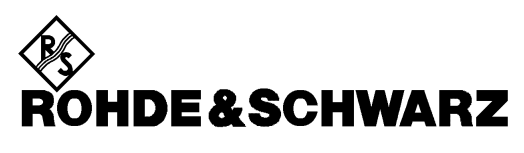

Test and Measurement Division

## **Operating Manual**

## **VECTOR SIGNAL GENERATOR**

## **SMIQ02B**

**1125.5555.02**

## **SMIQ03B**

**1125.5555.03**

## **SMIQ03HD**

**1125.5555.33**

## **SMIQ04B**

**1125.5555.04**

## **SMIQ06B**

**1125.5555.06**

## **SMIQ06ATE 1125.5555.26**

## **Volume 1**

This Operating Manual consists of 2 volumes

Printed in the Federal Republic of Germany

## Basic Safety Instructions

## **Always read through and comply with the following safety instructions!**

All plants and locations of the Rohde & Schwarz group of companies make every effort to keep the safety standards of our products up to date and to offer our customers the highest possible degree of safety. Our products and the auxiliary equipment they require are designed, built and tested in accordance with the safety standards that apply in each case. Compliance with these standards is continuously monitored by our quality assurance system. The product described here has been designed, built and tested in accordance with the EC Certificate of Conformity and has left the manufacturer's plant in a condition fully complying with safety standards. To maintain this condition and to ensure safe operation, you must observe all instructions and warnings provided in this manual. If you have any questions regarding these safety instructions, the Rohde & Schwarz group of companies will be happy to answer them.

Furthermore, it is your responsibility to use the product in an appropriate manner. This product is designed for use solely in industrial and laboratory environments or, if expressly permitted, also in the field and must not be used in any way that may cause personal injury or property damage. You are responsible if the product is used for any purpose other than its designated purpose or in disregard of the manufacturer's instructions. The manufacturer shall assume no responsibility for such use of the product.

The product is used for its designated purpose if it is used in accordance with its product documentation and within its performance limits (see data sheet, documentation, the following safety instructions). Using the product requires technical skills and, in some cases, a basic knowledge of English. It is therefore essential that only skilled and specialized staff or thoroughly trained personnel with the required skills be allowed to use the product. If personal safety gear is required for using Rohde & Schwarz products, this will be indicated at the appropriate place in the product documentation. Keep the basic safety instructions and the product documentation in a safe place and pass them on to the subsequent users.

Observing the safety instructions will help prevent personal injury or damage of any kind caused by dangerous situations. Therefore, carefully read through and adhere to the following safety instructions before and when using the product. It is also absolutely essential to observe the additional safety instructions on personal safety, for example, that appear in relevant parts of the product documentation. In these safety instructions, the word "product" refers to all merchandise sold and distributed by the Rohde & Schwarz group of companies, including instruments, systems and all accessories. For product-specific information, see the data sheet and the product documentation.

## **Safety labels on products**

The following safety labels are used on products to warn against risks and dangers.

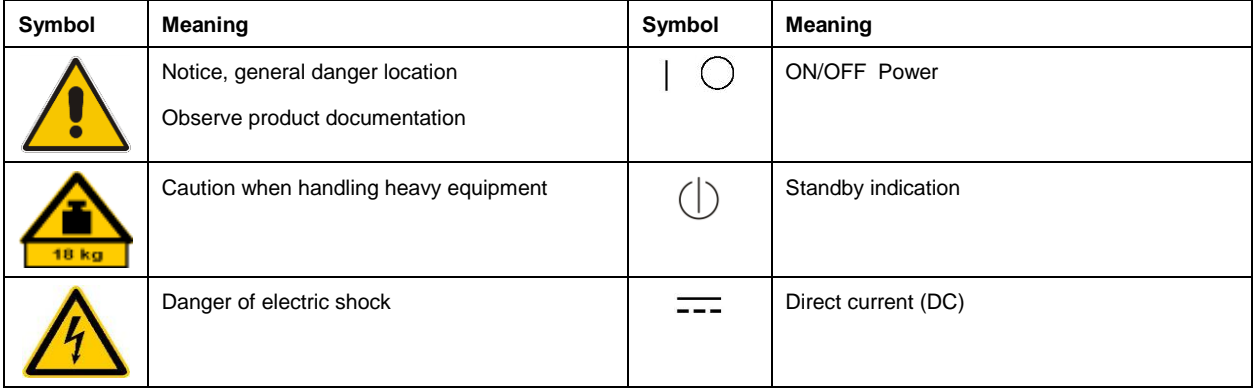

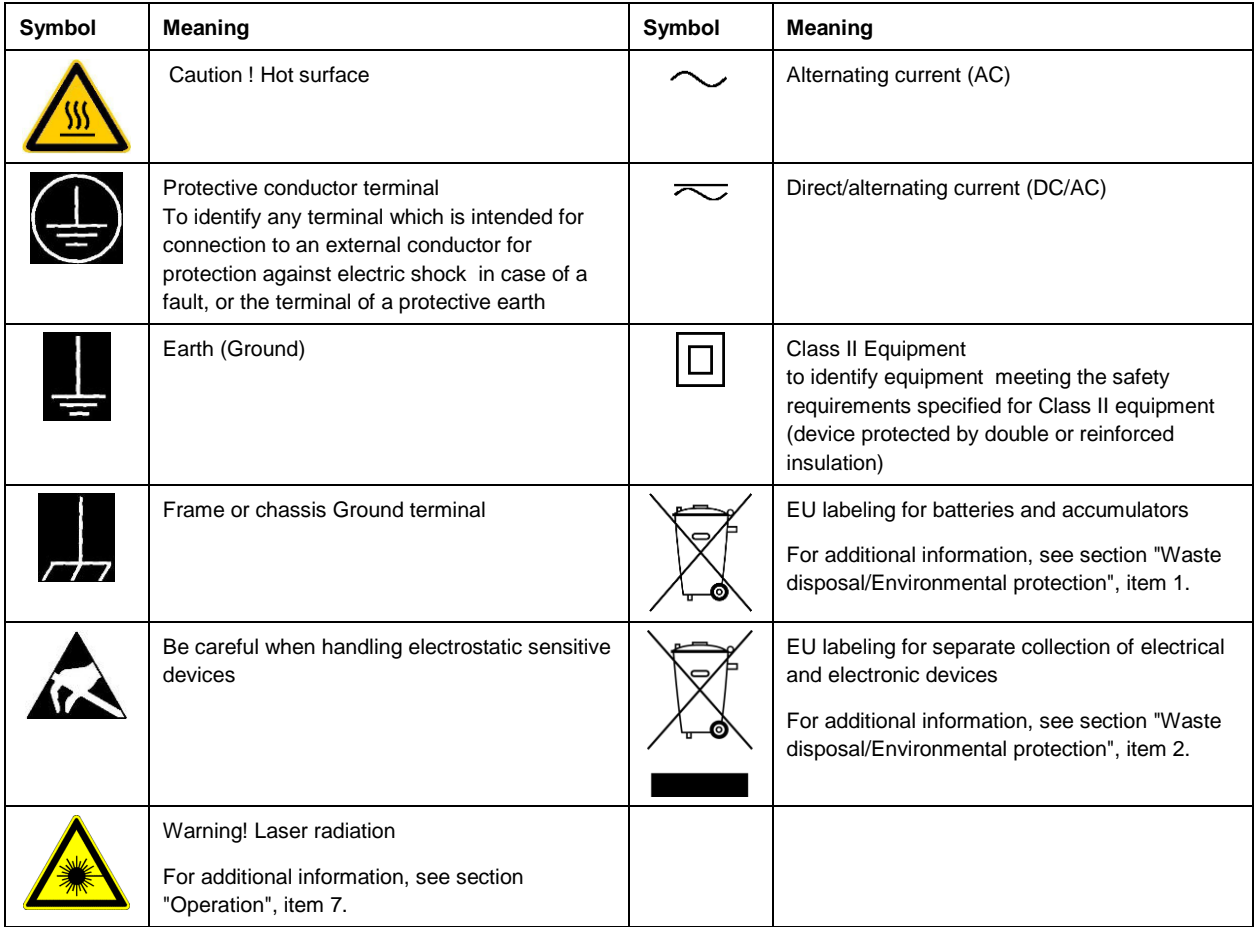

## **Signal words and their meaning**

The following signal words are used in the product documentation in order to warn the reader about risks and dangers.

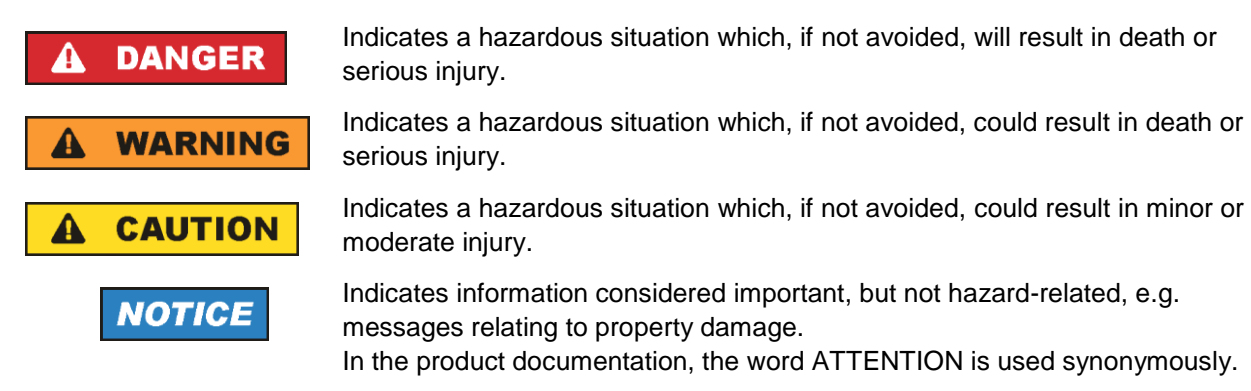

These signal words are in accordance with the standard definition for civil applications in the European Economic Area. Definitions that deviate from the standard definition may also exist in other economic areas or military applications. It is therefore essential to make sure that the signal words described here are always used only in connection with the related product documentation and the related product. The use of signal words in connection with unrelated products or documentation can result in misinterpretation and in personal injury or material damage.

### <span id="page-4-0"></span>**Operating states and operating positions**

*The product may be operated only under the operating conditions and in the positions specified by the manufacturer, without the product's ventilation being obstructed. If the manufacturer's specifications are not observed, this can result in electric shock, fire and/or serious personal injury or death. Applicable local or national safety regulations and rules for the prevention of accidents must be observed in all work performed.* 

- <span id="page-4-1"></span>1. Unless otherwise specified, the following requirements apply to Rohde & Schwarz products: predefined operating position is always with the housing floor facing down, IP protection 2X, use only indoors, max. operating altitude 2000 m above sea level, max. transport altitude 4500 m above sea level. A tolerance of  $\pm 10$  % shall apply to the nominal voltage and  $\pm 5$  % to the nominal frequency, overvoltage category 2, pollution degree 2.
- 2. Do not place the product on surfaces, vehicles, cabinets or tables that for reasons of weight or stability are unsuitable for this purpose. Always follow the manufacturer's installation instructions when installing the product and fastening it to objects or structures (e.g. walls and shelves). An installation that is not carried out as described in the product documentation could result in personal injury or even death.
- 3. Do not place the product on heat-generating devices such as radiators or fan heaters. The ambient temperature must not exceed the maximum temperature specified in the product documentation or in the data sheet. Product overheating can cause electric shock, fire and/or serious personal injury or even death.

## **Electrical safety**

*If the information on electrical safety is not observed either at all or to the extent necessary, electric shock, fire and/or serious personal injury or death may occur.* 

- 1. Prior to switching on the product, always ensure that the nominal voltage setting on the product matches the nominal voltage of the mains-supply network. If a different voltage is to be set, the power fuse of the product may have to be changed accordingly.
- 2. In the case of products of safety class I with movable power cord and connector, operation is permitted only on sockets with a protective conductor contact and protective conductor.
- 3. Intentionally breaking the protective conductor either in the feed line or in the product itself is not permitted. Doing so can result in the danger of an electric shock from the product. If extension cords or connector strips are implemented, they must be checked on a regular basis to ensure that they are safe to use.
- 4. If there is no power switch for disconnecting the product from the mains, or if the power switch is not suitable for this purpose, use the plug of the connecting cable to disconnect the product from the mains. In such cases, always ensure that the power plug is easily reachable and accessible at all times. For example, if the power plug is the disconnecting device, the length of the connecting cable must not exceed 3 m. Functional or electronic switches are not suitable for providing disconnection from the AC supply network. If products without power switches are integrated into racks or systems, the disconnecting device must be provided at the system level.
- 5. Never use the product if the power cable is damaged. Check the power cables on a regular basis to ensure that they are in proper operating condition. By taking appropriate safety measures and carefully laying the power cable, ensure that the cable cannot be damaged and that no one can be hurt by, for example, tripping over the cable or suffering an electric shock.
- 6. The product may be operated only from TN/TT supply networks fuse-protected with max. 16 A (higher fuse only after consulting with the Rohde & Schwarz group of companies).
- 7. Do not insert the plug into sockets that are dusty or dirty. Insert the plug firmly and all the way into the socket provided for this purpose. Otherwise, sparks that result in fire and/or injuries may occur.
- 8. Do not overload any sockets, extension cords or connector strips; doing so can cause fire or electric shocks.
- 9. For measurements in circuits with voltages  $V_{rms} > 30$  V, suitable measures (e.g. appropriate measuring equipment, fuse protection, current limiting, electrical separation, insulation) should be taken to avoid any hazards.
- 10. Ensure that the connections with information technology equipment, e.g. PCs or other industrial computers, comply with the IEC 60950-1 / EN 60950-1 or IEC 61010-1 / EN 61010-1 standards that apply in each case.
- 11. Unless expressly permitted, never remove the cover or any part of the housing while the product is in operation. Doing so will expose circuits and components and can lead to injuries, fire or damage to the product.
- 12. If a product is to be permanently installed, the connection between the protective conductor terminal on site and the product's protective conductor must be made first before any other connection is made. The product may be installed and connected only by a licensed electrician.
- 13. For permanently installed equipment without built-in fuses, circuit breakers or similar protective devices, the supply circuit must be fuse-protected in such a way that anyone who has access to the product, as well as the product itself, is adequately protected from injury or damage.
- 14. Use suitable overvoltage protection to ensure that no overvoltage (such as that caused by a bolt of lightning) can reach the product. Otherwise, the person operating the product will be exposed to the danger of an electric shock.
- 15. Any object that is not designed to be placed in the openings of the housing must not be used for this purpose. Doing so can cause short circuits inside the product and/or electric shocks, fire or injuries.
- 16. Unless specified otherwise, products are not liquid-proof (see also section ["Operating states and](#page-4-0)  [operating positions"](#page-4-0), item [1\)](#page-4-1). Therefore, the equipment must be protected against penetration by liquids. If the necessary precautions are not taken, the user may suffer electric shock or the product itself may be damaged, which can also lead to personal injury.
- 17. Never use the product under conditions in which condensation has formed or can form in or on the product, e.g. if the product has been moved from a cold to a warm environment. Penetration by water increases the risk of electric shock.
- 18. Prior to cleaning the product, disconnect it completely from the power supply (e.g. AC supply network or battery). Use a soft, non-linting cloth to clean the product. Never use chemical cleaning agents such as alcohol, acetone or diluents for cellulose lacquers.

## <span id="page-5-0"></span>**Operation**

1. Operating the products requires special training and intense concentration. Make sure that persons who use the products are physically, mentally and emotionally fit enough to do so; otherwise, injuries or material damage may occur. It is the responsibility of the employer/operator to select suitable personnel for operating the products.

- 2. Before you move or transport the product, read and observe the section titled ["Transport"](#page-7-2).
- 3. As with all industrially manufactured goods, the use of substances that induce an allergic reaction (allergens) such as nickel cannot be generally excluded. If you develop an allergic reaction (such as a skin rash, frequent sneezing, red eyes or respiratory difficulties) when using a Rohde & Schwarz product, consult a physician immediately to determine the cause and to prevent health problems or stress.
- 4. Before you start processing the product mechanically and/or thermally, or before you take it apart, be sure to read and pay special attention to the section titled ["Waste disposal/Environmental protection"](#page-8-0), item [1.](#page-7-0)
- 5. Depending on the function, certain products such as RF radio equipment can produce an elevated level of electromagnetic radiation. Considering that unborn babies require increased protection, pregnant women must be protected by appropriate measures. Persons with pacemakers may also be exposed to risks from electromagnetic radiation. The employer/operator must evaluate workplaces where there is a special risk of exposure to radiation and, if necessary, take measures to avert the potential danger.
- 6. Should a fire occur, the product may release hazardous substances (gases, fluids, etc.) that can cause health problems. Therefore, suitable measures must be taken, e.g. protective masks and protective clothing must be worn.
- <span id="page-6-0"></span>7. Laser products are given warning labels that are standardized according to their laser class. Lasers can cause biological harm due to the properties of their radiation and due to their extremely concentrated electromagnetic power. If a laser product (e.g. a CD/DVD drive) is integrated into a Rohde & Schwarz product, absolutely no other settings or functions may be used as described in the product documentation. The objective is to prevent personal injury (e.g. due to laser beams).
- 8. EMC classes (in line with EN 55011/CISPR 11, and analogously with EN 55022/CISPR 22, EN 55032/CISPR 32)
	- Class A equipment:

Equipment suitable for use in all environments except residential environments and environments that are directly connected to a low-voltage supply network that supplies residential buildings Note: Class A equipment is intended for use in an industrial environment. This equipment may cause radio disturbances in residential environments, due to possible conducted as well as radiated disturbances. In this case, the operator may be required to take appropriate measures to eliminate these disturbances.

- Class B equipment: Equipment suitable for use in residential environments and environments that are directly connected to a low-voltage supply network that supplies residential buildings

## **Repair and service**

1. The product may be opened only by authorized, specially trained personnel. Before any work is performed on the product or before the product is opened, it must be disconnected from the AC supply network. Otherwise, personnel will be exposed to the risk of an electric shock.

2. Adjustments, replacement of parts, maintenance and repair may be performed only by electrical experts authorized by Rohde & Schwarz. Only original parts may be used for replacing parts relevant to safety (e.g. power switches, power transformers, fuses). A safety test must always be performed after parts relevant to safety have been replaced (visual inspection, protective conductor test, insulation resistance measurement, leakage current measurement, functional test). This helps ensure the continued safety of the product.

### **Batteries and rechargeable batteries/cells**

*If the information regarding batteries and rechargeable batteries/cells is not observed either at all or to the extent necessary, product users may be exposed to the risk of explosions, fire and/or serious personal injury, and, in some cases, death. Batteries and rechargeable batteries with alkaline electrolytes (e.g. lithium cells) must be handled in accordance with the EN 62133 standard.*

- 1. Cells must not be taken apart or crushed.
- 2. Cells or batteries must not be exposed to heat or fire. Storage in direct sunlight must be avoided. Keep cells and batteries clean and dry. Clean soiled connectors using a dry, clean cloth.
- 3. Cells or batteries must not be short-circuited. Cells or batteries must not be stored in a box or in a drawer where they can short-circuit each other, or where they can be short-circuited by other conductive materials. Cells and batteries must not be removed from their original packaging until they are ready to be used.
- 4. Cells and batteries must not be exposed to any mechanical shocks that are stronger than permitted.
- 5. If a cell develops a leak, the fluid must not be allowed to come into contact with the skin or eyes. If contact occurs, wash the affected area with plenty of water and seek medical aid.
- 6. Improperly replacing or charging cells or batteries that contain alkaline electrolytes (e.g. lithium cells) can cause explosions. Replace cells or batteries only with the matching Rohde & Schwarz type (see parts list) in order to ensure the safety of the product.
- 7. Cells and batteries must be recycled and kept separate from residual waste. Rechargeable batteries and normal batteries that contain lead, mercury or cadmium are hazardous waste. Observe the national regulations regarding waste disposal and recycling.

## <span id="page-7-2"></span>**Transport**

- <span id="page-7-0"></span>1. The product may be very heavy. Therefore, the product must be handled with care. In some cases, the user may require a suitable means of lifting or moving the product (e.g. with a lift-truck) to avoid back or other physical injuries.
- <span id="page-7-1"></span>2. Handles on the products are designed exclusively to enable personnel to transport the product. It is therefore not permissible to use handles to fasten the product to or on transport equipment such as cranes, fork lifts, wagons, etc. The user is responsible for securely fastening the products to or on the means of transport or lifting. Observe the safety regulations of the manufacturer of the means of transport or lifting. Noncompliance can result in personal injury or material damage.
- 3. If you use the product in a vehicle, it is the sole responsibility of the driver to drive the vehicle safely and properly. The manufacturer assumes no responsibility for accidents or collisions. Never use the product in a moving vehicle if doing so could distract the driver of the vehicle. Adequately secure the product in the vehicle to prevent injuries or other damage in the event of an accident.

### <span id="page-8-0"></span>**Waste disposal/Environmental protection**

- 1. Specially marked equipment has a battery or accumulator that must not be disposed of with unsorted municipal waste, but must be collected separately. It may only be disposed of at a suitable collection point or via a Rohde & Schwarz customer service center.
- 2. Waste electrical and electronic equipment must not be disposed of with unsorted municipal waste, but must be collected separately. Rohde & Schwarz GmbH & Co. KG has developed a disposal concept and takes full responsibility for take-back obligations and disposal obligations for manufacturers within the EU. Contact your Rohde & Schwarz customer service center for environmentally responsible disposal of the product.
- 3. If products or their components are mechanically and/or thermally processed in a manner that goes beyond their intended use, hazardous substances (heavy-metal dust such as lead, beryllium, nickel) may be released. For this reason, the product may only be disassembled by specially trained personnel. Improper disassembly may be hazardous to your health. National waste disposal regulations must be observed.
- 4. If handling the product releases hazardous substances or fuels that must be disposed of in a special way, e.g. coolants or engine oils that must be replenished regularly, the safety instructions of the manufacturer of the hazardous substances or fuels and the applicable regional waste disposal regulations must be observed. Also observe the relevant safety instructions in the product documentation. The improper disposal of hazardous substances or fuels can cause health problems and lead to environmental damage.

For additional information about environmental protection, visit the Rohde & Schwarz website.

## Instrucciones de seguridad elementales

## **¡Es imprescindible leer y cumplir las siguientes instrucciones e informaciones de seguridad!**

El principio del grupo de empresas Rohde & Schwarz consiste en tener nuestros productos siempre al día con los estándares de seguridad y de ofrecer a nuestros clientes el máximo grado de seguridad. Nuestros productos y todos los equipos adicionales son siempre fabricados y examinados según las normas de seguridad vigentes. Nuestro sistema de garantía de calidad controla constantemente que sean cumplidas estas normas. El presente producto ha sido fabricado y examinado según el certificado de conformidad de la UE y ha salido de nuestra planta en estado impecable según los estándares técnicos de seguridad. Para poder preservar este estado y garantizar un funcionamiento libre de peligros, el usuario deberá atenerse a todas las indicaciones, informaciones de seguridad y notas de alerta. El grupo de empresas Rohde & Schwarz está siempre a su disposición en caso de que tengan preguntas referentes a estas informaciones de seguridad.

Además queda en la responsabilidad del usuario utilizar el producto en la forma debida. Este producto está destinado exclusivamente al uso en la industria y el laboratorio o, si ha sido expresamente autorizado, para aplicaciones de campo y de ninguna manera deberá ser utilizado de modo que alguna persona/cosa pueda sufrir daño. El uso del producto fuera de sus fines definidos o sin tener en cuenta las instrucciones del fabricante queda en la responsabilidad del usuario. El fabricante no se hace en ninguna forma responsable de consecuencias a causa del mal uso del producto.

Se parte del uso correcto del producto para los fines definidos si el producto es utilizado conforme a las indicaciones de la correspondiente documentación del producto y dentro del margen de rendimiento definido (ver hoja de datos, documentación, informaciones de seguridad que siguen). El uso del producto hace necesarios conocimientos técnicos y ciertos conocimientos del idioma inglés. Por eso se debe tener en cuenta que el producto solo pueda ser operado por personal especializado o personas instruidas en profundidad con las capacidades correspondientes. Si fuera necesaria indumentaria de seguridad para el uso de productos de Rohde & Schwarz, encontraría la información debida en la documentación del producto en el capítulo correspondiente. Guarde bien las informaciones de seguridad elementales, así como la documentación del producto, y entréguelas a usuarios posteriores.

Tener en cuenta las informaciones de seguridad sirve para evitar en lo posible lesiones o daños por peligros de toda clase. Por eso es imprescindible leer detalladamente y comprender por completo las siguientes informaciones de seguridad antes de usar el producto, y respetarlas durante el uso del producto. Deberán tenerse en cuenta todas las demás informaciones de seguridad, como p. ej. las referentes a la protección de personas, que encontrarán en el capítulo correspondiente de la documentación del producto y que también son de obligado cumplimiento. En las presentes informaciones de seguridad se recogen todos los objetos que distribuye el grupo de empresas Rohde & Schwarz bajo la denominación de "producto", entre ellos también aparatos, instalaciones así como toda clase de accesorios. Los datos específicos del producto figuran en la hoja de datos y en la documentación del producto.

### **Señalización de seguridad de los productos**

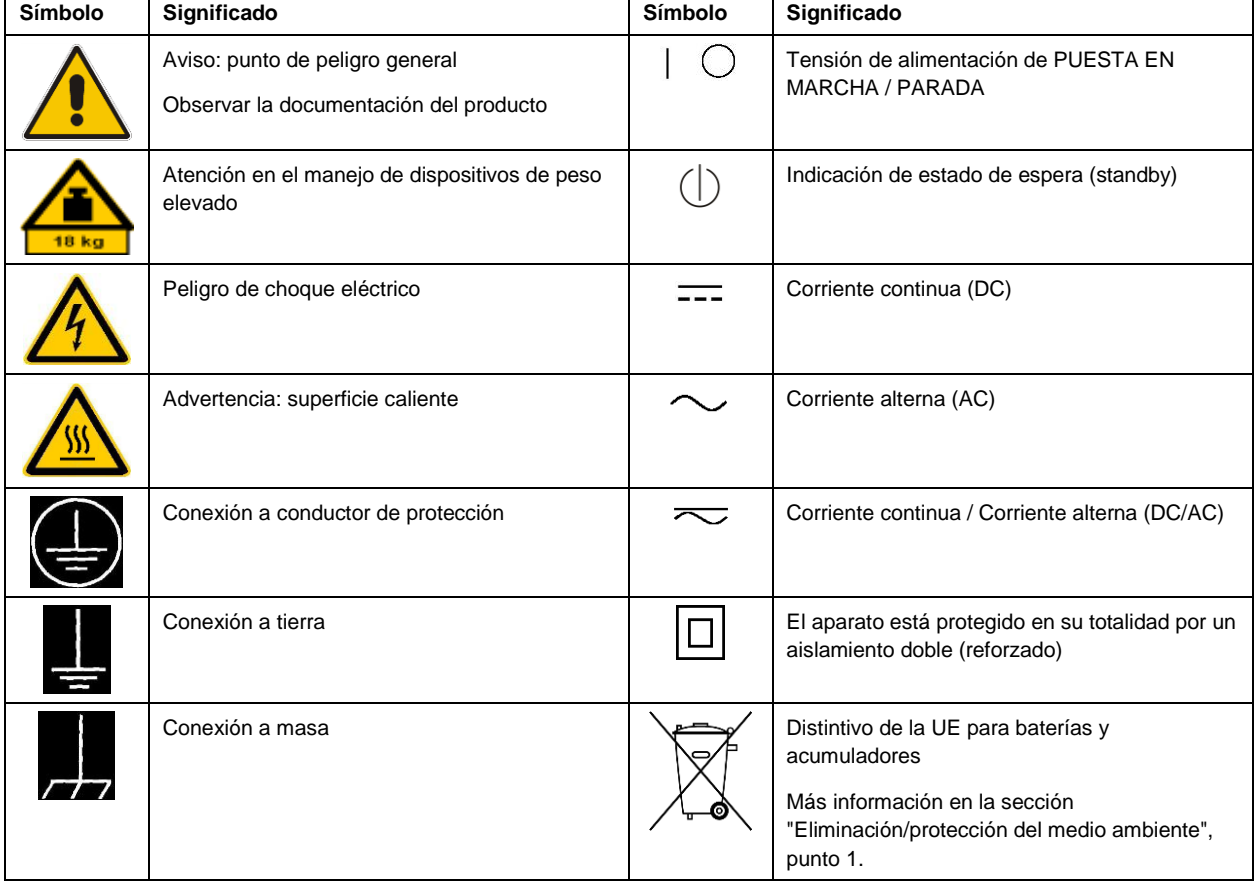

Las siguientes señales de seguridad se utilizan en los productos para advertir sobre riesgos y peligros.

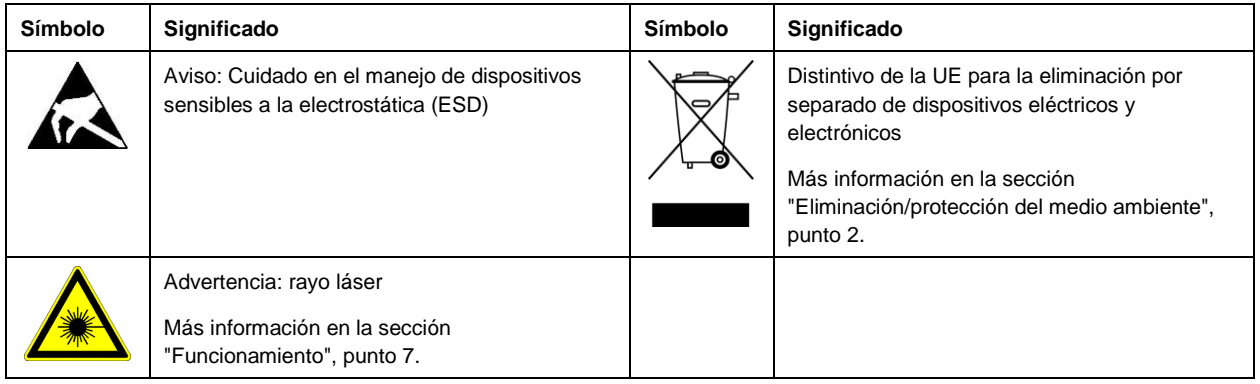

#### **Palabras de señal y su significado**

En la documentación del producto se utilizan las siguientes palabras de señal con el fin de advertir contra riesgos y peligros.

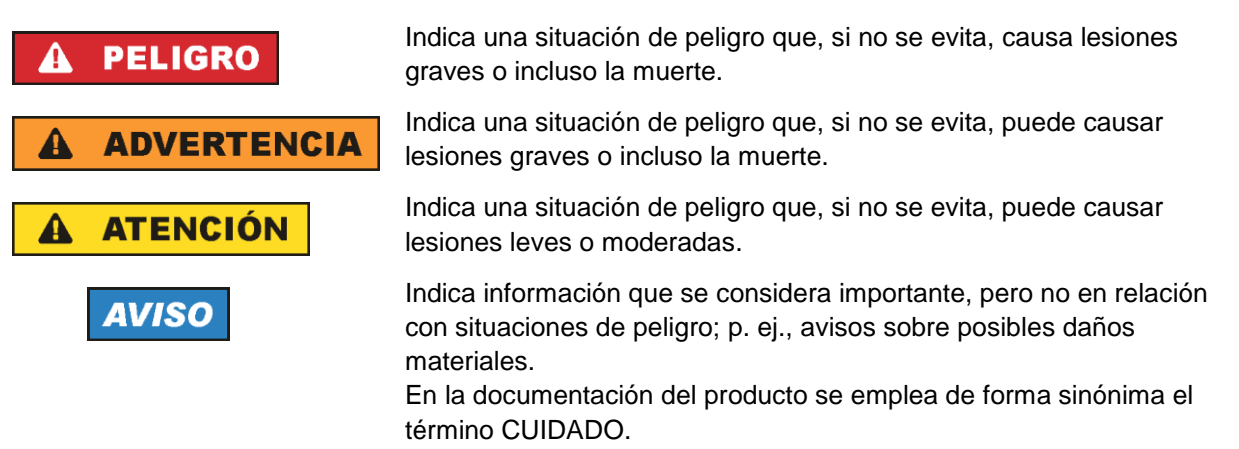

Las palabras de señal corresponden a la definición habitual para aplicaciones civiles en el área económica europea. Pueden existir definiciones diferentes a esta definición en otras áreas económicas o en aplicaciones militares. Por eso se deberá tener en cuenta que las palabras de señal aquí descritas sean utilizadas siempre solamente en combinación con la correspondiente documentación del producto y solamente en combinación con el producto correspondiente. La utilización de las palabras de señal en combinación con productos o documentaciones que no les correspondan puede llevar a interpretaciones equivocadas y tener por consecuencia daños en personas u objetos.

#### <span id="page-10-0"></span>**Estados operativos y posiciones de funcionamiento**

*El producto solamente debe ser utilizado según lo indicado por el fabricante respecto a los estados operativos y posiciones de funcionamiento sin que se obstruya la ventilación. Si no se siguen las indicaciones del fabricante, pueden producirse choques eléctricos, incendios y/o lesiones graves con posible consecuencia de muerte. En todos los trabajos deberán ser tenidas en cuenta las normas nacionales y locales de seguridad del trabajo y de prevención de accidentes.* 

- <span id="page-11-0"></span>1. Si no se convino de otra manera, es para los productos Rohde & Schwarz válido lo que sigue: como posición de funcionamiento se define por principio la posición con el suelo de la caja para abajo, modo de protección IP 2X, uso solamente en estancias interiores, utilización hasta 2000 m sobre el nivel del mar, transporte hasta 4500 m sobre el nivel del mar. Se aplicará una tolerancia de ±10 % sobre el voltaje nominal y de ±5 % sobre la frecuencia nominal. Categoría de sobrecarga eléctrica 2, índice de suciedad 2.
- 2. No sitúe el producto encima de superficies, vehículos, estantes o mesas, que por sus características de peso o de estabilidad no sean aptos para él. Siga siempre las instrucciones de instalación del fabricante cuando instale y asegure el producto en objetos o estructuras (p. ej. paredes y estantes). Si se realiza la instalación de modo distinto al indicado en la documentación del producto, se pueden causar lesiones o, en determinadas circunstancias, incluso la muerte.
- 3. No ponga el producto sobre aparatos que generen calor (p. ej. radiadores o calefactores). La temperatura ambiente no debe superar la temperatura máxima especificada en la documentación del producto o en la hoja de datos. En caso de sobrecalentamiento del producto, pueden producirse choques eléctricos, incendios y/o lesiones graves con posible consecuencia de muerte.

### **Seguridad eléctrica**

*Si no se siguen (o se siguen de modo insuficiente) las indicaciones del fabricante en cuanto a seguridad eléctrica, pueden producirse choques eléctricos, incendios y/o lesiones graves con posible consecuencia de muerte.* 

- 1. Antes de la puesta en marcha del producto se deberá comprobar siempre que la tensión preseleccionada en el producto coincida con la de la red de alimentación eléctrica. Si es necesario modificar el ajuste de tensión, también se deberán cambiar en caso dado los fusibles correspondientes del producto.
- 2. Los productos de la clase de protección I con alimentación móvil y enchufe individual solamente podrán enchufarse a tomas de corriente con contacto de seguridad y con conductor de protección conectado.
- 3. Queda prohibida la interrupción intencionada del conductor de protección, tanto en la toma de corriente como en el mismo producto. La interrupción puede tener como consecuencia el riesgo de que el producto sea fuente de choques eléctricos. Si se utilizan cables alargadores o regletas de enchufe, deberá garantizarse la realización de un examen regular de los mismos en cuanto a su estado técnico de seguridad.
- 4. Si el producto no está equipado con un interruptor para desconectarlo de la red, o bien si el interruptor existente no resulta apropiado para la desconexión de la red, el enchufe del cable de conexión se deberá considerar como un dispositivo de desconexión. El dispositivo de desconexión se debe poder alcanzar fácilmente y debe estar siempre bien accesible. Si, p. ej., el enchufe de conexión a la red es el dispositivo de desconexión, la longitud del cable de conexión no debe superar 3 m). Los interruptores selectores o electrónicos no son aptos para el corte de la red eléctrica. Si se integran productos sin interruptor en bastidores o instalaciones, se deberá colocar el interruptor en el
- nivel de la instalación. 5. No utilice nunca el producto si está dañado el cable de conexión a red. Compruebe regularmente el correcto estado de los cables de conexión a red. Asegúrese, mediante las medidas de protección y de instalación adecuadas, de que el cable de conexión a red no pueda ser dañado o de que nadie

pueda ser dañado por él, p. ej. al tropezar o por un choque eléctrico.

- 6. Solamente está permitido el funcionamiento en redes de alimentación TN/TT aseguradas con fusibles de 16 A como máximo (utilización de fusibles de mayor amperaje solo previa consulta con el grupo de empresas Rohde & Schwarz).
- 7. Nunca conecte el enchufe en tomas de corriente sucias o llenas de polvo. Introduzca el enchufe por completo y fuertemente en la toma de corriente. La no observación de estas medidas puede provocar chispas, fuego y/o lesiones.
- 8. No sobrecargue las tomas de corriente, los cables alargadores o las regletas de enchufe ya que esto podría causar fuego o choques eléctricos.
- 9. En las mediciones en circuitos de corriente con una tensión  $U_{\text{eff}} > 30$  V se deberán tomar las medidas apropiadas para impedir cualquier peligro (p. ej. medios de medición adecuados, seguros, limitación de tensión, corte protector, aislamiento etc.).
- 10. Para la conexión con dispositivos informáticos como un PC o un ordenador industrial, debe comprobarse que éstos cumplan los estándares IEC60950-1/EN60950-1 o IEC61010-1/EN 61010-1 válidos en cada caso.
- 11. A menos que esté permitido expresamente, no retire nunca la tapa ni componentes de la carcasa mientras el producto esté en servicio. Esto pone a descubierto los cables y componentes eléctricos y puede causar lesiones, fuego o daños en el producto.
- 12. Si un producto se instala en un lugar fijo, se deberá primero conectar el conductor de protección fijo con el conductor de protección del producto antes de hacer cualquier otra conexión. La instalación y la conexión deberán ser efectuadas por un electricista especializado.
- 13. En el caso de dispositivos fijos que no estén provistos de fusibles, interruptor automático ni otros mecanismos de seguridad similares, el circuito de alimentación debe estar protegido de modo que todas las personas que puedan acceder al producto, así como el producto mismo, estén a salvo de posibles daños.
- 14. Todo producto debe estar protegido contra sobretensión (debida p. ej. a una caída del rayo) mediante los correspondientes sistemas de protección. Si no, el personal que lo utilice quedará expuesto al peligro de choque eléctrico.
- 15. No debe introducirse en los orificios de la caja del aparato ningún objeto que no esté destinado a ello. Esto puede producir cortocircuitos en el producto y/o puede causar choques eléctricos, fuego o lesiones.
- 16. Salvo indicación contraria, los productos no están impermeabilizados (ver también el capítulo ["Estados operativos y posiciones de funcionamiento"](#page-10-0), punto [1\)](#page-11-0). Por eso es necesario tomar las medidas necesarias para evitar la entrada de líquidos. En caso contrario, existe peligro de choque eléctrico para el usuario o de daños en el producto, que también pueden redundar en peligro para las personas.
- 17. No utilice el producto en condiciones en las que pueda producirse o ya se hayan producido condensaciones sobre el producto o en el interior de éste, como p. ej. al desplazarlo de un lugar frío a otro caliente. La entrada de agua aumenta el riesgo de choque eléctrico.
- 18. Antes de la limpieza, desconecte por completo el producto de la alimentación de tensión (p. ej. red de alimentación o batería). Realice la limpieza de los aparatos con un paño suave, que no se deshilache. No utilice bajo ningún concepto productos de limpieza químicos como alcohol, acetona o diluyentes para lacas nitrocelulósicas.

### <span id="page-13-0"></span>**Funcionamiento**

- 1. El uso del producto requiere instrucciones especiales y una alta concentración durante el manejo. Debe asegurarse que las personas que manejen el producto estén a la altura de los requerimientos necesarios en cuanto a aptitudes físicas, psíquicas y emocionales, ya que de otra manera no se pueden excluir lesiones o daños de objetos. El empresario u operador es responsable de seleccionar el personal usuario apto para el manejo del producto.
- 2. Antes de desplazar o transportar el producto, lea y tenga en cuenta el capítulo ["Transporte"](#page-14-0).
- 3. Como con todo producto de fabricación industrial no puede quedar excluida en general la posibilidad de que se produzcan alergias provocadas por algunos materiales empleados ―los llamados alérgenos (p. ej. el níquel)―. Si durante el manejo de productos Rohde & Schwarz se producen reacciones alérgicas, como p. ej. irritaciones cutáneas, estornudos continuos, enrojecimiento de la conjuntiva o dificultades respiratorias, debe avisarse inmediatamente a un médico para investigar las causas y evitar cualquier molestia o daño a la salud.
- 4. Antes de la manipulación mecánica y/o térmica o el desmontaje del producto, debe tenerse en cuenta imprescindiblemente el capítulo ["Eliminación/protección del medio ambiente"](#page-15-0), punto [1.](#page-15-1)
- 5. Ciertos productos, como p. ej. las instalaciones de radiocomunicación RF, pueden a causa de su función natural, emitir una radiación electromagnética aumentada. Deben tomarse todas las medidas necesarias para la protección de las mujeres embarazadas. También las personas con marcapasos pueden correr peligro a causa de la radiación electromagnética. El empresario/operador tiene la obligación de evaluar y señalizar las áreas de trabajo en las que exista un riesgo elevado de exposición a radiaciones.
- 6. Tenga en cuenta que en caso de incendio pueden desprenderse del producto sustancias tóxicas (gases, líquidos etc.) que pueden generar daños a la salud. Por eso, en caso de incendio deben usarse medidas adecuadas, como p. ej. máscaras antigás e indumentaria de protección.
- <span id="page-13-1"></span>7. Los productos con láser están provistos de indicaciones de advertencia normalizadas en función de la clase de láser del que se trate. Los rayos láser pueden provocar daños de tipo biológico a causa de las propiedades de su radiación y debido a su concentración extrema de potencia electromagnética. En caso de que un producto Rohde & Schwarz contenga un producto láser (p. ej. un lector de CD/DVD), no debe usarse ninguna otra configuración o función aparte de las descritas en la documentación del producto, a fin de evitar lesiones (p. ej. debidas a irradiación láser).
- 8. Clases de compatibilidad electromagnética (conforme a EN 55011 / CISPR 11; y en analogía con EN 55022 / CISPR 22, EN 55032 / CISPR 32)
	- Aparato de clase A:

Aparato adecuado para su uso en todos los entornos excepto en los residenciales y en aquellos conectados directamente a una red de distribución de baja tensión que suministra corriente a edificios residenciales.

Nota: Los aparatos de clase A están destinados al uso en entornos industriales. Estos aparatos pueden causar perturbaciones radioeléctricas en entornos residenciales debido a posibles perturbaciones guiadas o radiadas. En este caso, se le podrá solicitar al operador que tome las medidas adecuadas para eliminar estas perturbaciones.

Aparato de clase B:

Aparato adecuado para su uso en entornos residenciales, así como en aquellos conectados directamente a una red de distribución de baja tensión que suministra corriente a edificios residenciales.

### **Reparación y mantenimiento**

- 1. El producto solamente debe ser abierto por personal especializado con autorización para ello. Antes de manipular el producto o abrirlo, es obligatorio desconectarlo de la tensión de alimentación, para evitar toda posibilidad de choque eléctrico.
- 2. El ajuste, el cambio de partes, el mantenimiento y la reparación deberán ser efectuadas solamente por electricistas autorizados por Rohde & Schwarz. Si se reponen partes con importancia para los aspectos de seguridad (p. ej. el enchufe, los transformadores o los fusibles), solamente podrán ser sustituidos por partes originales. Después de cada cambio de partes relevantes para la seguridad deberá realizarse un control de seguridad (control a primera vista, control del conductor de protección, medición de resistencia de aislamiento, medición de la corriente de fuga, control de funcionamiento). Con esto queda garantizada la seguridad del producto.

#### **Baterías y acumuladores o celdas**

*Si no se siguen (o se siguen de modo insuficiente) las indicaciones en cuanto a las baterías y acumuladores o celdas, pueden producirse explosiones, incendios y/o lesiones graves con posible consecuencia de muerte. El manejo de baterías y acumuladores con electrolitos alcalinos (p. ej. celdas de litio) debe seguir el estándar EN 62133.*

- 1. No deben desmontarse, abrirse ni triturarse las celdas.
- 2. Las celdas o baterías no deben someterse a calor ni fuego. Debe evitarse el almacenamiento a la luz directa del sol. Las celdas y baterías deben mantenerse limpias y secas. Limpiar las conexiones sucias con un paño seco y limpio.
- 3. Las celdas o baterías no deben cortocircuitarse. Es peligroso almacenar las celdas o baterías en estuches o cajones en cuyo interior puedan cortocircuitarse por contacto recíproco o por contacto con otros materiales conductores. No deben extraerse las celdas o baterías de sus embalajes originales hasta el momento en que vayan a utilizarse.
- 4. Las celdas o baterías no deben someterse a impactos mecánicos fuertes indebidos.
- 5. En caso de falta de estanqueidad de una celda, el líquido vertido no debe entrar en contacto con la piel ni los ojos. Si se produce contacto, lavar con agua abundante la zona afectada y avisar a un médico.
- 6. En caso de cambio o recarga inadecuados, las celdas o baterías que contienen electrolitos alcalinos (p. ej. las celdas de litio) pueden explotar. Para garantizar la seguridad del producto, las celdas o baterías solo deben ser sustituidas por el tipo Rohde & Schwarz correspondiente (ver lista de recambios).
- 7. Las baterías y celdas deben reciclarse y no deben tirarse a la basura doméstica. Las baterías o acumuladores que contienen plomo, mercurio o cadmio deben tratarse como residuos especiales. Respete en esta relación las normas nacionales de eliminación y reciclaje.

## <span id="page-14-0"></span>**Transporte**

1. El producto puede tener un peso elevado. Por eso es necesario desplazarlo o transportarlo con precaución y, si es necesario, usando un sistema de elevación adecuado (p. ej. una carretilla elevadora), a fin de evitar lesiones en la espalda u otros daños personales.

- 2. Las asas instaladas en los productos sirven solamente de ayuda para el transporte del producto por personas. Por eso no está permitido utilizar las asas para la sujeción en o sobre medios de transporte como p. ej. grúas, carretillas elevadoras de horquilla, carros etc. Es responsabilidad suya fijar los productos de manera segura a los medios de transporte o elevación. Para evitar daños personales o daños en el producto, siga las instrucciones de seguridad del fabricante del medio de transporte o elevación utilizado.
- 3. Si se utiliza el producto dentro de un vehículo, recae de manera exclusiva en el conductor la responsabilidad de conducir el vehículo de manera segura y adecuada. El fabricante no asumirá ninguna responsabilidad por accidentes o colisiones. No utilice nunca el producto dentro de un vehículo en movimiento si esto pudiera distraer al conductor. Asegure el producto dentro del vehículo debidamente para evitar, en caso de un accidente, lesiones u otra clase de daños.

#### <span id="page-15-0"></span>**Eliminación/protección del medio ambiente**

- <span id="page-15-1"></span>1. Los dispositivos marcados contienen una batería o un acumulador que no se debe desechar con los residuos domésticos sin clasificar, sino que debe ser recogido por separado. La eliminación se debe efectuar exclusivamente a través de un punto de recogida apropiado o del servicio de atención al cliente de Rohde & Schwarz.
- <span id="page-15-2"></span>2. Los dispositivos eléctricos usados no se deben desechar con los residuos domésticos sin clasificar, sino que deben ser recogidos por separado. Rohde & Schwarz GmbH & Co.KG ha elaborado un concepto de eliminación de residuos y asume plenamente los deberes de recogida y eliminación para los fabricantes dentro de la UE. Para desechar el producto de manera respetuosa con el medio ambiente, diríjase a su servicio de atención al cliente de Rohde & Schwarz.
- 3. Si se trabaja de manera mecánica y/o térmica cualquier producto o componente más allá del funcionamiento previsto, pueden liberarse sustancias peligrosas (polvos con contenido de metales pesados como p. ej. plomo, berilio o níquel). Por eso el producto solo debe ser desmontado por personal especializado con formación adecuada. Un desmontaje inadecuado puede ocasionar daños para la salud. Se deben tener en cuenta las directivas nacionales referentes a la eliminación de residuos.
- 4. En caso de que durante el trato del producto se formen sustancias peligrosas o combustibles que deban tratarse como residuos especiales (p. ej. refrigerantes o aceites de motor con intervalos de cambio definidos), deben tenerse en cuenta las indicaciones de seguridad del fabricante de dichas sustancias y las normas regionales de eliminación de residuos. Tenga en cuenta también en caso necesario las indicaciones de seguridad especiales contenidas en la documentación del producto. La eliminación incorrecta de sustancias peligrosas o combustibles puede causar daños a la salud o daños al medio ambiente.

Se puede encontrar más información sobre la protección del medio ambiente en la página web de Rohde & Schwarz.

# **Quality management** Sertified Quality System and environmental management

### **Sehr geehrter Kunde,**

Sie haben sich für den Kauf eines Rohde&Schwarz Produktes entschieden. Sie erhalten damit ein nach modernsten Fertigungsmethoden hergestelltes Produkt. Es wurde nach den Regeln unserer Qualitäts- und Umweltmanagementsysteme entwickelt, gefertigt und geprüft. Rohde&Schwarz ist unter anderem nach den Managementsystemen ISO9001 und ISO14001 zertifiziert.

## **Der Umwelt verpflichtet**

- ❙ Energie-effiziente, RoHS-konforme Produkte ❙ Kontinuierliche
- Weiterentwicklung nachhaltiger Umweltkonzepte
- ❙ ISO14001-zertifiziertes Umweltmanagementsystem

#### **Dear customer,**

You have decided to buy a Rohde&Schwarz product. This product has been manufactured using the most advanced methods. It was developed, manufactured and tested in compliance with our quality management and environmental management systems. Rohde&Schwarz has been certified, for example, according to the ISO9001 and ISO14001 management systems.

## **Environmental commitment**

- ❙ Energy-efficient products
- ❙ Continuous improvement in environmental sustainability
- ❙ ISO14001-certified environmental management system

Certified Quality System

Certified Environmental System ISO 14001

## **Cher client,**

Vous avez choisi d'acheter un produit Rohde&Schwarz. Vous disposez donc d'un produit fabriqué d'après les méthodes les plus avancées. Le développement, la fabrication et les tests de ce produit ont été effectués selon nos systèmes de management de qualité et de management environnemental. La société Rohde&Schwarz a été homologuée, entre autres, conformément aux systèmes de management ISO9001 et ISO14001.

## **Engagement écologique**

- ❙ Produits à efficience énergétique
- ❙ Amélioration continue de la durabilité environnementale
- ❙ Système de management environnemental certifié selon ISO14001

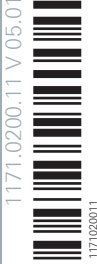

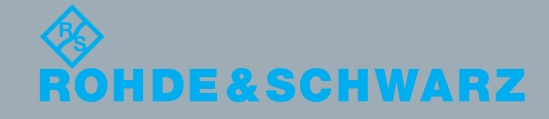

# Customer Support

## **Technical support – where and when you need it**

For quick, expert help with any Rohde & Schwarz equipment, contact one of our Customer Support Centers. A team of highly qualified engineers provides telephone support and will work with you to find a solution to your query on any aspect of the operation, programming or applications of Rohde & Schwarz equipment.

## **Up-to-date information and upgrades**

To keep your instrument up-to-date and to be informed about new application notes related to your instrument, please send an e-mail to the Customer Support Center stating your instrument and your wish. We will take care that you will get the right information.

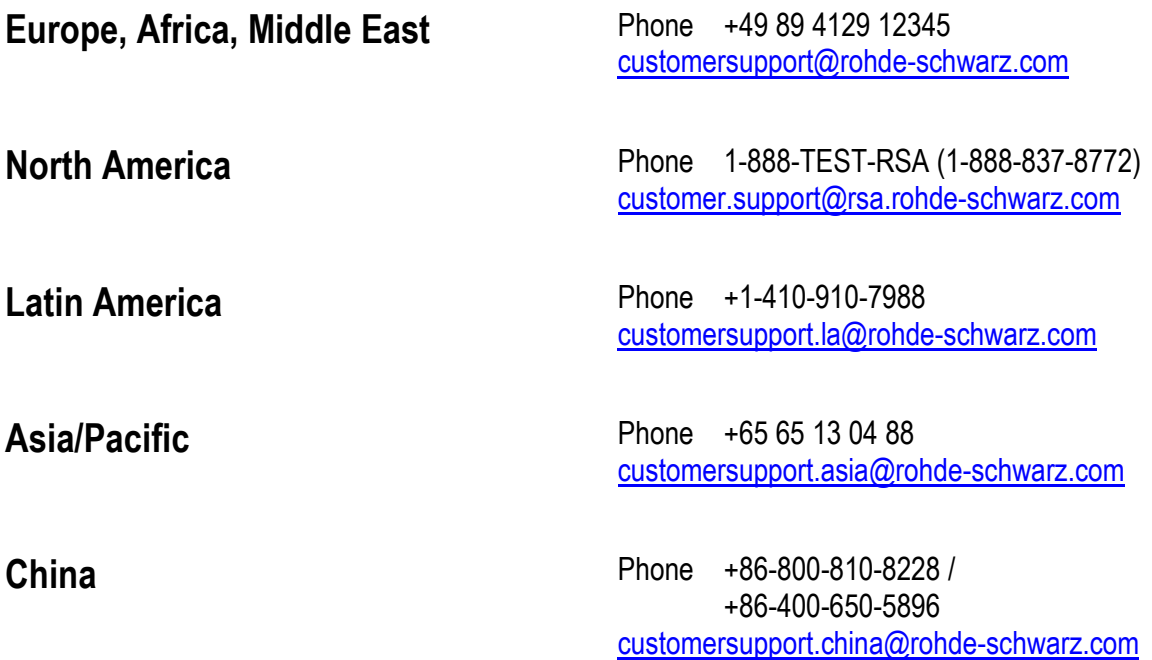

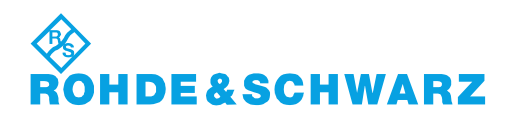

## **Supplement to Manual SMIQ06ATE**

The functionality of model SMIQ06ATE and its compliance with specifications correspond to model SMIQ06B (see Data sheet SMIQB06B).

Model SMIQ06ATE differs from model SMIQ06B as follows:

- The instrument has no display (item 1 in front panel view)
- The connectors on the front panel (item 4 in front panel view) are provided on the rear panel.
- The following connectors are not fitted:
	- − I Faded,
	- − Q Faded,
	- − I/Q AUX,
	- − LF,
	- − EXT 1,
	- − EXT 2,
	- − SYM CLK,
	- − X-AXIS,
	- − BLANK,
	- − MARKER,
	- − SER DATA,
	- − PULS,
	- − EXTTUNE
	- − BER
	- − DATA
	- − BITCLOCK and
	- − PAR DATA

For manual operation of the SMIQ06ATE please download SMIQ-TV from the www.rohde-schwarz.com website. SMIQ-TV runs on any external Windows™ PC including a GPIB controller and features a full display of the SMIQ.

## **Supplement to Manual SMIQ**

## **Special Features of HD Model**

**VECTOR MOD menu with model SMIQ03HD:**

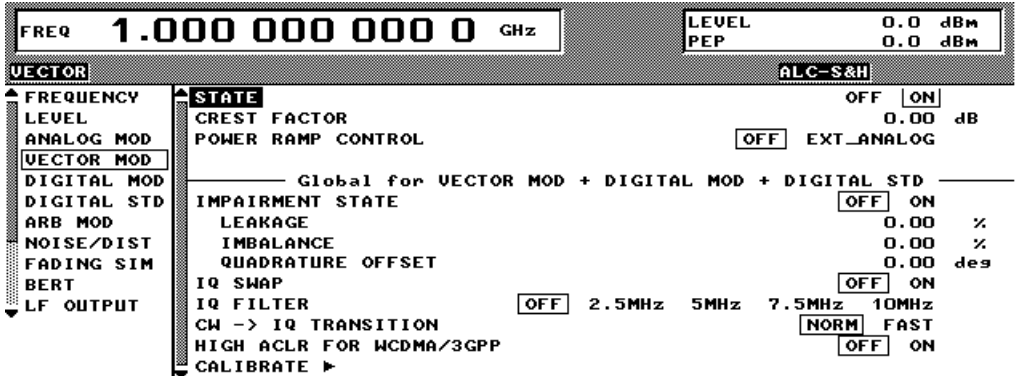

**IQ FILTER** Selection between filter off and a 2.5 MHz, 5 MHz, 7.5 MHz or 10 MHz lowpass filter in the baseband. The filters suppress noise in the baseband, which improves adjacent channel power (ACP) with W-CDMA. The filter frequency response is automatically compensated with DIGITAL MOD and DIGITAL STD in the MCOD mode, so that the error vector magnitude (EVM) deteriorates only slightly. If the VECTOR MOD mode is active and AMIQ with WinIQSIM used as a source, the frequency response is compensated by WinIQSIM. For applications requiring a very low EVM the I/Q filter should always be switched OFF.

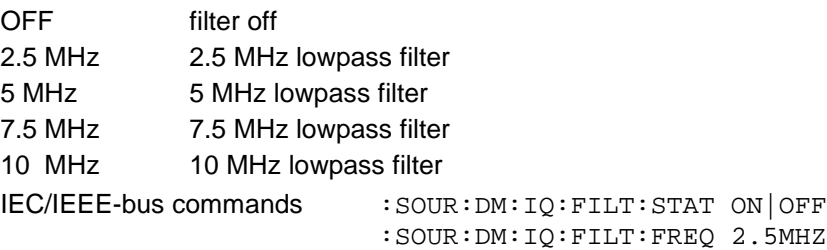

- **HIGH ACLR** W-CDMA signals with a very high adjacent channel power ratio (ACPR) can be generated in the 3GPP downlink band by means of option SMIQB57 (High ACLR for W-CDMA) in conjunction with option SMIQB20 (Modulation Coder). Moreover, RF peak levels up to +30 dBm can be produced thanks to the extremely linear power amplifier.
	- **Note:** Option SMIQB57 can be used only in the 2110 MHz to 2170 MHz 3GPP downlink band. Although carrier frequencies outside this band can be set, no specified values exist for such applications.

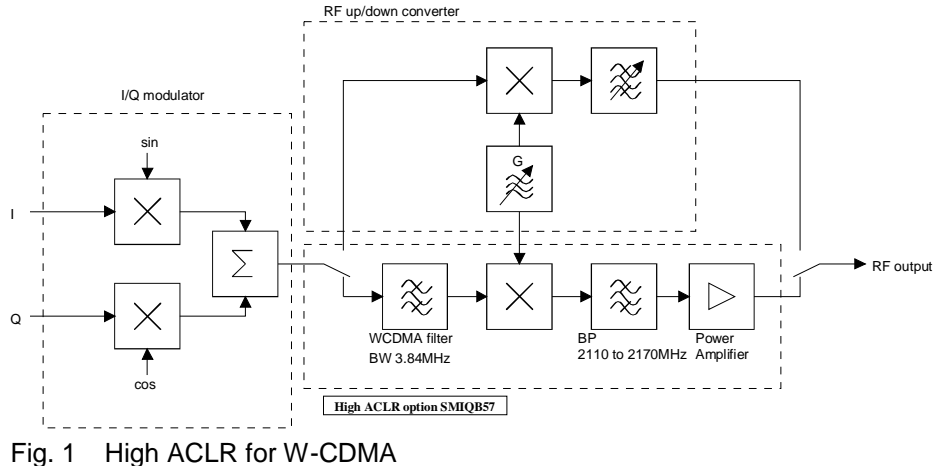

Option SMIQB57 incorporates a filter tailored to the channel bandwidth of a 3GPP W-CDMA signal (3.84 MHz) for suppressing unwanted signal components outside the useful band. SMIQB57 can for this reason be used effectively only with this particular type of digital modulation. Despite this, the option can be used with other digital modulation modes provided the occupied bandwidth is smaller than 3.84 MHz and the channel frequency is in the range of 2110 MHz to 2170 MHz. This may be expedient for applications requiring very high RF levels.

Output power with option SMIQB57 (High ACLR for W-CDMA):

With option SMIQB57 installed, the maximum output power is +30 dBm. The dynamic range of the electronic level setting is extended to 30 dB in the Attenuator Fixed mode.

IEC/IEEE-bus command : SOUR: DM: IO: HACLr: STAT

## **New Features Not Concerning HD Model**

#### **VECTOR MOD menu**

- **IQ FILTER** Only with option SMIQB47; not on SMIQ03HD.
	- Selection between filter off and a 850 kHz, 2.5 MHz or 5 MHz lowpass filter in the baseband. The filters suppress noise in the baseband from 900 kHz, 3 MHz or 6 MHz, which improves adjacent channel power (ACP) with IS-95 and W-CDMA. The filter frequency response is automatically compensated with DIGITAL MOD and DIGITAL STD in the MCOD mode, so that the error vector magnitude (EVM) deteriorates only slightly. If the VECTOR MOD mode is active and AMIQ with WinIQSIM used as a source, the frequency response is compensated by WinIQSIM. For applications requiring a very low EVM the I/Q filter should always be switched OFF.
		- OFF filter off 850 kHz 850 kHz lowpass filter 2.5 MHz 2.5 MHz lowpass filter 5 MHz 5 MHz lowpass filter IEC/IEEE-bus commands : SOUR: DM: IQ: FILT: STAT ON OFF

:SOUR:DM:IQ:FILT:FREQ 2.5MHZ

## **New Features on All Models**

## **DIGITAL MOD – FILTER menu:**

A new filter was added:

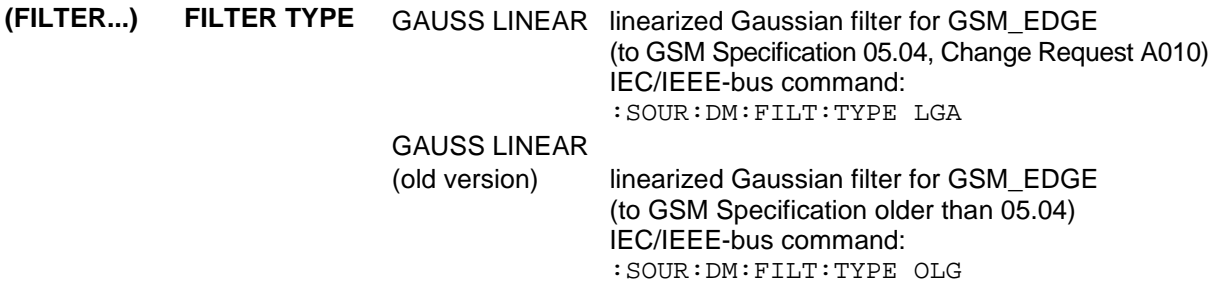

### **DIGITAL STD – WCDMA/3GPP menu:**

OCNS CHANNELS was changed to ADD OCNS.

**ADD OCNS** Simulation of orthogonal channel noise. This menu item is available only in the downlink and if option SMIQB48 is installed. For more information refer to section 2.15.4.

### **Section 2.15.4 ADD OCNS:**

Generation of orthogonal channel noise (OCNS) to TS 25.101

The OCNS scenario is defined as follows:

Table C.6: DPCH spreading code, timing offsets and relative level settings for OCNS signal

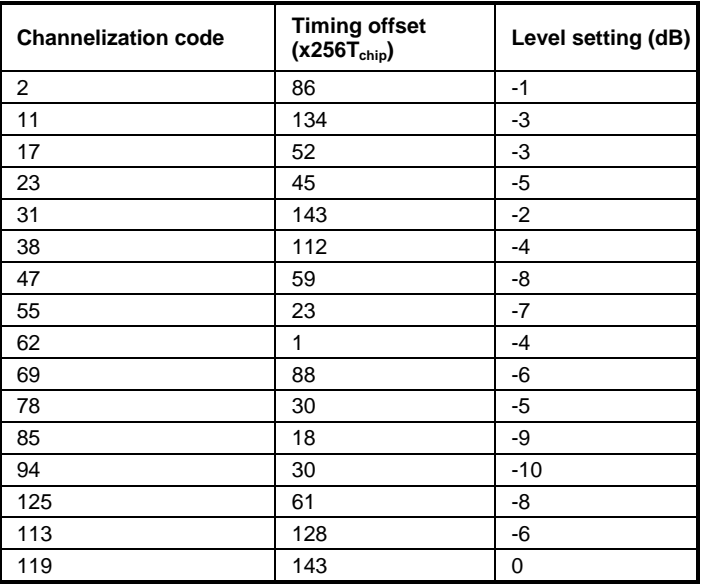

Parameters common to all OCNS channels:

Type: DPCH Symbol rate: 30 ksps Pilot length: 8 bit

The powers of the OCNS channels are to be understood as relative powers only. In the test scenarios defined by the standard, the OCNS channels are weighted so that a sum power of linear 1 (or 0 dB) is obtained. This is done automatically in SMIQ.

- channels 15 to 30 of base station 1 are automatically set as shown in the table above and
- the power of the OCNS component is adjusted automatically so that the powers of the OCNS channels and the powers of the non-OCNS channels of base station 1 add up to yield a sum power of linear 1.

The settings for the 16 OCNS channels are READ ONLY settings, i.e. they cannot be modified. In the channel table, the OCNS channels are marked by an "O" after the channel number. If the setting of a non-OCNS channel is modified, the power of the OCNS channels is adjusted immediately. If adjustment is not possible because the powers of the non-OCNS channels already add up to 0 dB or higher, the OCNS channels are set to -60 dB. In this case an error message is output

#### **Further Settings of ENHANCED CHANNELS Menu:**

when WCDMA/3GPP is switched on.

**SEQUENCE LENGTH** The maximum sequence length not only depends on free DGEN list memory space but also decisively on the ENHANCED P-CCPCH/BCH status and, where applicable, on the number of DPCHs:

ENHANCED P-CCPCH/BCH STATE = OFF

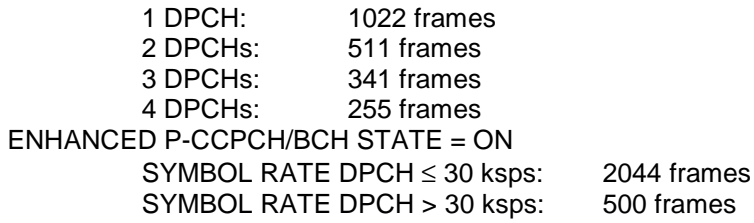

## **New IEC/IEEE-Bus Commands**

**[:SOURce]:DM:IQ:FILTer:FREQuency** 850 kHz, 2.5 MHz, 5 MHz, 7.5 MHz, 10 MHz

With this command, an IQ filter with the required cutoff frequency is selected. The command is available, with option SMIQB47 (LOW ACP for IS-95 CDMA and W-CDMA) installed, for cutoff frequencies 850 kHz, 2.5 MHz and 5 MHz. With model SMIQ03HD, cutoff frequencies 2.5 MHz, 5 MHz, 7.5 MHz and 10 MHz are available.

Example: :  $SOUR:DM:IQ: FILT: FREQ 2.5MHz$  \*RST value is 2.5 MHz

## **[:SOURce]:DM:IQ:HACLr:STATe ON | OFF**

This command switches the option SMIQB57 on or off.

Example: :SOUR:DM:IQ:HACL:STAT ON \*RST value is OFF

## **Supplement to Manual SMIQ Output Mode**

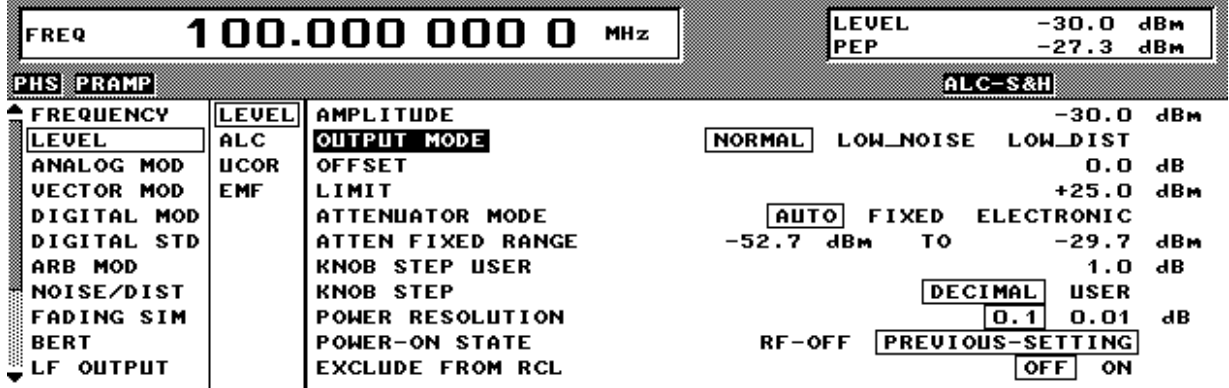

NORMAL This mode corresponds to that of the previous SMIQ.

- LOW NOISE: The modulation in the SMIQ is set so that the power of the second and following adjacent channels (ALT1...) is minimal.
- LOW DIST: The modulation in the SMIQ is set so that the power of the first adiacent channel (ADJ) is minimal. This optimization takes into consideration the modulation signal and the version-dependent parameters of the module at 2 GHz.

## **Hints for the individual modes:**

CW: The output mode has no effect in this mode.

VECTOR MOD: With the LOW NOISE output mode, you should additionally raise the IQ level applied (max. 1 V p). The optimal IQ level with LOW DIST depends on the modulation signal and must be ascertained through measurements. The adjacent channel power for symbol rates <200 kHz is essentially determined through multiplicative phase noise. The IQ level can be set to  $250 \text{ mV}$  p independent of the modulation signal.

The level error caused by a change in the IQ level can be corrected with the LEVEL OFFSET.

- ARB MOD: With the LOW NOISE / LOW DIST output mode, the modulation in the SMIQ only changes by a fixed amount. The user can vary the IQ level in order to achieve the best results with LOW DIST as a function of the modulation signal.
- FADSIM/NDSIM: If these modules are activated, the output mode has no effect. If FSIM is activated, the adjacent channel power can be optimized by the parameter "Insertion Loss Setting Mode" in the FADSIM menu.

## Additional hints:

The specifications for the level accuracy and harmonic ratio are only valid for the NORMAL output mode; in the other modes they can change.

IEC/IEEE-bus command: SOURce:POWer[:LEVel]:OMODe NORMal

|LDIStortion |LNOise

## **Tabbed Divider Overview**

## **Volume 1**

**How to Use this Manual Contents**

**Data Sheet Supplement to Data Sheet**

**Safety Instructions Certificate of quality EC Certificate of Conformity**

## **Tabbed Divider**

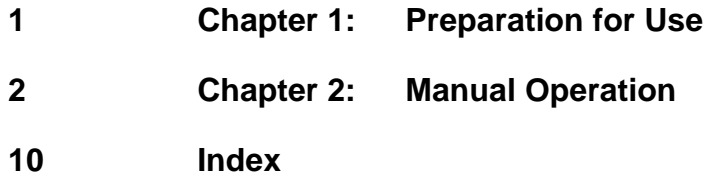

## **Volume 2**

**How to Use this Manual Contents Safety Instructions**

## **Tabbed Divider**

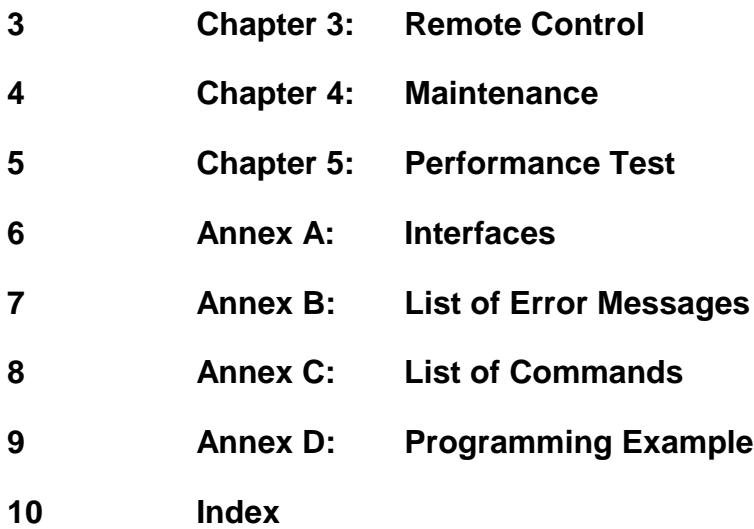

## **Introduction on how to use the manual**

This operating manual contains essential information on commissioning, manual control, remote control, maintenance and checking the rated specifications of SMIQ as well as all specifications of the unit and available options.

## **The following models and options are described in this manual:**

- SMIQ02B Vector Signal Generator 300 kHz to 2.2 GHz
- SMIQ03B Vector Signal Generator 300 kHz to 3.3 GHz
- SMIQ04B Vector Signal Generator 300 kHz to 4.4 GHz
- SMIQ06B Vector Signal Generator 300 kHz to 6.4 GHz
- Option SM-B1 Reference Oscillator OCXO
- Option SM-B5 FM/PM Modulator
- Option SMIQB11 Data Generator
- Option SMIQB12 Memory Extension to Data Generator
- Option SMIQB14 Fading Simulator FSIM1
- Option SMIQB15 Second Fading Simulator FSIM2
- Option SMIQB17 Noise Generator and Distortion Simulator
- Option SMIQB19 Rear Panel Connections for RF and LF
- Option SMIQB20 Modulation Coder
- Option SMIQB21 Bit Error Rate Test
- Option SMIQB42 Digital Standard IS-95 CDMA
- Option SMIQB43 Digital Standard W-CDMA
- Option SMIQB45 Digital Standard 3 GPP W-CDMA
- Option SMIQB47 LOW ACP Filter
- Option SMIQB48 Enhanced Functions für 3GPP W-CDMA
- Option SMIQB49 Dynamic Fading
- Option SMIQB60 Arbitrary Waveform Generator

#### **The chapters with associated contents are as follows:**

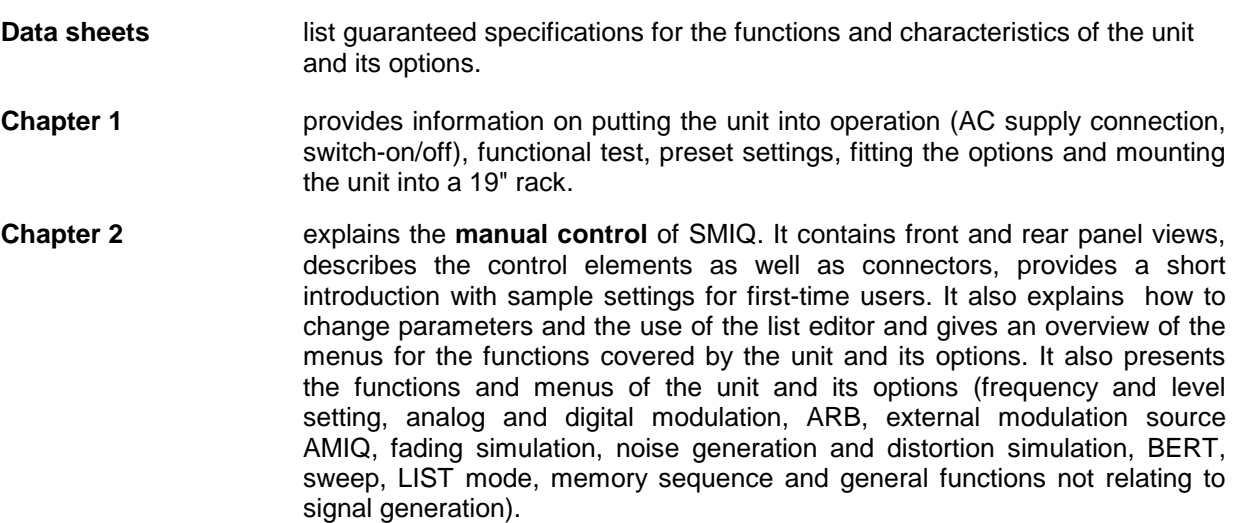

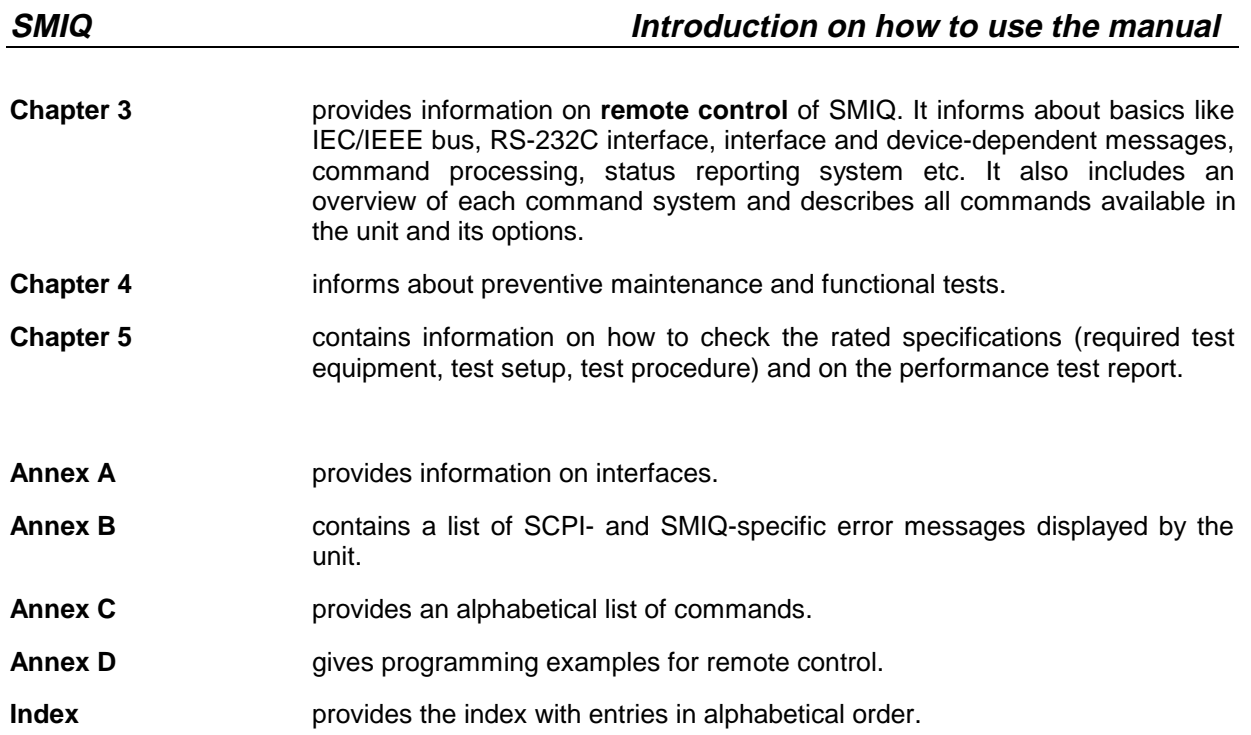

## **Contents**

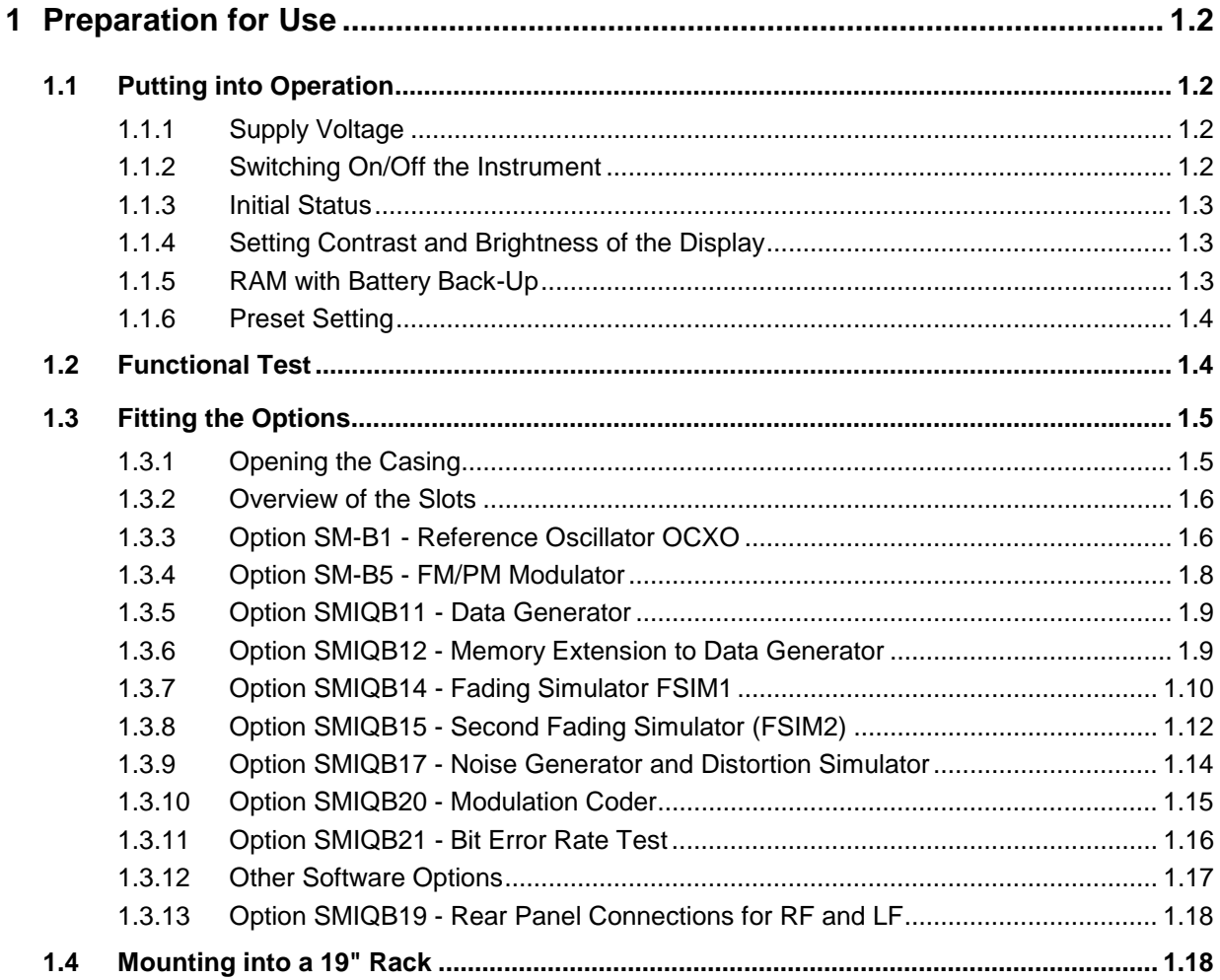

## **Contents**

## **SMIQ**

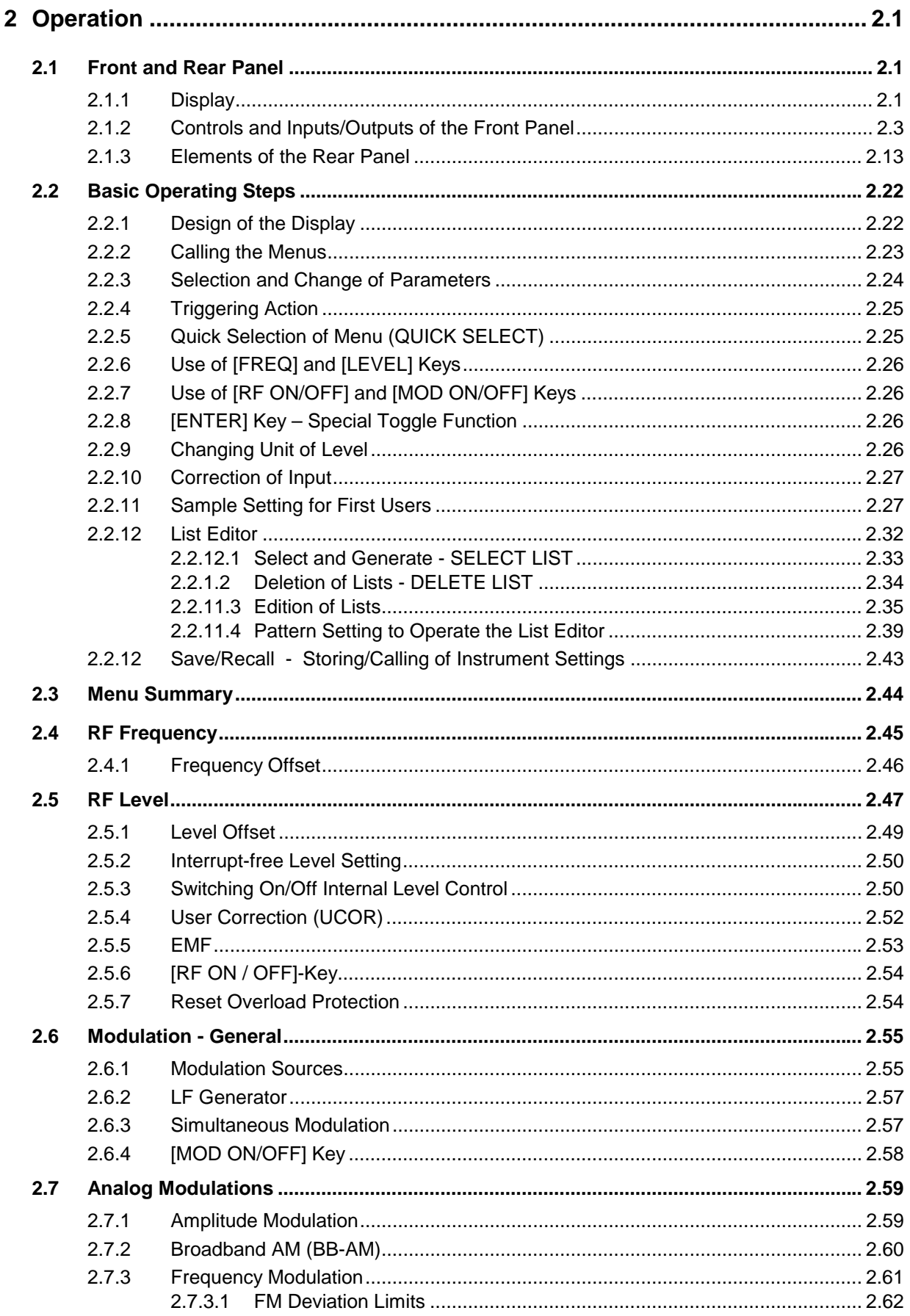

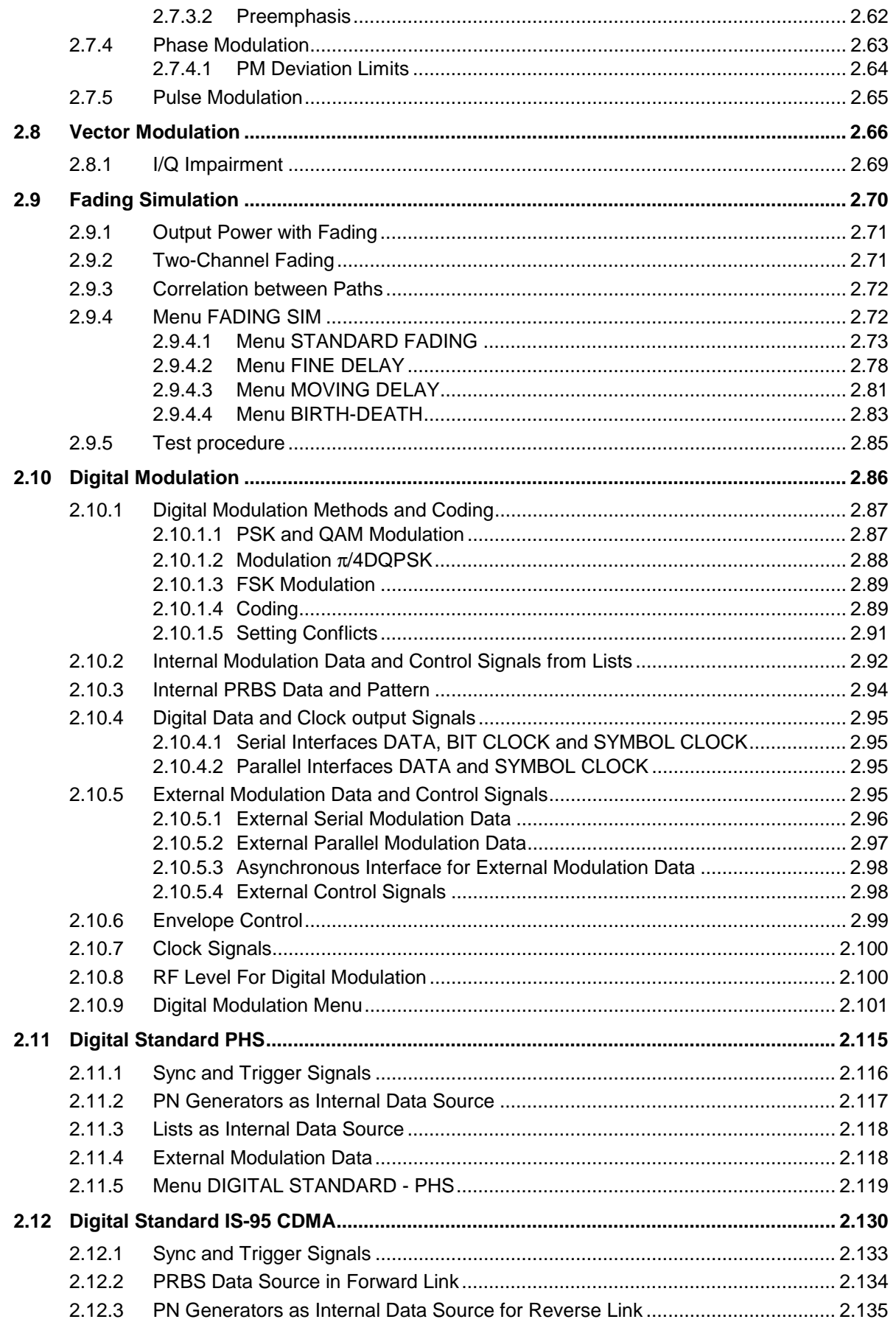

## *Contents SMIQ*

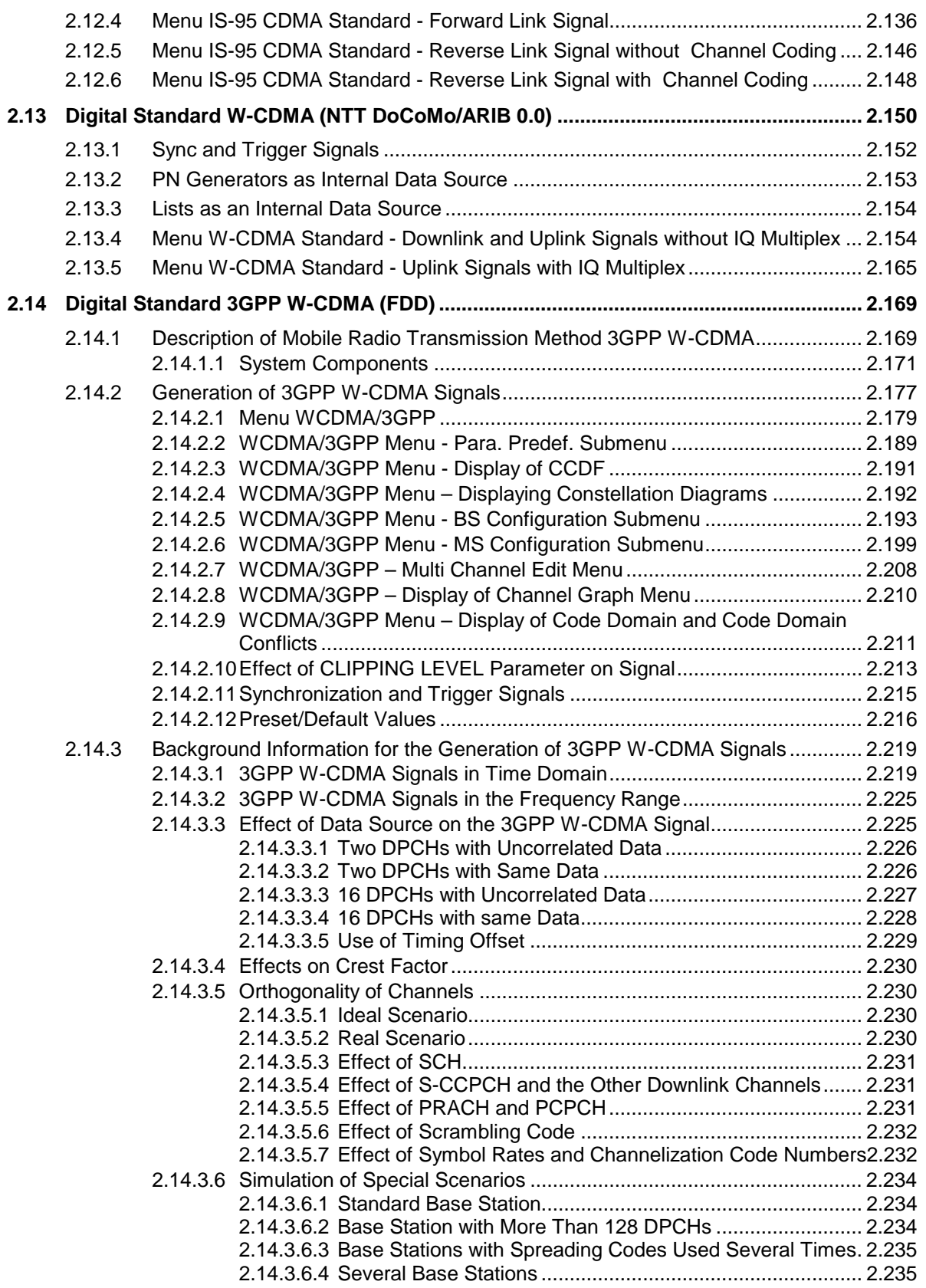

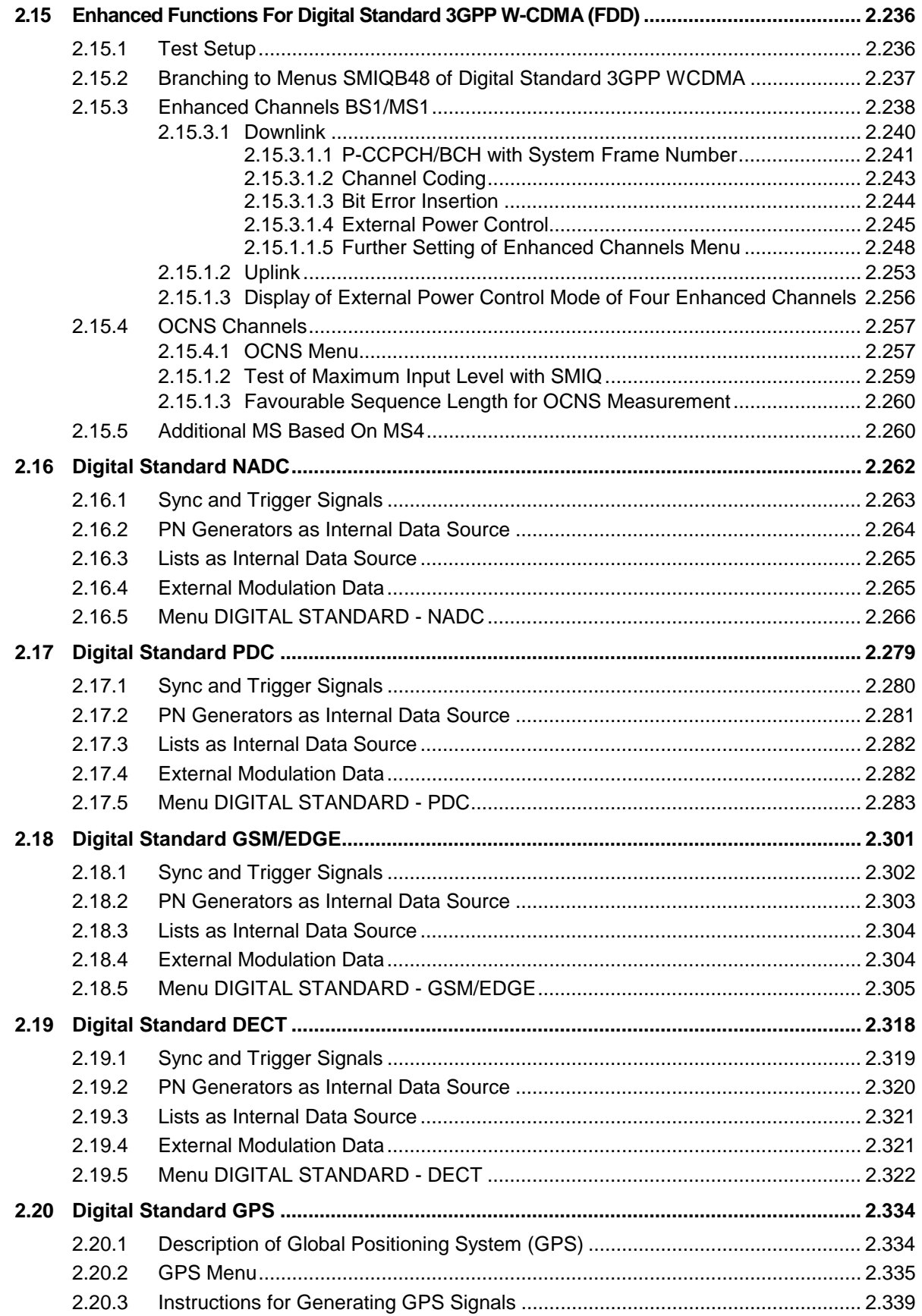

## **Contents**

## **SMIQ**

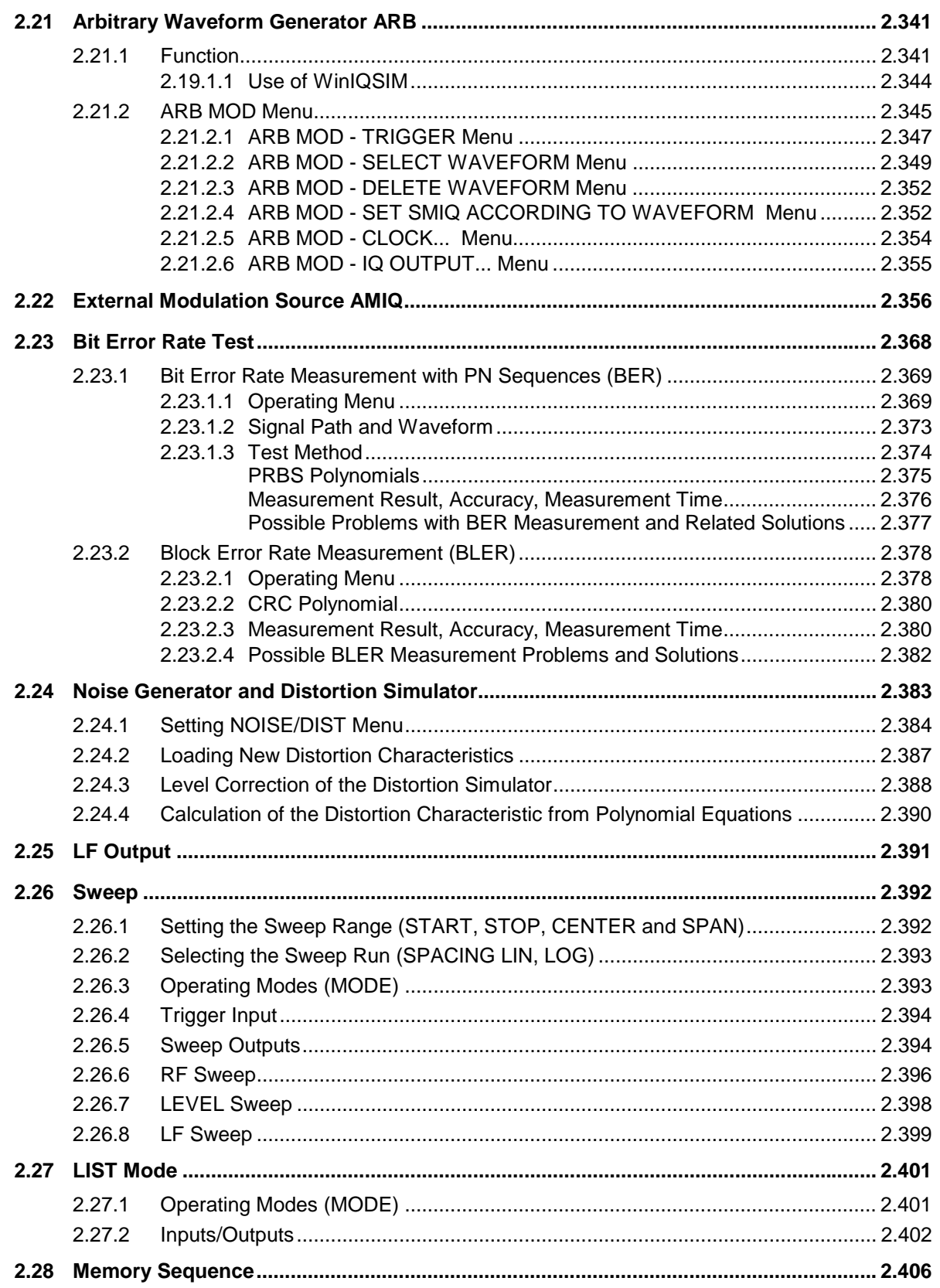

 $\bf{8}$
### *SMIQ Contents*

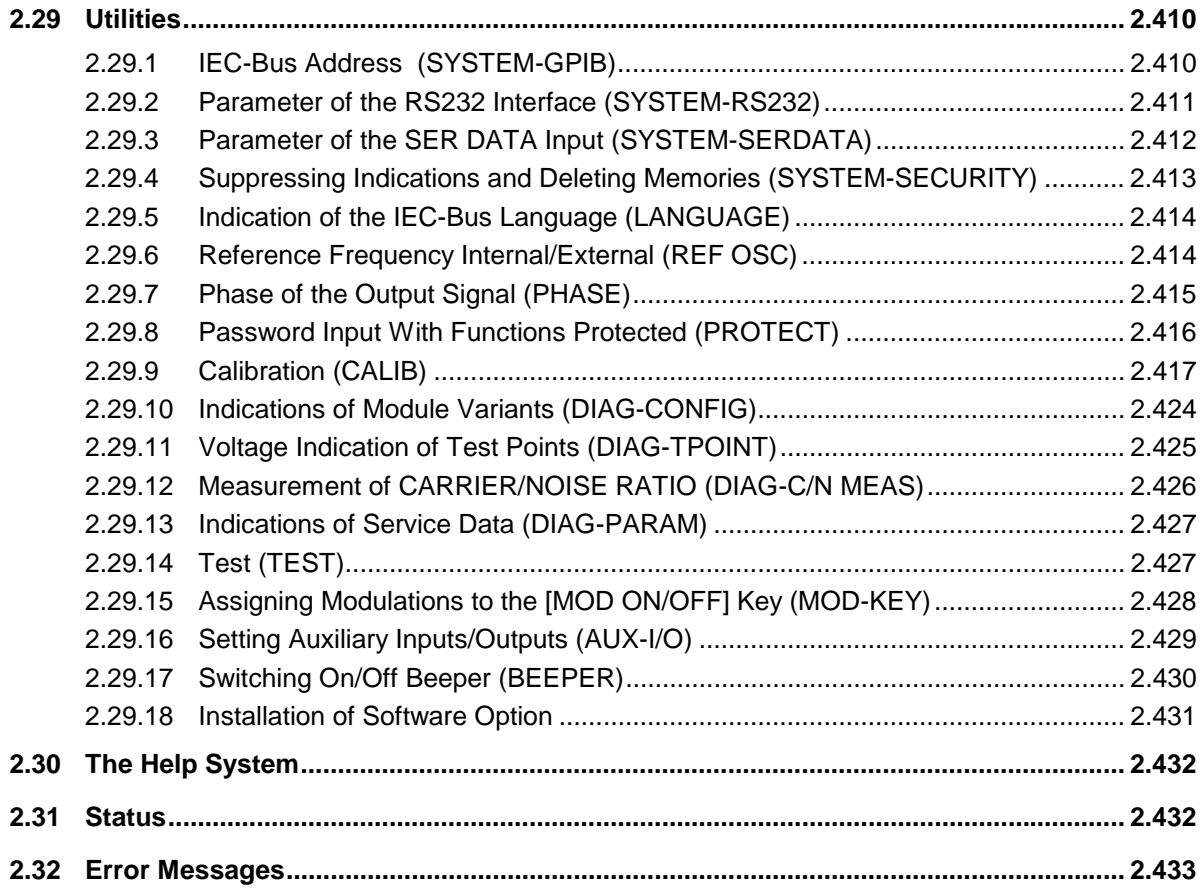

# **Contents**

# **SMIQ**

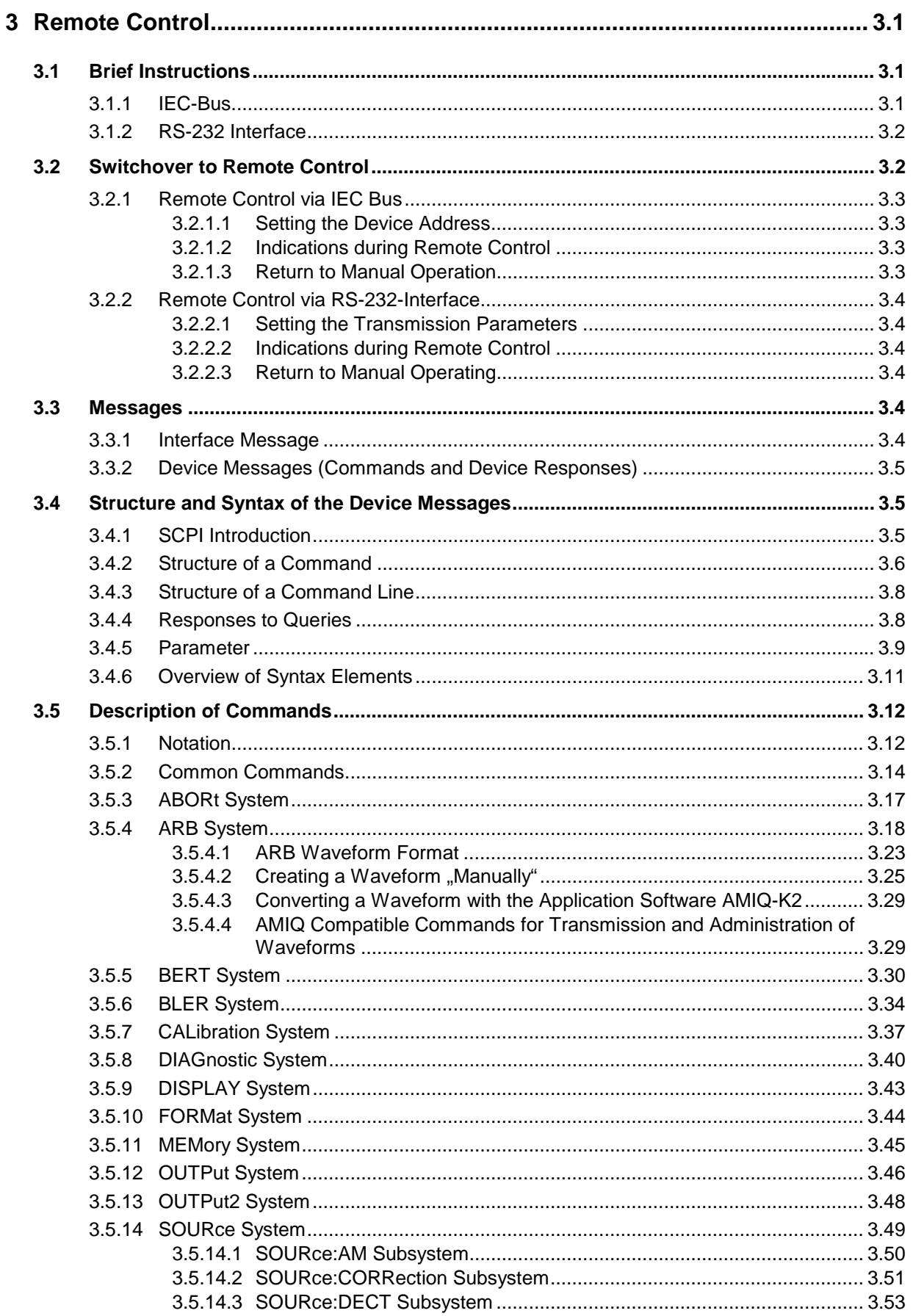

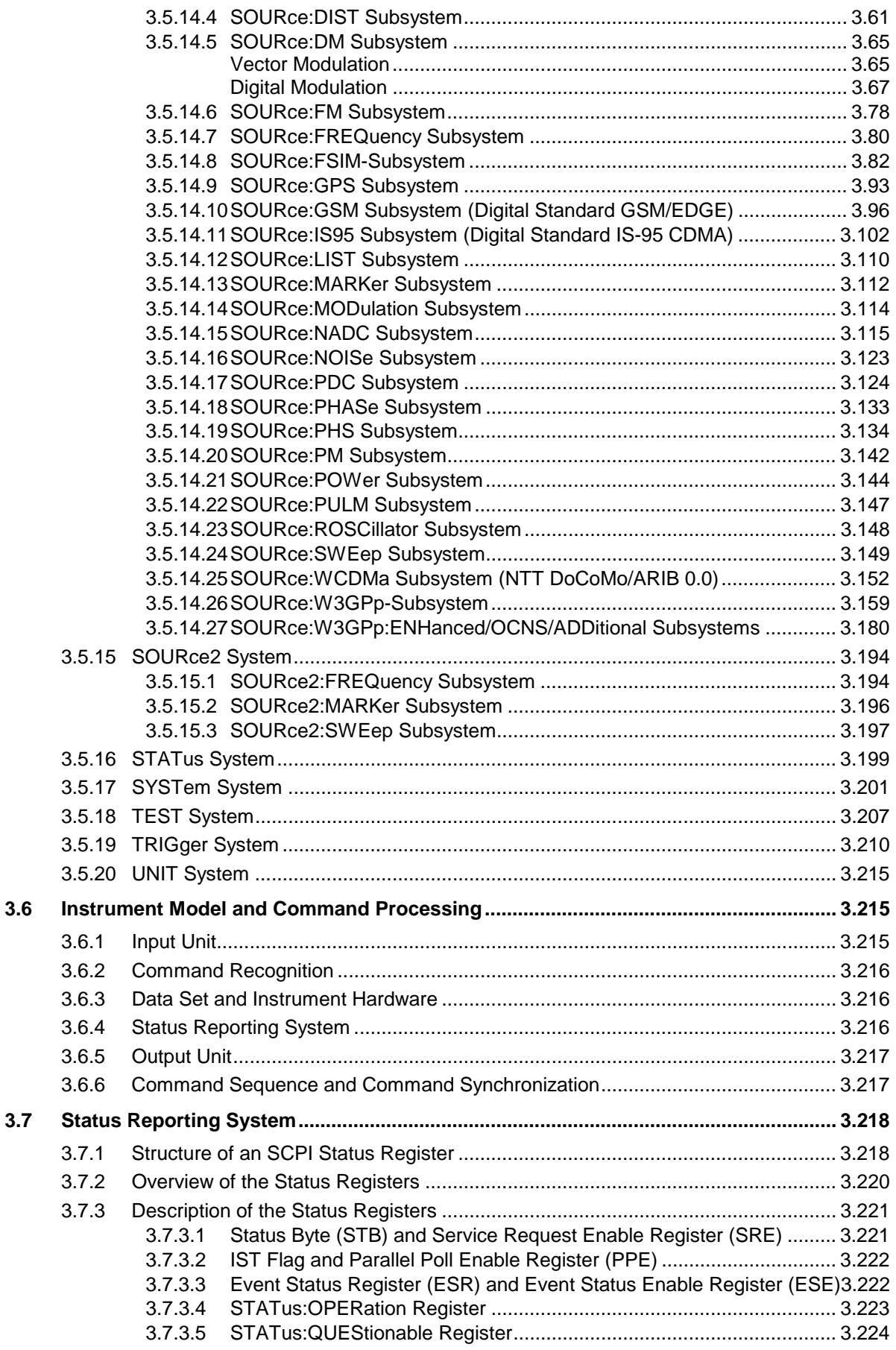

# **Contents**

## **SMIQ**

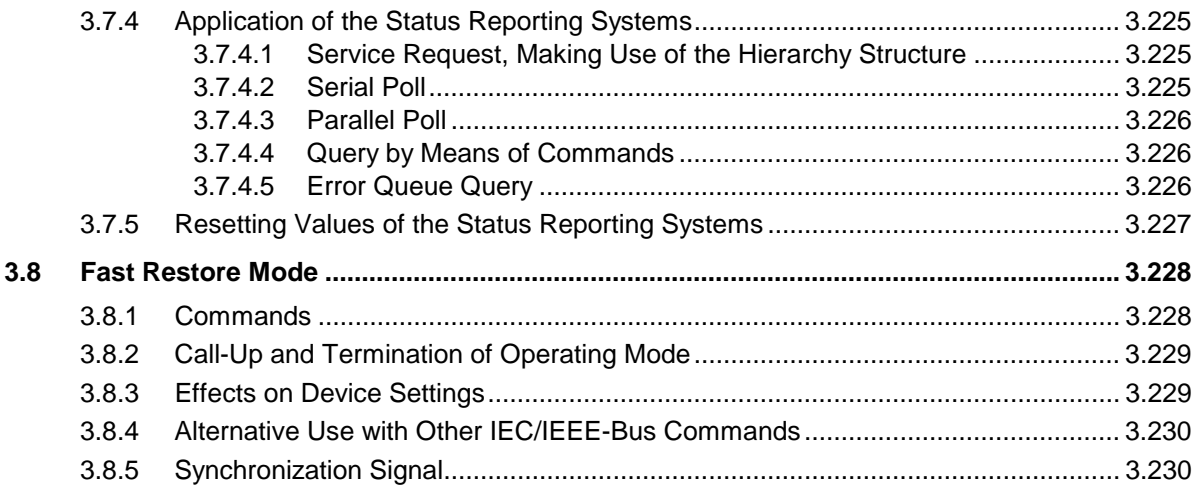

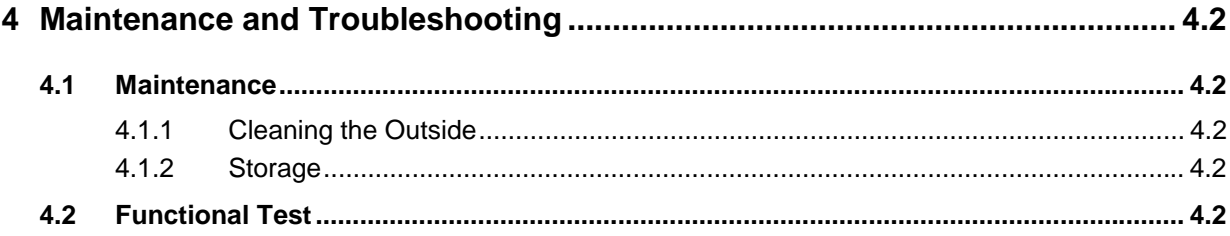

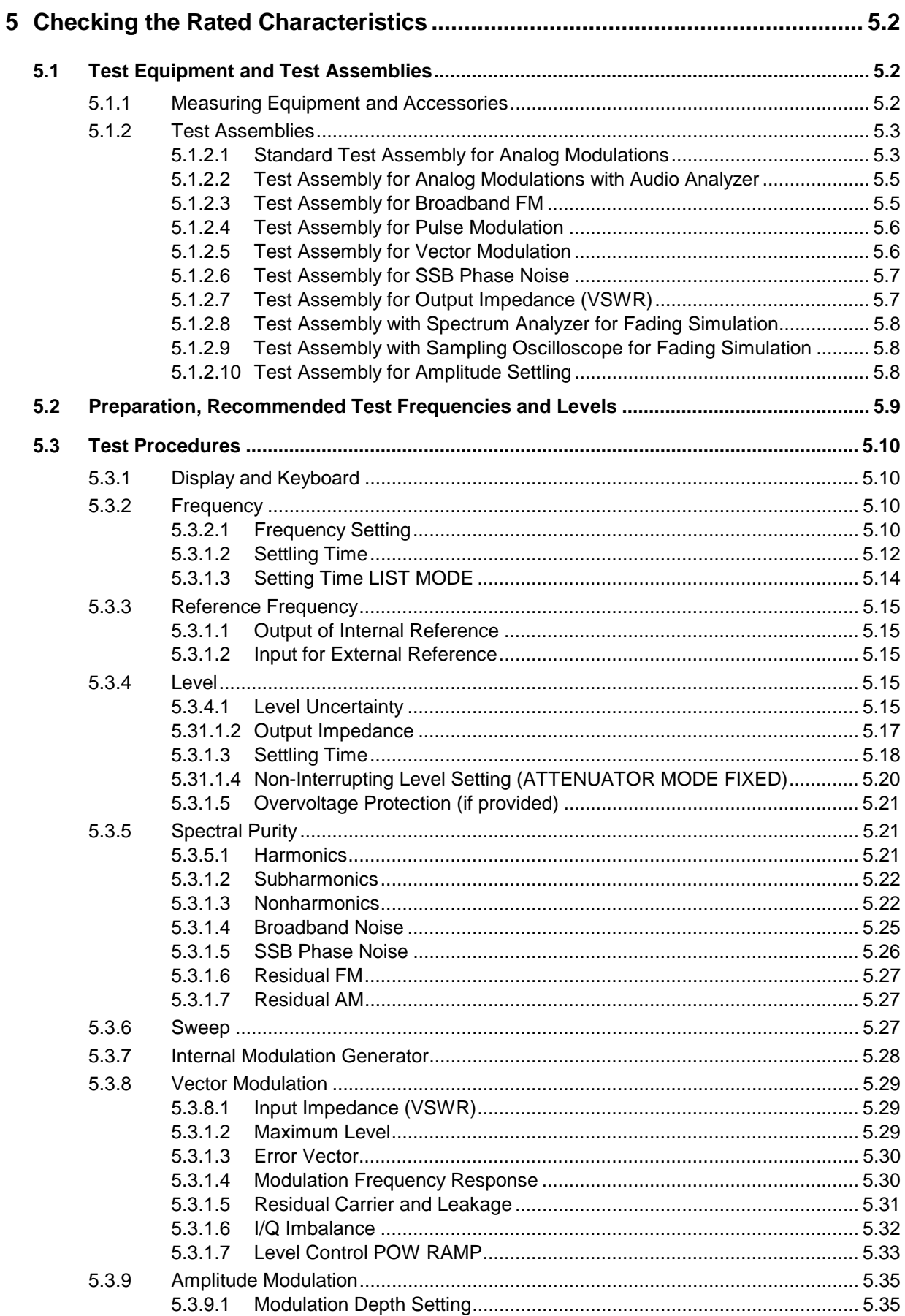

### **SMIQ**

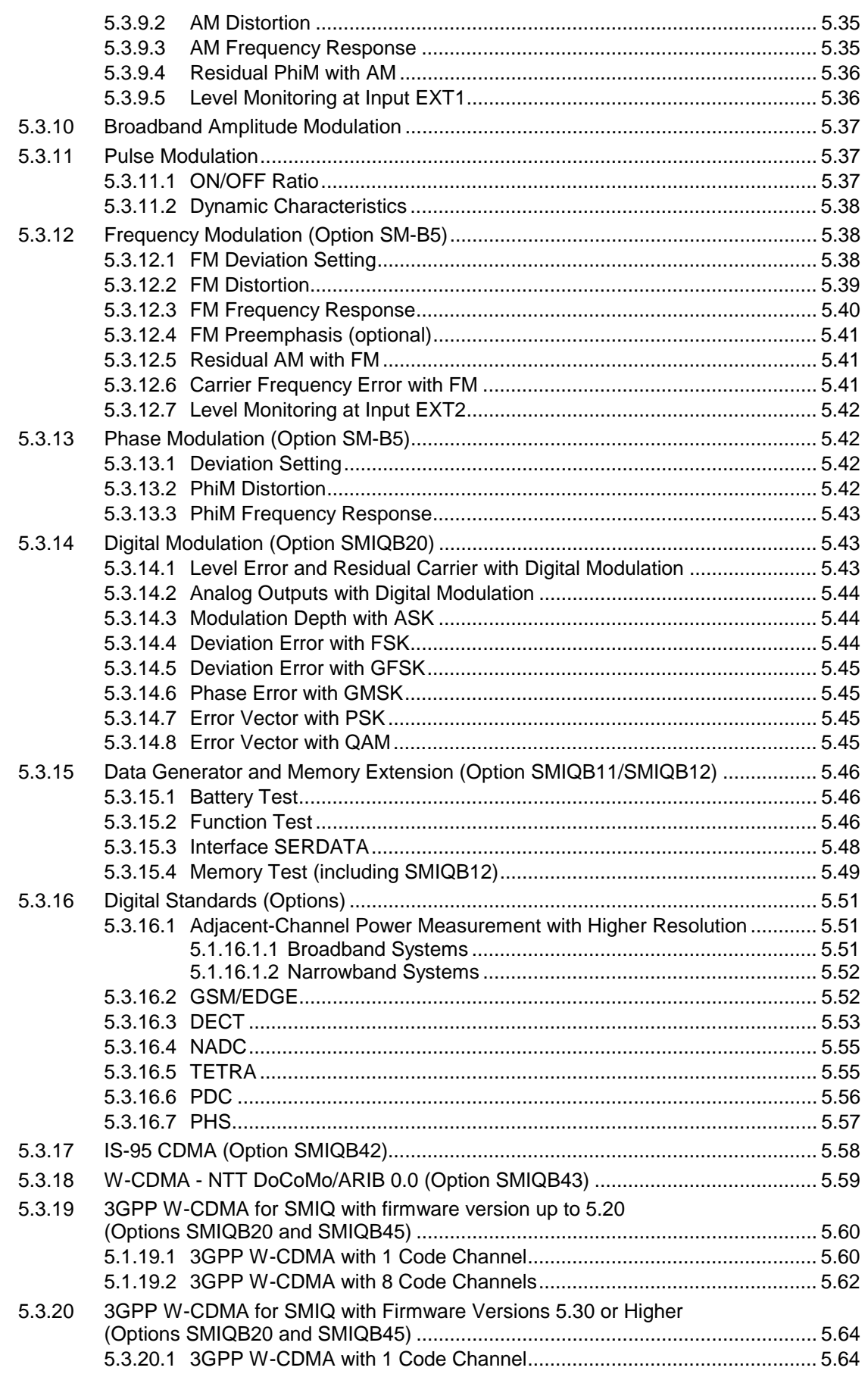

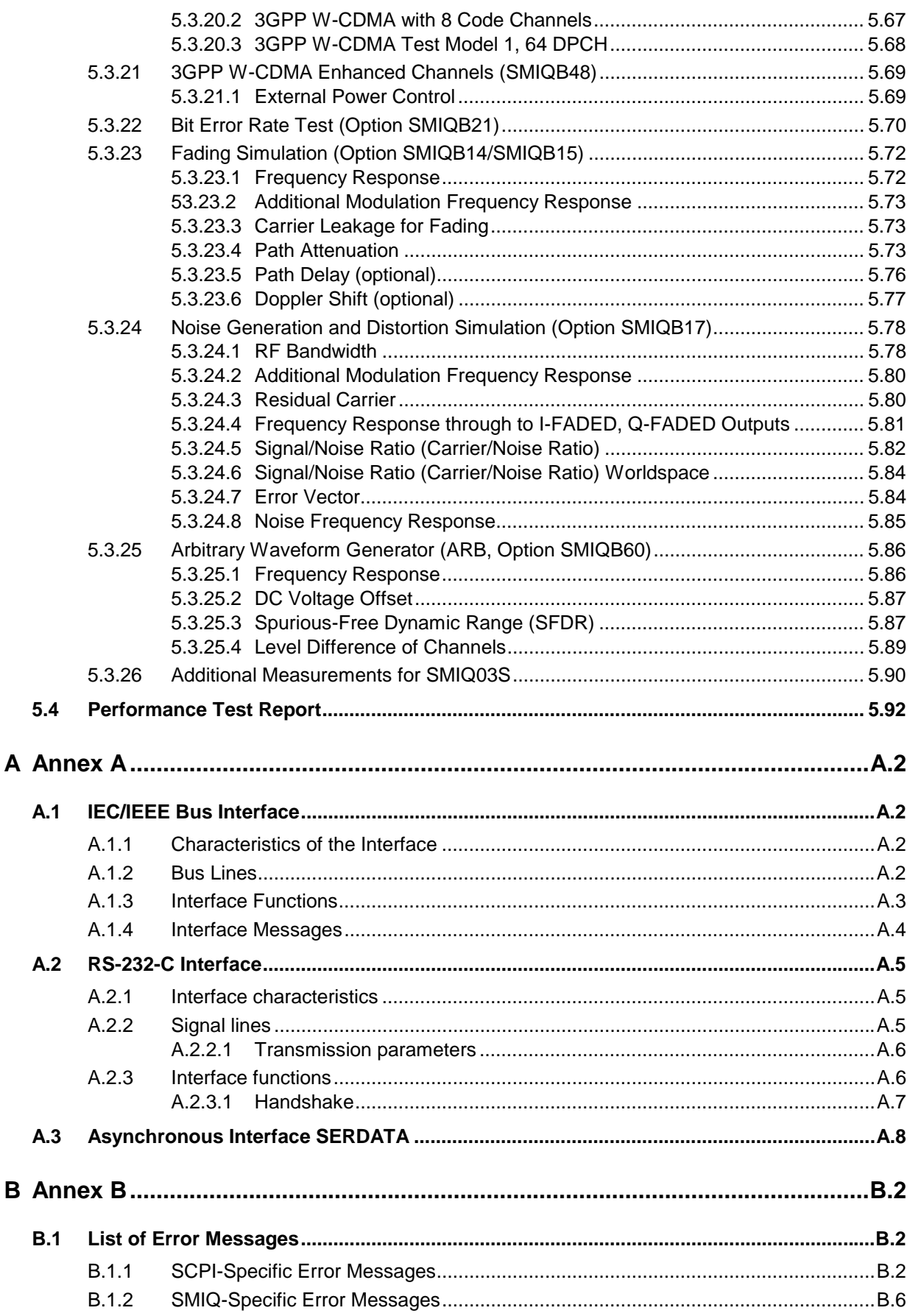

# **Contents**

# **SMIQ**

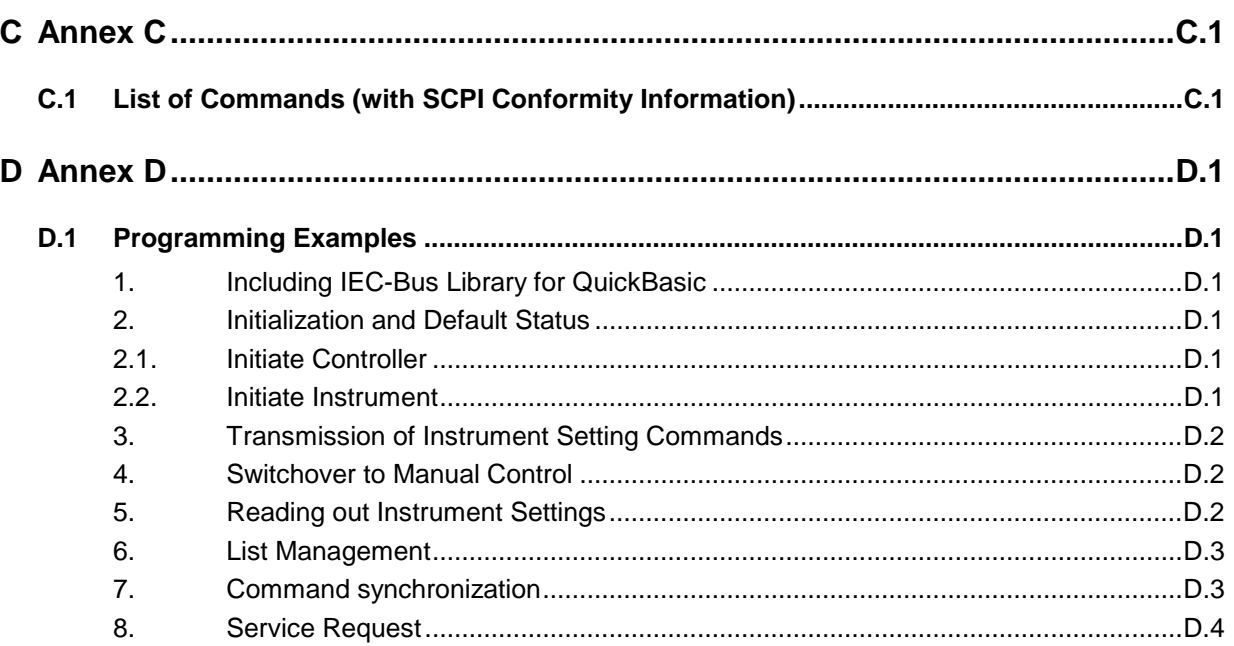

# 10 Index

# **Tables**

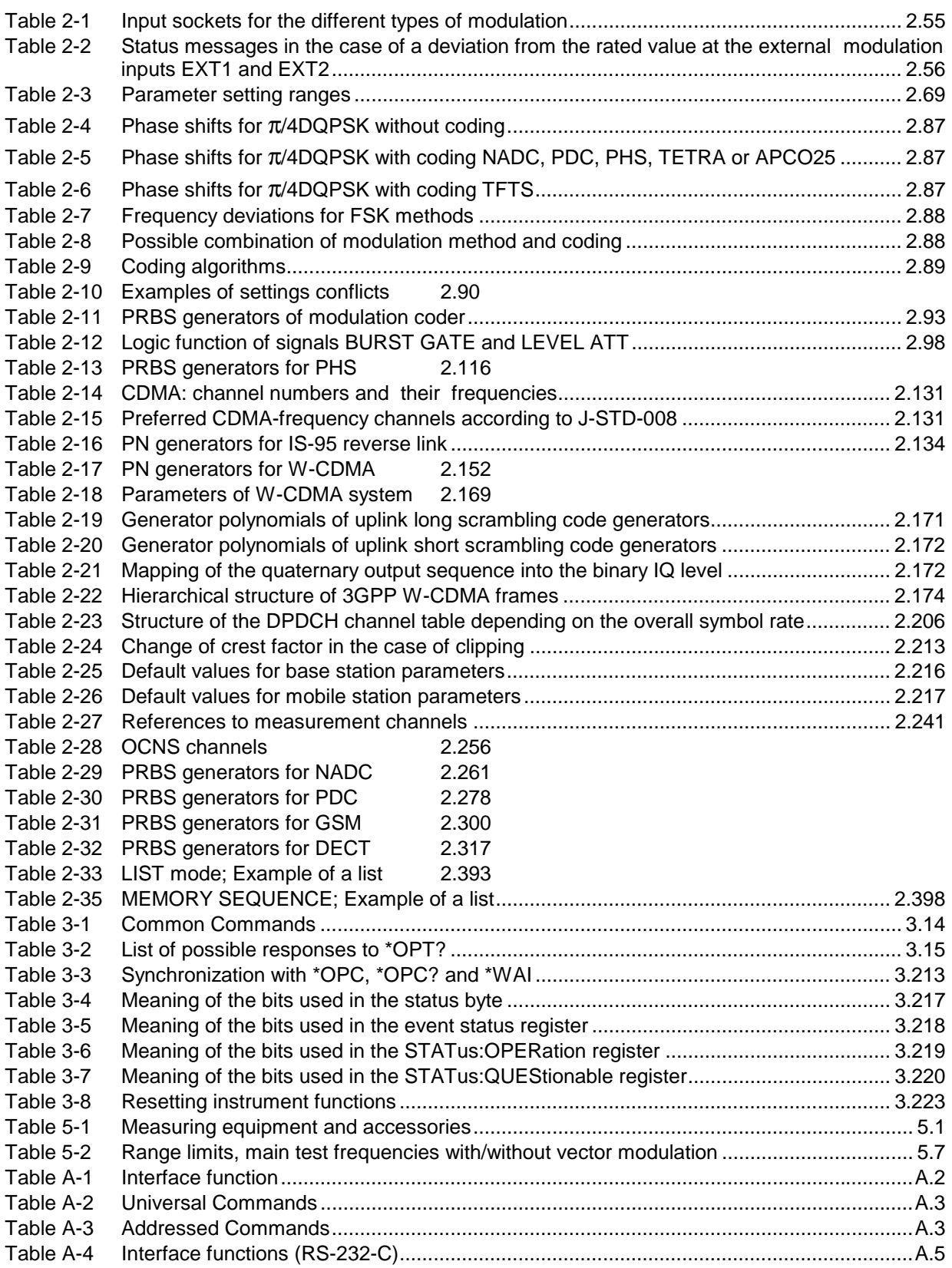

# **Figures**

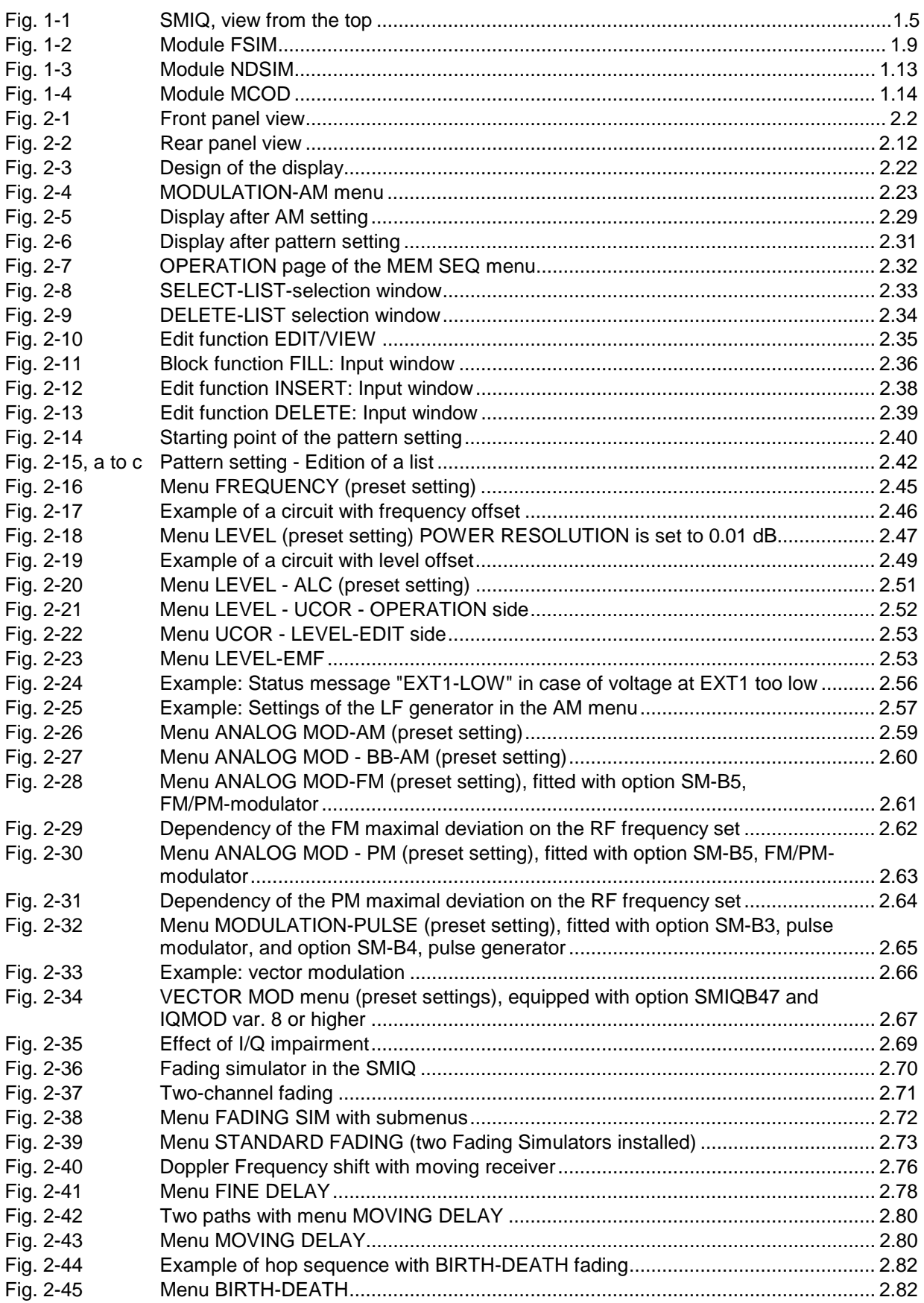

## *SMIQ Contents*

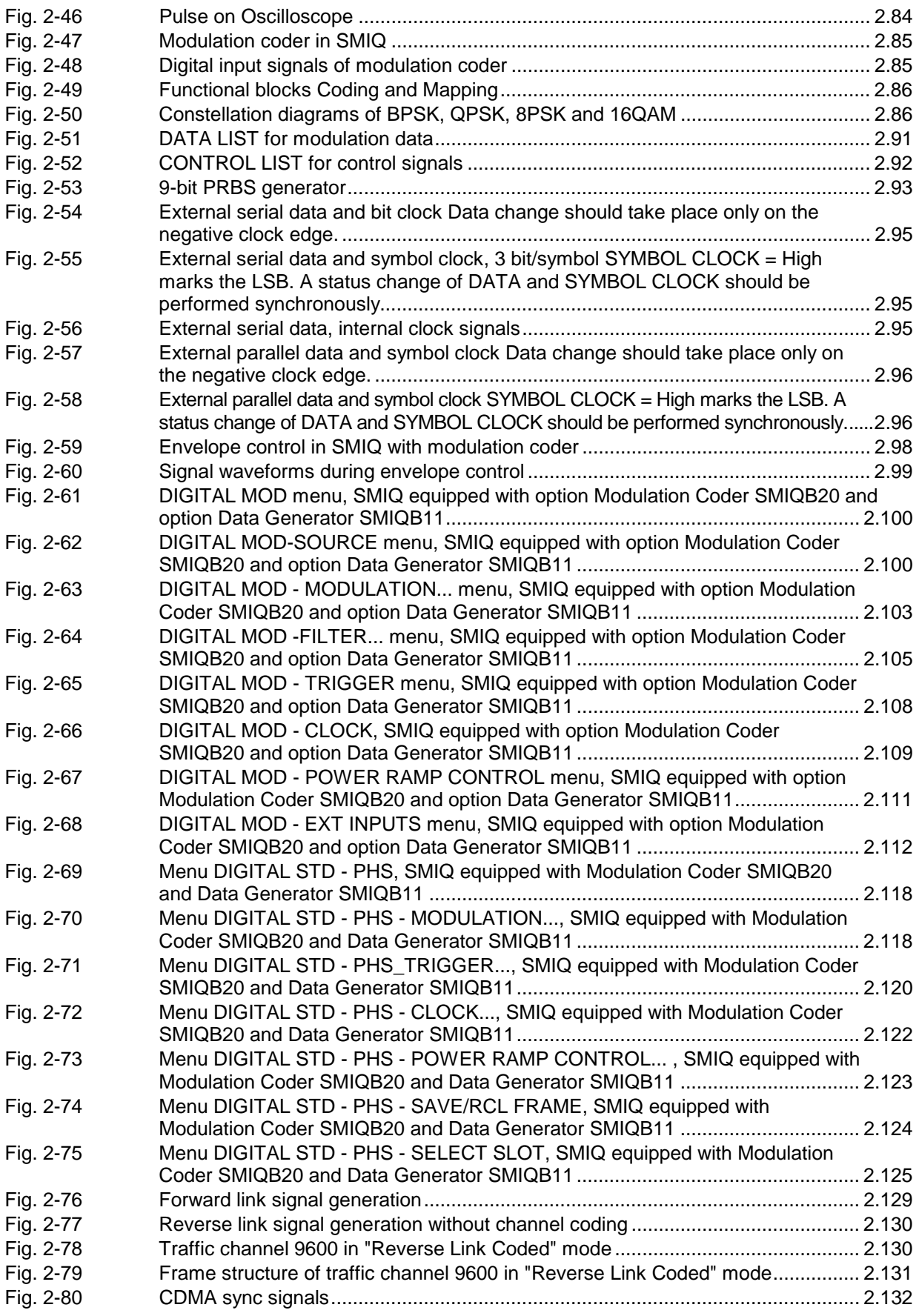

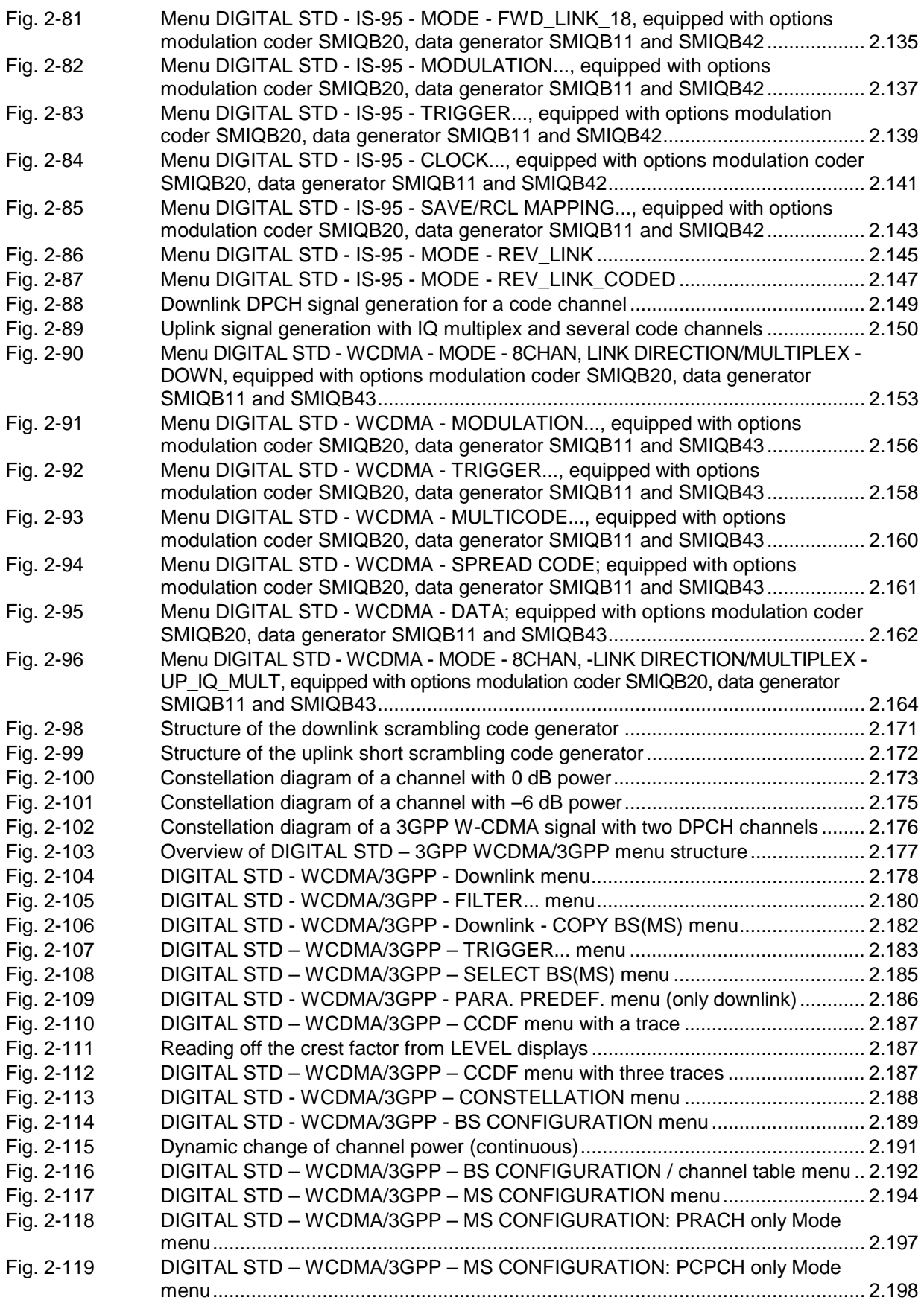

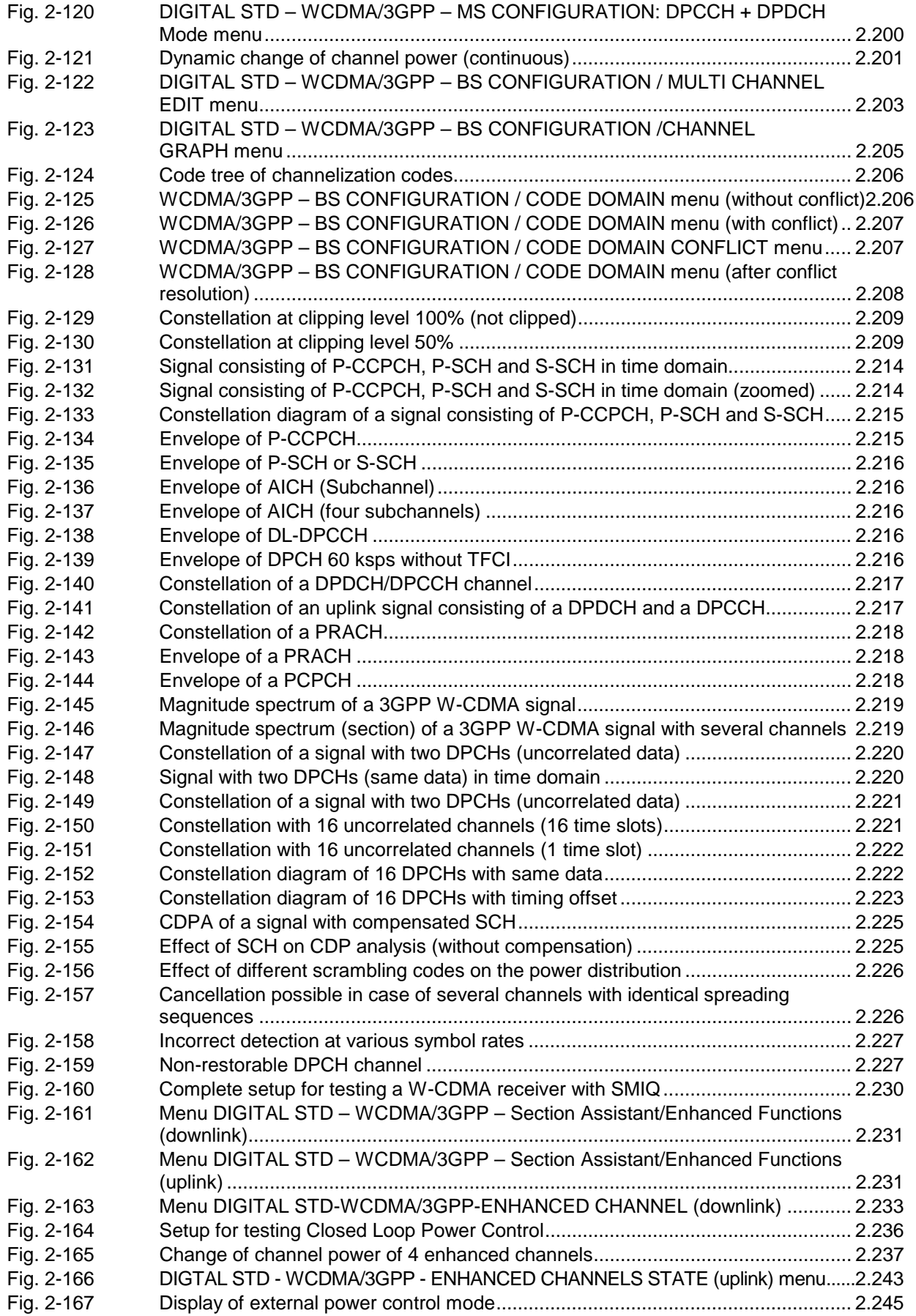

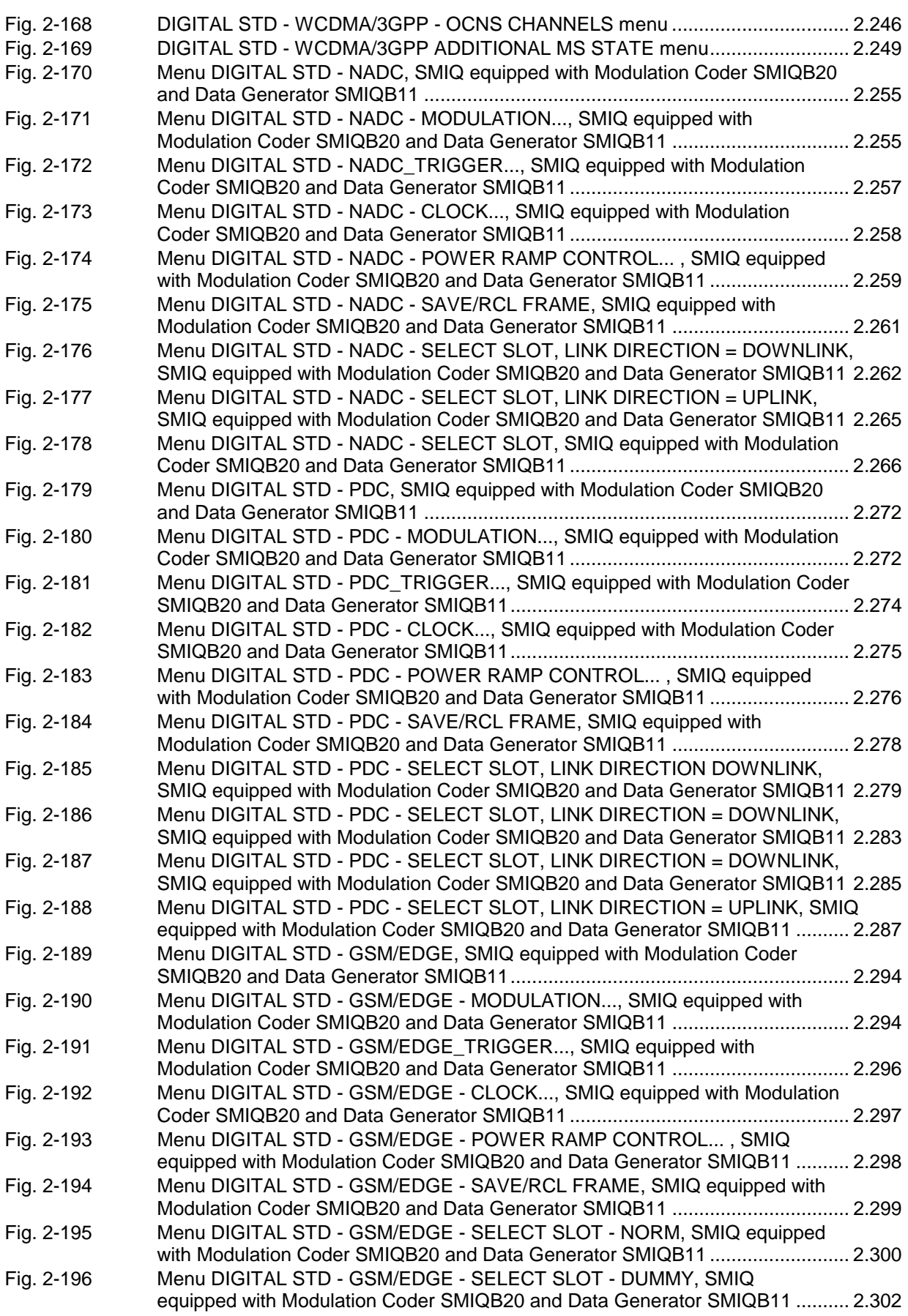

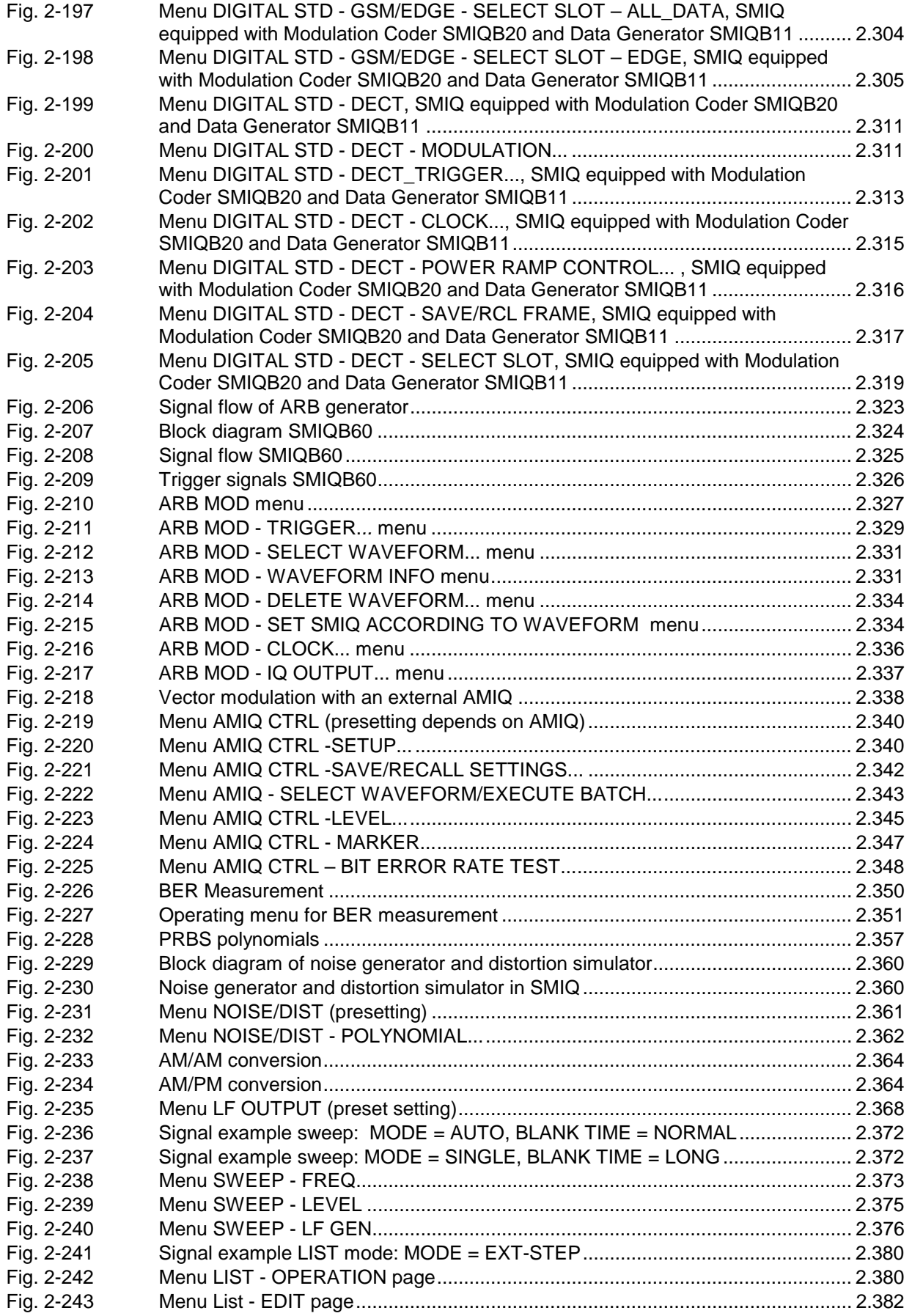

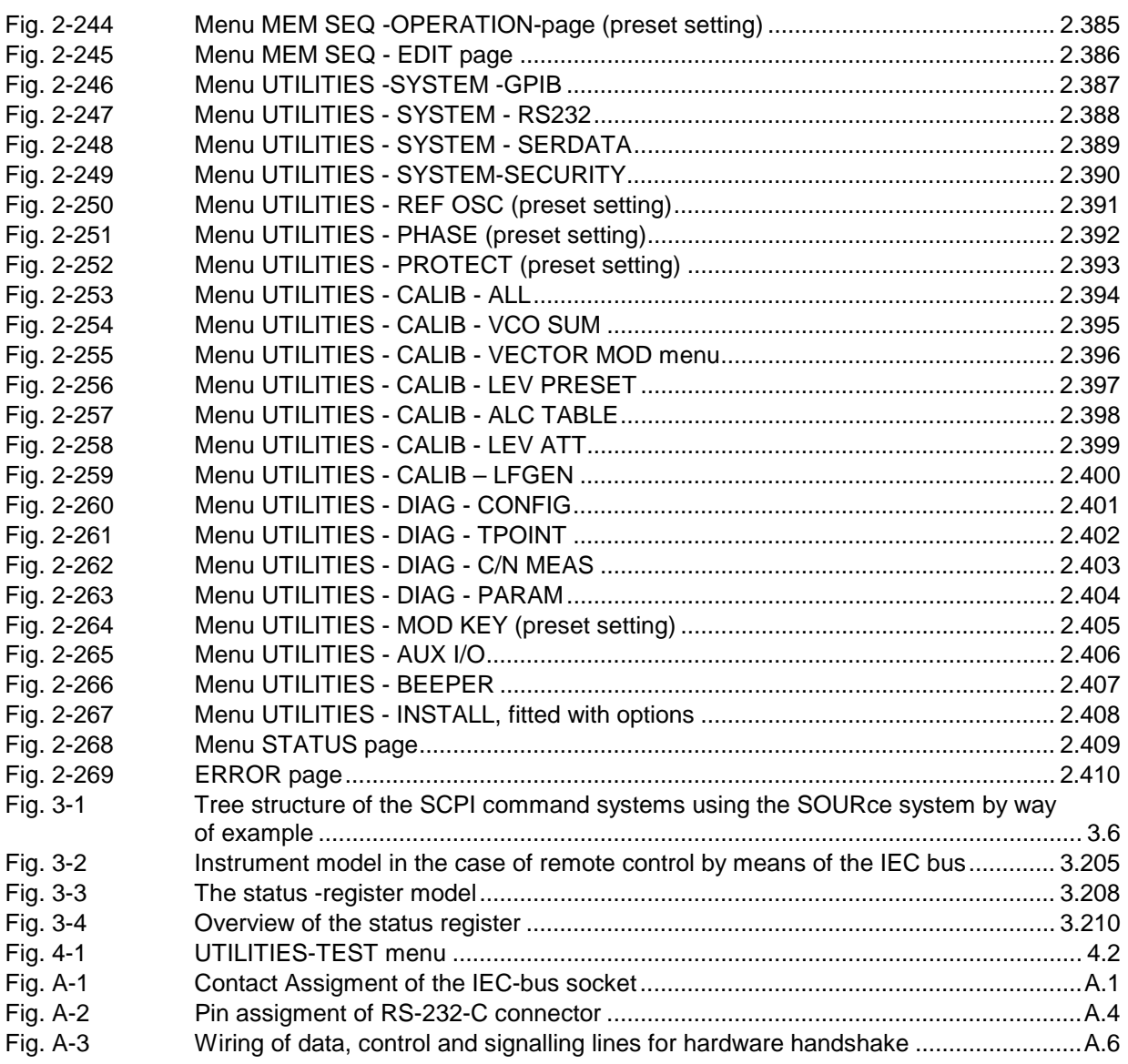

# **Safety Instructions**

This unit has been designed and tested in accordance with the EC Certificate of Conformity and has left the manufacturer's plant in a condition fully complying with safety standards.

To maintain this condition and to ensure safe operation, the user must observe all instructions and warnings given in this operating manual.

#### **Safety-related symbols used on equipment and documentation from R&S:**

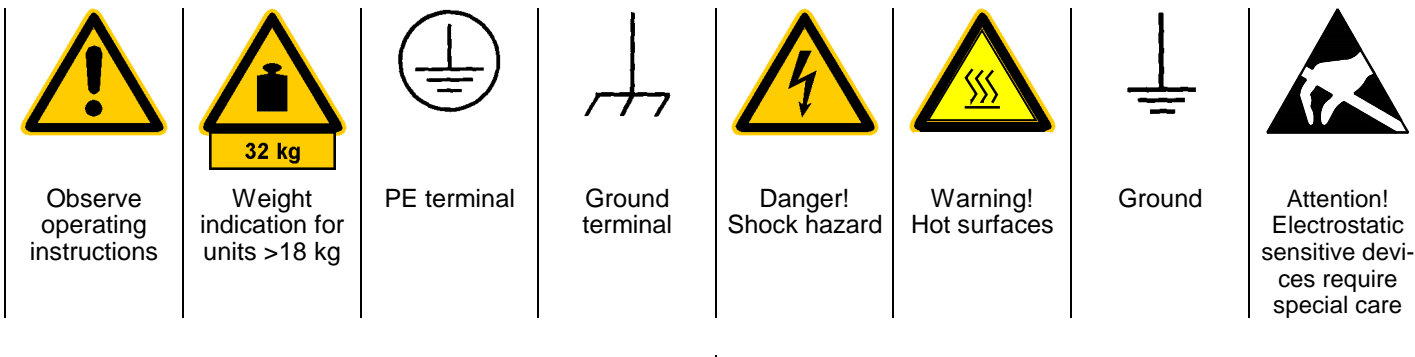

1. The unit may be used only in the operating conditions and positions specified by the manufacturer. Unless otherwise agreed, the following applies to R&S products:

IP degree of protection 2X, Pollution severity 2, overvoltage category 2, altitude max. 2000 m. The unit may be operated only from supply networks fused with max. 16 A.

2. For measurements in circuits with voltages  $V_{rms}$ > 30 V, suitable measures should be taken to avoid any hazards.

(using, for example, appropriate measuring equipment, fusing, current limiting, electrical separation, insulation).

- 3. If the unit is to be permanently wired, the PE terminal of the unit must first be connected to the PE conductor on site before any other connections are made. Installation and cabling of the unit to be performed only by qualified technical personnel.
- 4. For permanently installed units without built-in fuses, circuit breakers or similar protective devices, the supply circuit must be fused such as to provide suitable protection for the users and equipment.
- 5. Prior to switching on the unit, it must be ensured that the nominal voltage set on the unit matches the nominal voltage of the AC supply network. If a different voltage is to be set, the power fuse of the unit may have to be changed accordingly.
- 6. Units of protection class I with disconnectible AC supply cable and appliance connector may be operated only from a power socket with earthing contact and with the PE conductor connected.

7. It is not permissible to interrupt the PE conductor intentionally, neither in the incoming cable nor on the unit itself as this may cause the unit to become electrically hazardous.

Any extension lines or multiple socket outlets used must be checked for compliance with relevant safety standards at regular intervals.

8. If the unit has no power switch for disconnection from the AC supply, the plug of the connecting cable is regarded as the disconnecting device. In such cases it must be ensured that the power plug is easily reachable and accessible at all times (length of connecting cable approx. 2 m). Functional or electronic switches are not suitable for providing disconnection from the AC supply.

If units without power switches are integrated in racks or systems, a disconnecting device must be provided at system level.

9. Applicable local or national safety regulations and rules for the prevention of accidents must be observed in all work performed.

Prior to performing any work on the unit or opening the unit, the latter must be disconnected from the supply network.

Any adjustments, replacements of parts, maintenance or repair may be carried out only by authorized R&S technical personnel.

Only original parts may be used for replacing parts relevant to safety (eg power switches, power transformers, fuses). A safety test must be performed after each replacement of parts relevant to safety.

(visual inspection, PE conductor test, insulationresistance, leakage-current measurement, functional test).

continued overleaf

- 10. Ensure that the connections with information technology equipment comply with IEC950 / EN60950.
- 11. Lithium batteries must not be exposed to high temperatures or fire.

Keep batteries away from children.

If the battery is replaced improperly, there is danger of explosion. Only replace the battery by R&S type (see spare part list).

Lithium batteries are suitable for environmentally-friendly disposal or specialized recycling. Dispose them into appropriate containers, only. Do not short-circuit the battery.

- 12. Equipment returned or sent in for repair must be packed in the original packing or in packing with electrostatic and mechanical protection.
- 13. Electrostatics via the connectors may damage the equipment. For the safe handling and operation of the equipment, appropriate measures against electrostatics should be implemented.
- 14. Any additional safety instructions given in this manual are also to be observed.

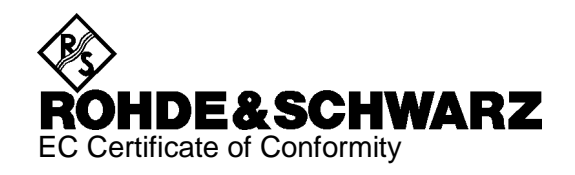

# $\epsilon$

Certificate No.: 2002-23

This is to certify that:

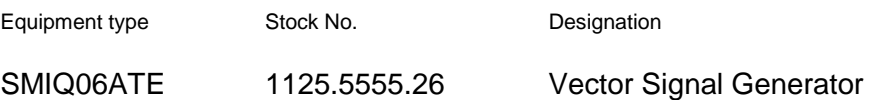

complies with the provisions of the Directive of the Council of the European Union on the approximation of the laws of the Member States

- relating to electrical equipment for use within defined voltage limits (73/23/EEC revised by 93/68/EEC)
- relating to electromagnetic compatibility (89/336/EEC revised by 91/263/EEC, 92/31/EEC, 93/68/EEC)

Conformity is proven by compliance with the following standards:

EN61010-1 : 1993 + A2 : 1995 EN50081-1 : 1992 EN61000-6-2 : 1999

Affixing the EC conformity mark as from 2002

**ROHDE & SCHWARZ GmbH & Co. KG Mühldorfstr. 15, D-81671 München**

Munich, 2002-05-07 Central Quality Management FS-QZ / Becker

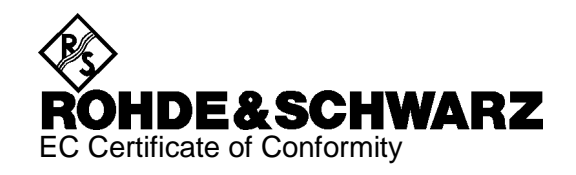

# C E

Certificate No.: 2002-09

This is to certify that:

Equipment type Stock No. Stock No. Stock No. Stock No. Stock No. Sessignation Besignation SMIQ03HD 1125.5555.33 Vector Signal Generator

complies with the provisions of the Directive of the Council of the European Union on the approximation of the laws of the Member States

- relating to electrical equipment for use within defined voltage limits (73/23/EEC revised by 93/68/EEC)
- relating to electromagnetic compatibility (89/336/EEC revised by 91/263/EEC, 92/31/EEC, 93/68/EEC)

Conformity is proven by compliance with the following standards:

EN61010-1 : 1993 + A2 : 1995 EN55011 : 1998 + A1 : 1999, Klasse B EN61326-1 : 1997 + A1 : 1998

For the assessment of electromagnetic compatibility, the limits of radio interference for Class B equipment as well as the immunity to interference for operation in industry have been used as a basis.

Affixing the EC conformity mark as from 2002

#### **ROHDE & SCHWARZ GmbH & Co. KG Mühldorfstr. 15, D-81671 München**

Munich, 2002-02-28 Central Quality Management FS-QZ / Becker

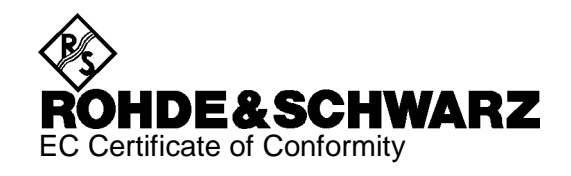

CE

#### Certificate No.: 99015

This is to certify that:

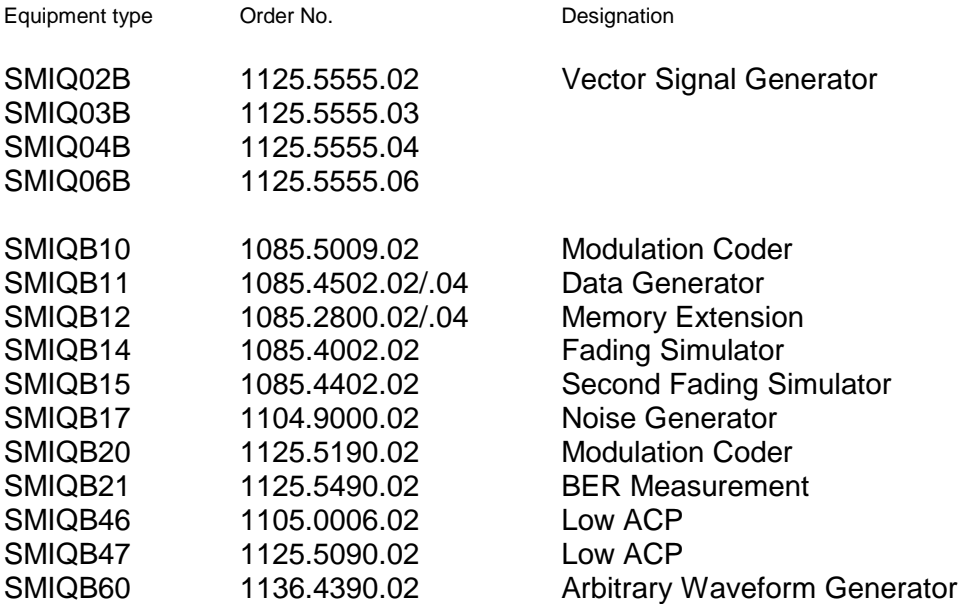

complies with the provisions of the Directive of the Council of the European Union on the approximation of the laws of the Member States

- relating to electrical equipment for use within defined voltage limits (73/23/EEC revised by 93/68/EEC)
- relating to electromagnetic compatibility (89/336/EEC revised by 91/263/EEC, 92/31/EEC, 93/68/EEC)

Conformity is proven by compliance with the following standards:

EN61010-1 : 1993 + A2 : 1995 EN50081-1 : 1992 EN50082-2 : 1995

Affixing the EC conformity mark as from 1999

#### **ROHDE & SCHWARZ GmbH & Co. KG Mühldorfstr. 15, D-81671 München**

Munich, 2000-04-06 Central Quality Management FS-QZ / Becker

# **1 Preparation for Use**

# **1.1 Putting into Operation**

Before putting the SMIQ into operation, please make sure that

- the covers of the casing are put on and screwed,
- the ventilation openings are free,
- no signal voltage levels exceeding the permissible limits are applied at the inputs,
- the outputs of the instrument are not overloaded or connected incorrectly.

If these points are not observed, the instrument might be damaged.

# **1.1.1 Supply Voltage**

The SMIQ can be operated at a.c. systems from 90 V to 132 V and 180 V to 265 V at system frequencies from 47 Hz to 440 Hz. The power supply socket is situated at the rear of the instrument. The instrument automatically sets itself to the voltage applied within the permissible voltage ranges. It is not necessary to set the instrument to a certain supply voltage.

# **1.1.2 Switching On/Off the Instrument**

Power switch at the rear of the instrument

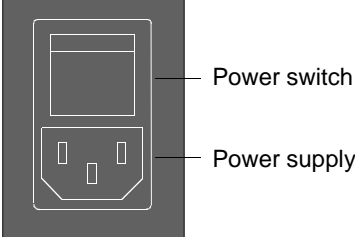

Switch on/off:  $\triangleright$  Press power switch at the top (I) / bottom (0) The power switch can remain switched on permanently. Switching off is only necessary when the instrument is to be completely disconnected from the mains.

Power supply socket

On/off switch at the front of the instrument

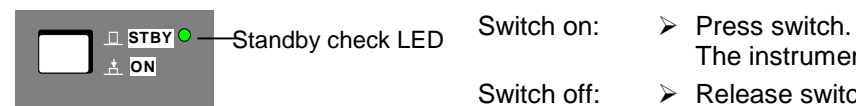

The instrument is ready for operation.

Switch off:  $\triangleright$  Release switch. The instrument assumes the STANDBY mode.

## **1.1.3 Initial Status**

Upon switching on, the instrument either automatically assumes the status which was set when it was switched off (parameter POWER-ON STATE PREVIOUS SETTING in LEVEL-LEVEL menu) or the RF output is disconnected (POWER-ON STATE RF OFF).

If the instrument need not to be operated from the initial status any further, a defined default status should be established by pressing the [PRESET] key prior to further settings.

#### **STANDBY Mode**

In the STANDBY mode the optional reference oscillator (option SM-B1) remains switched on, which increases frequency accuracy.

#### **Frequency accuracy after switching on when the oven-controlled reference oscillator is fitted (option SM-B1)**

When switching on from the STANDBY mode, the specified frequency accuracy is reached immediately. If the power switch was switched off, the reference oscillator needs some minutes of warm-up time to reach its nominal frequency. During this period of time, the output frequency does not yet reach its final value either. In the status line in the header field of the display the message "OVEN COLD" is displayed for this time.

# **1.1.4 Setting Contrast and Brightness of the Display**

Brightness control Contrast control

Contrast and brightness of the display can be set by means of the contrast and brightness controls situated below the display.

# **1.1.5 RAM with Battery Back-Up**

The SMIQ has a static read-write memory (CMOS-RAM) with battery back-up, in which 50 different complete settings of the instrument can be stored (cf. Chapter 2, section "Storing and Calling of Instrument Settings"). In addition, all data and/or lists the user enters himself, such as for list mode, memory sequence, and user correction of the level, are stored in the RAM. Further, all data of the calibrations running within the instrument in the SMIQ are stored in the RAM (cf. Chapter 2, section "Calibration").

A lithium battery with a service life of approx. 5 years serves to supply the RAM with power. When the battery is discharged, the data stored will be lost. For exchange of the battery see Service Manual.

# **1.1.6 Preset Setting**

A defined setting status is achieved by pressing the [PRESET] key.

#### **Preset Status:**

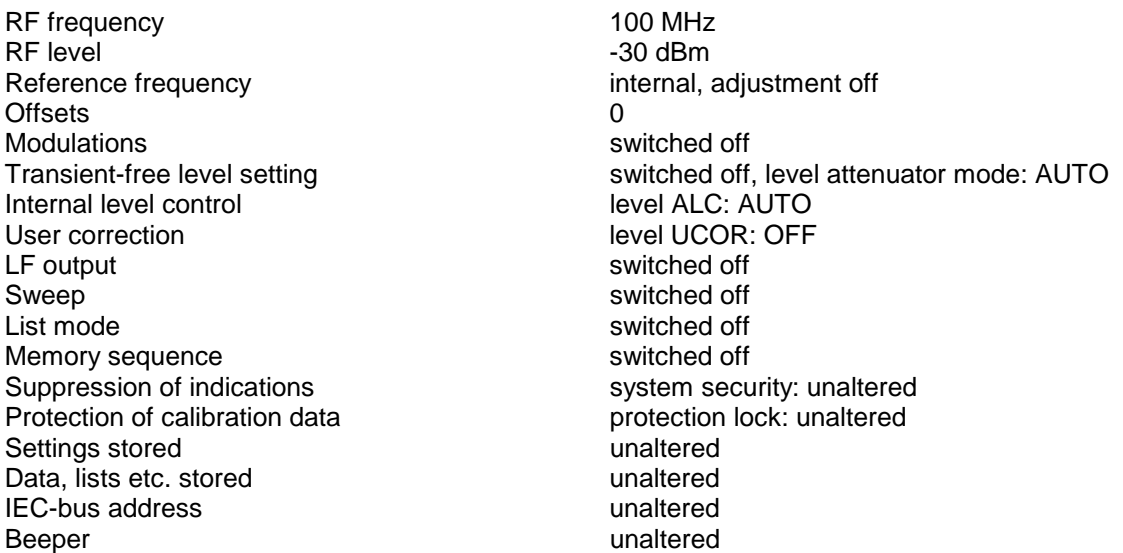

All parameters and circuit states, even those of operating modes which are not activated, are preset by means of Preset.

The presettings going beyond the above list can be seen from the menu representations as of Section 2.4 which each indicate the Preset setting status.

# **1.2 Functional Test**

On switching on the instrument and permanently during operation, the SMIQ carries out a self test. The ROM contents as well as the battery of the non-volatile RAM are checked on switching on the instrument and the RAM contents with every calling the memory. The most important instrument functions are automatically monitored during operation.

If an error is detected, the message "ERROR" is displayed in the status line. For further identification of the error, press the [ERROR] key. Thereupon a description of the error/s is displayed (cf. Chapter 2, section "Error Messages"). Return to the menu exited by pressing the [RETURN] key.

If required, the self tests can be induced purposefully. See Chapter 4, section "Functional Test". Further, internal test points can be polled by the user and the results be read out and displayed. See Chapter 2, section "Voltage Indication of Test Points".

# **1.3 Fitting the Options**

Due to its variety of options, the SMIQ offers the possibility of providing the instrument with the equipment exactly corresponding to the application. Newly fitted options are automatically recognized and the relevant parameters added in the menu.

After every change of the instrument configuration, the CMOS RAM has to be cleared as the storage data shift:

- $\triangleright$  Switch off the instrument
- $\triangleright$  Switch the instrument on again with the [RESET] key pressed

The internal calibration routines VECTOR MOD, VCO SUM, and LEV PRESET now have to be called up again to restore the cleared calibration values.

These routines are accessible via menu UTILITIES-CALIB (see also Chapter 2, section "calibration"). The calibration routines have to be carried out in the following order:

- 1. VCO SUM (Summing loop)
- 2. VECTOR MOD
- 3. LEV PRESET

# **1.3.1 Opening the Casing**

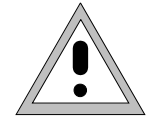

**Caution:** Prior to opening the SMIQ, unplug the power connector.

- **Remove paneling**  $\geq$  Remove four screws in the two tilt feet at the rear of the instrument.
	- $\triangleright$  Remove the upper paneling towards the top and rear.
	- $\triangleright$  Turn the instrument.
	- $\triangleright$  Remove the lower paneling towards the top and rear.

**Open ventilation ducts** When an option is fitted at a slot which has not been used up to now, the appropriate ventilation duct of the plexiglas plate at the left in the casing frame must be opened. The openings are pre-punched so that the respective part is easy to break out.

# **1.3.2 Overview of the Slots**

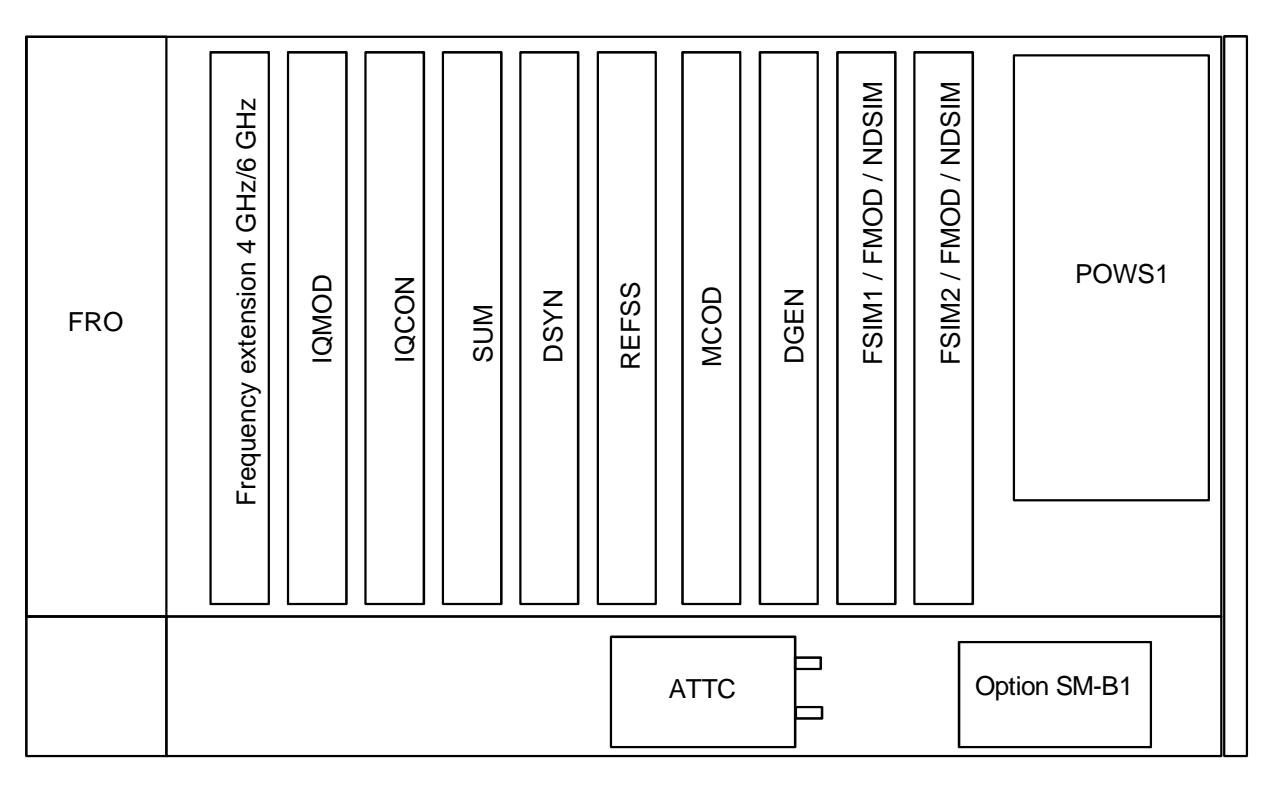

FRO = front unit FMOD = FM/PM modulator IQMOD = I/Q modulator IQCON = I/Q converter SUM = summing loop  $DSYN =$  digital synthesis REFSS = reference/step synthesis

MCOD = modulation coder DGEN = data generator  $FSIM =$  fading simulator POWS1 = power supply ATTC = attenuator NDSIM = Noise generator and distortion simulator

Fig. 1-1 SMIQ, view from the top

## **1.3.3 Option SM-B1 - Reference Oscillator OCXO**

- **Fitting the option** > Fasten the option at the back end of the lateral opening by means of the screw threads provided there.
	- $\triangleright$  If the two last slots are both occupied, one of these modules must be removed temporarily.
	- ½ Feed ribbon cable W710 through the rear square cut-out to the motherboard, insert into connector X22 and snap in the locking.
	- ½ Feed coaxial cable W170 from socket X711 of the option through the second cut-out along the rear transverse panel to connector X74 at the A7 module, reference/step synthesis, via the motherboard and insert there.

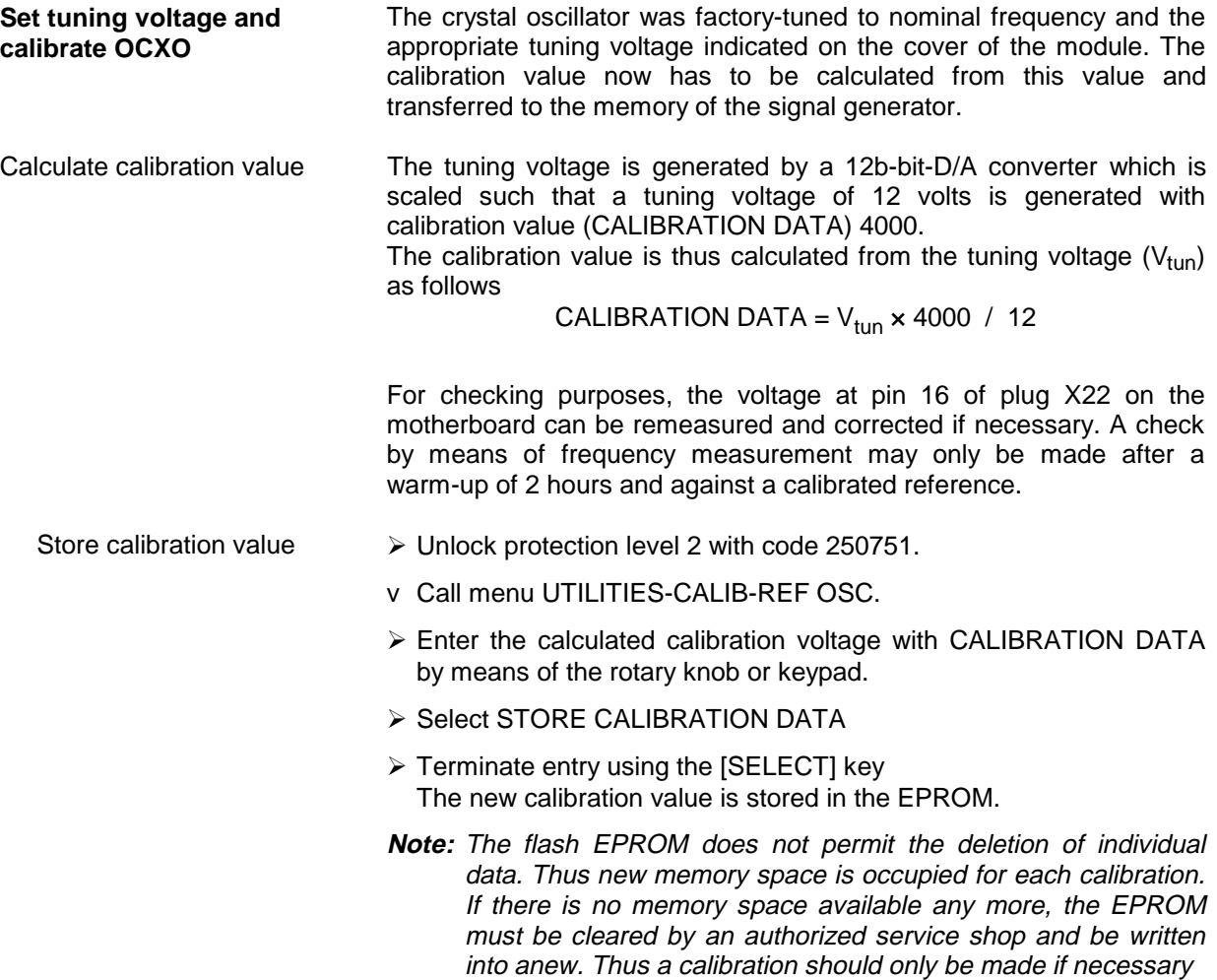

# **1.3.4 Option SM-B5 - FM/PM Modulator**

The FM/PM modulator is fitted at the slot with label 'FMOD'.

- Fitting the option > Withdraw cable W89 from X99 of the summing loop and use again.
	- $\triangleright$  Establish the following connections:

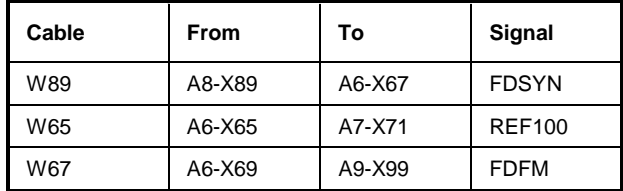

# **1.3.5 Option SMIQB11 - Data Generator**

The Data Generator is fitted at the slot with label "DGEN".

- $\triangleright$  Plug the module into the slot.
- ½ Lock it and fasten all screws.
- $\triangleright$  Plug W341 onto X341.
- $\triangleright$  Open the air inlets at the housing frame by breaking out the safety glass plate which belongs to the option.

# **1.3.6 Option SMIQB12 - Memory Extension to Data Generator**

The Data Generator can be upgraded with up to two memory extension units (SMIQB12). The first Memory Extension is fitted at the slot with label "X350", the second Memory Extension at slot with label "X351".

- ½ Remove option Data Generator from SMIQ.
- ½ Withdraw the screws of the labelled screening cover and remove the cover.
- $\triangleright$  The first memory extension unit has to be pluged on connector X350 near the battery.
- ½ The second memory extension unit has to be pluged on connector X351.
- ½ Refit the screening cover of the Data Generator module.
- $\triangleright$  Plug the Data Generator back into the appropriate place, lock it and fasten all screws.

The Fading Simulator is fitted at the slot with label 'FSIM1'.

Before fitting the option SMIQB14 (FSIM1) first check the correct settings of the jumpers on the module. For FSIM modules of series 1085.XXXX (see screening cover) the jumper setting also depends on the number of fading simulators installed, either one (FSIM1) or two (FSIM1 and FSIM2).

After an instrument warm-up period of 2 hours, the IQ Modulator should be calibrated.

Two coaxial connecting cables (Stock No. 1085.4448.00) are part of the equipment supplied with the option. The cables can be connected to the outputs I FADED and Q FADED at the rear of SMIQ.

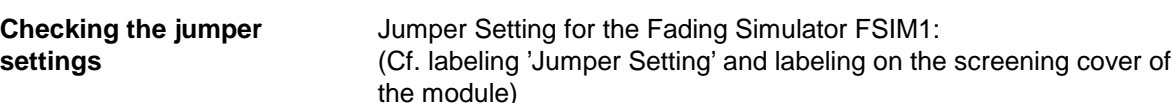

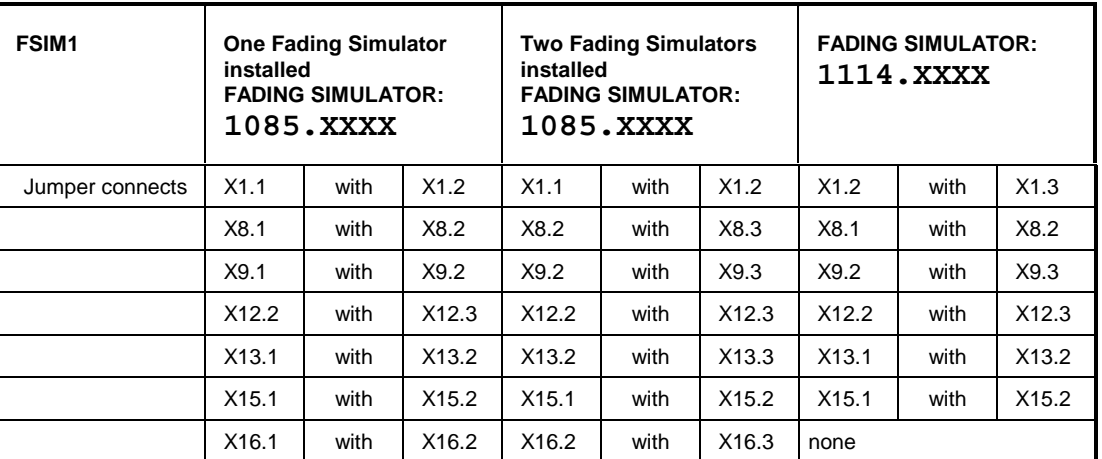

Fading modules of series 1114.XXXX also require the setting of a DIP switch. The setting is indicated on the screening cover.

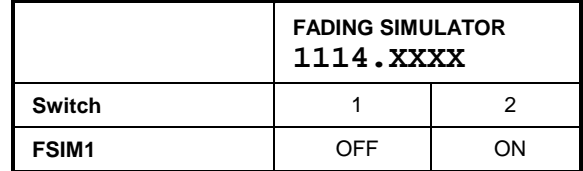

**Fitting the option** > Plug the module into the appropriate slot, lock it and fasten all screws.  $\triangleright$  Open the air inlets at the housing frame by breaking out the safety glass plate which belongs to the option. ½ Depending on the fact whether the option SMIQB20 (MCOD) has been installed in the SMIQ, the following coaxial connections have to be made: **Note:** Please store the remaining cables. They will be required if

further options will be installed at a later stage or options will be removed.

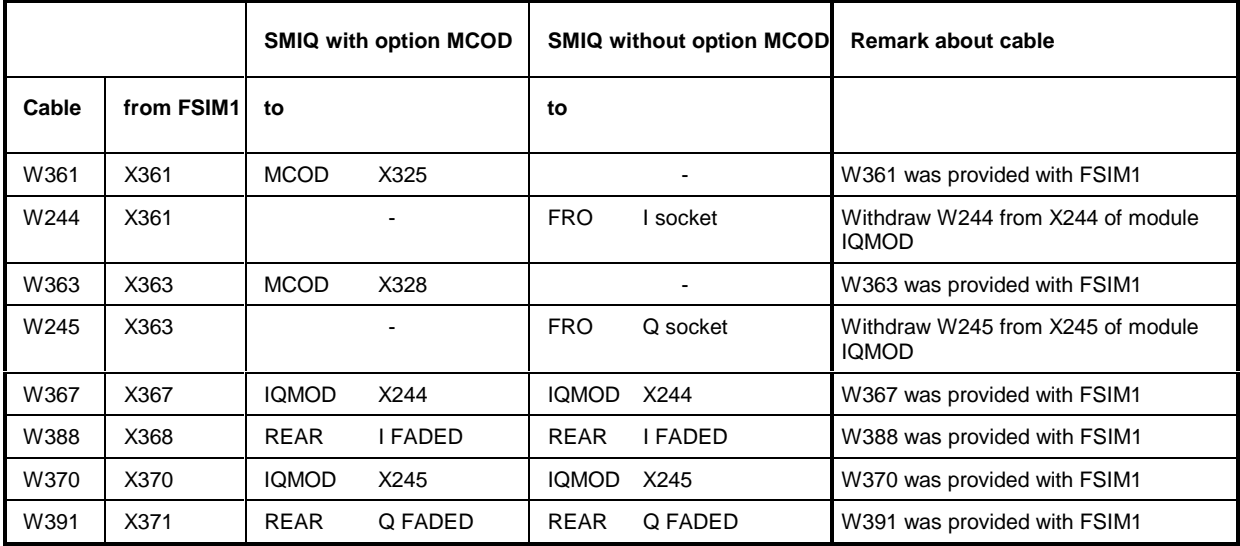

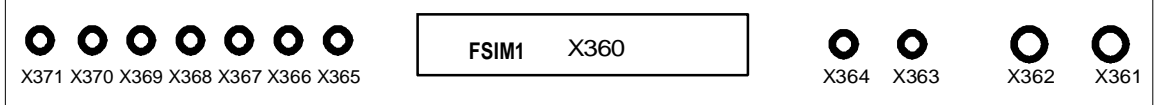

Fig. 1-2 Module FSIM

½ The included adhesive label 'Option included' is to be fixed at the rear panel of the SMIQ.

**Calibrating the Fading Simulator and the**  $\rightarrow$  Warm-up the instrument for 2 hours.<br>**I/Q Modulator**  $\rightarrow$  Call up menu UTILITIES - CALIB - VI

- 
- > Call up menu UTILITIES CALIB VECTOR MOD.

# **1.3.8 Option SMIQB15 - Second Fading Simulator (FSIM2)**

The second Fading Simulator is fitted at the slot with label 'FSIM2'.

Before fitting the option SMIQB15 (FSIM2) please check the correct settings of the jumpers on both fading modules FSIM1 (see Section 1.3.7) and FSIM2. The jumper settings depend on the series of the FSIM module, they are also indicated on the screening cover.

After an instrument warm-up period of 2 hours, the IQ Modulator should be calibrated.

**Checking the jumper** Jumper Setting for the Fading Simulator FSIM2: **settings** (cf. module number and labeling 'Jumper Setting' on the screening cover of the module)

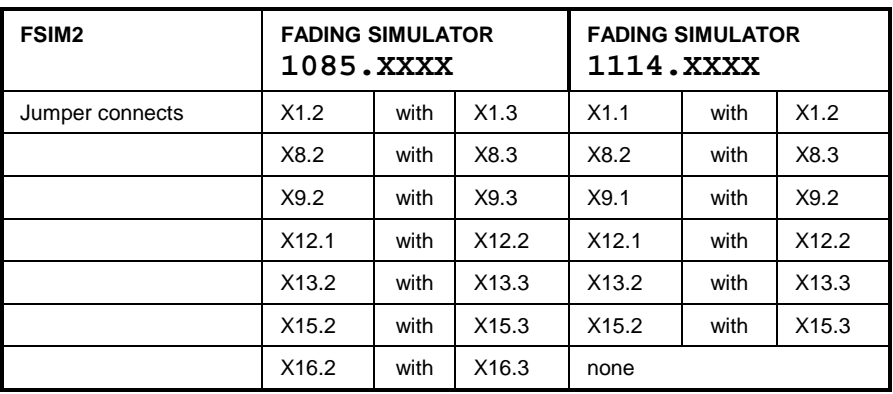

Fading modules of series 1114.XXXX also require the setting of a DIP switch. The setting is indicated on the screening cover.

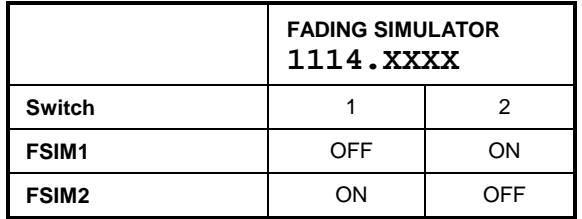

- **Fitting the option** > Plug the module into the appropriate slot for the FSIM2, lock it and fasten all screws.
	- $\triangleright$  Open the air inlets at the housing frame by breaking out the safety glass plate which belongs to the option.
	- $\triangleright$  The following coaxial connections have to be made:

|       | FSIM <sub>2</sub><br>Module number<br>1085.XXXX | FSIM <sub>2</sub><br>Module number<br><b>1114.XXXX</b> | FSIM <sub>1</sub> |
|-------|-------------------------------------------------|--------------------------------------------------------|-------------------|
| Cable | from                                            | from                                                   | to                |
| W362  | X361                                            | X362                                                   | X362              |
| W364  | X363                                            | X364                                                   | X364              |
| W365  | X365                                            | X365                                                   | X365              |
| W366  | X367                                            | X368                                                   | X366              |
| W369  | X370                                            | X371                                                   | X369              |

**Note:** Please store the remaining cables. They will be required if further options will be installed at a later stage or options will be removed.

½ The included adhesive label 'Option included' is to be fixed at the rear panel of the SMIQ.

# **Calibrating the Fading Simulator and the**  $\rightarrow$  Warm-up the instrument for 2 hours.<br>I/Q Modulators  $\rightarrow$  Call up menu UTILITIES - CALIB - V

> Call up menu UTILITIES - CALIB - VECTOR MOD.

- **Retrofit for 2-channel fading** Cables W388 and W391 have to be repositioned for 2-channel fading.
	- ½ Unplug W388 from X368 of FSIM1 and plug to X368 (1085.XXXX) or X367 (1114.XXXX) of FSIM2.
	- ½ Unplug W391 from X371 of FSIM1 and plug to X371 (1085.XXXX) or X370 (1114.XXXX) of FSIM2.

## **1.3.9 Option SMIQB17 - Noise Generator and Distortion Simulator**

Depending on which options are fitted, the NDSIM module is mounted in the slot labelled FSIM1/FMOD/NDSIM or FSIM2/FMOD/NDSIM or E6GHZ/FMOD/NDSIM (in older units slot FSIM1/FMOD or FSIM2/FMOD).

After an instrument warm-up period of 1 hour, the NDSIM as well as the IQ Modulator should be calibrated. Then the instrument is ready for use.

Six coaxial connecting cables (W601, W602, W603, W388, W605, W391 and the adhesive option label are part of the equipment supplied with the option.

- **Fitting the option** > Plug the module into the appropriate slot.
	- $\triangleright$  Lock it and fasten all screws.
	- $\triangleright$  Open the air inlets at the housing frame by breaking out the safety glass plate which belongs to the option.
	- ½ If options FSIM1 and FSIM2 are fitted, cables W388 and W391 have to be connected as shown in Fig. 1-3.
	- $\triangleright$  Depending on which modules are installed in the SMIQ, the following coaxial connections are to be made:

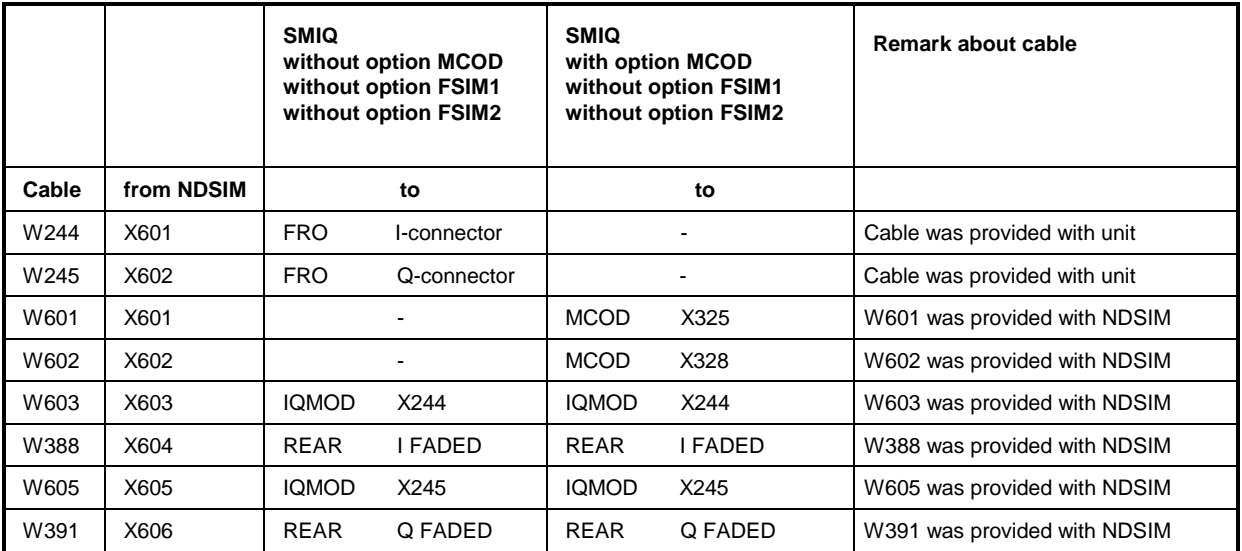

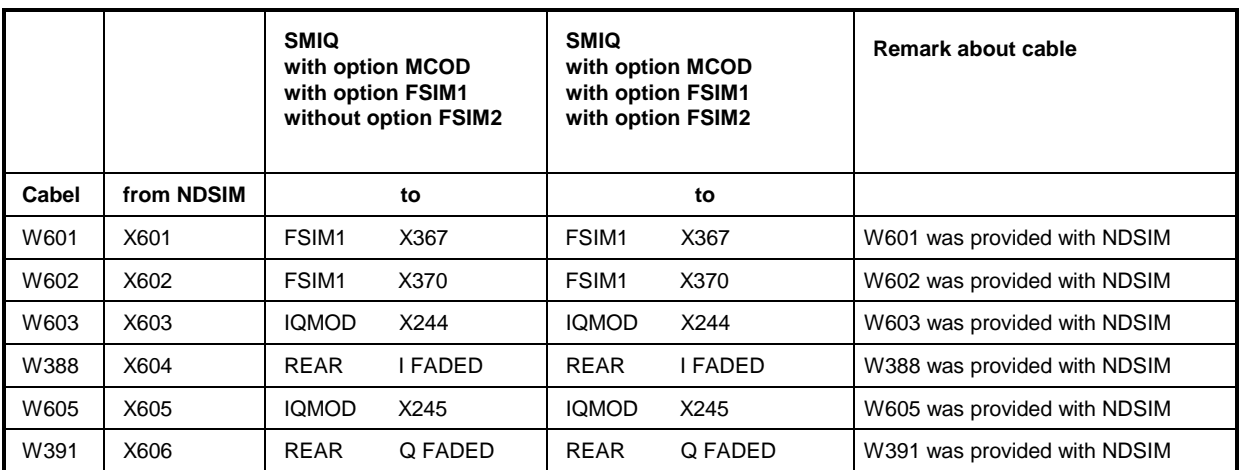
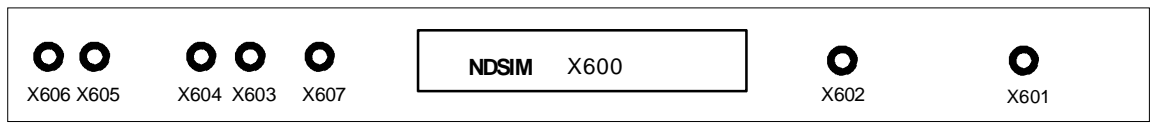

### Fig. 1-3 Module NDSIM

Connector X607 is unused and provided only in some modules.

½ The included adhesive label 'Option included' is to be fixed at the rear panel of the SMIQ.

# **Calibrating the**

- **NDSIM and**   $\rightarrow$  Warm-up the instrument for 1 hours.
- **the I/Q Modulator** ½ Call up menu UTILITIES CALIB VECTOR MOD.

### **1.3.10 Option SMIQB20 - Modulation Coder**

The Modulation Coder is fitted at the slot with label "MCOD".

- $\triangleright$  Plug the module into the appropriate place, lock it and fasten all screws.
- ½ Open the air inlets at the housing frame by breaking out the safety glass plate which belongs to the option
- ½ Depending on the fact whether the option SMIQB14 (FSIM1) has been installed in the SMIQ, the following coaxial connections have to be made (cf. Fig. 1-4):
	- **Note:** Please store the remaining cables. They will be required if further options will be installed at a later stage or options will be removed.

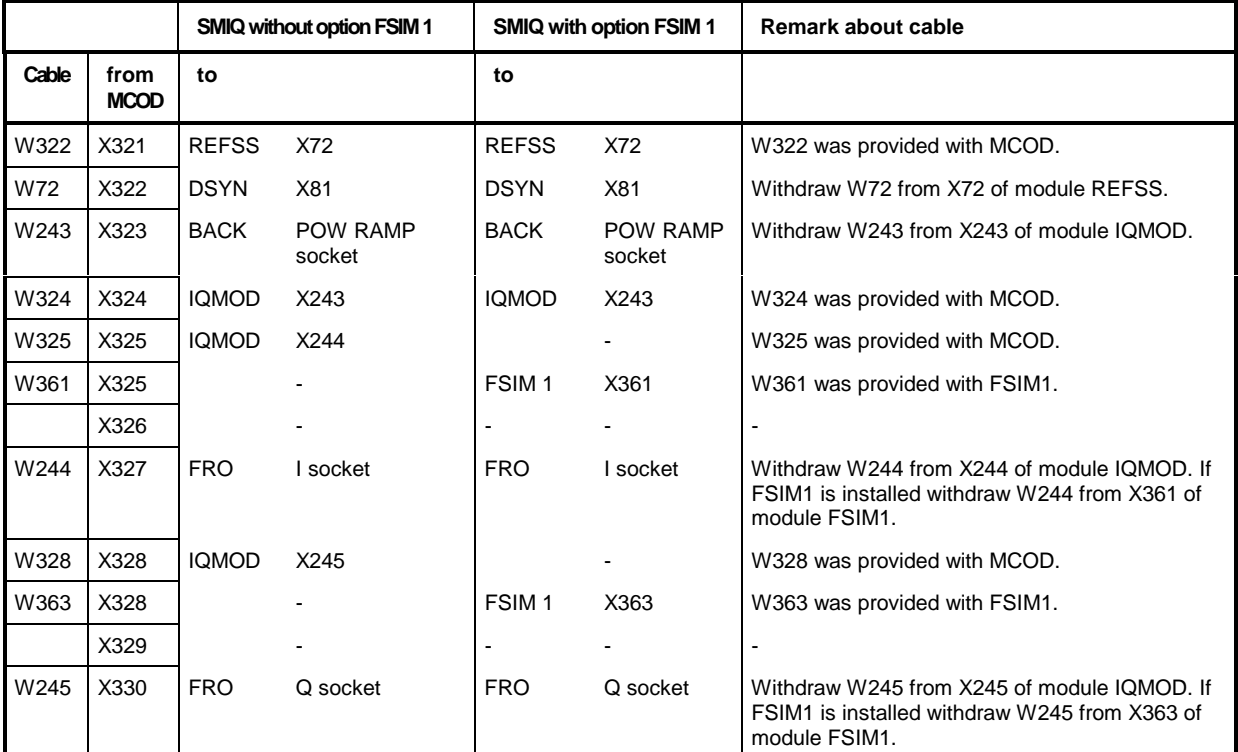

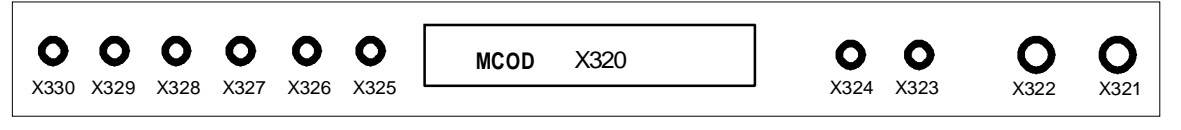

Fig. 1-4 Module MCOD

½ The included adhesive label "Option included" is to be fixed at the rear panel of the SMIQ.

### **1.3.11 Option SMIQB21 - Bit Error Rate Test**

Software option SMIQB21 has to be enabled by entering a key upon installation. An option label containing the installation key is supplied and has to be affixed to the rear of SMIQ for service and repair purposes.

As a prerequisite, SMIQ must be fitted with hardware option SMIQB20 (modulation coder).

Enabling the option  $\triangleright$  Switch on SMIQ.

- 
- ½ Call UTILITIES menu (select with rotary knob, confirm with [SELECT] key).
- ½ Call INSTALL menu ==> [SELECT].
- ½ Call OPTION TO INSTALL menu ==> [SELECT].
- ½ Select option SMIQB21 BERT ==> [SELECT].
- $\triangleright$  Enter the 6-digit installation key shown on the option label into the INSTALLATION KEY line. Then press the [ENTER] key.
- ½ You will receive a message confirming that the installation key has been verified and the option is installed.
- $\triangleright$  To make the option available, the unit has to be switched off and on again.
- ½ Once the installation has been successfully completed, BER measurement can be selected from the main menu.

Once the installation has been completed, the availability of the new option can be checked in the module list in the UTILITIES DIAG CONFIG menu.

### **Connector**

The clock and data signals output by the DUT must have TTL level and are connected to the BER (bit error rate) input, a 9-contact SUB-D connector at the rear of the unit labelled BER. Pin assignment is as follows:

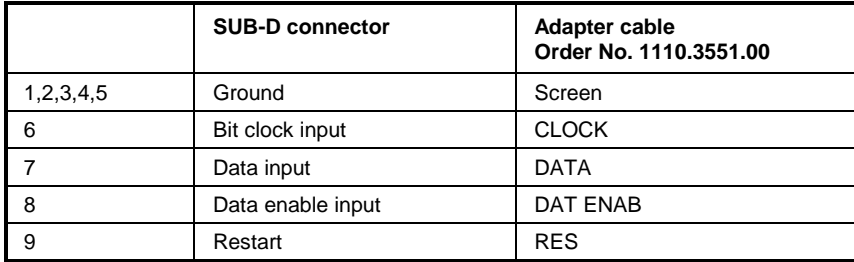

Polarity of clock and data signals, the PRBS polynomial used and the integration time can be set by manual or remote-control commands. The input signals are **not** terminated in the SMIQ but applied to ICs of type 74LVT14 via a 220 Ω resistor. A cable is supplied with the option. Its contacts are assigned to BNC connectors as shown in the above table.

### **1.3.12 Other Software Options**

### **SMIQB42 / SMIQB43 / SMIQB45 / SMIQB47 / SMIQB48 / SMIQB49 / SMIQB60 / SMIQK11 / SMIQK12**

You have acquired a software option to go with your Signal Generator SMIQ from Rohde & Schwarz. This option must be enabled by an installation keyword. Please affix the enclosed option label including the installation keyword to the rear panel of the SMIQ since it is required for service and repair. For installation of software option SMIQB21 cf. section 1.3.11.

Enclosed option label with a typical keyword:

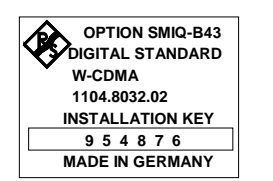

**MADE IN GERMANY** <== Example

For a sucessful installation the necessary hardware options as well as the firmware version are listed in the following table. The firmware version is indicated in the right part of the display when only the main menu appears. If your instrument is equipped with an older version, update the firmware first. Disks, cables and update instructions are provided with the package.

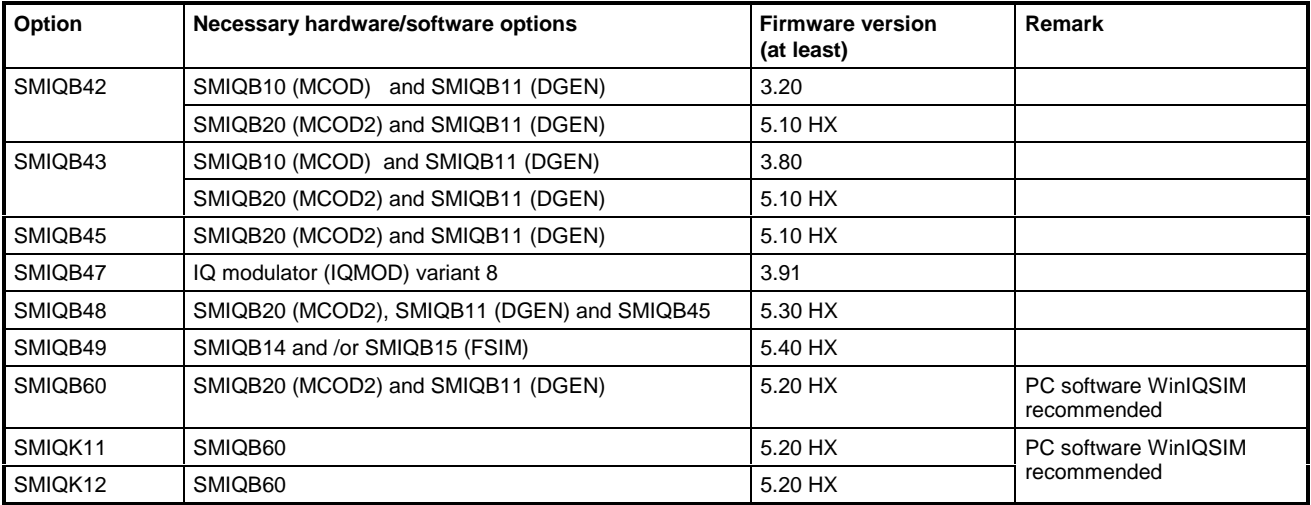

- Enabling option:  $\triangleright$  Switch on SMIQ.
	- ½ Call up menu UTILITIES. (Select it by means of the rollkey, confirm with [SELECT] key).
	- ½ Call up menu INSTALL ==> [SELECT]
	- ½ Call up menu OPTION TO INSTALL ==> [SELECT]
	- ½ Select the option you want to install ==> [SELECT]
	- ½ Read the 5 or 6-digit keyword on the option label and enter it into the corresponding field in the INSTALLATION KEY line. Then press the [ENTER] key.
	- $\triangleright$  A message will then be issued to the effect that the keyword has been checked and that the option is being installed.
	- $\triangleright$  For the option to be available the unit has to be switched off and then on again.

After installation, the new option is listed in the module list of the UTILITIES-DIAG-CONFIG menu. In case of any problems contact your Rohde&Schwarz service center.

### **1.3.13 Option SMIQB19 - Rear Panel Connections for RF and LF**

The SMIQ can be retrofitted to include rear panel connections for RF and LF for mounting it into a 19" rack using option SMIQB19. The mounting instructions are attached to the option.

### **1.4 Mounting into a 19" Rack**

**Caution:** Ensure free air inlet at the perforation of the side walls and air outlet at the rear of the instrument in rack mounting.

The SMIQ can be mounted into a 19" rack by means of rack adapter ZZA-94 (stock no. 396.4905.00). The mounting instructions are attached to the adapter.

## **2 Operation**

**2.1 Front and Rear Panel**

## **2.1.1 Display**

(cf. Fig. 2-1, Front panel view)

*1*

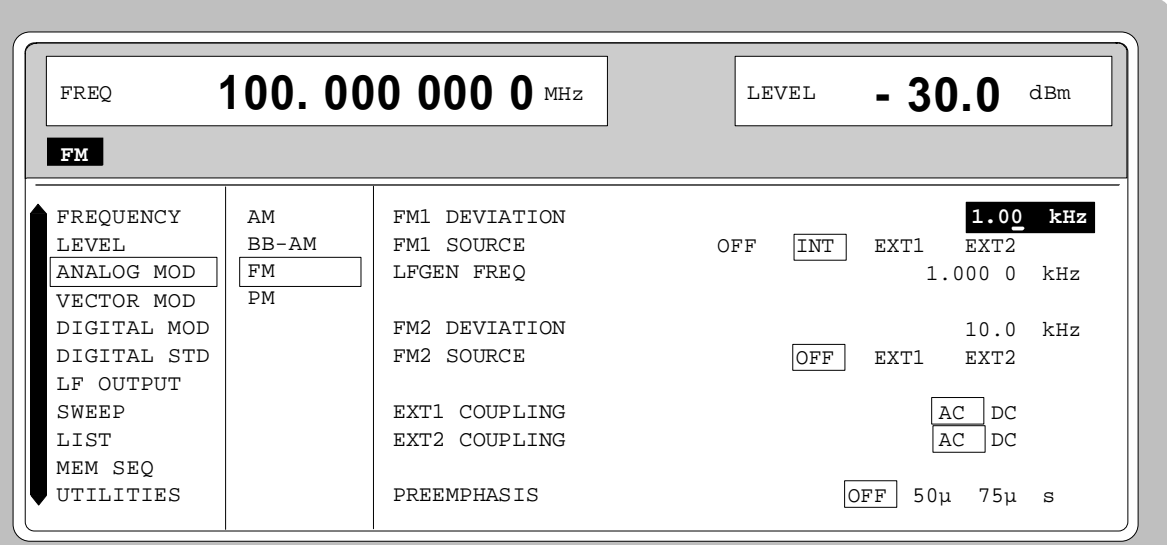

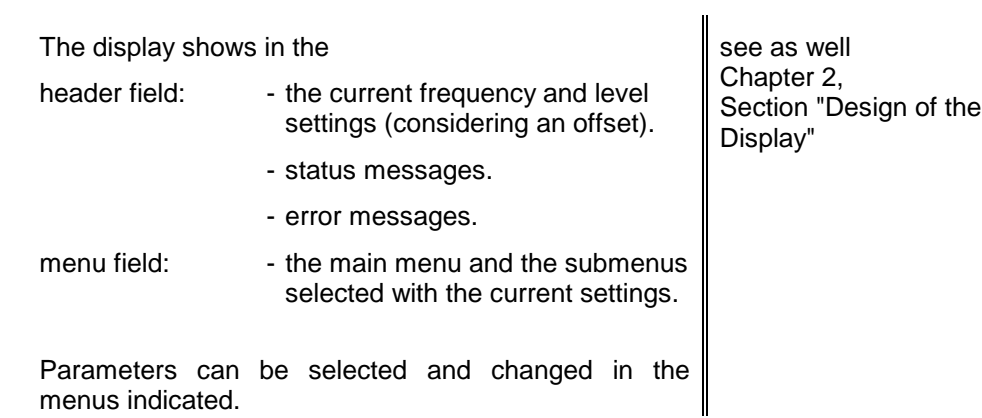

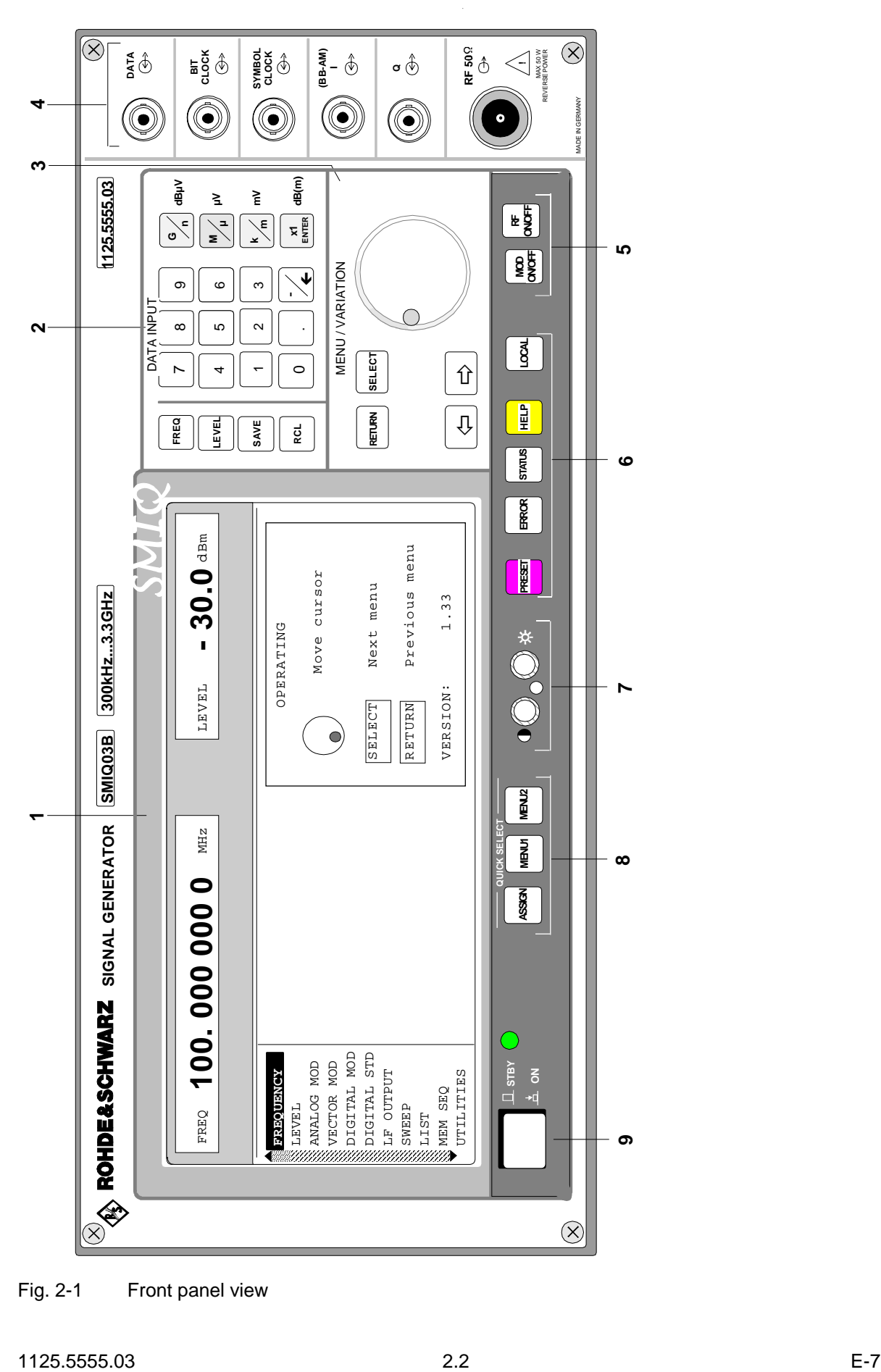

Fig. 2-1 Front panel view

## **2.1.2 Controls and Inputs/Outputs of the Front Panel**

(cf. Fig. 2-1, front panel view)

### *2 DATA INPUT*

### **Parameter field**

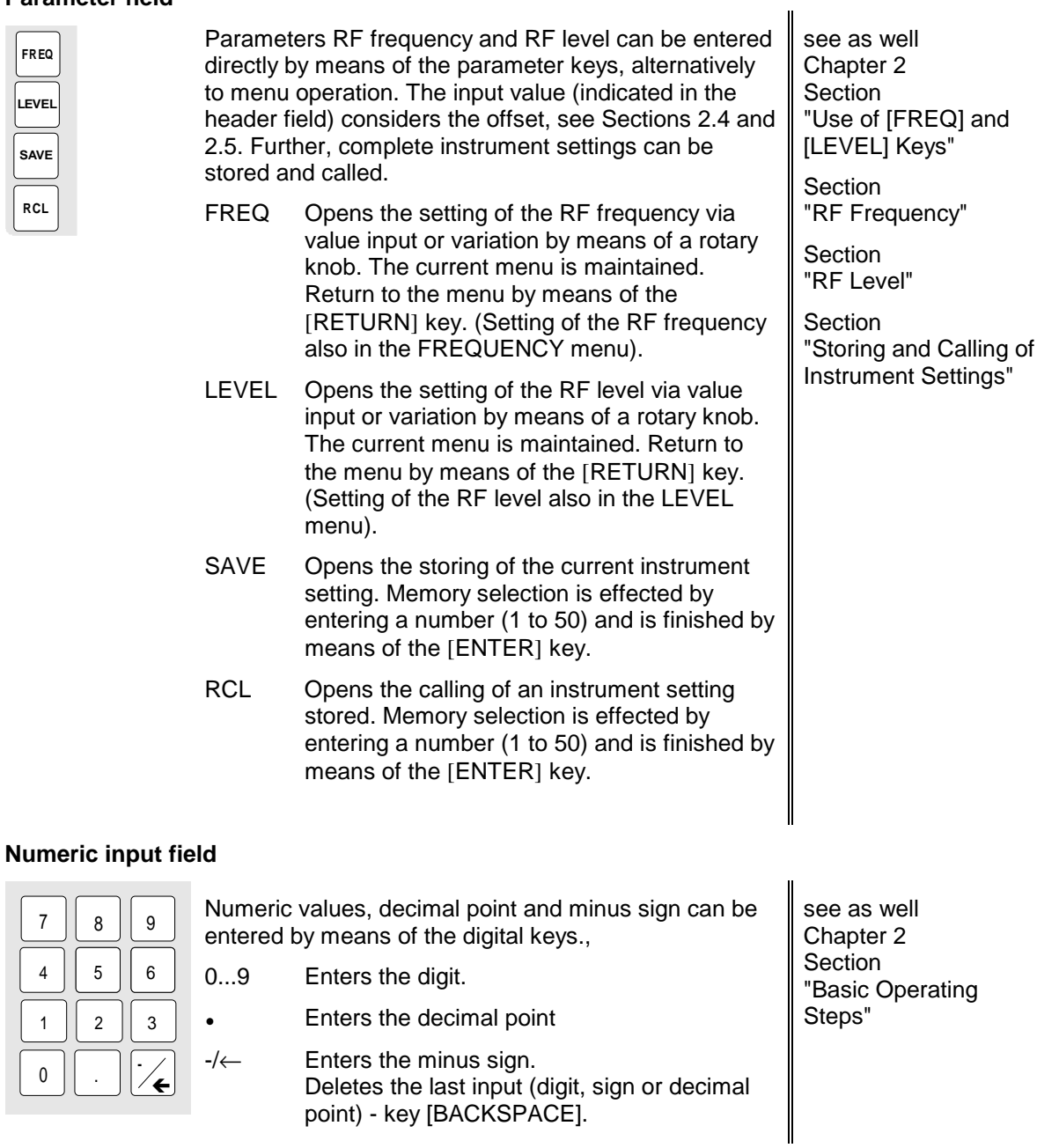

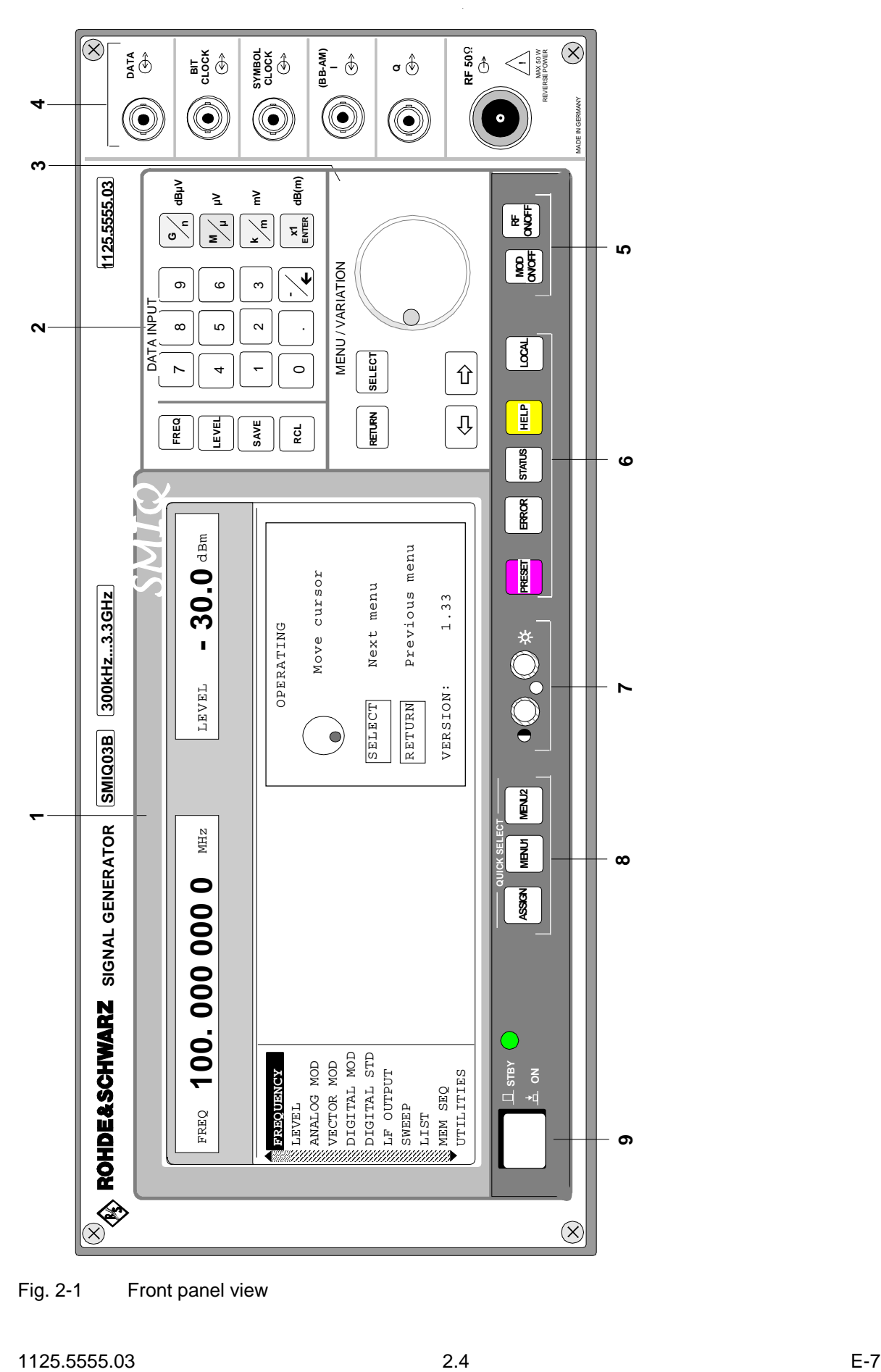

Fig. 2-1 Front panel view

### *2 DATA INPUT*

### **Unit keys with enter function**

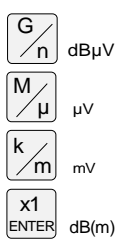

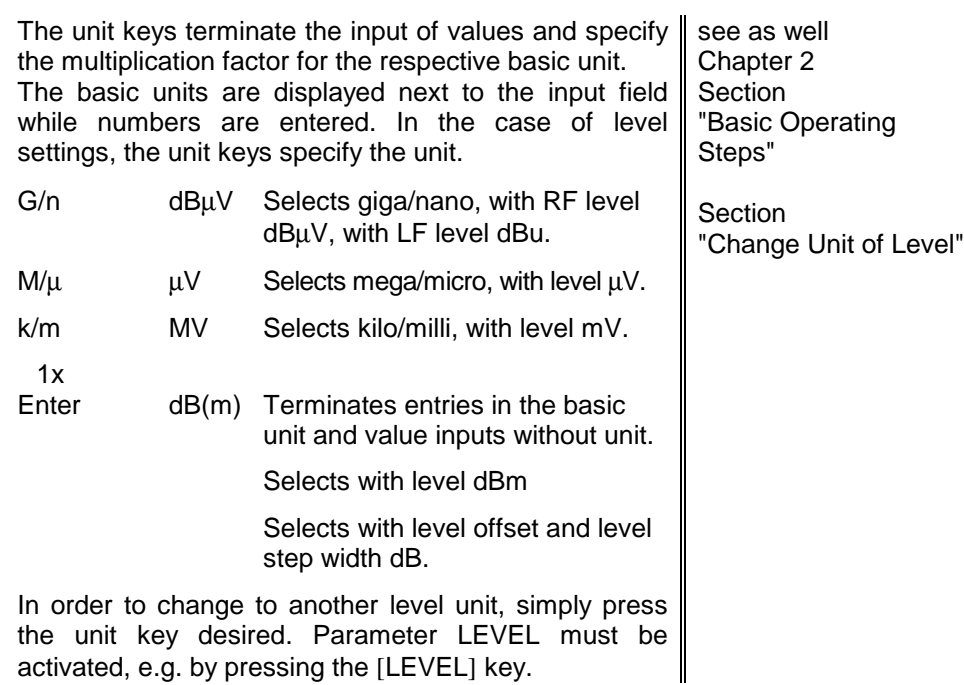

### *3 MENU/VARIATION*

### **Menu keys**

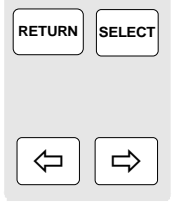

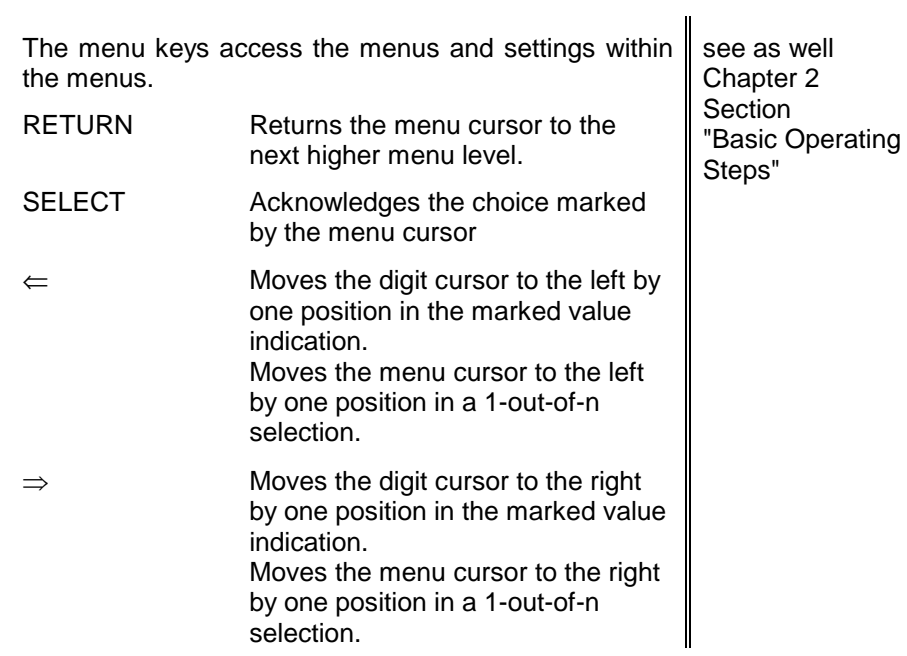

activated, e.g. by pressing the [LEVEL] key.

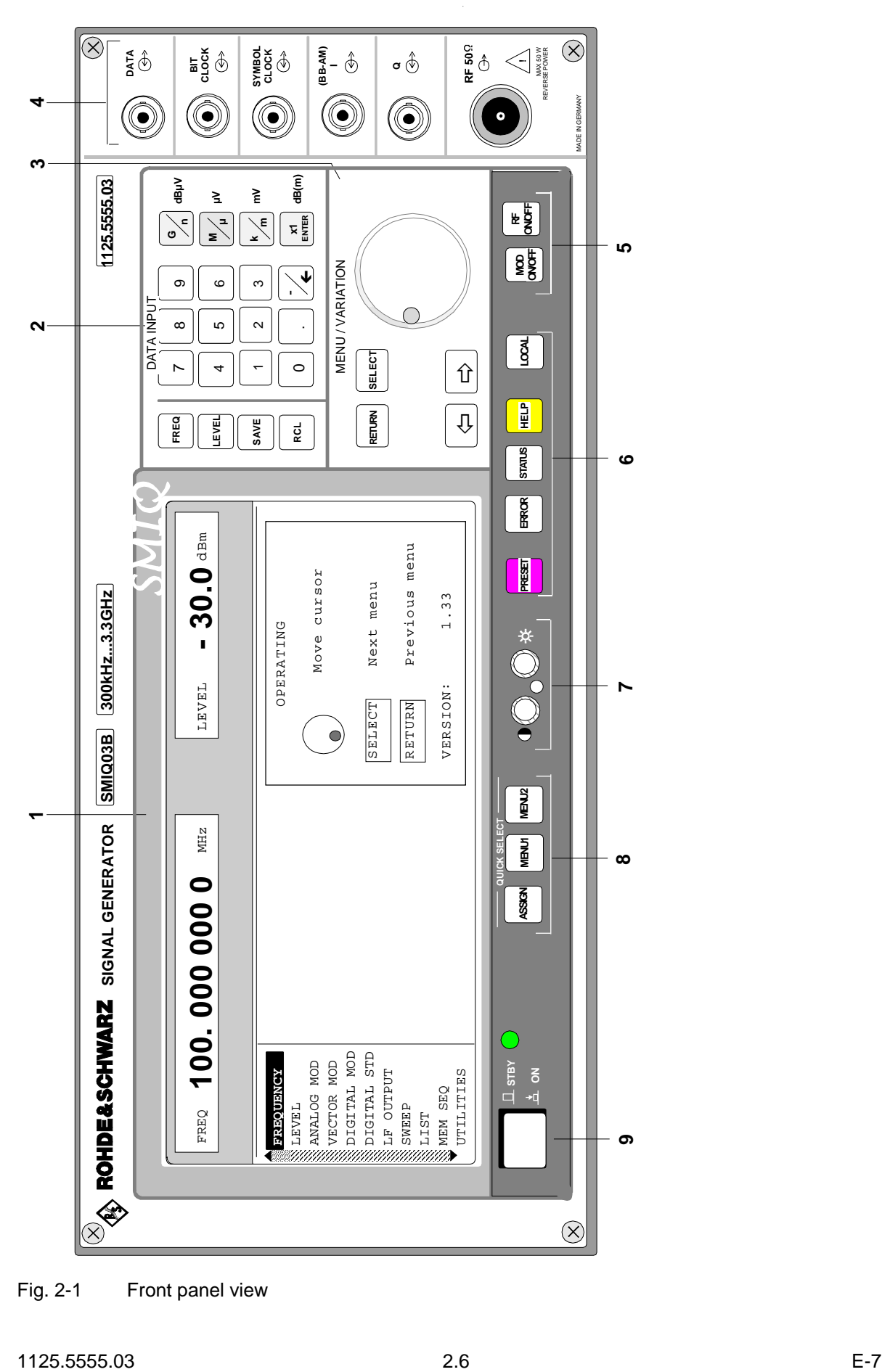

Fig. 2-1 Front panel view

### *3 MENU/VARIATION*

### **Rotary knob**

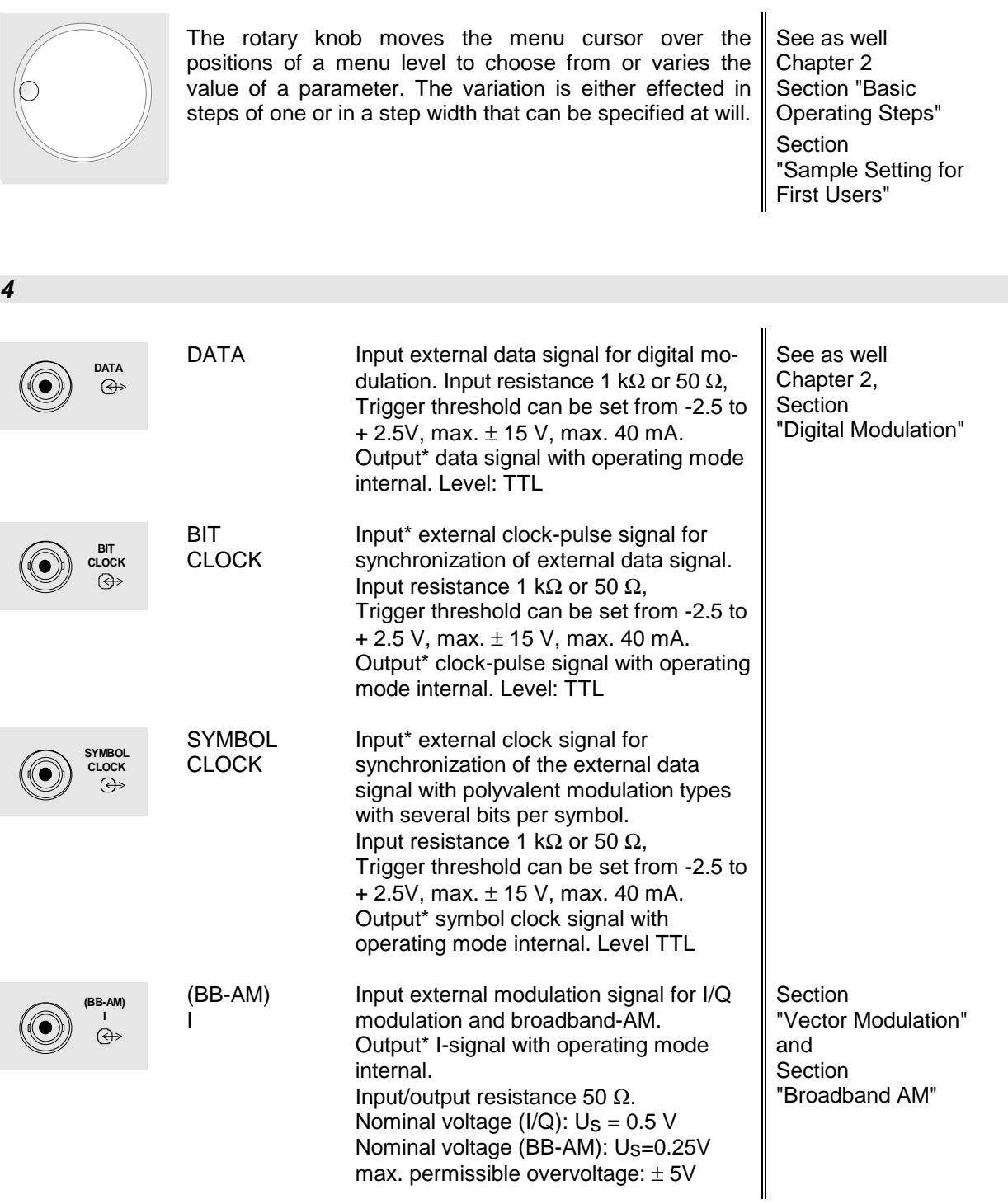

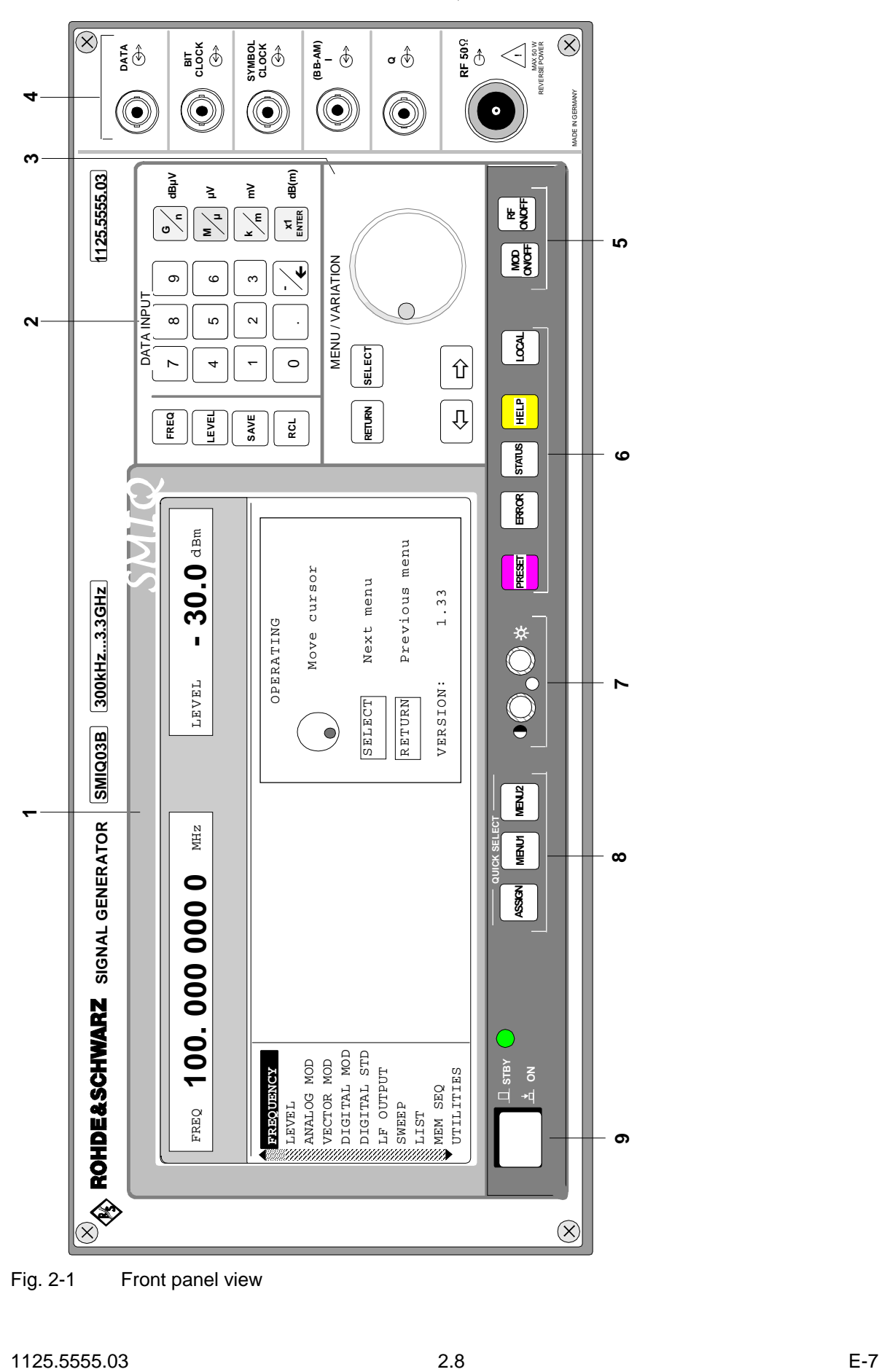

Fig. 2-1 Front panel view

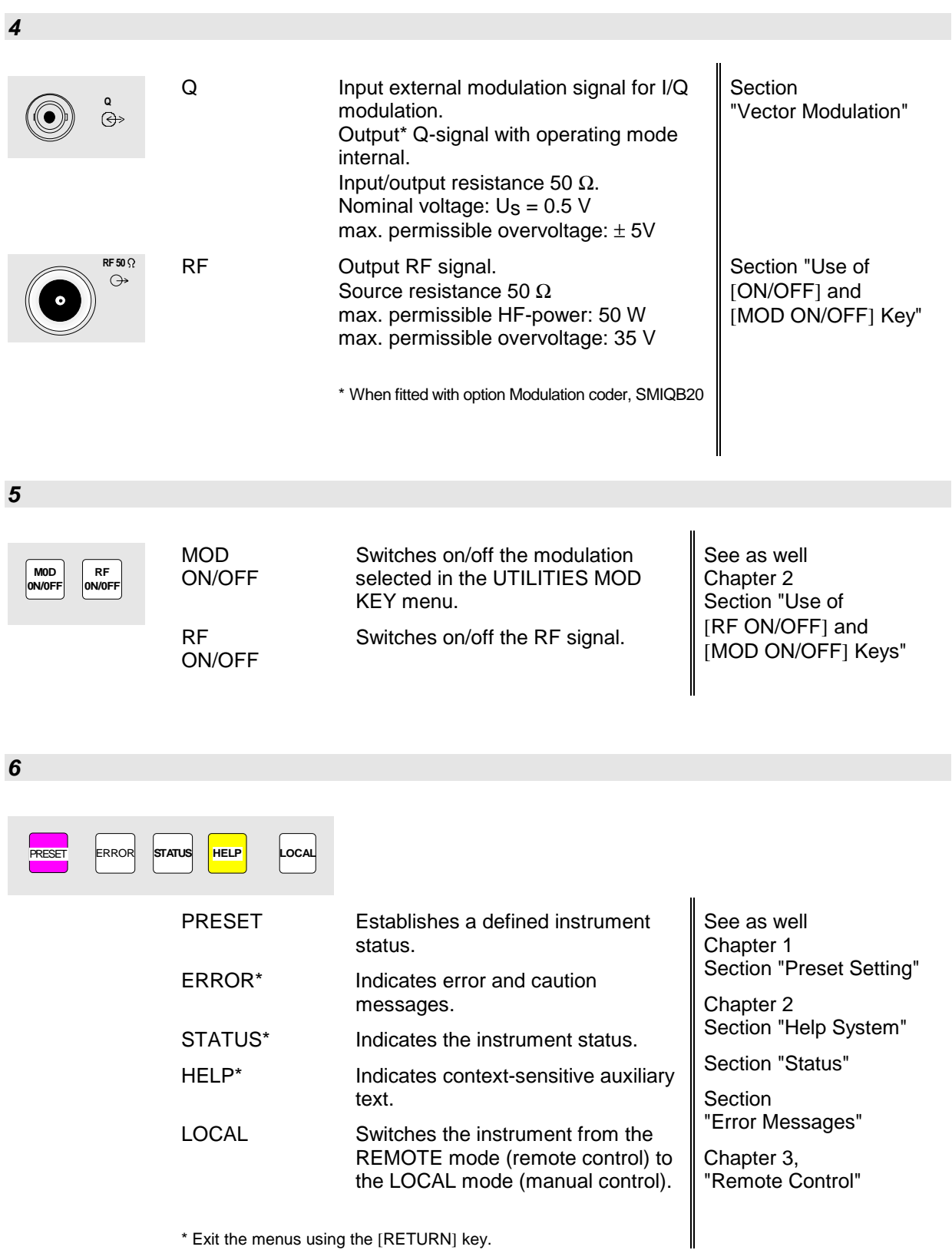

\* Exit the menus using the [RETURN] key.

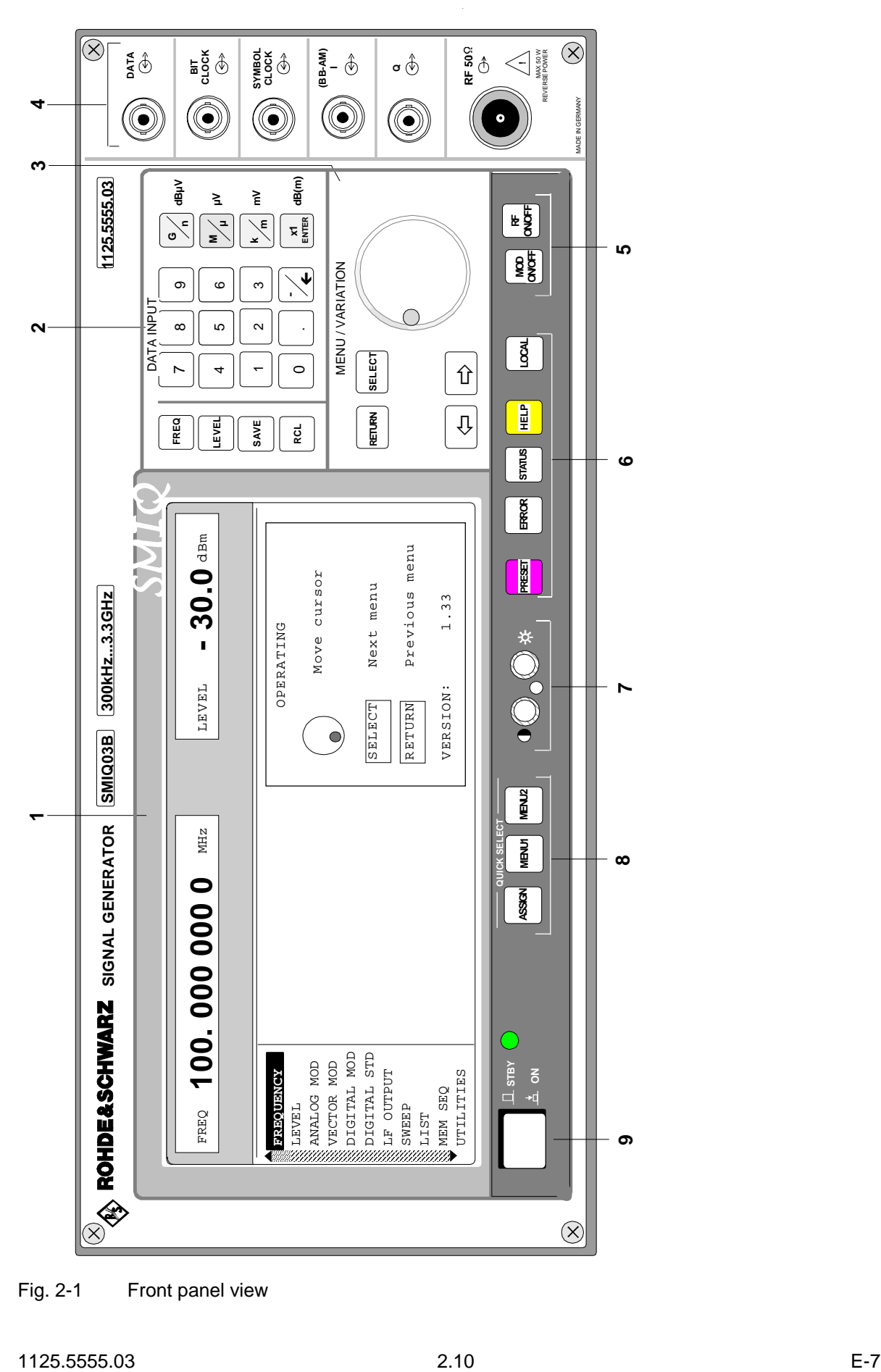

Fig. 2-1 Front panel view

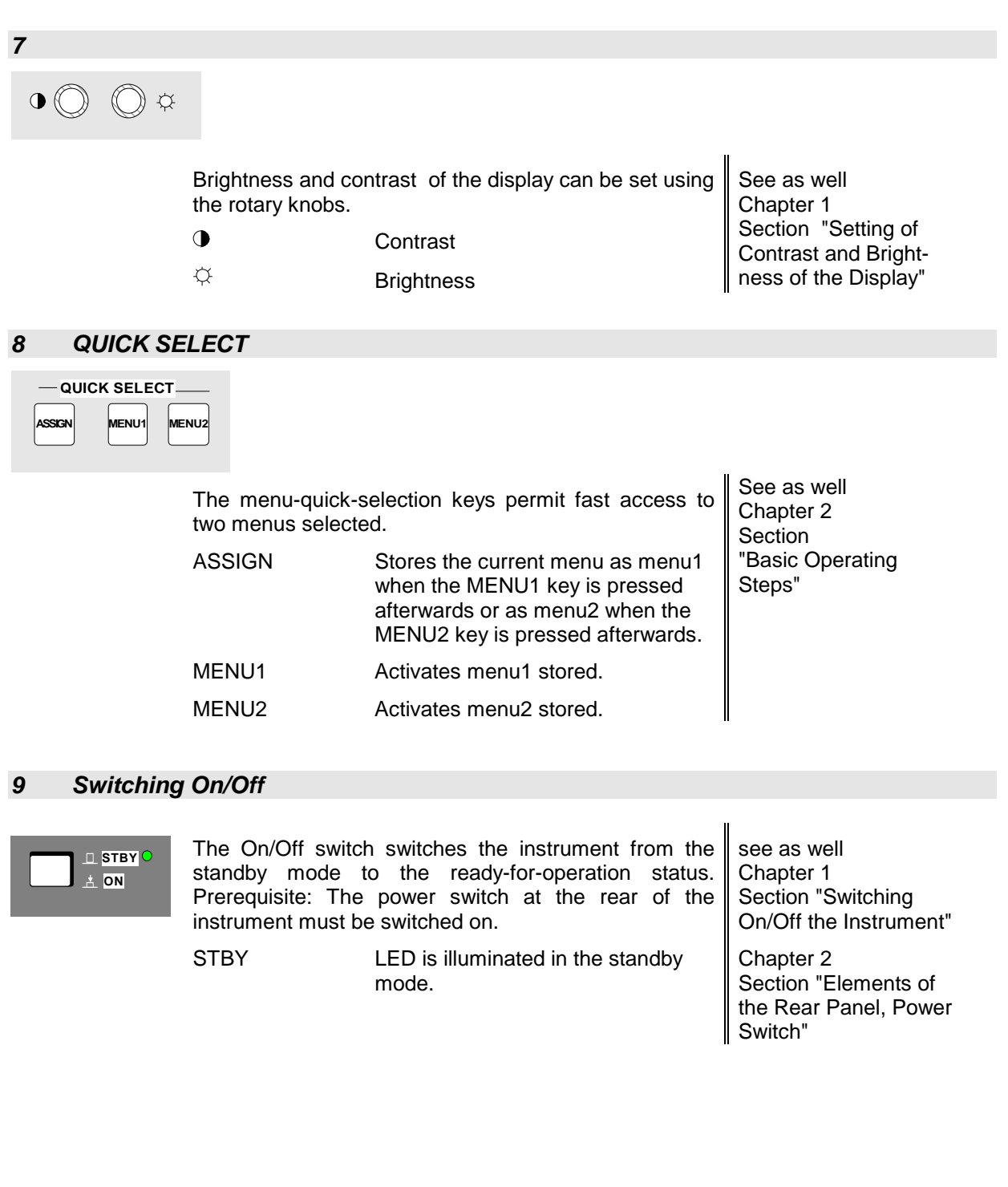

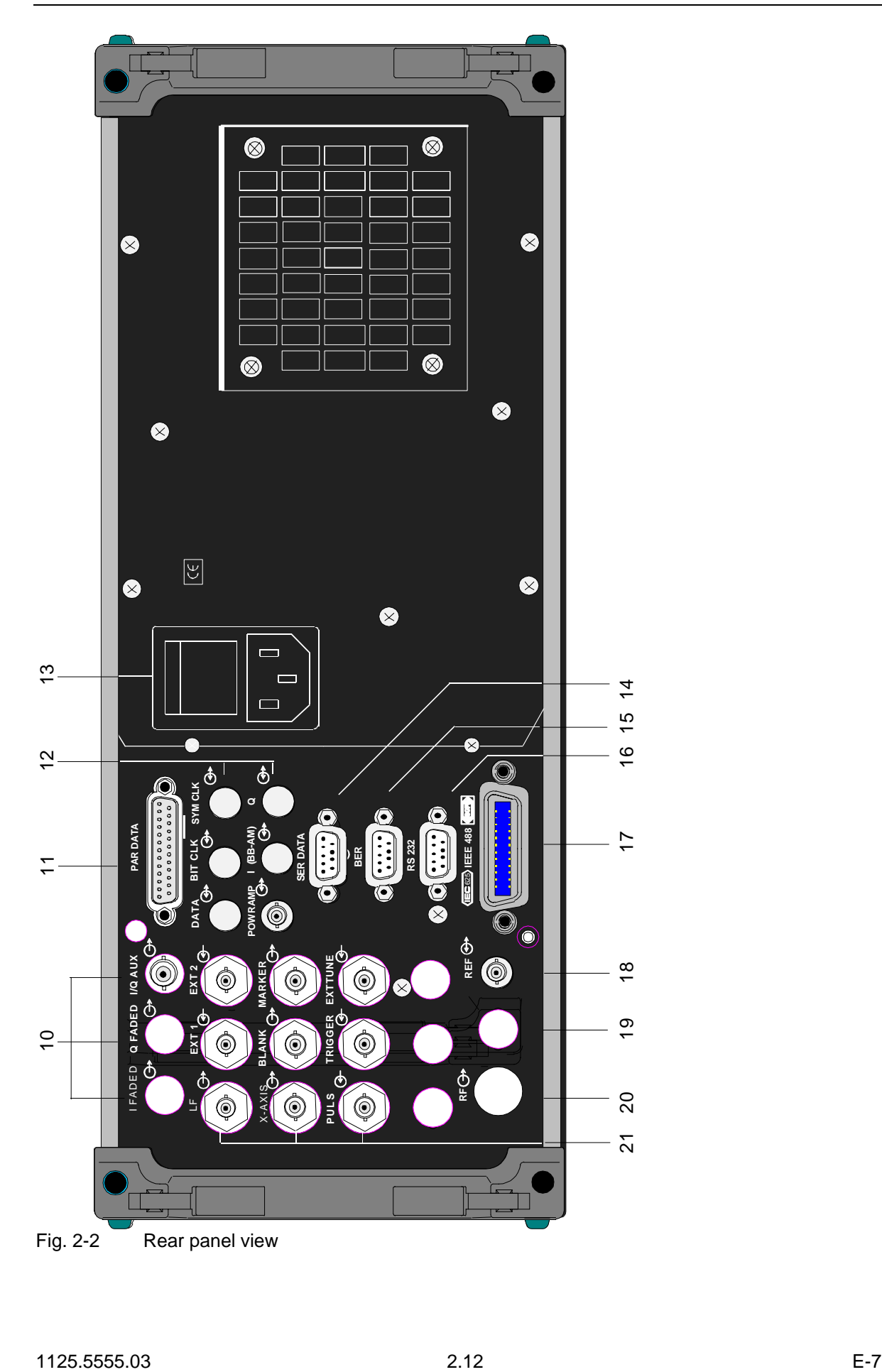

### **2.1.3 Elements of the Rear Panel**

(Cf. Fig. 2-2, Rear panel view)

## *10* FADED I FADED Faded I signal. See as well Chapter 2, "Fading Simulation" Q FADED Faded Q signal. IQ AUX Output I/Q modulated subcarrier. Frequency 300 MHz, level -5 dBm, source resistance 50Ω

*11*

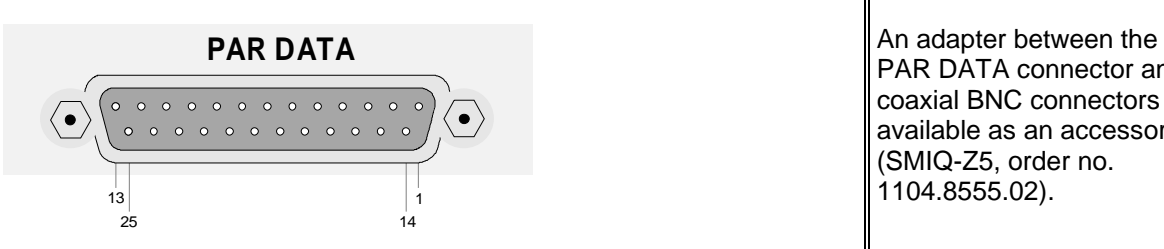

PAR DATA connector and coaxial BNC connectors is available as an accessory (SMIQ-Z5, order no. 1104.8555.02).

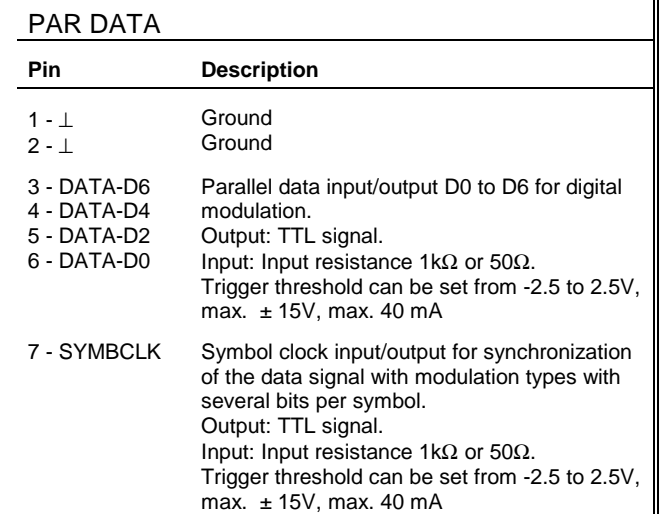

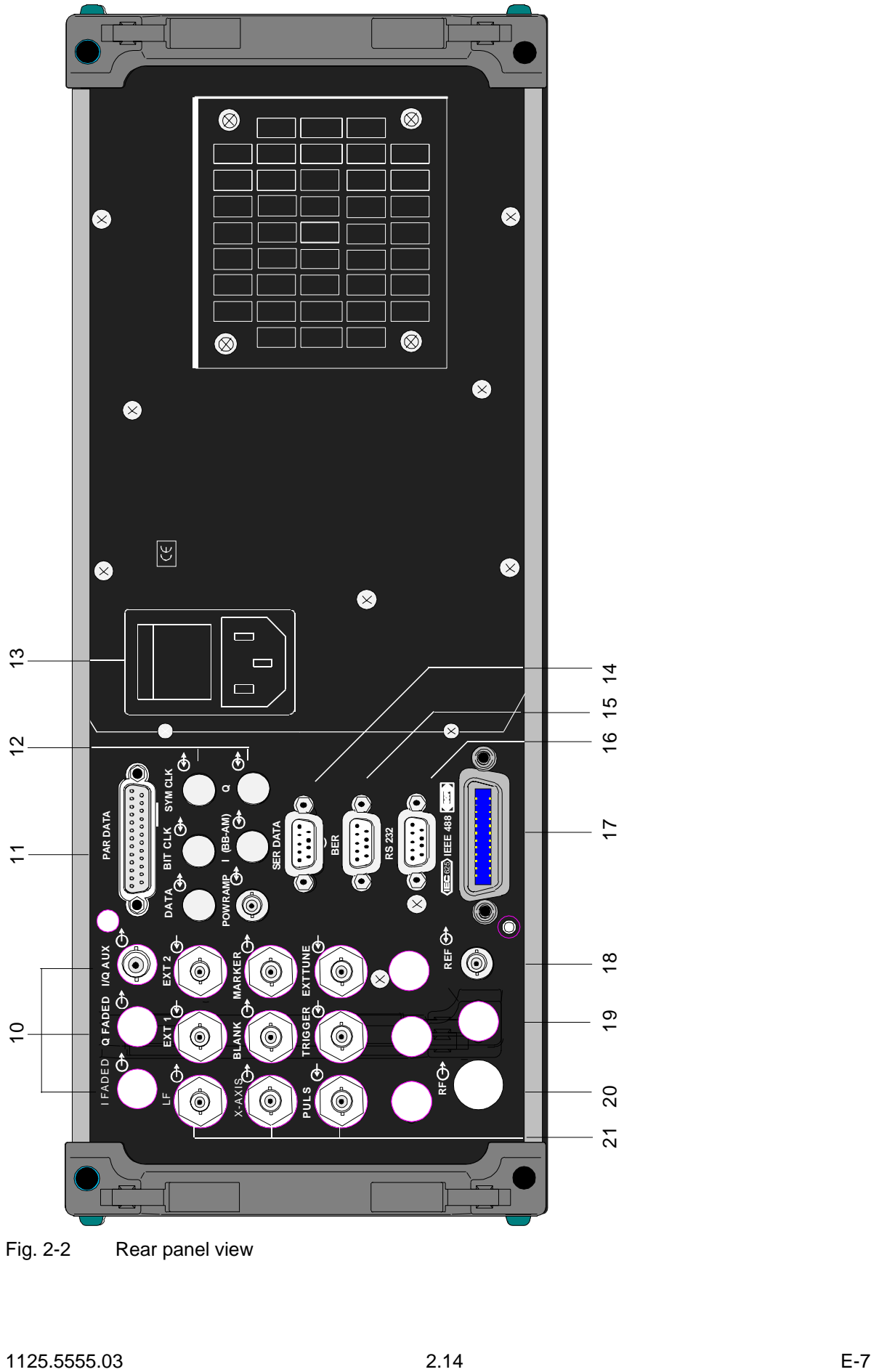

Fig. 2-2 Rear panel view

### *11*

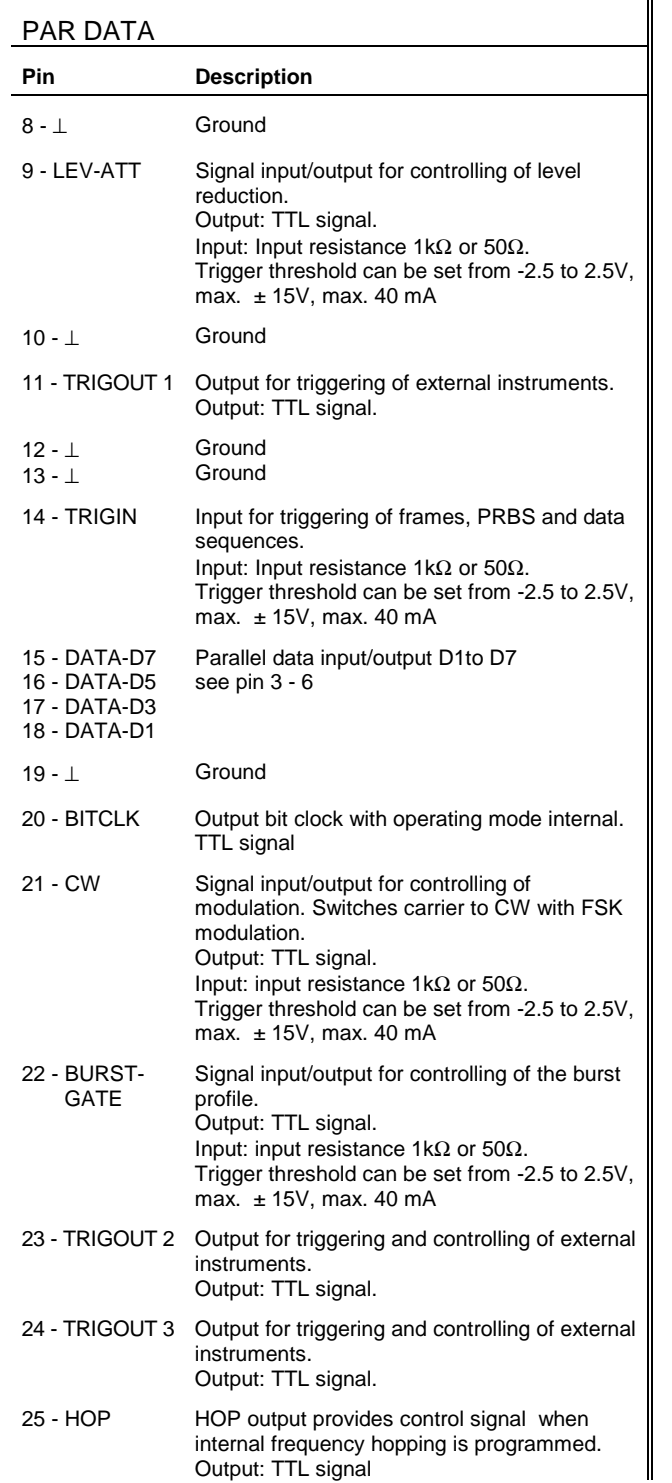

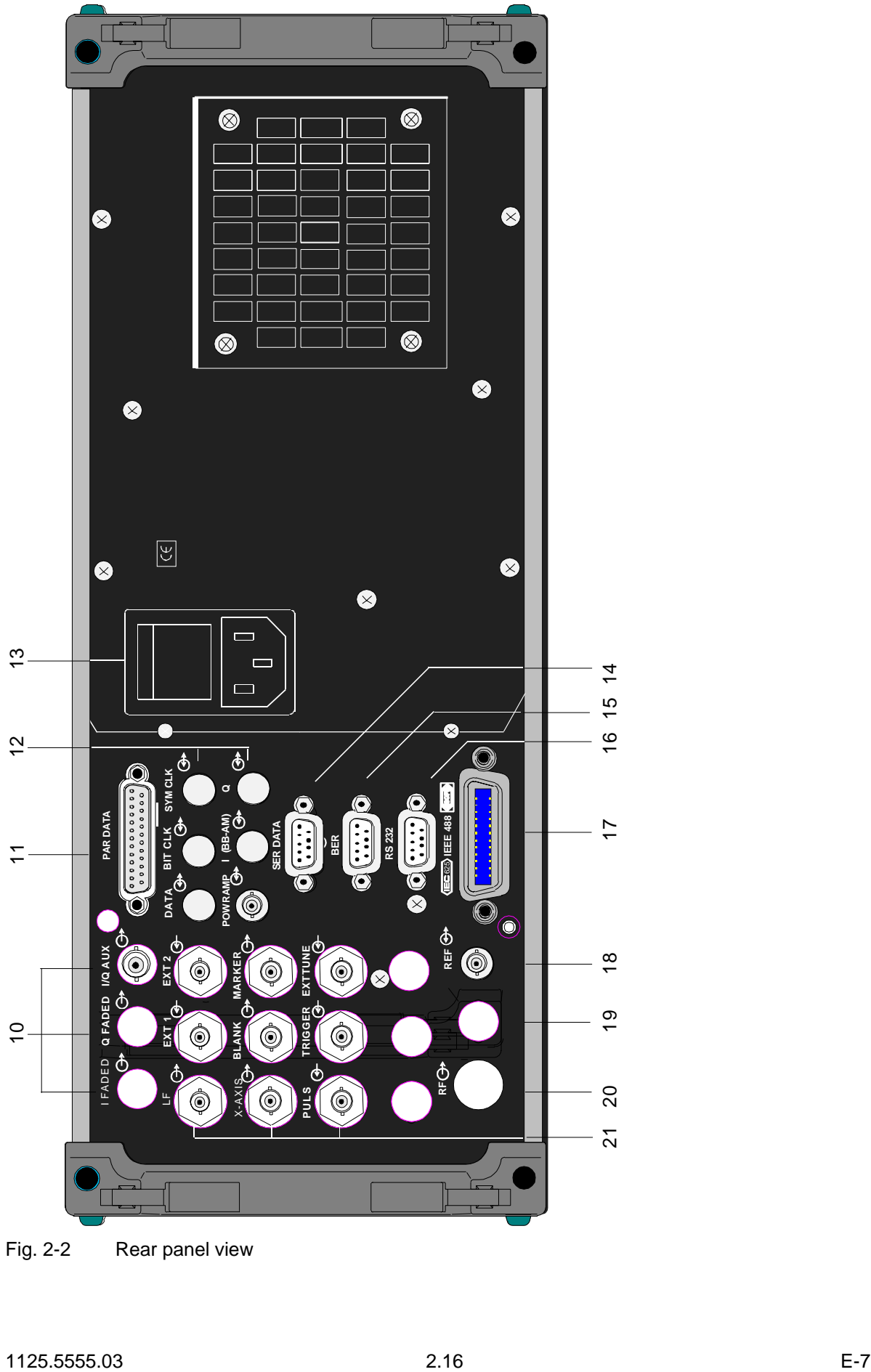

Fig. 2-2 Rear panel view

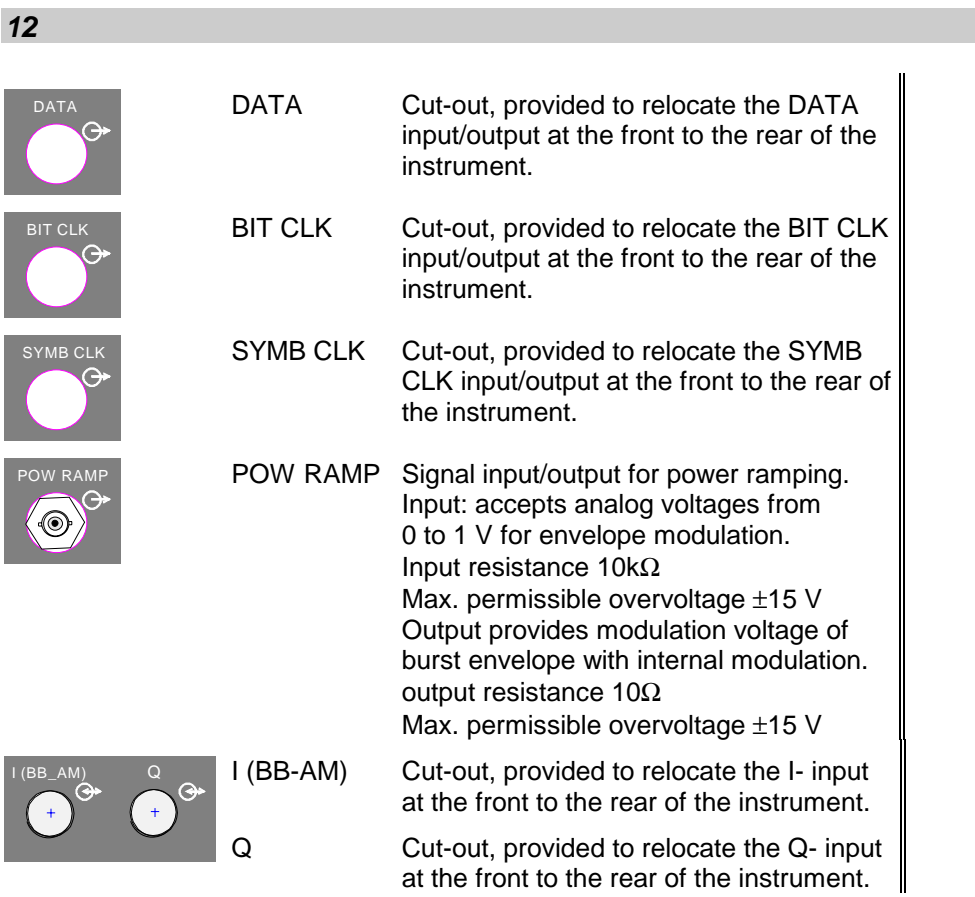

*13*

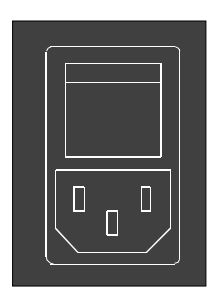

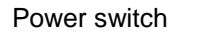

ON when pressed at the top ("I")

Power supply connection

see as well Chapter 1, Section "Supply Voltage" **Section** "Switching On/Off the Instrument"

*14*

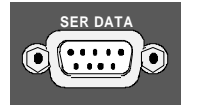

**SER DATA** SER DATA Asynchronous data input for digital modulation. Interface: RS232 up to 115 kbps

see as well Annex A "interfaces"

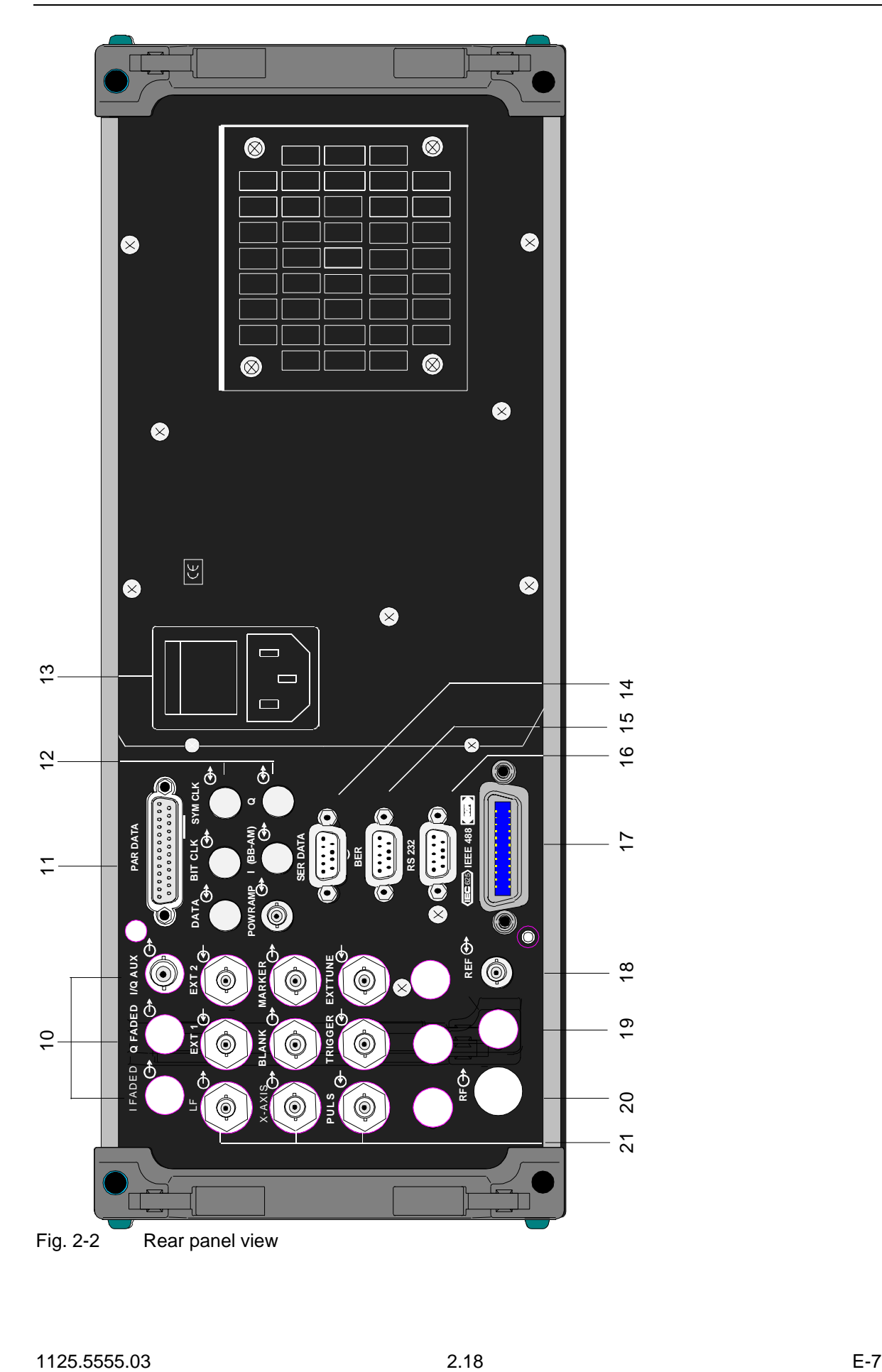

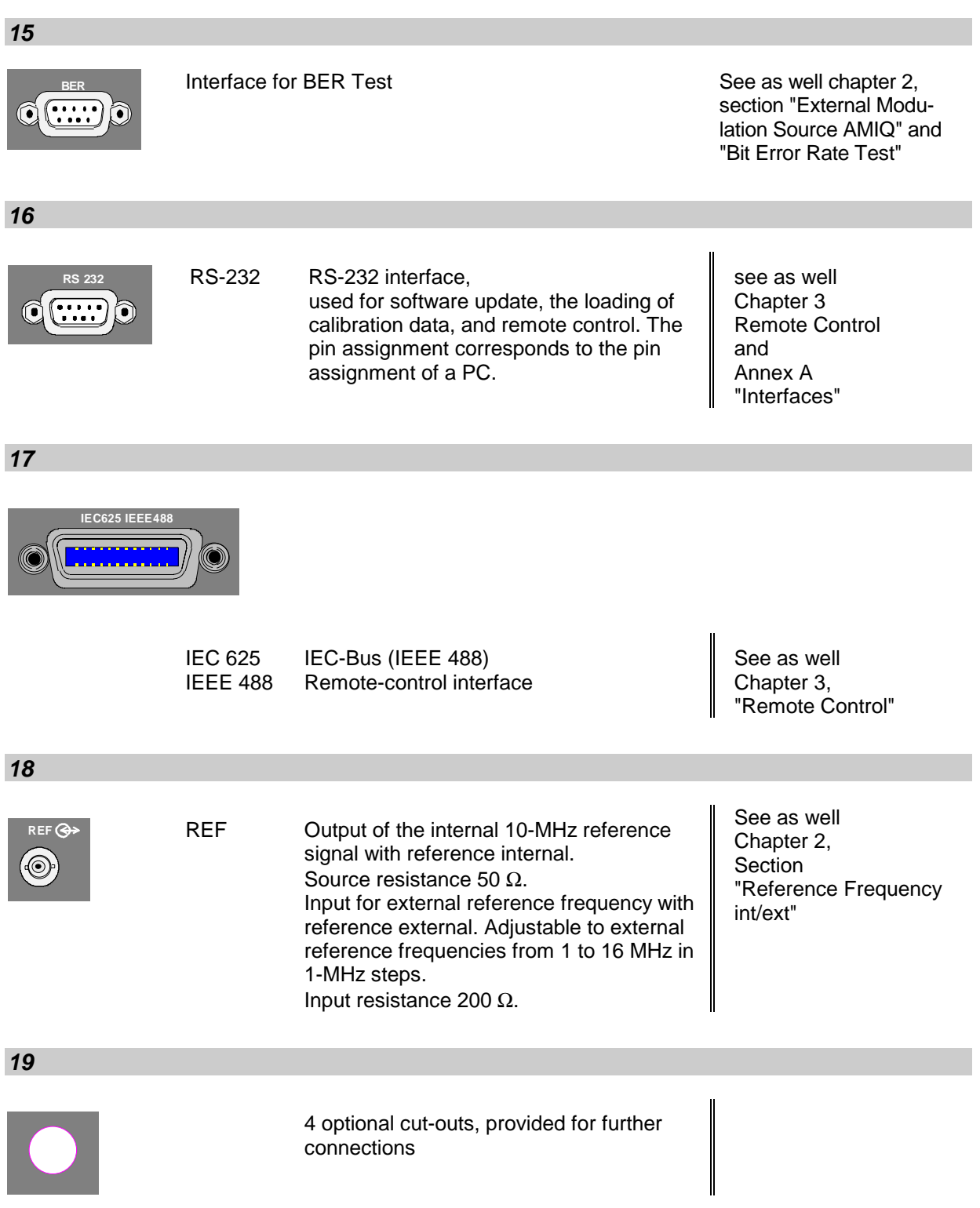

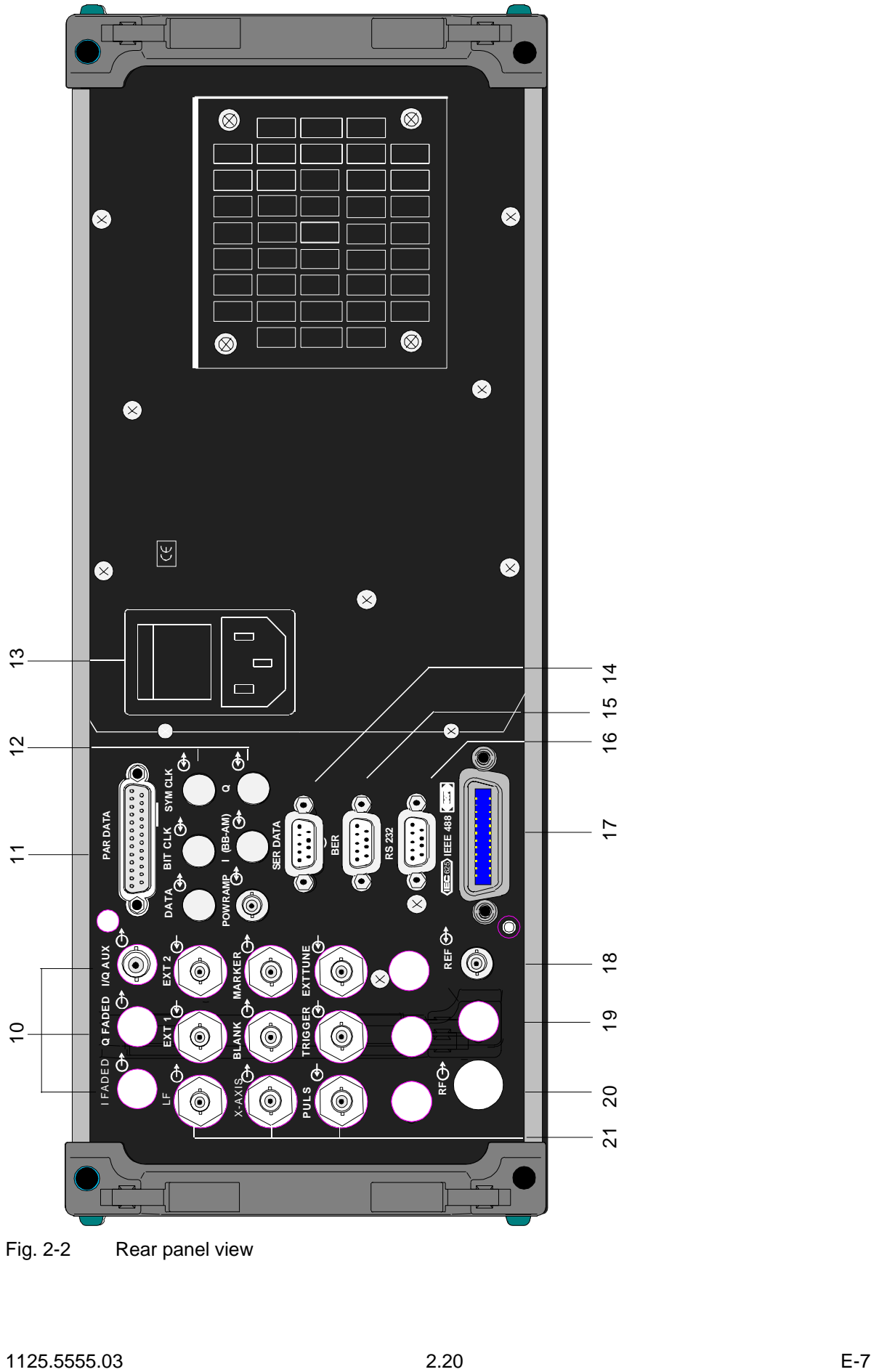

Fig. 2-2 Rear panel view

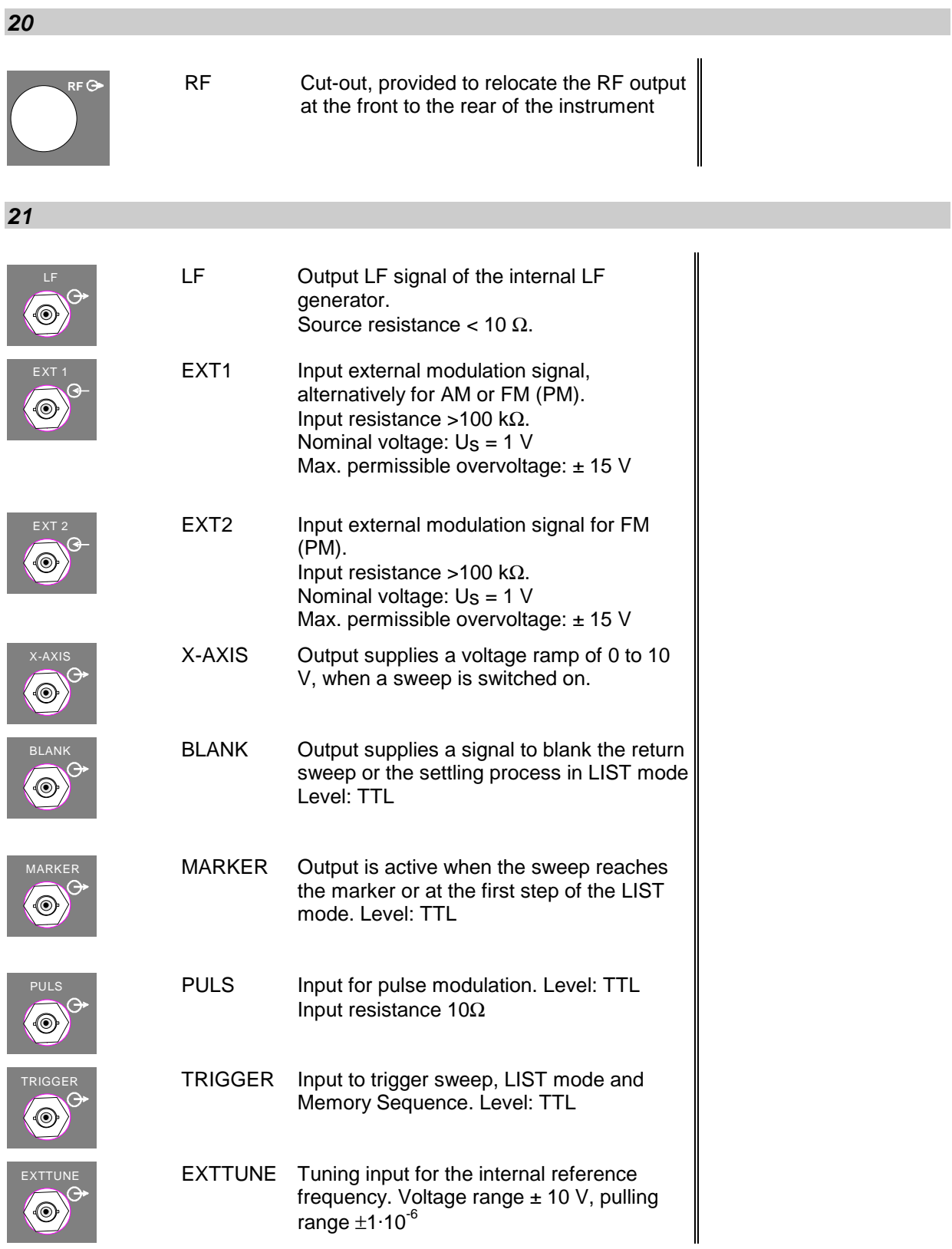

### **2.2 Basic Operating Steps**

The operating principle is explained in this section. For better understanding, please read section "Sample Setting for First Users" (Section 2.2.10) in addition.

To operate the instrument, menus are called in the display. All setting possibilities and the current setting status are evident from the menus. All settings can be made by accessing the menus.

RF frequency and RF level can also be set without menu operation using keys [FREQ] and [LEVEL]. RF signal and modulation can also be switched on/off without menu operation using keys [RF ON/OFF] and/or [MOD ON/OFF].

### **2.2.1 Design of the Display**

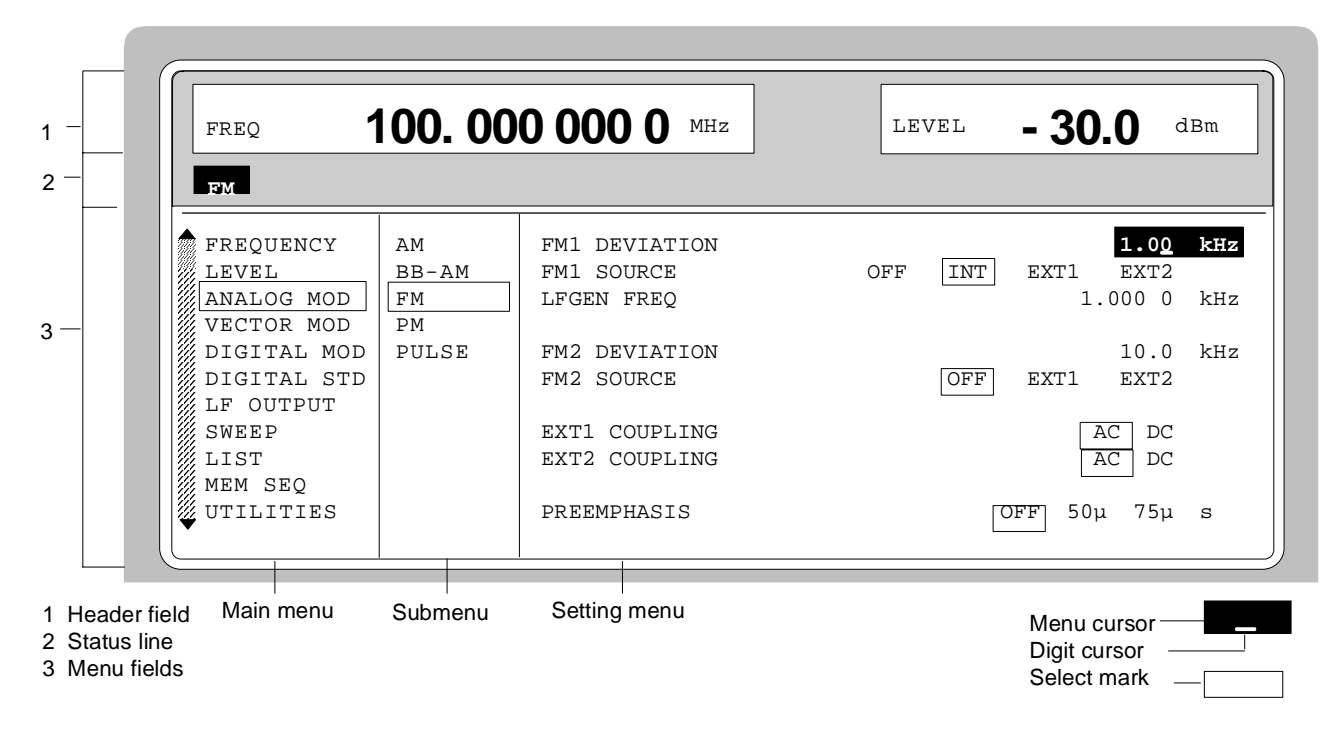

Fig. 2-3 Design of the display

**Status line** (2) The status line below describes operating mode and operating state of the instrument. Error messages and notes for caution are also displayed in the status line.

**Header field** (1)The header field of the display indicates frequency and level of the RF output signal which considers the offset value. In the RF-sweep operating mode, the start and stop frequencies are displayed in two lines one above the other. The start and stop levels are indicated in the LEVEL-sweep operating mode correspondingly. A two-line level display appears for digital modulation or digital standard. The upper line indicates the average power (LEVEL), the lower line the peak envelope power (PEP) of the modulated RF output signal.

**Menu fields** (3)The indication fields below the header field are reserved for the menu representations. The image contents of these fields change as a function of the menu selected. The field at the left-hand display margin is occupied with the main menu, the topmost level of the menu structure. The main menu is always faded in.

Each further field adjacent at the right contains submenus.

The field ending with the right-hand display margin shows the setting menu. In this menu all setting values and setting states connected with the menu selected are indicated. When accessing submenus, the higher-order menus remain in the display. The current menu path is evident through the select marks.

- Menu cursor The menu cursor shows the user at which position in the menu he is. The position of the menu cursor is evident from the inverse notation of the term (white characters on a black background)
- Digit cursor As an underscore, the digit cursor marks the position which can be varied by means of the rotary knob in a value indication.
- Select mark The frame around a term marks current menus or valid settings in the setting menu.

### **2.2.2 Calling the Menus**

Accessing the menus is effected using rotary knob [VARIATION], [SELECT] key and [RETURN] key.

**Rotary knob** Rotary knob [VARIATION] moves the menu cursor over the positions of a menu level to be selected. If a scrollbar is visible at the left-hand margin of a menu, the menu is larger than the screen window. If the menu cursor is moved to the margin of the screen window, the covered lines become visible.

**[SELECT] key** The [SELECT acknowledges the selection marked by means of the menu cursor.

### **[RETURN] key** The [RETURN] key

- returns the menu cursor to the next higher menu level. The menu cursor is shifted to the left into the preceding column of the menu structure.
- resets the menu cursor from frequency or level value indication in the header field into the menu field to the menu called last.
- closes the display pages called using keys [STATUS], [HELP] and [ERROR] again.

Settings are accessed in the setting menus ending with the right-hand display margin.

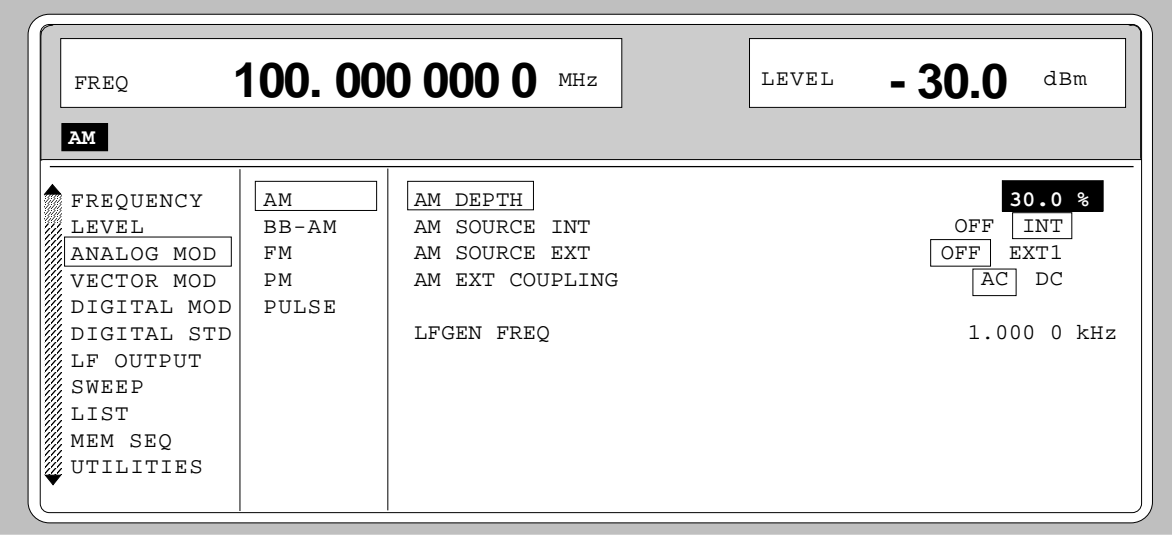

Fig. 2-4 MODULATION-AM menu

### **2.2.3 Selection and Change of Parameters**

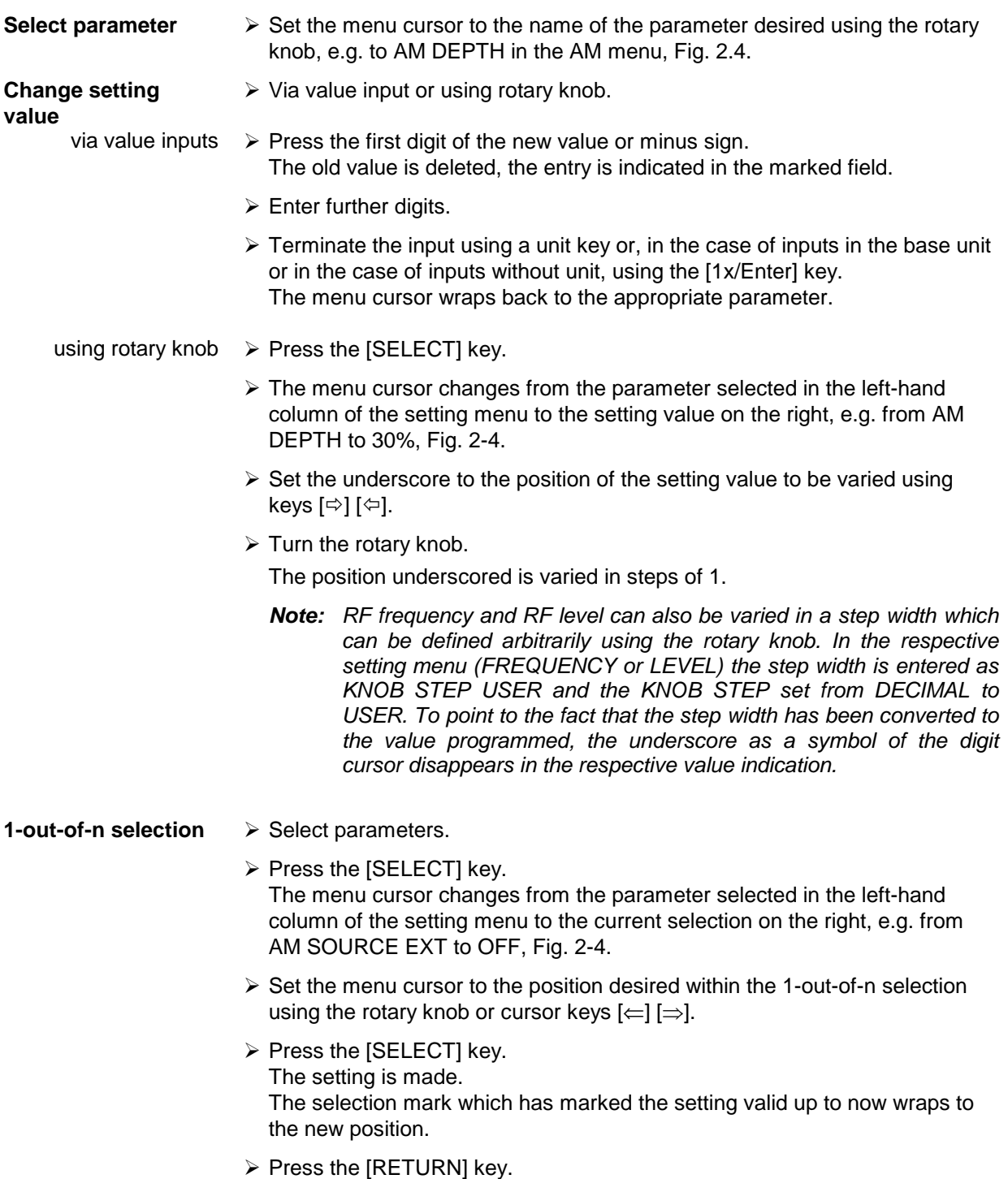

The menu cursor wraps back to the respective parameter.

**Quick selection of a parameter** The quick selection of a parameter reduces the number of operating steps if several parameters are set successively. The menu cursor can directly be set further from line to line in the column of the setting values by pressing the [SELECT] key. The menu cursor wraps from the setting value of a parameter to the setting value of the parameter in the next line. The column of the setting values can be exited at each position by pressing the [RETURN] key.

### **2.2.4 Triggering Action**

Lines in the setting menu which are marked with the ">" symbol at the end of the line qualify an action which can be carried out. Instruction SEARCH ONCE  $\blacktriangleright$  in the LEVEL-ALC menu, e.g., switches on level control for level calibration for a short period of time.

- **Trigger action**  $\geq$  Set the menu cursor to the respective instruction.
	- $\triangleright$  Press the [SELECT] key.
		- The action is triggered.

While the action is carried out, the instruction remains framed by the selection mark.

### **2.2.5 Quick Selection of Menu (QUICK SELECT)**

The keys of the QUICK SELECT control field are used to call selected menus quickly by one keystroke.

**Store menus**  $\geq$  Establish the desired operating status of the current menu.  $\triangleright$  Press the [ASSIGN] kev. > Press key [MENU1] or [MENU2]. The current menu is stored as menu1 or menu2. That is to say, 2 menus can be stored in total. **Call menus**  $\triangleright$  Press key [MENU1] or [MENU2]. Menu1 or menu2 stored is displayed. Exactly the operating status which was current at the point of time of storing is reconstructed.

### **2.2.6 Use of [FREQ] and [LEVEL] Keys**

RF frequency and RF level can be set without menu operation as well using direct keys [FREQ] and [LEVEL]. The input value considers the offset, see Sections 2.4 and 2.5.

**Key [FREQ]/ [LEVEL]**  $\triangleright$  Press the [FREQ] or [LEVEL] key.

The frequency and/or the level indication in the header field of the display is marked.

The current menu at the display is maintained.

- $\triangleright$  Alter the value via a value input or the rotary knob.
- $\triangleright$  Press the [RETURN] key.

The menu cursor wraps to the position marked last in the menu.

### **2.2.7 Use of [RF ON/OFF] and [MOD ON/OFF] Keys**

RF signal and modulation can be switched on/off without menu operation as well using direct keys [RF ON/OFF] and/or [MOD ON/OFF] (see Sections [RF ON/OFF] key and [MOD ON/OFF] key as well).

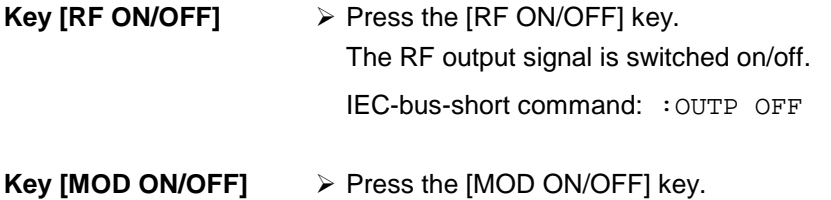

The modulation is switched on/off.

An IEC-bus command is not available. The modulations have to be switched on and off in the respective modulation sub menus

### **2.2.8 [ENTER] Key – Special Toggle Function**

This additional function of the [ENTER] key facilitates parameter changes.

Some selection parameters can now be selected using the [ENTER] key, and no longer have to be activated beforehand with [SELECT].

### **2.2.9 Changing Unit of Level**

For the level, the unit of the value set can be changed without a new value input.

**Change level unit**  $\rightarrow$  Activate LEVEL parameter.

- Press the [LEVEL] key or
- set the menu cursor in the LEVEL menu to the setting value of the AMPLITUDE parameter.
- $\triangleright$  Press the unit key with the desired level unit. The level is indicated in the desired unit.

### **2.2.10 Correction of Input**

Digital entries can be corrected by one of the following keys before terminating the input:

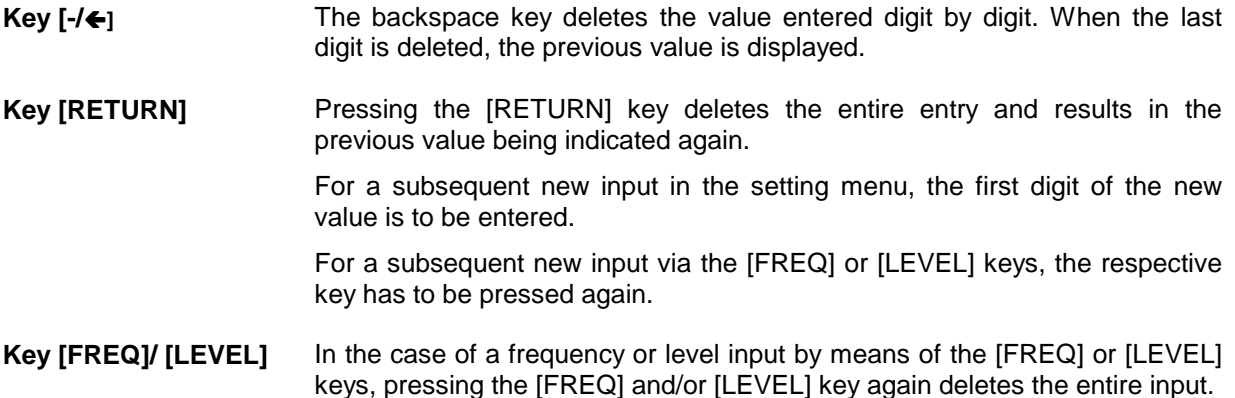

### **2.2.11 Sample Setting for First Users**

First users most quickly become familiar with the operation of the instrument if they execute the pattern setting of this section.

First frequency and level of the RF output signal are set via keys [FREQ] and [LEVEL] in the DATA INPUT field:

- Frequency 250 MHz
- Level 10 dBm

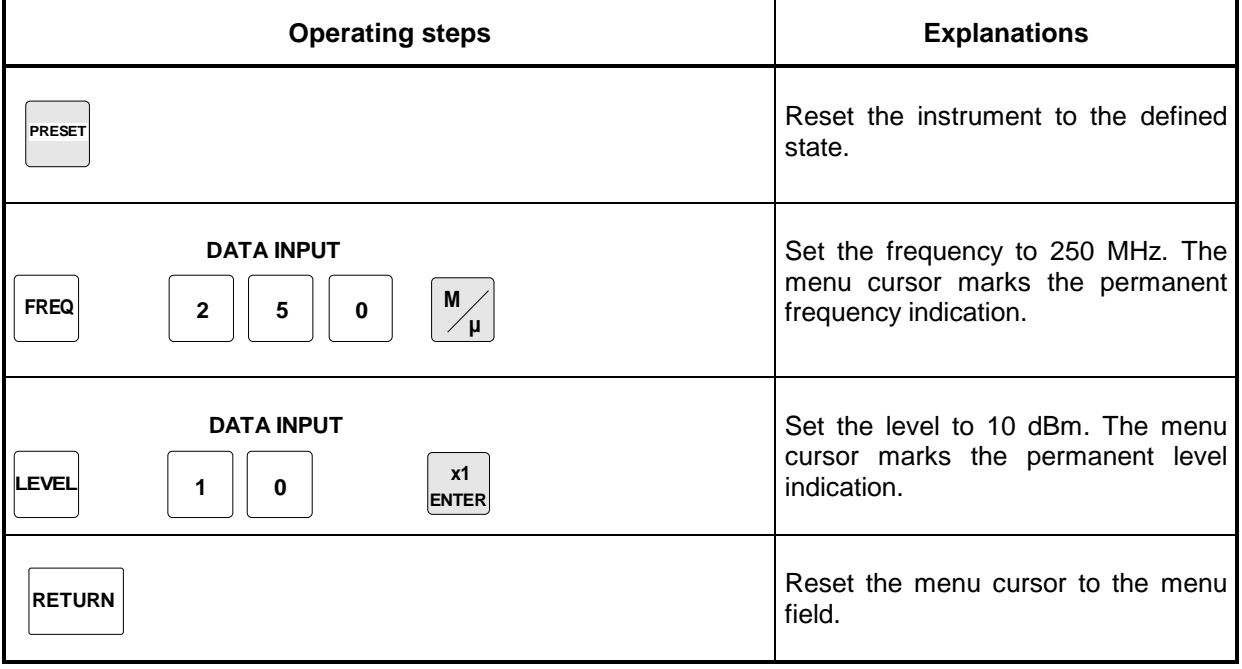

The output signal is to be amplitude-modulated next.

- AM modulation depth 15.5 %
- Modulation frequency 3 kHz

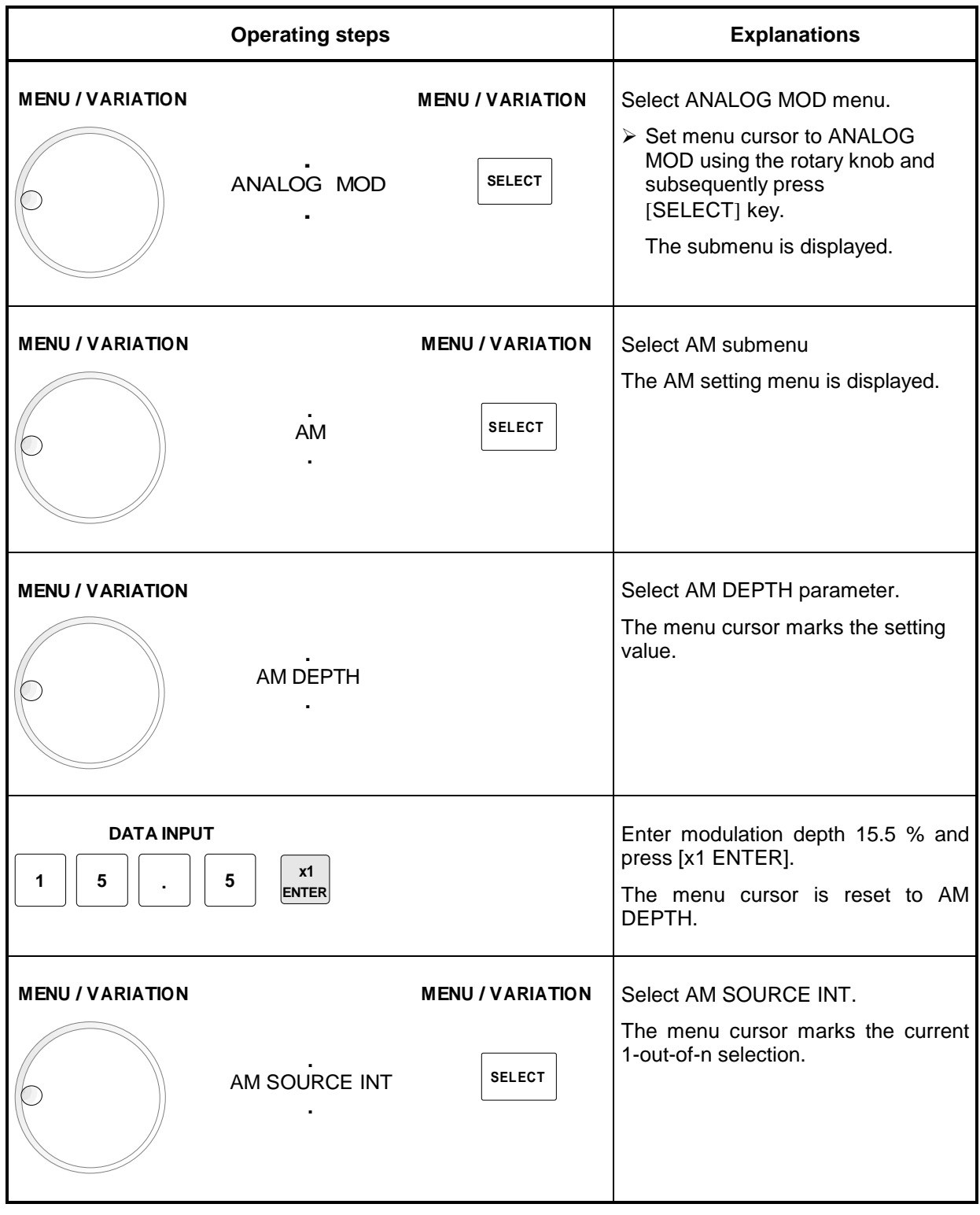

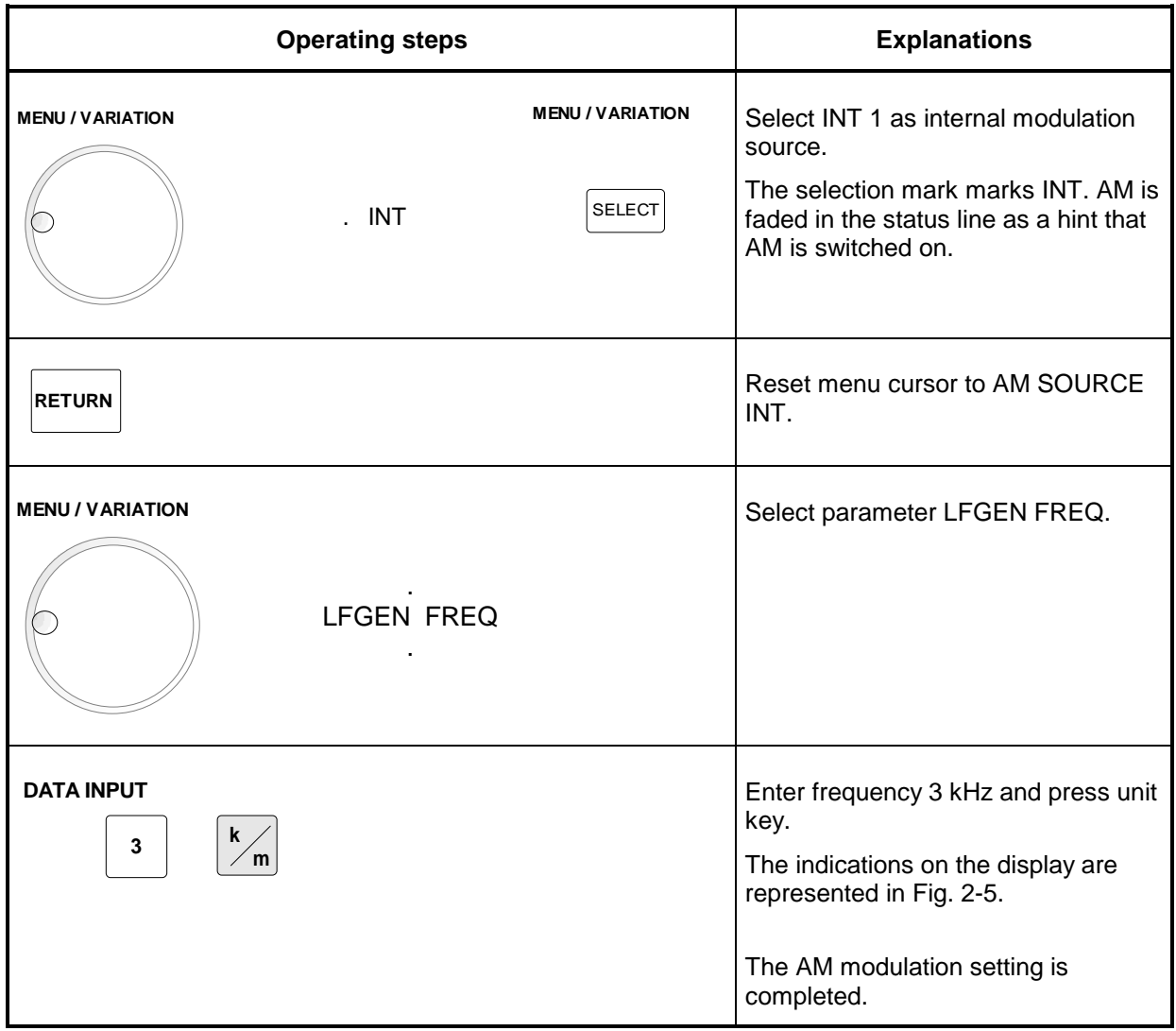

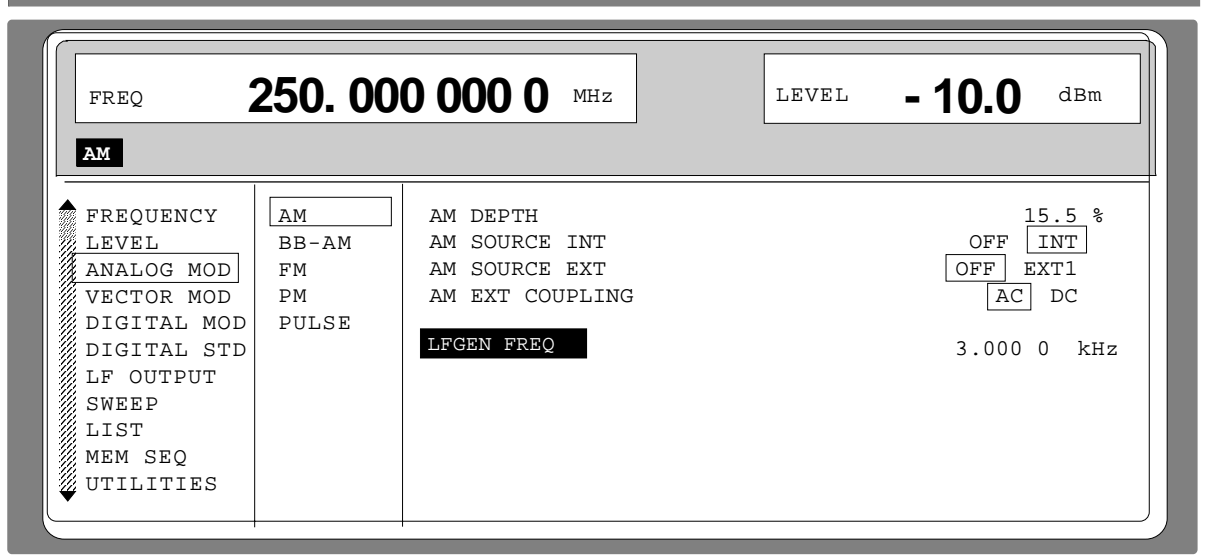

Fig. 2-5 Display after AM setting

### **Sample Setting for First Users SMIQ**

Subsequently to the above setting, 420 MHz as new RF frequency and 12.5 kHz as the step width for the RF frequency variation are set in the following. Parameter quick select is used, which reduces the number of operating steps.

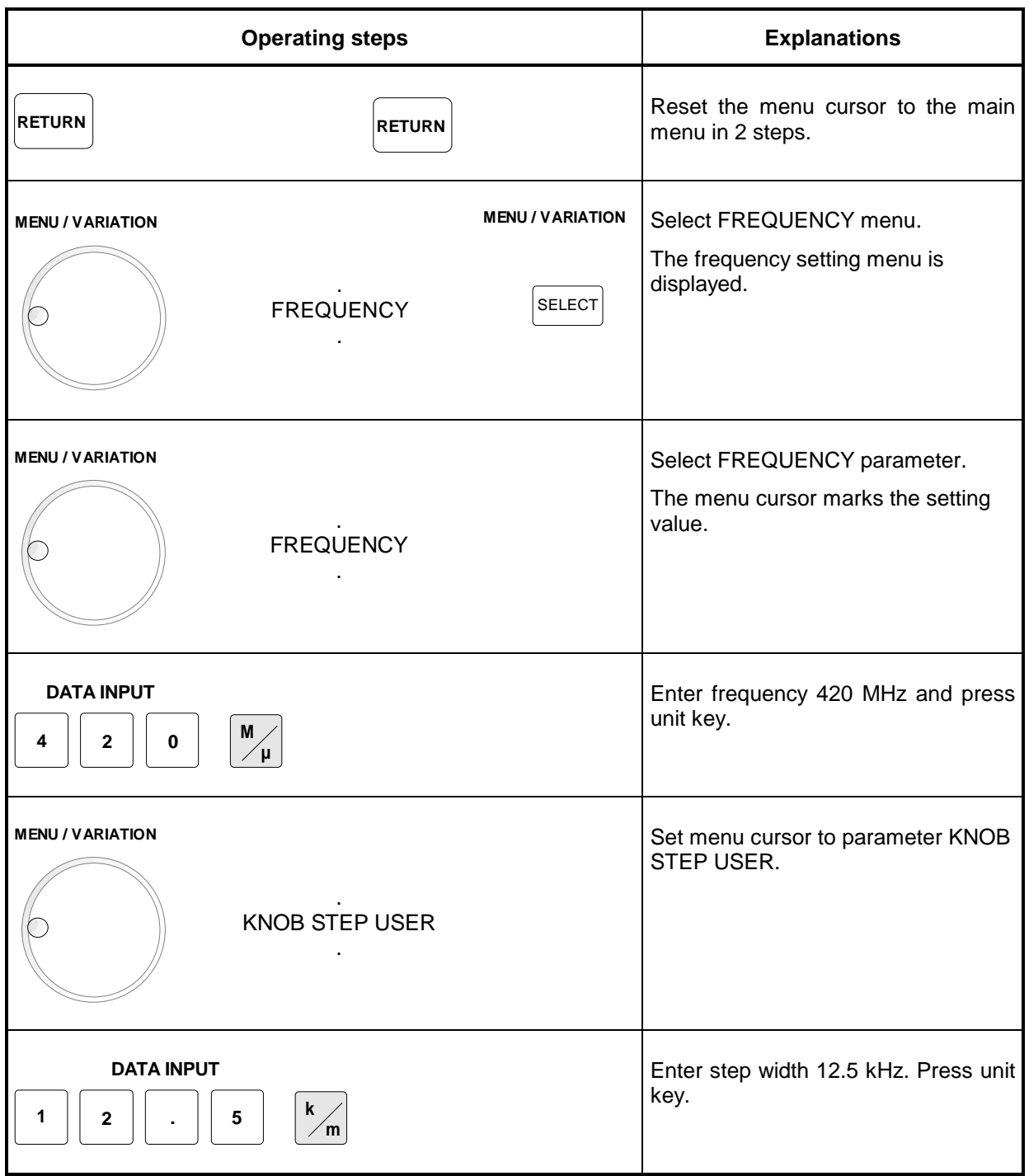

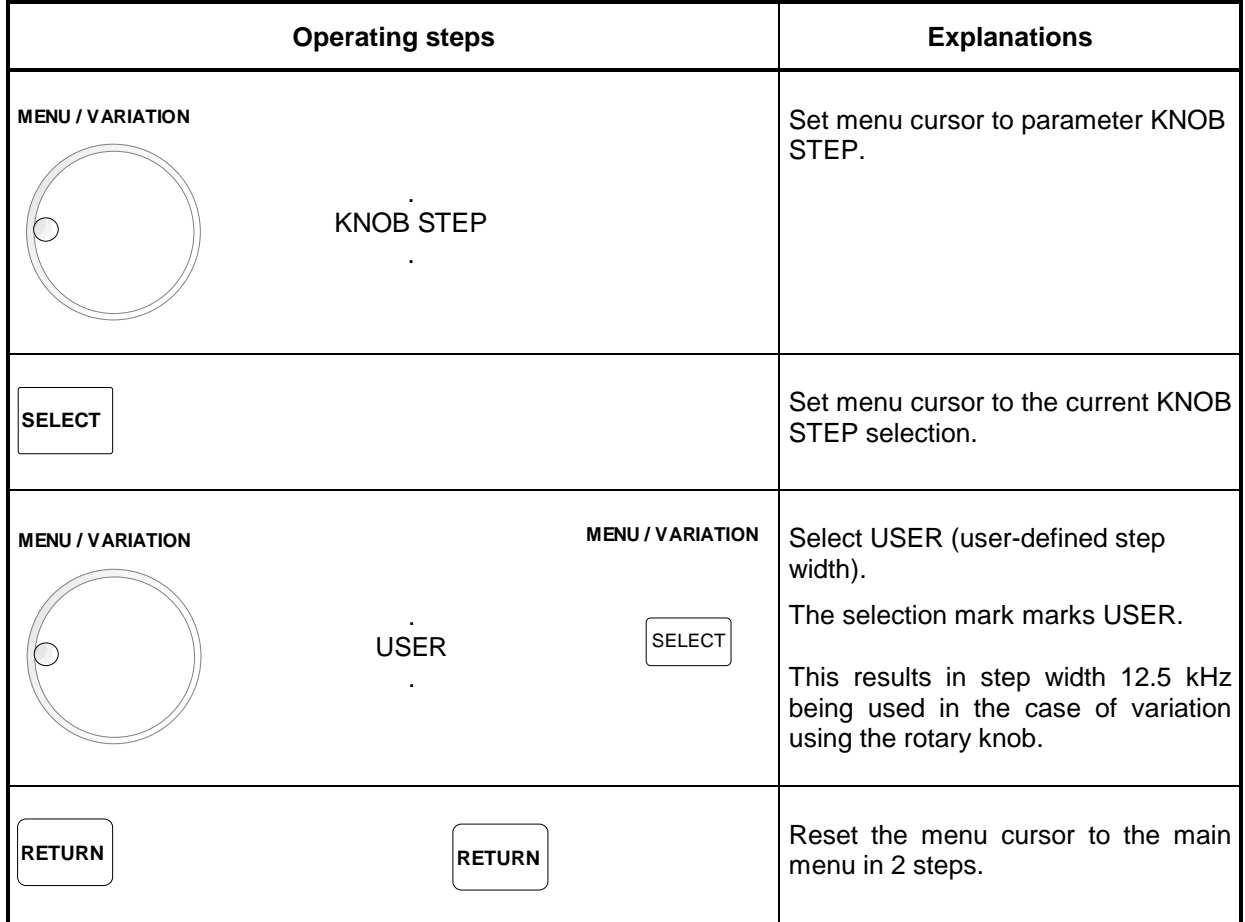

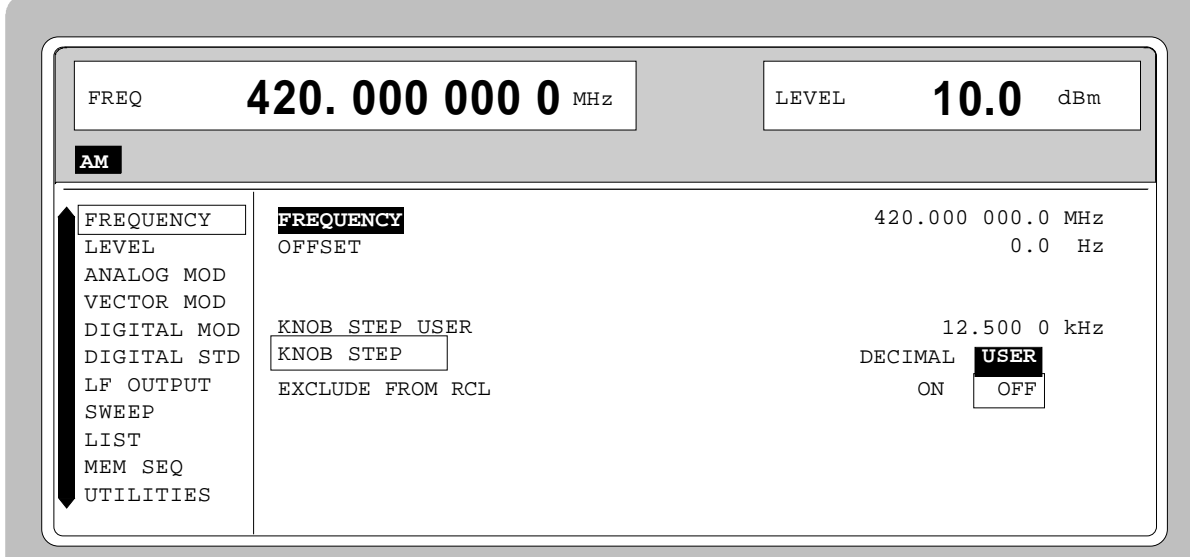

Fig. 2-6 Display after pattern setting

### **2.2.12 List Editor**

The SMIQ offers the possibility to generate lists. Lists are used for setting sequences LIST mode or (memory sequence), as data source for digital modulations or for level correction which can be defined by the user (UCOR). They consist of elements which are defined by an index and at least one parameter per index. Each list is marked by a separate name and can be selected via this name. The lists are accessed in the menus assigned in each case, e.g. to the settings sequences of instrument settings in the MEM SEQ menu. However, the lists are always generated and processed in the same way and the procedures are hence explained in detail by the example of the memory sequence mode (menu MEM SEQ) in this section. A pattern setting at the end of this section allows the user to become familiar with the operation of the list editor.

Setting menus providing list processing are structured in two pages:

The first page, called OPERATION page in the following contains the general configuration parameters for processing a list. Further, the general list functions such as selecting and deleting the list as well as calling an editing mode are provided. The second page, the EDIT page, is automatically displayed when calling an edit function and serves to enter and modify the parameters of the list.

The OPERATION page has a similar arrangement with all list editors. As an example, the OPERATION page of the MEM SEQ menu is shown:

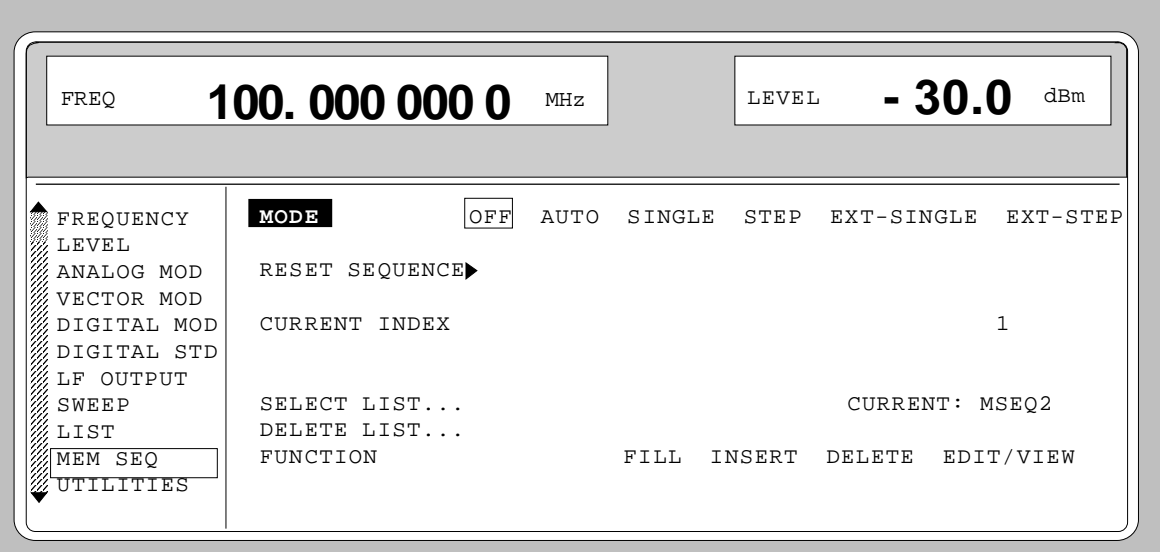

Menu selection: MEM SEQ

### Fig. 2-7 OPERATION page of the MEM SEQ menu

The settings for MODE, CURRENT INDEX, etc. are irrelevant for the general description of the list editors and are described in greater detail in Section 2.10, MEMORY SEQUENCE mode.

The last three menu lines of the OPERATION page always exist and are reserved for selecting and deleting lists as well as for calling the edit functions (and hence the EDIT page).

### **SELECT LIST** Opens a selection window in which a list can be selected from the existing lists or a new, empty list can be generated. In this line the active list is always displayed.
**DELETE LIST** Opens a selection window in which the list to be deleted can be selected.

**FUNCTION** Selection of the edit function for processing the lists. The EDIT page is automatically called through the selection (cf. Section 2.2.11.3). FILL Filling a list with elements. INSERT Insertion of elements into a list. DELETE Deletion of elements of a list. EDIT/VIEW Editing the single elements.

## **2.2.12.1 Select and Generate - SELECT LIST**

SELECT LIST opens a selection window in which either an existing list can be selected or a new, empty list can be generated (cf. Fig. 2-8). By pressing the [RETURN] key, the selection window is closed without changing the setting.

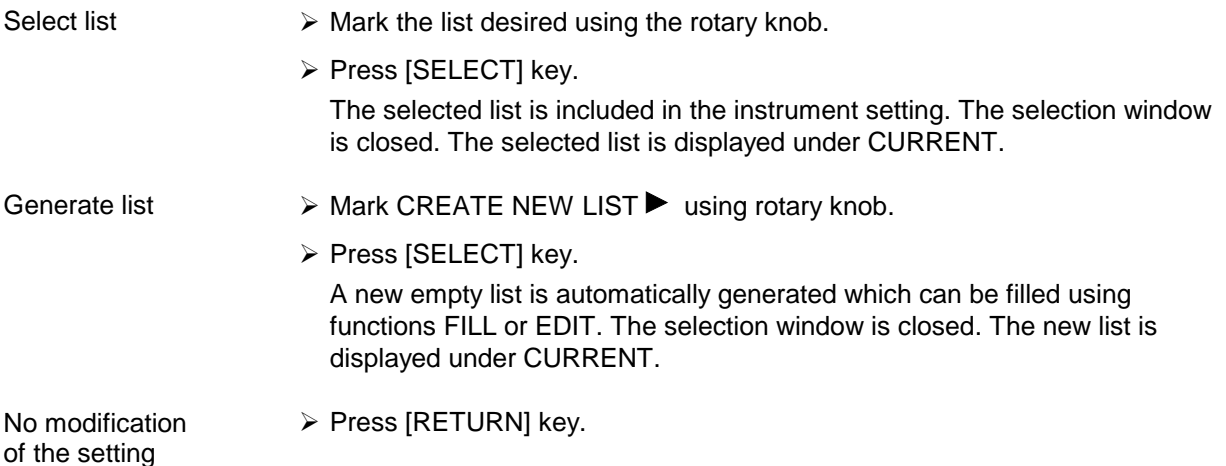

Selection: SELECT LIST

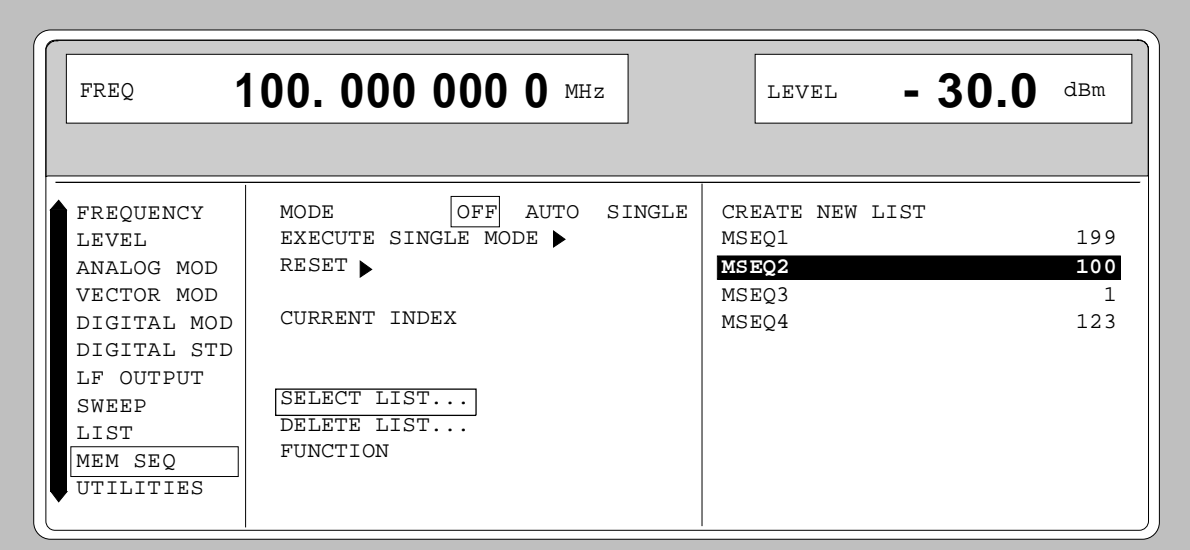

Fig. 2-8 SELECT-LIST-selection window

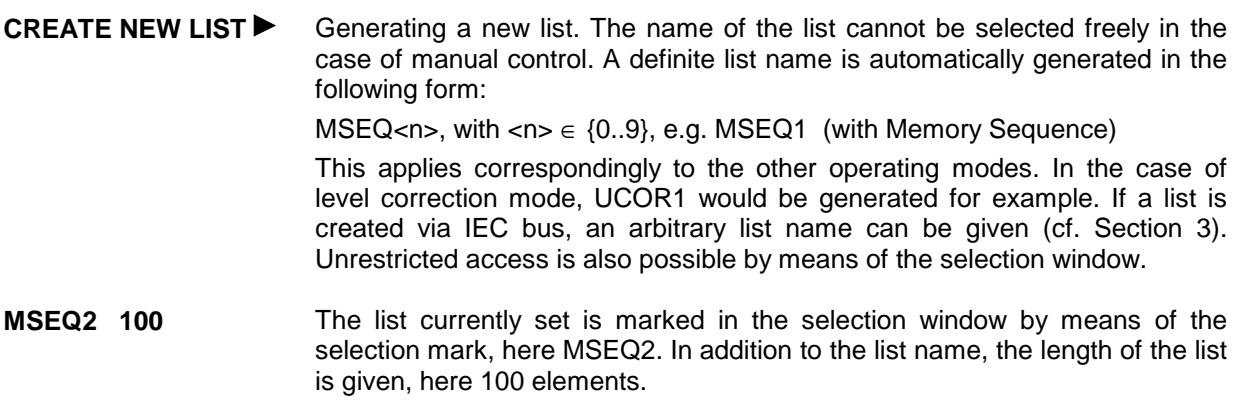

## **2.2.12.2 Deletion of Lists - DELETE LIST**

DELETE LIST opens a selection window in which the list to be deleted can be selected. The lists are represented together with their name and their length (cf. Fig. 2-9). By pressing the [RETURN] key the selection window is exited without deleting a list.

- Delete list  $\triangleright$  Mark desired list using the rotary knob.
	- $\triangleright$  Press [SELECT] kev.

The prompt "enter [SELECT] to delete list/sequence?" is displayed

> Press [SELECT] key.

The list is deleted. If the prompt is acknowledged with the [RETURN] key, however, the list is not deleted. The selection window is automatically closed due to the acknowledgment of the prompt.

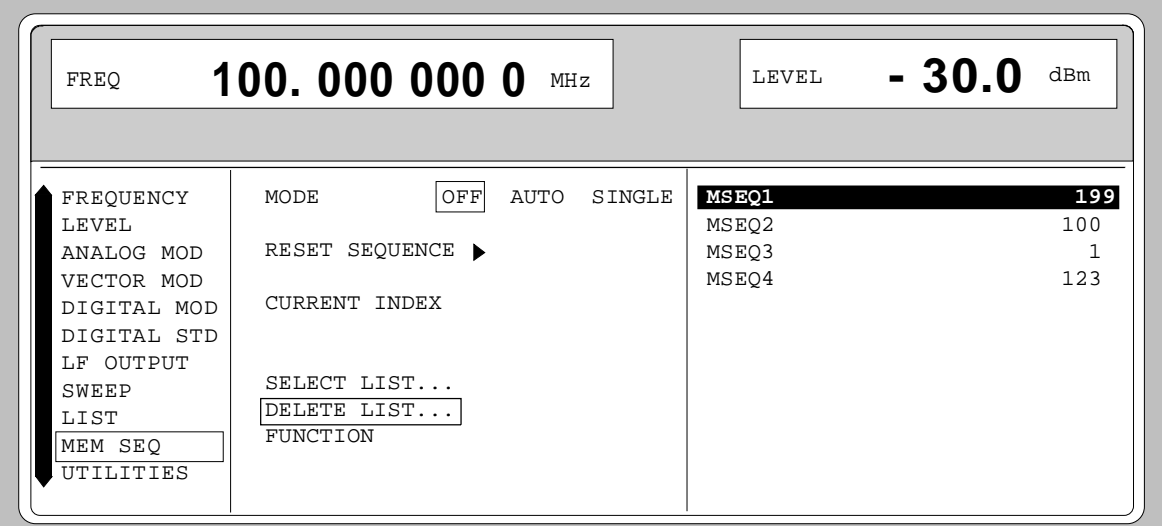

Selection: DELETE LIST

Fig. 2-9 DELETE-LIST selection window

## **2.2.11.3 Edition of Lists**

Due to the selection of an edit mode on the OPERATION page the EDIT page is automatically activated. When the EDIT/VIEW function is selected, the largest possible section of the list is displayed (cf. Fig. 2-10). In the case of block functions FILL, INSERT and DELETE, an input window is additionally displayed (cf. Fig. 2-11 to 2-13).

Functions SELECT LIST and FUNCTION are available on the EDIT page as on the OPERATION page.

Return to the OPERATION page is effected by pressing the [SELECT] key twice.

#### **Single-value function EDIT/VIEW**

By selecting the EDIT/VIEW function, the entire list can be viewed or modifications of single values be carried out.

If the cursor marks a value in the INDEX column of the list, the EDIT mode is exited by pressing the [RETURN] key. The menu cursor then marks FUNCTION again.

There is no separate function for storing the list. This means that every modification of the list is transferred to the internal data set and has an effect on exiting the EDIT/VIEW function.

Menu selection: FUNCTION EDIT/VIEW

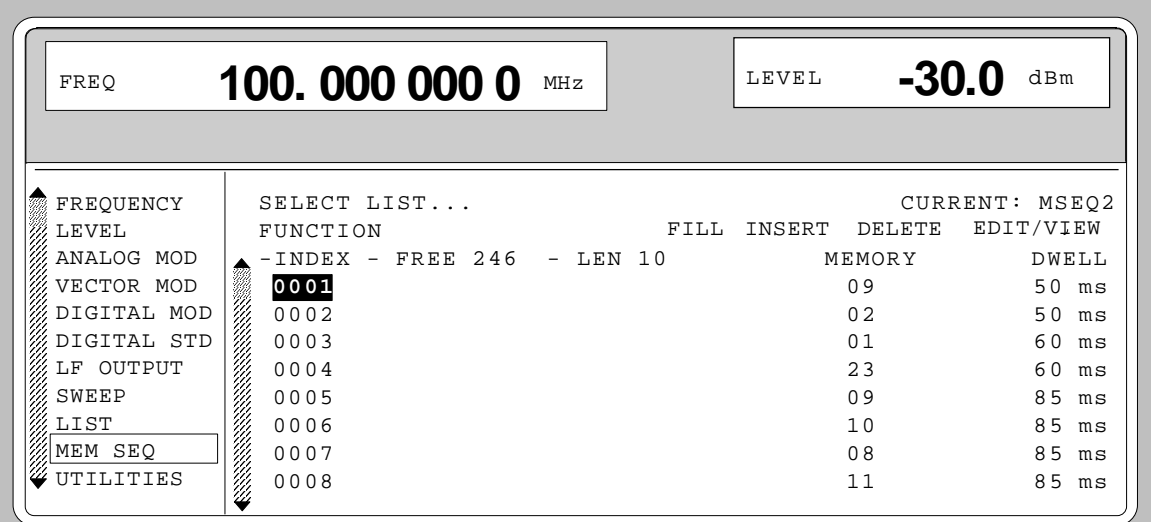

Fig. 2-10 Edit function EDIT/VIEW

**INDEX** Position in the list

**FREE** Space available. FREE 256 means that space for 256 parameter elements is available in the list memory in total.

**LEN** Occupied space. LEN 0 means that the current list occupies 0 elements in the list memory.

**MEMORY DWELL** Identification of the column below. The number and name of parameter columns is different for the various list editors.

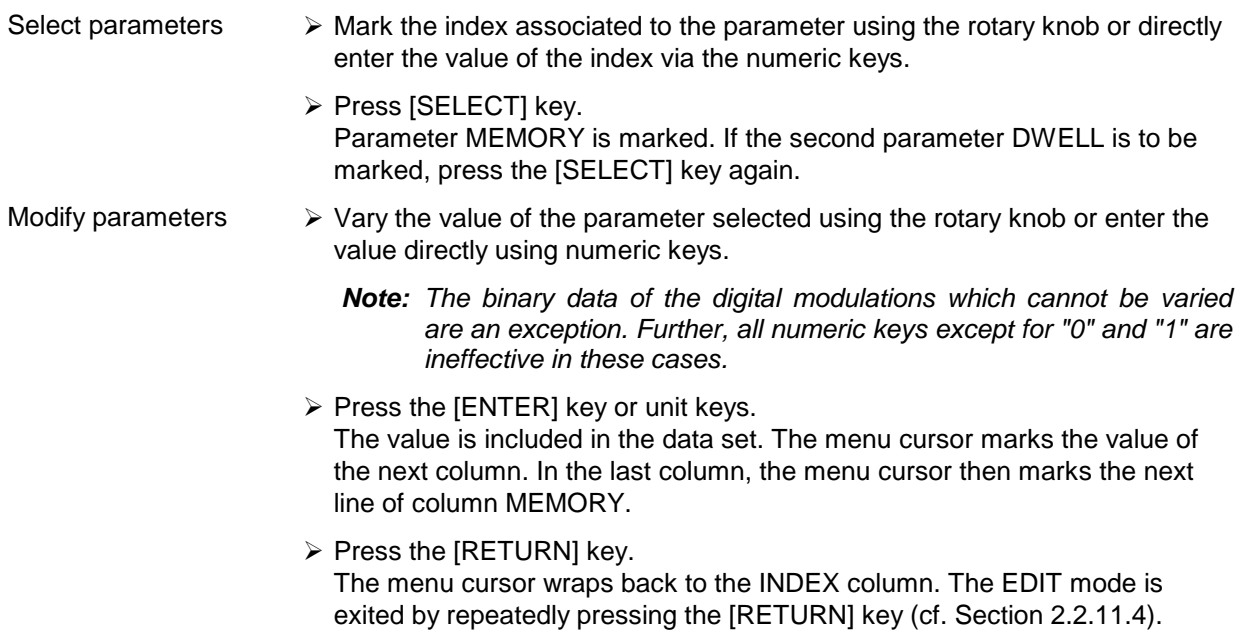

#### **Block function FILL**

Using function FILL, a parameter, e.g. MEMORY, is overwritten with constant or linearly increasing/decreasing values within a defined range. The input window is exited by pressing the [RETURN] key without a modification being carried out.

If the filler range exceeds the end of the list, the list is automatically extended.

The list entry, in the example for MEMORY, with index [AT +n] is calculated as follows from the information AT, RANGE, starting value (MEMORY) and WITH INCREMENT:

MEMORY[AT+n] = starting value (MEMORY)+ n  $\cdot$  increment | (0  $\le$  n  $\le$  RANGE1)

Selection: FUNCTION-FILL

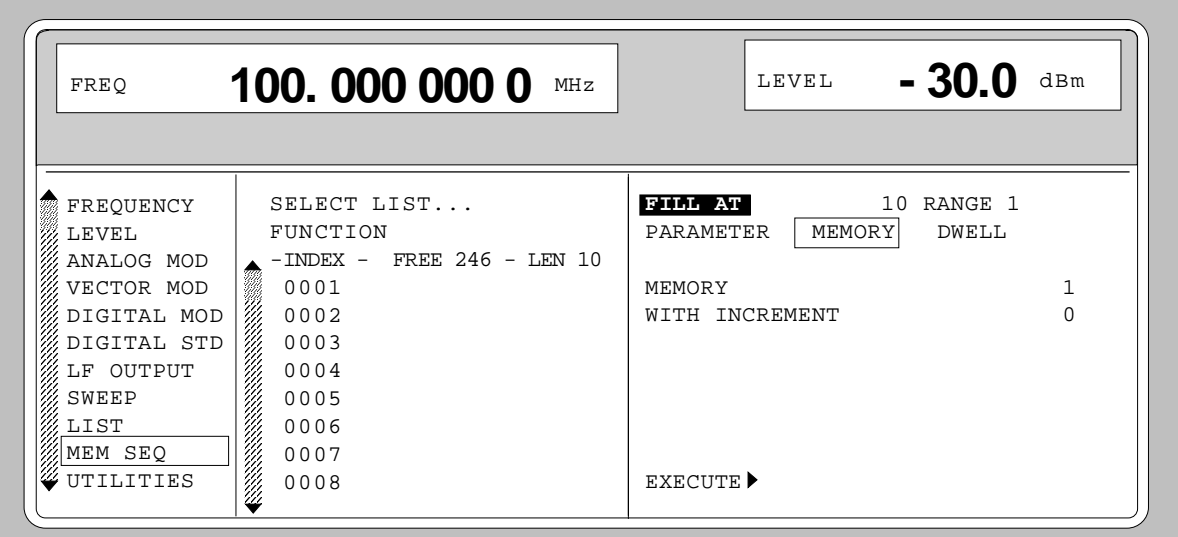

Fig. 2-11 Block function FILL: Input window

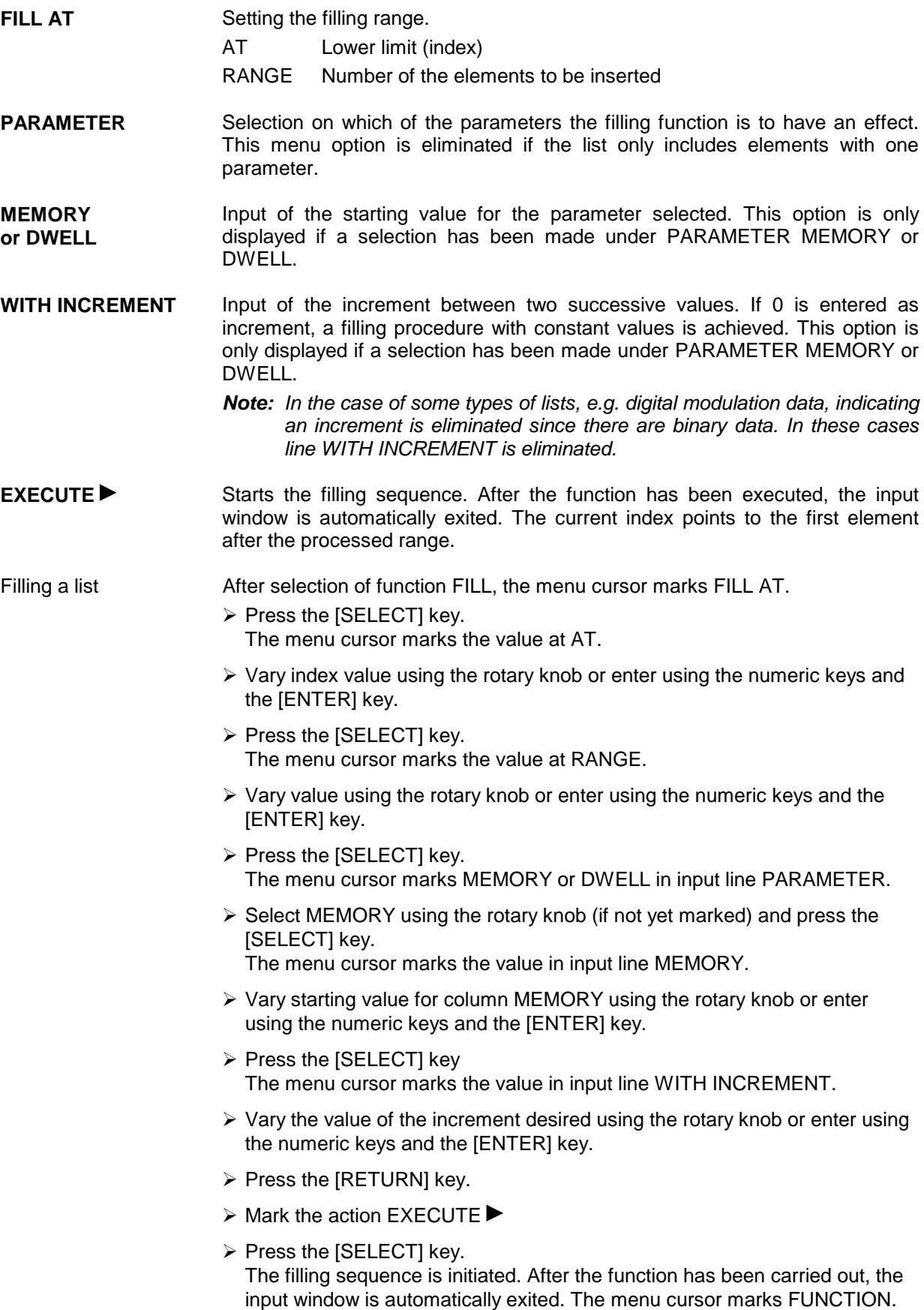

The EDIT page shows the end of the range that has been filled right now.

#### **Block function INSERT**

Function INSERT inserts the desired number of elements with constant or linearly increasing/decreasing values before the element with the given starting index. All elements which had been stored from the starting index are shifted to the end of the range to be inserted.

Input is effected analogously to filling a list.

By pressing the [RETURN] key the input window is exited without a modification being effected. The menu cursor then marks FUNCTION.

The list entry, in the example for MEMORY, with index [AT +n] is calculated as follows from the information AT, RANGE, starting value (MEMORY) and WITH INCREMENT:

MEMORY $[AT+n]$  = starting value (MEMORY) + n · Increment  $| (0 \le n \le RANGE-1)$ 

#### Selection: FUNCTION INSERT

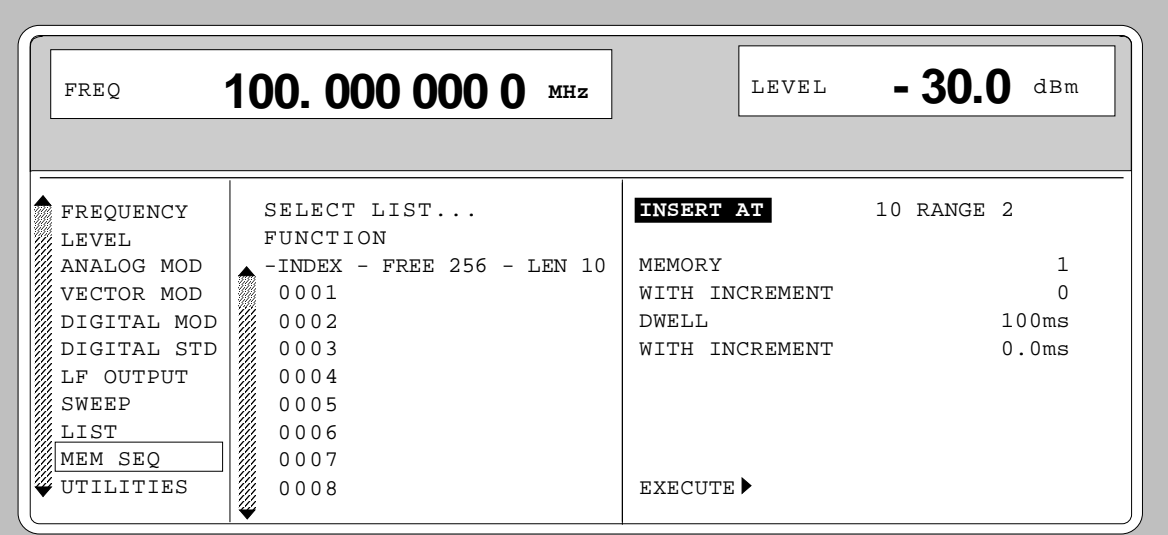

Fig. 2-12 Edit function INSERT: Input window

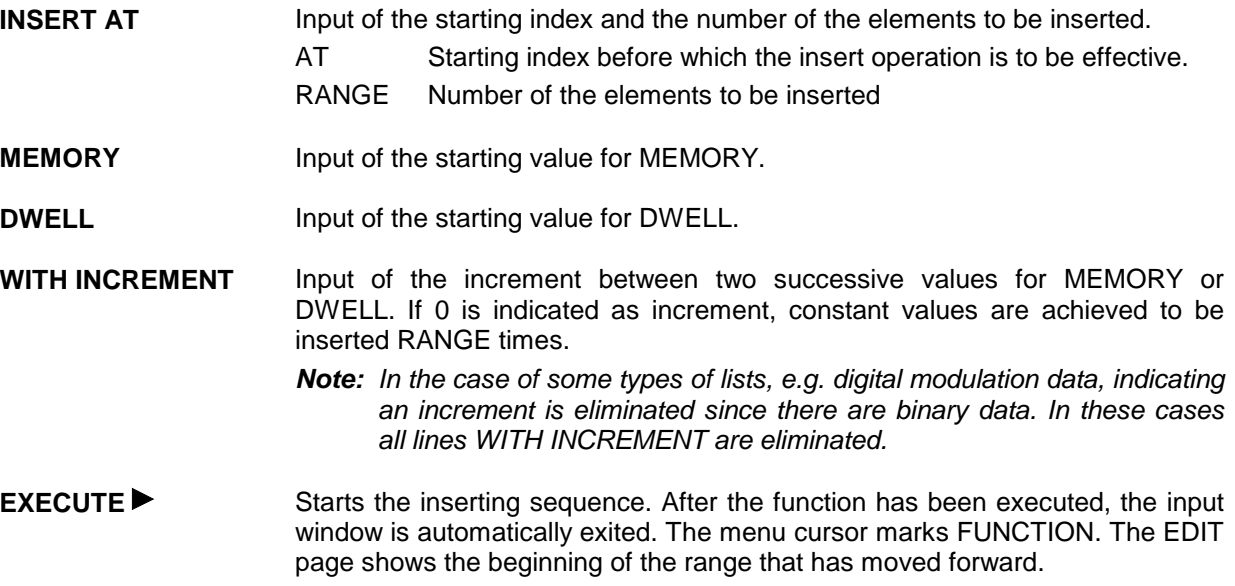

#### **Block function DELETE**

Function DELETE deletes the elements of the range indicated. This does not leave a gap in the list but the remaining elements move forward. If the given range exceeds the end of the list, deletion until the end of the list is effected.

Input is analog to filling a list.

By pressing the [RETURN] key, the input window is exited without a modification being carried out. The menu cursor then marks FUNCTION.

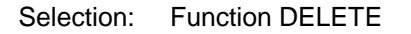

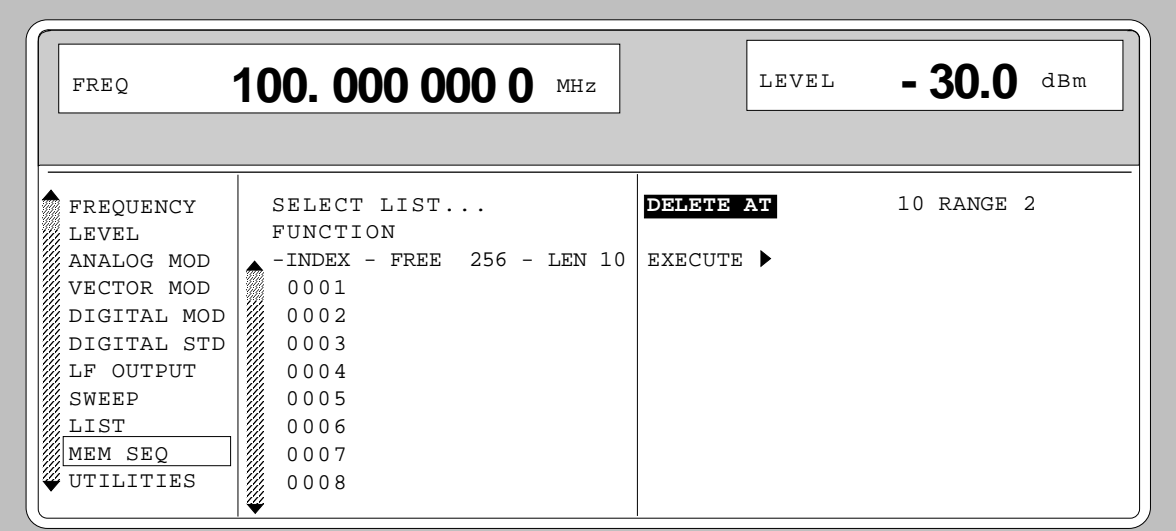

Fig. 2-13 Edit function DELETE: Input window

**DELETE AT** Input of the block of the list to be deleted AT Lower limit (INDEX) RANGE Number of elements to be deleted.

**EXECUTE ►** Starts the deletion. After the function has been executed, the input window is automatically exited. The menu cursor marks FUNCTION. The EDIT page shows the beginning of the range that has moved forward.

### **2.2.11.4 Pattern Setting to Operate the List Editor**

The user can become familiar with the operation of the list editor by means of the following pattern setting in the MEM SEQ menu. A list has to be generated and filled with values by using the single-value function EDIT/VIEW:

- Memory location number of the first element 20
- Dwell time of the first element 15 s
- Memory location number of the second element 7.

When the setting has been terminated, return to the OPERATION page of the MEM SEQ menu.

At the beginning of the operation sequence, menu MEM SEQ is called. First a list MSEQ0 has to be generated and then activated. The menu cursor marks a parameter of the setting menu on the OPERATION page (c.f. Fig. 2-14).

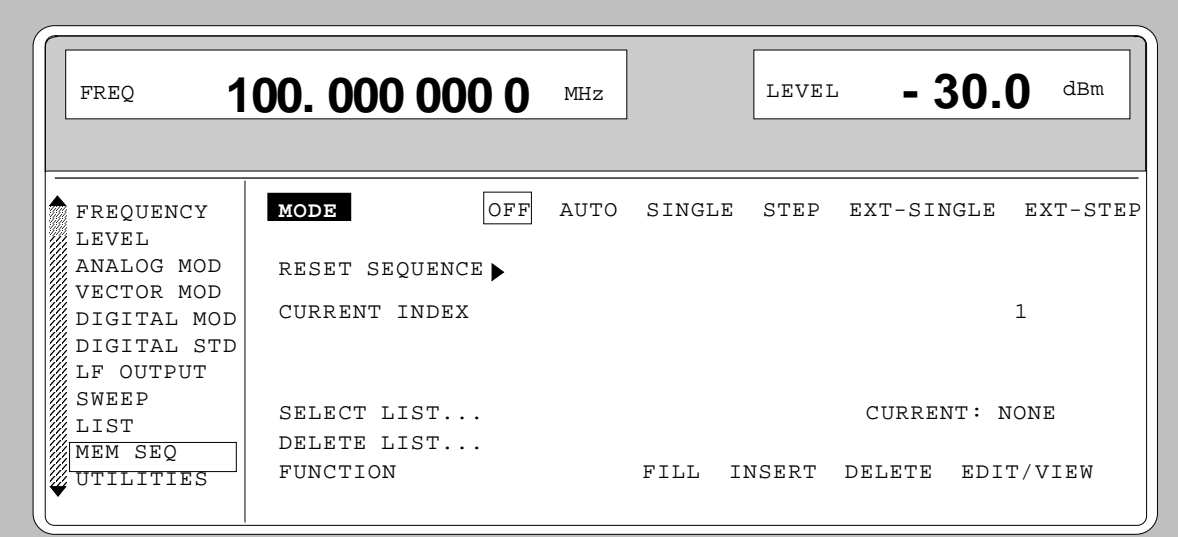

Fig. 2-14 Starting point of the pattern setting

| <b>Operating steps</b>  |                        |                                          | <b>Explanations</b>                                                          |  |  |
|-------------------------|------------------------|------------------------------------------|------------------------------------------------------------------------------|--|--|
| <b>MENU / VARIATION</b> | <b>SELECT LIST</b>     | <b>MENU / VARIATION</b><br><b>SELECT</b> | Select the SELECT LIST menu item.                                            |  |  |
| <b>MENU / VARIATION</b> | <b>CREATE NEW LIST</b> | <b>MENU / VARIATION</b><br><b>SELECT</b> | A new list MSEQ0 is generated. The<br>menu cursor is reset to SELECT<br>LIST |  |  |
| <b>MENU / VARIATION</b> | FUNCTION               | <b>MENU / VARIATION</b><br><b>SELECT</b> | Select the FUNCTION menu item.                                               |  |  |

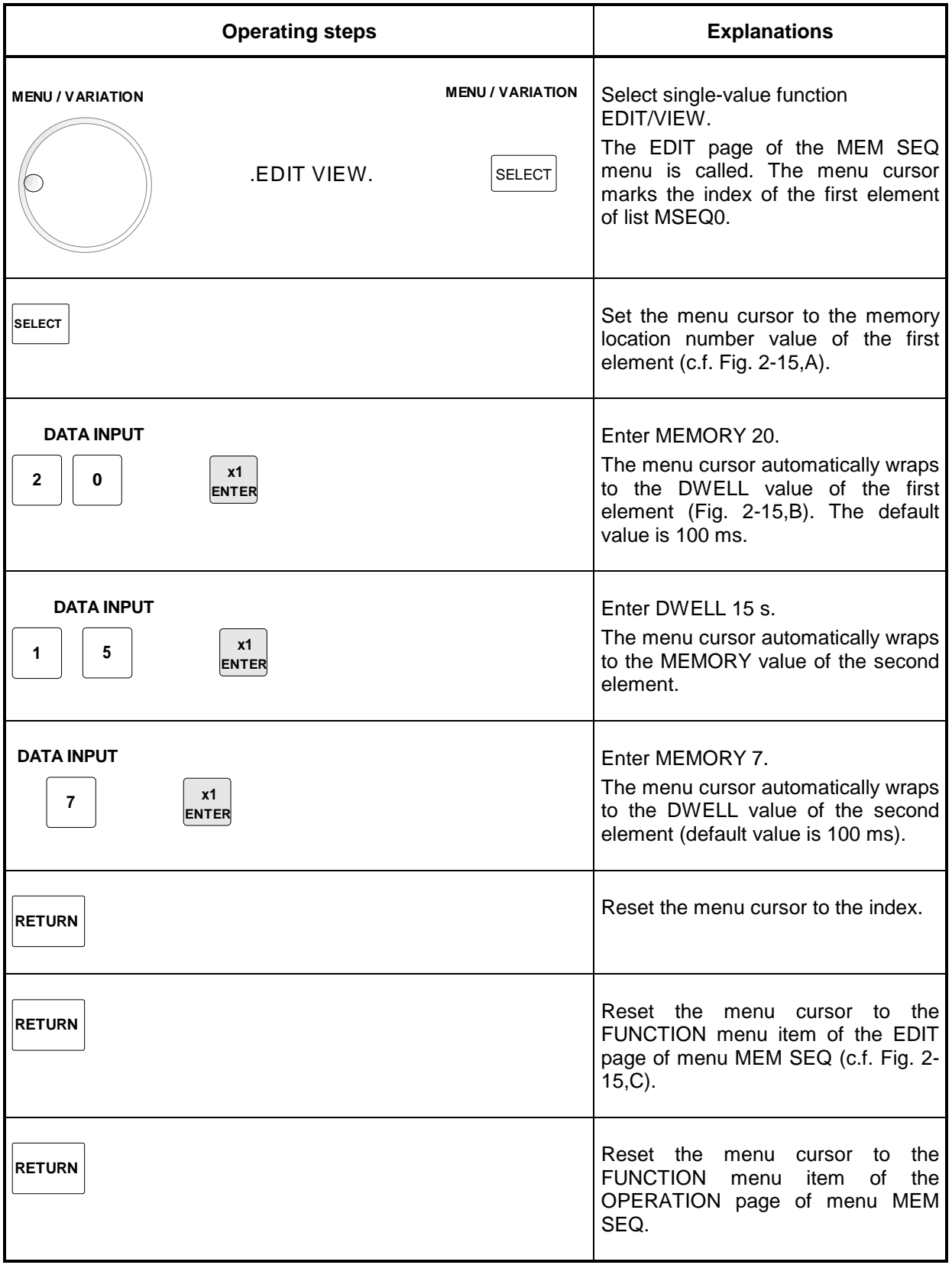

*Note: With the return to the OPERATION page the operation of the list editor is finished. In the list mode (menu LIST), function LEARN must be activated subsequently to ensure that the settings are transferred to the hardware*

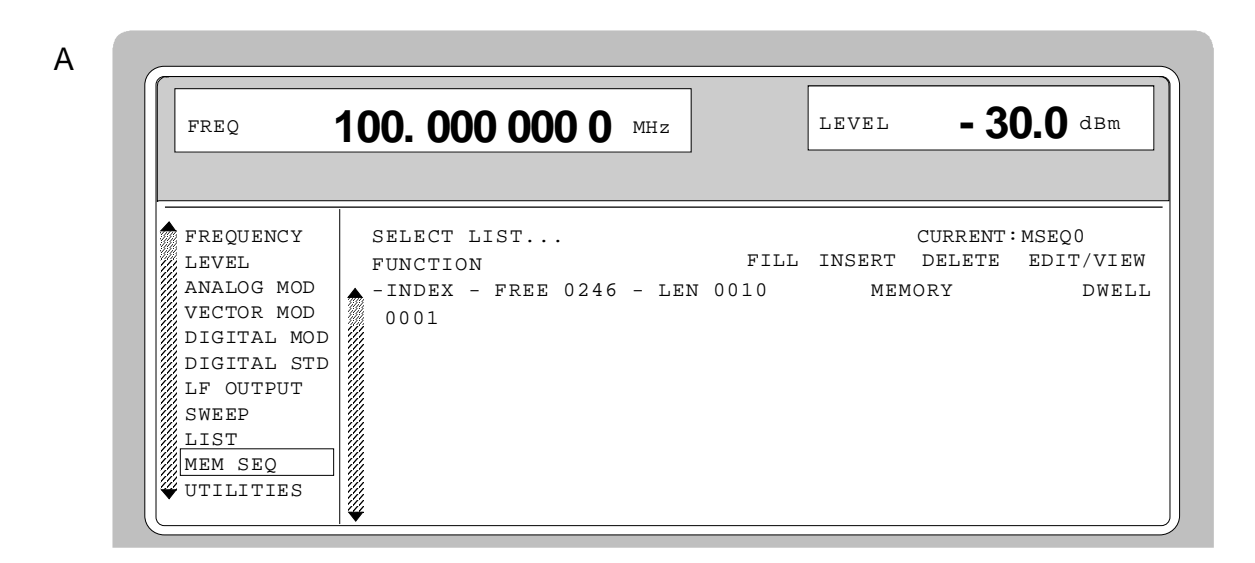

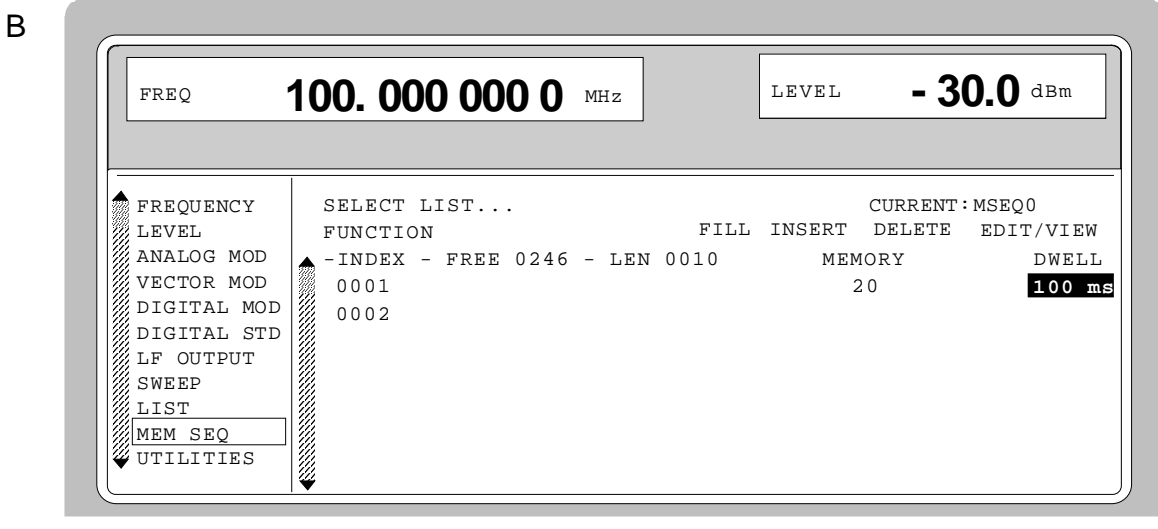

C

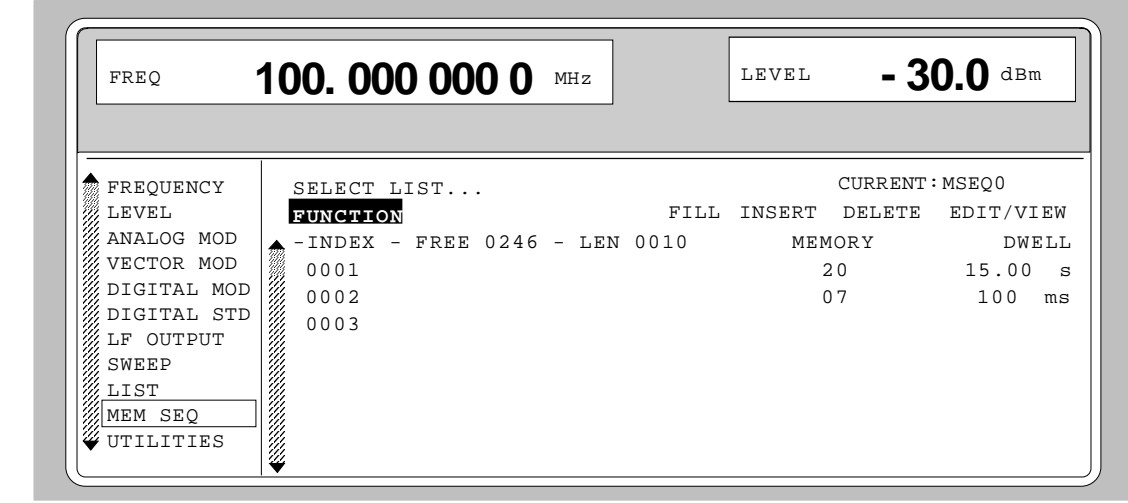

Fig. 2-15, a to c Pattern setting - Edition of a list

## **2.2.12 Save/Recall - Storing/Calling of Instrument Settings**

50 complete instrument settings can be stored in memory locations 1 to 50.

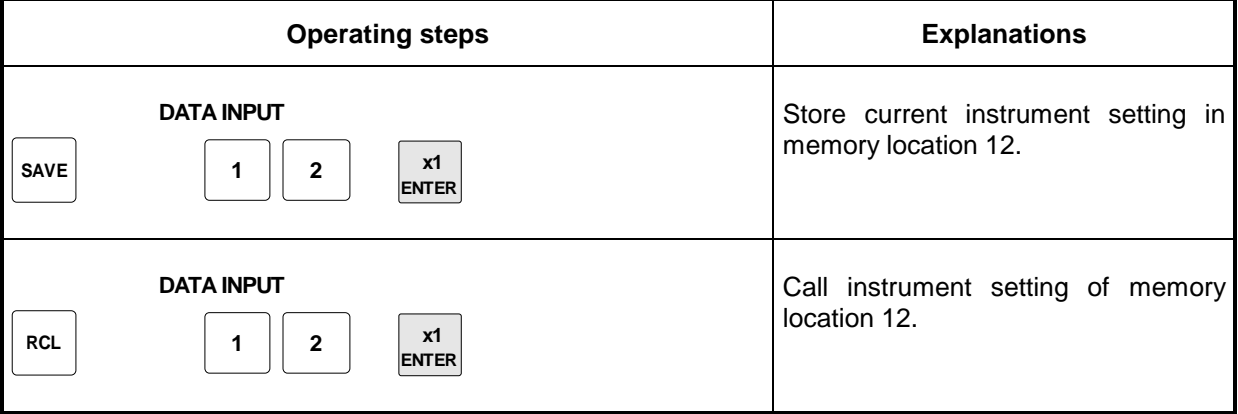

The digital display during a save or recall entry is faded in a window.

Memory location 0 has a special function. Here the instrument setting which was current prior to the last memory recall and prior to a preset setting is automatically stored. This permits the resetting of instrument settings which have inadvertently been deleted using Recall 0.

If an instrument setting is stored in which a sweep was switched on, the sweep is started using the recall.

The parameter EXCLUDE FROM RCL in the FREQUENCY and LEVEL-LEVEL menus determines whether the saved RF frequency and RF level are loaded when an instrument setting is loaded, or whether the current settings are maintained.

Store IEC-bus command: "\*SAV 12"

Recall IEC-bus command: "\*RCL 12"

- *Notes: The contents of lists, as they are used for the Memory Sequence (MSEQ) or for user correction (UCOR), is not saved in the SAVE memory. It is stored under the respective list name and can be called. If instrument settings are called which go back to list data such as level setting using UCOR, the current list contents is used. If this has been altered, it is not identical to the list contents at the point of storing any more.*
	- *The frame configurations (digital standards PHS, NADC, PDC, GSM, DECT) and the channel configurations (digital standards CDMA, W-CDMA, 3GPP W-CDMA) are not stored in the SAVE memory either. These settings can be stored and loaded via menu items SAVE/RCL FRAME and SAVE/RCL MAPPING in the corresponding DIGITAL STD menus.*
	- *The instruments comprise the "Fast Restore" mode for very fast loading of stored device settings. This mode can be called up only during remote control (see section 3, "Fast Restore Mode").*

# **2.3 Menu Summary**

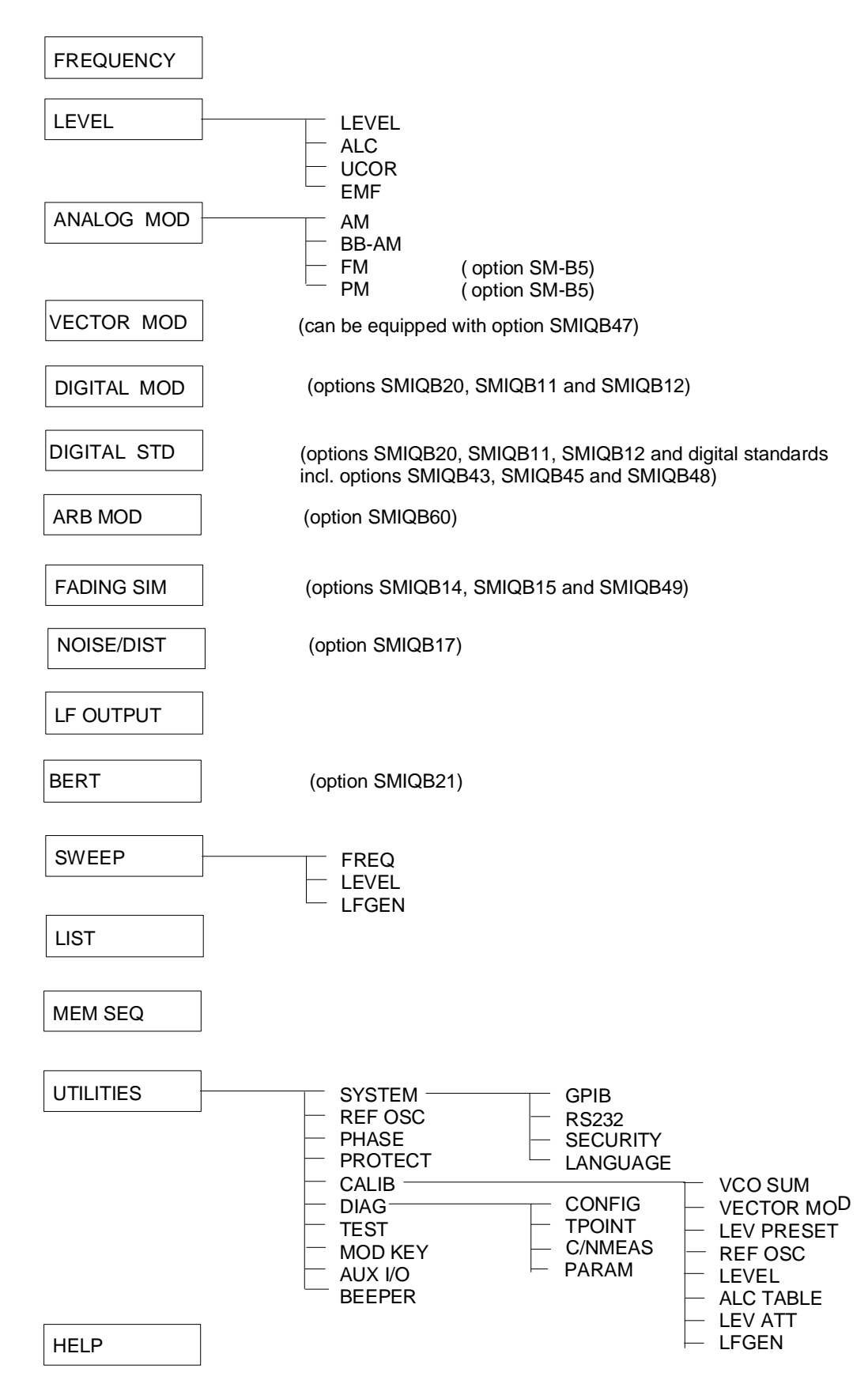

# **2.4 RF Frequency**

The RF frequency can be set directly using the [FREQ] key (cf. Section 2.2.6) or by accessing menu FREQUENCY.

The frequency of the RF output signal is entered/indicated under FREQUENCY in the FREQUENCY menu.

The input value of frequency settings opened by means of the [FREQ] key and indicated in the header line considers the offset in calculation (cf. next Section). This offers the possibility of entering the desired output frequency of possibly series-connected instruments such as mixers in the menu.

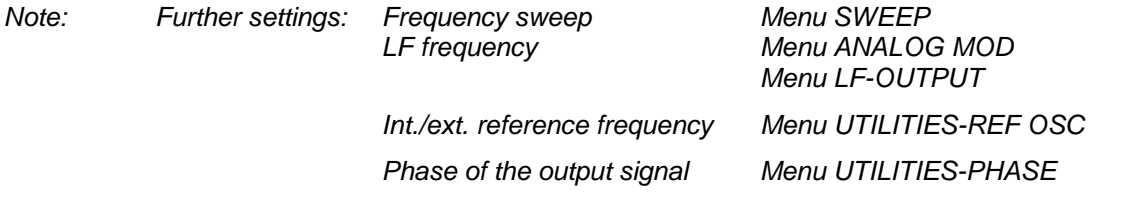

Menu selection: FREQUENCY

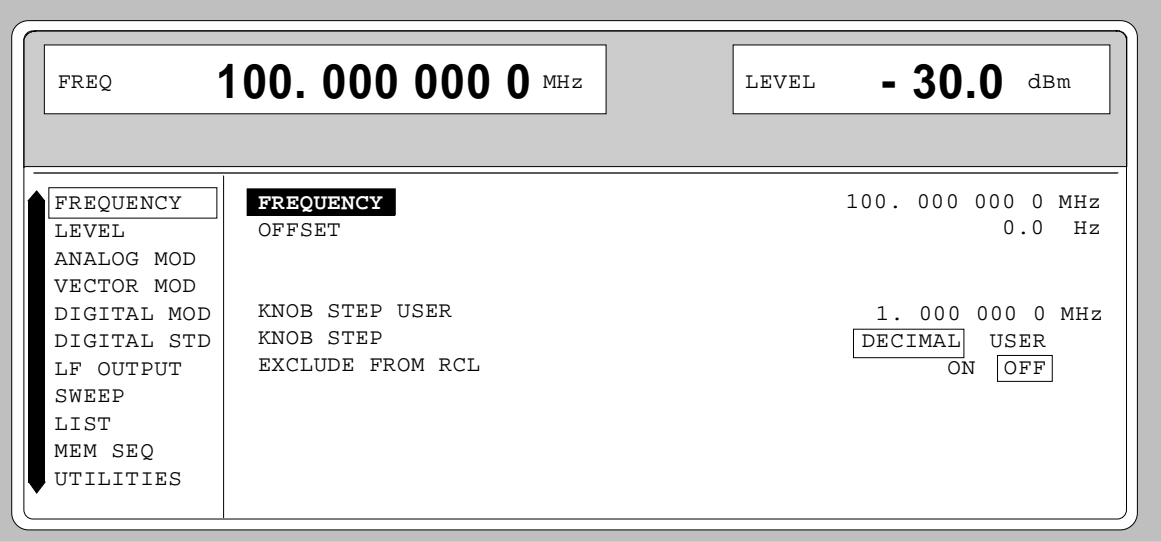

Fig. 2-16 Menu FREQUENCY (preset setting)

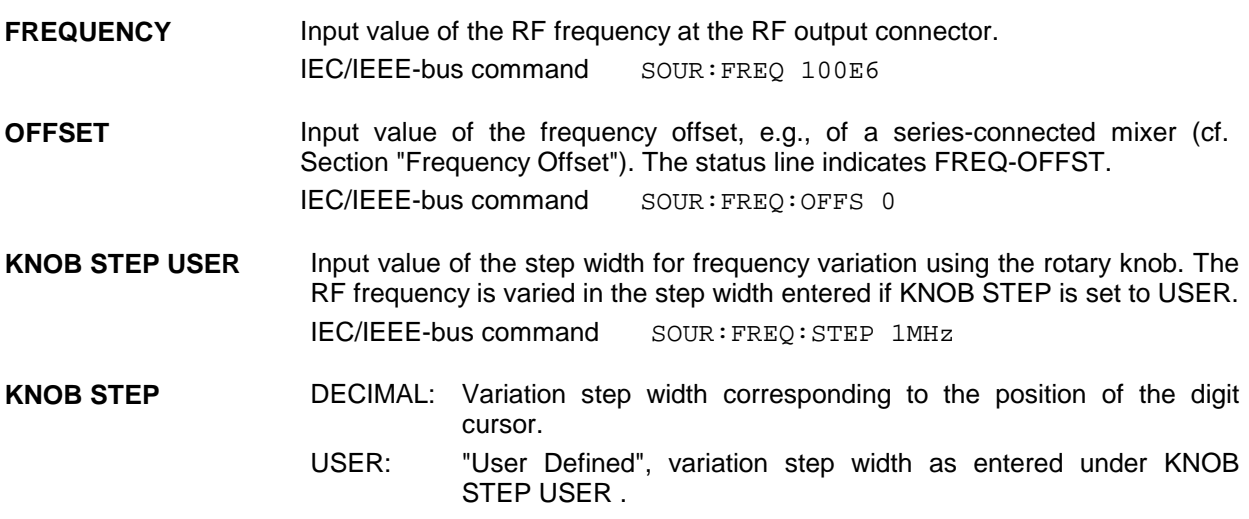

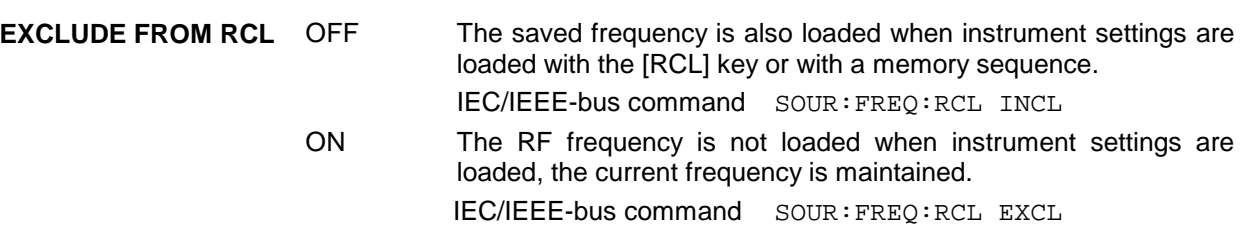

## **2.4.1 Frequency Offset**

The SMIQ offers the possibility of entering an offset (OFFSET) of possibly series-connected instruments in the FREQUENCY menu. The indication/input value of FREQ in the header field considers this input and represents the frequency value of the RF signal at the output of these instruments (cf. Fig. 2-17).

The entry values FREQUENCY and OFFSET in the menu FREQUENCY or FREQ in the header line are related to the RF output frequency as follows :

FREQ - OFFSET = output frequency (= FREQUENCY).

An offset entry causes no modification of the RF output frequency but only a modification of the display value in the FREQ field in the header line, ie FREQ in the header line indicates the offset-associated frequency and FREQUENCY in the menu FREQUENCY the RF output frequency. The status line indicates FREQ-OFFST.

The offset setting also remains effective with the frequency sweep.

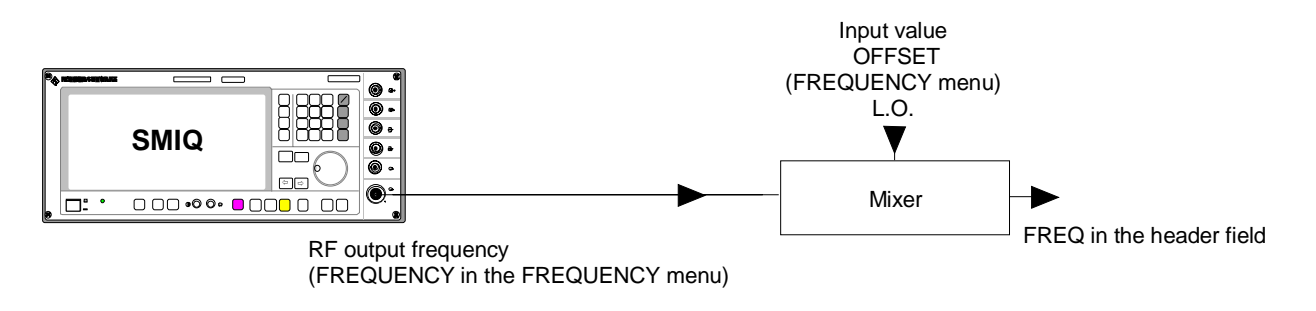

Fig. 2-17 Example of a circuit with frequency offset

# **2.5 RF Level**

The RF level can be set directly using the [LEVEL] key (cf. Section 2.2.6) or by accessing the LEVEL menu.

In the LEVEL-LEVEL menu, the set RF output level is indicated under AMPLITUDE. A two-line level display appears for digital modulation or digital standard. The upper line indicates the average power (LEVEL), the lower line the peak envelope power (PEP) of the modulated RF output signal.

The input value of level settings effected in the LEVEL-LEVEL menu directly corresponds to the RF output level.

The input value of the level settings opened using the [LEVEL] key mathematically considers the offset of an attenuation/amplification element which is possibly series-connected (cf. Section 2.5.1). This offers the possibility of entering the desired level at the output of series-connected instruments, the SMIQ then alters the RF output level correspondingly. The offset can also be entered in the LEVEL-LEVEL menu.

dBm, dBµV, mV and µV can be used as level units. The 4 unit keys are directly labeled with these units. In order to change to another level unit, simply press the desired unit key.

- *Notes: The message ERROR is displayed in the status line if the level set in the overrange is not reached.*
	- *For digital modulation or digital standard, a WARNING message appears in the status line if the set LEVEL or the displayed PEP are overranged. If the set level cannot be generated as an overrange value, ERROR will be displayed.*
	- *Further settings: Level sweep menu SWEEP*

Menu selection: LEVEL - LEVEL **LEUEL**  $-30.0$  dBm 1 NN.NAN NAN N **FREQ**  $MHZ$ PEP  $-27.3$ **ARM** PHSPRAMP ALC-S&H **FREQUENCY CEUEU AMPLITUDE**  $-30.0$  $\overline{\mathbf{d}\mathbf{B}}$ m **LEVEL OUTPUT MODE** NORMAL LOW\_NOISE  $ALC$ **LOW DIST** ANALOG MOD **UCOR OFFSET** dB  $0.0$ **UECTOR MOD EMF** LIMIT  $+25.0$ dBm **ATTENUATOR MODE** AUTO FIXED DIGITAL MOD **ELECTRONIC** DIGITAL STD ATTEN FIXED RANGE  $-52.7$  $\overline{AB}$ m ТΟ  $-29.7$ **ARM** ARB MOD **KNOB STEP USER**  $1.0$ **AR DECIMAL** NOISE/DIST **KNOB STEP** USER **FADING SIM** POWER RESOLUTION  $\boxed{0.1}$  0.01  $\mathbf{d}\mathbf{B}$ POWER-ON STATE RF-OFF PREUIOUS-SETTING **BERT** LF OUTPUT **EXCLUDE FROM RCL**  $[OFF]$  ON

Fig. 2-18 Menu LEVEL (preset setting) POWER RESOLUTION is set to 0.01 dB

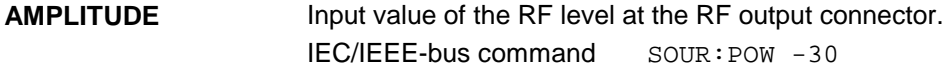

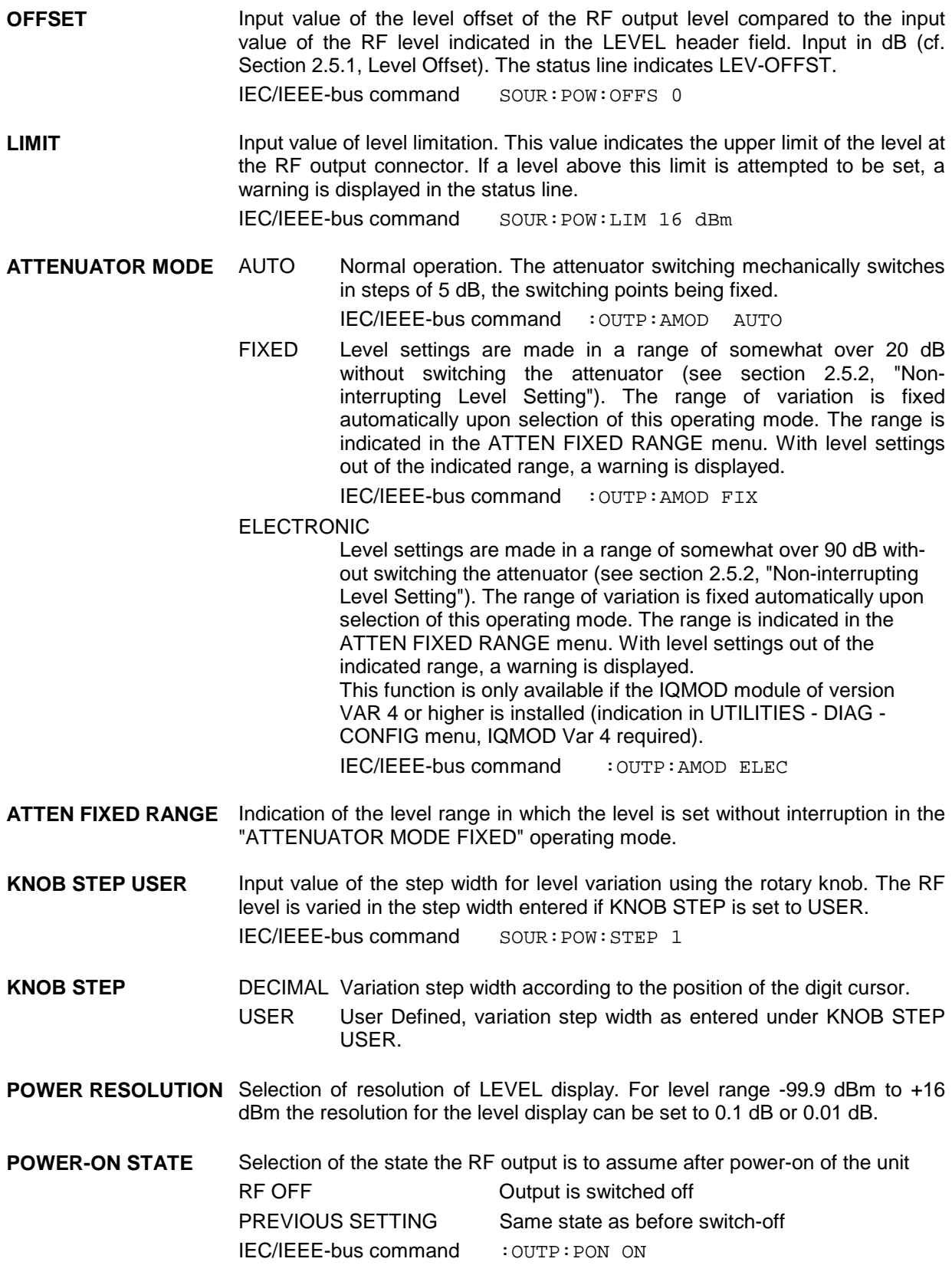

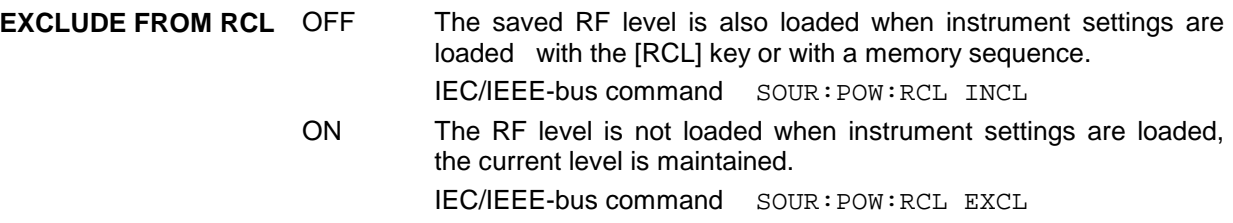

## **2.5.1 Level Offset**

The SMIQ offers the possibility of entering the offset (OFFSET) of a possibly series-connected attenuator/amplification element in the LEVEL-LEVEL menu. The indication/input value in the LEVEL header field considers this input (see below) and represents the level value of the signal at the output of the series-connected instrument (cf. Fig. 2-19).

The entry values AMPLITUDE and OFFSET in the menu LEVEL or LEVEL in the header line are related to the RF output level as follows:

LEVEL - OFFSET = output level (= AMPLITUDE)

An offset entry causes no modification of the RF output frequency but only a modification of the display value in the LEVEL field in the header line, ie LEVEL in the header line indicates the offset-associated level and AMPLITUDE in the menu LEVEL the RF output level. The status line indicates LEV-OFFST. The offset is to be entered in dB.

The offset setting also remains effective in the ATTENUATOR MODE FIXED operating mode and with level sweep.

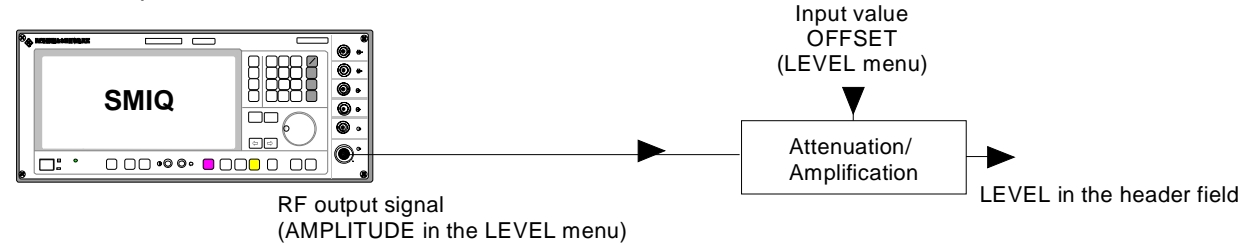

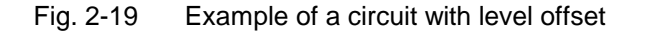

## **2.5.2 Interrupt-free Level Setting**

In the ATTENUATOR MODE FIXED and ATTENUATOR MODE ELECTRONIC operating modes, level settings are carried out without interruption. The attenuator is switched electronically rather than mechanically.

The MODE FIXED variation range is somewhat over 20 dB, the variation range of MODE ELECTRONIC over 90 dB. In case of over- or underranging of the normal variation range, level errors strongly increase and an under/overrange warning is displayed. At high attenuation values the spectral purity of the output signal is degraded.

The ATTENUATOR MODE ELECTRONIC mode is only possible with level control switched off. The ALC OFF mode is automatically set to TABLE.

*Note: To ensure highest level accuracy in ATTENUATOR MODE ELECTRONIC mode, the self calibration routines ALC TABLE and LEV ATT should be called up in the UTILITIES - CALIB menu after temperature variations of more than 5 degrees.*

> *The MODE ELECTRONIC cannot be used either simultaneously with the SLOT ATTENUATION function of the digital standards. This applies to all TDMA standards. The MODE ELECTRONIC cannot be used either simultaneously with the DIGITAL MOD - POWER RAMP CONTROL - ATTENUATION function.*

## **2.5.3 Switching On/Off Internal Level Control**

The LEVEL - ALC menu allows the level control to be switched on and off for special applications. In the normal operating mode for CW, AM and FM(PM), level control is switched on so that an optimum level accuracy is obtained. For vector modulation or digital modulation, level control must normally be off. In this case the SAMPLE&HOLD or the TABLE mode can be selected instead.

In the SAMPLE&HOLD mode the level is recalibrated after each level or frequency setting. To do this, CW is selected for a short period of time, level control is switched on and the level control held at the value attained. If this calibration procedure is not desired, the TABLE mode (level control voltage taken from a table) can be selected. In this mode the correction values required after a frequency or level change are obtained from a table. With the LEARN TABLE  $\blacktriangleright$  function called up, a new table can be prepared without any additional measuring instruments being required.

The preset level control is AUTO. Level control in this mode is automatically adapted to the operating conditions. For special applications, level control can be held in the OFF or ON state. Level control OFF is useful for improving the intermodulation suppression in multi-signal measurements in the CW mode. The ON setting is recommended if vector modulation or digital modulation with a constant envelope curve is required.

Menu selection: LEVEL - ALC

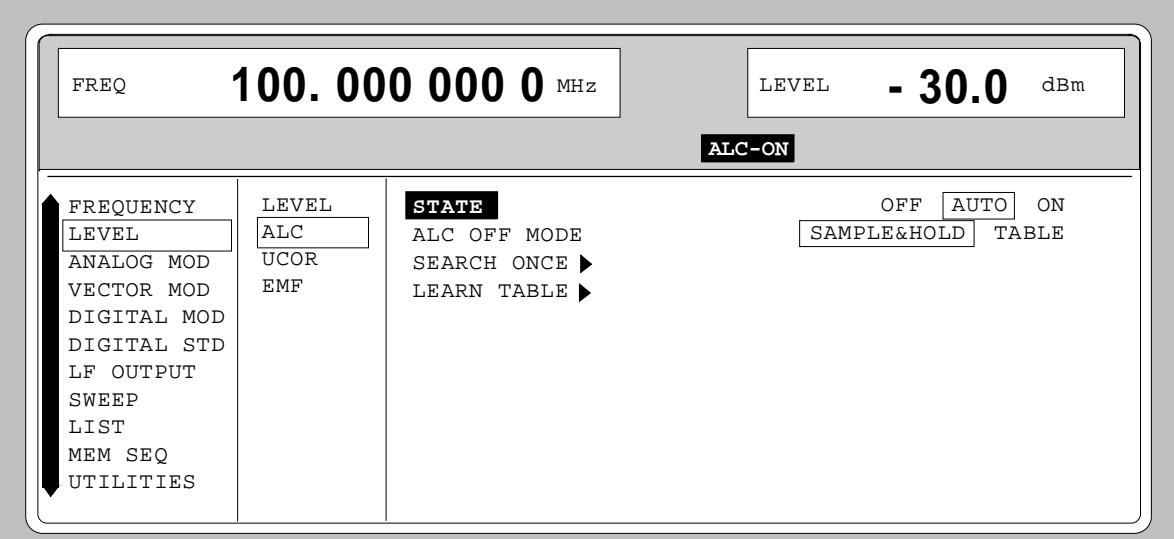

Fig. 2-20 Menu LEVEL - ALC (preset setting)

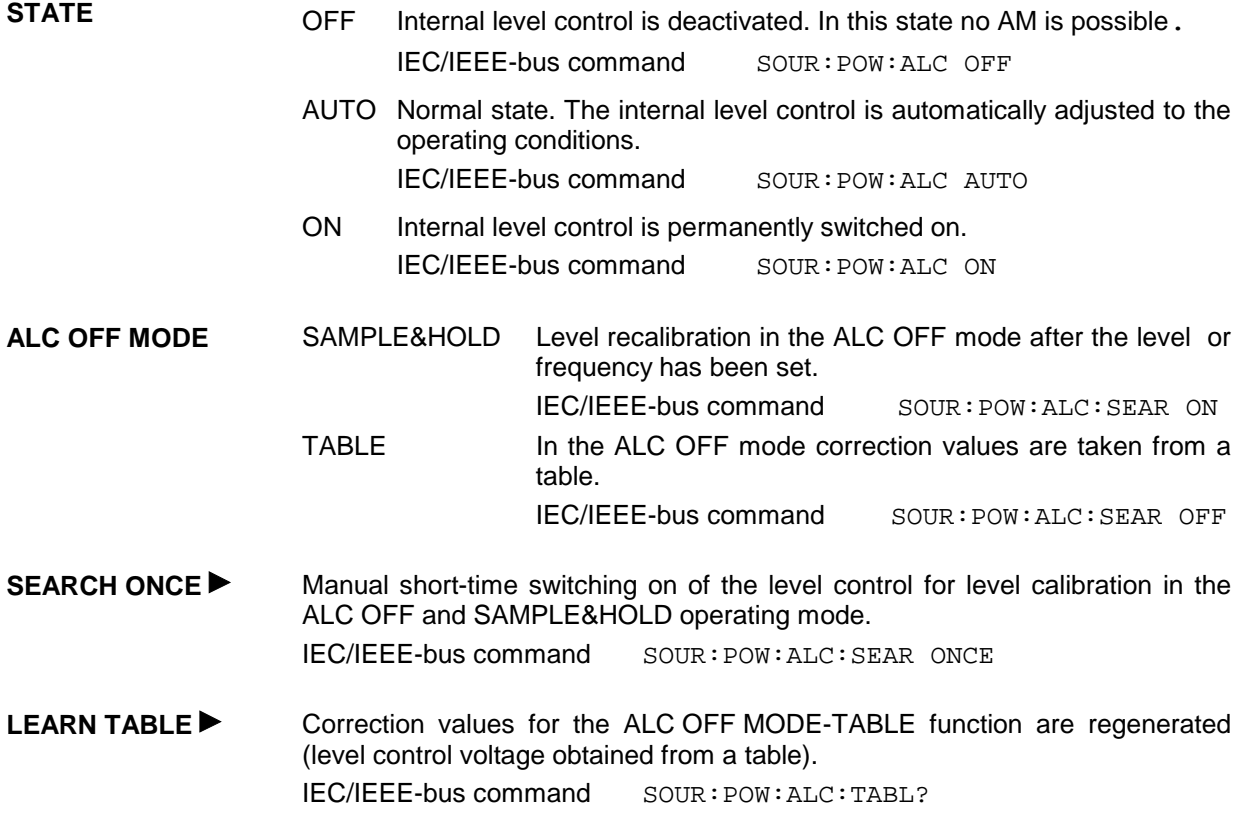

## **2.5.4 User Correction (UCOR)**

Function "User Correction" can be used to create and activate lists in which arbitrary RF frequencies are assigned level correction values.

Up to 10 lists with a total of 160 correction values can be compiled. For frequencies which are not included in the list the level correction is determined by means of interpolation of the nearest correction values.

When user correction is switched on, the LEVEL indication is completed by the indication UCOR (User Correction) in the header field of the display. The RF output level is the sum of both values.

LEVEL  $+$  UCOR = output level

If the offset setting is used at the same time, the LEVEL indication value is the difference of the input values AMPLITUDE and OFFSET of the menu LEVEL.

AMPLITUDE - OFFSET = LEVEL

The user correction is effective in all operating modes if switched on.

Menu selection: LEVEL - UCOR

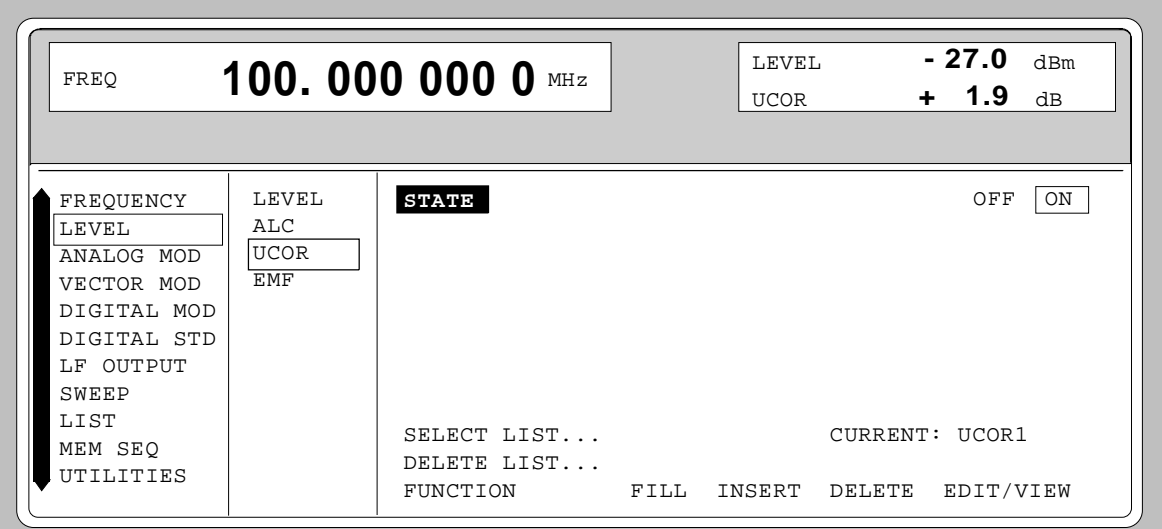

Fig. 2-21 Menu LEVEL - UCOR - OPERATION side

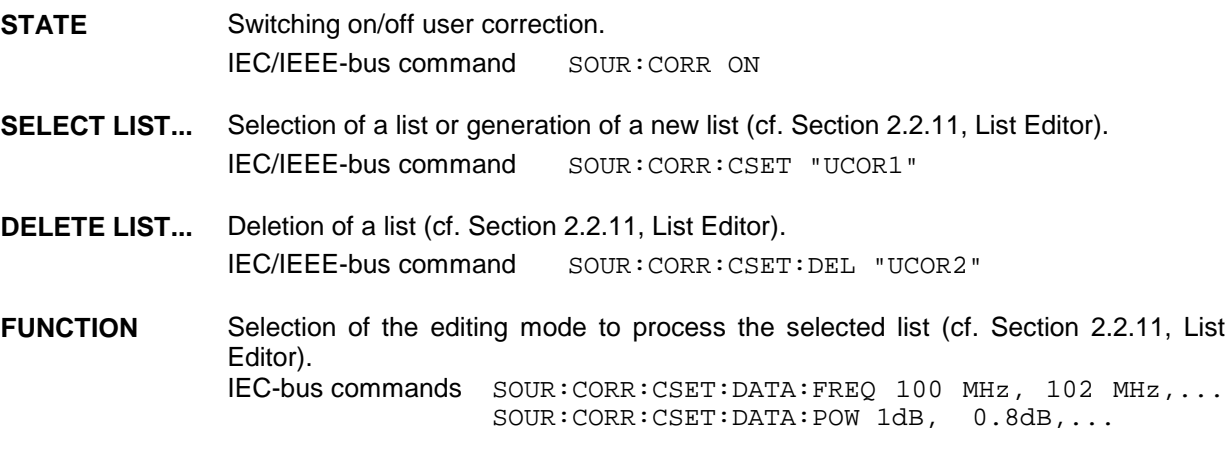

Menu selection: LEVEL - UCOR

| $-27.0$ dBm<br>LEVEL<br>100.000 000 0 MHz<br>FREO<br>$+ 1.9 \text{ dB}$<br><b>UCOR</b>                                                    |                                           |                                                                                                    |                                                                                                    |                                                                                                    |  |  |
|----------------------------------------------------------------------------------------------------|-------------------------------------------|----------------------------------------------------------------------------------------------------|----------------------------------------------------------------------------------------------------|----------------------------------------------------------------------------------------------------|--|--|
| FREQUENCY<br>LEVEL<br>ANALOG MOD<br>VECTOR MOD<br>DIGITAL MOD<br>DIGITAL STD<br>LF OUTPUT<br><b>SWEEP</b><br>LIST<br>MEM SEO<br>UTILITIES | LEVEL<br>ALC<br><b>UCOR</b><br><b>EMF</b> | SELECT LIST<br>FUNCTION<br><b>FILL</b><br>INDEX - FREE<br>70<br>$\qquad \qquad -$<br>005<br>006<br>007<br>008<br>009<br>010<br>011<br>012 | INSERT<br>DELETE<br>LEN 10-<br>FREOUENCY<br>105,000 000 0<br>107.000 000 0<br>108.000 000 0<br>109.000 000 0<br>111,000 000 0<br>112.000 000 0<br>113,000 000 0<br>114.000 000 0 | CURRENT: UCOR1<br>EDIT/VIEW<br>UCOR1<br>MHz<br>$+ 1.9$ dB<br>MHz<br>$+ 1.2$ dB<br>MHz<br>$+ 1.3$ dB<br>$+ 1.5 dB$<br>MHz<br>$+ 1.6$ dB<br>MH z<br>$+1.9$<br>MH z<br>dВ<br>$+ 2.0 dB$<br>MH z<br>$+2.1 dB$<br>MH z |  |  |

Fig. 2-22 Menu UCOR - LEVEL-EDIT side

## **2.5.5 EMF**

The signal level can also be set and indicated as the voltage of EMF (open-circuit voltage). EMF is displayed in the header field of the display after the unit of the level indication.

Menu selection: LEVEL - EMF

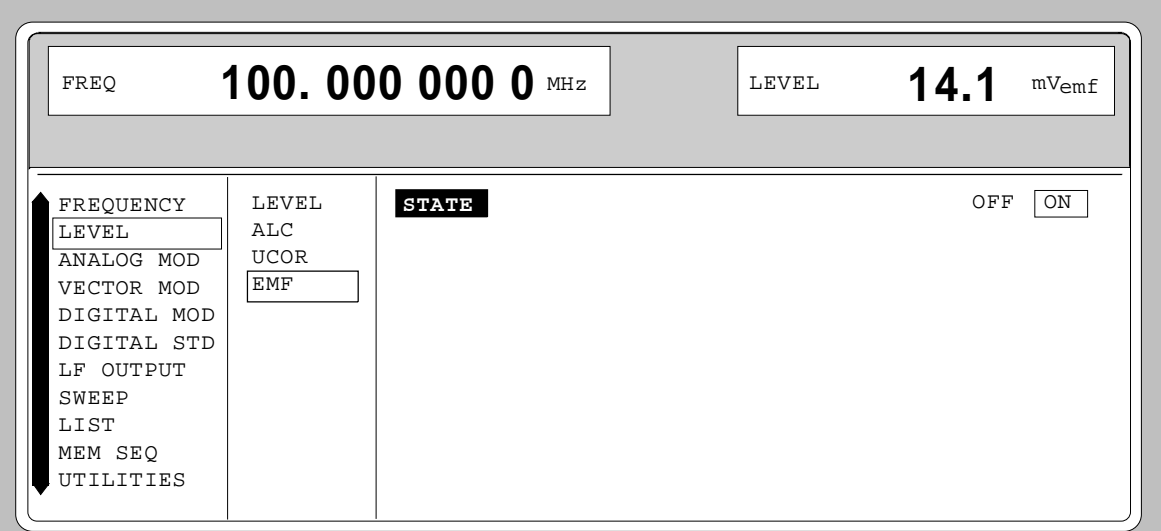

Fig. 2-23 Menu LEVEL-EMF

**STATE** ON Voltage value of the level is the voltage of EMF. OFF Voltage value of the level is voltage at 50  $Ω$  (preset setting).

## **2.5.6 [RF ON / OFF]-Key**

The RF output signal is switched on and off again using the [RF ON / OFF] key. This does not influence the current menu. When the output signal is switched off, the message "RF OFF" is displayed in the LEVEL indication of the header field. If RF OFF is displayed, the 50-Ω source resistance is maintained.

IEC/IEEE-bus command : OUTP OFF

## **2.5.7 Reset Overload Protection**

The SMIQ is protected against overload by an external signal which is fed into the RF output. If an external signal is too high, the overload protection responds. This state is indicated by means of the message "RF OFF" in the LEVEL indication in the header field and the message "OVERLOAD" in the status line.

 $\triangleright$  Reset the overload protection by pressing the [RF ON / OFF] key.

IEC/IEEE-bus command : OUTP: PROT: CLE

# **2.6 Modulation - General**

The SMIQ offers the following modulations and digital standards:

- Analog modulations
	- Amplitude modulation (AM)
	- Broadband AM (BB-AM)
	- Frequency modulation (FM; with option SM-B5 only)
	- Phase modulation (PM; with option SM-B5 only)
	- Pulse modulation (PULSE)
- Vector modulation (VECTOR MOD)
- Digital modulation (DIGITAL MOD; option SMIQB20)
- Digital standards (DIGITAL STD;-PHS; IS95/CDMA option SMIQB42; NADC; PDC; GSM; DECT; W-CDMA - option SMIQB43; 3GPP W-CDMA - option SMIQB45; Enhanced Channels – option SMIQB48; options SMIQB20 and SMIQB11)

For AM, FM, PM and digital modulation internal or external modulation sources can be used. For BB-AM, pulse and vector modulation only external modulation sources can be used.

## **2.6.1 Modulation Sources**

#### **Internal Modulation Sources**

The internal modulation generator LF GEN is available for AM, FM and PM. The generator supplies sinusoidal signals in the frequency range from 0.1 Hz to 1 MHz. For a more detailed description, cf. Section "LF Generator".

The internal modulation coder (option SMIQB20) supplies PRBS signals, clock signals or modulation data for the digital modulations. The data generator (option SMIQB11) supplies modulation data and control signals. For a more detailed description, cf. Section "Digital Modulations".

#### **External Modulation Sources**

The appropriate input sockets to the different modulations in the case of external supply can be taken from Table 2-1.

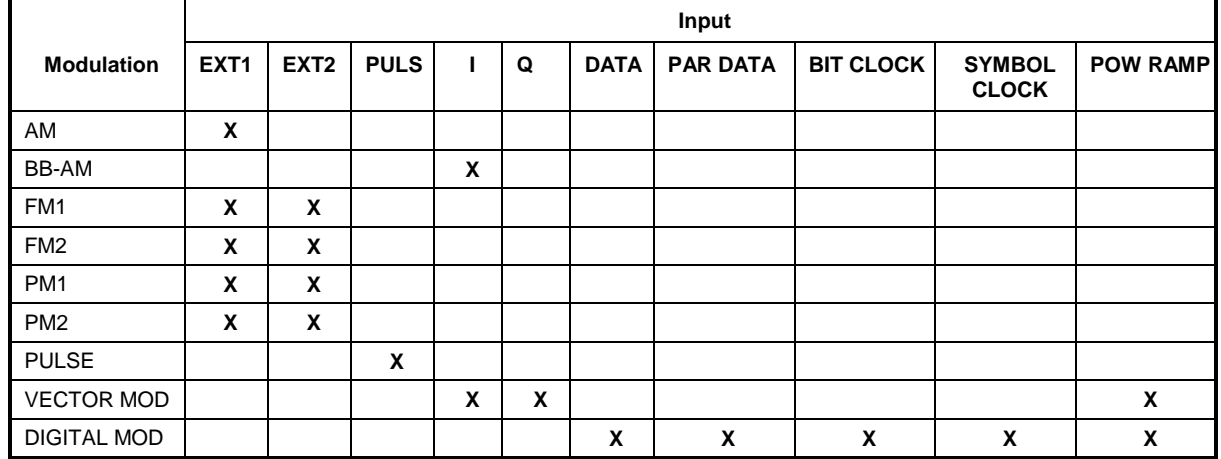

Table 2-1 Input sockets for the different types of modulation

#### **EXT1/EXT2-Inputs**

The external modulation signal for AM, FM and PM at inputs EXT1 and EXT2 must show a voltage of  $V_s$  = 1 V (V<sub>eff</sub> = 0.707 V) in order to maintain the modulation depth or deviation indicated. A monitoring circuit checks the input voltage in the frequency range 10 Hz to 100 kHz. Deviations of more than ±3 % are signaled in the status line by means of the following messages (cf. Table 2-2). The inputs EXT1 and EXT2 can be AC- or DC-coupled. Monitoring is only active if the inputs are AC-coupled.

Table 2-2 Status messages in the case of a deviation from the rated value at the external modulation inputs EXT1 and EXT2

| Message   | <b>Deviation</b>                          |
|-----------|-------------------------------------------|
| EXT1-HIGH | Voltage at EXT1 too high                  |
| EXT1-LOW  | Voltage at EXT1 too low                   |
| FXT2-HIGH | Voltage at EXT2 too high                  |
| EXT2-LOW  | Voltage at EXT2 too low                   |
| EXT-HI/HI | Voltage at EXT1 and EXT2 too high         |
| EXT-LO/LO | Voltage at EXT1 and EXT2 too low          |
| EXT-HI/LO | Voltage at EXT1 too high and EXT2 too low |
| EXT-LO/HI | Voltage at EXT1 too low and EXT2 too high |

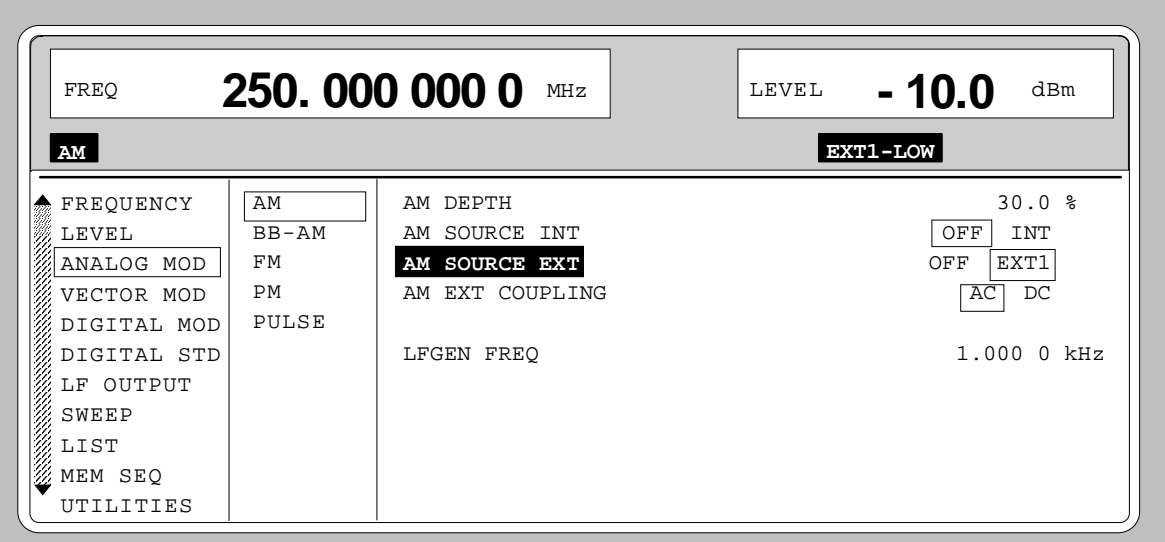

Fig. 2-24 Example: Status message "EXT1-LOW" in case of voltage at EXT1 too low

### **I/Q Inputs**

The nominal voltage at the I/Q-inputs for external vector modulation is  $U_s = 0.5$  V. Input resistance is 50 Ω. For a more detailed description, cf. Section "Vector Modulation".

For external broadband AM the I-input is used. Input sensitivity is 0,25 V for 100% AM.

## **2.6.2 LF Generator**

The SMIQ is equipped with a LF-generator as internal modulation source as a standard. The generator supplies sinusoidal signals in the frequency range from 0.1 Hz to kHz.

The frequency settings of the internal modulation signals can be made in one of the modulation menus (AM, FM, PM) as well as in the LF-output menu. Figure 2-25 shows the setting parameters using the AM menu as an example.

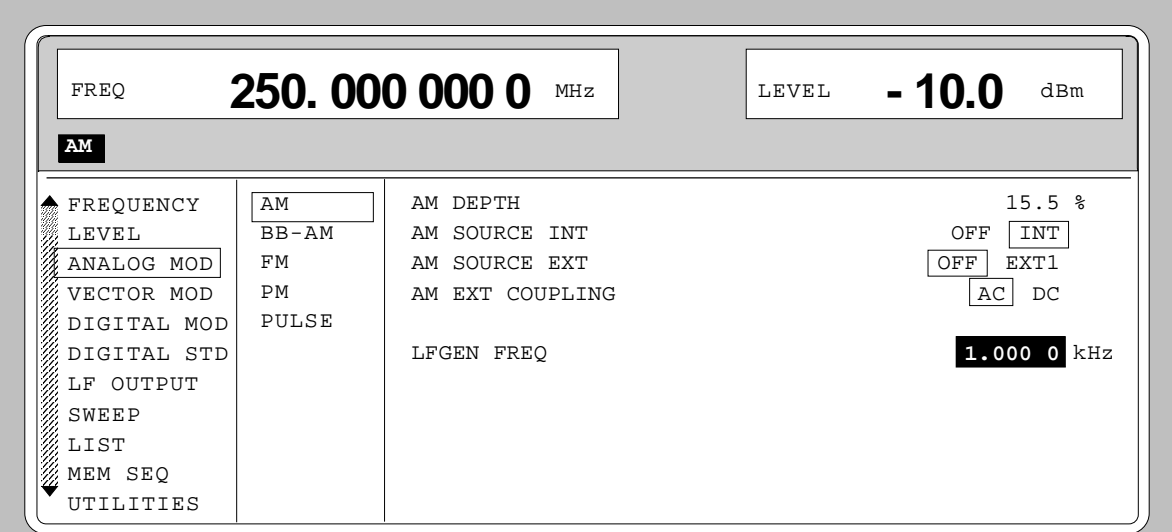

Fig. 2-25 Example: Settings of the LF generator in the AM menu

## **2.6.3 Simultaneous Modulation**

Combination of AM and FM as well as AM and vector modulation is possible. Instead of FM, phase modulation (PM) can be switched on as well.

Two-tone AM is possible by simultaneously switching on the external and internal source.

Two-tone FM or two-tone PM is possible by simultaneously switching on FM1 and FM2 or PM1 and PM2. For FM1 and FM2 (PM1 and PM2) separate deviations can be set and separate sources switched on.

*Note: With two-tone modulation please observe that the set deviation or modulation depth is valid for one signal and the sum deviation or sum modulation depth is determined by adding both signals. This results in overmodulation if the maximal value for deviation or modulation depth is exceeded.*

## **2.6.4 [MOD ON/OFF] Key**

The modulations can directly be switched on/off using the key or by accessing the modulation menus. When switching on using the [MOD ON/OFF] key, the modulation sources which are set in the modulation menus are used.

The [MOD ON/OFF] key can either be effective for all modulations or for a selected modulation. The selection for which modulation the [MOD ON/OFF] key is effective is made in the UTILITIES-MOD KEY menu (cf. Section "Assigning Modulation to [MOD ON/OFF] Key").

When selecting a certain type of modulation, each pressing the [MOD ON/OFF] key switches on or off the modulation selected.

In the case of selection "all modulations", the [MOD ON/OFF] key has the following effect:

- At least one modulation is active: Pressing the [MOD ON/OFF] key switches off all active modulations. Which modulations were active is stored.
- No modulation is active: Pressing the [MOD ON/OFF] key switches on the modulations which were last switched off using the [MOD ON/OFF] key.

# **2.7 Analog Modulations**

## **2.7.1 Amplitude Modulation**

Menu ANALOG MOD-AM offers access to settings for amplitude modulation.

- *Notes: The specifications for AM are only valid for the specified Level (PEP) range.*
	- *For AM, setting LEVEL-ALC-STATE ON or AUTO is recommended.*

Menu selection: ANALOG MOD - AM

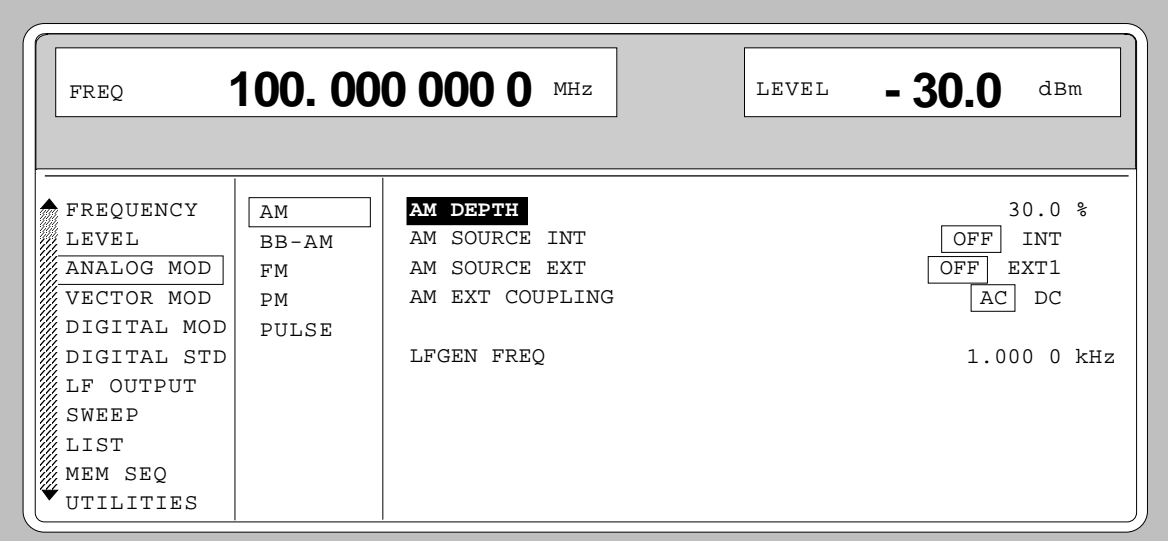

Fig. 2-26 Menu ANALOG MOD-AM (preset setting)

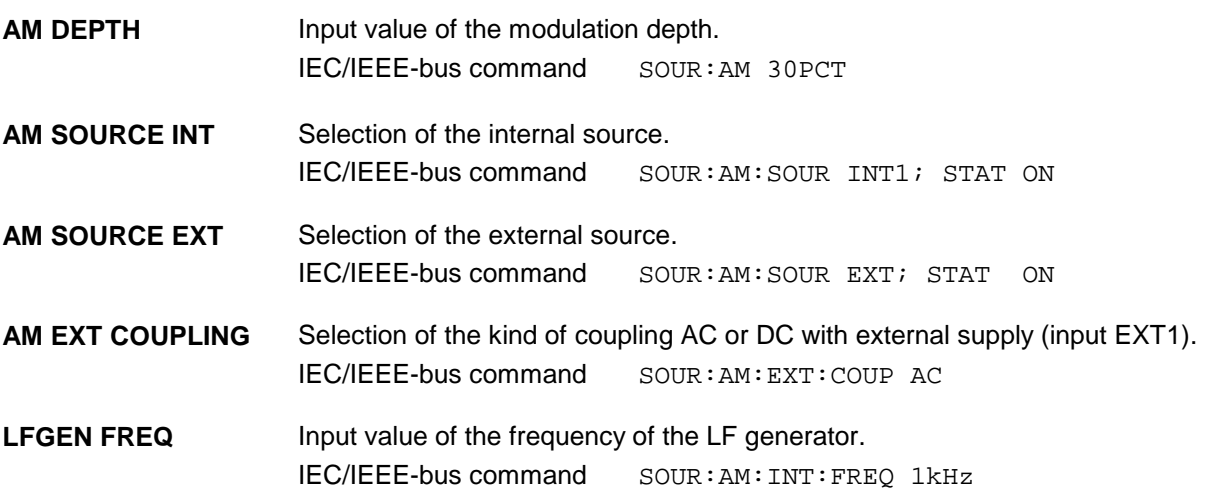

## **2.7.2 Broadband AM (BB-AM)**

In the BB-AM mode the I/Q modulator is used for amplitude modulation. Level control should be set to AUTO or ON (see section, Switching On/Off Internal Level Control).

The modulation input (BB-AM) is identical with the I input of the I/Q modulator. The input impedance is 50 Ω. A signal of -0.25 V to +0.25 V corresponds to an amplitude modulation of -100% to +100%. Setting the modulation depth with BB-AM is not possible.

- *Notes: - For Broadband AM the value for the upper level limit is the same as for vector modulation. Depending on the modulation depth, PEP can exceed the displayed value by up to 6 dB.*
	- *- Broadband AM cannot be selected together with normal AM or vector modulation. These modulation deactivate one another*

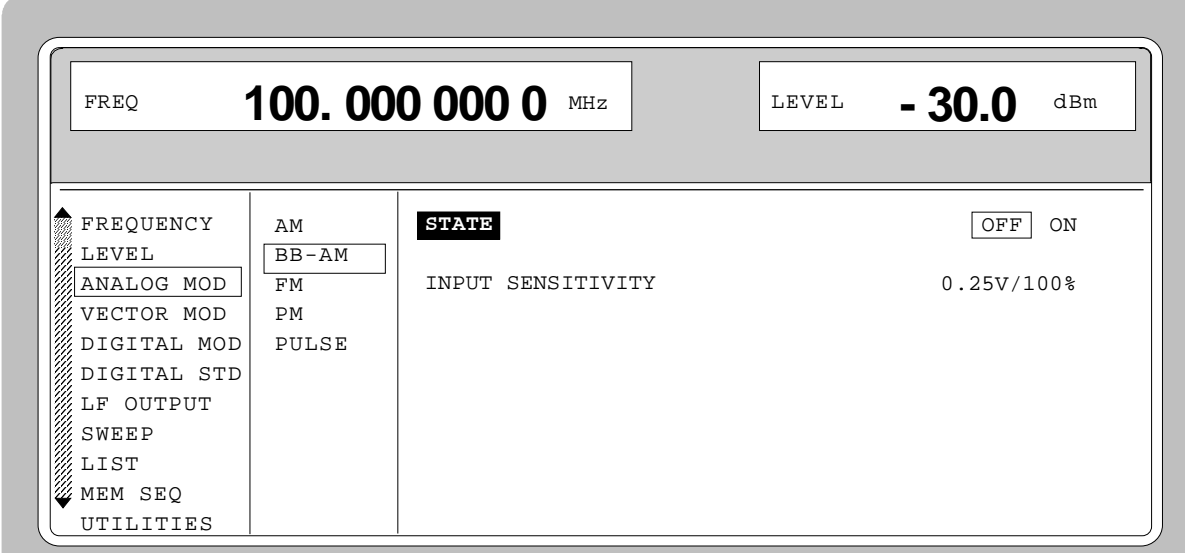

Menu selection: ANALOG MOD - BB-AM

Fig. 2-27 Menu ANALOG MOD - BB-AM (preset setting)

- **STATE** Switches BB-AM on and off. IEC/IEEE-bus command SOUR:AM:BBAN ON
- **INPUT SENSITIVITY** Display of the input sensitivity. The value cannot be changed.

## **2.7.3 Frequency Modulation**

Menu ANALOG MOD-FM offers access to settings for frequency modulation.

*Note: The FM and PM modulations cannot be set simultaneously and deactivate one another:*

Menu selection: ANALOG MOD-FM

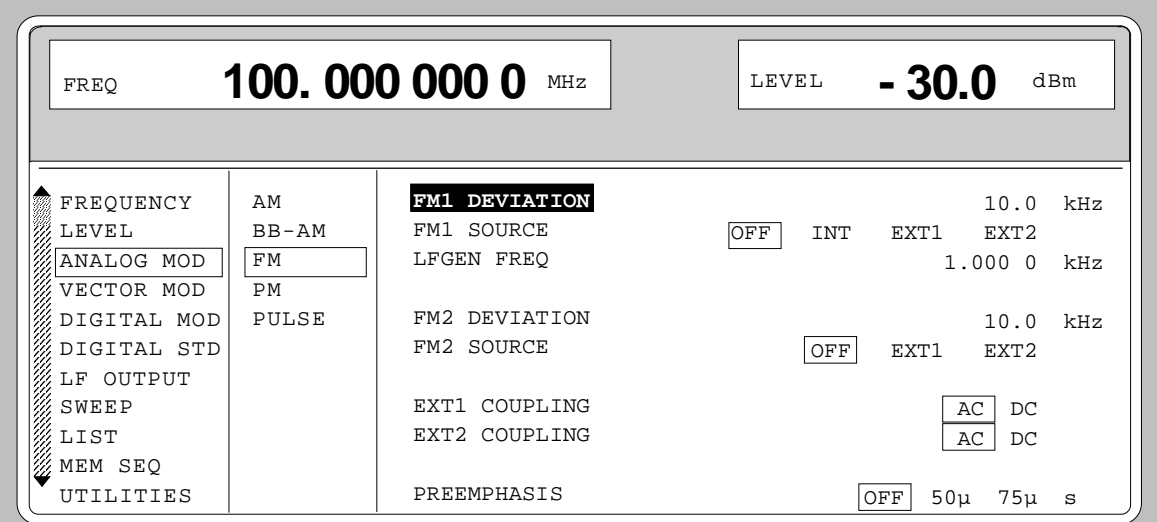

Fig. 2-28 Menu ANALOG MOD-FM (preset setting), fitted with option SM-B5, FM/PM-modulator

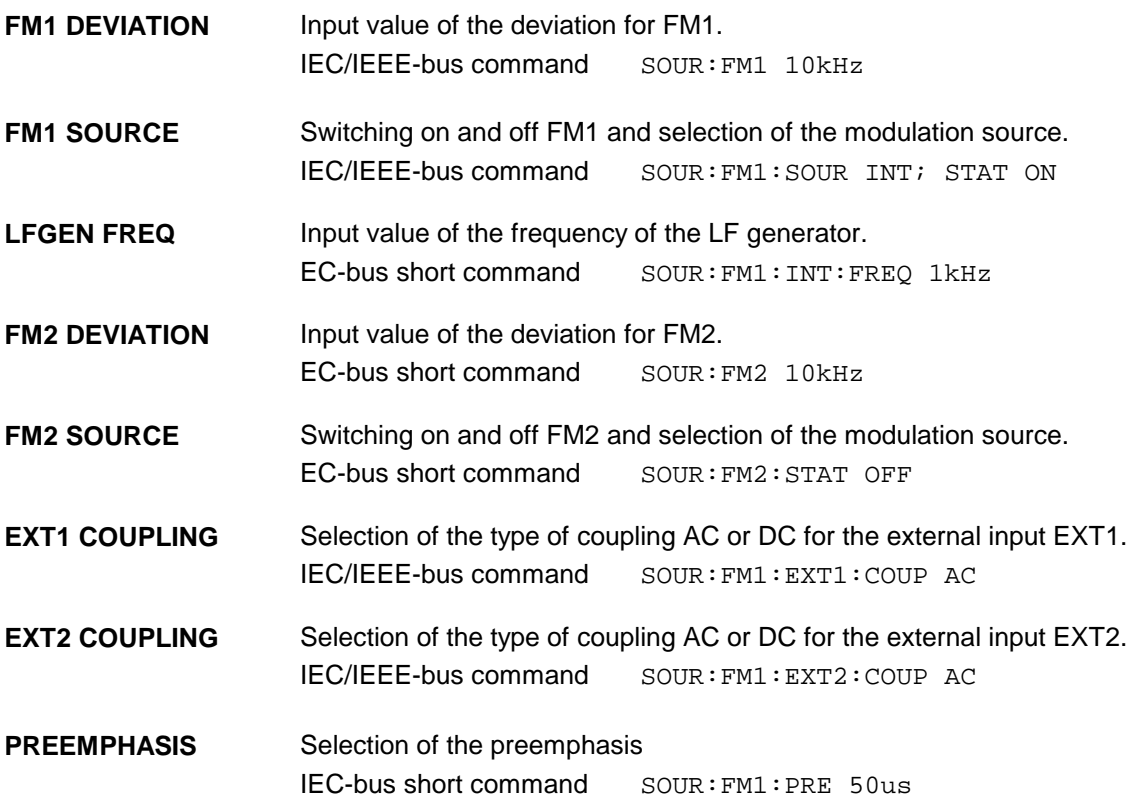

## **2.7.3.1 FM Deviation Limits**

The maximal deviation depends on the RF frequency set (cf. Fig. 2-29). It is possible to enter a deviation that is too high for a certain RF frequency or to vary the RF frequency to a range in which the deviation can no longer be set. In this case the maximally possible deviation is set and an error message is displayed.

In the RF range 450 MHz to 750 MHz and 1200 MHz to 1500 MHz a different synthesis range is selected depending on the deviation set. If the deviation is smaller than 500 kHz or 1000 kHz, the synthesizer is in the normal mode with optimal spectral purity. If the deviation set is larger the I/Q mode is automatically selected.

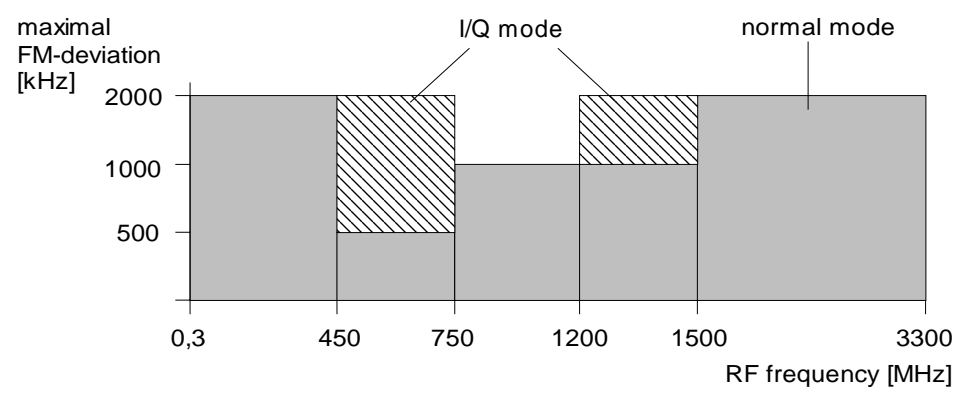

Fig. 2-29 Dependency of the FM maximal deviation on the RF frequency set

## **2.7.3.2 Preemphasis**

Preemphasis results in a preemphasis of the modulation signal with time constants 50 us or 75 us. The higher frequencies of the modulation signal are preemphasized.

When preemphasis is switched on, only 1/4 of the maximal deviation is permissible. The highest permissible modulation frequency is 15 kHz. Exceeding the permissible modulation frequency can lead to overmodulation."

## **2.7.4 Phase Modulation**

Menu ANALOG MOD-PM offers access to settings for phase modulation.

*Note: The PM and FM modulations cannot be set simultaneously and deactivate one another.*

Menu selection: ANALOG MOD - PM

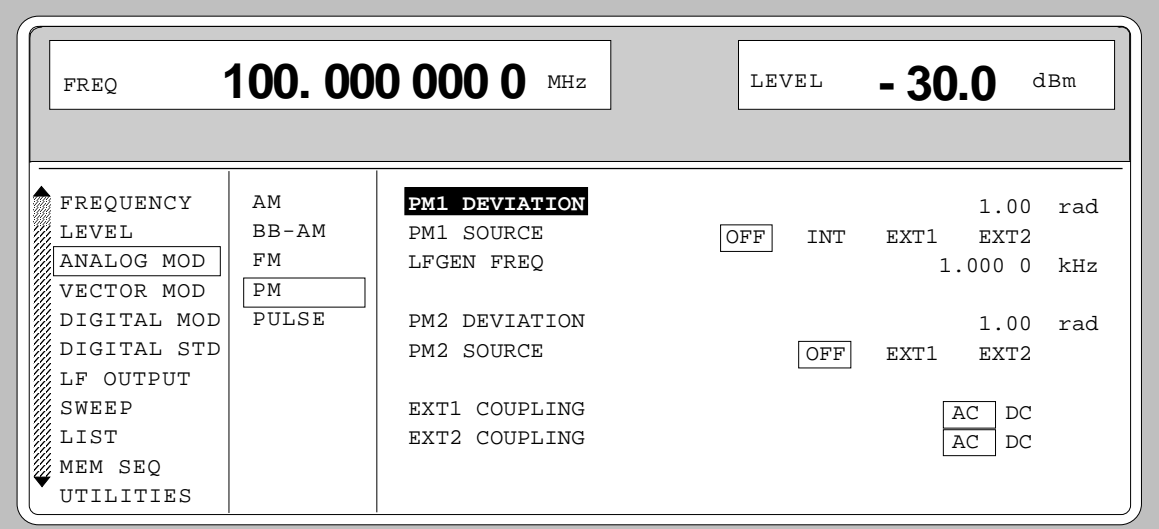

Fig. 2-30 Menu ANALOG MOD - PM (preset setting), fitted with option SM-B5, FM/PM-modulator

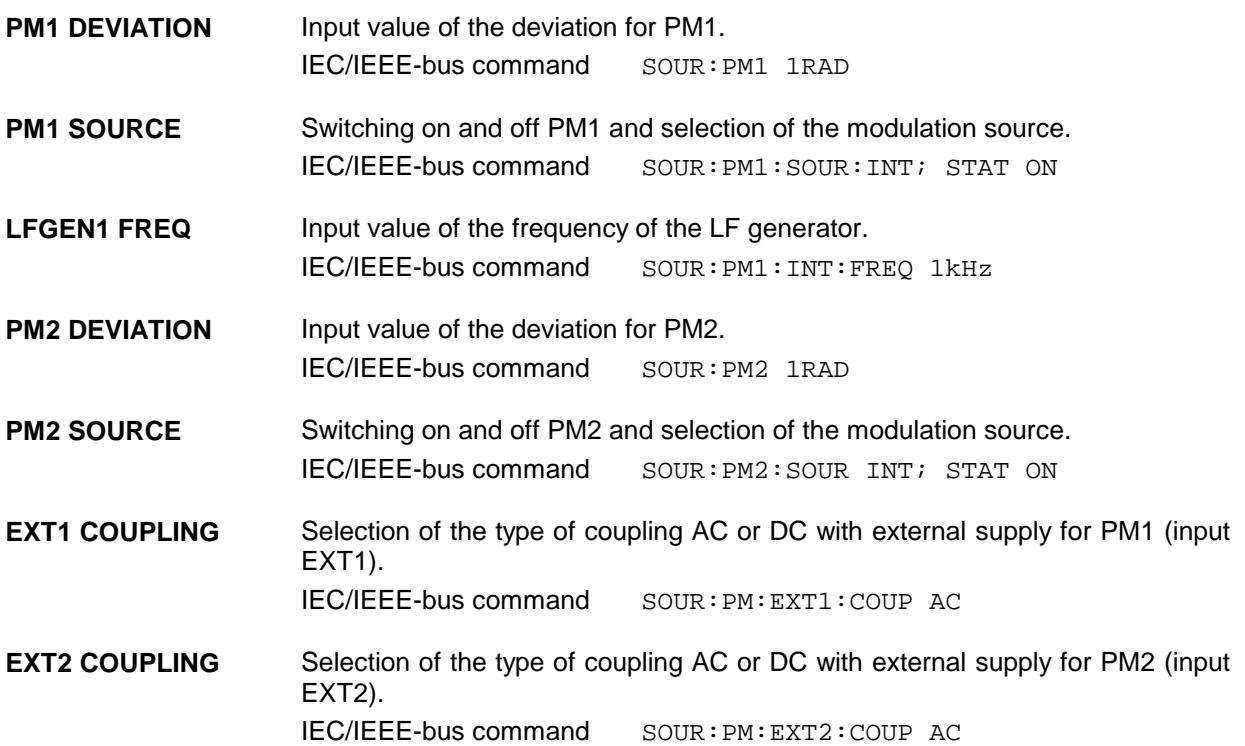

## **2.7.4.1 PM Deviation Limits**

The maximal deviation depends on the RF frequency set (cf. Fig. 2-31). It is possible to enter a deviation that is too high for a certain RF frequency or to vary the RF frequency to a range in which the deviation can no longer be set. In this case the maximally possible deviation is set and an error message displayed.

In the RF range 450 to 750 MHz and 1200 MHz to 1500 MHz a different synthesis range is selected depending on the deviation set. If the deviation is smaller than 5 rad or 10 rad, the synthesizer is in the normal mode with optimal spectral purity. If the deviation set is larger, the I/Q mode is automatically selected.

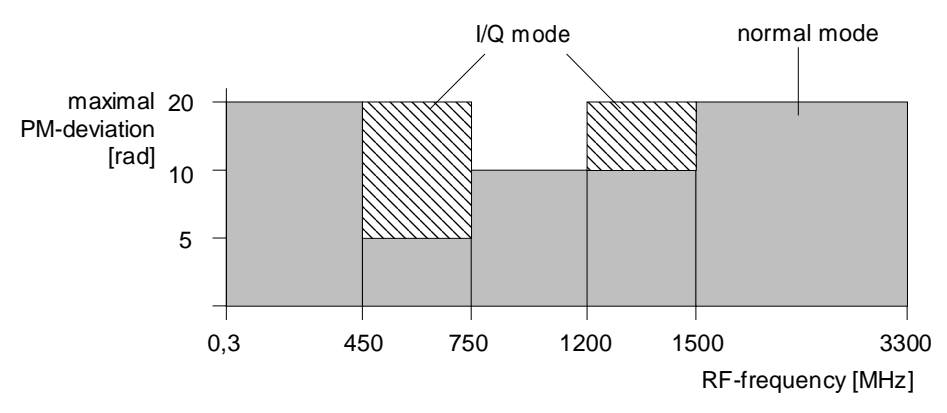

Fig. 2-31 Dependency of the PM maximal deviation on the RF frequency set

## **2.7.5 Pulse Modulation**

The pulse modulator can be controlled by an external source at the PULSE input.

The polarity of the pulse modulation is selectable. With POLARITY = NORM, the RF level is on with HIGH level at modulation input PULSE.

Menu MODULATION-PULSE offers access to settings for pulse modulation

### Menu selection: MODULATION - PULSE

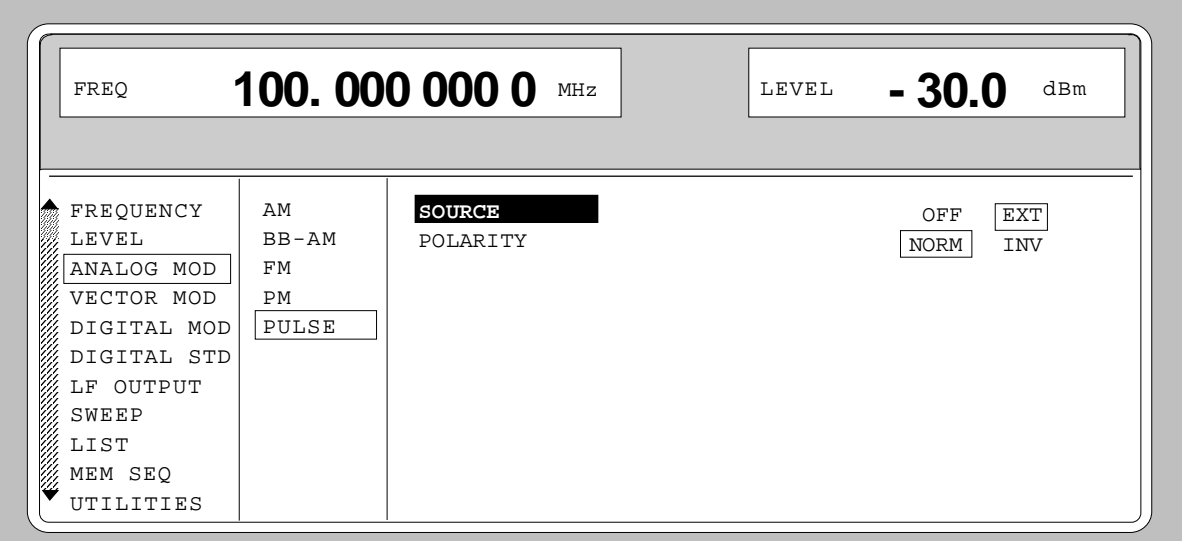

Fig. 2-32 Menu MODULATION-PULSE (preset setting), fitted with option SM-B3, pulse modulator, and option SM-B4, pulse generator

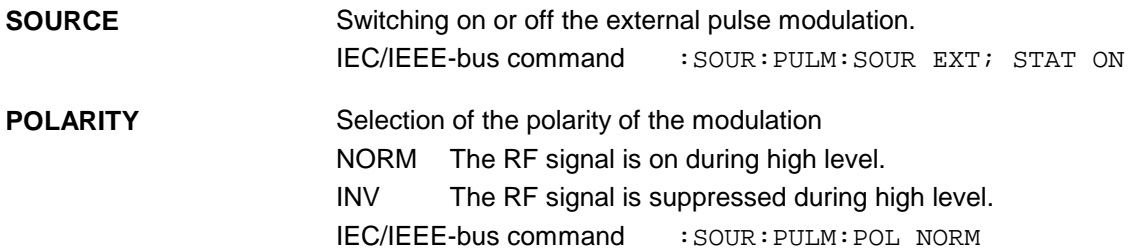

"

## **2.8 Vector Modulation**

In the vector modulation mode (I/Q modulation) external modulation signals can be applied to modulation inputs I and Q for a complex modulation of the RF carrier.

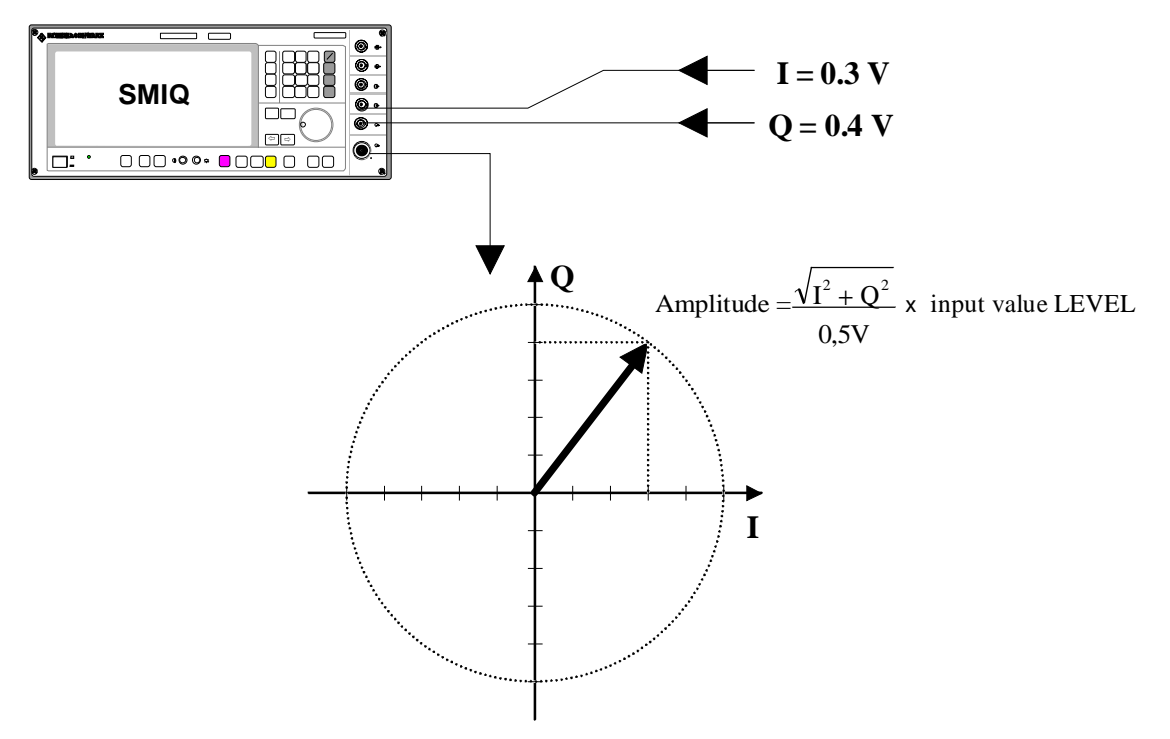

Fig. 2-33 Example: vector modulation

If the I/Q modulator is driven by a constant sum vector modulation of  $\sqrt{I^2 + Q^2} = 0.5V$  the actual RF level corresponds to the displayed RF level. To avoid the I/Q modulator being overdriven, care should be taken that the sum vector never exceeds 0.5 V when digital modulation modes with amplitude modulation components such as QPSK are used. For full-scale input, the peak envelope power of the modulated RF signal is thus equal to the indicated LEVEL. The average power is smaller. The difference can be entered as an offset in the LEVEL menu.

Vector modulation settings are accessible in the VECTOR MOD menu, see following page.

- *Note: - Types of modulation VECTOR MOD and BB-AM cannot be set at the same time; they switch each other off.*
	- *- A selectable internal calibration of the I/Q modulator allows accurate and reproducible measurements to be made. The calibration routine should be called up with the* CALIBRATE▶ in the menu VECTOR MOD or UTILITIES-CALIB-VECTOR MOD after *temperature changes of more than 5° C.*

Menu selection: VECTOR MOD

| FREQ               | 1.000 000 000 0<br>GHz             | ILEVEL<br>∦PEP                                    | 0.0<br>0.0  | dBm<br>dBm |
|--------------------|------------------------------------|---------------------------------------------------|-------------|------------|
| <b>WECTOR</b>      |                                    | ®ALC-S&H                                          |             |            |
| <b>FREQUENCY</b>   | estate.                            | <b>OFF</b>                                        | ∣ on        |            |
| LEVEL              | <b>CREST FACTOR</b>                |                                                   | 0.00        | dВ         |
| ANALOG MOD         | POWER RAMP CONTROL                 | <b>EXT_ANALOG</b><br><b>OFF</b>                   |             |            |
| <b>UECTOR MOD</b>  |                                    |                                                   |             |            |
| DIGITAL MOD        |                                    | Global for VECTOR MOD + DIGITAL MOD + DIGITAL STD |             |            |
| <b>DIGITAL STD</b> | IMPAIRMENT STATE                   | OFF                                               | oн          |            |
| <b>ARB MOD</b>     | <b>LEAKAGE</b>                     |                                                   | 0.00        | ×          |
| NOISE/DIST         | <b>IMBALANCE</b>                   |                                                   | 0.00        | ×          |
| <b>FADING SIM</b>  | QUADRATURE OFFSET                  |                                                   | 0.00        | des        |
| <b>BERT</b>        | IQ SWAP                            | <b>OFF</b>                                        | ОN          |            |
| OUTPUT<br>LF       | <b>IQ FILTER</b>                   | 850kHz<br>$2.5$ MH $z$<br>OFF                     | 5MHz        |            |
|                    | $\rightarrow$ 10 TRANSITION<br>CH. | <b>NORM</b>                                       | <b>FAST</b> |            |
|                    | CALIBRATE ▶                        |                                                   |             |            |

Fig. 2-34 VECTOR MOD menu (preset settings), equipped with option SMIQB47 and IQMOD var. 8 or higher

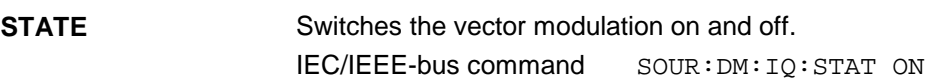

**POWER RAMP CONTROL** Switches the POW RAMP input for analog level control on and off. Thus an external control signal can be used for carrier envelope modulation in parallel to vector modulation.

IEC/IEEE-bus command SOUR:DM:IQ:PRAM AEXT

- **IMPAIRMENT STATE** Switches I/Q impairment on and off.<br>IEC/IEEE-bus command SOUR: IEC/IEEE-bus command SOUR:DM:IQ:IMP:STAT ON
- **LEAKAGE** Value entered for residual carrier .<br>IEC/IEEE-bus command SOUR: DM: LEAK 10PCT IEC/IEEE-bus command
- **IMBALANCE** Value entered for imbalanced modulation of I and Q vectors. IEC/IEEE-bus command SOUR:DM:IQR -5PCT
- **QUADRATURE OFFSET** Value entered for quadrature offset . IEC/IEEE-bus command SOUR:DM:QUAD:ANGL 4DEG
- **IQ SWAP** Selection between normal and inverted I/Q modulation. Interchanging the I and Q signals inverts the modulation sidebands. OFF Normal I/Q modulation.
	- ON I and Q signals interchanged.

IEC/IEEE-bus command SOUR:DM:IQSW:STAT ON

**CW > IQ TRANSITION** Selection between normal and fast setting time during the transition to CW after vector modulation (including DIGITAL MOD, DIGITAL STD and ARB MOD). In the FAST mode, the CW-IQ mode is activated for CW and the poorer spectral characteristics of vector modulation apply. For this reason, the FAST mode should be activated only if very fast switchover between CW and VECTOR MOD is required.

IEC/IEEE-bus command : SOUR: DM: IQ: TRAN: NORM | FAST

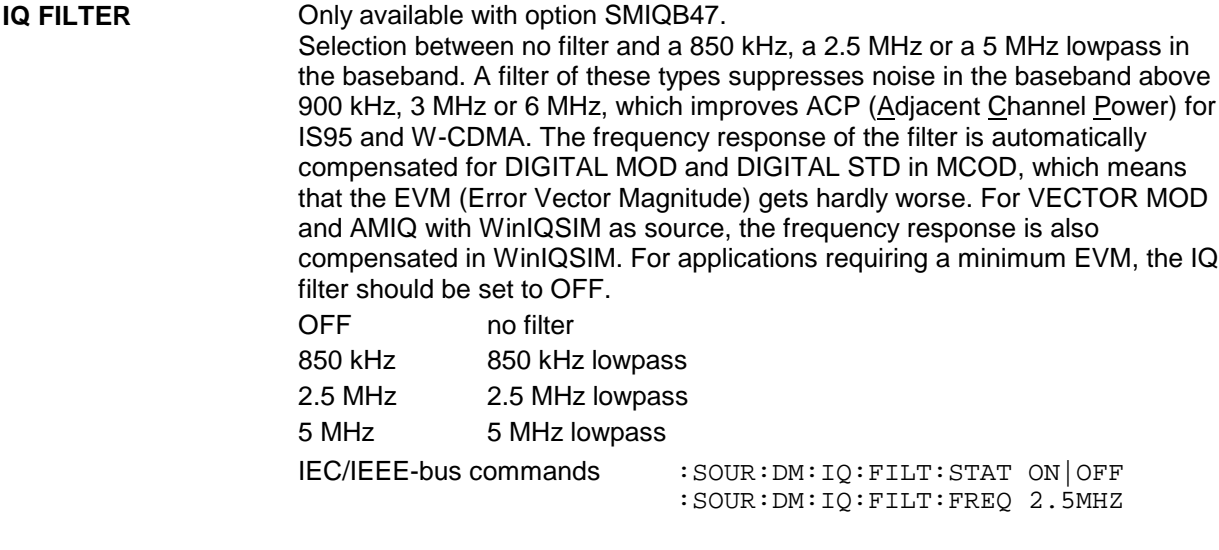
# **2.8.1 I/Q Impairment**

For simulating an impairment of the vector modulation, a residual carrier (LEAKAGE), imbalanced I and Q modulation (IMBALANCE) and a quadrature offset can be entered. The input values for LEAKAGE and IMBALANCE are with reference to the voltage.

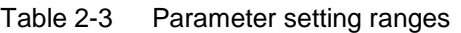

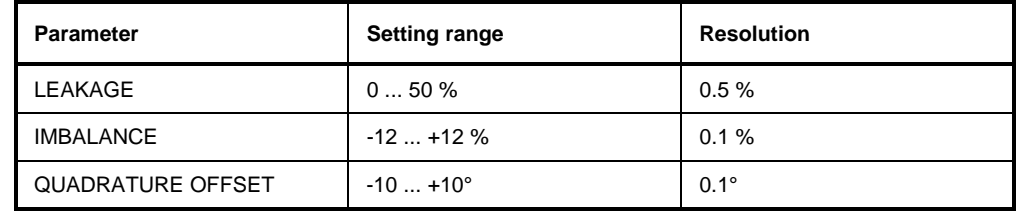

The following figure shows the effect of I/Q impairment.

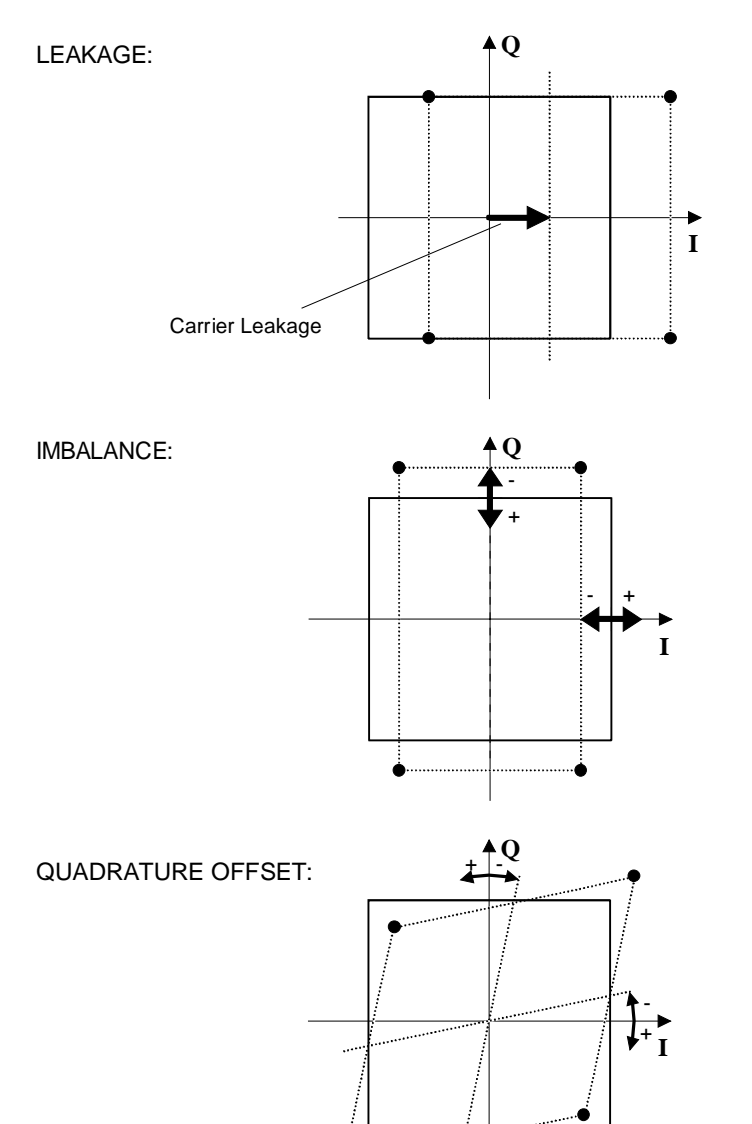

Fig. 2-35 Effect of I/Q impairment

# **2.9 Fading Simulation**

By means of the option Fading Simulator SMIQB14, multipath fading signals with 6 independent transmission paths can be generated.

**Important: The Fading Simulator can only be operated with the complex baseband signals I and Q. Therefore, it is necessary to switch on either Vector Modulation or Digital Modulation.**

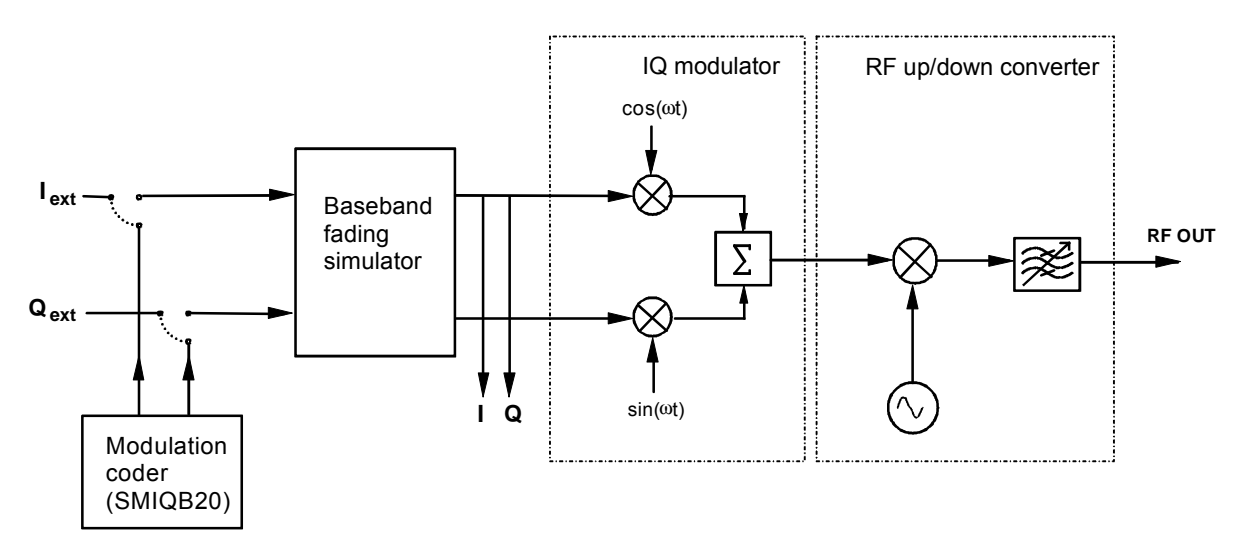

Fig. 2-36 Fading simulator in the SMIQ

The input signals for the fading simulator can either be applied to the modulation inputs I and Q or will be generated in the SMIQ by the optional Modulation Coder (SMIQB20). The output signals of the fading simulator will be passed to the IQ Modulator and then be mixed to the RF.

SMIQ can also be equipped with two Fading Simulators (SMIQB14 and SMIQB15). The second fading option provides another 6 transmission paths.

If only one fading simulator is built in, output signals I and Q are available at the I FADED and Q FADED connectors.

If two fading simulators are built in, the sum signal of the two fading options with 12 fading paths are available at the I FADED and Q FADED connectors.

*Note: If option SMIQB17 (NDSIM) is fitted, the faded, noisy and distorted I/Q signals are present at the I FADED and Q FADED connectors. If neither noise nor distortion is desired, set DISTORTION in the NOISE/DIST menu to ON and select the predefined TEST list under SELECT LIST to make sure that an output signal is present at the I FADED and Q FADED connectors.*

> *A selectable internal calibration of the fading simulator allows internal compensation of DC offset voltages. The calibration routine should be called up after temperature changes of more than 5 degree in menu UTILITIES-CALIB-VECTOR MOD.*

# **2.9.1 Output Power with Fading**

With a PATH LOSS setting of 0 dB, a single path of the fading simulator introduces an insertion loss between 12 dB and 18 dB for the IQ signals applied (with Insertion Loss Setting Mode = NORMAL). This insertion loss provides a headroom if several paths are superimposed on one another and also for the statistical influences to which a path is exposed. In the LOW ACP mode, the insertion loss is reduced to approx. 6 dB to 12 dB. This may lead to the rare case of clipping level being attained in the instrument. The IQ signals are in such case limited to the maximum level (clipping). The corresponding insertion loss is automatically corrected in the SMIQ. The output power is kept constant.

Displays:

- LEVEL: The rms value of the output signal is displayed.
- PEP: The (theoretically possible) peak value is displayed. This value is attained if clipping level is reached both for the I and the Q path. For signals with a high crest factor it is not likely that the PEP value is attained.

Due to the insertion loss introduced by the fading simulator, the maximum output power of the SMIQ is reduced by max. 18 dB.

# **2.9.2 Two-Channel Fading**

For two-channel fading, an SMIQ with two fading options (SMIQB14 and SMIQB15) and a second SMIQ without fading options is required. Moreover, the SMIQ has to be recabled internally, see description in Chapter 1, Section "Option SMIQB15  $-$  Second Fading Simulator". After reconnecting the internal cables, the I/Q baseband signals of the second channel (SMIQB15) are available at connectors I FADED and Q FADED on the rear panel of the unit. On the second unit, vector modulation has to be switched on.

- *Notes: Because of the insertion loss introduced by the fading simulator in the first SMIQ, the second SMIQ is not driven correctly. For the second SMIQ to be driven correctly, the current insertion loss of the first SMIQ must be determined and entered into the second SMIQ. This correction can be made by entering a CREST FACTOR in the vector modulation menu of the second SMIQ. The numerical value to be entered can be taken from the first SMIQ from the line SET SECOND SMIQ CREST FACTOR TO in the fading menu. After this value has been entered, the second SMIQ supplies the output level indicated in the menu.*
	- *For calibration of the two output levels (with Fading Simulator) it is necessary to leave the Fading Simulator in the signal path and to switch off fading. At this purpose, select setting "CALIBRATE" with Standard in the Fading Simulator menu.*

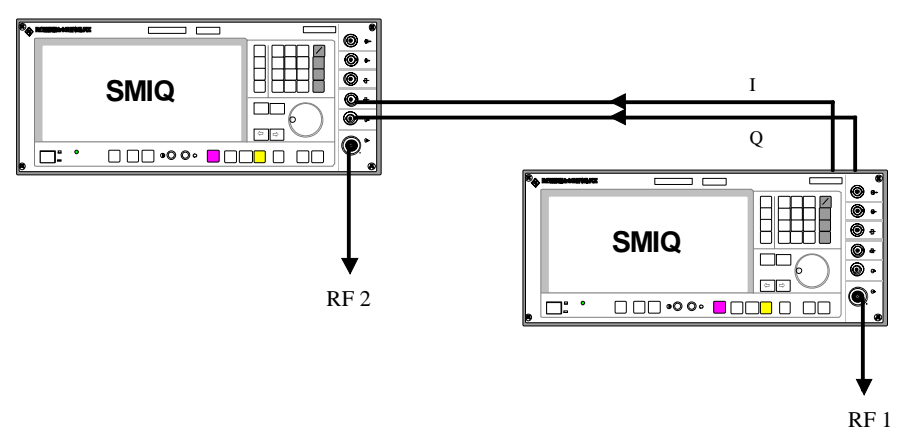

Fig. 2-37 Two-channel fading

# **Fading Simulation SMIQ**

Fading processes of different paths normally do not depend on statistical processes. However, it is possible to set a correlation of paths 1 to 6 with paths 7 to 12 in pairs. To set the correlation, a synchronous signal processing is required for the two fading options which involves the following restrictions:

- The correlation is always reciprocal, ie if path 1 is correlated with path 7, path 7 is also correlated with path 1 (CORR PATH).
- The following parameters of the two paths have to correspond:
- Fading profile PROFILE
- Doppler parameter SPEED or DOPPLER FREQ
- Magnitude of correlation coefficient COEFF
- The following equation applies to the phase of the correlation coefficient and thus to the phase shift between the correlated paths:

 $\varphi_{12}$  = 360° -  $\varphi_{21}$ 

• The parameters for Log Normal fading have to correspond for correlated paths.

All parameter adaptations due to the limitations mentioned before are automatically performed by SMIQ.

*Note: After setting all parameters, the two fading options have to be synchronized by RESET and then by RUN.*

# **2.9.4 Menu FADING SIM**

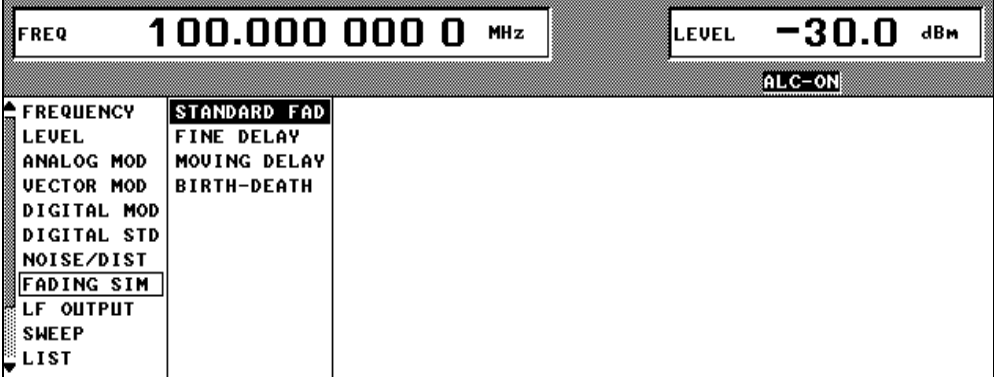

Fig. 2-38 Menu FADING SIM with submenus

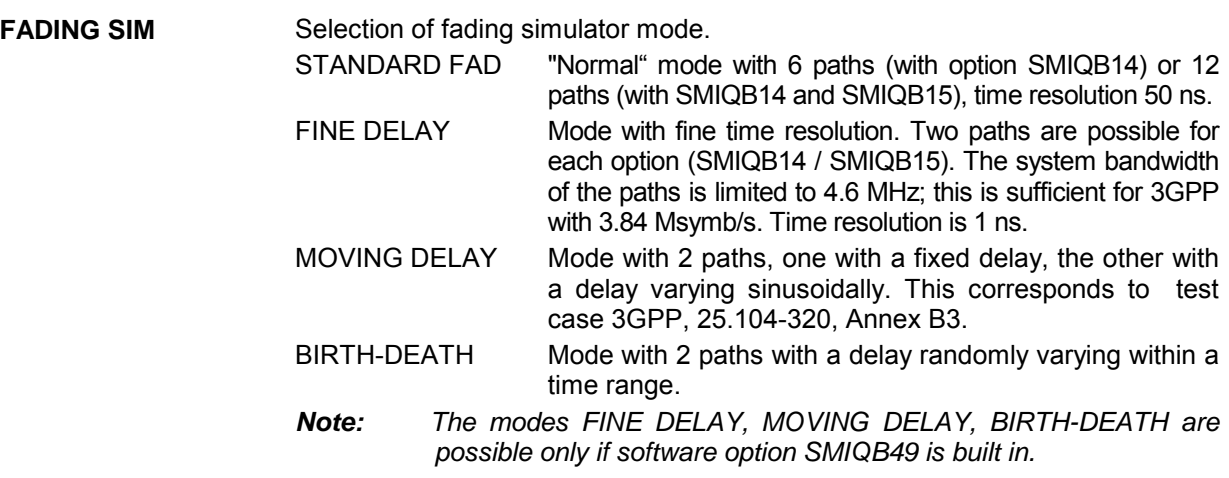

# **2.9.4.1 Menu STANDARD FADING**

The settings for fading simulation can be accessed via the FADING SIM menu.

Menu selection: FADING SIM

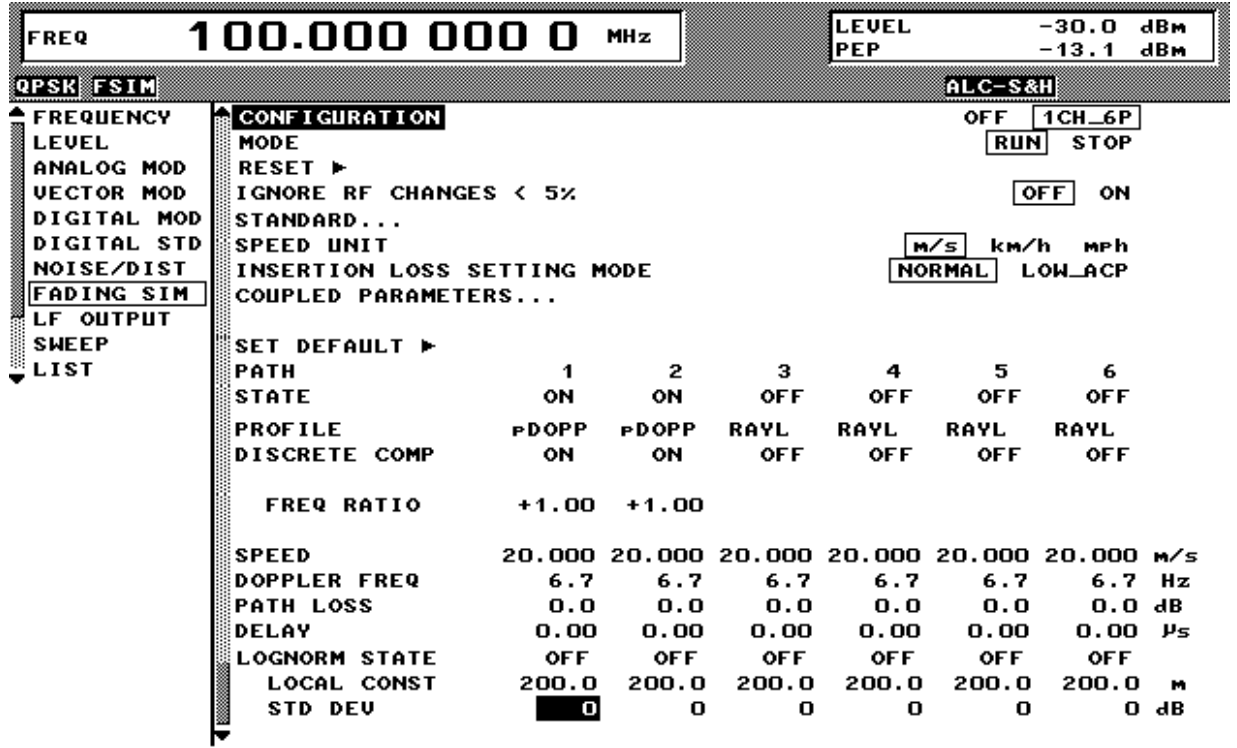

Fig. 2-39 Menu STANDARD FADING (two Fading Simulators installed)

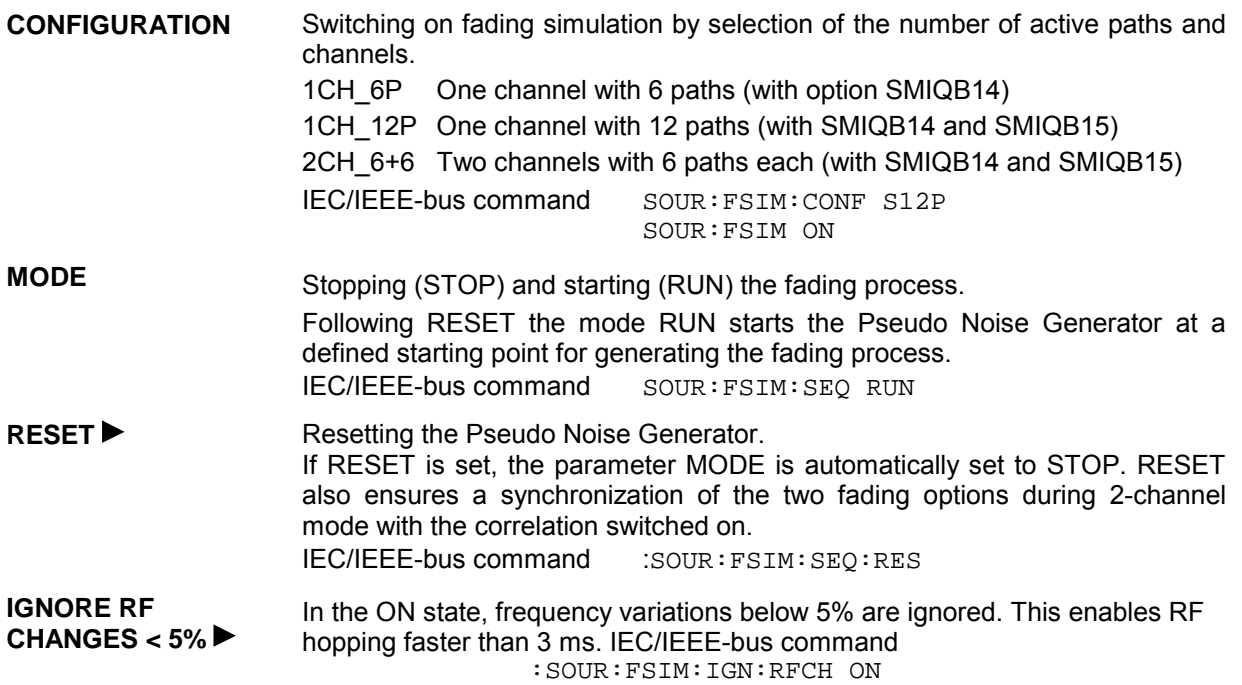

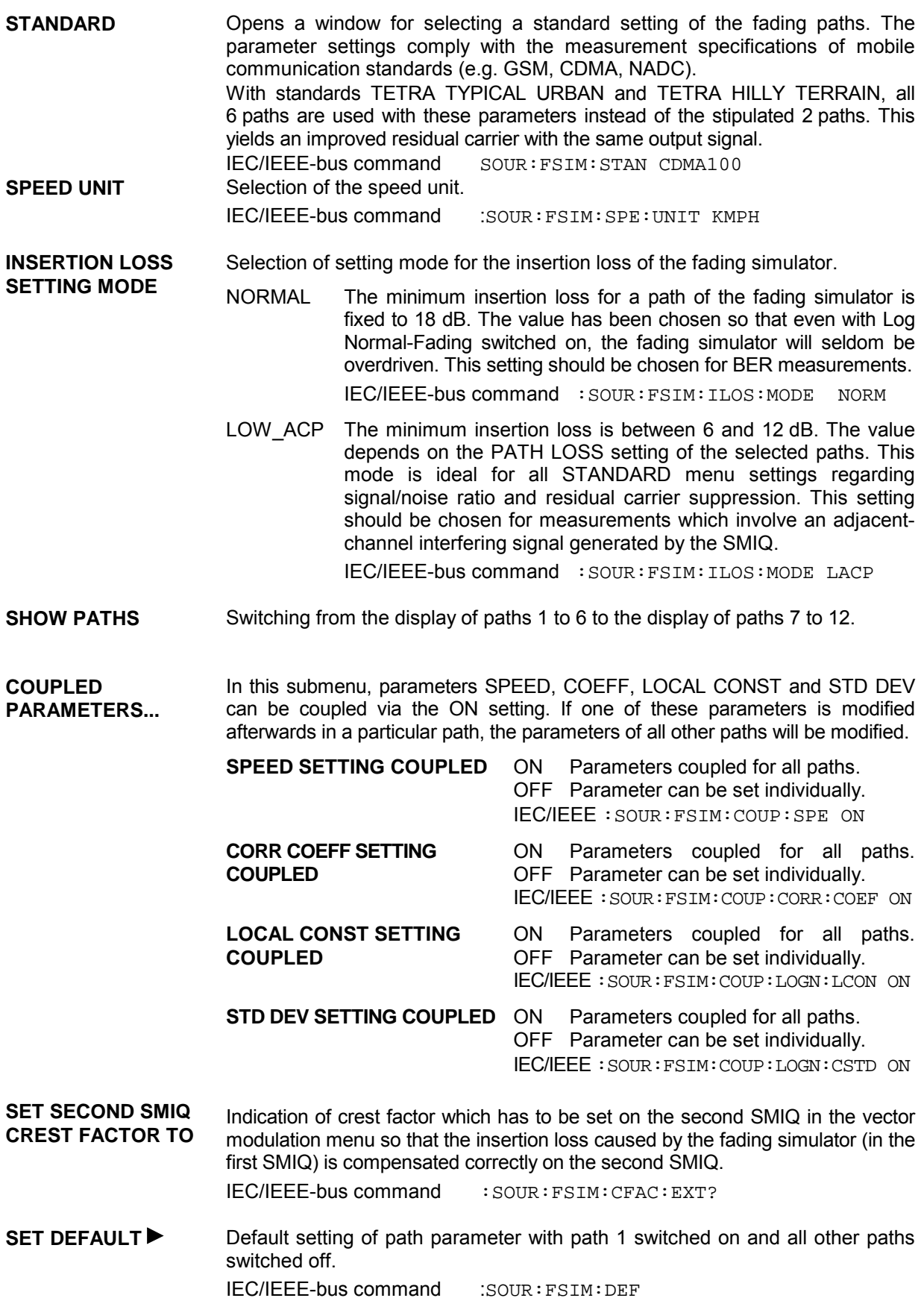

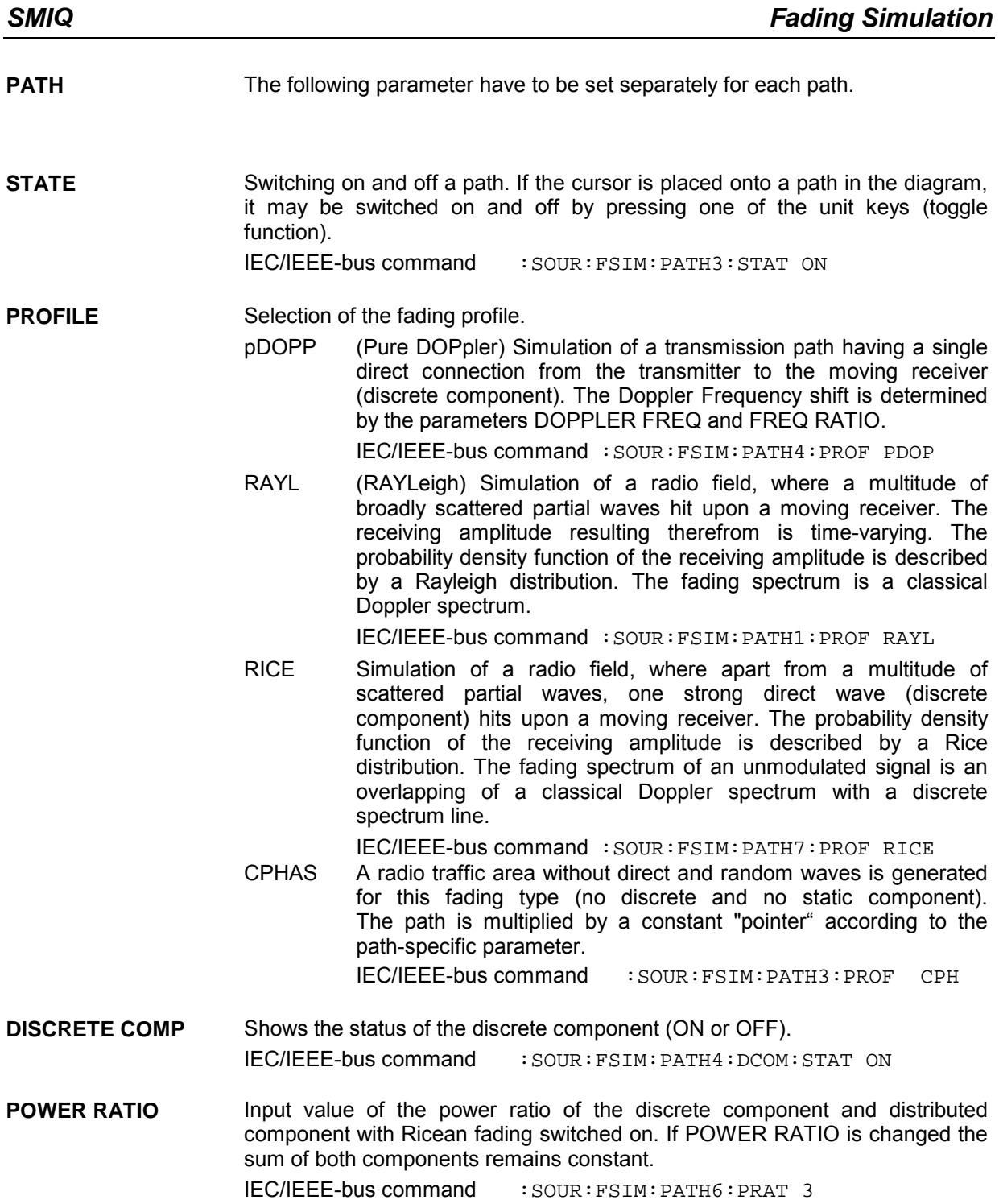

**FREQ RATIO** Input value of the ratio of the actual Doppler Frequency shift to the Doppler Frequency setting with Ricean fading or Pure Doppler switched on. The actual Doppler Frequency shift depends on the simulated angle of incidence of the discrete component.

IEC/IEEE-bus command : SOUR: FSIM: PATH6: FRAT 1

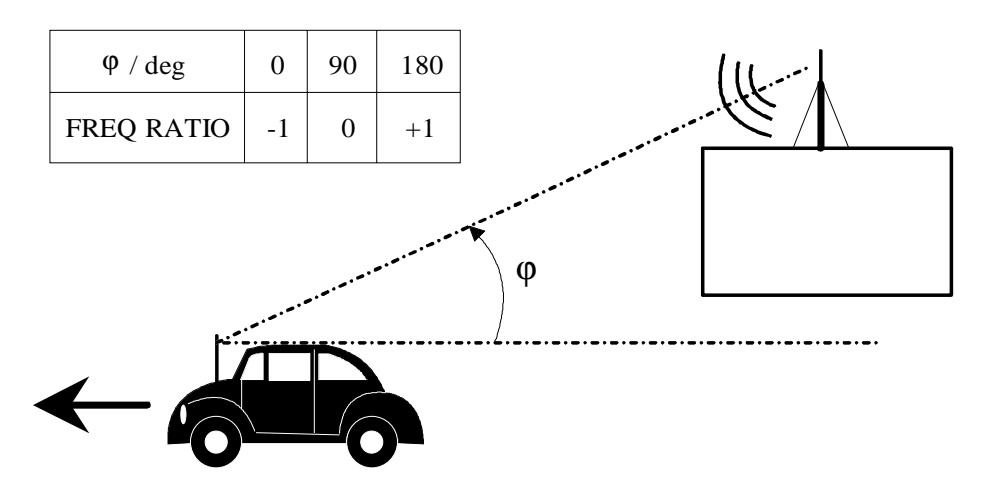

Fig. 2-40 Doppler Frequency shift with moving receiver

**CONST PHASE** Entry value of CONST PHASE with CPHAS fading switched on. The corresponding path is multiplied by this phase. IEC/IEEE-bus command : SOUR: FSIM: PATH6: CPH 20.0

**SPEED** Input value of the speed v of the moving receiver. The Doppler frequency  $f_D$  (DOPPLER FREQ) is calculated from the speed and the RF frequency  $f_{RF}$ . When changing SPEED the parameter DOPPLER FREQ will be automatically adjusted. This parameter can be coupled, see parameter COUPLED PARAMETERS...

| Range:                                                                                                    | \n $v_{\text{min}} = \frac{0.03 \cdot 10^9 \text{ m/s}^2}{f_{\text{RF}}}$ \n                                                                                                    | \n $v_{\text{max}} = \frac{479 \cdot 10^9 \text{ m/s}^2}{f_{\text{RF}}}$ \n |
|----------------------------------------------------------------------------------------------------|----------------------------------------------------------------------------------------------------|-----------------------------------------------------------------------------|
| \n $v_{\text{max}} \leq 999994 \text{m/h}$ \n                                                                 |                                                                                                    |                                                                             |
| \n        IEC/IEEE-bus command\n $\therefore \text{SOUR} : \text{FSIM} : \text{PATH} : \text{SPE } 100$ \n    |                                                                                                    |                                                                             |
| \n <b>DOPPLEX FREA</b> \n                                                                                     | \n        Input value of the amount of the maximum Doppler Frequency shift (cf. FREA RATIO).\n        When changing the Doppler Frequency f <sub>D</sub> the parameter SPEED will be automatically adjusted.\n $\text{With } c = 2.998 \cdot 10^8 \text{ m/s it is}$ \n | \n $\frac{v}{c} = \frac{f_D}{f_{\text{RF}}}$ \n                             |
| \n        IEC/IEEE-bus command\n $\therefore \text{SOUR} : \text{FSIM} : \text{PATH2} : \text{FDOP } 92.3$ \n |                                                                                                    |                                                                             |
| \n <b>PATH Loss</b> \n                                                                                        | \n        Input value of the attenuation of the path.\n $\text{IEC/IEEE-bus command}$ \n                                                                                                    | \n        : \text{SOUR} : \text{FSIM} : \text{PATH3} : \text{LOS } 3\n      |
| \n <b>DELAY</b> \n                                                                                            | \n        Input value of the signal delay in the path.\n                                                                                                    |                                                                             |

IEC/IEEE-bus command :SOUR:FSIM:PATH3:DEL 14.5

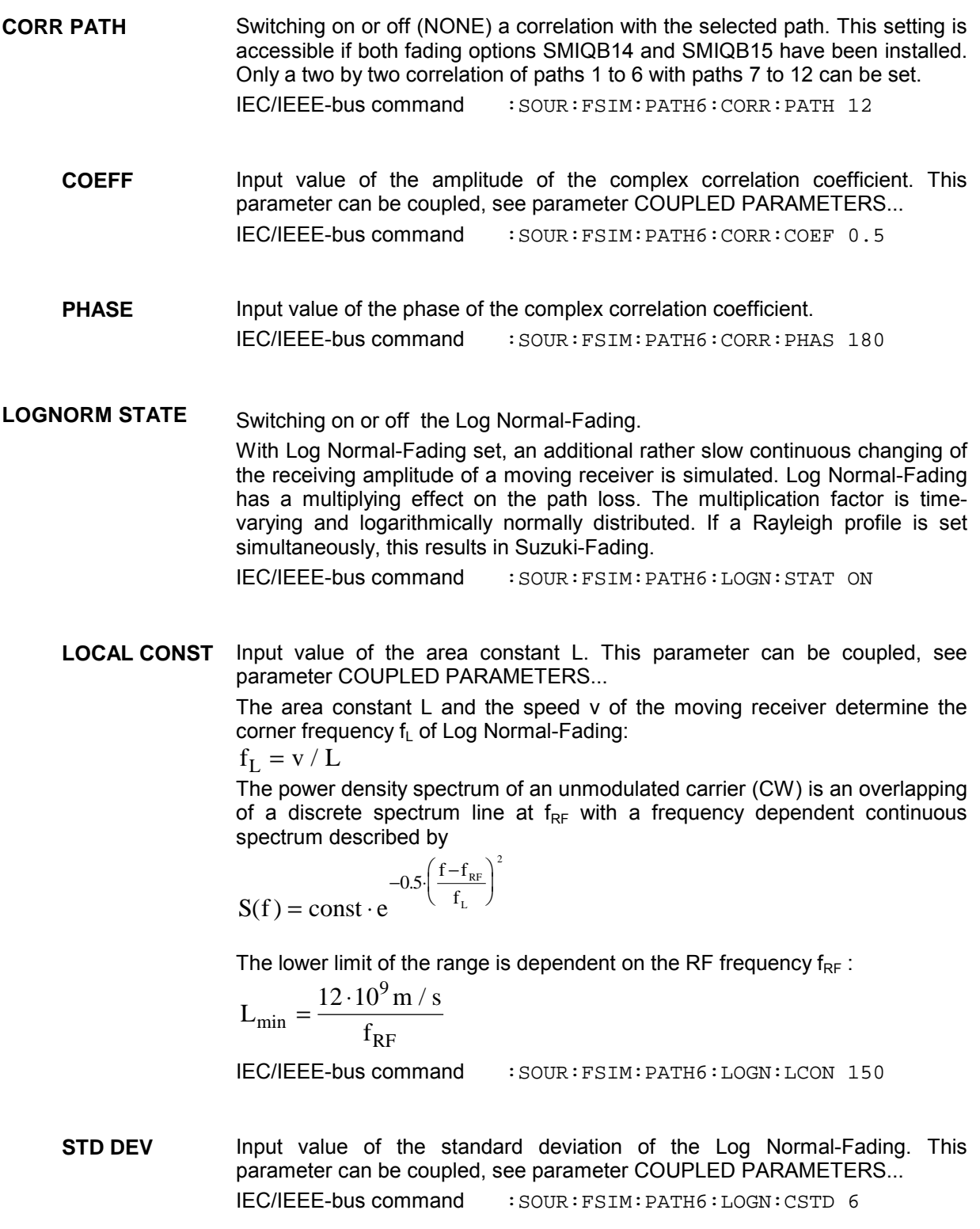

# **2.9.4.2 Menu FINE DELAY**

With the FINE DELAY mode a better time delay resolution of the paths is obtained. Two paths are possible for each option (SMIQB14 / SMIQB15). The system bandwidth of these paths is limited to 4.6 MHz, which is sufficient for 3GPP with 3.84 Msymb/s. Time resolution is 1 ns.

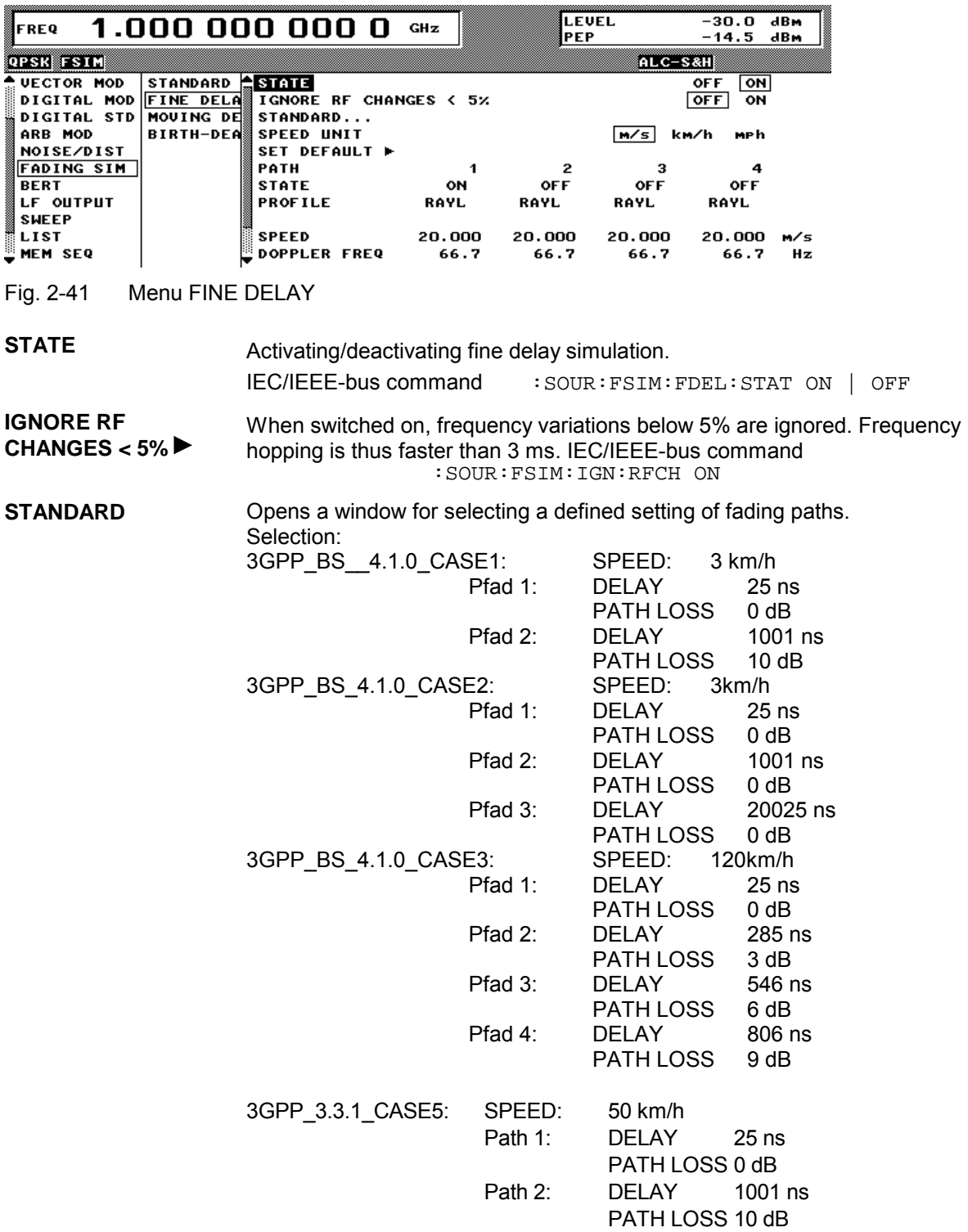

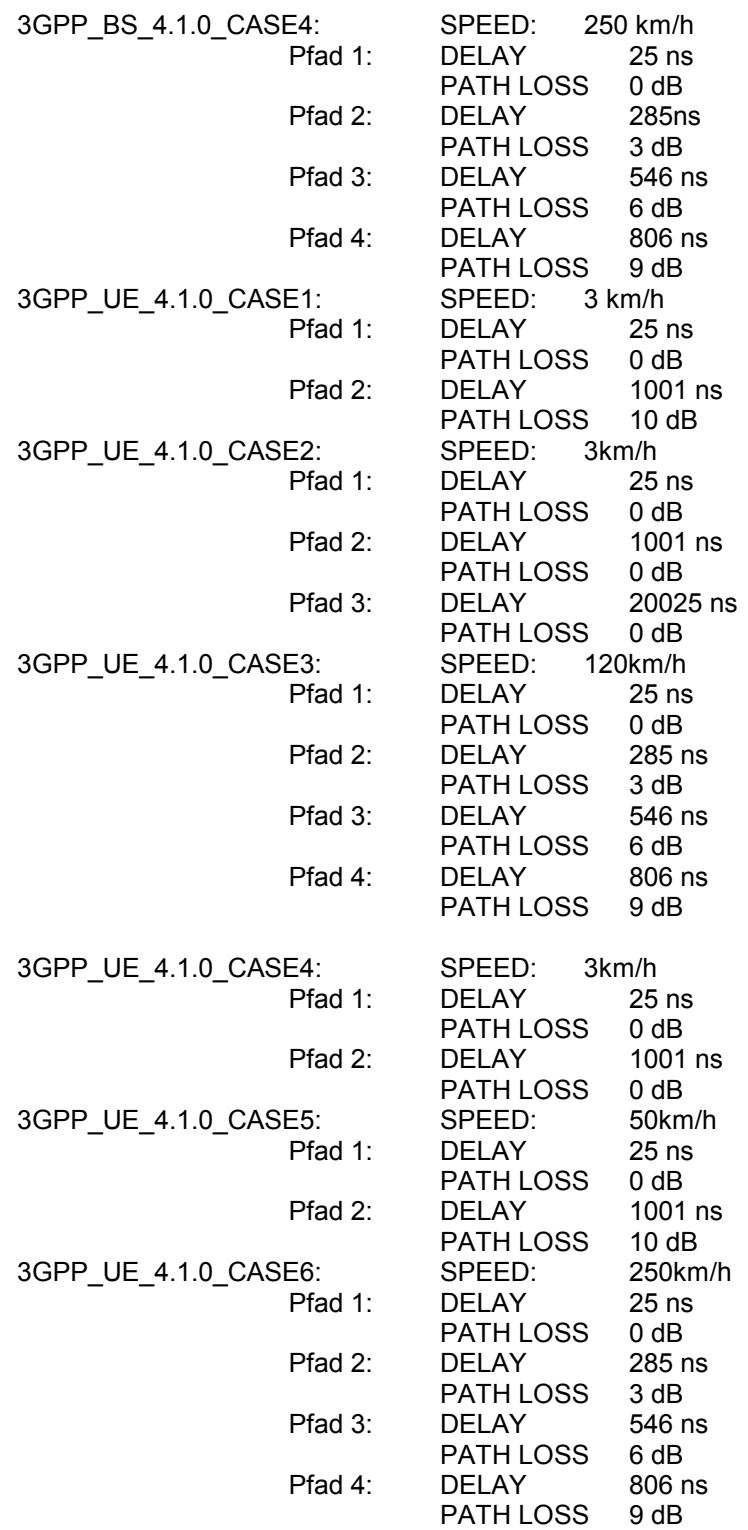

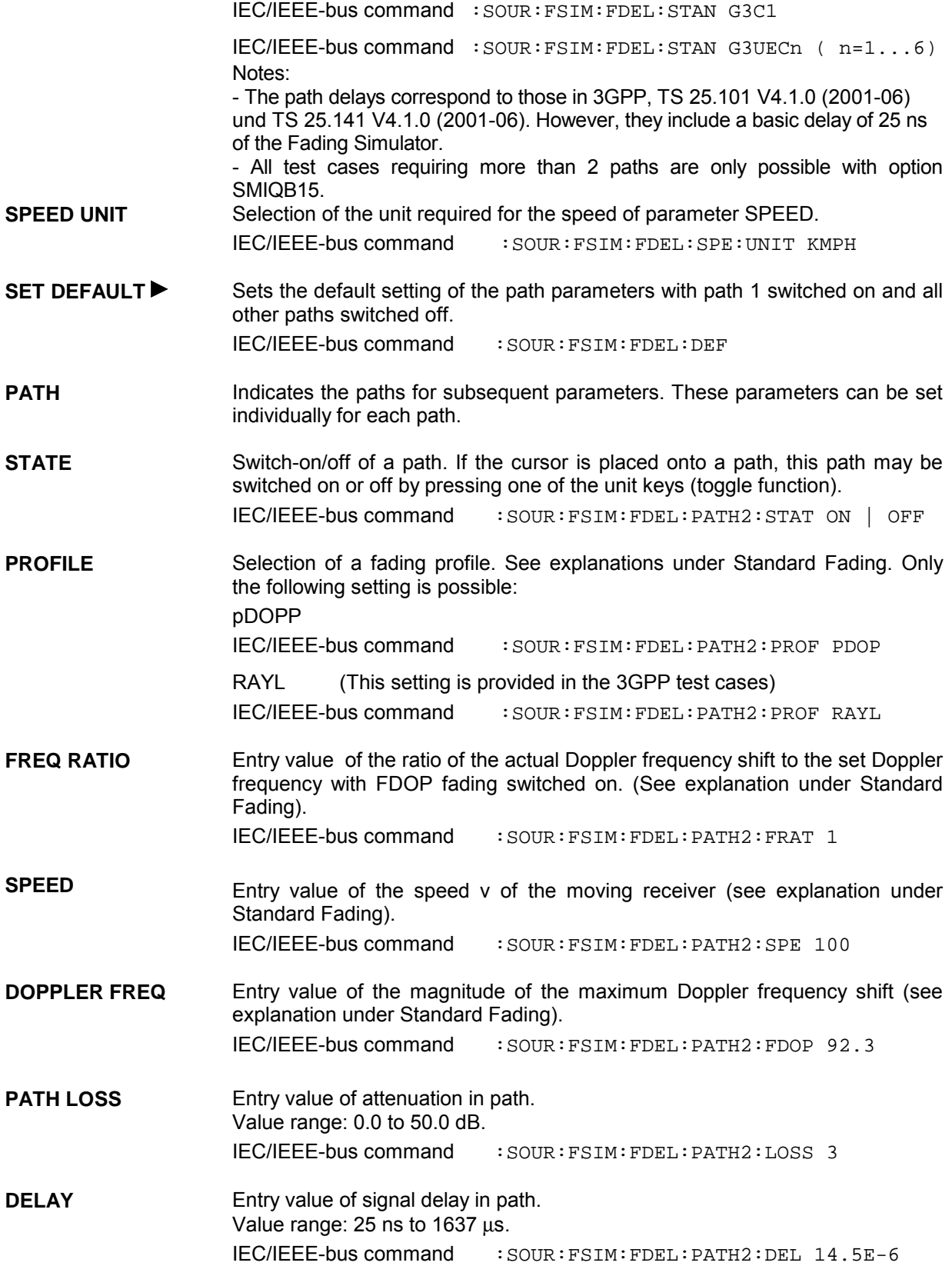

# **2.9.4.3 Menu MOVING DELAY**

In the MOVING DELAY mode, the Fading Simulator simulates the dynamic propagation conditions according to test case 3GPP, 25.104-320, Annex B3.

2 paths are simulated; the delay of path 1 remains unchanged, the delay of path 2 slowly moves to and fro sinusoidally. The two paths have no fading profile (non-fading), have the same level, the same phase and have no Doppler shift.

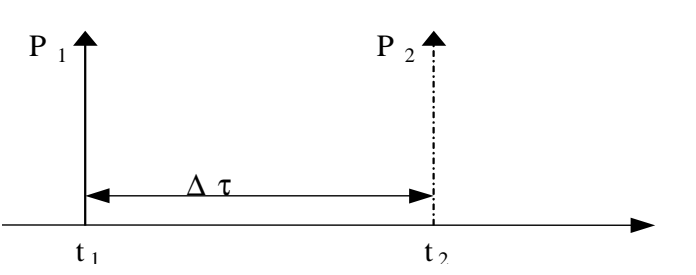

Fig. 2-42 Two paths with menu MOVING DELAY

The delay of the moving path is obtained with the following equation:

$$
\Delta \tau = \left( DELAY\_MEAN + \frac{DELAY\_VARIATION}{2} \left( 1 + \sin(\frac{2\pi \cdot t}{VARIAITION\_PERIOD}) \right) \right)
$$

The following settings are required to obtain the values suggested in Annex B3:

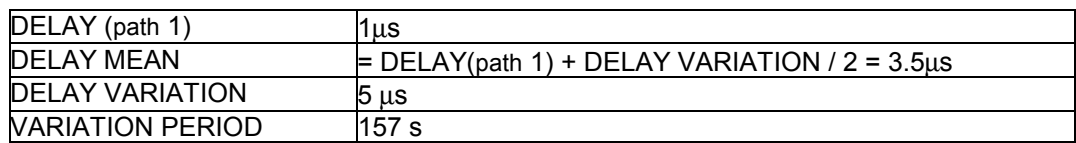

For further tests, DELAY MEAN and the variation parameters can be modified. The two paths can be levelled differently.

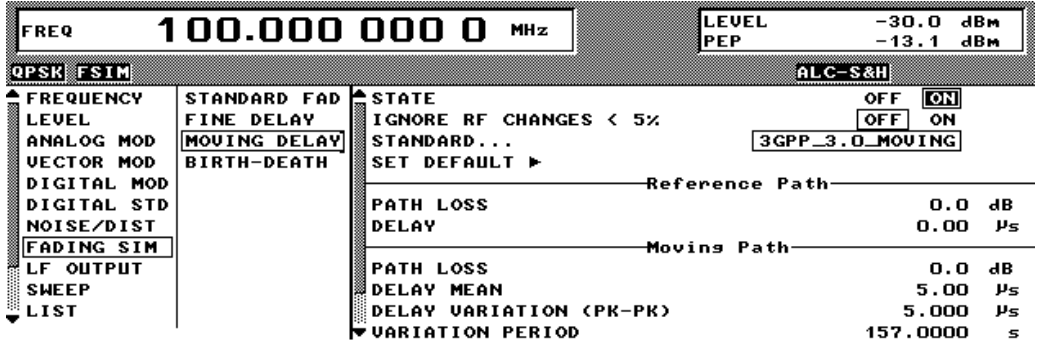

Fig. 2-43 Menu MOVING DELAY

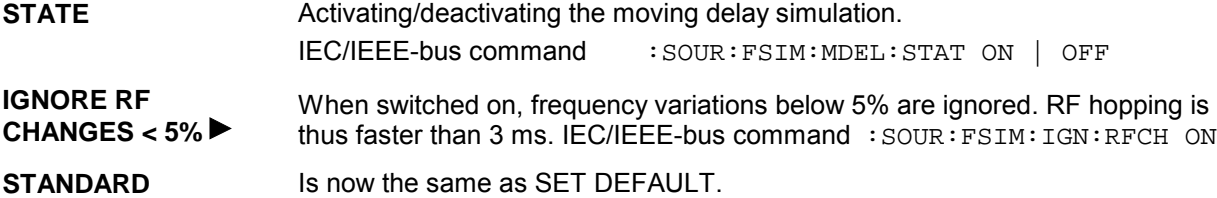

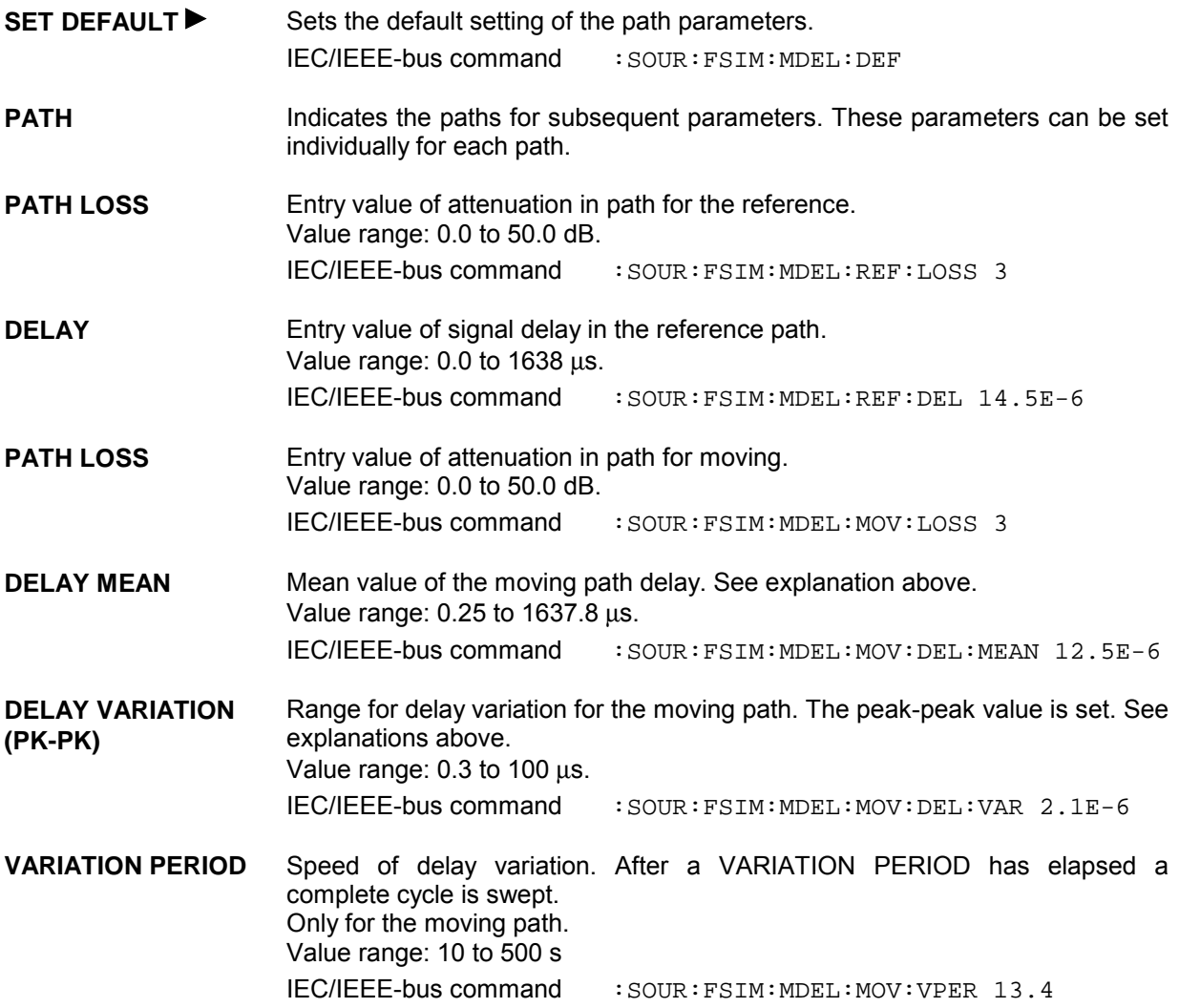

# **2.9.4.4 Menu BIRTH-DEATH**

In the BIRTH-DEATH mode the Fading Simulator simulates the dynamic propagation conditions according to test case 3GPP, 25.104-320, Annex B4.

To do this, 2 paths are simulated which alternately appear (BIRTH) or disappear (DEATH) at random time positions. The time positions lie within a grid of [-5, -4, -3, -2, -1, 0, 1, 2, 3, 4, 5] µs. After a presettable time (HOPPING DWELL) a path disappears from a grid position and re-appears at another randomly selected grid position. During this hop, the second path remains stable at its grid position. After a further HOPPING DWELL has elapsed, the second path changes its position and the first path remains at its position, etc. The two paths never appear at the same time position (see Fig. 2-44).

According to Annex B4, each path has the same attenuation and phase and no Doppler shift. However, this can be set in the menu BIRTH-DEATH for further tests. The dwell period of 191 ms (in line with 3GPP) can be varied between 100 ms and 5 s.

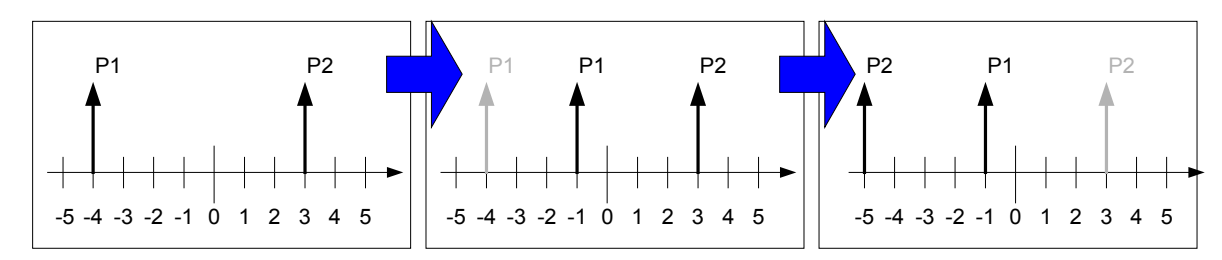

Fig. 2-44 Example of hop sequence with BIRTH-DEATH fading

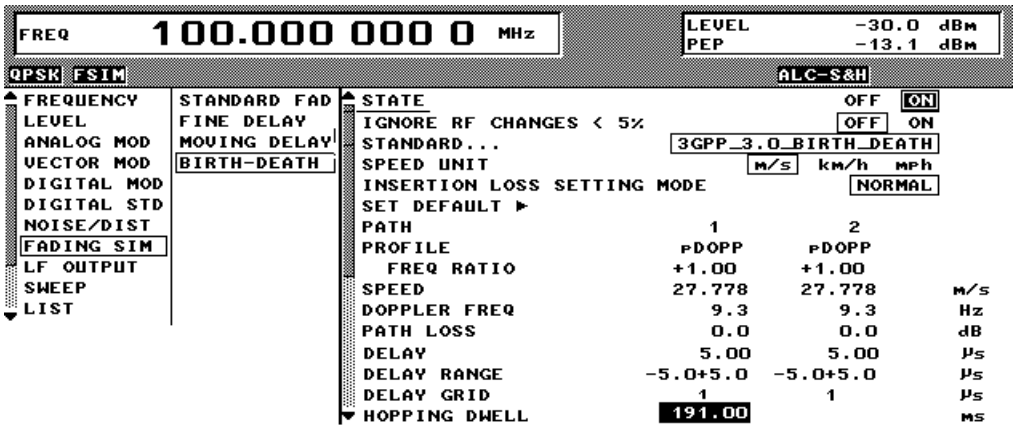

Fig. 2-45 Menu BIRTH-DEATH

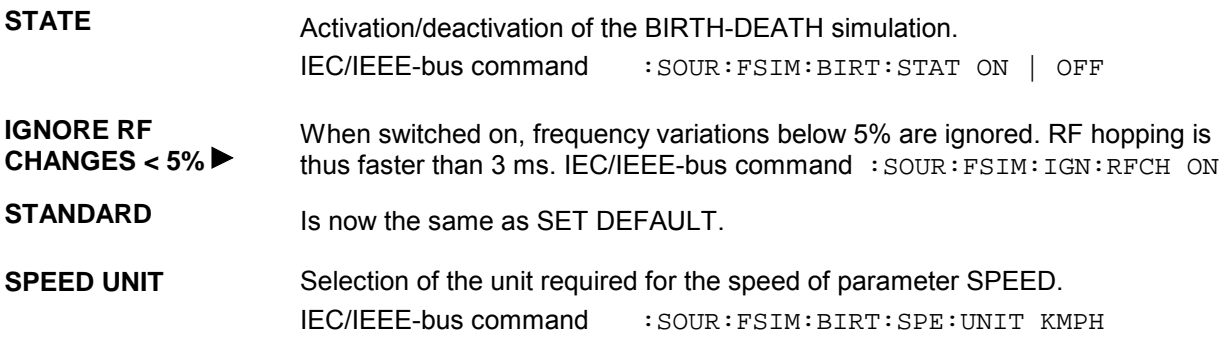

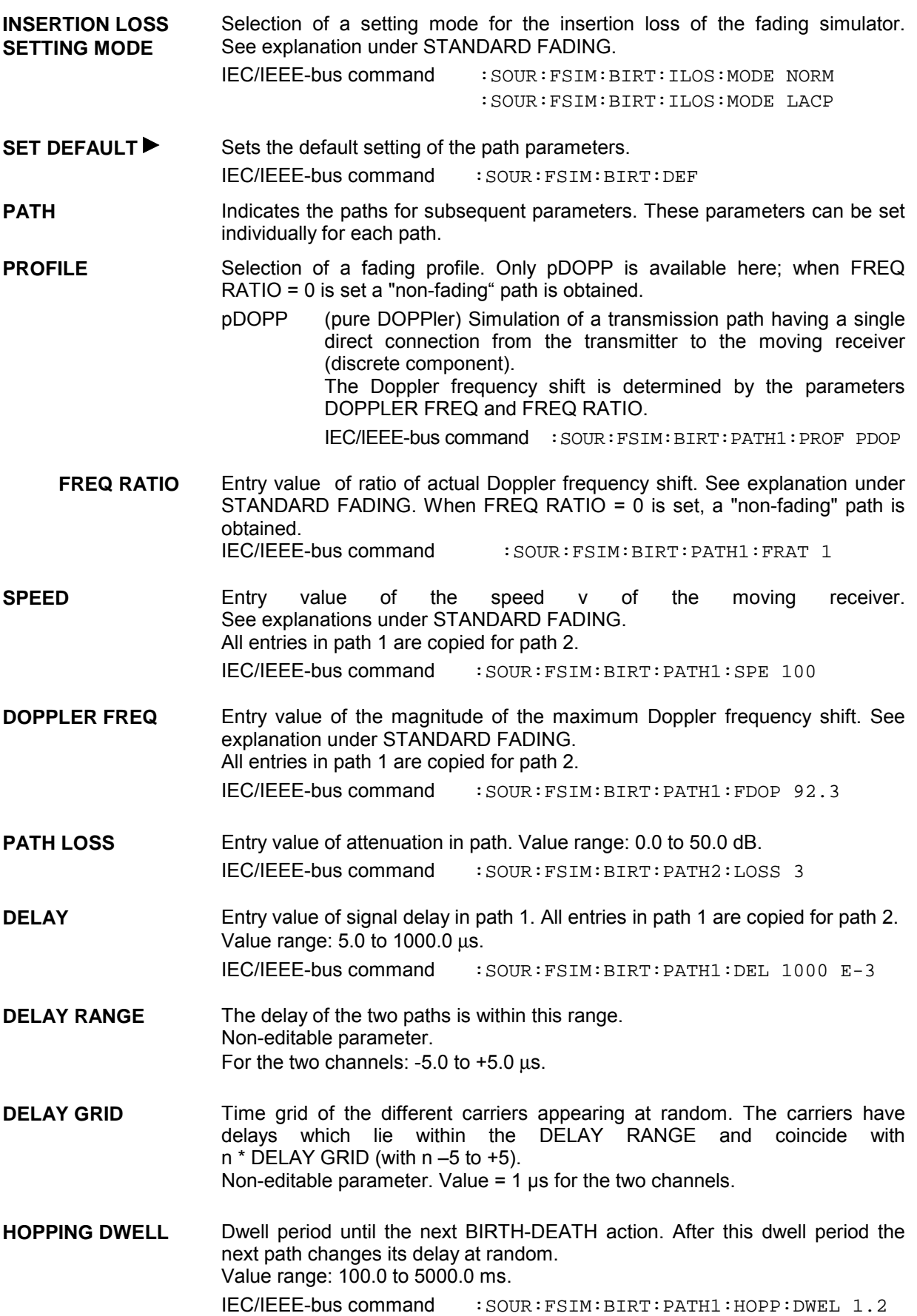

# **2.9.5 Test procedure**

The following settings can be used to demonstrate how Option SMIQB49 functions:

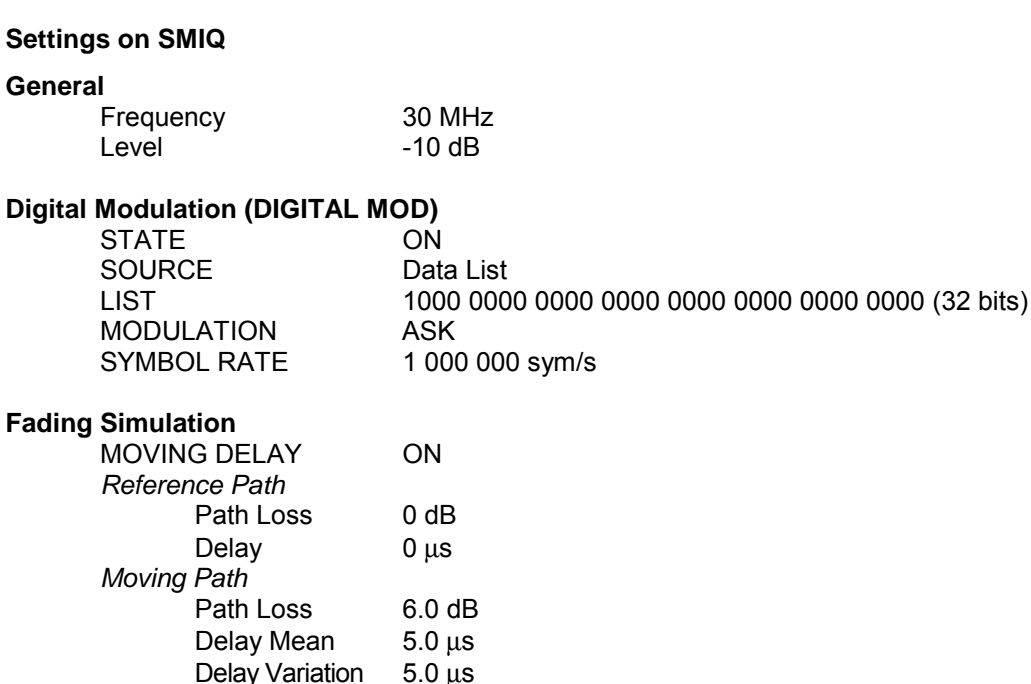

### **Settings on the oscilloscope (BW > 100 MHz)**

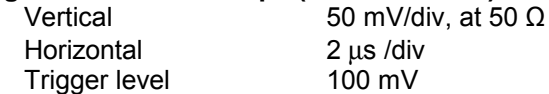

Variation Period 10.0 s

The test result shows a high pulse (about 150 mV), and next to it a pulse which is half as high and moves from one side to the other accordingly to the setting *Delay Variation* or *Variation Period*.

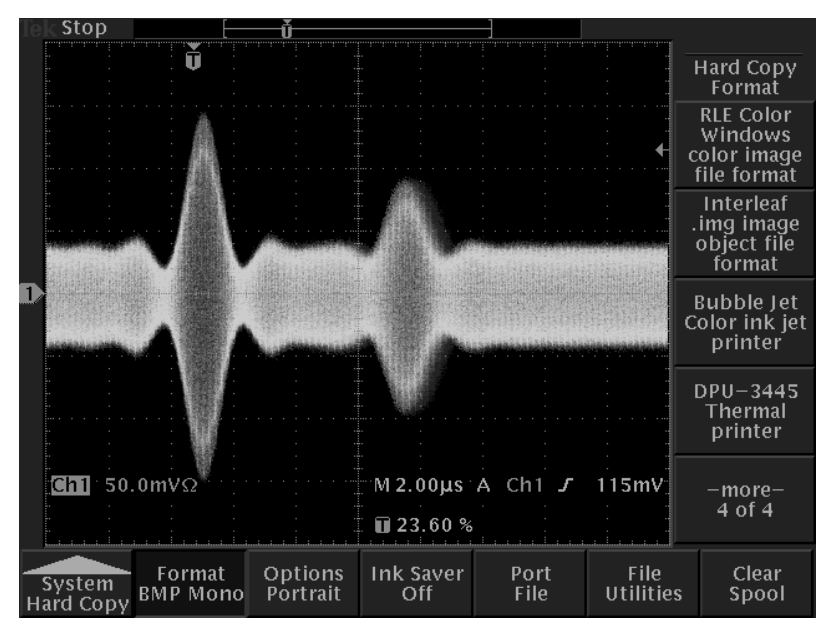

Fig. 2-46 Pulse on Oscilloscope

# **2.10 Digital Modulation**

With option Modulation Coder (MCOD) SMIQB20 provided, SMIQ can generate digitally modulated output signals. Available modulation methods are ASK (amplitude shift keying), FSK (frequency shift keying), PSK (phase shift keying) as well as QAM (quadrature amplitude modulation). Baseband filtering and symbol rate can be freely set in a wide range.

The modulation coder generates the analog IQ signals for the I/Q modulator of SMIQ from the digital input signals.

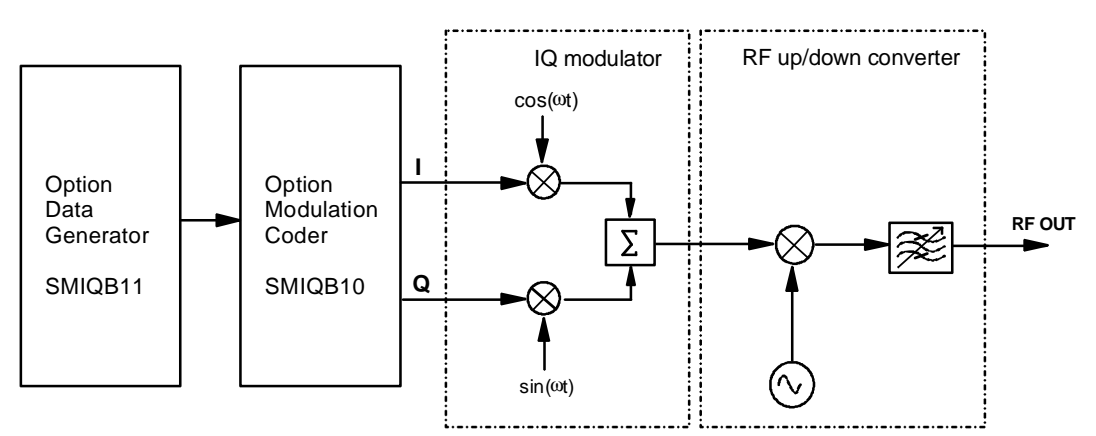

Fig. 2-47 Modulation coder in SMIQ

The modulation coder works with digital input signals such as

- clock signals (symbol clock, bit clock),
- modulation data or modulation symbols,
- control signals for envelope control and trigger signals.

The digital input signals may originate from the following sources:

- The modulation coder can generate clock signals such as PRBS data signals and simple data patterns.
- External clock signals, modulation data and signals for envelope control can be fed in via connectors at the front or rear panel of SMIQ.
- With option Data Generator SMIQB11 provided, an additional data source is available. This option has a 16-Mbit memory for modulation data and control signals. The memory can be extended to 48 Mbit or 80 Mbit by installing one or two SMIQB12 options (Memory Extension).

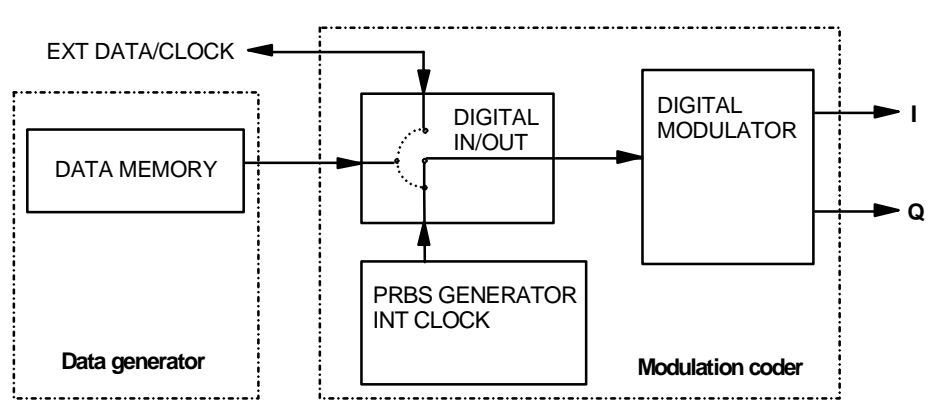

Fig. 2-48 Digital input signals of modulation coder

# **2.10.1 Digital Modulation Methods and Coding**

The input sequence of modulation symbols  $d<sub>n</sub>$  can be subject to different types of coding. I and Q values are assigned to the coded modulation symbols  $dc<sub>n</sub>$  in the functional block MAPPING.

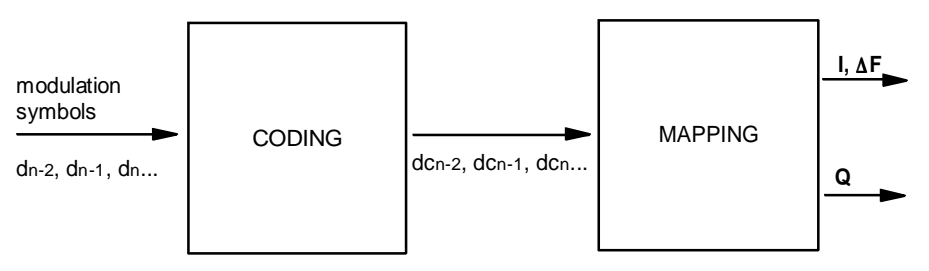

Fig. 2-49 Functional blocks Coding and Mapping

# **2.10.1.1 PSK and QAM Modulation**

PSK and QAM modulations can be explained on the basis of a rule of assignment (mapping) according to which each modulation symbol is represented by I and Q values as shown in the following IQ constellation diagrams. The constellation diagrams apply if **no** coding is switched on.

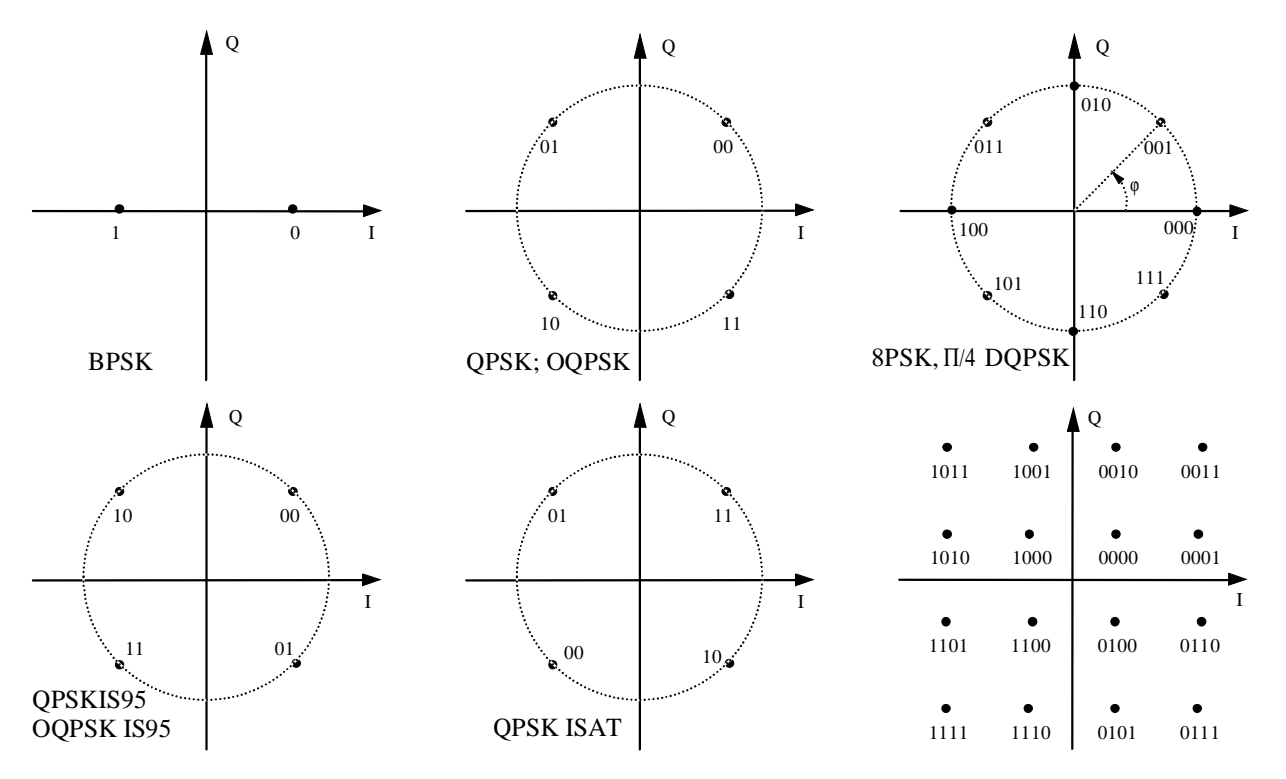

Fig. 2-50 Constellation diagrams of BPSK, QPSK, 8PSK and 16QAM

For offset QPSK (OQPSK), the Q signal is delayed by half the symbol period with reference to the I signal.

QAM modulation methods 16QAM, 32QAM, 64QAM and 256QAM were implemented according to ETSI standard ETS 300429 for Digital Video Broadcasting (DVB).

All PSK and QAM modulation methods can be combined with COS and SQR\_COS baseband filters as well as with IS-95 filters. A combination with GAUSS and BESSEL filters is not possible.

# **2.10.1.2 Modulation** π**/4DQPSK**

With differential coding switched on at the same time, a constellation diagram is obtained for  $\pi$ /4DQPSK which is similar to that obtained for 8PSK. Phase shifts are however assigned to the individual modulation symbols. The following tables show the assignment of modulation symbols to phase shifts of IQ vectors at the selected coding.

#### Table 2-4 Phase shifts for  $\pi$ /4DQPSK without coding

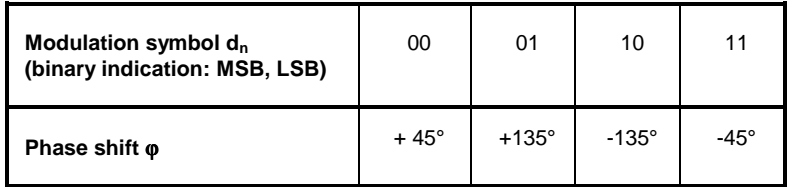

Table 2-5 Phase shifts for π/4DQPSK with coding NADC, PDC, PHS, TETRA or APCO25

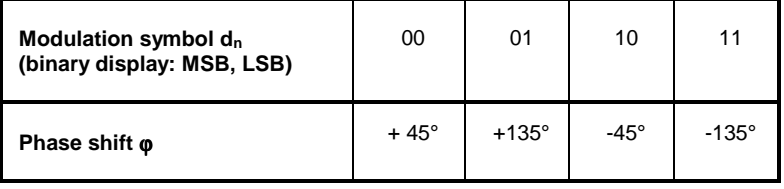

Table 2-6 Phase shifts for  $\pi$ /4DQPSK with coding TFTS

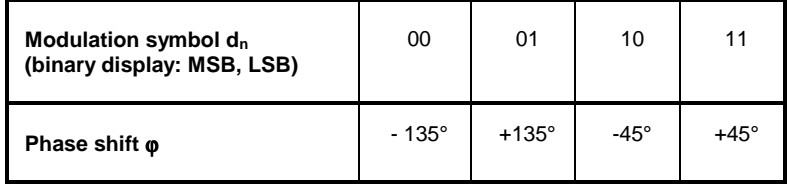

# **2.10.1.3 FSK Modulation**

For FSK modulation, frequency shifts are assigned to the modulation symbols. The modulation index h of this digital frequency modulation is determined by

$$
h=2\cdot\Delta f/f_{\text{Symb}}
$$

The symbol rate f<sub>SYMB</sub> can be freely set to a maximum of 2.5 Msymb/s for all FSK modulations. With GMSK selected, the frequency deviation∆*f* (FSK deviation) cannot be set since the modulation index is fixed to a value of  $h = 0.5$ . The following table shows the assignment of modulation symbols and frequency deviations for the different FSK methods.

| Mod. symbol | 2FSK, GFSK  | <b>MSK, GMSK</b> | 4FSK          | <b>APCO</b>   |
|-------------|-------------|------------------|---------------|---------------|
| 0           | $-\Delta f$ | $-\Delta f$      | $-\Delta f$   | $+\Delta f/3$ |
|             | $+\Delta f$ | $+\Delta f$      | $-\Delta f/3$ | $+\Delta f$   |
| 10          |             |                  | $+\Delta f/3$ | $-\Delta f/3$ |
| 11          |             |                  | $+\Delta f$   | –∆f           |

Table 2-7 Frequency deviations for FSK methods

All FSK modulation methods can be combined with COS, SQR\_COS, GAUSS and BESSEL baseband filters. A combination with IS-95 filters is not permissible.

# **2.10.1.4 Coding**

Modulation symbols are coded directly before an assignment of I and Q values or frequency shifts. Coding is thus directly related with modulation methods which is the reason why codings are not freely combinable with modulation methods. The following table shows which combinations are possible.

| Coding                          | <b>Selection CODING</b> | <b>Combinable with MOD TYPE</b> | <b>Example of use</b>                                                   |
|---------------------------------|-------------------------|---------------------------------|-------------------------------------------------------------------------|
| Differential coding             | <b>DIFF</b>             | all except for 256QAM           |                                                                         |
| $Gray + differential$<br>coding | GRAY+DIFF               | all except for 256QAM           | D8PSK for VDR                                                           |
| GSM differential coding         | <b>GSM</b>              | FSK, GFSK, GMSK                 | Mobile radio standard GSM                                               |
| TV4DOPSK differential<br>coding | NADC; PDC;              | $\pi$ /4DQPSK                   | Mobile radio standards NADC,<br>PDC, PHS, APCO25, TFTS,<br><b>TETRA</b> |
| Phase differential coding       | <b>INMARSAT</b>         | <b>OPSK ISAT</b>                | Satellite system INMARSAT-M                                             |
| Phase differential coding       | <b>PHASE DIFF</b>       | 16, 32, 64, 256 QAM             | DVB in line with ETS 300429                                             |
| VDL coding                      | <b>VDL</b>              | 8PSK                            | VHF Digital Link                                                        |

Table 2-8 Possible combination of modulation method and coding

The effect of differential coding on π/4DQPSK has been described in section 'Modulation π/4DQPSK'. Common coding types are listed in the following table.

#### Table 2-9 Coding algorithms

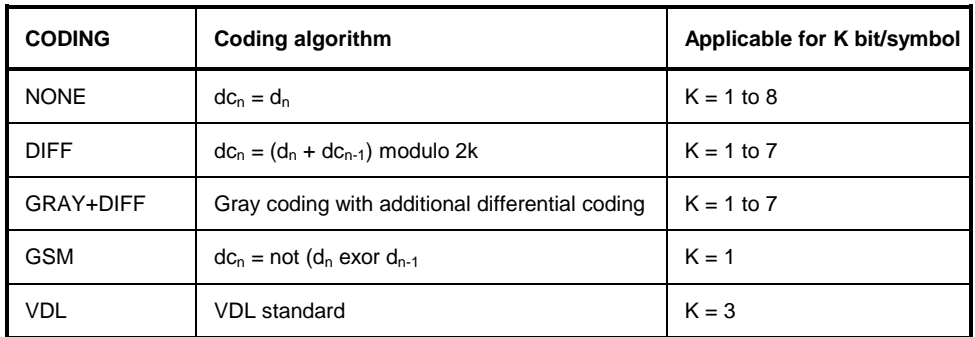

Example 1: Differential coding for QPSK modulation with  $K = 2$  bit/symbol Decimal display; value range for modulation symbols  $dn \in \{0, 1, 2, 3\}$ 

Recursive coding is defined as follows:  $dc_n = (d_n + d_{cn} - 1)$  modulo 4.

Depending on the state of a preceding modulation symbol  $dc_{n-1}$  the coded modulation symbol dc<sub>n</sub> is obtained for example from a modulation symbol  $d_n = 2$  as follows:

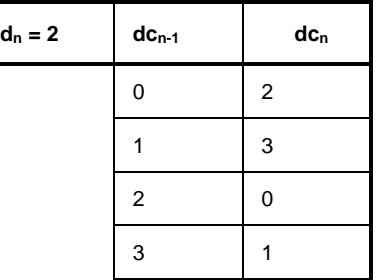

By means of differential coding, the assignment between modulation symbols and phase differences shown in the following table is generated:

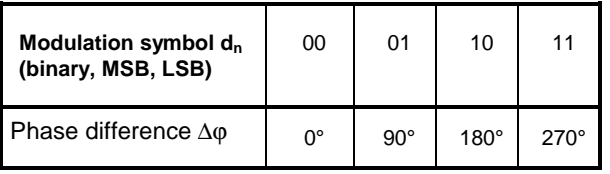

Example 2: Gray and differential coding for 8PSK modulation

First, a gray coding is performed according to the gray code. Afterwards, a differential coding is performed according to the recursive coding algorithm quoted above. By means of the mapping rule shown in the figure in Section 'PSK and QAM Modulation' above, IQ values are assigned to the re-coded modulation symbols. In summary, the assignment between modulation symbols and phase differences shown in the following table is generated:

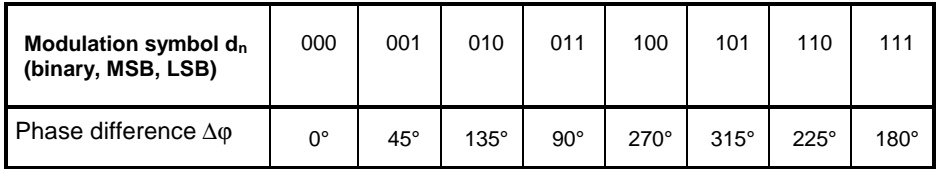

Differential coding according to VDL is shown in the following table:

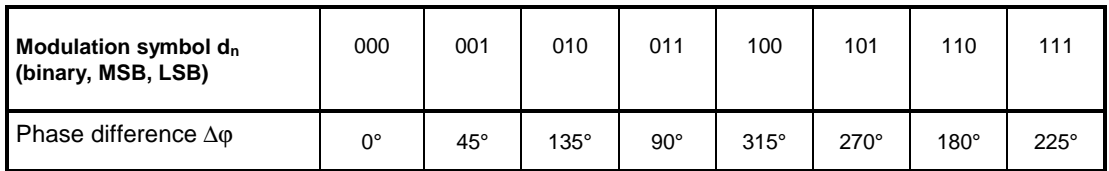

Phase differential coding INMARSAT and PHASE DIFF correspond to system standards Inmarsat-M and DVB according to ETS 300 429. The INMARSAT coding can generally be used for modulation types with 2 bit/symbol, such as QPSK. It uses the following algorithm.

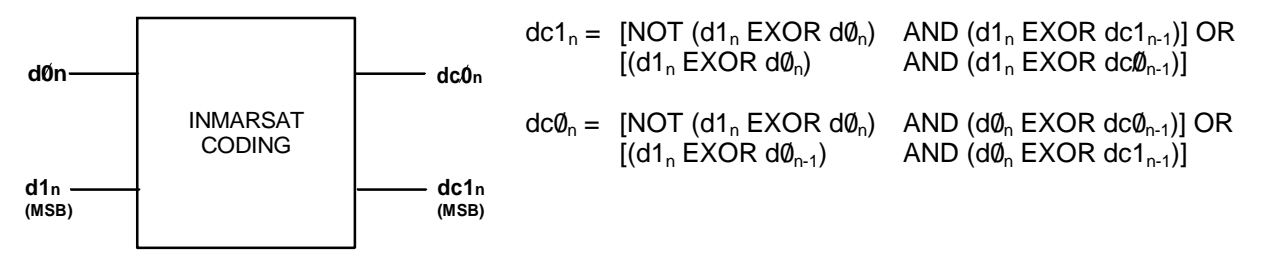

# **2.10.1.5 Setting Conflicts**

As already mentioned in the previous sections, the combination of the above modulation methods with modulation parameters such as symbol rate, filtering and coding is limited. This limitation inevitably causes setting conflicts if a parameter is changed which would lead to an impermissible combination.

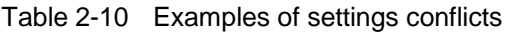

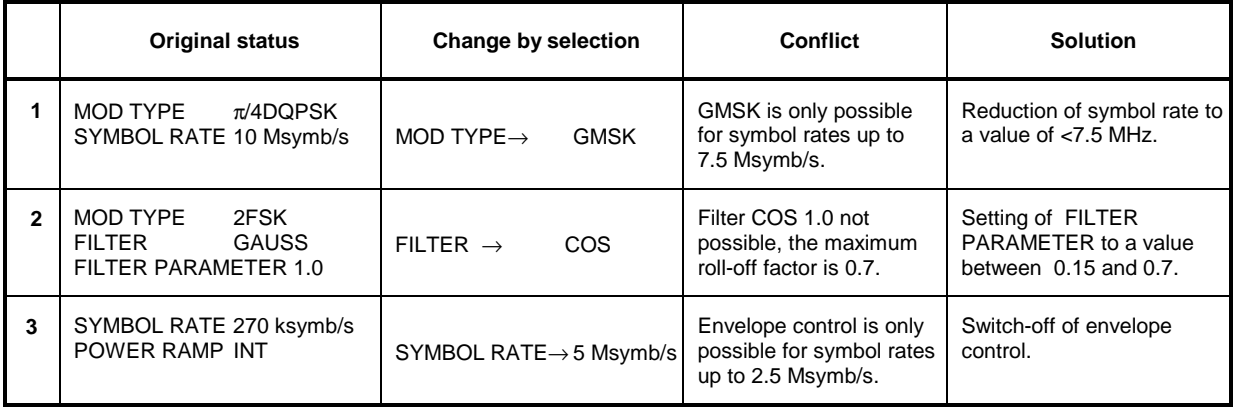

If SMIQ cannot resolve a setting conflict, error message SETTINGS CONFLICT is indicated in the status line of the display. In this case, SMIQ uses the user-defined setting in the display. However, the generated modulation signal does not correspond to this indication. The setting conflict can be eliminated by a change of parameters. Error message SETTINGS CONFLICT disappears as soon as a conflict-free setting is reinstated. For a list of possible setting conflicts and error messages for digital modulation see Annex B, thumbnail divider 7.

# **2.10.2 Internal Modulation Data and Control Signals from Lists**

If SMIQ is equipped with option Data Generator SMIQB11, modulation data and control signals can be stored in a freely programmable data-generator memory. The storage capacity in the basic configuration is 16 Mbit but can be extended by 32 Mbit or 64 Mbit by fitting one or two SMIQB12 options.

The data are managed via so-called lists. 125 lists can be stored at maximum for modulation data or control signals. A list editor allows to select, copy, change and delete data lists. For a detailed description of the list editor see Section 2.2.11, List Editor.

There are two types of lists, the DATA LIST and the CONTROL LIST.

Lists, as a source for modulation data, can be selected in the menu by entering SOURCE -SOURCE-DATA\_LIST and the active list by SOURCE-SELECT DATA LIST.

Lists, as a source for control signals, can be selected in the menu by entering SOURCE -CONTROL STATE ON and the active list by SOURCE-SELECT CONTROL LIST.

*Note: With DATA LIST selected as a source for internal modulation data, the control signals too have to come from a list. In this case, the setting POWER RAMP CONTROL- SOURCE EXTERN DIGITAL issues an error message With CONTROL LIST selected as a source for control signals, the modulation data too have to come from a list.*

#### **Data Lists:**

The DATA LIST has a bit-by-bit layout. The length of the programmed data sequence and the available storage capacity are indicated in the status line of the display.

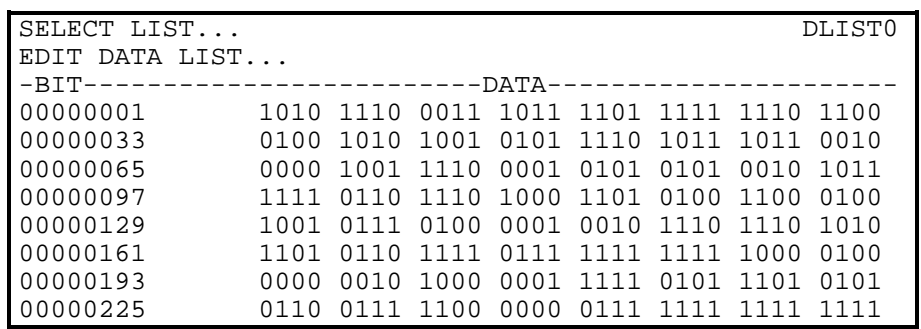

Fig. 2-51 DATA LIST for modulation data

#### **Control Lists:**

A CONTROL LIST can be created to generate control signals that have to be synchronous to the modulation symbols. The CONTROL LIST has a bit-by-bit layout. Six different control signals can be freely programmed. The CONTROL LIST can be created such that entries are only made at those symbol positions where a control signal is changed. The length of the CONTROL LIST is determined by the symbol number of the last entry and can differ from that of the DATA LIST.

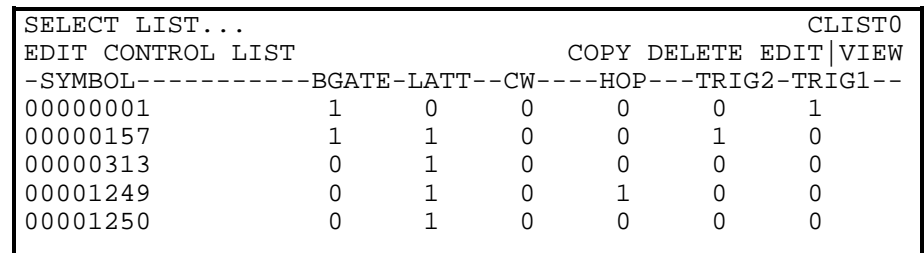

Fig. 2-52 CONTROL LIST for control signals

Signals BGATE (Burst Gate) and LATT (Level Attenuation) are used for envelope control. Envelope control with these signals is switched on by selecting SOURCE-CONTROL STATE ON and POWER RAMP CONTROL - SOURCE INT.

Digital modulation can be switched off by the CW (Continuous Wave) signal. HOP (Hopping) is a trigger signal for frequency hopping (compare with section 'List Mode').

TRIG 1 and TRIG 2 (Trigger Output 1 and 2) can be used to generate synchronization signals such as frame clocks, start markers of a PRBS sequence or a special modulation symbol.

Signals BGATE, LATT, HOP and CW are used internally by SMIQ but not signals TRIG 1 and TRIG 2. All the control signals are available at the PAR DATA interface at the rear of SMIQ.

The data sequences stored in the data generator can be run repetitively (TRIGGER MODE AUTO). Moreover, trigger signals can be used for synchronized sequences. Trigger signals can be fed in via the TRIGIN input at connector PAR DATA. A trigger event can be initiated manually by EXECUTE TRIGGER. A trigger signal is generated upon the trigger event at the output TRIGOUT 3.

After a trigger event, the data generator starts to output modulation data from the active list starting with bit 1. In case of external triggering, the start can be delayed by a selectable number of symbols (EXT TRIGGER DELAY). Retriggering (RETRIG) can be inhibited for a selectable number of symbols (EXT TRIGGER INHIBIT).

# **2.10.3 Internal PRBS Data and Pattern**

The PRBS generators in the modulation coder provide pseudo random binary sequences (PRBS) of different length and period. They are called sequences of maximum length and are generated by means of feedback shift registers.

The following schematic shows the 9-bit generator with feedback from registers 4 and 0 (output).

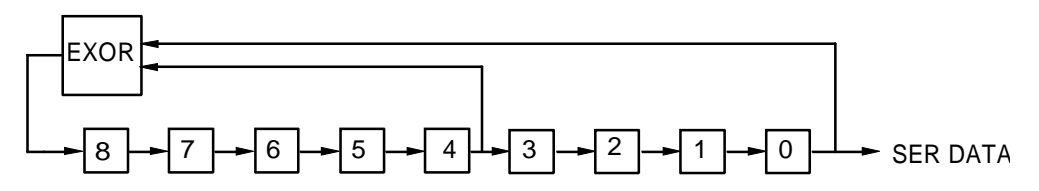

Fig. 2-53 9-bit PRBS generator

The pseudo random sequence of a PRBS generator is determined by the number of registers and the feedback. The following table describes all available PRBS generators:

| <b>PRBS</b> generator | Length in bit          | <b>Feedback to</b>  |
|-----------------------|------------------------|---------------------|
| 9 Bit                 | $2^9 - 1 = 511$        | Register 4, 0       |
| <b>15 Bit</b>         | $2^{15} - 1 = 32767$   | Register 1, 0       |
| 16 Bit                | $2^{16} - 1 = 65535$   | Register 5, 3, 2, 0 |
| 20 Bit                | $2^{20} - 1 = 1048575$ | Register 3, 0       |
| 21 Bit                | $2^{21} - 1 = 2097151$ | Register 2, 0       |
| 23 Bit                | $2^{23} - 1 = 8388607$ | Register 5, 0       |

Table 2-11 PRBS generators of modulation coder

PRBS data as a source for modulation data are selected in the menu via SOURCE - SOURCE PRBS. The period is determined by PRBS LENGTH.

Other internal modulation data are available as simple data patterns such as 0s or 1s. Selection is via SOURCE - SOURCE PATTERN.

*Note: With PRBS data or Pattern selected as source for modulation data, only external control signals can be used. A combination with control signals from lists is not possible.*

# **2.10.4 Digital Data and Clock output Signals**

# **2.10.4.1 Serial Interfaces DATA, BIT CLOCK and SYMBOL CLOCK**

The following figure shows an example for the output signals at the serial interface for QPSK modulation (2 bits per symbol). A positive CLOCK EDGE is assumed to be set. The following list containing 4 symbols (8 bits) was used as a data source.

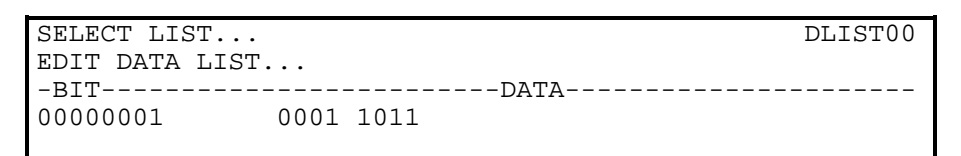

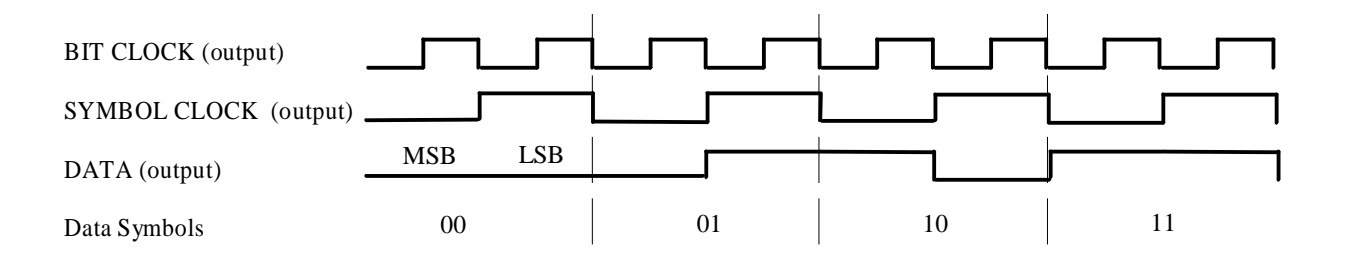

### **2.10.4.2 Parallel Interfaces DATA and SYMBOL CLOCK**

The following figure shows an example for the output signals at the parallel interface. A positive CLOCK EDGE is assumed to be set.

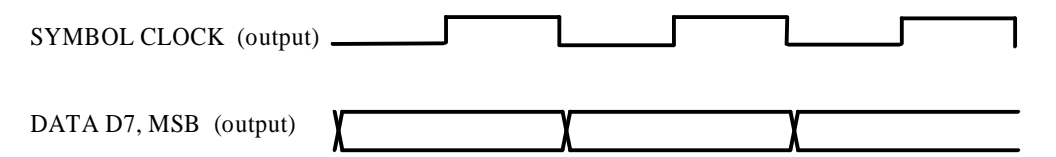

# **2.10.5 External Modulation Data and Control Signals**

Digital modulation signals such as data, clock and signals for envelope control can be externally applied to the modulation coder either via the parallel PAR DATA interface at the rear of SMIQ or via the serial interface with BNC connectors DATA, BIT CLOCK and SYMBOL CLOCK. Moreover, the asynchronous serial interface SERDATA can be used. For a detailed description of the interface hardware see Section Elements at the Rear Panel".

The data source is selected in menu DIGITAL MOD - SOURCE. The clock source is selected in menu DIGITAL MOD - CLOCK irrespective of the data source selection. The polarity of the active clock edge can be changed via DIGITAL MOD - EXT INPUTS - CLOCK SLOPE.

# **2.10.5.1 External Serial Modulation Data**

Serial modulation data can be fed bit-by-bit via connector DATA. For modulation types with more than 1 bit/symbol, the MSB is applied first (MSB first). Either an external bit clock or symbol clock or the internal clock can be used. The symbol clock serves as strobe to mark the LSB of a symbol. If an external bit clock is applied, the data at the active clock edges have to be in a stable state. With external symbol clock, the bit clock for reading the data is internally generated in the modulation coder (internal data clock). The following figures show the timing at the interface. In all the cases shown, the active clock edge is assumed to be positive.

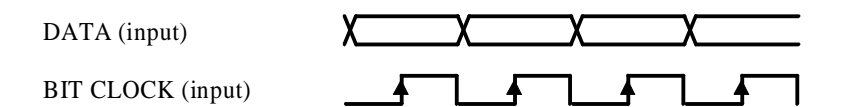

Fig. 2-54 External serial data and bit clock Data change should take place only on the negative clock edge.

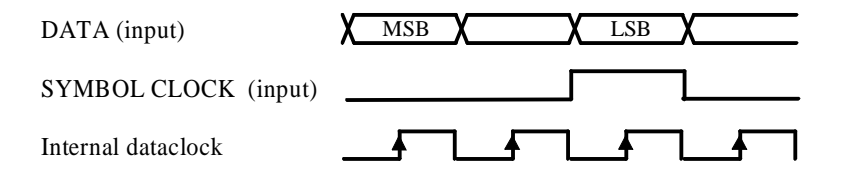

Fig. 2-55 External serial data and symbol clock, 3 bit/symbol SYMBOL CLOCK = High marks the LSB. A status change of DATA and SYMBOL CLOCK should be performed synchronously.

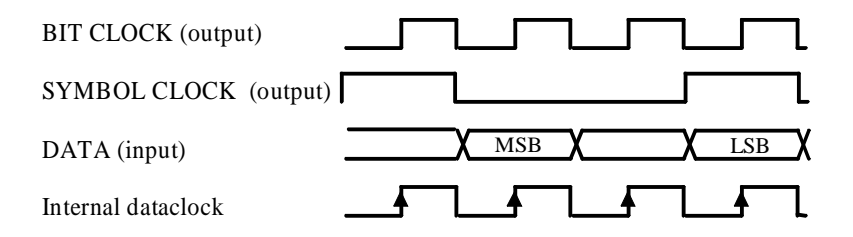

Fig. 2-56 External serial data, internal clock signals

External serial modulation data is selected in the menu by SOURCE-SOURCE-EXT\_SER.

# **2.10.5.2 External Parallel Modulation Data**

Parallel data can be fed as symbols via the PAR DATA interface (DATA-D7, -D6 to D0). Either an external symbol clock (SYMBCLK) or the internal symbol clock can be used. The data at the active edge of the symbol clock have to be in a stable state. The following figures show the timings at the interface. In the two examples shown below, the active clock edge is assumed to be positive.

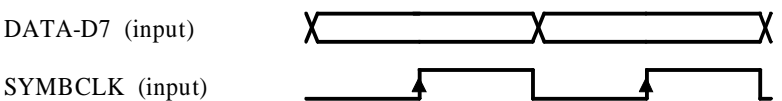

Fig. 2-57 External parallel data and symbol clock Data change should take place only on the negative clock edge.

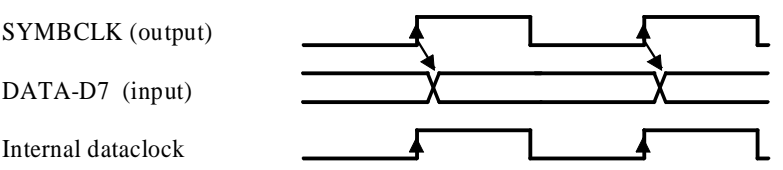

Fig. 2-58 External parallel data and symbol clock SYMBOL CLOCK = High marks the LSB. A status change of DATA and SYMBOL CLOCK should be performed synchronously.

External serial modulation data is selected in the menu by SOURCE-SOURCE-EXT\_SER.

For modulation types with less than 8 bit/symbol, line DATA-D7 is always the MSB. For QPSK modulation, for example (2 bit/symbol), data lines DATA-D7 and DATA-D6 are used.

*Note: BITCLK pin on the PARDATA interface is an output. Synchronization to an external bit clock is not possible in this mode.*

External parallel modulation data is selected in the menu by SOURCE-SOURCE-EXT\_PAR.

# **2.10.5.3 Asynchronous Interface for External Modulation Data**

The SERDATA interface on the rear of SMIQ serves for the asynchronous serial transmission of modulation data. The characteristics of this RS-232-C interface is described in Annex A.

For a defined start with specific modulation data it has to be made sure that the backup memories in the RS-232 transmitter and receiver are deleted. The following setting sequence in the menu is required:

- 1. Carry out desired settings for digital modulation in menu.
- 2. Select data source SERDATA using SOURCE SOURCE SERDATA.
- 3. Make connection to external data source, but do not yet start external data source.
- 4. Switch off digital modulation using STATE OFF.
- 5. Set TRIGGER MODE ARMED\_AUTO. In this state, SMIQ is ready for reception, but discards data that are read in via SERDATA.
- 6. Switch on digital modulation with STATE ON.
- 7. Start external data source. The read-in data are written into the receiving buffer. Only if this buffer is filled can SMIQ react to a trigger event.
- 8. Activate trigger event to start digital modulation.
- *Note: The baud rate has to be selected at least 25% higher than the bit rate of the digital modulation. If SMIQ has not enough data, the error message "Data underrun" will be issued in the status line.*

# **2.10.5.4 External Control Signals**

The external control signals for envelope control BURST GATE and LEV ATT can be applied via the SERDATA interface at the rear of SMIQ. The signal for CW control can also be applied to this interface.

*Note: The use of control signals from lists in combination with external modulation data is not possible.*

# **2.10.6 Envelope Control**

For TDMA radio networks, in addition to digital modulation, a time-synchronous control of the envelope of the RF output signal is required. To this effect, SMIQ is equipped with an analog envelope modulator which can be driven via connector POWER RAMP. Instead of the analog control signal the digital signals BURST GATE and LEV ATT can be used to control the envelope modulator. In the modulation coder, a ramp with settable slope is obtained from data changes from high→low or low→high of the digital BURST GATE signal. The resulting analog signal is taken to the envelope modulator and is provided at connector POWER RAMP. The LEV ATT signal serves for a defined level reduction.

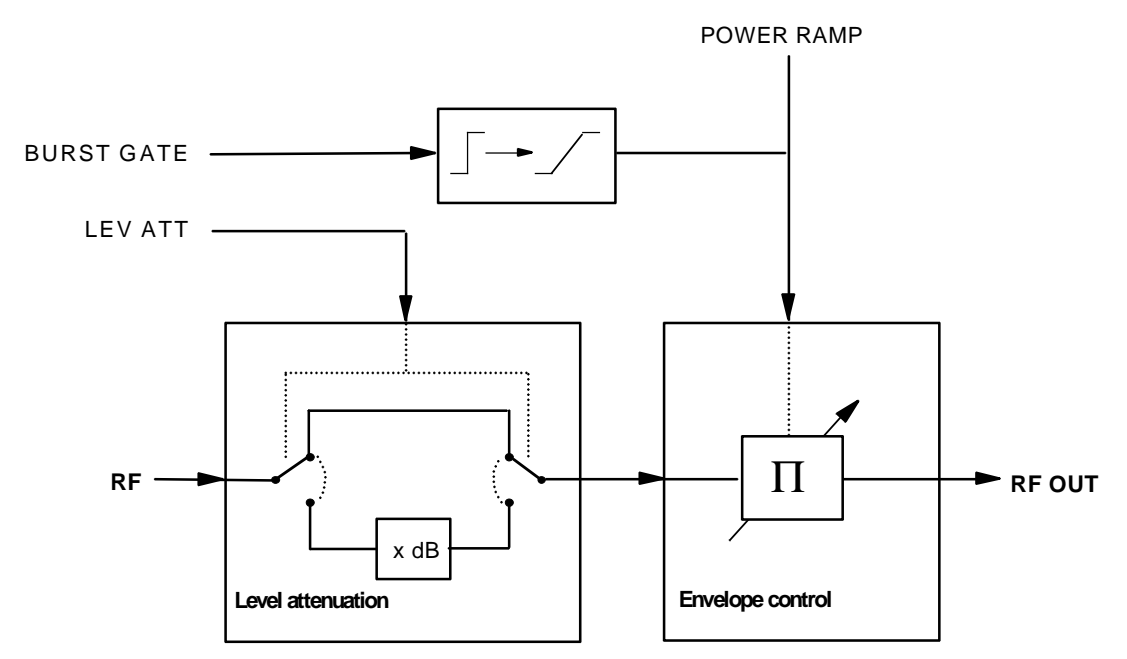

Fig. 2-59 Envelope control in SMIQ with modulation coder

The digital envelope control signals can be fed in externally via connector PAR DATA. With option Data Generator SMIQB11 provided, the signals can also be generated internally by programming them in the CONTROL LIST (see Section "Modulation Data from Lists").

The following table shows the logic function of the two signals BURST GATE and LEV ATT.

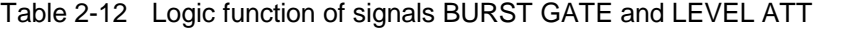

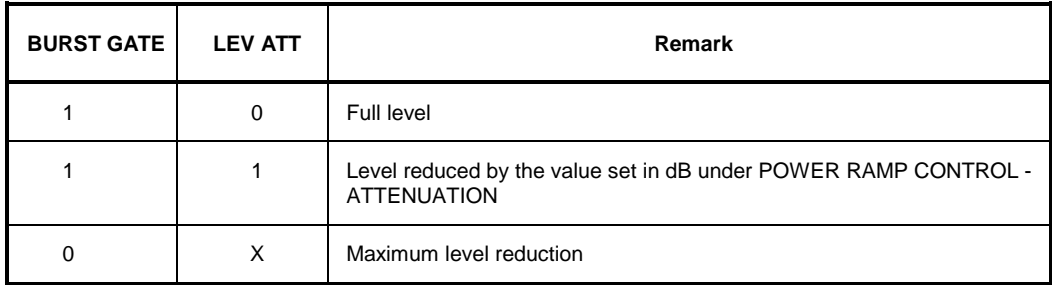

# *Digital Modulation SMIQ*

The following figure illustrates the effect of the envelope control signals.

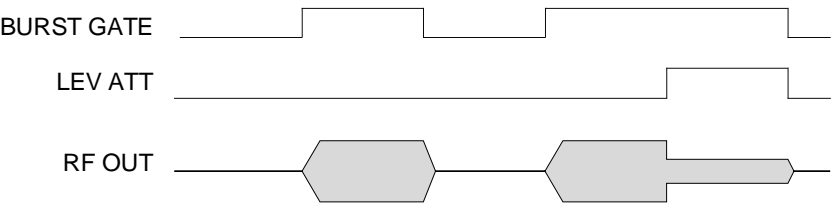

Fig. 2-60 Signal waveforms during envelope control

**Note:** Envelope control with digital input signals and edge shaping is only possible for symbol rates of maximum 2.5 Msymb/s.

Envelope control is switched on in the menu via:

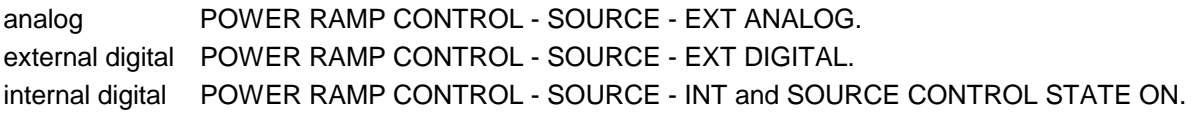

# **2.10.7 Clock Signals**

The symbol clock and the bit clock are generated in SMIQ by a clock synthesizer on the modulation coder. All clock signals are synchronized to the 10 MHz reference of the unit. The symbol clock is available at the SYMBOL CLOCK connector and the bit clock at the BIT CLOCK connector. If required, the clock synthesizer in SMIQ can synchronize to an externally applied symbol or bit clock.

Only during an operation with external parallel data is synchronization to one symbol clock possible. This symbol clock is applied via the PAR DATA interface. In all other cases, apply symbol and bit clock to the corresponding BNC connector.

The clock signal is selected in the menu via CLOCK-MODE SYMBOL/BIT and CLOCK-CLOCK SOURCE EXT.

To allow for a trouble-free synchronization of the clock synthesizer first apply the external clock and set the correct symbol rate at SMIQ. Then switch CLOCK SOURCE from INT to EXT.

*Notes: The set symbol rate should not differ by more than 1% from the symbol rate of the external signal.*

# **2.10.8 RF Level For Digital Modulation**

With modulation switched on, a level display divided in half appears in the header of the display. The peak envelope power (PEP) of the modulated RF output level is displayed in addition to average power (LEVEL).

The difference between PEP and LEVEL depends on the modulation type and the filtering. The power of QAM signals is calculated on the assumption of a uniform distribution of modulation symbols. For the PEP calculation, it is always assumed that the most unfavourable case occurs in the sequence of modulation data. This is definitely the case for PRBS data with a long period (eg PRBS LENGTH 23 bit). For other data sequences it is possible that the indicated PEP is not attained.

# **2.10.9 Digital Modulation Menu**

The DIGITAL MOD menu provides access to digital modulation settings.

Menu selection: DIGITAL MOD

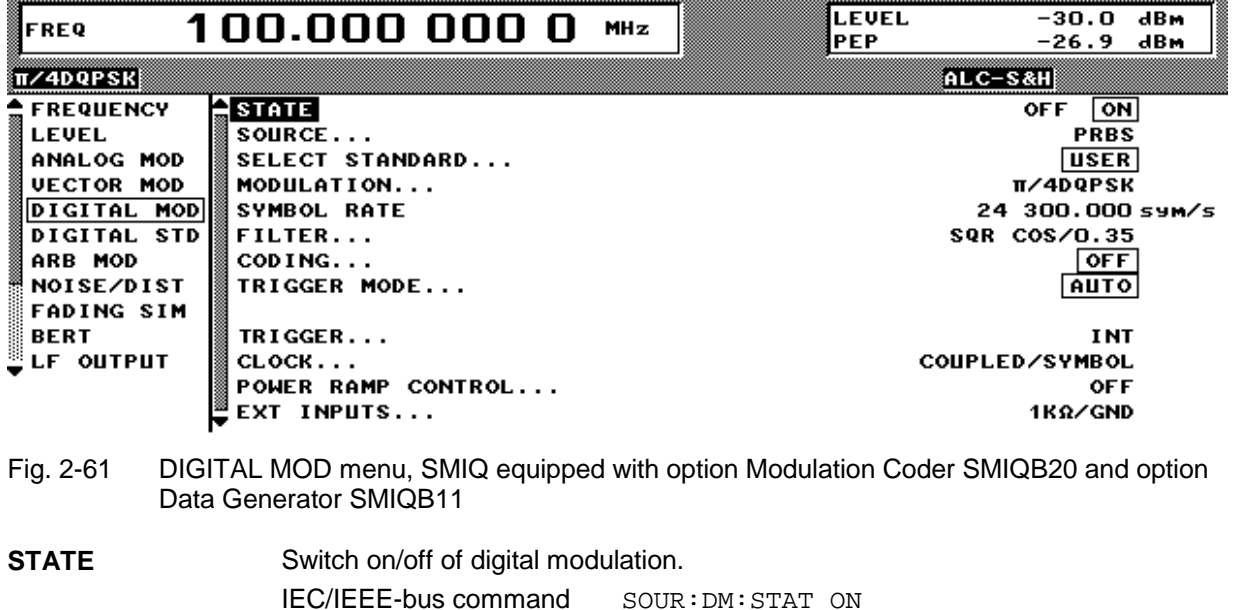

**SOURCE...** Opens a window for defining the data source for digital modulation. Menu selection depends on option SMIQB11. If option SMIQB11 is installed, the menu provides more selections and settings for modulation data from lists.

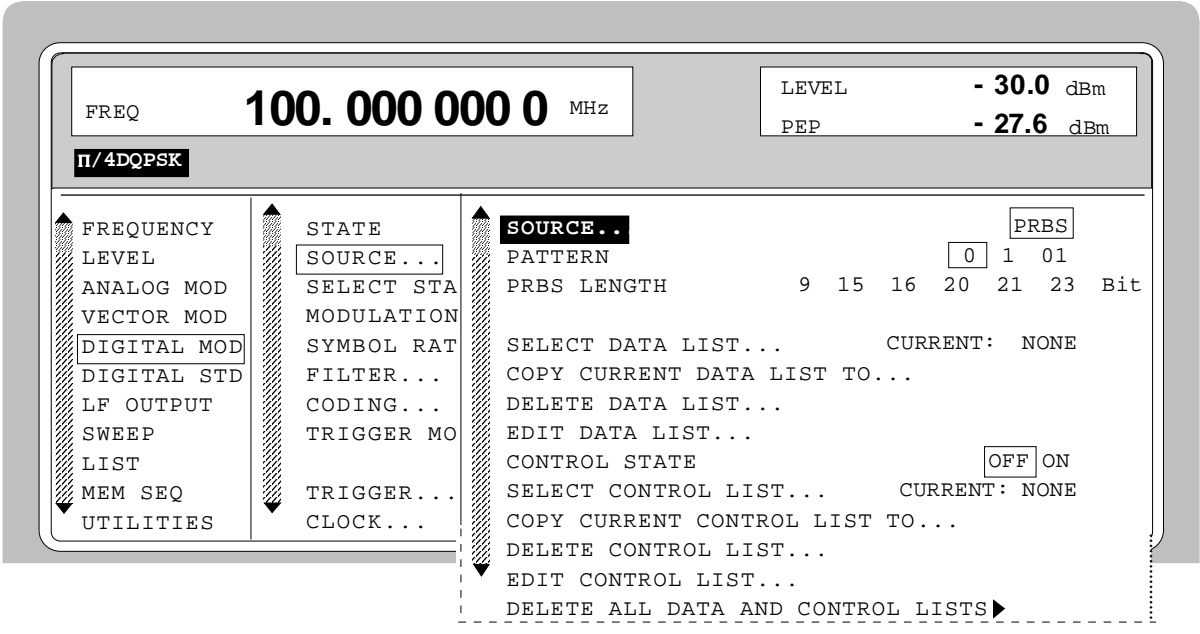

Fig. 2-62 DIGITAL MOD-SOURCE menu, SMIQ equipped with option Modulation Coder SMIQB20 and option Data Generator SMIQB11

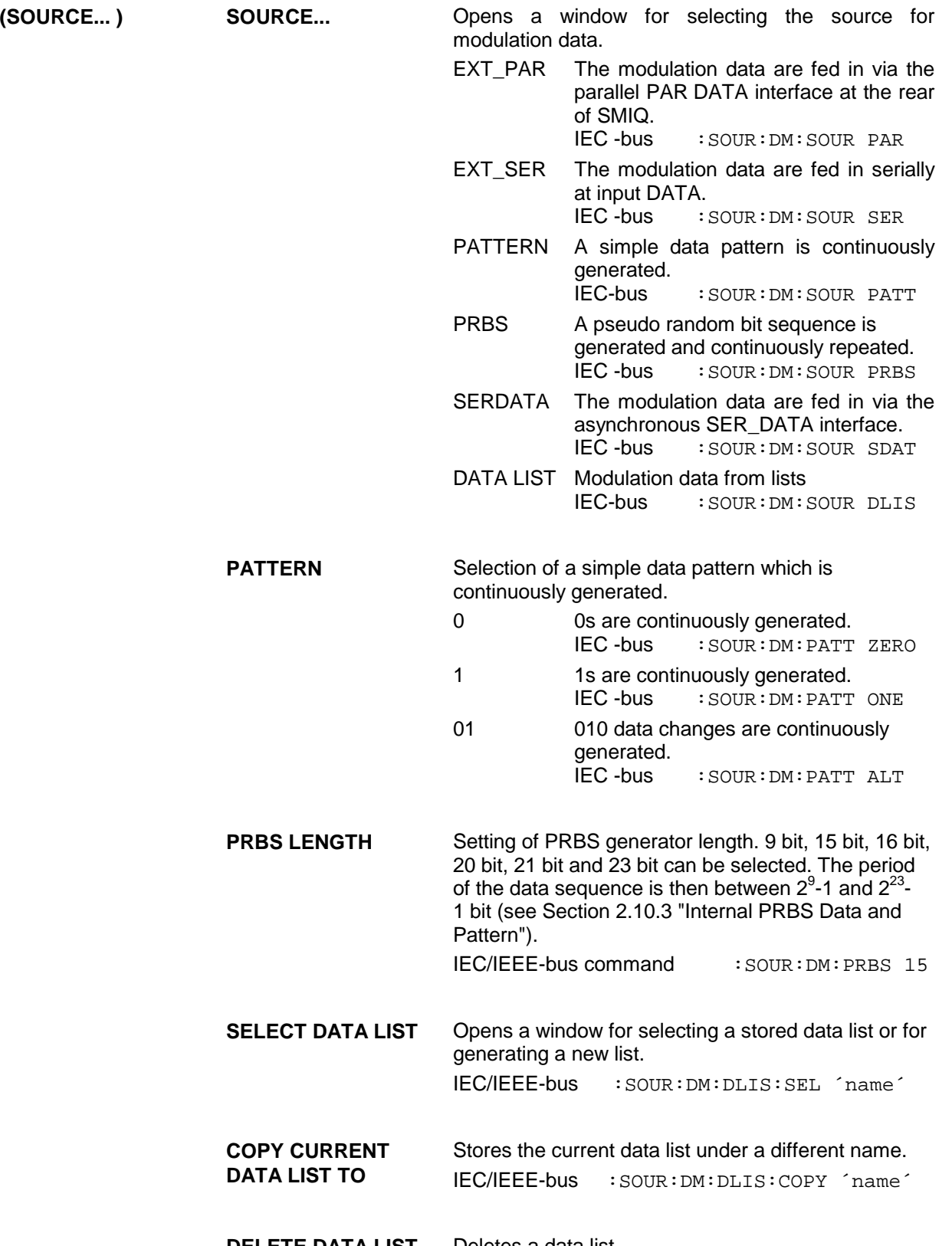

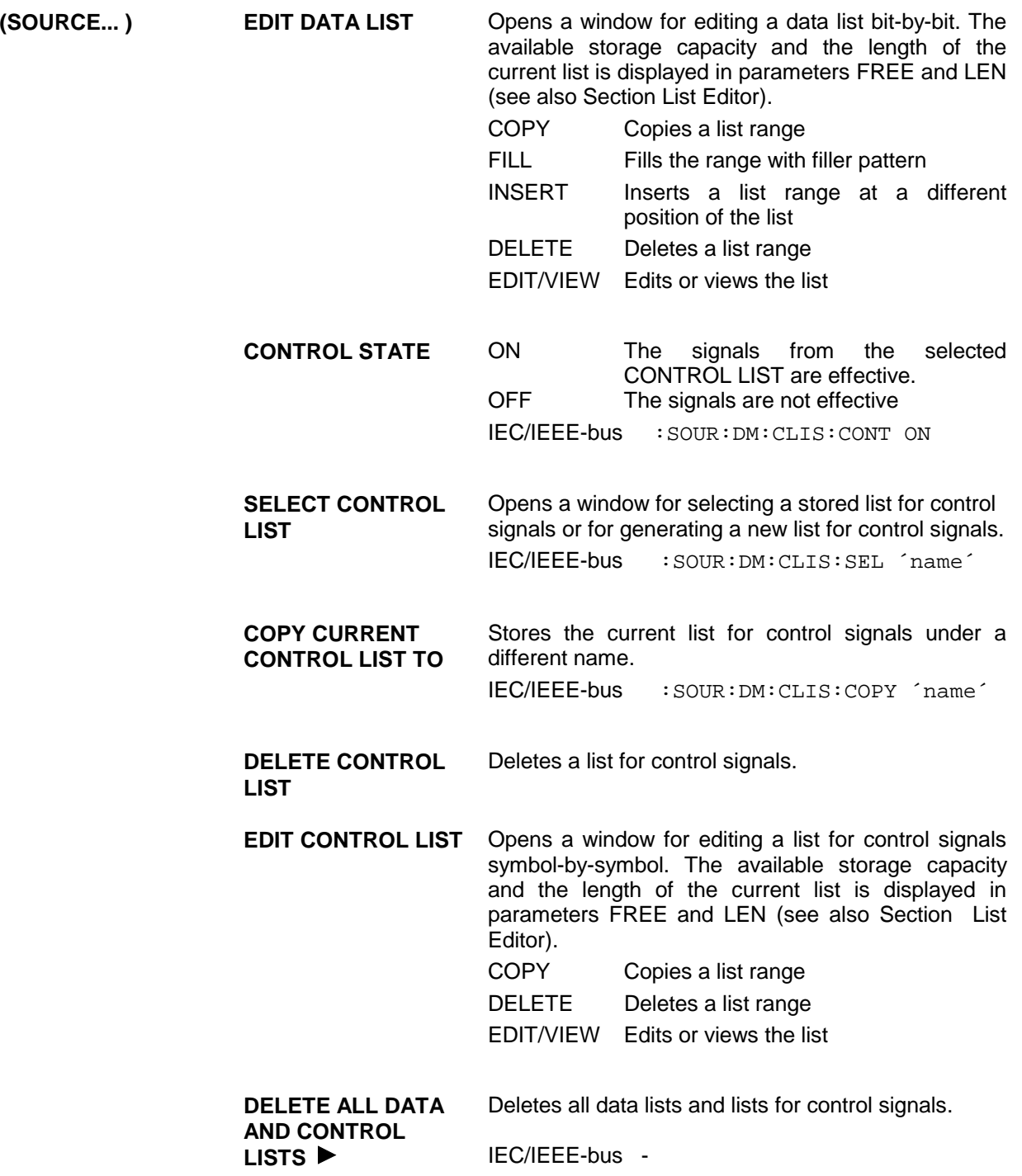

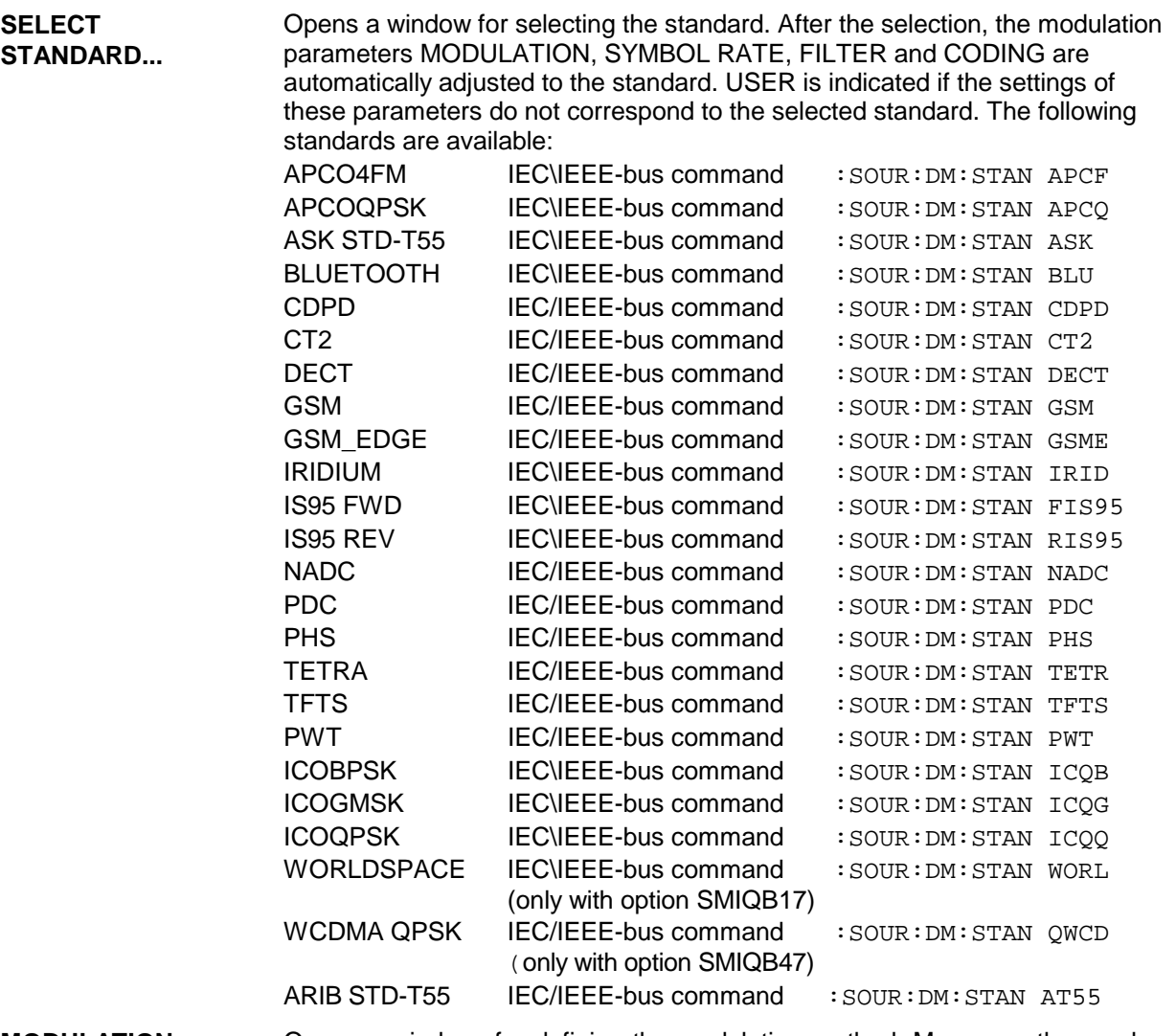

**MODULATION...** Opens a window for defining the modulation method. Moreover, the number of bits per modulation symbol is displayed. See also Section "Digital Modulation Methods and Coding".

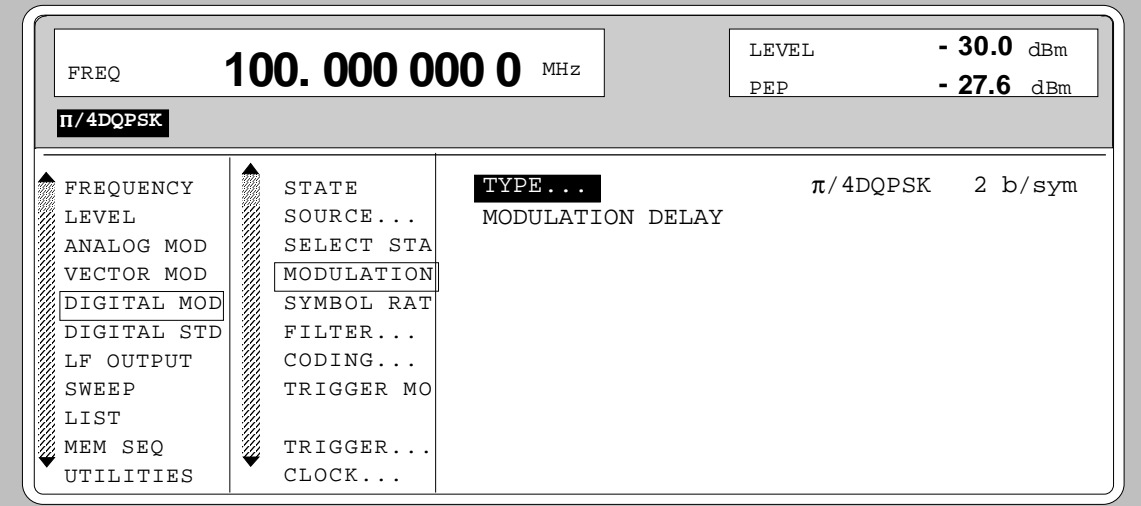

Fig. 2-63 DIGITAL MOD - MODULATION... menu, SMIQ equipped with option Modulation Coder SMIQB20 and option Data Generator SMIQB11
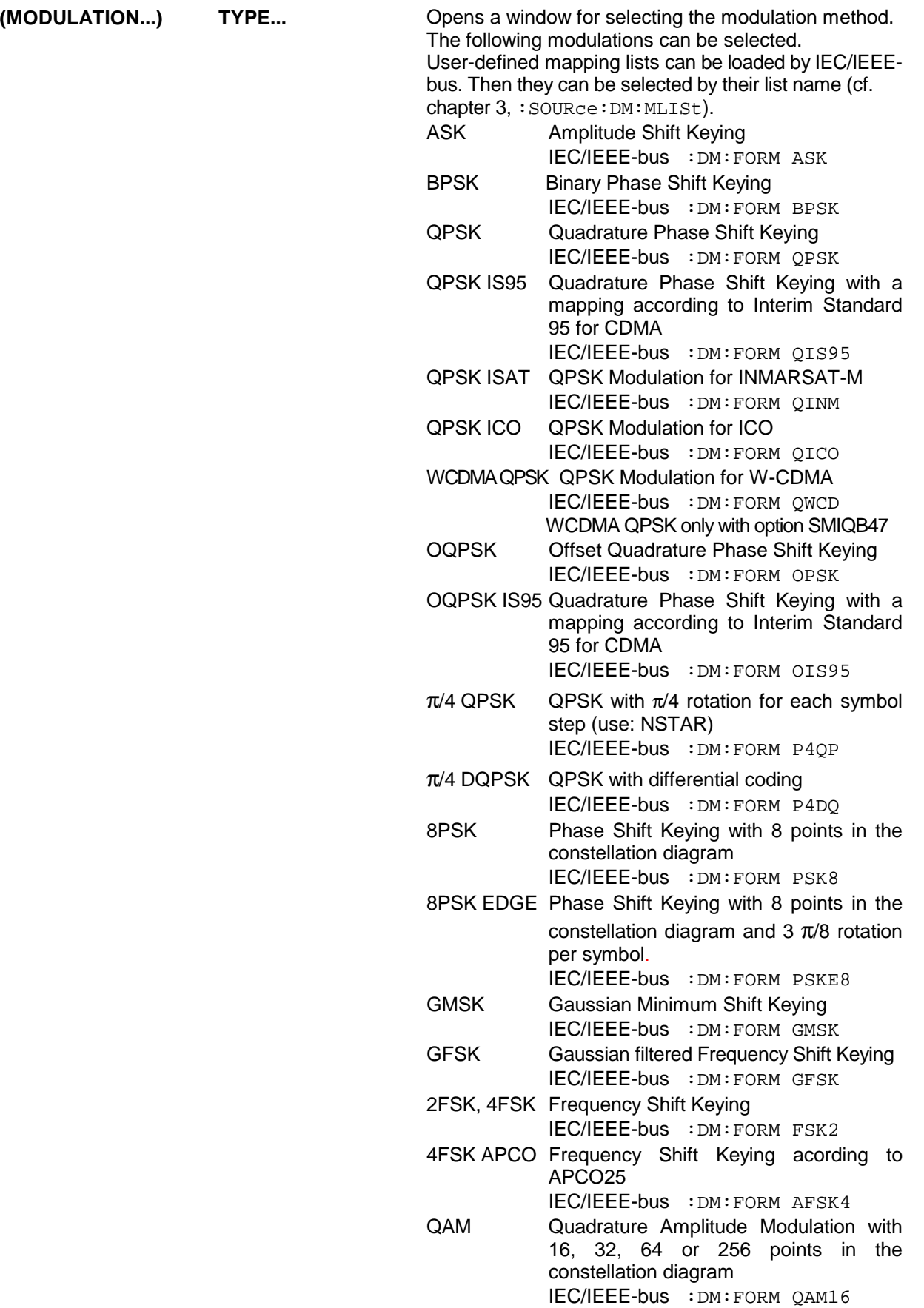

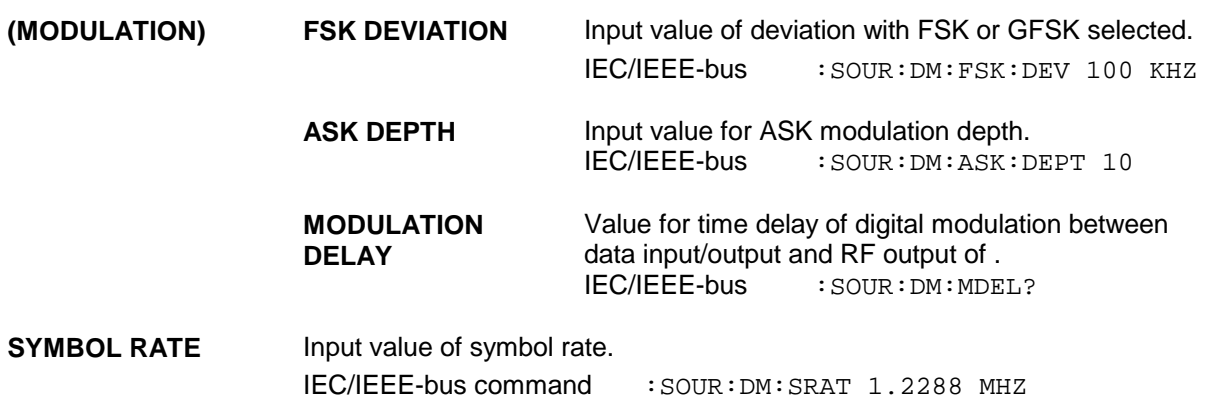

FILTER... **Come CODER CONSERVING THE CONSERVANT OPENS** Opens a window for setting the baseband filtering.

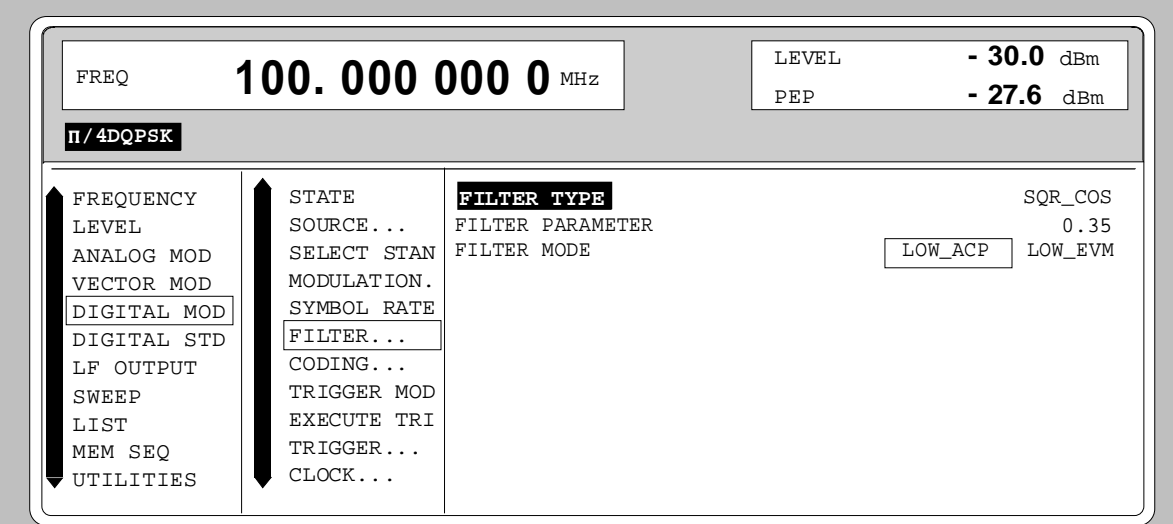

Fig. 2-64 DIGITAL MOD -FILTER... menu, SMIQ equipped with option Modulation Coder SMIQB20 and option Data Generator SMIQB11

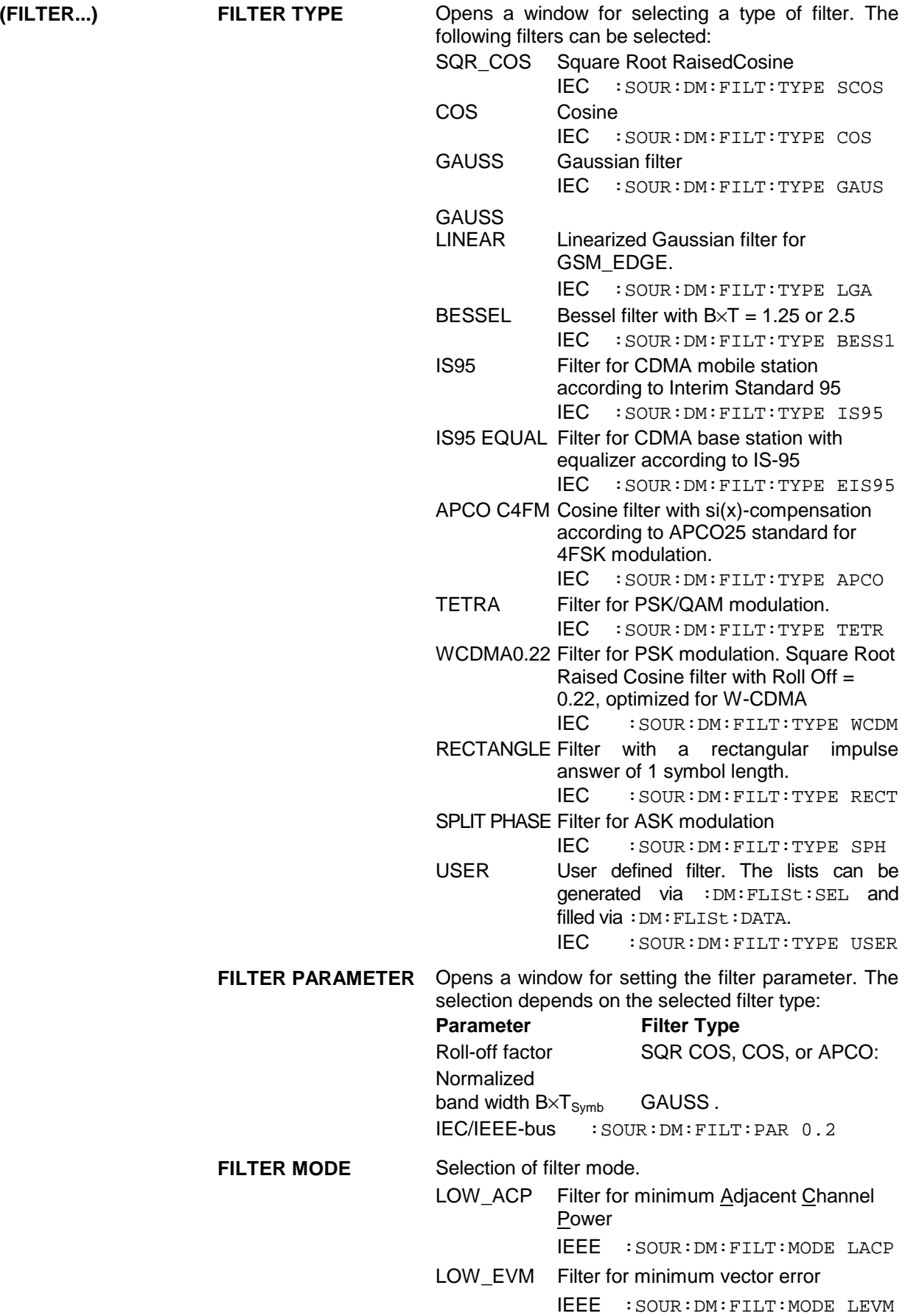

OFF

DIFF

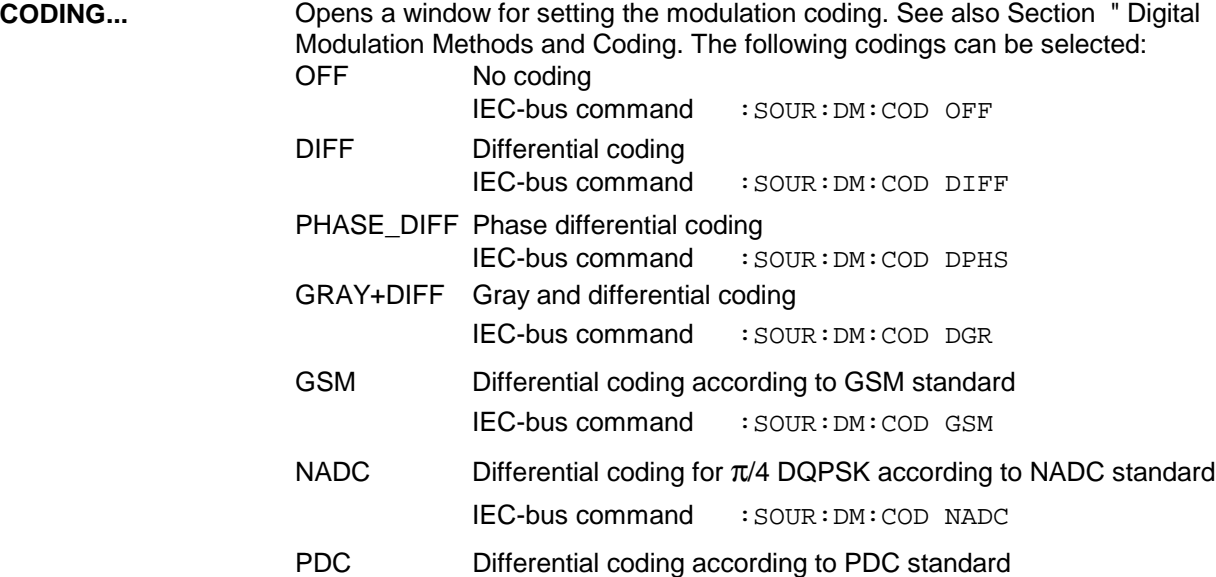

- IEC-bus command :SOUR:DM:COD PDC PHS Differential coding according to PHS standard IEC-bus command : SOUR: DM: COD PHS TETRA Differential coding for  $\pi$ /4 DQPSK according to TETRA standard IEC-bus command : SOUR: DM: COD TETR APCO25 Differential coding according to APCO25 standard IEC-bus command : SOUR: DM: COD APCO25 PWT Differential coding for π/4 DQPSK according to PWT standard IEC-bus command : SOUR: DM: COD PWT
- TFTS Differential coding for  $\pi/4$  DQPSK according to TFTS standard IEC-bus command :SOUR:DM:COD TFTS
- INMARSAT Phase differential coding for INMARSAT-M QPSK modulation IEC-bus command : SOUR: DM: COD INM VDL Differential coding according to VDL (VHF Digital Link) for 8PSK modulation. IEC-bus command :SOUR:DM:COD VDL

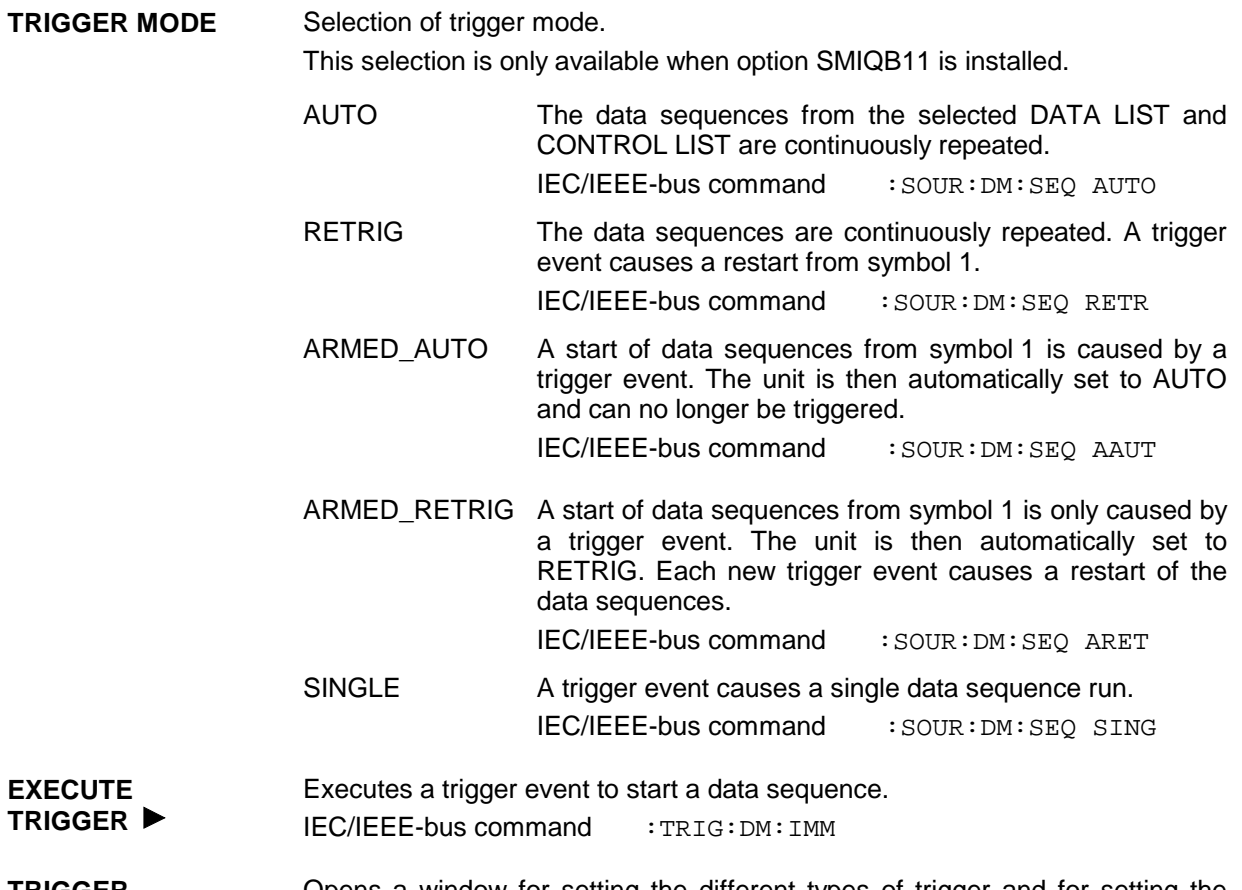

**TRIGGER...** Opens a window for setting the different types of trigger and for setting the time delay of the trigger signal. The menu is only available if SMIQ is equipped with option Data Generator SMIQB11.

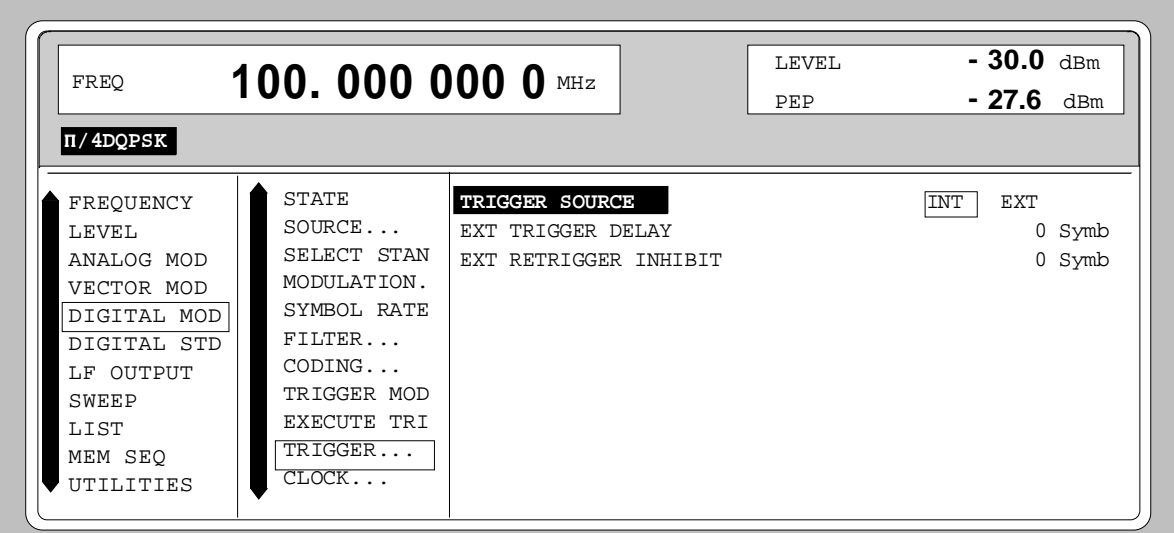

Fig. 2-65 DIGITAL MOD - TRIGGER menu, SMIQ equipped with option Modulation Coder SMIQB20 and option Data Generator SMIQB11

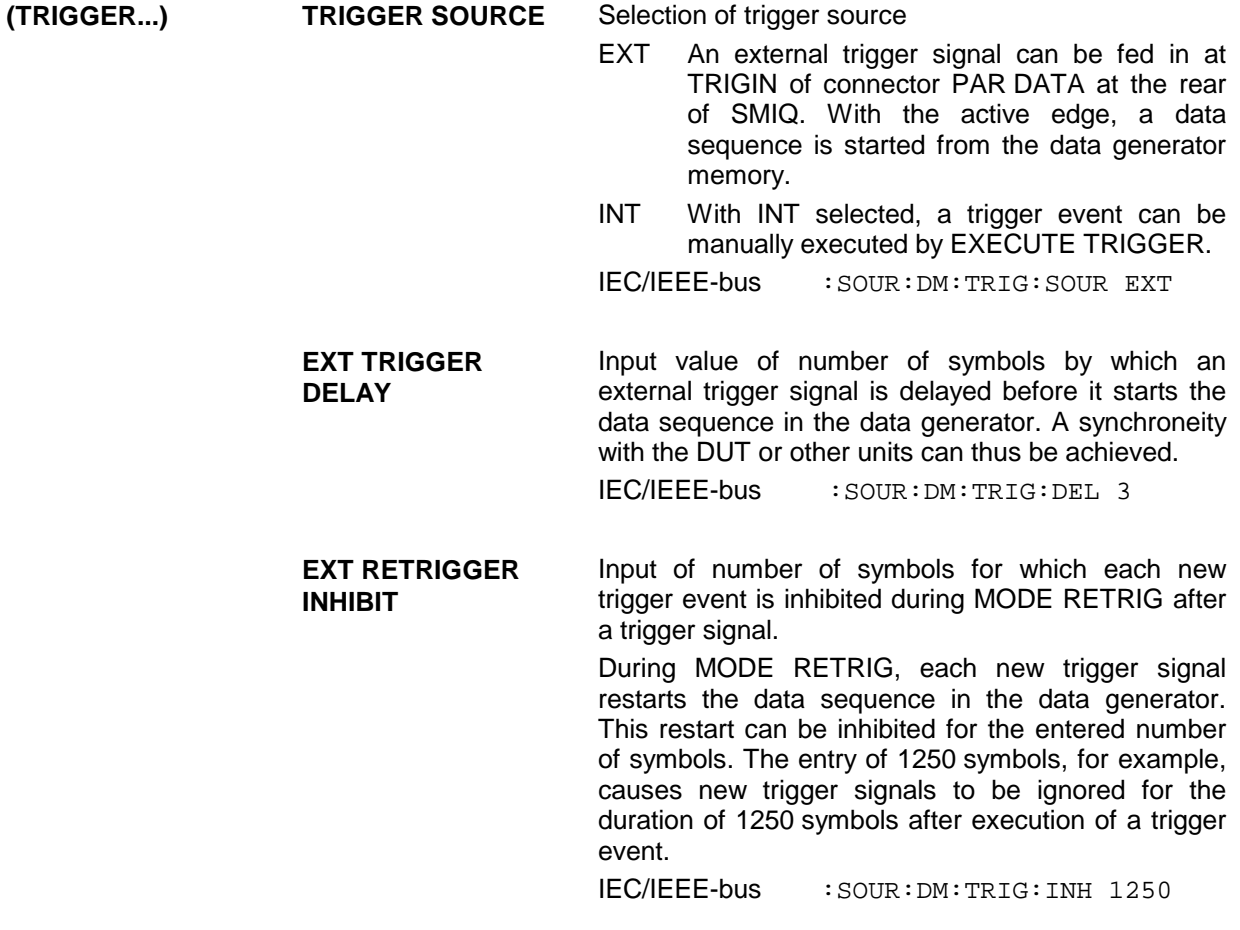

**CLOCK...** Opens a window for selecting the clock source and for setting a delay.

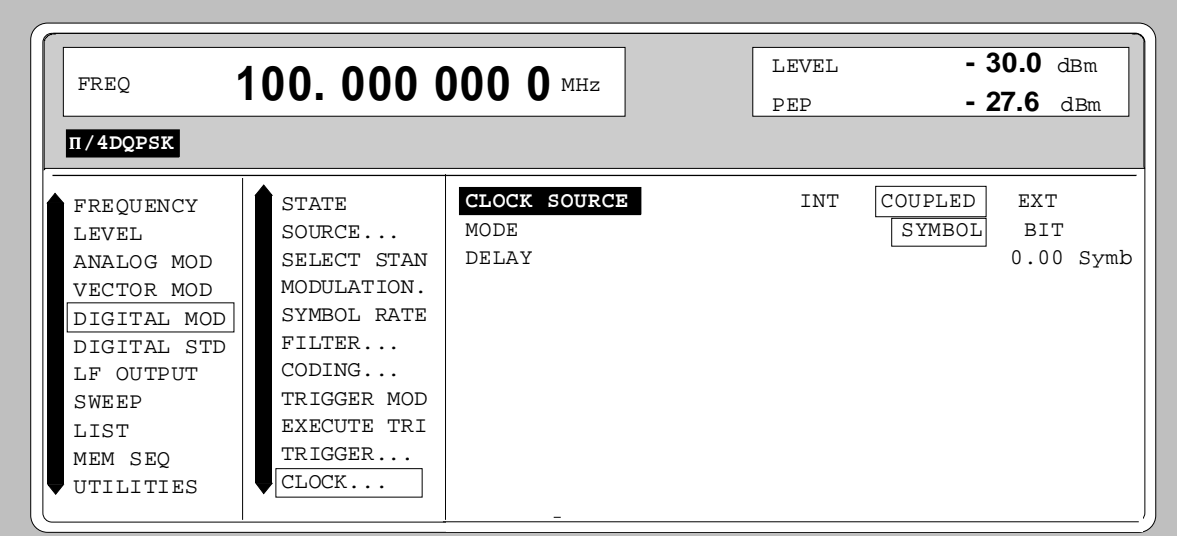

Fig. 2-66 DIGITAL MOD - CLOCK, SMIQ equipped with option Modulation Coder SMIQB20 and option Data Generator SMIQB11

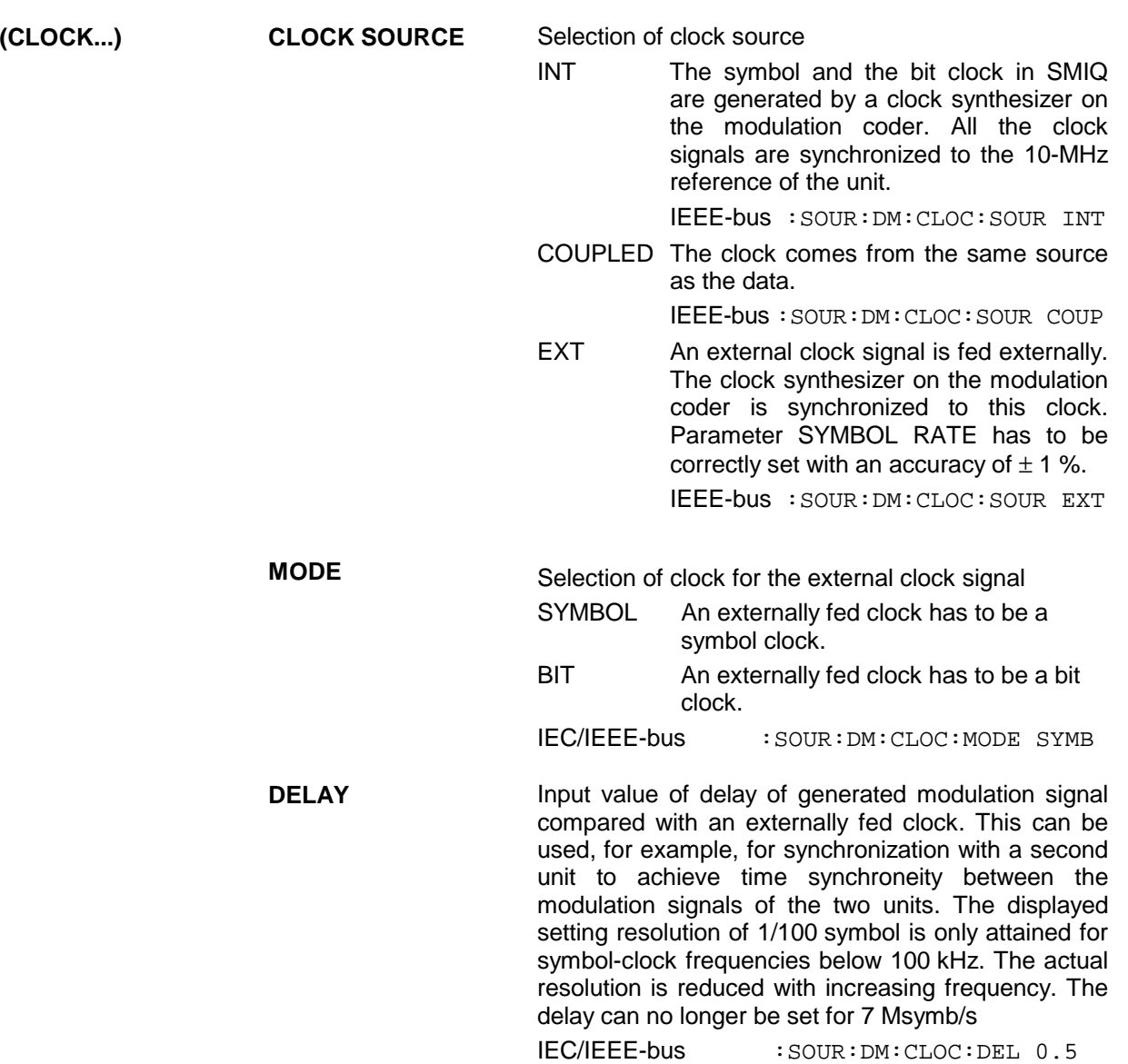

Opens a window for setting the envelope control.

**POWER RAMP CONTROL...**

LIST MEM SEQ UTILITIES

CLOCK...

POWER RAMP CONTROL...

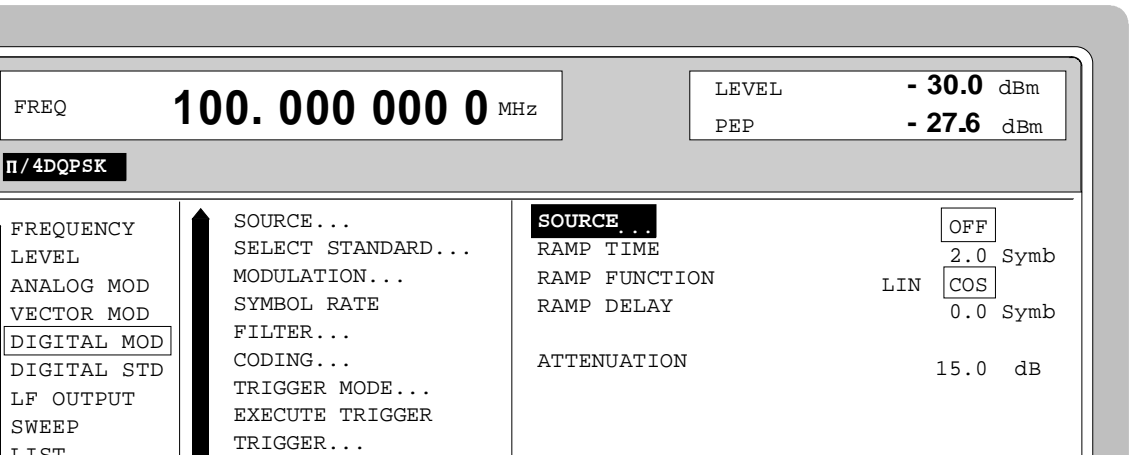

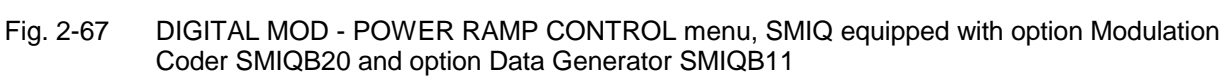

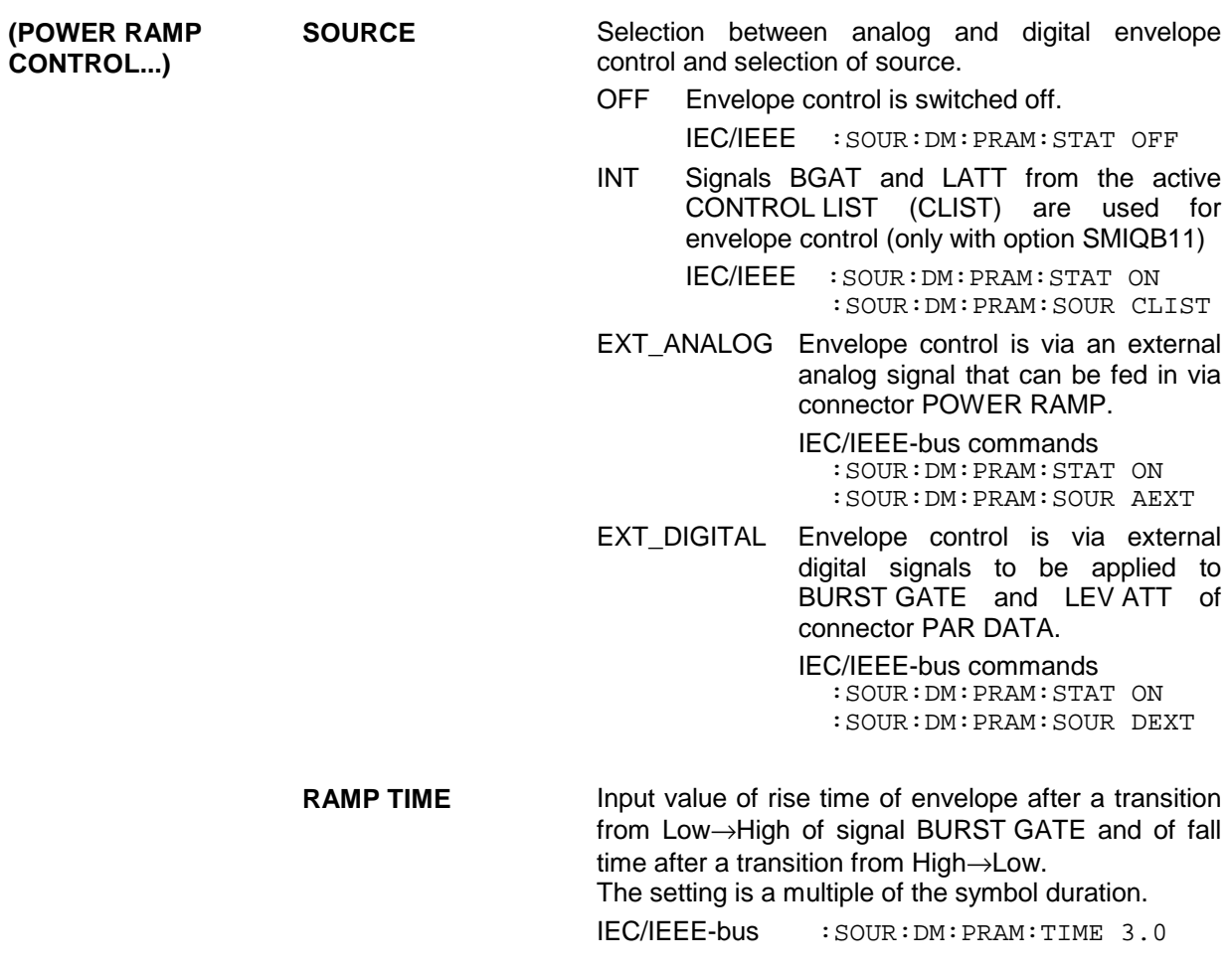

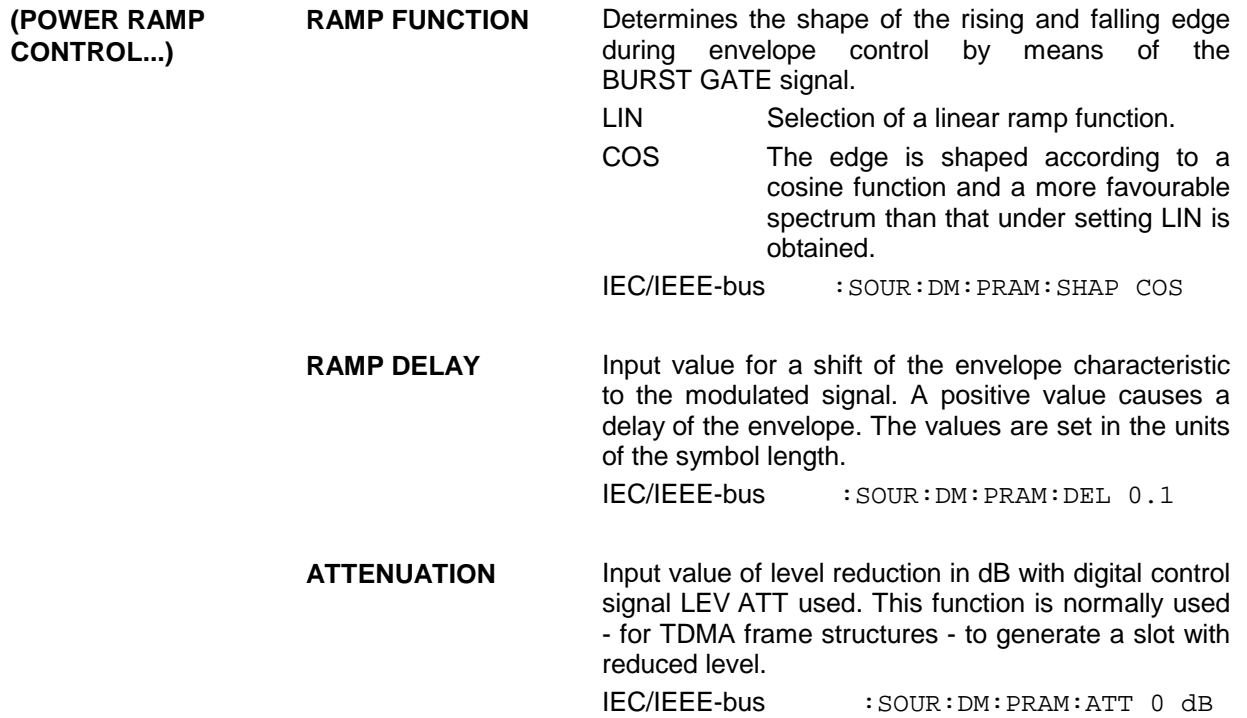

**EXT INPUTS** Opens a window for setting the trigger threshold, input impedance and polarity of the external digital modulation coder inputs, ie connector PAR DATA and inputs DATA, BIT CLOCK and SYMBOL CLOCK.

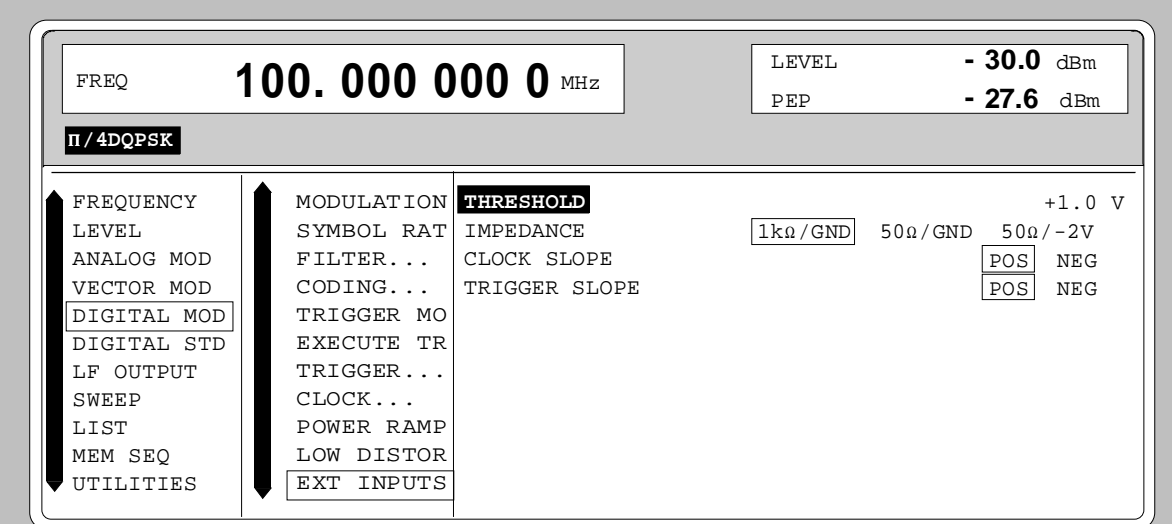

Fig. 2-68 DIGITAL MOD - EXT INPUTS menu, SMIQ equipped with option Modulation Coder SMIQB20 and option Data Generator SMIQB11

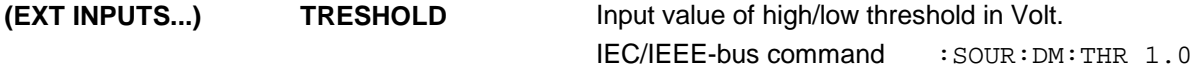

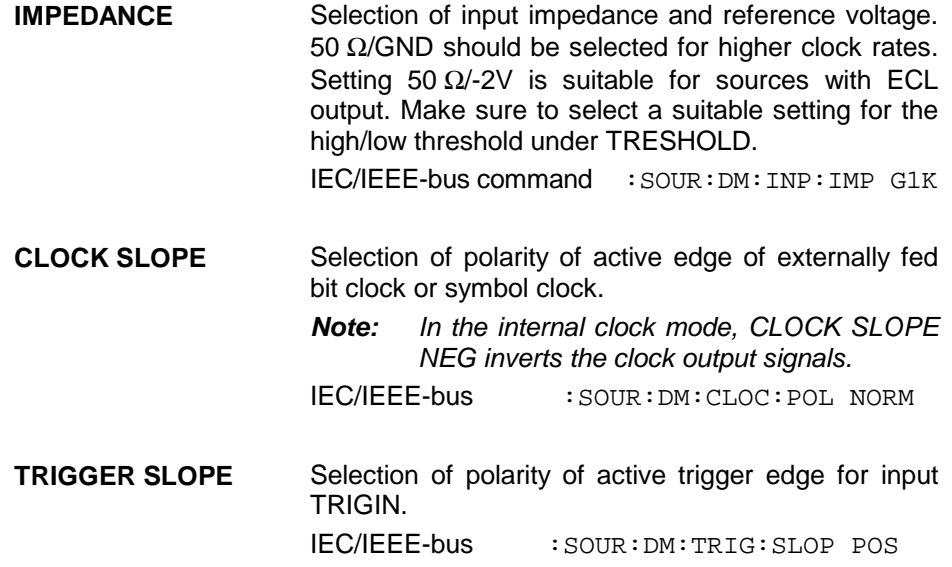

# **2.11 Digital Standard PHS**

With the options Modulation Coder (SMIQB20) and Data Generator (SMIQB11) provided, modulation signals according to the Japanese PHS standard<sup>1</sup> can be generated. PHS is a TDMA standard for private and public cordless phones.

SMIQ can generate both the transmit signal of a cell station (CS) and the transmit signal of a personal station (PS). Transmission from CS to PS is called "downlink", "uplink" being used for transmission in the opposite direction.

Uplink and downlink are transmitted in the separate time slots of a frame using the time duplex method. Each frame consists of 8 slots. The data contents of each slot can be defined individually by SMIQ by means of a slot editor. SMIQ can generate a control physical slot and also a communication physical slot. Each slot can be switched on or off. A defined intermediate level can also be set.

A burst type has to be defined to configure a slot. The following burst types can be selected:

- TCHFULL simulation of a communication channel for a speech coder rate of 32 kbit/s,
- TCHHALF simulation of a communication channel for a speech coder rate of 16 kbit/s,
- VOX simulation of a communication channel in non-speech intervals with uplink transmission only in every fourth frame,
- SYNC, simulation of a sync channel and
- ALL\_DATA burst type for test purposes with freely programmable data contents in the selected slot.

The following internal modulation sources are available:

- $\bullet$  different PRBS generators with a sequence length between 2<sup>9</sup>-1 and 2<sup>23</sup>-1 and
- data lists, ie freely programmable data sequences from the data generator memory.

For generating the PHS signals, SMIQ inserts the modulation data continuously (in real time) into the selected slots. Using a digital signal processor the data generator generates a data sequence with modulation data and control signals for envelope control.

The data generator in SMIQ generates a data stream which is converted into IQ signals in the modulation coder. According to the PHS standard, the modulation type is π/4 DQPSK at a symbol rate of 192 ksymbol/s and √COS filtering. Symbol rate and filtering can be changed in SMIQ.

l

<sup>1</sup> Personal Handy Phone System ARIB Standard (RCR STD-28)

# **2.11.1 Sync and Trigger Signals**

The data generator generates a data sequence with modulation data, control signals for envelope control, and synchronization signals.

When TRIGGER MODE AUTO is selected, the PHS signal generation automatically starts.

This start can also be activated by an external trigger signal (TRIGGER MODE ARMED\_AUTO) which allows a synchronous sequence for BER measurements to be carried out on receivers.

Trigger signals for synchronized sequences can be used for measuring the bit error rate of receivers. A trigger signal can be fed via the TRIGIN input at connector PAR DATA. The active slope of a trigger signal applied there executes a trigger event.

PHS signal generation at a frame limit is started after a trigger event. Data from data lists are inserted into the selected slots starting from the first bit. PRBS generators start with the set initialization status.

Signal generation either starts immediately after the active slope of the trigger signal or after a settable number of symbols (EXT TRIGGER DELAY). Retriggering (RETRIG) can be inhibited for a settable number of symbols (EXT RETRIGGER INHIBIT).

A trigger event can be executed manually or via the IEC/IEEE bus using EXECUTE TRIGGER.

When a trigger event is executed, a trigger signal is output at the TRIGOUT 3 output of SMIQ.

SMIQ also generates the following sync signals:

- a frame clock at TRIGOUT 1 output,
- a frame or multiframe clock at TRIGOUT 2 output with settable position in the frame,
- the symbol clock and the bit clock.

A clock synthesizer on the modulation coder generates the symbol clock and the bit clock in SMIQ. All the clock signals are synchronized to the 10-MHz reference of SMIQ. The symbol clock is available at connector SYMBOL CLOCK and the bit clock at connector BIT CLOCK. If required, the clock synthesizer in SMIQ can be synchronized to an external symbol or bit clock.

The clock signal is selected in the menu via CLOCK-CLOCK SOURCE EXT.

To allow for a trouble-free synchronization of the clock synthesizer first apply the external clock and set the correct symbol rate at SMIQ. Then switch CLOCK SOURCE from INT to EXT.

*Notes: - The set symbol rate should not differ by more than 1% from the symbol rate of the external signal.*

# **2.11.2 PN Generators as Internal Data Source**

Independent PN generators (Pseudo Noise) can be selected for each slot as data source for data fields DATA and SACCH. These  $\overline{PN}$  generators provide pseudo-random bit sequences of different length or period. That is why they are also called PRBS generators (Pseudo Random Binary Sequence). Data sequences are sequences of maximum length which are generated by means of feedback shift registers.

The following figure gives an example of a 9 bit generator with feedbacks after register 4 and 0 (output).

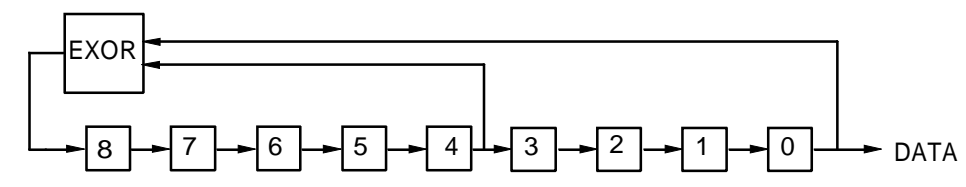

The pseudo-random sequence of a PRBS generator is clearly defined by the number of registers and the feedback. The following table describes all PRBS generators available:

| <b>PRBS</b> generator | Length in bits         | <b>Feedback after</b> |
|-----------------------|------------------------|-----------------------|
| 9 bit                 | $2^9 - 1 = 511$        | Register 4, 0         |
| 11 bit                | $2^{11} - 1 = 2047$    | Register 2, 0         |
| 15 bit                | $2^{15} - 1 = 32767$   | Register 1, 0         |
| 16 bit                | $2^{16} - 1 = 65535$   | Register 5, 3, 2, 0   |
| 20 bit                | $2^{20} - 1 = 1048575$ | Register 3, 0         |
| 21 bit                | $2^{21} - 1 = 2097151$ | Register 2, 0         |
| 23 bit                | $2^{23} - 1 = 8388607$ | Register 5, 0         |

Table 2-13 PRBS generators for PHS

PN generators PN9,11,15,20 and PN23 are configured according to CCITT Rec. 0.151/152/153. The output sequence is inverted for generators PN15 and PN23.

The start value of the PN generators is different in the slots and equals

start value =  $1 + 14$  hex  $\times$  slot number

Example: PN9 generator in slot 1 with start value 15hex = 10101 binary.

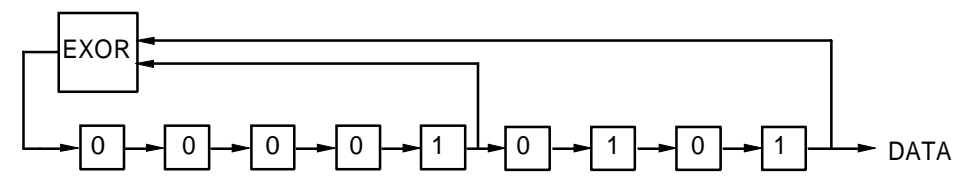

The resulting output sequence is 1010100000010100101011110010 etc.

## **2.11.3 Lists as Internal Data Source**

A freely programmable memory on the data generator serves as internal data source for the data fields of the slots. The data are managed in so-called lists. A list editor allows to select, copy, modify and delete data lists (DATA LIST).

The list editor is available via menu DIGITAL-MOD - SOURCE....

# **2.11.4 External Modulation Data**

External data can (only) be applied via the SERDATA interface. A selection of SERDATA as data source is only possible for a single data field of a slot. For further information on the characteristics of the SERDATA interface see Annex A.

To ensure that the external data bits are assigned to specific positions in the data field of the selected slot and that they are reproducible, the buffer of the RS-232 transmitter and receiver has to be deleted. A triggered start has to follow.

The following setting sequence is required in the DIGITAL STD - PHS menu:

- 1. Carry out desired settings in menu.
- 2. Select data source SERDATA for the data field of the slot using SELECT SLOT ....
- 3. Make connection to external data source, but do not yet start external data source.
- 4. Switch off digital standard using STATE OFF.
- 5. Set TRIGGER MODE ARMED\_AUTO. In this state, SMIQ is ready for reception, but discards data that are read in via SERDATA.
- 6. Switch on digital standard with STATE ON.
- 7. Start external data source. The read-in data are written into the receiving buffer. Only if this buffer is filled can SMIQ react to a trigger event.
- 8. Activate trigger event. Signal generation is thus started at a frame limit. The first bit received via SERDATA is put to the first bit position in the selected data field.

# **2.11.5 Menu DIGITAL STANDARD - PHS**

Menu DIGITAL STD - PHS provides access to settings for generating PHS signals.

Menu selection: DIGITAL STD - PHS

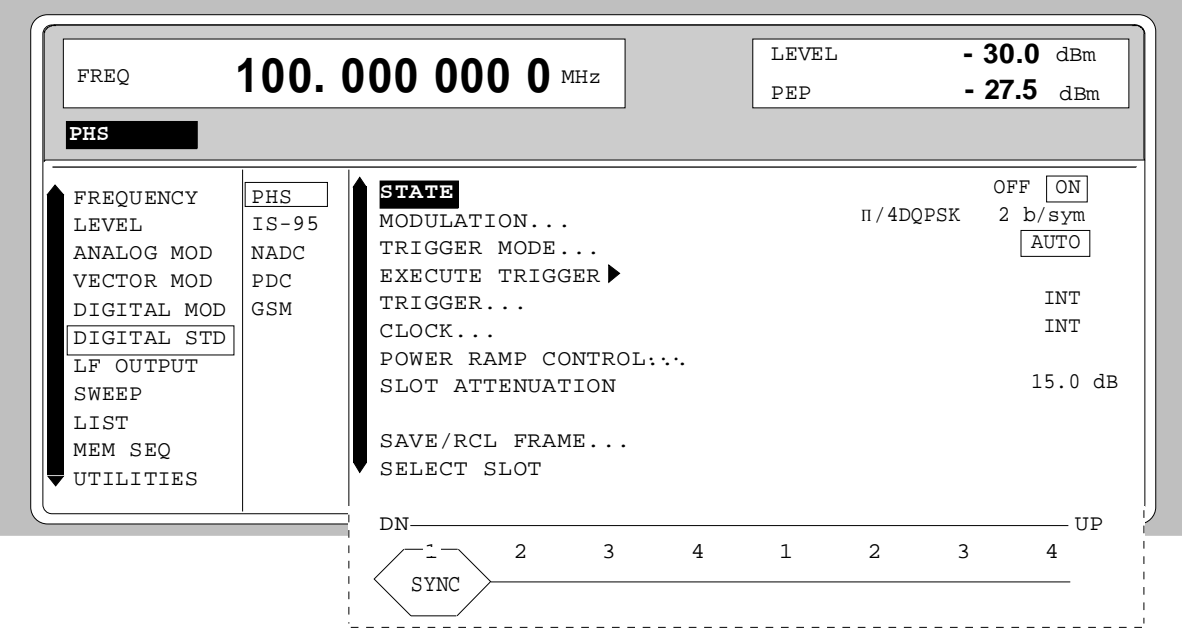

Fig. 2-69 Menu DIGITAL STD - PHS, SMIQ equipped with Modulation Coder SMIQB20 and Data Generator SMIQB11

**STATE** Switch on/off of Digital Standard PHS modulation. Vector Modulation or Digital Modulation will be switched off automatically.

IEC/IEEE-bus command : SOUR: PHS: STAT ON

**MODULATION...** Opens a window for setting the modulation parameters.

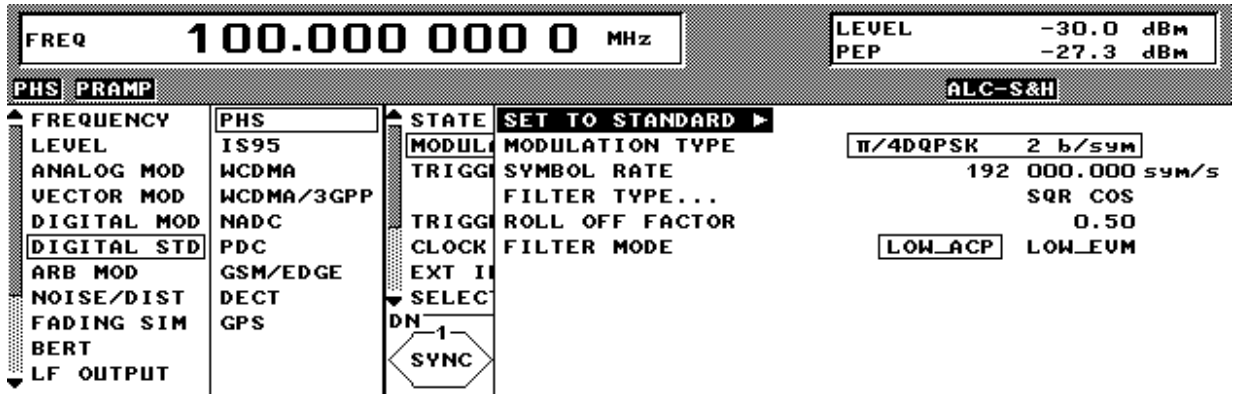

Fig. 2-70 Menu DIGITAL STD - PHS - MODULATION..., SMIQ equipped with Modulation Coder SMIQB20 and Data Generator SMIQB11

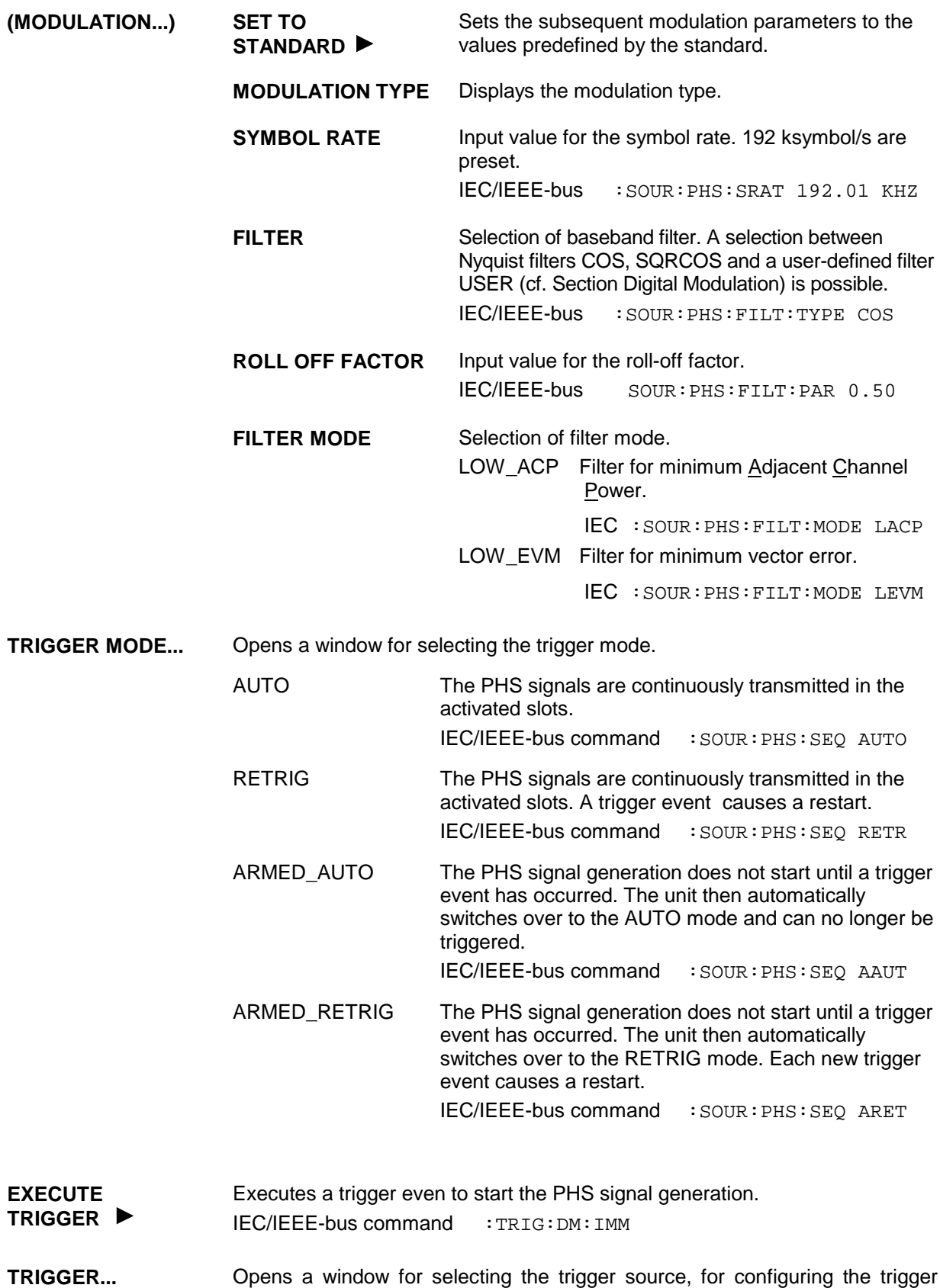

output signals and for setting the time delay of an external trigger signal.

Fig. 2-71 Menu DIGITAL STD - PHS\_TRIGGER..., SMIQ equipped with Modulation Coder SMIQB20 and Data Generator SMIQB11

| (TRIGGER) | <b>TRIGGER SOURCE</b> | <b>EXT</b>   | Selection of trigger source.<br>The PHS signal generation is started by<br>the active slope of an external trigger<br>signal.<br>The polarity, the trigger threshold and<br>the input resistance of the TRIGIN input<br>modified<br>be<br>in<br>menu<br>can |
|-----------|-----------------------|--------------|----------------------------------------------------------------------------------------------------|
|           |                       |              | DIGITAL MOD - EXT INPUTS.                                                                                                    |
|           |                       | <b>INT</b>   | A trigger event can be executed by<br>EXECUTE TRIGGER ▶.                                                                                                    |
|           |                       | IEC/IEEE-bus | : SOUR: PHS: TRIG: SOUR EXT                                                                                                    |

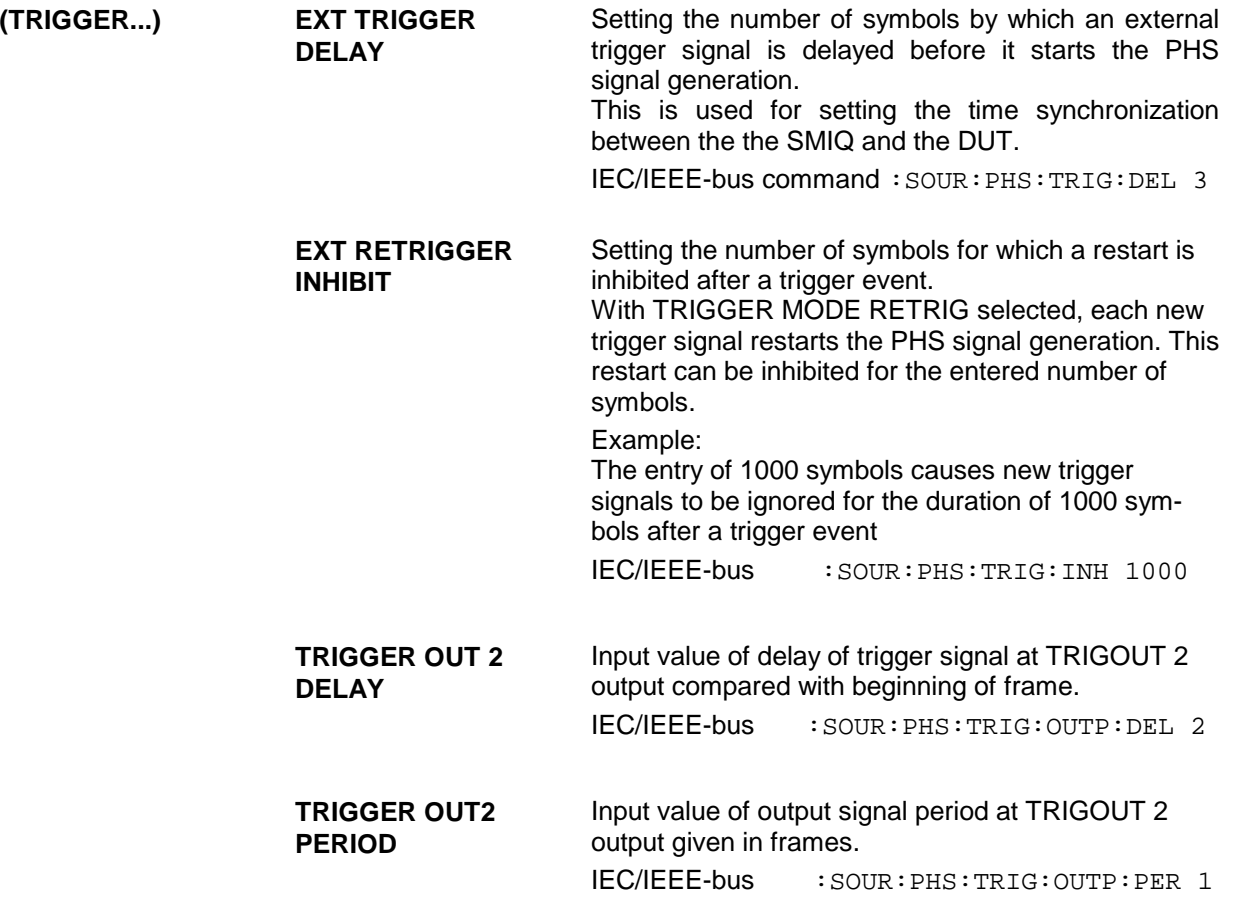

### **CLOCK...** Opens a window for selecting the clock source and for setting a delay.

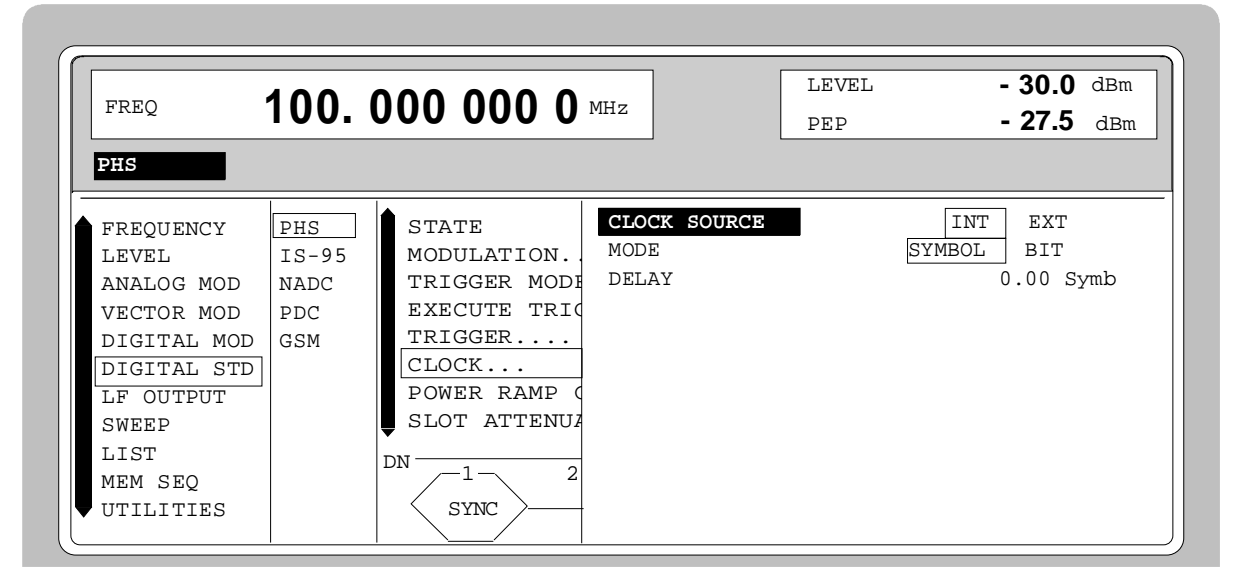

Fig. 2-72 Menu DIGITAL STD - PHS - CLOCK..., SMIQ equipped with Modulation Coder SMIQB20 and Data Generator SMIQB11

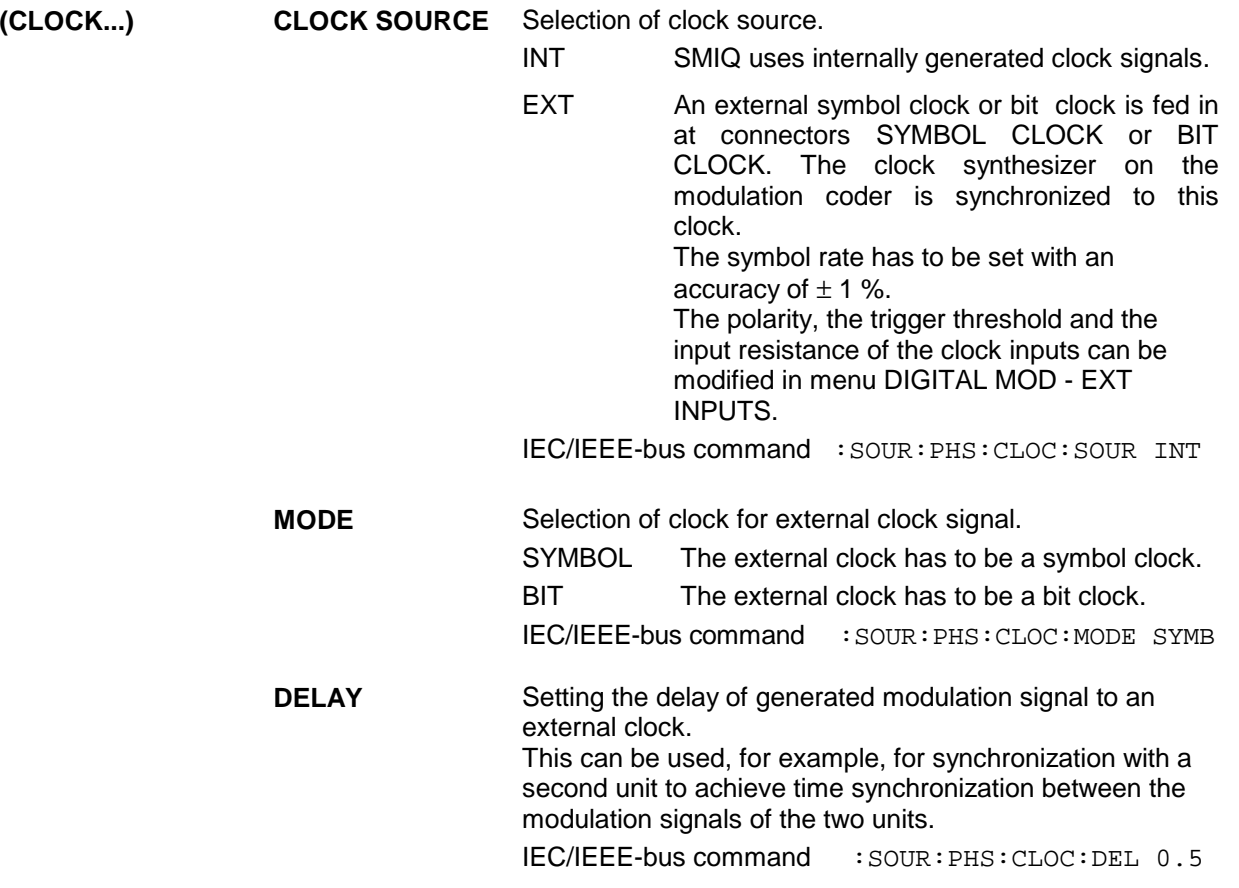

### **POWER RAMP CONTROL...**

Opens a window for setting the envelope control, especially for the rising and falling ramp at the beginning and end of a slot.

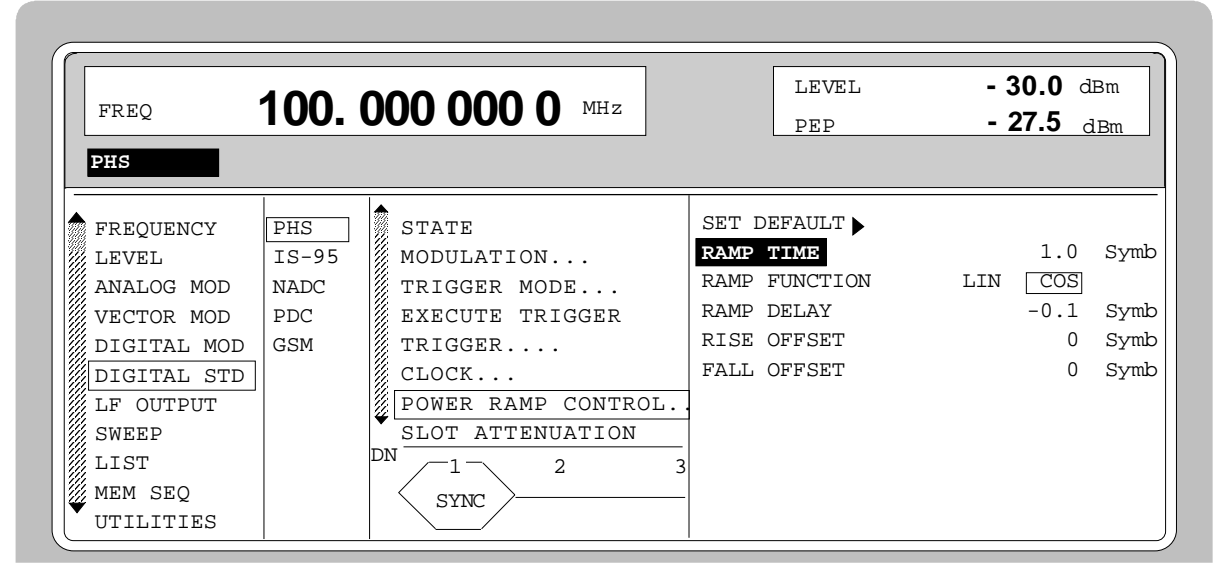

Fig. 2-73 Menu DIGITAL STD - PHS - POWER RAMP CONTROL... , SMIQ equipped with Modulation Coder SMIQB20 and Data Generator SMIQB11

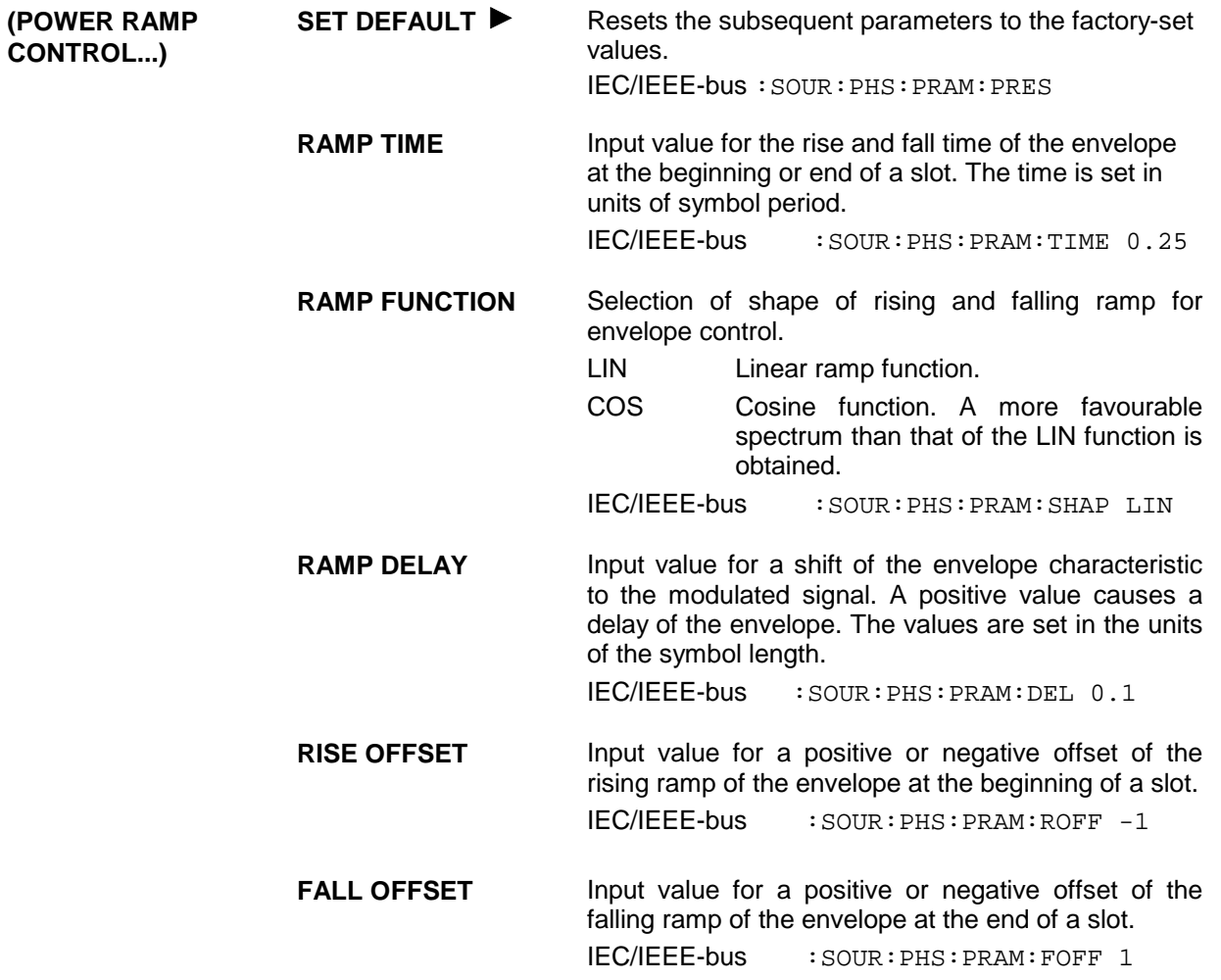

**SLOT ATTENUATION** Input value for the level reduction in dB of all active slots whose SLOT LEVEL was set to ATTEN. Menu SELECT SLOT allows the slots to be determined whose level is to be reduced.

IEC/IEEE-bus command :SOUR:PHS:SLOT:ATT 40 DB

**SAVE/RCL FRAME...** Opens a window for saving and loading a frame configuration. Loading a frame affects all parameters that can be set under SELECT SLOT.

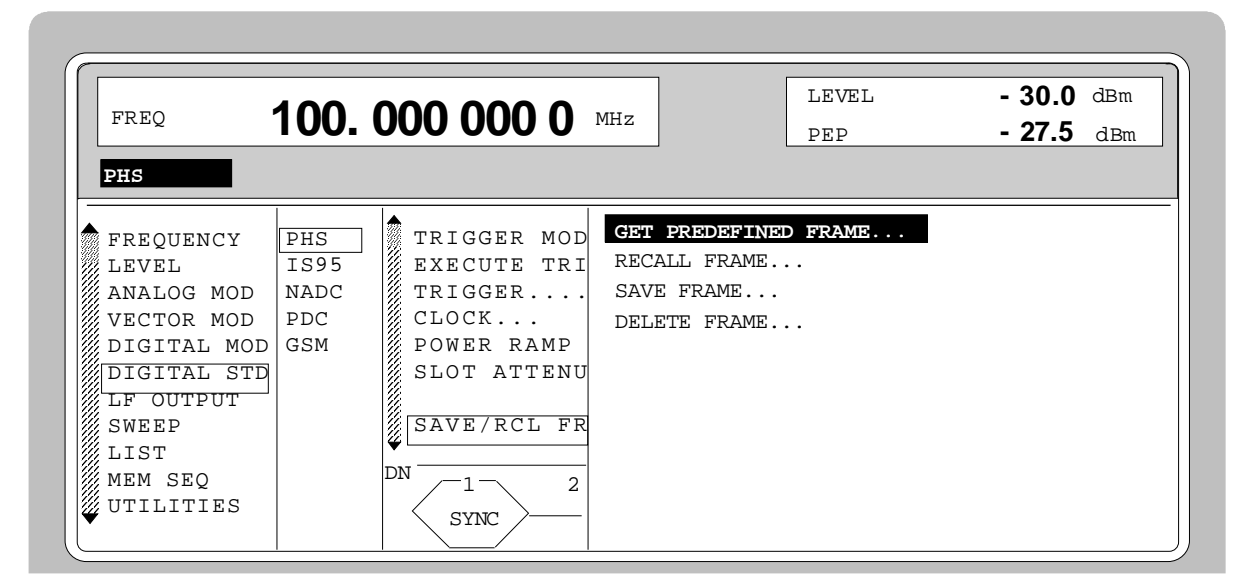

Fig. 2-74 Menu DIGITAL STD - PHS - SAVE/RCL FRAME, SMIQ equipped with Modulation Coder SMIQB20 and Data Generator SMIQB11

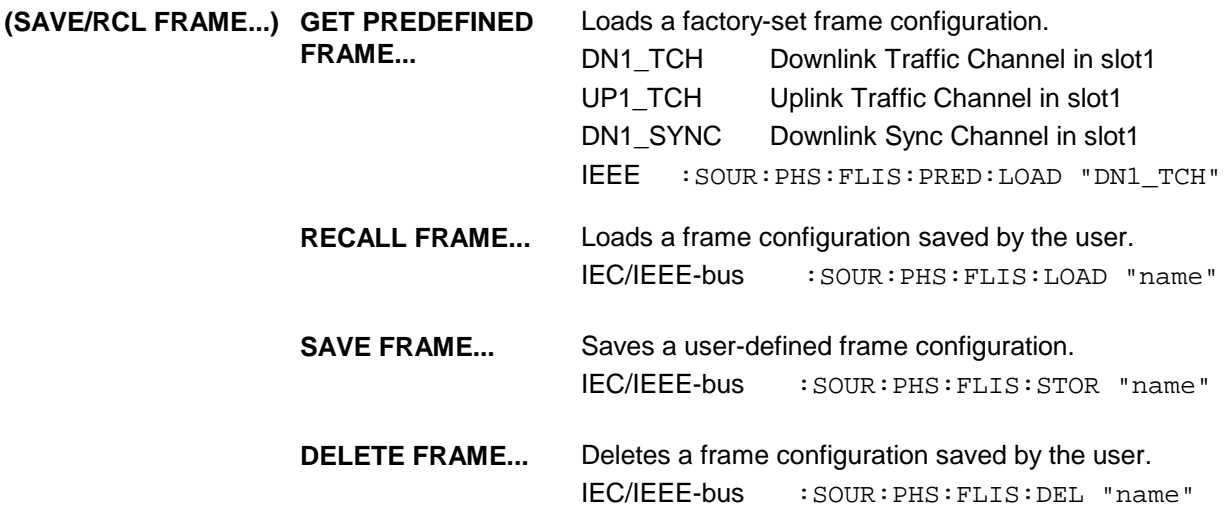

**SELECT SLOT...** Selection of one of 8 possible slots. When selecting the slot, a window is opened in which the data contents belonging to this slot can be defined. 4 slots are available for uplink and downlink. They are designated as UP<i> and DN $\lt$ i $>$  in the display. For remote control, the slots are numbered from 1 to 8. The following assignment applies:

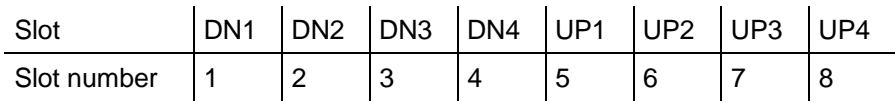

If the cursor is placed onto a slot in the diagram, it may be switched on and off by pressing one of the unit keys (toggle function).

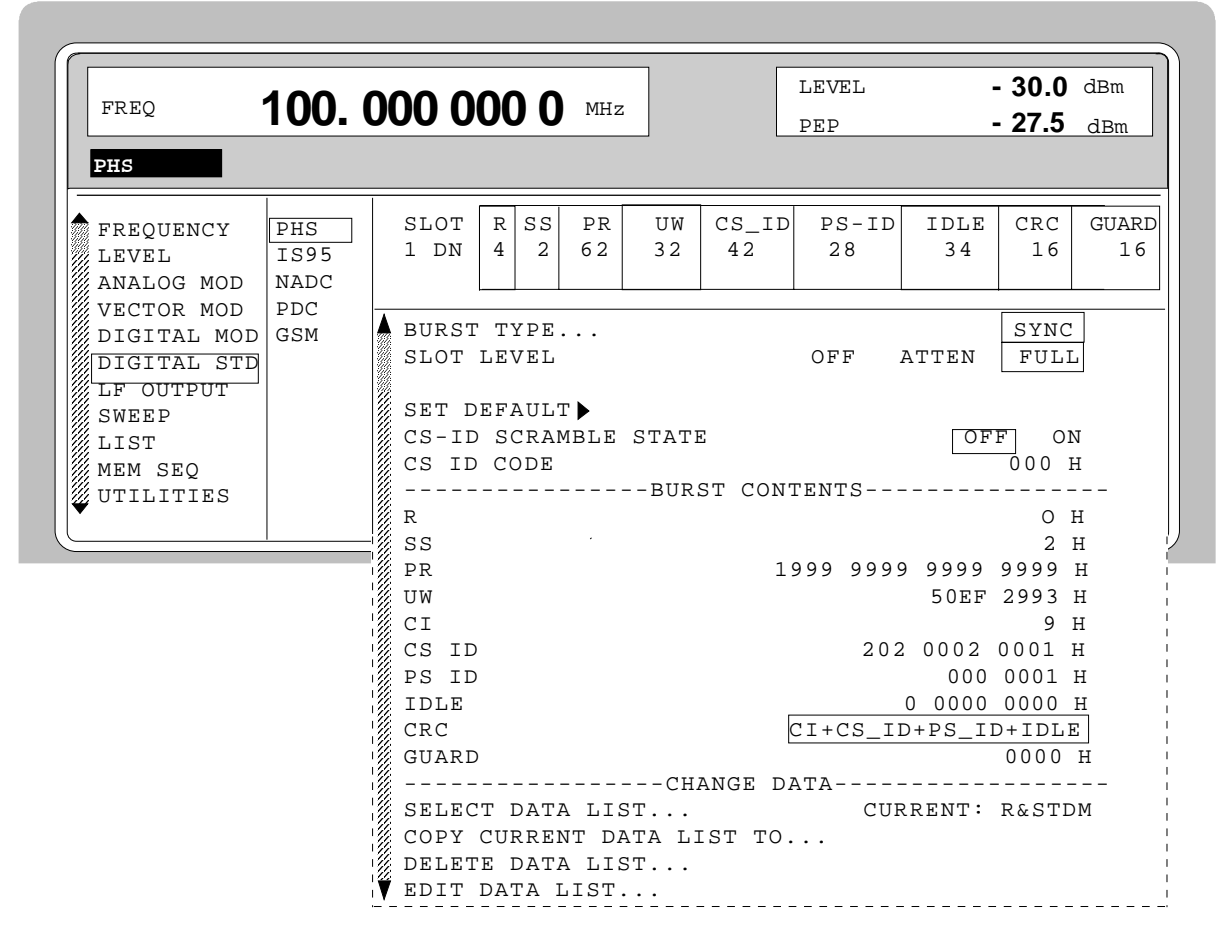

Fig. 2-75 Menu DIGITAL STD - PHS - SELECT SLOT, SMIQ equipped with Modulation Coder SMIQB20 and Data Generator SMIQB11

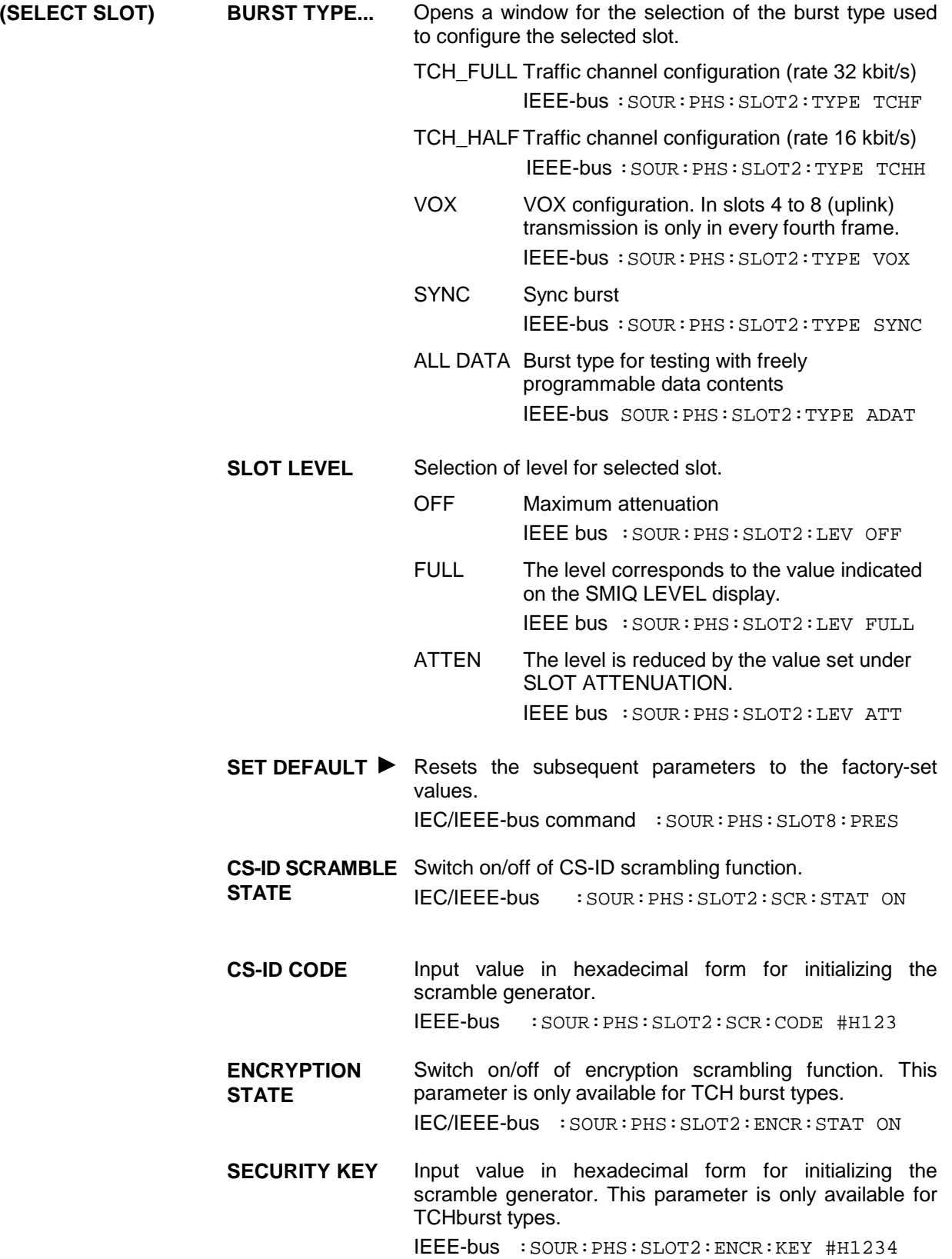

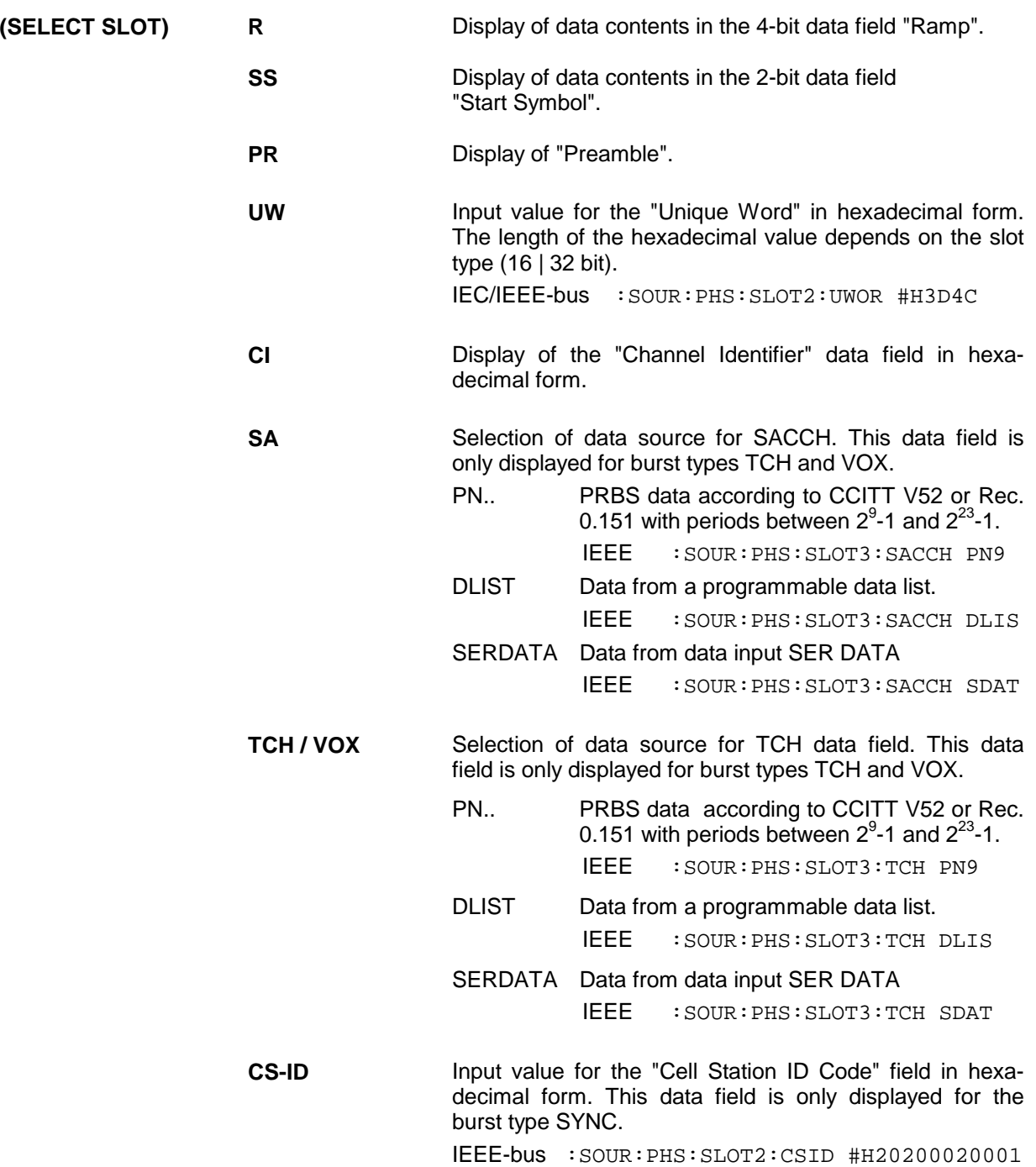

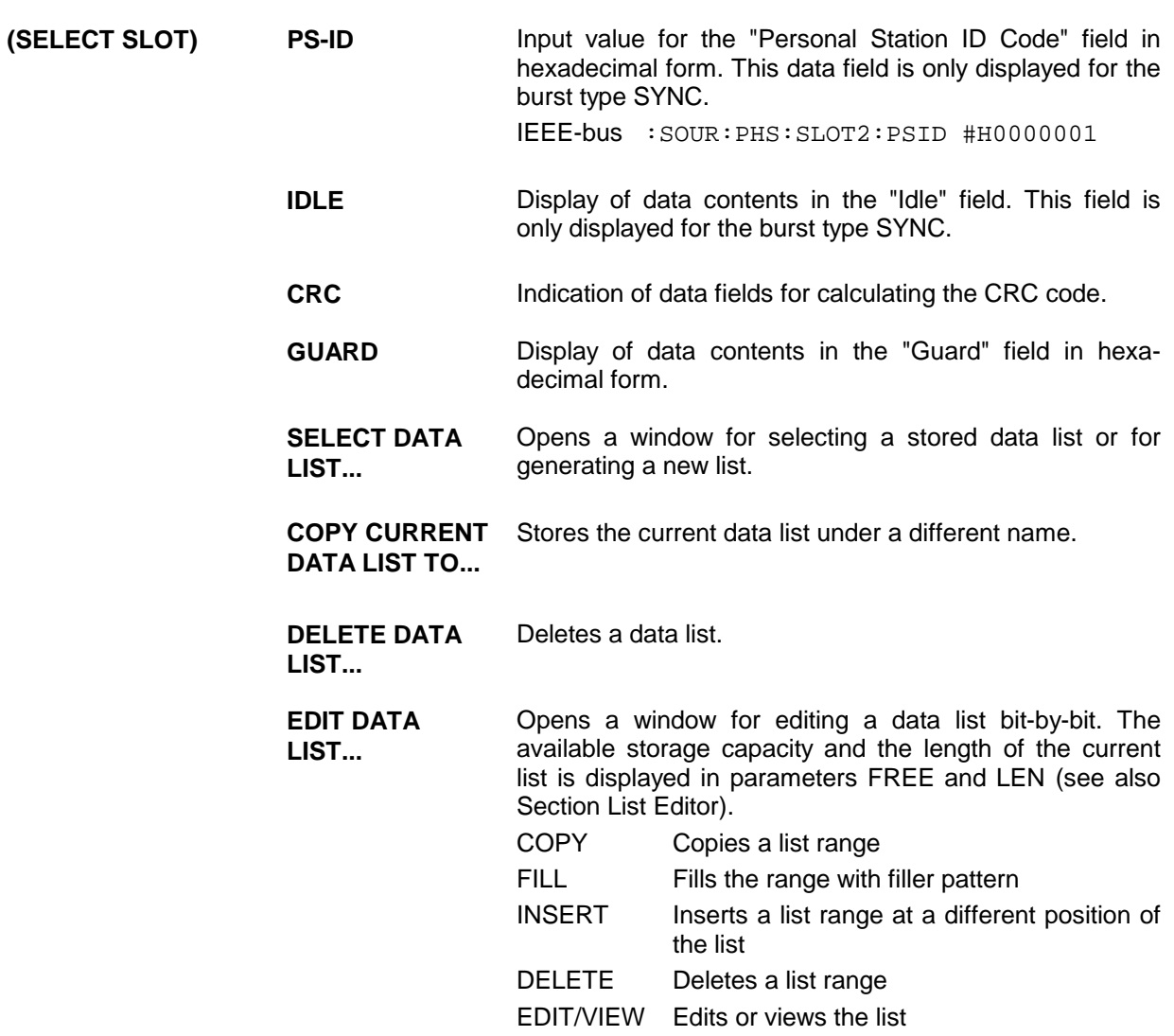

# **2.12 Digital Standard IS-95 CDMA**

With the options Modulation Coder (SMIQB20), Data Generator (SMIQB11) and option Digital Standard CDMA (SMIQB42) provided, CDMA signals can be generated according to standard IS-951 as well as J-STD-008.

SMIQ can simulate both the transmit signal of a base station (forward link) and the transmit signal of a mobile station (reverse link). The forward link signal consists of up to 64 code channels. A reverse link signal can be generated in the full-rate or half-rate mode.

Simple bit patterns or pseudo random bit sequences (PRBS) can be selected as modulation data for forward link. Every code channel has a different PRBS. Modulation data are not subject to channel coding (convolution coding, interleaving).

The following figure shows the schematic of forward link signal generation.

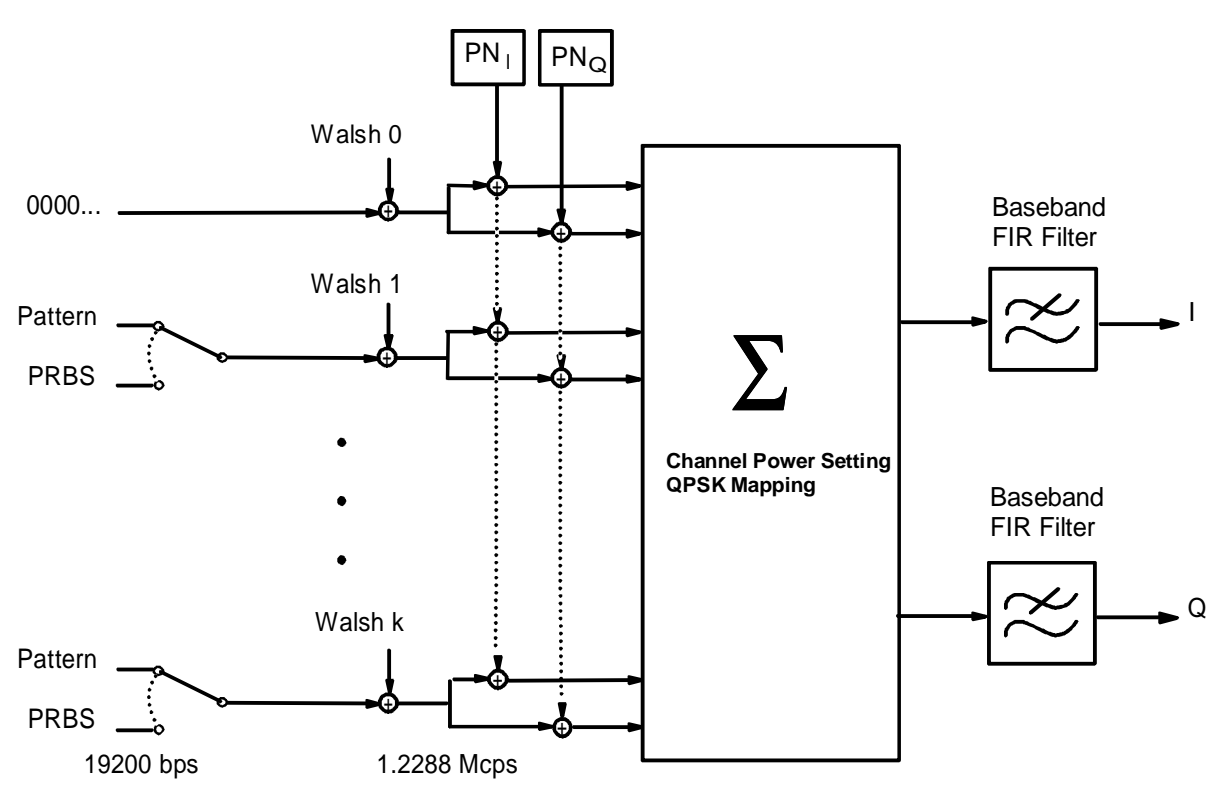

Fig. 2-76 Forward link signal generation

At a chip rate of 1.2288 Mcps, the modulation data rate for forward link is 19200 bp/s for all channels. The modulation type is QPSK. For baseband filtering, a FIR filter with equalizer is preset according to IS-95 (FILTER TYPE IS-95 EQUAL). Other filters can be set as well. The chip rate is preset to 1.2288 Mcps according to IS-95 but can be freely selected.

l 1 TIA/EIA/IS-95, Mobile Station-Base Station Compatibility Standard for Dual-Mode Wideband Spread Spectrum Cellular Systems

To generate a reverse link signal, two different operating modes are available. The following figure shows the schematic of reverse link signal generation without channel coding.

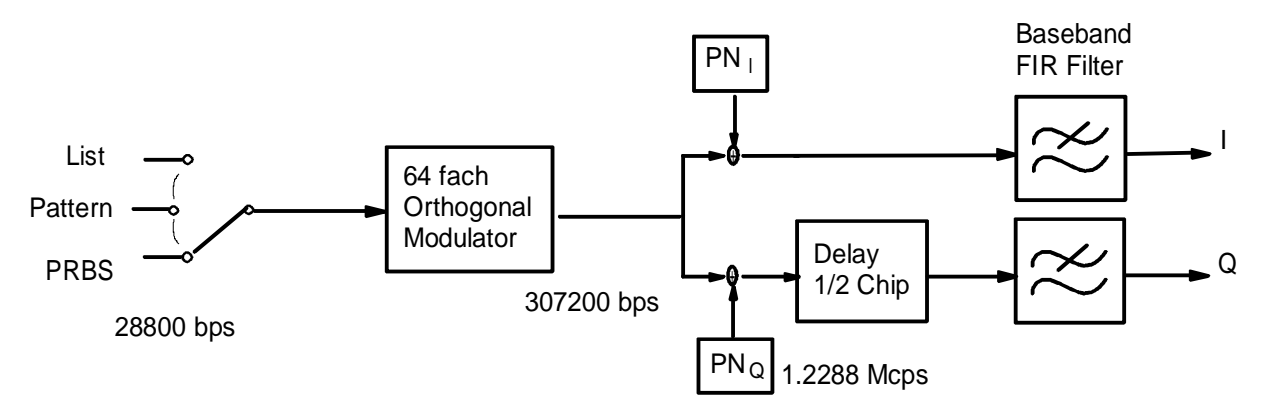

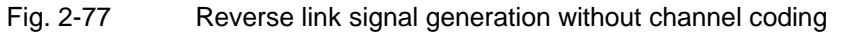

Simple bit patterns, PRBS and freely programmable data sequences in a data list are available as modulation data. At a chip rate of 1.2288 MHz, the modulation data rate of the reverse link is 28800 bps/s. The modulation type is offset-QPSK. A FIR filter is preset as baseband filter without equalizer according to IS-95 (FILTER TYPE IS-95).

The second reverse link mode also comprises channel coding. With this reverse link coded mode, both an access channel (4800 bps) and a traffic channel can be generated with all the data rates between 1200 bps and max. 14400 bps complying with IS-95 (Rate Set 1 and 2). The following figure gives an example of signal generation for the traffic channel with 9600 bps and shows the associated frame structure.

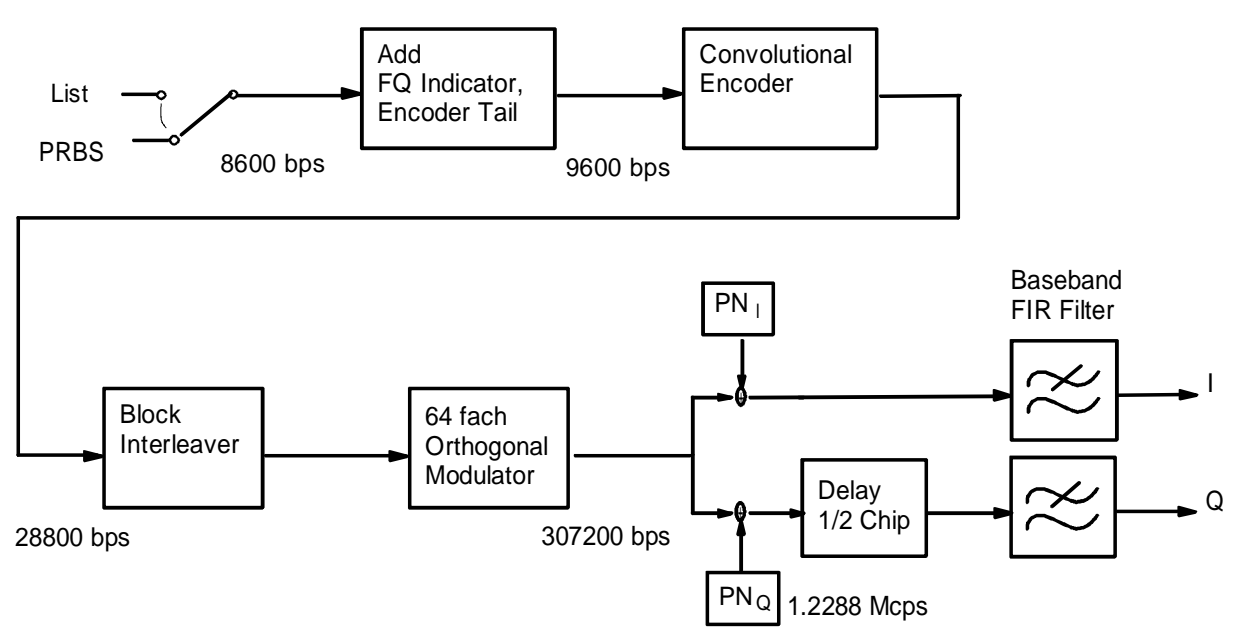

Fig. 2-78 Traffic channel 9600 in "Reverse Link Coded" mode

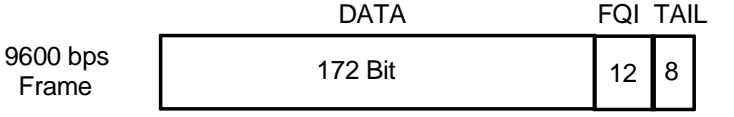

Fig. 2-79 Frame structure of traffic channel 9600 in "Reverse Link Coded" mode

PRBS of different lengths and a list of freely programmable data sequences are available as modulation data. In the reverse link coded mode, MIQ generates a test signal for BER and FER easurements at a base station receiver. A special ervice mode is required for the DUT since the long code is set to 0 in the SMIQ test signal.

To facilitate operation, the following tables show the frequency channels according to regulations IS-95 and J-STD-008. The tables are also available on the SMIQ display via the HELP function for IS-95 menu selection.

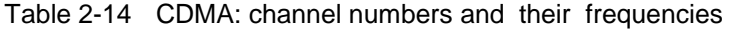

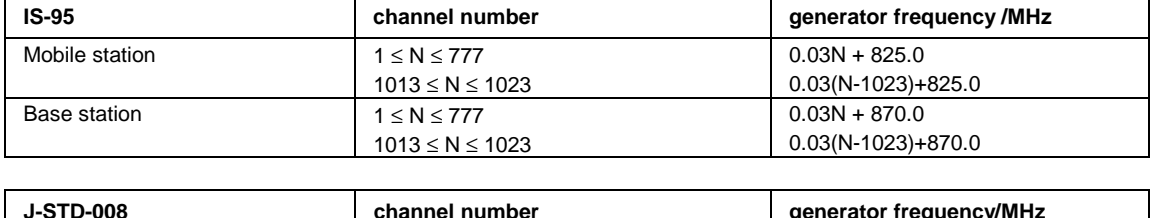

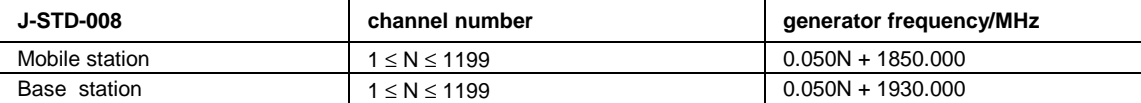

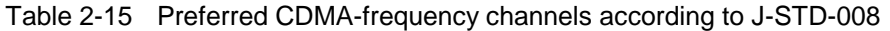

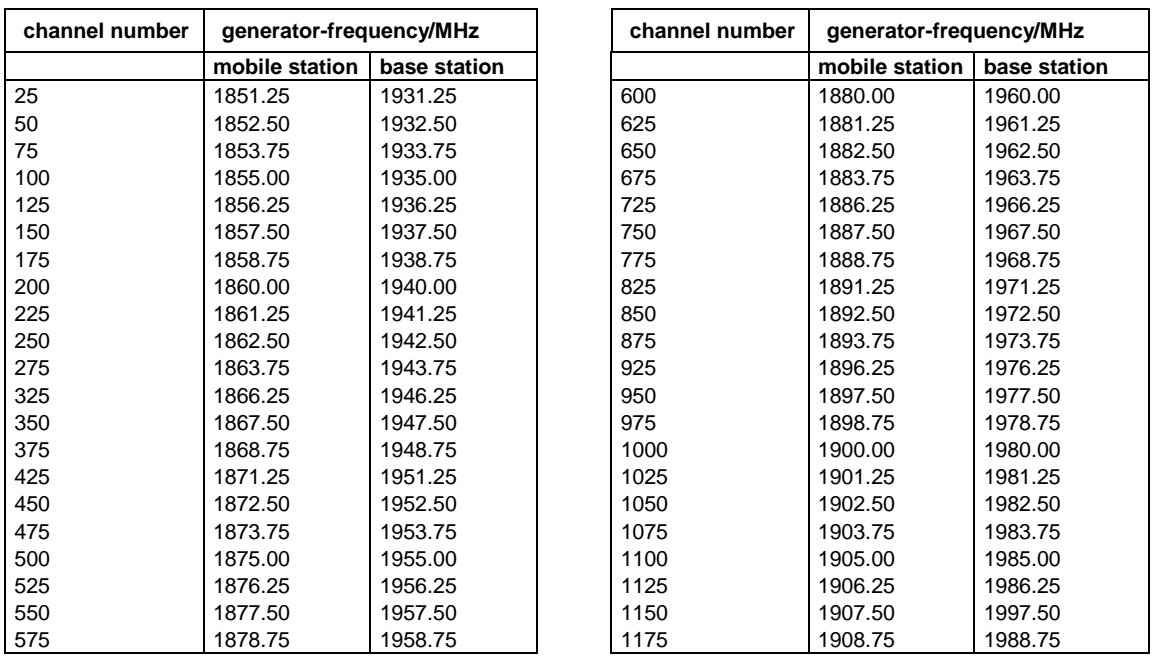

# **2.12.1 Sync and Trigger Signals**

A CDMA sequence with a length of 98304 chips is calculated for the generation of forward link CDMA signals and stored in the memory of the data generator (option SMIQB11). This chip sequence can be run repetitively (TRIGGER MODE AUTO). During reverse link signal generation with channel coding, the modulation data are continuously processed in real time.

Trigger signals can be used for synchronized measurements on receivers.

A trigger signal can be fed via the TRIGIN input at connector PAR DATA. The chip sequence either starts immediately after the active slope of the trigger signal or after a settable number of chips (TRIGGER DELAY). Retriggering (RETRIG) can be inhibited for a settable number of chips (TRIGGER INHIBIT).

A trigger event can be executed manually or via the IEC/IEEE bus using EXECUTE TRIGGER. When a trigger event is executed, a trigger signal is output at the TRIGOUT 3 output of SMIQ.

SMIQ also generates the following sync signals:

- a 20-ms frame clock (traffic channel frame clock)
- a 80/3-ms clock (short sequence rollover)
- a 80-ms clock (super frame clock))
- a 2-s clock (even second clock)
- a PCG clock in reverse link at half rate, 1/4 rate and 1/8 rate

SMIQ can output two of the four signals via pins TRIGOUT 1 and 2 of connector PAR DATA.

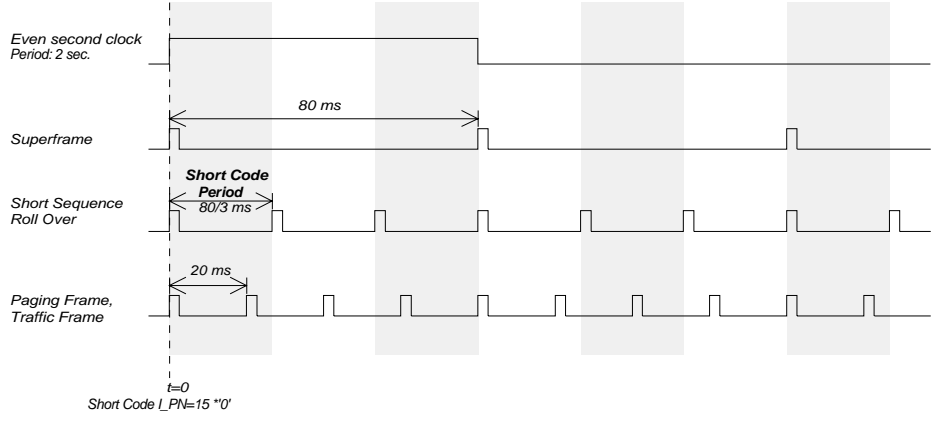

Fig. 2-80 CDMA sync signals

A clock synthesizer on the modulation coder generates the chip clock and a multifold chip clock in the SMIQ. All the clock signals are synchronized to the 10-MHz reference of the SMIQ. The chip clock is available at connector SYMBOL CLOCK and the multifold chip clock at connector BIT CLOCK. If required, the clock synthesizer in the SMIQ can be synchronized to an external chip clock which is fed in at connector SYMBOL CLOCK.

The clock signal is selected in the menu via CLOCK-CLOCK SOURCE EXT.

To allow for a trouble-free synchronization of the clock synthesizer first apply the external clock and set the correct symbol rate at SMIQ. Then switch CLOCK SOURCE from INT to EXT.

*Note: The set symbol rate should not differ by more than 1% from the symbol rate of the external signal.*

## **2.12.2 PRBS Data Source in Forward Link**

A PN generator is used as PRBS data source for forward link modes. This PN generator provides a pseudo random bit sequence with a period of  $2^{17}$ -1. The PRBS data sequence is a so-called sequence of maximum length that is generated by means of a feedback shift register. The following schematic shows the PN generator with feedback to registers 3 and 0 (output). The data of the start value are entered into the register.

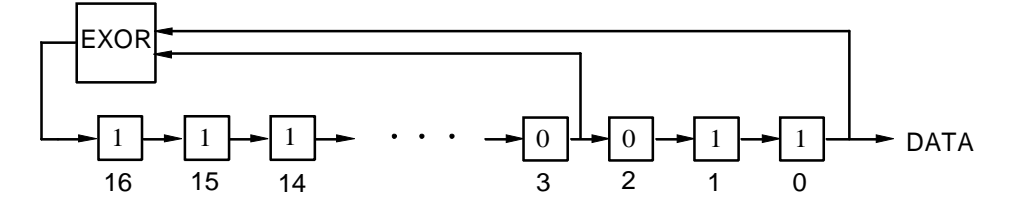

The start value of the PN generator is 1100 0100 1110 0011 1 The bit sequence after the start thus is:

> 1100 0100 1110 0011 1111 0001 1111 1110... ... 0011 1111 0000 0111 1110 0011 1001 1100... ... 0111 1111 1011 1111 1100 0001 0010 0000... ... 1110 0100 0001 0011 1110 0010 0100 0110..........

The generated bits are assigned to the modulation data of the different forward link modes as follows:

### **Mode FWD\_LINK\_18**

The PN bits are assigned to the different code channels as follows:

```
Modulation data bit 0:
  1100 0100 1110 0011 1111 0001 1111 1110 ...
   ↑ ↑
  c31, ch30, .........................ch0 ...
Modulation data bit 1:
  0011 1111 0000 0111 1110 0011 1001 1100 ...
   ↑ ↑
  ch31, ch30, ........................ch0 ...
```
etc.

The data bits of the unused code channels c18 to c31 and those of the deactivated code channels are discarded, ie not used.

### **Modus FWD\_LINK\_64**

The PN bits are assigned to the different code channels as follows:

```
Modulation data bit 0:
  11000100111000111111000111111110 00111111000001111110001110011100 ...
   ↑ ↑↑ ↑
  c31, ch30, ..................ch0,ch63, ch62, ................ch32 ...
Modulation data bit 1:
  01111111101111111100000100100000.11100100000100111110001001000110 ...
   ↑ ↑↑ ↑
  c31, ch30, ..................ch0,ch63, ch62, ................ch32 ...
etc.
```
The data bits of the deactivated code channels are discarded, ie not used.

# **2.12.3 PN Generators as Internal Data Source for Reverse Link**

Different PN (Pseudo Noise) generators can be selected as data source for modulation data in the two reverse link modes. These PN generators provide pseudo random bit sequences of different lengths or periods which is why they are also called PRBS generators (Pseudo Random Binary Sequence). The data sequences are so-called sequences of maximum lengths that are generated by means of feedback shift registers.

The following schematic shows the 9 bit generator with feedback to registers 4 and 0 (output).

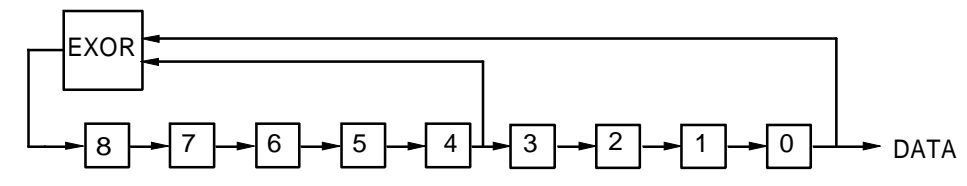

The pseudo random sequence of a PRBS generator is determined by the number of registers and the feedback. The following table describes all available PRBS generators:

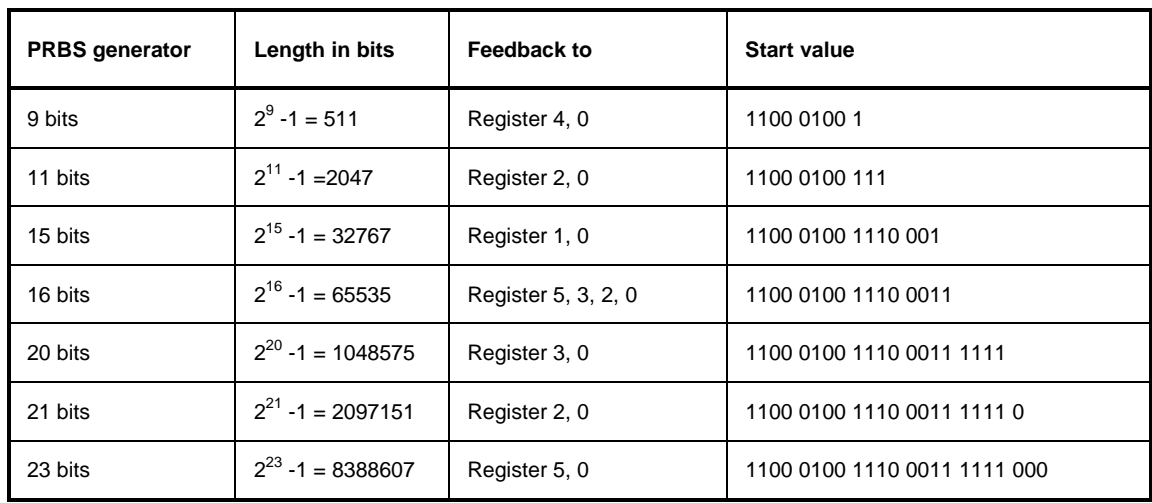

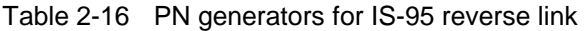

PN generators PN9,11,15,20 and PN23 are designed according to CCITT Rec. 0.151/152/153. The output sequence is inverted for generators PN15 and PN23.

Example: PN9 generator in slot 1 with start value 110001001 (binary)

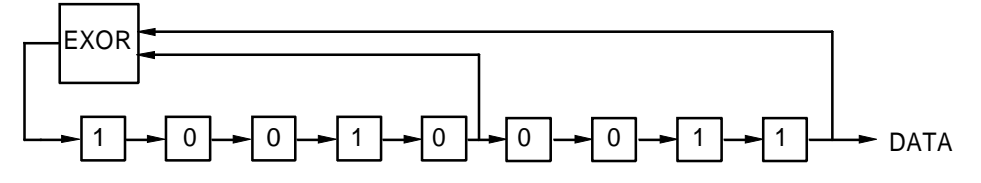

The resulting output sequence is 110001001100010001000 etc.

Menu DIGITAL STD - IS-95 provides access to settings for IS-95 CDMA signal generation. The following figure shows the menu for generating the forward link signal (transmit signal of base station) in the FWD\_LINK\_18 mode. The menus for generating reverse link signals are described in the following section. Parameters that are identical for both modes are explained in the menu for forward link.

LEVEL **- 30.0** dBm FREQ **100. 000 000 0** MHz PEP **- 13.9** dBm **IS95** A **STATE** OFF ON FREQUENCY PHS LEVEL IS-95 ANALOG MOD MODE... FWD\_LINK\_18 SET DEFAULT. VECTOR MOD MODULATION... QPSK IS-95 DIGITAL MOD TRIGGER MODE... AUTO DIGITAL STD EXECUTE TRIGGER LF OUTPUT TRIGGER.... INT SWEEP CLOCK... INT LIST MEM SEQ 0.00 dB TOTAL POWER UTILITIES ADJUST TOTAL POWER SAVE/RCL MAPPING... CHANNEL NO. WALSH CODE POWER [dB] DATA STATE<br>0 (PILOT) 0 -7.0 0000 ON 0 (PILOT) 0 -7.0 0000 ON 1 32 -13.0 PRBS ON 2 1 -7.3 PRBS ON 3 9 -10.3 PRBS ON<br>4 10 -10.3 PRBS ON -10.3 PRBS ON 5 11 -10.3 PRBS ON 6 12 -10.3 PRBS ON 7  $17$  -10.3 PRBS ON<br>8 25 -10.3 PRBS ON 8 25 -10.3 PRBS ON<br>9 33 -10.3 PRBS OFF -10.3 PRBS OFF 10 34 -10.3 PRBS OFF 11 35 -10.3 PRBS OFF<br>12 36 -10.3 PRBS OFF 12 36 -10.3 PRBS OFF<br>37 -10.3 PRBS OFF 13 37 -10.3 PRBS OFF 14 38 -10.3 PRBS OFF 15 39 -10.3 PRBS OFF 16 40 -10.3 PRBS OFF 17 41 -10.3 PRBS OFF Fig. 2-81 Menu DIGITAL STD - IS-95 - MODE - FWD\_LINK\_18, equipped with options

Menu selection: DIGITAL STD - IS-95- MODE - FWD\_LINK\_18

modulation coder SMIQB20, data generator SMIQB11 and SMIQB42

**STATE** Switch on/off of modulation Digital Standard IS-95 CDMA. Vector modulation and digital modulation will be switched off automatically. IEC/IEEE-bus command SOUR:IS95:STAT ON

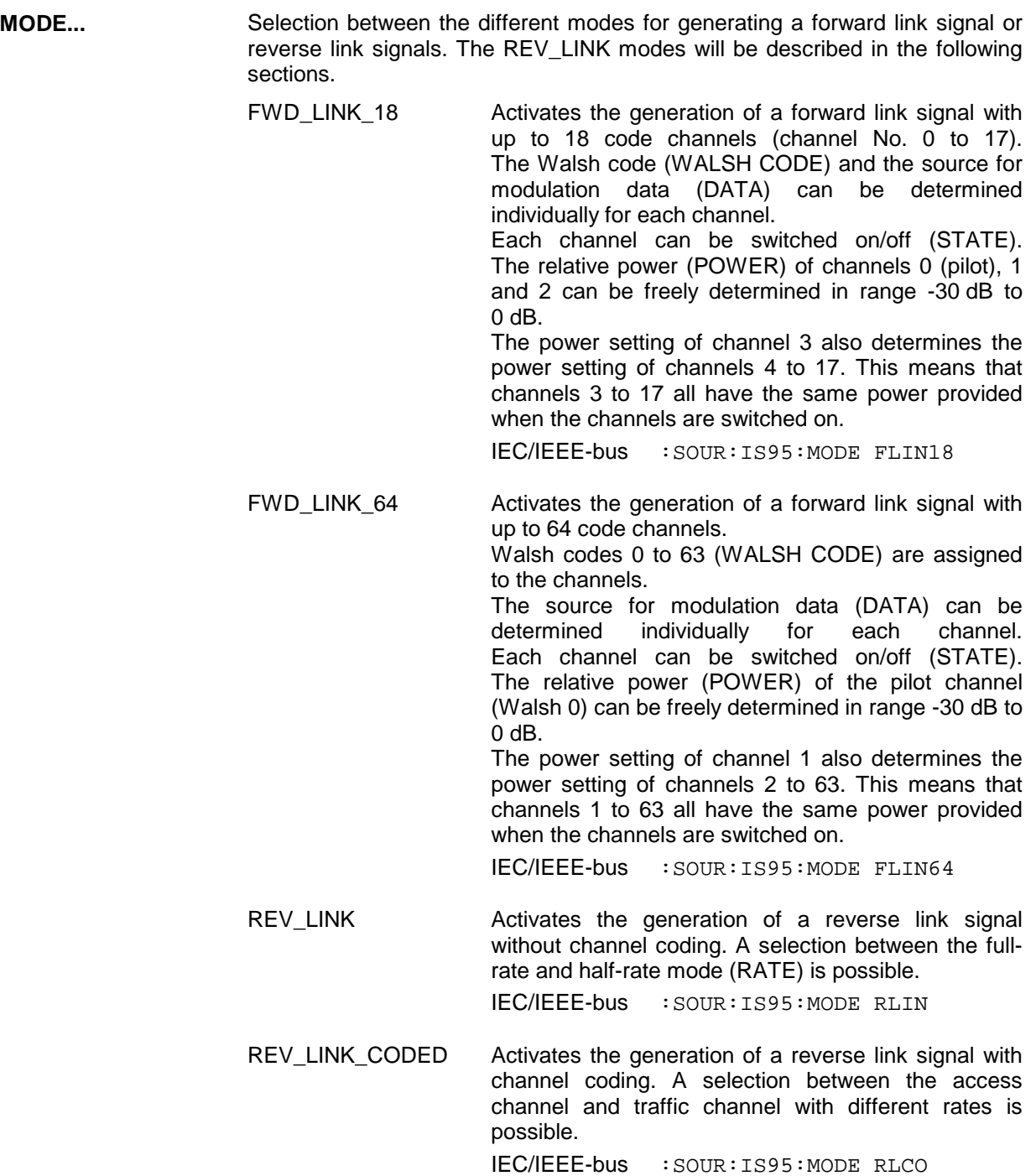

**SET DEFAULT •** Provides the default setting for the channel configuration of the forward link modes.

For FWD\_LINK\_18:

- channels 0 to 8 are switched on
- the power of the pilot channel (channel 0) makes out 20% of the total power (-7 dB).
- channel 1 is set as sync channel by WALSH CODE 32
- channel 2 is set as paging channel
- the remaining 7 channels are configured as traffic channels The power setting was selected according to the "Base Station Test Model" of TIA standard IS-97.

For FWD\_LINK\_64:

- all 64 channels are switched on
- the power of the pilot channel makes out 20% of the total power (-7 dB).
- the remaining 80% of the transmit power is distributed equally on the remaining 63 channels.

IEC/IEEE-bus command :SOUR:IS95:PRES

**MODULATION...** Opens a window for setting the modulation parameters.

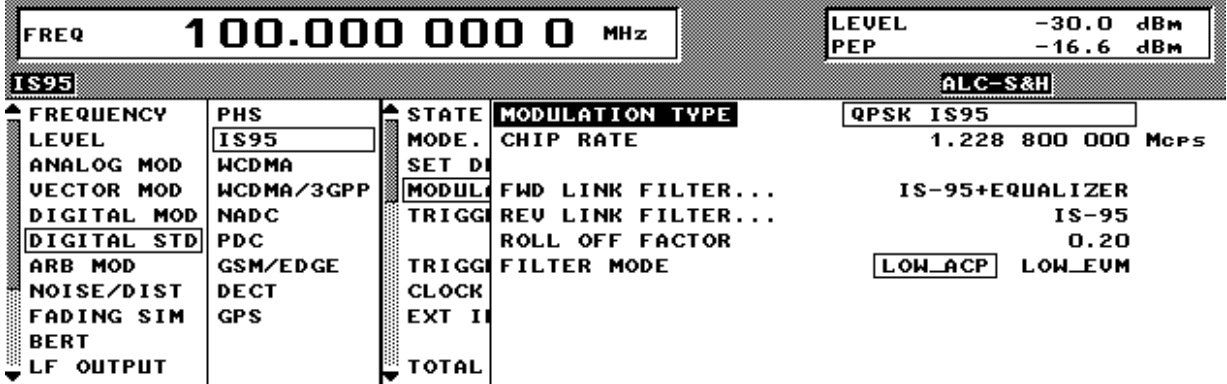

Fig. 2-82 Menu DIGITAL STD - IS-95 - MODULATION..., equipped with options modulation coder SMIQB20, data generator SMIQB11 and SMIQB42

**(MODULATION...) MODULATION TYPE** Indicates the modulation type.

**CHIP RATE** Setting value of chip clock frequency. Preset to 1.2288 Mcps. IEEE-bus command :SOUR:IS95:CRAT 1.2 MHZ

**(MODULATION...) FWD LINK FILTER...** Opens a window for selecting the baseband filters for the forward link. A selection between the FIR filters defined in IS-95, the Nyquist filters COS and SQRCOS or a user-defined filter USER (cf. Section Digital Modulation) is possible. A FIR filter is preset with equalizer according to IS-95. IEEE command :SOUR:IS95:FILT:FTYP EIS95

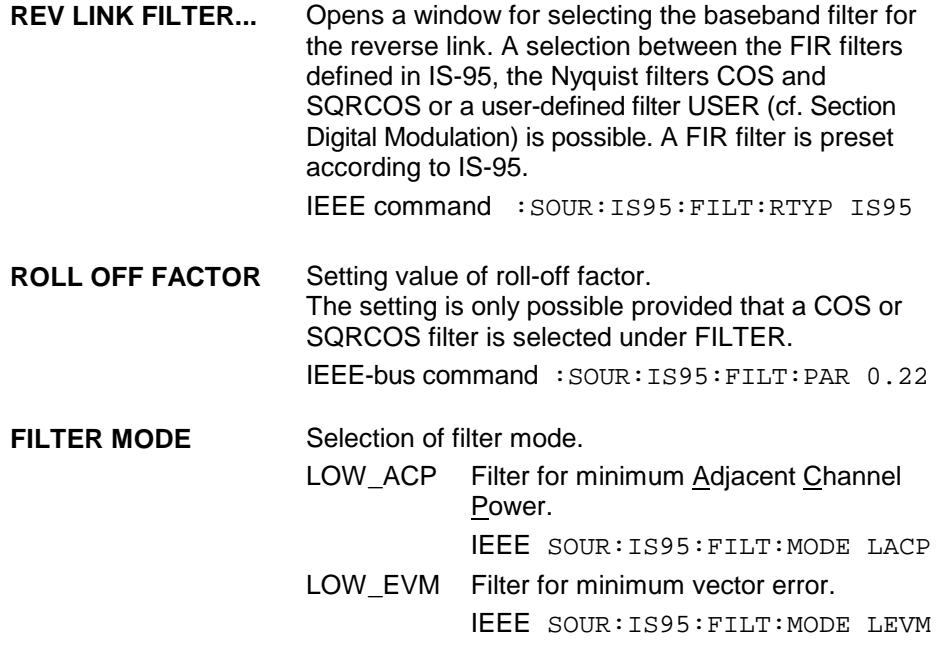

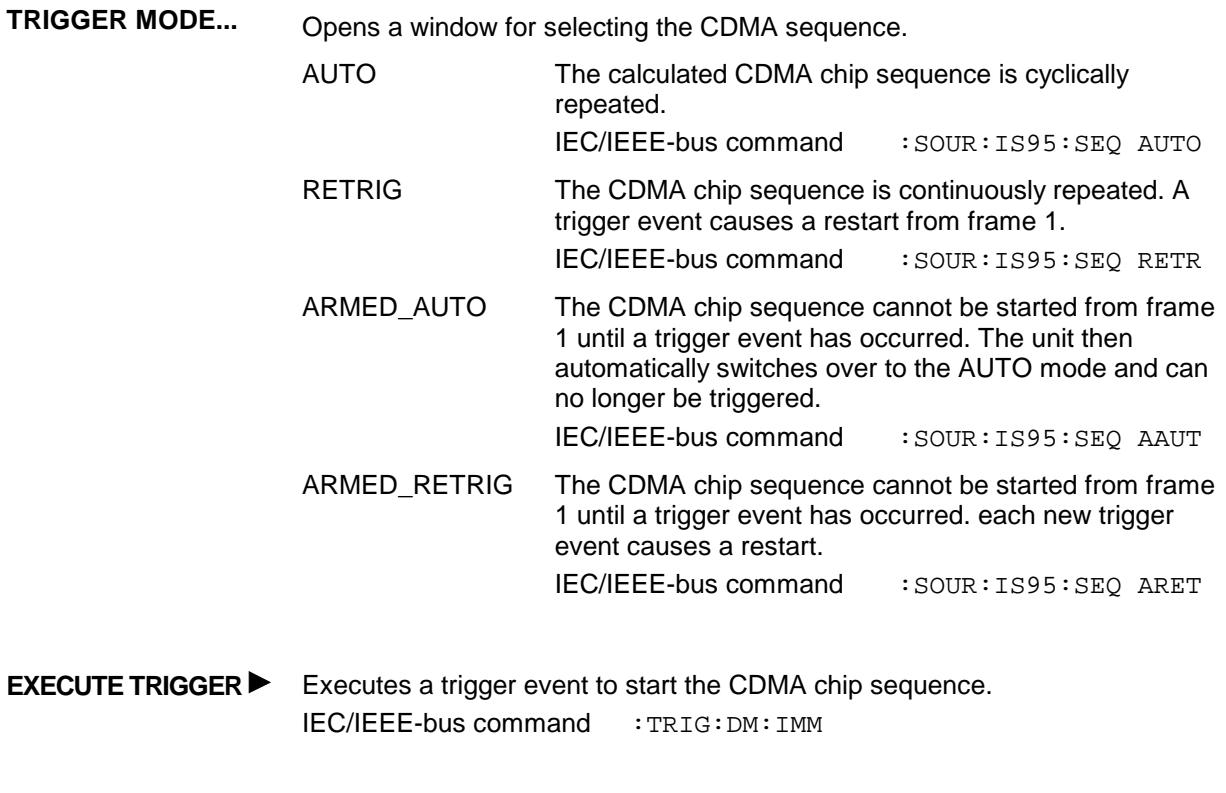

**TRIGGER...** Opens a window for selecting the trigger source, for configuring the trigger output signals and for setting the time delay of an external trigger signal.

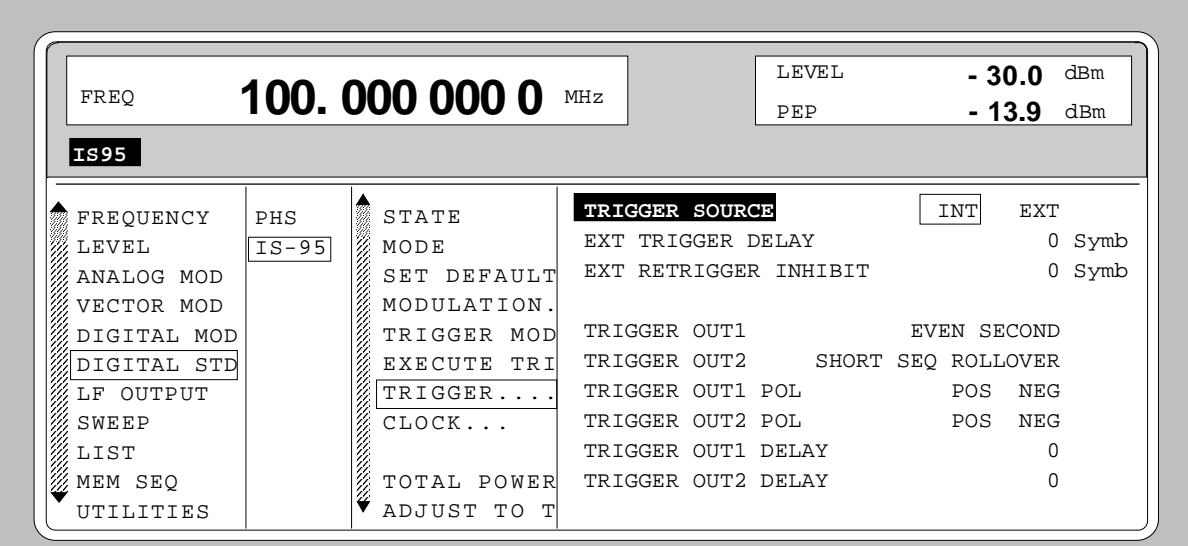

Fig. 2-83 Menu DIGITAL STD - IS-95 - TRIGGER..., equipped with options modulation coder SMIQB20, data generator SMIQB11 and SMIQB42
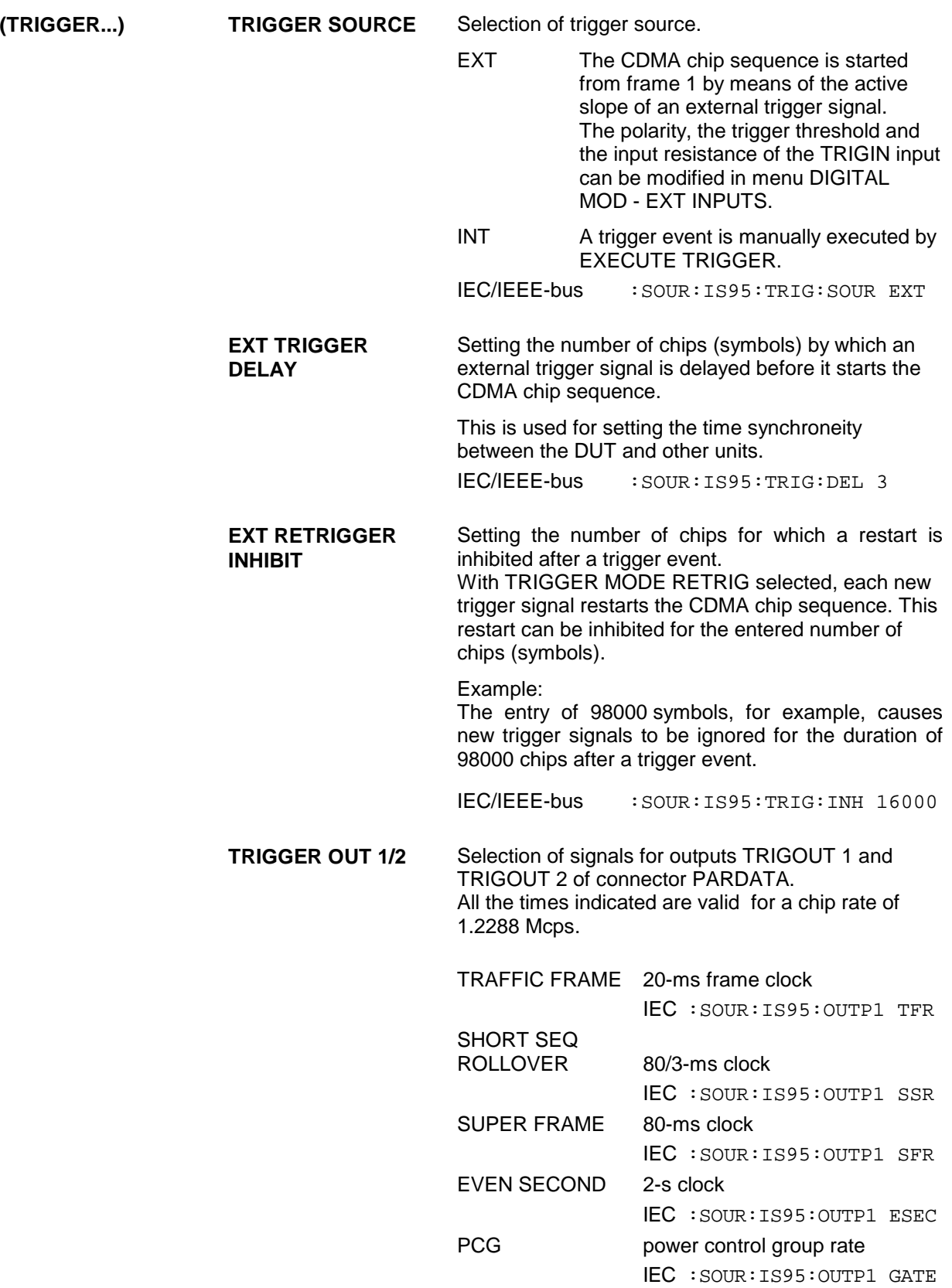

**(TRIGGER...) TRIGGER OUT 1/2 POL** Selection of signal polarity at outputs TRIGOUT 1 and TRIGOUT 2 of the PARDATA connector. IEC/IEEE-bus :SOUR:IS95:OUTP1:POL NORM **TRIGGER OUT 1/2 DELAY** Setting the number of chips by which the selected trigger signal is delayed. IEC/IEEE-bus :SOUR:IS95:OUTP1:DEL –50

**CLOCK...** Opens a window for selecting the clock source. The CDMA chip clock in SMIQ corresponds to the symbol clock of the modulation. Therefore, the terms symbol clock and chip clock are synonymous.

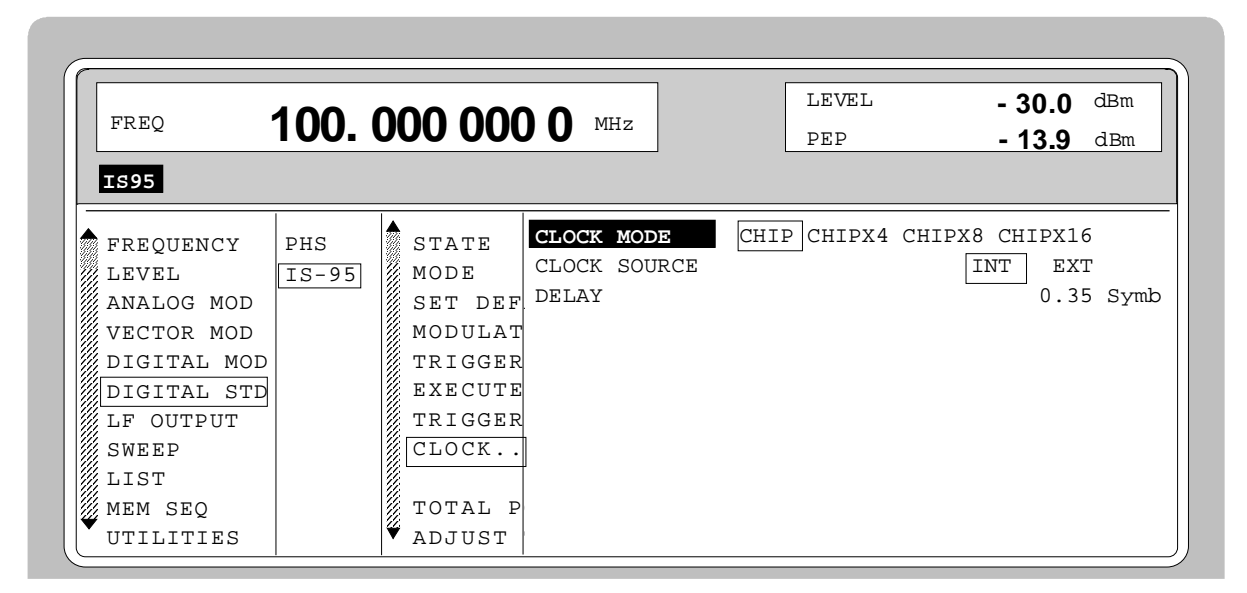

Fig. 2-84 Menu DIGITAL STD - IS-95 - CLOCK..., equipped with options modulation coder SMIQB20, data generator SMIQB11 and SMIQB42

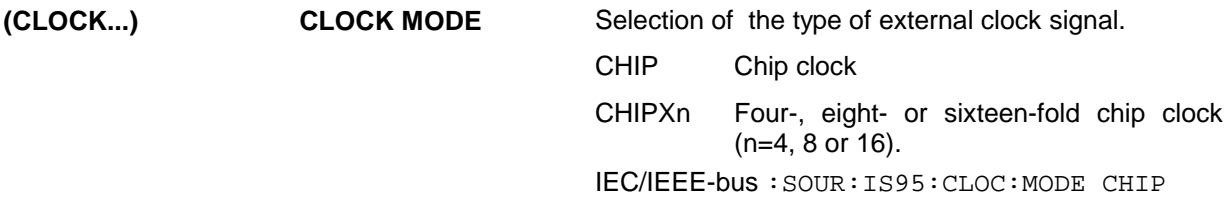

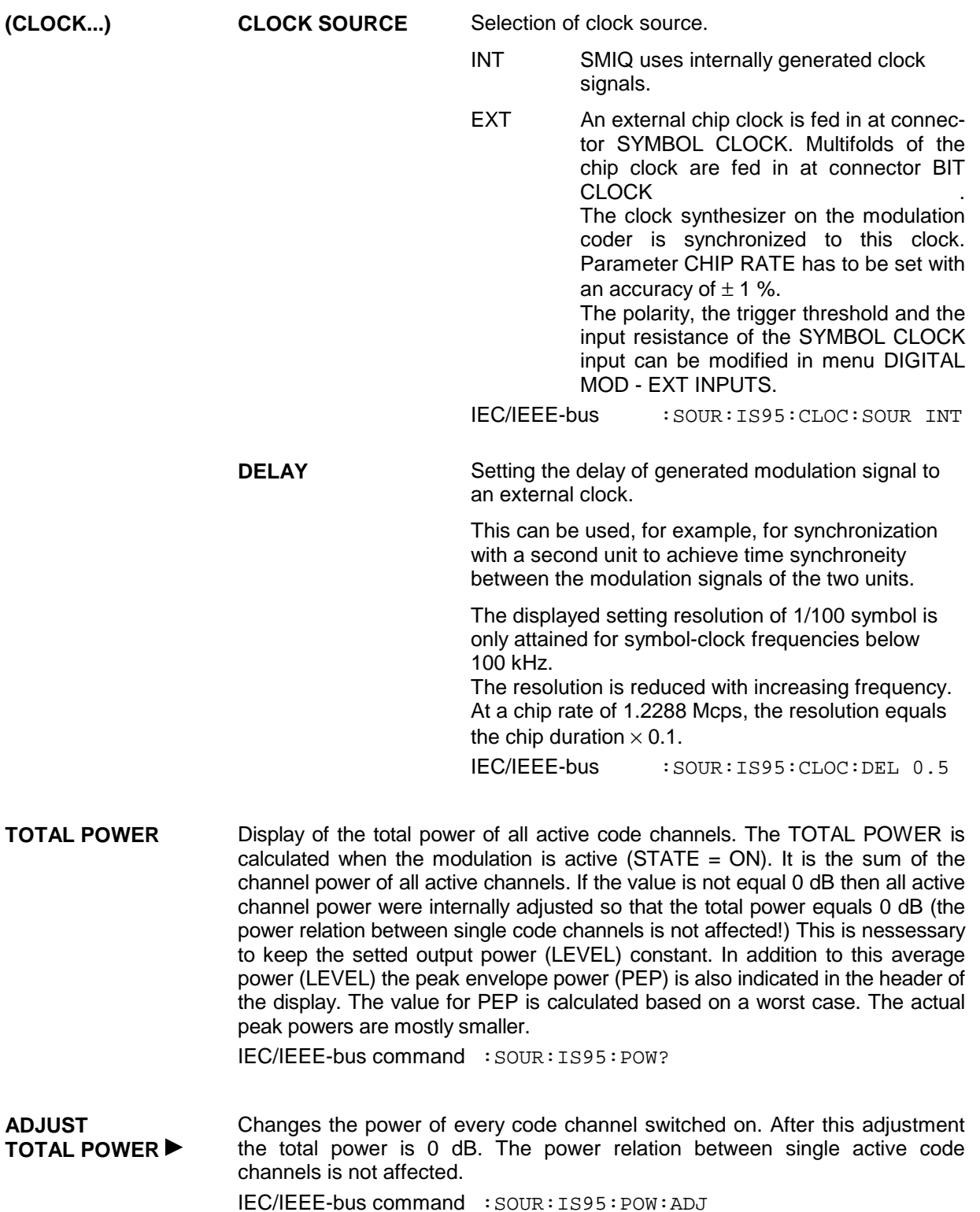

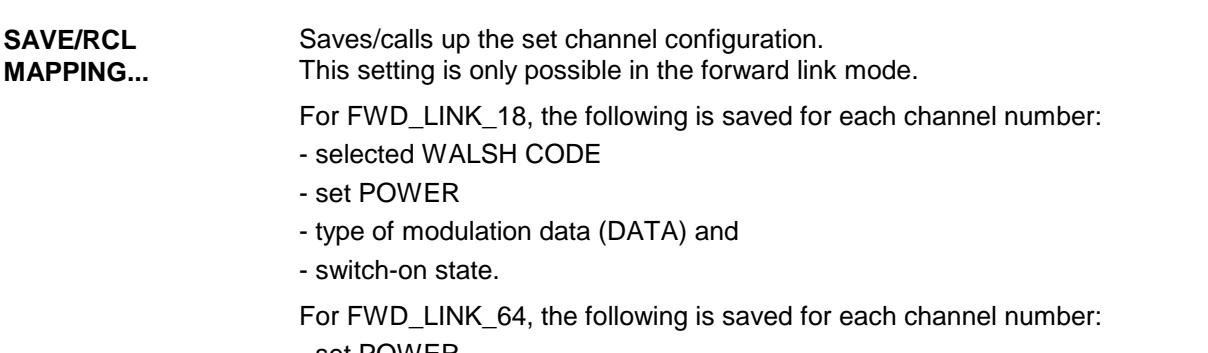

- set POWER
- modulation data (DATA) and
- switch-on state.

The channel configuration of the two forward-link modes is stored and loaded at the same time.

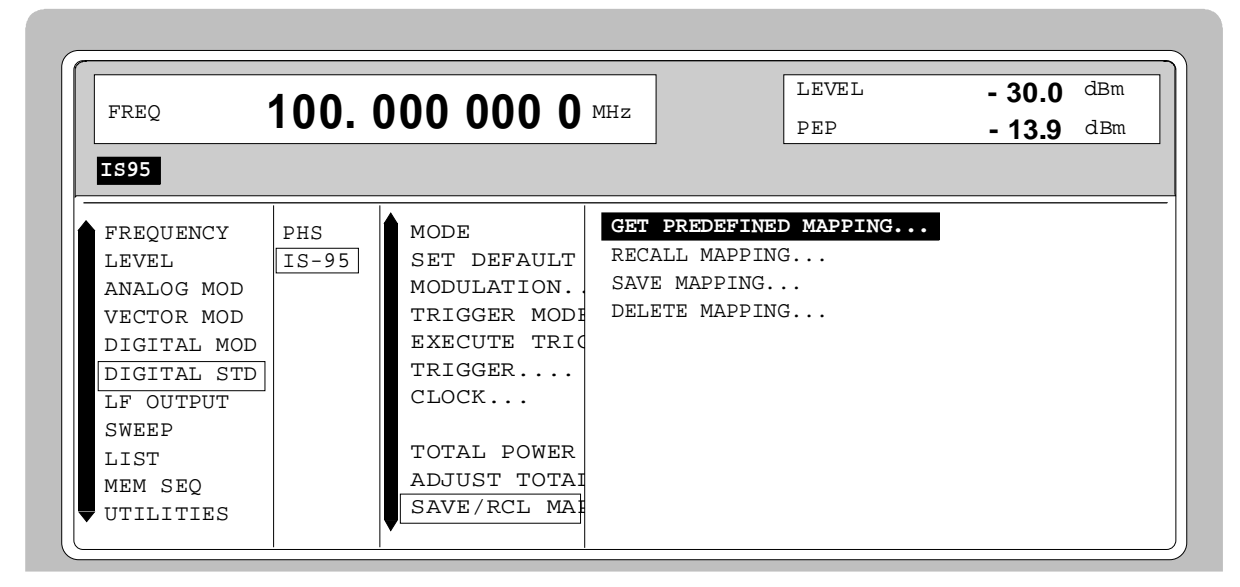

Fig. 2-85 Menu DIGITAL STD - IS-95 - SAVE/RCL MAPPING..., equipped with options modulation coder SMIQB20, data generator SMIQB11 and SMIQB42

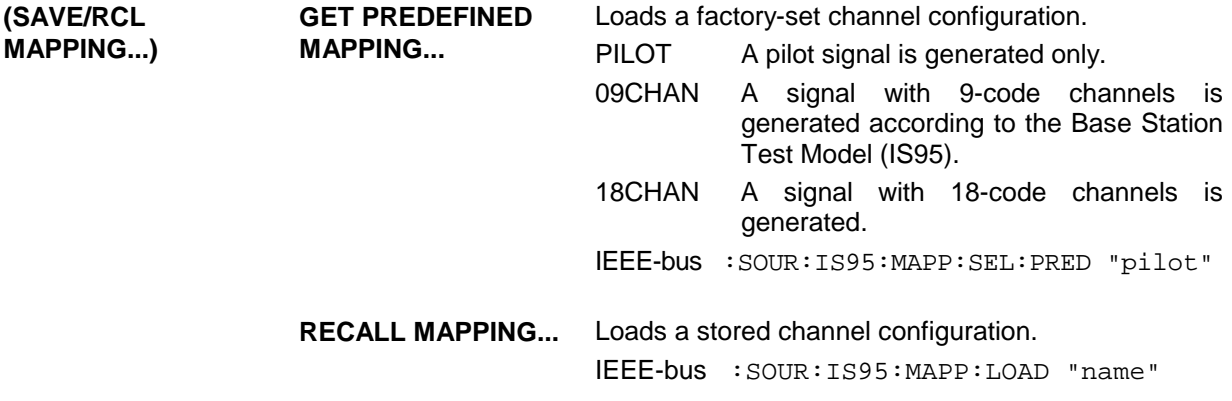

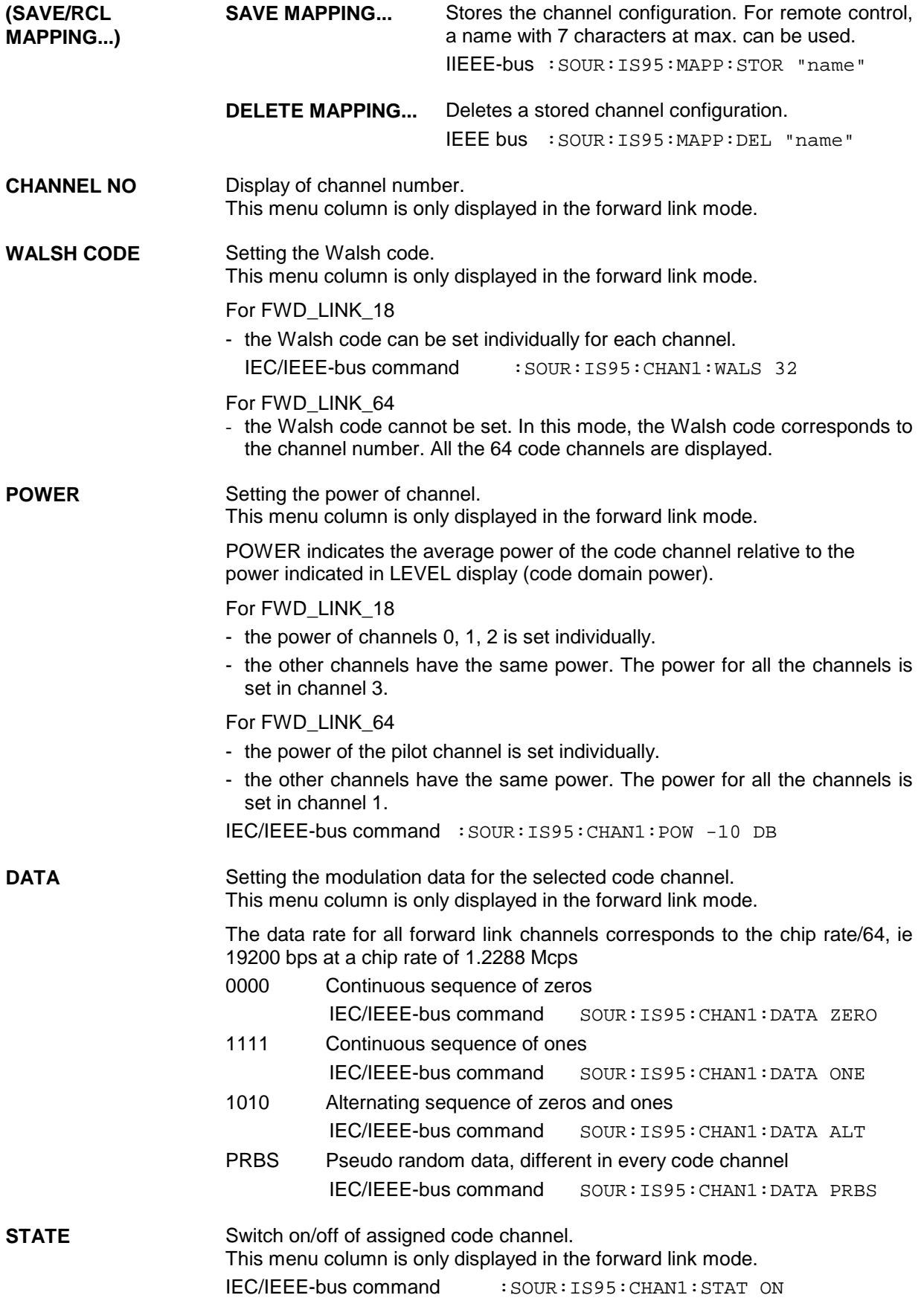

# **2.12.5 Menu IS-95 CDMA Standard - Reverse Link Signal without Channel Coding**

Menu DIGITAL STD - IS-95 provides access to settings for IS-95 CDMA signal generation. The following figure shows the menu for generating the reverse link signal (transmit signal of mobile station) without signal coding. The previous section showed the menu for generating the forward link signals as well as the parameters that are identical for both modes.

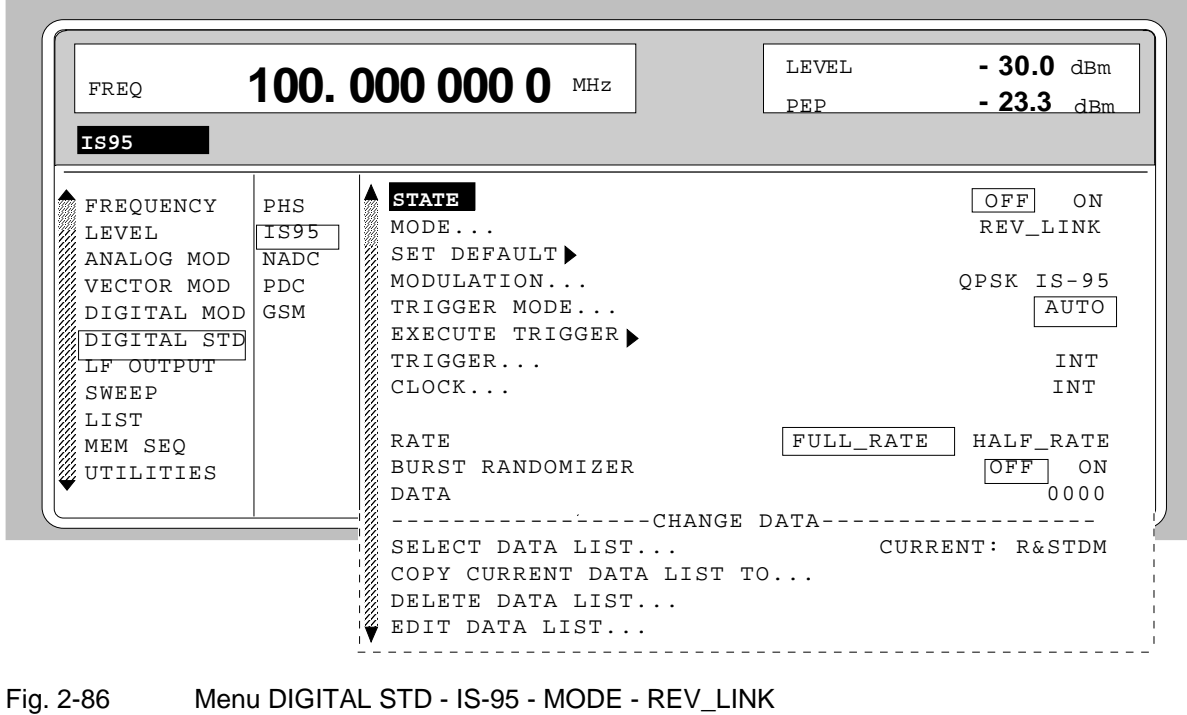

Menu selection: DIGITAL STD - IS-95- MODE - REV\_LINK

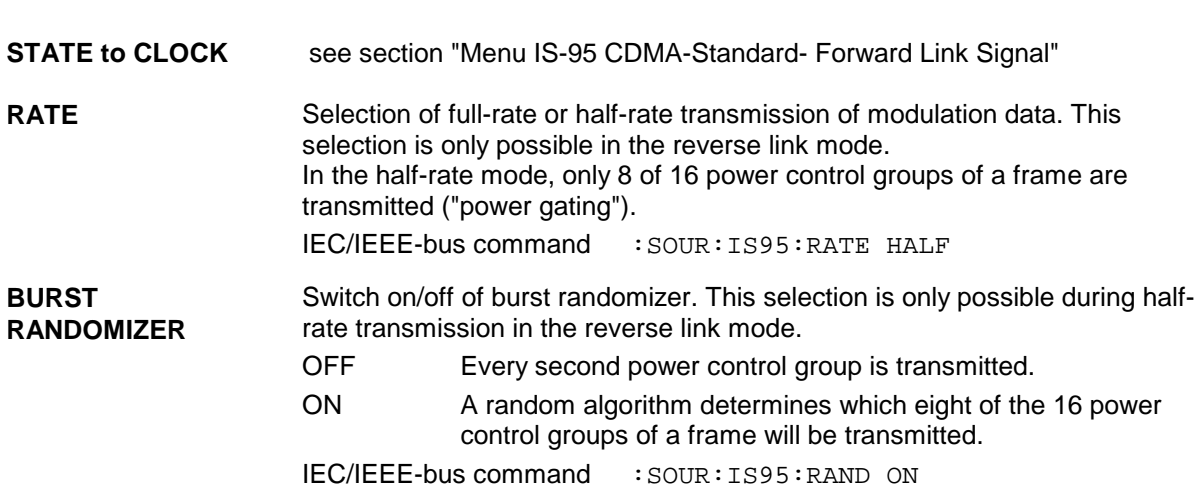

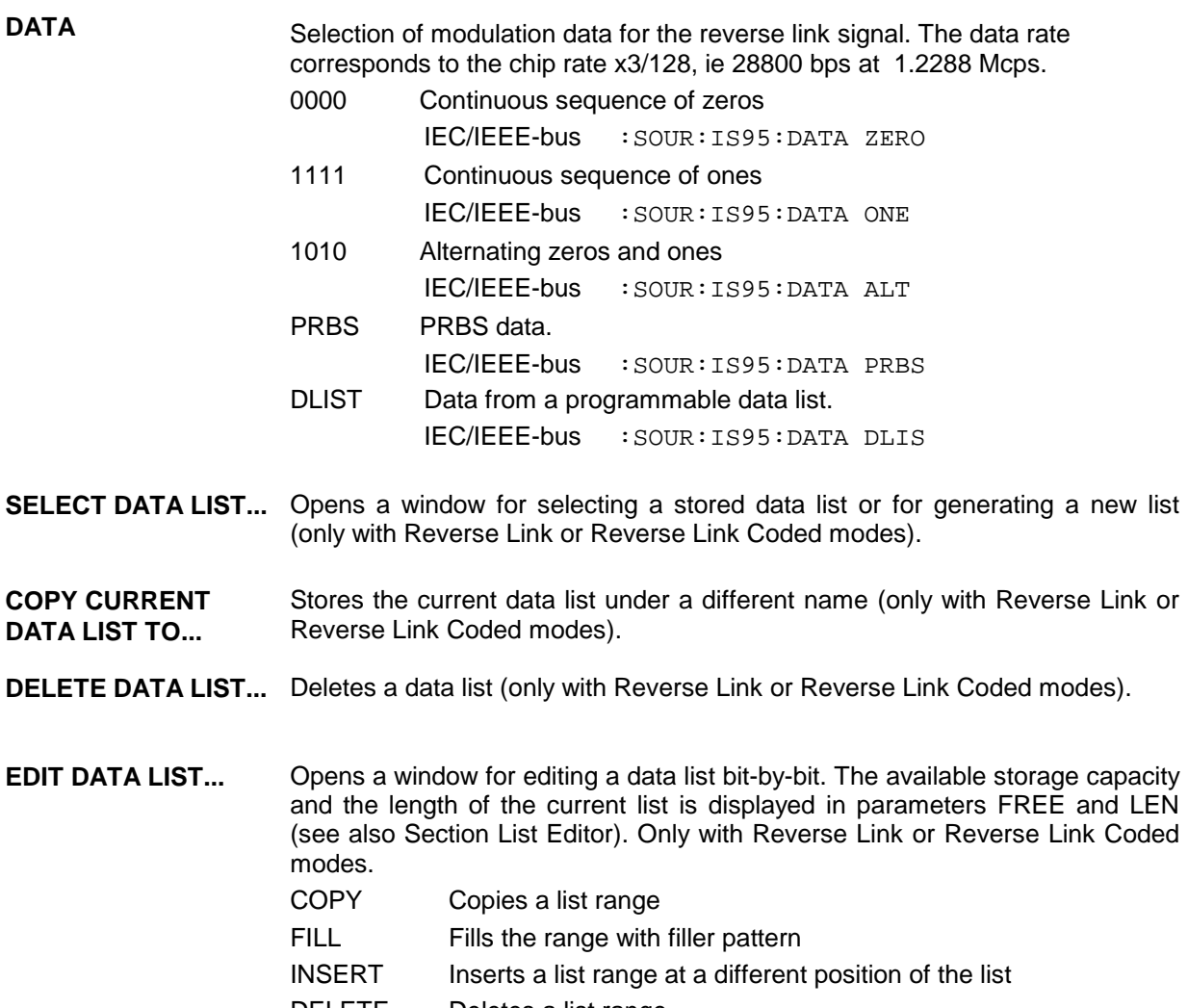

- DELETE Deletes a list range
- EDIT/VIEW Edits or views the list

# **2.12.6 Menu IS-95 CDMA Standard - Reverse Link Signal with Channel Coding**

Menu DIGITAL STD - IS-95 provides access to settings for generating IS-95 CDMA signals. The following figure shows the menu for generating a reverse link signals with channel coding. The section on the menu for forward link signal generation shows the parameters that are identical for both modes.

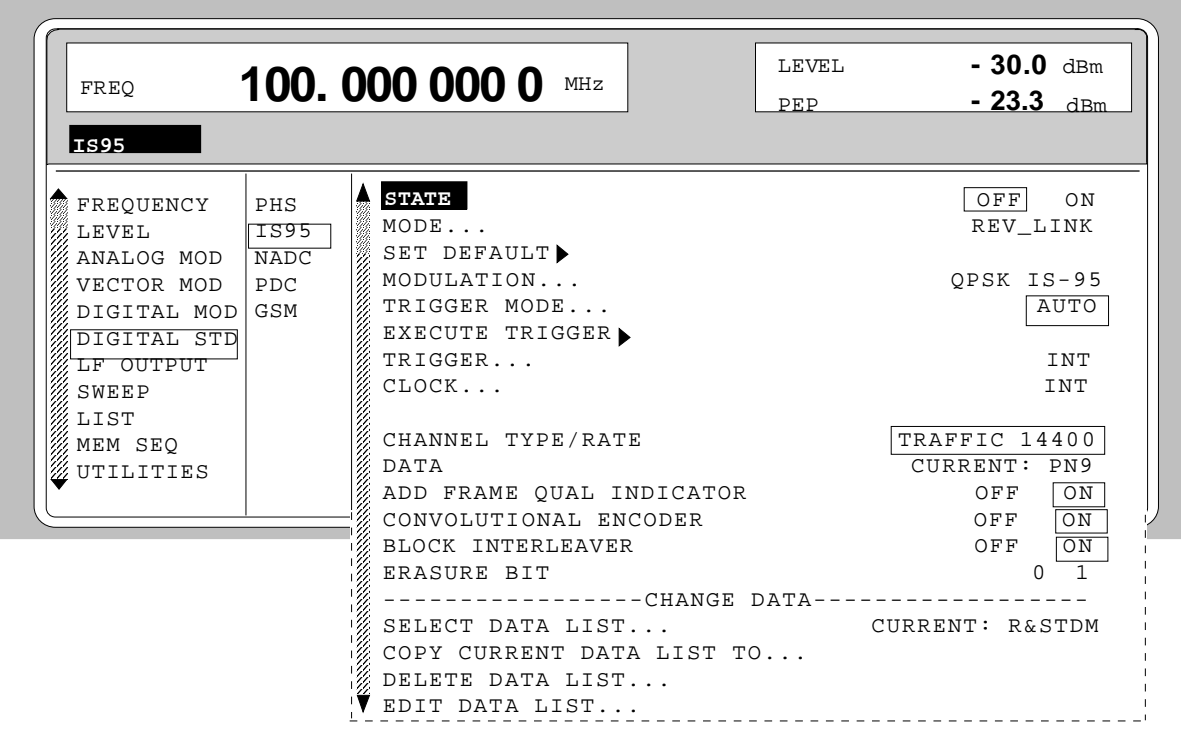

Menu selection: DIGITAL STD - IS-95- MODE - REV\_LINK\_CODED

Fig. 2-87 Menu DIGITAL STD - IS-95 - MODE - REV\_LINK\_CODED

Parameter STATE to CLOCK... see section "Menu IS-95 CDMA Standard - Forward Link Signal".

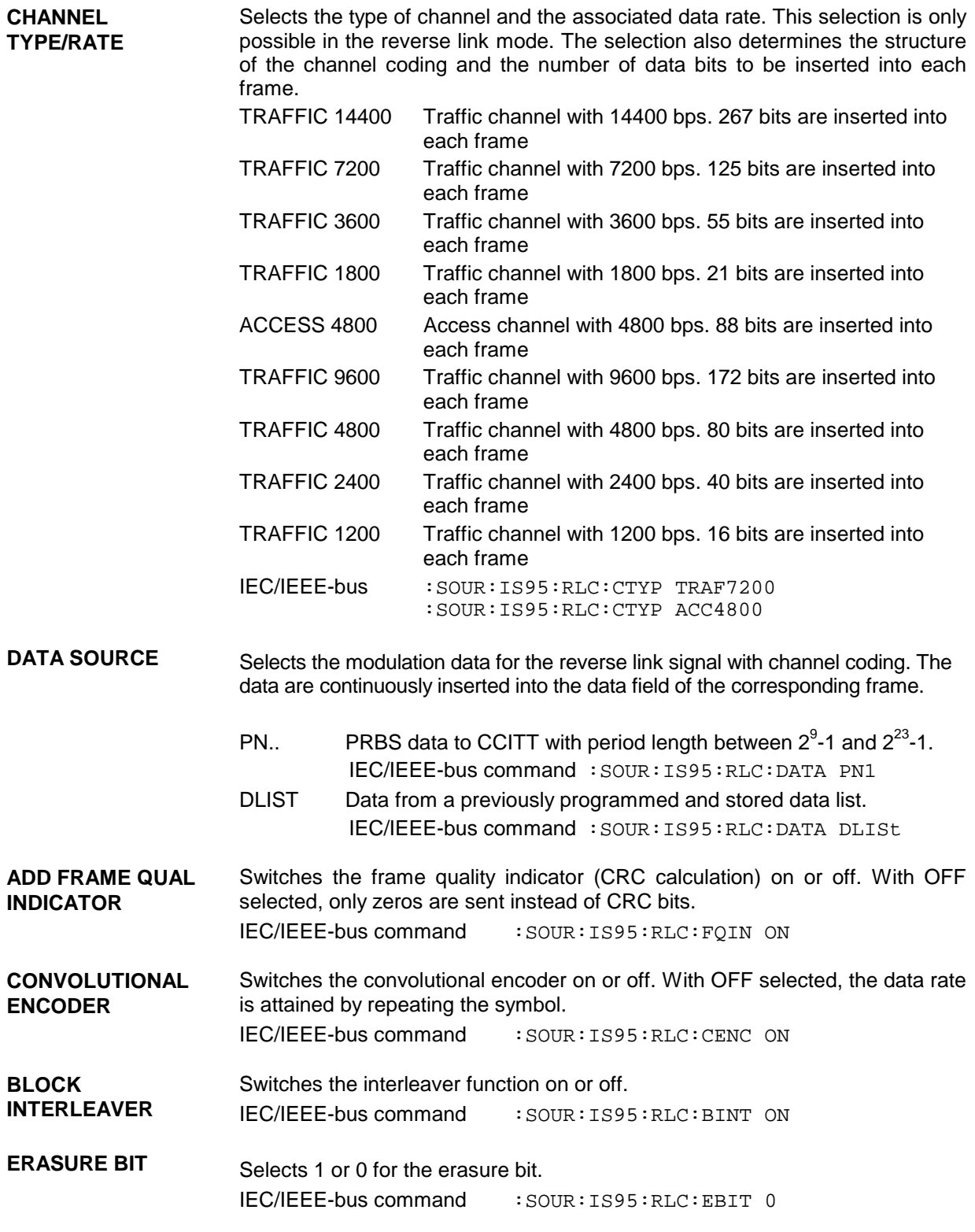

Parameter **SELECT DATA LIST...** to **EDIT DATA LIST...** see section "Menu IS-95 CDMA Standard - Forward Link Signal"

# **2.13 Digital Standard W-CDMA (NTT DoCoMo/ARIB 0.0)**

With the options Modulation Coder (SMIQB20), Data Generator (SMIQB11) and option Digital Standard W-CDMA (SMIQB43) provided, W-CDMA signals can be generated according to the Japanese experimental system NTT DoCoMo or the ARIB 0.0 standard<sup>1</sup>.

SMIQ can simulate both the transmit signal of a base station (Downlink), and the transmit signal of a mobile station (Uplink) with up to 15 code channels.

Different physical channel types such as Perch, Common Control or Dedicated Physical Channel can be selected. For this purpose, SMIQ generates modulation data with the frame structure specified in the standard (framed data). Data fields with pilot symbols, TPC symbols (Traffic Power Control) or LMS symbols (Long Code Mask) are automatically generated. Freely programmable data lists or pseudorandom bit sequences (PRBS) can be used for the modulation symbols in the DATA fields. These modulation data are not subjected to any channel coding (convolution coding, interleaving). The user can, however, store channel-coded modulation data in a data list to generate a logic channel, eg a Dedicated Traffic Channel.

The following figure shows the schematic of forward link signal generation.

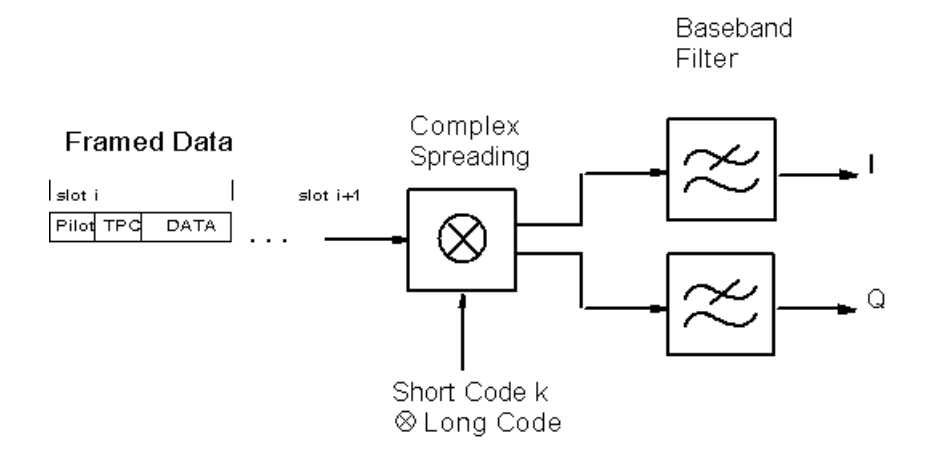

#### Fig. 2-88 Downlink DPCH signal generation for a code channel

The Perch Channel, DPCH (Dedicated Physical Channel) and CCPCH (Common Control Physical Channel) are available as channel types in the downlink. The data rate for modulation data (framed data) of the DPCH can be selected (32, 64, to 1024 ksymbol/s). The type of modulation is QPSK, but O-QPSK can also be set. A root cosine filter with roll-off factor 0.22 is preset for baseband filtering. Other filters can also be set (MODULATION FILTER). The chip rate is preset to 4.096 Mcps but can be modified within wide limits.

Two modes (LINK DIRECTION/MULTIPLEX) are available to generate an uplink signal. A mobile station transmitter of the Japanese W-CDMA experimental system is simulated in the UP mode. The frame structure of data corresponds to that of the downlink. DPCH and CCPCH are available as channel types.

l

<sup>1</sup> Association of Radio Industries and Businesses (ARIB), Specifications of Air-Interface for a 3 G Mobile System

A mobile station transmitter in line with the ARIB standard is simulated in the UP\_IQ\_MULT mode. Separate channel types and data sources for I and Q are available in the multiplex mode.

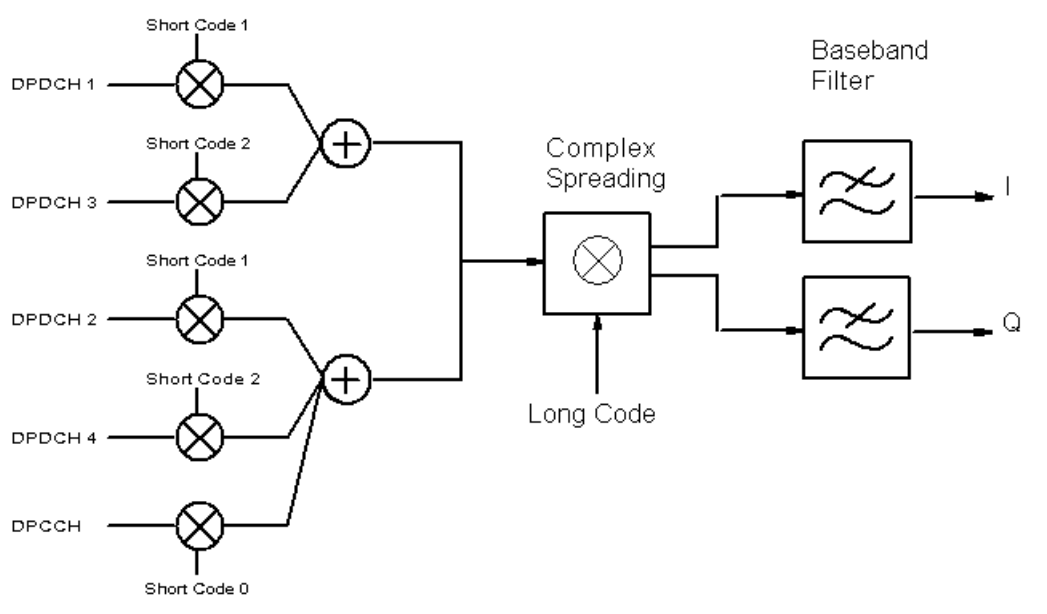

Fig. 2-89 Uplink signal generation with IQ multiplex and several code channels

According to ARIB, DPDCH (Dedicated Physical Data Channel) and DCPCH (Dedicated Control Physical Channel) are available as channel types in the uplink. The data rate for modulation data (framed data) of the DPDCH can be selected (16, 32, 64, to 1024 ksymbol/s).

The modulation data are not calculated in real time in SMIQ. On the user request, a W-CDMA chip sequence is calculated (STATE = ON) and then stored in the data memory of the data generator (option SMIQ B11). The sequence length is settable (SEQUENCE LENGTH [FRAMES]), the maximum possible length depends on the memory capacity of the data generator.

A special multicode mode is available (MULTICODE) for LINK DIRECTION/MULTIPLEX DOWN and UP modes. The data fields Pilot and TPC have the same settings and are spread with the same spreading codes of the MASTER CHANNEL.

# **2.13.1 Sync and Trigger Signals**

A chip sequence is calculated for the generation of W-CDMA signals and stored in the memory of the data generator (option SMIQB11). This chip sequence can be run repetitively (TRIGGER MODE AUTO).

Trigger signals can be used for synchronized measurements on receivers (TRIGGER MODE RETRIG, ARMED\_AUTO or ARMED\_RETRIG).

A trigger signal can be fed via the TRIGIN input at connector PAR DATA of SMIQ. The chip sequence either starts immediately after the active slope of the trigger signal or after a settable number of chips (EXT TRIGGER DELAY). Retriggering (RETRIG) can be inhibited for a settable number of chips (EXT RETRIGGER INHIBIT).

A trigger event can be executed manually or via the IEC/IEEE bus using EXECUTE TRIGGER. When a trigger event is executed, a trigger signal is output at the TRIGOUT 3 output of SMIQ.

SMIQ generates the following sync signals:

- a 0.625 ms slot clock
- a 10 ms radio frame clock
- a marker signal for identifying the periodic repetition of the generated chip sequence

SMIQ can output two of the three signals via pins TRIGOUT 1 and 2 of connector PAR DATA.

A clock synthesizer on the modulation coder generates the chip clock in the SMIQ. All the clock signals are synchronized to the 10-MHz reference of the SMIQ. The chip clock is available at connector SYMBOL CLOCK. If required, the clock synthesizer in the SMIQ can be synchronized to an external chip clock which is fed in at connector SYMBOL CLOCK.

To allow for a trouble-free synchronization of the clock synthesizer first apply the external clock and set the correct chip rate at SMIQ (MODULATION - CHIPRATE VARIATION). Then switch CLOCK SOURCE from INT to EXT.

*Note: The set symbol rate should not differ by more than 1% from the symbol rate of the external signal.*

## **2.13.2 PN Generators as Internal Data Source**

Different PN (Pseudo Noise) generators can be selected as data source for DATA fields. These PN generators provide pseudo random bit sequences of different lengths or periods which is why they are also called PRBS generators (Pseudo Random Binary Sequence).

The data sequences are so-called sequences of maximum lengths that are generated by means of feedback shift registers.

The following schematic shows the 9 bit generator with feedback to registers 4 and 0 (output).

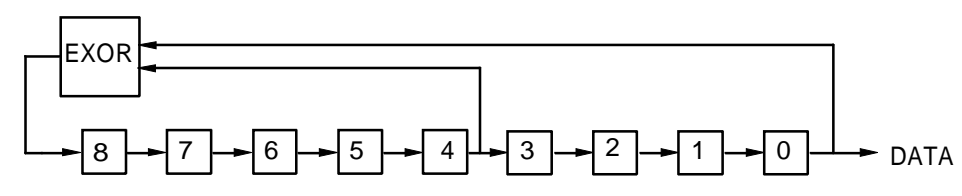

The pseudo random sequence of a PRBS generator is determined by the number of registers and the feedback. The following table describes all available PRBS generators:

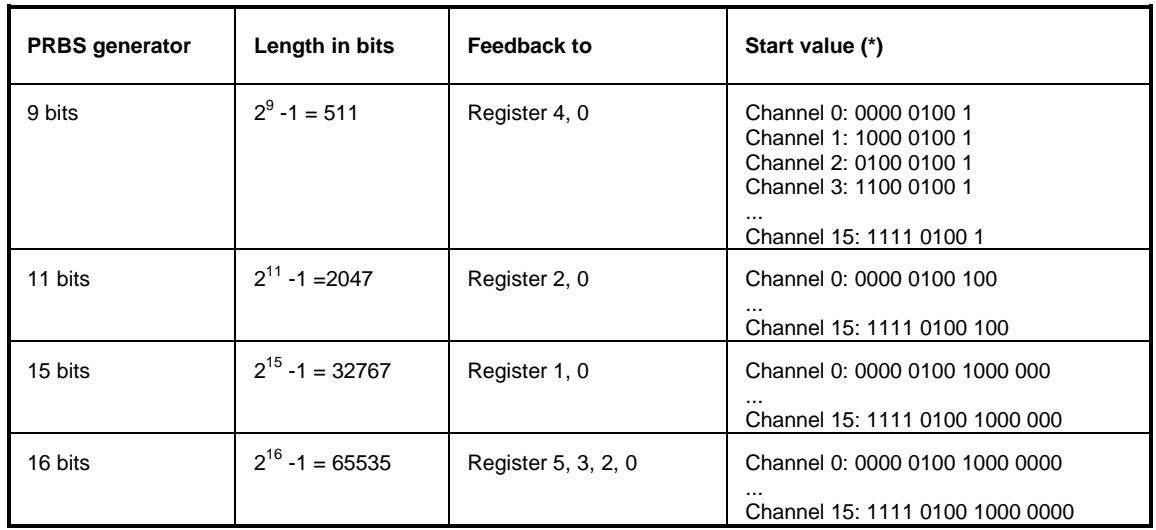

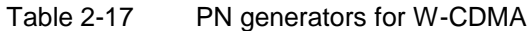

\*) the 5th start value bit of channels in Q phase is 1 (for example: channel 3: 1100 1100 1...)

PN generators PN9,11 and PN15 are designed according to CCITT Rec. 0.151/152/153. The output sequence is inverted for generator PN15.

Example: PN9 generator in channel 3 with start value 110001001 (binary)

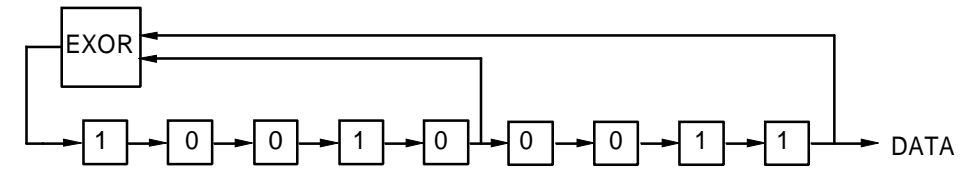

The resulting output sequence is 110001001100010001000 etc.

### **2.13.3 Lists as an Internal Data Source**

A freely programmable memory can be used as a data source for DATA or TPC fields. The data are managed in lists. A list editor enables the data lists (DATA LIST) to be selected, copied, modified and erased. The list editor can be accessed via the menu DIGITAL MOD SOURCE...

### **2.13.4 Menu W-CDMA Standard - Downlink and Uplink Signals without IQ Multiplex**

Menu DIGITAL STD - W-CDMA provides access to settings for W-CDMA signal generation.

The figure below shows an example of the menu for generating the downlink signal (transmit signal of the base station) in the 8CHAN mode. The menus for generating uplink signals without IQ multiplex have nearly the same structure. A menu for generating uplink signals with IQ multiplex is shown in the next section. Parameters that are identical for all modes are explained in this section.

Menu selection: DIGITAL STD - WCDMA - MODE - 8CHAN, -LINK DIRECTION/MULTIPLEX DOWN

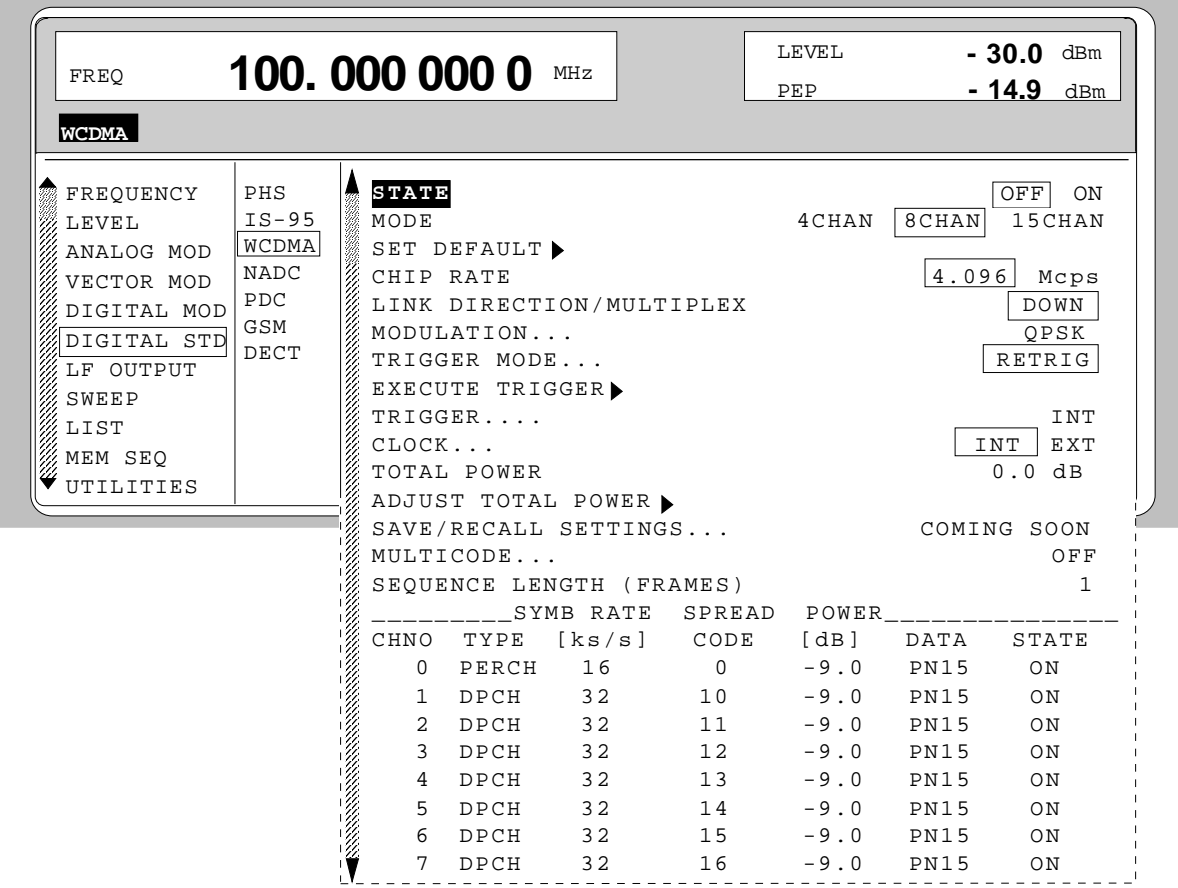

Fig. 2-90 Menu DIGITAL STD - WCDMA - MODE - 8CHAN, LINK DIRECTION/MULTIPLEX - DOWN, equipped with options modulation coder SMIQB20, data generator SMIQB11 and SMIQB43

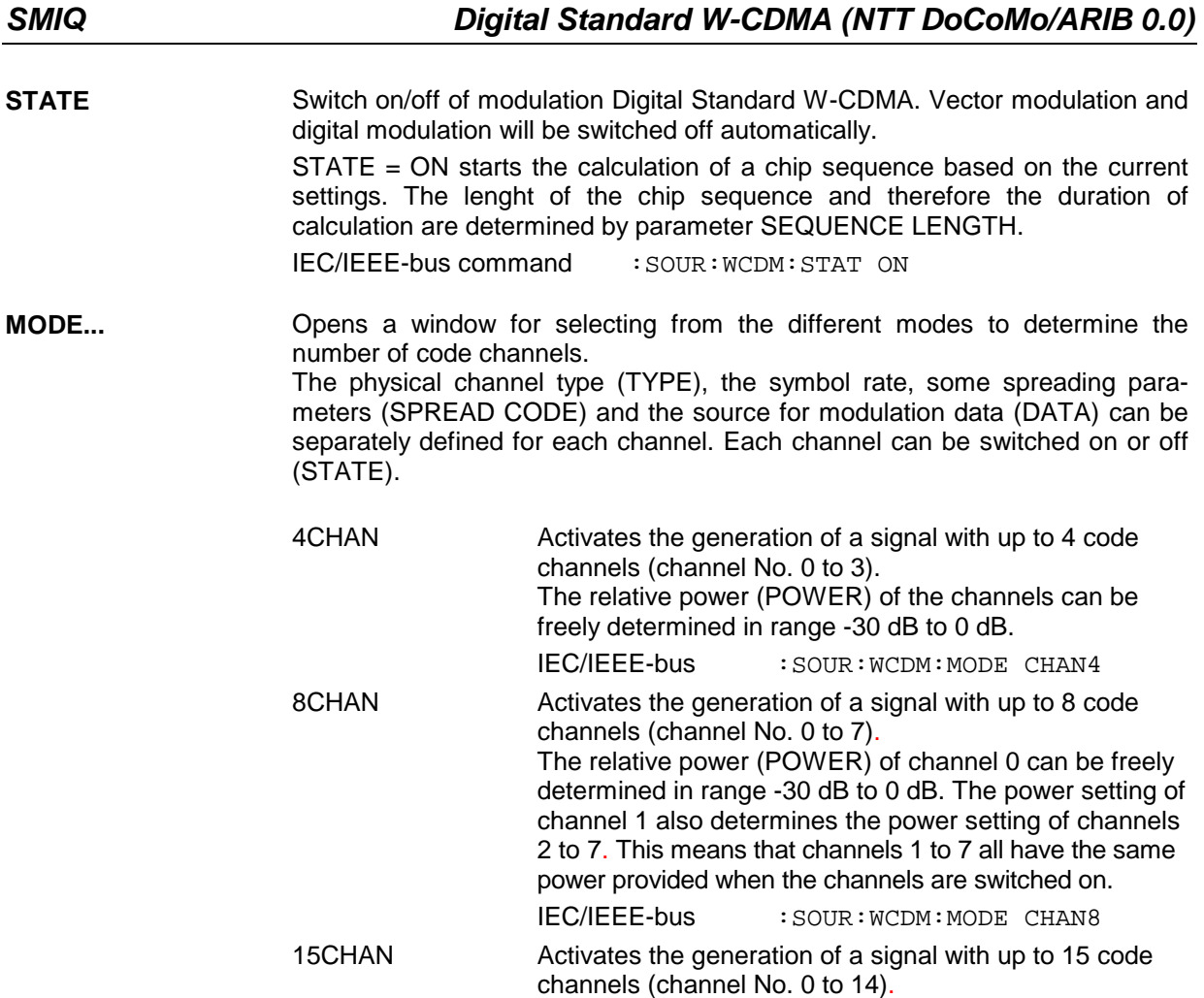

The relative power of channels cannot be freely defined since all activated code channels have the same power.

IEC/IEEE-bus :SOUR:WCDM:MODE CHAN15

The relative power is displayed (POWER).

rate is 16 ksymbol/s

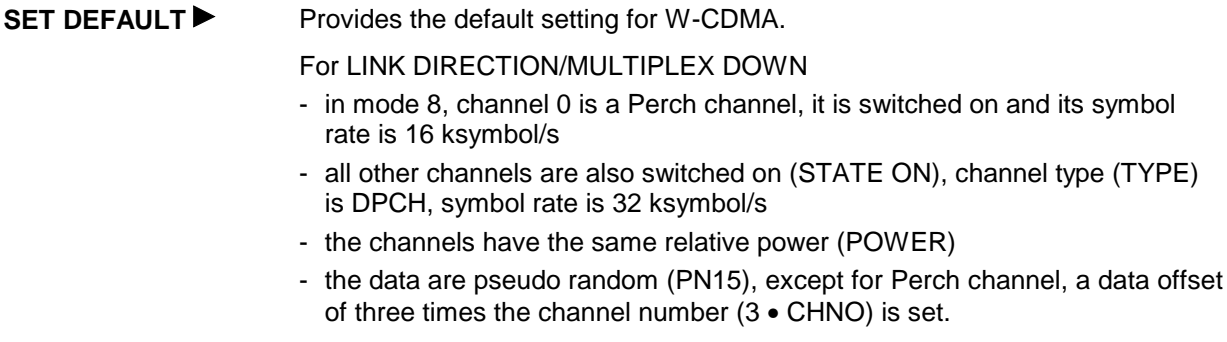

For LINK DIRECTION/MULTIPLEX UP

- only channel 0 is switched on, channel type is DPCH, symbol rate is 32 ksymbol/s
- the data are pseudo random (PN15), no data offset is set.

For LINK DIRECTION/MULTIPLEX UP\_IQ\_MULT

- all channels are switched on except I-channel 0 in mode 8
- Q-channel 0 is configured as DPCCH, all the other channels are configured as DPDCH with a symbol rate of 16 ksymbol/s
- all channels have the same relative power (POWER)
- the data are pseudo random (PN15), no data offset is set.
- IEC/IEEE-bus :SOUR:WCDM:PRES

**CHIP RATE** Selection between 4.096 Mcps and 8.192 Mcps. Selecting 8.192 Mcps depends on the hardware configuration of the unit and is not offered yet. Selecting CHIP RATE has an effect on the generation of spreading codes and thus on the calculated chip sequence.

IEC/IEEE-bus : SOUR: WCDM: CRAT R4M

- **LINK DIRECTION/ MULTIPLEX** Opens a window for selecting the type of transmit signal from the different modes.
	- DOWN Activates the generation of a downlink signal. In this mode, the transmit signal of a base station can be generated in line with the Japanese ARIB standard or according to NTTDoCoMo specifications for an experimental system.

IEC/IEEE-bus : SOUR: WCDM: LINK DOWN

UP Activates the generation of an uplink signal. In this mode, the transmit signal of a mobile station can be generated in line with the NTTDoCoMo specifications for an experimental system.

IEC/IEEE-bus : SOUR: WCDM: LINK UP

UP\_IQ\_MULT Activates the generation of an uplink signal with a multiplex mode for the I and Q channel. Separate channel types and data sources are available for I and Q. In this mode, the transmit signal of a mobile station can be generated in line with the Japanese ARIB standard.

IEC/IEEE-bus : SOUR: WCDMA: LINK UPM

**MODULATION...** Opens a window for setting the modulation parameters.

Menu selection: DIGITAL STD - WCDMA - MODULATION...

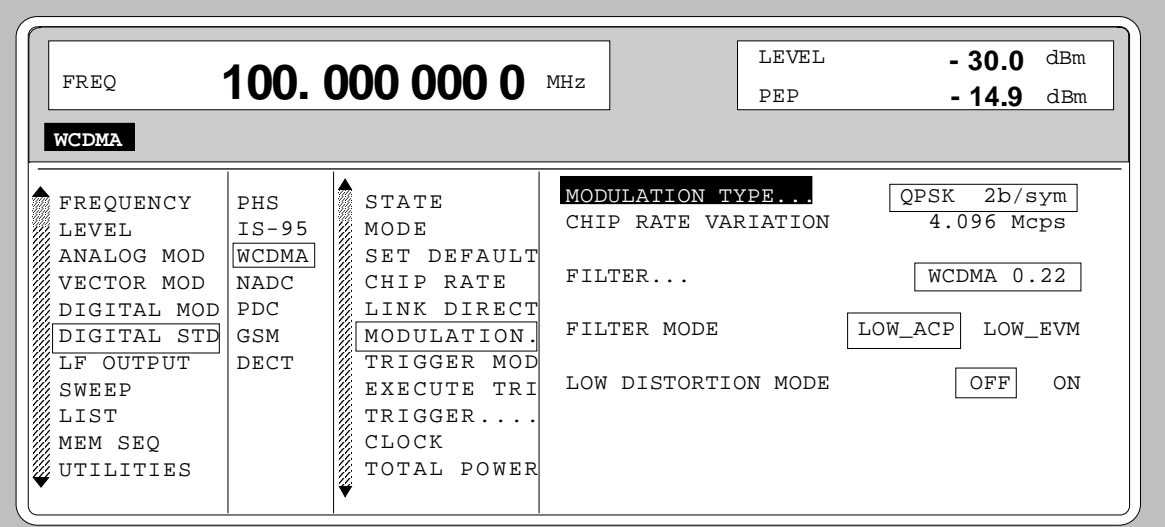

Fig. 2-91 Menu DIGITAL STD - WCDMA - MODULATION..., equipped with options modulation coder SMIQB20, data generator SMIQB11 and SMIQB43

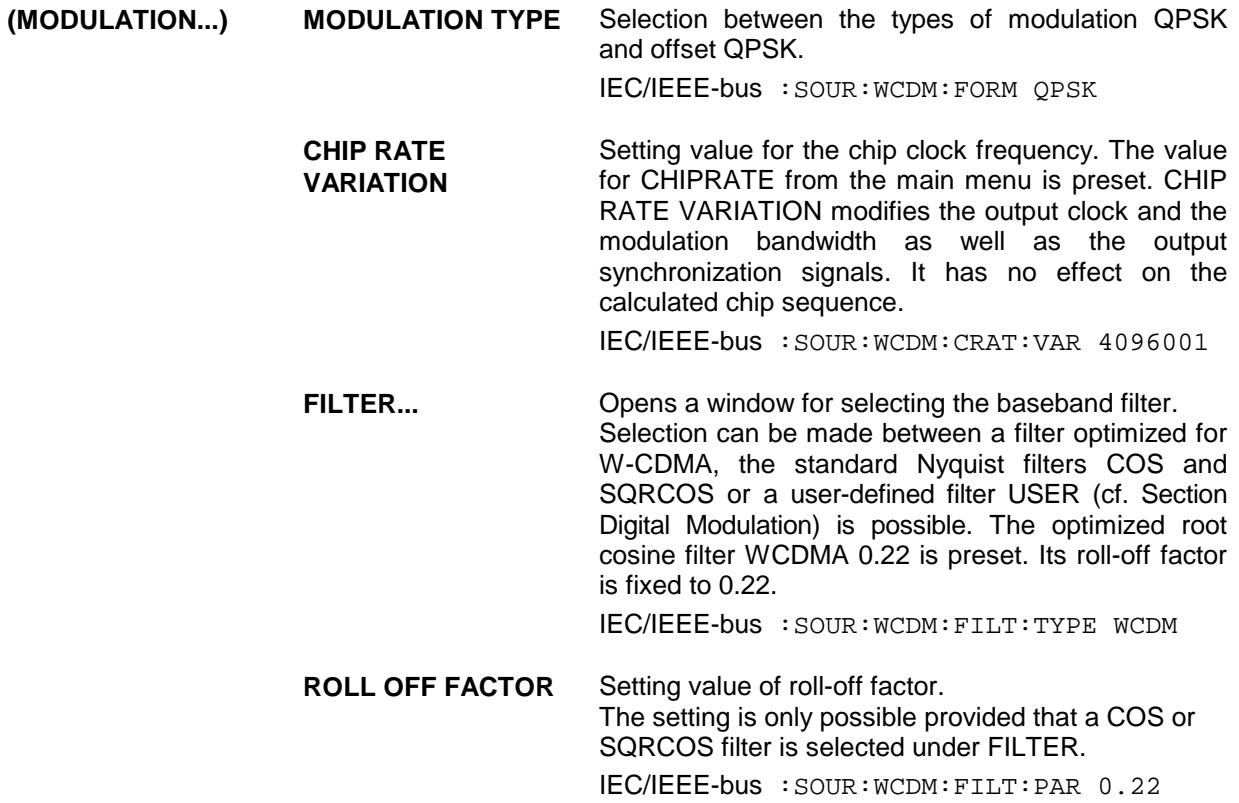

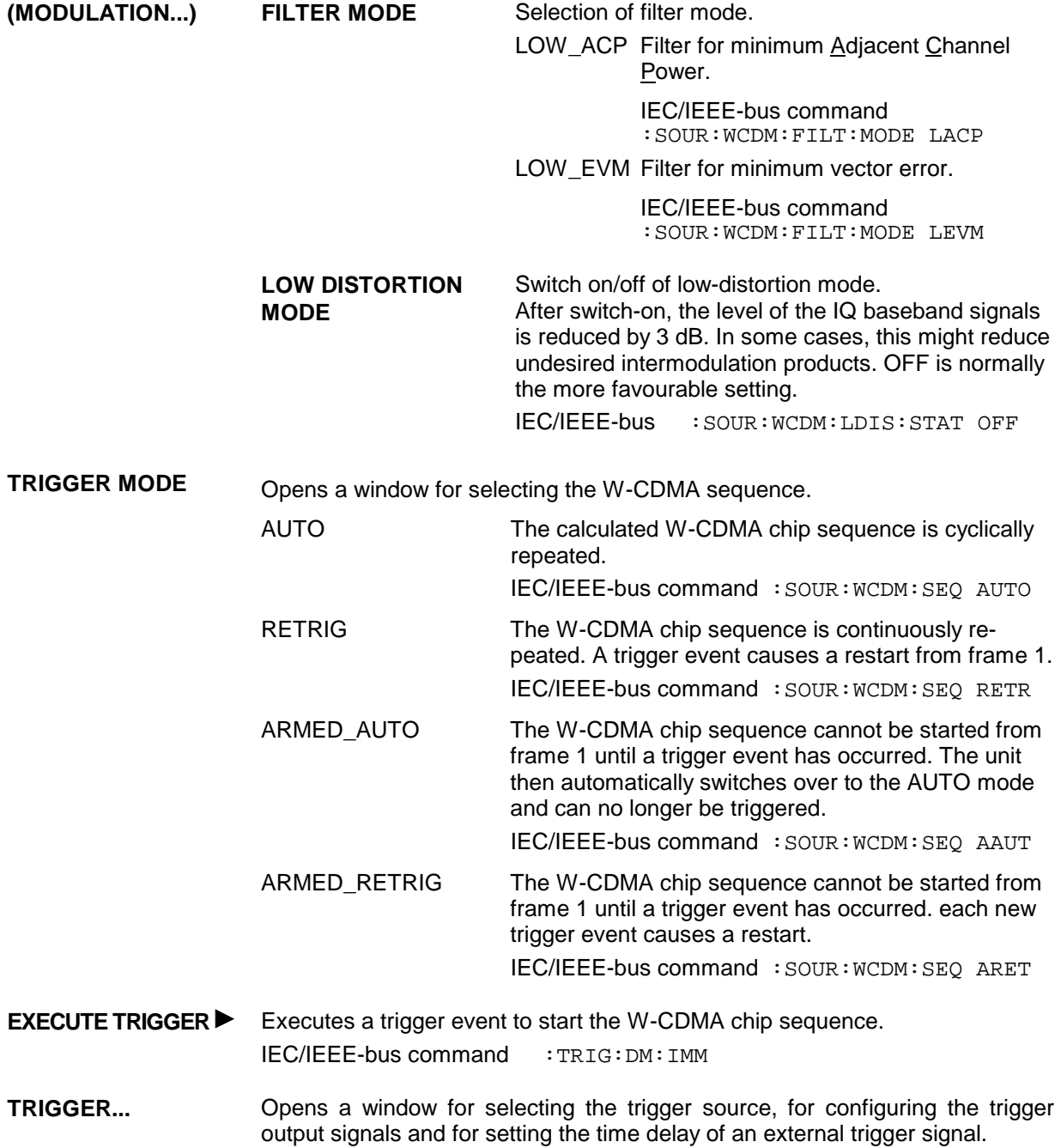

FREQ **100. 000 000 0** MHz **FREQUENCY** LEVEL ANALOG MOD VECTOR MOD DIGITAL MOD DIGITAL STD LF OUTPUT SWEEP LIST MEM SEQ UTILITIES **WCDMA** PHS IS-95 WCDMA NADC PDC GSM DECT STATE<sup>®</sup> **2** MODE SET DEFAULT EXT RETRIGGER INHIBIT 0 Chip CHIP RATE LINK DIRECT TRIGGER OUT1 RADIO FRAME MODULATION **TRIGGER MODE**  $\%$  EXECUTE TRI TRIGGER.... CLOCK  $\bullet$  TOTAL POWER **TRIGGER SOURCE** INT EXT EXT TRIGGER DELAY 0 Chip TRIGGER OUT2 CHIP SEQUENCE PERIOD TRIGGER OUT1 POL POS NEG TRIGGER OUT2 POL POS NEG TRIGGER OUT1 DELAY 0 Chip TRIGGER OUT2 DELAY 0 Chip LEVEL **- 30.0** dBm PEP **- 14.9** dBm

Menu selection: DIGITAL STD - WCDMA - TRIGGER...

Fig. 2-92 Menu DIGITAL STD - WCDMA - TRIGGER..., equipped with options modulation coder SMIQB20, data generator SMIQB11 and SMIQB43

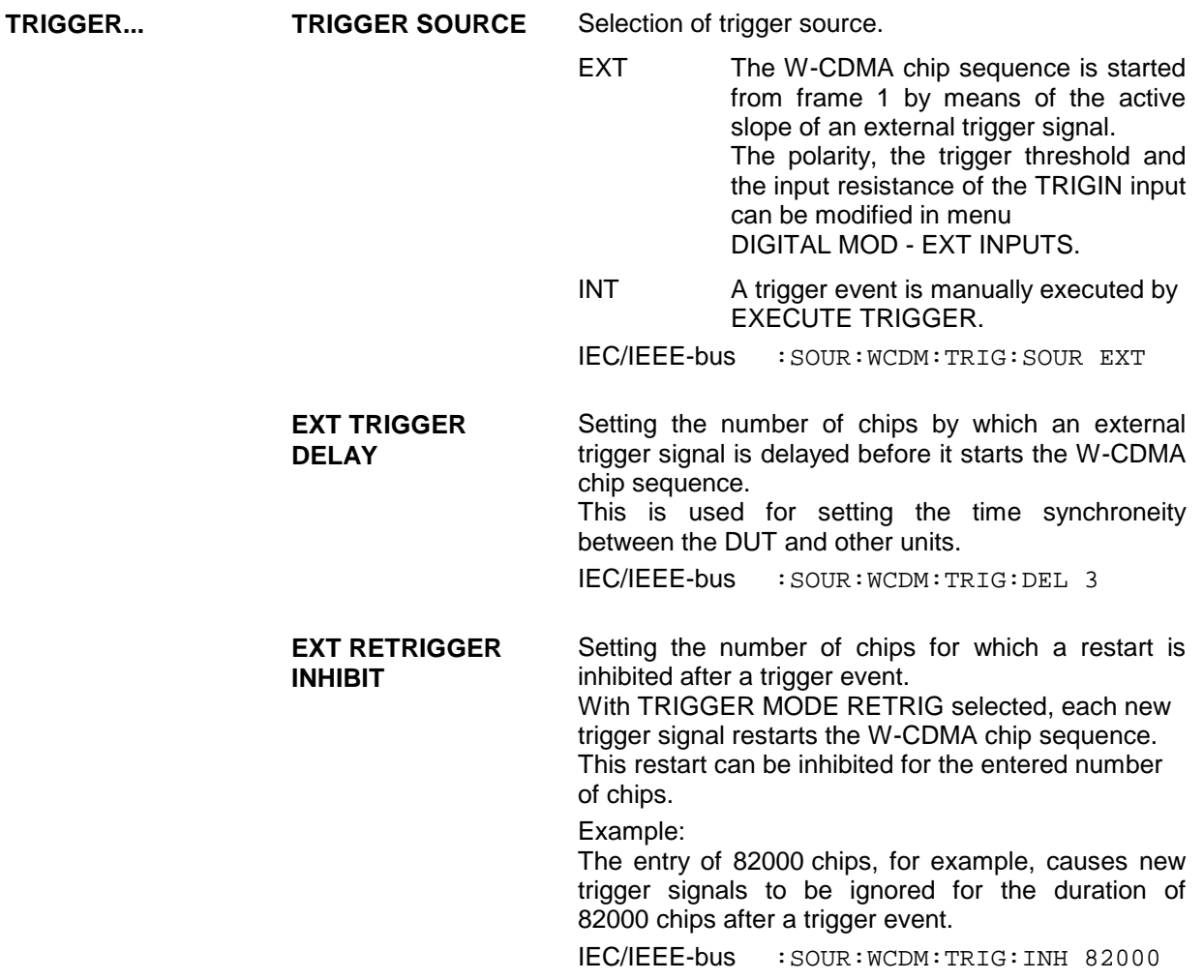

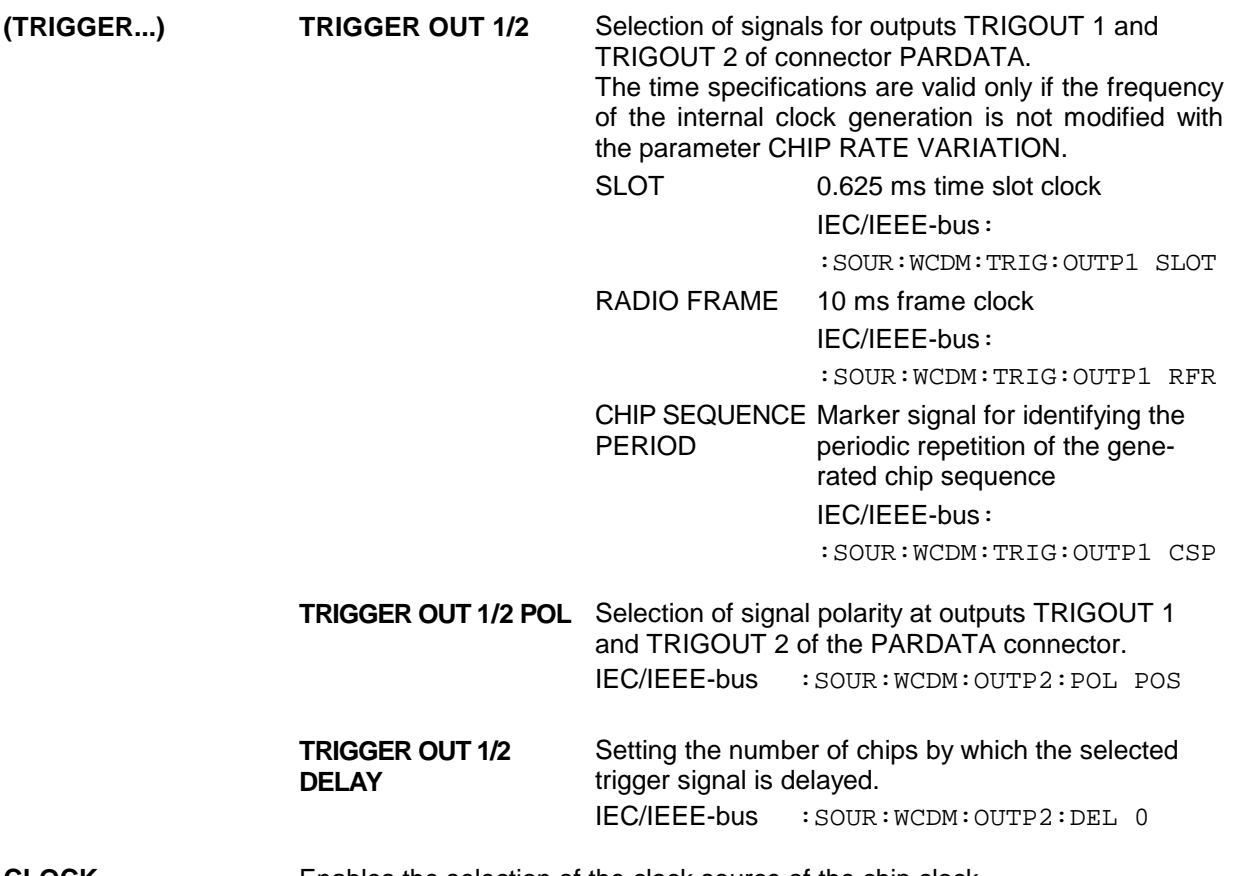

**CLOCK...** Enables the selection of the clock source of the chip clock.

- INT SMIQ uses internally generated clock signals.
- EXT A chip clock should externally be applied to connector SYMBOL CLOCK. Parameter CHIP RATE should be correctly set with a precision of  $\pm$  1 %. The polarity, the trigger threshold and the input resistance of the SYMBOL CLOCK input can be modified in menu DIGITAL MOD - EXT INPUTS.
- IEC/IEEE-bus :SOUR:WCDM:CLOC:SOUR INT
- **TOTAL POWER** Display of the total power of all active code channels. The TOTAL POWER is calculated when the modulation is active (STATE  $=$  ON). It is the sum of the channel power of all active channels. If the value is not equal 0 dB then all active channel power were internally adjusted so that the total power equals 0 dB (the power relation between single code channels is not affected!) This is nessessary to keep the setted output power (LEVEL) constant. In addition to this average power (LEVEL) the peak envelope power (PEP) is also indicated in the header of the display. The value for PEP is calculated based on a worst case. The actual peak powers are mostly smaller.

IEC/IEEE-bus command : SOUR: WCDM: POW?

**ADJUST TOTAL POWER**  Changes the power values of all activated code channels. After this adjustment the total power is 0 dB. The power relation between single active code channels is not affected. IEC/IEEE-bus command :SOUR:WCDM:POW:ADJ

LEVEL **- 30.0** dBm FREQ **100. 000 000 0** MHz PEP **- 14.9** dBm **WCDMA** CHIP RATE STATE ON FREQUENCY PHS MASTER CHANNEL LINK DIRECT LEVEL IS-95 ANALOG MOD MODULATION WCDMA VECTOR MOD TRIGGER MOD NADC EXECUTE TRIG 01234567 DIGITAL MOD PDC DIGITAL STD TRIGGER.... MULTICODE OF CHANNELS XXXXXXX GSM LF OUTPUT CLOCK DECT SWEEP TOTAL POWER LIST ADJUST TOTAL MEM SEQ SAVE RECALL € UTILITIES MULTICODE..

Menu selection: DIGITAL STD - WCDMA - MULTICODE...

- Fig. 2-93 Menu DIGITAL STD WCDMA MULTICODE..., equipped with options modulation coder SMIQB20, data generator SMIQB11 and SMIQB43
- **MULTICODE...** Opens a window for selecting multicode settings. The multicode mode cannot be activated in the LINK DIRECTION/MULTIPLEX UP-IQ\_MULT mode. In the multicode mode, the data fields Pilot and TPC have the same settings and are spread with the same spread codes of the MASTER CHANNEL for all selected code channels.
	- **STATE** Switch on/off the multicode mode.
		- IEC/IEEE-bus :SOUR:WCDM:MULT:STAT ON
	- **MASTER CHANNEL** Selection of the master channel. This channel defines spread code and contents for data fields Pilot and TPC in all multicode channels. The selection also causes that parameters LONG CODE INIT, LONG CODE OFFSET, SYMBOL RATE and DATA OFFSET of the selected multicode channels are set to the same values as the master channel.

IEC/IEEE-bus : SOUR: WCDM: MULT: MAST 1

**MULTICODE OF CHANNELS** Selection of the channels for multicode transmission. The selected channels are marked with an X. IEC/IEEE-bus :SOUR:WCDM:MULT:CHAN #H1E

**SEQUENCE LENGTH** Defines the length of the calculated chip sequence in number of frames. **[FRAMES]** IEC/IEEE-bus command : SOUR: WCDM: SLEN 4

**CHNO** Column title for the display of the number of the channel for which the settings of the corresponding line are valid. The other columns can be selected with  $"=="$  and  $"<="$ .

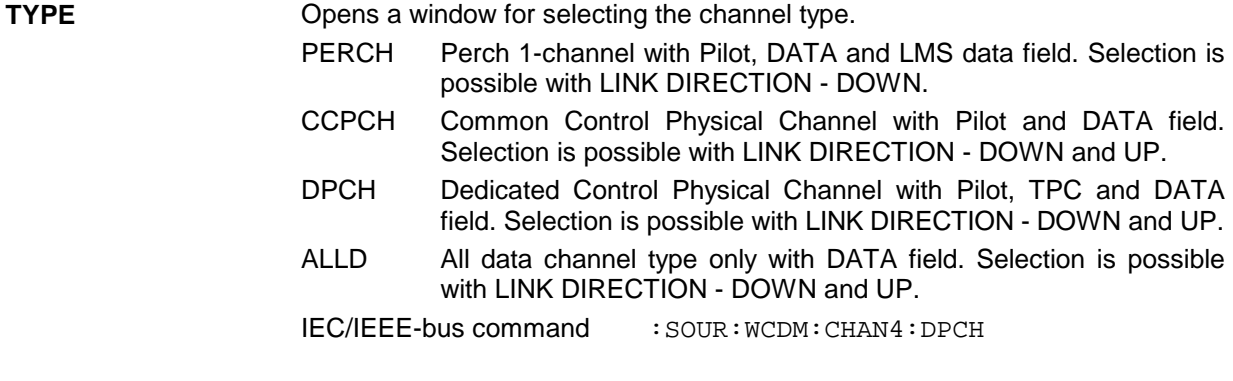

**SYMBOL RATE** Opens a window for selecting the symbol rate. The admissible selection depends on the channel type selected (TYPE). The possible values are represented in the following table:

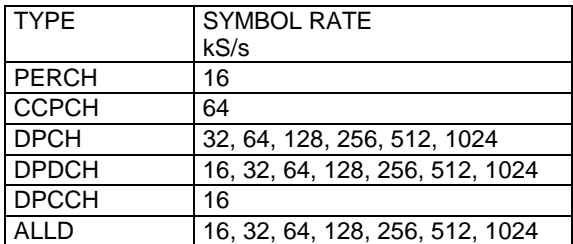

IEC/IEEE-bus command : SOUR: WCDM: CHAN4: SRAT D64

Menu selection: DIGITAL STD - WCDMA - SPREAD CODE

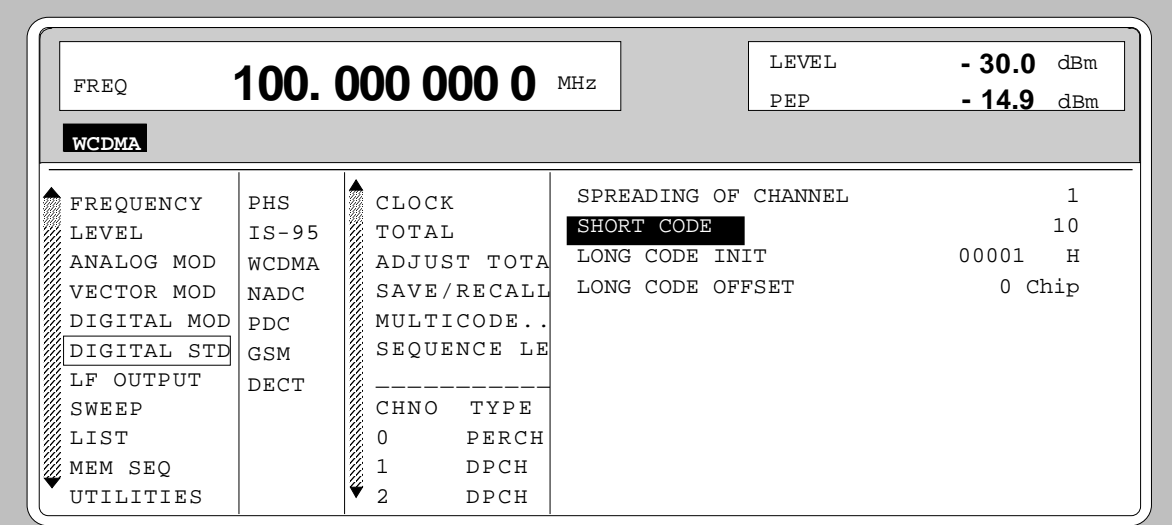

Fig. 2-94 Menu DIGITAL STD - WCDMA - SPREAD CODE; equipped with options modulation coder SMIQB20, data generator SMIQB11 and SMIQB43

**SPREAD CODE** Opens a window for the spread code settings. The first line of the window indicates the code channel for which the settings are done (SPREADING OF CHANNEL NO).

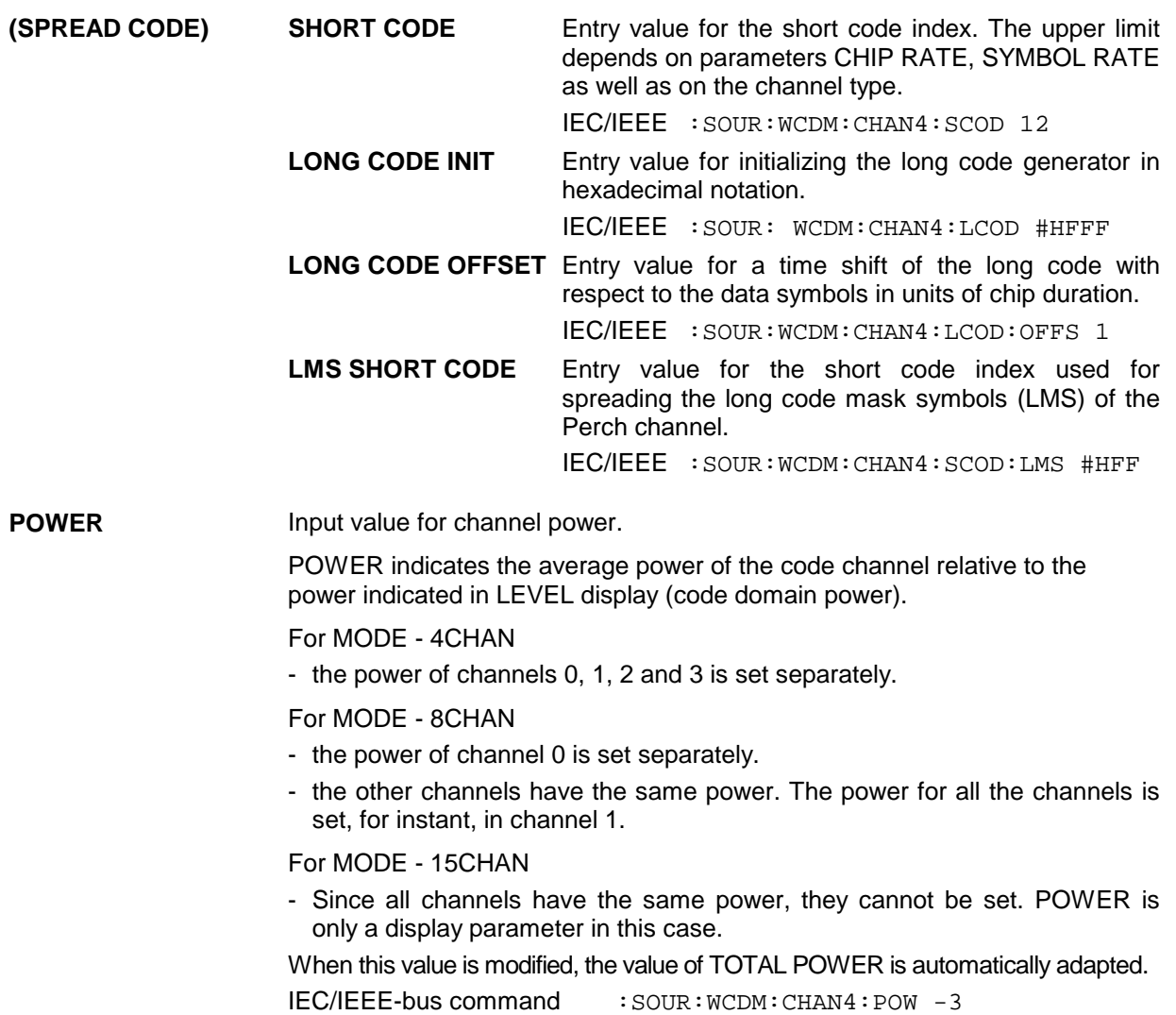

Menu selection: DIGITAL STD - WCDMA - DATA

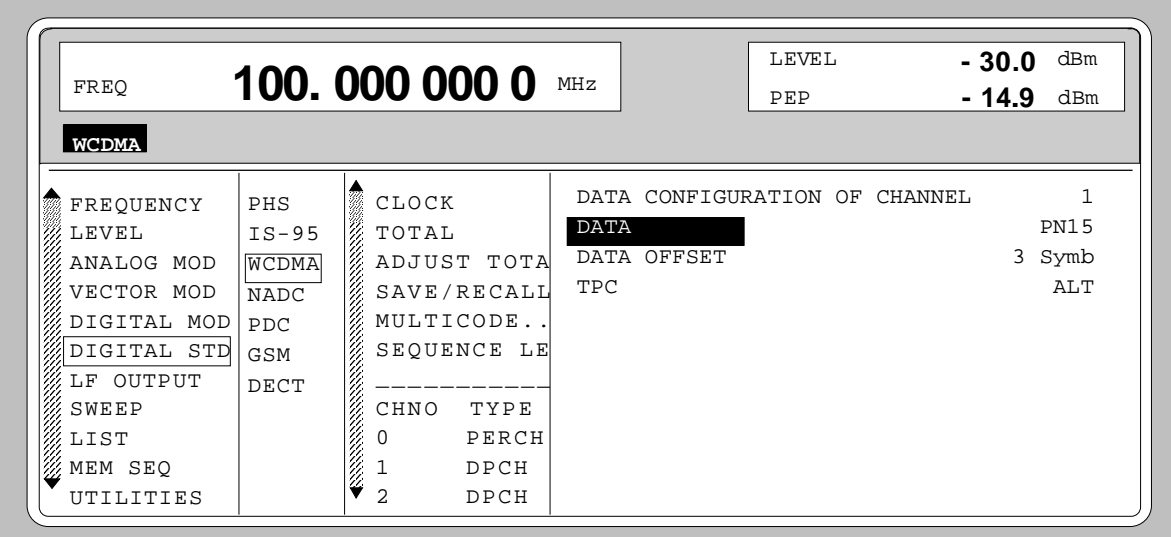

Fig. 2-95 Menu DIGITAL STD - WCDMA - DATA; equipped with options modulation coder SMIQB20, data generator SMIQB11 and SMIQB43

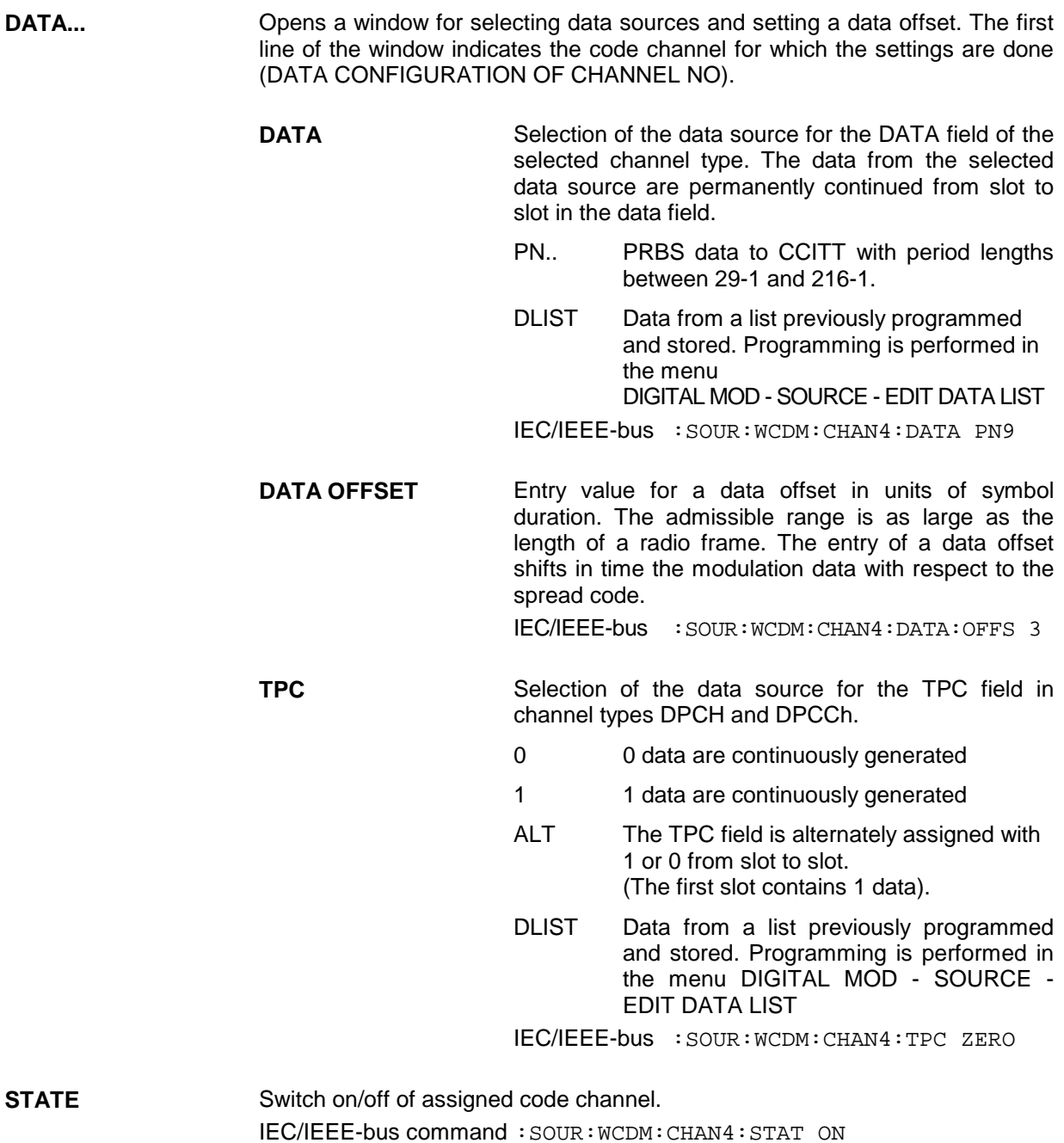

# **2.13.5 Menu W-CDMA Standard - Uplink Signals with IQ Multiplex**

The settings for generating W-CDMA signals can be accessed via the menu DIGITAL STD - W-CDMA. The figure below shows the menu for generating the uplink signal with multiplex mode for the I and Q channel in the 8CHAN mode. The previous section shows the menu for generating the up and downlink signals without IQ multiplex as well as the parameters which are identical for all modes.

Selection: DIGITAL STD - WCDMA- MODE -8CHAN, -LINK DIRECTION/MULTIPLEX - UP\_IQ\_MULT

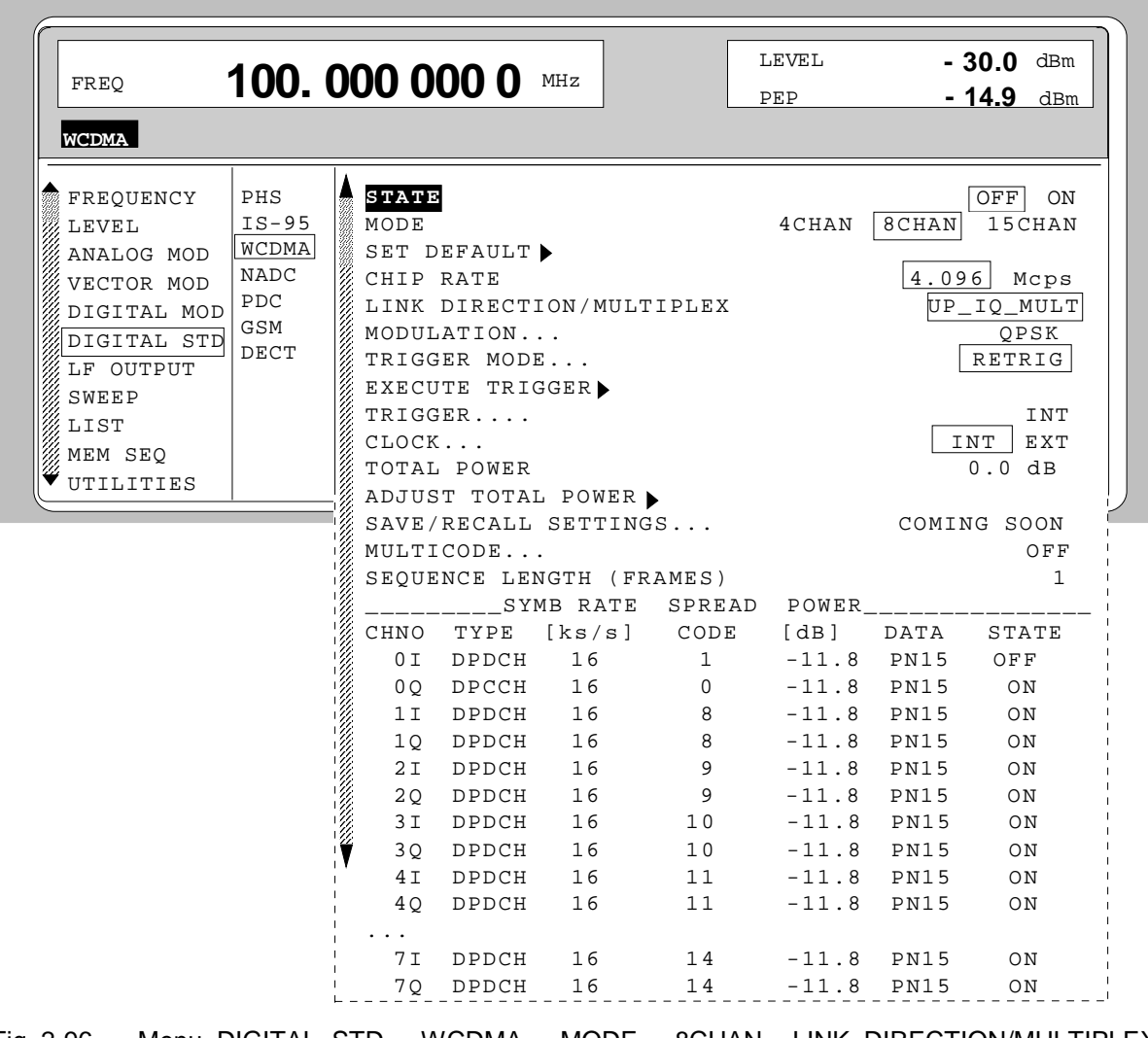

Fig. 2-96 Menu DIGITAL STD - WCDMA - MODE - 8CHAN, -LINK DIRECTION/MULTIPLEX - UP\_IQ\_MULT, equipped with options modulation coder SMIQB20, data generator SMIQB11 and SMIQB43

**Parameters STATE to SEQUENCE LENGTH** see section " Menu W-CDMA Standard -Downlink and Uplink Signals without IQ Multiplex"

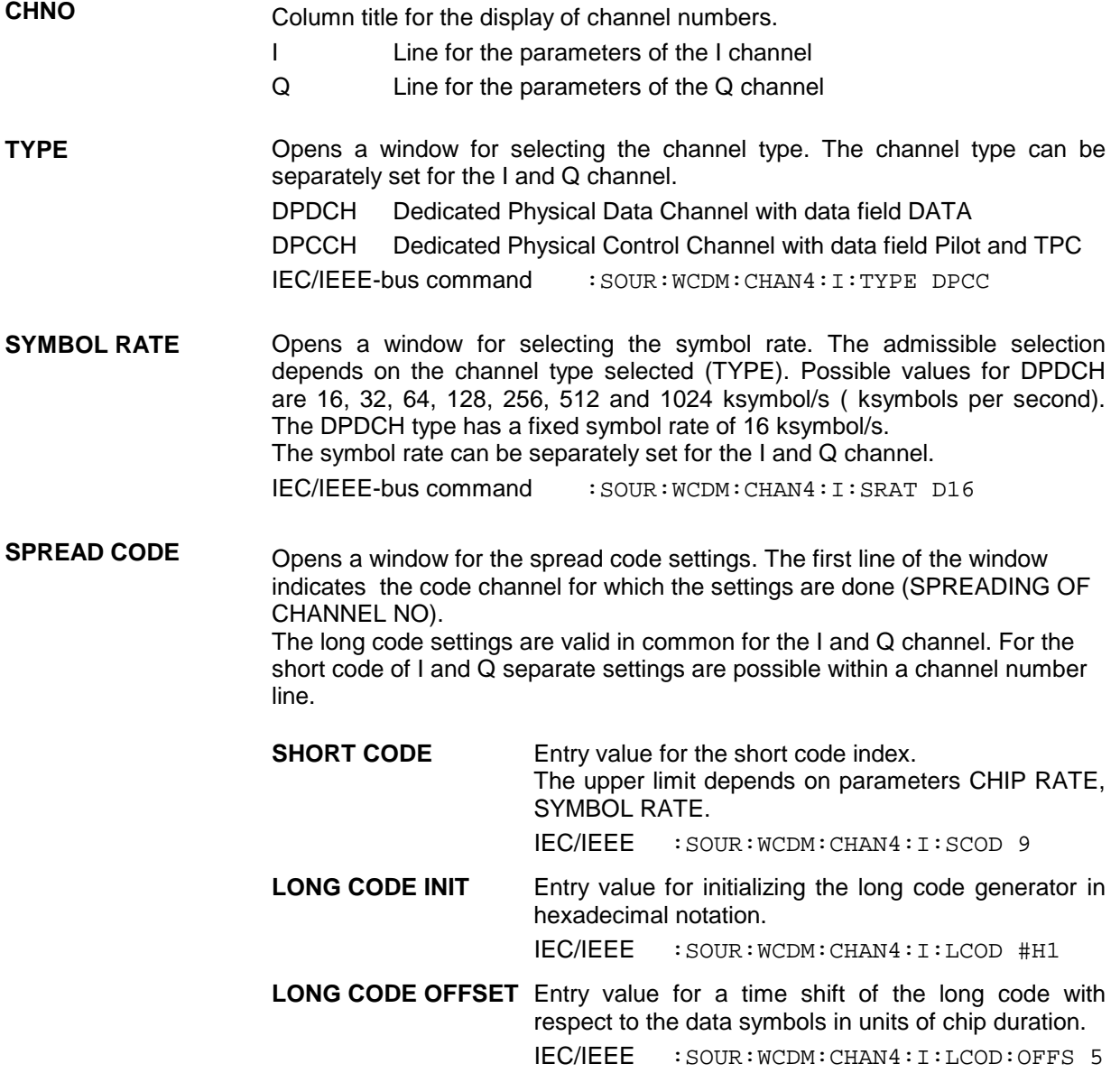

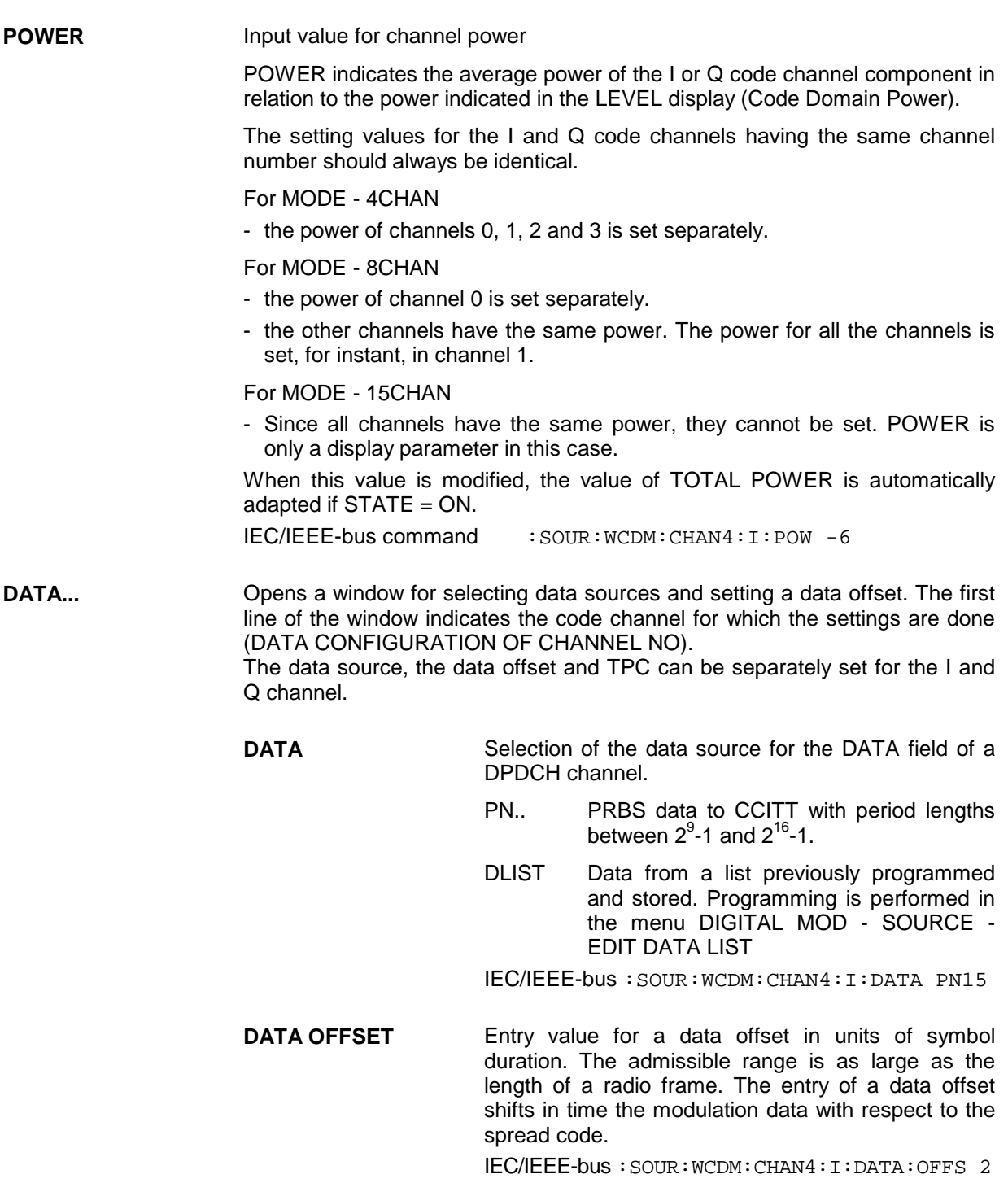

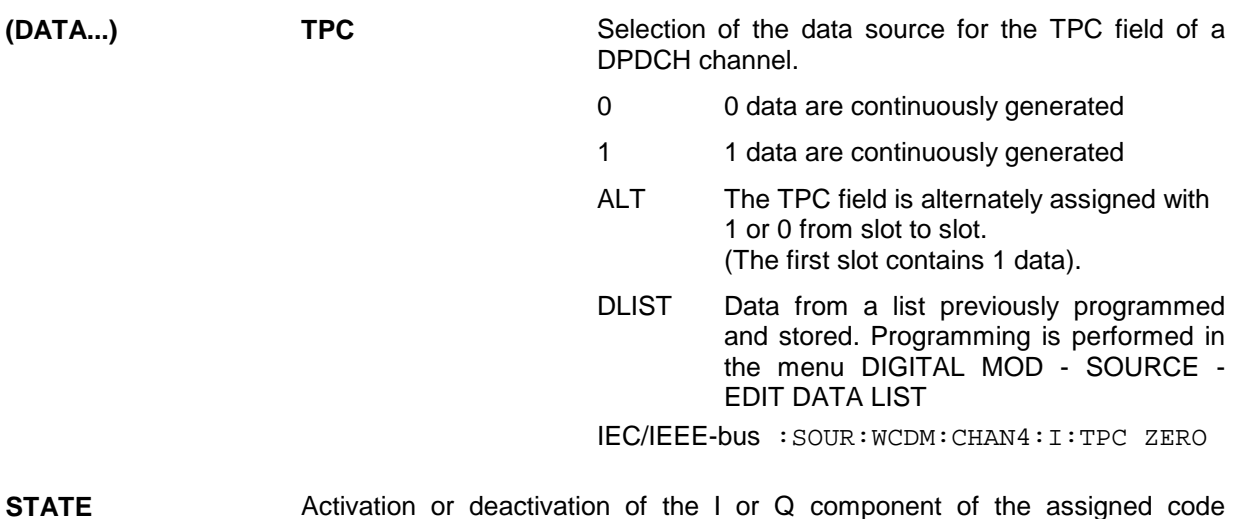

**STATE** Activation or deactivation of the I or Q component of the assigned code channel. The I or Q component of channels with common power-up should always have the same state ON or OFF.

IEC/IEEE-bus command : SOUR: WCDM: CHAN4: I: STAT ON

# **2.14 Digital Standard 3GPP W-CDMA (FDD)**

The SMIQ can generate 3GPP W-CDMA signals provided that the SMIQ is equipped with the following options: Modulation Coder (SMIQB20), Data Generator (SMIQB11) and Digital Standard 3GPP W-CDMA (SMIQB45). Section 2.14.1 gives an overview of this mobile transmission method. Section [2.14.2](#page-252-0) describes the associated operating functions. Section [2.14.3](#page-294-0) provides in-depth information about the generation of 3GPP W-CDMA signals.

Chapter 2.15 describes all enhanced functions for digital standard 3GPP W-CDMA (option SMIQB48).

# **2.14.1 Description of Mobile Radio Transmission Method 3GPP W-CDMA**

W-CDMA (wideband CDMA) designates a group of mobile radio transmission methods which differ in numerous details. The SMIQ provides a version developed by the 3 GPP standard organization (" $3<sup>rd</sup>$ Generation Partnership Project").

This version can be regarded as an amalgamation of the IMT-2000 proposals by

- Association of Radio Industries and Businesses (ARIB)
- The European Telecommunications Standards Institute (ETSI)

and is thus also the successor of versions to 3GPP 2.0.0, 2.1.0, 3.1.1,3.2.0 and 3.4.0 implemented in former firmware versions.

The current version (SIMQ firmware version 5.70 or higher) supports W-CDMA according to 3GPP in version 4.1.0 (FDD mode). It is compatible with "Release 1999".

#### **References:**

- [1] 3GPP TS 25.211 Version 4.1.0 Physical channels and mapping of transport channels onto physical channels (FDD)
- [2] 3GPP TS 25.213 Version 4.1.0 Spreading and modulation (FDD)
- [3] 3GPP TS 25.141 Version 4.1.0 Base station conformance testing (FDD)

The SMIQ simulates W-CDMA 3GPP at the physical channel layer. The following description is therefore limited to this layer.

# *Digital Standard 3GPP W-CDMA (FDD) SMIQ*

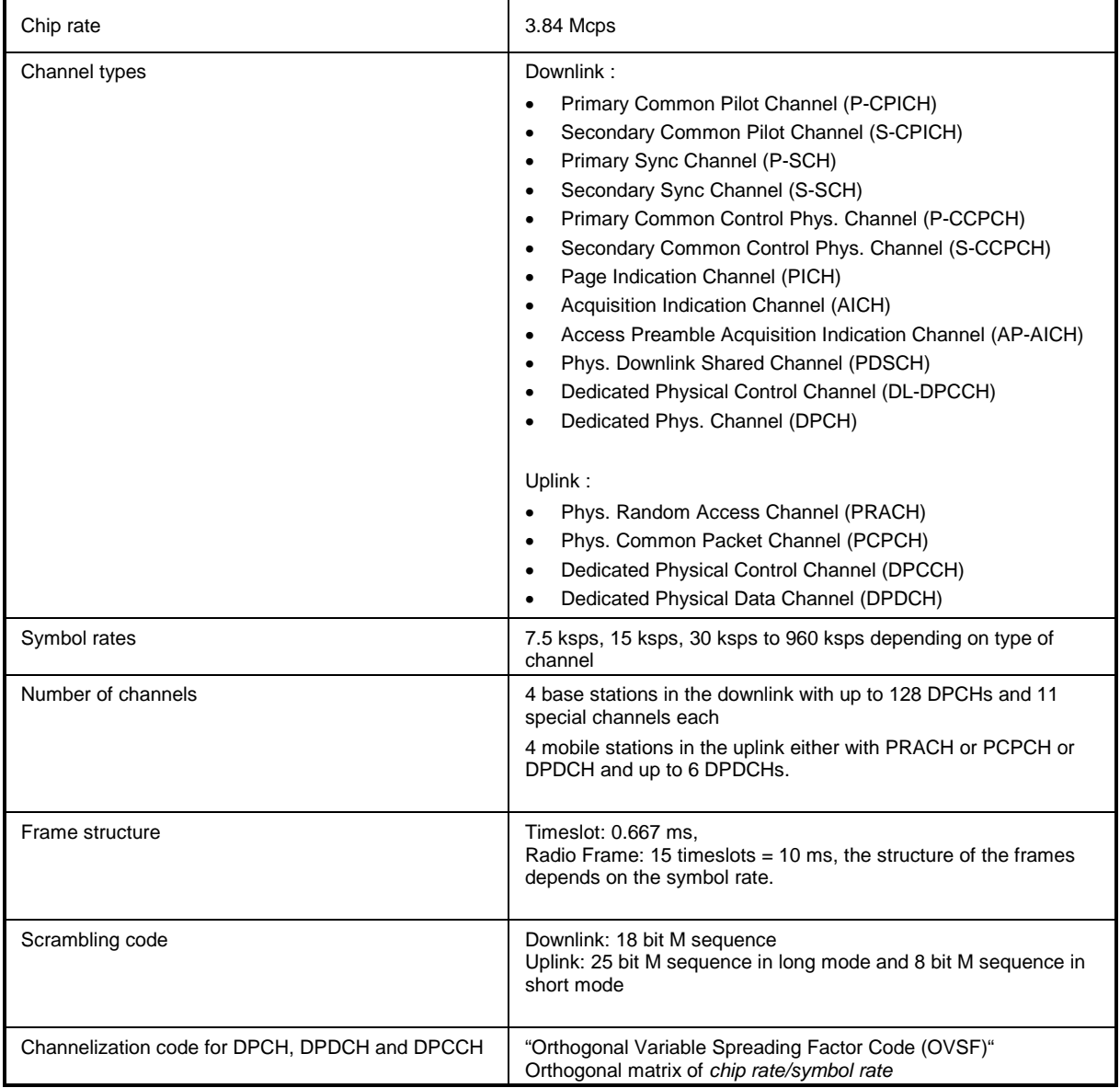

# Table 2-18 Parameters of W-CDMA system

# **2.14.1.1 System Components**

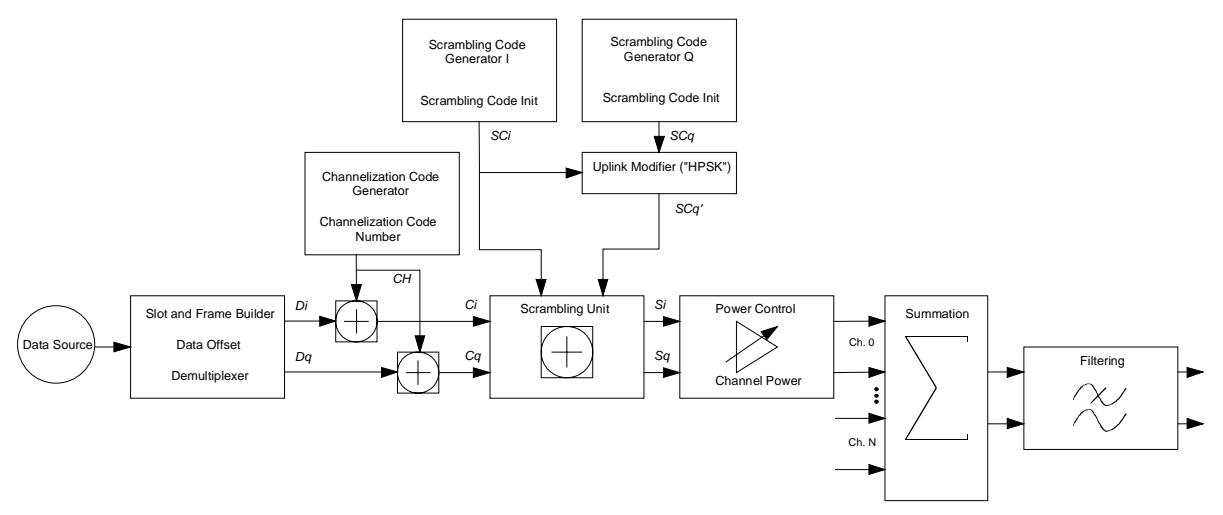

Fig. 2-97 Components of 3GPP W-CDMA transmission system

The individual functional blocks are described below in detail.

#### **Scrambling code generator**

The scrambling code generator (formerly long code generator) is used to scramble the chip sequence as a function of the transmitter. The structure and initialization rule of the generator differ depending on the link direction and the mode (long or short).

#### **1. Downlink scrambling code generator**

This generator consists of a pair of shift registers from which the binary sequences for in-phase and quadrature components of the scrambling code are determined. [Fig. 2-98](#page-247-0) shows that the I component results from an EXOR link of the LSB outputs whereas for the Q component the register contents are first output masked and then EXORed.

*Note: As an alternative, the Q component can be determined via a second pair of registers with the same structure, which idle for a certain number of cycles before the scrambling code bits are output. This I/Q offset is 131.072 in the downlink and 16.777.232 in the similarly designed uplink long scrambling code generator. For reasons of simplicity, the implementation shown in [Fig. 2-98](#page-247-0) is the better choice.*

Generator polynomials of downlink scrambling code generators

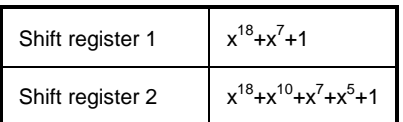

<span id="page-247-0"></span>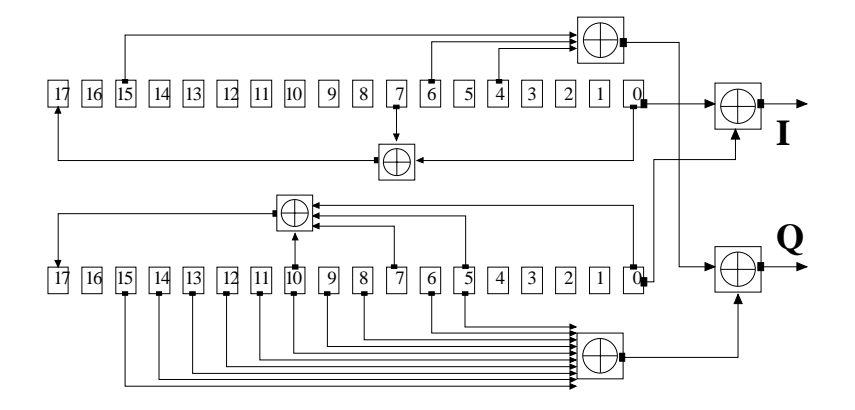

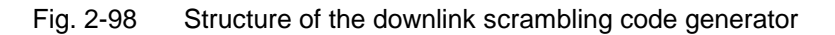

The shift registers are initialized by loading shift register 1 with "0 to 01" and shift register 2 with all "1". In addition, shift register 1 is run forward by n cycles, n being the scrambling code number or in short the "scrambling code" (SC).

After a cycle time of one radio frame the generators are reset, i.e. the above initialization is carried out again.

#### **2. Uplink scrambling code generator**

In the uplink, distinction is made between two modes of the SC. There is on the one hand the long SC which can be used for all types of channel. On the other hand, there is the short SC which can be used for all channels except PRACH and PCPCH as an alternative to the long SC.

#### **a) Uplink long scrambling code generator**

The code generator of the long SC in the uplink has basically the same structure as the SC in the downlink. However, the generator polynomials of the shift registers and the type of initialization differ.

Table 2-19 Generator polynomials of uplink long scrambling code generators

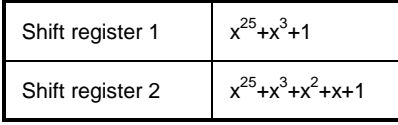

The shift registers are initialized by assigning 1 to bit number 24 in shift register 1 and the binary form of the scrambling code number n to bits 23 to 0. Shift register 2 is loaded with all "1".

The readout positions for the Q component are such that they correspond to an IQ offset of 16.777.232 cycles.

After a cycle time of one radio frame the generators are reset, i.e. the above initialization is carried out again.

#### **b) Uplink short scrambling code generator**

The code generator of the short SC in the uplink comprises altogether 3 coupled shift registers.

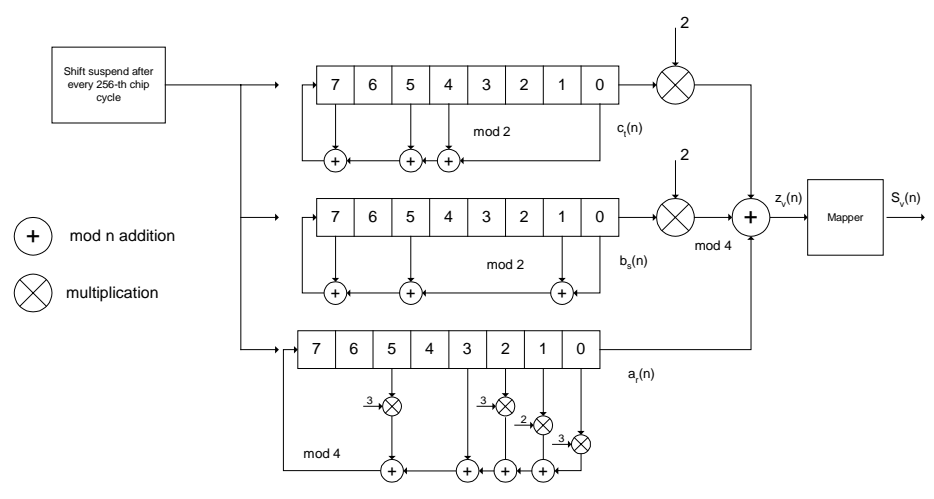

Fig. 2-99 Structure of the uplink short scrambling code generator

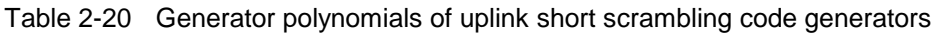

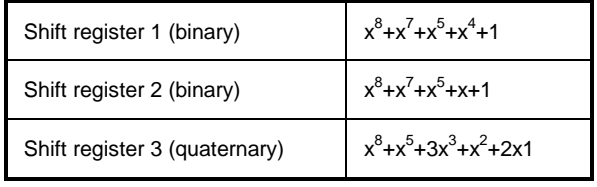

The output sequences of the two binary shift registers are weighted with factor 2 and added to the output sequence of the quaternary shift register (Modulo 4 addition). The resulting quaternary output sequence is mapped into the binary complex level by the mapper block.

For initialization of the three 8-bit shift registers (in a modified way) the binary form of the 24-bit short SC number n is used, for details see section 4.3.2.3 in [2].

Table 2-21 Mapping of the quaternary output sequence into the binary IQ level

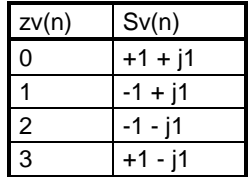

#### **c) Preamble scrambling code generator**

When generating the preambles of the PRACH and PCPCH a special SC is used. It is based on the long SC described under a), however only the I component is taken and subsequently a pointer ( $e^{i(P)/4 + P/(4 - K)}$ )  $k = 0$  to 4005) modulated under  $\frac{1}{k}$  $\tilde{P}^{(k)}$ , k=0 to 4095) modulated upon it.

#### **Modification of the long and short scrambling code output sequence**

The scrambling code sequence of the Q component is modified as standard to reduce the crest factor of the signal. Zero-crossings can then be avoided for every second chip using this method. (This method is often called HPSK).

For details see [2], section 4.3.2.1. The SMIQ uses a decimation factor of 2.

#### **Scrambling Unit**

In the scrambling unit, the output of the scrambling code generator and the spread symbols are combined. If the input signal and the scrambling code signal are interpreted as complex numbers (*Ci , Cq, SCi , SCq'*  $\in$   $\{-1, +1\}$ , the output signal is a complex multiplication of the two signals:

$$
S_i + j S_q = (C_i + j C_q) * (SC_i + j SC_q')
$$

This gives:

$$
S_i = C_i SC_i - C_q SC_q'
$$
  

$$
S_q = C_i SC_q' + C_q SC_i
$$

The signal obtained in this way has a constellation diagram like a QPSK signal:

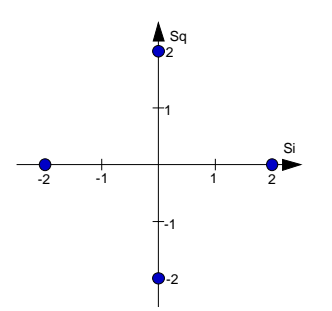

Fig. 2-100 Constellation diagram of a channel with 0 dB power

*Note: There are auxiliary conditions for some types of channels that may result in different constellation diagrams. If, for instance, symbols of SCH or preamble part of PRACH are coded, a BPSK constellation is obtained without the scrambling unit. For an explanation of the different constellation diagrams see section [2.14.3.](#page-294-0)*

#### **Channelization code generator**

The channelization code generator cyclically outputs a channel-specific bit pattern. The length of the cycle corresponds to the duration of the source symbol to be spread, i.e. the number of bits corresponds to the spread factor. The spreading sequence for the I and Q branches is identical (real). Spreading itself is a simple EXOR operation.

Two different channelization code generators are used depending on the type of channel:

#### **Channelization code generator for all channels except SCH**

Due to this channelization code the channel separation takes place in the sum signal. The channelization code number is the row in an orthogonal spreading matrix which is generated by an iterative process (OVSF).

#### **Channelization code generator SCH**

This generator replaces the one described above if the synchronization code symbol of the SCH channels is spread.

The spreading matrix is replaced by a method that forms the spreading sequence from a Hadamard sequence and a statistical sequence. For details see [2], section 5.2.3.1.

#### **Data source**

The data source used in the SMIQ is implemented at the physical layer. There is neither mapping of logical channels to physical channels nor is inner coding/outer coding performed. If the data source is to be implemented at a higher layer, this can be done with the aid of a file interface (see section 5.6 in the operating manual).

#### **Slot and frame builder**

The bits from the data source are first entered into a frame structure. The frames are made up of two hierarchical levels:

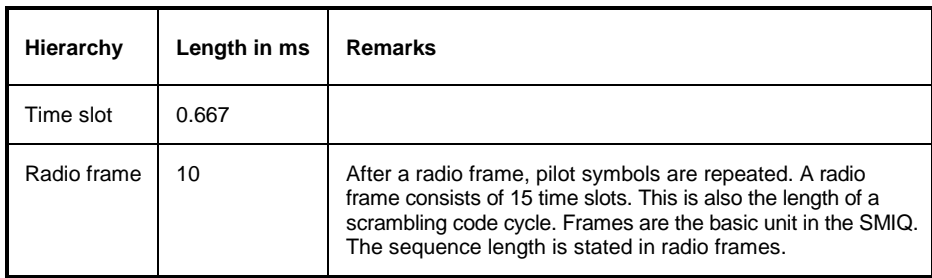

Table 2-22 Hierarchical structure of 3GPP W-CDMA frames

The configuration of the time slots depends on the channel type and symbol rate. The following components are distinguished:

• Pilot sequence

The pilot sequence characterizes the time slot position within the radio frame and also depends on the symbol rate, transmit diversity and the pilot length parameter. Channel types DPCH, S-CCPCH, DL-DPCCH, DPCCH, PRACH and PCPCH have a pilot sequence.

The pilot sequence cannot be changed by the user.

• Synchronization code symbol

The synchronization code symbol is the only symbol of the SCH. It is fixed to "11".

• TPC symbol

This symbol is used to control the transmit power. It is used in DPCH, DL-DPCCH and DPCCH. A bit pattern for the sequence of TPC symbols can be indicated as a channel-specific pattern.

• Data symbols

These symbols carry the user information and are fed from the data source. They are used in DPCH, P-CCPCH, S-CCPCH,PDSCH, DL-DPCCH, DPDCH, PRACH and PCPCH.

• Signature

The signature is used in PRACH and PCPCH. 16 fix bit patterns are defined of which the user may select one.

• TFCI

The "Transport Format Combination Indicator" is used in DPCH/DPCCH if the corresponding button of the interface (Base Station Configuration, see section [2.14.2.5/](#page-268-0) Mobile Station Configuration, see section [2.14.2.6\)](#page-274-0) is activated. In this case, a code sequence with the length of 30 is defined using this value and distributed among 15 subsequent time slots. In PRACH and PCPCH, the TFCI field is provided as standard.

• FBI

Feedback indication bits are only used in DPCCH and PCPCH.

#### **Timing offset**

The symbol stream can be shifted in time relative to the other channels. For this purpose a timing offset can be entered into the channel table, stating the range of shifting in multiples of 256 chips. Since the SMIQ does not generate infinite symbol streams like a realtime system, this offset is implemented as a rotation.

Example for DPCH 30 ksps, 1 time slot,

Timing offset =  $2 \rightarrow 2 \times 256$  chips = 512 chip offset  $\rightarrow 4$  data symbols shifting at a symbol rate of 30 ksps (1 symbol corresponds to 3.84 Mcps / 30 ksps = 128 chips).

previously:

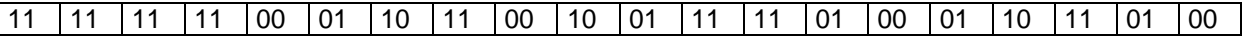

afterwards:

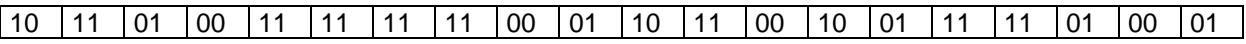

The use of the timing offset usually causes a reduction of the crest factor of the total signal, since it is not always the same spreading chips (channelization chips) *CH* and scramble chips *SCi/SCq'* that are applied to the pilot sequences of the channels.

#### **Demultiplexer**

In the downlink, the symbol stream is divided into two bit streams  $D_i$  and  $D_q$  prior to processing in the spreading unit. The symbol stream is divided by allocating bits 1, 3, 5, to 2n-1 to the in-phase bit stream D*i*, and bits 2, 4, 6, 2n to the quadrature bit stream *Dq*. For the above example with timing offset:

*Di = 1 1 0 0 1 1 1 1 0 0 1 1 0 1 0 1 1 0 0 0 Dq = 0 1 1 0 1 1 1 1 0 1 0 1 0 0 1 1 1 1 0 1*

(lefthand bit is always the first one in the time sequence)

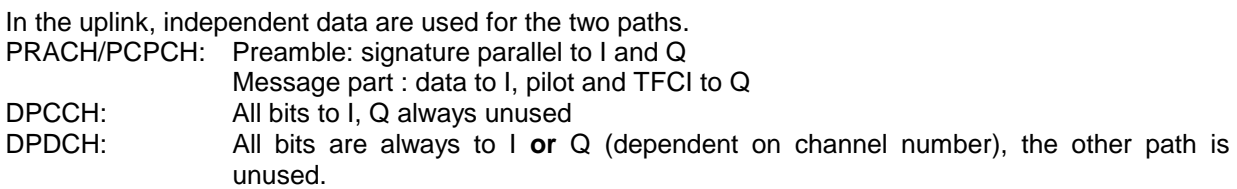

#### **Power control**

After spreading and scrambling, a channel-specific power factor *p* is applied to the signal. A value of –6 dB therefore results in half the level (or ¼ power) and the following diagram (DPCH):

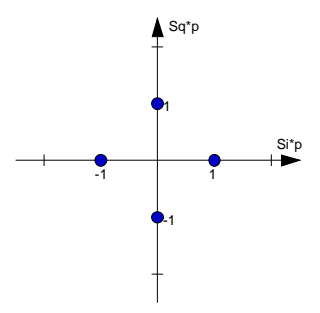

Fig. 2-101 Constellation diagram of a channel with –6 dB power
## **Summation**

After application of the channel power, the components of the individual channels are summed up. The constellation diagram of the sum signal is obtained by superposition of the diagrams of the individual channels. If the signal consists of two channels with a power of -6 dB and -12 dB and each channel contains independent source data (DPCH), the following constellation diagram is obtained:

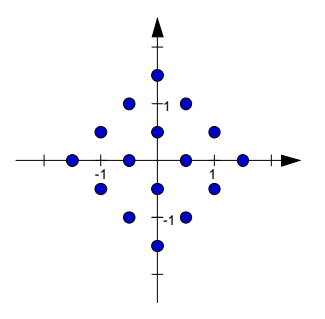

Fig. 2-102 Constellation diagram of a 3GPP W-CDMA signal with two DPCH channels

## **Filtering**

An unfiltered spread signal is obtained after summation. Due to filtering the number of samples is increased by the oversampling factor and band-limiting is performed.

## **Multi code**

3GPP W-CDMA supports multi-code transmission for downlink-dedicated physical channels (DPCH) .

This form of transmission is used for channels intended for the same receiver, i.e. those receivers that belong to a radio link. The first channel of this group is used as a master channel.

Shared parts (pilot, TPC and TCFI) are spread for all channels using the spreading code of the master channel.

*Note: Instead of changing the spreading code within a slot several times, the master code rather than the shared parts can be sent at higher power. The other channels then have to be blanked out correspondingly.*

## **2.14.2 Generation of 3GPP W-CDMA Signals**

The DIGITAL STD - WCDMA/3GPP menu is used to configure W-CDMA signals to the 3GPP standard (FDD). Up to 512 channels (distributed amongst up to four base or mobile stations) can be simulated in the downlink. The operation in the uplink was changed due to the extension to 3GPP version 3.1.1. In contrast to the 3GPP versions 2.0.0 and 2.1.0, there is no longer a large channel table with 128 DPDCHs. A mobile station has now 6 DPDCHs at maximum, the parameters of which are prescribed to a large extent by the standard. In order to obtain clear and simple operation, distinction is now made between 3 modes in the uplink (PRACH only, PCPCH only and DPCCH + DPDCH). In each mode, only the relevant parameters are displayed. But it is still possible to simulate a signal scenario of up to 4 mobile stations.

The menu is hierarchical with several levels. This organizes the large number of parameters in a clear way.

There are also other menus with parameters that modify the W-CDMA signal.

The following figure overviews all menus relevant for the W-CDMA signal and refers to related sections in the manual.

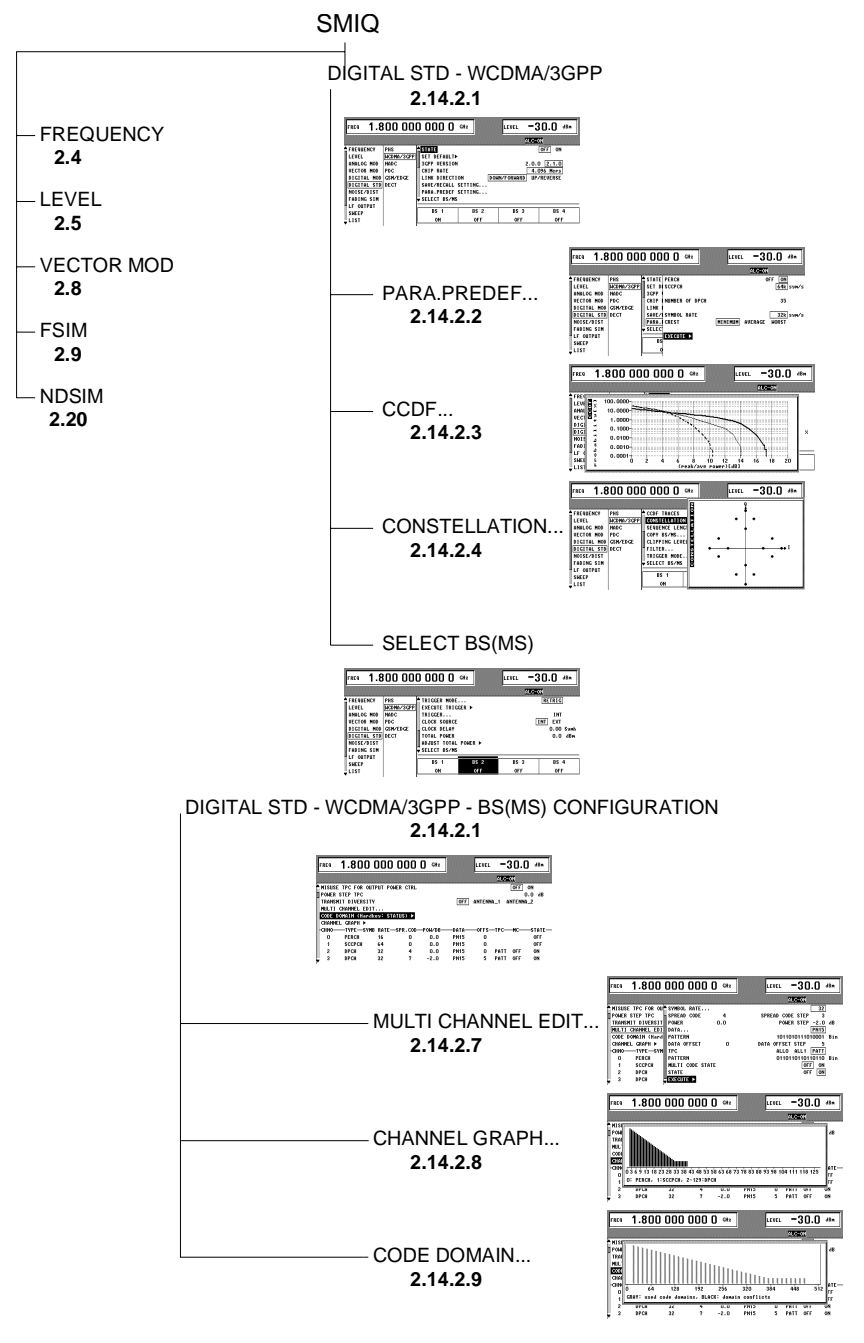

- Fig. 2-103 Overview of DIGITAL STD 3GPP WCDMA/3GPP menu structure
- *Note: The parts of the DIGITAL STD WCDMA/3GPP menu that are below the SELECT BS(MS) function are not required if a signal is parameterized by means of the PARA. PREDFEF function (see section [2.14.2.2\)](#page-264-0).*

# **2.14.2.1 Menu WCDMA/3GPP**

The following figure shows the menu for generating a downlink signal (transmit signal of base station).

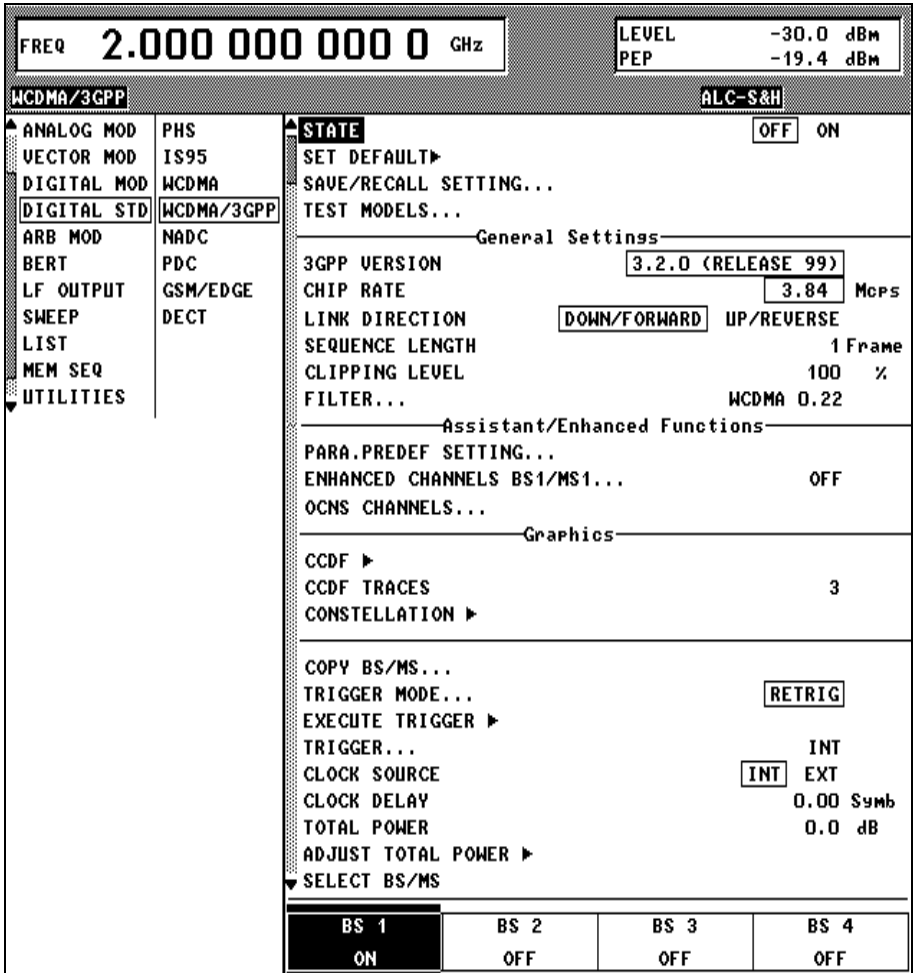

Fig. 2-104 DIGITAL STD - WCDMA/3GPP - Downlink menu

For clarity, associated parameters are combined to subgroups by horizontal lines.

**STATE** Switch-on/off of modulation - digital standard 3GPP W-CDMA. If vector modulation, digital modulation or another digital standard are on, they are automatically switched off. STATE = ON starts the calculation of a chip sequence based on current settings. The length of the chip sequence, and so the duration of the calculation, is determined by the SEQUENCE LENGTH parameter. IEC/IEEE-bus command :SOUR:W3GP:STAT ON

*Note: When a parameter is changed, STATE is automatically switched to OFF to ensure that the set values and the output signal are consistent. After changing all the values, STATE can manually be set to ON. This is possible via menu parameter STATE and with the MOD ON/OFF key below the rollkey.*

A progress bar is displayed while the chip sequence is calculated. The progress of the calculation can also be read via the remote control interfaces. IEC/IEEE-bus command : SOUR: W3GP: CAL: PROG?

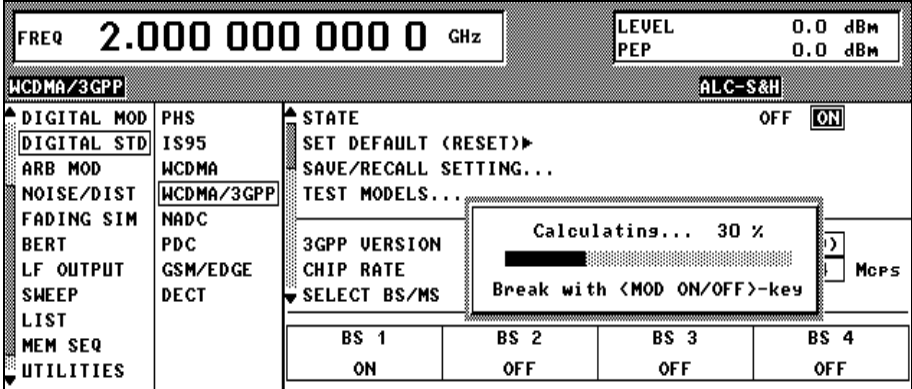

Fig. 2-105 DIGITAL STD - WCDMA/3GPP menu – progress bar

**SET DEFAULT Sets the default setup for 3GPP W-CDMA.** For further information about the default setting see section [2.14.2.12.](#page-291-0) IEC/IEEE-bus command :SOUR:W3GP:PRES

**SAVE/RECALL...** The SMIQ supports two parallel SAVE/RECALL memory systems: The SAVE and RCL hardkeys are used to handle the frequency, level and state in the 3GPP W-CDMA menu. Menu selection SAVE/REALL, however, manages all the other parameters in the 3GPP W-CDMA menu. This also includes stationspecific parameters such as the channel table.

**RECALL SETTING** Recalling a saved configuration.

- IEC/IEEE bus :SOUR:W3GP:SETT:LOAD "MYSETUP" **SAVE SETTING** Saving the current configuration. An existing setting can be overwritten or a new setting can be created. The name of the new setting is assigned automatically, e.g. WCDMASEQ1. If the setting is created via the IEC/IEEE bus, the name is user-selectable and the usual restrictions apply. IEC/IEEE bus :SOUR:W3GP:SETT:STOR "MYSETUP"
- **DELETE SETTING** Deleting a configuration. IEC/IEEE bus :SOUR:W3GP:SETT:DEL "MYSETUP"
- Selection of one of the test models defined in the 3GPP standard [3]. This menu item is available only in the downlink. The following test scenarios are available: **TEST MODELS**

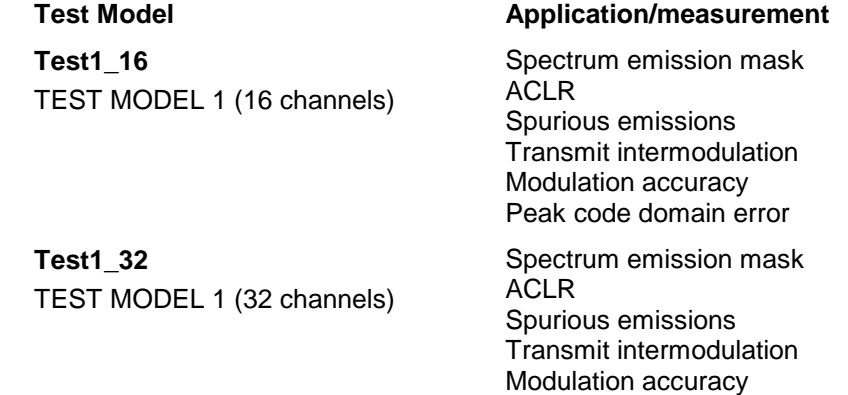

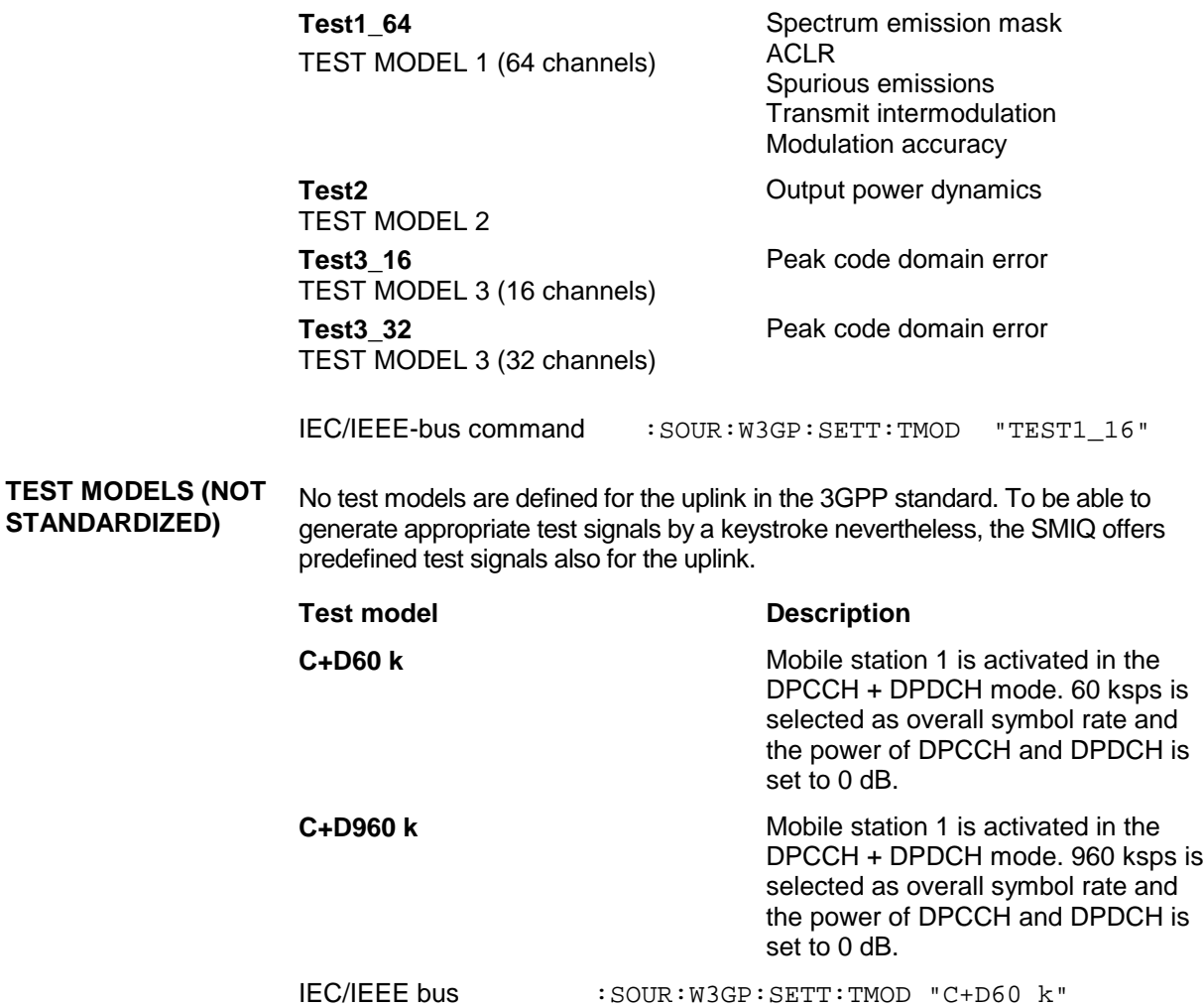

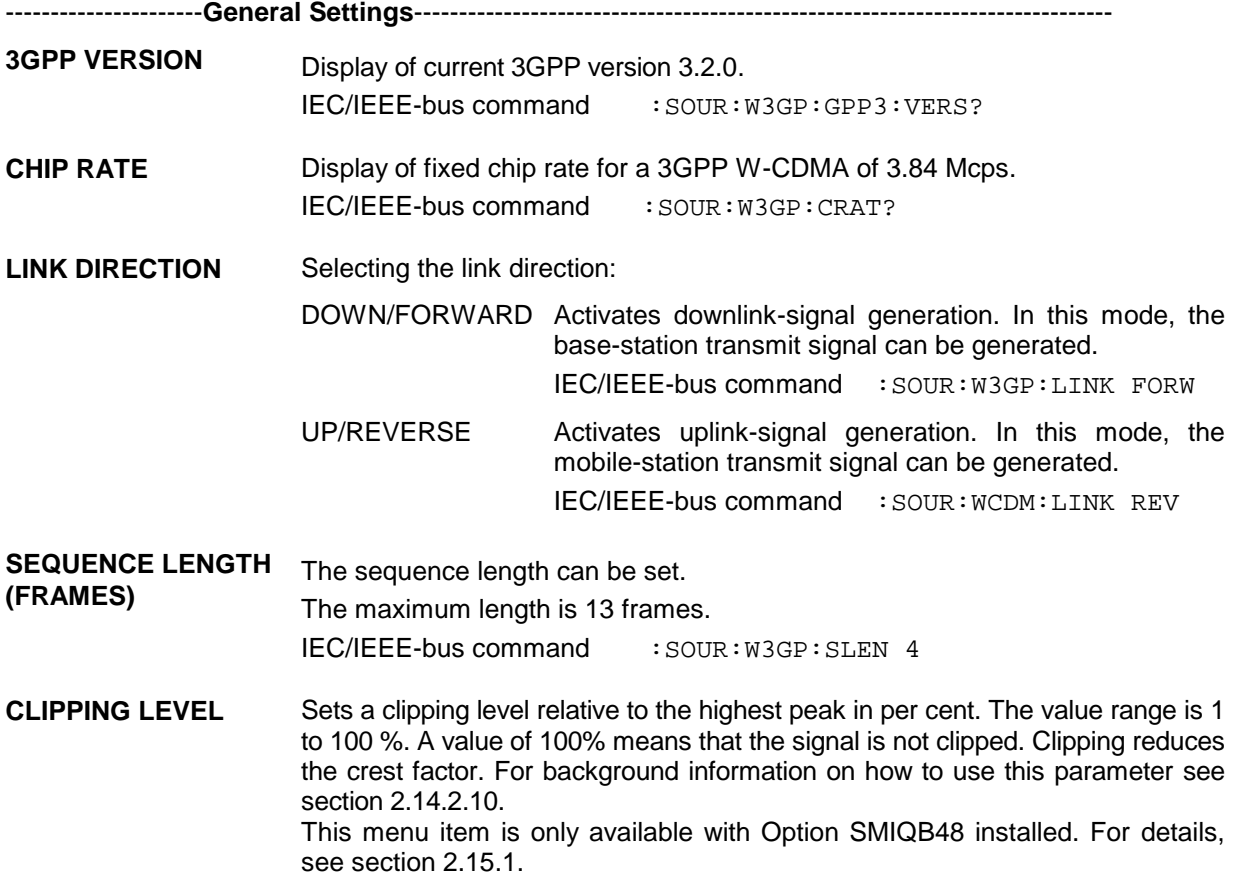

IEC/IEEE-bus command : SOUR: W3GP: CLIPP: LEV 50

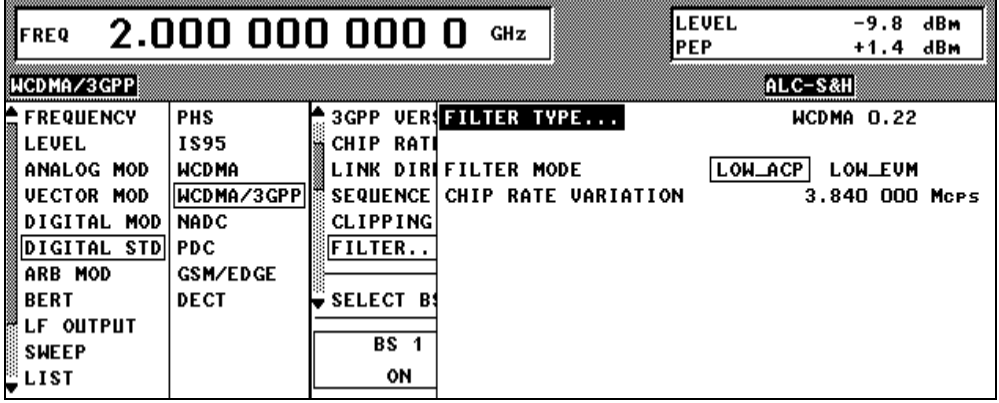

Fig. 2-106 DIGITAL STD - WCDMA/3GPP - FILTER... menu

**FILTER...** FILTER Selects the baseband filter. Either the W-CDMA standard filter WCDMA 0.22, the general Nyquist filters COS and SQRCOS or a userdefined filter USER (see section Digital Modulation) can be selected. The optimized square-root cosine filter WCDMA 0.22 is preset. Its roll-off factor is fixed at 0.22. IEC/IEEE bus :SOUR:W3GP:FILT:TYPE WCDM

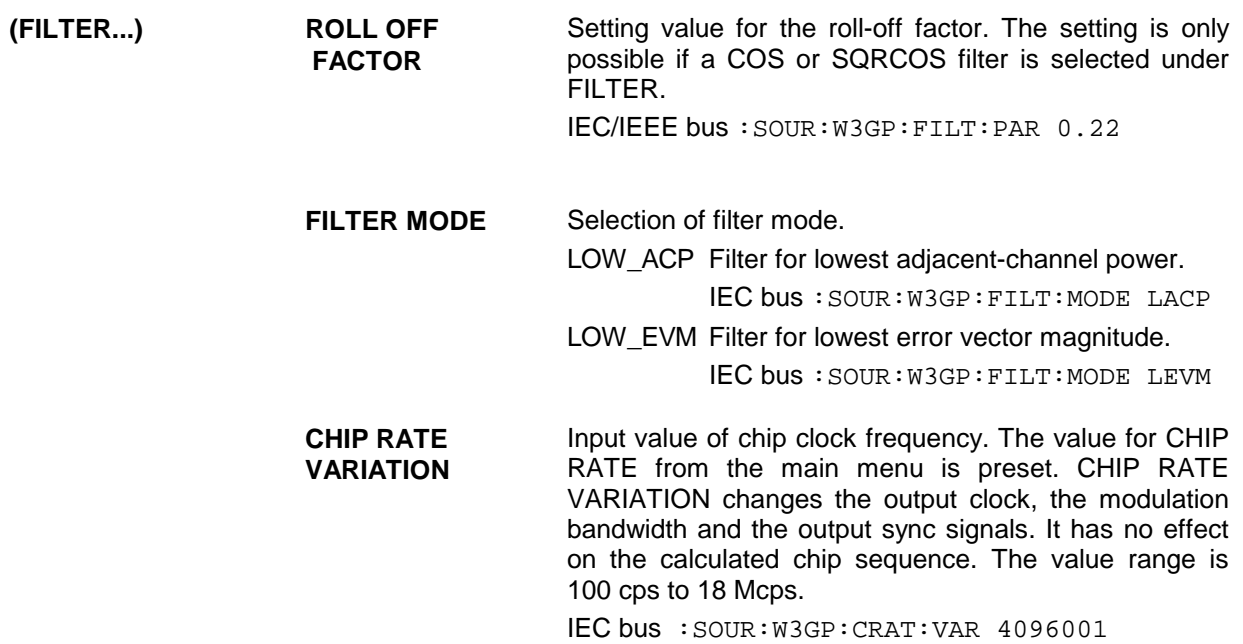

----------------------**Assistant/Enhanced Functions-**-----------------------------------------------------------

**PARA. PREDEF.** Calling parameterized predefined settings. This menu item is only available in the downlink. For a description of this function see section [2.14.2.2.](#page-264-0)

**ENHANCED CHANNELS BS1/MS1** Calling an operating menu for the configuration of extended functions of the digital standard 3GPP W-CDMA. The menu item is available only if option SMIQB48 is installed. For more detail on this menu see section 2.15.1.

**OCNS CHANNELS** Simulation of Orthogonal Channel Noise. The menu item can be accessed only in the downlink an is available provided option SMIQB48 is installed. For more detail on this menu see section 2.15.1.

**ADDITIONAL MS BASED ON MS4** Simulation of up to 50 further mobile stations. The menu item can be accessed only in the uplink and is available provided option SMIQB48 is installed. For more detail on this menu see section 2.15.1.

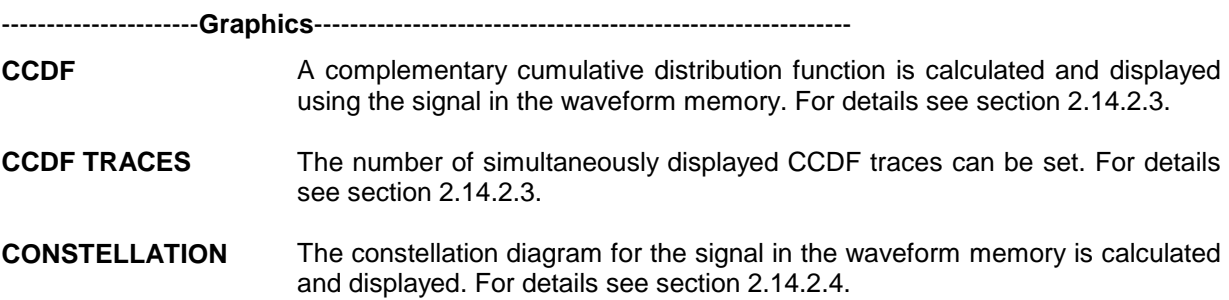

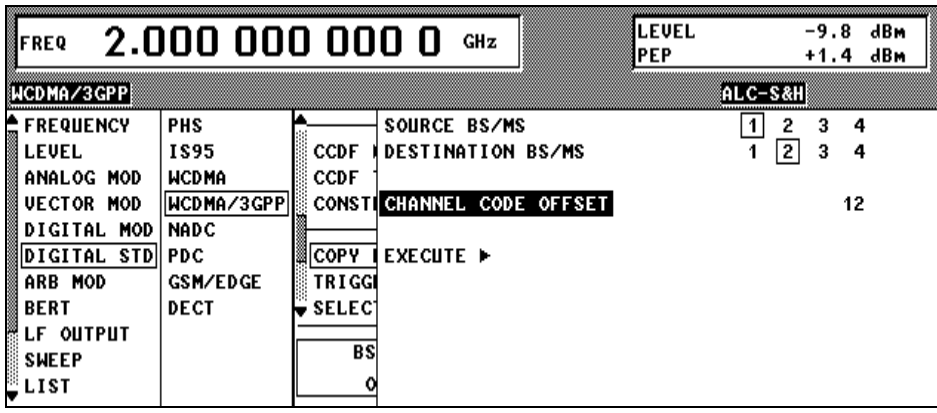

Fig. 2-107 DIGITAL STD - WCDMA/3GPP - Downlink - COPY BS(MS) menu

**COPY BS(MS)...** Using COPY BS (MS) it is easy to create a new base/mobile station from an existing station. This feature is useful, say, when base stations with more than 128 data channels are to be simulated. For examples, see section [2.14.3.6.2.](#page-309-0) **SOURCE BS/MS** For selecting the BS(MS) whose parameter set is to be copied. Possible values are 1, 2, 3 or 4. IEC/IEEE-bus command :SOUR:W3GP:COPY:SOUR 1 **DESTINATION** For selecting the destination BS(MS) whose parameter **BS/MS** set is to be overwritten. Possible values are 1, 2, 3 or 4. IEC/IEEE-bus command :SOUR:W3GP:COPY:DEST 2 **CHANNELIZATION CODE OFFSET** Offset used for the spreading codes during copying from the source BS to the channelization codes. The minimum value is 0 and the maximum value 511. This parameter is only available in the downlink. IEC/IEEE-bus command :SOUR:W3GP:COPY:COFF 123 **EXECUTE** Starts copying. IEC/IEEE-bus command :SOUR:W3GP:COPY:EXEC **TRIGGER MODE** Configuration of W-CDMA sequence control (see section [2.14.2.11\)](#page-290-0). AUTO The calculated W-CDMA chip sequence is immediately output and repeated cyclically. Trigger events are ignored. IEC/IEEE-bus command :SOUR:W3GP:SEQ AUTO RETRIG The calculated W-CDMA chip sequence is immediately output and repeated cyclically. A trigger event causes a restart from frame 1. IEC/IEEE-bus command :SOUR:W3GP:SEQ RETR ARMED AUTO Only a trigger event results in the W-CDMA chip sequence being started from frame 1. Other trigger events are ignored. IEC/IEEE-bus command :SOUR:W3GP:SEQ AAUT ARMED\_RETRIG Only a trigger event results in the W-CDMA chip sequence being started from frame 1. Each further trigger event causes a restart. IEC/IEEE-bus command :SOUR:W3GP:SEQ ARET

**EXECUTE TRIGGER EXECUTE TRIGGER** Executes a trigger event at the start of the W-CDMA chip sequence. IEC/IEEE-bus command :TRIG:DM:IMM

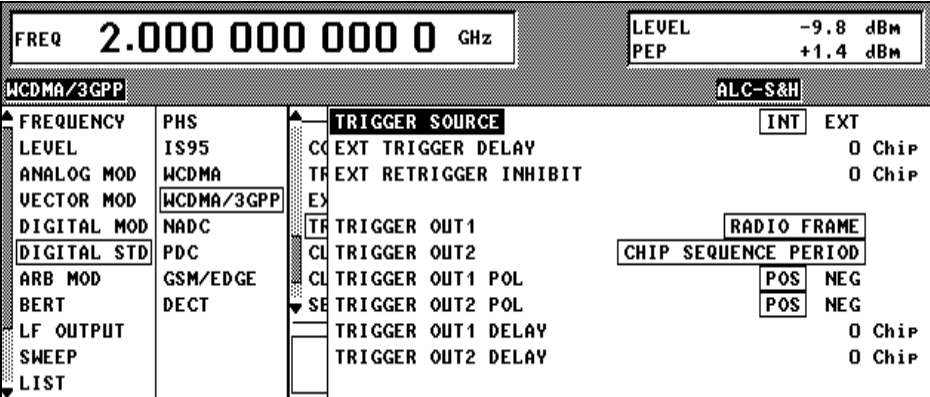

Fig. 2-108 DIGITAL STD – WCDMA/3GPP – TRIGGER... menu

**TRIGGER...** Opens a window to select the trigger source, to configure trigger output signals and to set the delay of an external trigger signal (see also section [2.14.2.11\)](#page-290-0).

- **TRIGGER SOURCE** For selecting the trigger source.
	- EXT The W-CDMA chip sequence is started from frame 1 on the active edge of an external trigger signal. The polarity, the trigger threshold and the input resistance of the TRIGIN input can be changed in the DIGITAL MOD - EXT INPUTS menu.
	- INT A trigger event is activated manually by EXECUTE TRIGGER.

IEC/IEEE-bus :SOUR:W3GP:TRIG:SOUR EXT

**EXT TRIGGER DELAY** For setting the number of chips by which an external trigger signal is delayed before it starts the W-CDMA chip sequence. This is used to set up synchronization with the DUT or other units.

IEC/IEEE-bus :SOUR:W3GP:TRIG:DEL 3

**EXT RETRIGGER INHIBIT** Sets the number of chips by which a restart is delayed after a trigger event. If the RETRIG TRIGGER MODE is selected, every further trigger signal restarts the W-CDMA chip sequence. This restart is inhibited for the number of chips that have been entered.

> Example: The effect of entering 82000 chips is that any further trigger signal is ignored for 82000 chips after a trigger event.

IEC/IEEE-bus :SOUR:W3GP:TRIG:INH 82000

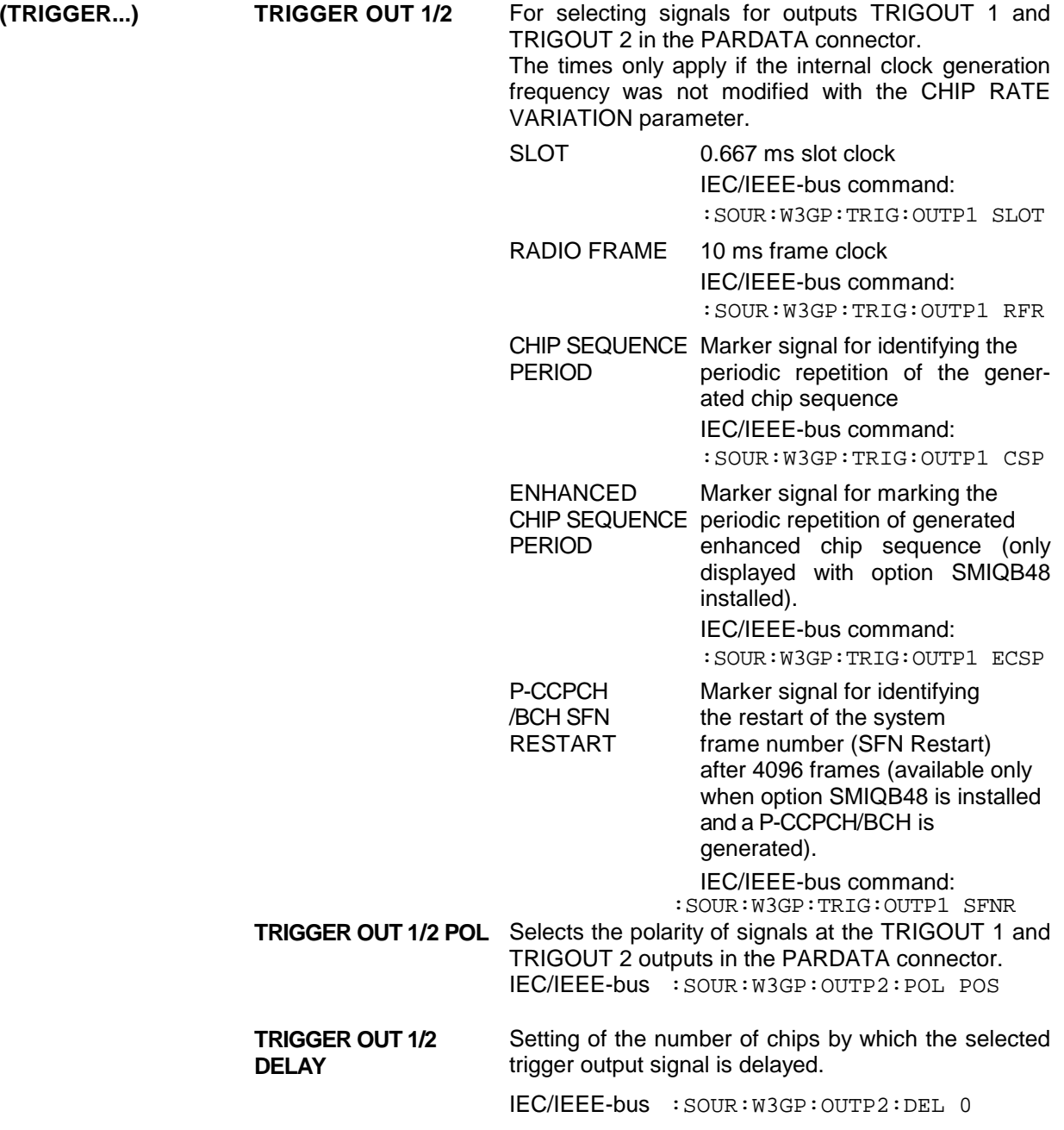

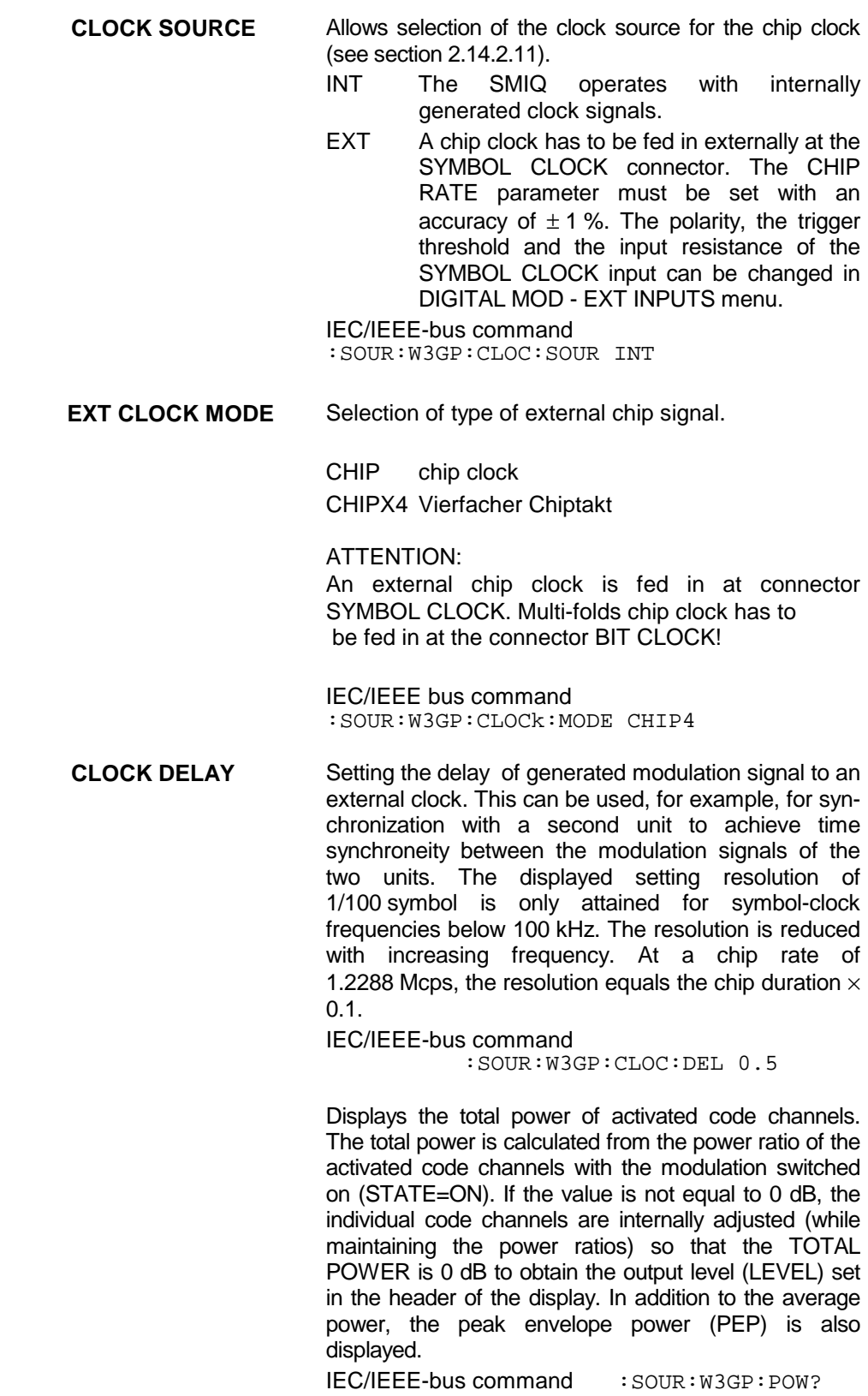

**TOTAL POWER** 

**ADJUST TOTAL POWER**  Changes the power of every activated code channel so that the TOTAL POWER returns to 0 dB again, while the ratio of the powers of the individual code channels remains the same. IEC/IEEE-bus command :SOUR:W3GP:POW:ADJ

## **SELECT BS/MS**

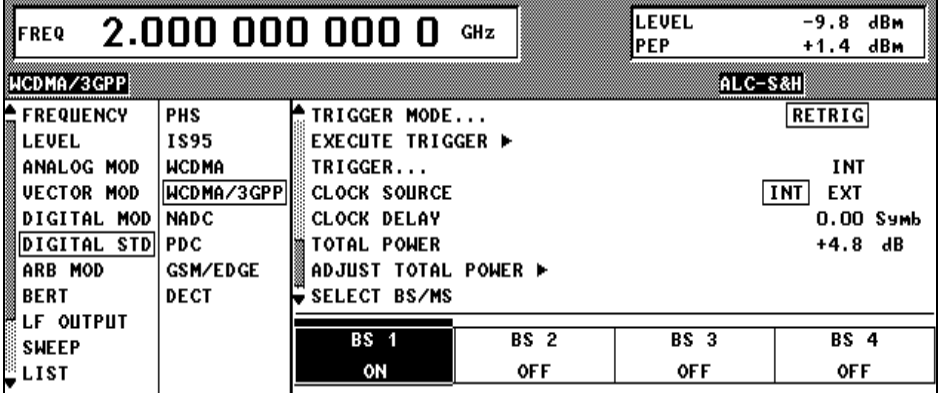

Fig. 2-109 DIGITAL STD – WCDMA/3GPP – SELECT BS(MS) menu

SELECT BS/MS has a special significance in the 3GPP W-CDMA menu: It is always displayed in the bottom line of the scrollable area, i.e. above the four station blocks. After selection of this menu item (**SELECT** hardkey), the cursor is positioned in the area below. The station whose parameters are to be edited can be selected by means of the spinwheel or the arrow keys.

*Note: The state of the BS/MS can also be toggled without selecting the station. Just move the cursor to the station and press the ENTER key.*

For editing the station parameters see section [2.14.2.5.](#page-268-0)

# <span id="page-264-0"></span>**2.14.2.2 WCDMA/3GPP Menu - Para. Predef. Submenu**

With the Para. Predef. function, it is possible to create highly complex scenarios with just a few keystrokes. This function is of use if, say, just the envelope of the signal is of interest. The menu is only available in the downlink.

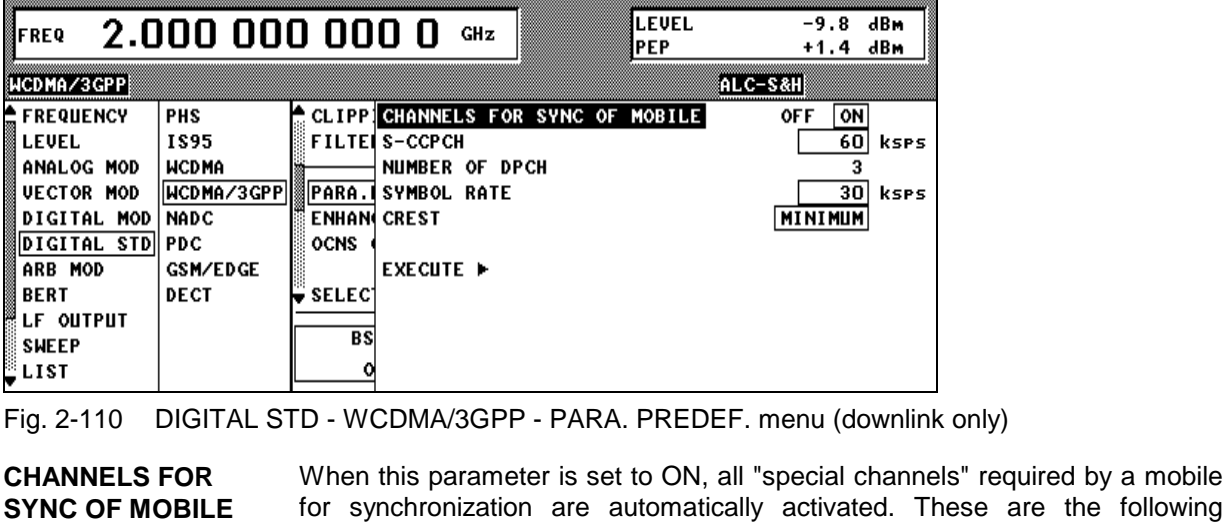

channels: P-CPICH, P-SCH, S-SCH, PCCPCH. IEC/IEEE-bus command :SOUR:W3GP:PPAR:SCH OFF **SCCPCH** OFF SCCPCH is not used in the scenario. IEC/IEEE-bus command :SOUR:W3GP:PPAR:SCCPC:STAT OFF 15k, 30k, to 960k SCCPCH is used in the scenario at the stated symbol rate. IEC/IEEE-bus commands :SOUR:W3GP:PPAR:SCCPC:STAT ON :SOUR:W3GP:PPAR:SCCPC:SRAT D15K **NUMBER OF DPCH** Number of DPCH in the scenario. The minimum number is 0. The maximum number is the ratio of the chip rate and the symbol rate (maximum 512 at the lowest symbol rate of 7.5 ksps). IEC/IEEE-bus command :SOUR:W3GP:PPAR:DPCH:COUN 123 **SYMBOL RATE** Symbol rate of all DPCH. Possible values are 7,5k, 15k, 30k, 60k, 120k, 240k, 480k and 960k. IEC/IEEE-bus command :SOUR:W3GP:PPAR:DPCH:SRAT D30K **CREST** The crest factor of the signal can be modified by setting appropriate channelization codes and timing offsets. MINIMUM: The crest factor is minimized (the channelization codes are distributed uniformly over the code domain. The timing offsets are increased by 3 per channel). IEC/IEEE-bus command :SOUR:W3GP:PPAR:CRES MIN AVERAGE: An average crest factor is set (the channelization codes are distributed uniformly over the code domain. The timing offsets are all set to 0). IEC/IEEE-bus command :SOUR:W3GP:PPAR:CRES AVER WORST: The crest factor is set to an unfavourable value (i.e. maximum) (the channelization codes are assigned in ascending order. The timing offsets are all set to 0.) IEC/IEEE-bus command :SOUR:W3GP:PPAR:CRES WORS

**EXECUTE The channel table is automatically filled up with the set parameters.** Scrambling Code 0 is automatically selected (as defined in the 3GPP test models).<br>IEC/IEEE-bus command : S  $\frac{1}{2}$ SOUR:W3GP:PPAR:EXEC

# <span id="page-266-0"></span>**2.14.2.3 WCDMA/3GPP Menu - Display of CCDF**

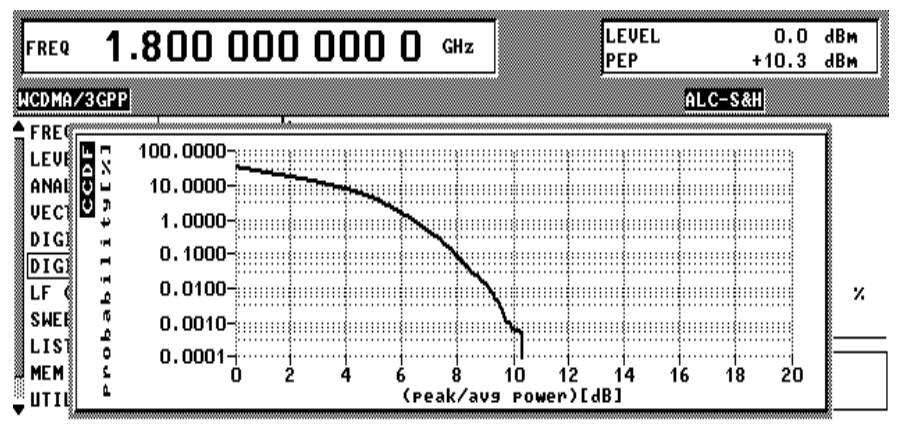

Fig. 2-111 DIGITAL STD – WCDMA/3GPP – CCDF menu with a trace

A complementary cumulative distribution function" can be generated from the filtered I/Q samples. This function gives the probability of the magnitude of a complex sample exceeding a predefined threshold. The complete waveform, i.e. the sum for all (max. 4) stations is used to calculate the CCDF.

If this threshold is thought of as the radius of a circle centered on the origin, the radius is plotted along the horizontal axis and the probability of the samples lying outside this circle along the vertical axis. Only radii that correspond to values that are at least as great as the average power are considered.

The crest factor can be read off at the intersection of the trace with the x axis. The precise value is obtained from the displayed levels (PEP-LEVEL).

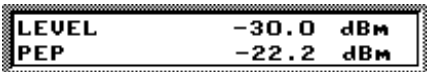

Fig. 2-112 Reading off the crest factor from LEVEL displays

In this example, the crest factor is 7.8 dB.

The number of simultaneously displayed traces can be set with the menu item NUMBER OF CCDF TRACES. Displaying several traces shows the effect of the parameters on the envelope. The baseband filter, the timing offsets and the channelization codes in particular have an effect on the CCDF.

The last three traces are distinguished in the following way:

Current trace:

Last trace:

Last but one trace:  $- - -$ 

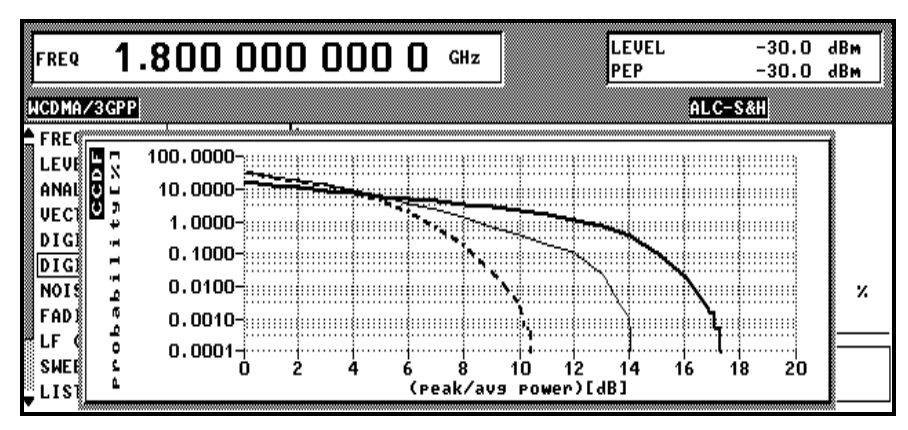

Fig. 2-113 DIGITAL STD – WCDMA/3GPP – CCDF menu with three traces

# <span id="page-267-0"></span>**2.14.2.4 WCDMA/3GPP Menu – Displaying Constellation Diagrams**

A constellation diagram can be calculated and displayed from the unfiltered I/Q samples (menu item CONSTELLATION).

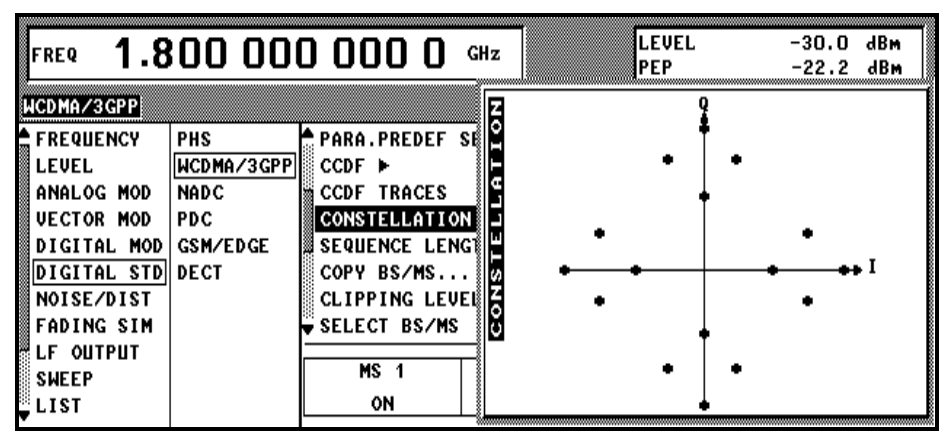

Fig. 2-114 DIGITAL STD - WCDMA/3GPP – CONSTELLATION menu

In addition to the code domain display (see section [2.14.2.9\)](#page-286-0) and the CCDF display (see section [2.14.2.3\)](#page-266-0) the constellation diagram is the most important display for a W-CDMA signal. In addition to channel powers, the effect of data sources etc and also the spreading scheme can be read off as a function of the type of channel. For further information on W-CDMA constellation diagrams see sections [2.14.3.1](#page-294-0) and [2.14.3.3.](#page-300-0) The complete waveform, i.e. the sum for all (max. 4) stations is used to calculate the constellation diagram.

# <span id="page-268-0"></span>**2.14.2.5 WCDMA/3GPP Menu - BS Configuration Submenu**

The channel configuration for each base station is performed in this window. In the upper part of the window, the parameters valid for the whole BS are set and the channel-specific parameters are set in the bottom part of the table.

*Note: To simplify handling of the large tables, state parameters like channel state or multi-code state can be toggled (ON/OFF) with the ENTER key. The ENTER key can also be used to switch from 1 value to the next when 1 of n values can be selected (e.g. symbol rate).*

| FREQ | 2.000 000 000 0 |    |    |             | GHz             |                                               | LEVEL |      | 0.0        | dBm        |
|------|-----------------|----|----|-------------|-----------------|-----------------------------------------------|-------|------|------------|------------|
|      |                 |    |    |             |                 |                                               |       |      | ®ALC-ON    |            |
|      |                 |    |    |             |                 | -SYM.RATE-CH.COD-POW/DB-DATA--TOFFS-PILOT-TPC |       |      | МC         | STATE      |
| 11   | <b>DPCH</b>     | 15 | 0  | 0.0         | <b>PN15</b>     | 0                                             | 4     | PATT | <b>OFF</b> | <b>OFF</b> |
| 12   | DPCH            | 15 | Ω  | 0.0         | <b>PN15</b>     | n                                             | 4     | PATT | <b>OFF</b> | <b>OFF</b> |
| 13   |                 |    | 0  | 0.0         | PN <sub>9</sub> | 0                                             | 4     | PATT | <b>OFF</b> | <b>OFF</b> |
| 14   |                 |    | 0  | 0.0         | <b>PN15</b>     | n                                             | 4     | PATT | OFF        | <b>OFF</b> |
| 15   | <b>ENTER</b>    |    | 10 | DL-DPCCH    | 7.5             | 0                                             | 4     | PATT | <b>OFF</b> | <b>OFF</b> |
| 16   |                 |    |    | <b>DPCH</b> | 15              | O                                             | 4     | PATT | <b>OFF</b> | <b>OFF</b> |
| 17   |                 |    | 12 | <b>DPCH</b> | 30              | n                                             | 4     | PATT | <b>OFF</b> | <b>OFF</b> |
| 18   |                 |    | 13 | <b>DPCH</b> | 15              | n                                             | 4     | PATT | <b>OFF</b> | <b>OFF</b> |
| 19   | Drum            | าว | 14 | <b>DPCH</b> | 15              | n                                             | 4     | PATT | <b>OFF</b> | <b>OFF</b> |
| 20   | DPCH            | 15 | n  | 0.0         | <b>PN15</b>     | n                                             | 4     | PATT | <b>OFF</b> | <b>OFF</b> |

Fig. 2-115 DIGITAL STD - WCDMA/3GPP menu – extended function of ENTER key

| FREQ                            | 2.000 000 000 0                                                                  |     |    |         | GHz         |            | LEVEL<br>PEP |             | $-29.9$<br>$-19.3$ | dBm<br>dBm |  |  |
|---------------------------------|----------------------------------------------------------------------------------|-----|----|---------|-------------|------------|--------------|-------------|--------------------|------------|--|--|
| ALC-S&H<br>WCDMA⁄3GPP           |                                                                                  |     |    |         |             |            |              |             |                    |            |  |  |
| $\frac{\text{As}}{\text{BS}}$ 1 |                                                                                  |     |    |         |             |            |              |             | <b>OFF</b>         | ON         |  |  |
|                                 | <b>SCRAMBLING CODE STATE</b>                                                     |     |    |         |             |            |              |             | <b>OFF</b>         | ON         |  |  |
|                                 | <b>SCRAMBLING CODE</b>                                                           |     |    |         |             |            |              |             |                    | 0001<br>н  |  |  |
| <b>TFCI STATE</b>               |                                                                                  |     |    |         |             |            |              |             | <b>OFF</b>         | ON         |  |  |
| <b>TFCI</b>                     |                                                                                  |     |    |         |             |            |              |             |                    | 0          |  |  |
|                                 | <b>2ND SEARCH CODE GROUP</b><br>1                                                |     |    |         |             |            |              |             |                    |            |  |  |
|                                 | SINGLE+ALT10<br>TPC PATTERN/DLIST READ OUT MODE                                  |     |    |         |             |            |              |             |                    |            |  |  |
|                                 | MISUSE TPC FOR OUTPUT POWER CTRL<br><b>OFF</b><br>ON                             |     |    |         |             |            |              |             |                    |            |  |  |
|                                 | <b>POWER STEP TPC</b>                                                            |     |    |         |             |            |              |             |                    | 0.0<br>dB  |  |  |
|                                 | <b>TRANSMIT DIVERSITY</b>                                                        |     |    |         |             | <b>OFF</b> |              | ANTENNA_1   | ANTENNA_2          |            |  |  |
|                                 | NUMBER OF PAGE INDICATORS PER FRAME<br>36                                        |     |    |         |             |            |              |             |                    |            |  |  |
|                                 | MULTI CHANNEL EDIT                                                               |     |    |         |             |            |              |             |                    |            |  |  |
|                                 | <b>ENHANCED CHANNELS</b><br><b>OFF</b>                                           |     |    |         |             |            |              |             |                    |            |  |  |
|                                 | CODE DOMAIN (Hardkey: STATUS) ▶                                                  |     |    |         |             |            |              |             |                    |            |  |  |
|                                 | CHNO-TYPE--SYM.RATE-CH.COD-POW/DB-DATA-TOFFS-PILOT-TPC--<br>$+$ к $-$<br>-STATE- |     |    |         |             |            |              |             |                    |            |  |  |
|                                 | <b>CHANNEL GRAPH ▶</b>                                                           |     |    |         |             |            |              |             |                    |            |  |  |
| 0                               | P-CPICH                                                                          | 15  | 0  | $-10.8$ |             |            |              |             |                    | ON         |  |  |
| 1                               | S-CPICH                                                                          | 15  | 0  | 0.0     |             |            |              |             |                    | <b>OFF</b> |  |  |
| 2                               | P-SCH                                                                            | 15  |    | $-10.8$ |             |            |              |             |                    | ON         |  |  |
| 3                               | $S-SCH$                                                                          | 15  |    | $-10.8$ |             |            |              |             |                    | ON         |  |  |
| 4                               | <b>P-CCPCH</b>                                                                   | 15  | 1  | $-10.8$ | <b>PN15</b> |            |              |             |                    | ON         |  |  |
| 5                               | S-CCPCH                                                                          | 15  | 0  | 0.0     | <b>PN15</b> |            |              |             |                    | <b>OFF</b> |  |  |
| 6                               | <b>PICH</b>                                                                      | 15  | 16 | $-15.8$ | <b>PN15</b> |            |              |             |                    | ON         |  |  |
| 7                               | <b>AP-AICH</b>                                                                   | 15  | 0  | 0.0     |             |            |              | PATT        |                    | <b>OFF</b> |  |  |
| 8                               | AICH                                                                             | 15  | 0  | 0.0     |             |            |              | PATT        |                    | <b>OFF</b> |  |  |
| 9                               | <b>PDSCH</b>                                                                     | 15  | 0  | 0.0     | <b>PN15</b> |            |              |             |                    | <b>OFF</b> |  |  |
| 10                              | DL-DPCCH                                                                         | 7.5 | 0  | 0.0     |             |            |              | <b>PATT</b> |                    | <b>OFF</b> |  |  |
| 11                              | <b>DPCH</b>                                                                      | 30  | 2  | $-10.8$ | <b>PN15</b> | 86         | 8            | PATT        | <b>OFF</b>         | ON         |  |  |
| 12                              | DPCH                                                                             | 30  | 11 | $-12.8$ | <b>PN15</b> | 134        | 8            | PATT        | <b>OFF</b>         | ON         |  |  |
| 13                              | <b>DPCH</b>                                                                      | 30  | 17 | $-12.8$ | <b>PN15</b> | 52         | 8            | PATT        | <b>OFF</b>         | ON         |  |  |
| 14                              | <b>DPCH</b>                                                                      | 30  | 23 | $-14.8$ | <b>PN15</b> | 45         | 8            | PATT        | <b>OFF</b>         | ON         |  |  |
| 15                              | <b>DPCH</b>                                                                      | 30  | 31 | $-11.8$ | <b>PN15</b> | 143        | 8            | PATT        | <b>OFF</b>         | ON         |  |  |

Fig. 2-116 DIGITAL STD - WCDMA/3GPP - BS CONFIGURATION menu

# *Digital Standard 3GPP W-CDMA (FDD) SMIQ*

## **Parameters that are valid for the current base station:**

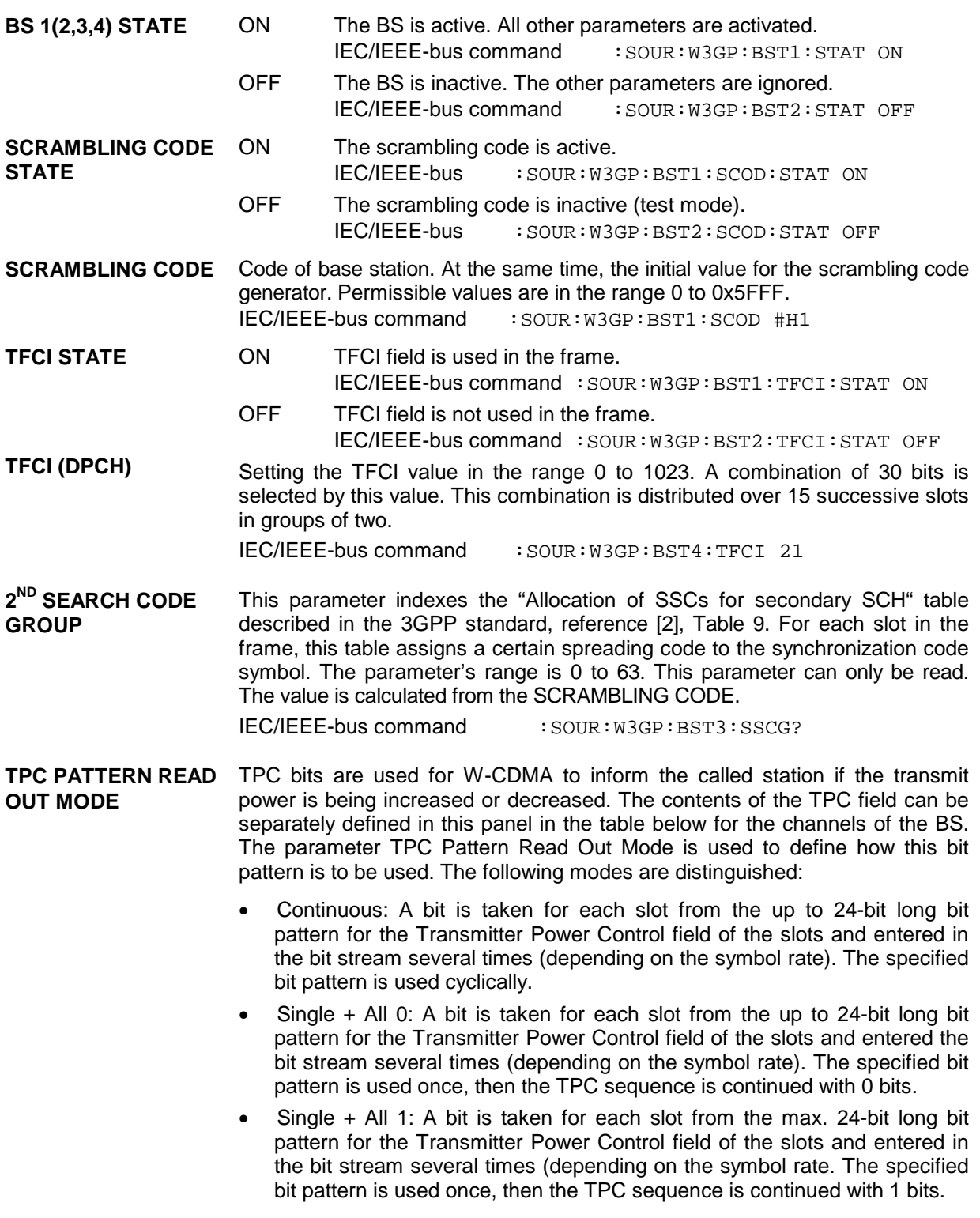

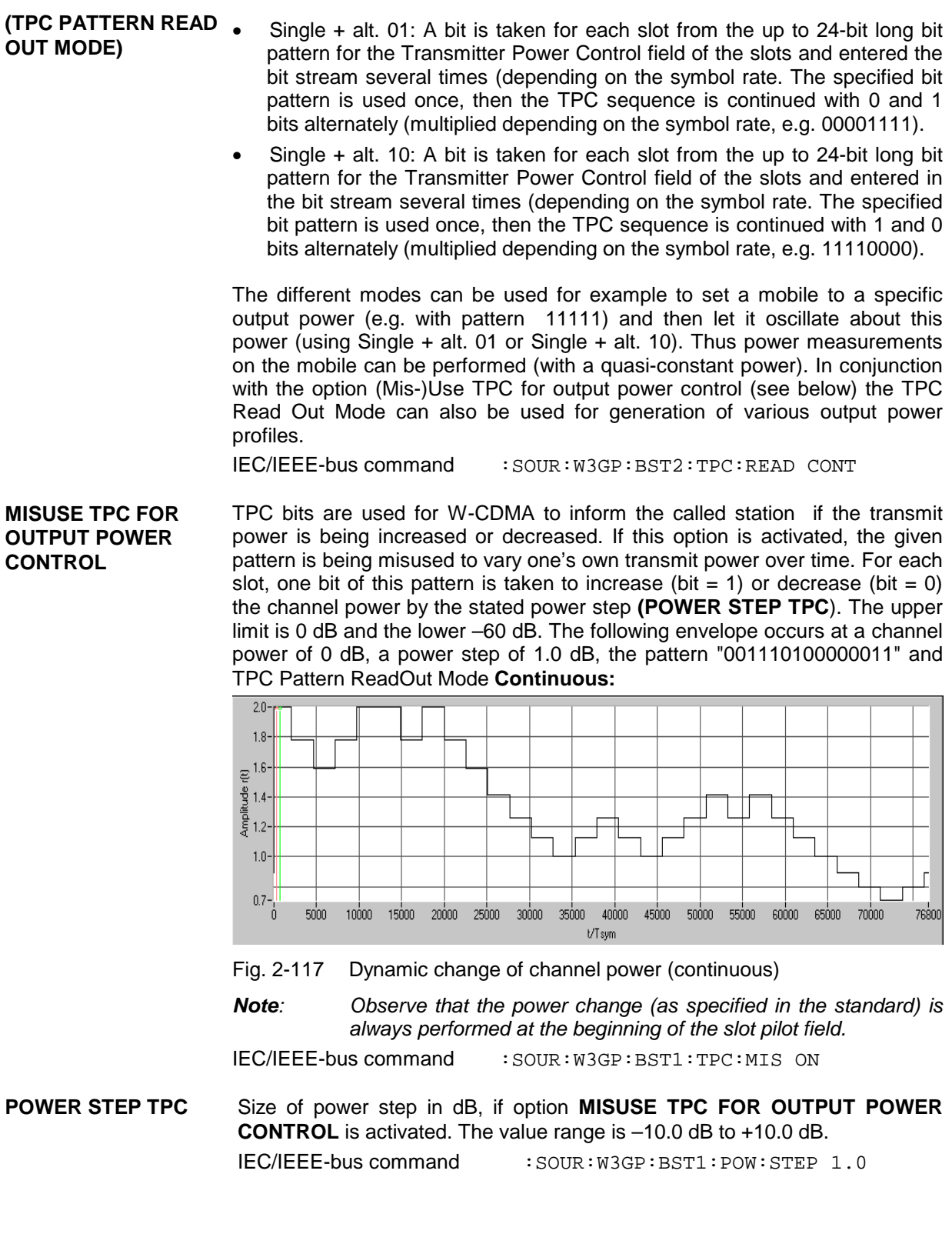

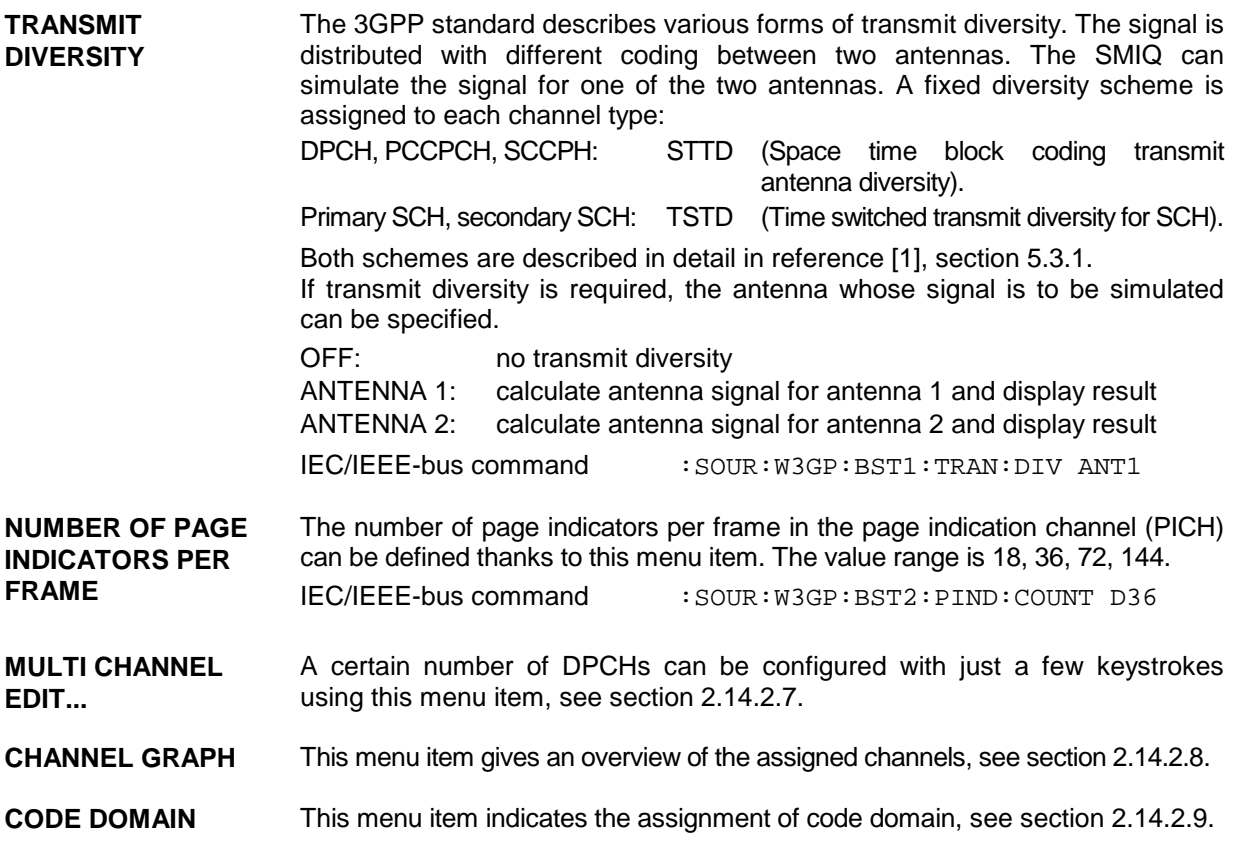

**Channel table:**

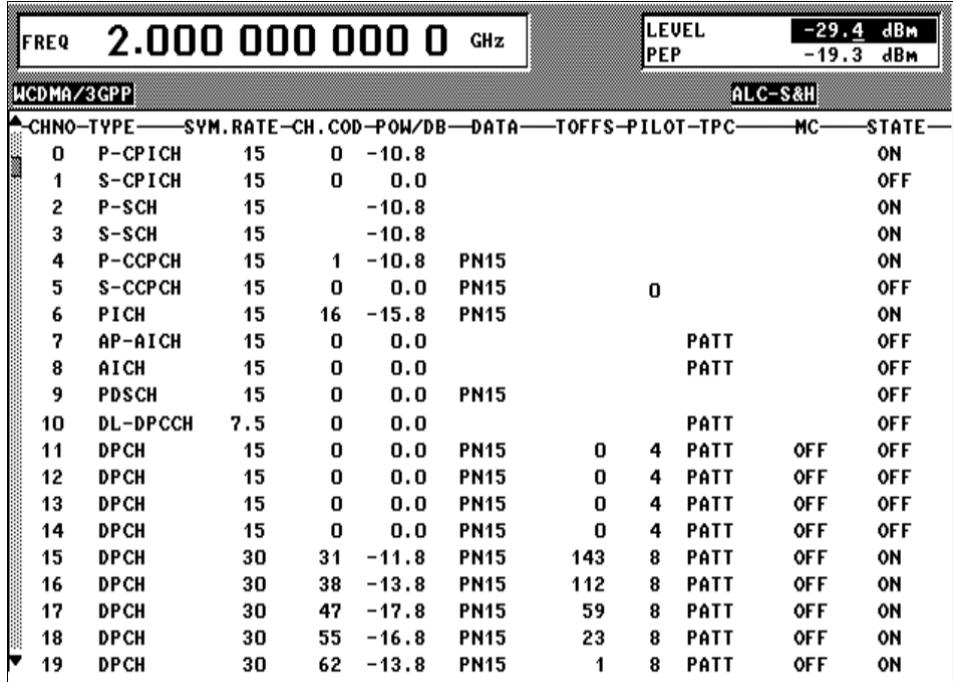

Fig. 2-118 DIGITAL STD – WCDMA/3GPP – BS CONFIGURATION / channel table menu

Below the general parameters of the current base station follows a table comprising all the parameters that can be edited on a channel-specific basis.

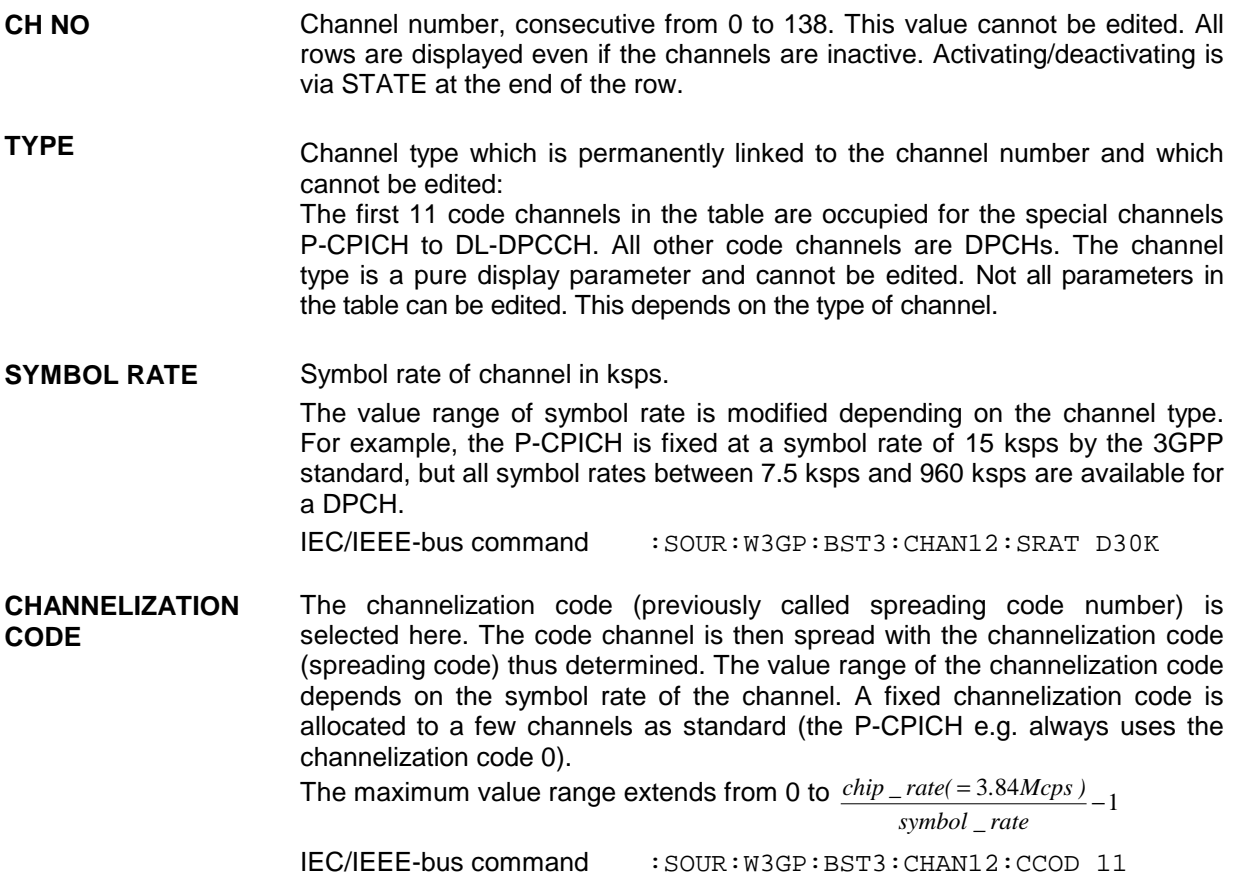

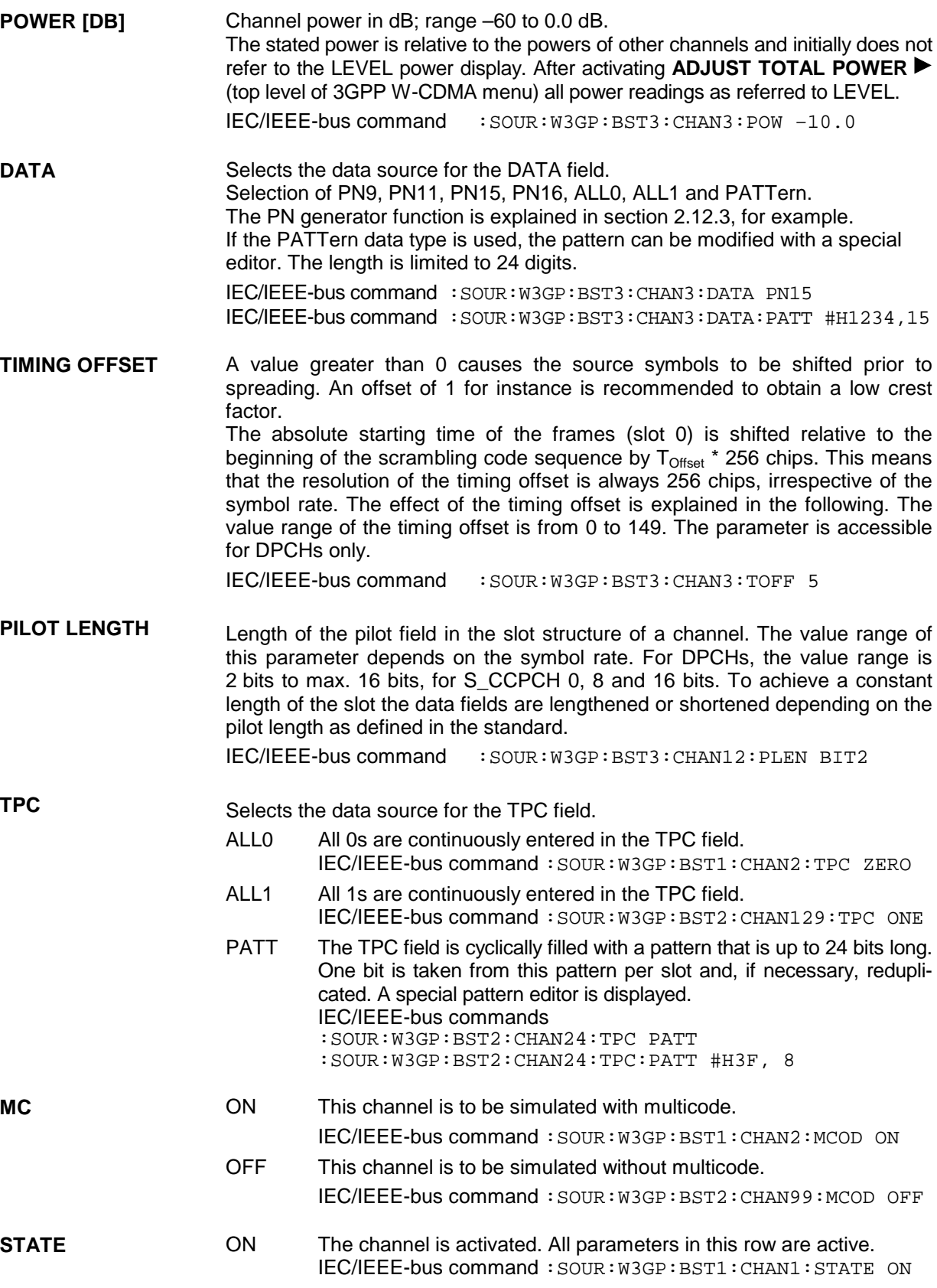

# **2.14.2.6 WCDMA/3GPP Menu - MS Configuration Submenu**

The channels for each mobile station are configured in this window. The operation in the uplink was changed due to the extension to 3GPP version 3.1.1. In contrast to the 3GPP versions 2.0.0 and 2.1.0, there is no longer a large channel table with 128 DPDCHs. A mobile station has now 6 DPDCHs at maximum, the parameters of which are prescribed to a large extent by the standard. In order to obtain clear and simple operation, distinction is now made between 3 modes in the uplink (PRACH only, PCPCH only and DPCCH + DPDCH). In each mode, only the relevant parameters are displayed.

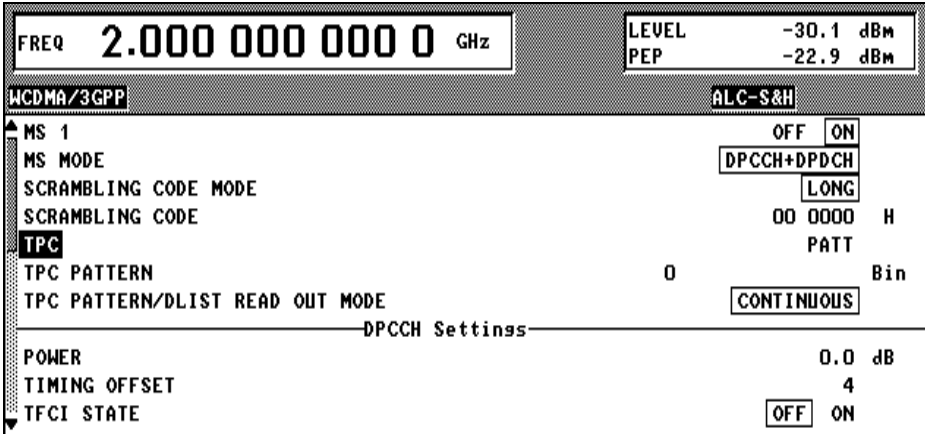

Fig. 2-119 DIGITAL STD – WCDMA/3GPP – MS CONFIGURATION menu

## **Parameters that are globally valid for current mobile station:**

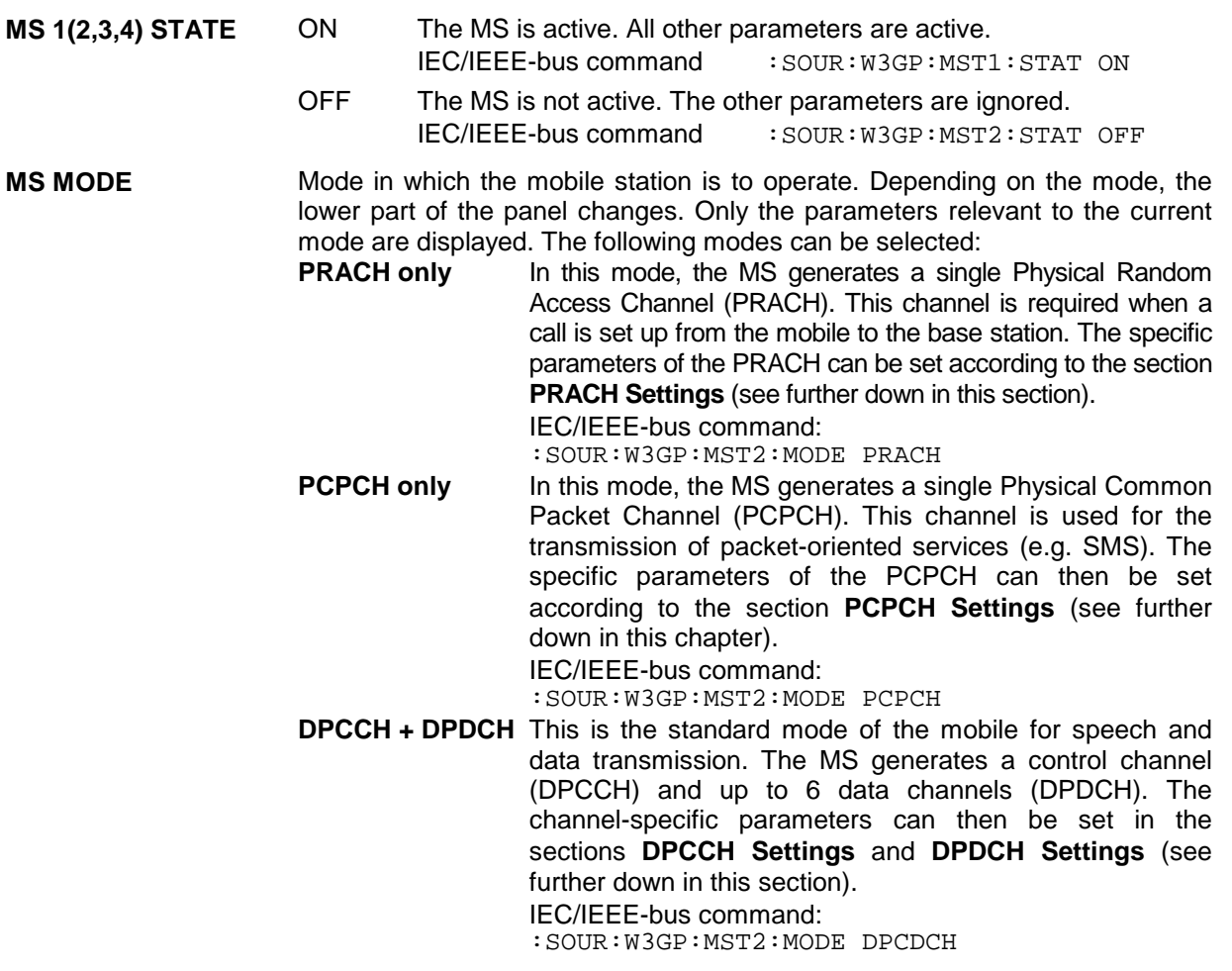

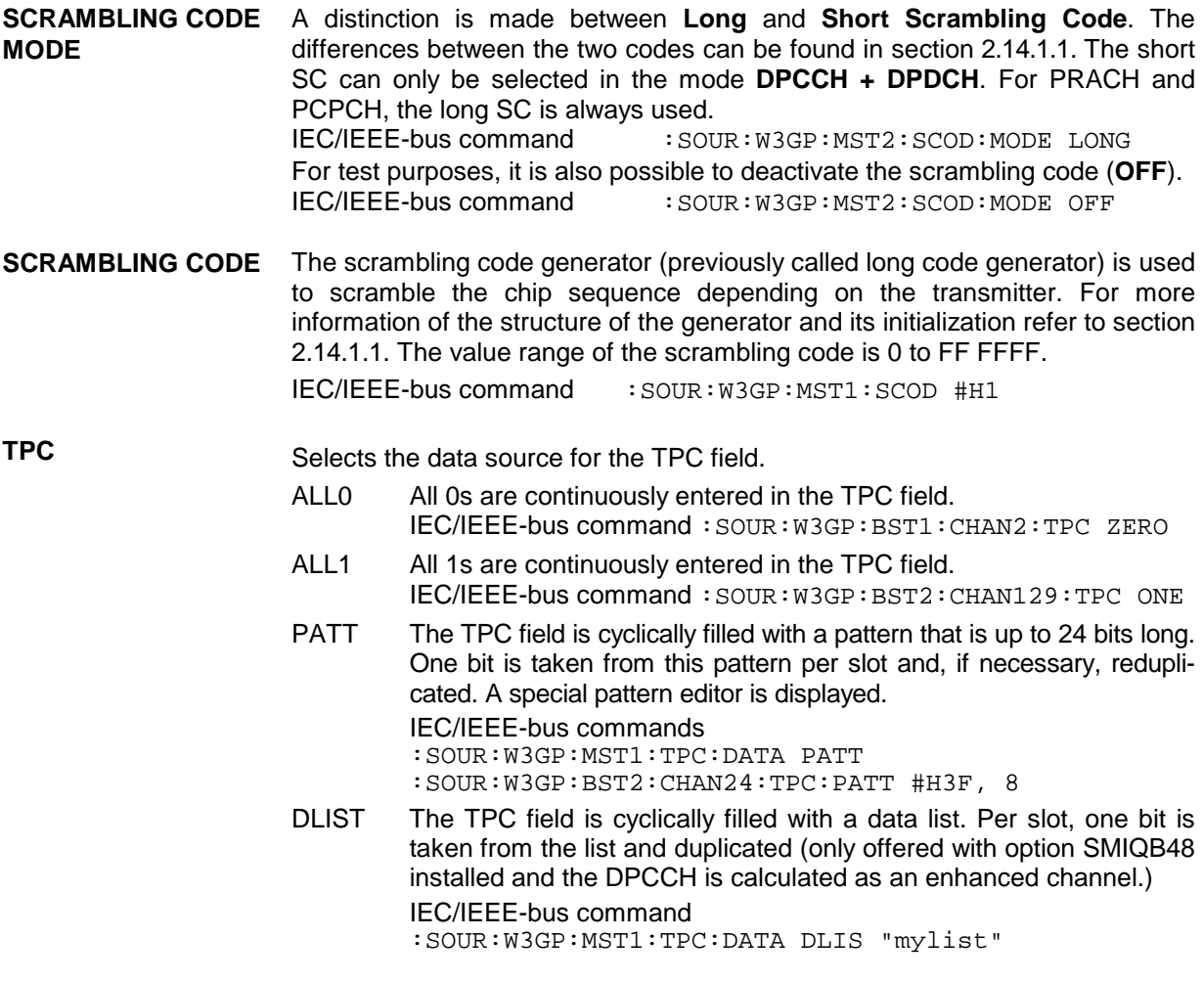

**TPC PATTERN/DLIST** TPC bits are used for W-CDMA to inform the called station if the transmit **READ OUT MODE**

power is being increased or decreased. The parameter TPC Pattern Read Out Mode is used to define how this bit pattern is to be used. The following modes are distinguished:

- Continuous: A bit is taken for each slot from the up to 24-bit long bit pattern for the Transmitter Power Control field of the slots and entered in the bit stream several times (depending on the symbol rate). The specified bit pattern is used cyclically.
- Single + All 0: A bit is taken for each slot from the up to 24-bit long bit pattern for the Transmitter Power Control field of the slots and entered the bit stream several times (depending on the symbol rate). The specified bit pattern is used once, then the TPC sequence is continued with 0 bits.
- Single + All 1: A bit is taken for each slot from the max. 24-bit long bit pattern for the Transmitter Power Control field of the slots and entered in the bit stream several times (depending on the symbol rate. The specified bit pattern is used once, then the TPC sequence is continued with 1 bits.
- Single + alt. 01: A bit is taken for each slot from the up to 24-bit long bit pattern for the Transmitter Power Control field of the slots and entered the bit stream several times (depending on the symbol rate. The specified bit pattern is used once, then the TPC sequence is continued with 0 and 1 bits alternately (multiplied depending on the symbol rate, e.g. 00001111).
- Single + alt. 10: A bit is taken for each slot from the up to 24-bit long bit pattern for the Transmitter Power Control field of the slots and entered in the bit stream several times (depending on the symbol rate. The specified bit pattern is used once, then the TPC sequence is continued with 1 and 0 bits alternately (multiplied depending on the symbol rate, e.g. 11110000).

The different modes can be used for example to set a BS to a specific output power (e.g. with pattern 11111) and then let it oscillate about this power (using Single + alt. 01 or Single + alt. 10). Thus power measurements on a channel of the BS can be performed (with a quasi-constant power). In conjunction with the option (Mis-)Use TPC for output power control (see below) the TPC Read Out Mode can also be used for generation of various output power profiles.

If option SMIQB48 is installed and if a data list is used as TPC data source, the READ OUT MODE is also valid.

IEC/IEEE-bus command :SOUR:W3GP:MST2:TPC:READ CONT

**Parameters in the PRACH only mode:**

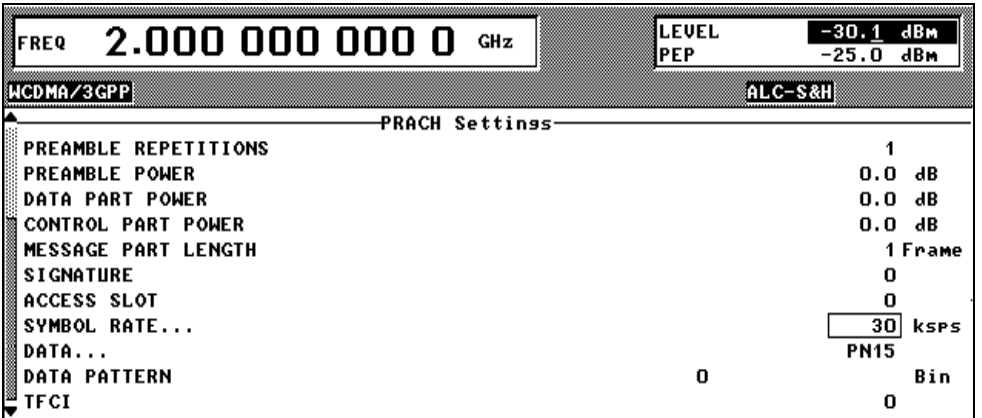

Fig. 2-120 DIGITAL STD – WCDMA/3GPP – MS CONFIGURATION: PRACH only Mode menu

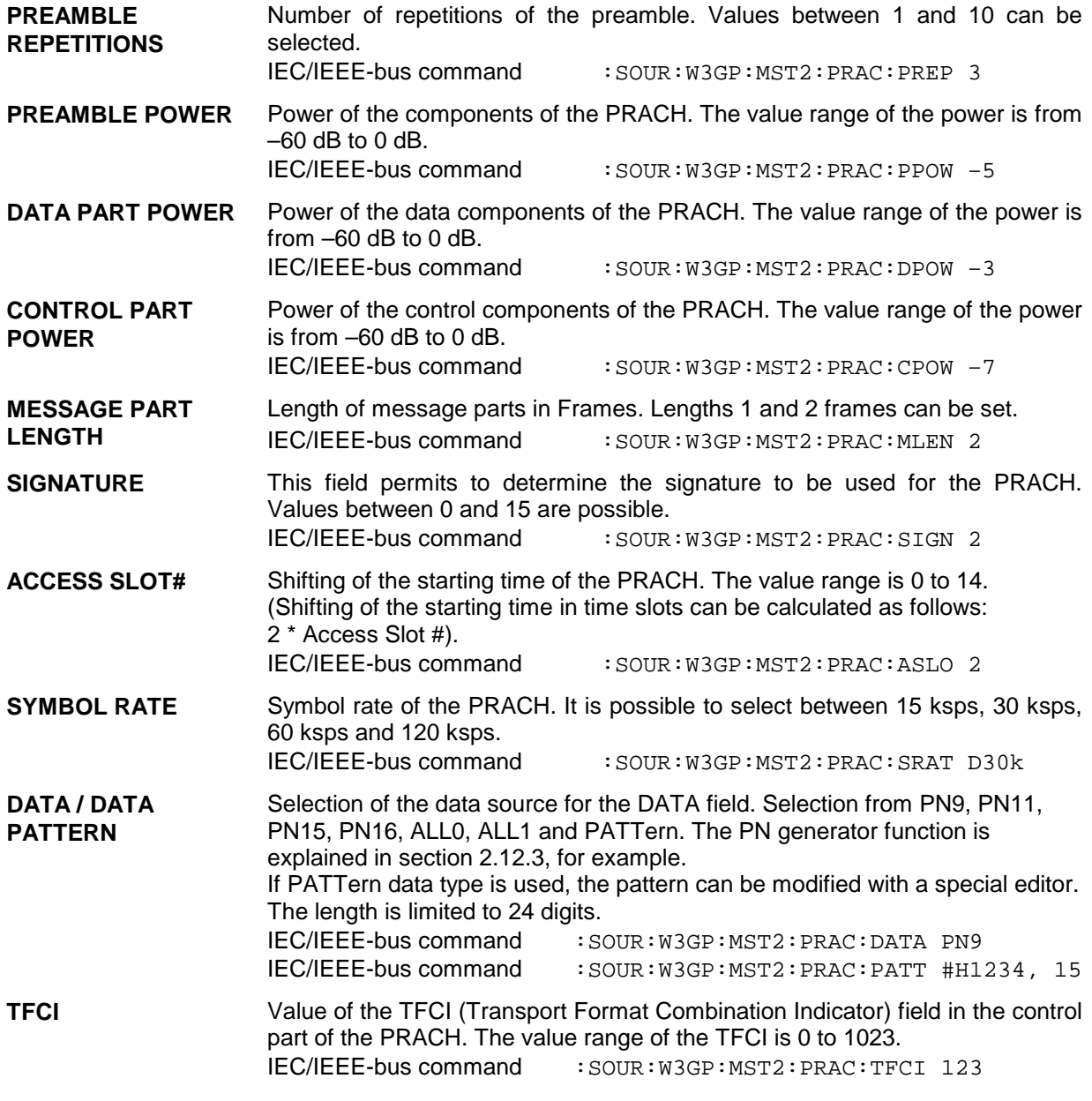

**Parameters in the PCPCH only mode:**

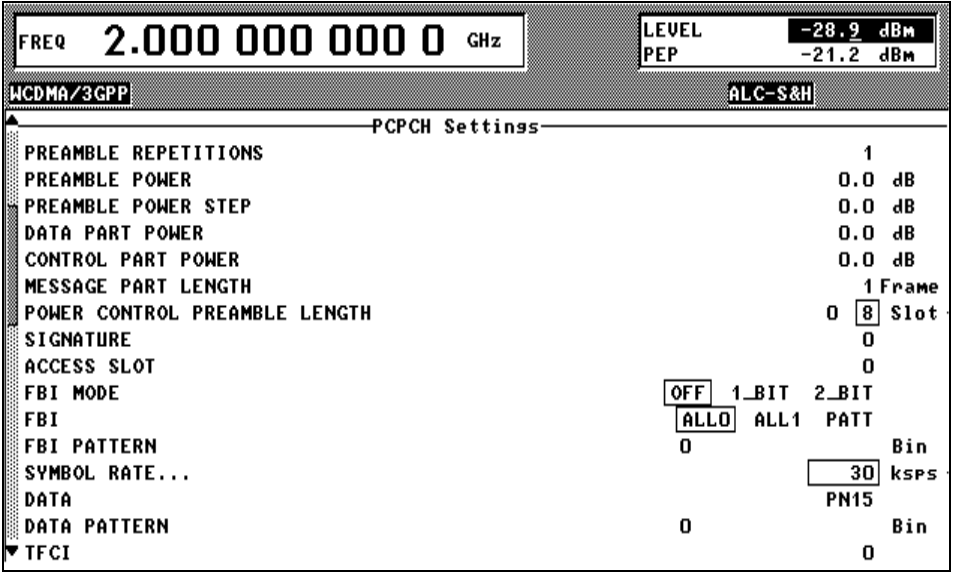

Fig. 2-121 DIGITAL STD – WCDMA/3GPP – MS CONFIGURATION: PCPCH only Mode menu

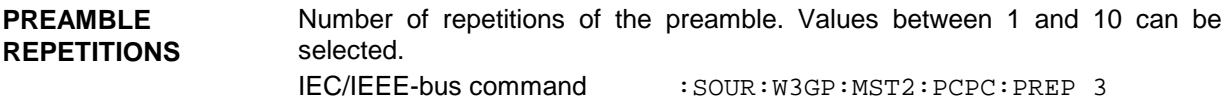

**PREAMBLE POWER** Power of the preamble components of the PCPCHs. The value range of the power is from –60 dB to 0 dB. IEC/IEEE-bus command : SOUR:W3GP:MST2: PCPC:PPOW -5

**PREAMBLE POWER STEP** The power by which the preamble is increased from repetition to repetition can be set. The value range is 0 dB to 10 dB.

*Note: The preamble power that can be entered at the top of the panel is the destination power used in the last repetition of the preamble. If, for example, a preamble power of 0 dB, a repetition of 3 and a power step of 3 dB are set, the following power sequence will be generated:*

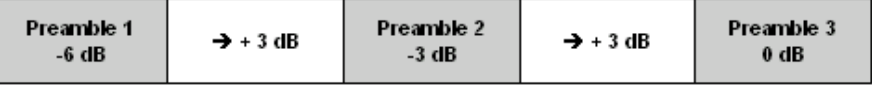

IEC/IEEE-bus command :SOUR:W3GP:MST2:PCPC:PPOW:STEP 3

**DATA PART POWER** Power of the data components of the PCPCH. The value range of the power is from  $-60$  dB to 0 dB. IEC/IEEE-bus command : SOUR:W3GP:MST2: PCPC:DPOW -3 **CONTROL PART POWER** Power of the control components of the PCPCH. The value range of the power is from –60 dB to 0 dB. IEC/IEEE-bus command : SOUR:W3GP:MST2: PCPC:CPOW -7 **SHARED RESOURCE** The Shared Resource Mode influences the type of the scrambling code in the **MODE** access preamble and in the message part of the PCPCH. For more details refer to [1] section 5.2.2.2.2 and [2] section 4.3.4.4. IEC/IEEE-bus command :SOUR:W3GP:MST2: PCPC:SHAR ON

**MESSAGE PART LENGTH** Length of the message in frames. Lengths between 1 and 10 frames can be set. IEC/IEEE-bus command : SOUR: W3GP: MST2: PCPC: MLEN 3

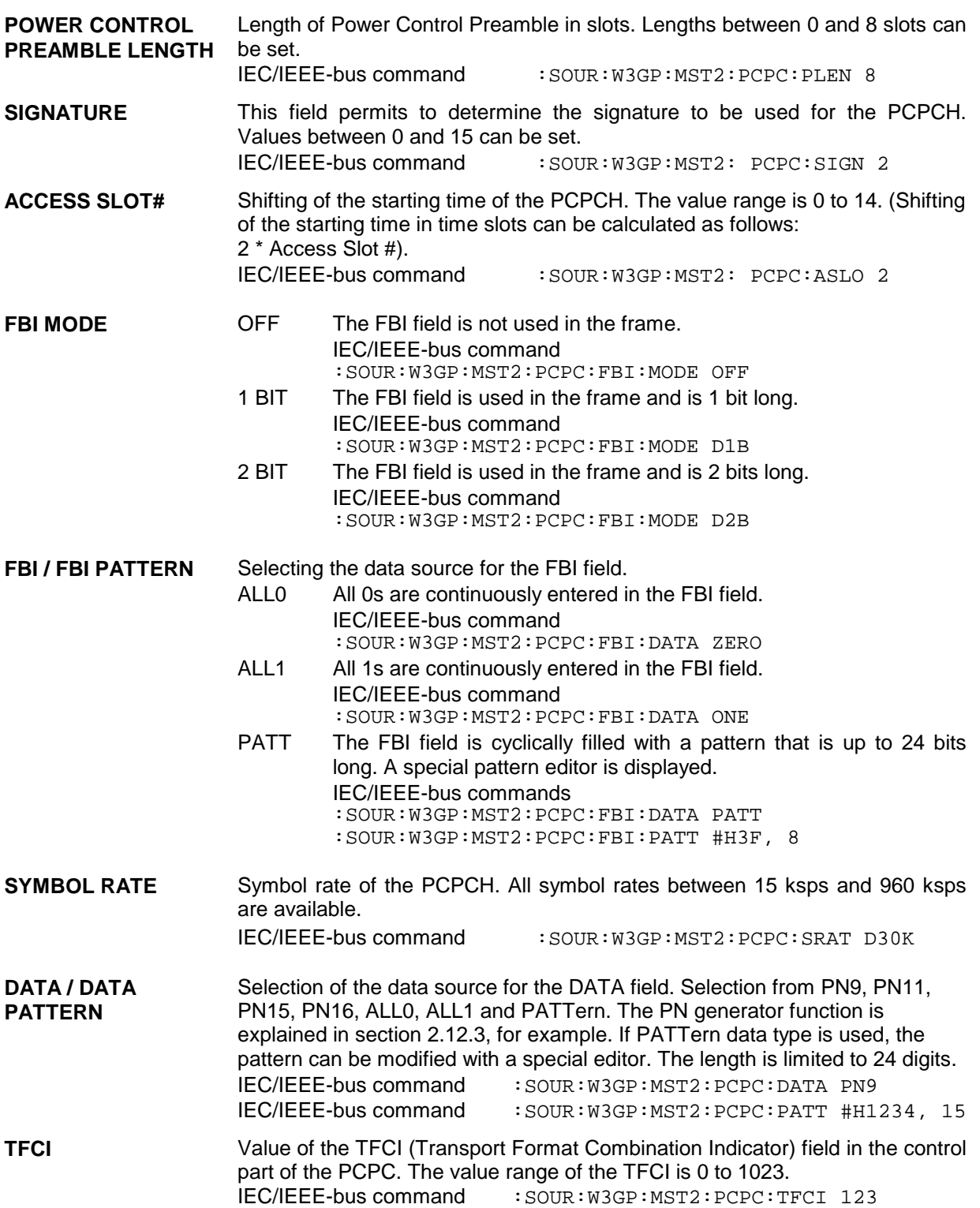

**Parameters in the DPCCH + DPDCH mode:**

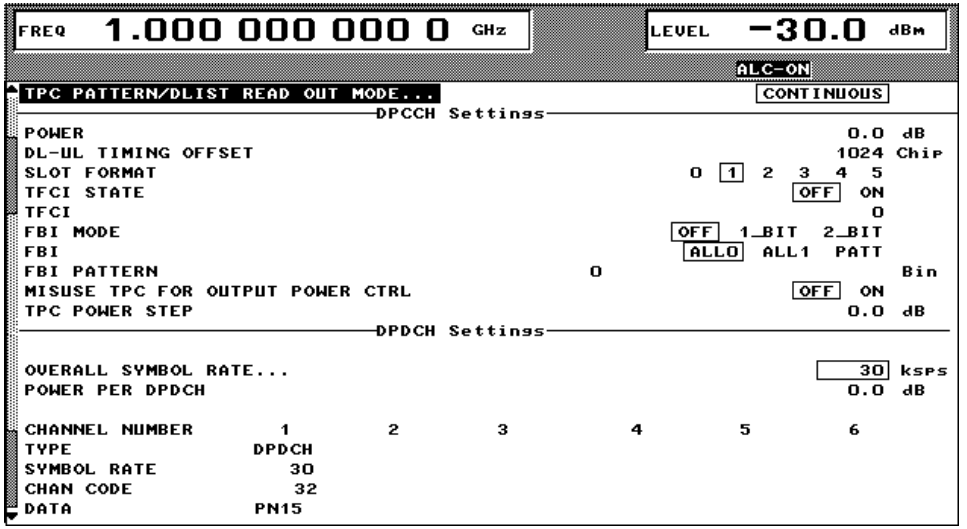

Fig. 2-122 DIGITAL STD – WCDMA/3GPP – MS CONFIGURATION: DPCCH + DPDCH Mode menu

**--------------------------DPCCH Settings-------------------------------------------------------------------------- POWER** Channel power of the DPCCH, value range –60 to 0 dB IEC/IEEE-bus command :SOUR:W3GP:MST2:DPCC:POW –3 **TIMING OFFSET** For the DPCCH (together with the DPDCHs), a fixed timing offset of 1024 chips (= 4 \* 256 chips) is specified as standard. It is only displayed here and cannot be changed. IEC/IEEE-bus command :SOUR:W3GP:MST2:DPCC:TOFF? **SLOT FORMAT** Setting the TFCI STATE and FBI MODE parameters according to the following table : SLOT FORMAT TFCI STATE FBI MODE 0 ON OFF 1 OFF OFF 2 ON 1bit 3 OFF 1bit 4 OFF 2bits 5 ON 2bits **TFCI STATE** ON The TFCI field is used in the frame. IEC/IEEE-bus :SOUR:W3GP:MST1:DPCC:TFCI:STAT ON OFF The TFCI field is not used in the frame. IEC/IEEE-bus :SOUR:W3GP:MST2:DPCC:TFCI:STAT OFF *Note: Any changes of this parameter will affect the SLOT FORMAT parameter (see table under SLOT FORMAT).* **TFCI** Setting the TFCI value in the range 0 to 1023. A combination of 30 bits is selected by this value. This combination is distributed over 15 successive slots in groups of two. IEC/IEEE-bus command :SOUR:W3GP:MST4:DPCC:TFCI 21

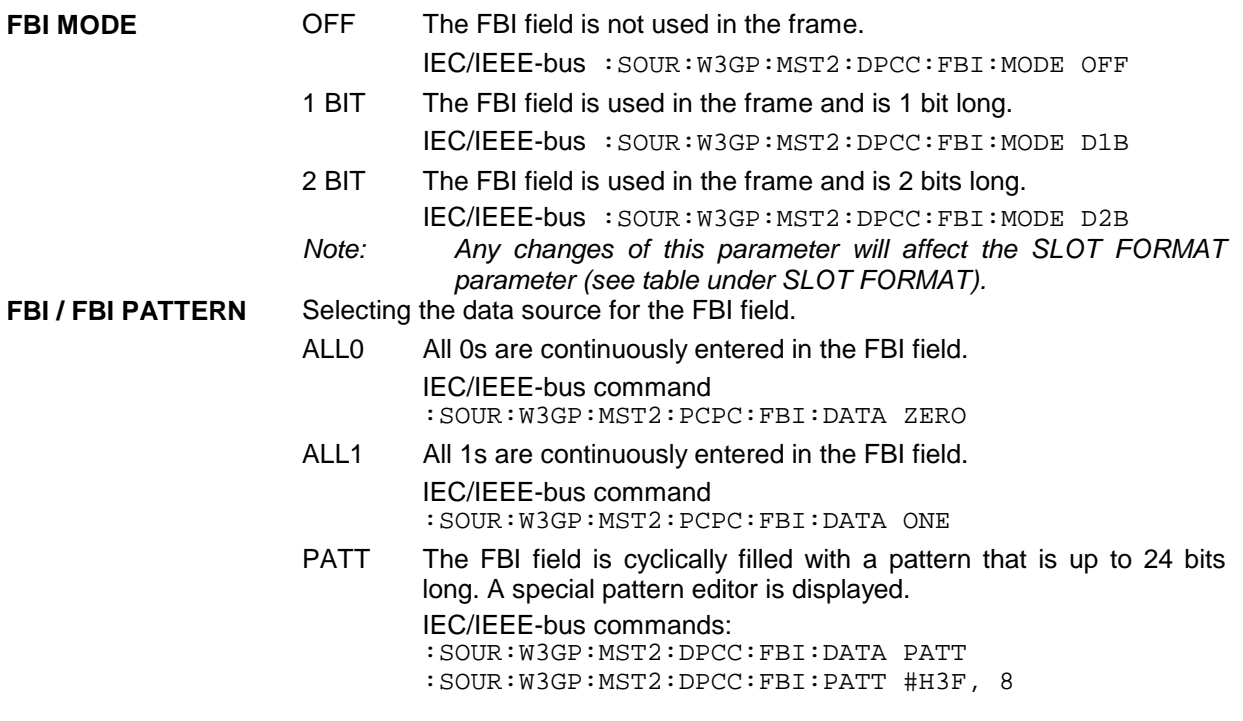

**MISUSE TPC FOR OUTPUT POWER CONTROL** TPC bits are used for W-CDMA to inform the called station if the transmit power is being increased or decreased. If this option is activated, the given pattern is being misused to vary one's own transmit power over time. For each slot, one bit of this pattern is taken to increase (bit = 1) or decrease (bit = 0) the channel power by the stated power step **(POWER STEP TPC**). The upper limit is 0 dB and the lower –60 dB.

> The following envelope occurs at a channel power of 0 dB, a power step of 1.0 dB, the pattern "001110100000011" and TPC Pattern ReadOut Mode **Continuous:**

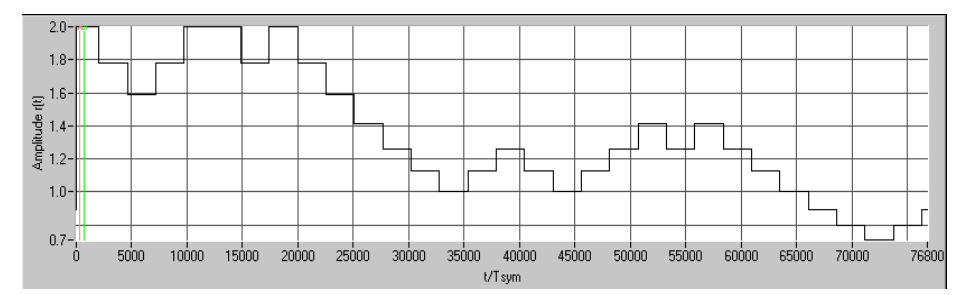

Fig. 2-123 Dynamic change of channel power (continuous)

*Note: Observe that the power change (as specified in the standard) is always performed at the beginning of the slot pilot field.*

IEC/IEEE-bus command :SOUR:W3GP:MST1:DPCC:TPC:MIS ON

**TPC POWER STEP** Size of power step in dB, if option **MISUSE TPC FOR OUTPUT POWER CONTROL** is activated. The range is  $-10.0$  dB to  $+10.0$  dB. IEC/IEEE-bus command : SOUR: W3GP: MST1: DPCC: TPC: PST 1.0

**--------------------------DPDCH Settings--------------------------------------------------------------------------**

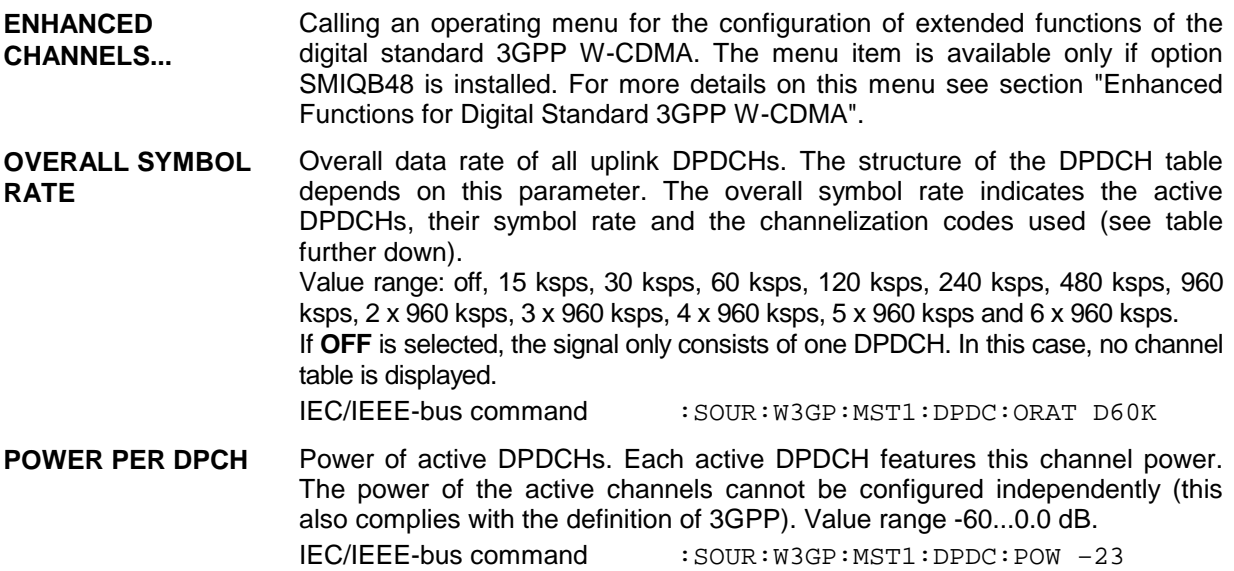

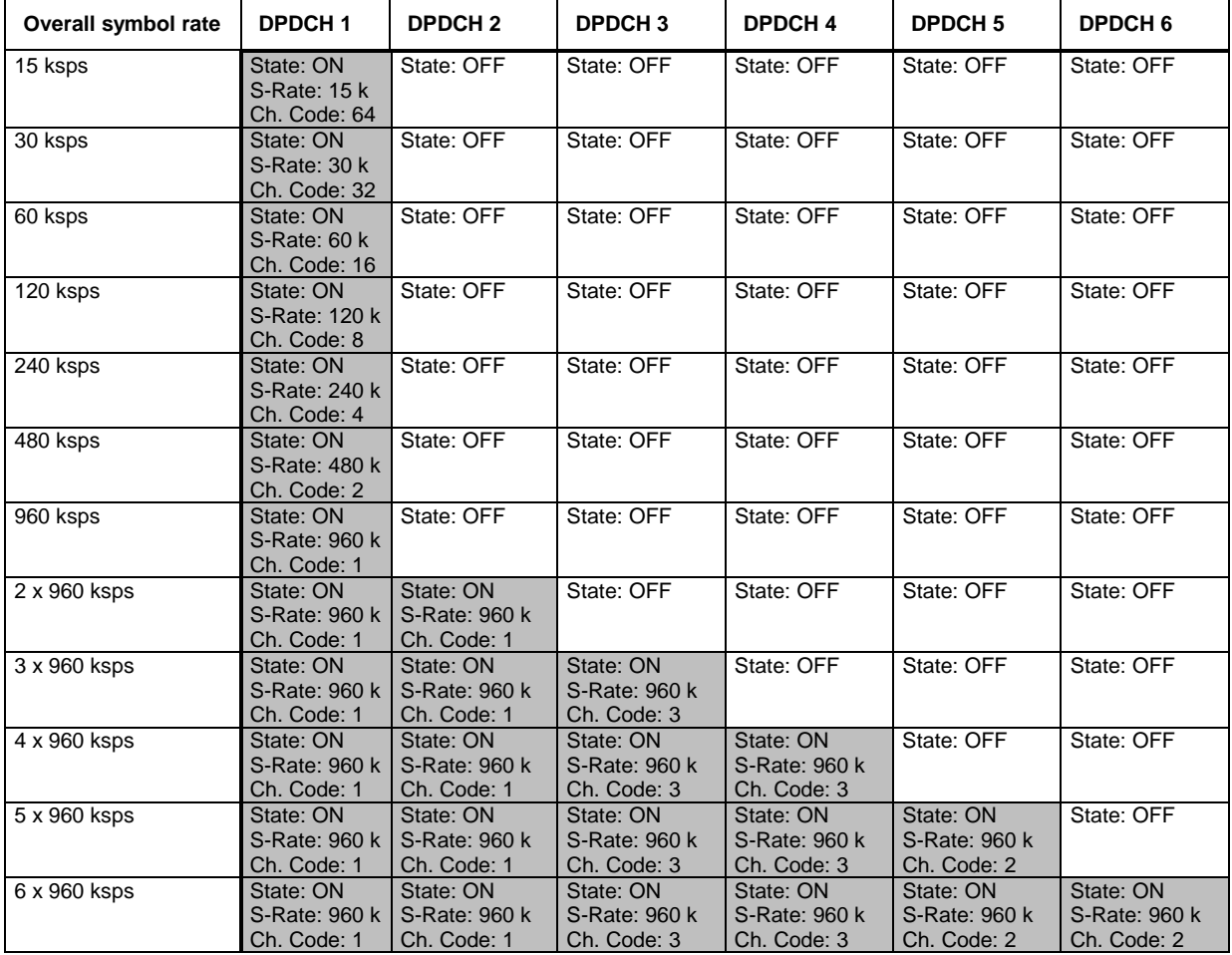

Table 2-23 Structure of the DPDCH channel table depending on the overall symbol rate

*Note: With an overall rate smaller than 960 ksps only DPDCH1 is active, its rate is equal to the overall rate and the channelization code is equal to spreading factor/4 (spreading factor = chip rate / symbol rate). With an overall rate greater than 960 ksps, all active DPDCHs have the rate 960 ksps.*

<span id="page-283-0"></span>**Channel table of the DPDCHs:**

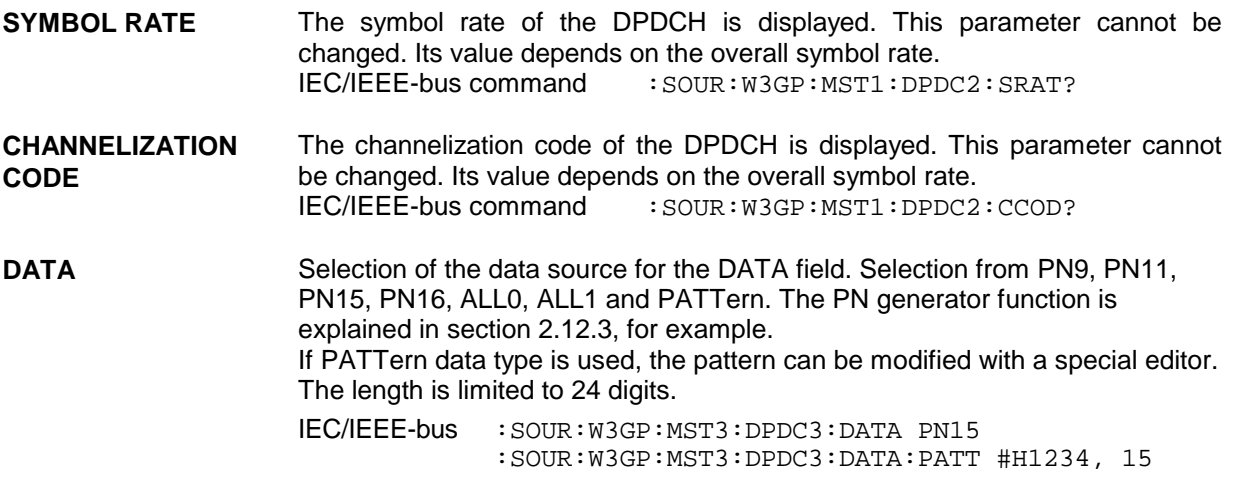

# **2.14.2.7 WCDMA/3GPP – Multi Channel Edit Menu**

When MULTI CHANNEL EDIT is selected, a submenu in which several DPCHs can be configured is opened. This menu item is only available for base stations.

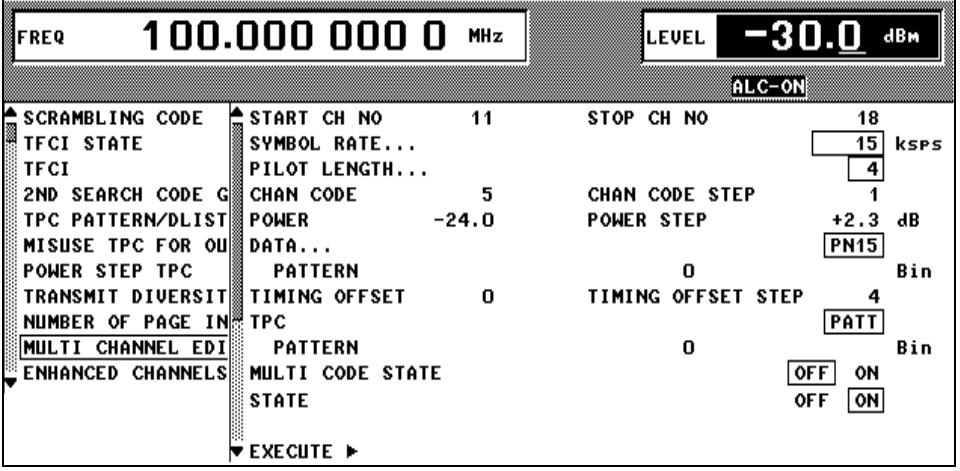

Fig. 2-124 DIGITAL STD – WCDMA/3GPP – BS CONFIGURATION / MULTI CHANNEL EDIT menu

In this submenu, all parameters in the channel table can be set for a group of DPCHs. The parameter ranges are identical to those in the channel table.

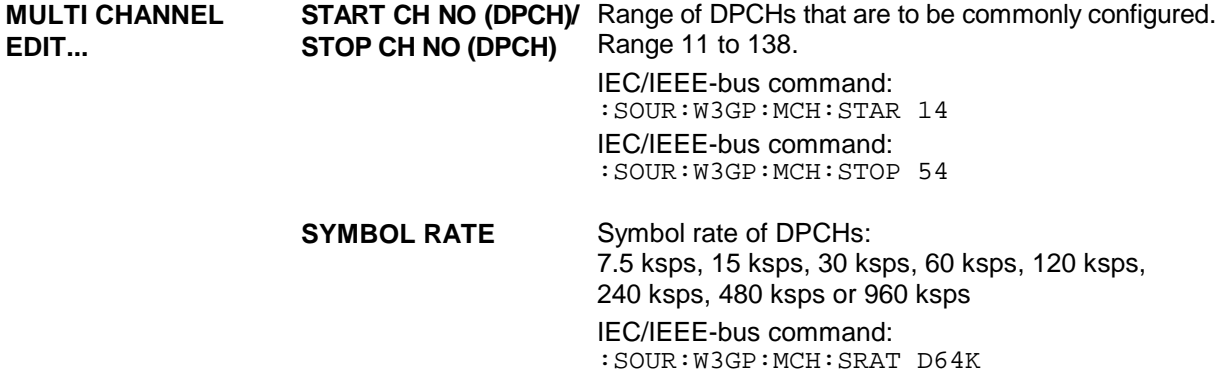

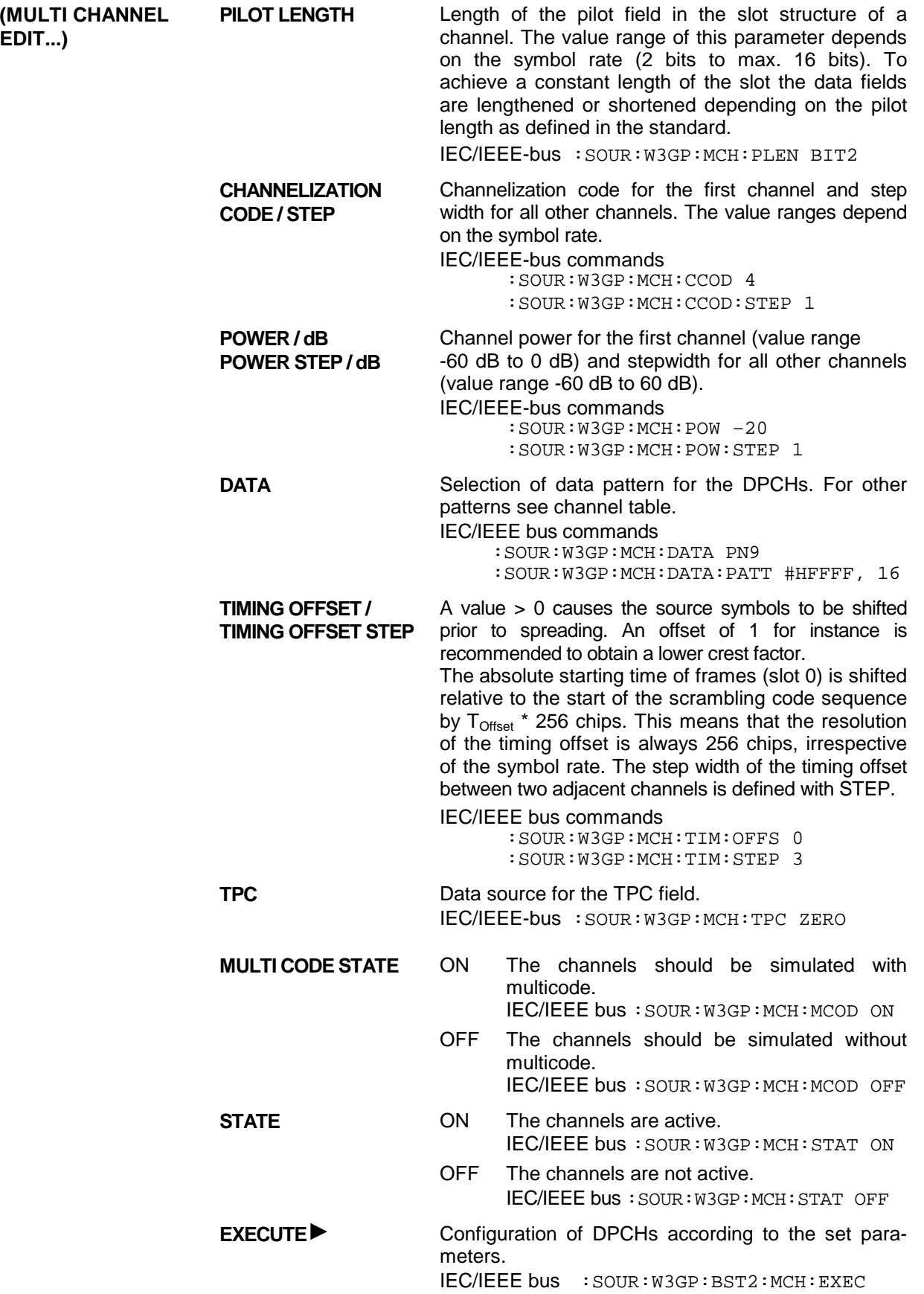

<span id="page-285-0"></span>The channel parameter ranges correspond to the associated parameters in the channel table (see above).

**Start Channel No (DPCH)/Stop Channel No (DPCH):** The range of the DPCHs that are to be set jointly is defined.

For channel scenarios to be set up easily, start values and step widths can be entered for some parameters which are used to set the channel parameters. **Channelization Code** and **Channelization Code Step** parameters, for example, can be used to create simple scenarios in which spreading codes with a fixed step width are assigned to the various code channels. Power profiles (via the code axis) can be created in the same way with **power** and **power step**. The **timing offset** and **timing offset step** parameters can be used to change the relative slot timings of the channels, so changing the crest factor of the signal (see section [2.14.3.4\)](#page-305-0).

## **2.14.2.8 WCDMA/3GPP – Display of Channel Graph Menu**

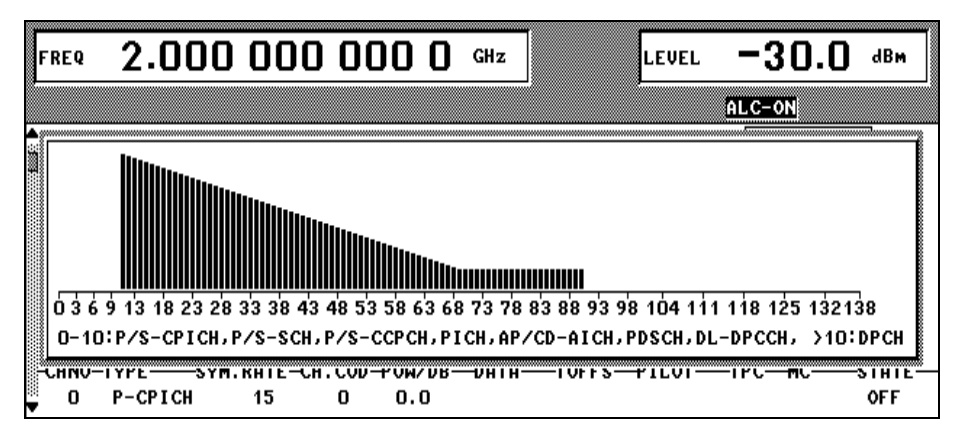

The channel graph provides an overview of the contents of the channel table.

Fig. 2-125 DIGITAL STD – WCDMA/3GPP – BS CONFIGURATION /CHANNEL GRAPH menu

All active channels and their channel powers are displayed. Unlike the code domain display (next chapter), all channels are shown with the same width. Multiple assignment of a code domain range cannot be recognized.

# <span id="page-286-0"></span>**2.14.2.9 WCDMA/3GPP Menu – Display of Code Domain and Code Domain Conflicts**

The channelization codes are taken from a code tree (see below).

The greater the spreading factor, the smaller the symbol rate and vice versa. The product of the spreading factor and the symbol rate is constant and always equals the current chip rate. The outer branches of the tree (right-most position in the figure) give the channelization codes for the lowest symbol rate (and so the highest spreading factor). The use of a channelization code from the level with a spreading factor N blocks the use of all other channelization codes from levels with spreading factor >N in the same branch of the code tree. Channelization codes with a smaller spreading factor are contained in the codes with larger spreading factor in the same code branch. If channelization codes of this type are used at the same time, the signals of associated code channels will be mixed up to such an extent that they could not be separated in the receiver and orthogonality would be lost.

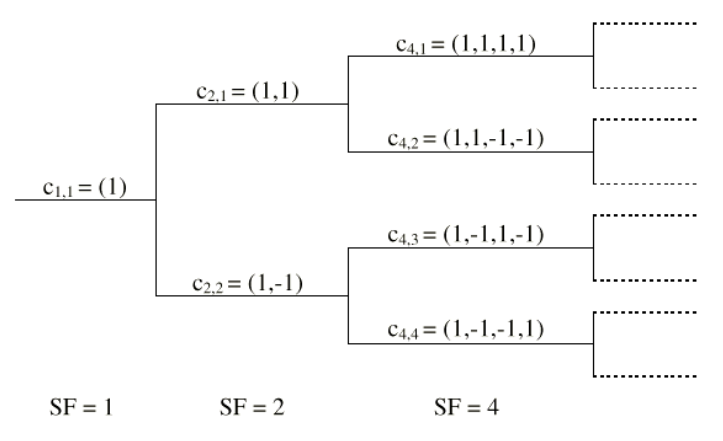

Fig. 2-126 Code tree of channelization codes

Example: If in Fig. 2-126 code  $c_{2,1}$  is already used, the remaining branch is blocked with  $c_{4,1}$  and  $c_{4,2}$ .

The outer branch region (with minimum symbol rate and max. spreading factor) which is based on the channelization code selected in the code tree is defined as the **domain** of a certain channelization code. Using a channelization code means that its entire domain is used. The whole domain ranges from 0 to 511 at the chip rate of 3.84 Mcps:

$$
=\frac{Chip\_rate}{\min\_symbol\_rate} - 1 = \frac{3.84Mcps}{7.5ksps} - 1)
$$

A graphic is displayed with the **CODE DOMAIN** menu item or the **STATUS** hardkey. This graphic shows the occupancy of the code domain by the active code channels.

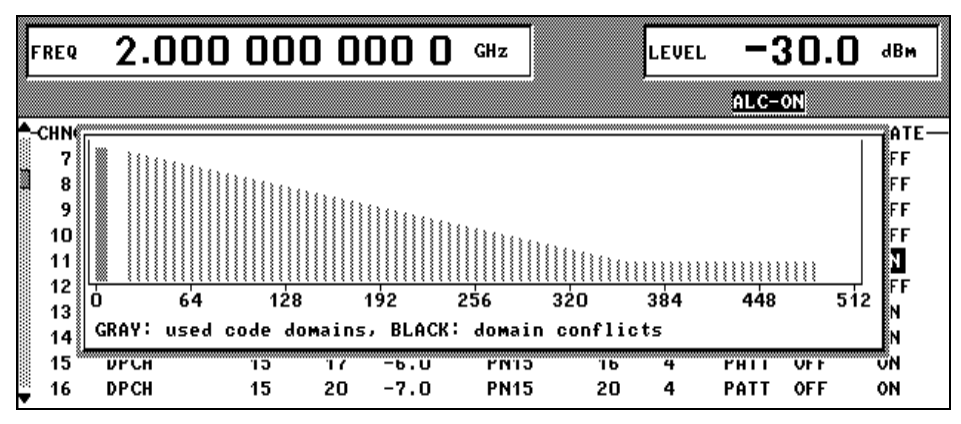

Fig. 2-127 WCDMA/3GPP – BS CONFIGURATION / CODE DOMAIN menu (without conflict)

# *Digital Standard 3GPP W-CDMA (FDD) SMIQ*

This display shows at a glance whether assigned code domains of various channels overlap, i.e. whether a domain conflict occurs. The symbol rates of code channels are indicated by the width of the associated bars. The height of the bars gives the power of the code channel. If a bar is grey, the code domain at this position is assigned once which means that no conflicts occur. If a bar is black (at least partly), the code domain is assigned at least twice and conflicts occur.

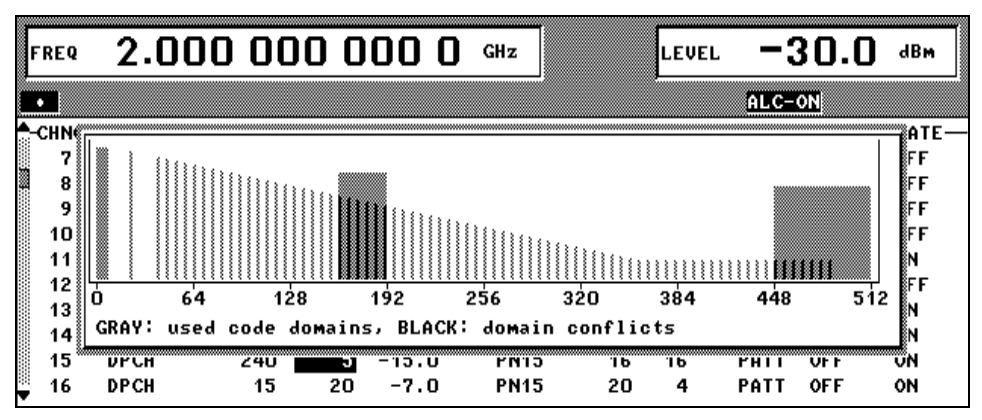

Fig. 2-128 WCDMA/3GPP – BS CONFIGURATION / CODE DOMAIN menu (with conflict)

## **Display of domain conflicts**

If a domain conflict occurs in the base station/mobile station, this conflict is displayed at two locations (next to the code domain display).

- 1. Centrally for the whole station in the status line
- 2. All lines in the channel table (processed in ascending channel numbers) showing a domain conflict in a row with a lower index are indicated with a warning symbol  $\bullet$  to the left of STATE.

A domain conflict occurs when the assigned domains of different channel rows overlap. The assigned code domain of a channel is calculated from the symbol rate of the channel, the minimum possible symbol rate (depending on the link direction), the chip rate and the channelization code number using the following equation:

*imum symbolrate*  $Domain\_factor = \frac{current\_symbolrate}{minimum\_symbolrate}$  (the minimum symbol rate is 7.5 ksps in downlink),

where:

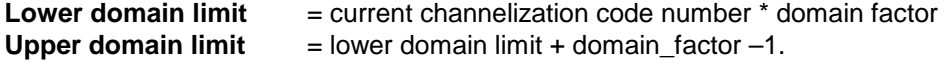

If the cursor is positioned on one of the warning symbols  $\bullet$  and if the SELECT button is clicked, a window is opened and shows more accurate information about the domain conflict that has occurred. The numbers of channel rows in the channel table and the assigned domains of the conflicting channels are displayed.

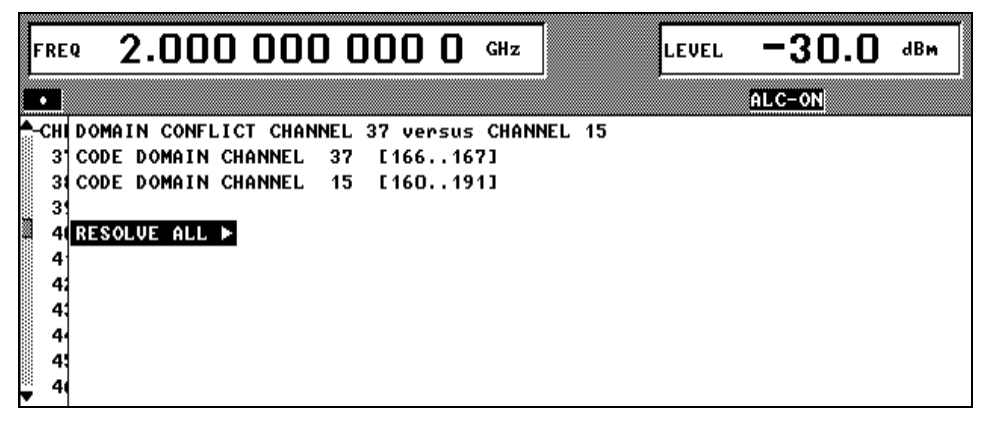

Fig. 2-129 WCDMA/3GPP – BS CONFIGURATION / CODE DOMAIN CONFLICT menu
#### <span id="page-288-0"></span>**Resolve all Conflicts**

If you select the **RESOLVE ALL** button in the domain conflict info window, the SMIQ tries to arrange the active code channels so that no overlapping occurs in the code domain. The channelization code number of the channels is varied to do this. The effect of a conflict resolution is shown by the code domain display.

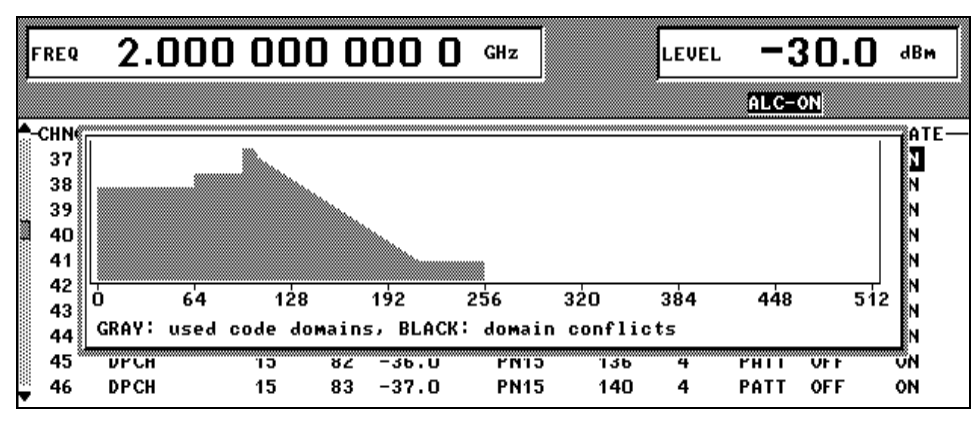

Fig. 2-130 WCDMA/3GPP – BS CONFIGURATION / CODE DOMAIN menu (after conflict resolution)

If the assigned domain of all active channels is greater than the physically available domain (e.g. 5 channels with 960 ksps at a chip rate of 3.84 Mcps), conflicts can no longer be resolved. The message "no resolution of domain conflicts possible" is displayed.

# **2.14.2.10 Effect of CLIPPING LEVEL Parameter on Signal**

W-CDMA signals may have very high crest factors - especially if the number of channels is high and the data offset is unfavourable (see sections [2.14.3.3](#page-300-0) and [2.14.3.4\)](#page-305-0). High crest factors entail two basic problems:

- 1. The nonlinearity of the power amplifier (compression) causes intermodulation which expands the spectrum (spectral regrowth).
- 2. Since the level in the D/A converter is relative to the maximum value, the average value is converted with a relatively low resolution. This results in a high quantization noise.

Both effects increase the adjacent-channel power.

From all the possibilities listed in section [2.14.3.4](#page-305-0) for influencing the crest factor, changing the CLIPPING LEVEL is the simplest and most effective. In this case a limit value is defined which is a percentage of the highest peak value. All current values exceeding this limit will be clipped to this value. Since clipping is done prior to filtering, the procedure does not influence the spectrum. The EVM however increases. Since clipping the signal not only changes the peak value but also the average value, the effect on the crest factor is unpredictable. The following table shows the effect of the CLIPPING LEVEL on the crest factor for typical scenarios.

**CLIPPING LEVEL Crest factor with scenario**

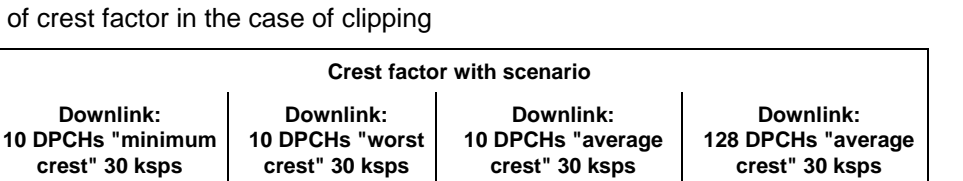

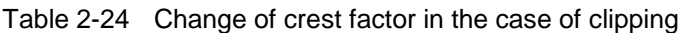

Effect of clipping on the constellation shown by way of a 4-DPCH configuration:

100% 9.89 dB 14.7 dB 10.9 dB 21.7 dB 80% | 8.86 dB | 12.9 dB | 9.39 dB | 20.2 dB 50% | 7.50 dB | 10.1 dB | 8.29 dB | 16.9 dB 20% 5.50 dB 6.47 dB 6.23 dB 12.5 dB 10% | 5.34 dB | 6.06 dB | 5.80 dB | 9.57 dB 5% | 5.34 dB | 6.06 dB | 5.80 dB | 8.17 dB

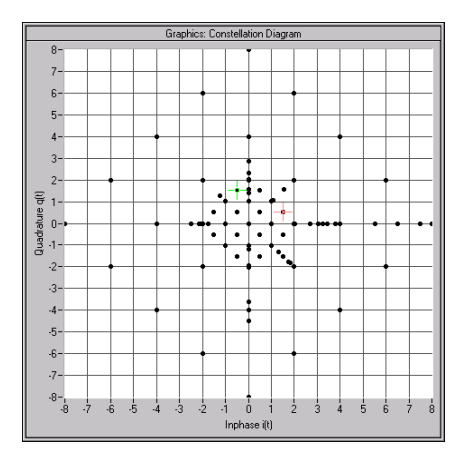

Fig. 2-131 Constellation at clipping level 100% (not clipped)

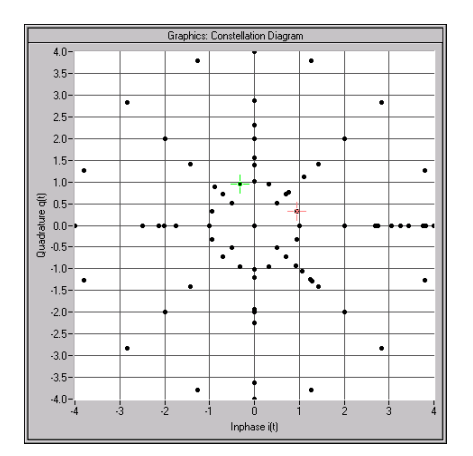

Fig. 2-132 Constellation at clipping level 50%

# **2.14.2.11 Synchronization and Trigger Signals**

To generate the W-CDMA signals, a chip sequence is calculated and stored in the waveform memory of the modulation coder (option SMIQB20). This chip sequence is automatically repeated (TRIGGER MODE AUTO).

For measurements on receivers, trigger signals can also be used for synchronized sequences (TRIGGER MODE RETRIG, ARMED\_AUTO or ARMED\_RETRIG).

The trigger signal is applied to the TRIGIN input of the PAR DATA connector. The chip sequence either starts immediately after the active edge of this trigger signal or after a settable number of chips (EXT) TRIGGER DELAY). A retrigger (RETRIG) can be inhibited for a settable number of chips (EXT RETRIGGER INHIBIT).

A trigger event can be triggered manually with EXECUTE TRIGGER or via the IEC/IEEE bus. A trigger signal is always output at TRIGOUT 3 output of the SMIQ at the same time as a trigger event.

The SMIQ generates the following sync signals:

- a 0.667 ms slot clock
- a 10 ms radio-frame clock
- a marker signal to identify the periodic repetition of the generated chip sequence
- a marker signal to identify the periodic repetition of the generated enhanced chip sequence (only available if Option SMIQB48 is installed)
- a marker signal to identify a restart of the system frame number (SFN Restart) after 4096 frames (only available if Option SMIQB48 is installed and a BCH is generated).

The SMIQ can output a selection of two or three signals via connectors TRIGOUT 1 and 2 of the PAR DATA connector.

The chip clock in the SMIQ is generated by a clock synthesizer in the modulation coder. All clock signals are in sync with the unit's 10 MHz reference. The chip clock is available at the SYMBOL CLOCK connector. If required, the clock synthesizer in the SMIQ can use an external chip clock which is fed in via the SYMBOL CLOCK connector.

To ensure reliable clock-synthesizer synchronization, the external clock must first be applied and the correct SMIQ chip rate set (MODULATION – CHIPRATE VARIATION). The CLOCK SOURCE can then be switched from INT to EXT.

*Note: The set chip rate may not differ by more than 1% from the chip rate of the external signal.*

## **2.14.2.12 Preset/Default Values**

The following settings are made if the menu item SET DEFAULT is selected or if the PRESET key is pressed during switch-on.

#### **General default settings**

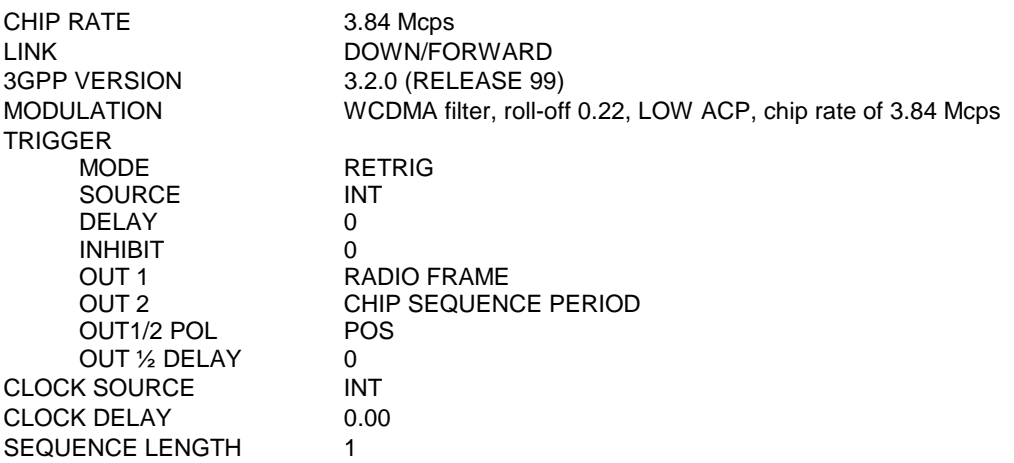

#### **Default settings for DOWN/FORWARD Link**

#### **Para. Predef. settings**

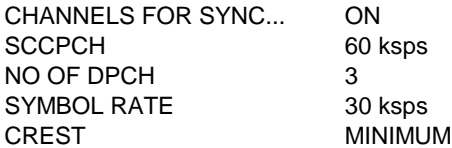

#### **Base station parameters**

Table 2-25 Default values for base station parameters

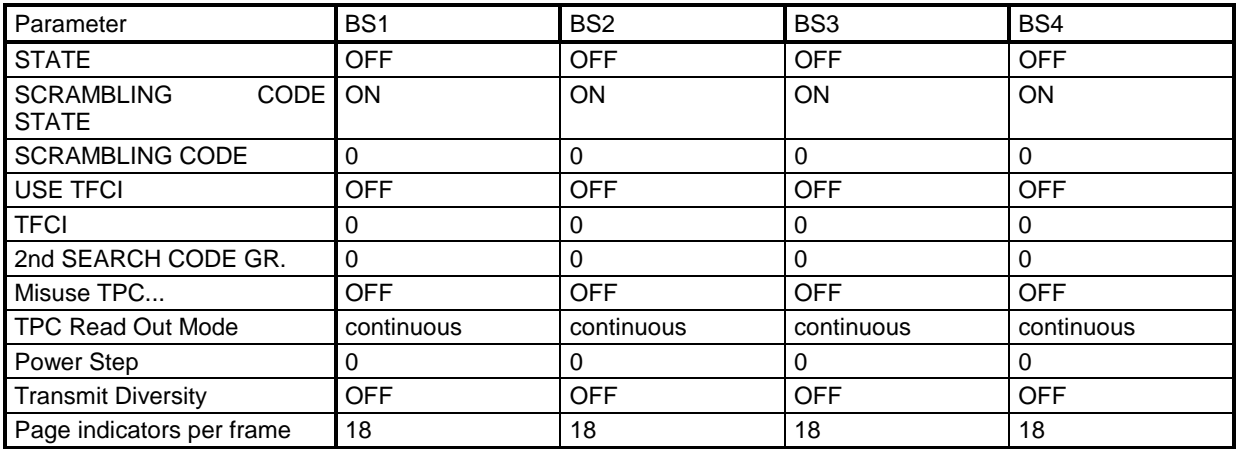

### **Multi Channel Edit**

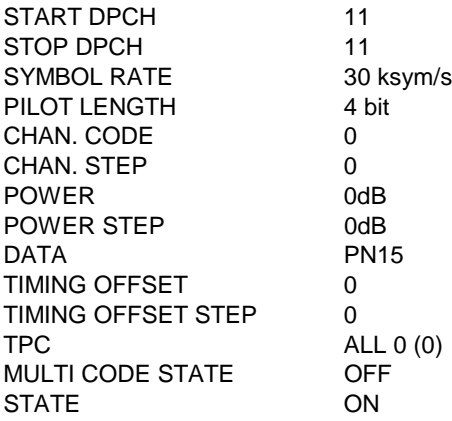

#### **Channel table parameters**

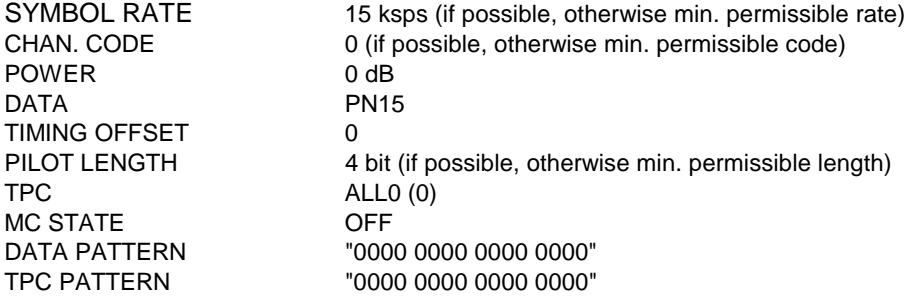

#### **Default settings for UP/REVERSE link**

#### **Mobile station parameters**

Table 2-26 Default values for mobile station parameters

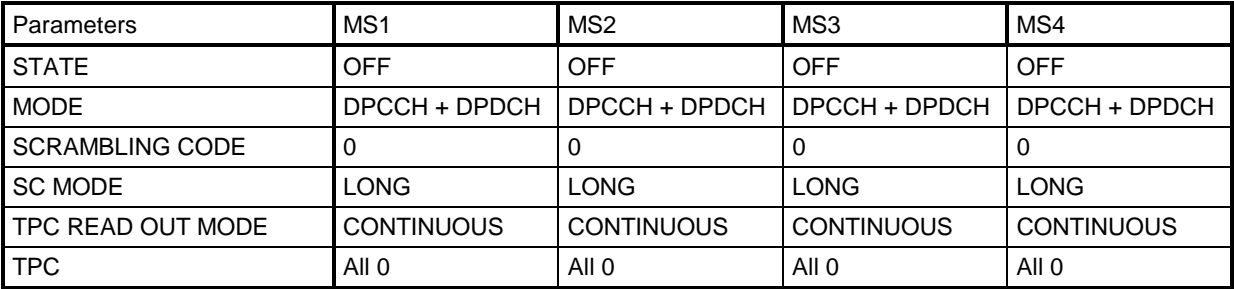

#### **Parameter PRACH only mode:**

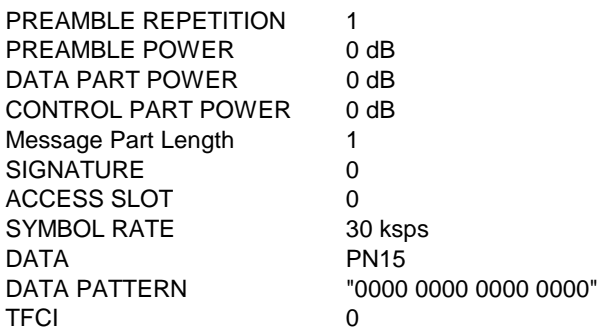

#### **Parameter PCPCH only mode:**

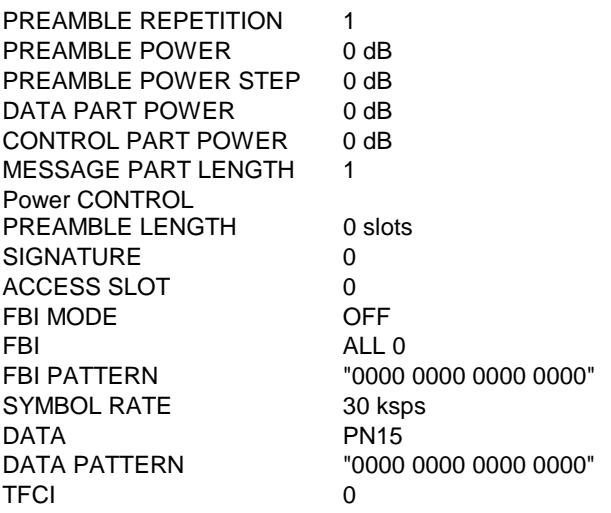

#### <span id="page-294-0"></span>**Parameter DPCCH + DPDCH mode:**

#### **DPCCH settings**

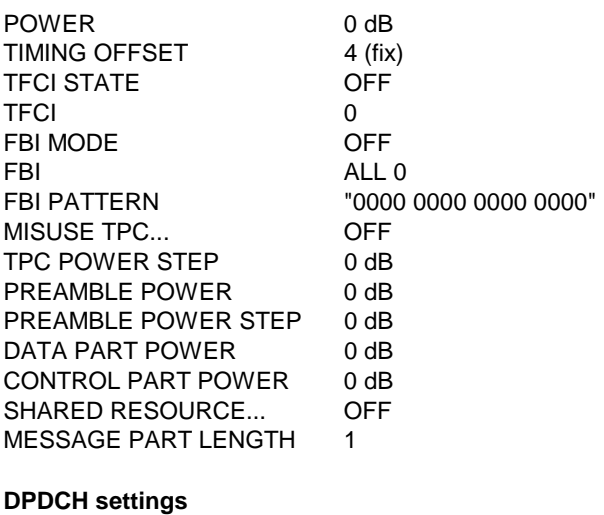

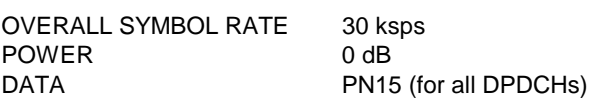

## **2.14.3 Background Information for the Generation of 3GPP W-CDMA Signals**

This section provides some background information on W-CDMA signals to support the user in generating signals with certain characteristics.

## **2.14.3.1 3GPP W-CDMA Signals in Time Domain**

For information on 3GPP W-CDMA signals in the frequency domain refer to section [2.14.3.2.](#page-300-0)

#### **Downlink**

The two spreading methods for SCHs and the remaining (downlink) channel types are explained for the channels P-CCPCH, P-SCH and S-SCH. (These three channels were referred to as "Perch" in previous versions of the W-CDMA standard and option SMIQB45)

A (downlink) signal containing the following components is generated:

- P-CCPCH (-20 dB)
- P-SCH (-14 dB)
- S-SCH (-14 dB)

The SCH components are generated with double amplitude for better distinction against PCCPCH.

```
Sequence length = 1
Filtering: root cosine (roll-off = 0.22), impulse length = 32, oversampling = 8
Data source: PRBS23
No superimposed impairments active
```
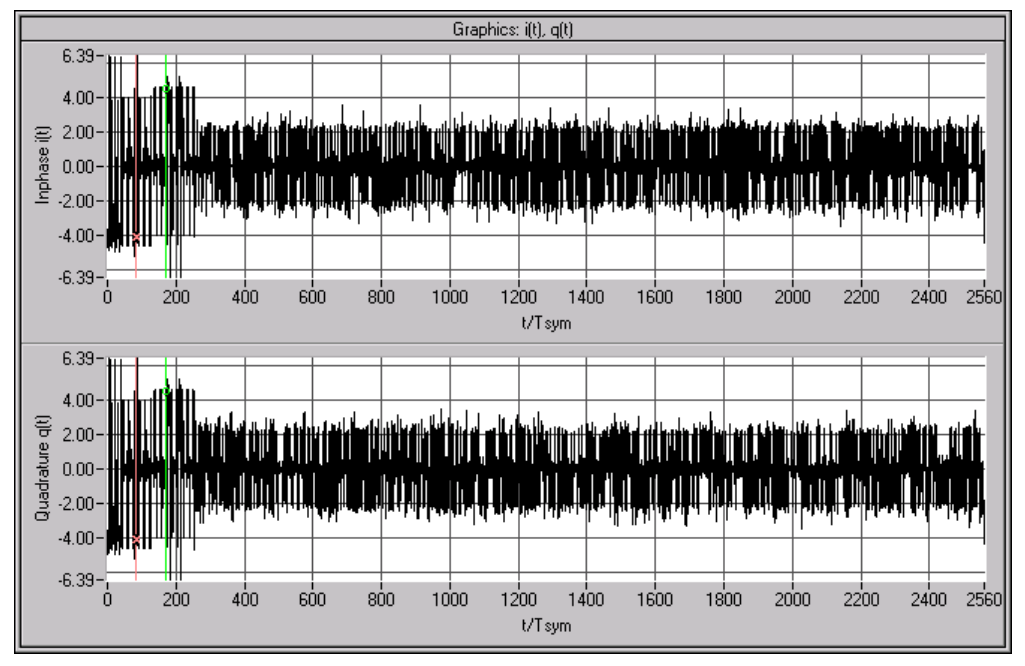

Fig. 2-133 Signal consisting of P-CCPCH, P-SCH and S-SCH in time domain

The above diagram reveals that a time slot consists of 2560 chips and the power is higher with the first 10% of the signal. This is the SCH. Zooming in on this transition point reveals the following:

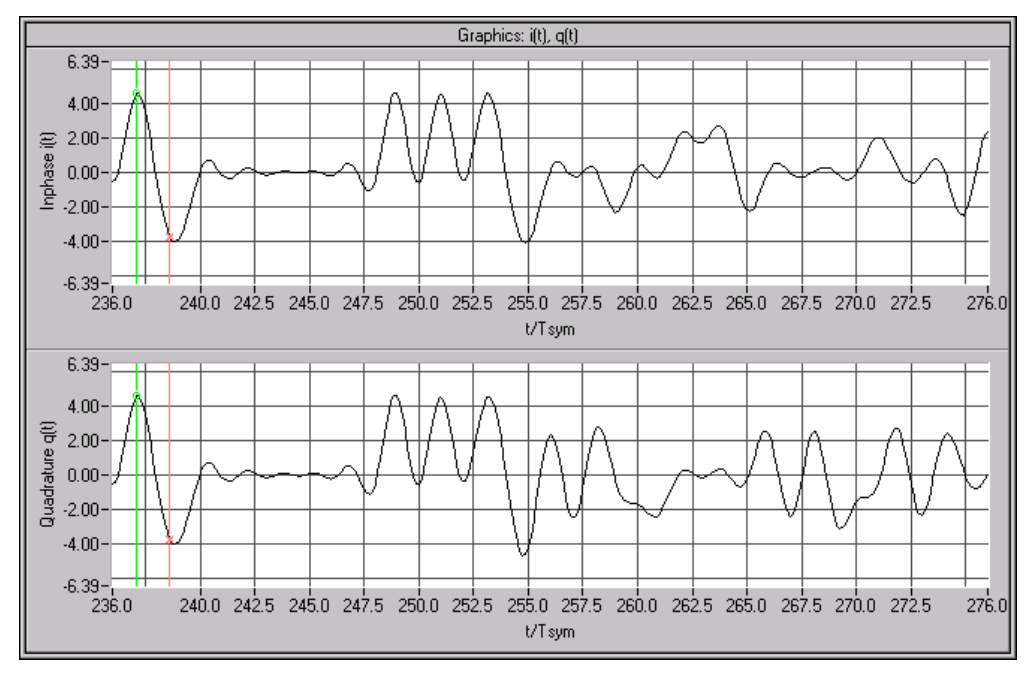

Fig. 2-134 Signal consisting of P-CCPCH, P-SCH and S-SCH in time domain (zoomed)

The right section (i.e. the 9 PCCPCH symbols) is spread as described in Fig. 2-90. You can see that for each symbol clock one of the two components is 0 and the other one  $\pm 2$  (a certain inaccuracy results from the root cosine filter used).

This is the standard spreading scheme as it is also used for S-CCPCH, DPCH and all other downlink channel types.

The left section (the synchronization code symbol occupying the chip range 0 to 255) is obtained using special synchronization code spreading: there is no scrambling unit ( $S_i = C_i$ ,  $S_q = C_q$ ).

Since the synchronization code symbol is defined as 11, the following is always true:

 $S_i = S_a$ .

The result is a BPSK mapping turned by 45° relative to the QPSK constellation of the S-CCPCH component.

Since the synchronization code symbol is sent twice (in the primary and secondary SCH) with different spreading, the signal power is doubled in this range.

The constellation diagram of the perch channel, therefore, has the following appearance:

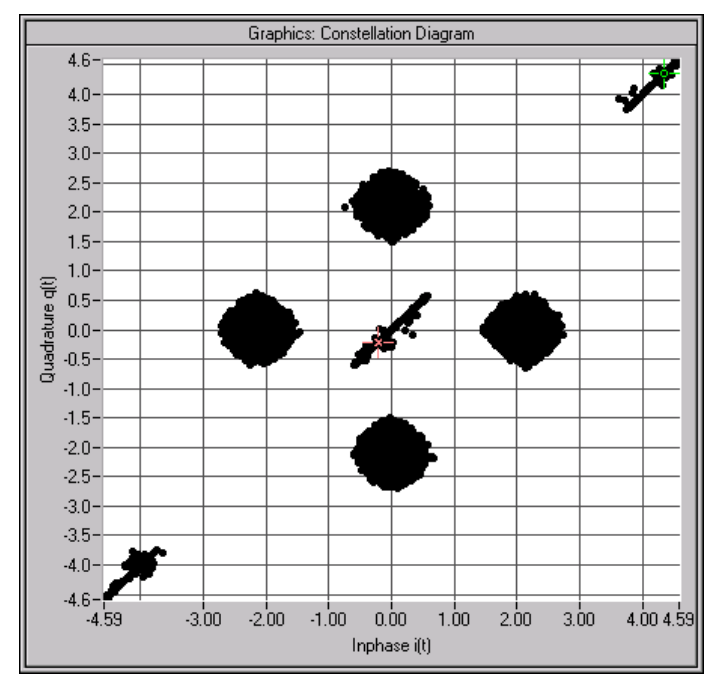

Fig. 2-135 Constellation diagram of a signal consisting of P-CCPCH, P-SCH and S-SCH

The four circular areas are due to P-CCPCH ("QPSK"), the linear areas (diagonals) to SCH ("BPSK"). The spreading/constellation diagram of P-CPICH, S-CPICH, S-CCPCH, PICH, AP-AICH, AICH, PDSCH, DL-DPCCH and DPCH are identical to the spreading/constellation diagram of P-CCPCH.

#### **Envelopes**

The following figures are based on a power of 0 dB.

To eliminate smearing of the amplitude due to the root cosine filter, all envelopes are calculated using a squarewave filter.

The channels P-CPICH, S-CPICH, S-CCPCH, PICH, PDSCH feature a constant envelope during the complete sequence.

*Note: Section [2.14.2.5,](#page-268-0) "Misuse TPC for output power control", describes how the envelope of e.g. DPCHs can be varied.*

The P-CCPCH is blanked during the first 256 chips of the slot.

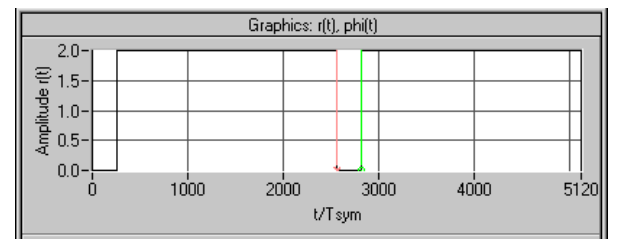

Fig. 2-136 Envelope of P-CCPCH

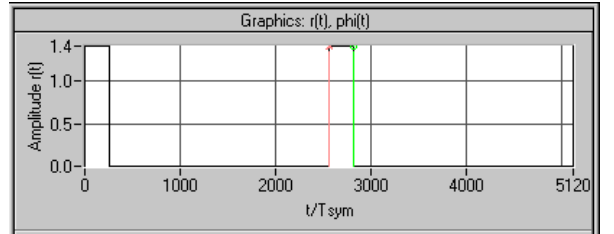

P-SCH and S-SCH are active during the first 256 chips only:

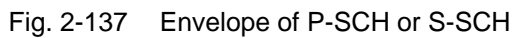

AP-AICH and AICH are transmitted only during the first 4096 chips of the signal:

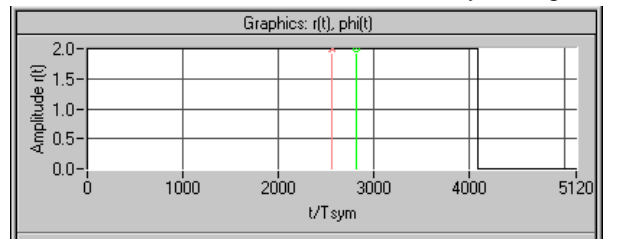

Fig. 2-138 Envelope of AICH (Subchannel)

AP-AICH and AICH consist of up to 16 superimposed single channels that are modulated with different orthogonal vectors. In some sections, cancellations or excessive levels may result. The following diagram shows the signal with the input pattern "1010":

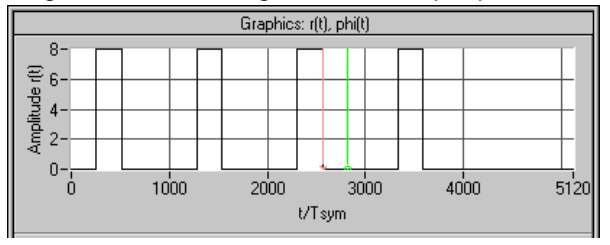

Fig. 2-139 Envelope of AICH (four subchannels)

The DL-DPCCH is used during transmission of the PCPCH to readjust the output power of the mobile. Since there is no data transfer to the mobile in this phase, the DL-DPCCH is based on a DPCH (7.5 ksps without TFCI), the data fields of which are blanked ("DTX"):

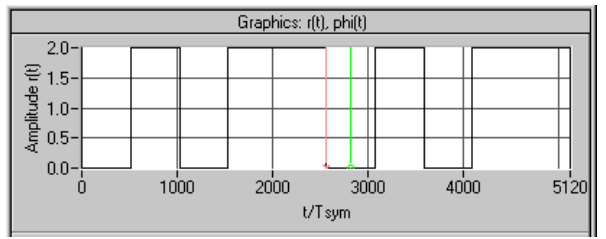

Fig. 2-140 Envelope of DL-DPCCH

At first, DPCHs are permanently active, however the TFCI fields are blanked at high data rates (>= 60 ksps) if no TFCI information is transferred ("DTX"). A 60-ksps channel, for example, then has the following appearance:

| Graphics: r(t), phi(t)                                                                                                    |  |      |  |      |  |        |      |      |  |      |
|----------------------------------------------------------------------------------------------------|--|------|--|------|--|--------|------|------|--|------|
| $2.0 -$                                                                                                    |  |      |  |      |  |        |      |      |  |      |
|                                                                                                    |  |      |  |      |  |        |      |      |  |      |
|                                                                                                    |  |      |  |      |  |        |      |      |  |      |
| $\begin{array}{c}\n\text{f}\text{f} & 1.5 \\ \text{g} & 1.0 \\ \text{f}\text{f} & 0.5 \\ \text{g}\text{f} & 0.0 \\ \text{f}\text{f}\n\end{array}$ |  |      |  |      |  |        |      |      |  |      |
|                                                                                                    |  |      |  |      |  |        |      |      |  |      |
|                                                                                                    |  | 1000 |  | 2000 |  |        | 3000 | 4000 |  | 5120 |
|                                                                                                    |  |      |  |      |  | t/Tsym |      |      |  |      |

Fig. 2-141 Envelope of DPCH 60 ksps without TFCI

## **Uplink**

In the "DPCCH+DPDCH" mode, the signal consists of a DPCCH and one or several (max. 6) DPDCHs. To derive the constellation of this signal, the constellation of a single channel (DPDCH or DPCCH) is considered first. Its data are exclusively supplied to the I or Q path. The second path is not used (second path is:  $C_q = 0$ ). with

 $S_i = C_i SC_i - C_q SC_q'$  $S_q = C_i S C_q' + C_q S C_i$ 

the following equation is obtained:

$$
S_i = C_i SC_i
$$
  

$$
S_q = C_i SC_q'
$$

This corresponds to a QPSK constellation diagram. Compared to the DPCH constellation diagram, this diagram is shifted and the constellation points only have half the amplitude:

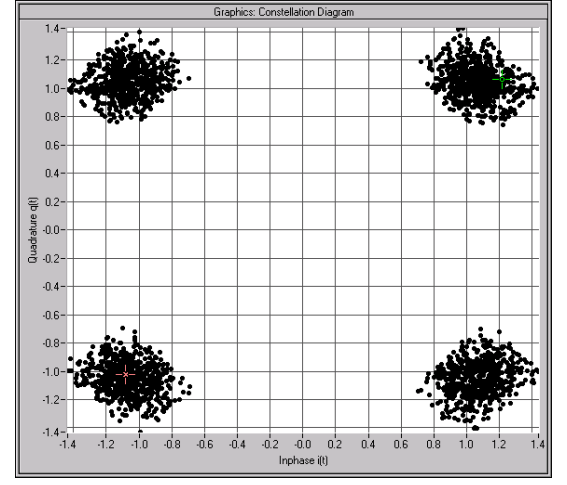

Fig. 2-142 Constellation of a DPDCH/DPCCH channel

*Note: A suitable modification of the PN sequences ("HPSK") in the uplink eliminates 50 % of all zerocrossings, which, in contrast to the downlink, causes a deformation of the constellation ranges.*

If DPCCH and DPDCH are combined, the constellation considerably depends on the ratio of the channel powers. If the two powers are equal, a constellation as with the P-CCPCH will be obtained. The following illustration shows the constellation with DPCCH power 0dB and DPDCH power –6 dB:

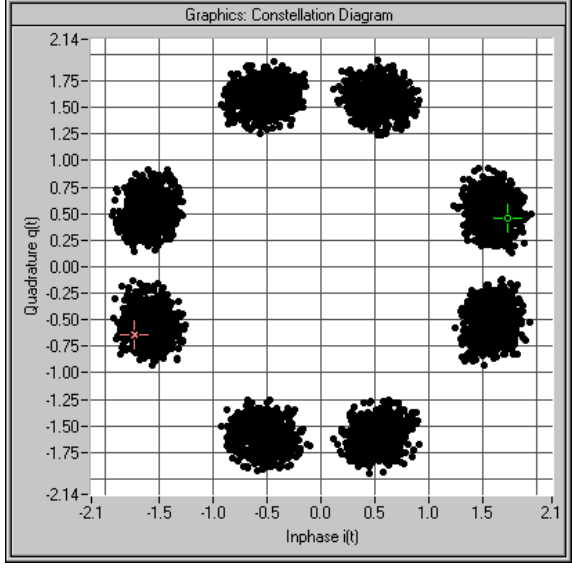

Fig. 2-143 Constellation of an uplink signal consisting of a DPDCH and a DPCCH

## *Digital Standard 3GPP W-CDMA (FDD) SMIQ*

PRACH and PCPCH consist of preambles and the message part. Similar to a P-CCPCH, the preamble uses the 4 constellation points (2, 0), (0,2), (-2, 0) and (0, -2). In the case of the message part, separate powers can set for Data (on the I path) and Control (on the Q path) so that a component is obtained as described above for the DPCCH+DPDCH signal. As the third part of the constellation, points can be seen at the origin, which can be assigned to the interval between preamble and message part:

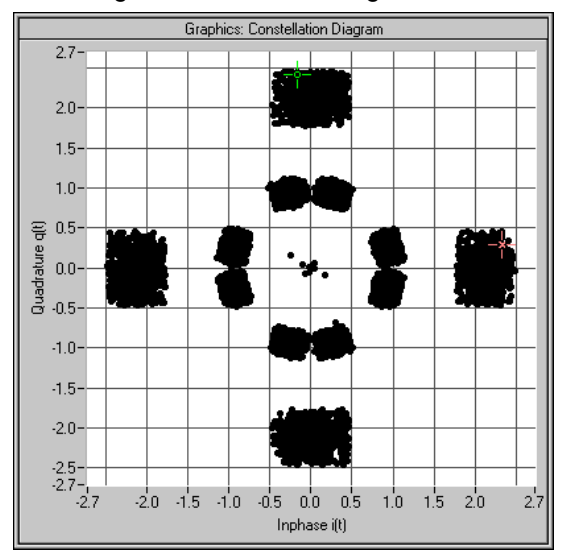

Fig. 2-144 Constellation of a PRACH

#### **Envelopes**

To eliminate smearing of the amplitude due to the root-cosine filter, all envelopes are calculated using a square-wave filter. The DPCCH and the DPDCHs are continuous channels that feature a constant envelope during the complete sequence.

*Note: Section [2.14.2.6](#page-274-0) "Misuse TPC for output power control", describes how to vary also the envelope of DPCCH and DPDCHs.*

PRACH and PCPCH consist of one or several preambles and the message part.

Example of a PRACH with a preamble and reduced power in the message part:

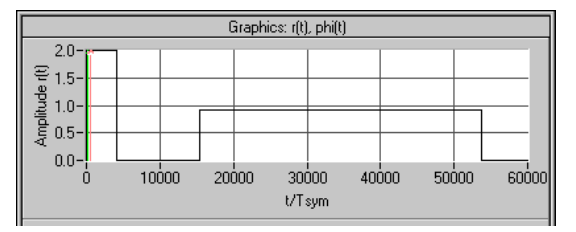

#### Fig. 2-145 Envelope of a PRACH

Example of a PCPCH with the parameters

- Access Slot  $# = 0$
- Preamble Repetition  $= 4$
- Preamble Power Step = 1 dB
- Message Part Length  $= 1$  frame
- Preamble Power = 0 dB
- Control Part Power = 0 dB
- Data Part Power = 0 dB

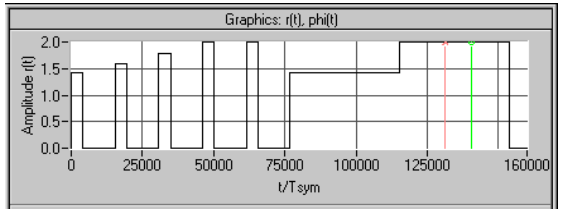

Fig. 2-146 Envelope of a PCPCH

# <span id="page-300-0"></span>**2.14.3.2 3GPP W-CDMA Signals in the Frequency Range**

For information on 3GPP W-CDMA signals in the time domain, refer to section [2.14.3.1.](#page-294-0)

The spectrum of a 3GPP W-CDMA signal (a DPCH channel) corresponds to that of a QPSK signal with identical filter parameters.

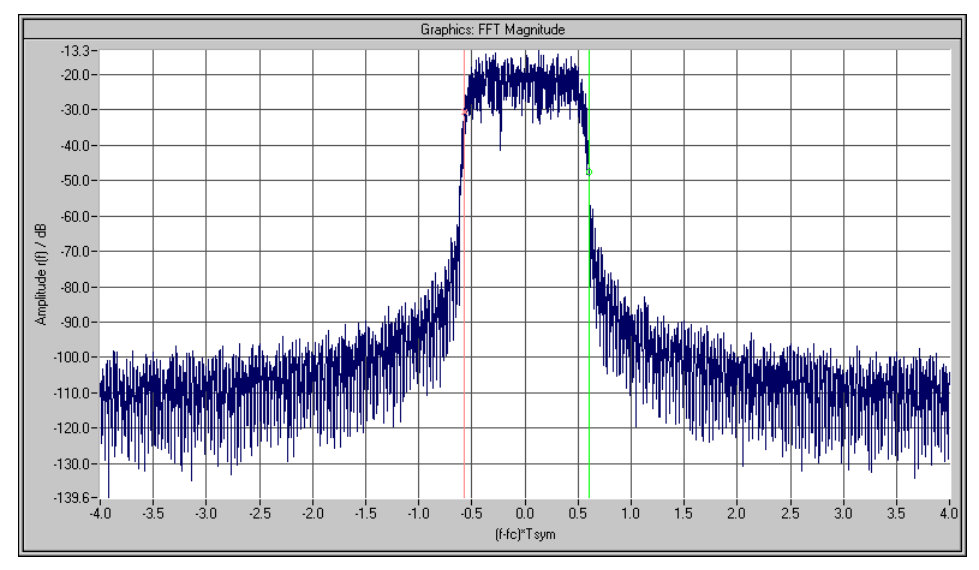

Fig. 2-147 Magnitude spectrum of a 3GPP W-CDMA signal

If signals with several channels are investigated, a certain ripple may occur in the range +/-0.5 of the chip rate.

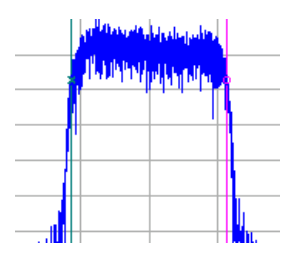

Fig. 2-148 Magnitude spectrum (section) of a 3GPP W-CDMA signal with several channels

This effect can be influenced by the choice of the channelization codes and is reduced with increasing period of observation, i.e. higher averaging for the FFT settings.

# **2.14.3.3 Effect of Data Source on the 3GPP W-CDMA Signal**

The choice of the data sources is of vital importance for the signal characteristics. Especially the constellation diagram and the crest factor can be modelled to a large extent by an appropriate data selection.

Since the number of channels can be very high, particularly in the downlink, this section deals only with the simulation of downlink signals.

In the following it is assumed that all channels are generated with the same scrambling code sequences and the same channel powers of 0.0 dB.

A symbol rate of 60 ksps is selected.

## <span id="page-301-0"></span>**2.14.3.3.1 Two DPCHs with Uncorrelated Data**

If the two channels are uncorrelated (data source PRBS with active option  $\boxed{\triangledown}$  Different start values for PRBS), the resulting constellation diagram is obtained from the superposition of the constellations of two separate signals (see [Fig. 2-102\)](#page-252-0).

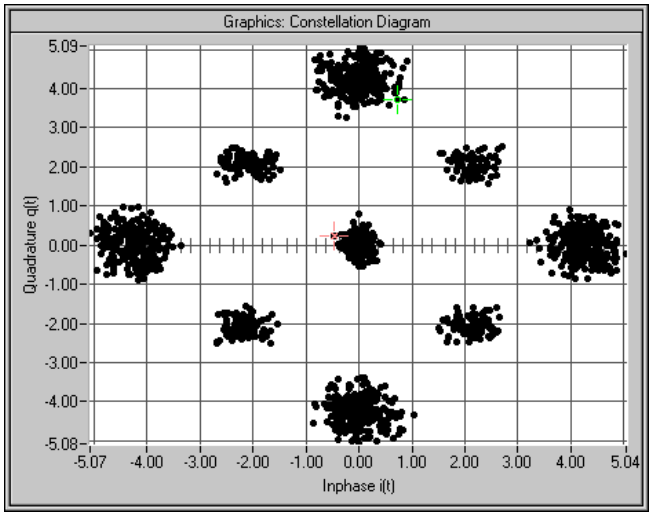

Fig. 2-149 Constellation of a signal with two DPCHs (uncorrelated data)

The resulting crest factor is 8.07 dB.

# **2.14.3.3.2 Two DPCHs with Same Data**

If the two channels contain exactly the same data (PRBS data source with equal initial values), the individual components only differ in the channelization codes. Comparing any two lines of the channelization code matrix shows that 50% of the bits are identical and 50% are different (orthogonal matrix)). Where the bits are identical, the two channels furnish the same components; where the bits are different, the components cancel each other. The I/Q signal of this sum signal would then have the following characteristic:

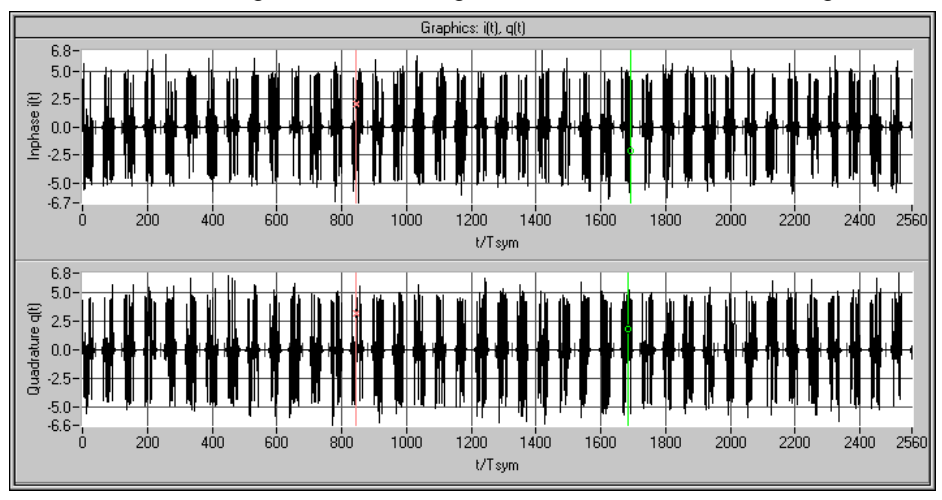

Fig. 2-150 Signal with two DPCHs (same data) in time domain

*Note: The bursts occurring at regular intervals are due to the use of the channelization code numbers 0 and 1. The two lines of the matrix are identical in the first half and different in the second half. Therefore, each of the 40 source symbols causes one of these bursts, the period of which is equivalent to half the symbol length. Other combinations of channelization code numbers often cause erratic results.*

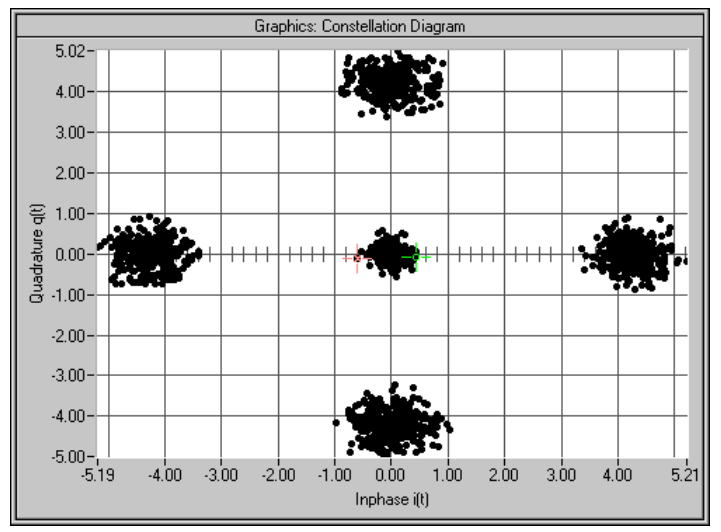

The following associated constellation diagram is obtained:

Fig. 2-151 Constellation of a signal with two DPCHs (uncorrelated data)

The new crest factor is 7.64 dB. Compared to section [2.14.3.1](#page-294-0) the value has decreased since with constant peak value the average value has increased.

## **2.14.3.3.3 16 DPCHs with Uncorrelated Data**

If the data of all channels are uncorrelated, the constellation diagram is obtained similarly to section [2.14.3.3](#page-300-0) by multiple superposition of the basic constellation. Whether all possible points (channel number+1)<sup>2</sup> = 17\*17 = 289 will be displayed depends on the data sequences and the sequence length.

*Note: In contrast to the last constellation diagrams, the following diagrams were recorded with active receiver filter (root cosine 0.22). This allows better differentiation of the individual points. Setting of the receiver filter is described in section 5.17.*

Example for 16 time slots:

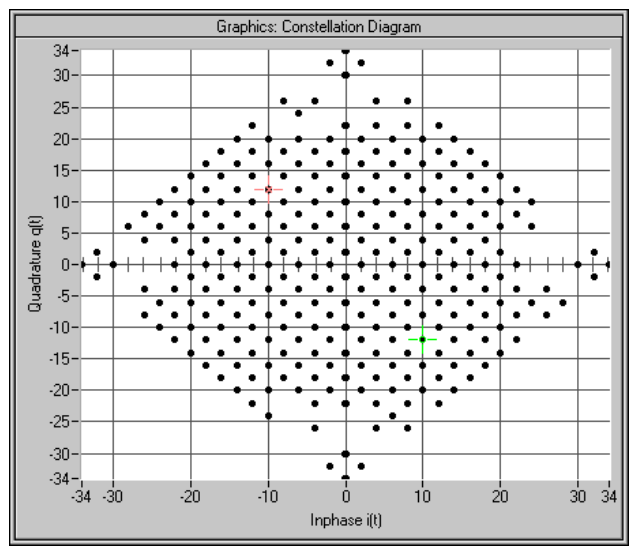

Fig. 2-152 Constellation with 16 uncorrelated channels (16 time slots)

This signal has a crest factor of 15.35 dB. The crest factor increases with the number of channels since the increase of the average value is slower than that of the peak value (cancelling effects).

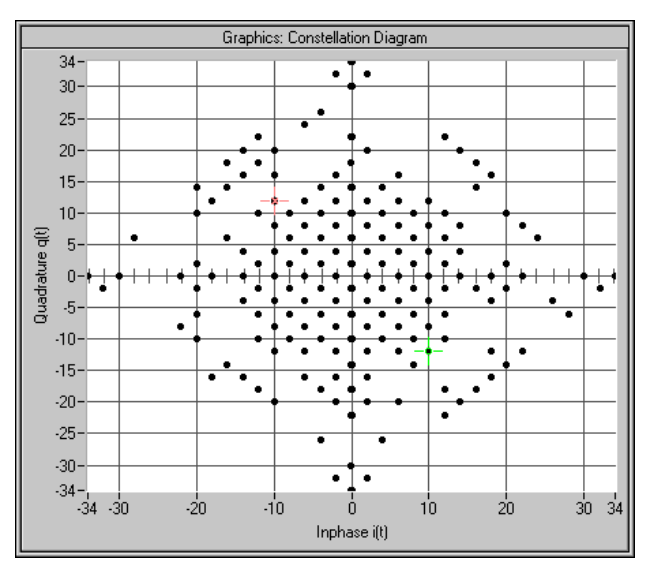

The same diagram for a signal with one slot only is obtained:

Fig. 2-153 Constellation with 16 uncorrelated channels (1 time slot)

The crest factor has the value of 15.35 dB even if the CCDF has a different characteristic.

## **2.14.3.3.4 16 DPCHs with same Data**

Similar to section [2.14.3.3.2](#page-301-0) there are strong cancellation effects and only points remain on the axes. The position of the points also depends on the choice of the channelization codes. The following diagram is an example for 16 channels, channelization code 0 to 15:

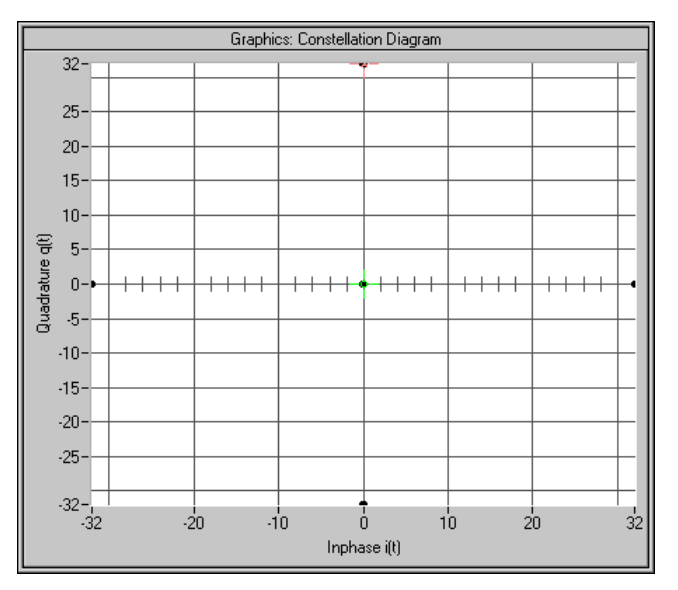

Fig. 2-154 Constellation diagram of 16 DPCHs with same data

In this case the crest factor is 16.17 dB. The high value arises because about 94 % of the points lie at the origin and only 6% of the points at the outer positions.

# <span id="page-304-0"></span>**2.14.3.3.5 Use of Timing Offset**

All previous scenarios did not use a timing offset. Therefore all channels contained the same bits at least in the pilot symbol part. The result of this special feature was that the 4 corner points (0, 2\*number of channels), (0, -2\*number of channels), (2\*number of channels, 0), (-2\*number of channels, 0) where always there (constructive superposition).

Through the use of a timing offset (in our example 1 unit (=256 chips) from channel to channel) the data bits (including pilot and TPC) are shifted against each other.

*Note: In contrast to earlier versions of the W-CDMA standard or WinIQSIM, the timing offset (previously "data offset") is no longer defined in symbols but in units of 256 chips. Thus shifting becomes independent of the spreading factor.*

The worst case is thus eliminated, the crest factor becomes smaller and the spread symbols are arranged as follows:

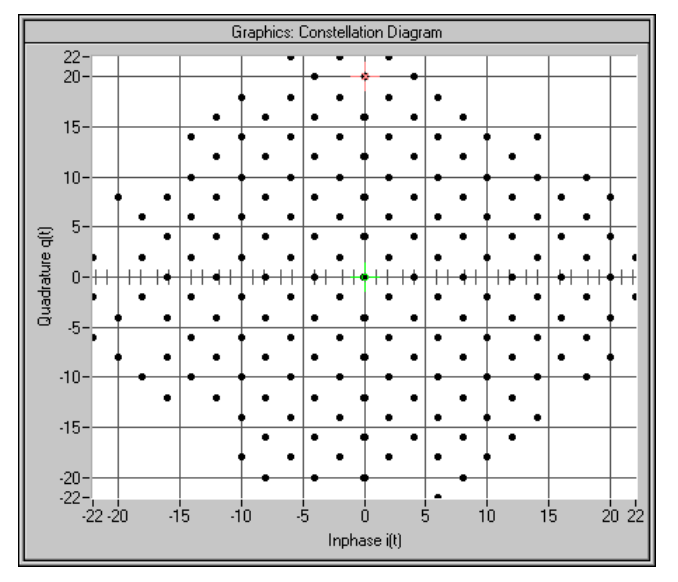

Fig. 2-155 Constellation diagram of 16 DPCHs with timing offset

Through the use of the timing offset the crest factor was reduced by approx. 4 dB to 12.26 dB.

The effect of the timing offset increases with the number of channels. If for instance 64 channels are used, the crest factor is reduced from 18.57 dB to 12.28 dB.

# <span id="page-305-0"></span>**2.14.3.4 Effects on Crest Factor**

The crest factor of the signal is mainly influenced by the following parameters:

- Link direction By modifying the Q component of the scrambling code in the uplink, it is possible to avoid every second zero crossing. In contrast to the downlink, the crest factor is reduced by approx. 1.8 dB. (Standard case DPCCH + 1DPDCH, the effect decreases with increasing number of channels.)
- Timing offset (see [2.14.3.3.5\)](#page-304-0) In the case of more than 10 channels, an increment of 1 (i.e. the first channel is assigned 0, the second 1, etc.) causes a low crest factor. With a small number of channels, an increment of 3 or 5 permits to obtain even better values.
- Sequence length if timing offset is active Longer sequences cause higher peak values and hence higher crest factors since the probability of even higher peak values increases.
- Number of channels More channels cause higher crest factors.
- Selection of channelization codes Neighbouring channelization codes usually cause higher crest factors than numbers distributed over the full range of available values.
- **Example:** 16 channels with channelization codes 0 to 15: 16.7 dB 16 channels with channelization codes 0, 4, 8, to 60: 12,45 dB
- Value of clipping level (see section [2.14.2.10\)](#page-288-0)

# **2.14.3.5 Orthogonality of Channels**

To enable a 3GPP W-CDMA demodulator to restore the information of the individual channels from the sum signal, only certain combinations of

- scrambling code sequences,
- channel power and
- symbol rate and channelization codes

are allowed.

# **2.14.3.5.1 Ideal Scenario**

In an ideal scenario the measured channel power (with code domain power analyzers) is equal to the transmitted power (setting value in the channel configuration table), Even with great differences between the channel powers the information of the channels can be restored 100%. For this purpose however orthogonality of the channels is required. Orthogonality is given in all cases described in section [2.14.3.3](#page-300-0) Orthogonality is given for instance if DPCH channels are used only and all of them have the same symbol rate but different channelization codes. In addition, identical scrambling code values have to be set for all channels, i.e. all channels have to belong to a base station.

In this case the bit streams  $SC_i$  and  $SC_q$ ' are identical for all channels. Since the channelization code sequences of two channels are orthogonal, the chip sequences Si and Sq of two channels are also orthogonal.

# **2.14.3.5.2 Real Scenario**

A real scenario usually consist of signals from different base/mobile stations that are operated at different scrambling codes and have different delays. In this case there is no orthogonality, the channel powers overlap and the bit error rates increase with decreasing channel power (therefore power control is extremely important for all CDMA systems).

# <span id="page-306-0"></span>**2.14.3.5.3 Effect of SCH**

The SCH is not orthogonal to the DPCHs and all other downlink channels since the synchronization code symbol is spread according to a special scheme (see section [2.14.1.1,](#page-246-0) System Components).

In the following example, the channels P-SCH, S-SCH, CPICH, P-CCPCH and two DPCHs (15 ksps to code 7 and 12) are included. If the SCH is compensated with the code domain power analysis, the channel powers can be determined ideally:

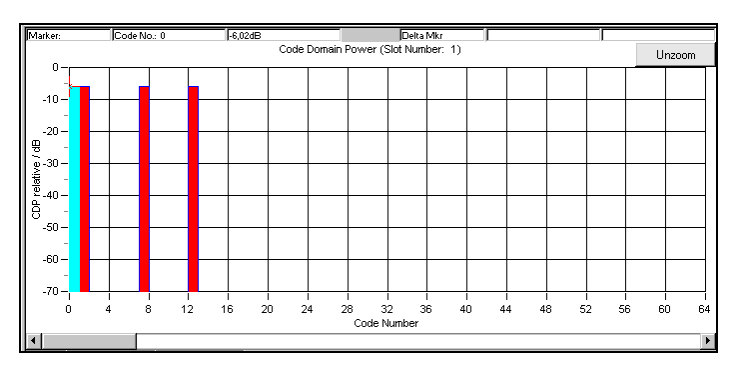

Fig. 2-156 CDPA of a signal with compensated SCH

If the SCH is not compensated, crosstalk to the other channels can be clearly seen:

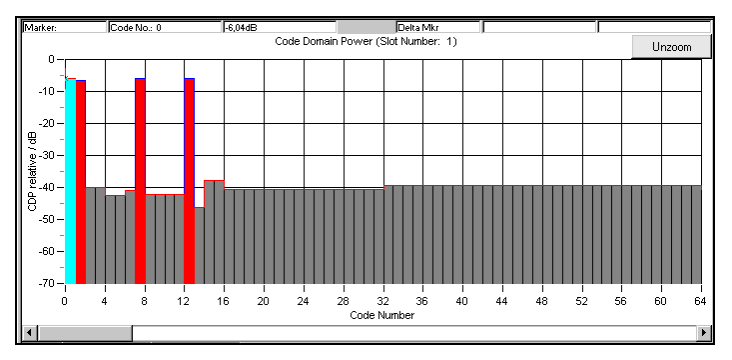

Fig. 2-157 Effect of SCH on CDP analysis (without compensation)

The transmitted channels are measured with an error of <0.2 dB. For all other channels a power of approx. -40 dB is determined.

These conditions still allow error-free decoding of all transmitted channels.

# **2.14.3.5.4 Effect of S-CCPCH and the Other Downlink Channels**

Like a DPCH, S-CCPCH, P-CPICH, S-CPICH, PDSCH, PICH, AICH and DL-DPCCH are spread with the same symbol rate. Therefore the same conditions as for DPCHs apply to the parameters of these channels (see section [2.14.3.5.7\)](#page-307-0).

# **2.14.3.5.5 Effect of PRACH and PCPCH**

The PRACH and the PCPCH are not orthogonal to DPCCH and DPDCHs since the scrambling code is formed differently. Mobile stations never use PRACH or PCPCH and DPCCH/DPDCH simultaneously – therefore mixed operation is only possible in WinIQSIM if these channel types are distributed to different stations (e.g. MS1 and MS2).

# <span id="page-307-0"></span>**2.14.3.5.6 Effect of Scrambling Code**

The scrambling code permits to distinguish between base stations (downlink) and mobile stations (uplink). If different scrambling codes are used within a signal (in this example, the scenario under section [2.14.3.5.3](#page-306-0) is coded twice with different scrambling codes), the orthogonality between the channels will be lost.

The following example shows the level conditions measured after despreading:

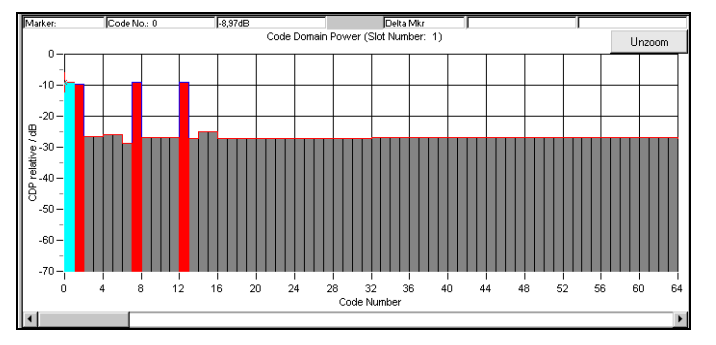

Fig. 2-158 Effect of different scrambling codes on the power distribution

These conditions still allow error-free reconstruction of the bit streams. A certain guard interval should however always be observed between the transmitted channel power and the measured power of the other (non-orthogonal) channels.

In this example a channel power of -10 dB is sufficient for error-free decoding, whereas with a power of -15 dB the bit error rate is about 10 % already. (The given values were evaluated at the physical layer using a CDPA. Even under worse conditions error-free reconstruction of the bit stream can be made through channel coding!)

# **2.14.3.5.7 Effect of Symbol Rates and Channelization Code Numbers**

The channelization code generation method has the effect that with certain symbol rate/channelization code combinations the identical spreading sequences Si/Sq are generated. This is always the case with channelization code number 0 (all bits 0), but also with the combination 960 ksps/channelization code 1 (0011) <-> 480 ksps/channelization code 2 (00110011).

#### **As a rule, the spreading sequences are identical if the products of symbol rate and channelization code are identical.**

The despreader can therefore no longer differentiate between the two channels. Depending on the data contents, the channel powers are either added up or cancel each other. Restoring of all source data is not possible.

The following signal contains

- a DPCH with 960 ksps, channelization code number 1, 0 dB, data all 0
- a DPCH with 480 ksps, channelization code number 2, 0 dB, data all 1

An analysis at 960 ksps gives the following result:

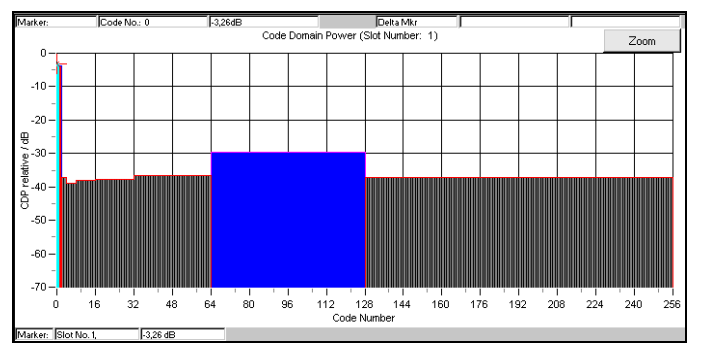

Fig. 2-159 Cancellation possible in case of several channels with identical spreading sequences

Apart from this trivial case there are other cases in which problems may occur. The above example is modified by changing the channelization code of the second DPCH from 2 to 3:

- a DPCH with 960 ksps, channelization code 1, 0 dB, data all 0
- a DPCH with 480 ksps, channelization code 3, 0 dB, data all 1

After despreading at symbol rate 480 ksps, the following power distribution is obtained:

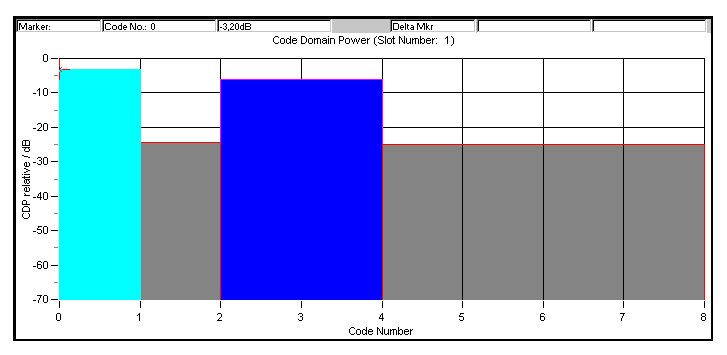

Fig. 2-160 Incorrect detection at various symbol rates

The 960-ksps channel (channelization code 1) is detected as channel 2 at 480 ksps. There is however no crosstalk to channel 3. Therefore the 480-ksps channel is detected with the original power and all bits can be restored.

Despreading of the 960-ksps channel however gives the following power distribution:

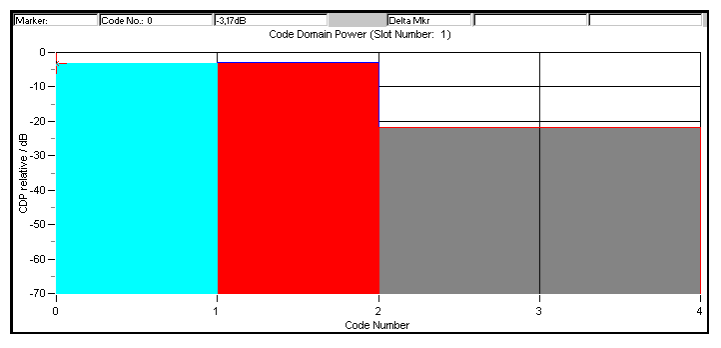

Fig. 2-161 Non-restorable DPCH channel

Both channels synchronize with channel 1, despreading is no longer possible with these level conditions.

For despreading all transmitted DPCHs, two channels of half the symbol rate (channelization codes 2n, 2n+1) should therefore be avoided for each channel used with a certain symbol rate (channelization code n). This is continued for four channels of one fourth of the symbol rate (channelization codes 4n, 4n+1, 4n+2, 4n+3), etc.

For further information refer to section [2.14.2.9.](#page-286-0)

### <span id="page-309-0"></span>**2.14.3.6 Simulation of Special Scenarios**

It is shown in the following how special scenarios can be simulated by means of WinIQSIM parameters. The downlink is used as an example, since a mobile station can always be completely implemented in an MS. Scenario for the simulation of several base stations [2.14.3.6.4](#page-310-0) can also be applied to the simulation of mobile station signals.

*Note: Section [2.14.2.2](#page-264-0) describes a particularly simple method for setting a base station.*

## **2.14.3.6.1 Standard Base Station**

A standard base station is the easiest example of a base station.

- Activate the channels P-CPICH, P-SCH, S-SCH and P-CCPCH (State = ON). These channels are absolutely necessary for the synchronization of a mobile station with the signal.
- Activate between 0 and 128 DPCHs.
- Select channelization codes and symbol rates so that no code domain conflicts occur.
- Use timing offset in channels to model the offsets  $T_{DPCH}$ ,  $T_{PICH}$ ,  $T_{S-CCPCH}$  ([1], section 7) as specified in the 3GPP W-CDMA standard.
- Set a valid combination of scrambling code and  $2^{nd}$  Search Code Group. (For details refer to [2] 5.2.2)

In [3], Appendix D, a few test models are specified that have been designed for certain tests. These scenarios are supplied as WinIQSIM setups.

They can be found in the 3GPP W-CDMA - TEST MODELS menu.

## **2.14.3.6.2 Base Station with More Than 128 DPCHs**

To avoid the channel table becoming ambiguous, a BS in WinIQSIM may contain a maximum of 128 DPCHs. If a base station is to be simulated with more than 128 DPCHs, these channels have to be distributed to several BS.

- Make the same settings as in section 2.14.3.6.1 for the first BS.
- Assign the remaining DPCHs to the other BSs.
- Select the channelization codes and symbol rates so that no code domain conflicts occur, even beyond the limits of a BS.
- *Note: The SMIQ does not support code domain power (conflict) display beyond the limits of a MS/BS. If several stations are available it is useful to divide the available range in subranges (e.g. BS1 : 0 to 256, BS2 : 257 to 467, BS3: 468 to 511).*
- Set the same value and type for the scrambling code for all BSs.
- *Note: The function "Copy BS/MS", as described in section 2.14.3.6.1 facilitates the transfer of these values from one BS to another.*

# <span id="page-310-0"></span>**2.14.3.6.3 Base Stations with Spreading Codes Used Several Times**

3GPP W-CDMA envisages an increase in the number of channels using primary and secondary scrambling codes. The PCCPCH and the first part of DPCHs is then sent with the primary scrambling code, the remaining DPCHs with one of the assigned secondary scrambling codes. The following range of values is given in [2]:

Primary scrambling code :  $n = 16 * i$  with  $i=0$  to 511

Secondary scrambling code :  $n = 16 * i + k$  with  $i = 0$  to 511 and  $k = 1$  to 15

*Note: The use of secondary scrambling codes principally yields the same results as the parameter Toffset specified in former standards.*

When the secondary scrambling codes are used, orthogonality is impaired and a crosstalk is produced (see section [2.14.3.5.6\)](#page-307-0).

This scrambling code can be entered for a BS. If channels with different scrambling codes are to be simulated, a division into several BSs is required as described under [2.14.3.6.2:](#page-309-0)

- Set several BSs according to [2.14.3.6.1.](#page-309-0) The special channels (SCH, CPICH, ...) will be activated in one BS only.
- Set the desired values for the scrambling code for all BSs.

## **2.14.3.6.4 Several Base Stations**

3GPP W-CDMA base stations can be at different RF frequencies. This case can be simulated in WinIQSIM using the multicarrier mixed signal system and option SMIQB60.

Since there are normally not enough frequencies available, the base stations within a transmit frequency are distinguished by the primary scrambling code.

- Set several BSs according to [2.14.3.6.1.](#page-309-0)
- Set the desired values for the scrambling code for all BSs.

# **2.15 Enhanced Functions For Digital Standard 3GPP W-CDMA (FDD)**

Option SMIQB48 expands the scope of functions of option SMIQB45 and offers the following features:

- Sequences with a length of up to 2044 frames (SMIQB45: 13 frames)
- Data lists for data fields and TPC
- External control of channel power in real time
- Channel coding
- Insertion of bit errors (for testing a BER tester)
- Insertion of block errors (for testing a BLER tester
- Simulation of orthogonal channel noise (OCNS)
- Simulation of up to 64 additional mobile stations
- Simulation of a channel-coded P-CCPCH (BCP) with system frame number

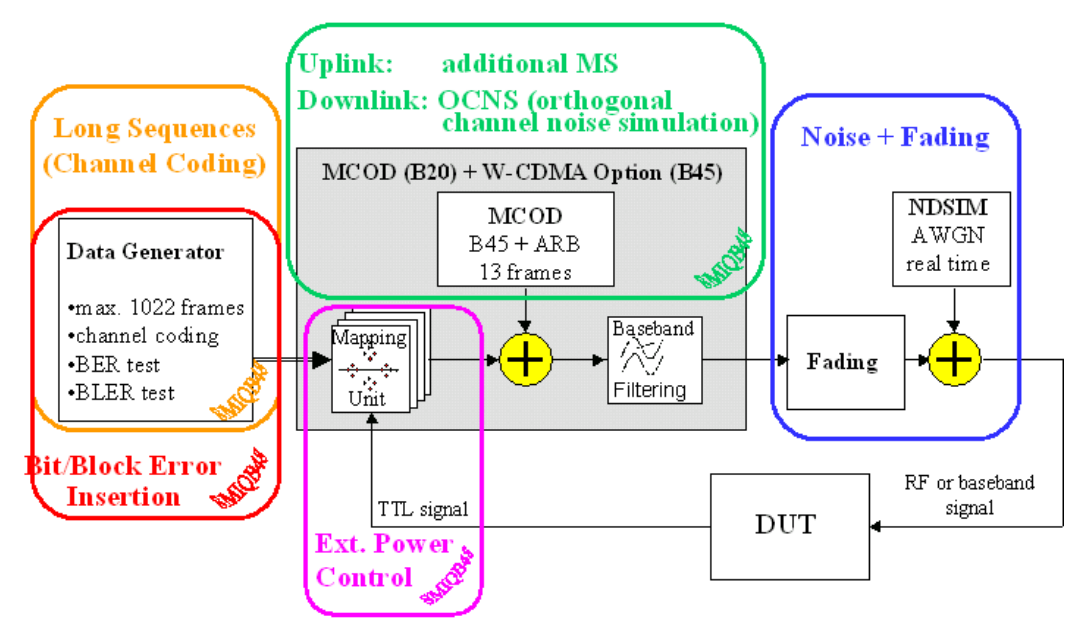

## **2.15.1 Test Setup**

Fig. 2-163 Complete setup for testing a W-CDMA receiver with the SMIQ

This block shows the different functional blocks of the SMIQ with built-in option SMIQB48.

Blocks "Long Sequences/Channel Coding", "Bit/Block Error Insertion", "OCNS" and "External Power Control" are part of option SMIQB48 and will be described in detail.

"Noise" is available only if option SMIQB17 is built-in. For a description see section " Noise Generator and Distortion Simulator".

To simulate "Fading", option SMIQB14/SMIQB15 or SMIQB49 is required. This option is described in the section on "Fading Simulation".

References:

[1] 3GPP TS25.101 V4.1.0 UE Radio transmission and reception (FDD) [2] 3GPP TS25.212 V4.1.0 Multiplexing and channel coding (FDD) [3] 3GPP TS25.104 V4.1.0 BS Radio transmission and reception (FDD) [4] 3GPP TS25.141 V4.1.0 Base Stations Conformance Testing (FDD) [5] 3GPP TS25.944 V4.1.0 Channel Coding and multiplexing examples [6] 3GPP TS25.331 V4.1.0 RRC Protocol Specification

## *SMIQ Enhanced Functions For Digital Standard 3GPP W-CDMA (FDD)*

### **2.15.2 Branching to Menus SMIQB48 of Digital Standard 3GPP WCDMA**

The enhanced functions of option SMIQB48 are directly accessible from the menu of option SMIQB45, i.e. the digital standard WCDMA/3GPP must be selected. This section only describes the parameters and functions that are directly available with option SMIQB48 installed and which have not been described in the sections "Digital Standard 3GPP W-CDMA" and "Generation of 3GPP W-CDMA Signals".

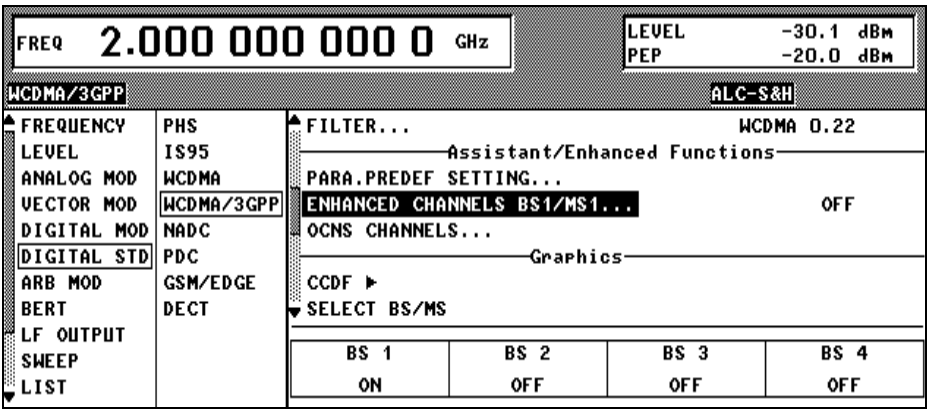

Fig. 2-164 Menu DIGITAL STD - WCDMA/3GPP - Section Assistant/Enhanced Functions (downlink)

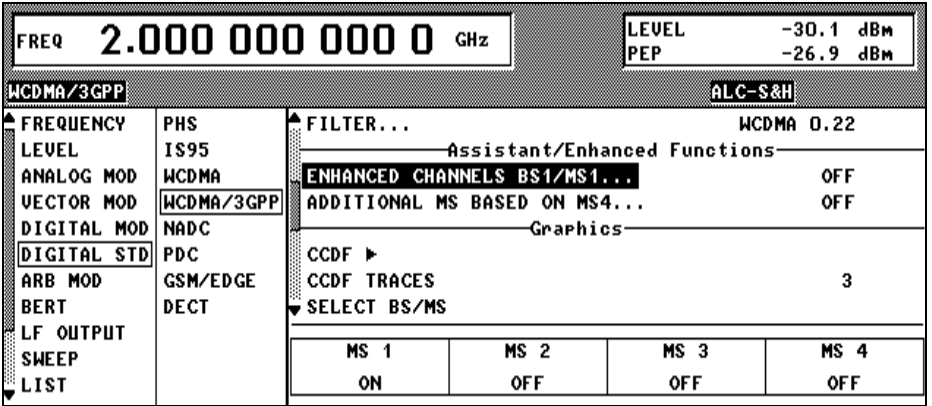

Fig. 2-165 Menu DIGITAL STD – WCDMA/3GPP – Section Assistant/Enhanced Functions (uplink)

----------------------**Assistant/Enhanced Functions-**-----------------------------------------------------------

**ENHANCED CHANNELS BS1/MS1** Call-up of user menu for configuring the enhanced channels. The menu item is only available with option SMIQB48 installed. For more detailed information regarding this menu see section [2.15.3](#page-313-0)

- **OCNS CHANNELS** Simulation of orthogonal channel noise. The menu item is only available in the downlink with option SMIQB48 installed. For more detailed information regarding this menu see section [2.15.4.](#page-332-0)
- **ADDITIONAL MS BASED ON MS4** Simulation of up to 50 additional mobile stations. The menu item is only available in the uplink and with option SMIQB48 installed. For more detailed information regarding this menu see section [2.15.5.](#page-335-0)

## <span id="page-313-0"></span>**2.15.3 Enhanced Channels BS1/MS1**

Enhanced Channels are channels which  $-$  in contrast to option SMIQB45  $-$  are neither calculated nor generated on the modulation coder but on the data generator. Up to four enhanced channels (or seven with uplink mode) are possible where the maximum sequence length is calculated from the free list memory and the number of channels:

#### *Downlink:*

 $Sequence\_Length / \, Frames = \frac{Available\_Data\_List\_Memory / \, Bits}{Number\_Of\_Enhanced\_ Channels * 2 * 38400}$ 

With maximum memory capacity, there are thus between 255 (4 DPCH) and 1022 (1 DPCH) frames.

In the downlink (possibly depending on memory capacity), a P-CCPCH/BCH with a continuous system frame number (period 4096 frames) can also be generated at the same time as a DPCH (period 2044 frames) with a max physical rate of 30 ksps.

The simulation of higher rate channels (>30 ksps) together with the P-CCPCH/BCH is also supported however with a reduced maximum sequence length of 500 frames.

(For a systematic list of all possible sequence lengths see description of SEQUENCE LENGTH parameter, section **[Fehler! Verweisquelle konnte nicht gefunden werden.](#page-318-0)**).

*Note: This sequence length is sufficient for all performance tests in [1], section 8, since in these tests the block error rate is measured.*

*Uplink:*

 $\frac{1}{2}$   $\frac{1}{2}$   $\$ *Available \_ Data \_ List \_ Memory / Bits Sequence \_ Length / Frames*

With maximum memory capacity, there are thus between 255 (DPCCH + 6 DPDCH) and 1022 (1 DPCCH or 1 DPDCH) frames.

*Note: The higher number of channels in the uplink is possible through the BPSK data modulation.*

These long sequences allow a physical **BER measurement (PN9) without a restart** of the BER tester being required. An enhanced channel with a length of 511 frames is to be set.

If the maximum length of 1022 frames is used, BER measurements with channel coding and without restart as required for receiver tests to [1], [3], [4] are possible.

Compared to the clearly enhanced sequence length range (max. 13 frames for SMIQB45), option SMIQB48 offers the following advantages:

After generation of the sequence in the data generator **Data lists are available as data sources** for the data fields and the TPC fields. Externally precoded data can be loaded into the SMIQ by the user, for example to implement channel-coding schemes that are not supported by option SMIQB48. Analogously, the long TPC lists are necessary to generate long non-repetitive power profiles.

Moreover, a base station can be simulated, which comprises a channel-coded P-CCPCH (BCH) and a 12.2 kbps reference measurement channel in addition to background and synchronization channels. The system frame number (SFN) in BCH is automatically incremented in steps of two from 0 to 4094 (period 4096). The remaining system information of BCH can be filled from data lists, for example.

Another feature of enhanced channels is the possibility to generate the **reference measurement channels** described in [1], [3] and [4] and the AMR channels described in [5]. For a description see [2.15.3.1.1.](#page-318-0)

The chip sequences of the enhanced channels are transmitted in binary form to the modulation coder and are converted into (initially digital) I/Q levels in a mapper. This mapping can be switched by an external input line (TTL, connected to LEVATT (PARDATA pin 9 or SMIQ-Z5)). The **channel powers of the enhanced channels can be controlled in real time**, allowing the test of "SIR based closed loop power control", for example. For further information see [2.15.3.1.3.](#page-319-0)

For testing BER/BLER testers (e.g. integrated into base station), artificial **bit errors (or block errors into the CRC checksum) can be integrated** in all data sources. The required parameters can be found in section [2.15.3.1.5](#page-323-0)

The menu structure depends on the link direction. Since there are only slight differences, first the downlink and all common parameters are described in section [2.15.3.2](#page-328-0) and then all uplink parameters.

## **2.15.3.1 Downlink**

| FREQ                           | $2.000$ 000 000 0 $\,$ GHz                                                                  |                                                                     |                      | LEVEL<br>PEP    | $-30.1$ dBm<br>$-20.0$ dBm |  |  |  |
|--------------------------------|---------------------------------------------------------------------------------------------|---------------------------------------------------------------------|----------------------|-----------------|----------------------------|--|--|--|
| WCDMA/3GPP                     |                                                                                             |                                                                     |                      |                 | {ALC−S&H                   |  |  |  |
|                                | <b>FREQUE ENHANCED CHANNELS STATE</b>                                                       |                                                                     |                      |                 | OFF ON                     |  |  |  |
| <b>LEVEL!</b><br><b>ANAL C</b> | CHANNEL CODING STATE                                                                        | ——————Channel Codins-                                               |                      |                 | OFF<br>ON                  |  |  |  |
| <b>VECTO</b>                   | <b>CODING TYPE</b>                                                                          |                                                                     |                      |                 | MEASURE <sub>42.2</sub>    |  |  |  |
| DIGIT                          | <b>INTERLEAVER 1</b>                                                                        |                                                                     |                      |                 | 0FF.<br>  ON               |  |  |  |
| DIGIT                          | <b>INTERLEAVER 2</b>                                                                        |                                                                     |                      |                 | <b>OFF</b><br>  ON         |  |  |  |
| ARB M                          |                                                                                             | —Bit Error Insertion-                                               |                      |                 |                            |  |  |  |
| <b>BERT</b>                    | INSERT BIT ERRORS IN DATA                                                                   |                                                                     |                      | OFF ON          |                            |  |  |  |
| LF OU!                         | NOMINAL BIT ERROR RATE                                                                      |                                                                     |                      | $1.000$ 0 E-03  |                            |  |  |  |
| <b>SHEEP</b>                   | <b>RESULTING BIT ERROR RATE DPCH</b><br><b>RESULTING BIT ERROR RATE DTCH</b>                |                                                                     |                      | $0E-09$         |                            |  |  |  |
| LIST                           | <b>RESULTING BIT ERROR RATE DCCH</b>                                                        |                                                                     |                      |                 | $0E-09$                    |  |  |  |
|                                | <b>INSERT BLOCK ERRORS</b>                                                                  |                                                                     | $0 E-09$<br>∣OFF∣ ON |                 |                            |  |  |  |
|                                | NOMINAL BLOCK ERROR RATE                                                                    |                                                                     |                      |                 | $1.000$ 0 E-03             |  |  |  |
|                                | <b>RESULTING BLOCK ERROR RATE DTCH</b>                                                      |                                                                     | $0E - 09$            |                 |                            |  |  |  |
|                                |                                                                                             |                                                                     |                      |                 | $0E-09$                    |  |  |  |
|                                |                                                                                             | <b>RESULTING BLOCK ERROR RATE DCCH</b><br>——External Power Control- |                      |                 |                            |  |  |  |
|                                | OFF ON<br>EXTERNAL POWER CONTROL STATE                                                      |                                                                     |                      |                 |                            |  |  |  |
|                                | <b>POWER STEP</b>                                                                           |                                                                     | 1.00 dB              |                 |                            |  |  |  |
|                                | <b>POWER UP RANGE</b>                                                                       |                                                                     | 10.0 dB              |                 |                            |  |  |  |
|                                | POWER DOWN RANGE                                                                            |                                                                     |                      |                 | $10.0$ dB                  |  |  |  |
|                                |                                                                                             |                                                                     |                      |                 |                            |  |  |  |
|                                | <b>SEQUENCE LENGTH</b>                                                                      | CURRENT MAX: 1 042 Frame                                            |                      |                 | 1 Frame                    |  |  |  |
|                                | SYMBOL RATE DPCH                                                                            |                                                                     |                      | $15$ ksps       |                            |  |  |  |
|                                | TIMING OFFSET DPCH                                                                          |                                                                     |                      |                 | 0<br>$\overline{4}$        |  |  |  |
|                                | PILOT LENGTH DPCH                                                                           | ─Specific Enhanced Channels Settings—                               |                      |                 |                            |  |  |  |
|                                | <b>CHANNEL NUMBER</b>                                                                       | 11                                                                  | 12                   | 13              | 14                         |  |  |  |
|                                | <b>STATE</b>                                                                                | ON                                                                  | OFF.                 | <b>OFF</b>      | <b>OFF</b>                 |  |  |  |
|                                | <b>TYPE</b>                                                                                 | DPCH                                                                | DPCH                 | DPCH            | <b>DPCH</b>                |  |  |  |
|                                | <b>CHAN CODE</b>                                                                            | 0                                                                   | 0                    | 0               | 0                          |  |  |  |
|                                | <b>POWER START</b>                                                                          | 0.0                                                                 | 0.0                  | 0.0             | 0.0                        |  |  |  |
|                                | POWER CONTROL                                                                               | 0FF.                                                                | OFF.                 | 0FF.            | 0FF.                       |  |  |  |
|                                | DATA                                                                                        | <b>PN15</b>                                                         | <b>PN15</b>          | <b>PN15</b>     | <b>PN15</b>                |  |  |  |
|                                | <b>DATA DTCH</b>                                                                            | PN15                                                                | <b>PN15</b>          | <b>PN15</b>     | <b>PN15</b>                |  |  |  |
|                                | <b>DATA DCCH</b>                                                                            | <b>PN15</b>                                                         | <b>PN15</b>          | <b>PN15</b>     | <b>PN15</b>                |  |  |  |
|                                | <b>TPC</b>                                                                                  | PATT                                                                | PATT                 | <b>PATT</b>     | PATT                       |  |  |  |
|                                | MULTI CODE                                                                                  | <b>OFF</b><br>— CHANGE DATA -                                       | <b>OFF</b>           | 0FF.            | 0FF.                       |  |  |  |
|                                | <b>SELECT DATA LIST</b><br>COPY CURRENT DATA LIST TO<br>DELETE DATA LIST<br>▼EDIT DATA LIST |                                                                     |                      | <b>CURRENT:</b> | <b>DLISTOO</b>             |  |  |  |

Fig. 2-166 Menu DIGITAL STD-WCDMA/3GPP-ENHANCED CHANNEL (downlink)

**ENHANCED CHANNELS STATE** Switch for activating or deactivating the calculation of up to 4 enhanced channels on DGEN. In the OFF state, all the following menu parameters no longer influence the 3GPP W-CDMA signal which is only calculated in MCOD ARB. IEC/IEEE-bus command :SOUR:W3GP:BST:ENH:STAT ON

#### **2.15.3.1.1 P-CCPCH/BCH with System Frame Number**

In addition to channel-coded reference measurement channels, test specifications for mobile or UE tests (see [1]) often stipulate a channel-coded P-CCPCH (BCH). With the Enhanced P-CCHCP/BCH State activated, the SMIQ can generate this test scenario.

The SMIQ then offers one P-CCPCH and one DPCH instead of the 4 enhanced DPCHs in the Standard Enhanced mode (Enhanced P-CCHCP/BCH State Off).

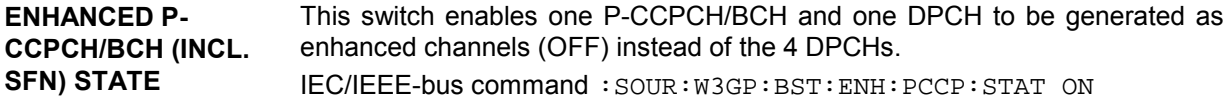

With Enhanced P-CCHCP/BCH State On, this may affect the structure of the other operating menus:

- The channel table under **Specific Enhanced Channel Settings** contains the P-CCPCH and a DPCH.
- If the P-CCPCH is activated under **Specific Enhanced Channel Settings**, it will automatically be generated with the sequence length 4096 frames (SFN period).

The maximum sequence length (SEQUENCE LENGTH DPCH) changes:

- for symbol rates ≤ 30 ksps: 2044 frames
- for symbol rates >30 ksps: 500 frames

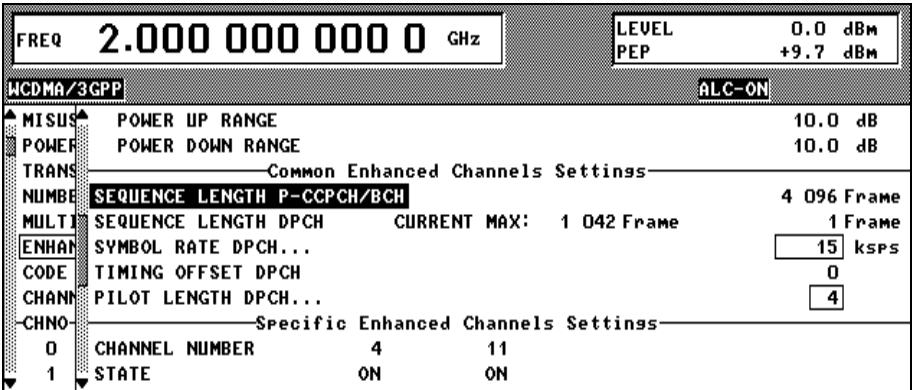

Fig. 2-167 Common Enhanced Channel Settings with Enhanced P-CCHCP/BCH State On

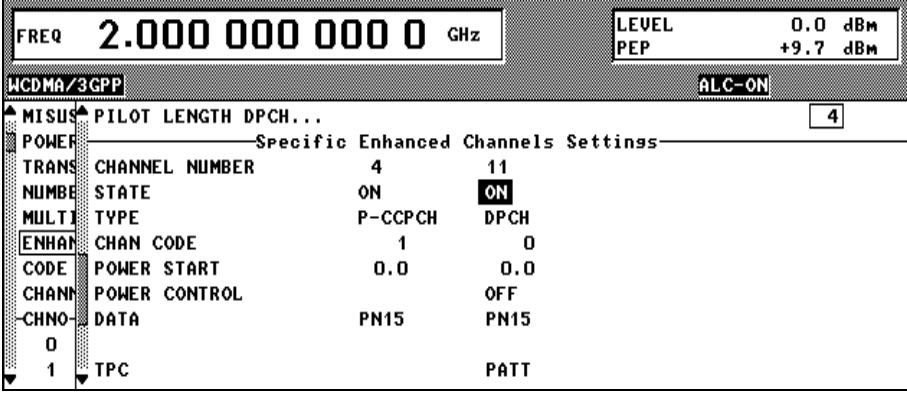

Fig. 2-168 Specific Enhanced Channel Settings with Enhanced P-CCHCP/BCH State On

#### **Generation principle of channel-coded P-CCPCH with system frame number**

With Enhanced P-CCHCP/BCH State On, channel coding activated (Channel Coding State On) and with P-CCPCH State under Specific Enhanced Channel Settings On, the SMIQ generates a channel-coded P-CCPCH (i.e. a broadcast channel BCH) according to the following principle:

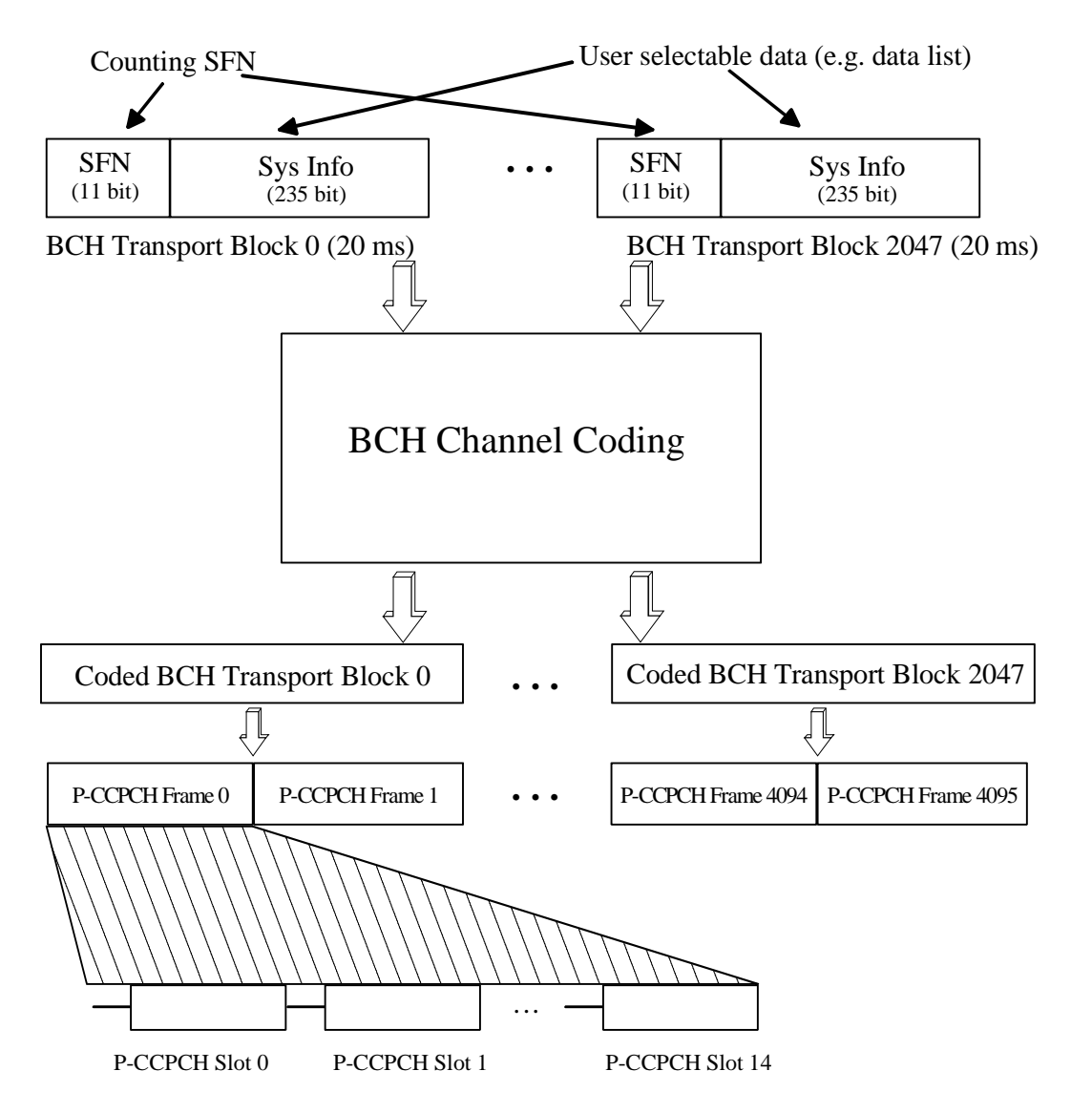

Fig. 2-169 Generation principle P-CCPCH/BCH

The data blocks of BCH at transport-channel level comprise data determined for 20 ms of the P-CCPCH (i.e. 2 frames) after channel coding. The first field of such a data block is an 11-bit long field for the system frame number (SFN). The SFN is automatically incremented by 1 (as stipulated in the standard) from transport block to transport block (equivalent to a step width of 2 frames due to the transport time interval length of 20 ms). After 2048 transport blocks (equivalent to 4096 frames) SFN is reset and starts again at 0 (SFN restart). An output trigger indicating the SFN restart can be generated (see 2.14.2.1).

The SFN format is defined in [6], sections 10.2.48, 11.2 (page 578) and 11.3 (page 691). It is MSB-first coded.

The remaining system information (a 235-bit long field per block) is filled from the data source selected for the P-CCPCH under Specific Enhanced Channel Settings.

A data list can be used to transmit further specific system information in addition to the SFN. If only the SFN is required, **ALL 0** is recommended as data source for P-CCPCH.

The BCH transport blocks are then channel-coded. A coded transport block comprises the data sequence for two P-CCPCH frames.

## <span id="page-318-0"></span>**2.15.3.1.2 Channel Coding**

Many tests can be found in [1] and [3] all of which require channel-coded measurement channels, socalled Reference Measurement Channels. Types 12.2 kbps, 64 kbps, 144 kbps and 384 kbps are indicated for each link direction.

In addition, the SMIQ can simulate an AMR voice channel according to [5]. The detailed structure of these channels is described in the following documents:

| <b>CODING TYPE</b> | Reference downlink  | Reference uplink            |
|--------------------|---------------------|-----------------------------|
| MEASURE 12.2       | $[1]$ , A.3.1       | $[3]$ , A.2 and $[4]$ , A.2 |
| MEASURE 64         | $[1]$ , A.3.2       | $[3]$ , A.3 and $[4]$ , A.3 |
| MEASURE 144        | $[1]$ , A.3.3       | $[3]$ , A.4 and $[4]$ , A.4 |
| MEASURE 384        | $[1]$ , A.3.5       | $[3]$ , A.5 and $[4]$ , A.5 |
| AMR CODER          | $[5]$ , 4.1.1.3.1.2 | $[5]$ , 4.1.2.2.1.2         |

Table 2-27 References to measurement channels

To simplify the implementation of channel decoding in the test receiver the two interleaver stages in the measurement channels can separately be switched on and off.

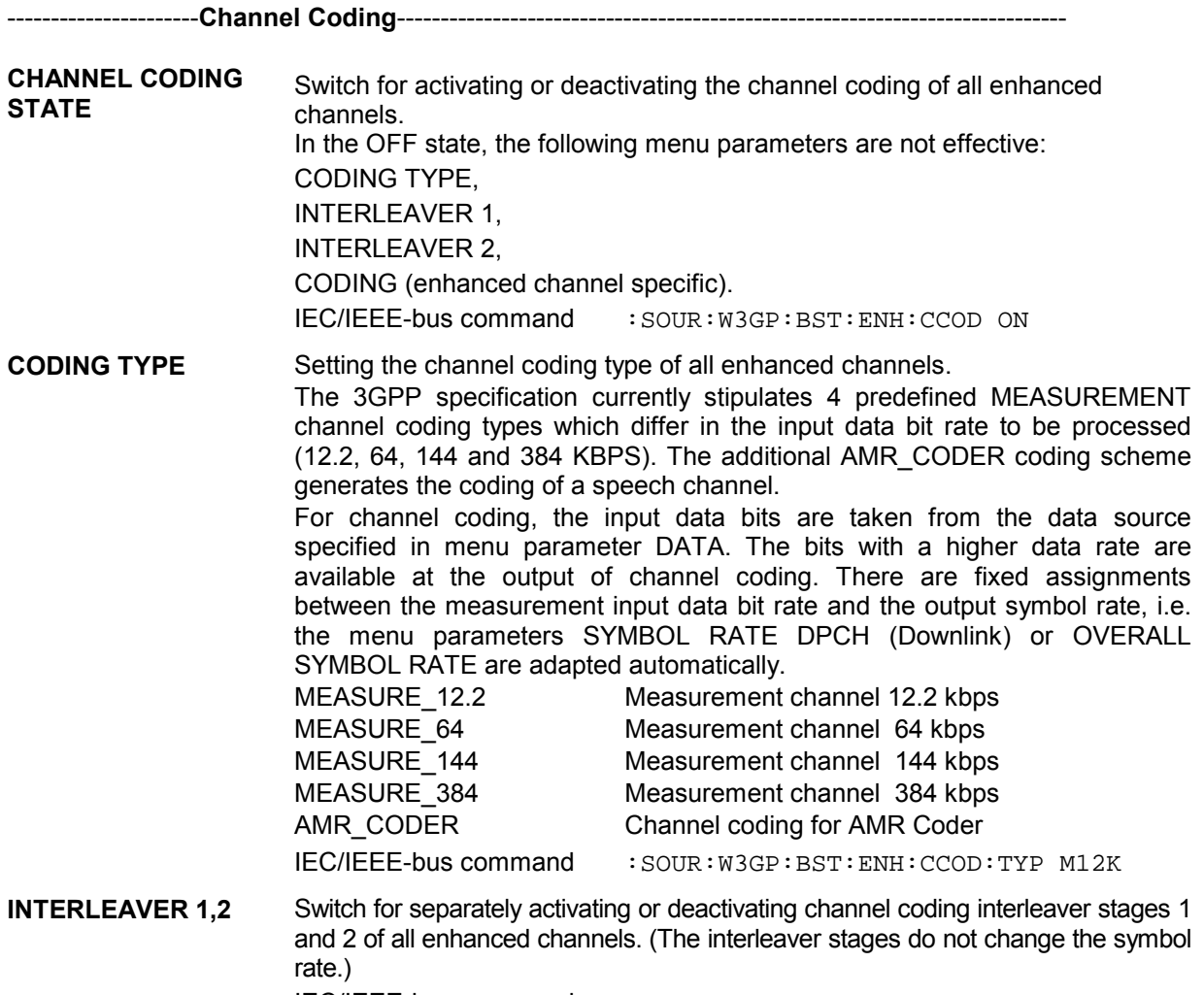

IEC/IEEE-bus command : SOUR: W3GP: BST: ENH: CCOD: INT1 ON

## <span id="page-319-0"></span>**2.15.3.1.3 Bit Error Insertion**

Errors can be inserted in the data source or the CRC checksum for testing the bit/block error rate tester. If channel coding is inactive (CHANNEL CODING STATE = OFF), the data bits are fed into the slots at the physical level. If channel coding is active (CHANNEL CODING STATE = ON), the data bits are fed at the transport layer level. The bit errors are always generated at the data source level.

**INSERT BIT ERRORS** Switch used to activate or deactivate the insertion of bit errors in the data fields **IN DATA** of all active enhanced channels at the frequency indicated under the NOMINAL BIT ERROR RATE parameter. In the OFF state, the following menu parameters NOMINAL BIT ERROR RATE and RESULTING BIT ERROR RATE are not effective. IEC/IEEE-bus :SOUR:W3GP:BST:ENH:DERR:BIT:STAT ON

**NOMINAL BIT ERROR RATE** Sets a user-defined bit error rate in the range of 10<sup>-1</sup> to 10<sup>-7</sup> with which the bits can be inserted into the data fields of the enhanced channel timeslots. Upon readout of the data source individual bits are inverted at random at a given error rate to simulate an erroneous signal. Since the bit error rate set by the user may not be adhered to as a function of the frame SEQUENCE LENGTH and the selected SYMBOL RATE DPCH or OVERALL SYMBOL RATE, the actual bit error rate is displayed in the next line, i.e. RESULTING BIT ERROR RATE. IEC/IEEE-bus :SOUR:W3GP:BST:ENH:DERR:BIT:RATE 2E-3

**RESULTING BIT ERROR RATE** Parameter indicating the resulting bit error rate used to insert the bits into the data fields of the enhanced channel timeslots (see NOMINAL BIT ERROR RATE parameter).

#### **CHANNEL CODING STATE = OFF:**

The BER of DPCH is displayed here.

IEC/IEEE-bus :SOUR:W3GP:BST:ENH:DERR:BIT:DPCH?

#### **CHANNEL CODING STATE = ON:**

The BER of DTCH and DCCH is displayed here.

IEC/IEEE-bus :SOUR:W3GP:BST:ENH:DERR:BIT:DTCH? IEC/IEEE-bus :SOUR:W3GP:BST:ENH:DERR:BIT:DCCH?

## **2.15.3.1.4 External Power Control**

Two test constellations have to be distinguished in the test of Closed (Inner) Loop Power Control:

- 1. Test whether the DUT responds with the correct output power to received TPC bits (e.g. for testing according to [1], 6.4.2.1). This can be carried out by using a data list adapted to the test condition as TPC data source. The TPC pattern can be defined in the channel table (see previous section, "Menu WCDMA/3GPP - Submenu BS Configuration" or "Menu WCDMA/3GPP - Submenu MS Configuration", and also section [2.15.3.1.5\)](#page-323-0).
- 2. Test whether the DUT correctly performs the SIR (Signal to Interference Ratio) measurement and inserts the corresponding bits into the TPC field of its transmit signal. Since the SMIQ has no receive channel, the TPC control information has to be taken to the generator via another channel. This is possible via "External Power Control".

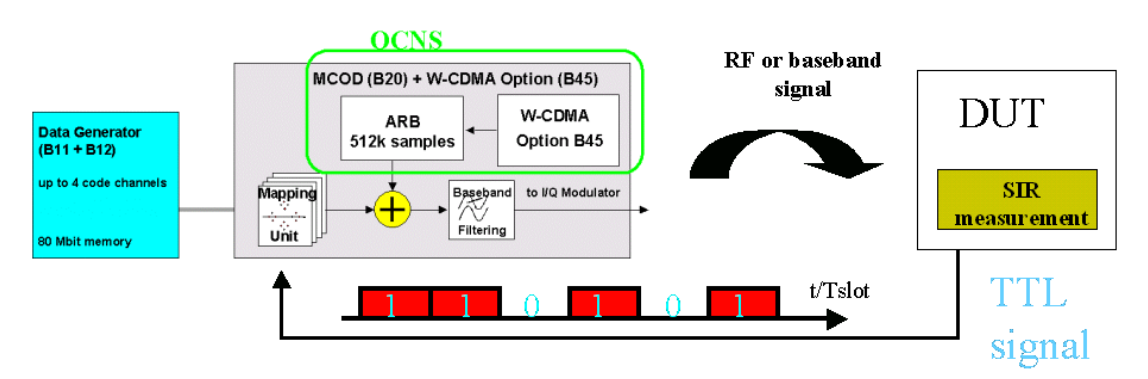

Fig. 2-170 Setup for testing Closed Loop Power Control

The power of all activated enhanced channels can be increased or decreased in a predefined dynamic range (= POWER UP RANGE + POWER DOWN RANGE) and in the defined step width (= POWER STEP) with the TTL signal "External Power Control".

The power change of the channels is performed by a switchover of the mapping table, controlled by the external power control signal which is queried at the beginning of the pilot field. Since the number of mappings is limited, the maximum dynamic range is restricted to 30 dB and the step width to min. 0.25 dB. The output power of each channel is thus limited to the

[POWER\_START-POWER\_DOWN\_RANGE...POWER\_START+POWER\_UP\_RANGE] range.

**Note** : To obtain optimum signal quality, the POWER\_UP\_RANGE should not be set higher than *necessary since the mapping of the I/Q level in this range must be maintained as a level margin.*

POWER\_START and POWER\_CONTROL = UP/DOWN can be set channel-specifically (see section [2.15.3.1.5\)](#page-323-0).

In the following example it is assumed that

- POWER\_UP\_RANGE = POWER\_DOWN\_RANGE
- POWER\_CONTROL = UP for channels 0, 2 and 3, POWER\_CONTROL = DOWN for channel 1

Available mappings are shown at the right with  $MAP_M$  being the starting point. In this point, all channels have the power which was set in the menu as POWER\_START.

At the beginning of the pilot field the LEVATT line is queried in each timeslot. If this line is set to logical "0" switchover is made to the left mapping  $MAP_{M-1}$ . This means a reduction of the output power by POWER\_STEP for all channels with POWER\_CONTROL = UP . The power of channel 1 is increased by the same value.

If the LEVATT line is set to logical "0" switchover is made to the right mapping  $MAP_{M+1}$ . This means an increase of the output power by POWER\_STEP for all channels with POWER\_CONTROL = UP. The power of channel 1 is decreased by the same value.

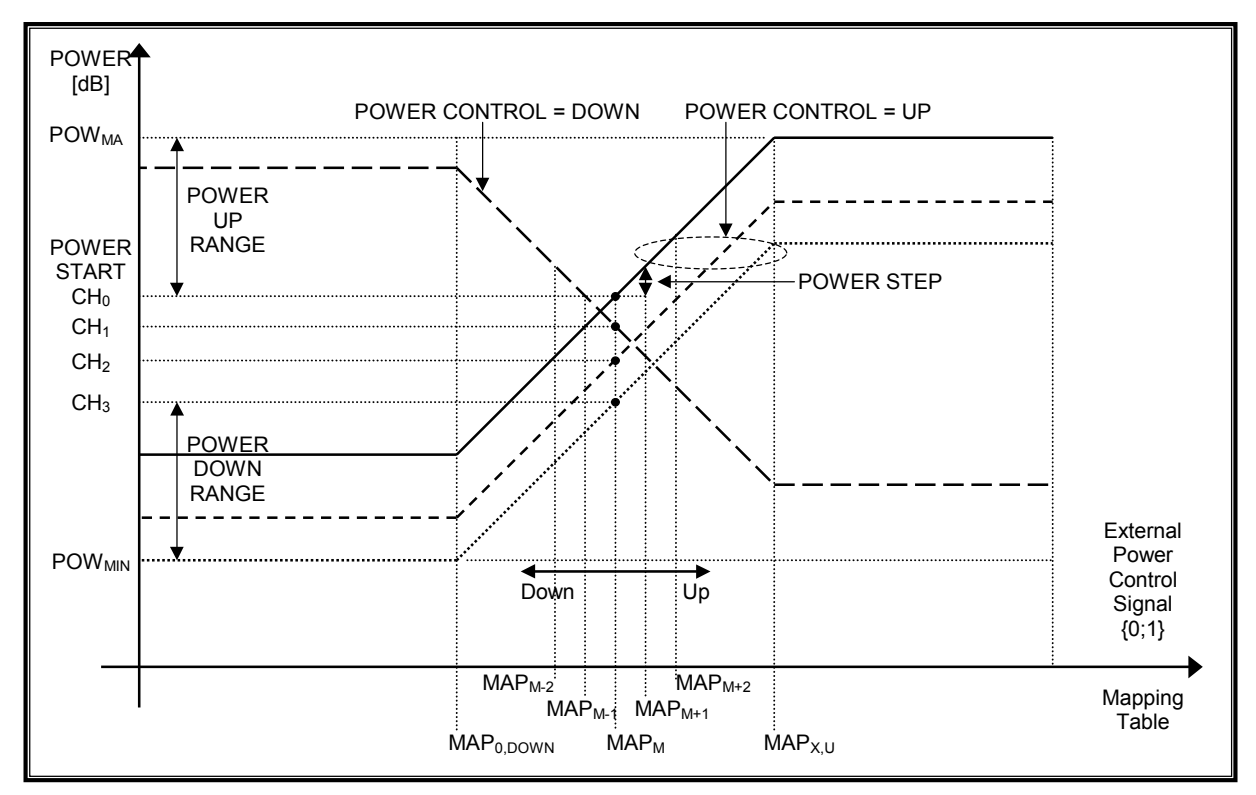

Fig. 2-171 Change of channel power of 4 enhanced channels

----------------------**External Power Control**----------------------------------------------------------------------------- **EXTERNAL POWER CONTROL STATE** Switch for activating or deactivating the external power control mechanism of all enhanced channels. In the OFF state, the following menu parameters are not effective: POWER UP RANGE, POWER DOWN RANGE, POWER STEP, POWER CONTROL GRAPH ?, POWER START DPCCH, POWER START DPDCH, POWER START (enhanced channel-specific). POWER CONTROL (enhanced channel-specific). IEC/IEEE-bus command : SOUR: W3GP: BST: ENH: EPOW: STAT ON **POWER STEP** Step width (0.25 to 6.0 dB) by which – with the external power control mechanism being switched on - the channel powers of the activated enhanced channels in the timeslot grid are increased or decreased within the set dynamic range. IEC/IEEE-bus command :SOUR:W3GP:BST:ENH:EPOW:STEP 1.0

# *SMIQ Enhanced Functions For Digital Standard 3GPP W-CDMA (FDD)*

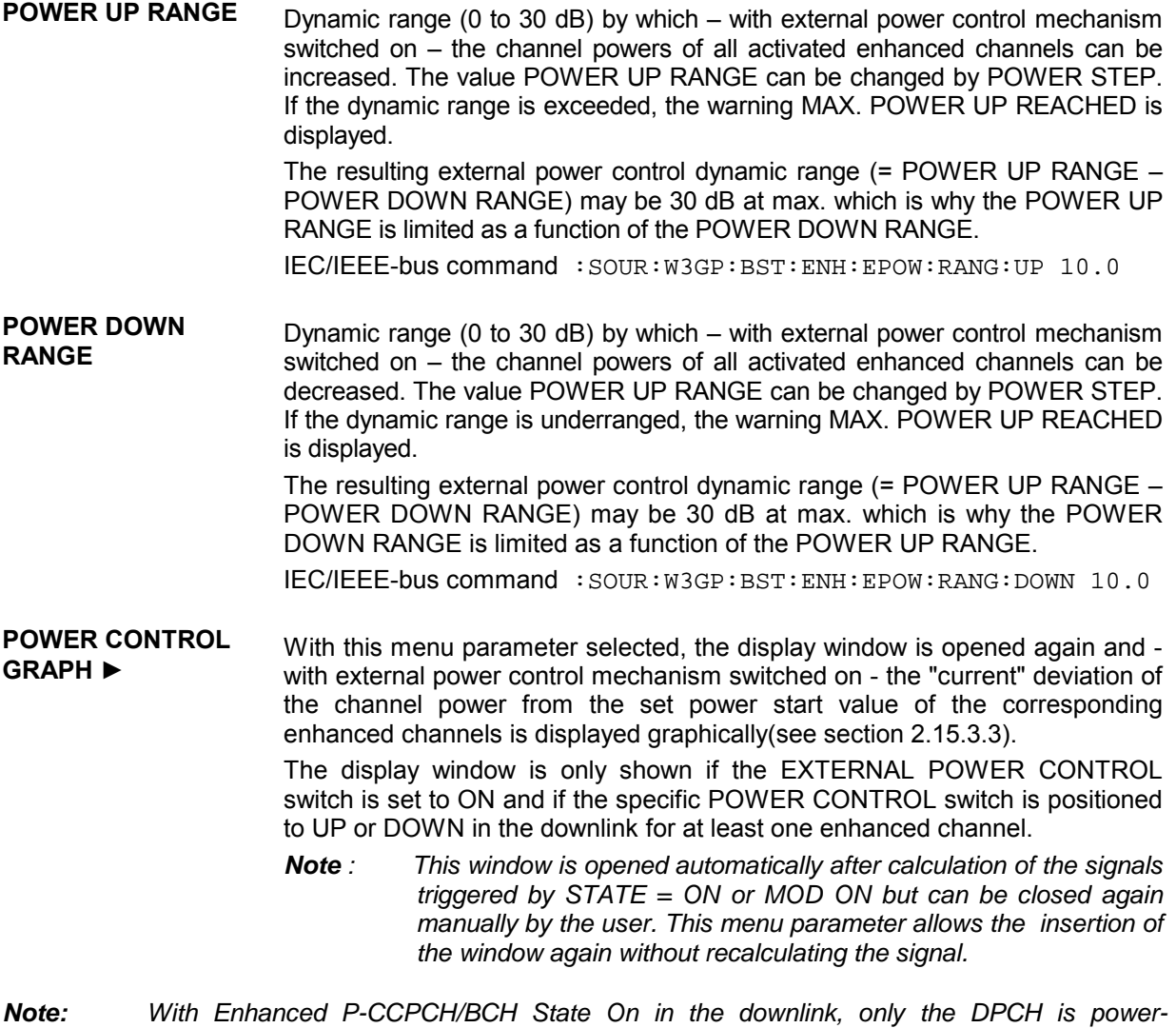

*controlled. The P-CCPCH always has the power set in the enhanced channel table.*

# <span id="page-323-0"></span>**2.15.3.1.5 Further Setting of Enhanced Channels Menu**

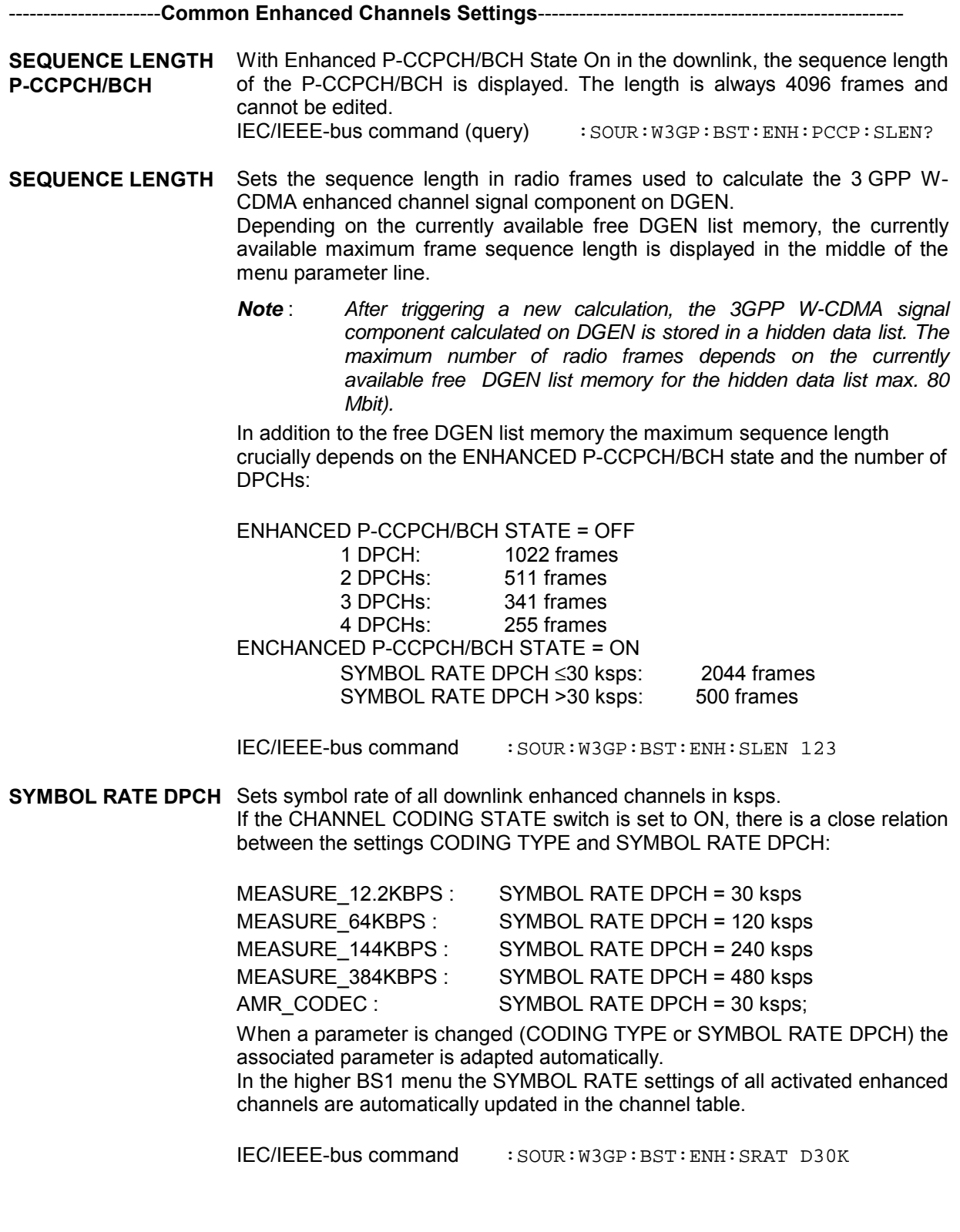
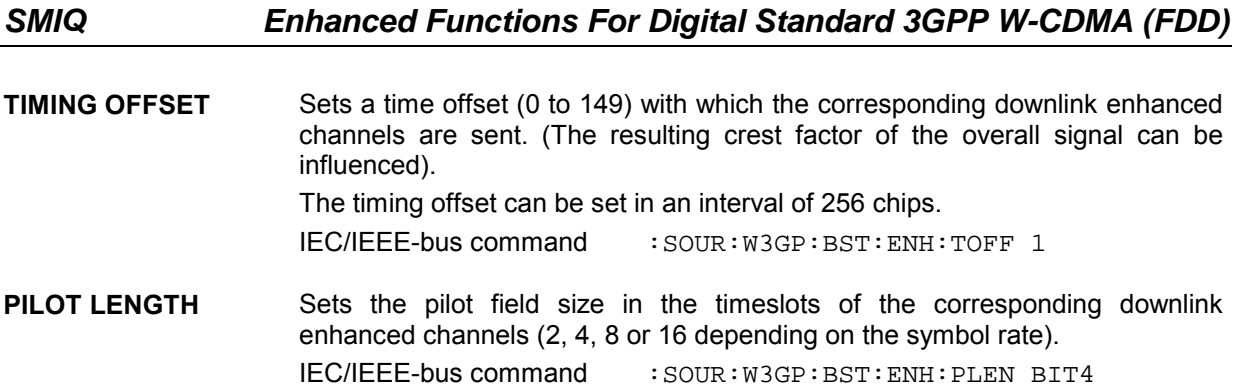

----------------------**Specific Enhanced Channel Settings**--------------------------------------------------

- **CHANNEL NUMBER** Display parameter for the assigned serial number of a downlink enhanced DPCH or an uplink enhanced DPDCH from the BS1 or MS1 channel table. The enhanced channels are assigned to the first 4 dedicated channels in the BS1 channel table or to the DPCCH/DPDCH of the MS1 channel table. With Enhanced P-CCPCH/BCH State On in the downlink, also the P-CCPCH with channel number 4 is available.
- **STATE** Switch for activating or deactivating the corresponding downlink enhanced channel. In the ON state the channel is marked as enhanced channel by an additional E (in addition to CH. NO) in the channel table line determined by the CHANNEL NUMBER in the higher BS1 menu – under the precondition that the ENHANCED CHANNELS STATE switch is set to ON. In the OFF state, the following channel-specific menu parameters are not

effective: CHAN CODE POWER START POWER CONTROL DATA

TPC MULTI CODE

In the higher BS1 menu, the STATE parameter has to be updated in the channel table line determined by the ENHANCED CHANNEL NUMBER.

*Note: The enhanced channels cannot be activated individually in the uplink; the required enhanced channels are automatically activated via the OVERALL SYMBOL RATE setting.*

IEC/IEEE-bus command :SOUR:W3GP:BST:ENH:CHAN11:STAT ON

**TYPE** Display parameter for the channel type of the corresponding enhanced channel.

> The type is taken from the TYPE parameter of the channel table line or column determined by the ENHANCED CHANNEL NUMBER with the channel table belonging to the higher BS1/MS1 menu.

> In the downlink, enhanced channels have the DPCH type and in the uplink, the DPCCH type (1st enhanced channel) or DPDCH (2nd to 4th enhanced channel).

> With Enhanced P-CCPCH/BCH State On in the downlink, channel type P-CCPCH is additionally available in the table.

#### *SMIQ Enhanced Functions For Digital Standard 3GPP W-CDMA (FDD)*

**CHAN CODE** Sets the corresponding enhanced channel.

Downlink:

The channelization codes of the downlink enhanced channels are variable from 0 to -1 (3.840 MCPS/enhanced channel symbol rate). In the higher BS1 menu, the CH. CODE parameter is updated in the channel-table line determined by the ENHANCED CHANNEL NUMBER.

With Enhanced P-CCPCH/BCH State On in the downlink, the P-CCPCH automatically has the data rate of 15 ksps and the channelization code 1 stipulated in the standard.

Uplink:

The channelization codes of the uplink enhanced channels are constant and described in [2].

IEC/IEEE-bus command :SOUR:W3GP:BST:ENH:CHAN11:CHNC 0

**POWER START** Sets the channel (start) power of the corresponding downlink enhanced channel. If the EXTERNAL POWER CONTROL STATE switch is set to ON and the channel-specific POWER CONTROL switch to UP or DOWN, this value is the channel start power for the external power control mechanism. In the higher BS1 menu, the POWER DB parameter has to be updated in the channel table line determined by the ENHANCED CHANNEL NUMBER.

> *Note : By starting the ADJUST TOTAL POWER menu parameter in the upper menu level of 3GPP W-CDMA all channel powers (POWER DB parameter) of the BS1 channel table and thus also the POWER START values of the set enhanced channel are adapted so that the average overall power of all activated channels is 0 dB with reference to the LEVEL indicated in the SMIQ display.*

> In the uplink, the channel start powers are determined via the parameters POWER START DPCCH and POWER START DPDCH.

> IEC/IEEE-bus command :SOUR:W3GP:BST1:ENH:CHAN11:POW:STAR -30.0

**POWER CONTROL** Switch indicating the direction (UP or DOWN) with external power control mechanism activated  $-$  with which the channel power of the corresponding downlink enhanced channel is changed in the POWER STEP. The link is with reference to the high level of the external power control TTL signal at the beginning of the pilot field of a timeslot.

> In the OFF state, the corresponding downlink enhanced channel of the external power control mechanism is not taken into account.

IEC/IEEE-bus command :SOUR:W3GP:BST:ENH:CHAN1:POW:CONT UP

*Note: The Power Control parameter is not provided with P-CCPCH since it is not power-controlled.*

If channel coding is inactive, the data source for the data fields of the timeslots of the corresponding enhanced channel can be selected here (DATA DTCH and DATA DCCH are nor displayed in this case.).

If channel coding is active, data sources can be selected for the two components of the channel (DTCH and DCCH).

In a submenu the data sources PN9, PN11, PN15, PN16, ALL0, ALL1 and a 24-bit PATTERN as well as any data lists DLISTxx can be selected. In the first uplink enhanced channel (DPCCH) a data source cannot be indicated since no data field is available for this channel in the timeslots.

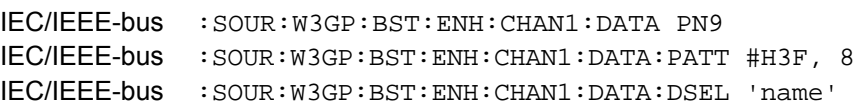

**DATA DATA DTCH DATA DCCH**

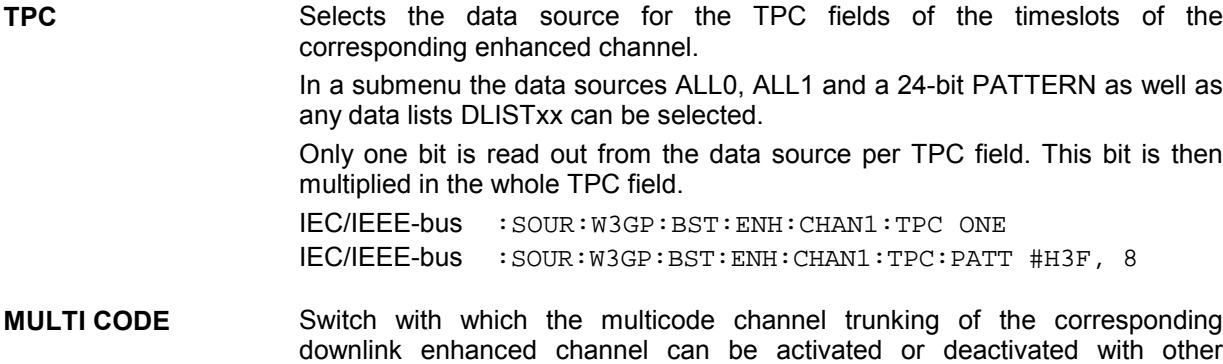

dedicated channels. All dedicated channels of a base station whose multicode switch is set to ON are trunked to form one virtual channel  $-$  irrespective of whether they are declared as enhanced dedicated channels or as normal dedicated channels. IEC/IEEE-bus command :SOUR:W3GP:BST:ENH:CHAN1:MCOD OFF

- **SELECT DATA LIST...** Selects an available data list or generation of a new data list (in the submenu). The currently selected data list is displayed on the right.
- **CURRENT: DLIST01** IEC/IEEE-bus command :SOUR:W3GP:BST:ENH:DSEL 'ABC'

**COPY CURRENT DATA LIST TO...** Copies the contents of the current data list into an existing or new data list. IEC/IEEE-bus command :SOUR:DM:DLIS:COPY 'ABC'

- **DELETE DATA LIST...** Deletes an existing data list. IEC/IEEE-bus command :SOUR:DM:DLIS:DEL 'ABC'
- **EDIT DATA LIST...** Edits an existing data list.

## **2.15.3.2 Uplink**

Only the uplink parameters are described here. If the parameters of section [2.15.3.1](#page-315-0) are also available in the uplink, :BST has to be replaced by :MST for the corresponding remote-control command.

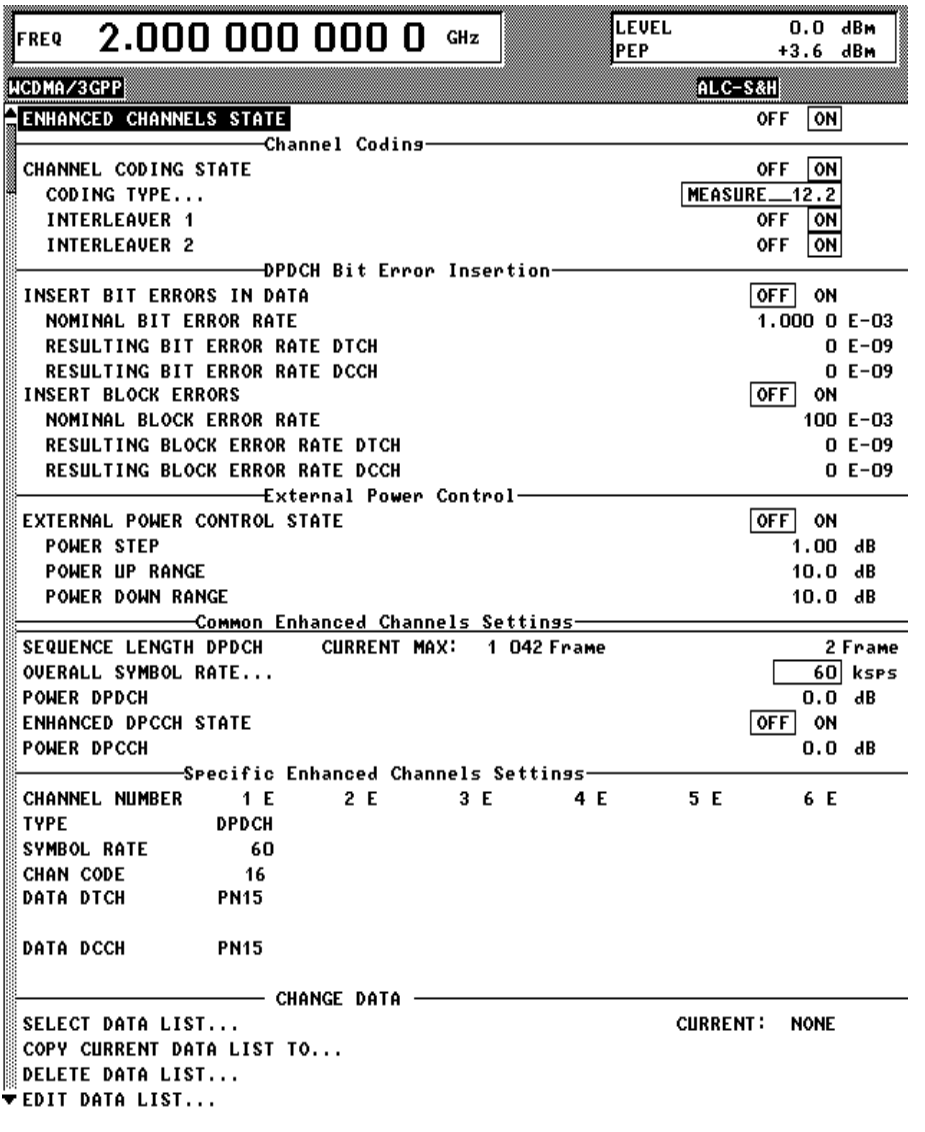

Fig. 2-172 DIGITAL STD - WCDMA/3GPP - ENHANCED CHANNELS STATE (uplink) menu

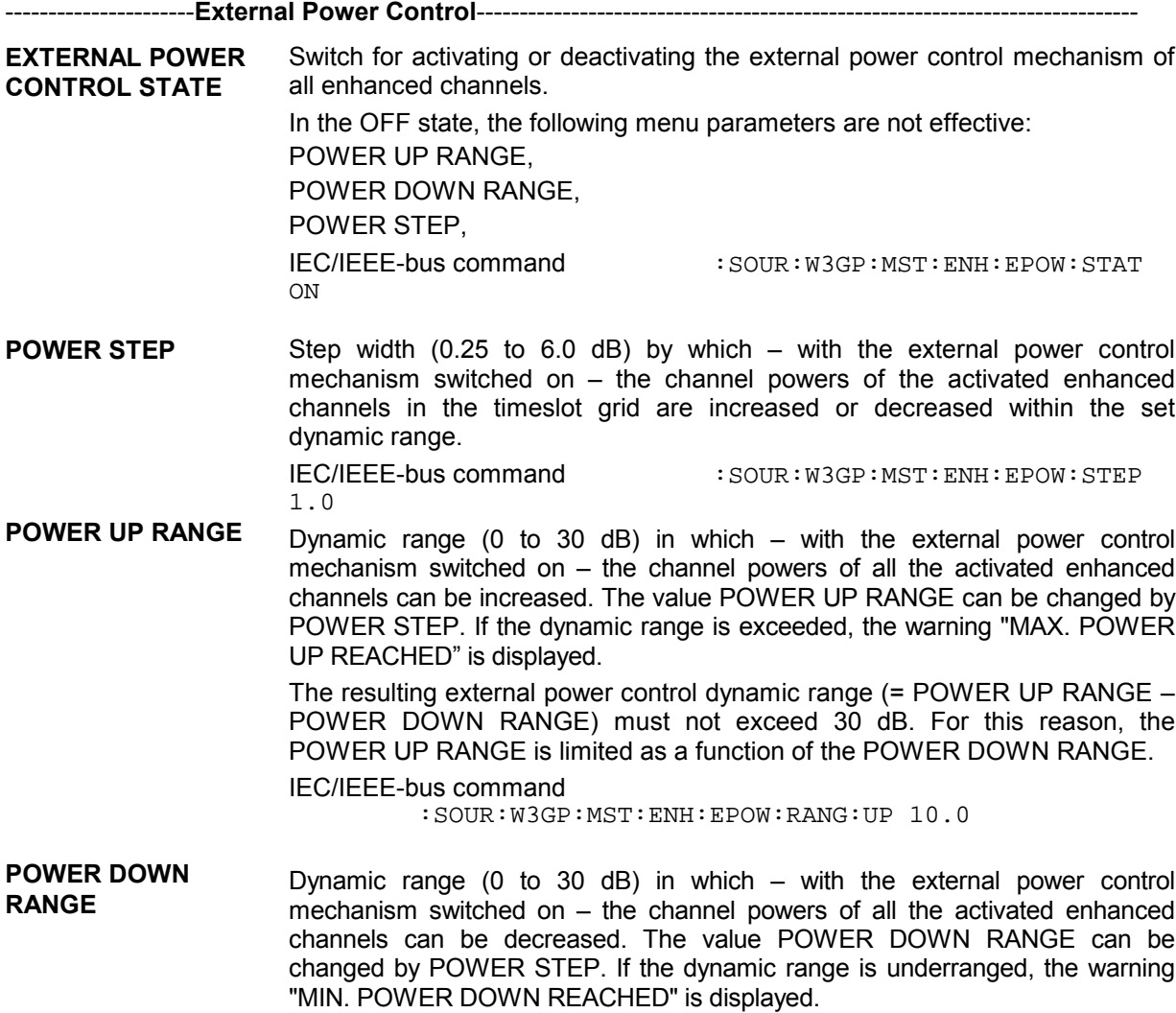

The resulting external power control dynamic range (= POWER UP RANGE -POWER DOWN RANGE) must not exceed 30 dB. For this reason, the POWER DOWN RANGE is limited as a function of the POWER UP RANGE.

IEC/IEEE-bus command

:SOUR:W3GP:MST:ENH:EPOW:RANG:DOWN 10.0

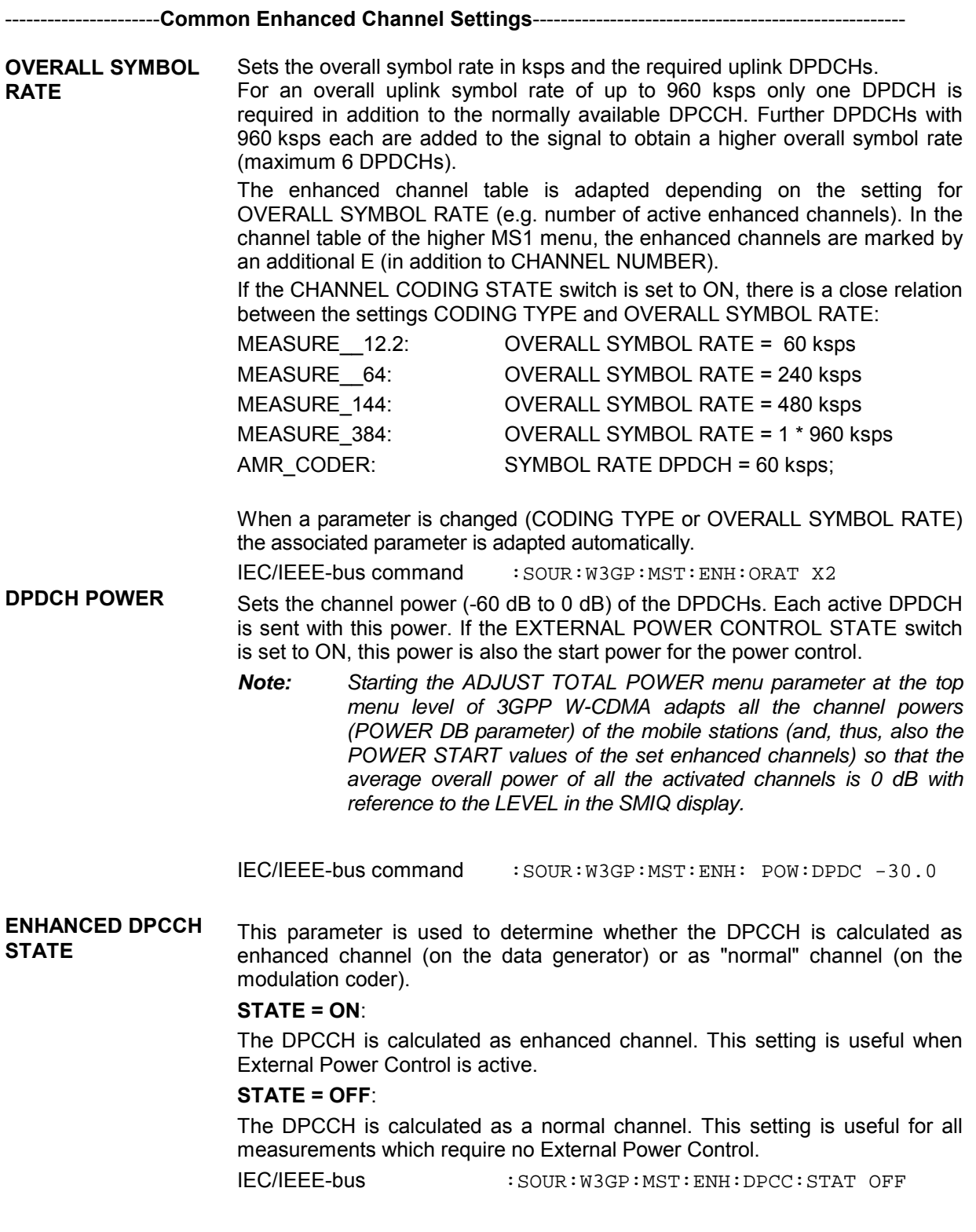

**DPCCH POWER** Sets the channel power (-60 dB to 0 dB) of the DPCCH. If the EXTERNAL POWER CONTROL STATE switch is set to ON, this power is also the start power for power control.

> *Note : Starting the ADJUST TOTAL POWER menu parameter at the top menu level of 3GPP W-CDMA adapts all the channel powers (POWER DB parameter) of the mobile stations (and, thus, also the POWER START values of the set enhanced channel) so that the average overall power of all the activated channels is 0 dB with reference to the LEVEL indicated in the SMIQ display.*

```
IEC/IEEE-bus command : SOUR:W3GP:MST: ENH: POW: DPCC -
30.0
```
----------------------**Specific Enhanced Channel Settings**--------------------------------------------------

**SYMBOL RATE** Display parameter indicating the symbol rates of the individual uplink enhanced channels.

#### **2.15.3.3 Display of External Power Control Mode of Four Enhanced Channels**

The current External Power Control mode of the four enhanced channels is displayed here. The deviation of the channel power (= ∆POW) of the set POWER START caused by the external power control mechanism is displayed in graphical form.

The window is shown in the SMIQ display after calculating the 3GPP W-CDMA signal triggered by STATE = ON or MOD ON. The window is blanked out after pressing the RETURN key to be able to operate the SMIQ during the signal output.

Since a realtime update of the window in the timeslot (= 0.667 ms) is not possible for reasons of speed, an update can be performed in a more coarse time interval. Fast channel power changes are not displayed but the settled state of the control loop can be recognized very easily by the user.

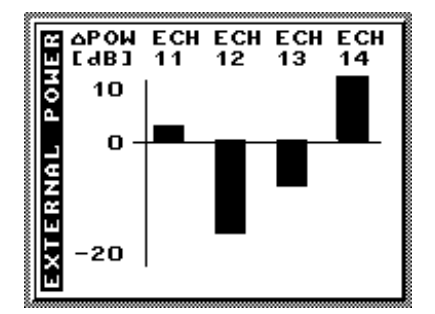

Fig. 2-173 Display of external power control mode

#### <span id="page-332-0"></span>**2.15.4 OCNS Channels**

A so-called Orthogonal Channel Noise (OCNS) has to be simulated for testing the maximum input level ([1], 7.4) of mobile stations (user equipment).

In addition to the 12.2 kbps measurement channel the base station signal comprises further high-power orthogonal channels and a PCCPCH.

The OCNS setting function has a similar effect as Para. Predef. (see sect. Digital Standard 3GPP W-CDMA), i.e. all parameters of the WCDMA/3GPP system are set to useful values.

#### **2.15.4.1 OCNS Menu**

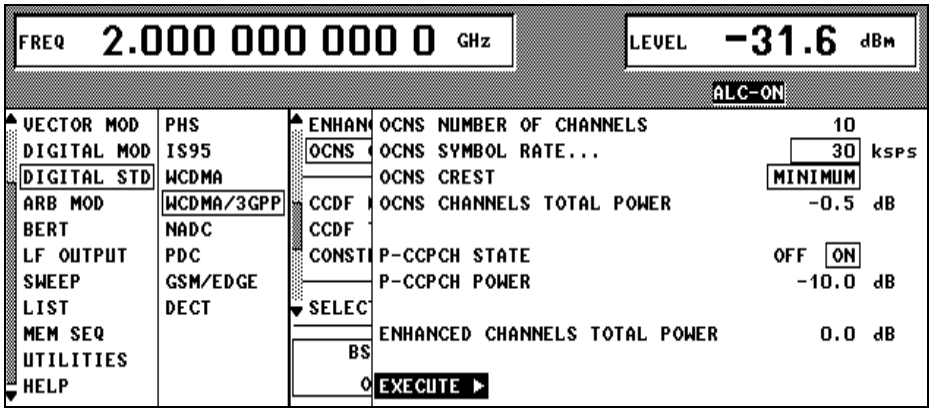

Fig. 2-174 DIGITAL STD - WCDMA/3GPP - OCNS CHANNELS menu

**OCNS NUMBER OF CHANNELS** Number of OCNS channels additionally added to the 3GPP W-CDMA signal (in addition to the enhanced channels). The maximum number of OCNS channels depends on the OCNS symbol rate: MAX\_NOF\_OCNS\_Channels =

(Chip rate / OCNS SYMBOL RATE)

 $-4$  enhanced channels

This menu parameter is only effective after pressing EXECUTE ►. IEC/IEEE-bus command :SOUR:W3GP:BST:OCNS:COUN 10

**OCNS SYMBOL RATE** Sets the symbol rate of all OCNS channels in ksps. This menu parameter is only effective after pressing EXECUTE ►. IEC/IEEE-bus command :SOUR:W3GP:BST:OCNS:SRAT D240K

**OCNS CREST** The crest factor of the OCNS signal can be influenced by setting the channelization codes and timing offsets.

> MINIMUM: The crest factor is minimized (the channelization codes are distributed uniformly over the code domain, the timing offsets are increased by 3 from channel to channel).

IEC/IEEE-bus command :SOUR:W3GP:BST:OCNS:CRES MIN

AVERAGE: An average crest factor is set (the channelization codes are distributed uniformly over the code domain, the timing offsets are all set to 0).

IEC/IEEE-bus command :SOUR:W3GP:BST:OCNS:CRES AVER

WORST: The crest factor is set to an unfavourable value (i.e. maximum) (the channelization codes are assigned in ascending order. The timing offsets are all set to 0).

IEC/IEEE-bus command :SOUR:W3GP:BST:OCNS:CRES WORS

**OCNS CHANNELS OCNS CHANNELS** Fraction of power of OCNS channel signal component at the overall signal<br>**TOTAL POWER** expressing a romalized to 0 dB. This menu parameter is only effective after pressing EXECUTE ►. IEC/IEEE-bus command : SOUR: W3GP: BST: OCNS: POW -10.0 **P-CCPCH STATE** Switch with which the P-CCPCH can be added to the OCNS dedicated channels. This menu parameter is only effective after pressing EXECUTE ►. IEC/IEEE-bus command :SOUR:W3GP:BST:OCNS:PCCP:STAT ON **P-CCPCH POWER** Fraction of power of P-CCPCH signal component at the overall signal normalized to 0 dB. This menu parameter is only effective after pressing EXECUTE ►. IEC/IEEE-bus command :SOUR:W3GP:BST:OCNS:PCCP:POW –10.0 **ENHANCED CH. ENHANCED CH.** Fraction of power of enhanced channel signal component at the overall signal<br>**TOTAL POWER** enormalized to 0 dB. The value for ENHANCED CH. TOTAL POWER is normalized to 0 dB. The value for ENHANCED CH. TOTAL POWER is determined from the POWER START values of all activated enhanced channels and offered to the user as default value. If the user changes this value, also the values for POWER START of the activated enhanced channels are adapted. If all enhanced channels are inactive, ENHANCED CH. TOTAL POWER are set to -60.0 dB. This menu parameter is only effective after pressing EXECUTE ▶. IEC/IEEE-bus command :SOUR:W3GP:BST:OCNS:EPOW –10.0 **EXECUTE ►** The EXECUTE command is used to validate the settings described above and to fill in the channel tables of the base stations. The rules for filling in the channel tables correspond to those of the PARA.PREDEF SETTING... menu parameter with the following exceptions:

The first 4 DPCHs are reserved for the enhanced channels. The OCNS channel settings are entered from the 5th DPCH in the channel table. The maximum number of DPCHs (= OCNS channels) is reduced by 4 (= number of enhanced channels).

S-CCPCH is switched off (STATE = OFF).

The channel power values of OCNS channels must be determined from menu parameters NUMBER OF OCNS CHANNELS and OCNS CHANNELS TOTAL POWER. The P-CCPCH channel power is taken over from P-CCPCH POWER menu parameter (if P-CCPCH is switched on) .

IEC/IEEE-bus command :SOUR:W3GP:BST:OCNS:EXEC

#### <span id="page-334-0"></span>**2.15.4.2 Test of Maximum Input Level with SMIQ**

To test the maximum input level of a mobile station (UE) (according to [1], 7.4) proceed as follows:

- 1. In the DIGITAL-STD menu select menu item SET DEFAULT to set all parameters to defined values.
- 2. Set sequence length to 13. (see section [2.15.4.3\)](#page-335-0)
- 3. Enter the DIGITAL STD-WCDMA/3GPP-ENHANCED CHANNELS menu.
- 4. Set STATE to ON.
- 5. Set CHANNEL CODING STATE to ON.
- 6. Select CODING TYPE = MEASURE 12.2 and switch on both interleavers.
- 7. Switch off EXTERNAL POWER CONTROL.
- 8. Select a sequence length of 1022 (see section [2.15.4.3\)](#page-335-0).
- 9. Activate channel 11 (STATE to ON), all other channels are inactive.
- 10. Set the following parameters for channel 11: CHAN CODE = 25 (not defined in [1], other code also possible) DATA DTCH = PN9 DATA DCCH = PN15 (not defined in [1], other data also possible)
- 11. Change to the DIGITAL STD-WCDMA/3GPP-OCNS CHANNELS menu.
- 12. Set number of channels (NUMBER OF CHANNELS) to 60. (A value for [1] is not given but a utilization of 50% for the code domain is recommended.)
- 13. Set SYMBOL RATE to 30 ksps. (A value is not given in [1] but normal voice channels are recommended.)
- 14. Select CREST=MINIMUM.
- 15. Set OCNS CHANNELS TOTAL POWER to -1 dB.
- 16. Activate P-CCPCH (STATE=ON).
- 17. Select -12 dB as P-CCPCH POWER.
- 18. Set ENHANCED CHANNELS TOTAL POWER to -19 dB.
- 19. Activate EXECUTE.
- 20. Change to the DIGITAL STD-WCDMA/3GPP BS1 menu.
- 21. Set TFCI STATE = ON.
- 22. Activate P-CPICH with  $-10$  dB.
- 23. Activate P-SCH and S-SCH with -15 dB each.
- 24. Activate PICH with -15 dB. Select its channelization code so that no domain conflict occurs.

Overview of all active channels in the OCNS measurement:

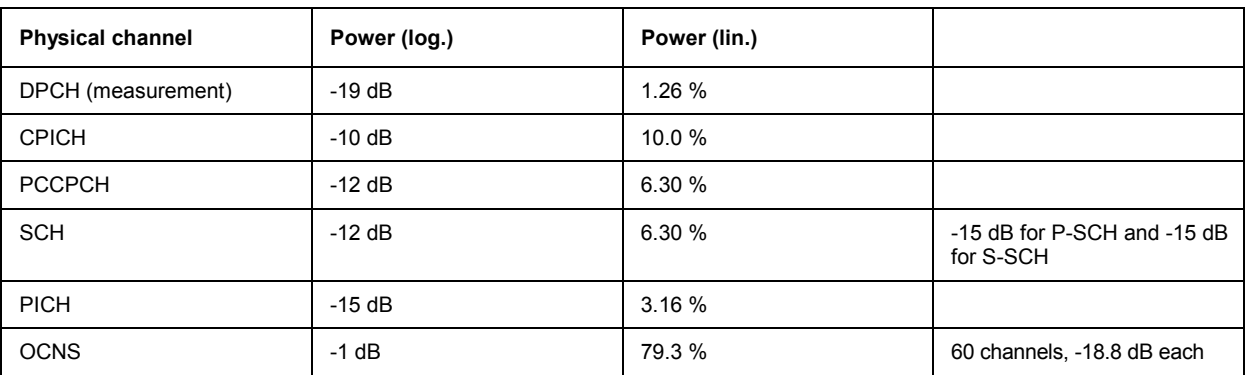

Table 2-28 OCNS channels

#### <span id="page-335-0"></span>**2.15.4.3 Favourable Sequence Length for OCNS Measurement**

To perform a realistic OCNS measurement, certain sequence length combinations are to be preferred. Both signal components (measurement channel and OCNS channels) are cyclically output. The cycle length of the measurement channel can be entered in the ENHANCED CHANNEL (SEQUENCE LENGTH) menu, the cycle of the OCNS channel in the WCDMA/3GPP menu.

If these lengths are identical, also the overall signal is repeated with this cycle length. If the two lengths are different, the overall signal is repeated with a cycle length that corresponds to the least common multiple of the individual lengths.

To simulate a real base-station signal optimally, the overall cycle length should be selected as large as possible. Therefore, both sequence lengths should be relatively prime. This is the case if two prime numbers are used, for example. The overall cycle length then becomes the product of the two sequence lengths.

The values in section [2.15.4.2](#page-334-0) are selected so that the overall cycle length becomes a maximum (1022\*13 frames = 133 seconds).

*Note : To reduce the computation time for the signal it can be useful to use smaller sequence lengths.*

### **2.15.5 Additional MS Based On MS4**

Similar to simulating a realistic downlink signal for testing a mobile station receiver with OCNS (section [2.15.4\)](#page-332-0), there is a realistic uplink signal (for testing a base station receiver) consisting of the individual signals of many mobile stations.

Up to three mobile stations are configured, see section "Digital Standard 3GPP W-CDMA" and section "WCDMA/3GPP menu - Submenu MS Configuration".

The fourth mobile station MS4 is used as a reference for all other stations. Based on the settings of this mobile station, all Additional Mobile Stations are calculated and the following parameters are modified:

- Scrambling code (all stations are different)
- Power (different from MS4, but same power)

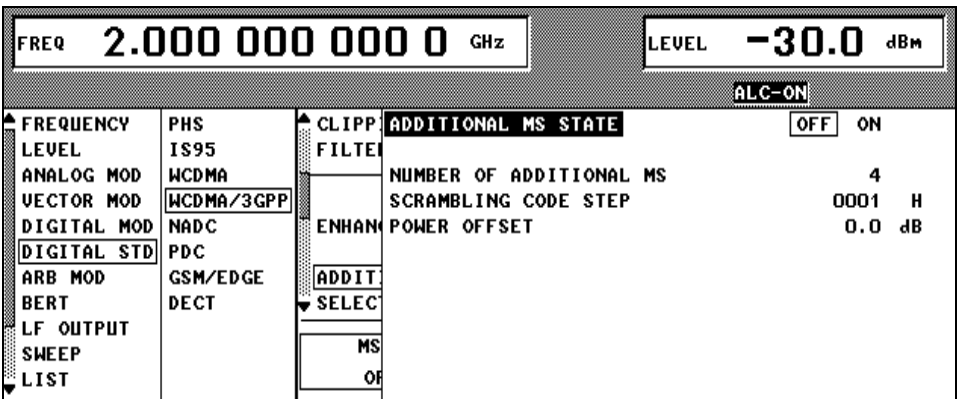

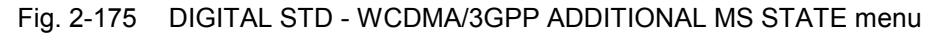

# *SMIQ Enhanced Functions For Digital Standard 3GPP W-CDMA (FDD)*

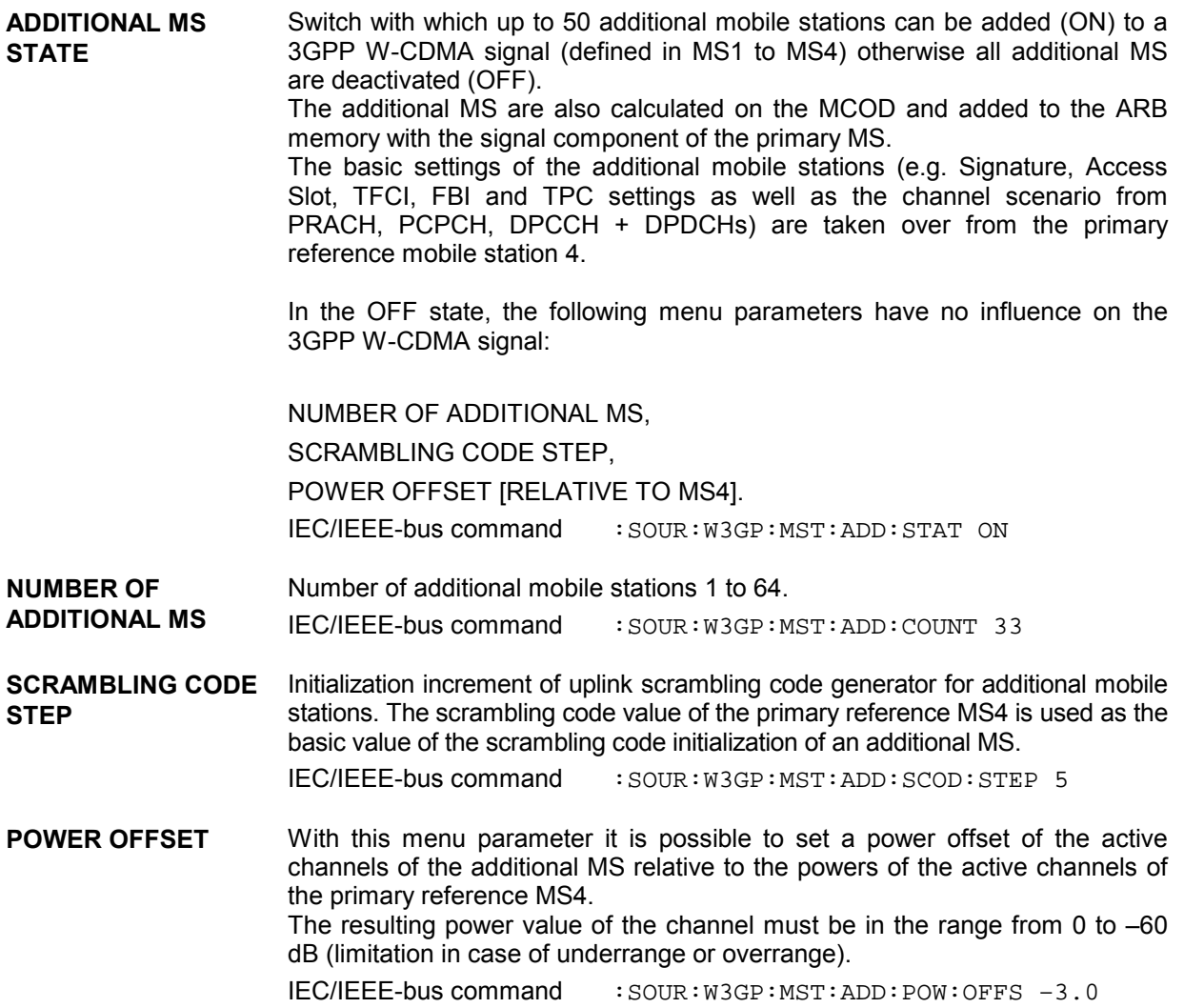

# **2.16 Digital Standard NADC**

With the options Modulation Coder (SMIQB20) and Data Generator (SMIQB11) provided, modulation signals according to the American NADC standard (IS-541 or IS-136) can be generated. NADC is a TDMA standard for cellular mobile radio networks.

SMIQ can generate both the transmit signal of a base station (BS) and the transmit signal of a mobile station (MS). Transmission from BS to MS is called "downlink", "uplink" being used for transmission in the opposite direction.

Each TDMA frame consists of 6 slots. The 6 slots can be configured for both full rate and half rate mode. For half rate, the data content for each of the 6 slots can be defined separately by means of a slot editor whereas in the full rate mode 2 slots for example slot 1 and 4 are combined in a frame. The settings for the first slot are then automatically used for the assigned second slot. Each slot can be switched on or off. Moreover, a defined intermediate level can be set for uplink slots.

A burst type has to be defined to configure a slot. The following burst types can be selected:

- TCH a traffic channel burst with a different structure for uplink and downlink,
- SHORT the so-called "shortened burst" only available during uplink and,
- ALL\_DATA burst type for test purposes with freely programmable data contents in the selected slot.

The following internal modulation sources are available:

- different PRBS generators with a sequence length between  $2^9$ -1 and  $2^{23}$ -1 and
- data lists, ie freely programmable data sequences from the data generator memory.

For generating the NADC signals, SMIQ inserts the modulation data continuously (in real time) into the selected slots. Using a digital signal processor the data generator generates a data sequence with modulation data and control signals for envelope control.

The data generator in SMIQ generates a data stream which is converted into IQ signals in the modulation coder. According to the NADC standard, the modulation type is  $\pi/4$  DQPSK at a symbol rate of 24.3 ksymbol/s and √COS filtering. Symbol rate and filtering can be changed in SMIQ.

l

<sup>1</sup> Personal Handy Phone System ARIB Standard (RCR STD-28)

### **2.16.1 Sync and Trigger Signals**

The data generator generates a data sequence with modulation data, control signals for envelope control, and synchronization signals.

When TRIGGER MODE AUTO is selected, the NADC signal generation is started automatically.

This start can also be activated by an external trigger signal (TRIGGER MODE ARMED\_AUTO) which allows a synchronous sequence for BER measurements to be carried out on receivers.

A trigger signal can be fed via the TRIGIN input at connector PAR DATA. The active slope of a trigger signal applied there executes a trigger event.

NADC signal generation at a frame limit is started after a trigger event. Data from data lists are inserted into the selected slots starting from the first bit. PRBS generators start with the set initialization status.

Signal generation either starts immediately after the active slope of the trigger signal or after a settable number of symbols (EXT TRIGGER DELAY). Retriggering (RETRIG) can be inhibited for a settable number of symbols (EXT RETRIGGER INHIBIT).

A trigger event can be executed manually or via the IEC/IEEE bus using EXECUTE TRIGGER.

When a trigger event is executed, a trigger signal is output at the TRIGOUT 3 output of SMIQ.

SMIQ also generates the following sync signals:

- a frame clock at TRIGOUT 1 output.
- a frame or multiframe clock at TRIGOUT 2 output with settable position in the frame,
- the symbol clock and the bit clock.

A clock synthesizer on the modulation coder generates the symbol clock and the bit clock in SMIQ. All the clock signals are synchronized to the 10-MHz reference of SMIQ. The symbol clock is available at connector SYMBOL CLOCK and the bit clock at connector BIT CLOCK. If required, the clock synthesizer in SMIQ can be synchronized to an external symbol or bit clock.

The clock signal is selected in the menu via CLOCK-CLOCK SOURCE EXT.

To allow for a trouble-free synchronization of the clock synthesizer first apply the external clock and set the correct symbol rate at SMIQ. Then switch CLOCK SOURCE from INT to EXT.

*Note: The set symbol rate should not differ by more than 1% from the symbol rate of the external signal.*

#### **2.16.2 PN Generators as Internal Data Source**

Independent PN generators (Pseudo Noise) can be selected for each slot as data source for data fields DATA and SACCH. These  $\overline{PN}$  generators provide pseudo-random bit sequences of different length or period. That is why they are also called PRBS generators (Pseudo Random Binary Sequence). Data sequences are sequences of maximum length which are generated by means of feedback shift registers.

The following figure gives an example of a 9 bit generator with feedbacks after register 4 and 0 (output).

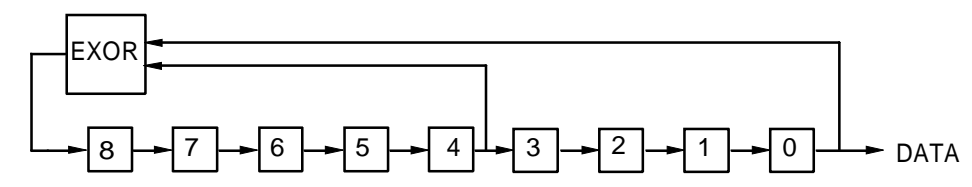

The pseudo-random sequence of a PRBS generator is clearly defined by the number of registers and the feedback. The following table describes all PRBS generators available:

| <b>PRBS</b> generator | Length in bits         | <b>Feedback after</b> |
|-----------------------|------------------------|-----------------------|
| 9 bit                 | $2^9 - 1 = 511$        | Register 4, 0         |
| 11 bit                | $2^{11} - 1 = 2047$    | Register 2, 0         |
| 15 bit                | $2^{15} - 1 = 32767$   | Register 1, 0         |
| 16 bit                | $2^{16} - 1 = 65535$   | Register 5, 3, 2, 0   |
| 20 bit                | $2^{20} - 1 = 1048575$ | Register 3, 0         |
| 21 bit                | $2^{21} - 1 = 2097151$ | Register 2, 0         |
| 23 bit                | $2^{23} - 1 = 8388607$ | Register 5, 0         |

Table 2-29 PRBS generators for NADC

PN generators PN9,11,15,20 and PN23 are configured according to CCITT Rec. 0.151/152/153. The output sequence is inverted for generators PN15 and PN23.

The start value of the PN generators is different in the slots and equals

start value =  $1 + 14$  hex  $\times$  slot number

Example: PN9 generator in slot 1 with start value 15hex = 10101 binary.

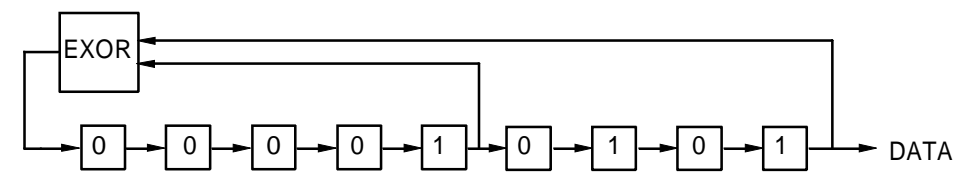

The resulting output sequence is 1010100000010100101011110010 etc.

#### **2.16.3 Lists as Internal Data Source**

A freely programmable memory on the data generator serves as internal data source for the data fields of the slots. The data are managed in so-called lists. A list editor allows to select, copy, modify and delete data lists (DATA LIST).

The list editor is available via menu DIGITAL-MOD - SOURCE....

### **2.16.4 External Modulation Data**

External data can (only) be applied via the SERDATA interface. A selection of SERDATA as data source is only possible for a single data field of a slot. For further information on the characteristics of the SERDATA interface see Annex A.

To ensure that the external data bits are assigned to specific positions in the data field of the selected slot and that they are reproducible, the buffer of the RS-232 transmitter and receiver has to be deleted. A triggered start has to follow.

The following setting sequence is required in the DIGITAL STD - NADC menu:

- 1. Carry out desired settings in menu.
- 2. Select data source SERDATA for the data field of the slot using SELECT SLOT ....
- 3. Make connection to external data source, but do not yet start external data source.
- 4. Switch off digital standard using STATE OFF.
- 5. Set TRIGGER MODE ARMED\_AUTO. In this state, SMIQ is ready for reception, but discards data that are read in via SERDATA.
- 6. Switch on digital standard with STATE ON.
- 7. Start external data source. The read-in data are written into the receiving buffer. Only if this buffer is filled can SMIQ react to a trigger event.
- 8. Activate trigger event. Signal generation is thus started at a frame limit. The first bit received via SERDATA is put to the first bit position in the selected data field.

#### **2.16.5 Menu DIGITAL STANDARD - NADC**

Menu DIGITAL STD - NADC provides access to settings for generating NADC signals. Menu selection: DIGITAL STD - NADC

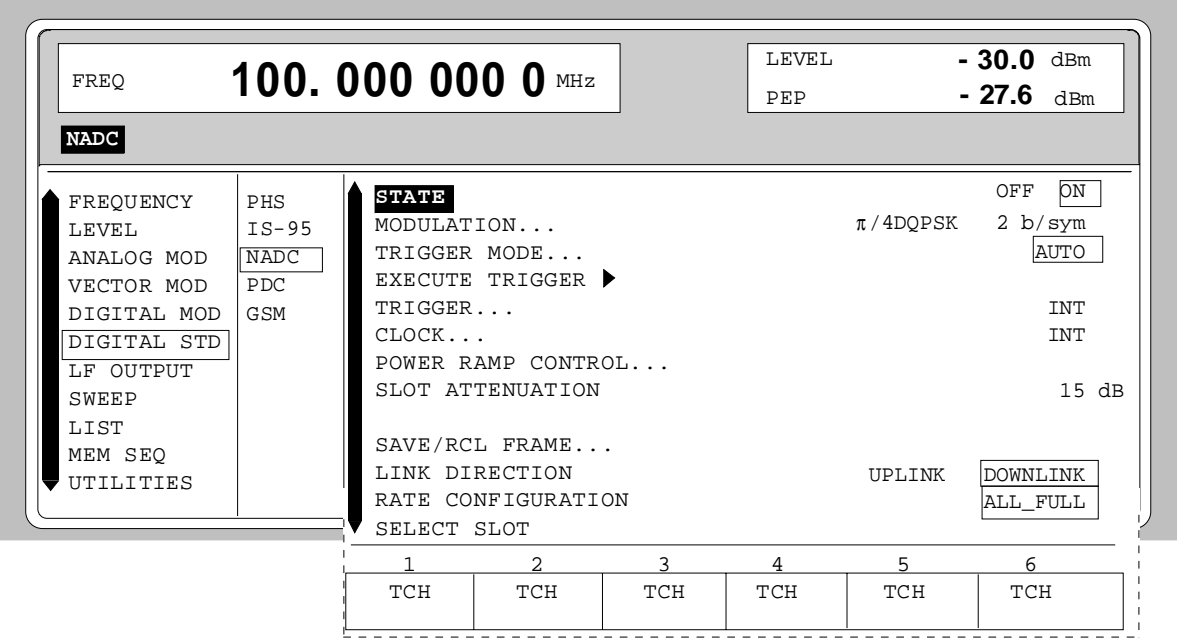

- Fig. 2-176 Menu DIGITAL STD NADC, SMIQ equipped with Modulation Coder SMIQB20 and Data Generator SMIQB11
- **STATE** Switch on/off of Digital Standard NADC modulation. Vector Modulation or Digital Modulation will be switched off automatically. IEC/IEEE-bus command :SOUR:NADC:STAT ON

**MODULATION...** Opens a window for setting the modulation parameters.

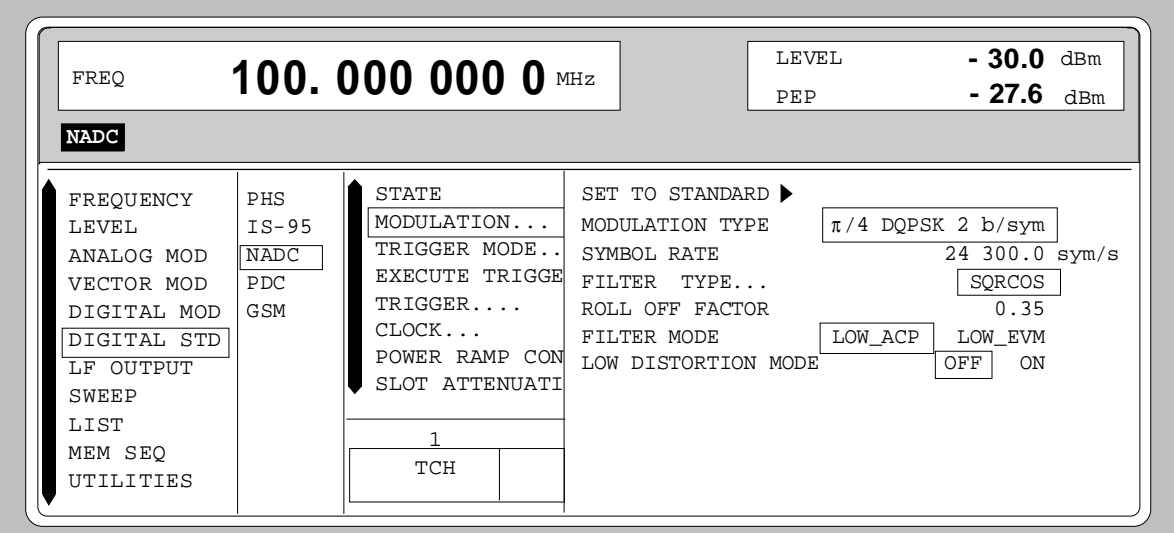

Fig. 2-177 Menu DIGITAL STD - NADC - MODULATION..., SMIQ equipped with Modulation Coder SMIQB20 and Data Generator SMIQB11

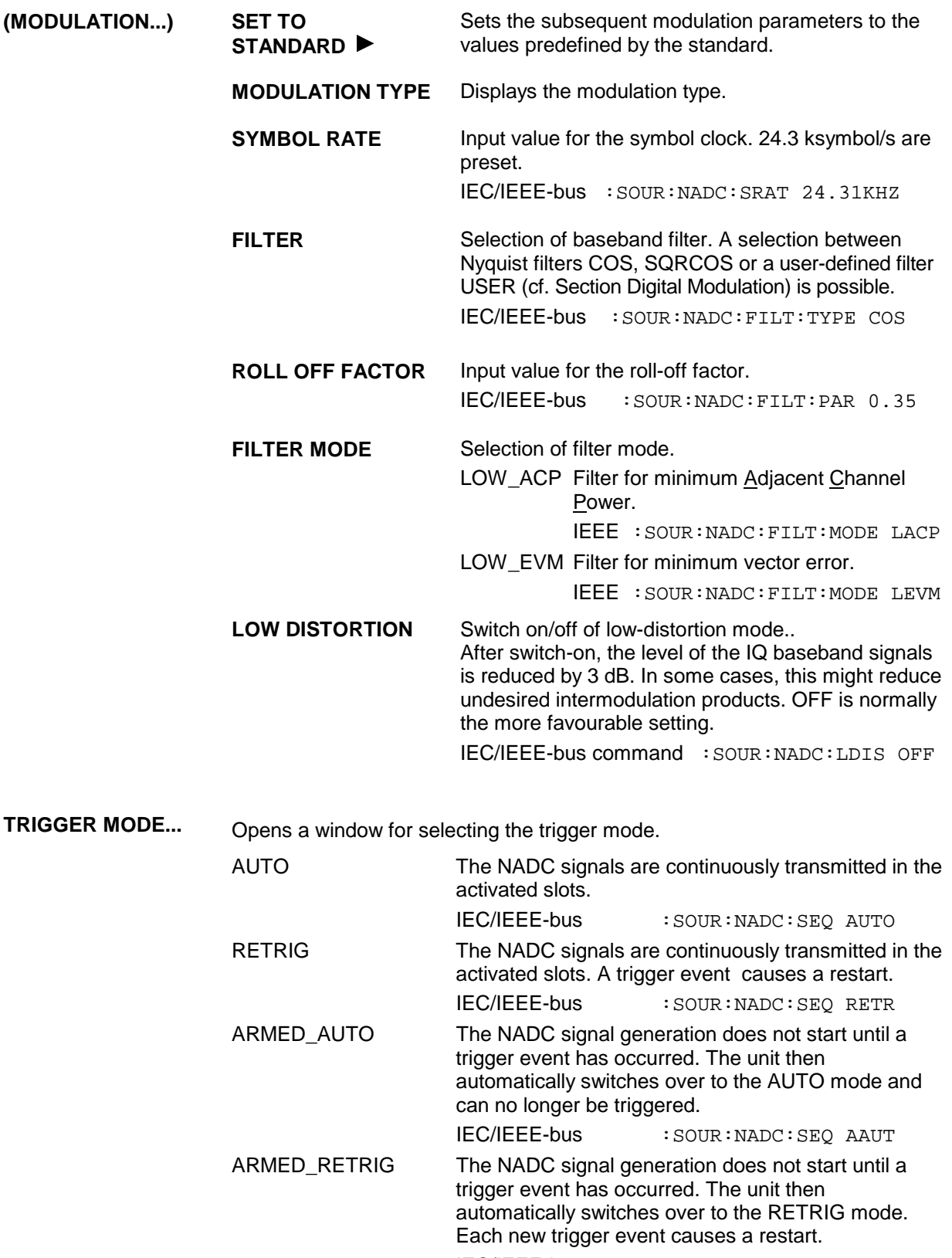

IEC/IEEE-bus :SOUR:NADC:SEQ ARET

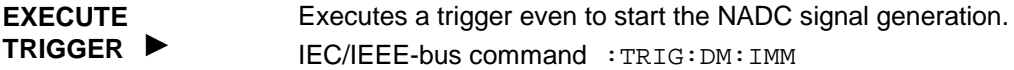

**TRIGGER...** Opens a window for selecting the trigger source, for configuring the trigger output signals and for setting the time delay of an external trigger signal.

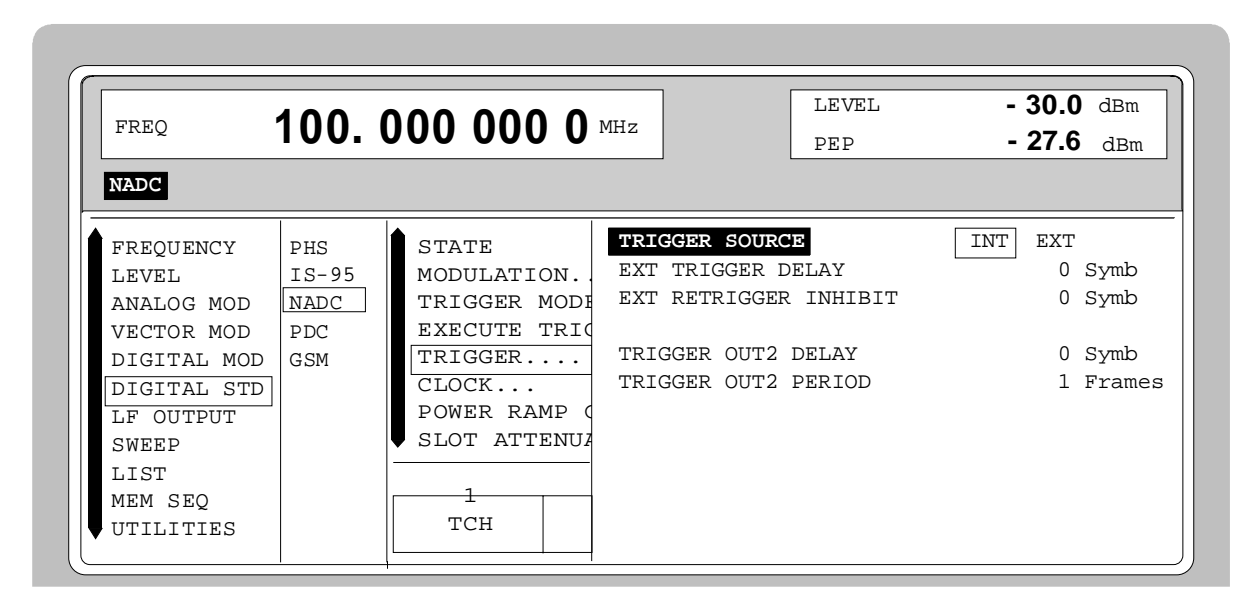

Fig. 2-178 Menu DIGITAL STD - NADC\_TRIGGER..., SMIQ equipped with Modulation Coder SMIQB20 and Data Generator SMIQB11

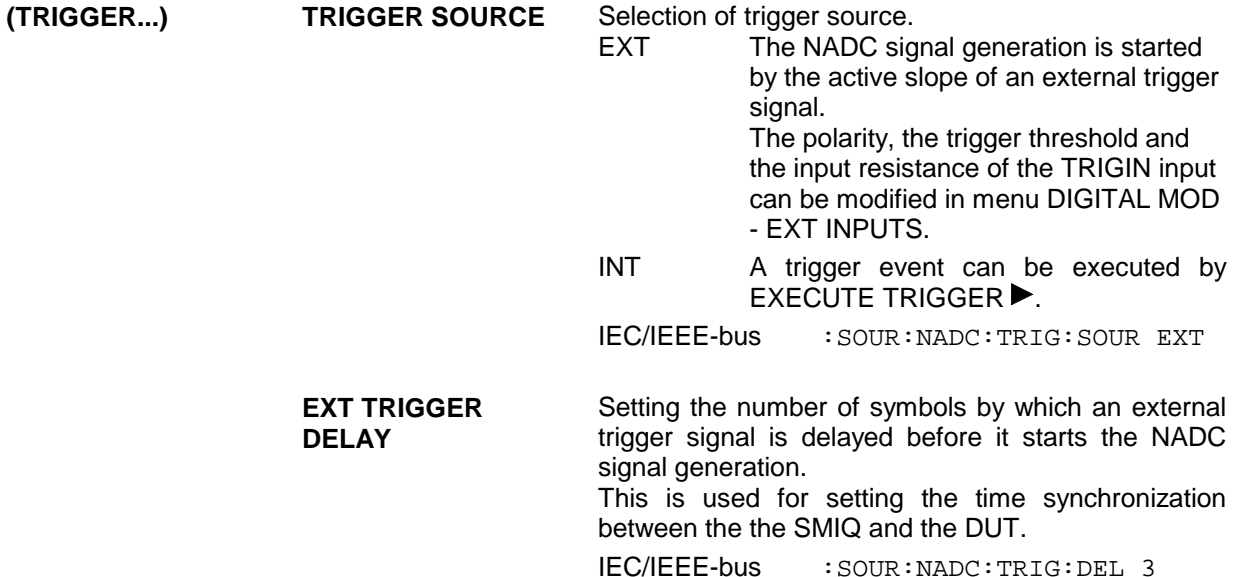

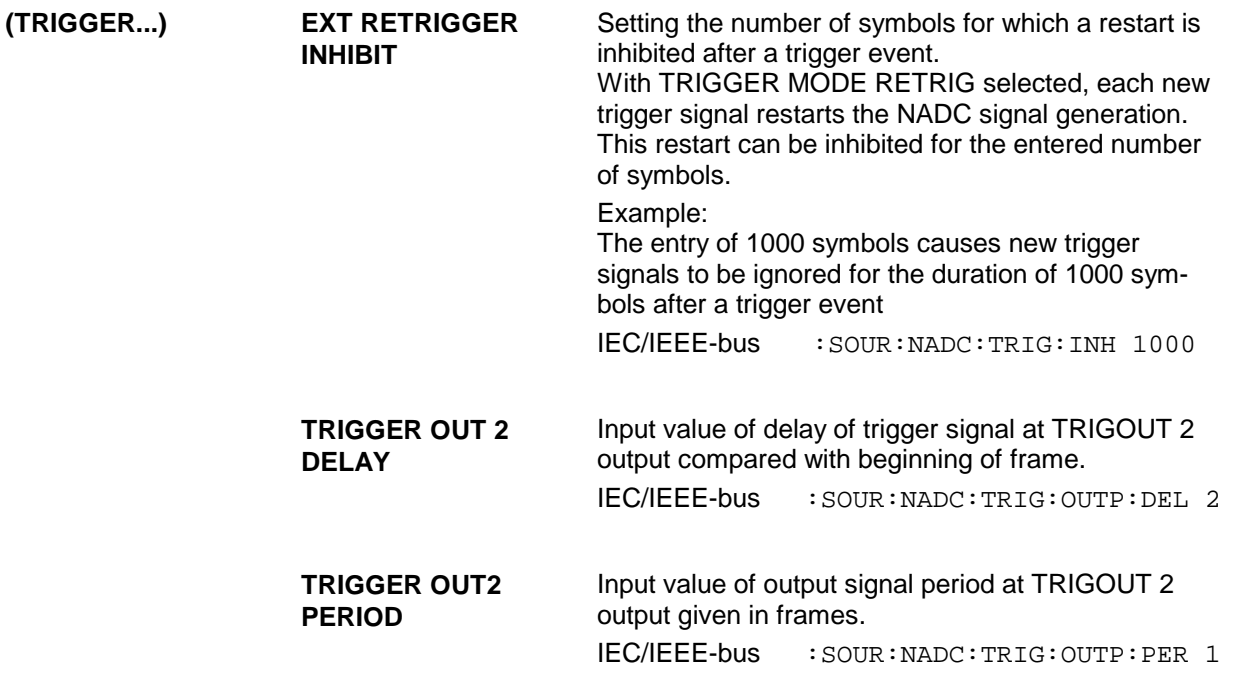

**CLOCK...** Opens a window for selecting the clock source and for setting a delay.

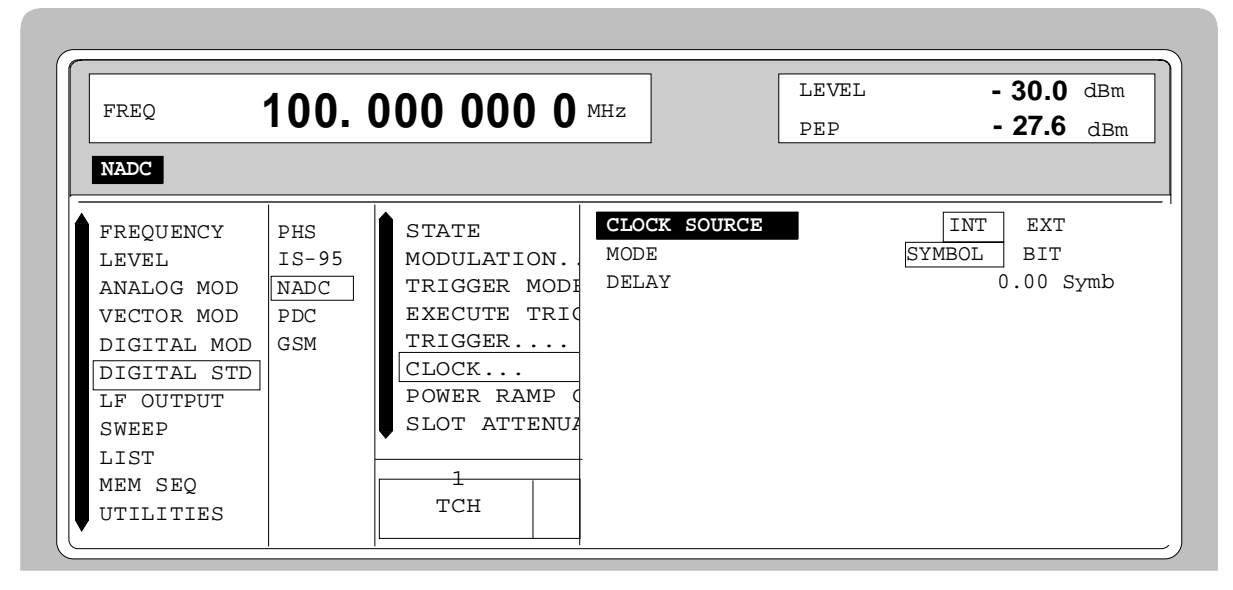

Fig. 2-179 Menu DIGITAL STD - NADC - CLOCK..., SMIQ equipped with Modulation Coder SMIQB20 and Data Generator SMIQB11

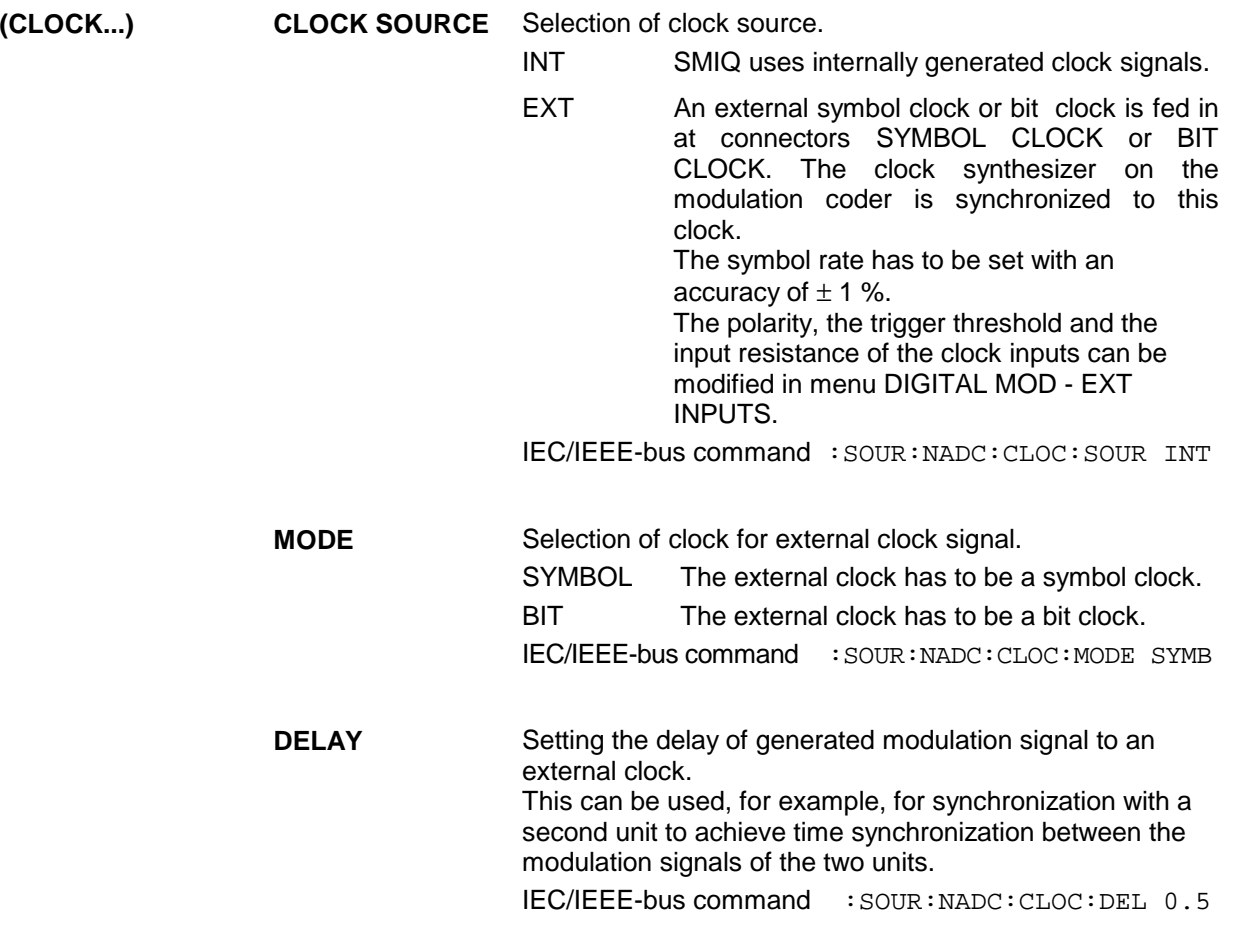

#### **POWER RAMP CONTROL...** Opens a window for setting the envelope control, especially for the rising and falling ramp at the beginning and end of a slot.

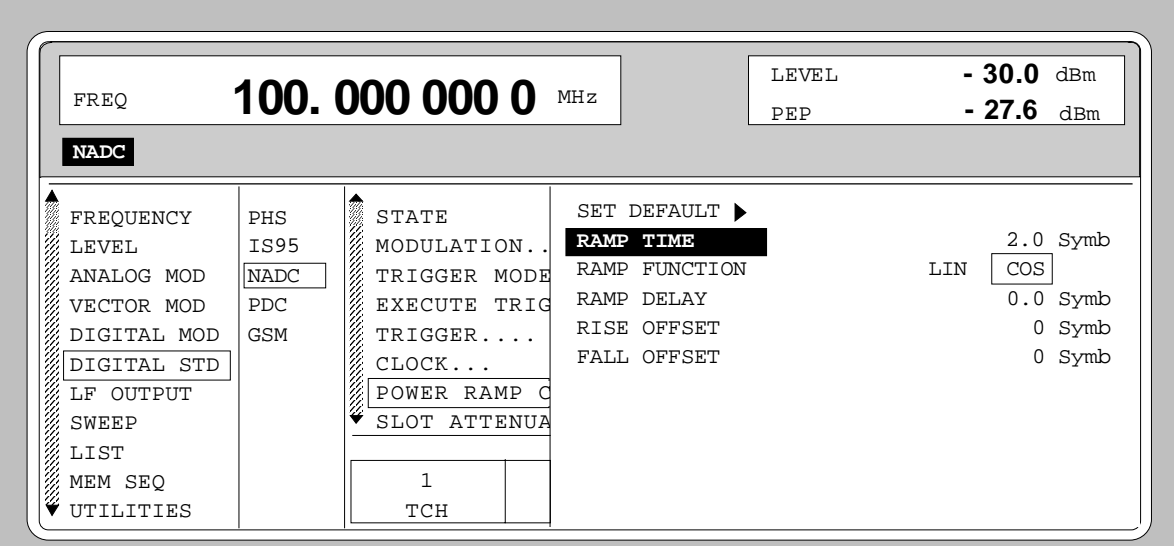

Fig. 2-180 Menu DIGITAL STD - NADC - POWER RAMP CONTROL... , SMIQ equipped with Modulation Coder SMIQB20 and Data Generator SMIQB11

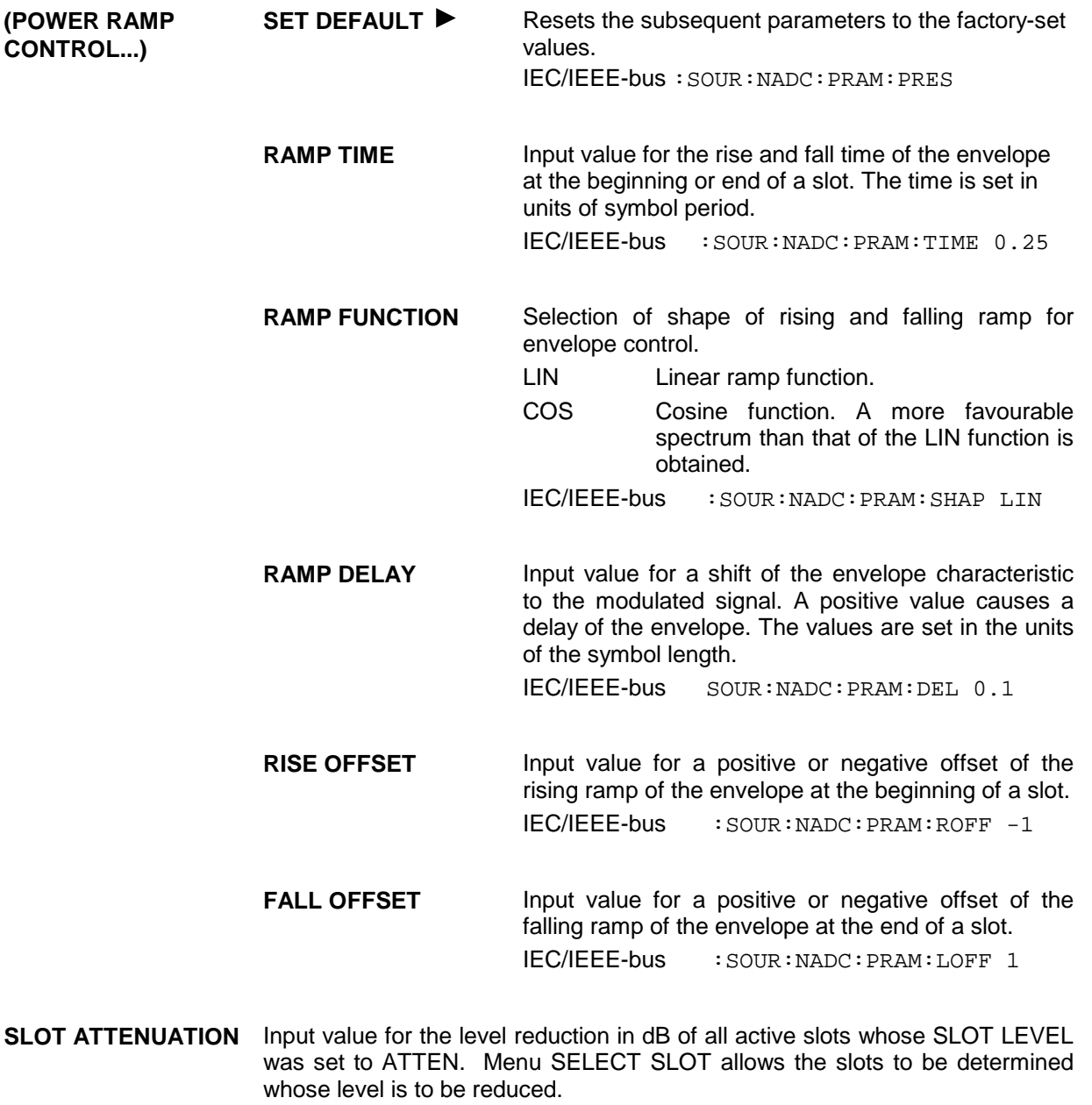

IEC/IEEE-bus command :SOUR:NADC:SLOT:ATT 40 DB

**SAVE/RCL FRAME...** Opens a window for saving and loading a frame configuration. Loading a frame affects all parameters that can be set under SELECT SLOT.

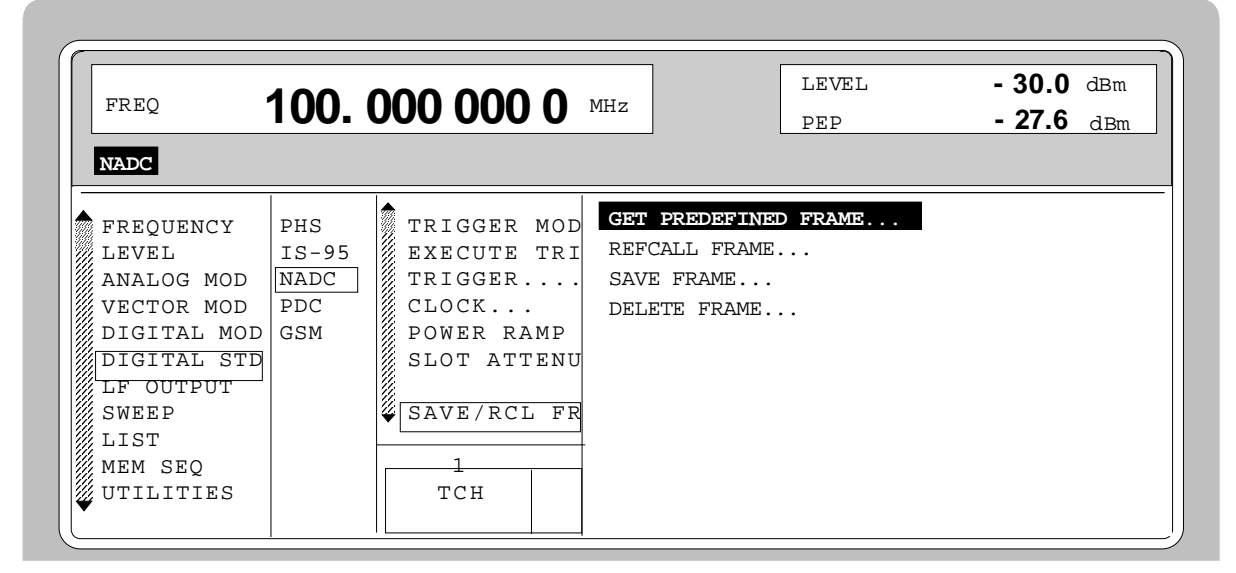

Fig. 2-181 Menu DIGITAL STD - NADC - SAVE/RCL FRAME, SMIQ equipped with Modulation Coder SMIQB20 and Data Generator SMIQB11

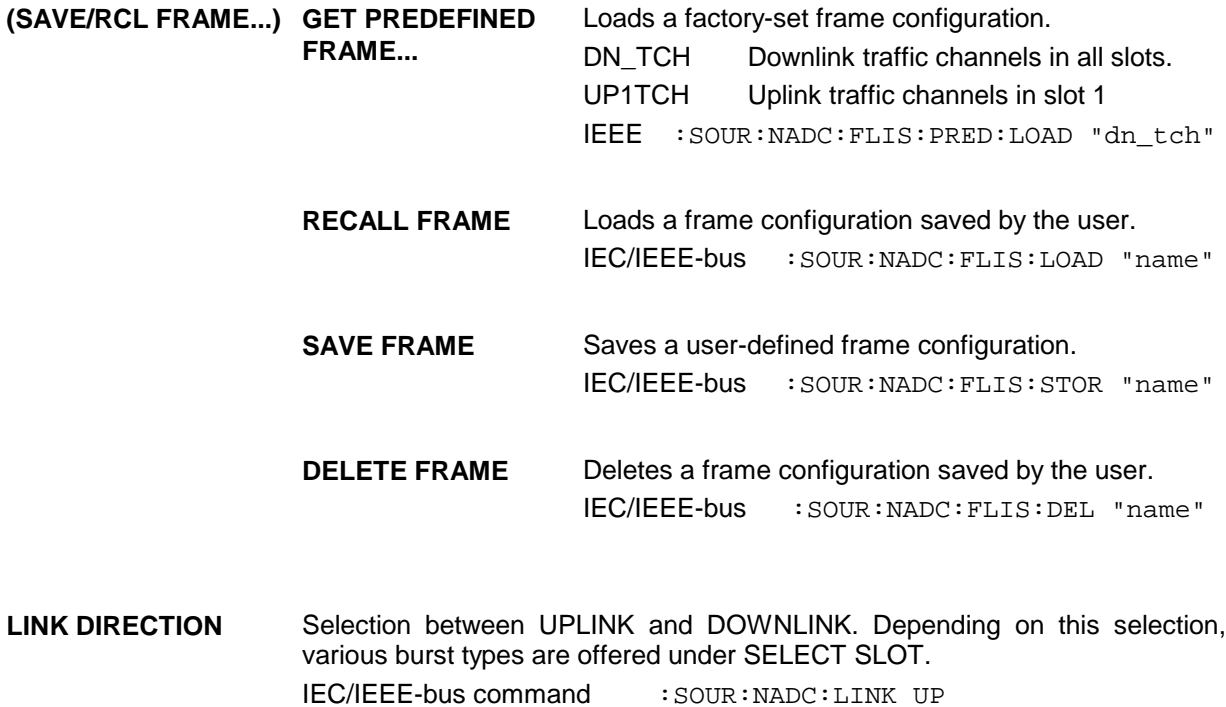

**RATE CONFIGURATION...** Opens a window for determining which slots in the frame are to be configured as half-rate and full-rate channels. Full-rate channels occupy two slots in a frame, the second slot is fully determined by the configuration of the first slot. The following eight combinations can be selected:

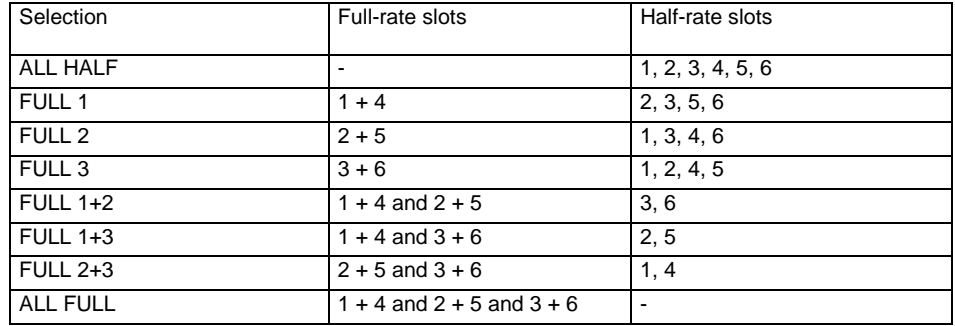

IEC/IEEE-bus command : SOUR:NADC: RCON AHAL

**SELECT SLOT...** Selection of one of 6 possible slots. The number depends on the setting under RATE CONFIGURATION. When selecting the slot, a window is opened in which the data contents belonging to this slot can be defined. The content of the window depends on whether an UPLINK or DOWNLINK was selected under LINK DIRECTION.

If the cursor is placed onto a slot in the diagram, it may be switched on and off by pressing one of the unit keys (toggle function).

Menu selection: BURST TYPE = TCH

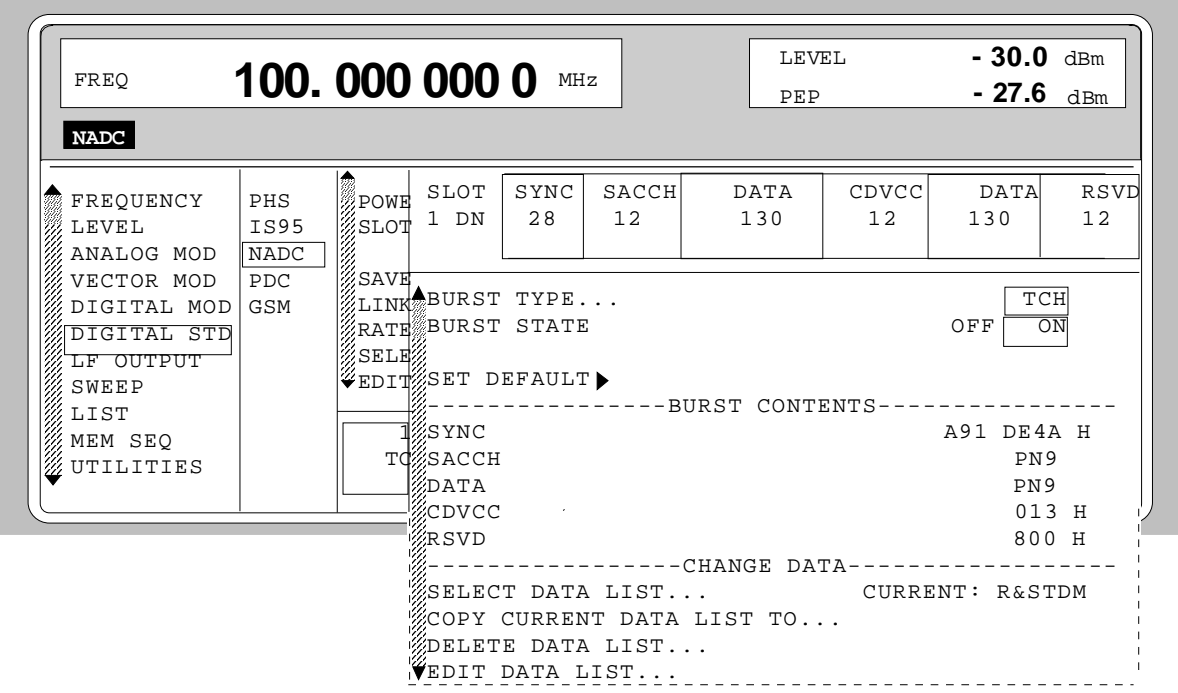

Fig. 2-182 Menu DIGITAL STD - NADC - SELECT SLOT, LINK DIRECTION = DOWNLINK, SMIQ equipped with Modulation Coder SMIQB20 and Data Generator SMIQB11

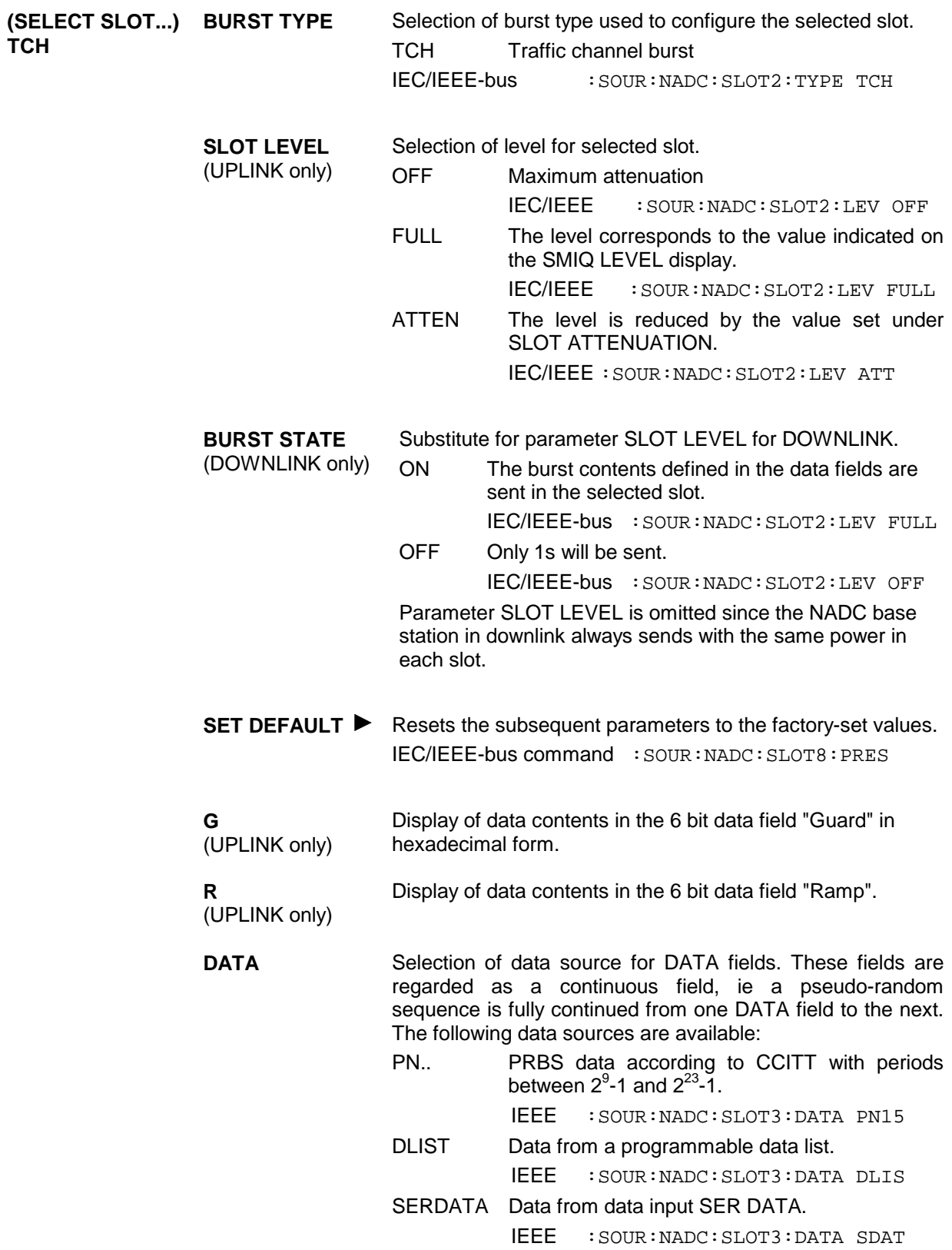

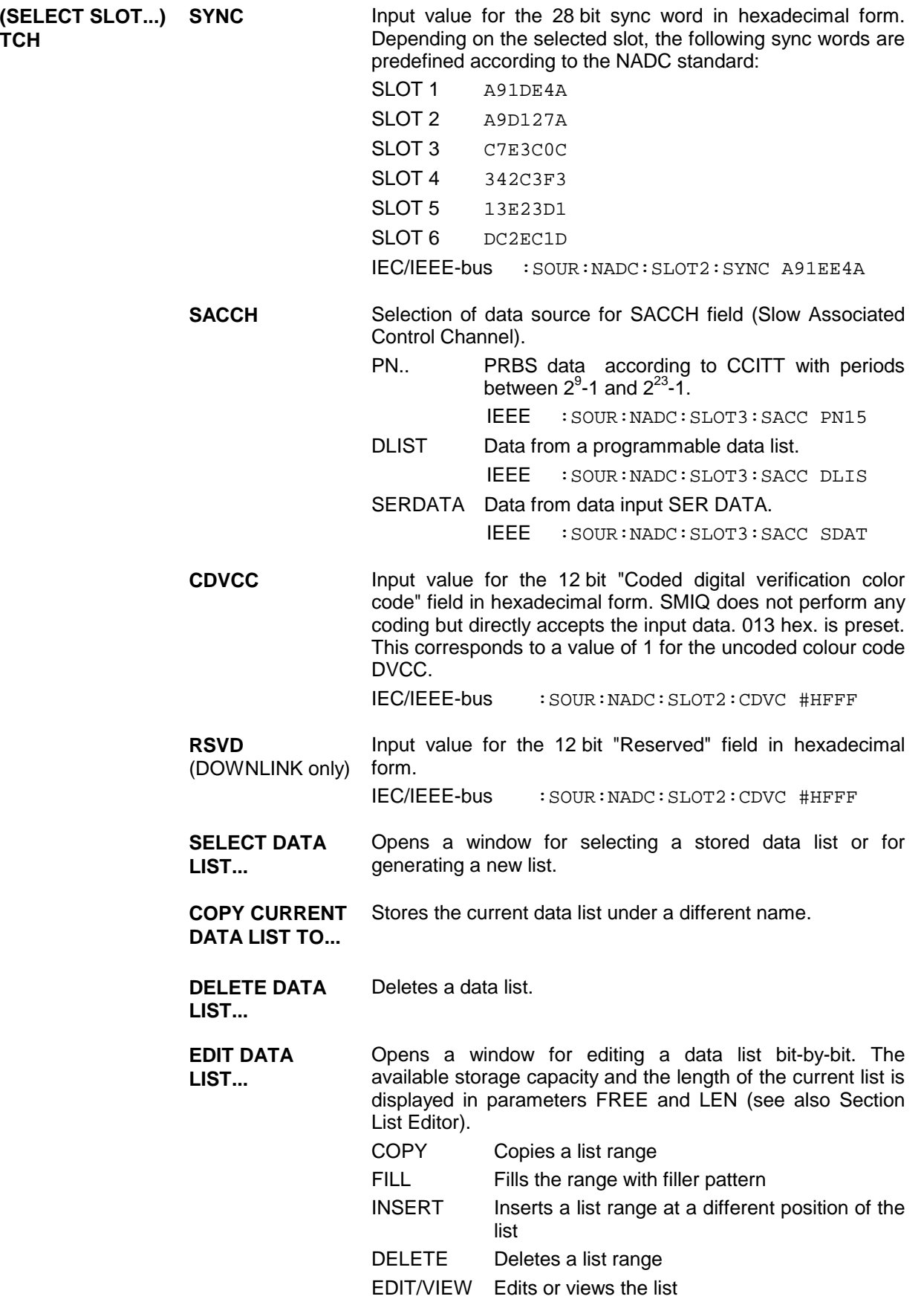

Menu selection: BURST TYPE = ALL\_DATA

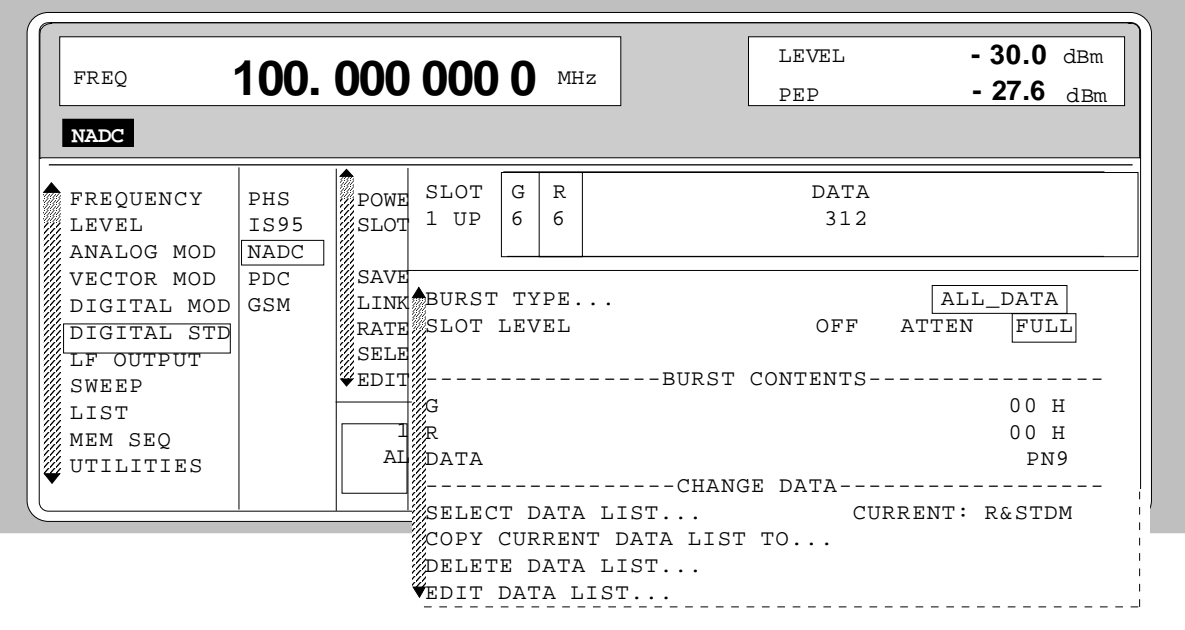

Fig. 2-183 Menu DIGITAL STD - NADC - SELECT SLOT, LINK DIRECTION = UPLINK,SMIQ equipped with Modulation Coder SMIQB20 and Data Generator SMIQB11

| (SELECT SLOT) BURST TYPE<br>ALL DATA |                                       |                                                                                                    | data contents                                                                   | Selection of burst type used to configure the selected slot.<br>ALL DATA Burst type for testing with freely programmable |
|--------------------------------------|---------------------------------------|----------------------------------------------------------------------------------------------------|---------------------------------------------------------------------------------|----------------------------------------------------------------------------------------------------|
|                                      |                                       | IEC/IEEE-bus                                                                                                    |                                                                                 | : SOUR: NADC: SLOT2: TYPE ADAT                                                                                           |
|                                      | <b>SLOT LEVEL</b><br>(UPLINK only)    | Selection of level for selected slot.                                                                                                    |                                                                                 |                                                                                                    |
|                                      |                                       | <b>OFF</b>                                                                                                    | Maximum attenuation                                                             |                                                                                                    |
|                                      |                                       |                                                                                                    | IEC/IEEE                                                                        | : SOUR: NADC: SLOT2: LEV OFF                                                                                             |
|                                      |                                       | <b>FULL</b>                                                                                                    | The level corresponds to the value indicated on<br>the SMIQ LEVEL display.      |                                                                                                    |
|                                      |                                       |                                                                                                    | IEC/IEEE                                                                        | : SOUR: NADC: SLOT2: LEV FULL                                                                                            |
|                                      |                                       | <b>ATTEN</b>                                                                                                    | The level is reduced by the value set under<br>SLOT ATTENUATION.                |                                                                                                    |
|                                      |                                       |                                                                                                    |                                                                                 | IEC/IEEE: SOUR: NADC: SLOT2:LEV ATT                                                                                      |
|                                      | <b>BURST STATE</b><br>(DOWNLINK only) | Substitute for parameter SLOT LEVEL for LINK DIRECTION<br>$=$ DOWNLINK.                                                                                                    |                                                                                 |                                                                                                    |
|                                      |                                       | ON                                                                                                    | The burst contents defined in the data fields are<br>sent in the selected slot. |                                                                                                    |
|                                      |                                       | <b>OFF</b>                                                                                                    | Only 1s will be sent.                                                           |                                                                                                    |
|                                      |                                       | Parameter SLOT LEVEL is omitted since the NADC base<br>station in downlink always sends with the same power in<br>each slot.<br>IEC/IEEE-bus command : SOUR: NADC: SLOT2: LEV FULL |                                                                                 |                                                                                                    |
|                                      |                                       |                                                                                                    |                                                                                 |                                                                                                    |
|                                      | G<br>(UPLINK only)                    | Display of data contents in the 6 bit data field "Guard" in<br>hexadecimal form.                                                                                                   |                                                                                 |                                                                                                    |

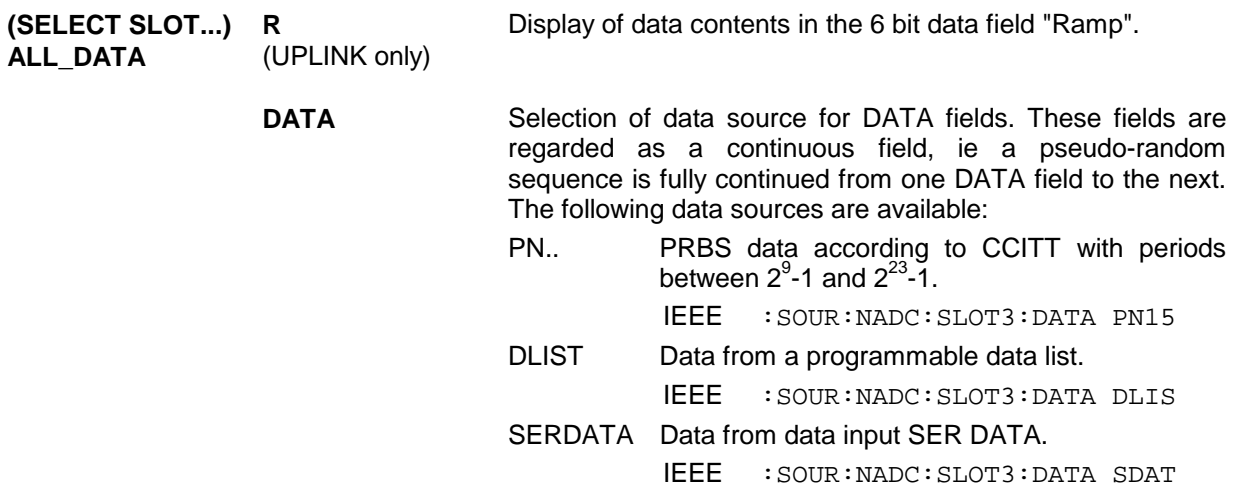

Parameter **SELECT DATA LIST...** to **EDIT DATA LIST...** see menu selection BURST TYPE = TCH

Menu selection: BURST TYPE = SHORT (only available with LINK DIRECTION = UPLINK)

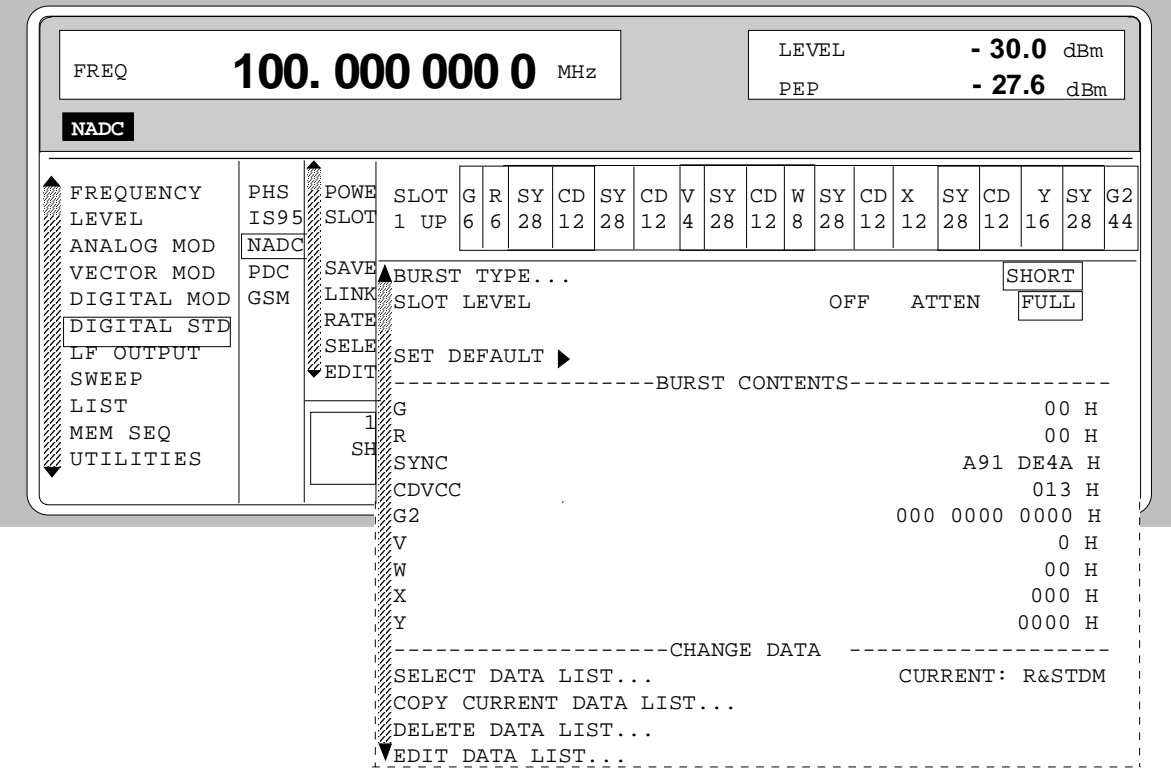

Fig. 2-184 Menu DIGITAL STD - NADC - SELECT SLOT, SMIQ equipped with Modulation Coder SMIQB20 and Data Generator SMIQB11

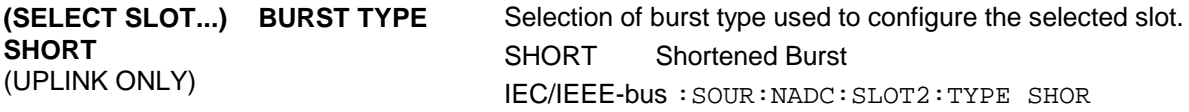

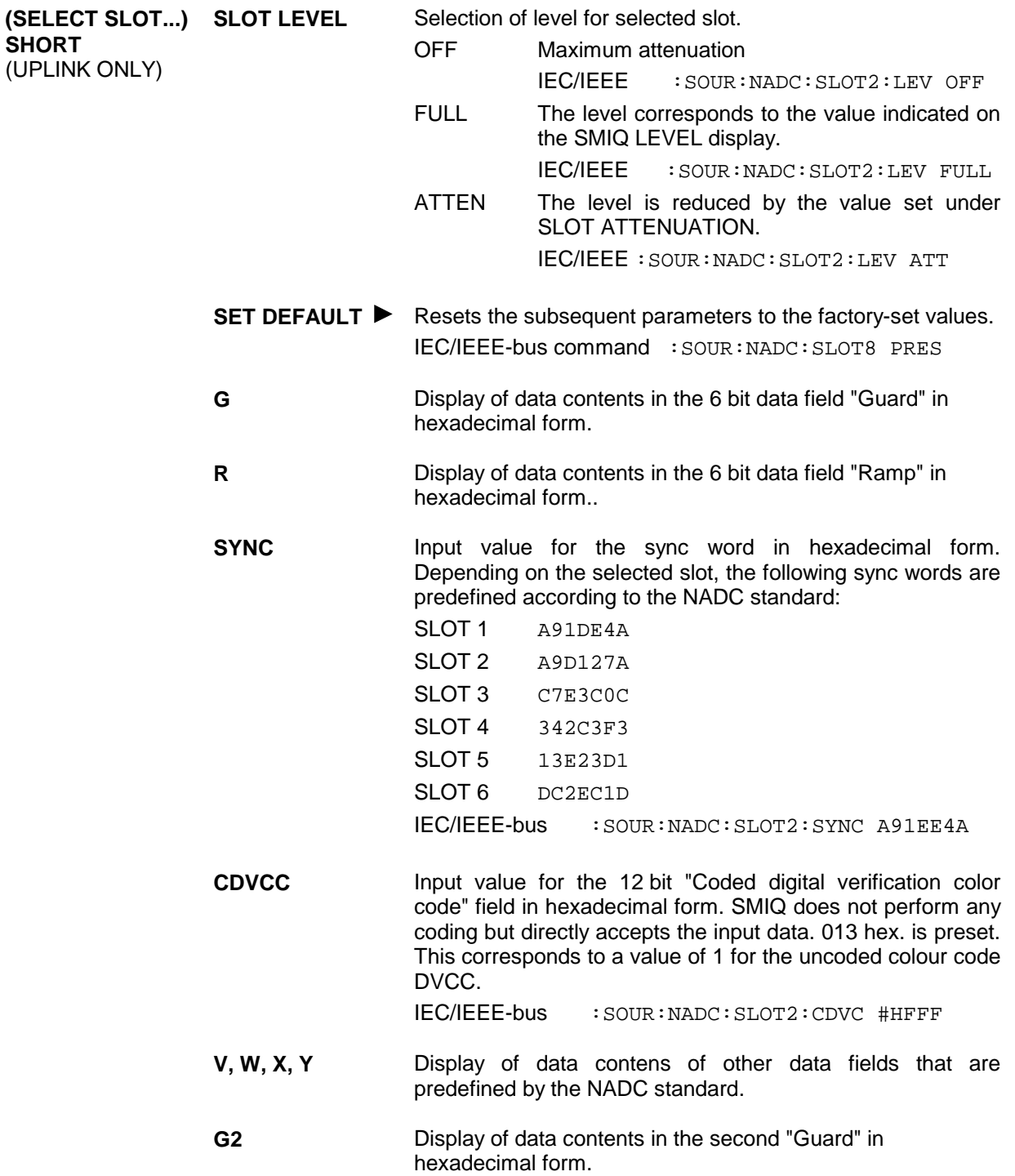

Parameter **SELECT DATA LIST...** to **EDIT DATA LIST...** see menu selection BURST TYPE = TCH

# **2.17 Digital Standard PDC**

With the options Modulation Coder (SMIQB20) and Data Generator (SMIQB11) provided, modulation signals according to the Japanese PDC standard<sup>1</sup> can be generated. PDC is a TDMA standard for cellular mobile radio networks.

SMIQ can generate both the transmit signal of a base station (BS) and the transmit signal of a mobile station (MS). Transmission from BS to MS is called "downlink", "uplink" being used for transmission in the opposite direction.

Each TDMA frame consists of 6 slots. The 6 slots can be configured for both full rate and half rate mode. For half rate, the data content for each of the 6 slots can be defined separately by means of a slot editor whereas in the full rate mode 2 slots for example slot 1 and 4 are combined in a frame. The settings for the first slot are then automatically used for the assigned second slot. Each slot can be switched on or off. Moreover, a defined intermediate level can be set for uplink slots.

A burst type has to be defined to configure a slot. The following burst types can be selected:

- TCH a traffic channel burst with a different structure for uplink and downlink,
- SYNC a burst type for simulation of a sync channel,
- VOX a burst type which is only available in uplink for simulating a communication channel in speech intervals,
- ALL\_DATA burst type for test purposes with freely programmable data contents in the selected slot.

For TCH and VOX bursts, SMIQ supports the generation of superframes with a length of 18 frames. The frame position of the so-called "housekeeping channel" RCH can be set in the superframe. According to the standard, the beginning of the superframe is marked by a special sync word in the SYNC data field of the first slot.

The following internal modulation sources are available:

- $\bullet$  different PRBS generators with a sequence length between 2<sup>9</sup>-1 and 2<sup>23</sup>-1 and
- data lists, ie freely programmable data sequences from the data generator memory.

For generating the PDC signals, SMIQ inserts the modulation data continuously (in real time) into the selected slots. Using a digital signal processor the data generator generates a data sequence with modulation data and control signals for envelope control.

The data generator in SMIQ generates a data stream which is converted into IQ signals in the modulation coder. According to the PDC standard, the modulation type is  $\pi/4$  DQPSK at a symbol rate of 21 ksymbol/s and √COS filtering. Symbol rate and filtering can be changed in SMIQ.

l

<sup>1</sup> Personal Digital Cellular Telecommunication System, RCR STD-27 D

#### **2.17.1 Sync and Trigger Signals**

The data generator generates a data sequence with modulation data, control signals for envelope control, and synchronization signals.

When TRIGGER MODE AUTO is selected, the PDC signal generation is started automatically.

This start can also be activated by an external trigger signal (TRIGGER MODE ARMED\_AUTO) which allows a synchronous sequence for BER measurements to be carried out on receivers.

A trigger signal can be fed via the TRIGIN input at connector PAR DATA. The active slope of a trigger signal applied there executes a trigger event.

PDC signal generation at a frame or a super frame limit is started after a trigger event. Data from data lists are inserted into the selected slots starting from the first bit. PRBS generators start with the set initialization status.

Signal generation either starts immediately after the active slope of the trigger signal or after a settable number of symbols (EXT TRIGGER DELAY). Retriggering (RETRIG) can be inhibited for a settable number of symbols (EXT RETRIGGER INHIBIT).

A trigger event can be executed manually or via the IEC/IEEE bus using EXECUTE TRIGGER.

When a trigger event is executed, a trigger signal is output at the TRIGOUT 3 output of SMIQ.

SMIQ also generates the following sync signals:

- a frame clock at TRIGOUT 1 output,
- a frame or multiframe clock at TRIGOUT 2 output with settable position in the frame,
- the symbol clock and the bit clock.

A clock synthesizer on the modulation coder generates the symbol clock and the bit clock in SMIQ. All the clock signals are synchronized to the 10-MHz reference of SMIQ. The symbol clock is available at connector SYMBOL CLOCK and the bit clock at connector BIT CLOCK. If required, the clock synthesizer in SMIQ can be synchronized to an external symbol or bit clock.

The clock signal is selected in the menu via CLOCK-CLOCK SOURCE EXT.

To allow for a trouble-free synchronization of the clock synthesizer first apply the external clock and set the correct symbol rate at SMIQ. Then switch CLOCK SOURCE from INT to EXT.

*Note: The set symbol rate should not differ by more than 1% from the symbol rate of the external signal.*

## **2.17.2 PN Generators as Internal Data Source**

Independent PN generators (Pseudo Noise) can be selected for each slot as data source for data fields DATA, SACCH, RCH and SI. These PN generators provide pseudo-random bit sequences of different length or period. That is why they are also called PRBS generators (Pseudo Random Binary Sequence). Data sequences are sequences of maximum length which are generated by means of feedback shift registers.

The following figure gives an example of a 9 bit generator with feedbacks after register 4 and 0 (output).

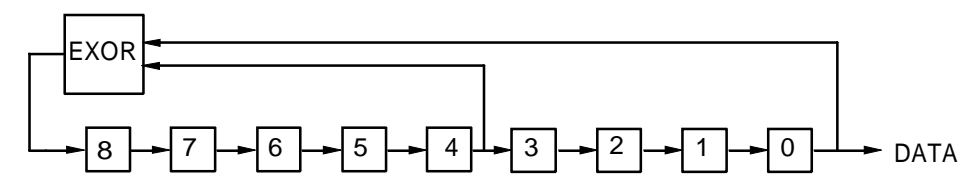

The pseudo-random sequence of a PRBS generator is clearly defined by the number of registers and the feedback. The following table describes all PRBS generators available:

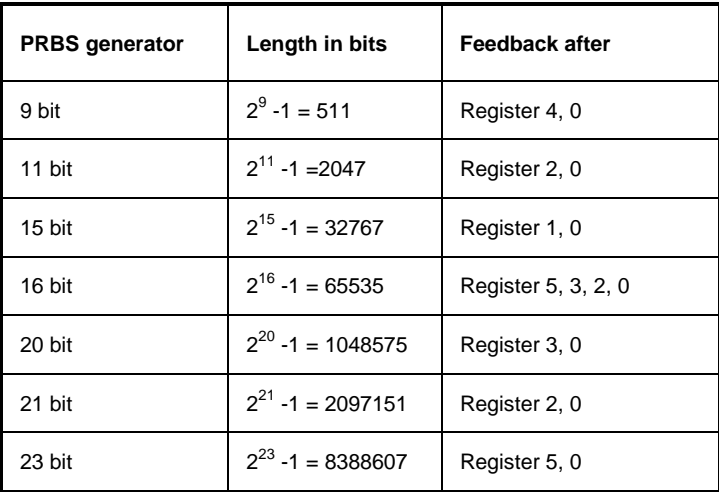

Table 2-30 PRBS generators for PDC

PN generators PN9,11,15,20 and PN23 are configured according to CCITT Rec. 0.151/152/153. The output sequence is inverted for generators PN15 and PN23.

The start value of the PN generators is different in the slots and equals

start value =  $1 + 14$  hex  $\times$  slot number

Example: PN9 generator in slot 1 with start value 15hex = 10101 binary.

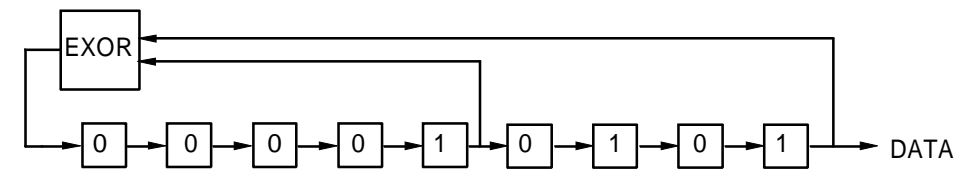

The resulting output sequence is  $10101000000101001011110010$  etc.

#### **2.17.3 Lists as Internal Data Source**

A freely programmable memory on the data generator serves as internal data source for the data fields of the slots. The data are managed in so-called lists. A list editor allows to select, copy, modify and delete data lists (DATA LIST).

The list editor is available via menu DIGITAL-MOD - SOURCE....

### **2.17.4 External Modulation Data**

External data can (only) be applied via the SERDATA interface. A selection of SERDATA as data source is only possible for a single data field of a slot. For further information on the characteristics of the SERDATA interface see Annex A.

To ensure that the external data bits are assigned to specific positions in the data field of the selected slot and that they are reproducible, the buffer of the RS-232 transmitter and receiver has to be deleted. A triggered start has to follow.

The following setting sequence is required in the DIGITAL STD - PDC menu:

- 1. Carry out desired settings in menu.
- 2. Select data source SERDATA for the data field of the slot using SELECT SLOT ....
- 3. Make connection to external data source, but do not yet start external data source.
- 4. Switch off digital standard using STATE OFF.
- 5. Set TRIGGER MODE ARMED\_AUTO. In this state, SMIQ is ready for reception, but discards data that are read in via SERDATA.
- 6. Switch on digital standard with STATE ON.
- 7. Start external data source. The read-in data are written into the receiving buffer. Only if this buffer is filled can SMIQ react to a trigger event.
- 8. Activate trigger event. Signal generation is thus started at a frame limit. The first bit received via SERDATA is put to the first bit position in the selected data field.

### **2.17.5 Menu DIGITAL STANDARD - PDC**

Menu DIGITAL STD - PDC provides access to settings for generating PDC signals.

Menu selection: DIGITAL STD - PDC

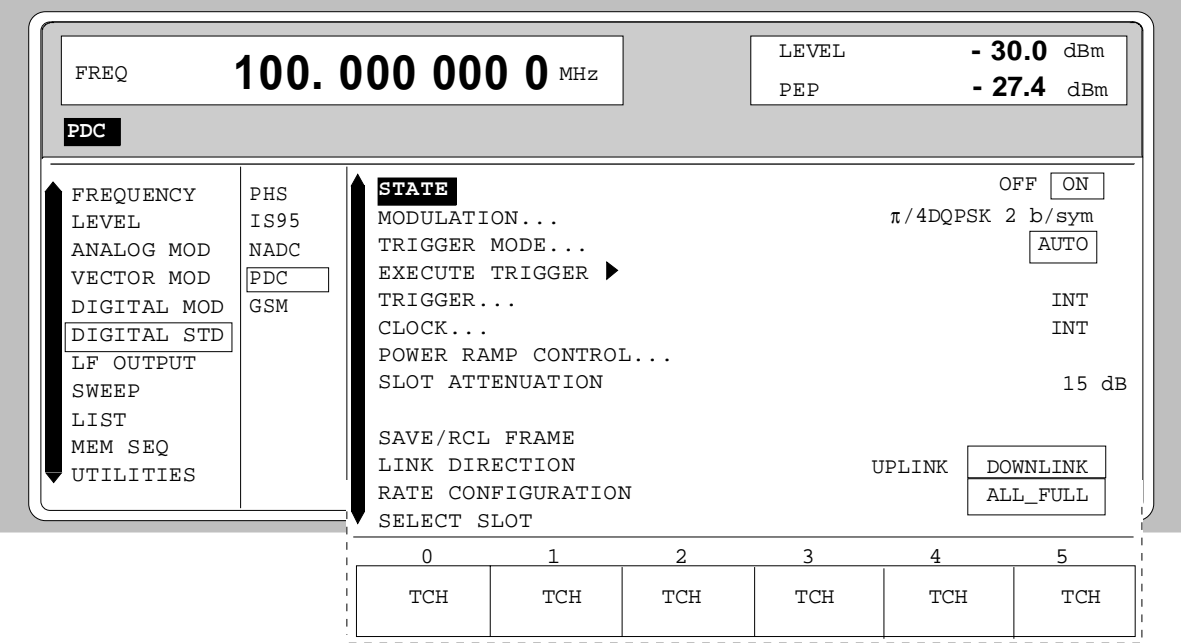

Fig. 2-185 Menu DIGITAL STD - PDC, SMIQ equipped with Modulation Coder SMIQB20 and Data Generator SMIQB11

**STATE** Switch on/off of Digital Standard PDC modulation. Vector Modulation or Digital Modulation will be switched off automatically. IEC/IEEE-bus command : SOUR: PDC: STAT ON

**MODULATION...** Opens a window for setting the modulation parameters.

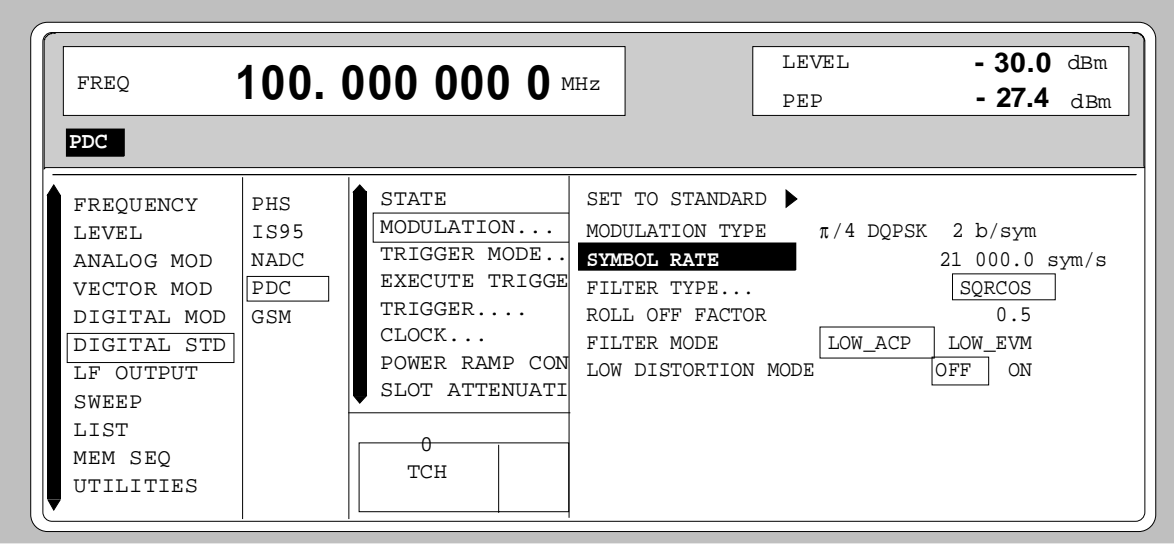

Fig. 2-186 Menu DIGITAL STD - PDC - MODULATION..., SMIQ equipped with Modulation Coder SMIQB20 and Data Generator SMIQB11

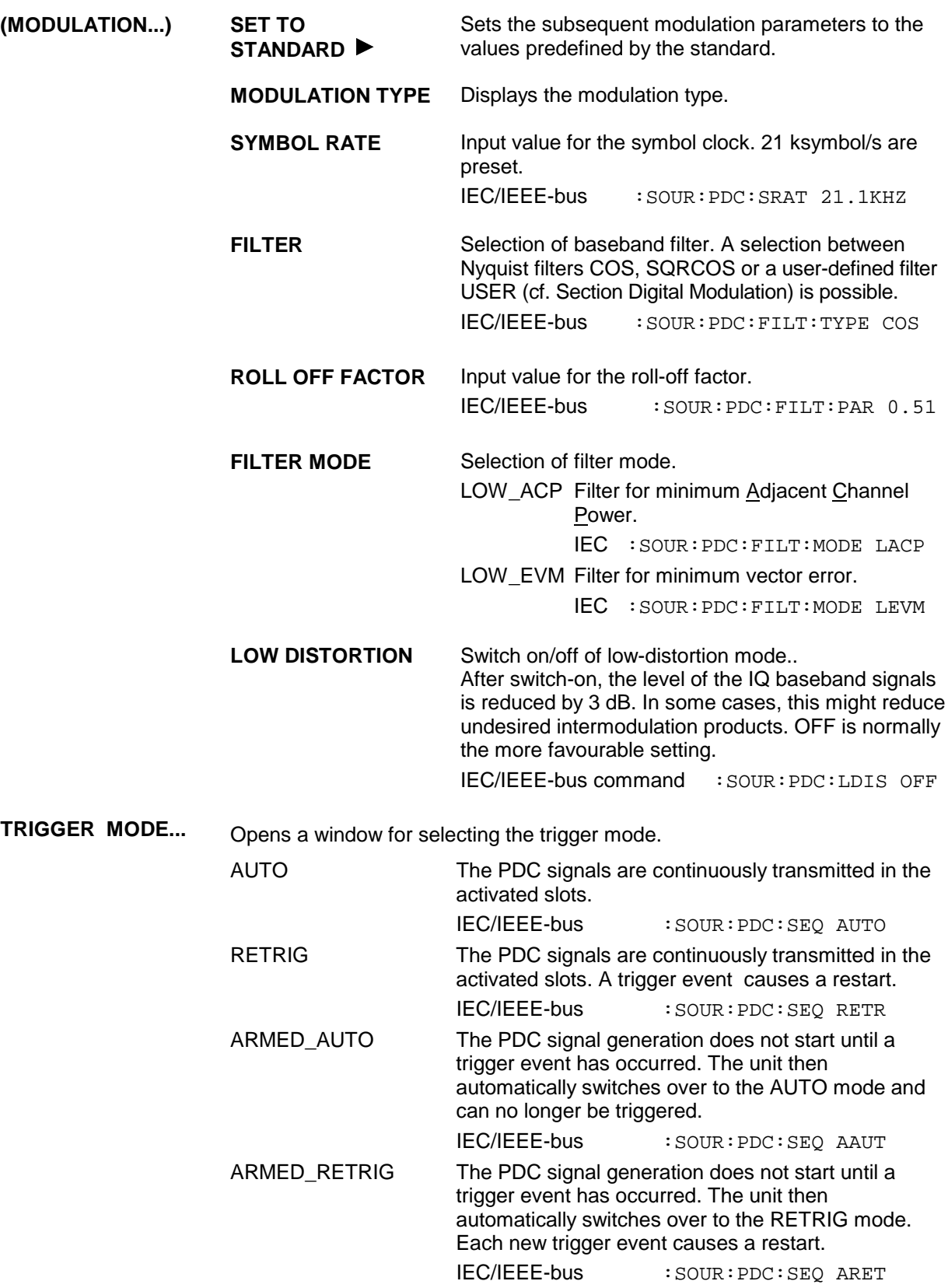
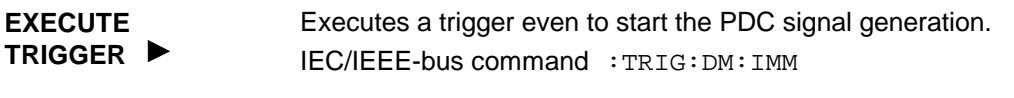

**TRIGGER...** Opens a window for selecting the trigger source, for configuring the trigger output signals and for setting the time delay of an external trigger signal.

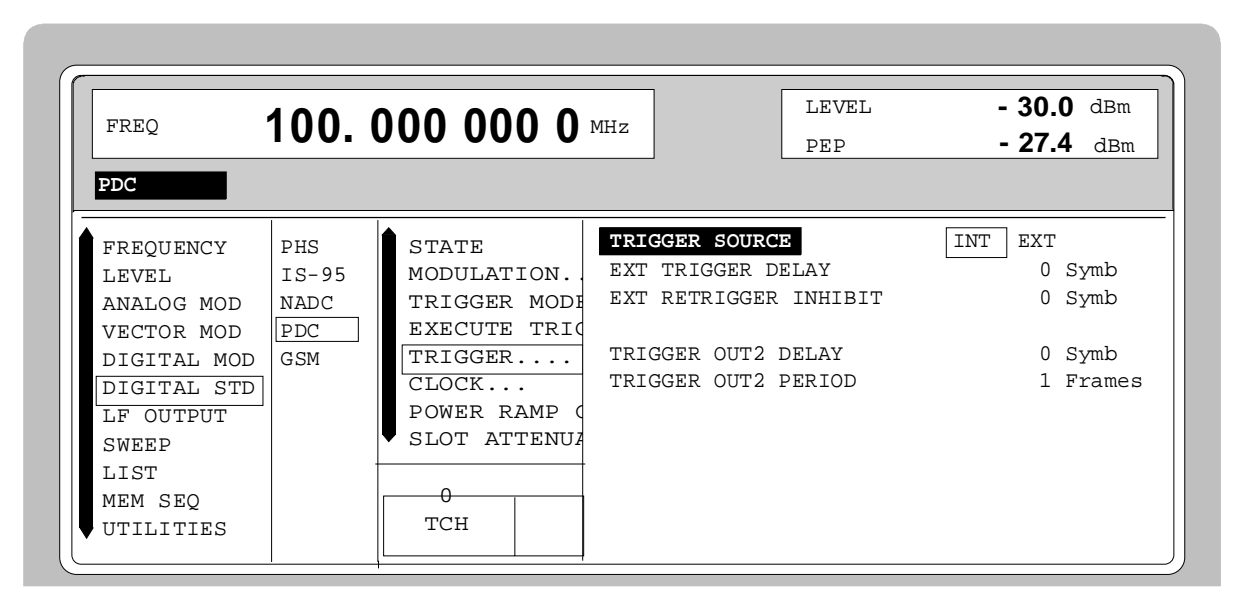

Fig. 2-187 Menu DIGITAL STD - PDC\_TRIGGER..., SMIQ equipped with Modulation Coder SMIQB20 and Data Generator SMIQB11

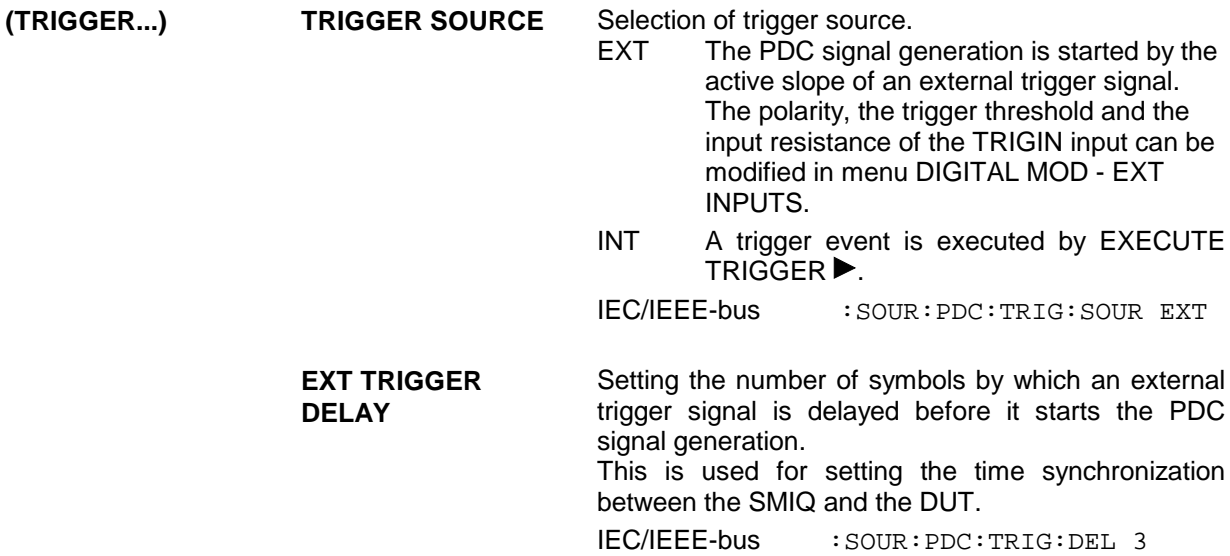

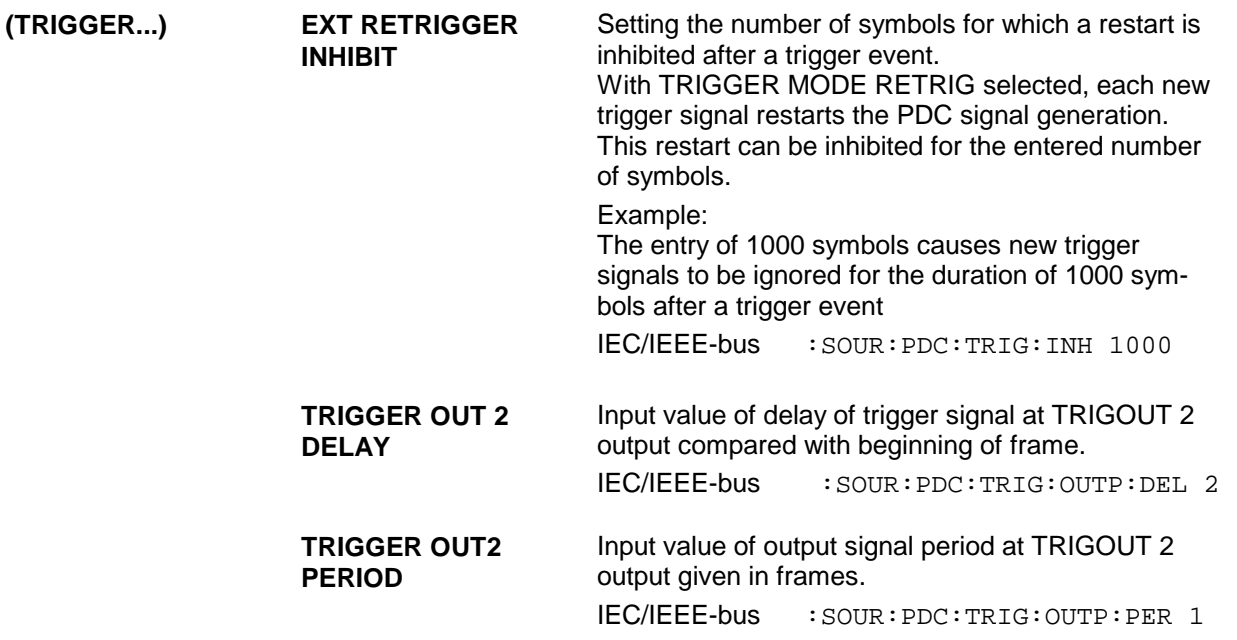

**CLOCK...** Opens a window for selecting the clock source and for setting a delay.

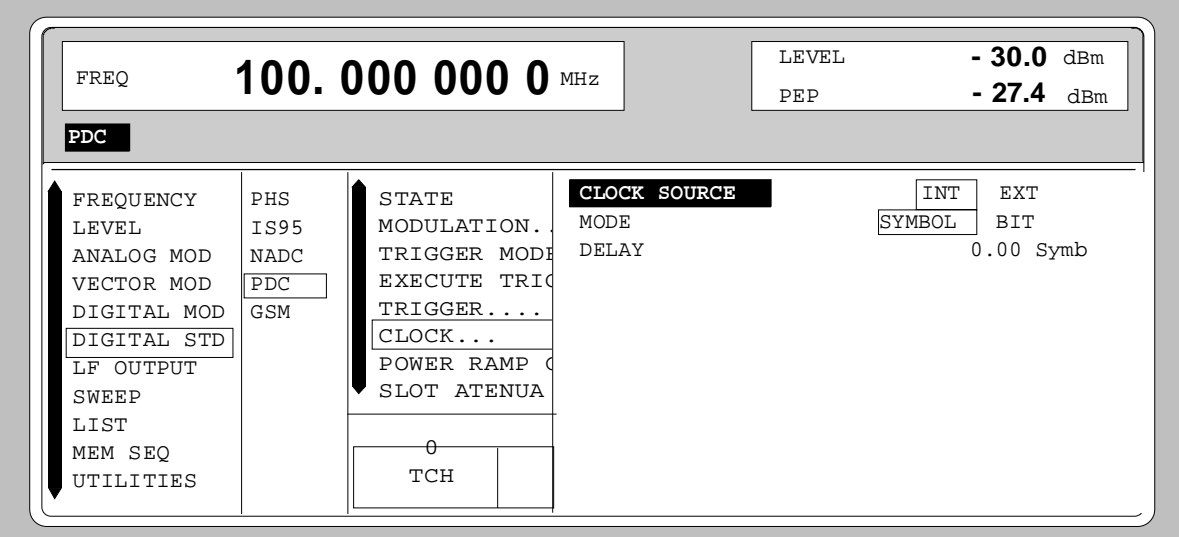

Fig. 2-188 Menu DIGITAL STD - PDC - CLOCK..., SMIQ equipped with Modulation Coder SMIQB20 and Data Generator SMIQB11

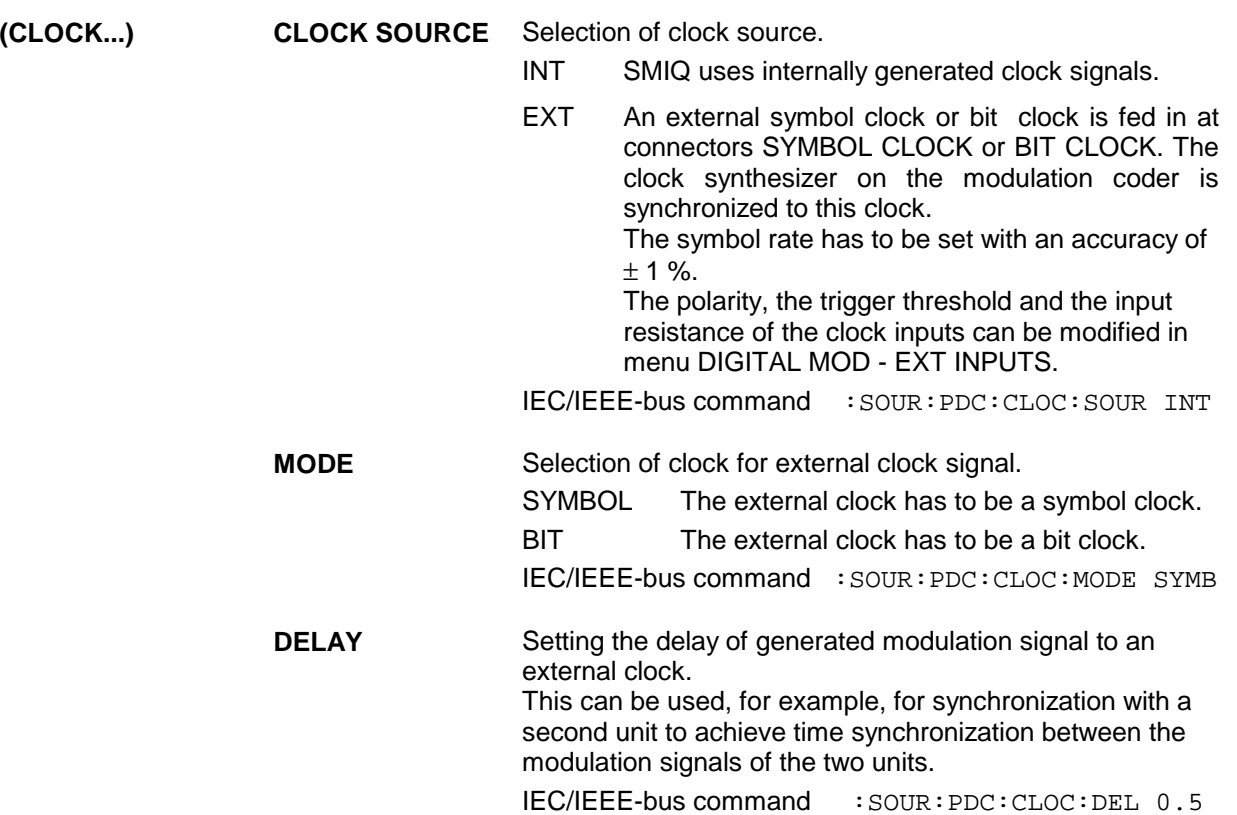

**POWER RAMP CONTROL...** Opens a window for setting the envelope control, especially for the rising and falling ramp at the beginning and end of a slot.

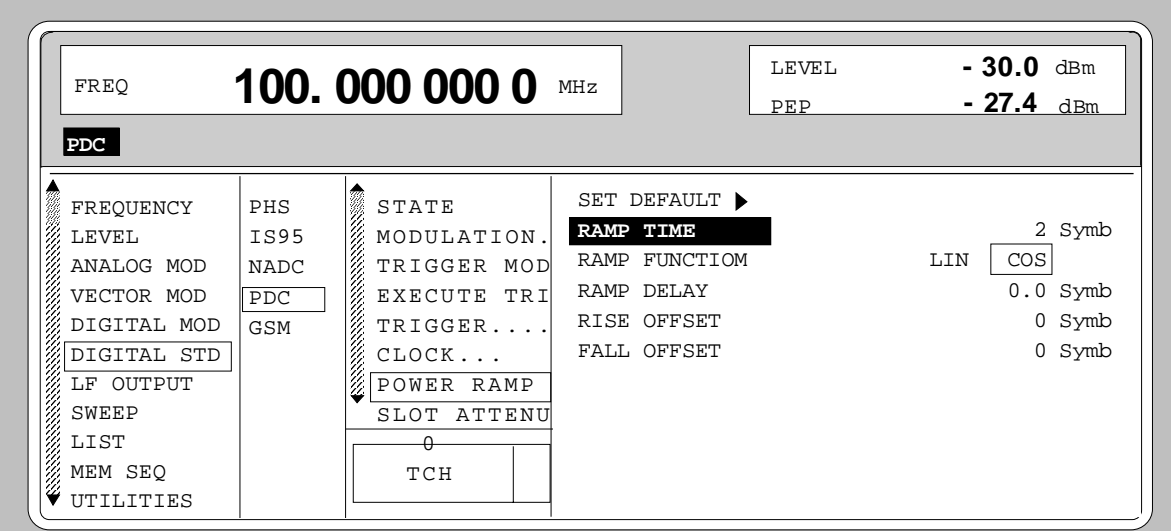

Fig. 2-189 Menu DIGITAL STD - PDC - POWER RAMP CONTROL... , SMIQ equipped with Modulation Coder SMIQB20 and Data Generator SMIQB11

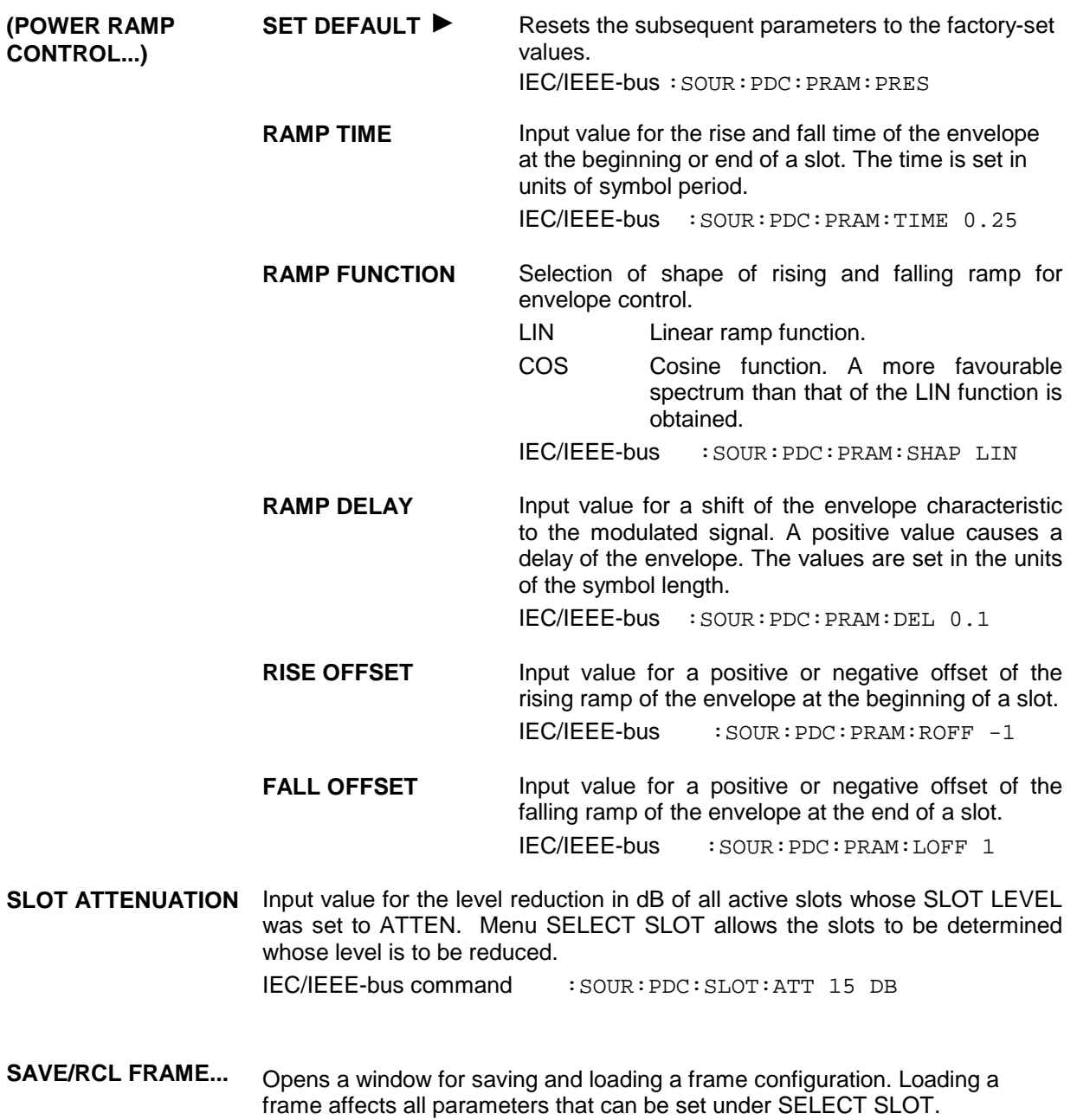

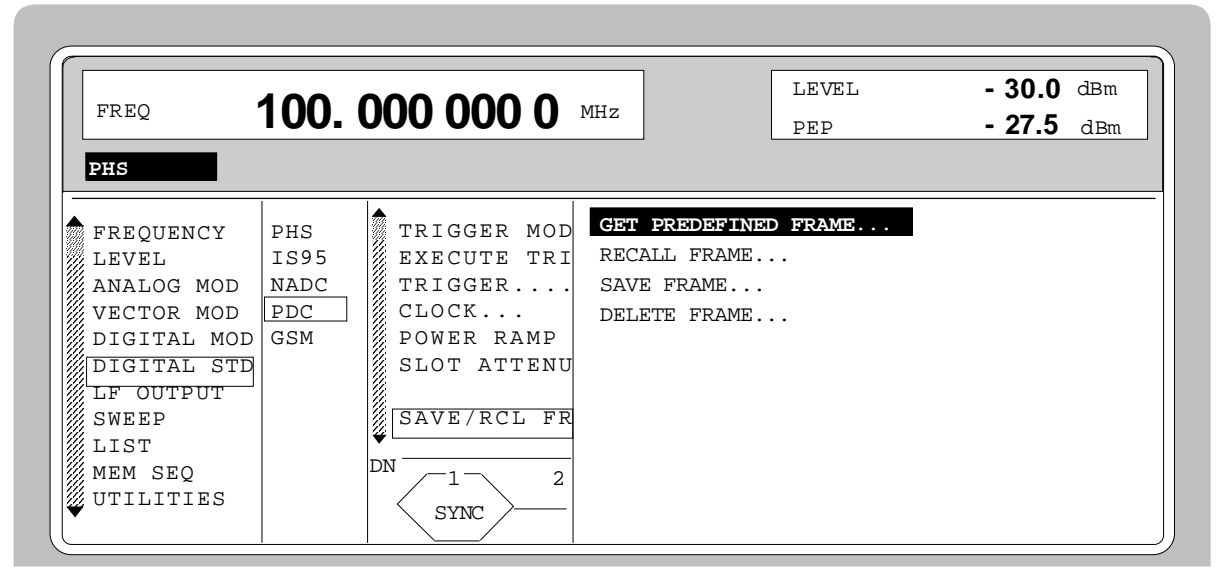

Fig. 2-190 Menu DIGITAL STD - PDC - SAVE/RCL FRAME, SMIQ equipped with Modulation Coder SMIQB20 and Data Generator SMIQB11

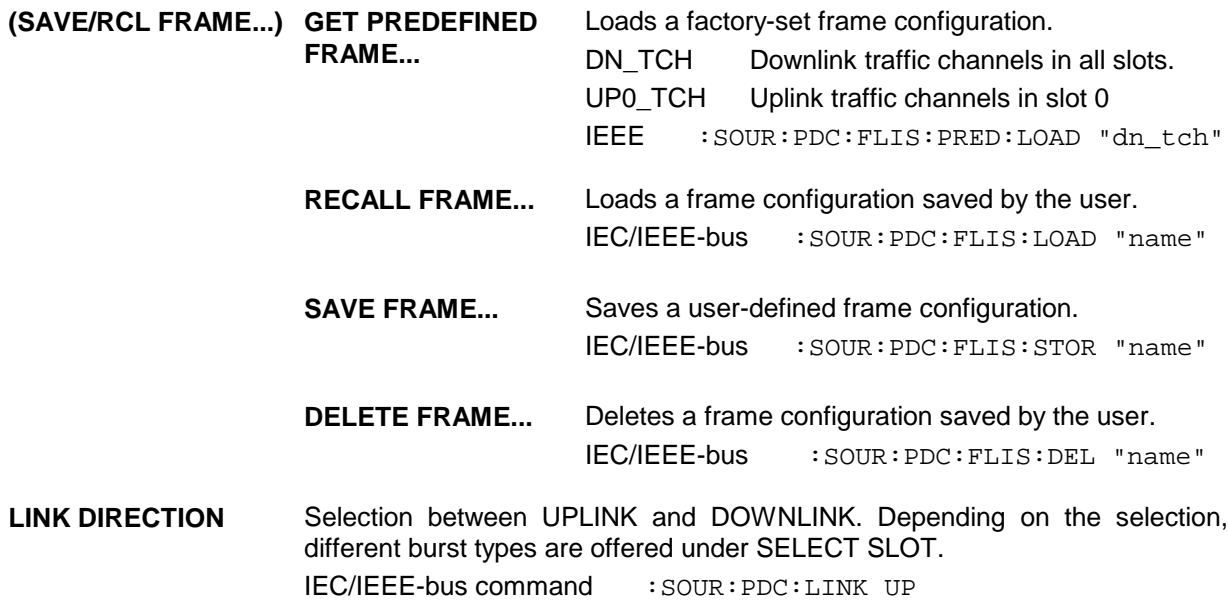

**RATE CONFIGURATION...** Opens a window for determining which slots in the frame are to be configured as half-rate and full-rate channels. Full-rate channels occupy two slots in a frame, the second slot is fully determined by the configuration of the first slot. The following eight combinations can be selected:

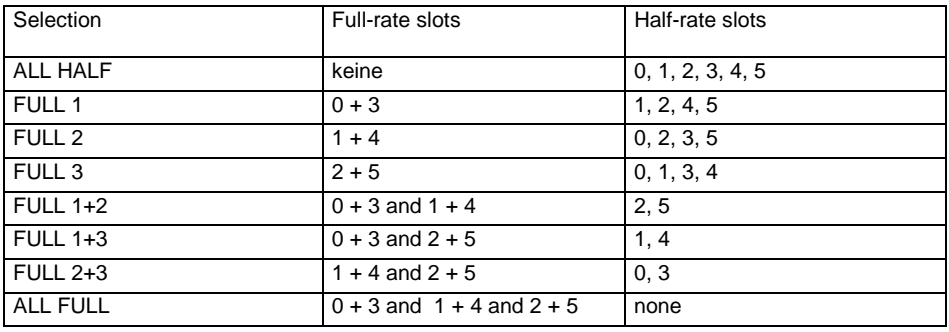

IEC/IEEE-bus command SOUR:PDC:RCON AHAL

**SELECT SLOT...** Selection of one of 6 possible slots. The number depends on the setting under RATE CONFIGURATION. When selecting the slot, a window is opened in which the data contents belonging to this slot can be defined. The content of the window depends on whether an UPLINK or DOWNLINK was selected under LINK DIRECTION. If the cursor is placed onto a slot in the diagram, it may be switched on and off by pressing one of the unit keys (toggle function).

Menu selection: BURST TYPE = TCH

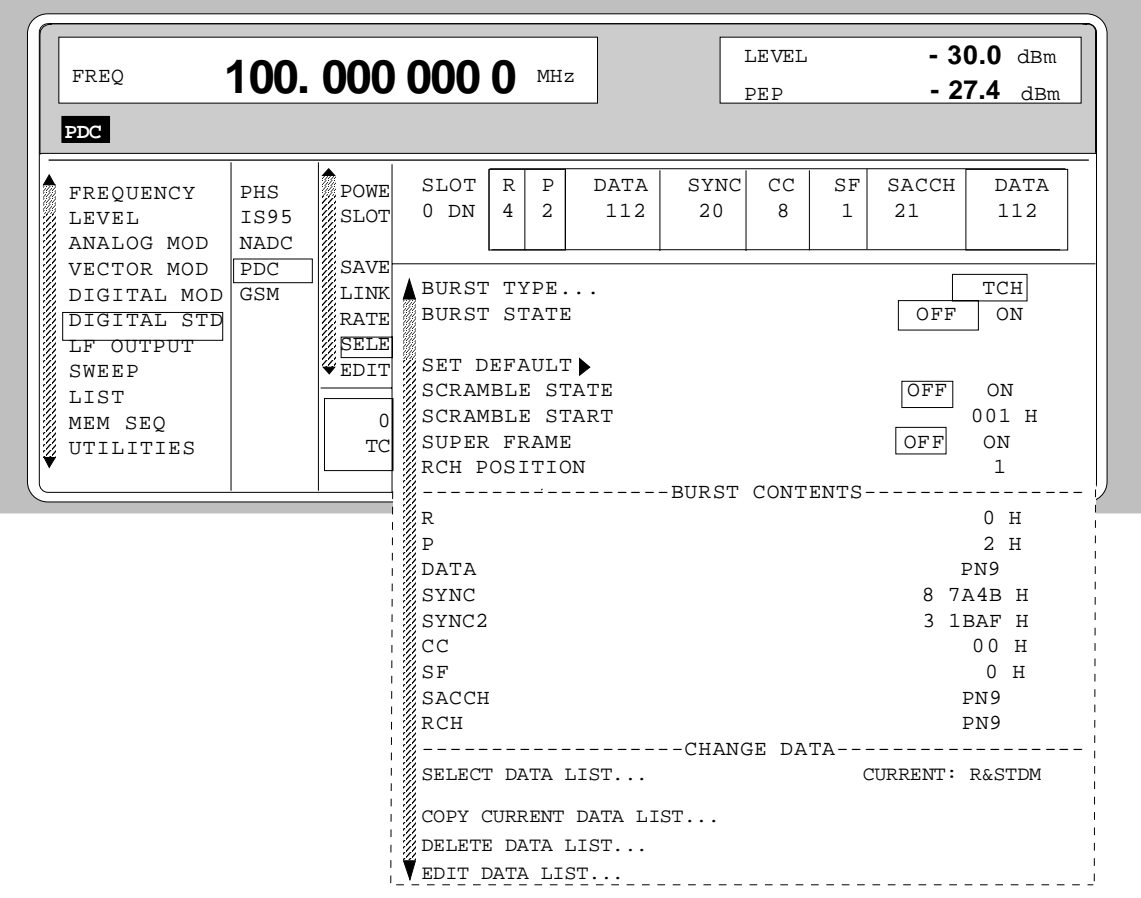

Fig. 2-191 Menu DIGITAL STD - PDC - SELECT SLOT, LINK DIRECTION DOWNLINK, SMIQ equipped with Modulation Coder SMIQB20 and Data Generator SMIQB11

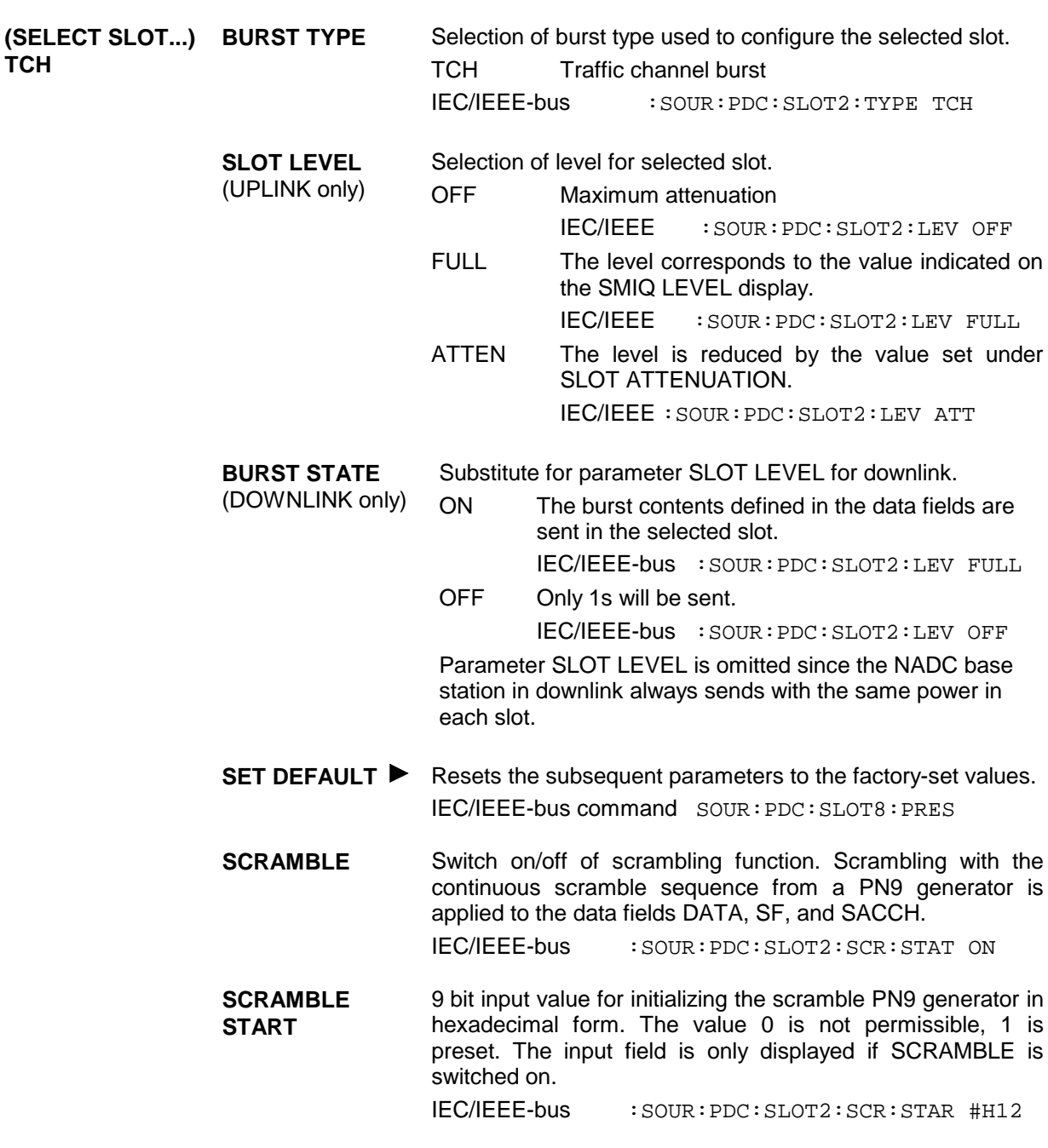

**SUPERFRAME** Switch on/off of the superframe generation. 18 frames form a superframe. If SUPERFRAME is switched on, RCH data instead of SACCH data will be sent in 2 slots. The first of the two RCH blocks is fixed in the first slot of the superframe, the position of the second can be set. IEC/IEEE-bus :SOUR:PDC:SLOT2:SFR:STAT ON

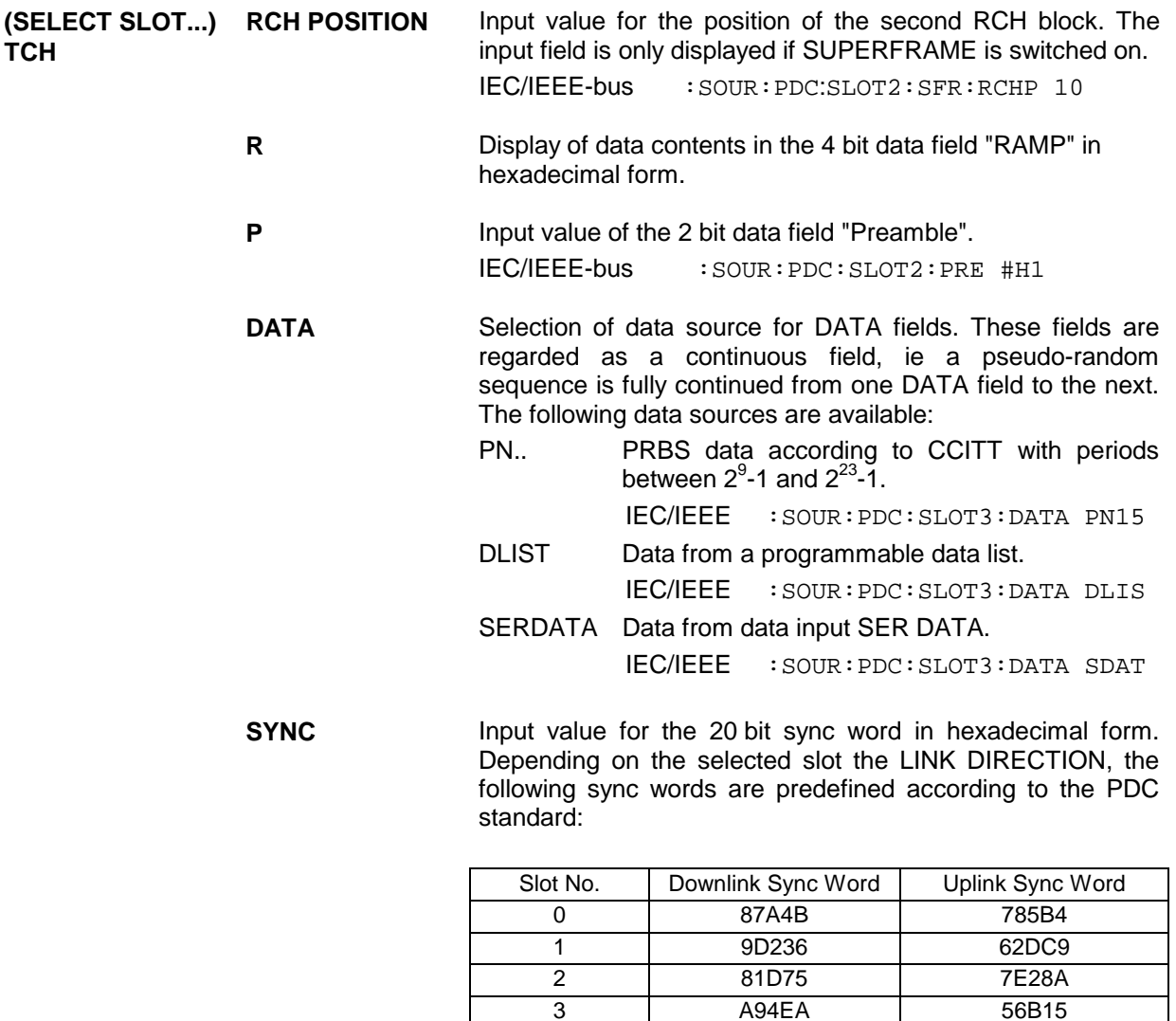

According to the standard, the sync words of the uplink are the inverted sync words of the downlink.

4 5164C AE9B3 5 4D9DE B2621

IEC/IEEE-bus :SOUR:PDC:SLOT2:SYNC #H62DC8

#### **(SELECT SLOT...) TCH**

Input value for the 20 bit sync word in the first slot of a superframe in hexadecimal form. This sync word marks the beginning of the superframe. The input field is only displayed if SUPERFRAME is switched on. Depending on the selected slot and the LINK DIRECTION, the following sync words are predefined according to the PDC standard:

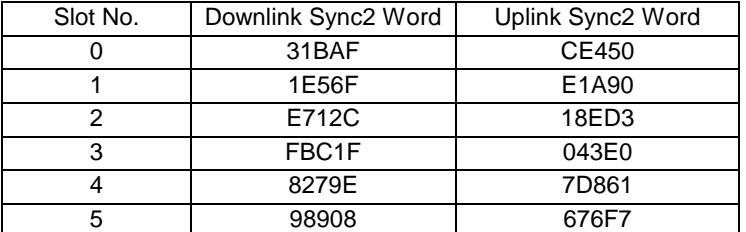

According to the standard, the sync words of the uplink are the inverted sync words of the downlink. IEC/IEEE-bus :SOUR:PDC:SLOT2:SYNC #HE2A90 **CC** Input value of the 8 bit data field " Color code ". IEC/IEEE-bus command :SOUR:PDC:SLOT2:CCOD #HFF **SF** Input value of the data field " Steal Flag ". IEC/IEEE-bus command :SOUR:PDC:SLOT2:SF #H0 **SACCH** Selection of data source for SACCH field (Slow Associated Control Channel). PN.. PRBS data according to CCITT with periods between  $2^9$ -1 and  $2^{23}$ -1. IEC/IEEE :SOUR:PDC:SLOT3:SACC PN15 DLIST Data from a programmable data list. IEC/IEEE :SOUR:PDC:SLOT3:SACC DLIS SERDATA Data from data input SER DATA. IEC/IEEE :SOUR:PDC:SLOT3:SACC SDAT

**RCH** Selection of data source for the RCH data field. RCH data replace SACCH data in certain slots of a superframe. The input field is only displayed if SUPERFRAME is switched on. PN.. PRBS data according to CCITT with periods between  $2^9$ -1 and  $2^{23}$ -1. IEC/IEEE :SOUR:PDC:SLOT3:RCH PN15 DLIST Data from a programmable data list. IEC/IEEE :SOUR:PDC:SLOT3:RCH DLIS SERDATA Data from data input SER DATA. IEC/IEEE :SOUR:PDC:SLOT3:RCH SDAT

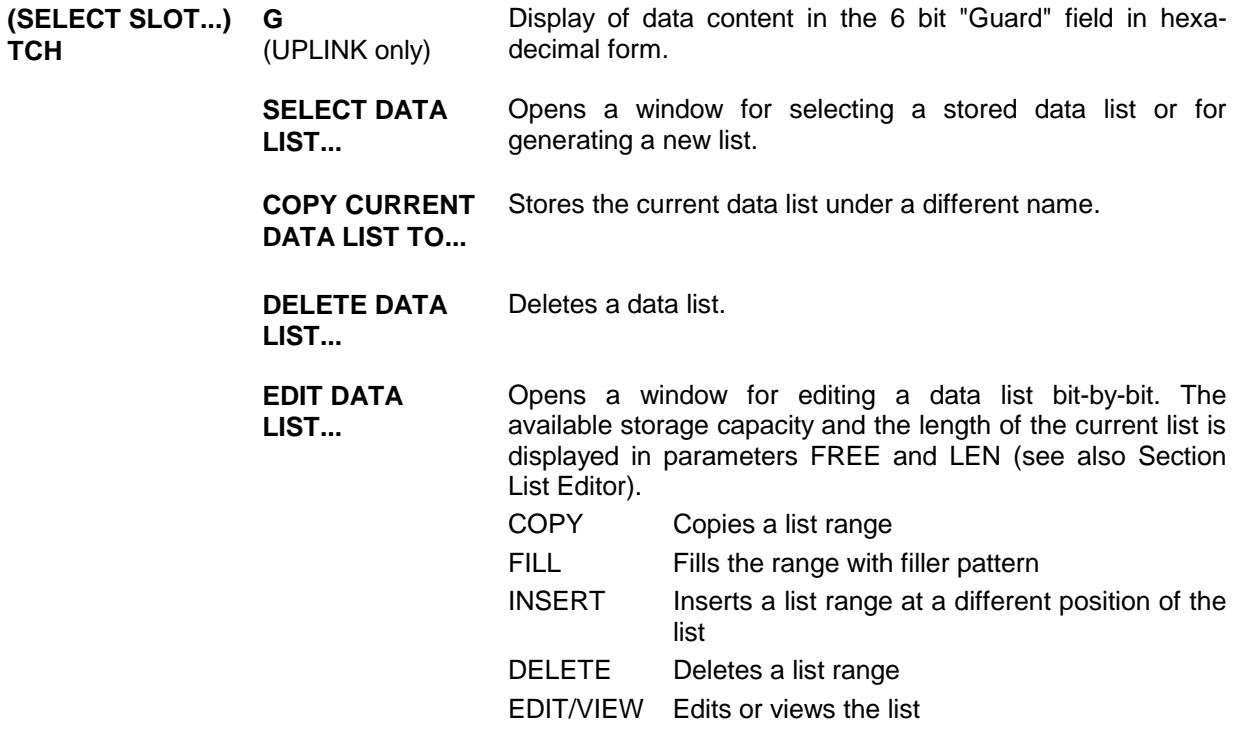

Menu selection: BURST TYPE = ALL\_DATA

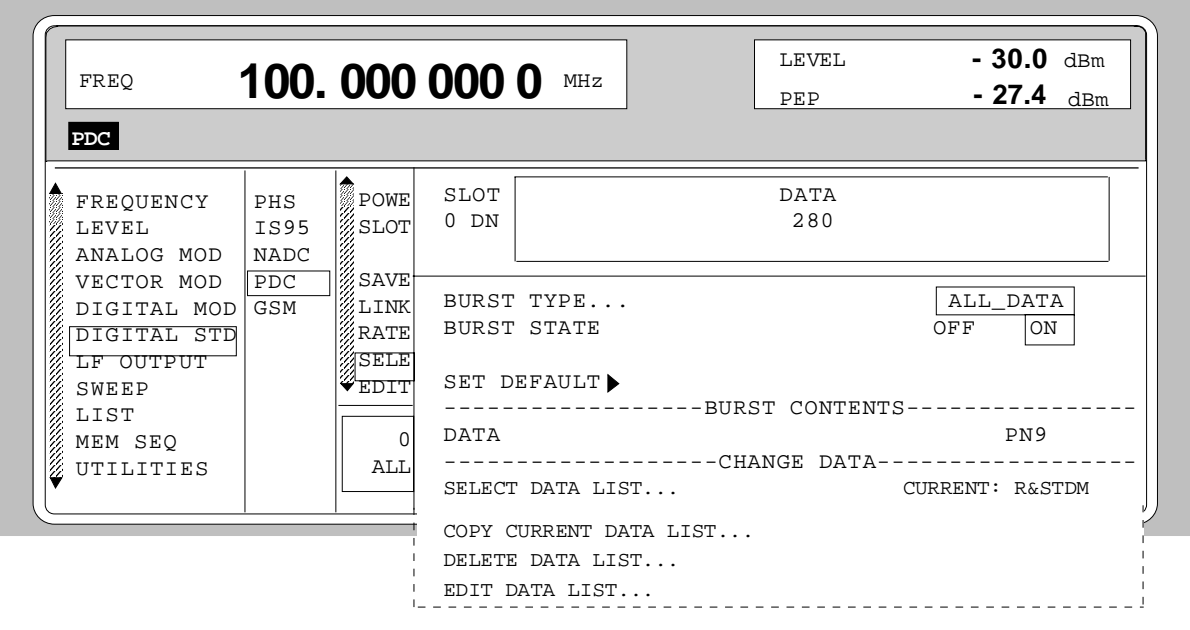

Fig. 2-192 Menu DIGITAL STD - PDC - SELECT SLOT, LINK DIRECTION = DOWNLINK, SMIQ equipped with Modulation Coder SMIQB20 and Data Generator SMIQB11

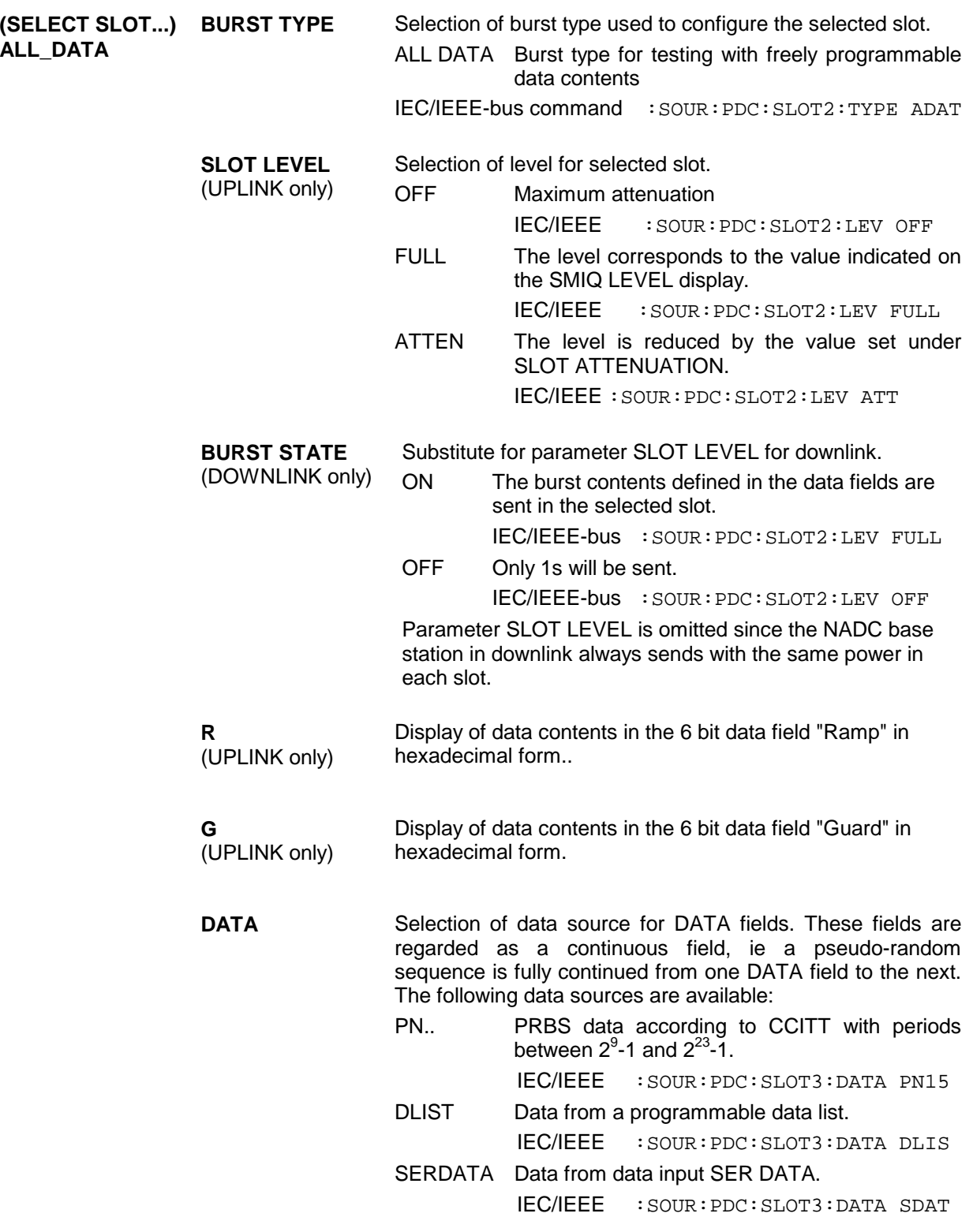

Parameter **SELECT DATA LIST...** to **EDIT DATA LIST...** see menu selection BURST TYPE = TCH

Menu selection: BURST TYPE = SYNC

LEVEL **- 30.0** dBm FREQ **100. 000 000 0** MHz PEP **- 27.4** dBm **PDC** :<br>POWF SLOT R P SYNC SI SI SI Q PO FREQUENCY PHS LEVEL IS95 SLOT 0 DN | 4 | 102 | 32 | 21 | 21 | 21 | 1 | 78 ANALOG MOD NADC VECTOR MOD **PDC** SAVE ABURST TYPE... DIGITAL MOD GSM LINK BURST STATE ON OFF ON .<br>RATE DIGITAL STD LF OUTPUT .<br>⁄SELE SET DEFAULT<sup>></sup> EDIT<sup>!</sup> SWEEP ------------------BURST CONTENTS------------------ LIST R 0 H MEM SEQ  $\cap$ P 26 6666 6666 6666 6666 6666 6666 H UTILITIES SYN DATA PN9  $\frac{1}{2}$ SYNC  $\frac{1}{2}$   $\frac{1}{2}$   $\frac{1}{2$ SI PN9  $\Omega$  and  $\Omega$  $\frac{2}{2}P$ O 2666 6666 6666 6666 6666 H -----------------CHANGE DATA--------------SELECT DATA LIST... CURRENT: R&STDM COPY CURRENT DATA LIST... DELETE DATA LIST... EDIT DATA LIST...

Fig. 2-193 Menu DIGITAL STD - PDC - SELECT SLOT, LINK DIRECTION = DOWNLINK, SMIQ equipped with Modulation Coder SMIQB20 and Data Generator SMIQB11

**(SELECT SLOT...) SYNC** Selection of burst type used to configure the selected slot. SHORT Shortened Burst IEC/IEEE-bus command :SOUR:PDC:SLOT2:TYPE SYNC

> **SLOT LEVEL** (UPLINK only) Selection of level for selected slot. OFF Maximum attenuation IEC/IEEE :SOUR:PDC:SLOT2:LEV OFF FULL The level corresponds to the value indicated on the SMIQ LEVEL display. IEC/IEEE :SOUR:PDC:SLOT2:LEV FULL ATTEN The level is reduced by the value set under SLOT ATTENUATION. IEC/IEEE :SOUR:PDC:SLOT2:LEV ATT

**BURST STATE** (DOWNLINK only) Substitute for parameter SLOT LEVEL for downlink. ON The burst contents defined in the data fields are sent in the selected slot. OFF Only 1s will be sent. Parameter SLOT LEVEL is omitted since the PDC base station in downlink always sends with the same power in each slot.

IEC/IEEE-bus command :SOUR:PDC:SLOT2:LEV FULL

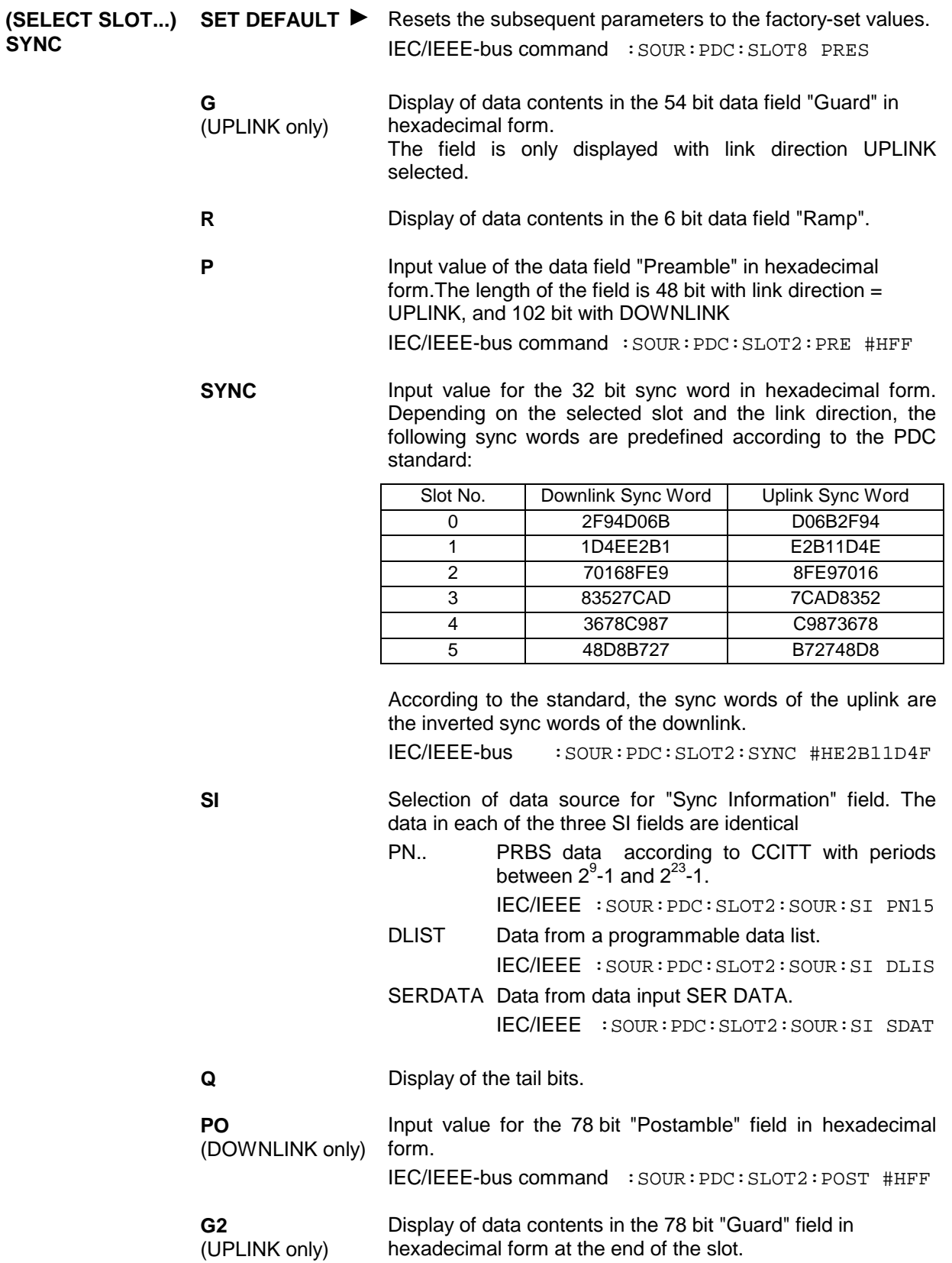

Parameter **SELECT DATA LIST...** to **EDIT DATA LIST...** see menu selection BURST TYPE = TCH

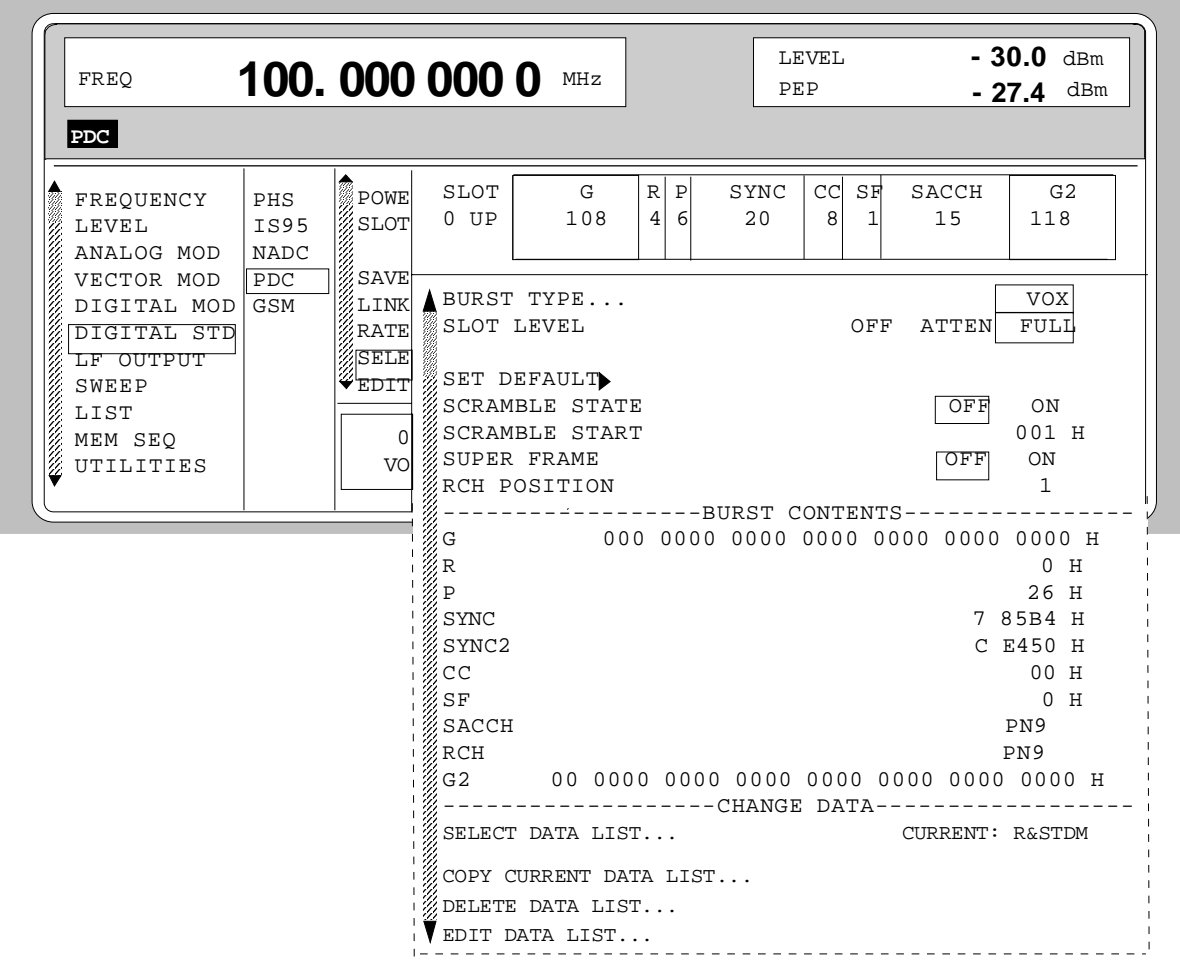

Menu selection: BURST TYPE = VOX (only available with LINK DIRECTION = UPLINK)

Fig. 2-194 Menu DIGITAL STD - PDC - SELECT SLOT, LINK DIRECTION = UPLINK, SMIQ equipped with Modulation Coder SMIQB20 and Data Generator SMIQB11

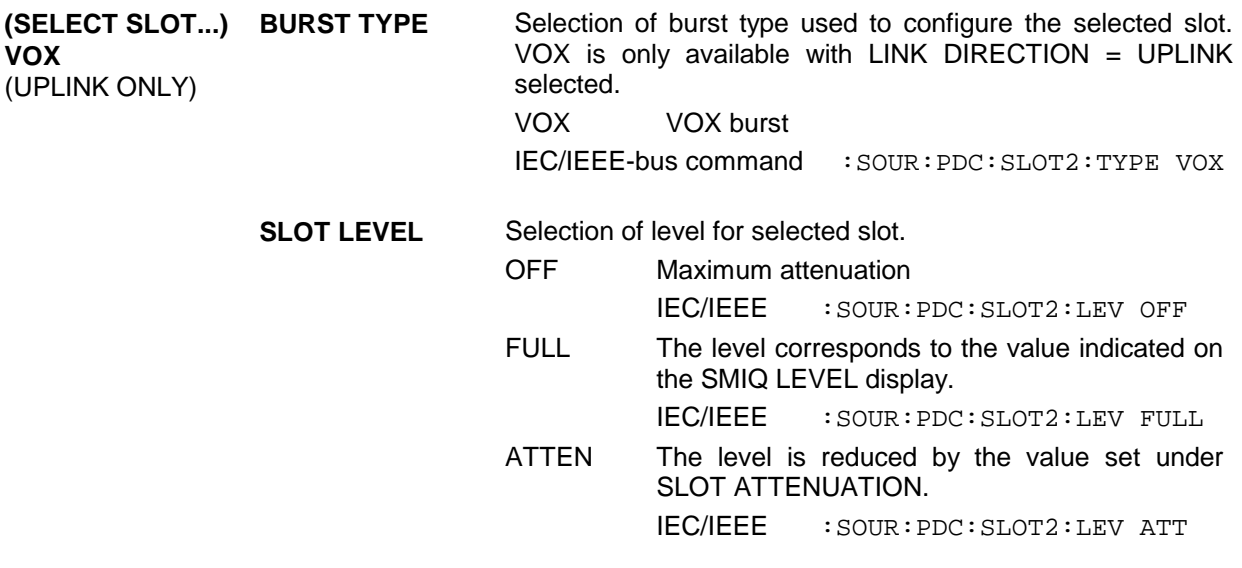

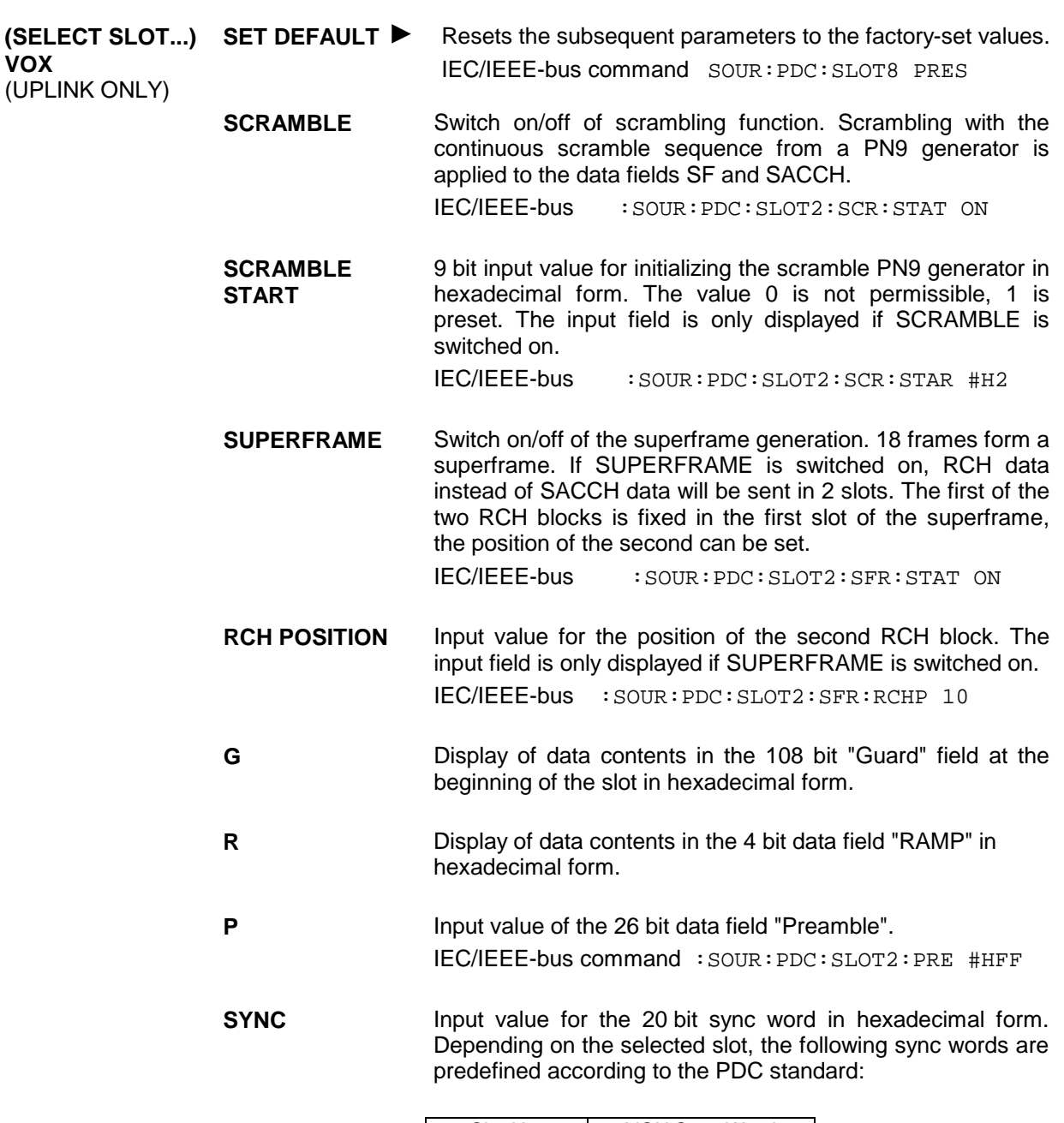

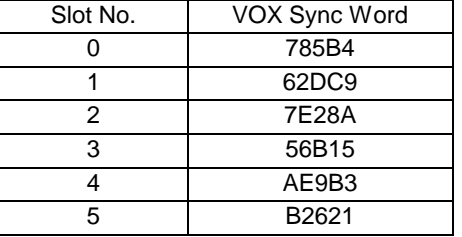

IEC/IEEE-bus :SOUR:PDC:SLOT2:SYNC #H72DC9

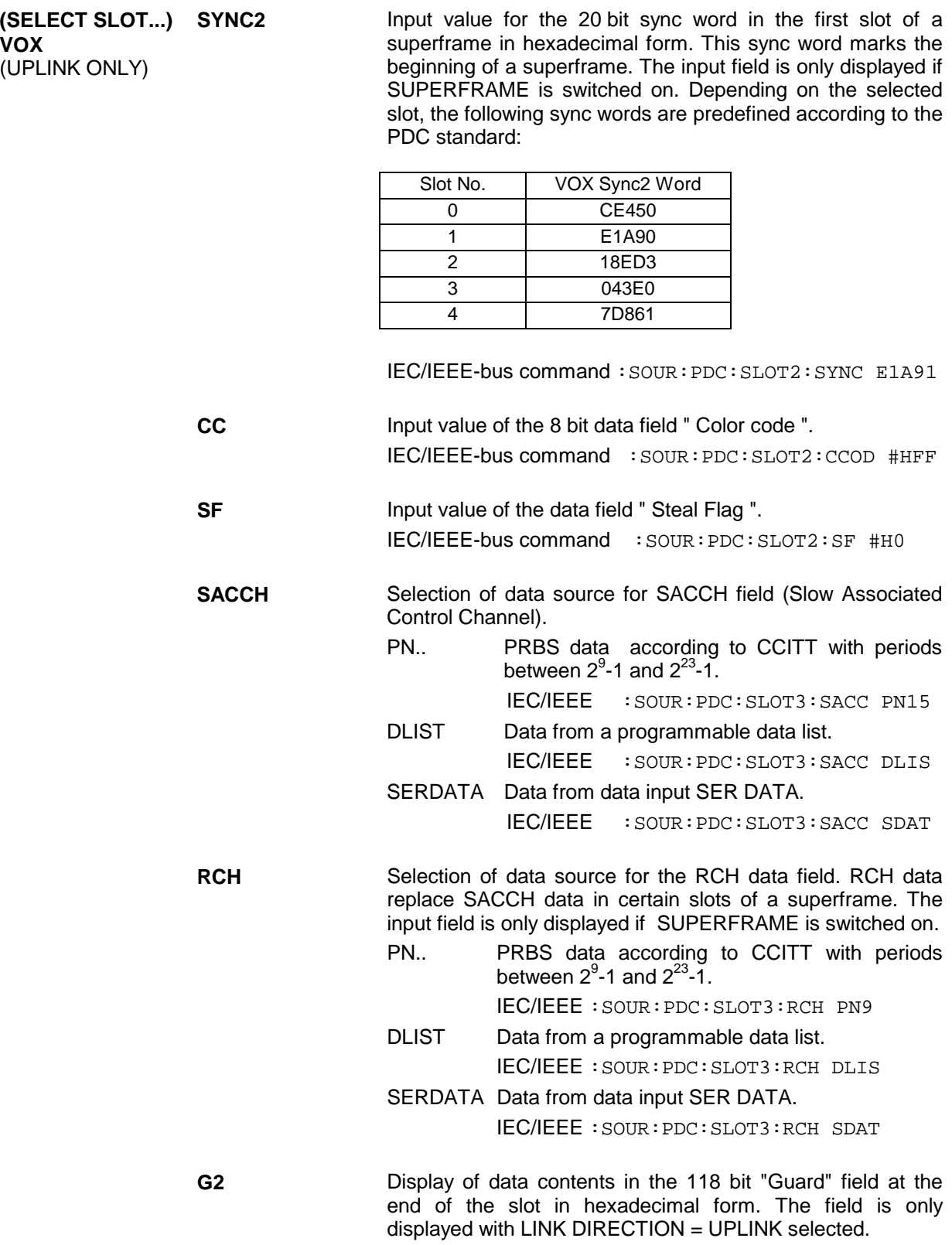

Parameter **SELECT DATA LIST...** to **EDIT DATA LIST...** see menu selection BURST TYPE = TCH

# **2.18 Digital Standard GSM/EDGE**

With the options Modulation Coder (SMIQB20) and Data Generator (SMIQB11) provided, modulation signals according to the GSM standard can be generated. GSM is a TDMA standard for cellular mobile radio networks used worldwide. SMIQ is suitable for use as a signal generator for all GSM types. With option SMIQB20, the use of GSM and EDGE slots is not limited. GSM/EDGE may also be used with the older modulation coder option (SMIQB10), however in this case GSM and EDGE cannot be mixed.

SMIQ can generate both the transmit signal of a base station (BS) and the transmit signal of a mobile station (MS). Transmission from BS to MS is called "downlink", "uplink" being used for transmission in the opposite direction.

Each TDMA frame consists of 8 slots. Each slot can be switched on or off separately. Moreover, a defined intermediate level can be set.

A burst type has to be defined to configure a slot. The following burst types can be selected:

- NORM the so-called "normal burst",
- DUMMY burst type with a defined data pattern according to GSM standard and
- ALL\_DATA burst type for test purposes with freely programmable data contents.
- EDGE the so-called EDGE Normal Burst

The following internal modulation sources are available:

- different PRBS generators with a sequence length between  $2^9$ -1 and  $2^{23}$ -1 and
- data lists, i.e. freely programmable data sequences from the data generator memory.

For generating the GSM signals, SMIQ inserts the modulation data continuously (in real time) into the selected slots. Using a digital signal processor the data generator generates a data sequence with modulation data and control signals for envelope control.

The data generator in SMIQ generates a data stream which is converted into IQ signals in the modulation coder. According to the GSM standard, the modulation type is GMSK at a symbol rate of 270.833 ksymbol/s and Gauss filtering. The symbol rate can be changed in SMIQ. GFSK with adjustable frequency deviation can be used as a modulation type, too.

The modulation type for EDGE slots is 8PSK, with 3/8π rotation at a symbol rate of 270.833 ksymbols/s and linear Gauss filter.

The data generator generates a data sequence with modulation data, control signals for envelope control, and synchronization signals.

When TRIGGER MODE AUTO is selected, the GSM signal generation is started automatically.

This start can also be activated by an external trigger signal (TRIGGER MODE ARMED\_AUTO) which allows a synchronous sequence for BER measurements to be carried out on receivers.

A trigger signal can be fed via the TRIGIN input at connector PAR DATA. The active slope of a trigger signal applied there executes a trigger event.

GSM signal generation at a frame limit is started after a trigger event. Data from data lists are inserted into the selected slots starting from the first bit. PRBS generators start with the set initialization status.

Signal generation either starts immediately after the active slope of the trigger signal or after a settable number of symbols (EXT TRIGGER DELAY). Retriggering (EXT RETRIG) can be inhibited for a settable number of symbols (EXT RETRIGGER INHIBIT).

A trigger event can be executed manually using EXECUTE TRIGGER or via the IEC/IEEE bus.

When a trigger event is executed, a trigger signal is output at the TRIGOUT 3 output of SMIQ.

SMIQ also generates the following sync signals:

- a slot or frame clock at TRIGOUT 1 output with settable position in the frame,
- a frame or multiframe clock at TRIGOUT 2 output with settable position in the frame,
- the symbol clock and the bit clock.

A clock synthesizer on the modulation coder generates the symbol clock and the bit clock in SMIQ. The two clocks are identical for GSM. All the clock signals are synchronized to the 10-MHz reference of SMIQ. The bit clock is available at connector BIT CLOCK. If required, the clock synthesizer in SMIQ can be synchronized to an external bit clock.

The clock signal is selected in the menu via CLOCK-CLOCK SOURCE EXT.

To allow for a trouble-free synchronization of the clock synthesizer first apply the external clock and set the correct symbol rate at SMIQ. Then switch CLOCK SOURCE from INT to EXT.

*Note: The set symbol rate should not differ by more than 1% from the symbol rate of the external signal.*

## **2.18.2 PN Generators as Internal Data Source**

Independent PN generators (Pseudo Noise) can be selected for each slot as data source for data field DATA. These PN generators provide pseudo-random bit sequences of different length or period. That is why they are also called PRBS generators (Pseudo Random Binary Sequence).

Data sequences are sequences of maximum length which are generated by means of feedback shift registers.

The following figure gives an example of a 9 bit generator with feedbacks after register 4 and 0 (output).

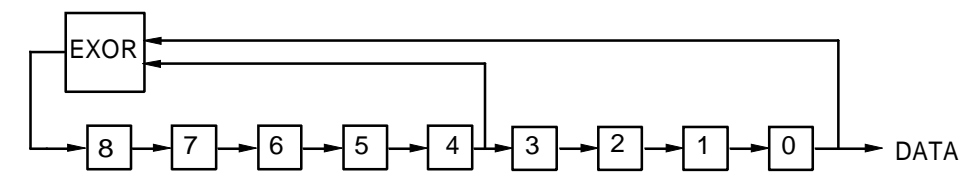

The pseudo-random sequence of a PRBS generator is clearly defined by the number of registers and the feedback. The following table describes all PRBS generators available:

| <b>PRBS</b> generator | Length in bits         | <b>Feedback after</b> |
|-----------------------|------------------------|-----------------------|
| 9 bit                 | $2^9 - 1 = 511$        | Register 4, 0         |
| 11 bit                | $2^{11} - 1 = 2047$    | Register 2, 0         |
| 15 bit                | $2^{15} - 1 = 32767$   | Register 1, 0         |
| 16 bit                | $2^{16} - 1 = 65535$   | Register 5, 3, 2, 0   |
| 20 bit                | $2^{20} - 1 = 1048575$ | Register 3, 0         |
| 21 bit                | $2^{21} - 1 = 2097151$ | Register 2, 0         |
| 23 bit                | $2^{23} - 1 = 8388607$ | Register 5, 0         |

Table 2-31 PRBS generators for GSM

PN generators PN9,11,15, 20 and PN23 are configured according to CCITT Rec. 0.151/152/153. The output sequence is inverted for generators PN15 and PN23.

The start value of the PN generators is different in the slots and equals

start value =  $1 + 14$  hex  $\times$  slot number

Example: PN9 generator in slot 1 with start value 15hex = 10101 binary.

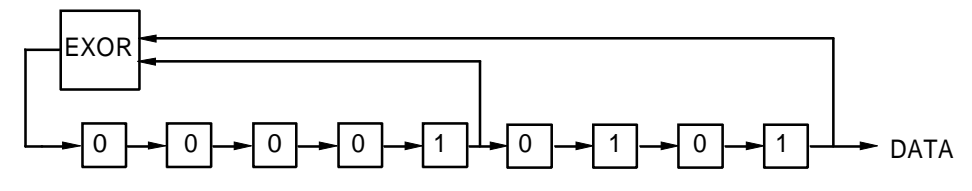

The resulting output sequence is  $10101000000101001011110010$  etc.

### **2.18.3 Lists as Internal Data Source**

A freely programmable memory on the data generator serves as internal data source for the data fields of the slots. The data are managed in so-called lists. A list editor allows data lists (DATA LIST) to be selected, copied, modified, and deleted.

The list editor is available via menu DIGITAL-MOD - SOURCE....

### **2.18.4 External Modulation Data**

External data can (only) be applied via the SERDATA interface. A selection of SERDATA as data source is only possible for a single data field of a slot. For further information on the characteristics of the SERDATA interface see Annex A.

To ensure that the external data bits are assigned to specific positions in the data field of the selected slot and that they are reproducible, the buffer of the RS-232 transmitter and receiver has to be deleted. A triggered start has to follow.

The following setting sequence is required in the DIGITAL STD - GSM/EDGE menu:

- 1. Carry out desired settings in menu.
- 2. Select data source SERDATA for the data field of the slot using SELECT SLOT ....
- 3. Make connection to external data source, but do not yet start external data source.
- 4. Switch off digital standard using STATE OFF.
- 5. Set TRIGGER MODE ARMED\_AUTO. In this state, SMIQ is ready for reception, but discards data that are read in via SERDATA.
- 6. Switch on digital standard with STATE ON.
- 7. Start external data source. The read-in data are written into the receiving buffer. Only if this buffer is filled can SMIQ react to a trigger event.
- 8. Activate trigger event. Signal generation is thus started at a frame limit. The first bit received via SERDATA is put to the first bit position in the selected data field.

### **2.18.5 Menu DIGITAL STANDARD - GSM/EDGE**

Menu DIGITAL STD - GSM/EDGE provides access to settings for generating GSM signals.

```
Menu selection: DIGITAL STD - GSM/EDGE
```
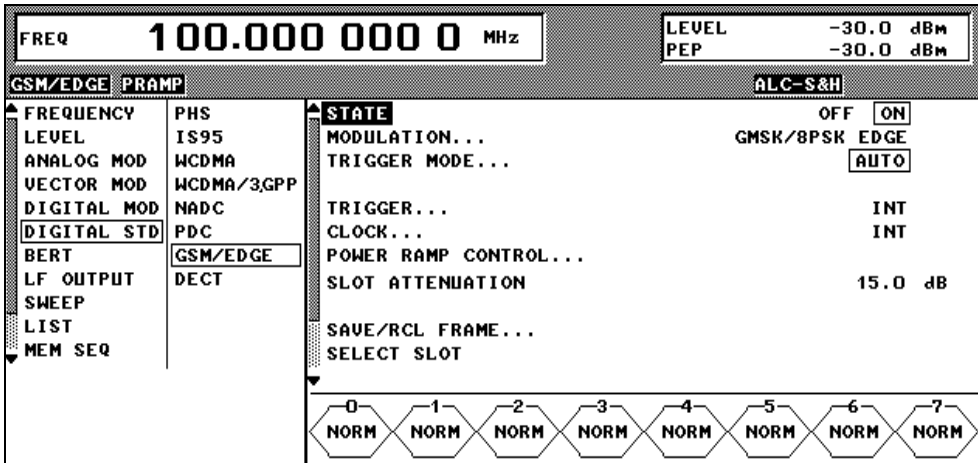

Fig. 2-195 Menu DIGITAL STD - GSM/EDGE, SMIQ equipped with Modulation Coder SMIQB20 and Data Generator SMIQB11

**STATE** Switch on/off of Digital Standard GSM/EDGE modulation. Vector Modulation or Digital Modulation will be switched off automatically. IEC/IEEE-bus command SOUR:GSM:STAT ON

**MODULATION...** Opens a window for setting the modulation parameters.

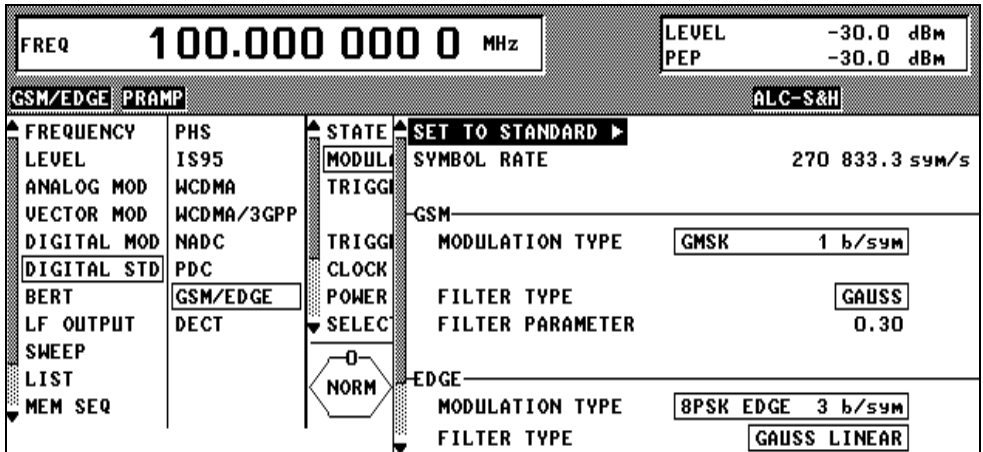

Fig. 2-196 Menu DIGITAL STD - GSM/EDGE - MODULATION..., SMIQ equipped with Modulation Coder SMIQB20 and Data Generator SMIQB11

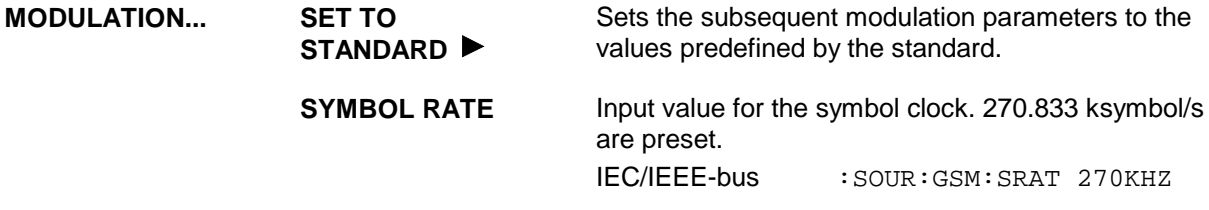

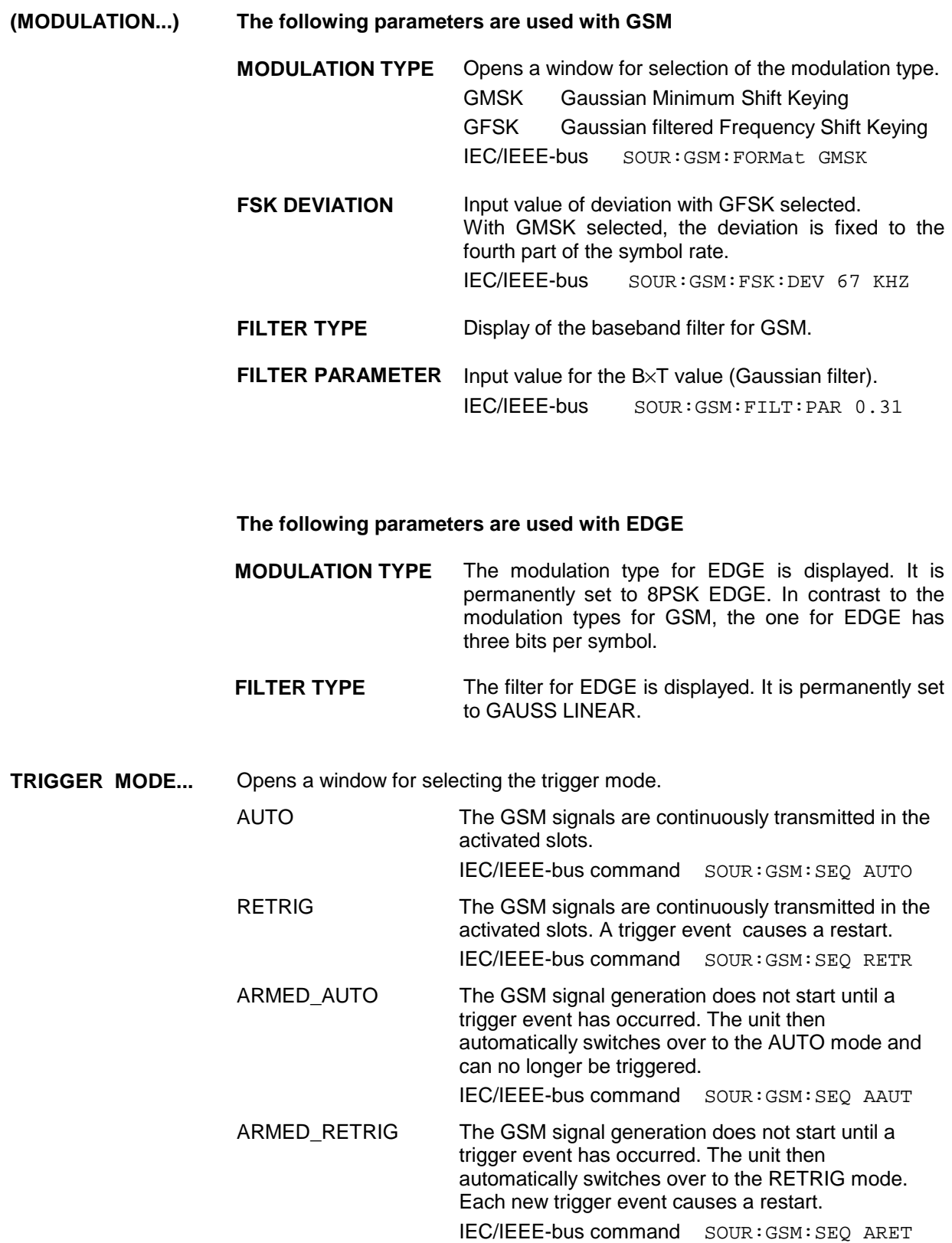

**EXECUTE TRIGGER**  Executes a trigger even to start the GSM signal generation. IEC/IEEE-bus command :TRIG:DM:IMM

**TRIGGER...** Opens a window for selecting the trigger source, for configuring the trigger output signals and for setting the time delay of an external trigger signal.

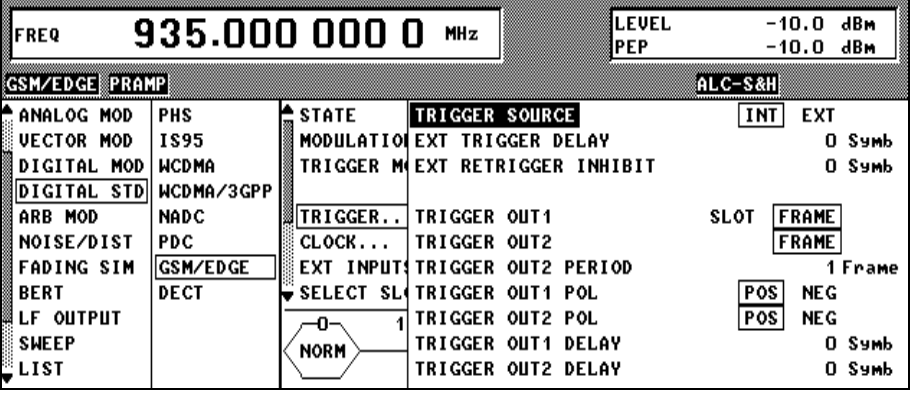

Fig. 2-197 Menu DIGITAL STD - GSM/EDGE\_TRIGGER..., SMIQ equipped with Modulation Coder SMIQB20 and Data Generator SMIQB11

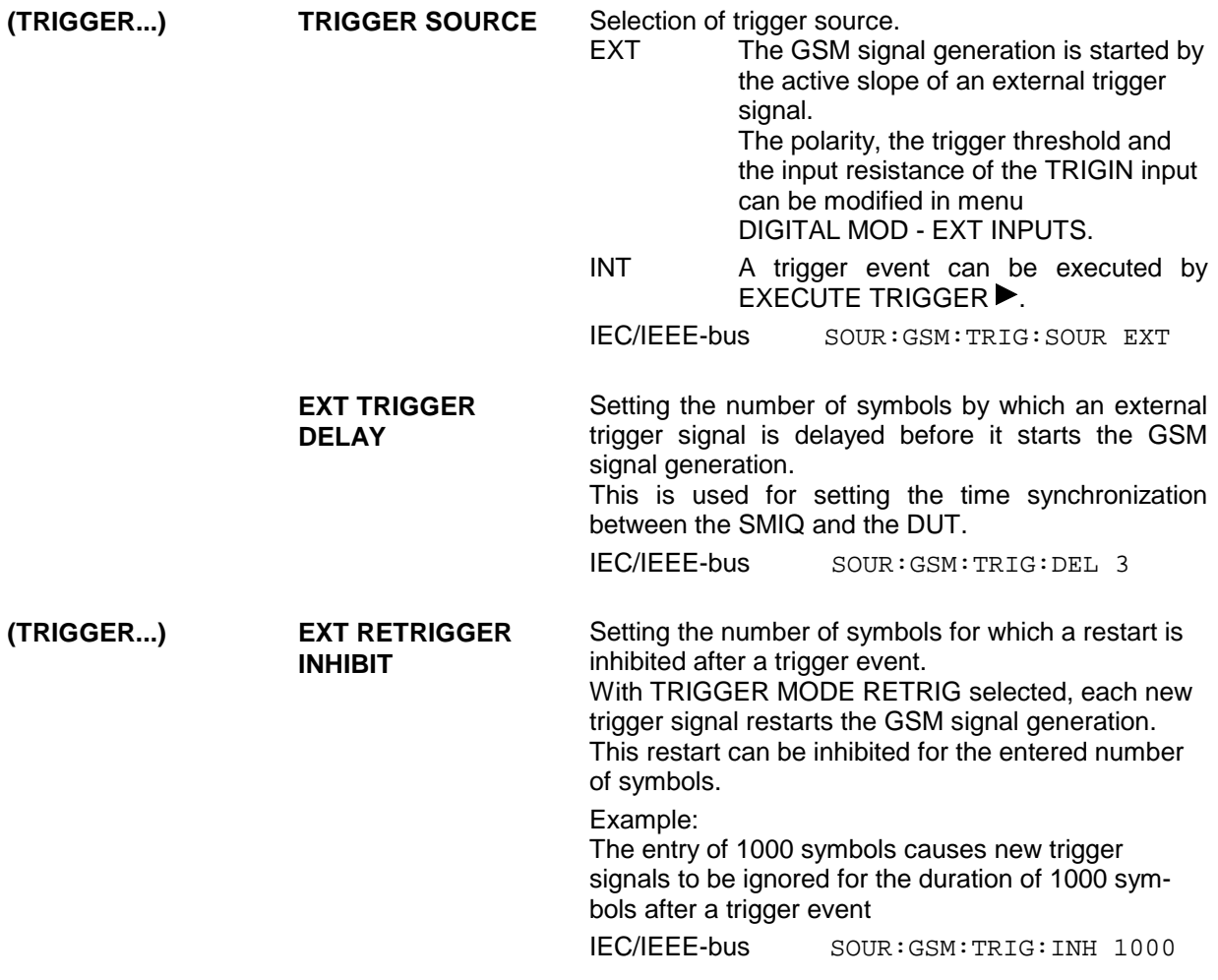

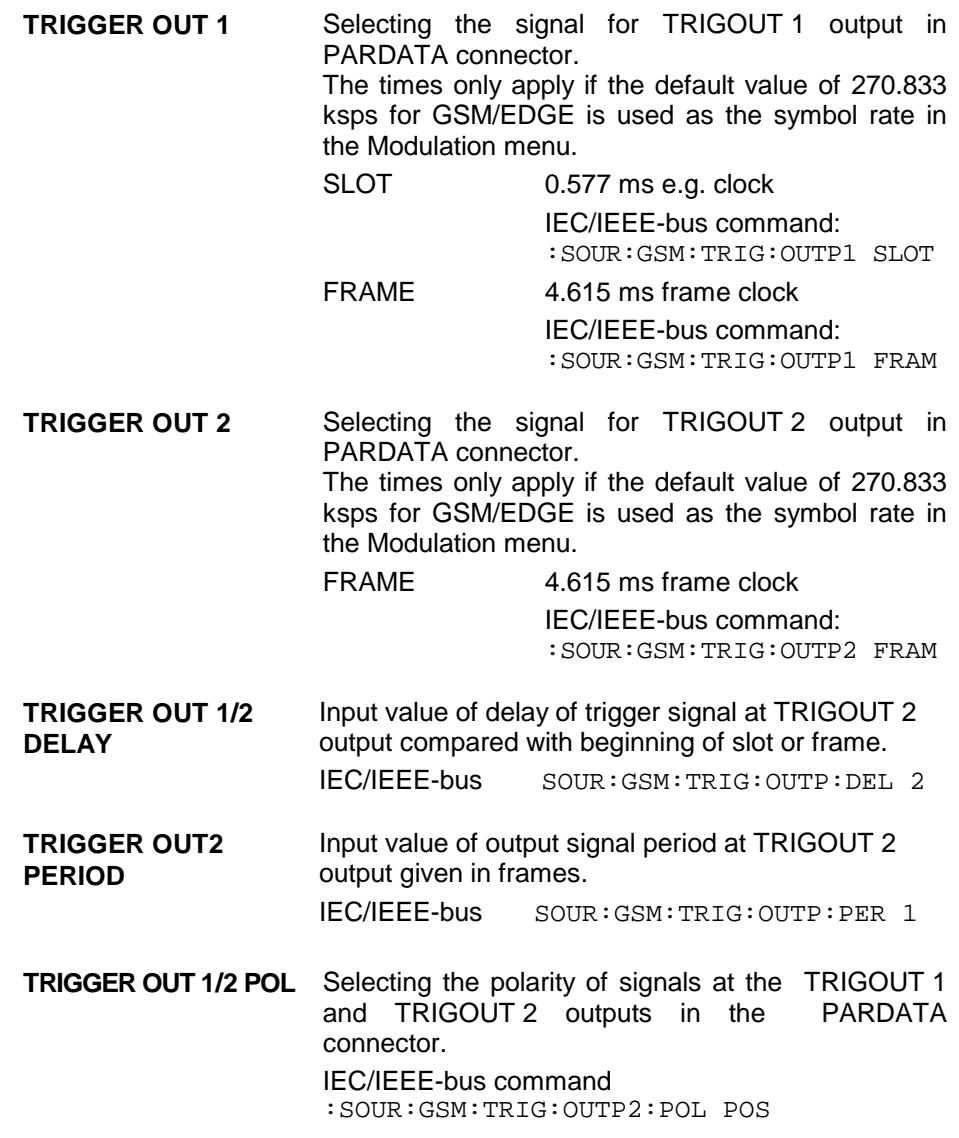

**CLOCK...** Opens a window for selecting the clock source and for setting a delay.

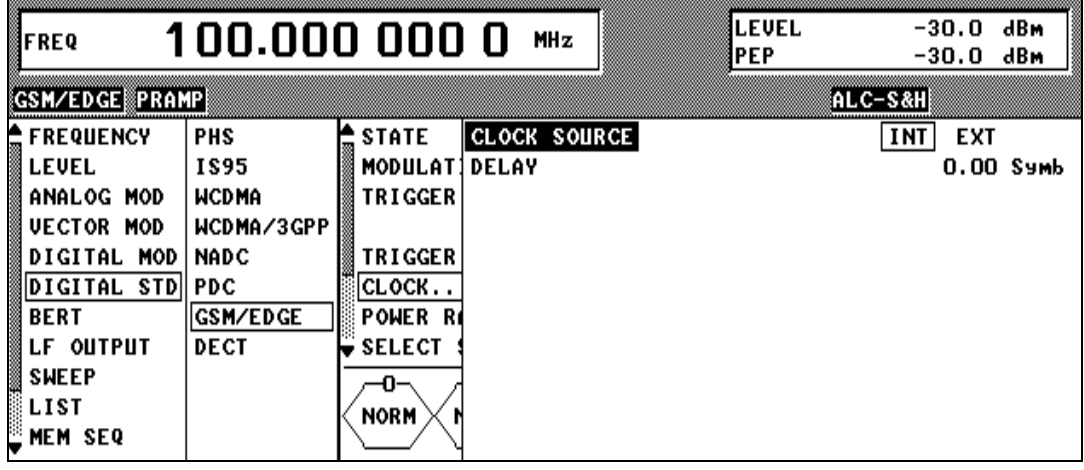

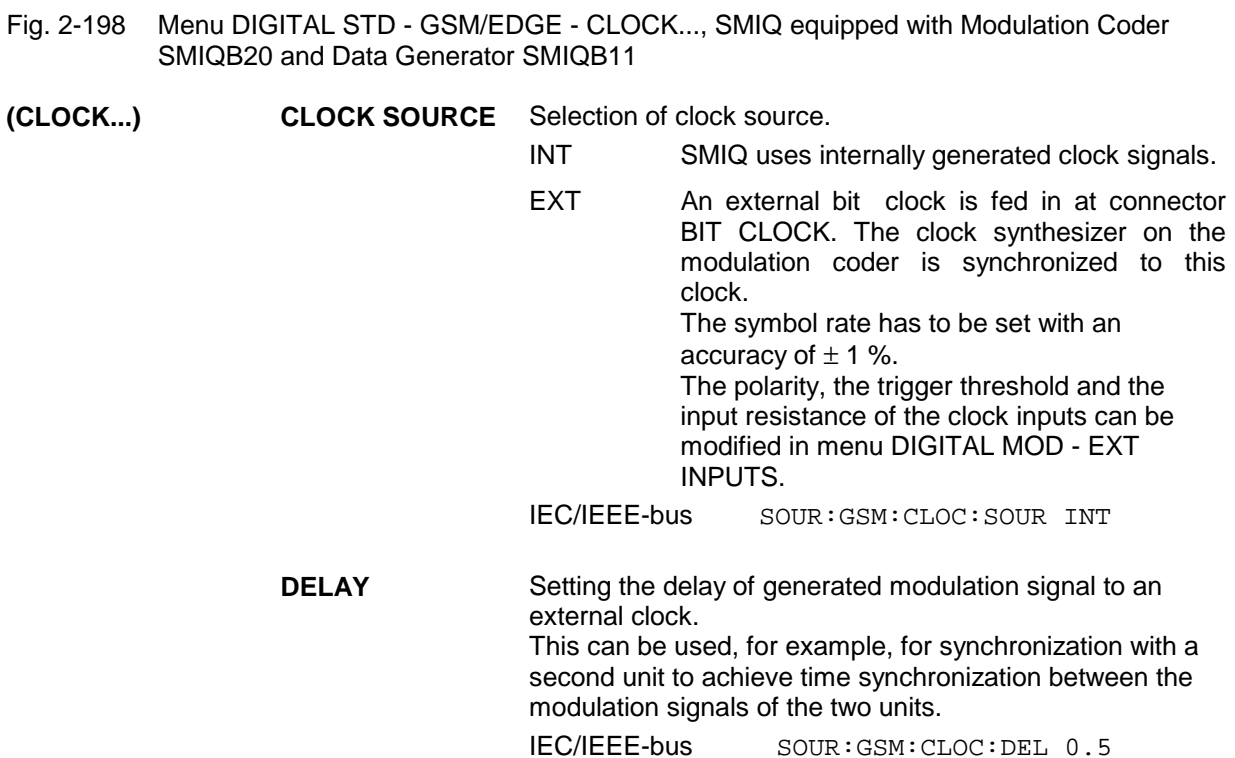

**POWER RAMP CONTROL...** Opens a window for setting the envelope control, especially for the rising and falling ramp at the beginning and end of a slot.

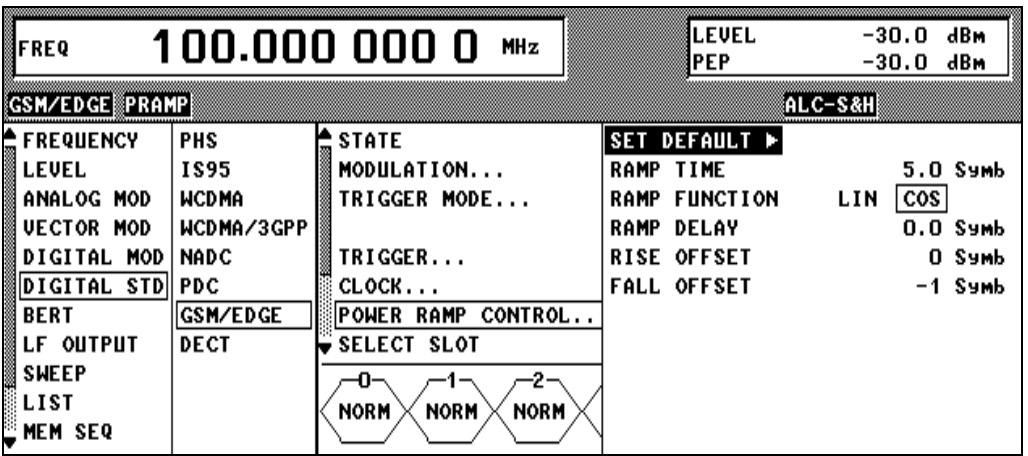

Fig. 2-199 Menu DIGITAL STD - GSM/EDGE - POWER RAMP CONTROL... , SMIQ equipped with Modulation Coder SMIQB20 and Data Generator SMIQB11

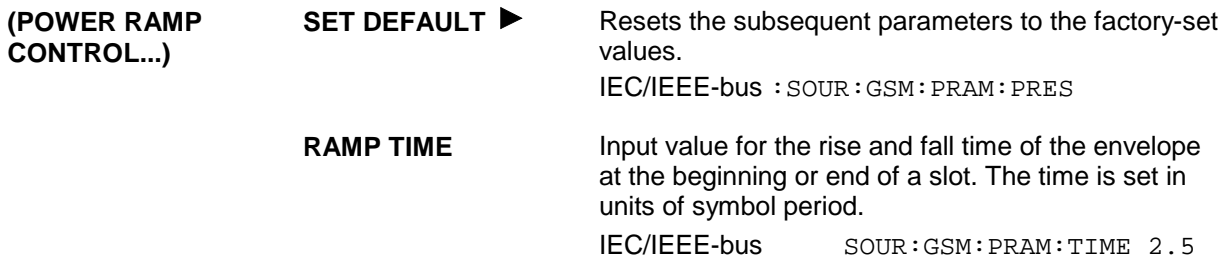

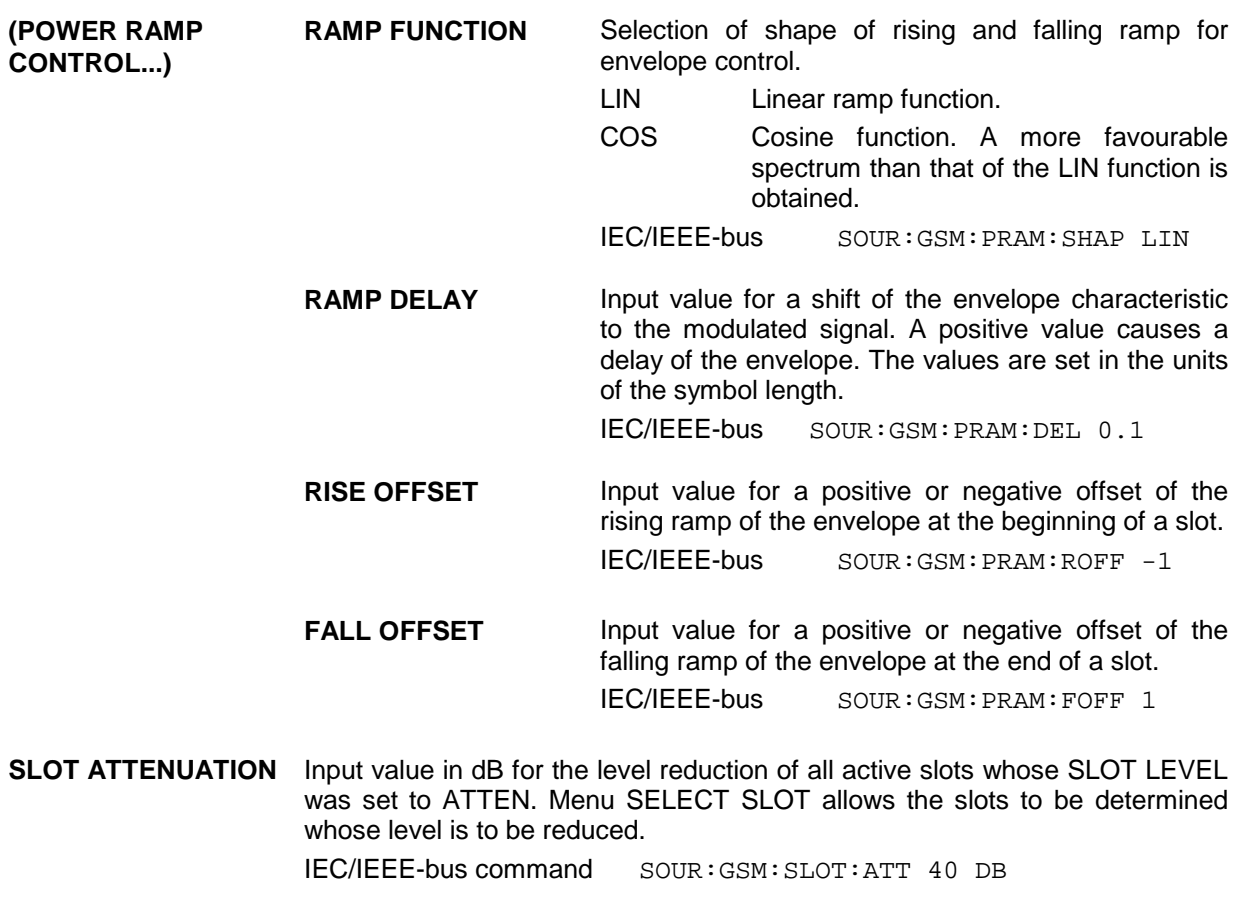

**SAVE/RCL FRAME...** Opens a window for saving and loading a frame configuration. Loading a frame affects all parameters that can be set under SELECT SLOT.

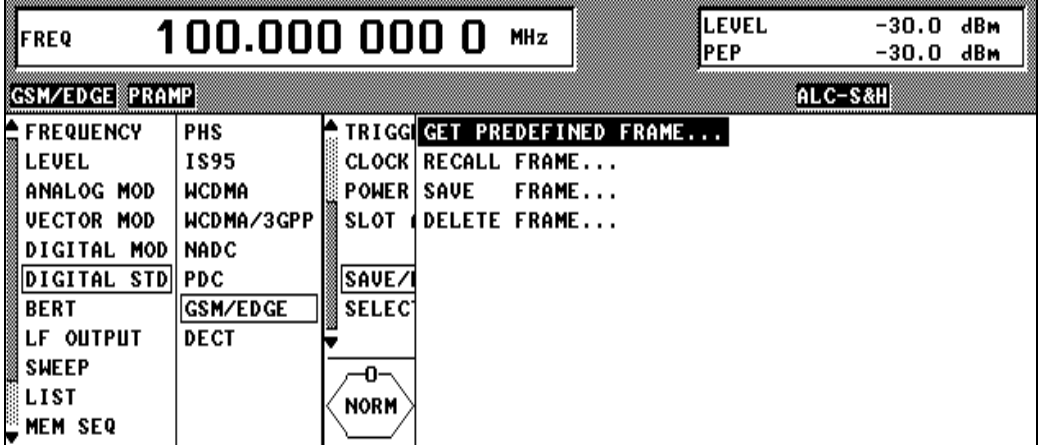

Fig. 2-200 Menu DIGITAL STD - GSM/EDGE - SAVE/RCL FRAME, SMIQ equipped with Modulation Coder SMIQB20 and Data Generator SMIQB11

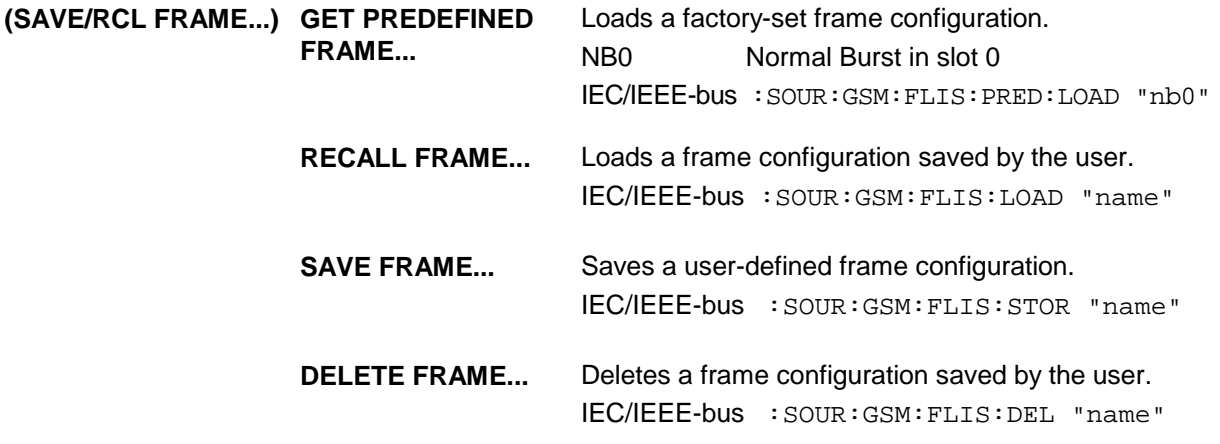

**SELECT SLOT...** Selection of one of 8 possible slots. When selecting the slot, a window is opened in which the data contents belonging to this slot can be defined. If the cursor is placed onto a slot in the diagram, it may be switched on and off by pressing one of the unit keys (toggle function).

Menu selection: BURST TYPE = NORM

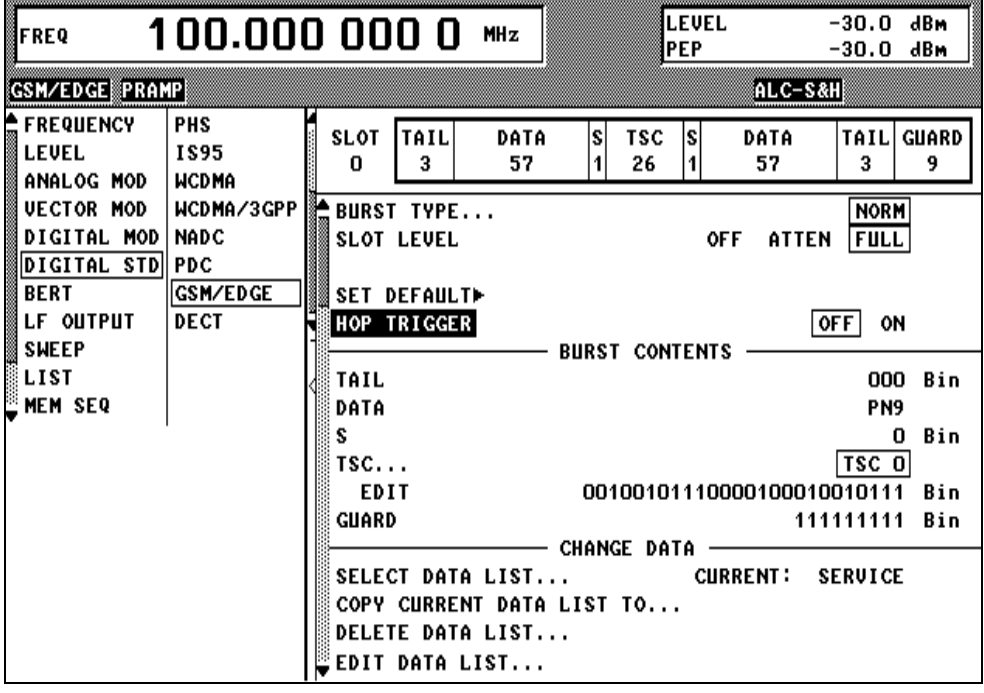

Fig. 2-201 Menu DIGITAL STD - GSM/EDGE - SELECT SLOT - NORM, SMIQ equipped with Modulation Coder SMIQB20 and Data Generator SMIQB11

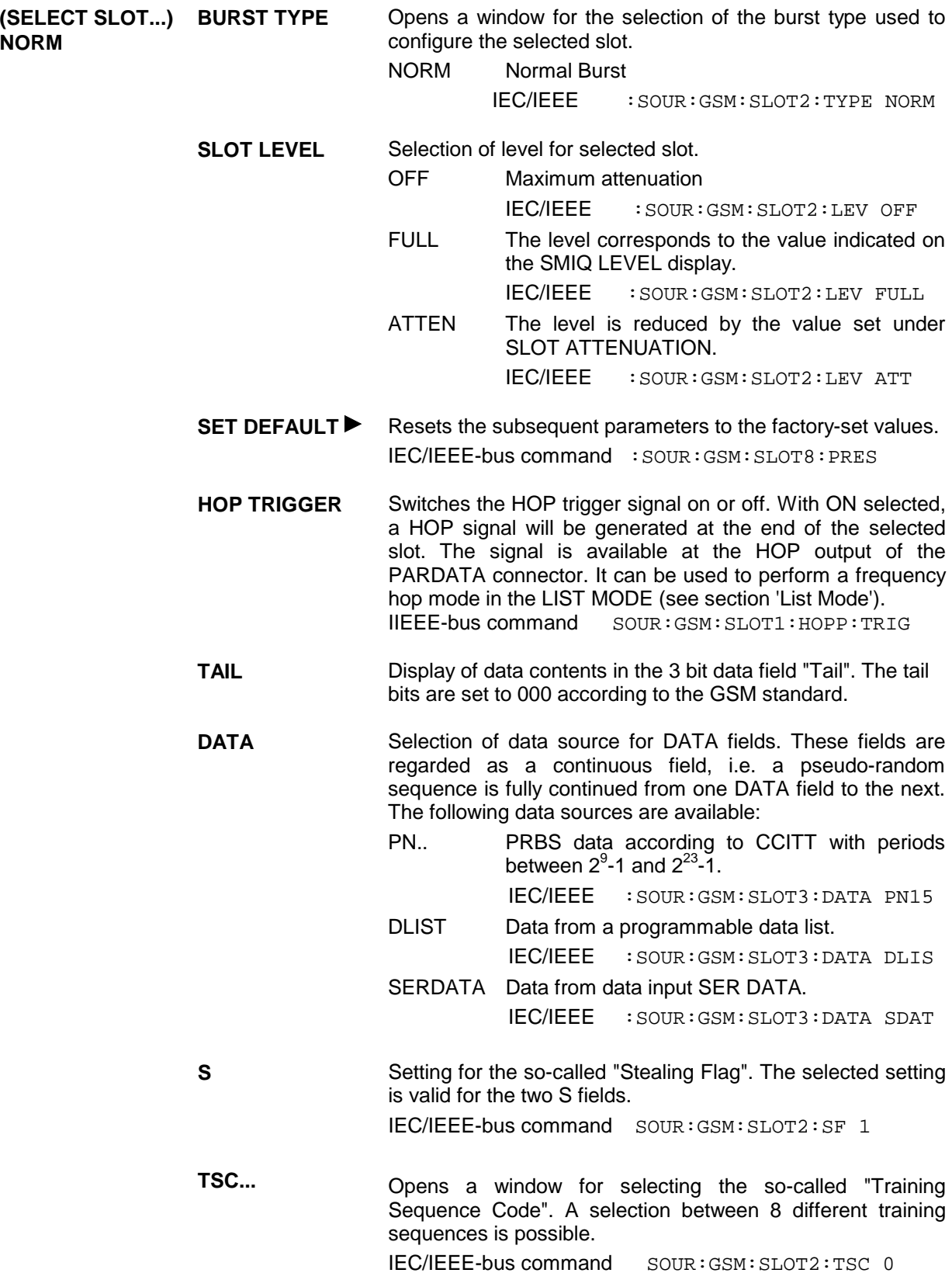

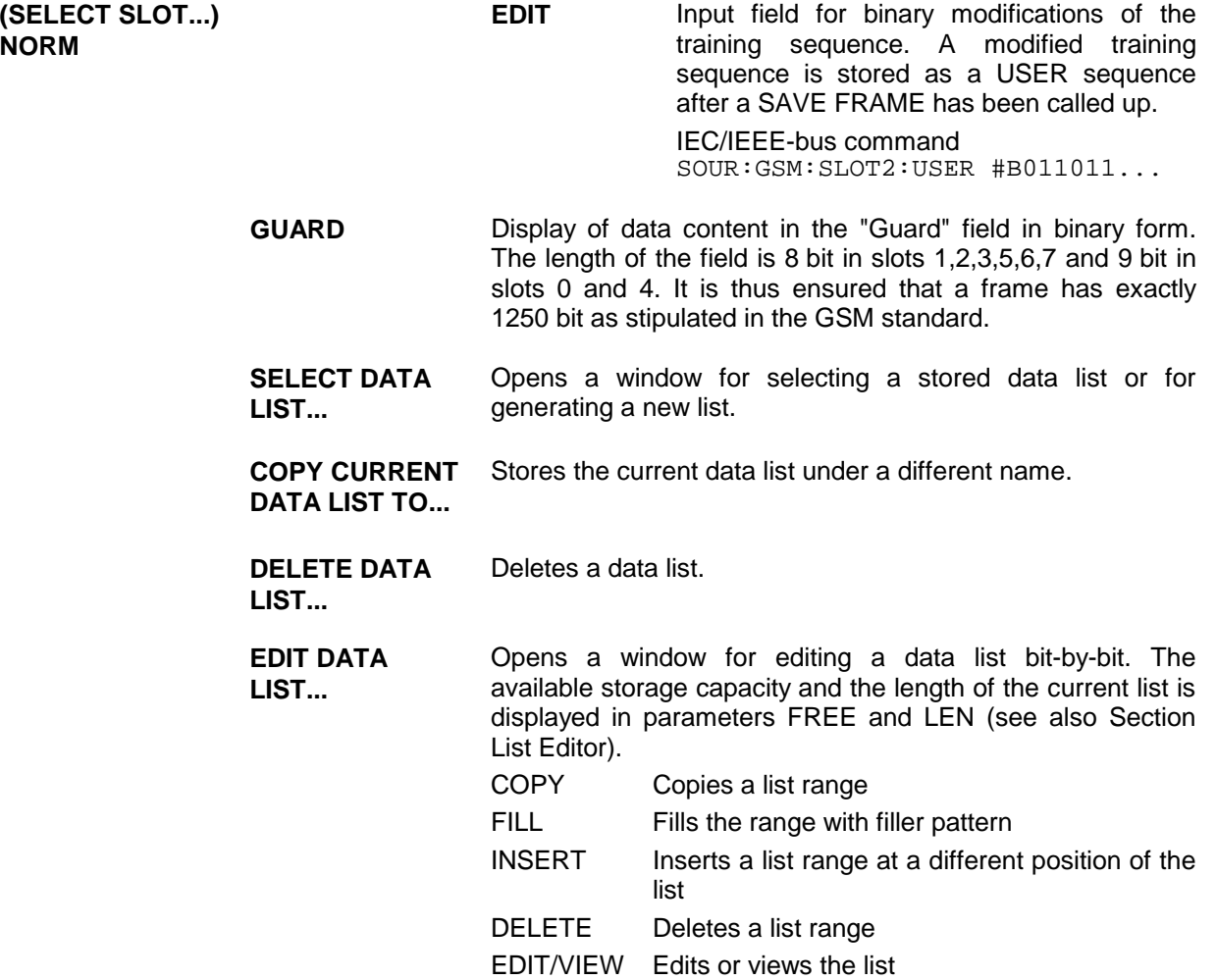

Menu selection: BURST TYPE = DUMMY

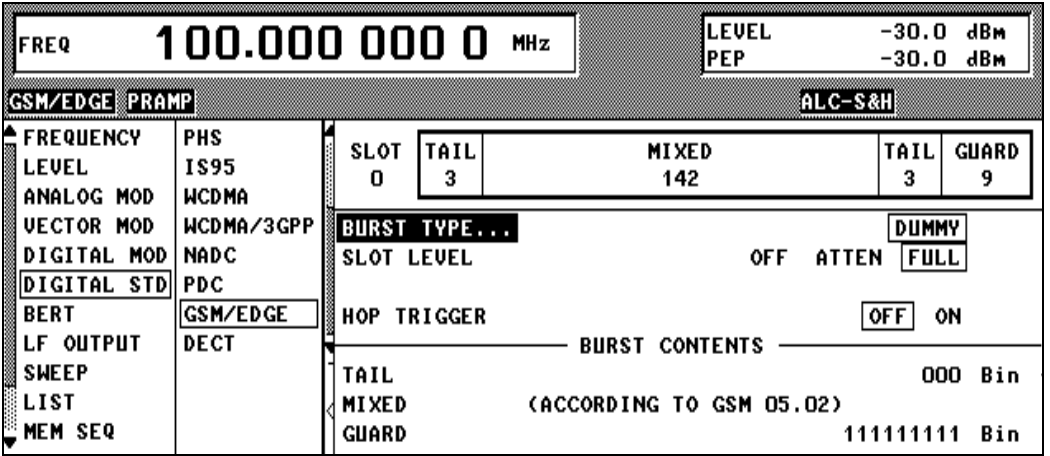

Fig. 2-202 Menu DIGITAL STD - GSM/EDGE - SELECT SLOT - DUMMY, SMIQ equipped with Modulation Coder SMIQB20 and Data Generator SMIQB11

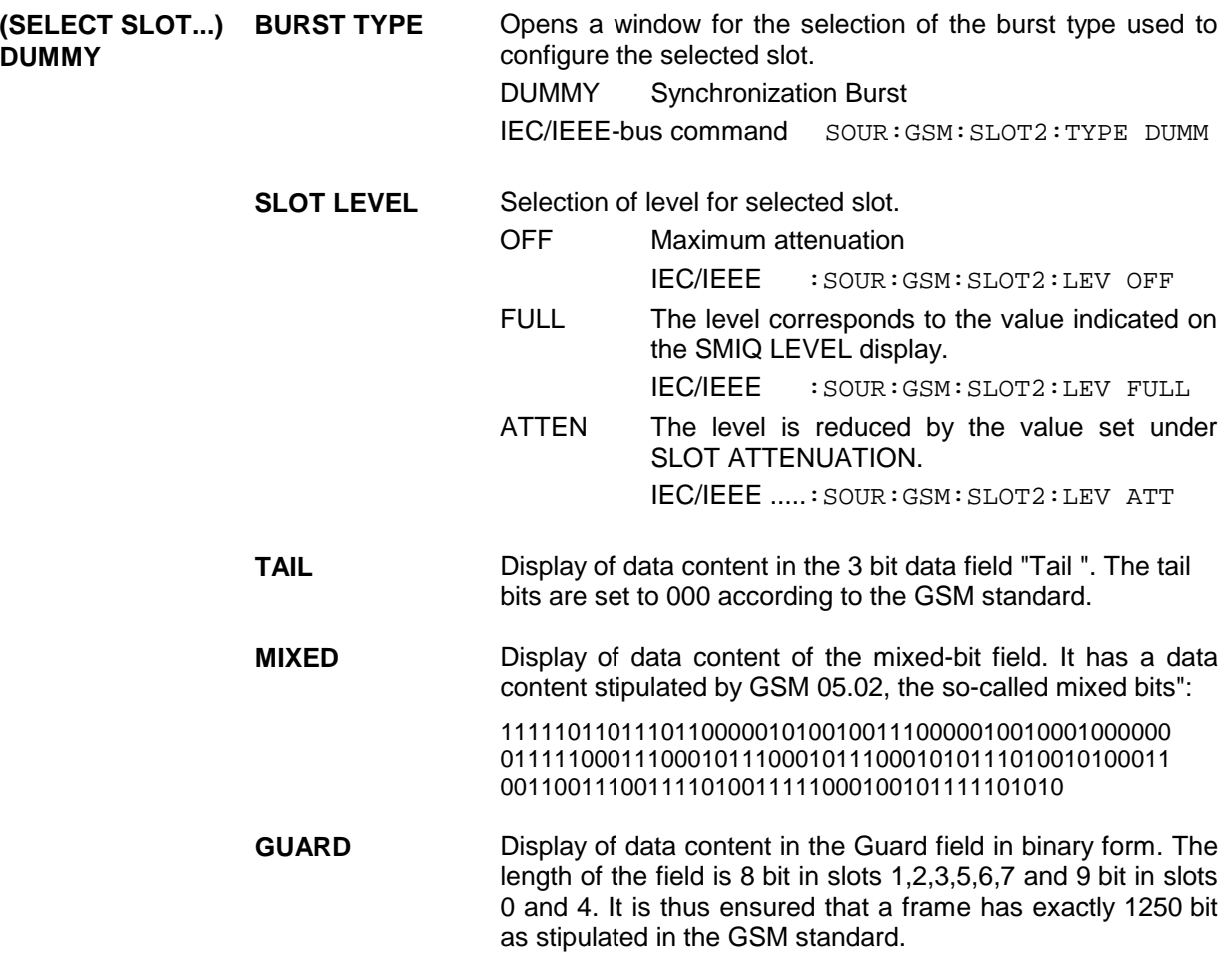

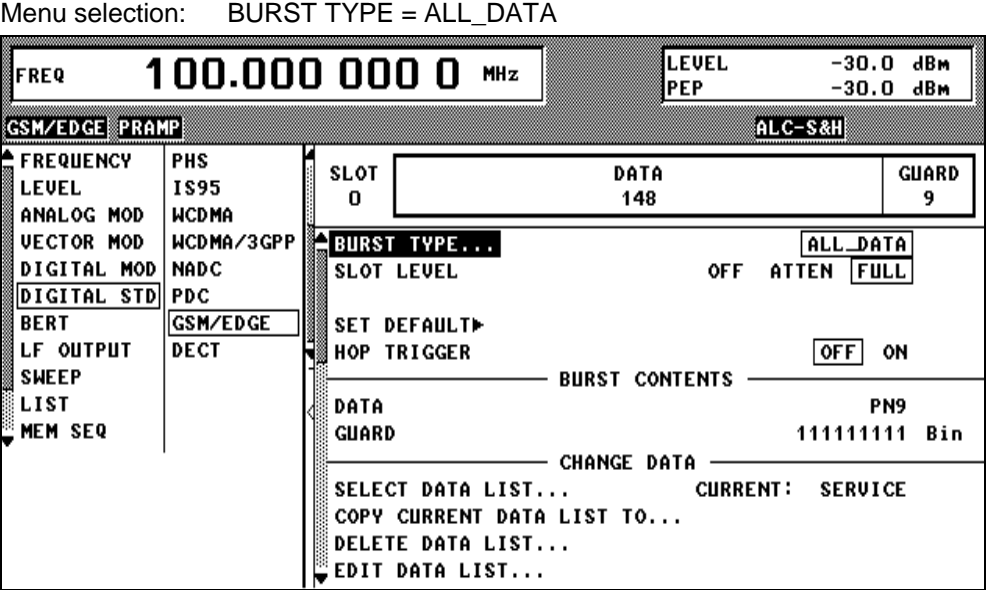

Fig. 2-203 Menu DIGITAL STD - GSM/EDGE - SELECT SLOT – ALL\_DATA, SMIQ equipped with Modulation Coder SMIQB20 and Data Generator SMIQB11

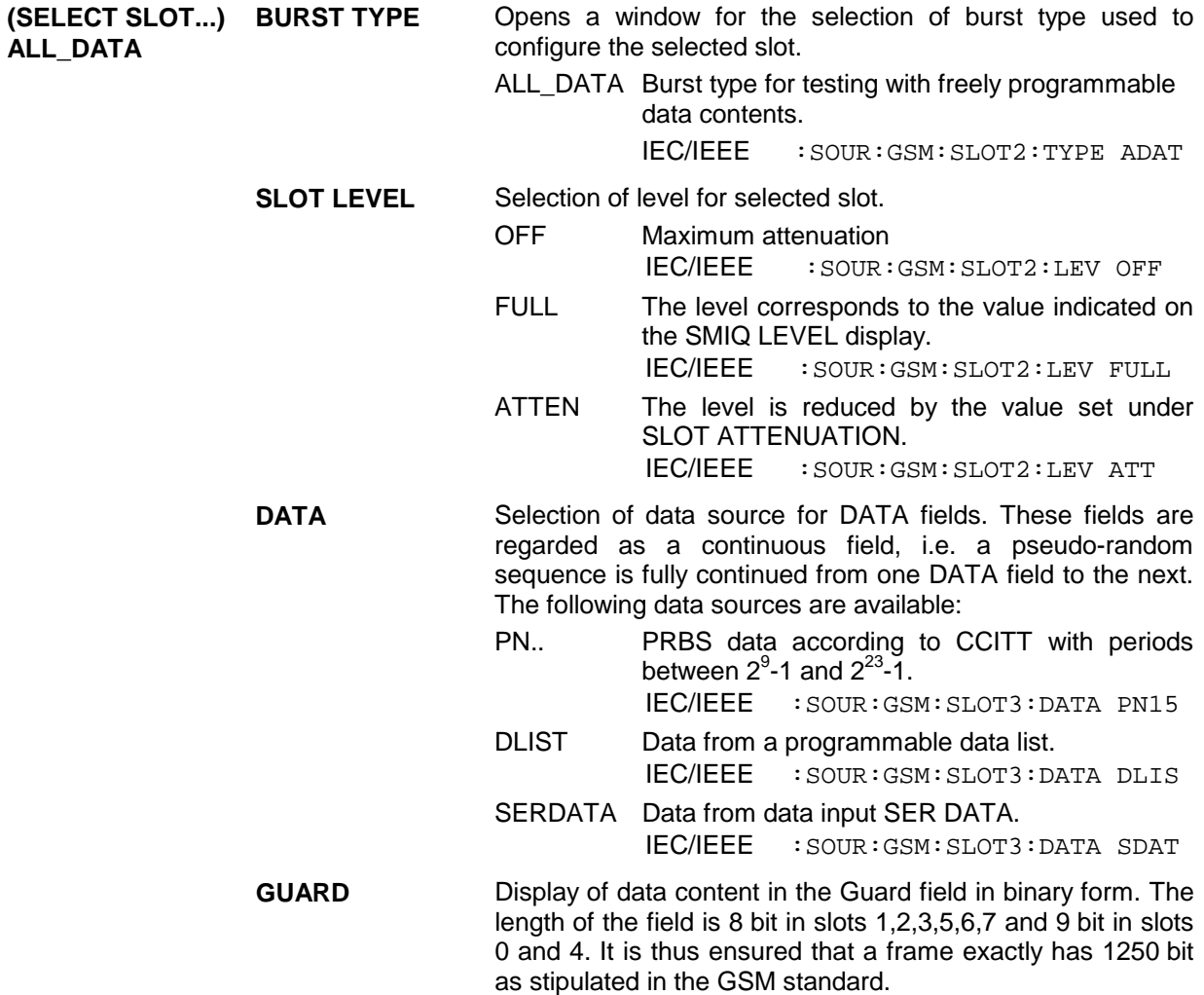

Parameter **SELECT DATA LIST...** to **EDIT DATA LIST...** see menu selection BURST TYPE = NORM

Selection: BURST TYPE = EDGE

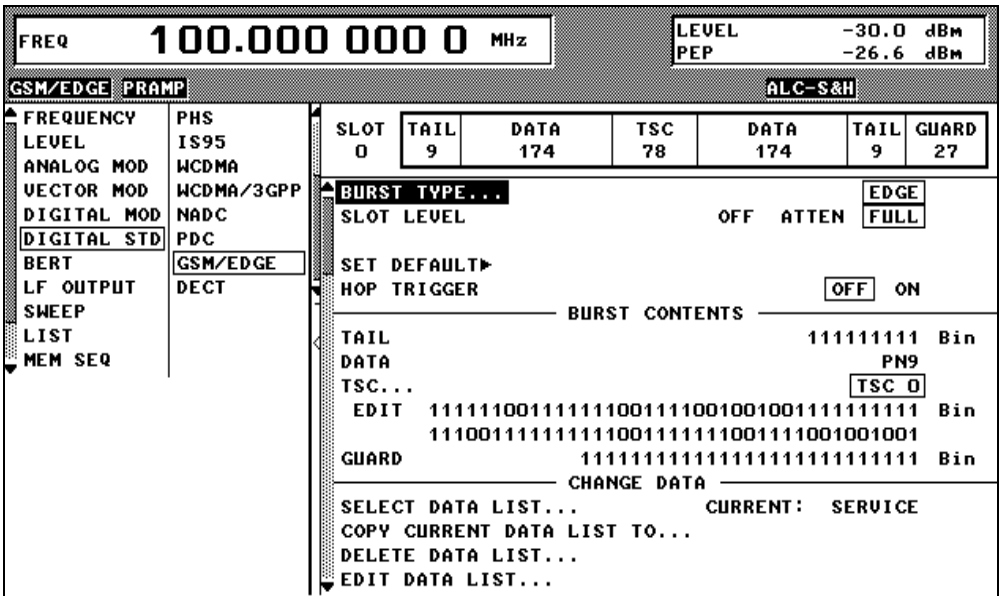

Fig. 2-204 Menu DIGITAL STD - GSM/EDGE - SELECT SLOT – EDGE, SMIQ equipped with Modulation Coder SMIQB20 and Data Generator SMIQB11

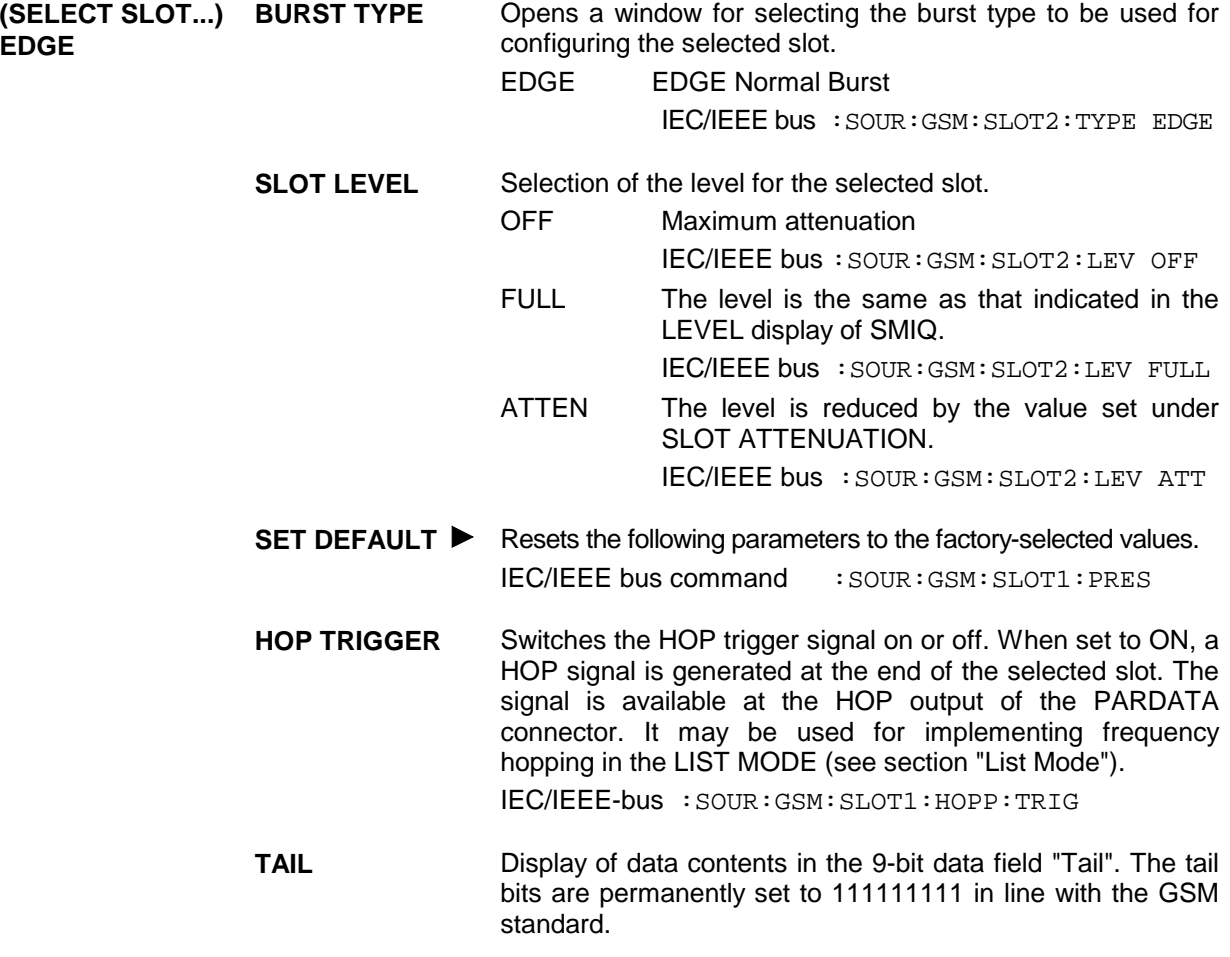

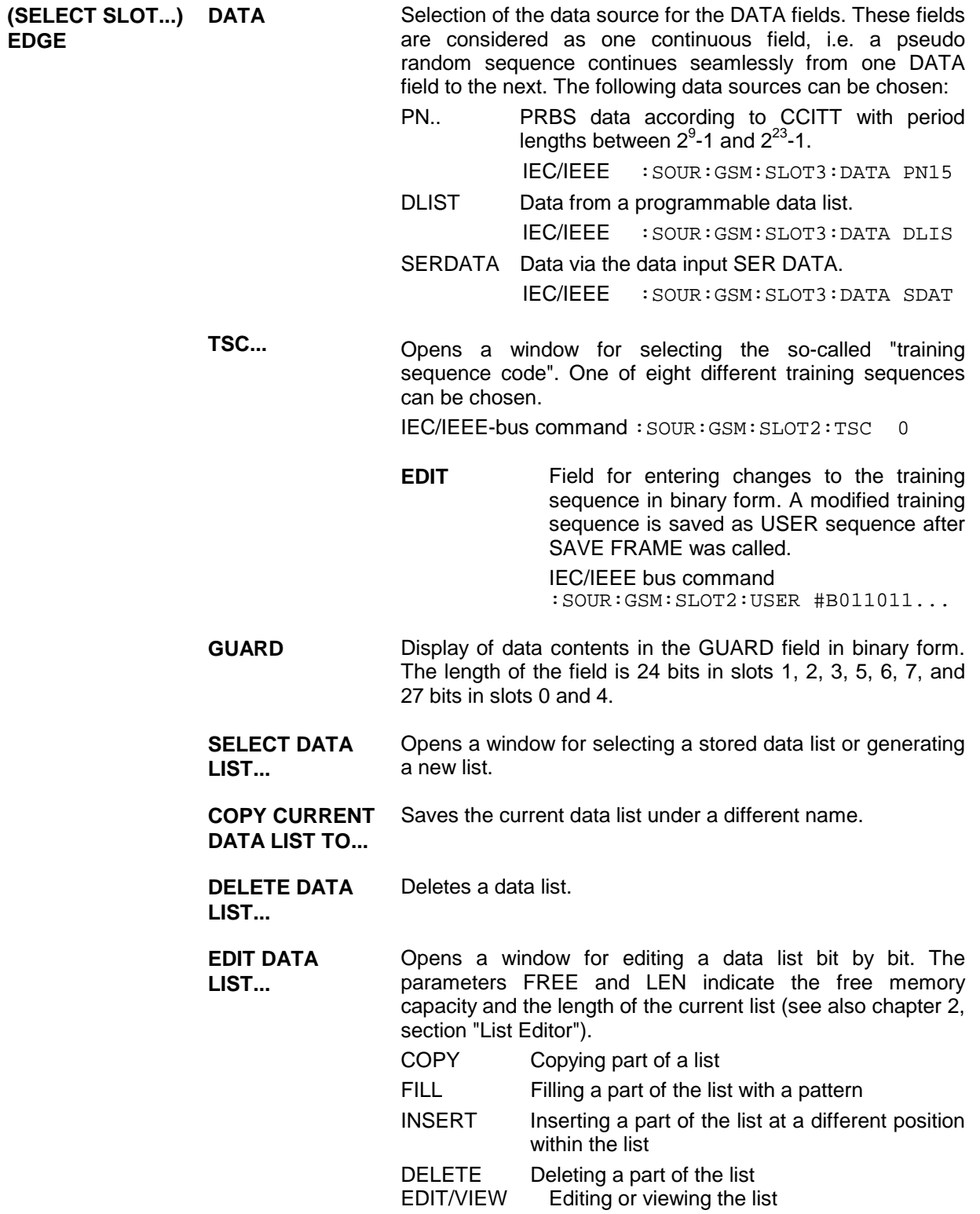

## **2.19 Digital Standard DECT**

With the options Modulation Coder (SMIQB20) and Data Generator (SMIQB11) provided, modulation signals according to the ETSI DECT standard can be generated. DECT is a TDMA standard for private and public cordless phones.

SMIQ can generate both the transmit signal of a cell station (FP, Fixed Part) and the transmit signal of a personal station (PP, Portable Part). Transmission from FP to PP is called "downlink", "uplink" being used for transmission in the opposite direction.

Uplink and downlink are transmitted in the separate time slots of a frame using the time duplex method. Each frame consists of 24 slots. The data contents of each slot can be defined individually by SMIQ by means of a slot editor. Each slot can be switched on or off. A defined intermediate level can also be set. A maximum of 12 slots within a frame can be switched on simultaneously.

A slot type has to be defined to configure a slot. The following slot types can be selected:

- FULL full slot; simulation of a basic R32 physical channel,
- DOUBLE double slot, simulation of a high capacity R80 physical channel and
- ALL\_DATA slot type for test purposes with arbitrarily programmable data contents in full slot format.

The following internal modulation sources are available:

- $\bullet$  different PRBS generators with a sequence length between 2<sup>9</sup>-1 and 2<sup>23</sup>-1 and
- data lists, i.e. freely programmable data sequences from the data generator memory.

For generating DECT signals, SMIQ inserts the modulation data continuously (in real time) into the selected slots. Using a digital signal processor the data generator generates a data sequence with modulation data and control signals for envelope control.

The data generator in SMIQ generates a data stream which is converted into IQ signals in the modulation coder. According to the DECT standard, the default modulation type is GFSK with a symbol rate of 1152 ksymbols/s and Gauss filtering. Symbol rate and filtering can be changed in SMIQ. Alternatively,  $\pi/4$  DQPSK with  $\sqrt{\cos}$  filtering may be selected.

### **2.19.1 Sync and Trigger Signals**

The data generator generates a data sequence with modulation data, control signals for envelope control, and synchronization signals.

When TRIGGER MODE AUTO is selected, the DECT signal generation starts automatically.

This start can also be activated by an external trigger signal (TRIGGER MODE ARMED\_AUTO) which allows a synchronous sequence for BER measurements to be carried out on receivers.

Trigger signals for synchronized sequences can be used for measuring the bit error rate of receivers. A trigger signal can be fed via the TRIGIN input at connector PAR DATA. The active slope of a trigger signal applied there executes a trigger event.

DECT signal generation at a frame limit is started after a trigger event. Data from data lists are inserted into the selected slots starting from the first bit. PRBS generators start with the set initialization status.

Signal generation either starts immediately after the active slope of the trigger signal or after a settable number of symbols (EXT TRIGGER DELAY). Retriggering (RETRIG) can be inhibited for a settable number of symbols (EXT RETRIGGER INHIBIT).

A trigger event can be executed manually or via the IEC/IEEE bus using EXECUTE TRIGGER.

When a trigger event is executed, a trigger signal is output at the TRIGOUT 3 output of SMIQ.

SMIQ also generates the following sync signals:

- a frame clock at TRIGOUT 1 output,
- a frame or multiframe clock at TRIGOUT 2 output with settable position in the frame,
- the symbol clock and the bit clock.

A clock synthesizer on the modulation coder generates the symbol clock and the bit clock in SMIQ. All clock signals are synchronized to the 10-MHz reference of SMIQ. The bit clock is available at connector BIT CLOCK. If desired, the clock synthesizer in SMIQ can be synchronized to an external bit clock.

The clock source is selected in the CLOCK-CLOCK SOURCE EXT menu.

To allow for a trouble-free synchronization of the clock synthesizer first apply the external clock and set the correct symbol rate at SMIQ. Then switch CLOCK SOURCE from INT to EXT.

*Note: The set symbol rate should not differ by more than 1% from the symbol rate of the external signal.*

#### **2.19.2 PN Generators as Internal Data Source**

Independent PN generators (Pseudo Noise) can be selected for each slot as data sources for the data fields A-FIELD, B-FIELD and DATA. These PN generators provide pseudo-random bit sequences of different length or period. That is why they are also called PRBS generators (Pseudo Random Binary Sequence).

Data sequences are sequences of maximum length which are generated by means of feedback shift registers.

The following figure gives an example of a 9-bit generator with feedbacks after register 4 and 0 (output).

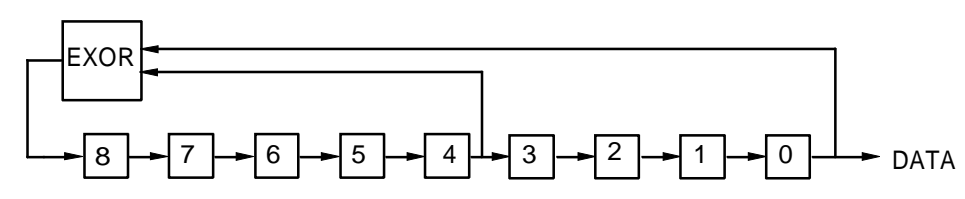

The pseudo-random sequence of a PRBS generator is clearly defined by the number of registers and the feedback. The following table describes all PRBS generators available:

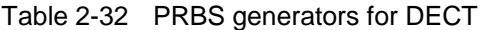

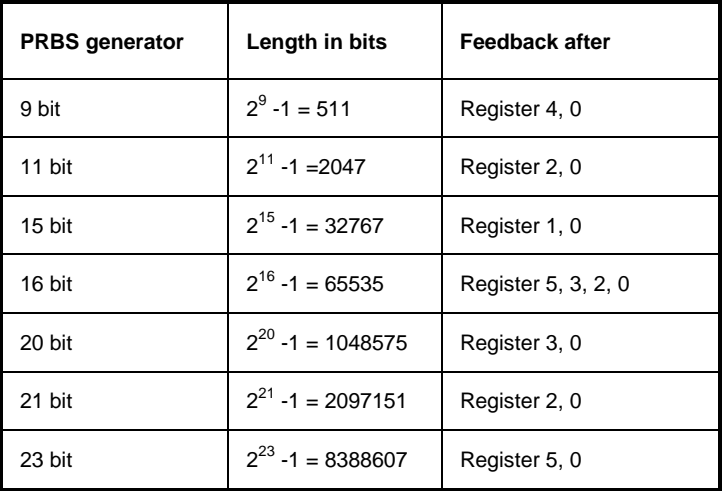

PN generators PN9,11,15,20 and PN23 are configured according to CCITT Rec. 0.151/152/153. The output sequence is inverted for generators PN15 and PN23.

The start value of the PN generators is different in the slots and equals

start value =  $1 + 14$  hex  $\times$  slot number

Example: PN9 generator in slot 1 with start value 15hex = 10101 binary.

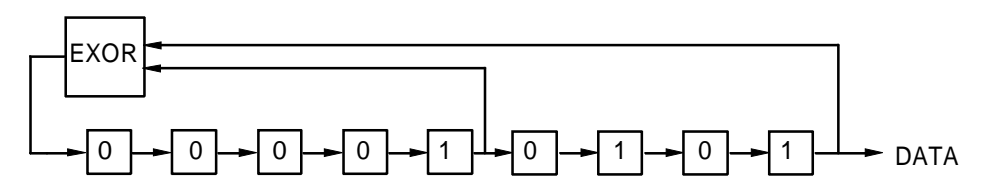

The resulting output sequence is 1010100000010100101011110010 etc.
## **2.19.3 Lists as Internal Data Source**

A freely programmable memory on the data generator serves as an additional internal data source for the data fields of the slots. The data are managed in so-called lists. A list editor allows to select, copy, modify and delete data lists (DATA LIST).

The list editor is available via menu DIGITAL-MOD - SOURCE....

## **2.19.4 External Modulation Data**

External data can (only) be applied via the SERDATA interface. A selection of SERDATA as data source is only possible for a single data field of a slot. For further information on the characteristics of the SERDATA interface see Annex A.

To ensure that the external data bits are assigned to specific positions in the data field of the selected slot and that they are reproducible, the buffer of the RS-232 transmitter and receiver has to be deleted. A triggered start has to follow.

The following setting sequence is required in the DIGITAL STD - DECT menu:

- 1. Carry out desired settings in menu.
- 2. Select data source SERDATA for the data field of the slot using SELECT SLOT ....
- 3. Make connection to external data source, but do not yet start external data source.
- 4. Switch off digital standard using STATE OFF.
- 5. Set TRIGGER MODE ARMED\_AUTO. In this state, SMIQ is ready for reception, but discards data that are read in via SERDATA.
- 6. Switch on digital standard with STATE ON.
- 7. Start external data source. The read-in data are written into the receiving buffer. Only if this buffer is filled can SMIQ react to a trigger event.
- 8. Activate trigger event. Signal generation is thus started at a frame limit. The first bit received via SERDATA is put to the first bit position in the selected data field.

## **2.19.5 Menu DIGITAL STANDARD - DECT**

Menu DIGITAL STD - DECT provides access to settings for generating DECT signals.

Menu selection: DIGITAL STD - DECT

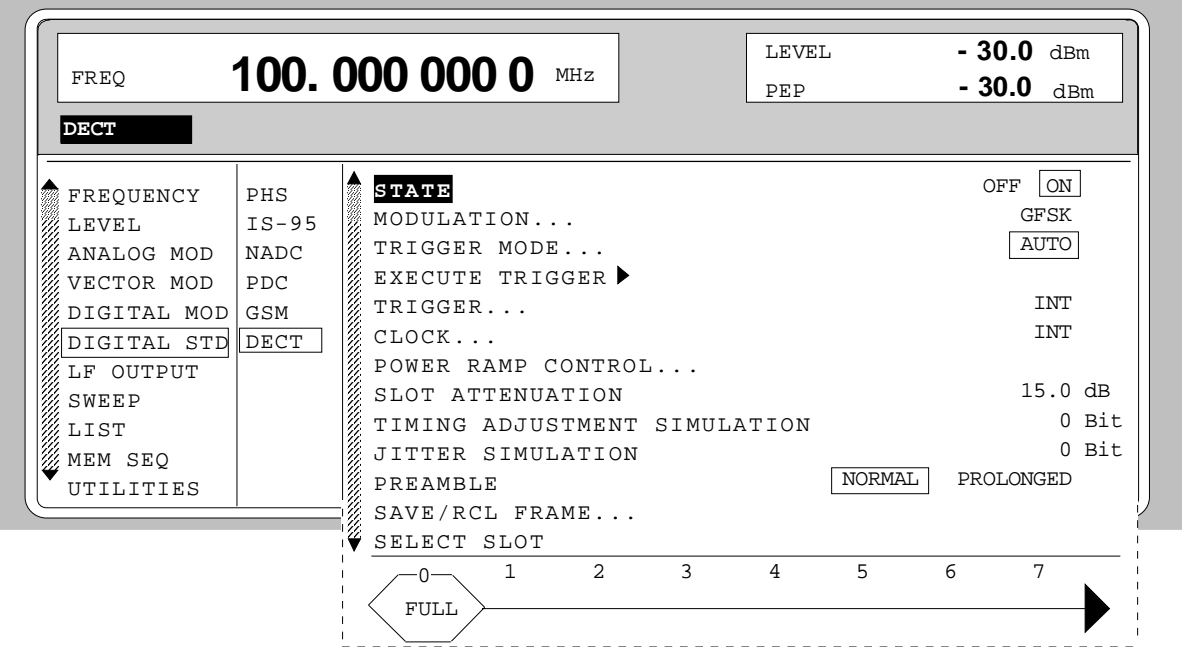

- Fig. 2-205 Menu DIGITAL STD DECT, SMIQ equipped with Modulation Coder SMIQB20 and Data Generator SMIQB11
- **STATE** Switch on/off of Digital Standard DECT modulation. Vector Modulation or Digital Modulation will be switched off automatically. IEC/IEEE-bus command :SOUR:DECT:STAT ON
- **MODULATION...** Opens a window for setting some of the modulation parameters.

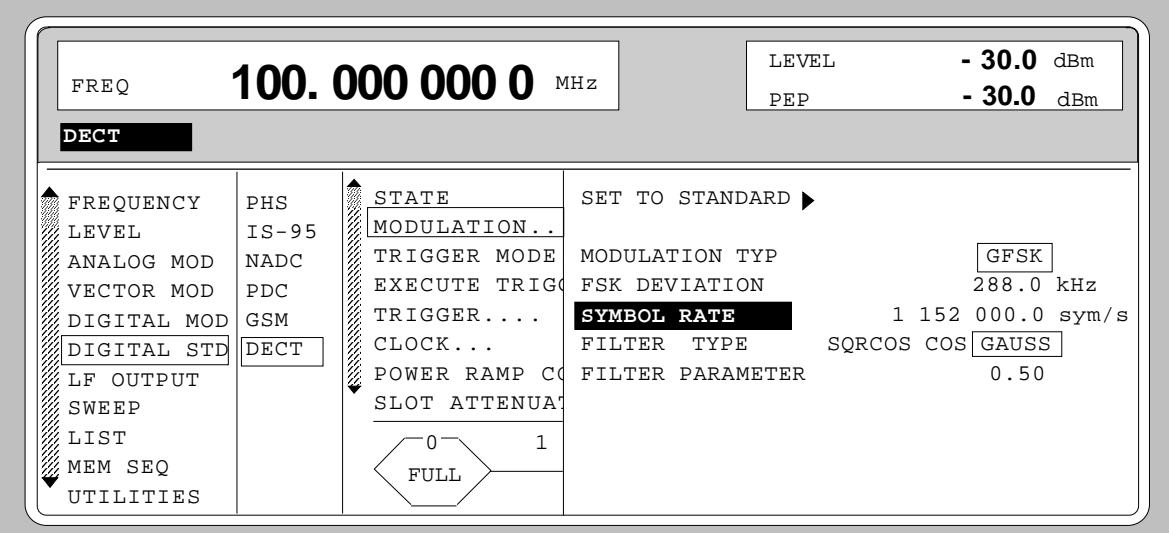

Fig. 2-206 Menu DIGITAL STD - DECT - MODULATION...

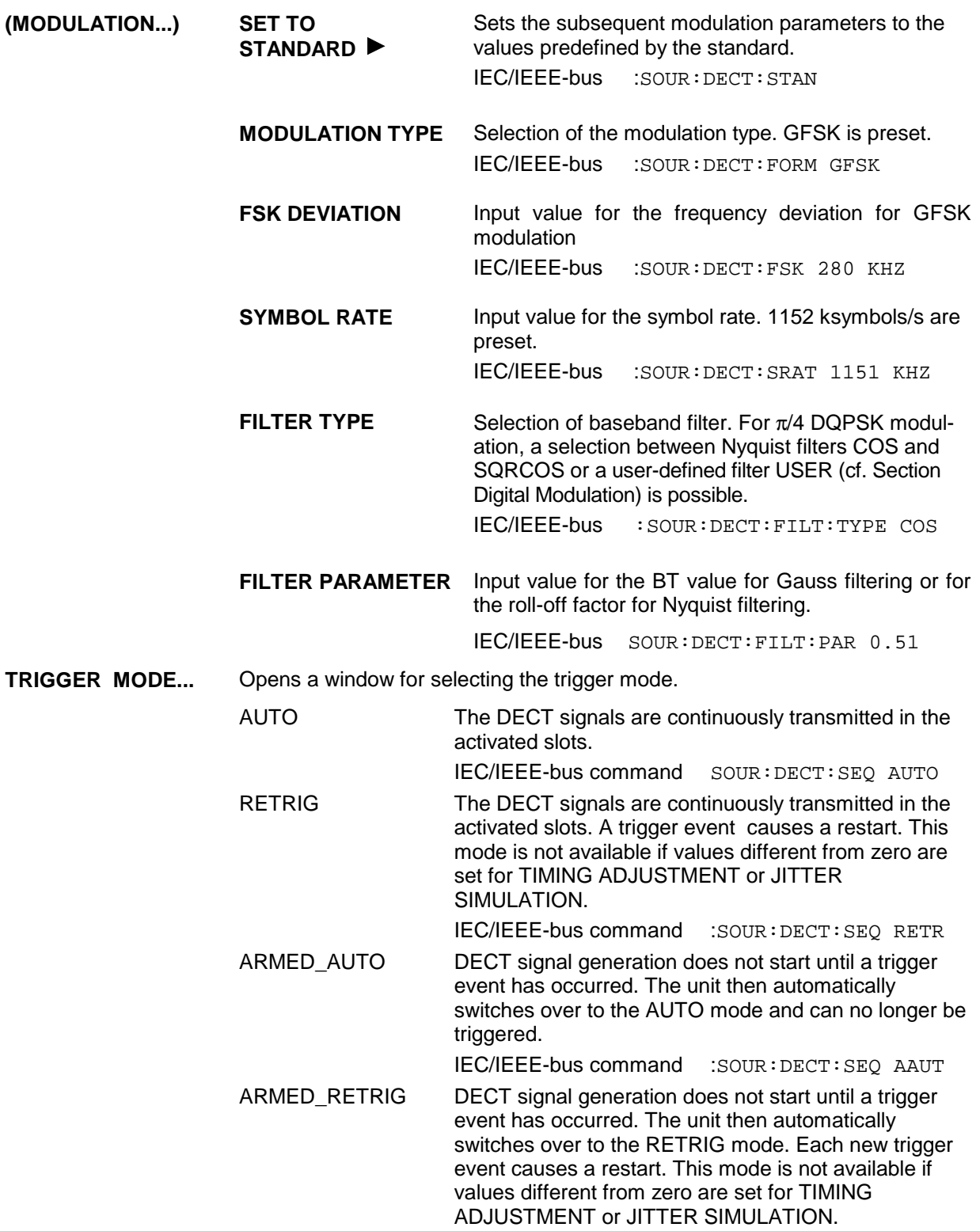

IEC/IEEE-bus command :SOUR:DECT:SEQ ARET

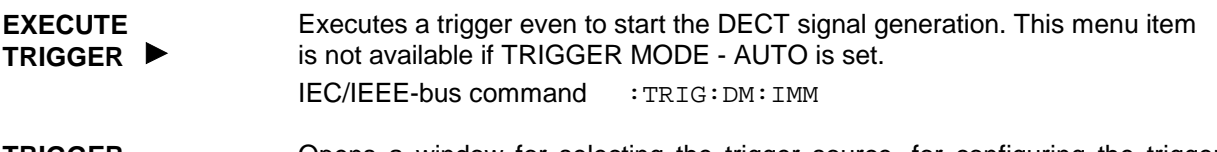

**TRIGGER...** Opens a window for selecting the trigger source, for configuring the trigger output signals and for setting the time delay of an external trigger signal.

| FREO           | 100,000 000 0 | LEVEL<br>$\rm{MH}\,z$<br>PEP     | $-30.0$<br>dBm<br>- 30.0<br>dBm |             |  |
|----------------|---------------|----------------------------------|---------------------------------|-------------|--|
| <b>DECT</b>    |               |                                  |                                 |             |  |
| FREQUENCY      | PHS           | STATE                            | TRIGGER SOURCE                  | INT<br>EXT  |  |
| W.<br>LEVEL    | $IS-95$       | MODULATION.                      | EXT TRIGGER DELAY               | $0 \,$ Symb |  |
| ANALOG MOD     | <b>NADC</b>   | TRIGGER MODE                     | EXT RETRIGGER INHIBIT           | $0 \,$ Symb |  |
| VECTOR MOD     | PDC           | EXECUTE TRIG                     |                                 |             |  |
| DIGITAL MOD    | GSM           | TRIGGER                          | TRIGGER OUT2 DELAY              | $0 \,$ Symb |  |
| DIGITAL STD    | DECT          | CLOCK                            | TRIGGER OUT2 PERIOD             | 1 Frame     |  |
| LF OUTPUT      |               | <b>Contraction</b><br>POWER RAMP |                                 |             |  |
| SWEEP          |               | SLOT ATTENUA                     |                                 |             |  |
| LIST           |               |                                  |                                 |             |  |
| H).<br>MEM SEO |               | <b>FULL</b>                      |                                 |             |  |
| UTILITIES      |               |                                  |                                 |             |  |

Fig. 2-207 Menu DIGITAL STD - DECT\_TRIGGER..., SMIQ equipped with Modulation Coder SMIQB20 and Data Generator SMIQB11

**(TRIGGER...) TRIGGER SOURCE** Selection of trigger source.<br>EXT The DECT si The DECT signal generation is started by the active slope of an external trigger signal. The polarity, the trigger threshold and the input resistance of the TRIGIN input can be modified in menu DIGITAL MOD - EXT INPUTS. INT A trigger event can be executed by EXECUTE TRIGGER $\blacktriangleright$ . IEC/IEEE-bus :SOUR:DECT:TRIG:SOUR EXT

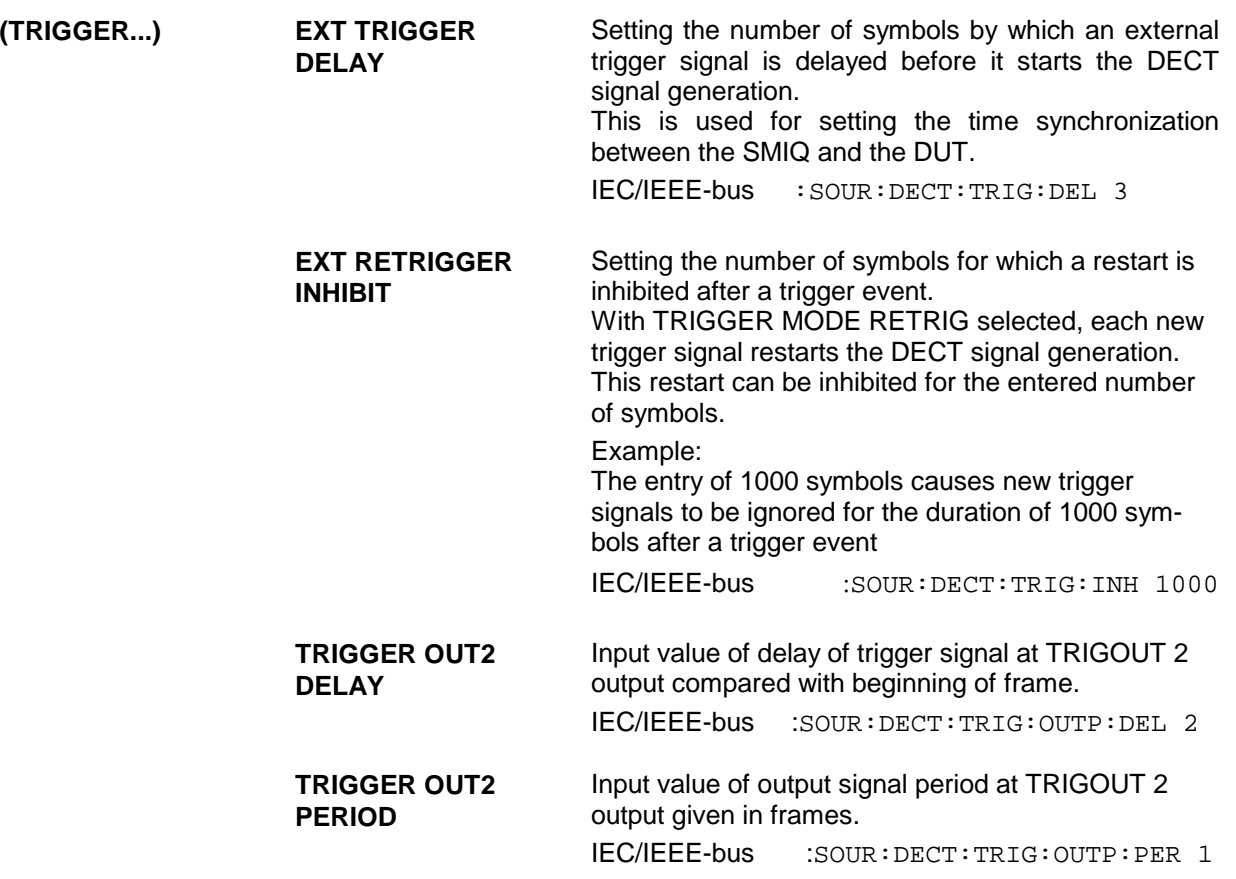

#### **CLOCK...** Opens a window for selecting the clock source and for setting a delay.

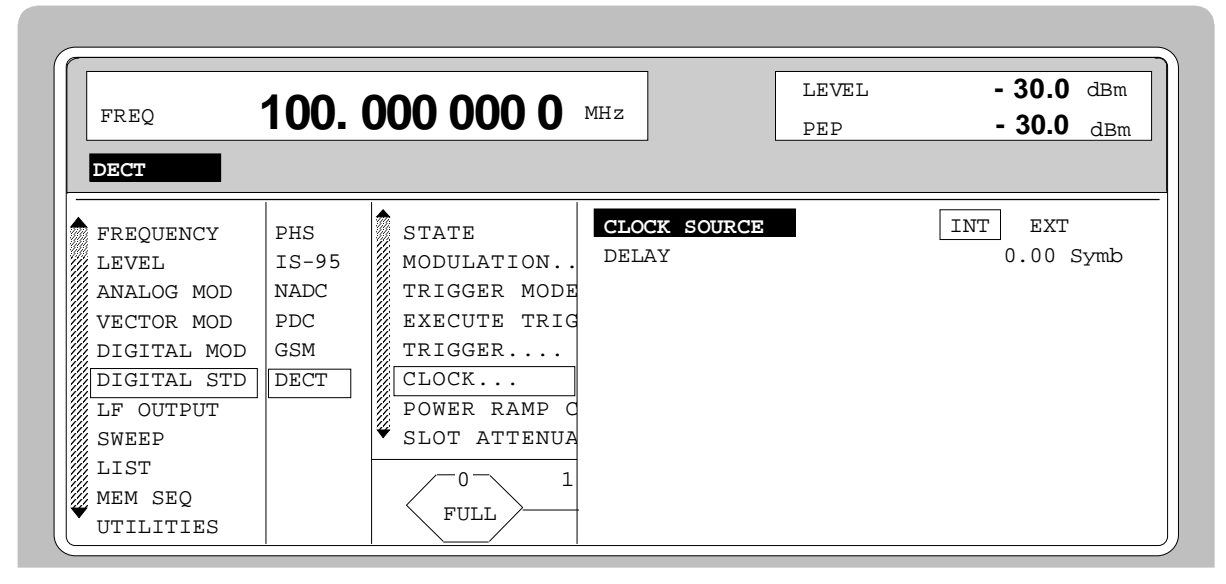

Fig. 2-208 Menu DIGITAL STD - DECT - CLOCK..., SMIQ equipped with Modulation Coder SMIQB20 and Data Generator SMIQB11

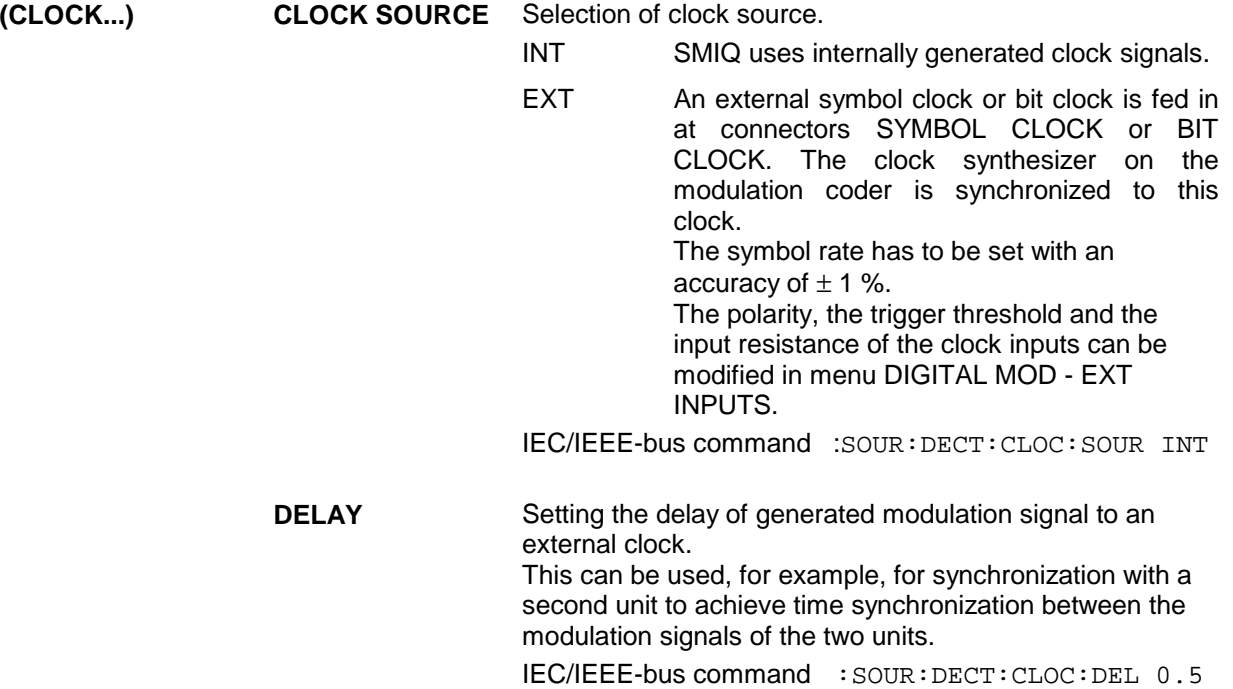

#### **POWER RAMP CONTROL...**

Opens a window for setting the envelope control, especially for the rising and falling ramp at the beginning and end of a slot.

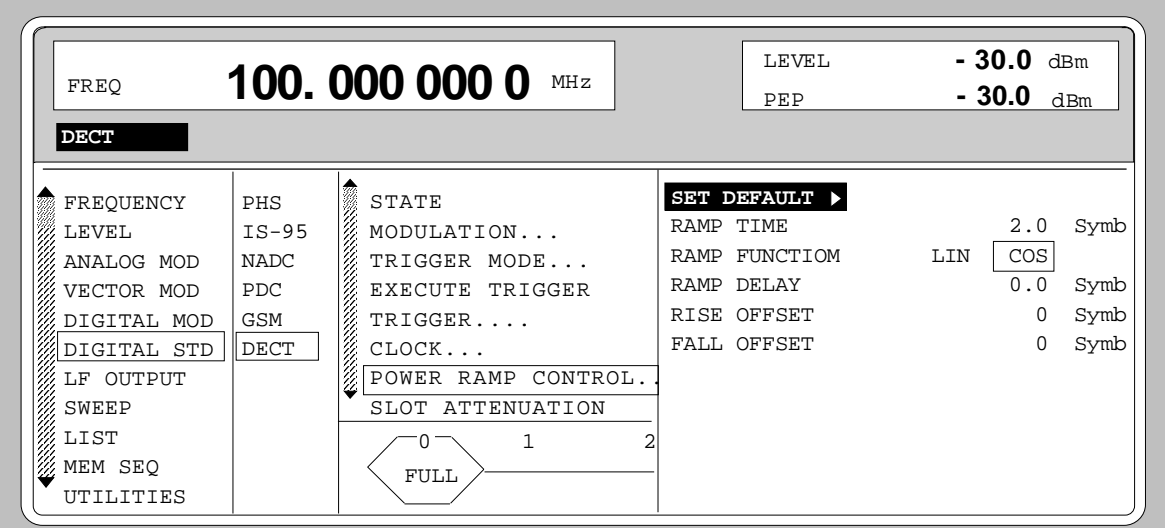

Fig. 2-209 Menu DIGITAL STD - DECT - POWER RAMP CONTROL... , SMIQ equipped with Modulation Coder SMIQB20 and Data Generator SMIQB11

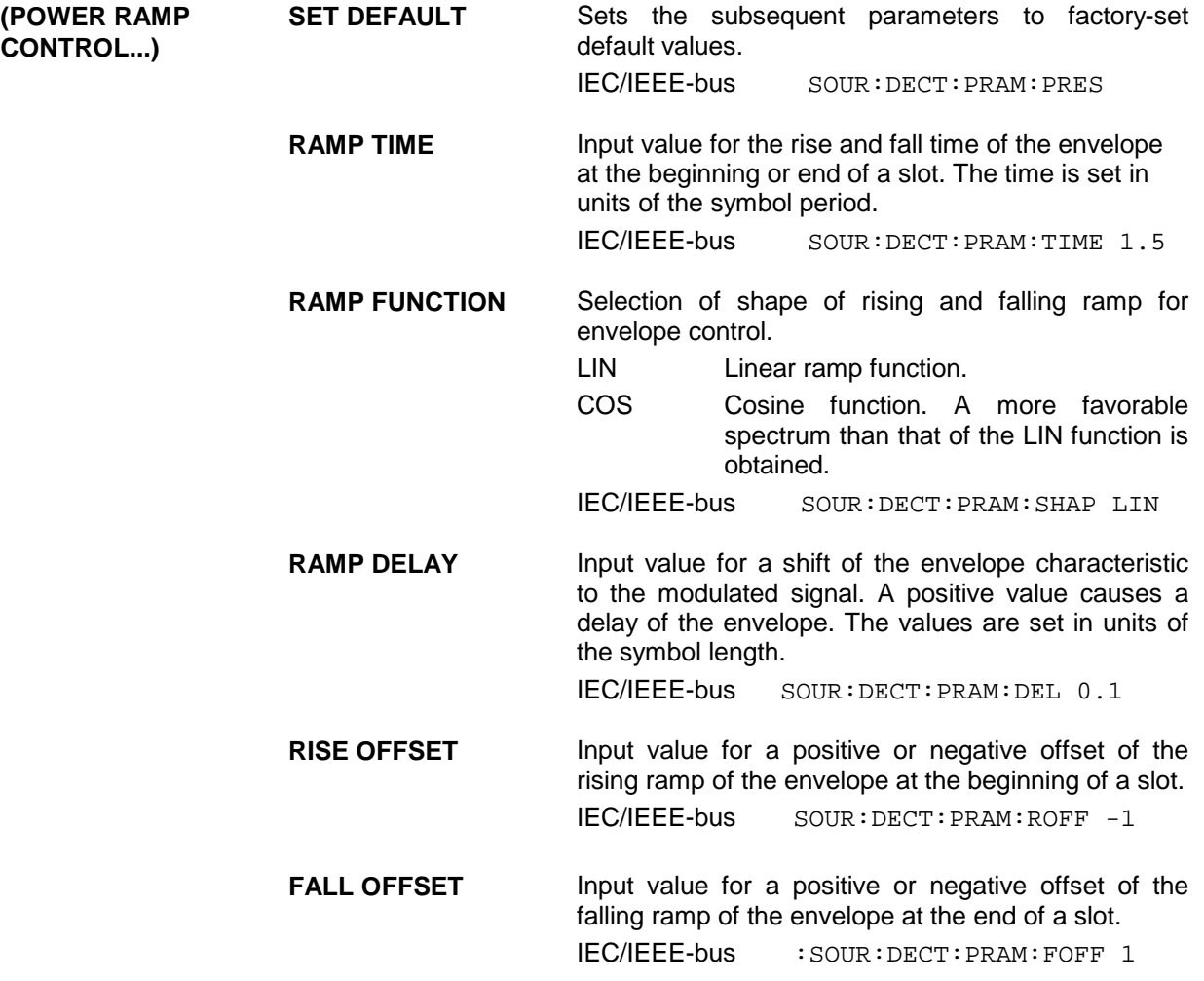

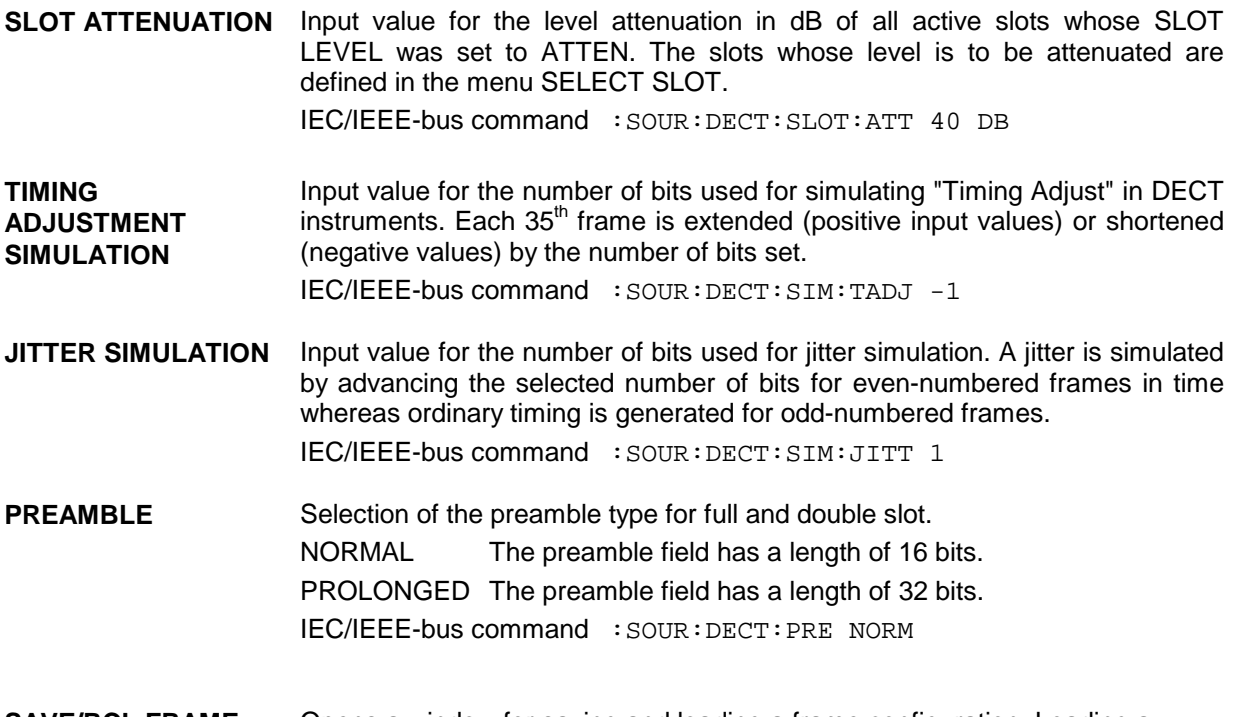

**SAVE/RCL FRAME...** Opens a window for saving and loading a frame configuration. Loading a frame affects all parameters that can be set under SELECT SLOT.

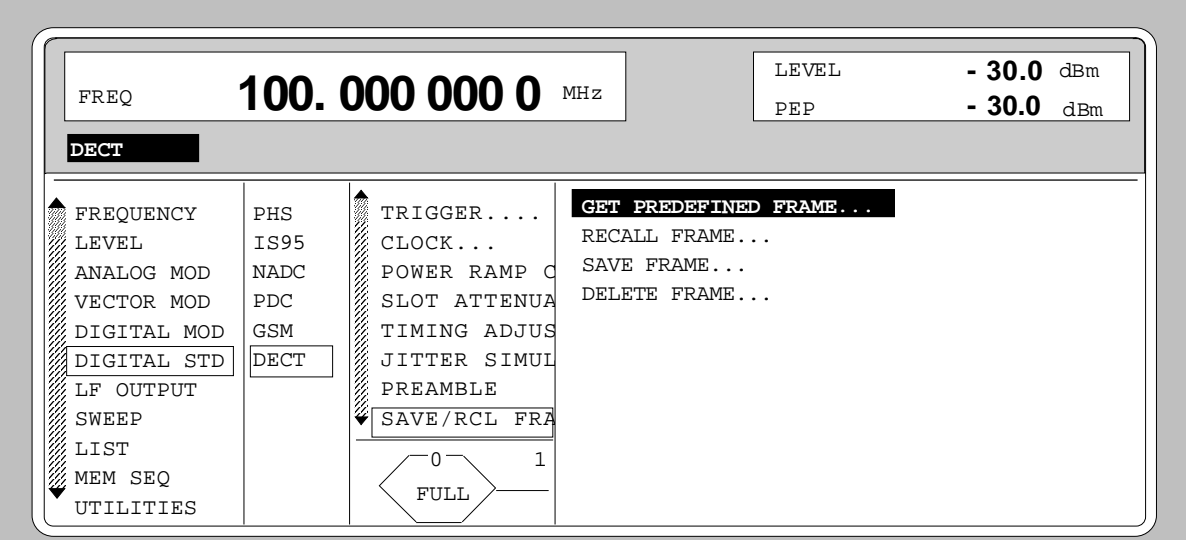

Fig. 2-210 Menu DIGITAL STD - DECT - SAVE/RCL FRAME, SMIQ equipped with Modulation Coder SMIQB20 and Data Generator SMIQB11

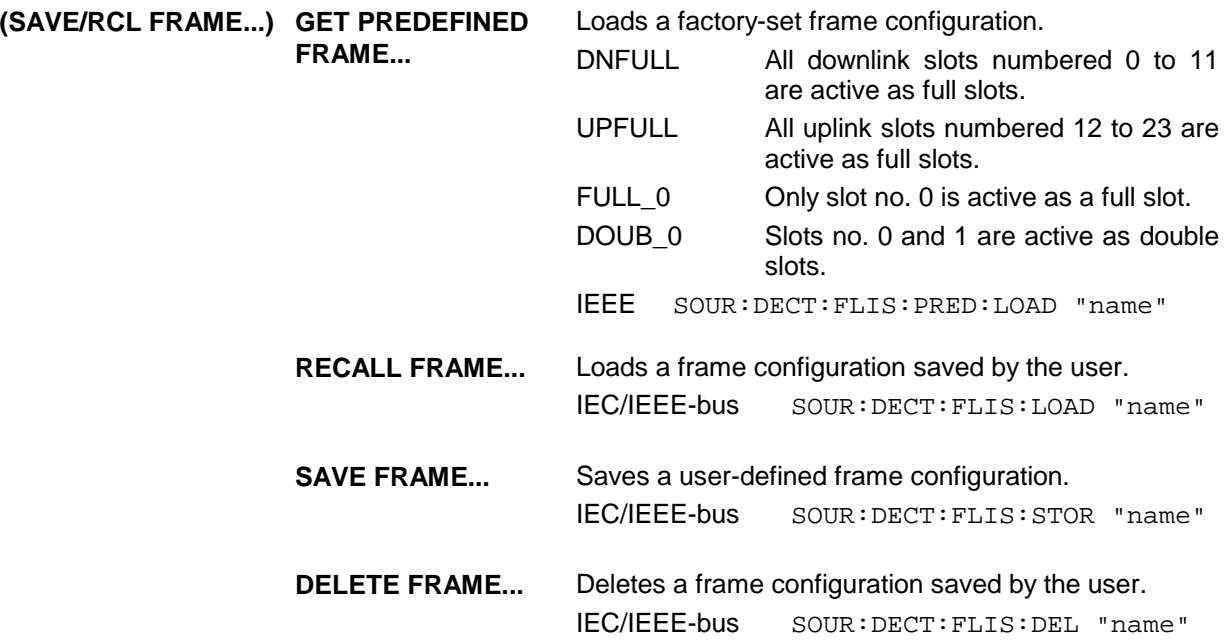

**SELECT SLOT...** Selection of one of 24 possible slots. When selecting the slot, a window is opened in which the data contents belonging to this slot can be defined. 12 slots are available for uplink and downlink, respectively. They are labeled UP<sub>I</sub> and DN
ighton in the display where i varies from 0 to 23. Up to 12 of the 24 slots can be active at the same time. If the cursor is placed onto a slot in the diagram, the SLOT LEVEL may be

modified by pressing one of the unit keys (toggle function).

LEVEL **- 30.0** dBm FREQ **100. 000 000 0** MHz PEP **- 30.0** dBm **DECT** SLOT RAMP PREAMB SYNC A FIELD B FIELD X Z GUARD FREQUENCY PHS **DES** POW 0 | 12 | 16 | 16 | 64 | 320 | 4 | 4 | 44  $ISS95$   $%$  SLO LEVEL. NADC **S**TIM ANALOG MOD PDC **\$**JIT VECTOR MOD SLOT TYPE... DIGITAL MOD GSM **2** PRE SLOT LEVEL **OFF ATTEN** DIGITAL STD  $DECT$   $\otimes$  SAV LF OUTPUT SEL SET DEFAULT<sup>></sup> **EDI** SWEEP **SLOT TIMING SHIFT** 0 Bit LIST EXAMP UP THE ON MEM SEQ Fu ----------------SLOT CONTENTS----------------- UTILITIES  $\mathcal{H}_{\text{RAMP}}$  101010101010 Bin .<br>NORMAL PREAMBLE 1010101010101010 Bin SYNC 1110100110001010 Bin  $\frac{2}{3}A$  FIELD DATA  $\qquad \qquad \qquad$  PN9  $\stackrel{\circ}{\mathcal{B}}$  B FIELD DATA  $\quad$  PN9  $X$  B FIELD CRC Z OFF ON GUARD ALL ZERO ---------------- CHANGE DATA------------------- ,<br>SELECT DATA LIST... CURRENT: R&STDM  $\overset{\circ}{\mathcal{E}}$ COPY CURRENT DATA LIST TO... ,<br>ØDELETE DATA LIST...  $\mathscr{C}$ EDIT DATA LIST... <u>. . . . . . . . . . . . . . . . .</u> . . . . . . . . . . . . .

- Fig. 2-211 Menu DIGITAL STD DECT SELECT SLOT, SMIQ equipped with Modulation Coder SMIQB20 and Data Generator SMIQB11
- 

**(SELECT SLOT)** SLOT TYPE... Opens a window for selecting the slot type.

FULL Full slot configuration for simulating a basic R32 physical channel. IEEE-bus :SOUR:DECT:SLOT2:TYPE FULL DOUBLE Double slot configuration for simulating a high capacity R80 physical channel. IEEE-bus :SOUR:DECT:SLOT2:TYPE DOUB ALL\_DATA SLOT type for test purposes with arbitrarily programmable data contents. IEEE-bus :SOUR:DECT:SLOT2:TYPE ADAT

**(SELECT SLOT)** SLOT LEVEL Selection of the level for the selected slot. OFF Maximum attenuation IEEE bus :SOUR:DECT:SLOT2:LEV OFF FULL The level corresponds to the value indicated on the SMIQ LEVEL display. IFFE bus : SOUR: DECT: SLOT2: LEV FULL ATTEN The level is attenuated by the value set under SLOT ATTENUATION. IEEE bus :SOUR:DECT:SLOT2:LEV ATT *Note: If the cursor is placed onto a slot in the diagram, the SLOT LEVEL may be modified by pressing one of the unit keys (toggle function).* **SET DEFAULT Resets the subsequent parameters to factory-set default** values. IEC/IEEE-bus command SOUR:DECT:SLOT8:PRES **SLOT TIMING SHIFT** Input value for the number of bits used for simulating a faulty slot timing. The active slot is shifted in time by the selected number of bits. A positive input value delays the slot, a negative value advances the slot in time. IEEE bus command :SOUR:DECT:SLOT2:STSH 1 **CW DURING RAMP UP** Switches the modulation during the rise of the power ramp on or off. ON Before the preamble starts, the modulation is switched off so that only the unmodulated carrier is generated. OFF Before the preamble starts, the modulation is switched on and the data bits in the ramp field are modulated. IEEE bus command :SOUR:DECT:SLOT2:RAMP:CW ON **RAMP** Input value for the 12-bit data field RAMP in binary format. This data field is not defined in the DECT standard. It is used to define the data contents during the rise of the power ramp. A series of data representing the natural extension of the preamble bits in forward direction is set by default. IEEE :SOUR:DECT:SLOT2:RAMP:DATA #B111111111111 **NORMAL PREAMBLE** Input value for the NORMAL PREAMBLE in binary format. According to the DECT standard, the default setting for this 16-bit data field is different for uplink and downlink slots. This data field is not available for slot type ALL\_DATA. IEEE :SOUR:DECT:SLOT2:PRE:DATA #B1010...

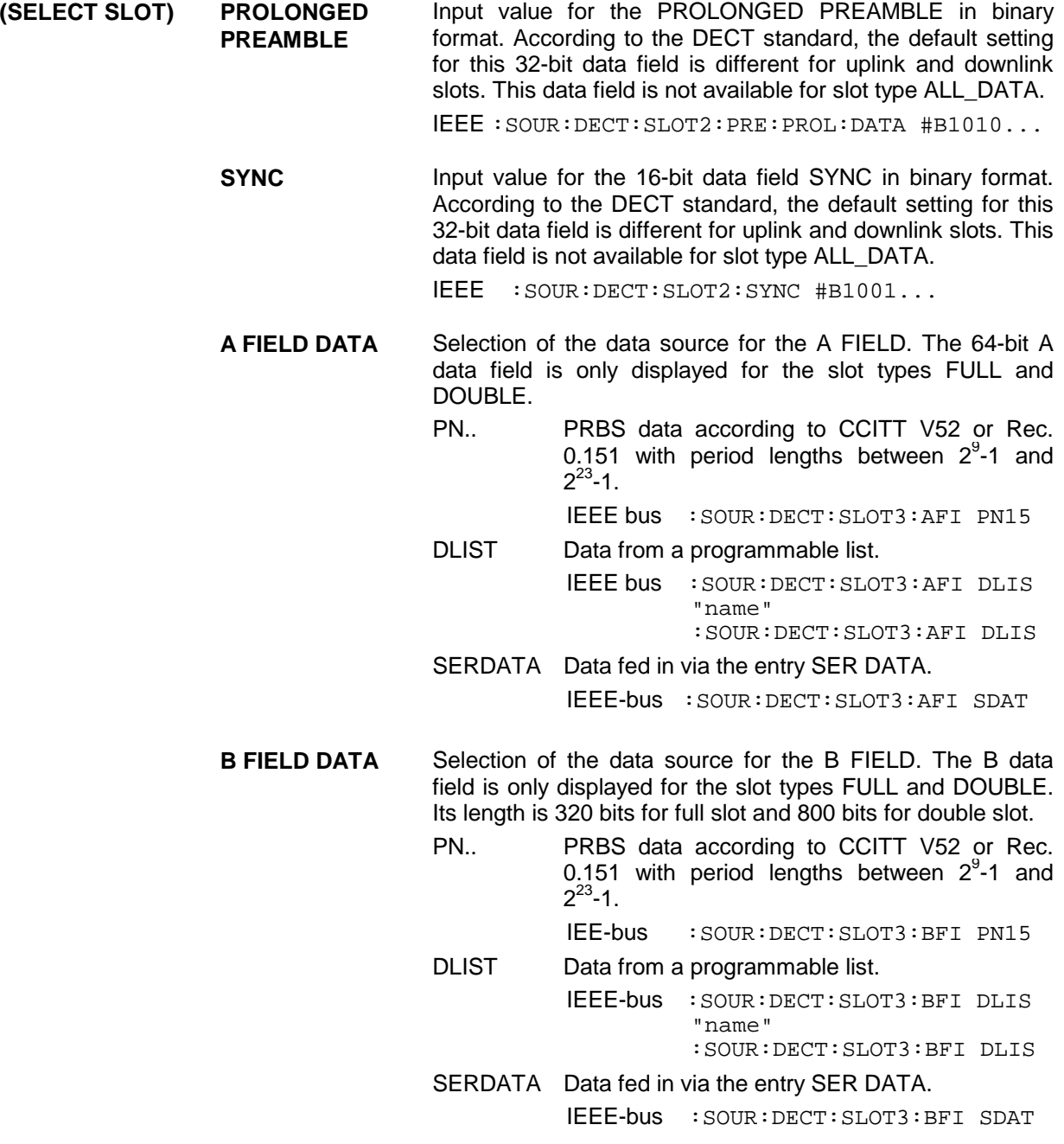

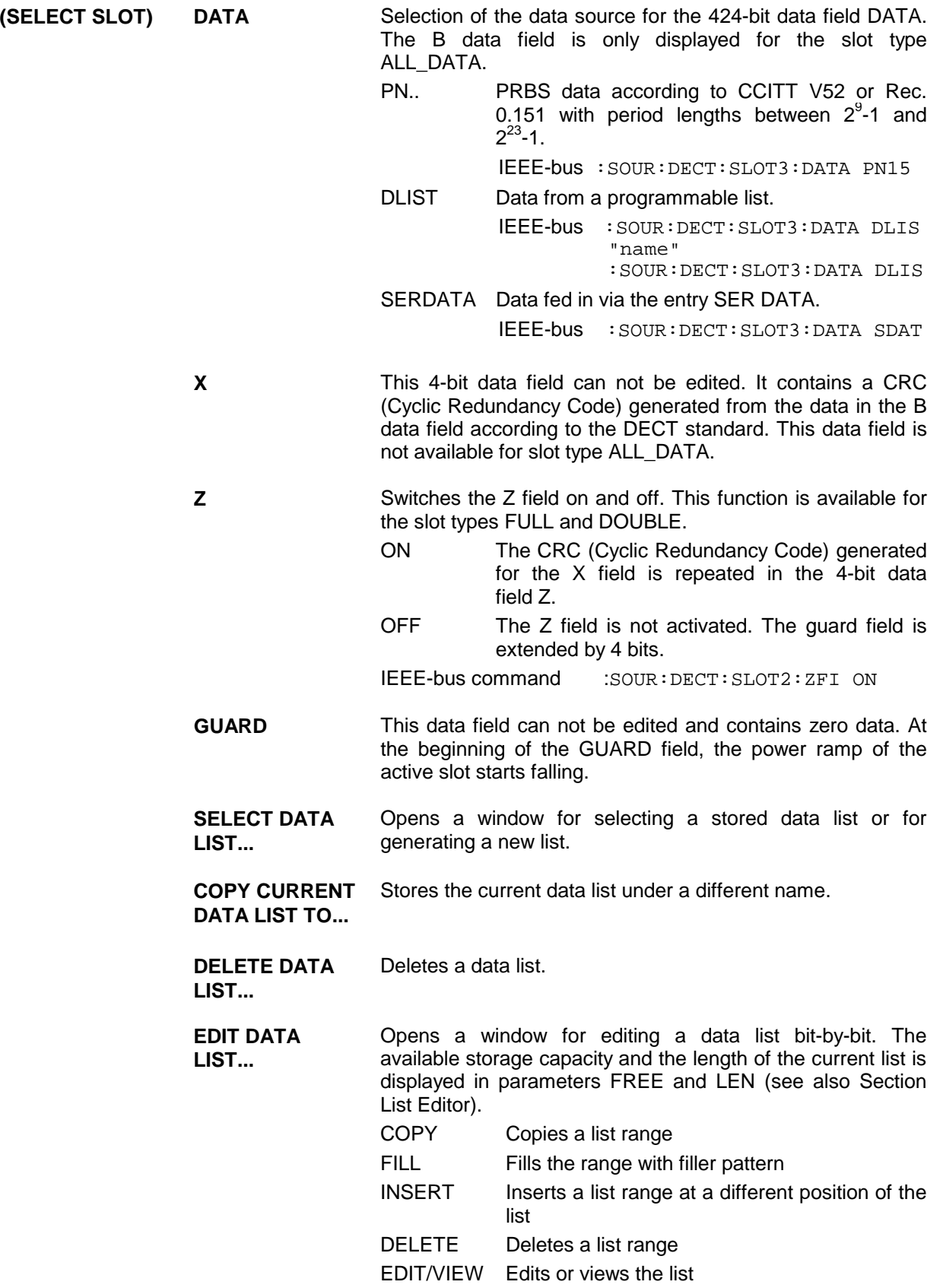

# **2.20 Digital Standard GPS**

When equipped with the options Modulation Coder (SMIQB20), Data Generator (SMIQB11) and Digital Standard GPS (SMIQB51), SMIQ can generate the signal of a GPS satellite. Section 2.20.1 provides an introductory overview of the Global Positioning System (GPS). Section [2.20.2](#page-410-0) then describes the associated control functions. For more detailed information on generating GPS signals, refer to section [2.20.3.](#page-414-0)

## **2.20.1 Description of Global Positioning System (GPS)**

The Global Positioning System consists of several satellites circling the earth in low orbits. The position of a receiver on the earth can be determined by carrying out delay measurements of at least four signals emitted by different satellites.

Being transmitted on a single carrier frequency, the signals of the individual satellites can be distinguished by means of correlation (Gold) codes (with GPS, these codes are known as C/A codes). Information on time and satellite orbit is contained in the navigation data emitted by each satellite. In this case, the C/A codes are used as spreading codes (see CDMA) for the navigation data.

Each GPS satellite emits an individual navigation data sequence spread by the C/A code assigned to it at the carrier frequency L1 = 1.57542 GHz. A GPS signal of this type (see Table 2-33 GPS system parameters), which allows basic receiver function tests to be carried out, can be generated by SMIQ for one satellite.

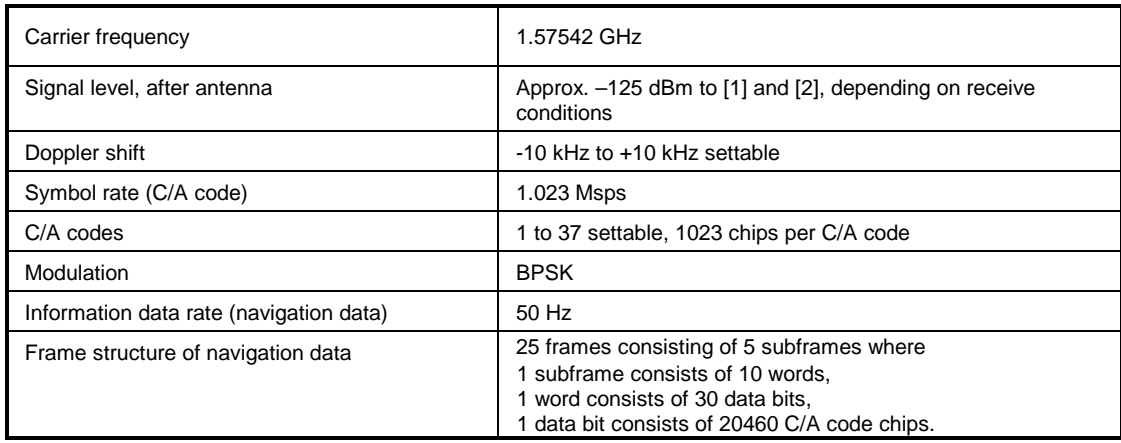

#### Table 2-33 GPS system parameters

#### **Use of navigation data**

The C/A code used is fundamental to the simulation of GPS signals. The C/A code can be set from 1 to 37 in the operating menu and specifies the satellite to be simulated.

In addition to this, navigation data play an extremely important role, since they are essential for calculating the positions of the four satellites, which are the minimum prerequisite for localization purposes. However, even if only one satellite is available (as simulated by SMIQ), pseudo navigation data can be used to check the decoding of navigation information (such as GPS time, almanac and ephemeris) in addition to the recognition of the C/A code.

Current almanac data can be downloaded via the Internet. Once converted into navigation data via PC application software available on the Rohde & Schwarz homepage (www.rohde-schwarz.com, Application Note 1GP46, AlmanacUploader), the data can be transferred to SMIQ as a data list. This ensures that any navigation data records can be used for GPS signal generation in SMIQ.

<span id="page-410-0"></span>For more detailed information on the content and frame structure of navigation data, as well as C/A code generation, refer to the following documentation.

#### **References:**

- [1] Interface Control Document ICD-GPS-200.
- [2] Global Positioning System Standard Positioning Service Signal Specification, 2<sup>nd</sup> Edition, 1995.

## **2.20.2 GPS Menu**

The following graphics show the menu for generating a GPS signal for one satellite. The individual menu items are explained below:

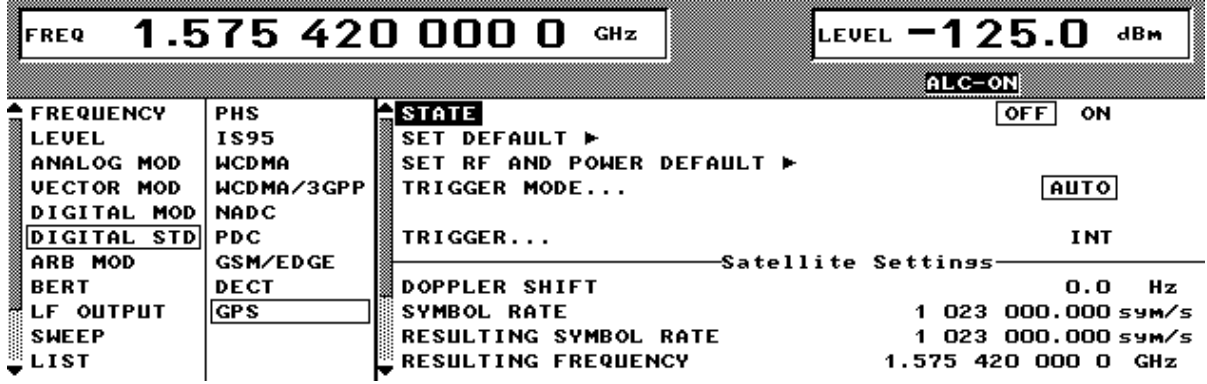

Fig. 2-212 DIGITAL STD - GPS menu

**STATE** Switch-on/off of modulation - digital standard GPS. If vector modulation, digital modulation or another digital standard were switched on, they are automatically switched off.

> STATE = ON starts the calculation and output of the GPS signal on the basis of the current settings. There are no significant delays until the signal is output, since the signal is generated in realtime.

IEC/IEEE-bus command:SOUR:GPS:STAT ON

*Note: When a parameter is changed (exception: DOPPLER SHIFT and SYMBOL RATE), STATE is automatically switched to OFF to ensure that the set values and the output signal are consistent. Once all the values have been changed, STATE can manually be set to ON again. This can be done using the menu parameter STATE or the MOD ON/OFF key below the rollkey.*

**SET DEFAULT** Sets the default setting for GPS:

- The DOPPLER SHIFT is set to 0 kHz.
- The set SYMBOL RATE is positioned to 1.023 Msps.
- The C/A CODE 1 is used.
- PATTERN is used as NAVIGATION DATA SOURCE.
- The PATTERN is set to 1010101010101010.
- All TRIGGER settings are set to default values.

IEC/IEEE-bus command: SOUR: GPS: PRES: STAN

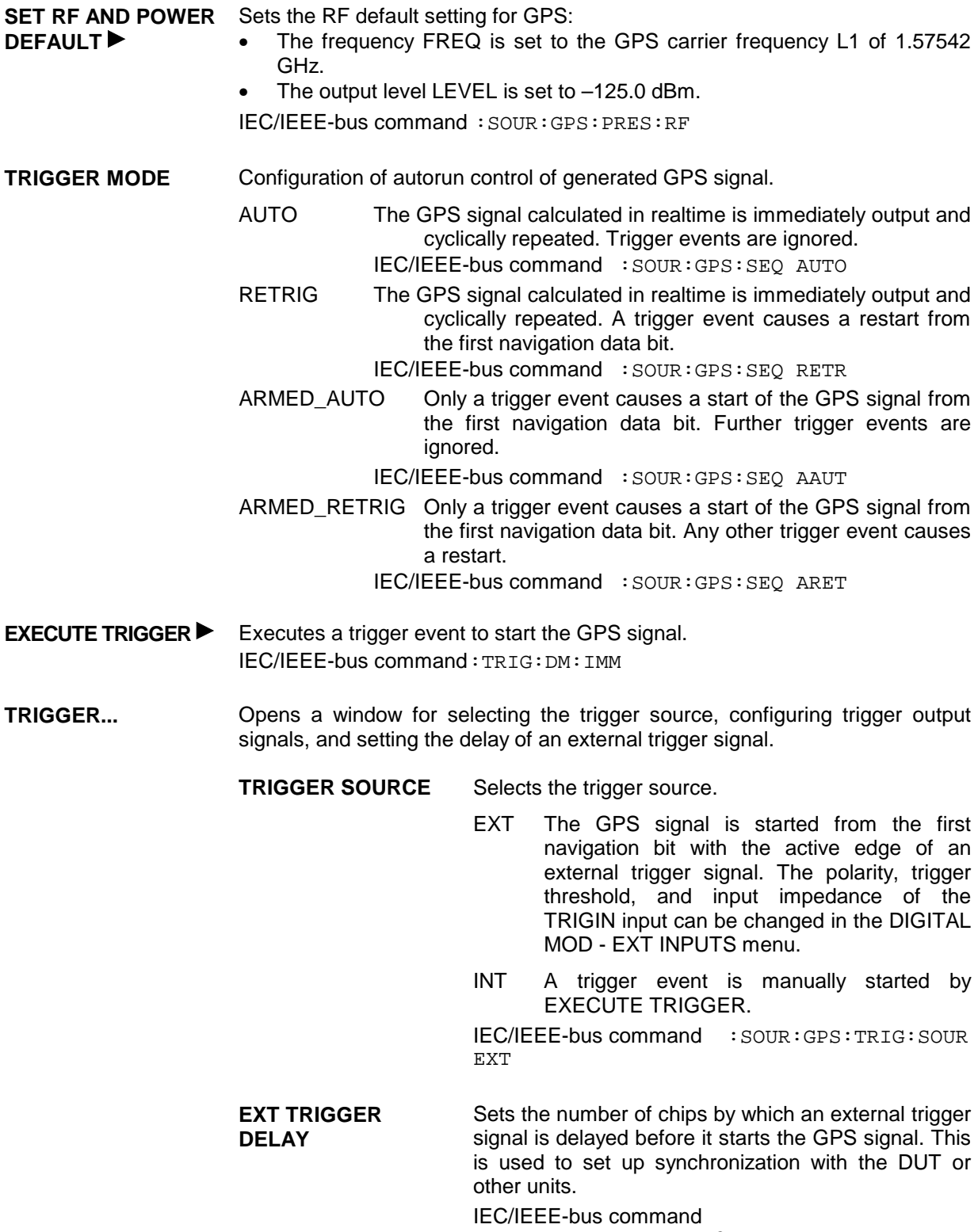

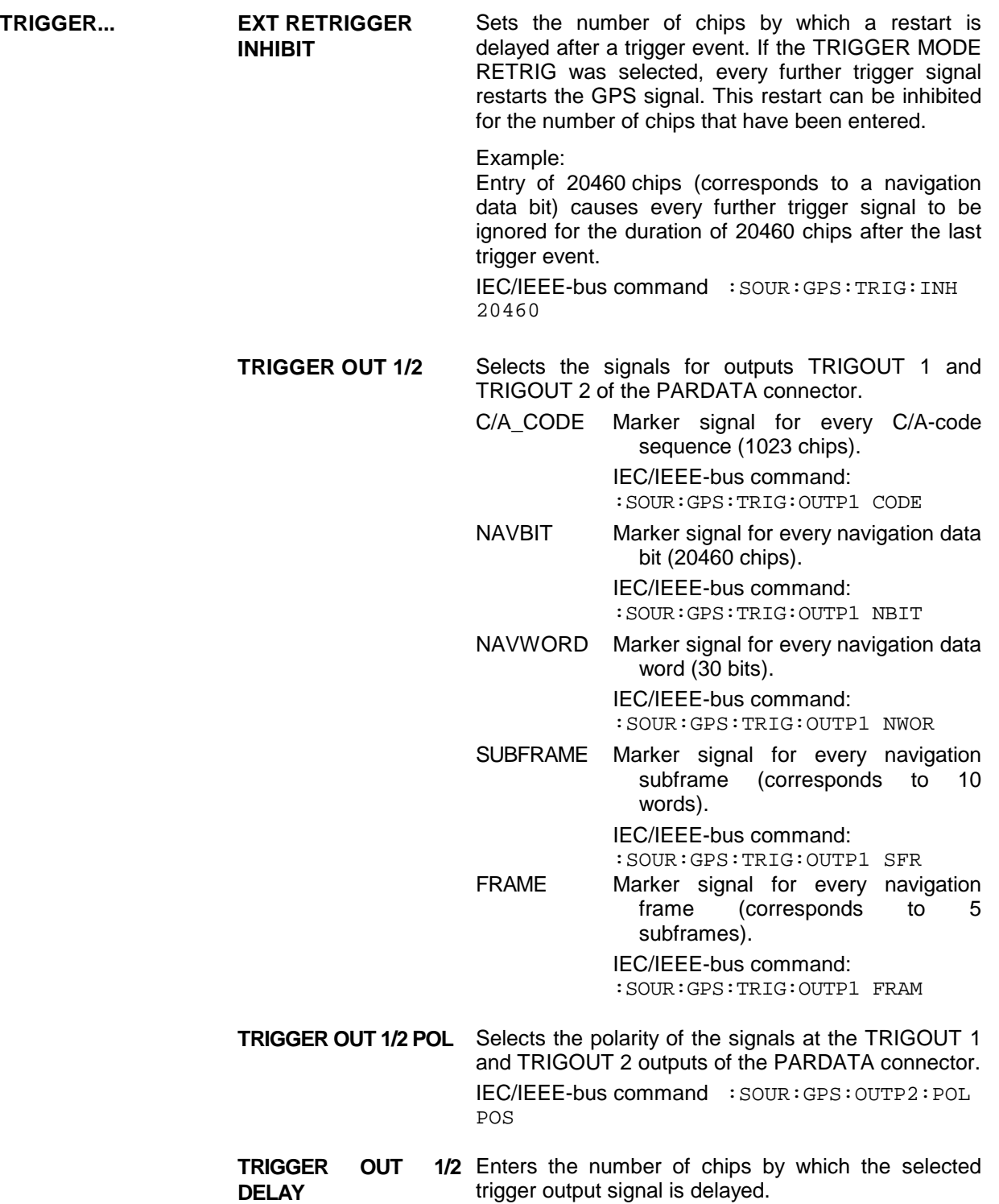

IEC/IEEE-bus command :SOUR:GPS:OUTP2:DEL 0

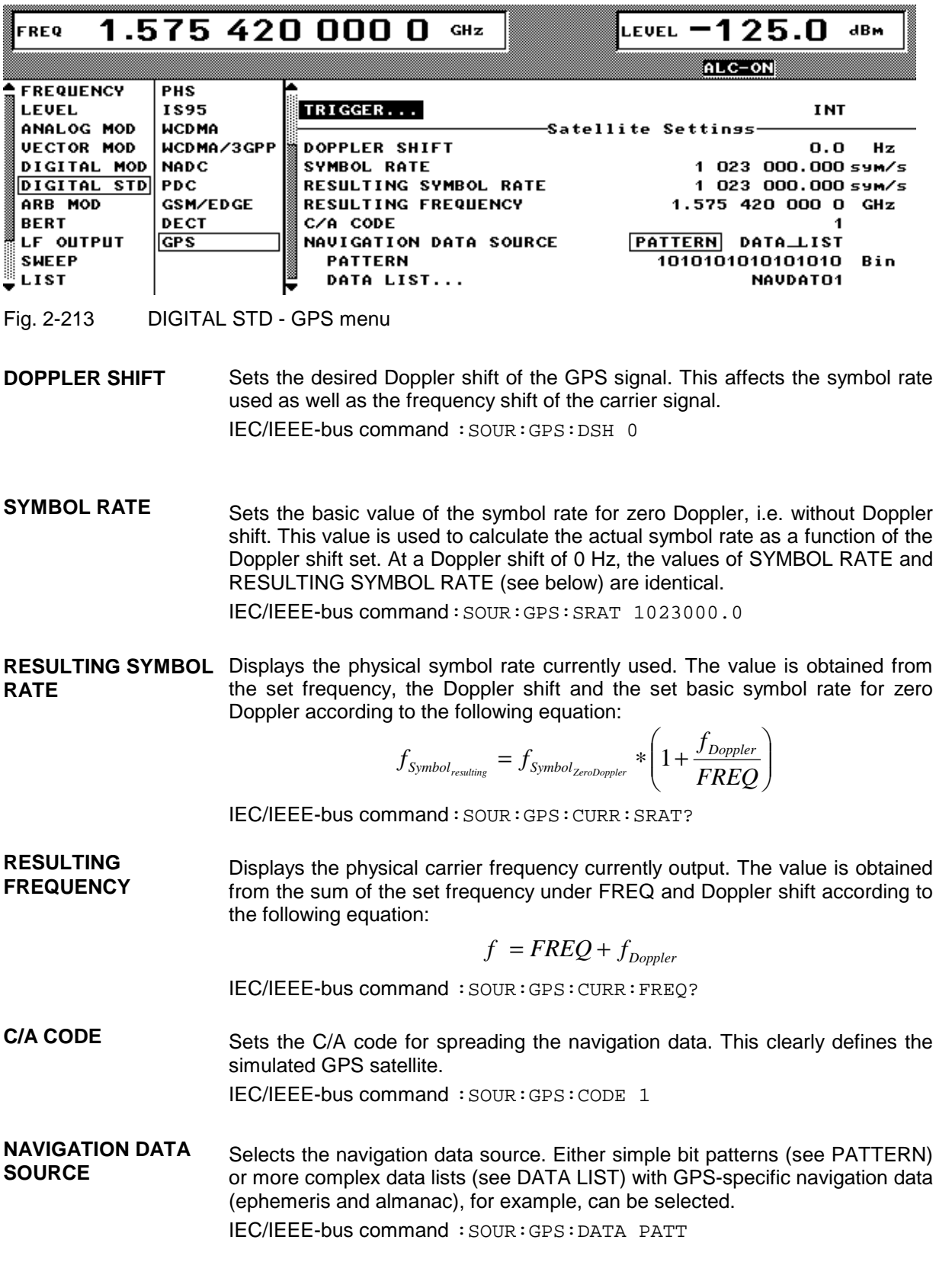

<span id="page-414-0"></span>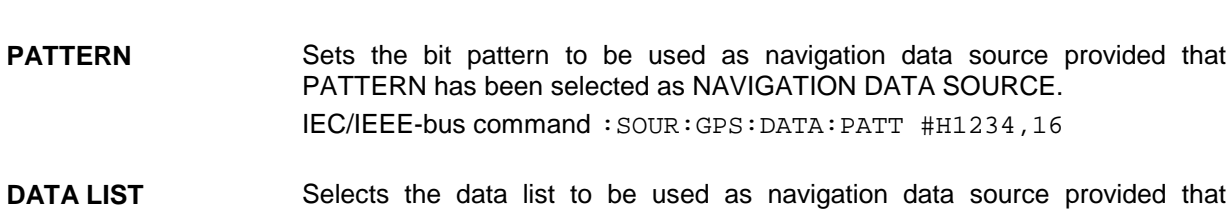

DATA\_LIST has been selected as NAVIGATION DATA SOURCE .

IEC/IEEE-bus command :SOUR:GPS:DATA:DLIS ″name″

# **2.20.3 Instructions for Generating GPS Signals**

This section provides background information for generating GPS signals and is intended to facilitate generating signals with specific characteristics as well as user prompting.

#### 1. Generating a simple GPS signal

After the default values have been set, a cyclically repetitive GPS signal is generated for one satellite by switching STATE to ON. Changing the C/A CODE setting enables the satellite to be simulated to be selected from 1 to 37. The associated signal level is set under LEVEL.

#### *Note: To avoid any damage to connected receivers, the user must ensure that the signal level used is not too high. A downstream attenuator pad must be connected to generate output levels below -144 dBm.*

Signals generated in this way can be recognized by a GPS receiver. However, since there are no real navigation data on the C/A code (as standard, a bit pattern with up to 16 characters is used as the navigation data source), only the signal level of the simulated satellite can be measured and displayed by the receiver.

A signal of this type is usually sufficient for performing simple function tests. It should be noted, however, that the receiver to be tested may have to be switched to a special test mode, since signals without correct navigation data are often not indicated (on a display, for example).

#### 2. GPS signals with pseudo navigation data

Switching NAVIGATION DATA SOURCE over to DATA LIST enables any data lists to be selected on SMIQ and used as navigation data. Real GPS navigation data with ephemeris and almanac information as generated with the AlmanacUploader PC tool from Rohde & Schwarz and transmitted to SMIQ, for example would be appropriate. The program can be downloaded from the Rohde & Schwarz Internet page (www.rohde-schwarz.com) under Application Notes 1GP46.

When pseudo-real navigation data with a length of 37500 bits (i.e. with a total signal time of 12.5 minutes) are used, for example, satellite-specific information on position and time is transmitted, which can be recognized by the receiver. In addition to information on the received satellite, almanac and ephemeris data can usually be output, thereby enabling the decoding of navigation data to be checked.

#### *Note: The GPS signal is cyclically repeated as a function of the TRIGGER MODE. When navigation data from data lists are used, this causes the transmitted GPS time to be set to its initial value for each new cycle.*

#### 3. Doppler-shifted GPS signals

For enhanced receiver characteristics checking, a Doppler shift of the type that occurs with real GPS signals can also be simulated. The relevant change to the symbol rate of the C/A code is carried out automatically. The currently valid values for Doppler-shifted carrier frequency and symbol rate are displayed under RESULTING FREQUENCY and RESULTING SYMBOL RATE.

## **Digital Standard GPS** SMIQ

The simulation of Doppler-shifted GPS signals can be used to check the receiver characteristics under more realistic conditions than with zero Doppler. In contrast to the real system, however, the set Doppler frequency is fixed and must eventually be changed manually.

4. GPS signals with modified carrier frequency and symbol rate

Additional settings for carrier frequency and symbol rate can be made to perform more comprehensive receiver tests. However, these settings may result in signals that do not conform to GPS.

The basic carrier frequency without Doppler shift can be freely set under FREQ. The actual frequency output physically is yielded by the following equation

$$
f = \text{F} \text{R} \text{E} \text{Q} + f_{\text{Doppler}}
$$

and is displayed under RESULTING FREQUENCY.

The symbol rate used for zero Doppler is set under SYMBOL RATE. Taking into account a Doppler shift, the actual symbol rate is determined by the following equation

$$
f_{\text{Symbol}_{\text{resulting}}} = f_{\text{Symbol}_{\text{ZeroDoppler}}} * \left(1 + \frac{f_{\text{Doppler}}}{FREQ}\right)
$$

and is given under RESULTING SYMBOL RATE.

Selecting the appropriate parameters enables the characteristics of the receiver (such as dependence of receiver synchronization on the symbol rate/carrier frequency ratio, etc.) to be easily checked.

# **2.21 Arbitrary Waveform Generator ARB**

The option SMIQB60, a two-channel ARB generator, is an integrated I/Q modulation source of the SMIQ. Thus, arbitrary modulation signals such as COFDM, multicarrier or noise can be generated. The software WinIQSIM enables the calculation of modulation signals and the loading of these signals into the instrument. Furthermore, signals which were calculated by a mathematical program such as Matlab may be transferred.

## **2.21.1 Function**

Conventional ARB generators substantially consist of an output memory with series-connected D/A converter and analog filter. Due to the limited number of filters and their steepness the sampling rate often has to be set considerably higher than required by Nyquist's theorem, in order for the aliasing effects to be sufficiently suppressed by the analog filter. Fig. 2-214 shows these ratios for a 1-MHz sinewave signal. If a filter provides a cutoff-frequency of 11 MHz, a sampling rate of at least 12 MHz must be selected to make sure that the aliasing effects are suppressed sufficiently.

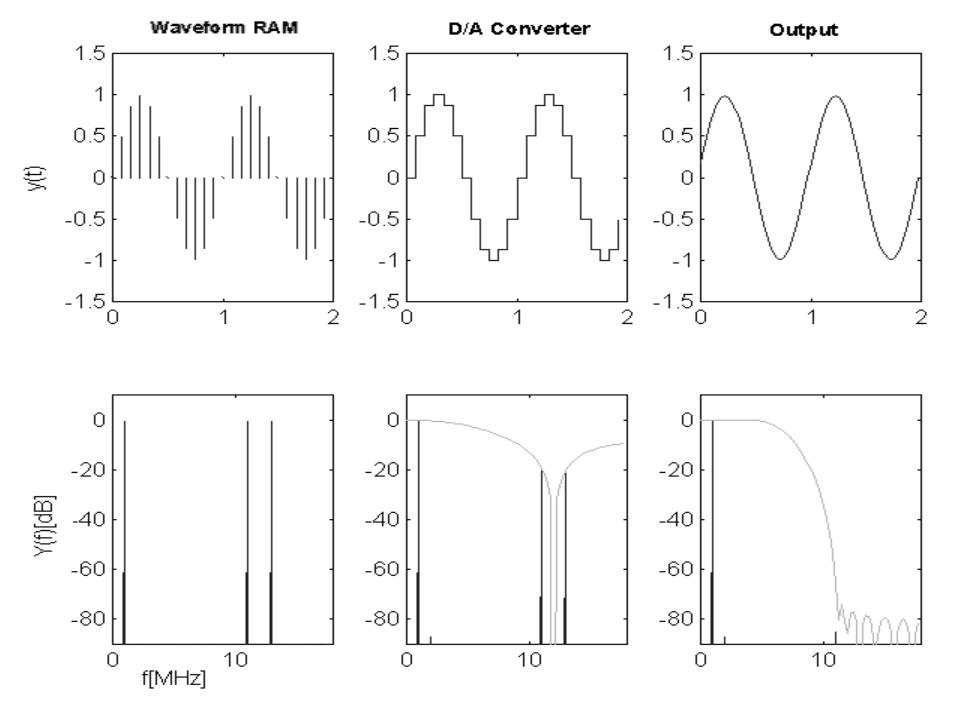

Fig. 2-214 Signal flow of ARB generator

#### *Arbitrary Waveform Generator ARB SMIQ*

This conception has been considerably improved in the option SMIQB60. The modulation signal is interpolated to a higher sampling rate by means of a very steep-edged, digital interpolation filter and is then output. The interpolation rate is set by the SMIQB60 automatically such that aliasing of the interpolated sampling rate is suppressed by the analog filter. This procedure offers the following advantages to the user:

1. Oversampling has to be selected such that the bandwidth of the interpolation filter exceeds that of the modulation signal. The following equation applies:

ov  $*$  int bw  $>=$  mod bw,

ov == Oversampling,

int  $bw == 0.375$ , standardized bandwidth of the interpolation filter,

mod\_bw == bandwidth of the modulation signal standardized to symbol rate

The following value is thus obtained for the digital standard W-CDMA with the baseband filter  $\sqrt{\cos}$ ,  $α = 0.22$ :

$$
\text{mod\_bw} = \frac{(1+\alpha)}{2} = 0.61, \Rightarrow \text{ov} \ge \frac{0.61}{0.375} = 1.63.
$$

2. Due to the reduced oversampling, the duration of the signal increases with constant number of sampling values. Accordingly, the number of sampling values decreases with constant signal duration. Usually, with conventional ARB generators, the minimum oversampling is limited to 4. Thus, provided that the above parameters of the W-CDMA system apply, the 512 ksamples of the SMIQB60 correspond to 4/1.63 \* 512 = 1256 kSamples memory in a conventional ARB generator.

The block diagram in Fig. 2-215 roughly illustrates the structure of the ARB generator.

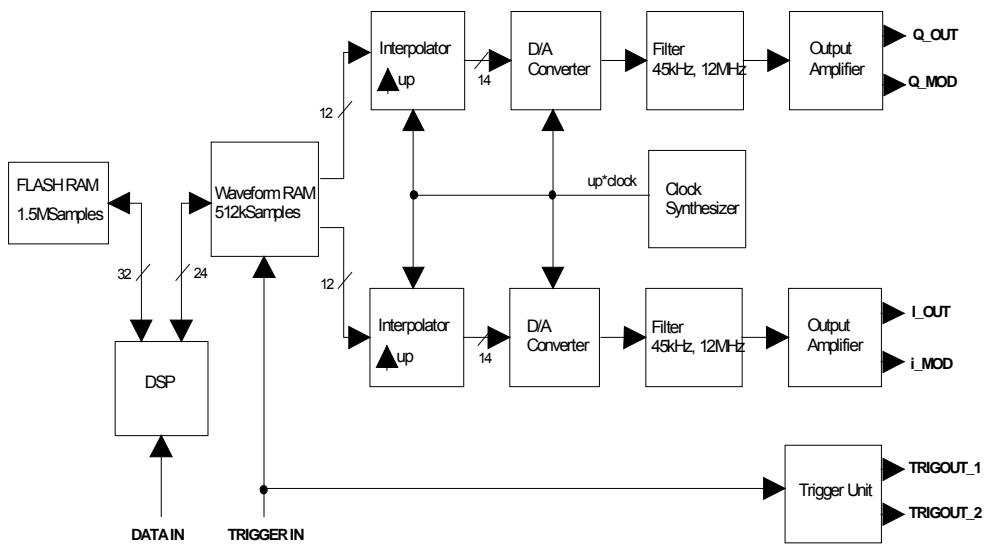

Fig. 2-215 Block diagram SMIQB60

The I/Q data are loaded by the host computer via the DATA IN interface to the DSP which passes them into a non-volatile FLASH RAM. The latter is organized in 22 blocks of 64ksamples, each. At least one block is occupied by each waveform. The I/Q data are subject to a convolution filter which limits the signal bandwidth. This is required for further processing.

If a waveform is selected, the I/Q data are loaded into the output memory. They are convoluted by a correction filter, which compensates all errors in the path to the I/Q modulator. In particular, the Si frequency response of the D/A converter as well as the frequency responses of the analog filter on the SMIQB60 and of the I/Q filter of the option SMIQB47 are corrected. Fig. 2-216 illustrates the further signal flow in the frequency and time domains.

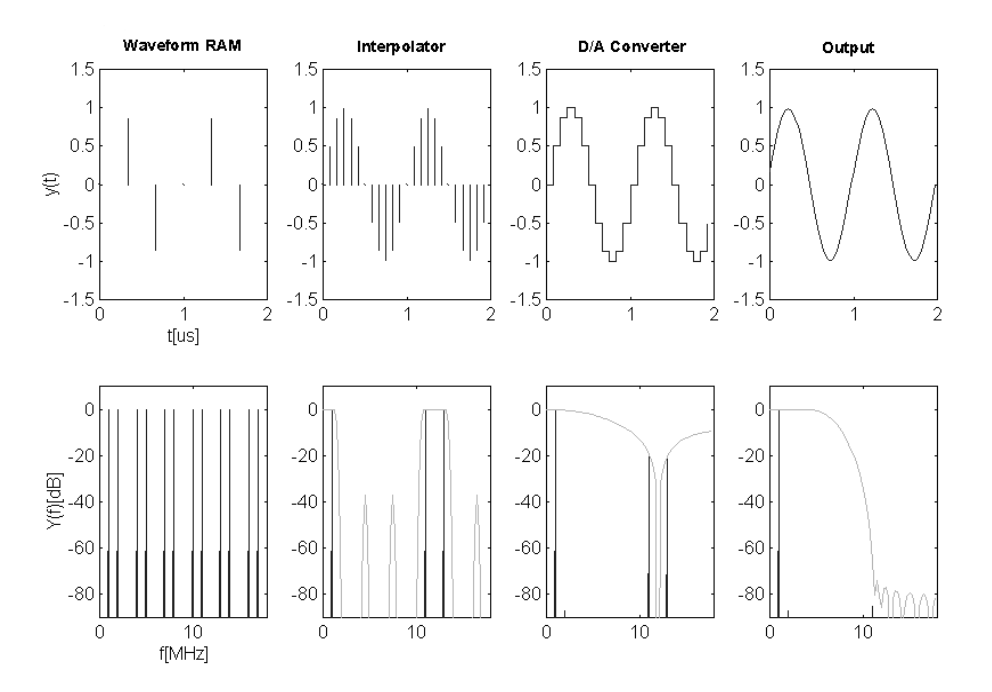

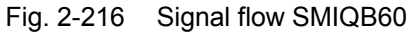

A 1-MHz sinewave signal with fa = 3 MHz is sampled by way of example. The sampling procedure causes aliasing to occur in the frequency range  $(n^*3 \pm 1)$  MHz. The following interpolation filter increases the sampling rate by the factor 4. This corresponds to a correct reconstruction of the additional sampling values in the time domain. Due to the sample-and-hold process at the output of the subsequent D/A converter, a stair-step signal is generated in the time domain which corresponds to a SI-weighting in the frequency domain. The analog filter compensates for the aliasing of the interpolated sampling rate, the output signal is a sinewave signal in the time domain. SMIQB60 automatically sets the interpolation rate such that aliasing is suppressed by the analog filter.

The sampling rate is increased internally by the factor 4, in order to avoid errors with CCDF determination of the waveform with low sampling rate.

The absolute value of the I/Q output signal is 0.5 Vs at 50  $\Omega$  (= 0 dB) in Normal mode. This is the nominal output of the I/Q modulator. The output level may be varied in Manual mode between -6 dB and 3 dB in order to optimize the ACP in various channel offsets, e.g. The range above 0 dB is not specified, signal frequencies above 10 MHz may lead to a limitation.

The internal calibration of the SMIQB60, which is performed automatically with calibration of the vector modulation, corrects offset and gain errors to a minimum.

The trigger facilities of the SMIQB60 are similar to those of the data generator SMIQB11 (see Digital Modulation). The trigger generator consists of programmable counters which generate a periodic sequence with a pulse duty ratio of On Time/Off Time with settable start delay. E.g., to generate a slot trigger for a W-CDMA signal with a chip rate of 3.84 MHz, the following values are set:

 $t_{\text{Slot}}$  = Slot time  $t_{\text{Chin}}$  = Chip time  $t_a$  = Sampling time

 $t_{\text{Slot}}$  = 625 $\mu$ s = 2400  $t_{\text{Chin}}$ ,  $t_{\text{Chin}}$  = ov \*  $t_a$ , ov = 2, =>  $t_{\text{Chin}}$  = 4800 \*  $t_a$ 

On Time = 100 (for example) => Off Time = 4700.

The trigger signals are time-synchronous with the I/Q output signals. WinIQSIM supports the generation of predefined trigger signals (see Use of WinIQSIM Software).

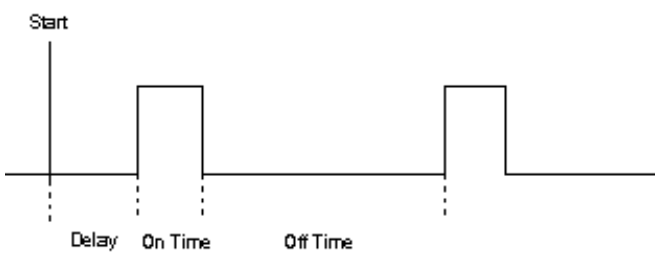

Fig. 2-217 Trigger signals SMIQB60

#### **2.21.1.1 Use of WinIQSIM**

The SMIQB60 is supported by WinIQSIM starting with version 3.30. Waveforms can be loaded via the IEC/IEEE bus into the FLASH memory, an individual operating menu allows for setting numerous SMIQ parameters. It must be noted that settings of WinIQSIM cannot be read from the waveform. WinIQSIM provides predefined settings for bit and symbol clock for the generation of trigger signals, slot and frame trigger and the restart signal for the BERT (SMIQB21). Si and filter compensation is not supported by WinIQSIM since these functions are carried out directly on the SMIQB60. Waveforms which contain these corrections may also be loaded in the SMIQB60. This is recognized and the internal correction filters are modified accordingly.

# **2.21.2 ARB MOD Menu**

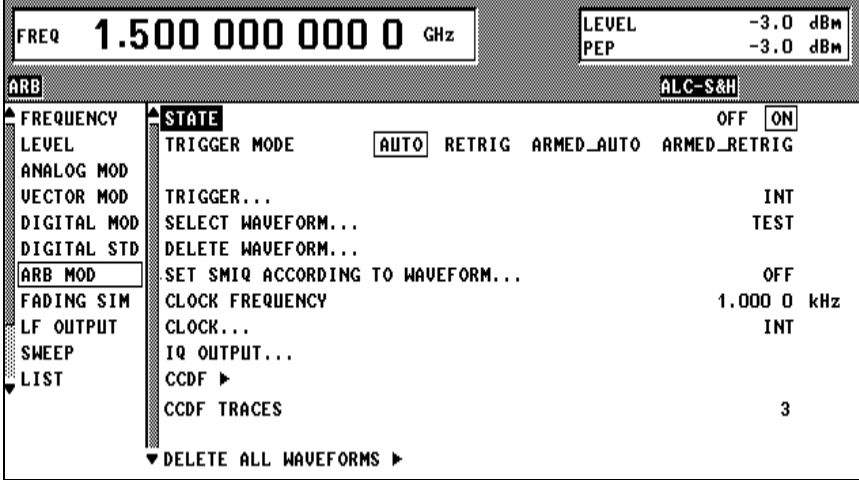

Fig. 2-218 ARB MOD menu

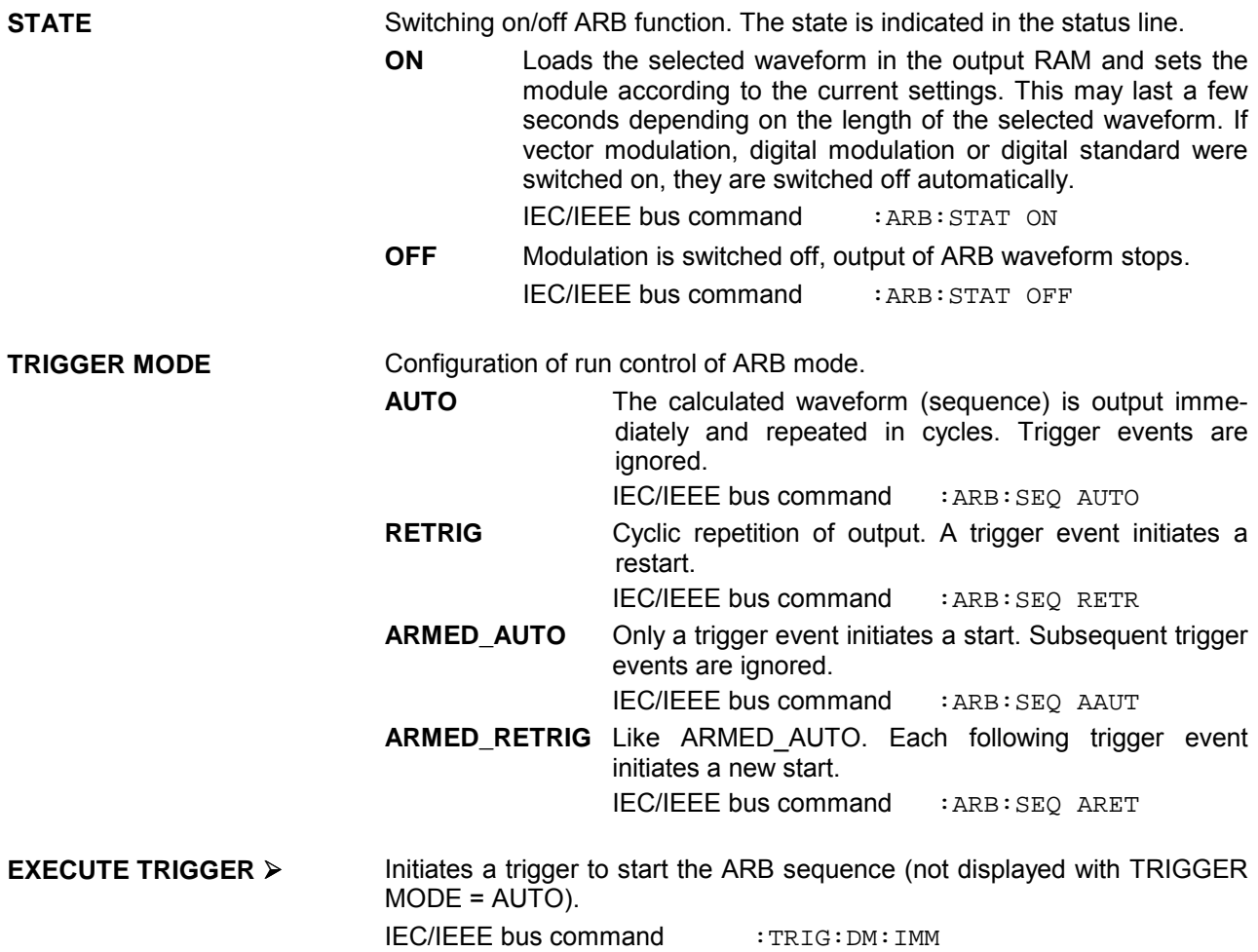

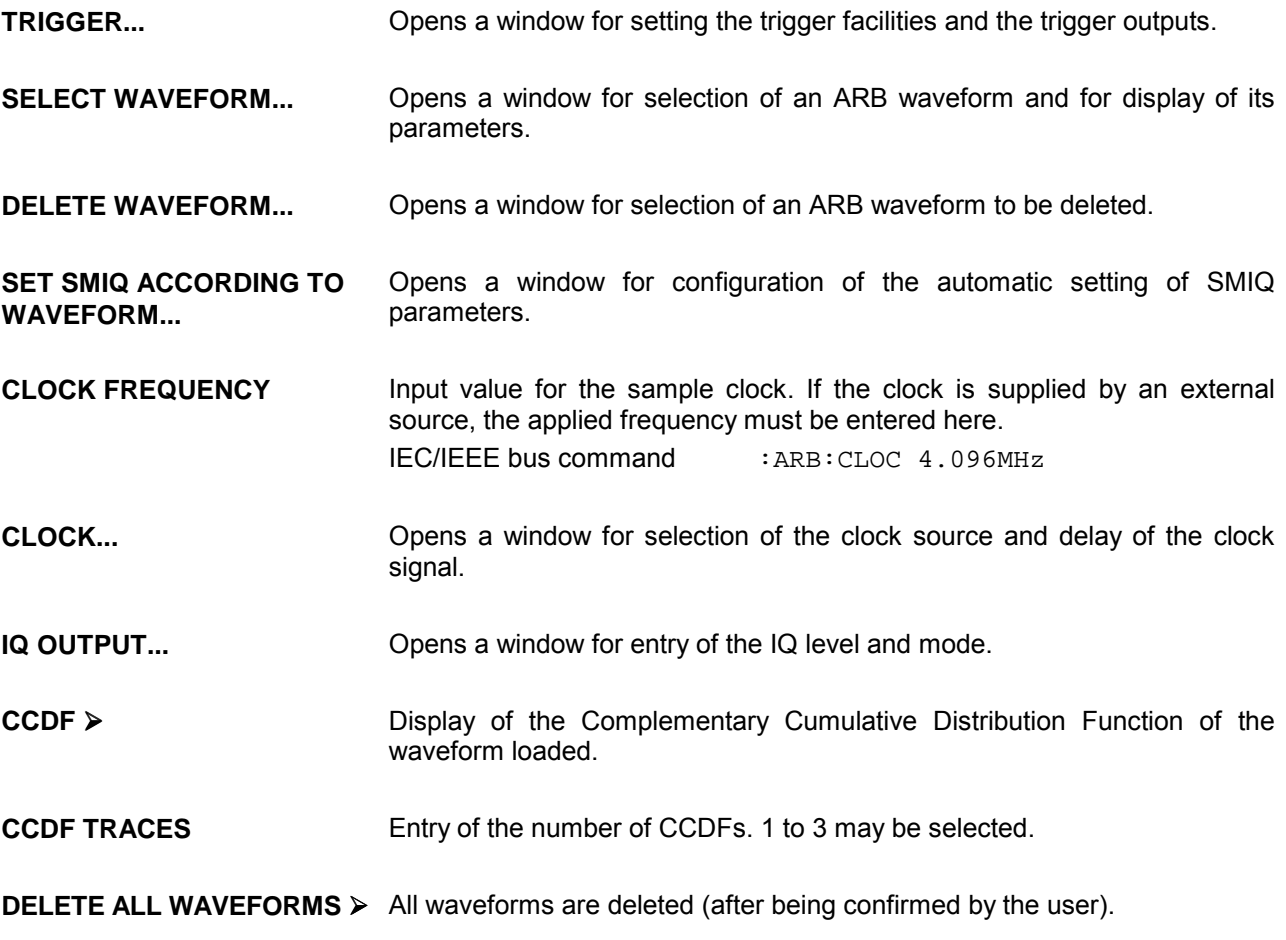

# **2.21.2.1 ARB MOD - TRIGGER Menu**

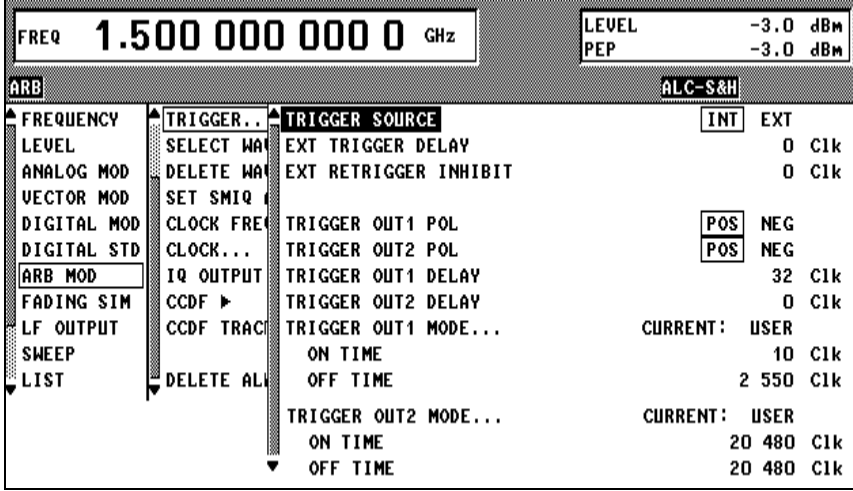

Fig. 2-219 ARB MOD - TRIGGER.*..* menu

**TRIGGER...** Opens a window for setting the trigger facilities and the trigger outputs.

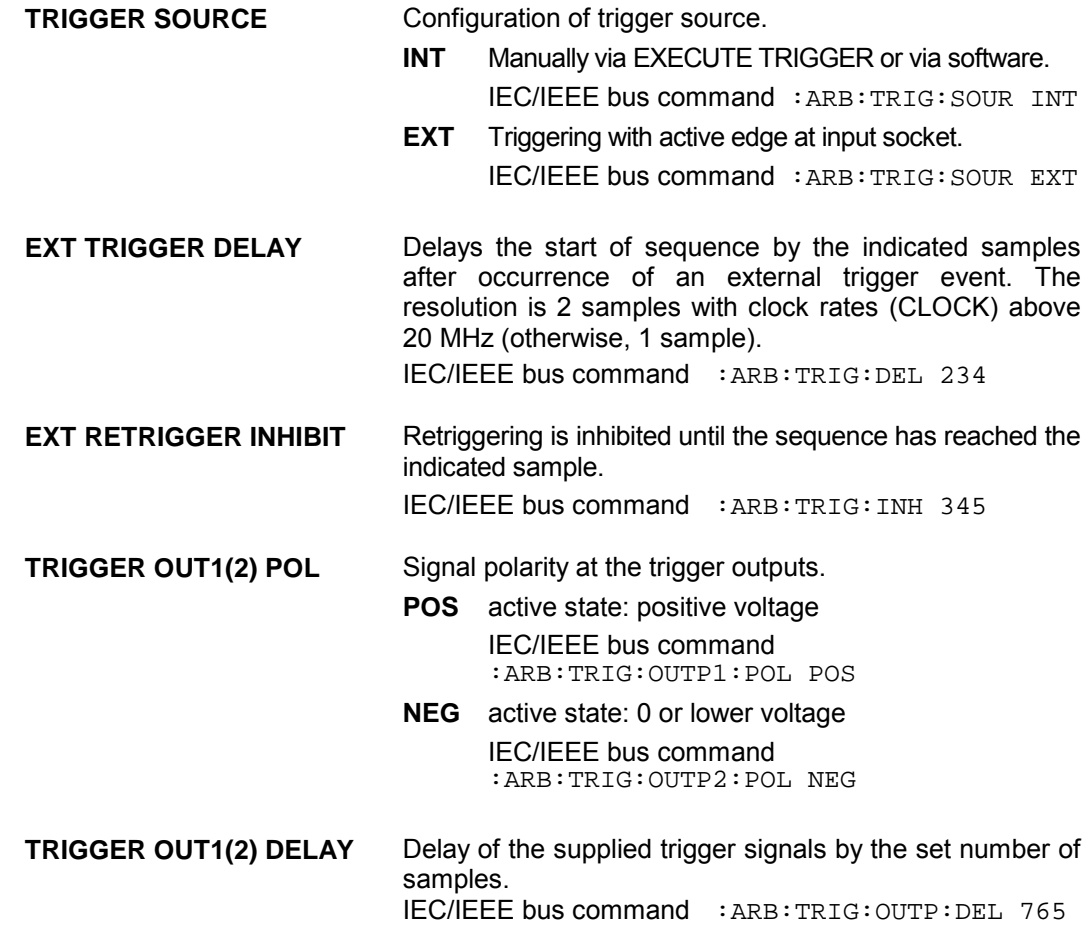

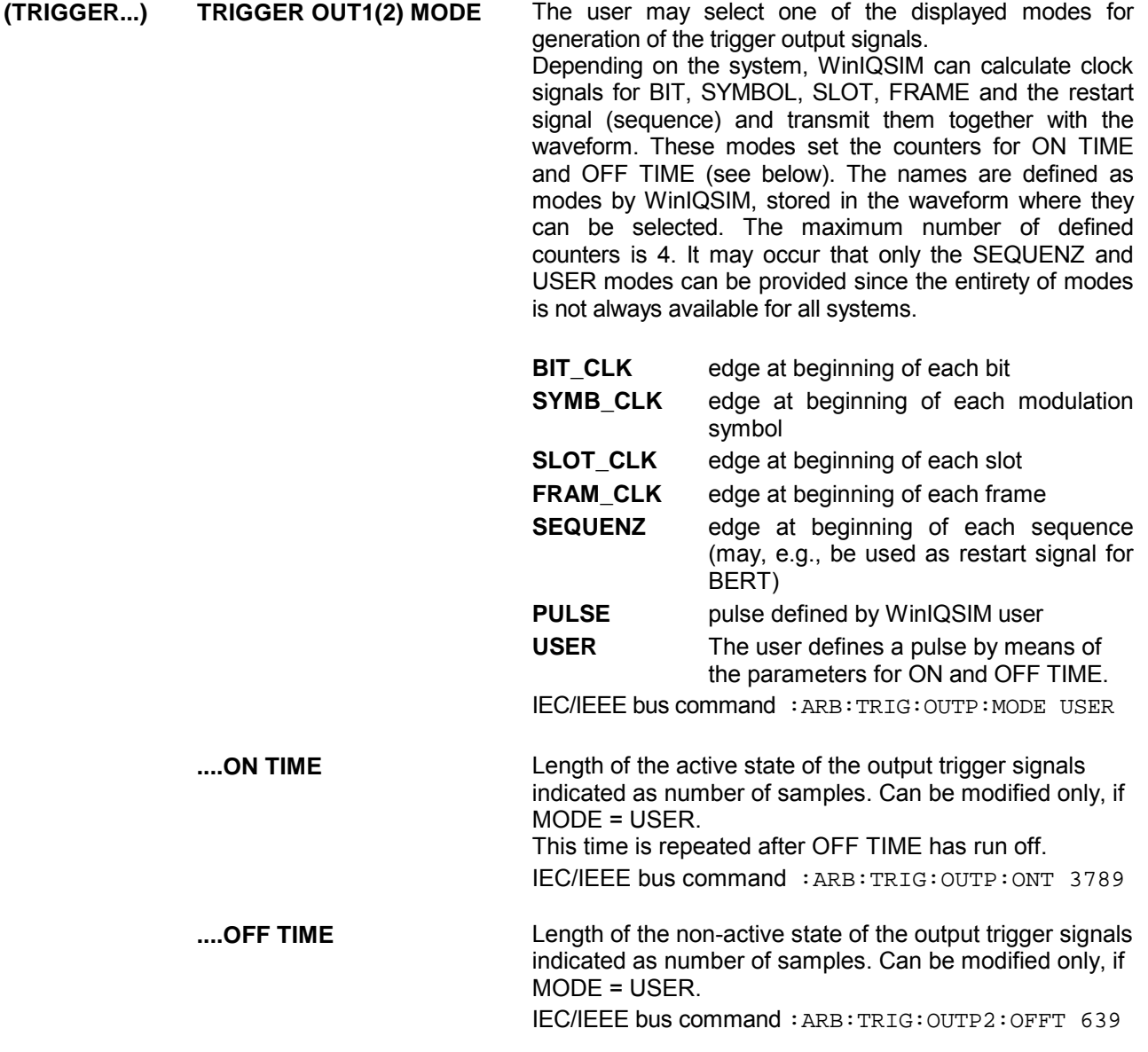

## **2.21.2.2 ARB MOD - SELECT WAVEFORM Menu**

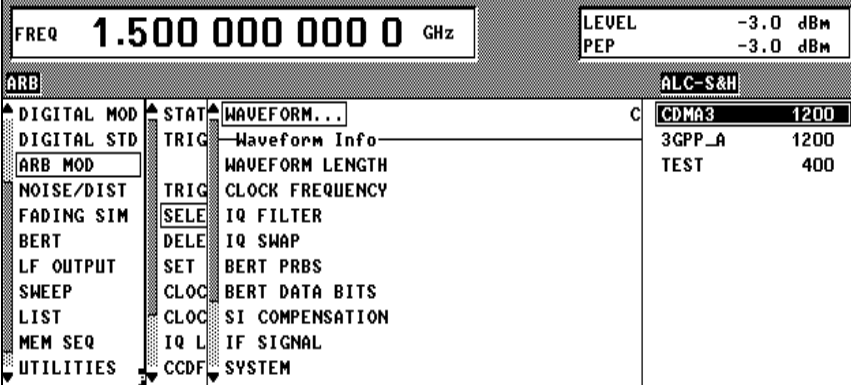

Fig. 2-220 ARB MOD - SELECT WAVEFORM... menu

**SELECT WAVEFORM...** Opens a window for selection of an ARB waveform and for display of its parameters.

> **WAVEFORM** A list of ARB waveforms is offered to the right. The length of the waveforms is indicated in samples. The user selects a waveform from this list, which then becomes the active waveform. Further information on this waveform is then provided.

IEC/IEEE bus command : ARB: WAV: SEL 'TEST'

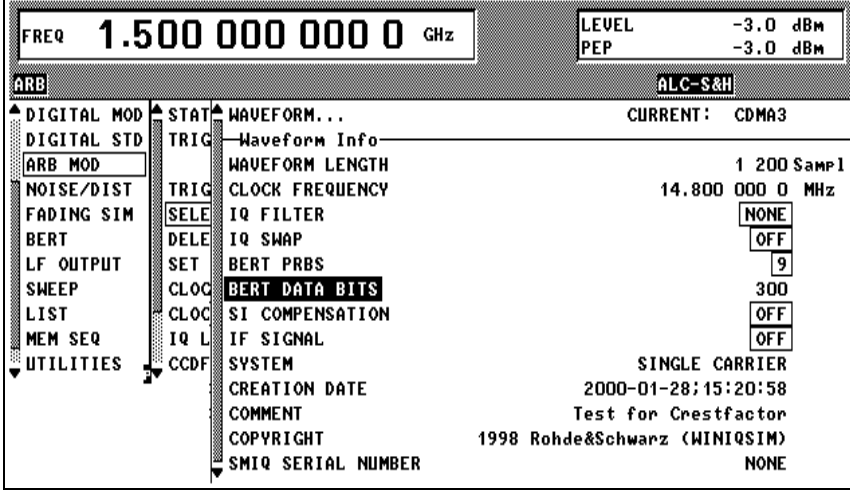

Fig. 2-221 ARB MOD - WAVEFORM INFO menu

**SELECT WAVEFORM...** ----Waveform Info --------

These lines are for display purposes only, they cannot be modified. They are filled with values from the active waveform when opening the menu. After being confirmed by the user they are updated via (SELECT). Setting parameters are not set until this confirmation and errors are signaled with conflicts, when the menu is left via RETURN (see SET SMIQ ACCORDING TO WAVEFORM menu). IEC/IEEE bus commands have the form of queries.

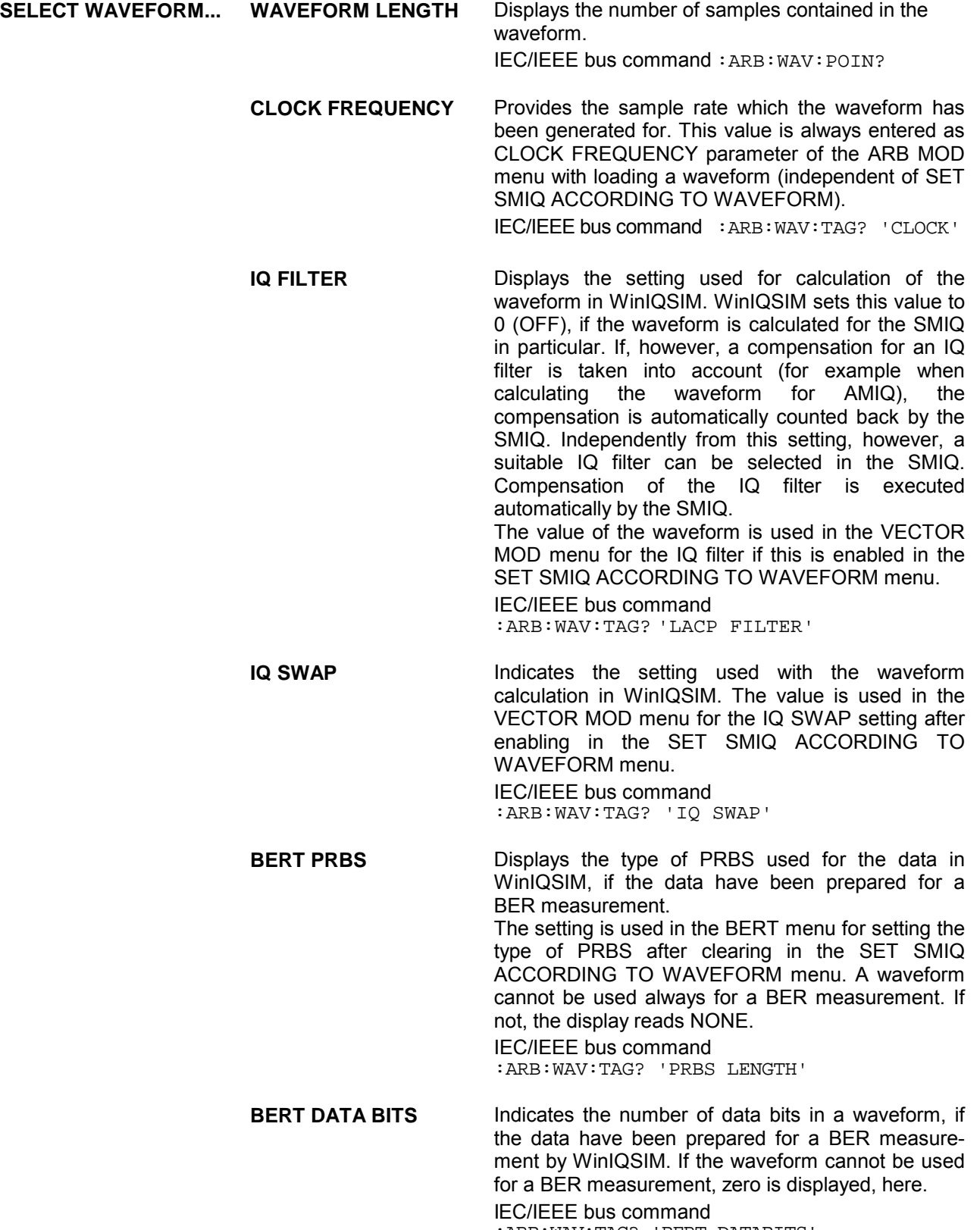

:ARB:WAV:TAG? 'BERT DATABITS'

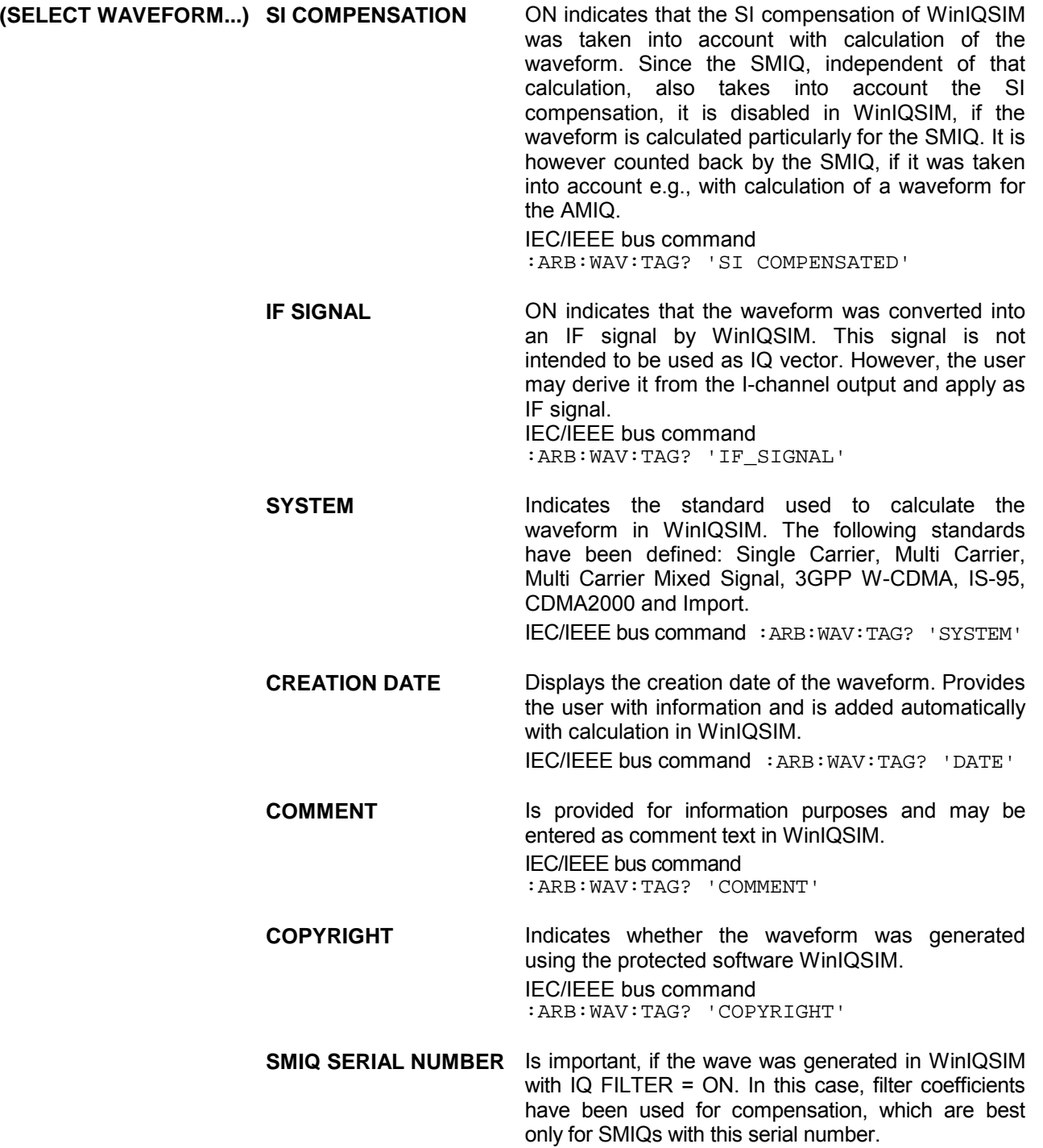

## **2.21.2.3 ARB MOD - DELETE WAVEFORM Menu**

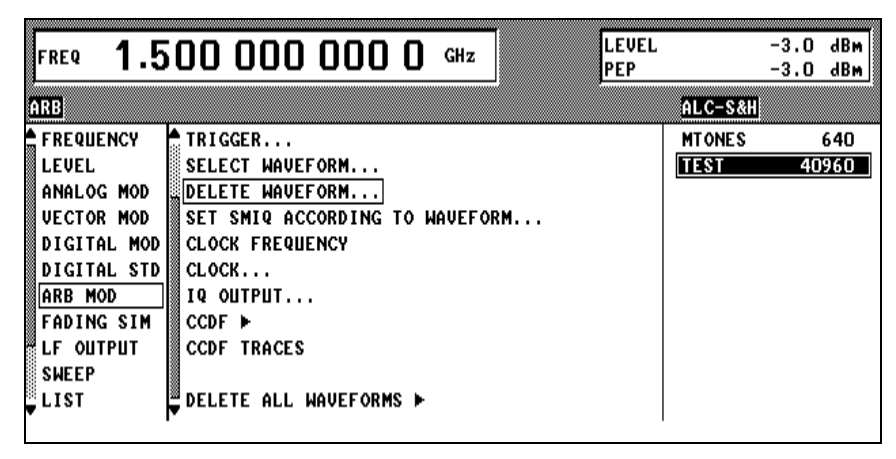

Fig. 2-222 ARB MOD - DELETE WAVEFORM... menu

**DELETE WAVEFORM...** Opens a window for selection of an ARB waveform to be deleted. A list of ARB waveforms including information on their lengths is offered to the right, where the user may select a waveform.

IEC/IEEE bus command :ARB:WAV:DEL 'TEST'

#### **2.21.2.4 ARB MOD - SET SMIQ ACCORDING TO WAVEFORM Menu**

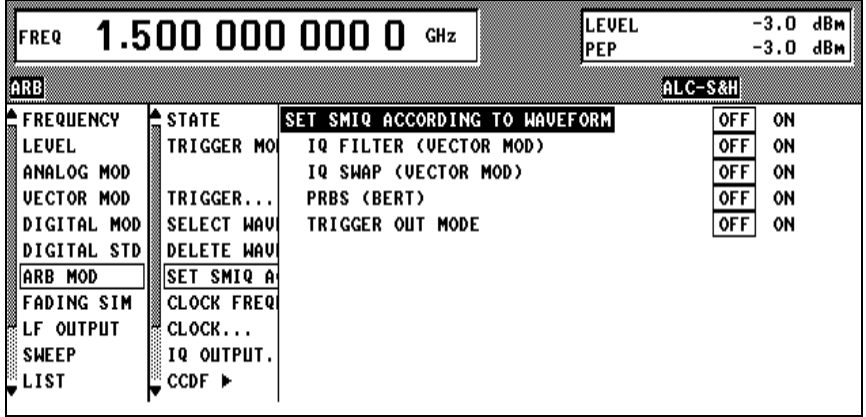

Fig. 2-223 ARB MOD - SET SMIQ ACCORDING TO WAVEFORM menu

**SET SMIQ ACCORDING** Opens a window for configuration of the automatic setting of SMIQ parameters. **TO WAVEFORM...**

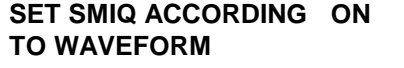

**ON** In any case, settings on the SMIQ are made based on the information from the waveform to be loaded. IEC/IEEE bus command :ARB:ASET:STAT ON

**OFF** No settings are made, even if the following configurations are set ON. CLOCK FREQUENCY in the ARB MOD menu is always set. IEC/IEEE bus command :ARB:ASET:STAT OFF

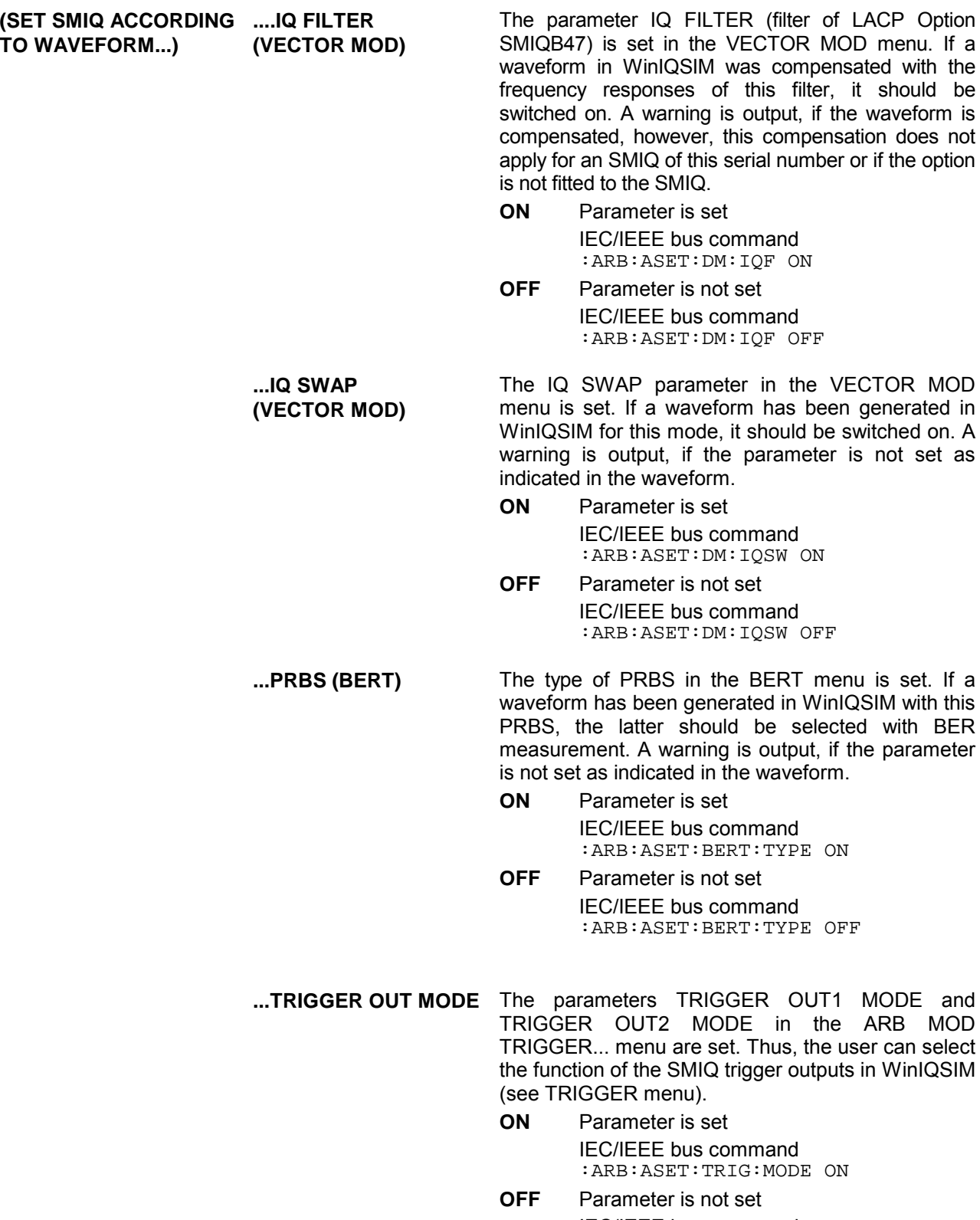

set as

### **2.21.2.5 ARB MOD - CLOCK... Menu**

| FREQ              | 1.500 000 000 0      |       |                     | GHz | LEVEL<br><b>IPEP</b> |            | -3.0<br>$-3.0$ | dBm<br>dBm |
|-------------------|----------------------|-------|---------------------|-----|----------------------|------------|----------------|------------|
| ARB               |                      |       |                     |     |                      | ∛ALC-S&H   |                |            |
| <b>FREQUENCY</b>  | $\frac{1}{30}$ STATE |       | <b>CLOCK SOURCE</b> |     |                      | <b>INT</b> | EXT            |            |
| <b>LEVEL</b>      | TRIGGER              | DELAY |                     |     |                      |            | $0.00$ Sampl   |            |
| <b>ANALOG MOD</b> |                      |       |                     |     |                      |            |                |            |
| <b>VECTOR MOD</b> | TRIGGER<br>网         |       |                     |     |                      |            |                |            |
| IGITAL MOD        | <b>SELECT</b><br>IW. |       |                     |     |                      |            |                |            |
| IGITAL STD        | DELETE               |       |                     |     |                      |            |                |            |
| <b>ARB MOD</b>    | <b>SET SMI</b>       |       |                     |     |                      |            |                |            |
| ADING SIM         | CLOCK F              |       |                     |     |                      |            |                |            |
| <b>OUTPUT</b>     | CLOCK.               |       |                     |     |                      |            |                |            |
| <b>SHEEP</b>      | <b>OUTPI</b><br>[ Q  |       |                     |     |                      |            |                |            |
| LIST              | CCDF ▶<br>щ          |       |                     |     |                      |            |                |            |
|                   |                      |       |                     |     |                      |            |                |            |

Fig. 2-224 ARB MOD - CLOCK... menu

**CLOCK...** Opens a window for selection of the clock source and delay of the clock signal.

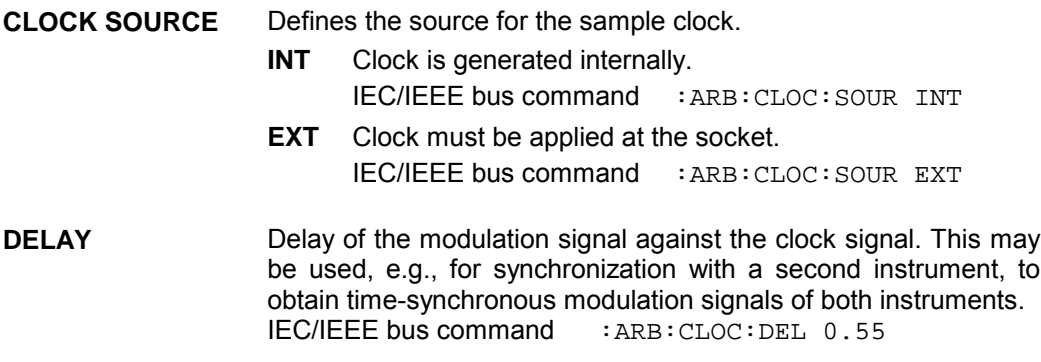

## **2.21.2.6 ARB MOD - IQ OUTPUT... Menu**

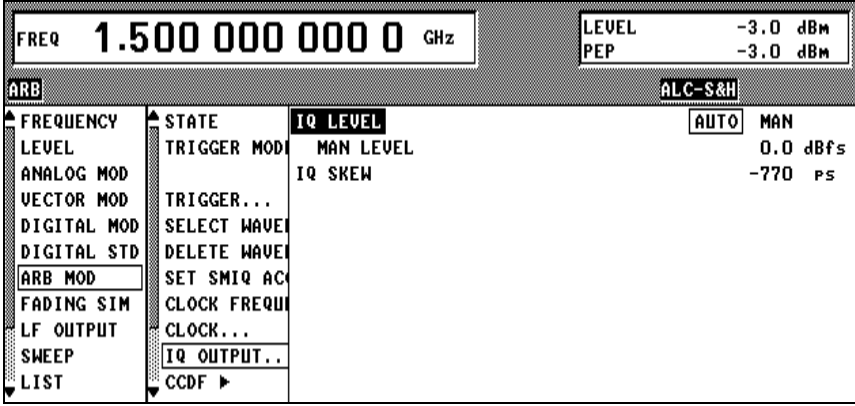

Fig. 2-225 ARB MOD - IQ OUTPUT... menu

**IQ OUTPUT...** Opens a window for entry of the IQ level and automatic level setting.

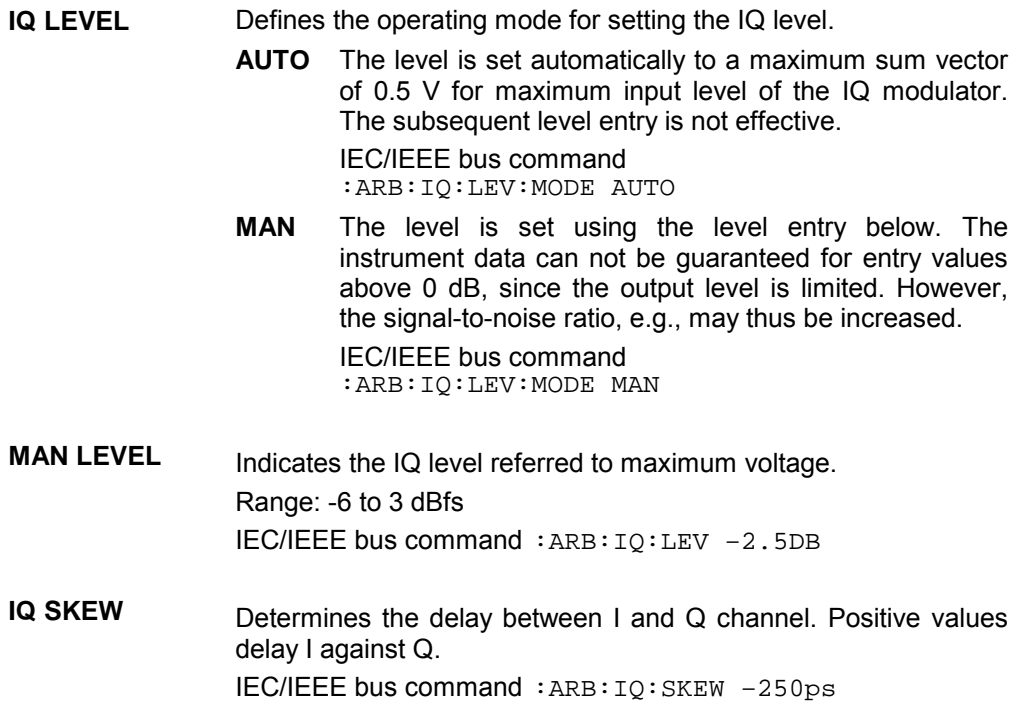

# **2.22 External Modulation Source AMIQ**

AMIQ from Rohde&Schwarz is now available as an external source for I/Q modulation signals. The generated signals are provided by the unit at modulation outputs I and Q on the front panel. The signals can be fed to modulation inputs I and Q of SMIQ.

With vector modulation mode activated, SMIQ modulates (I/Q modulation) the modulation signals generated by AMIQ onto the RF carrier.

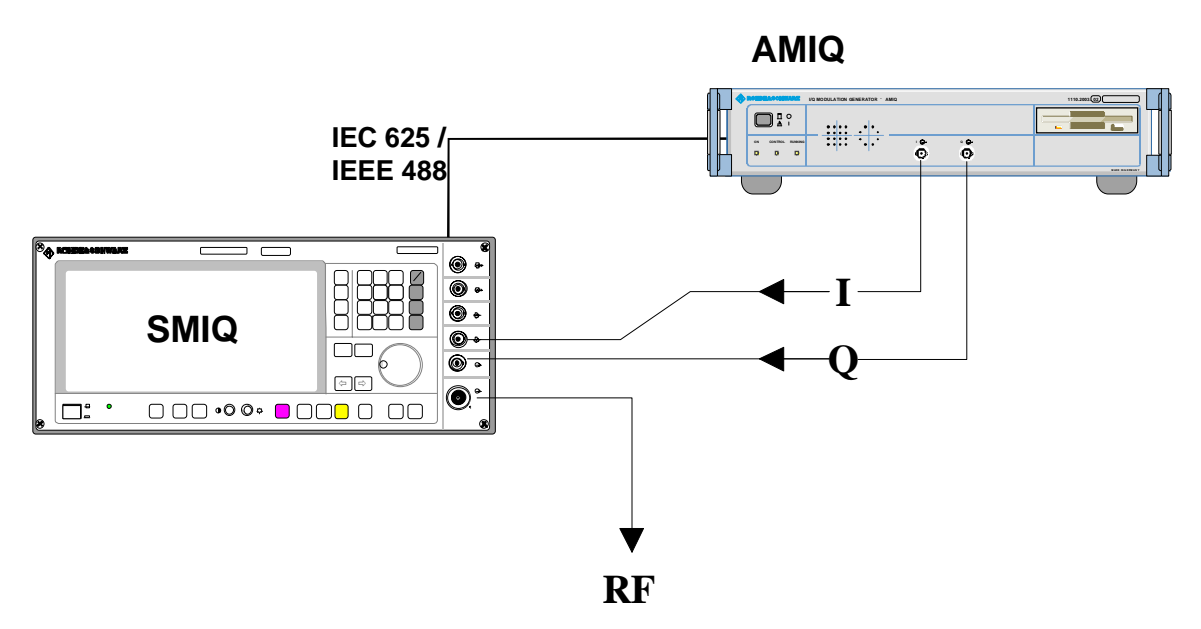

Fig. 2-226 Vector modulation with an external AMIQ

Menu VECTOR MOD provides access to settings required for vector modulation. Settings for generating the modulation signals are made in menu AMIQ CTRL. This menu allows to set the most important parameters of AMIQ via the remote-control interface IEC625/IEEE488. The IEC/IEEE-bus address of AMIQ is given in menu UTILITIES / SYSTEM / GPIB.

*Note: Menu AMIQ CTRL is masked out when SMIQ is delivered. It has to be switched on in menu UTILITIES / INSTALL.*
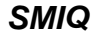

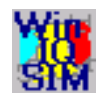

Complex signal data are created on the PC using Windows software WinIQSIM.

- 1. If WinIQSIM and AMIQ are linked via IEC/IEEE-bus or RS232 interface, signal data can be fully stored as waveform file on the hard disk of AMIQ. Signal data are then loaded from SMIQ to AMIQ by means of the following commands: SELECT WAVEFORM/EXECUTE BATCH ... DRIVE. HARDDISK and by selection of the file name.
- 2. If there is no remote-control connection between WinIQSIM and AMIQ, signal data up to 300.000 samples can be stored as waveform file on floppy. Signal data are then loaded from SMIQ to AMIQ by means of the following commands:

SELECT WAVEFORM/EXECUTE BATCH ... DRIVE, FLOPPY.

A faster access is possible if signal data are stored as batch files on a floppy. The floppy is then inserted into AMIQ and the batch file is called up from SMIQ by means of the following commands:

SELECT WAVEFORM/EXECUTE BATCH ...EXECUTE BATCH FROM FLOPPY. The signal data are stored as waveform file on the AMIQ hard disk under the name defined in WinIQSIM. After that, the waveform file can be loaded as described under 2.

For generation of waveform files for AMIQ see chapter on "Menu item AMIQ" in the WinIQSIM manual".

The system consisting of SMIQ as modulation coder, AMIQ as source for baseband signals and WinIQSIM for signal data configuration makes the generation of any complex, digitally modulated communication signals convenient and easy.

To remote control AMIQ via IEC625/IEEE488, SMIQ is configured as a system controller. In the normal mode, SMIQ is configured as a talker/listener.

In general, only one unit can be the system controller on the bus.

With menu AMIQ CTRL called up, SMIQ is automatically configured as the controller. If this is not possible since for example another unit (eg a PC) has already taken over the controller function, menu AMIQ CTRL will not be opened and an error message will be issued.

When menu AMIQ CTRL is closed, SMIQ will again switch to the talker/listener mode.

Menu selection: AMIQ CTRL

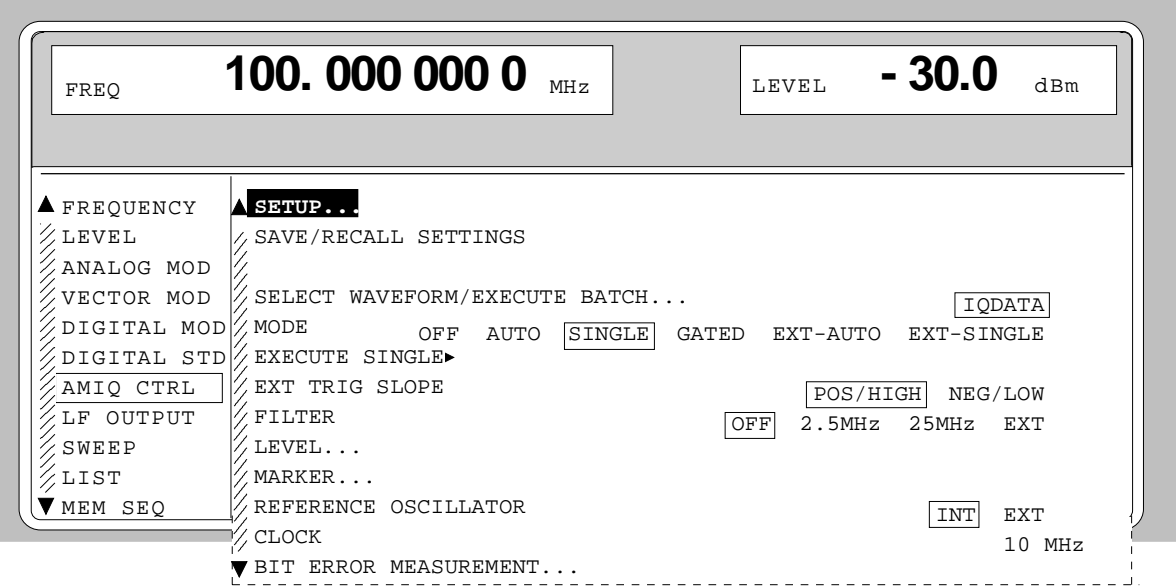

Fig. 2-227 Menu AMIQ CTRL (presetting depends on AMIQ)

**SETUP...** Opens a window to set the basic configuration of AMIQ.

The window offers functions to perform automatic adjustment, fine adjustment, selftest and to reset to a defined basic state.

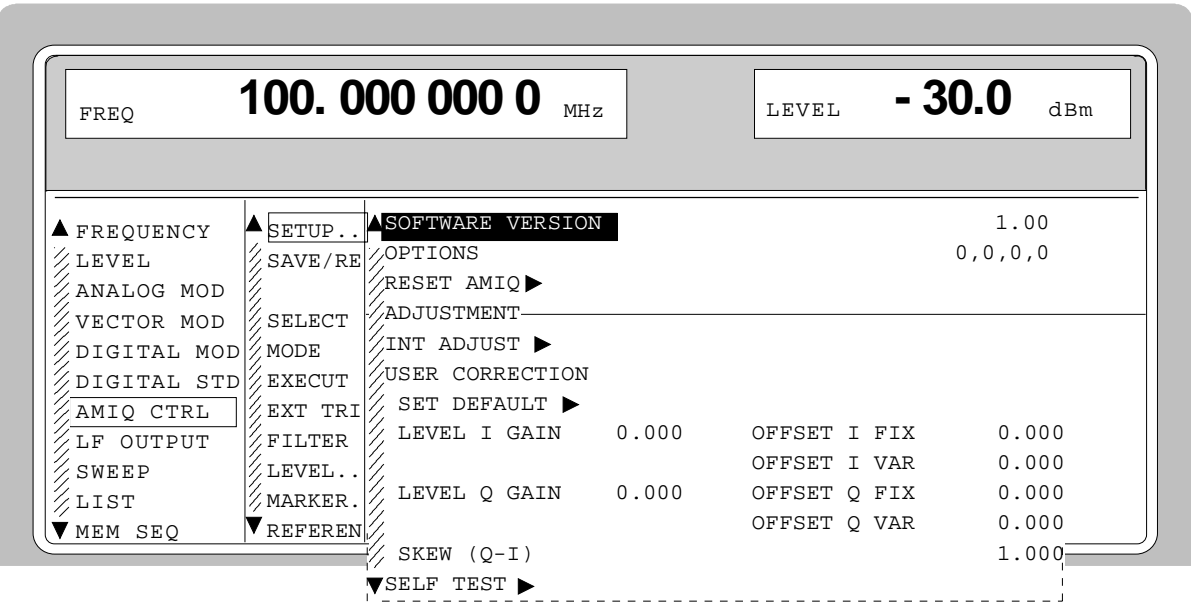

Fig. 2-228 Menu AMIQ CTRL -SETUP...

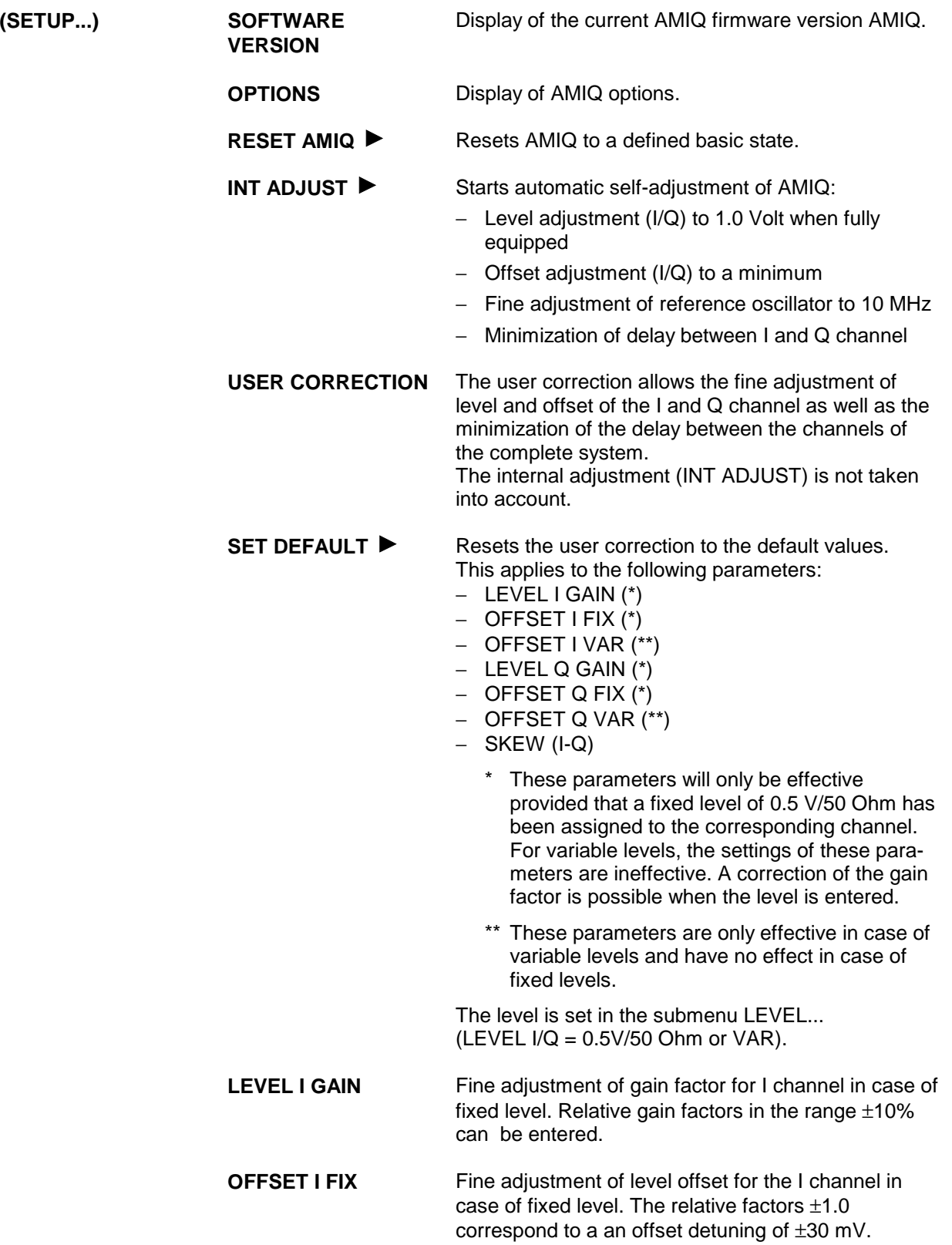

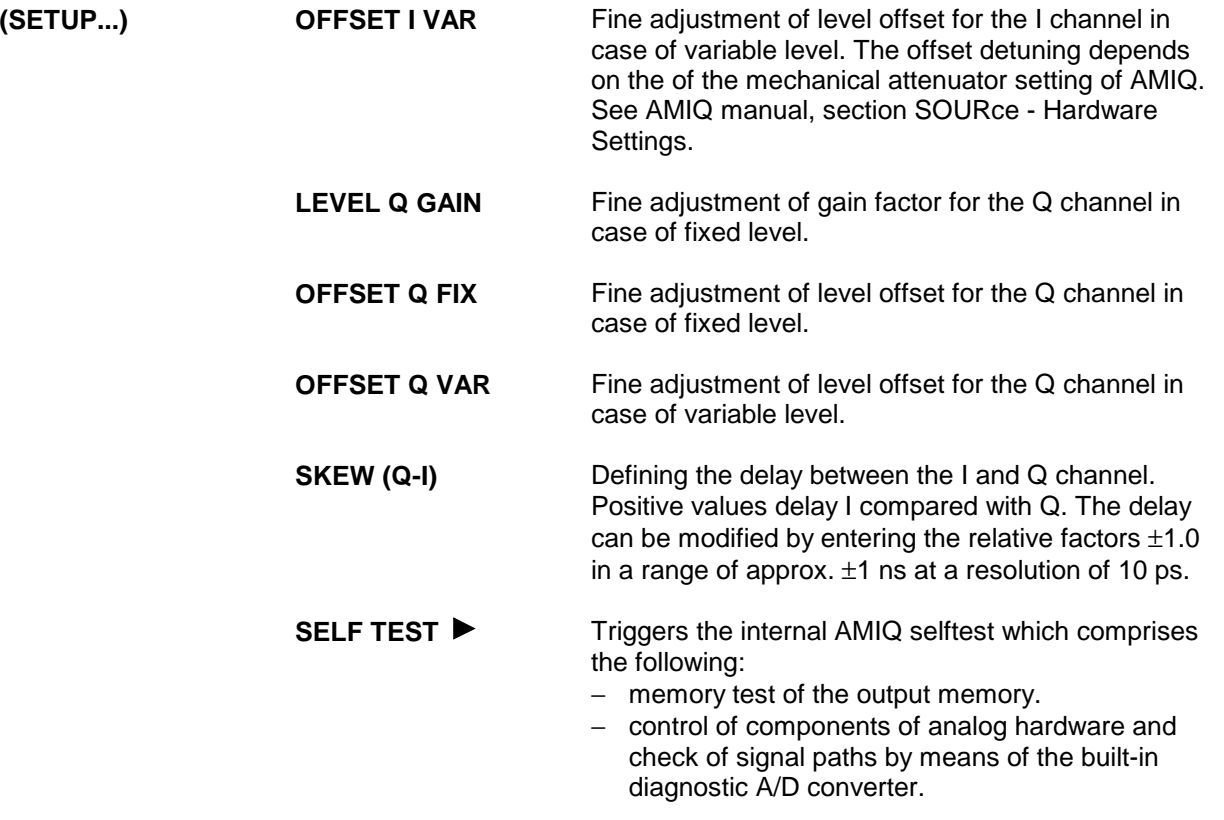

**SAVE/RECALL SETTINGS...** Opens a window to save/load/delete a maximum number of 100 AMIQ setups.

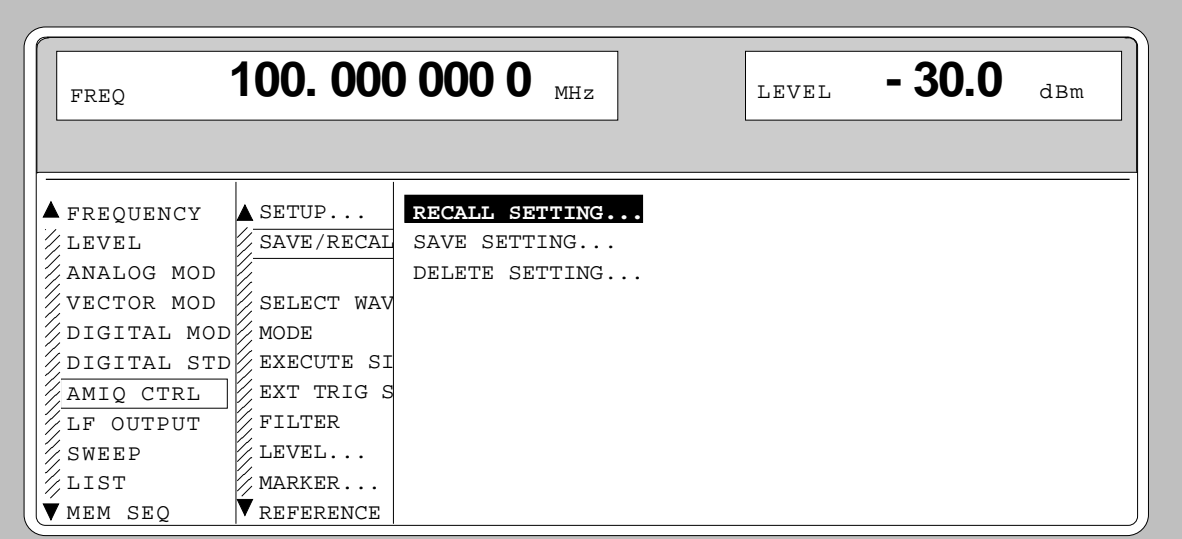

Fig. 2-229 Menu AMIQ CTRL -SAVE/RECALL SETTINGS...

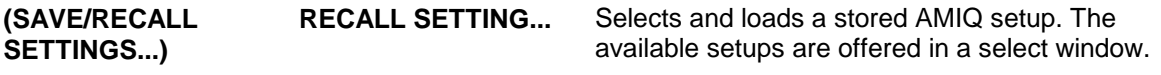

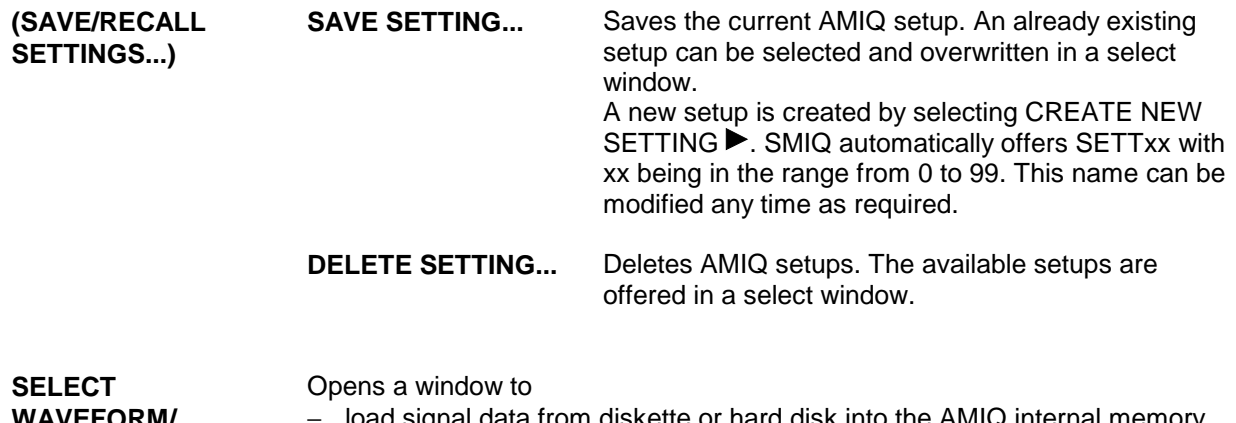

#### **WAVEFORM/ EXECUTE BATCH...**

- − load signal data from diskette or hard disk into the AMIQ internal memory,
- − transfer signal data generated by WinIQSIM to the AMIQ hard disk,
	- − display current signal data.

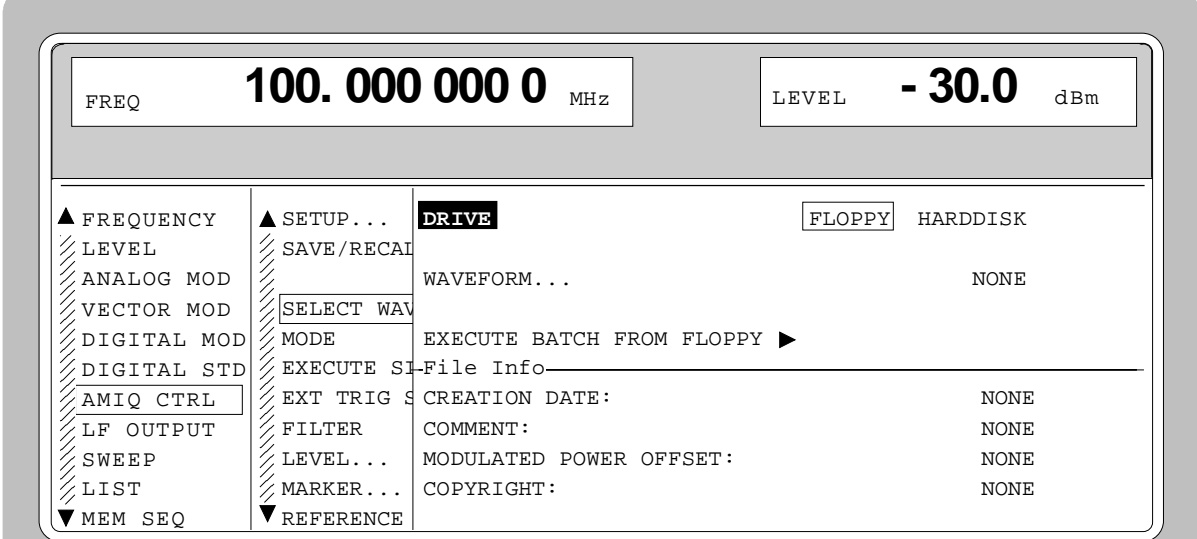

Fig. 2-230 Menu AMIQ - SELECT WAVEFORM/EXECUTE BATCH...

**(SELECT WAVEFORM/ EXECUTE BATCH...) DRIVE** Selects storage medium with the signal data to be activated. **DIRECTORY...** Selects the directory comprising the required signal data on the AMIQ hard disk. The directory structure is freely selectable and can be modified with WinIQSIM. SMIQ does not allow to change the directory structure. The menu item is only visible with DRIVE  $=$ HARDDISK.

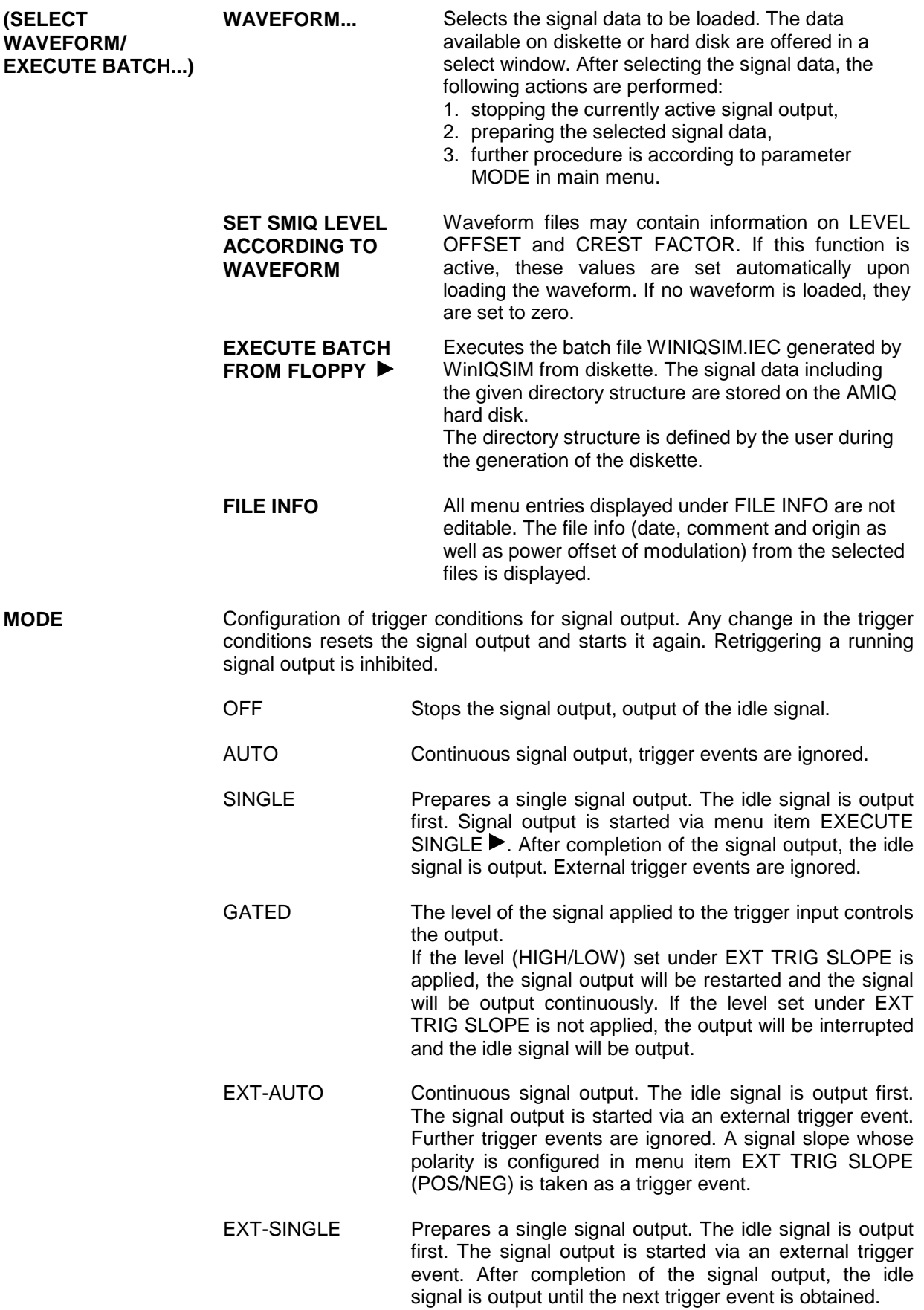

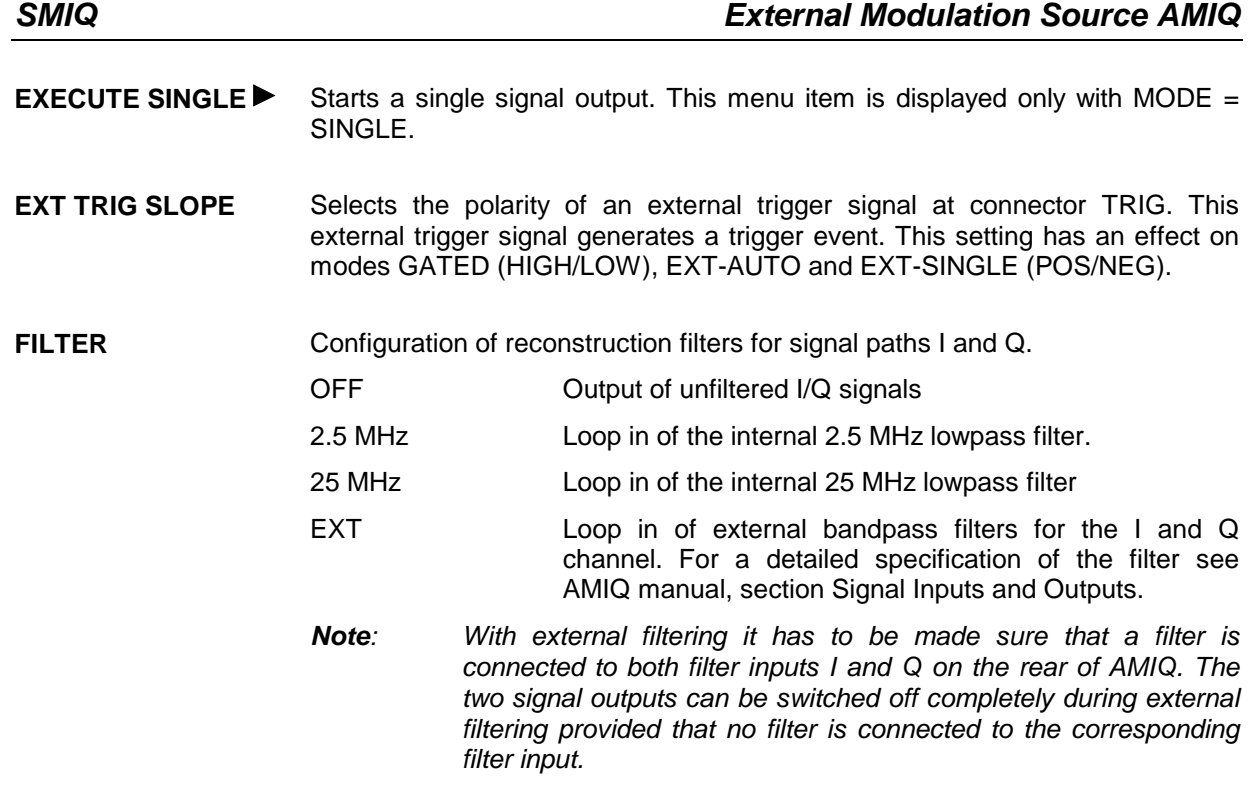

LEVEL... **Conserved System** Opens a window to set the level for the two signal paths I and Q.

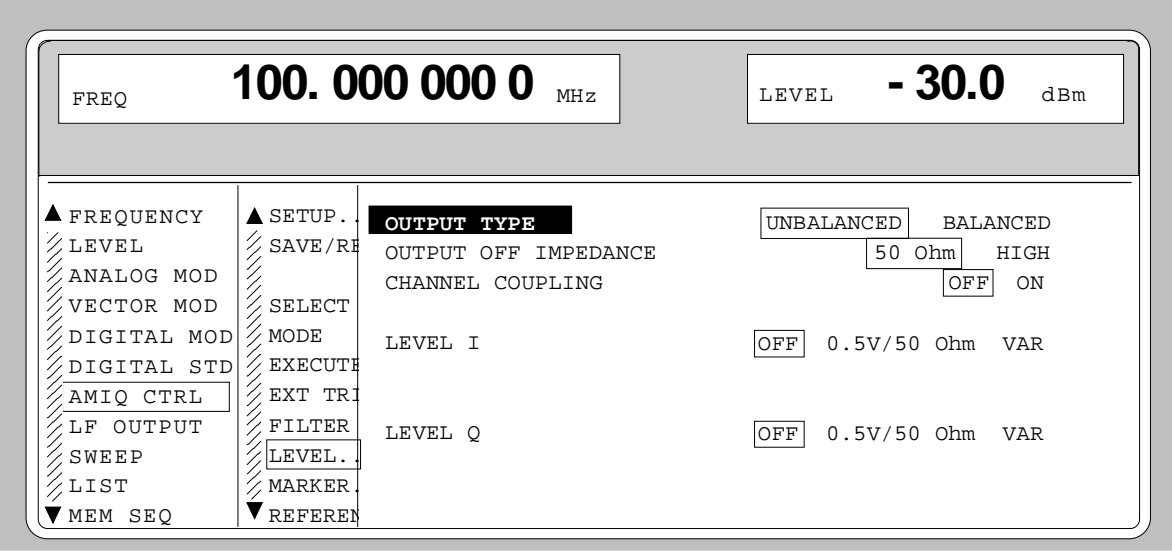

Fig. 2-231 Menu AMIQ CTRL -LEVEL...

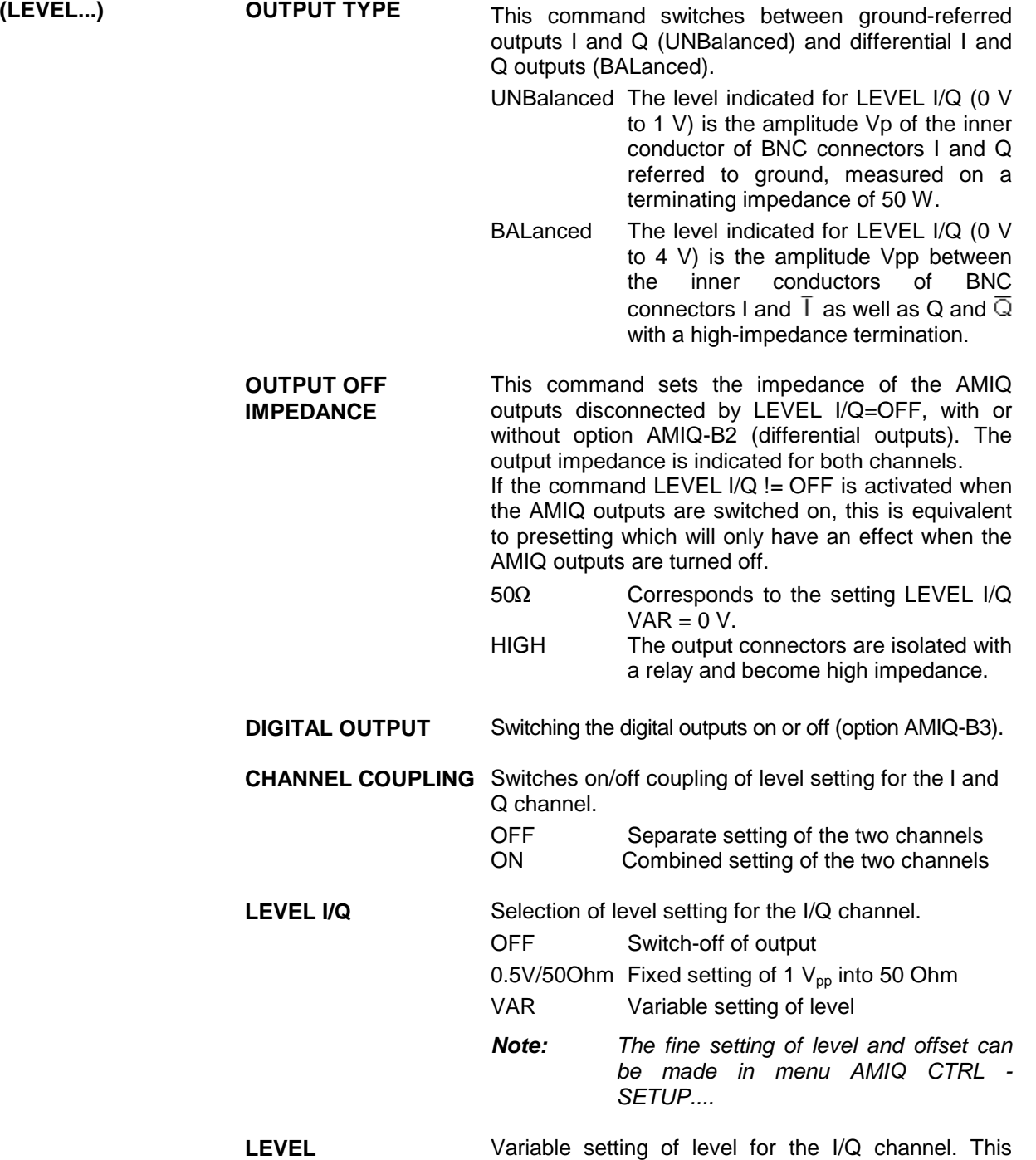

menu item is displayed only with LEVEL I/Q = VAR.

**(LEVEL) BIAS** DC offset in I/Q channel for the BALANCED setting. The indicated level remains the same with the I/Q output (LEVEL  $I/Q = OFF$ ) turned off, provided the output impedance was prior set to 50  $\Omega$  with the command OUTPUT OFF IMPEDANCE. If the output impedance is set to HIGH with the I/Q output off, the output connector is isolated with a relay and the BIAS setting has no effect. (Only with option AMIQ-B2).

**MARKER...** Opens a window to configure the four binary marker outputs of AMIQ (eg to control power ramping of SMIQ), see AMIQ operating manual, section Marker Outputs.

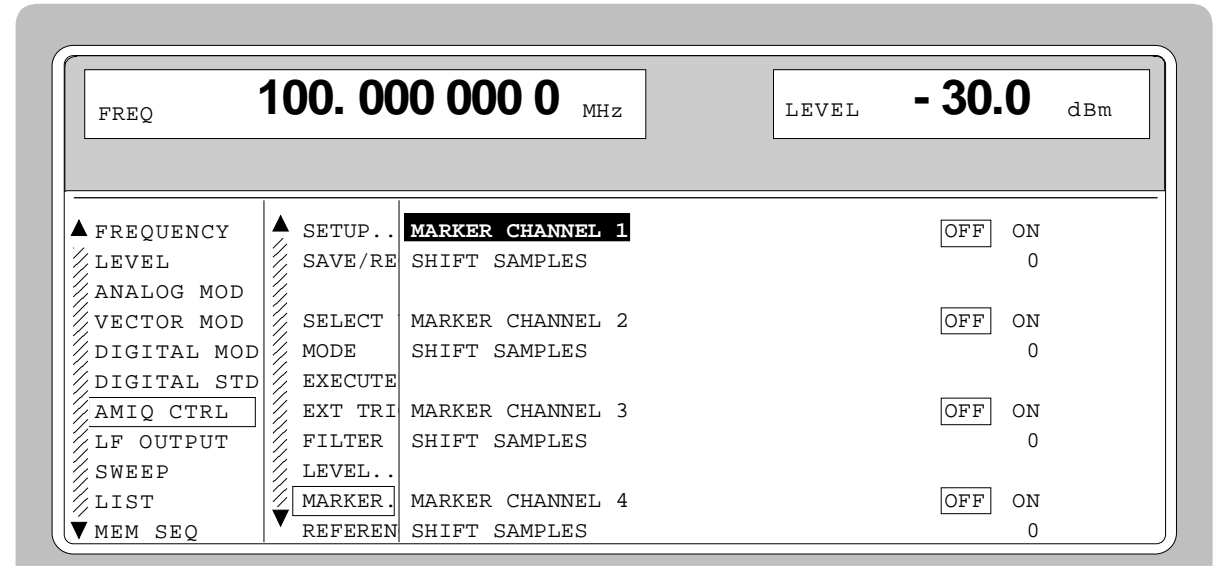

Fig. 2-232 Menu AMIQ CTRL - MARKER...

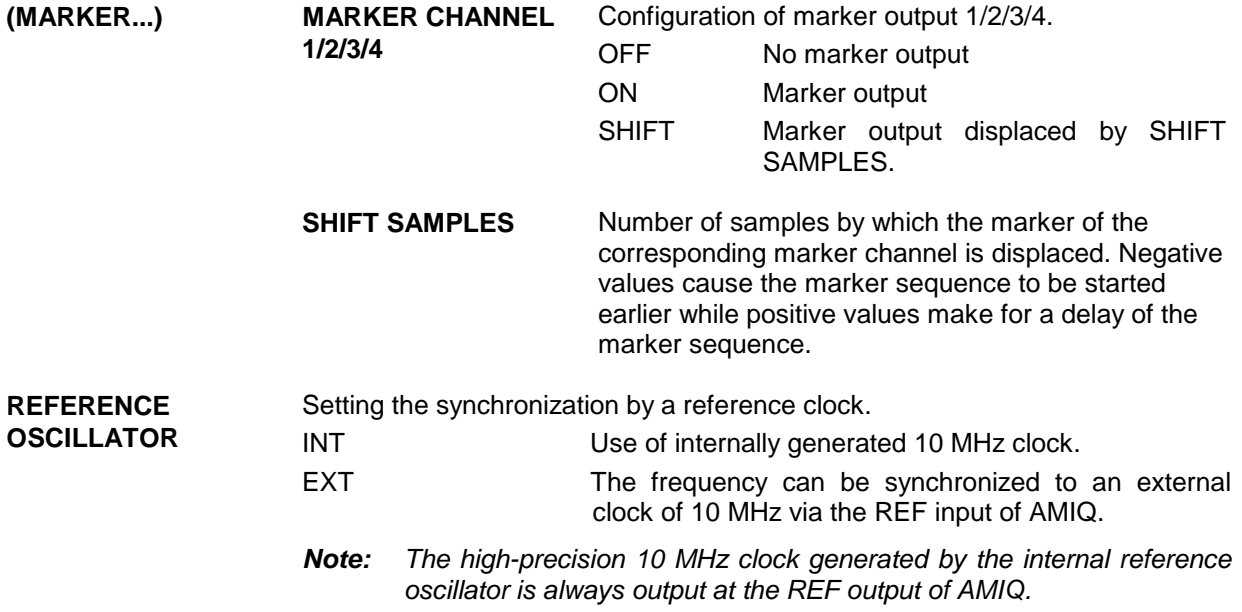

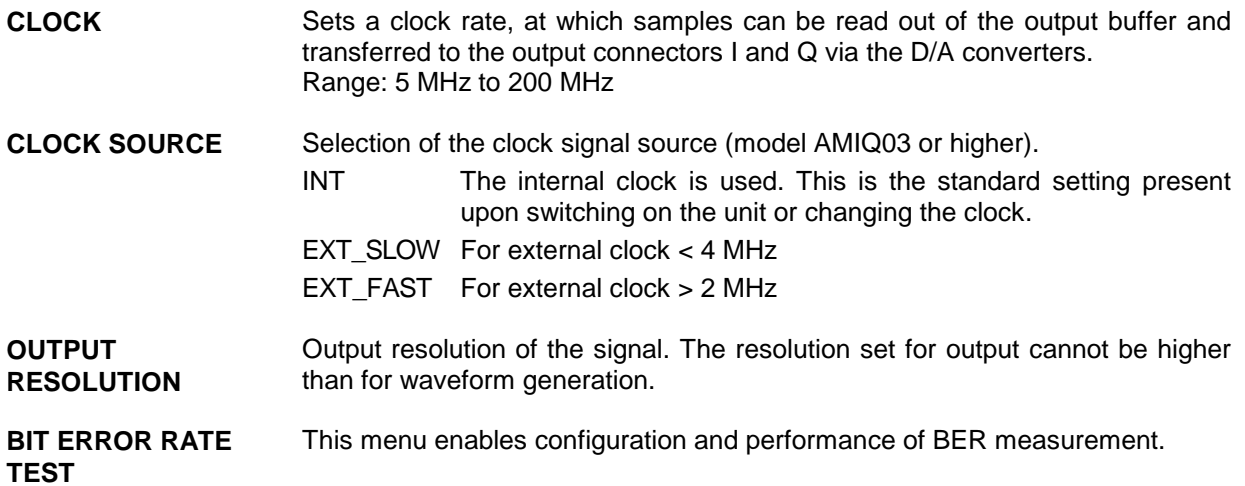

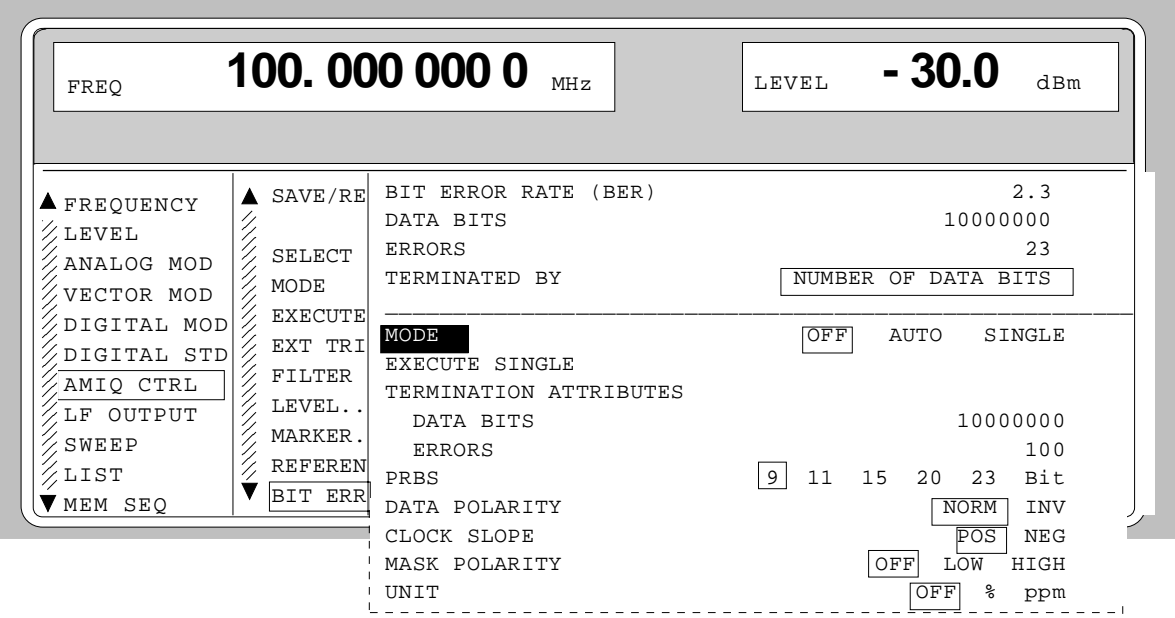

Fig. 2-233 Menu AMIQ CTRL – BIT ERROR RATE TEST...

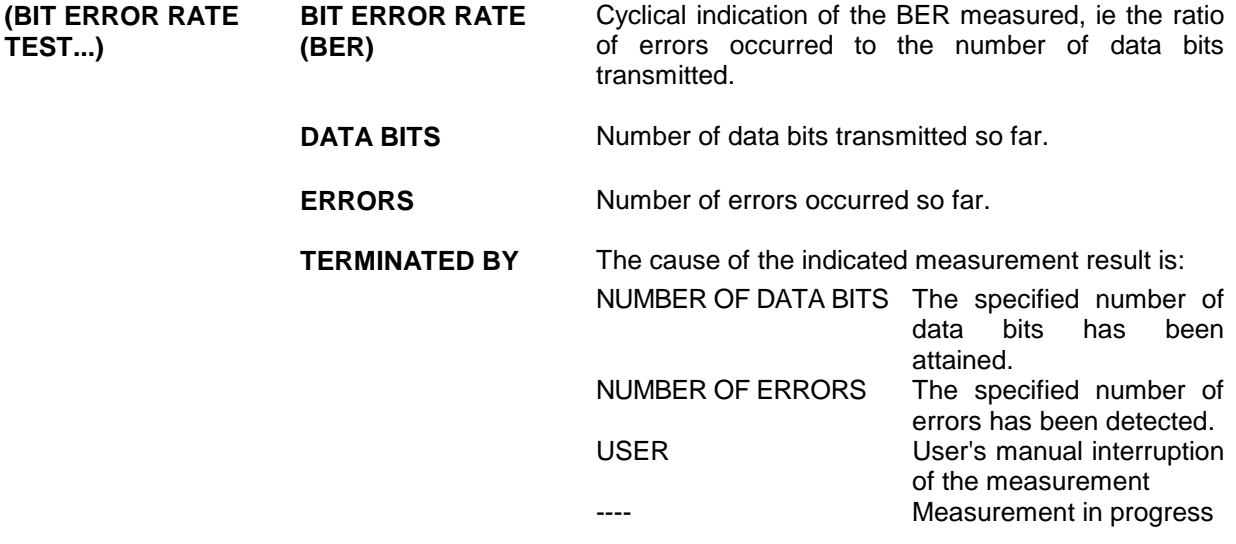

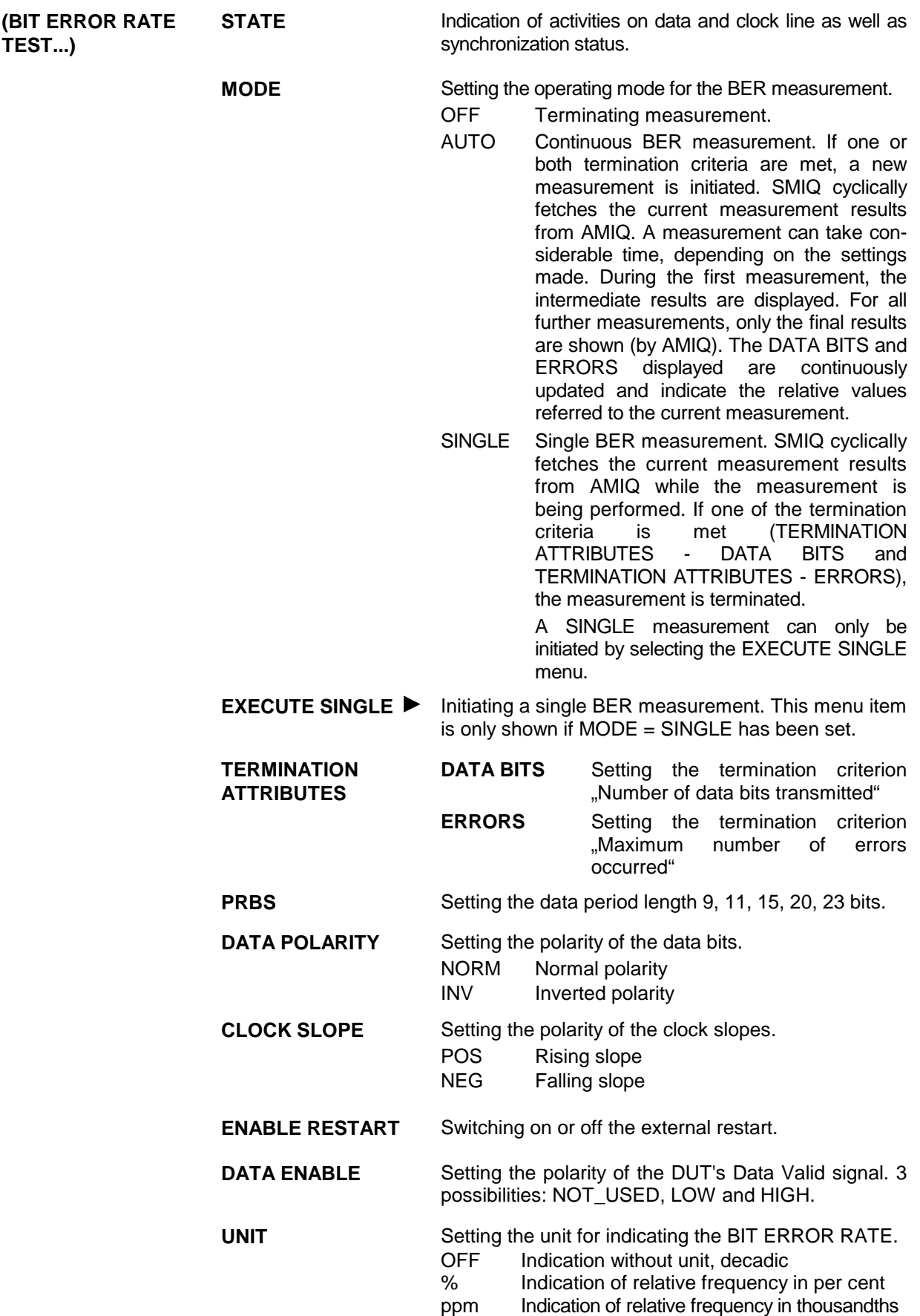

# **2.23 Bit Error Rate Test**

Option SMIQB21 allows evaluation of the signal demodulated and decoded by the DUT. For this purpose, a PRBS-modulated data sequence (PRBS = Pseudo Random Binary Sequence) is sent to the DUT. This data sequence can be generated continuously (by means of option SMIQB20) or in sections (option SMIQB60), using a loaded waveform.

The PRBS data sequence is decoded by the DUT and sent to the SMIQ in the form of clock and data signals. The SMIQ synchronizes to the known PRBS sequence and counts the bit errors.

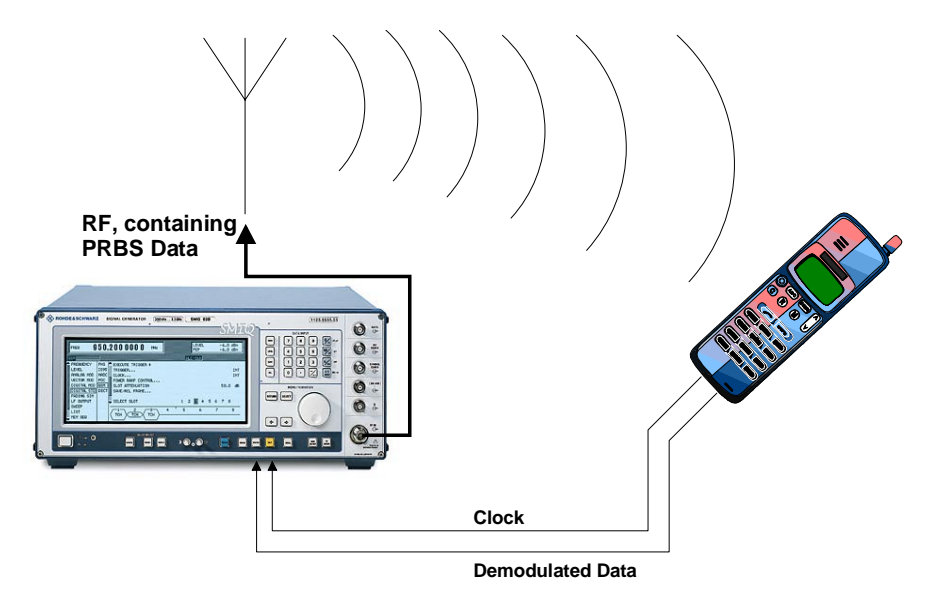

#### Fig. 2-234 BER Measurement

Termination of a measurement can be induced by various criteria. With option SMIQB21, measurements can be stopped either manually or because of one of the following two criteria: a userdefined number of data bits has been transmitted or a maximum number of errors has been detected.

By means of the RESTART function (eg for IQ signals that are not generated continuously and therefore do not contain integer multiples of PRBS sequences) BER results can be integrated onto the (partial) sequences. In this way, long BER measurements can also be performed on short IQ signals (which normally do not allow BER measurement because the PRBS sequence is not continuous).

The BER measurement can also be performed separately (with data from another source).

In addition to testing PN bit sequences, the option may also be used to verify CRC checksums. This operating mode is described in section 2.23.2.

#### **2.23.1 Bit Error Rate Measurement with PN Sequences (BER)**

## **2.23.1.1 Operating Menu**

In the operating menu, the configuration for the BER measurement is made and the results are displayed.

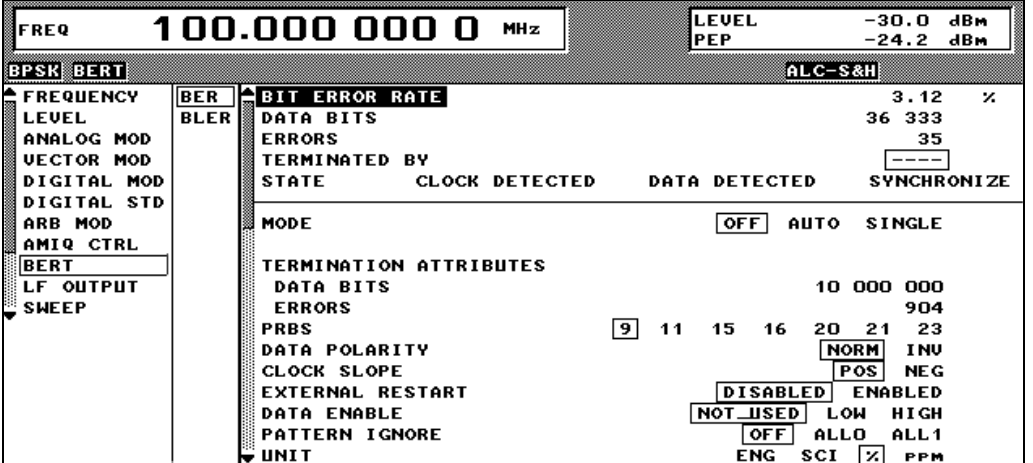

Fig. 2-235 Operating menu for BER measurement

In the upper section of the menu (display area), the measurement results are displayed together with the way in which they have been established, and additional information on the applied signal. In the lower section, settings can be made.

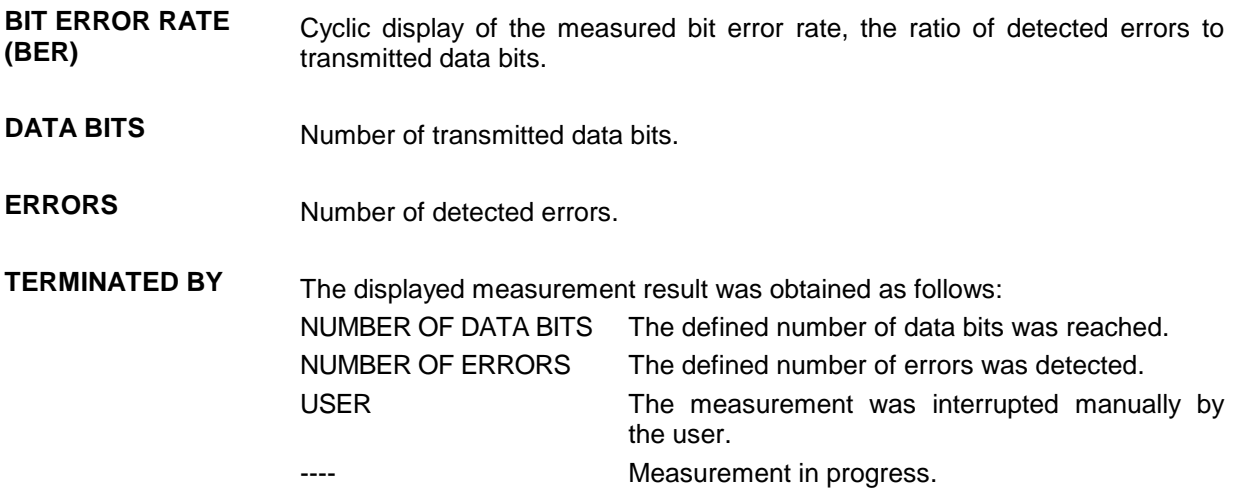

line, data

CLOCK<sub></sub>

DATA NO DATA

NO SYNC

OFF

**MODE** Setting for

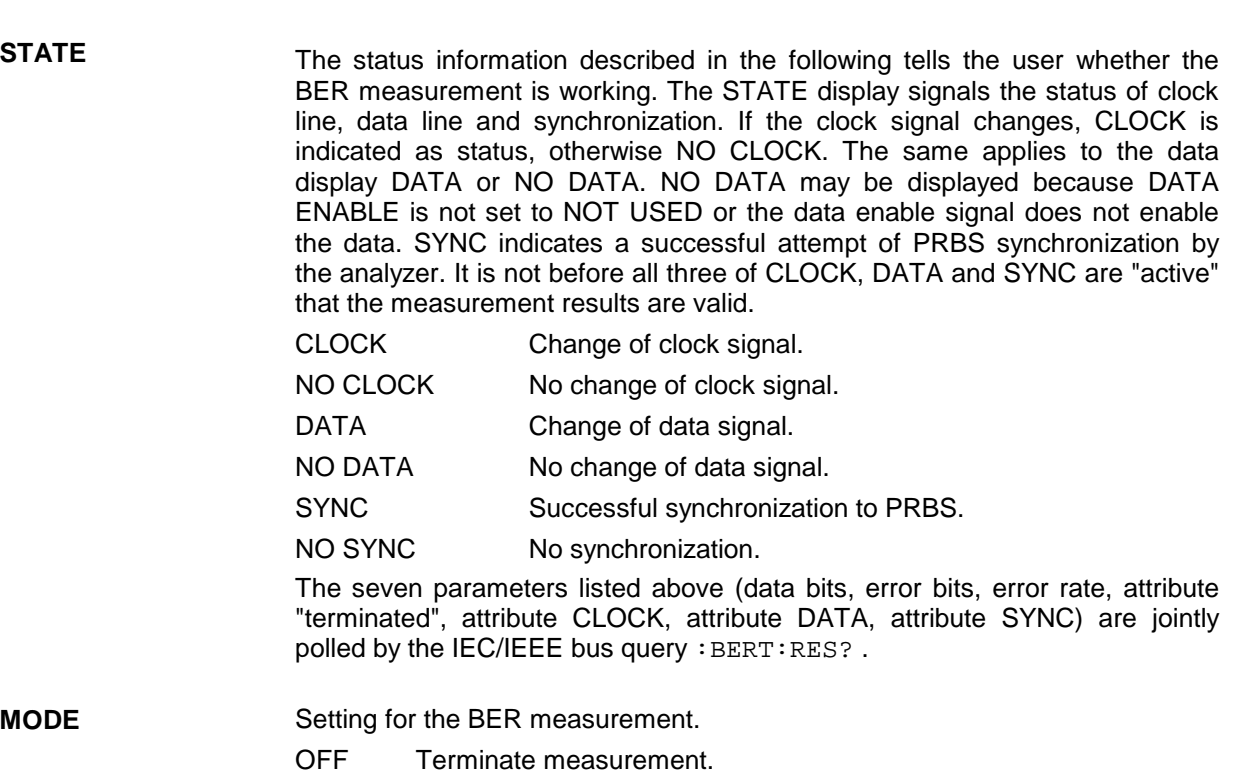

- AUTO Continuous measurement of bit error rate. If one or both criteria for termination are fulfilled, a new measurement is initiated automatically. Depending on the settings made, a measurement may take considerable time. During the first measurement, intermediate results are displayed. For the measurements that follow, only the final results are shown. The parameters DATA BITS and ERRORS are continuously updated and indicate the relative values for the measurement in progress.
- SINGLE Single measurement of bit error rate. During the measurement, the SMIQ cyclically displays the updated values for rate, number of errors and number of data bits. If any one of the termination criteria (TERMINATION ATTRIBUTES [DATA BITS] and TERMINATION ATTRIBUTES [ERRORS]) is reached, the measurement is stopped. A single measurement is initiated only if the menu item EXECUTE SINGLE is selected.

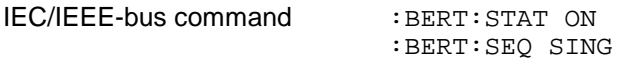

**EXECUTE SINGLE<sub>7</sub>** Initiates a single BER measurement. This menu item is only displayed if MODE = SINGLE is set.

IEC/IEEE-bus command :TRIG:BERT:IMM

**TERMINATION ATTRIBUTES** DATA BITS Setting the termination criterion "Number of transmitted data bits". IEC/IEEE-bus command :BERT:SET:MCO <1> ERRORS Setting the termination criterion "Maximum number of detected errors". IEC/IEEE-bus command :BERT:SET:MERR <1>

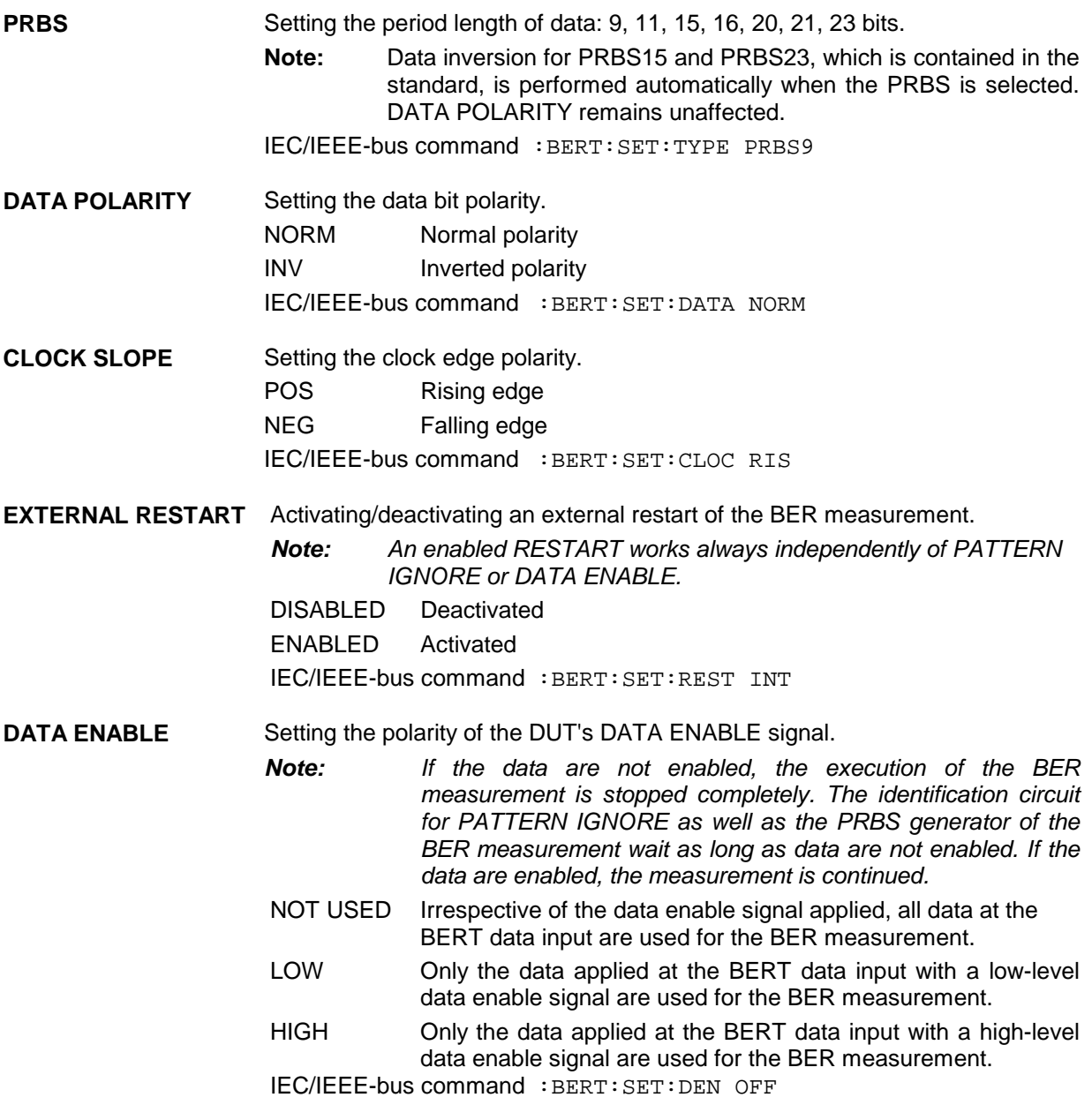

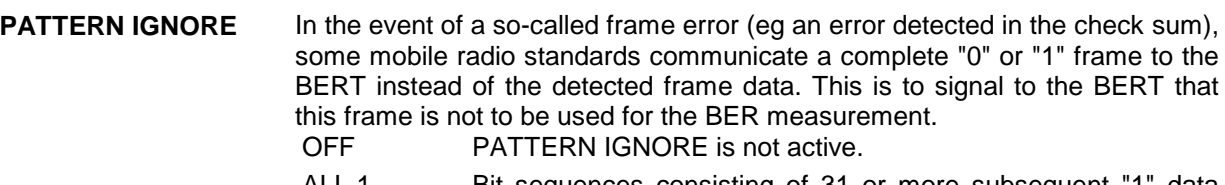

- ALL 1 Bit sequences consisting of 31 or more subsequent "1" data are not used (ie ignored) for the BER measurement.
- ALL 0 Bit sequences consisting of 31 or more subsequent "0" data are not used (ie ignored) for the BER measurement.

IEC/IEEE-bus command :BERT:SET:IGN OFF

#### *Notes:*

- *While ignoring the bits, the PRBS generator for the BER measurement keeps running. Following the "0" or "1" sequence, the BER measurement is continued as if the ignored sequence had contained PRBS data.*
- If PATTERN IGNORE is switched on, synchronization time is 32 bits *longer.*
- If PATTERN IGNORE and RESTART are active at the same time, the *presence of the restart signal causes the measurement to stop immediately. None of the 32 bits within the PATTERN IGNORE detector is evaluated.*
- *If DATA ENABLE and PATTERN IGNORE are active at the same time, DATA ENABLE is given priority, ie bits that are not enabled are not examined for "0" or "1" sequences.*

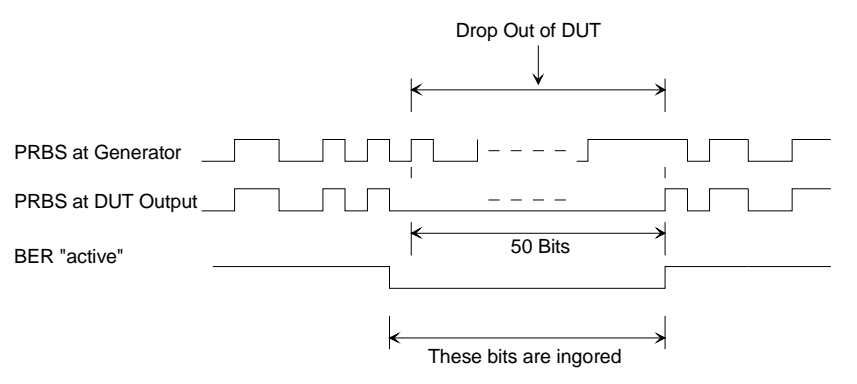

**Example** 50 bits were set to "0" by the DUT. These 50 bits plus the preceding "0" are ignored in the measurement.

**UNIT** Setting the unit for displaying the bit error rate.

OFF No unit, decade values

% Relative frequency in percent

ppm Relative frequency in parts per million

IEC/IEEE-bus command :BERT:UNIT OFF

#### **2.23.1.2 Signal Path and Waveform**

See also chapter 1, section "Option SMIQB21", Connector.

- **Test setup** The signal is computed using one of the modulation sources listed above and then output by the SMIQ and sent to the DUT (device under test). The latter demodulates the source bits contained and returns them to the SMIQ together with a transfer clock. In the SMIQ, the data bits are checked for errors. The total of the transmitted bits and the faulty bits are counted. The quotient of error bits/total bits is the BER.
- **PRBS data** To be able to detect faulty bits in a BER measurement, the data generation polynomial must be known. Data are calculated with the aid of so-called pseudorandom binary sequences (PRBS). These are quasi-random bit sequences which are repeated according to the selected polynomial.

An advantage of the PRBS data is that the bit error detector has only to know the polynomial but not the total sequence. Furthermore, the analysis can be started anywhere in the bit stream, ie the bit-stream source and the analyzer need not be synchronized.

**Transfer clock** Should the DUT not provide a transfer clock, the bit clock can be taken from the output connector PAR-DATA for the generation of the signal using option SMIQB11 (DGEN). If AMIQ is used as the IQ source, a marker channel may be programmed as clock output. However, the clock-to-data ratio is to be observed.

#### **2.23.1.3 Test Method**

**Generation of PRBS data** PRBS data are generated with the aid of a shift register with feedback points determined by the polynomial. A random start status yields one subsequent state. The start status and therefore the subsequent status occur only once in the whole sequence.

**Feedback of data stream** If the shift register is filled with a data sequence at the beginning of a measurement and the register is then switched from "filling" to "feedback", the register generates the same data sequence as it expects to receive. Faulty bits can thus be identified and counted by comparing the received data to the results obtained from the shift register.

> This method has the advantage that the analyzer can be used separately from signal generation (logically and with respect to time). Consequently, delays caused by the DUT, the use of other PRBS sources and transmission over long distances with spatially separated transmitter and receiver, do not cause any problems.

**Errors in start status** If a bit error is already present in the start status (faulty bits are not detected during filling), the shift register starts from an incorrect position in the data sequence. As a result all subsequent states will be faulty. Since, statistically, every second bit is faulty, the BER will be about 50%. In this case the measurement is started again automatically, without the user realizing.

**BER measurement with uninterrupted repetition of the random sequence** The (non-integrating) BER measurement operates on the basis of random sequences that are run continuously. These sequences are either generated continuously or by cyclic output of a stored sequence, with the number of encoded bits being an integer multiple of the length of the random sequence. The length of the random sequence is 2 to the power of the degree of the polynomial less 1, ie PRBS9 has a length of 511 ( $2^9$  equals 512 less 1).

> This type of BER measurement is selected by either setting External Restart to DISABLED or by issuing the IEC/IEEE-bus command :BERT:SET:REST INT. The CLOCK and DATA lines are sufficient for this measurement.

**The data to be analyzed are interrupted by other data** The data bits contain data like sync, preambles, other channels, etc in addition to the PRBS data. To mark the data to be evaluated, a DAT ENABle signal has to be sent with the data. Either this DAT ENABle signal is generated by the DUT or an additional channel of the IQ source is used (eg marker channel of AMIQ).

> The BER measurement in the SMIQ has to be adjusted for the use of a DAT ENABle signal; this is done by setting the required polarity in the menu or by means of IEC/IEEE-bus command (:BERT:SET:DEN Low|High). Data Enable = high means that data are only counted by the DUT and subjected to the BER measurement if the data enable input is set to 1.

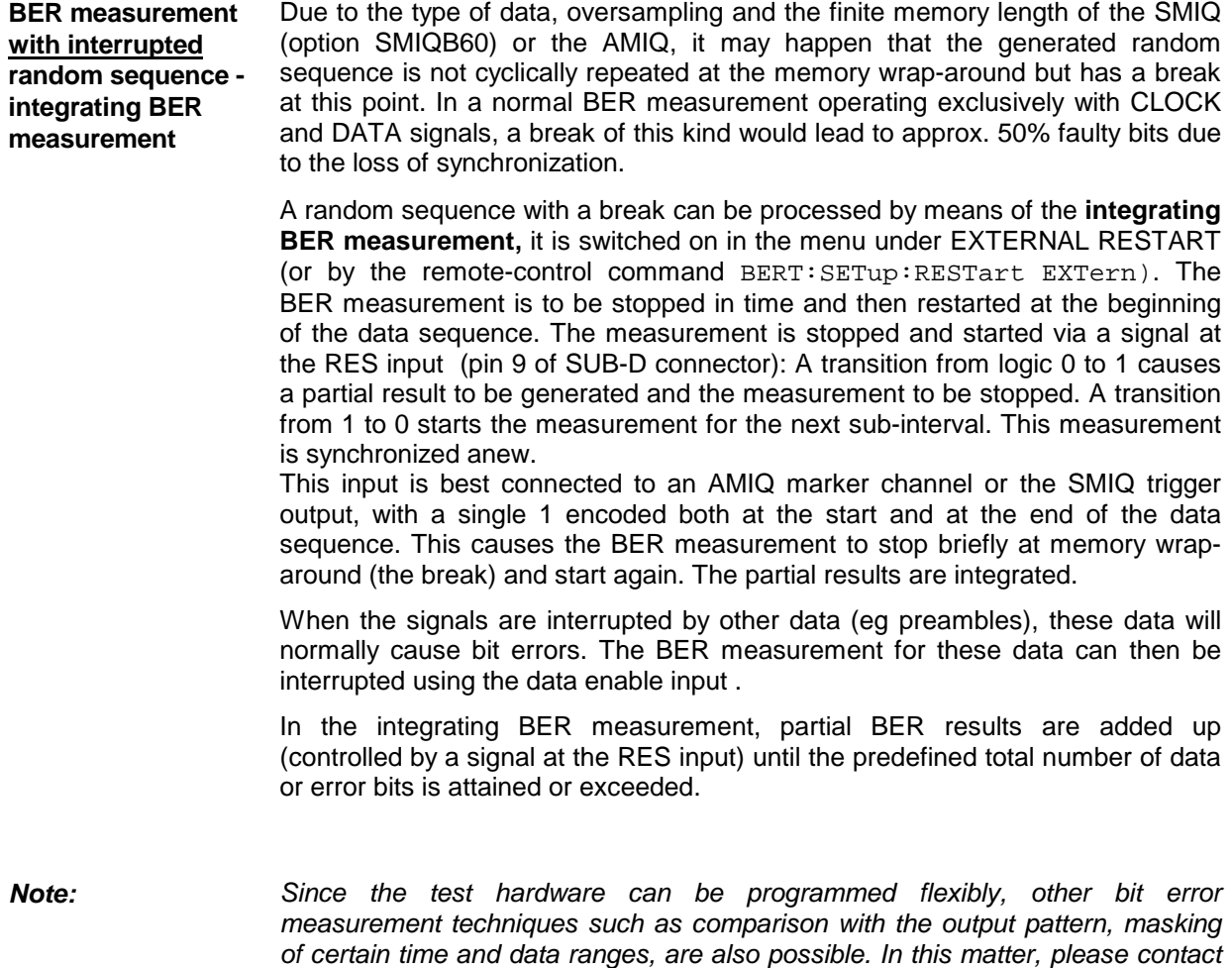

## **PRBS Polynomials**

For generating and testing the PRBS, a shift register with feedback is used. The feedback depends on the type of polynomial used. The sequence length of a generator is the result of  $2^n$  - 1, n being the degree of the polynomial.

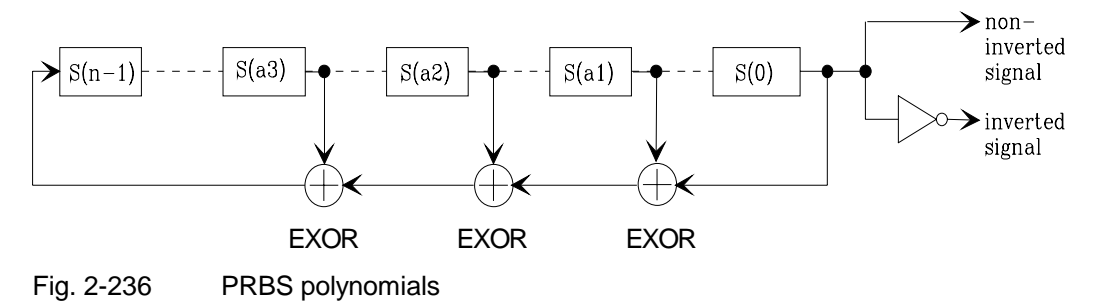

*your nearest R&S representative.*

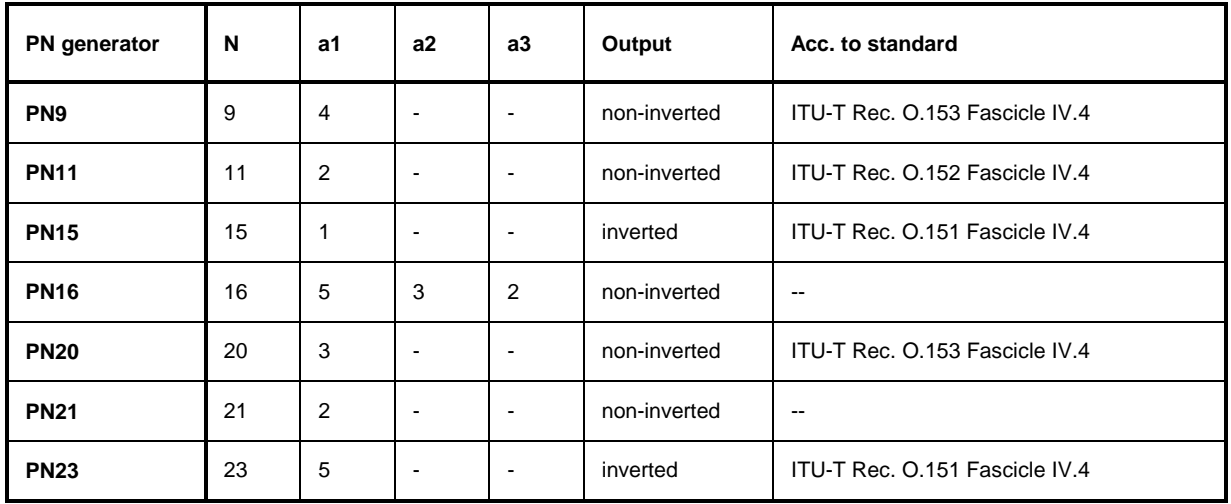

# **Measurement Result, Accuracy, Measurement Time**

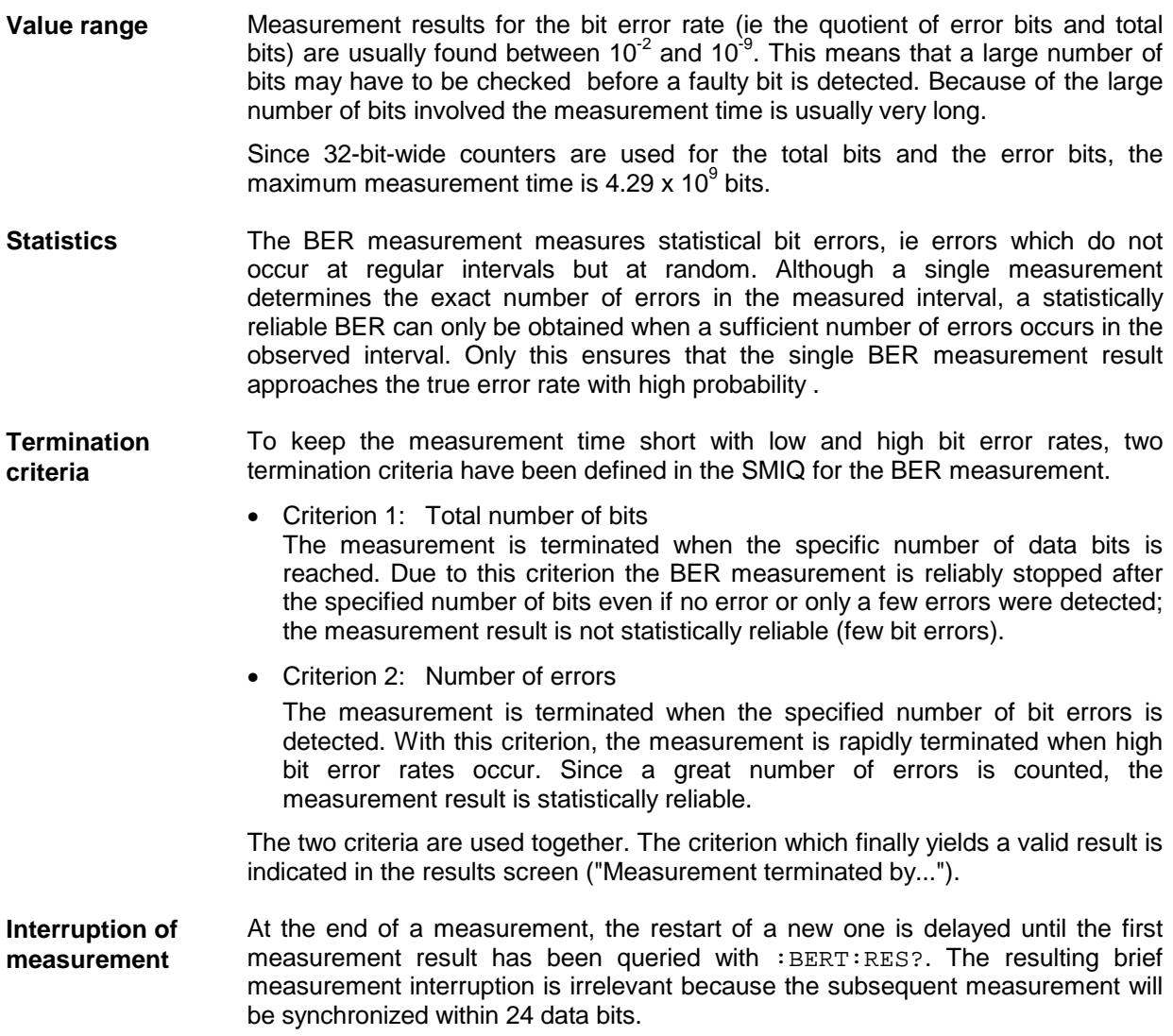

 $\overline{\phantom{0}}$ 

## **Possible Problems with BER Measurement and Related Solutions**

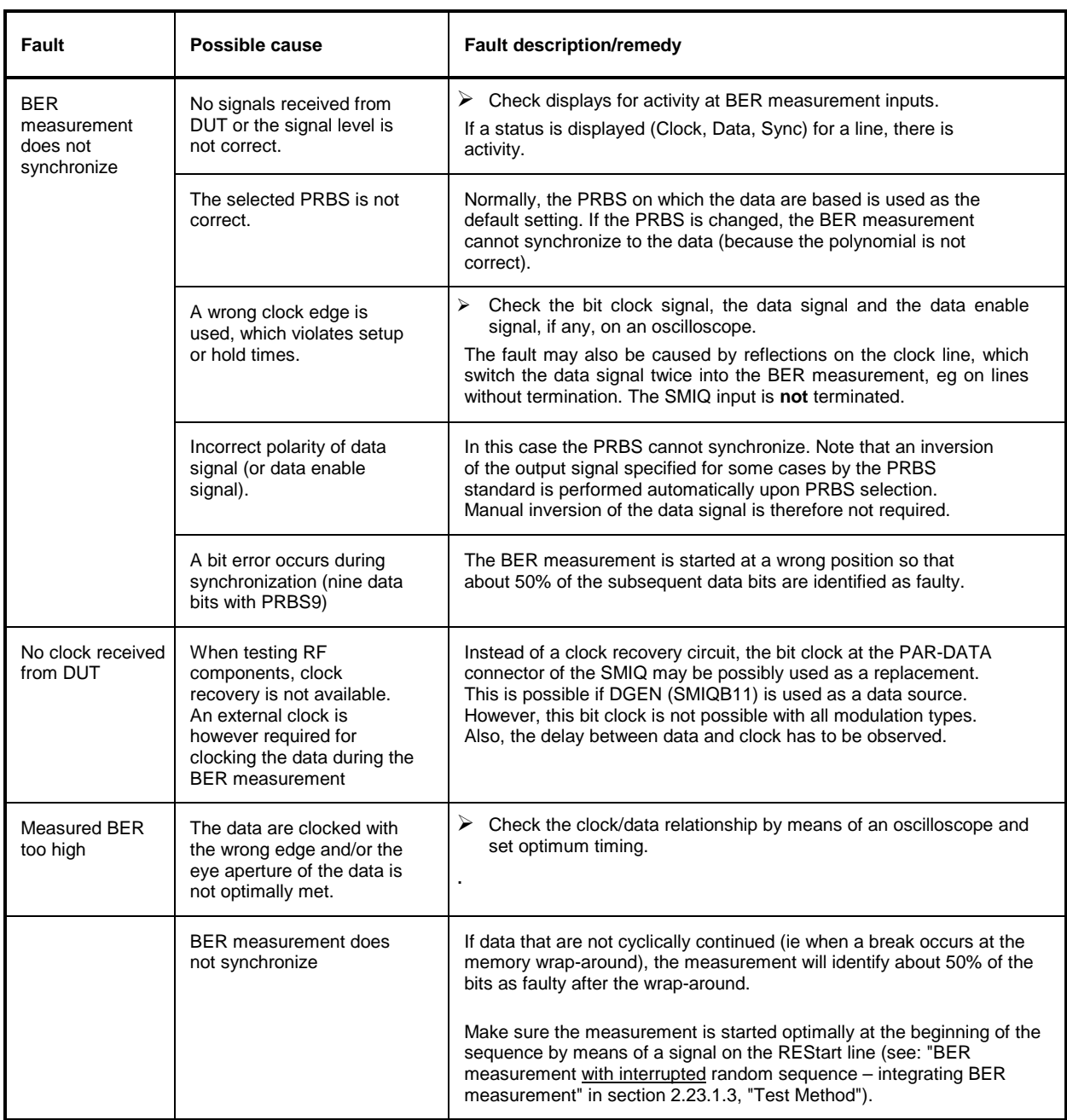

## **2.23.2 Block Error Rate Measurement (BLER)**

#### **2.23.2.1 Operating Menu**

In the operating menu, the BLER measurement is configured and the results are displayed.

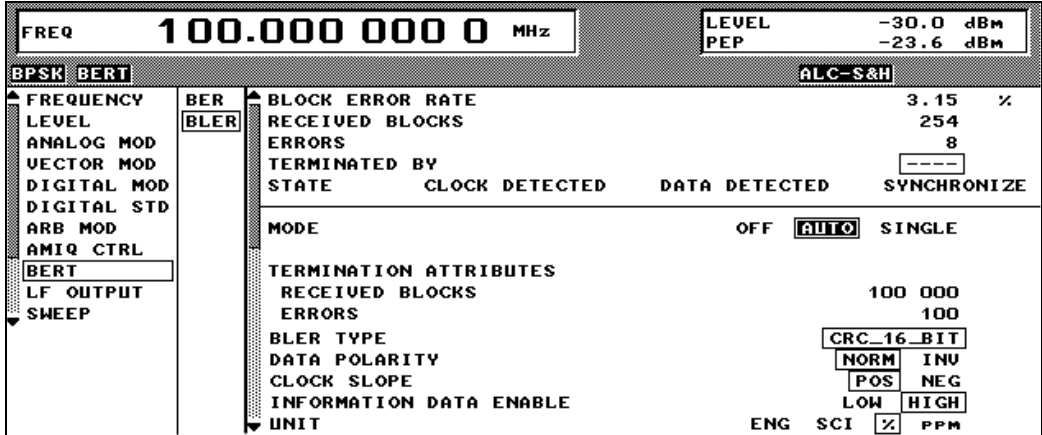

Fig. 2-1 Operating menu for BLER measurement

In the upper section of the menu (display area), the measurement results are displayed, the way in which they have been obtained, and additional information on the applied signal. In the lower section, settings can be made.

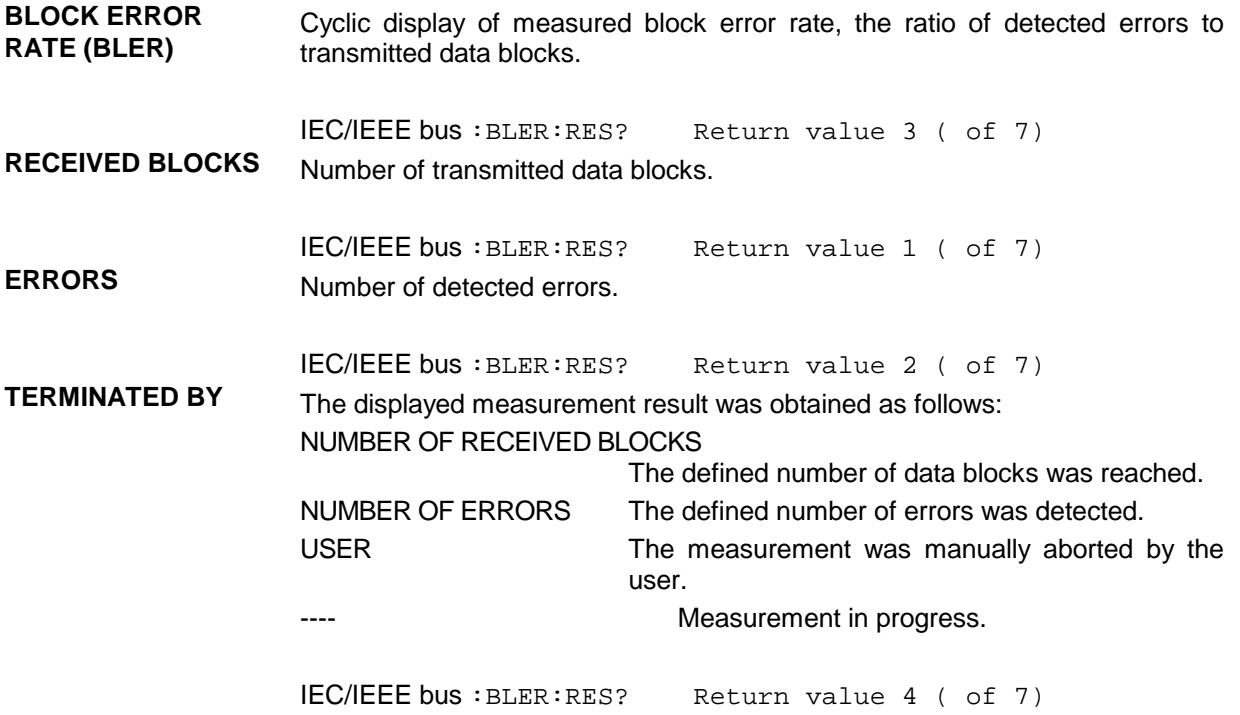

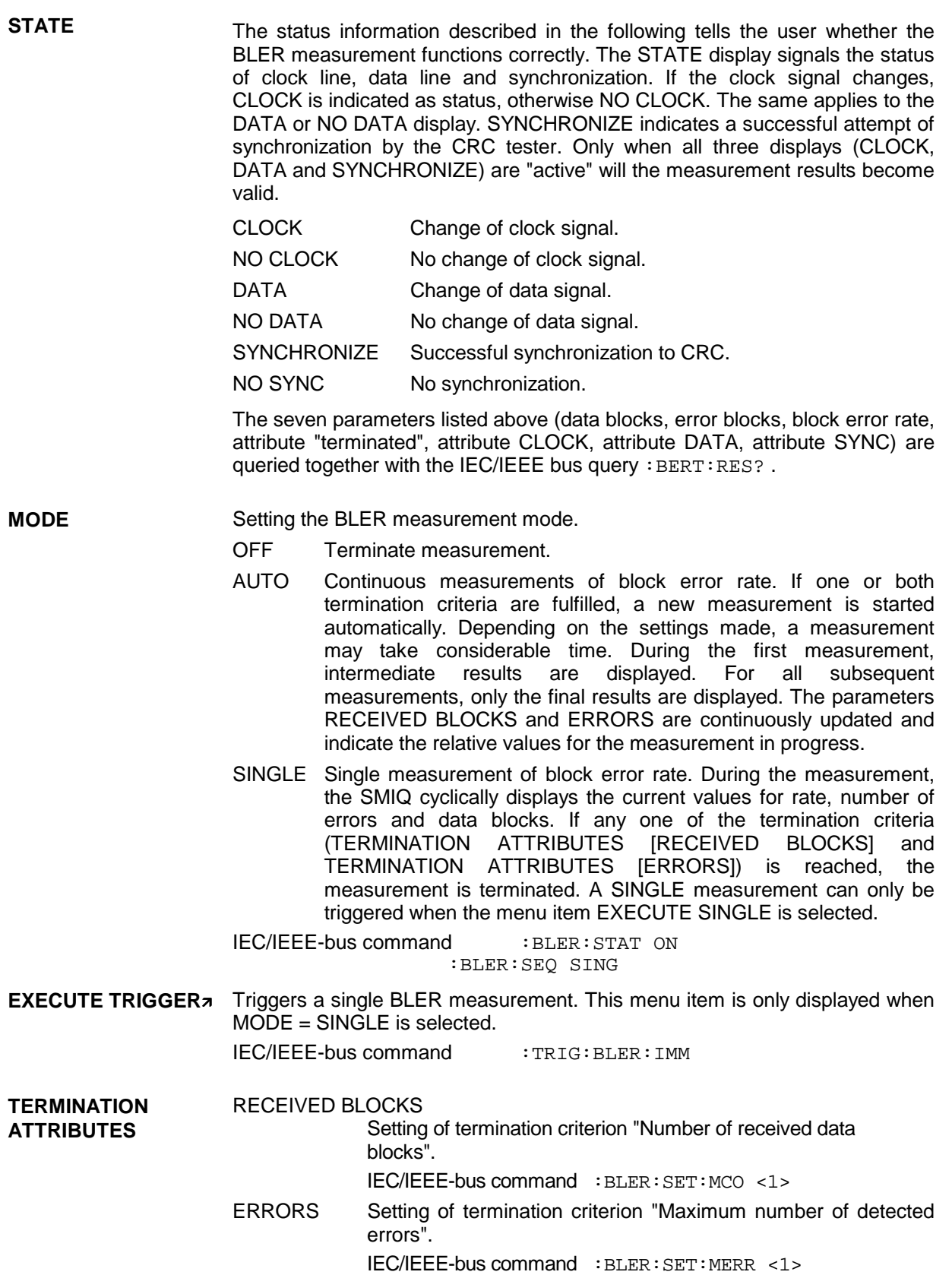

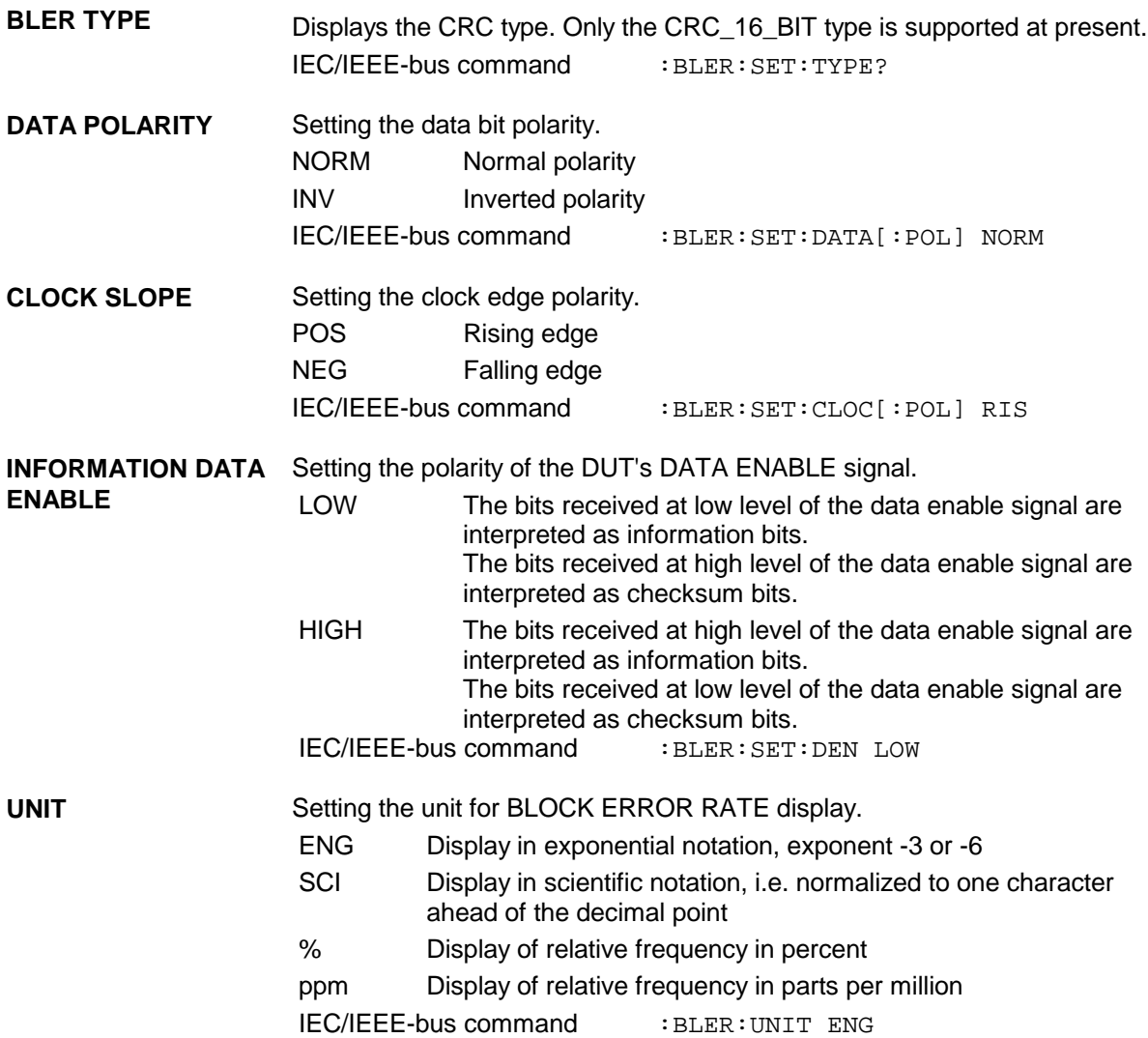

#### **2.23.2.2 CRC Polynomial**

CCITT CRC 16 : G(x) =  $x^{16} + x^{12} + x^5 + x^1$  is the only CRC polynomial currently supported. At the beginning of information data (marked by the edge of the DATA ENABLE signal) the shift register is initialized with 0. All information bits are then shifted through the shift register. The CRC component is then read into a second register and compared bit by bit with the result of the calculation.

#### **2.23.2.3 Measurement Result, Accuracy, Measurement Time**

- **Range of values** The measurement results for the block error rate (i.e. the quotient of erroneous blocks and total blocks) are normally between 10<sup>-2</sup> and 10<sup>-4</sup>. This means that a large number of blocks may have to be tested before an erroneous block occurs. Because of the large number of blocks involved the measurement time is usually very long. Since 32-bit-wide counters are used for the total number of blocks and the error bits, the maximum measurement time is  $4.29 \times 10^9$  blocks.
- **Statistics** The BLER measurement measures statistical block errors, i.e. errors which do not occur at regular intervals but at random. Although a single measurement determines the exact number of errors in the measured interval, a statistically

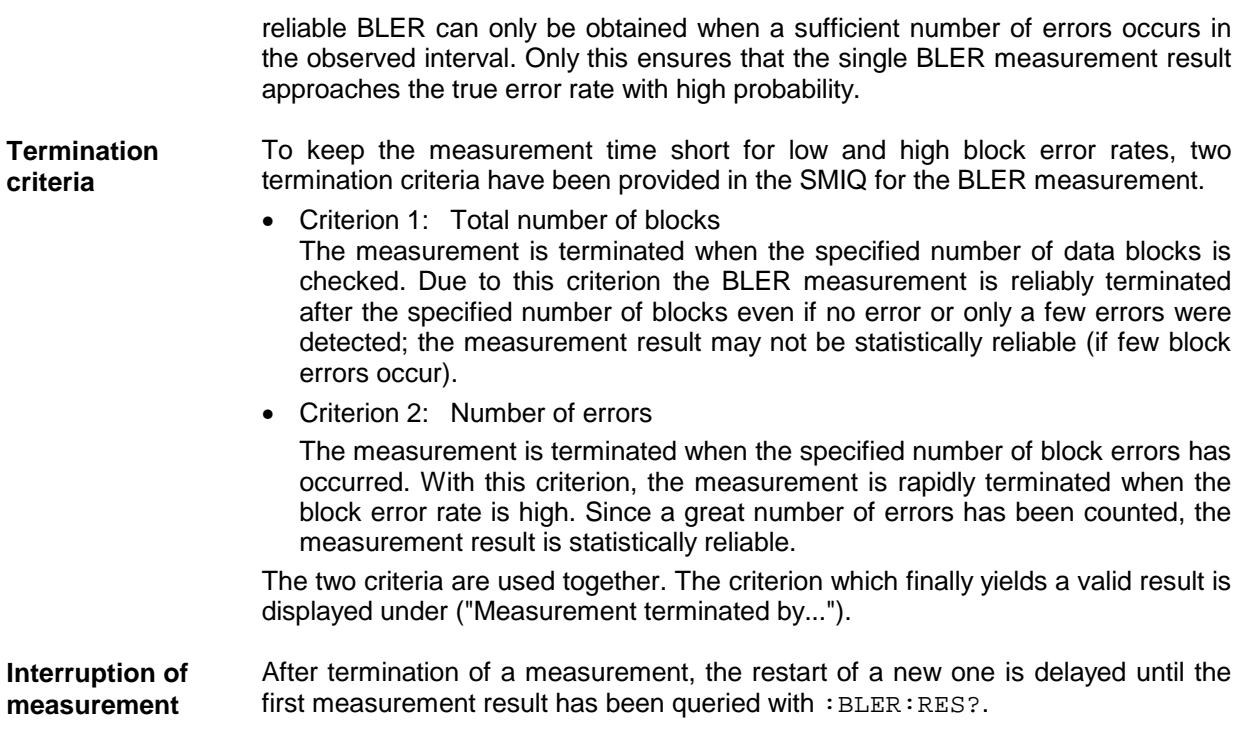

# **2.23.2.4 Possible BLER Measurement Problems and Solutions**

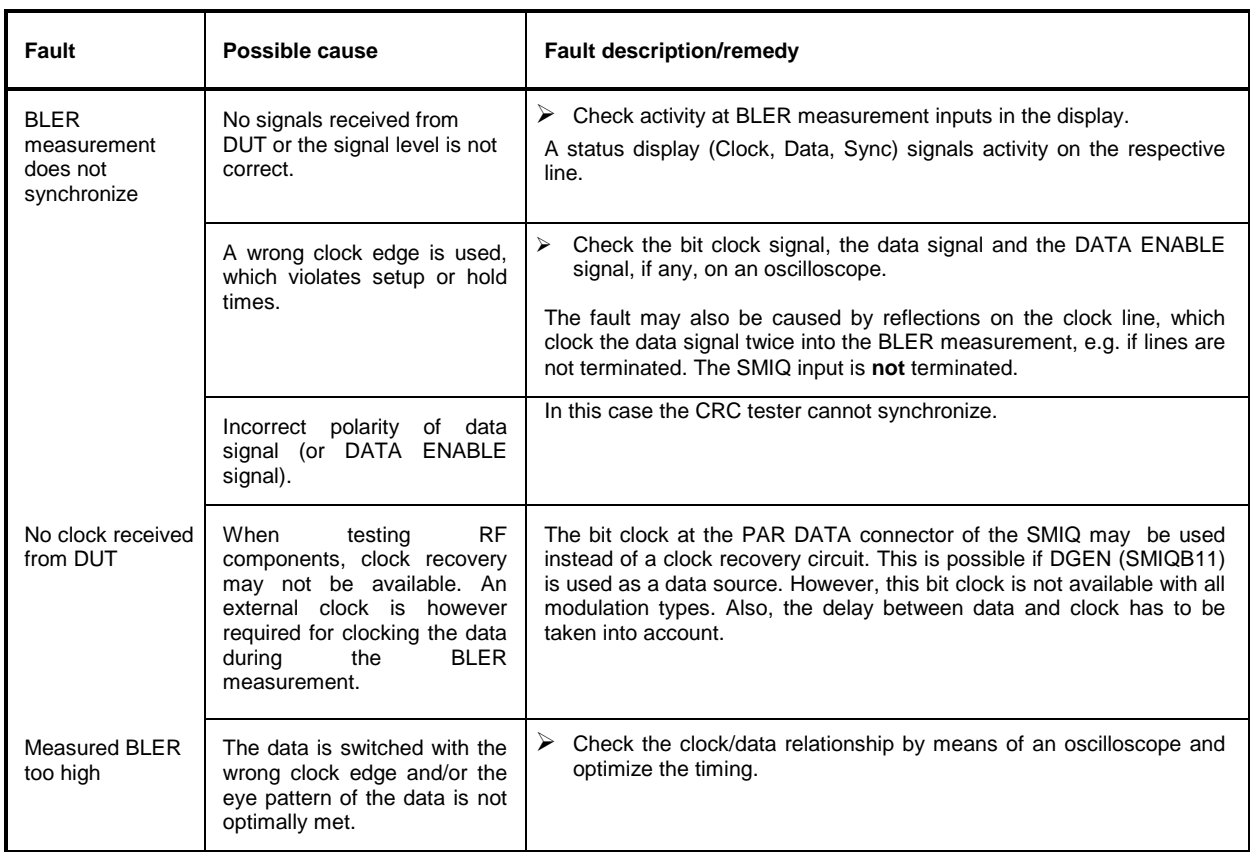

# **2.24 Noise Generator and Distortion Simulator**

The noise generator and the distortion simulator (Option SMIQB17) perform the following two functions:

- Addition of noise to the SMIQ output level. Since the C/N can be finely varied, different reception conditions can be realistically simulated.
- Simulation of TWTA (traveling wave tube amplifier) distortion of satellite. The signal received by the satellite is strongly distorted and thus more difficult to demodulate than an undistorted signal. Real reception conditions can be simulated with the distortion simulator and the receivers can thus be tested realistically.

The noise generator outputs an AWGN signal (Additive White Gaussian Noise) , ie the noise power ratio is Gaussian-distributed and the noise signal is added to the signal.

Distortion is performed via AM/AM conversion and AM/PM conversion. The respective characteristics can be loaded or modified via IEC/IEEE bus.

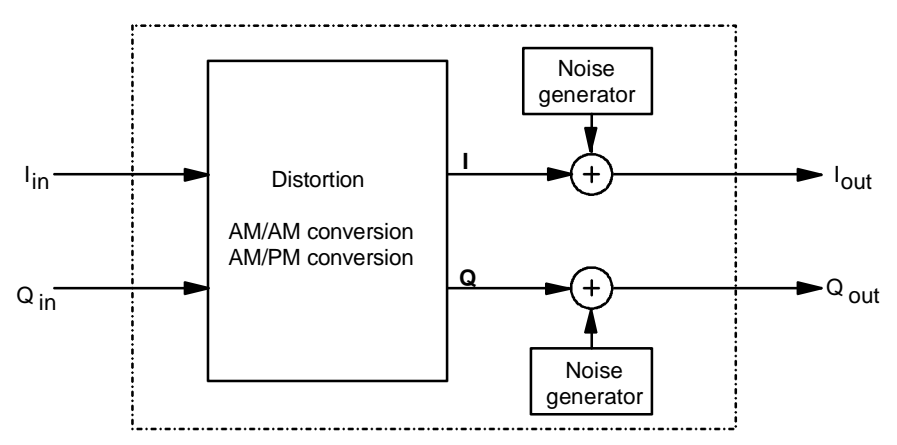

Fig. 2-237 Block diagram of noise generator and distortion simulator

The noise generator and distortion simulator are independent functional units and can be operated separately. They exclusively use baseband signals I and Q. Both external I/Q signals and I/Q signals internally generated by the modulation coder can be distorted and superimposed with noise. The noise generator can also be switched on if internal and external modulation are switched off. The unmodulated carrier is then superimposed with the noise signal.

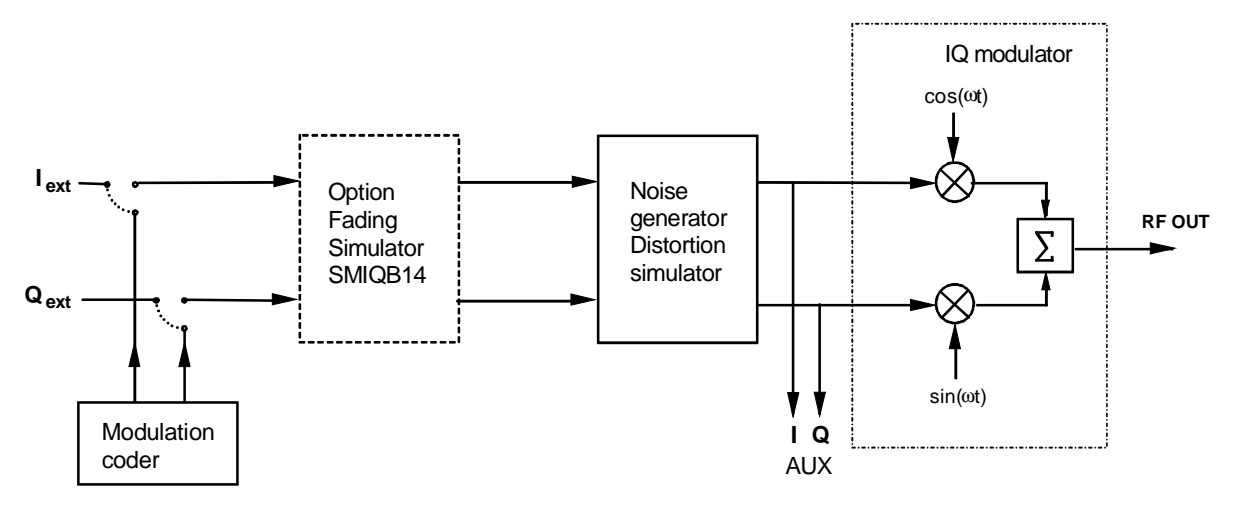

Fig. 2-238 Noise generator and distortion simulator in the SMIQ

#### <span id="page-459-0"></span>**2.24.1 Setting NOISE/DIST Menu**

The NOISE/DIST menu comprises all the settings of the noise generator and the distortion simulator. For calibration of the noise generator and the distortion simulator, see Chapter 2, Section Calibration VECTOR MOD.

**Note:** Functions NOISE/DIST and BB-AM cannot be set at the same time and switch off mutually.

Menu selection: NOISE/DIST

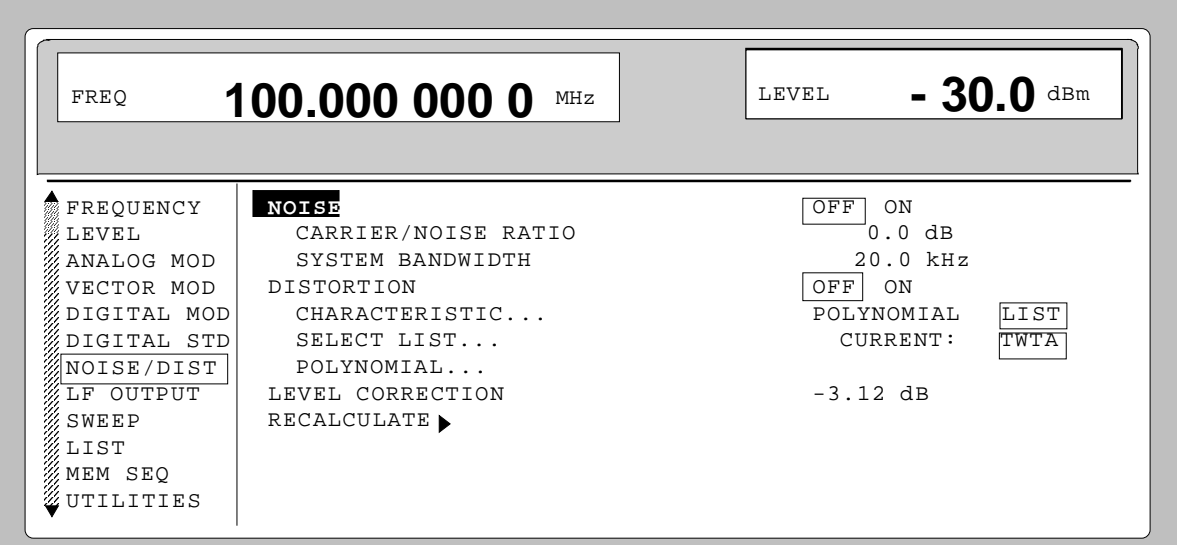

Fig. 2-239 Menu NOISE/DIST (presetting)

**NOISE** Switch on/off of noise source. The noise source is an AWGN (Additive White Gaussian Noise) signal. IEC/IEEE-bus commands :SOUR:NOIS ON

**CARRIER/NOISE CARRIER/NOISE** Input value of the carrier-to-noise ratio. Setting range is 5.0 to 30 dB. When<br>**RATIO** changing the CARRIER/NOISE RATIO, the noise power is changed as well. changing the CARRIER/NOISE RATIO, the noise power is changed as well but the carrier power remains unchanged. The carrier power is the power displayed in the header under LEVEL.

IEC/IEEE-bus command :SOUR:NOIS:SNR 10 dB

**SYSTEM BANDWIDTH** Input value of system bandwidth. The system bandwidth is the HF-bandwidth by which the noise power is calculated. The bandwidth of the generated noise can only be set in steps. The set bandwidth is to be 1.4 times the system bandwidth at minimum and 10 MHz at maximum. Setting range: 10 kHz to 10 MHz;

Resolution: three digits

IEC/IEEE-bus command :SOUR:NOIS:BAND 1.23 MHz

**DISTORTION** Switch on/off of distortion. IEC/IEEE-bus command :SOUR:DIST ON

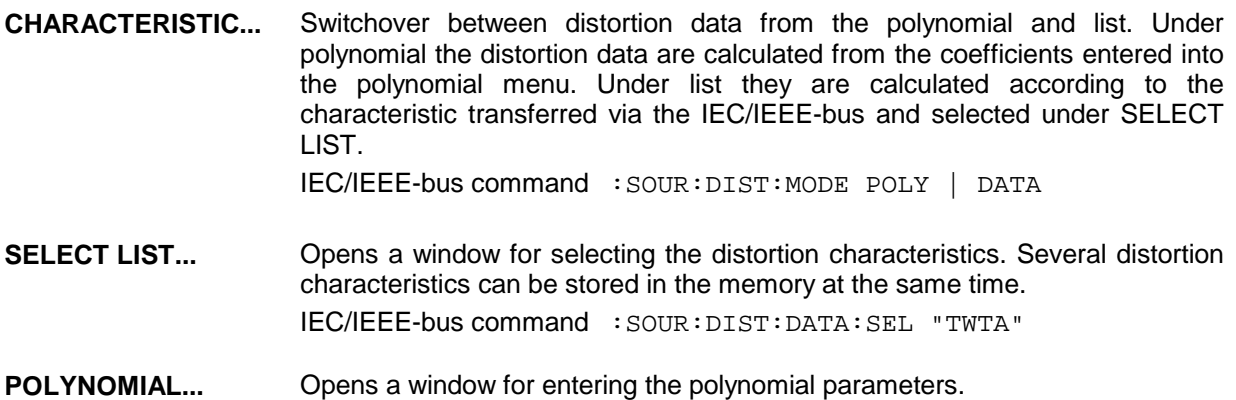

Menu selection: NOISE/DIST - POLYNOMIAL...

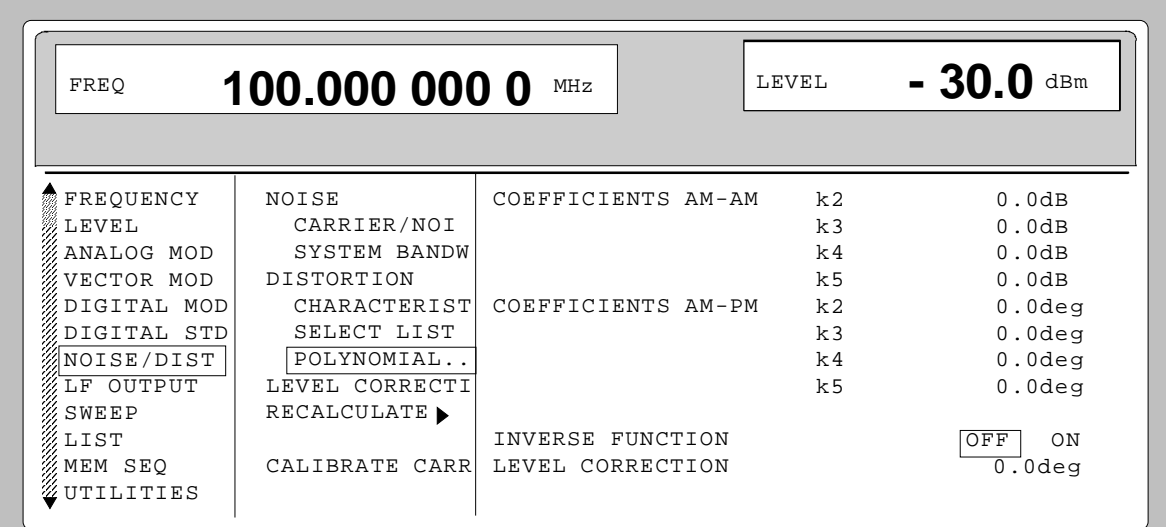

Fig. 2-240 Menu NOISE/DIST - POLYNOMIAL...

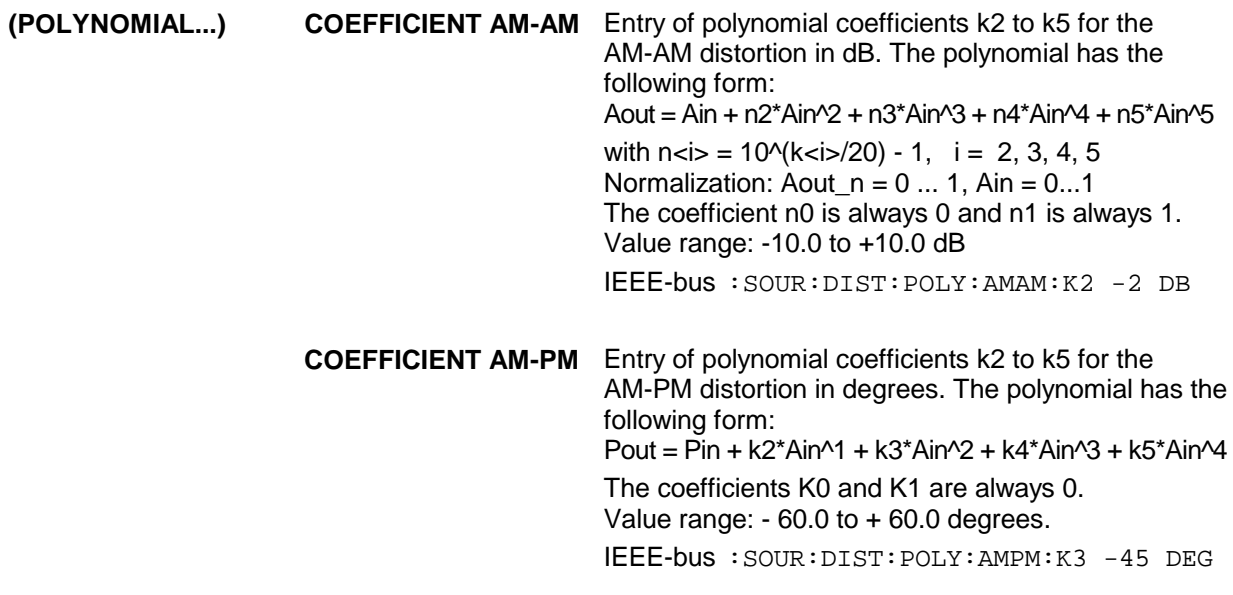

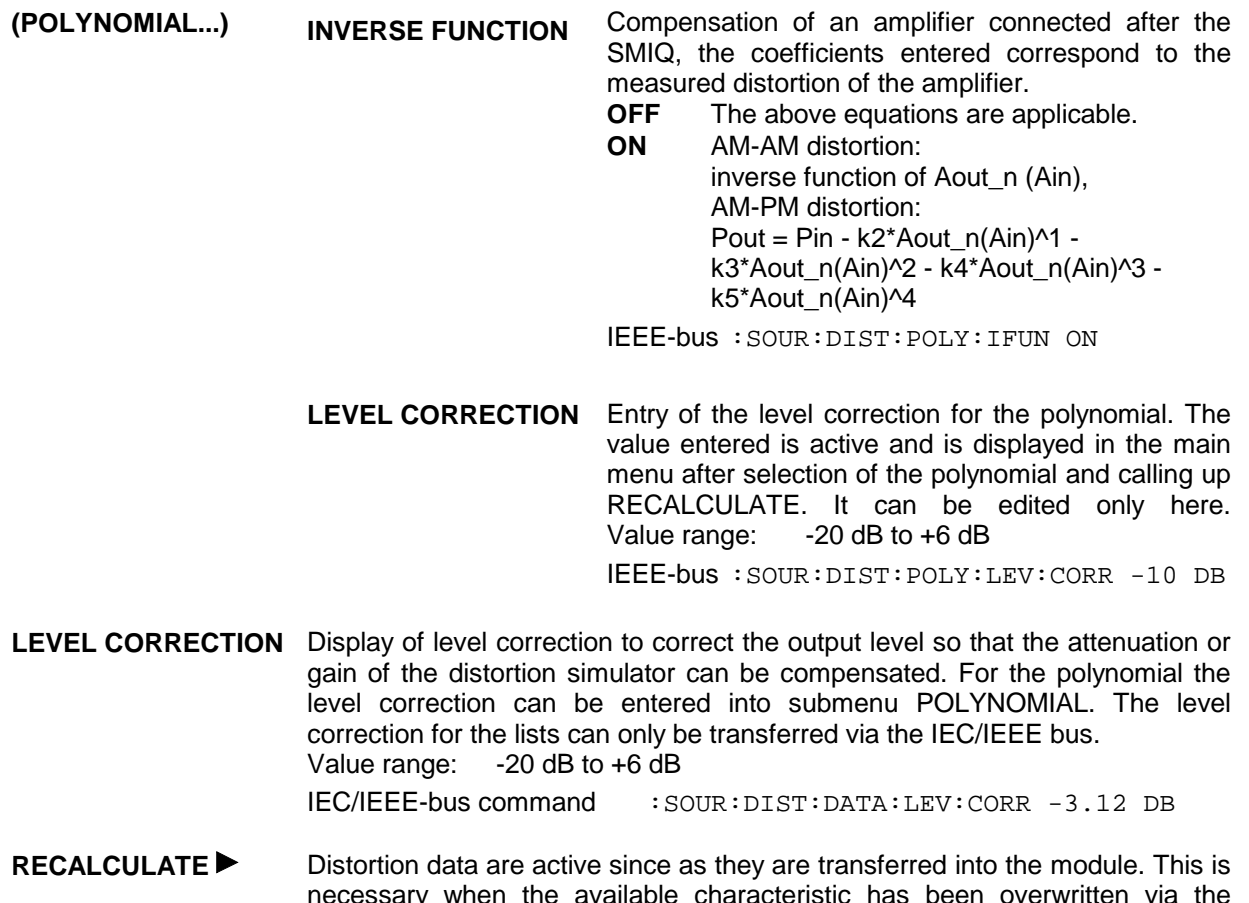

necessary when the available characteristic has been overwritten via the IEC/IEEE bus or when a polynomial parameter has been modified.

IEC/IEEE-bus command : SOUR: DIST: REC

#### **2.24.2 Loading New Distortion Characteristics**

The SMIQ is supplied with a preset distortion characteristic that corresponds to the typical characteristic of a traveling wave tube amplifier in WorldSpace satellites. The name of the characteristic set as standard is TWTA (Traveling Wave Tube Amplifier). Other user-defined distortion characteristics can also be stored in the SMIQ. If several characteristics are stored, they can be selected under SELECT CHARACTERISTIC... .

A new characteristic is formed by the interpolation points of AM/AM and AM/PM conversion. Entry is possible via IEC/IEEE bus. The SMIQ determines the complete characteristic based on these interpolation points by cubic spline interpolation. The factory-set characteristics (TWTA) of AM/AM and AM/PM conversion are shown in the following figures. The continuous line indicates the interpolated characteristic. The circles show the reference points. The input values are on the x-axis, the output values on the y-axis.

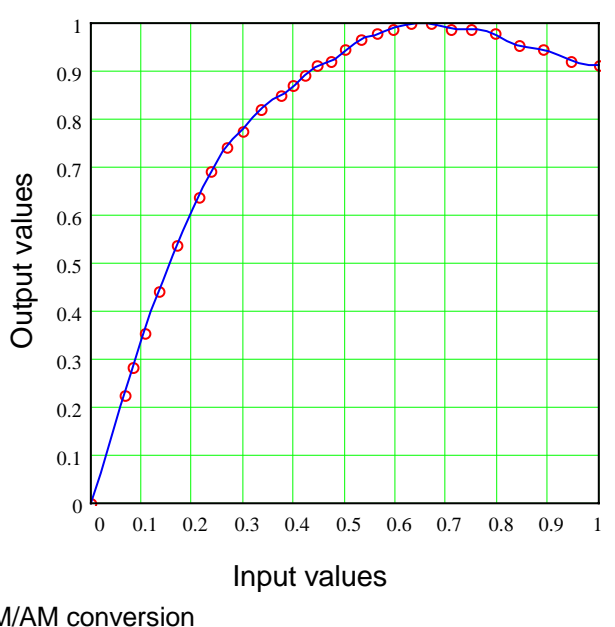

Fig. 2-241 AM/AM conversion

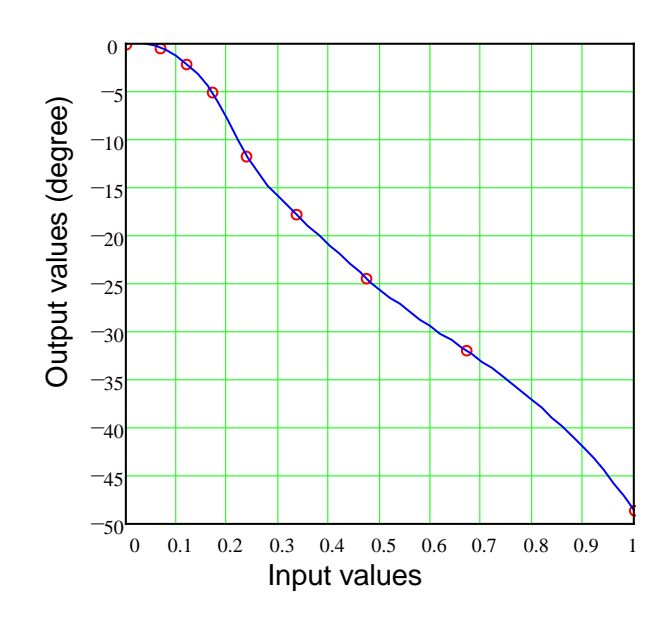

Fig. 2-242 AM/PM conversion

<span id="page-463-0"></span>The two characteristics are formed by 2 data fields, the x-axis and the y-axis. 4 data fields therefore have to be loaded for a new distortion characteristic. The minimum number of interpolation points that can be entered for a characteristic is 5, the maximum number is 30. The limit values for the data fields are as follows:

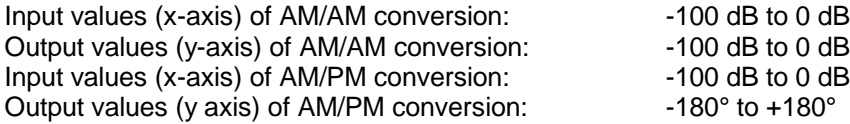

## **2.24.3 Level Correction of the Distortion Simulator**

The level correction influences the level if digital modulation is switched on (not with VECTOR MOD ON) and the distortion simulator is active.

For the rms level set as LEVEL to appear at the RF output, the level control has to compensate for the attenuation or gain of the distortion characteristic. For this purpose, level correction (-20 dB to 6 dB) stored under the previously selected name is transmitted via IEC/IEEE-bus command. If this characteristic is active, the output level is increased or decreased by the level-correction value. The value by which the level is increased or decreased is indicated under LEVEL CORRECTION.

As the attenuation/gain of the distortion characteristic is dependent on the type of input signal being dealt with, the level correction applies only to one particular type of digital modulation (modulation type, filter type and filter parameters) and fading setting.

For the characteristic TWTA, for instance, which is supplied as standard, -3.12 dB is stored as level correction. This value only applies to "WorldSpace Modulation" (QPSK, SQR-COS/0.4).

For the determination of level correction through measurement, the parameter is at first set to 0 dB via IEC/IEEE bus. The desired type of digital modulation is then set, and the characteristic TEST (linear characteristic supplied, LEVEL CORRECTION =  $0$  dB) activated, followed by the new characteristic. The level difference of the two characteristics is measured at the RF output by means of an RF level meter. The level correction for the new characteristic is then adjusted to the level difference measured via IEC/IEEE bus. If the level difference is measured again, the result should be 0 dB  $\pm$  0.1 dB.

As theoretically the characteristic gain (negative level correction) cannot exceed the crest factor of the modulation used, the warning "Warning 426 Absolute value of level correction > crest factor of Digital Mod;" is displayed if the magnitude of the negative level correction exceeds the crest factor. The correction is also restricted to the crest factor when the level is set, so LEVEL and PEP are identical.

#### **Step-by-step instruction to enter a new distortion characteristic via IEC/IEEE bus:**

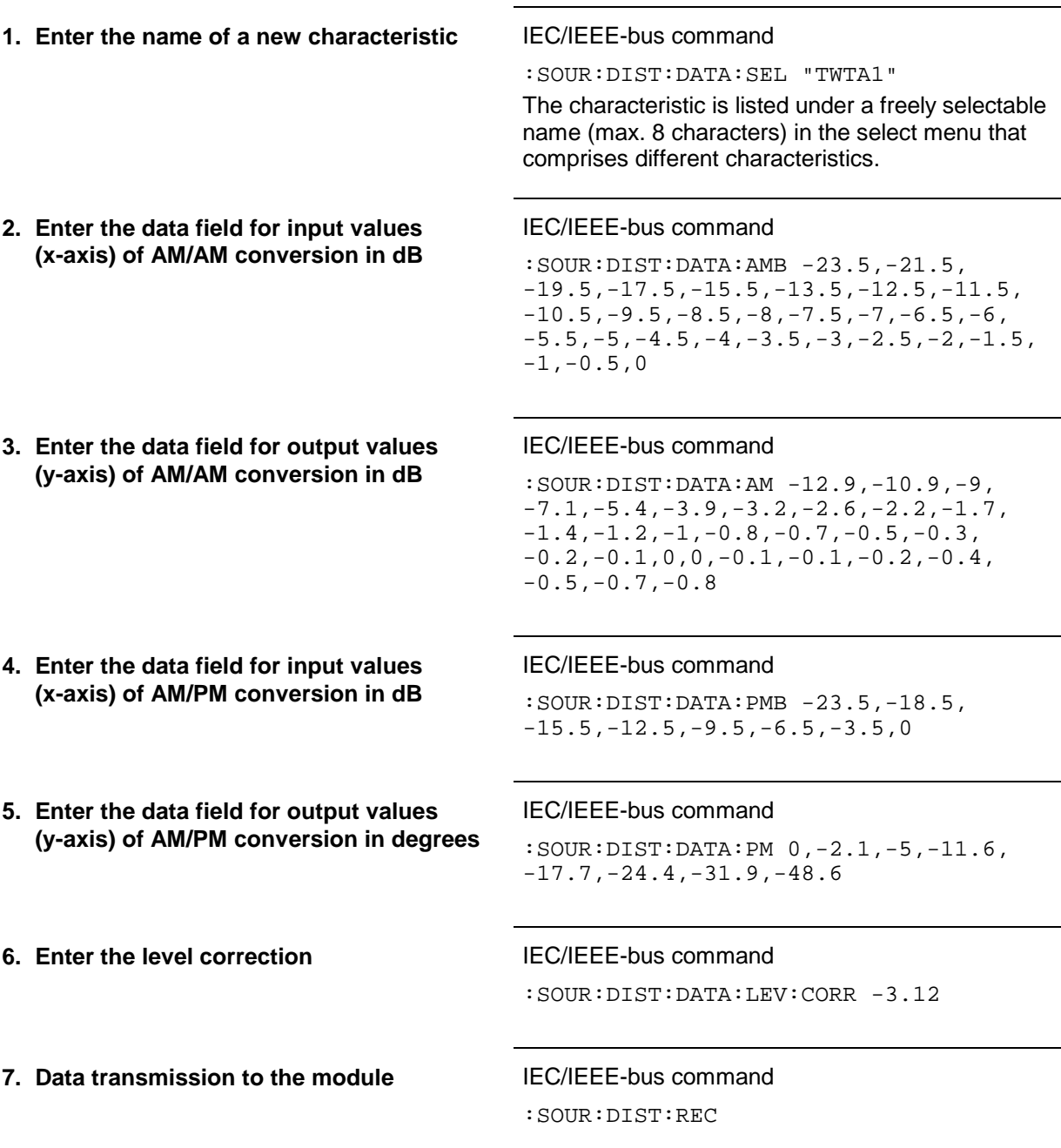

*Note: The values of the above example correspond to the TWTA characteristic that is supplied.*

#### **2.24.4 Calculation of the Distortion Characteristic from Polynomial Equations**

A characteristic can be defined by entering polynomial coefficients in submenu POLYNOMIAL instead of transferring reference values via the IEC/IEEE bus. The characteristic is calculated and loaded from the four polynomial coefficients for AM-AM and AM-PM using the equations specified under section [2.24.1.](#page-459-0) An IEC/IEEE-bus transfer is not required in this case.

It is possible to compensate the distortion of an amplifier connected after the SMIQ using the INVERSE FUNCTION.

The characteristic entered via polynomial coefficients should be identical to the distortion characteristic of the amplifier.

The level correction described in section [2.24.3](#page-463-0) can be directly entered in the POLYNOMIAL menu. If the polynomial is activated, this value can be displayed and set in the NOISE/DIST menu under LEVEL CORRECTION. The determination by measurement of the level correction is performed as described in section [2.24.3.](#page-463-0)

# **2.25 LF Output**

The internal LF generator is available as a signal source for the LF output.

Menu LF OUTPUT offers access to the settings of the LF output.

- *Notes: An alteration of the frequency of the internal modulation generator in the LF-output menu automatically effects the modulation for which the generator is selected as modulation source.*
	- *The SWEEP function of LF generator can be activated in menu SWEEP-LF-GEN.*

Menu selection: LF OUTPUT

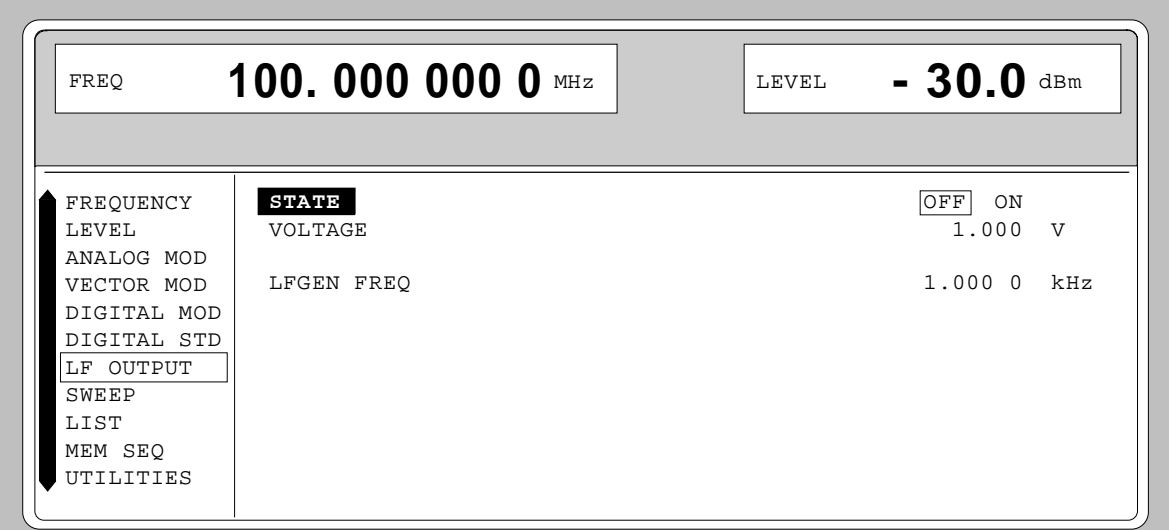

Fig. 2-243 Menu LF OUTPUT (preset setting)

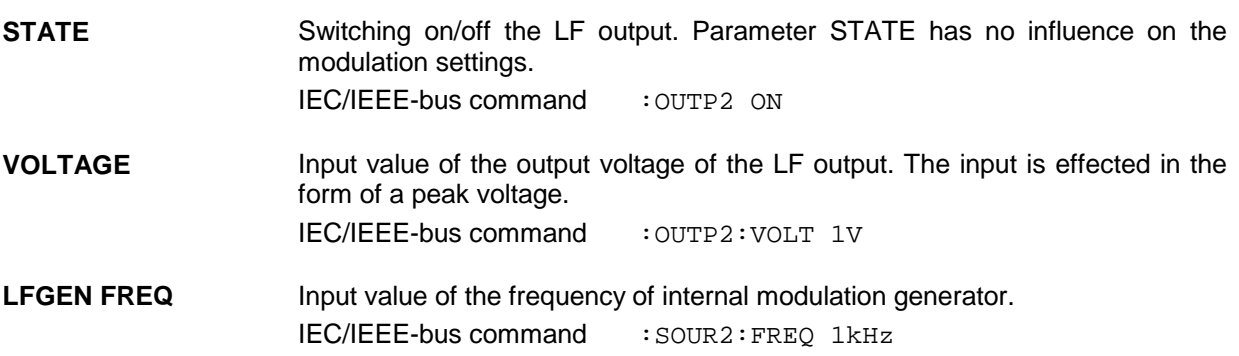

## **2.26 Sweep**

The SMIQ offers a digital step-by-step sweep for parameters:

- RF frequency
- LF frequency
- RF level

Setting a sweep is effected in five basic steps which are shown in the following example, the setting of a frequency sweep:

- 1. Set sweep range (START and STOP or CENTER and SPAN).
- 2. Select linear or logarithmic sequence (SPACING).
- 3. Set step width (STEP) and dwell time (DWELL).
- 4. Activate marker if desired (MARKER).
- 5. Switch on sweep (MODE set to AUTO, SINGLE or STEP).

## **2.26.1 Setting the Sweep Range (START, STOP, CENTER and SPAN)**

The sweep range of the RF sweep can be entered in two different ways. Either by entering the START and STOP value or by entering CENTER and SPAN. Please observe that the two parameter sets influence one another. The influence is exerted in the following way:

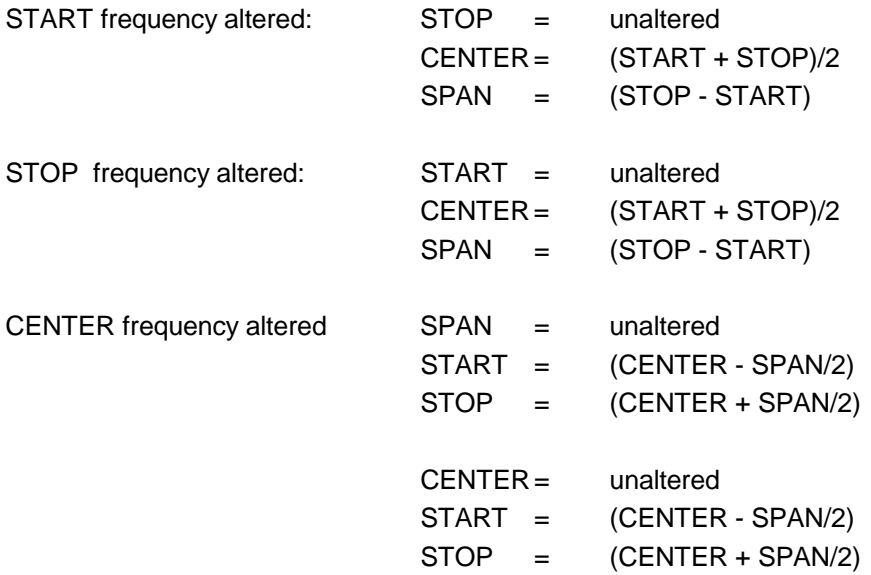
### **2.26.2 Selecting the Sweep Run (SPACING LIN, LOG)**

The sweep run, linear or logarithmic, can be selected using SPACING. For the RF and LF sweep, a linear or logarithmic run is possible. For level sweep, only the logarithmic run is possible.

With the logarithmic sweep, step width STEP is equal to a constant fraction of the present setting. The logarithmic step width is entered in unit % with RF or LF sweep, in unit dB with level sweep.

### **2.26.3 Operating Modes (MODE)**

The following sweep operating modes are available:

**AUTO** Sweep from the starting point to the stop point, with automatic restart at the starting point. If another sweep operating mode was activated prior to the AUTO operating mode, continuation is made from the current sweep setting.

IEC/IEEE-bus commands:

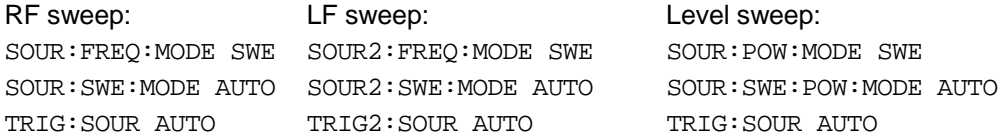

**SINGLE** Single run from the starting point to the stop point. If SINGLE is selected, the run is not started yet. Function EXECUTE SINGLE SWEEP  $\triangleright$  to be executed, which can be used to start the run, is displayed below the MODE line.

### IEC/IEEE-bus commands:

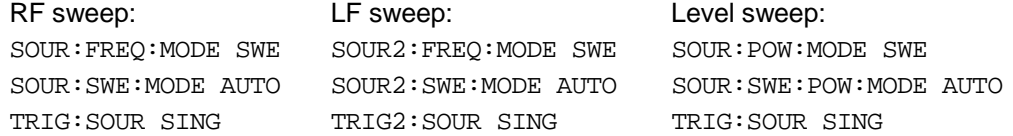

**STEP** Step-by-step, manual run within the sweep limits. Activating STEP stops a running sweep and the cursor wraps to the indication value of CURRENT. The sweep run can now be controlled upwards or downwards in discrete steps using the rotary knob or the numeric keys.

IEC/IEEE-bus commands:

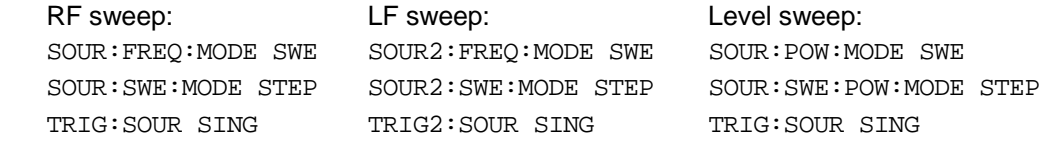

**EXT-SINGLE** Single run from the starting point to the stop point as in the case of SINGLE, but triggered by an external trigger signal.

IEC-bus short commands:

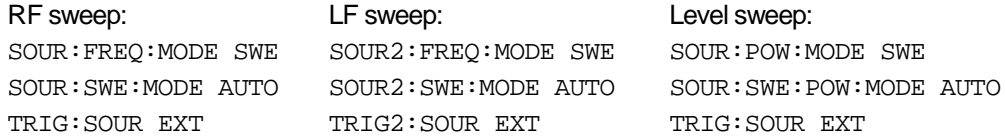

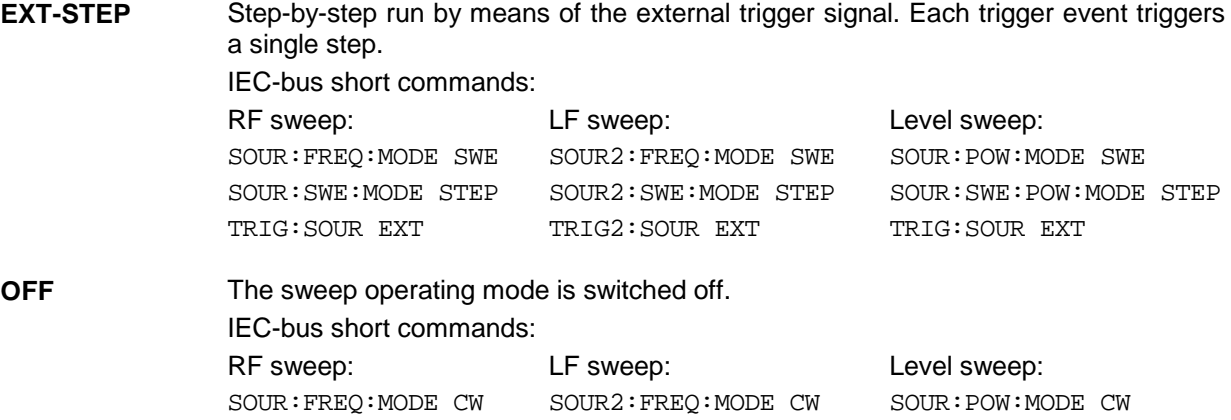

## **2.26.4 Trigger Input**

An external signal at the rear input triggers the sweep in the EXT-SINGLE and EXT-STEP operating modes. The polarity of the active trigger edge can be set in menu UTILITIES - AUX I/O EXT TRIG SLOPE .

### **2.26.5 Sweep Outputs**

Outputs X-AXIS, BLANK and MARKER are available at the rear of the instrument to control and trigger oscilloscopes or XY recorders.

- **X\_AXIS** With sweep switched on, this output supplies a voltage ramp of 0 to 10 V for the Xdeflection of an oscilloscope or an XY recorder.
- **BLANK** This output supplies a signal (0V/5V) to trigger and blank an oscilloscope or for the PEN LIFT control of an XY recorder. The polarity and the period of the signal can be set under UTILITIES - AUX I/O - BLANK POLARITY and - BLANK TIME.

**MARKER** This output becomes active when the sweep run has reached the mark. The MARKER signal can be used for the brightness control of an oscilloscope. Up to three marks can be set in order to mark certain positions in the sweep run. The polarity of the signal can be set in menu UTILITIES - AUX I/O - MARKER POLARITY. The period of the active signal is equal to the dwell time (DWELL) of a step.

### **Signal examples:**

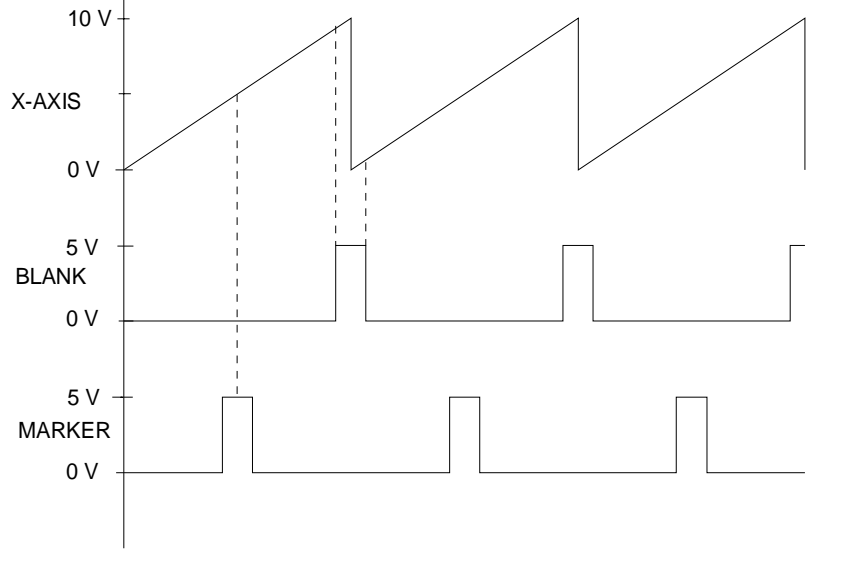

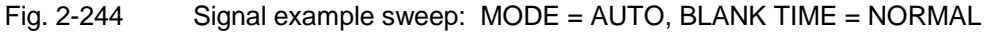

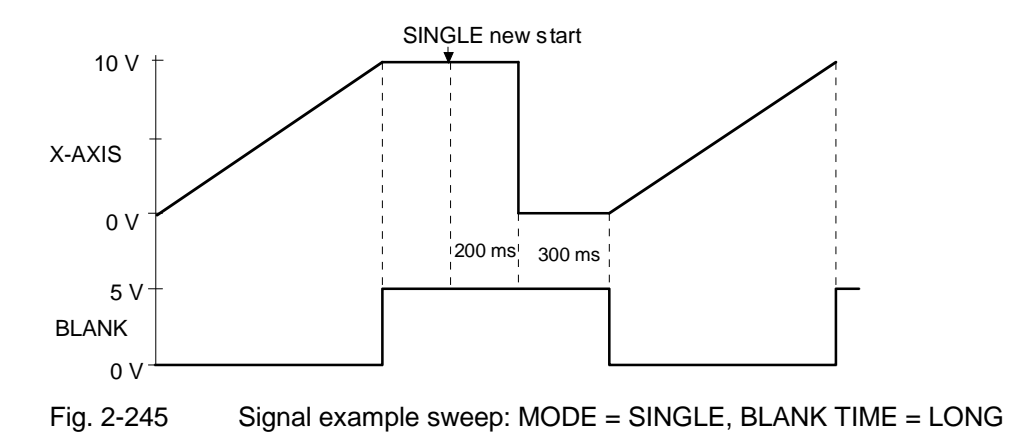

### **2.26.6 RF Sweep**

Menu SWEEP - FREQ offers access to settings for RF sweep.

```
Menu selection: SWEEP - FREQ
 FREQ
        1.000 000 000 0
                                         GHz
                                                         LEVEL
                                                                    30.0
                                                                              \overline{\mathbf{d}\mathbf{B}}m
                                                                ALC-ON
 DIGITAL STD
              FREQ ASTART FREQ
                                                              +100.000 000 0
                                                                               MHZARB MOD
              LEVEL
                      STOP FREQ
                                                              +500.000 000 0
                                                                               MHzCENTER FREQ
 NOTSE/DIST
              LFGEN
                                                              +300.000 000 0
                                                                               MHZFADING SIM
                      SPAN
                                                               +400.000 000 0
                                                                               MHZBERT
                      CURRENT FREQ
                                                            +1.000 000 000 0
                                                                               GHz
 LF OUTPUT
 SHEEP
                      SPACING
                                                                    LIN LOG
 LIST
                      STEP LIN
                                                                  1.\overline{000}0000MHz
 MEM SEQ
                      DMFLL.
                                                                         15.0M<sub>5</sub>OFF AUTO SINGLE STEP EXT-SINGLE
 UTILITIES
                      MODE
                                                                     EXT-STEP
 HELP
                      MARKER 1 LEVEL
                                                                         +1.0dBm
                      MARKER 1 STATE
                                                                     OFF ON
                      MARKER 2 LEVEL
                                                                         +2.0ARM
                      MARKER 2 STATE
                                                                     OFF ON
                      MARKER 3 LEVEL
                                                                         +3.0
                                                                               dBm
                      MARKER 3 STATE
                                                                     [OFF] ON
                      MARKER 4 LEVEL
                                                                         +4.0dBm
                      MARKER 4 STATE
                                                                     OFF ON
                      MARKER 1 STATE
                                                                      OFFON
                      AMPLITUDE MARKER 1
                                                                      \overline{\text{OFF}}ON
                      MARKER 2 FREQ
                                                              +200.000 000 0MHz
                      MARKER 2 STATE
                                                                     [OFF]ON
                      AMPLITUDE MARKER 2
                                                                     \overline{\text{OFF}}ON
                      MARKER 3 FREQ
                                                              +300.000 000 0MHz
                      MARKER 3 STATE
                                                                     [OFF]ON
                      AMPLITUDE MARKER 3
                                                                     OFF
                                                                           ON
                      MARKER 4 FREQ
                                                              +400.000 000 0MHz
                      MARKER 4 STATE
                                                                     OFFON
                      AMPLITUDE MARKER 4
                                                                     \overline{\text{OFF}}ON
Fig. 2-246 Menu SWEEP - FREQ
START FREQ Input value of the starting frequency.
                       IEC/IEEE-bus command :SOUR:FREQ:STAR 100MHz
STOP FREQ Input value of the stop frequency.
                       IEC/IEEE-bus command : SOUR: FREQ: STOP 500MHz
CENTER FREQ Input value of the center frequency.
                       IEC/IEEE-bus command : SOUR: FREQ: CENT 300MHz
SPAN Input value of the span.
                       IEC/IEEE-bus command :SOUR:FREQ:SPAN 100MHz
```
**CURRENT FREQ** Indication of the current frequency value. Operating mode STEP: Input value of the frequency.

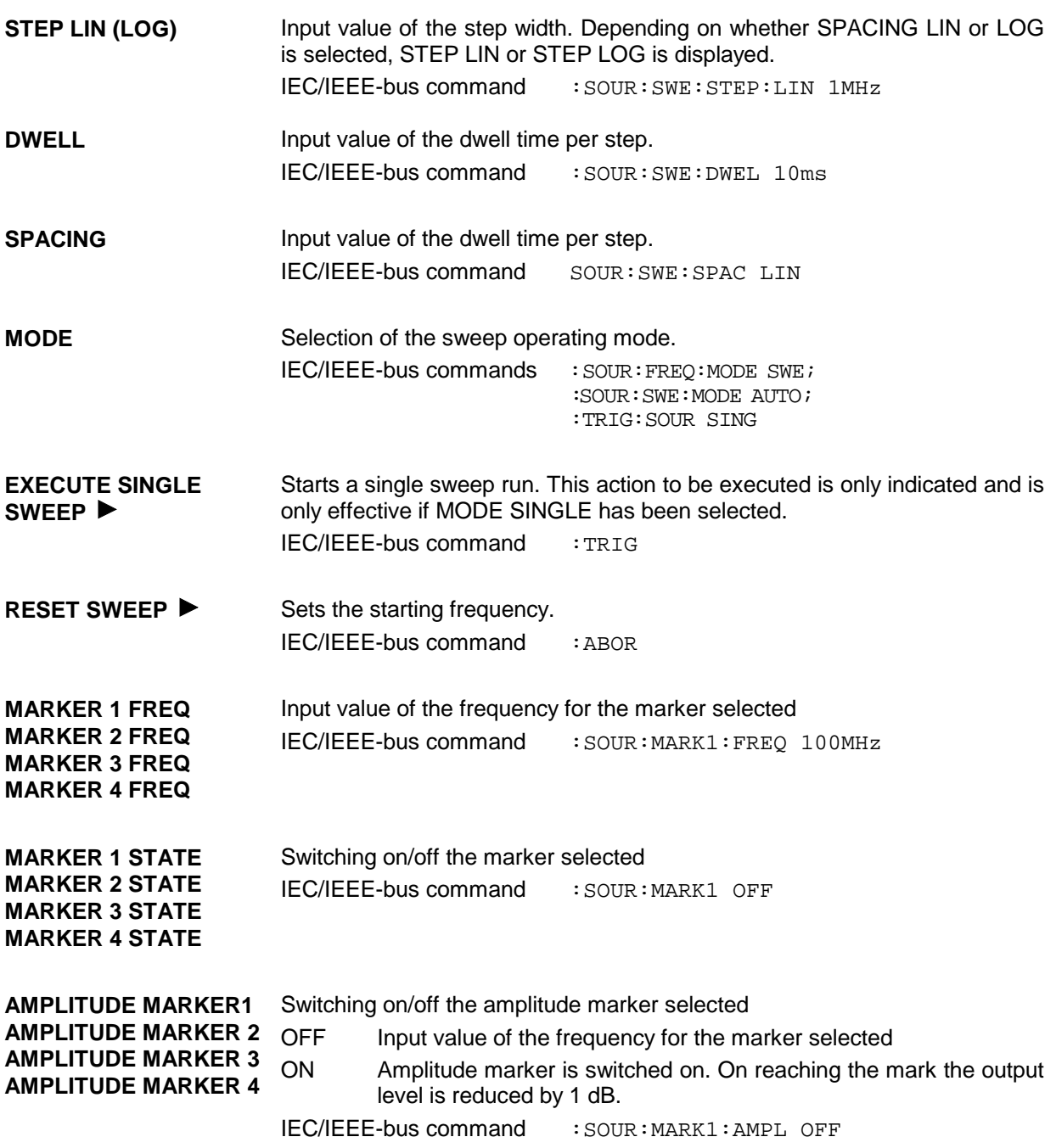

Menu SWEEP - LEVEL offers access to settings for LEVEL sweep.

Menu selection: SWEEP - LEVEL

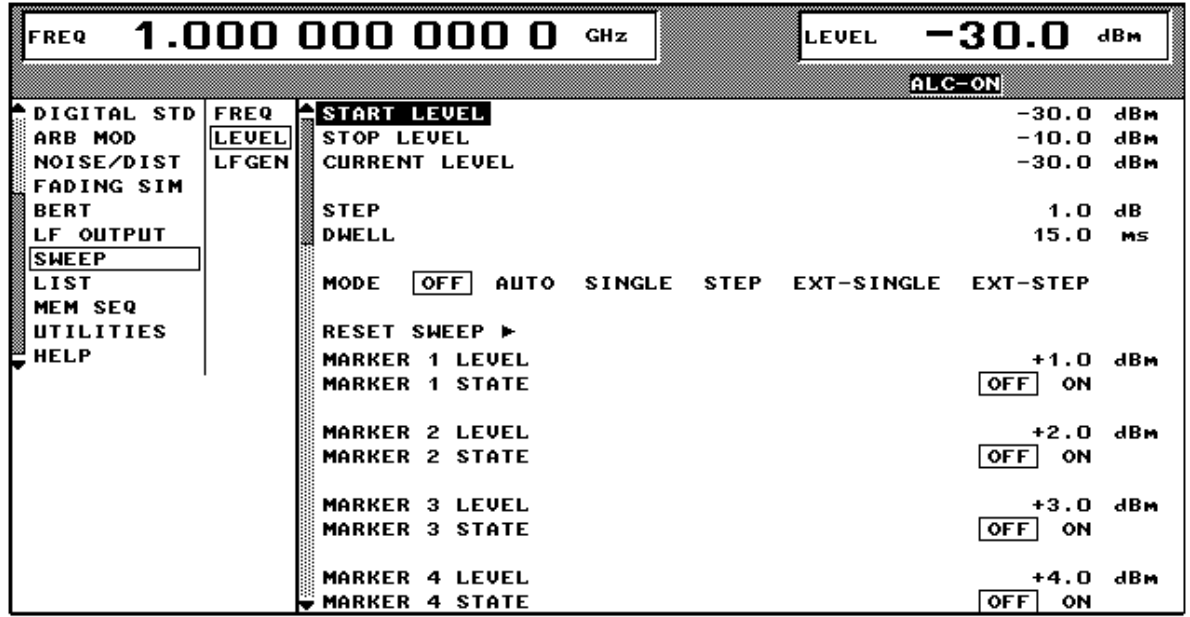

Fig. 2-247 Menu SWEEP - LEVEL

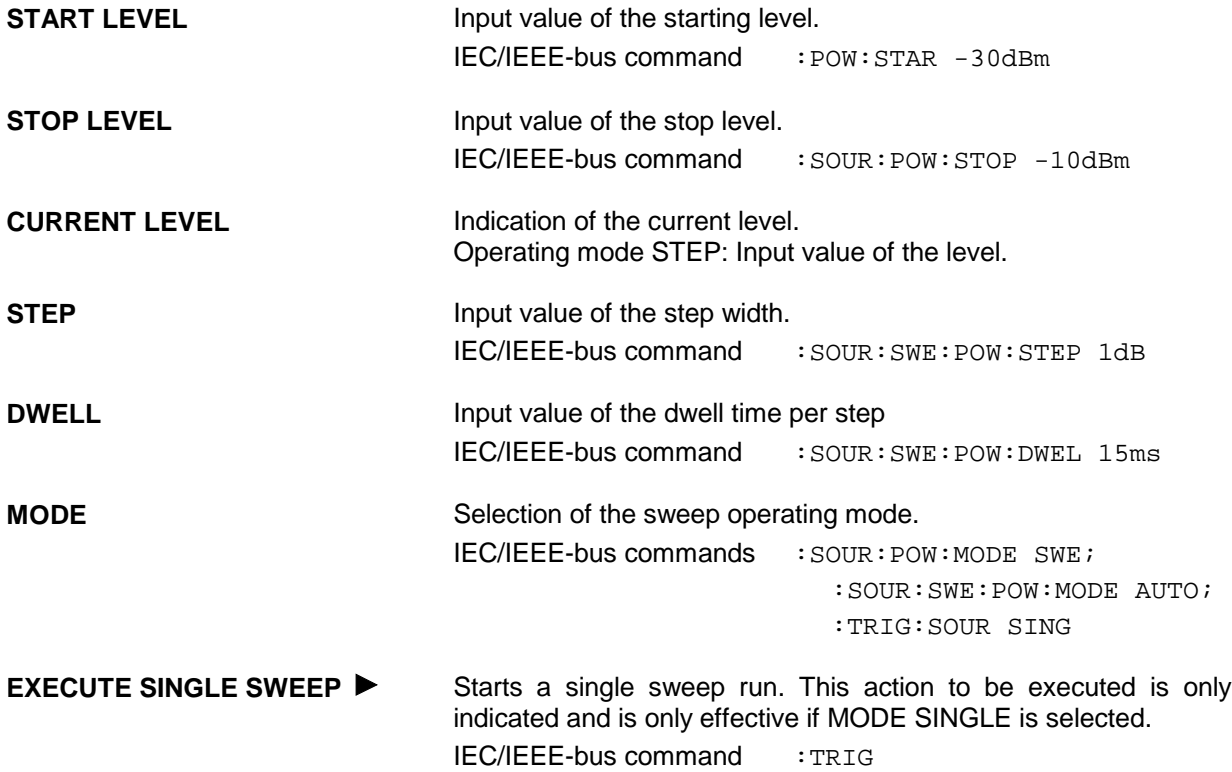

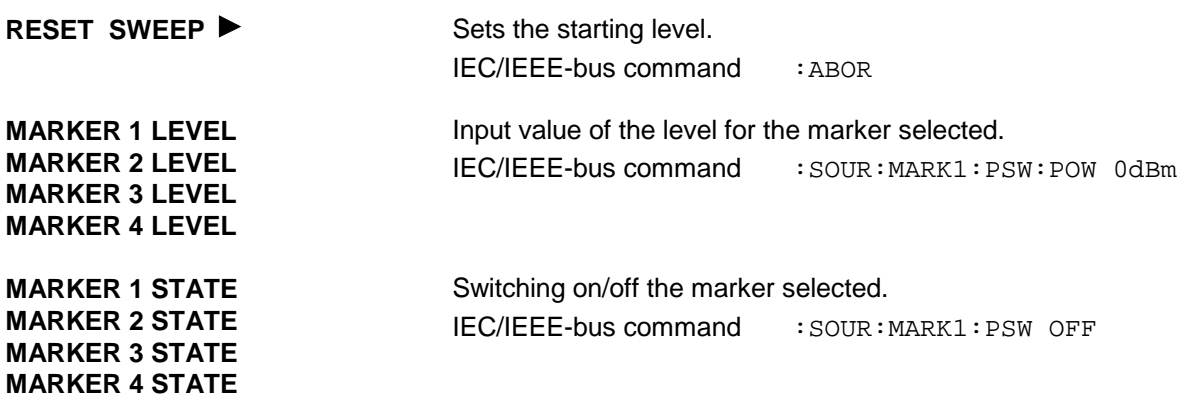

# **2.26.8 LF Sweep**

Menu SWEEP - LF GEN offers access to settings for LF sweep.

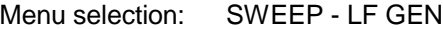

| <b>IFREQ</b>                                                                                                    | <b>1.000 000 000 0 <math>\frac{6}{10}</math></b> | $-30.0$ dBm<br><b>LEVEL</b>          |
|----------------------------------------------------------------------------------------------------|--------------------------------------------------|--------------------------------------|
|                                                                                                    |                                                  | ∛ALC-ON                              |
| DIGITAL STD<br><b>FREQ</b>                                                                                                    | <b>START FREQ</b>                                | $1.000$ 0<br>kHz                     |
| <b>LEVEL</b><br>ARB MOD                                                                                                    | <b>STOP FREQ</b>                                 | 100.0000<br>kHz                      |
| $ L$ FGEN $ $<br>NOISE/DIST                                                                                                    | <b>CURRENT FREQ</b>                              | 1.0000<br>kHz                        |
| <b>FADING SIM</b>                                                                                                    |                                                  |                                      |
| BERT                                                                                                    | <b>SPACING</b>                                   | LIN LOG                              |
| LF OUTPUT                                                                                                    | <b>STEP LIN</b>                                  | $1.000$ $0$<br>kHz                   |
| a a compositor de la construcción de la construcción de la construcción de la construcción de la construcción d<br><b>SHEEP</b> | <b>DHELL</b>                                     | 15.0<br>MS                           |
| LIST<br>MEM<br>UTIL.<br>WHELP                                                                                                   |                                                  |                                      |
| <b>MEM SEQ</b>                                                                                                    | <b>OFFI</b><br>MODE                              | AUTO SINGLE STEP EXT-SINGLE EXT-STEP |
| UTILITIES                                                                                                    |                                                  |                                      |
|                                                                                                    | <b>RESET SWEEP ►</b>                             |                                      |
|                                                                                                    | <b>MARKER 1 FREQ</b>                             | $1.000$ $0$<br>kHz                   |
|                                                                                                    | <b>MARKER 1 STATE</b>                            | OFF<br>ON                            |
|                                                                                                    | <b>MARKER 2 FREQ</b>                             | $2.000$ $0$<br>kHz                   |
|                                                                                                    | <b>MARKER 2 STATE</b>                            | OFF<br>ОN                            |
|                                                                                                    |                                                  |                                      |
|                                                                                                    | <b>MARKER 3 FREQ</b>                             | $3,000$ $0$<br>kHz                   |
|                                                                                                    | <b>MARKER 3 STATE</b>                            | OFF<br>ОN                            |
|                                                                                                    | <b>MARKER 4 FREQ</b>                             | 4.000 0<br>kHz                       |
|                                                                                                    | <b>MARKER 4 STATE</b>                            | OFF<br>ON                            |

Fig. 2-248 Menu SWEEP - LF GEN

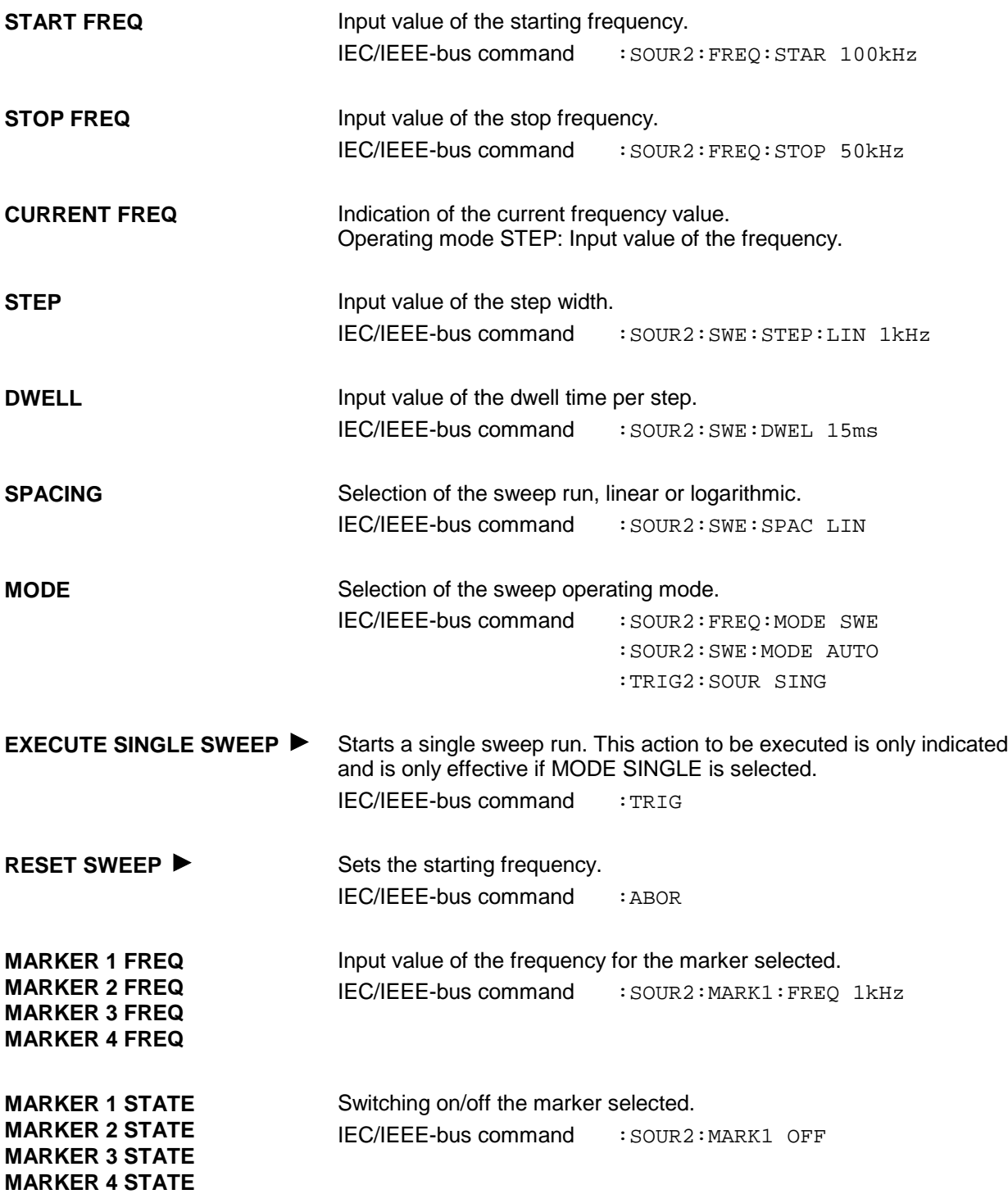

# **2.27 LIST Mode**

A sequence of predefined frequency and level points is executed in the LIST mode, similar as in a sweep. Differently from the sweep, however, a list with freely selectable pairs of values (frequency and level) can be generated. The specified range of the frequency comprises the entire adjustable frequency range of the instrument. The specified range of the level covers a 20-dB range. If the permissible variation range is exceeded, the level error increases.

Table 2-33 LIST mode; Example of a list

| <b>Index</b> | <b>Frequency</b> | Level  |
|--------------|------------------|--------|
| 0001         | 100 MHz          | 0 dBm  |
| 0002         | 575 MHz          | 13 dBm |
| 0003         | 235 MHz          | 7 dBm  |
| 0100         | 333 MHz          | 5 dBm  |
|              |                  |        |

Up to 10 lists can be created. The total amount of possible pairs of values including all lists may maximally be 2000. I.e., a list may have 2000 entries at the most, or less if several lists have been created.

Each list is identified by a separate name and selected via this name. A detailed description how to process the lists can be found in Section 2.2.11, List Editor.

### **2.27.1 Operating Modes (MODE)**

The following LIST-operating modes are available:

**AUTO** Run from the beginning to the end of the list with automatic restart at the beginning. If another mode was activated prior to the AUTO operating mode, continuation is made from the current index.

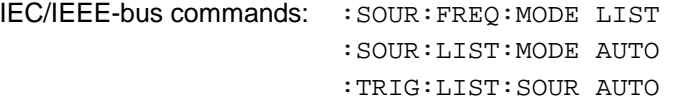

**SINGLE** Single run from the beginning to the end of the list. If SINGLE is selected, the run is not yet started. Function EXECUTE SINGLE LIST  $\blacktriangleright$  to be executed, which can be used to start the run, is displayed below the MODE line.  $IEC/I$ FFF $P$ 

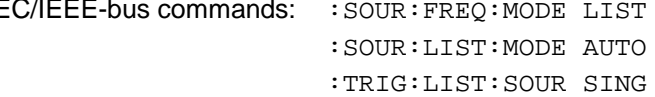

*Caution: After the generation or change of a list in the LIST mode, function LEARN has to be started to ensure that the new settings are transferred to the hardware (IEC-bus short command:* LIST:LEAR*.*

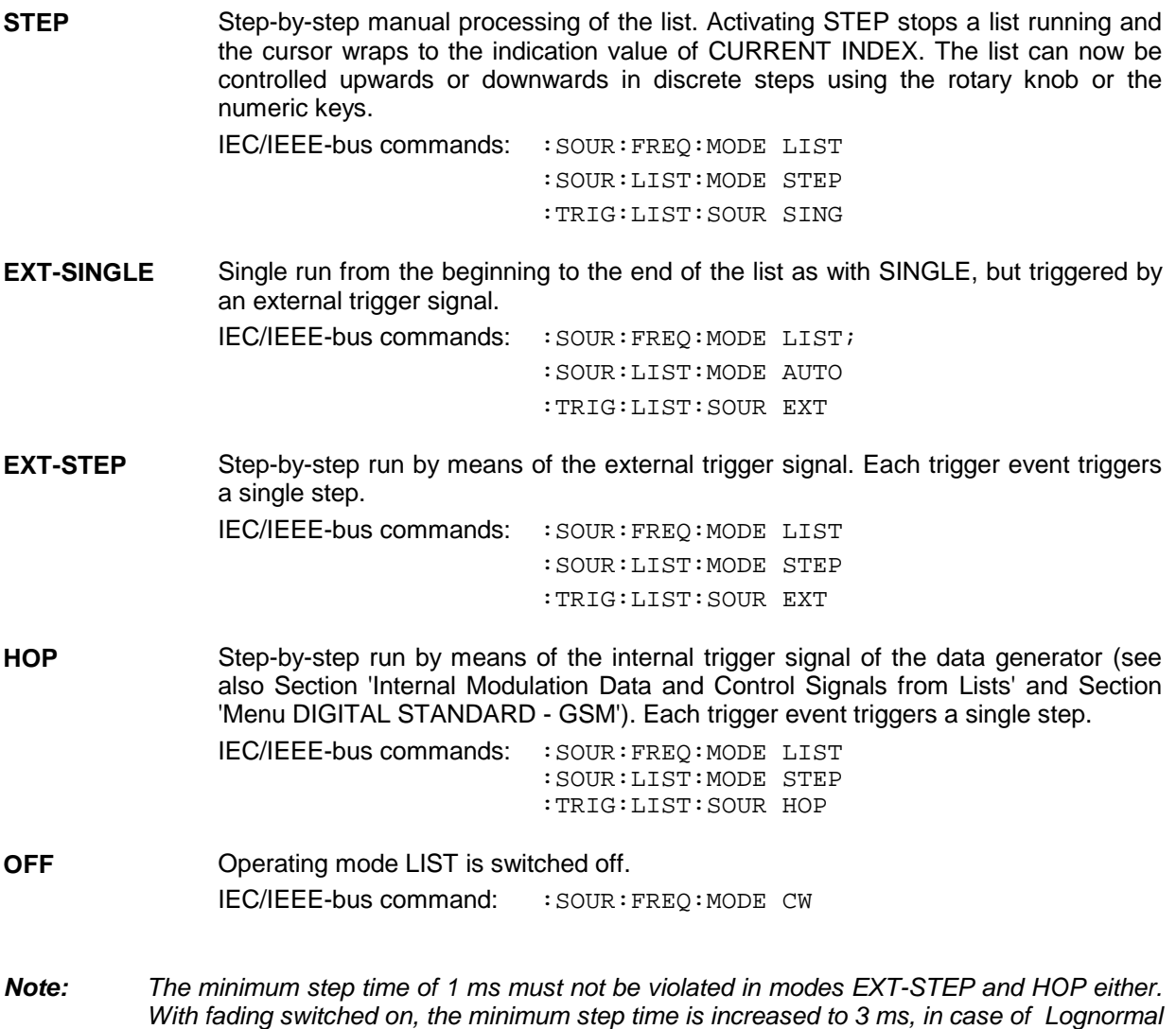

### **2.27.2 Inputs/Outputs**

*fading it is increased to 50 ms.*

TRIGGER input and BLANK output are available at the rear of the instrument for synchronization with other instruments.

- **TRIGGER** An external signal at this input triggers the LIST mode in operating modes EXT-SINGLE and EXT-STEP. The polarity of the active trigger edge can be set in the UTILITIES - AUX I/O - EXT TRIG SLOPE menu.
- **BLANK** This output supplies a signal (0 V/5 V) to blank the settling process by means of pulse modulation or AM. The signal can also be used to synchronize other instruments. The polarity of the signal can be set in the UTILITIES - AUX I/O - BLANK POLARITY menu.

**MARKER** At the first step of the LIST mode, this output provides an approx. 200 µs trigger signal immediately after blanking. At small DWELL times, this signal can be used for an accurate synchronization to trigger other devices and shows the first stable output frequency. The delay to the fed-in signal at the TRIGGER input for EXT-SINGLE or EXT-STEP is 1.5 to 2 ms and has a jitter of 0.5 ms.

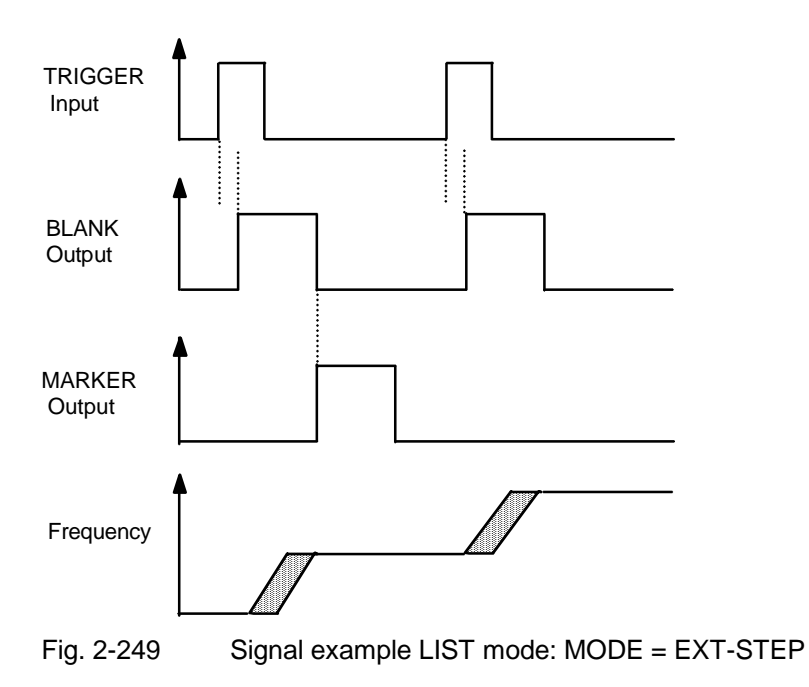

The LIST menu offers access to settings for the LIST mode.

Menu selection: LIST

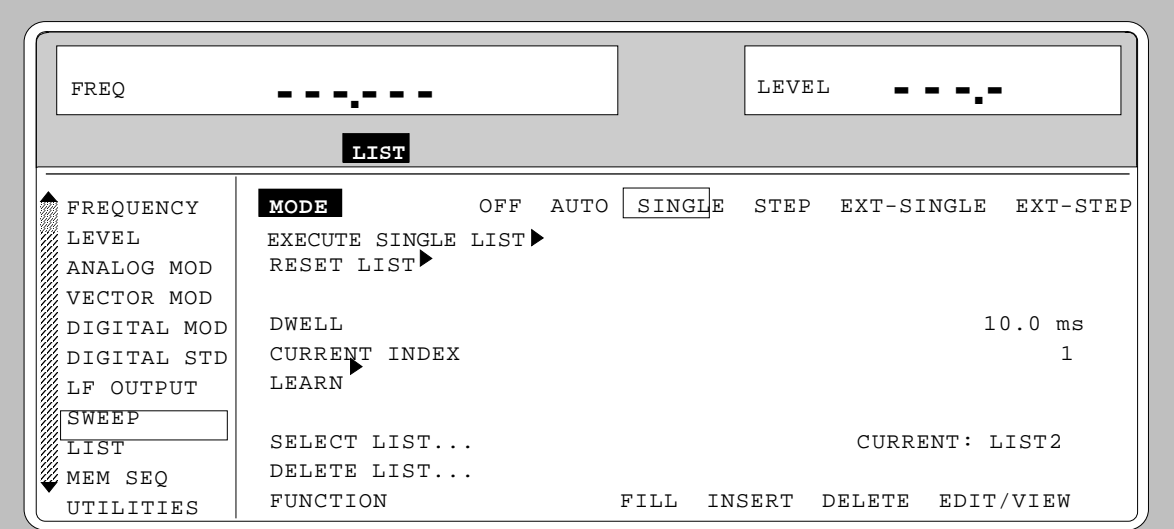

Fig. 2-250 Menu LIST - OPERATION page

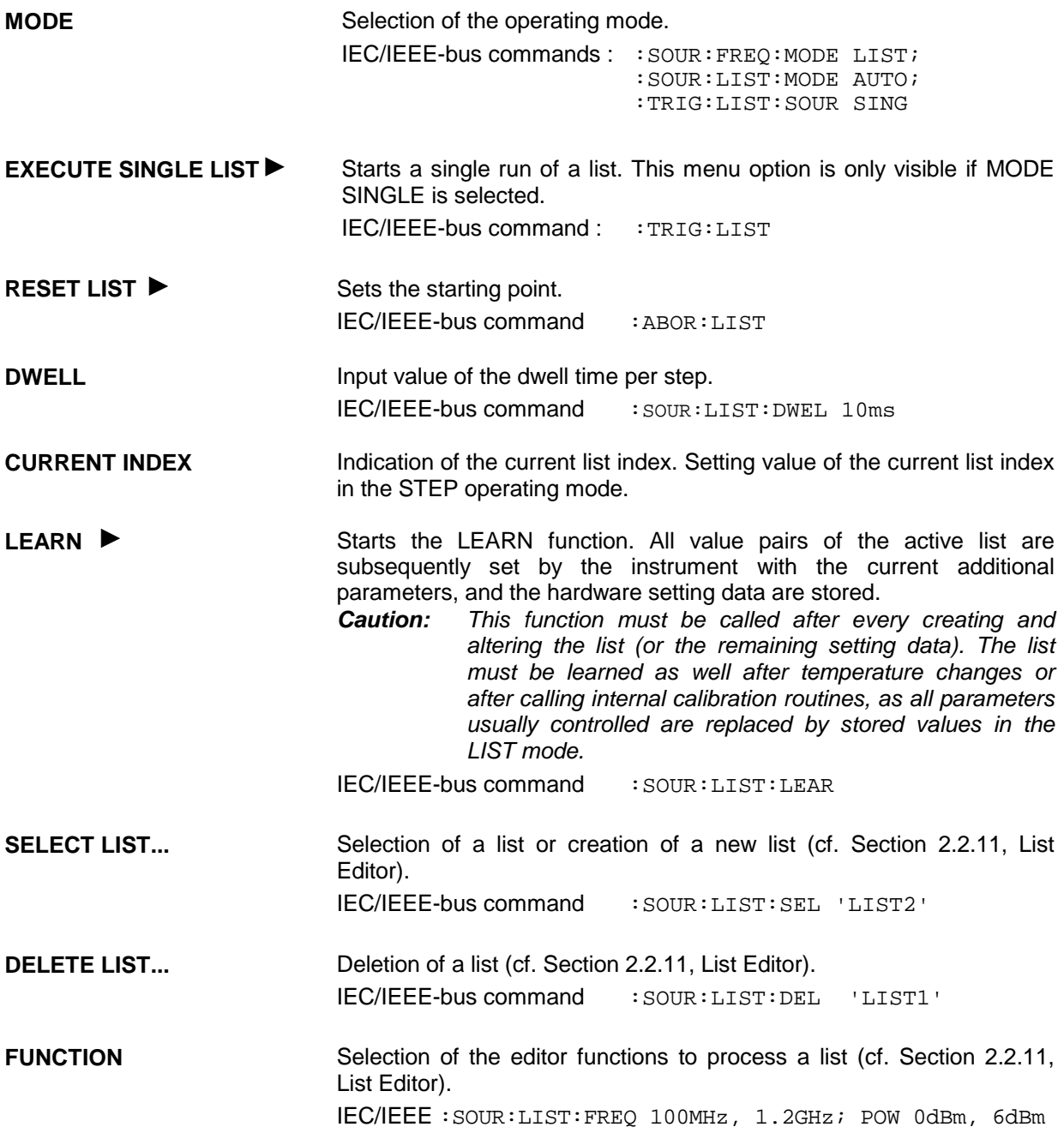

The second page of the LIST menu, the EDIT page is automatically activated if one of the editor functions of line FUNCTION is selected. The list which is displayed as CURRENT LIST in the SELECT LIST line is shown.

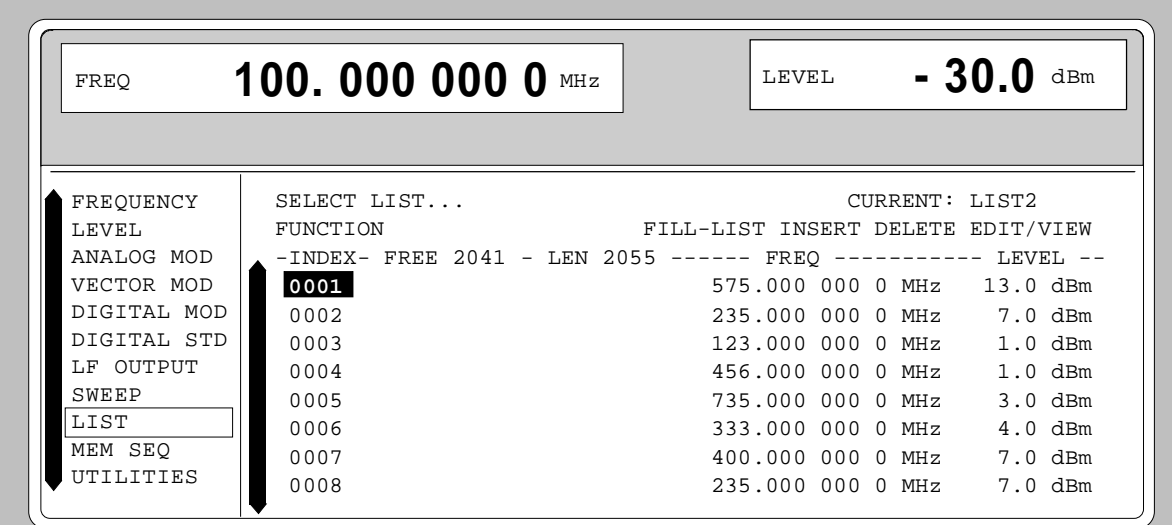

Fig. 2-251 Menu List - EDIT page

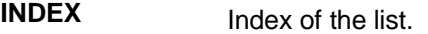

- **FREE** Indication of the list entries still vacant.
- LENGTH Length of the current list.
- **FREQ** Parameter: Frequency.
- **LEVEL** Parameter: Level; specified range 20 dB.

# **2.28 Memory Sequence**

In the memory-sequence operating mode the instrument automatically services a list with stored instrument settings. Memory locations 1 to 50, which are loaded using SAVE and whose stored settings are called either separately using RECALL or automatically and subsequently in the SEQUENCE mode, are available.

The list is continuously serviced from the beginning to the end with a continual index. The order of the memories to be passed through is arbitrary. Each setting can be assigned a freely selectable dwell time. The dwell time determines the duration of the setting, its minimal value is 50 ms, its maximal value 60 sec.

The list is divided up into 3 columns for list index, memory location number (Memory) and dwell time (Dwell). The beginning of the list has index 1.

| Index | <b>Memory</b> | <b>Dwell</b> |
|-------|---------------|--------------|
| 001   | 09            | 50.0 ms      |
| 002   | 02            | 50.0 ms      |
| 003   | 01            | 75.0 ms      |
| 004   | 10            | 75.0 ms      |
| .     | .             |              |

Table 2-35 MEMORY SEQUENCE; Example of a list

Up to 10 sequence lists can be created. The total number of possible list elements is maximally 256. I.e., a list can have 256 entries at the most, or less if several lists have been created.

Each list is identified by a separate name and selected via this name. A detailed description how to process the lists can be found in Section 2.2.4, List Editor.

*Note: Frequently changing the level in the operating mode MEMORY SEQUENCE can stress the mechanically switched attenuator. The attenuator is also actuated when AM is switched on or off. For this reason we recommend that you make use of the non-interrupting level setting as much as possible and that you use the setting AM 0% instead of switching AM off.*

### **Operating Modes (MODE)**

The following operating modes are available:

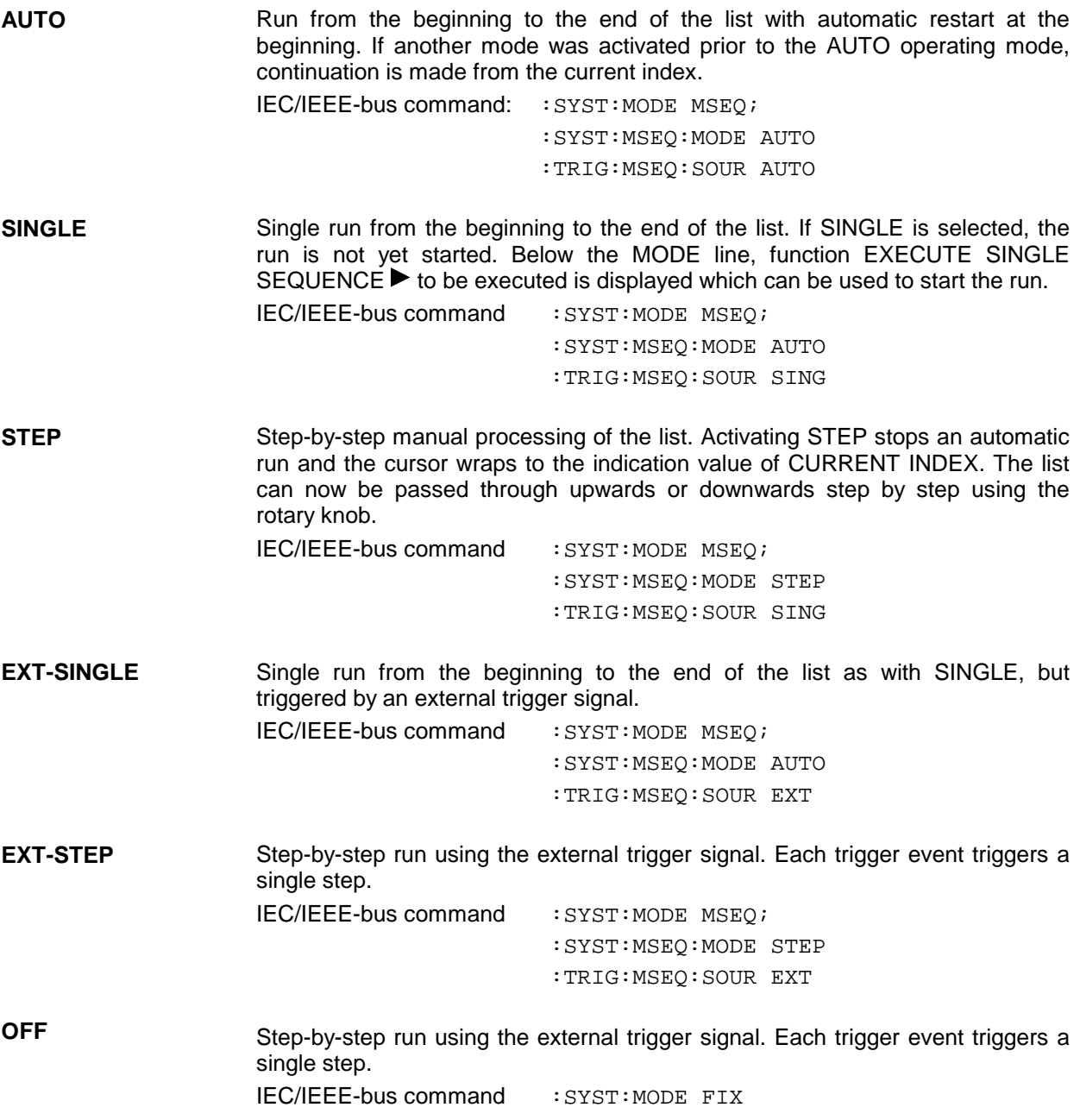

### **External Trigger**

An external signal at the rear input TRIGGER triggers the MEMORY SEQUENCE in the EXT-SINGLE and EXT-STEP operating modes. The polarity of the active trigger edge can be set in the UTILITIES - AUX I/O - EXT TRIG SLOPE menu.

Menu MEM SEQ with the two menu pages OPERATION and EDIT offers access to the memory-sequence operating mode.

Menu selection: MEM SEQ

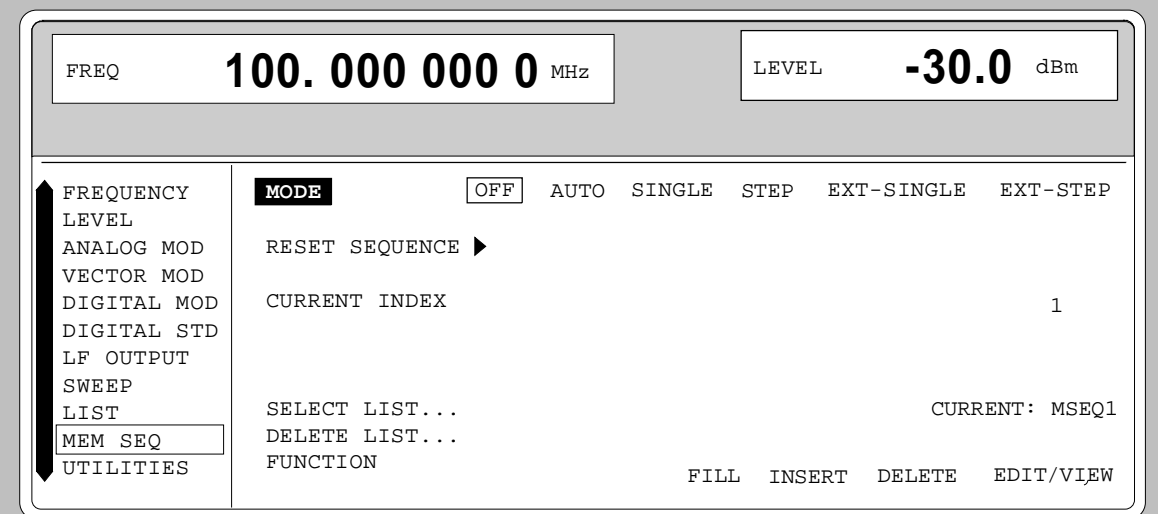

Fig. 2-252 Menu MEM SEQ -OPERATION-page (preset setting)

| <b>MODE</b>                     |                                                                  | Selection of the operating mode; setting the operating mode<br>regards various command systems at the IEC bus (cf. above). |
|---------------------------------|------------------------------------------------------------------|----------------------------------------------------------------------------------------------------|
| <b>EXECUTE SINGLE SEQUENCE▶</b> | only visible if MODE SINGLE is selected.<br>IEC/IEEE-bus command | Starts the single run of a memory sequence. This menu option is<br>:TRIG:MSEO                                              |
| <b>RESET SEQUENCE▶</b>          | Wrap to the beginning of the list.                               |                                                                                                    |
|                                 | IEC/IEEE-bus command                                             | : ABOR : MSEO                                                                                                    |
| <b>CURRENT INDEX</b>            | index in the MODE STEP operating mode.                           | Indication of the current list index. Setting value of the current list                                                    |
| <b>SELECT LIST</b>              | Editor).                                                         | Selection of a list or generation of a new list (cf. Section 2.2.4, List                                                   |
|                                 | IEC/IEEE-bus command                                             | : SYST: MSEO: SEL "MSEO1"                                                                                                  |
| <b>DELETE LIST</b>              | Deletion of a list (cf. Section 2.2.4, List Editor).             |                                                                                                    |
|                                 |                                                                  | IEC/IEEE-bus command : SYST: MSEQ: DEL "MSEQ2"                                                                             |
| <b>FUNCTION</b>                 | List Editor).                                                    | Selection of the editor functions to process a list (cf. Section 2.2.4,                                                    |
|                                 | IEC/IEEE-bus command : SYST: MSEQ 9, 2, ;                        | $:$ SYST: MSEO: DWEL $50$ ms, $50$ ms,.                                                                                    |

The second page of menu MEM SEQ, the EDIT page, is automatically activated if one of the editor functions of the FUNCTION line is selected. The list which is entered as CURRENT LIST in the SELECT LIST line is shown.

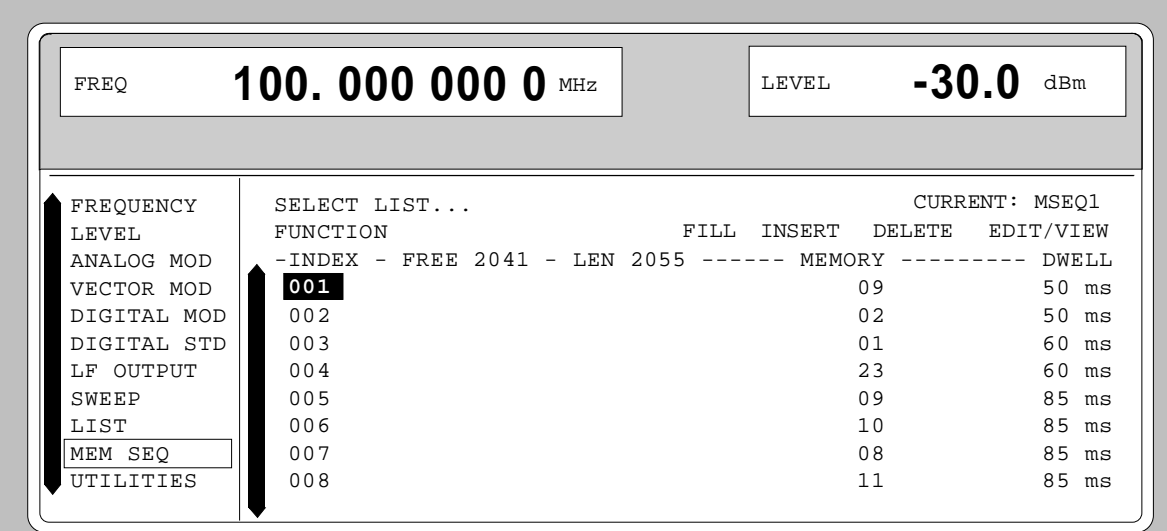

Fig. 2-253 Menu MEM SEQ - EDIT page

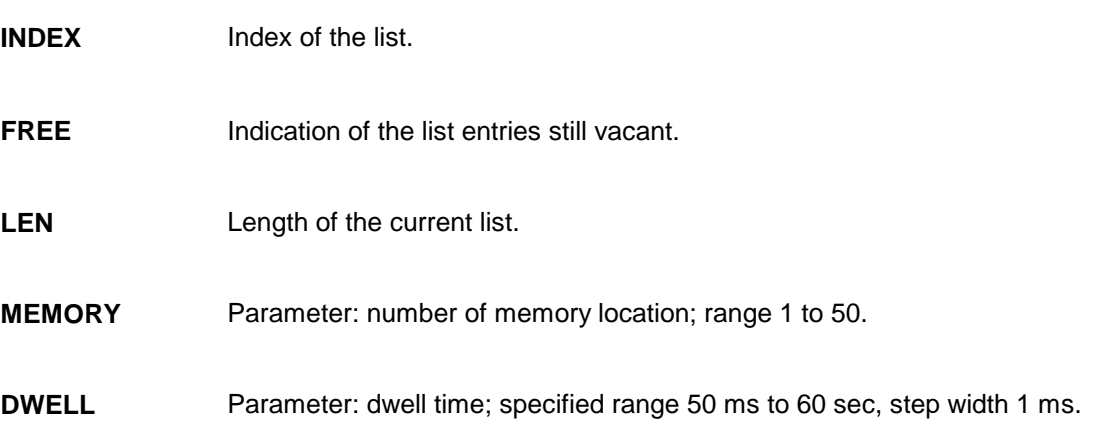

# **2.29 Utilities**

The UTILITIES menu contains submenus for general functions which do not directly relate to the signal generation.

# **2.29.1 IEC-Bus Address (SYSTEM-GPIB)**

Submenu SYSTEM-GPIB offers access to the remote-control address. The setting range is 0 to 30. At the point of delivery address 28 is set.

Menu selection: UTILITIES -SYSTEM -GPIB

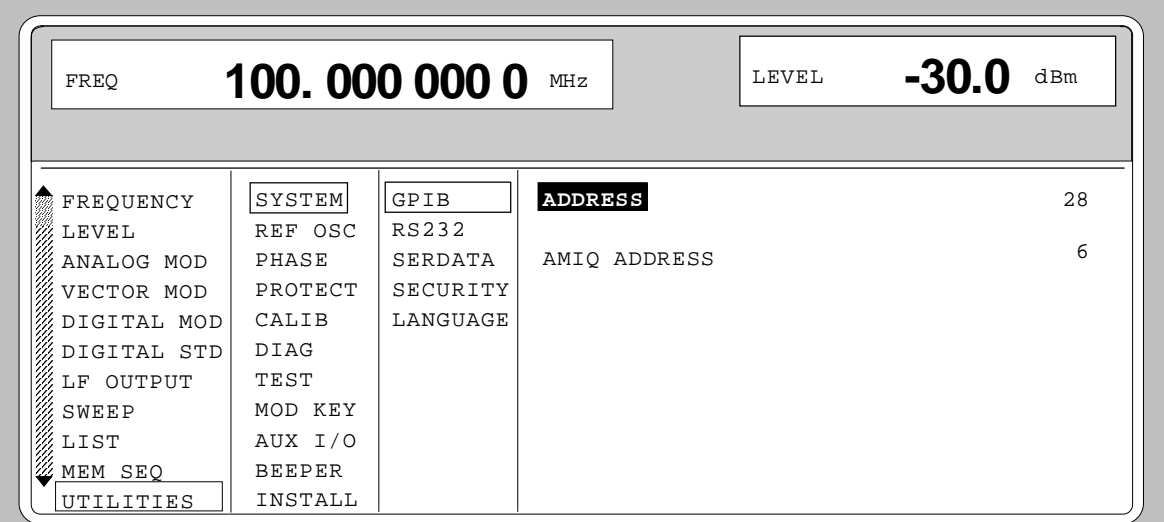

Fig. 2-254 Menu UTILITIES -SYSTEM -GPIB

- **ADDRESS** Input value of the IEC-bus address IEC/IEEE-bus command : SYST: COMM: GPIB: ADDR 28
- **AMIQ ADDRESS** IEC/IEEE-bus address of AMIQ.

# **2.29.2 Parameter of the RS232 Interface (SYSTEM-RS232)**

Submenu SYSTEM-RS232 offers access to the configuration of the RS-232 interface. The pin assignment of the interface corresponds to the pin assignment of a PC.

Menu selection: UTILITIES - SYSTEM - RS232

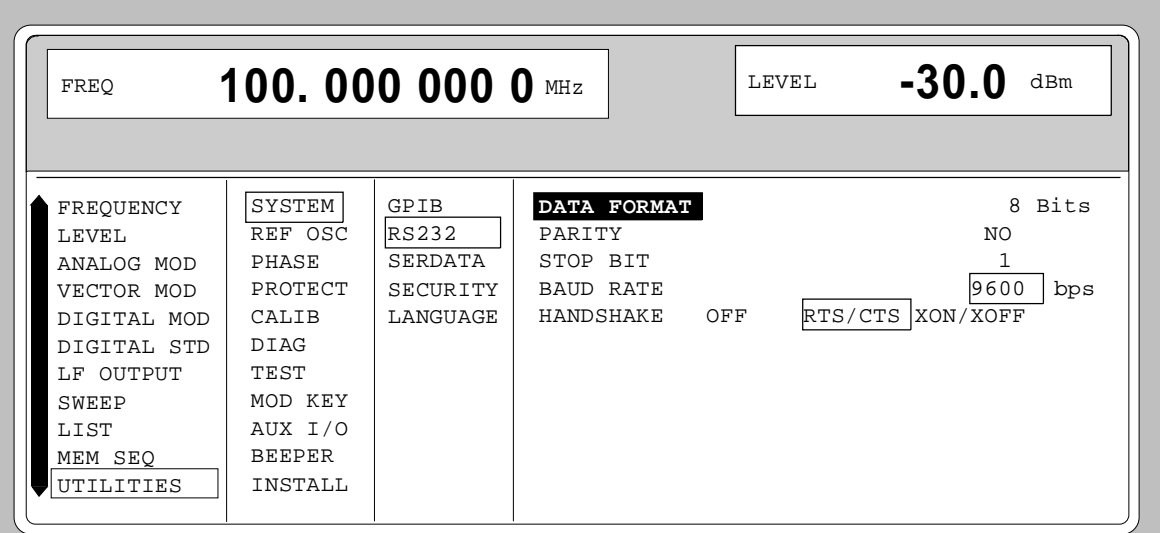

Fig. 2-255 Menu UTILITIES - SYSTEM - RS232

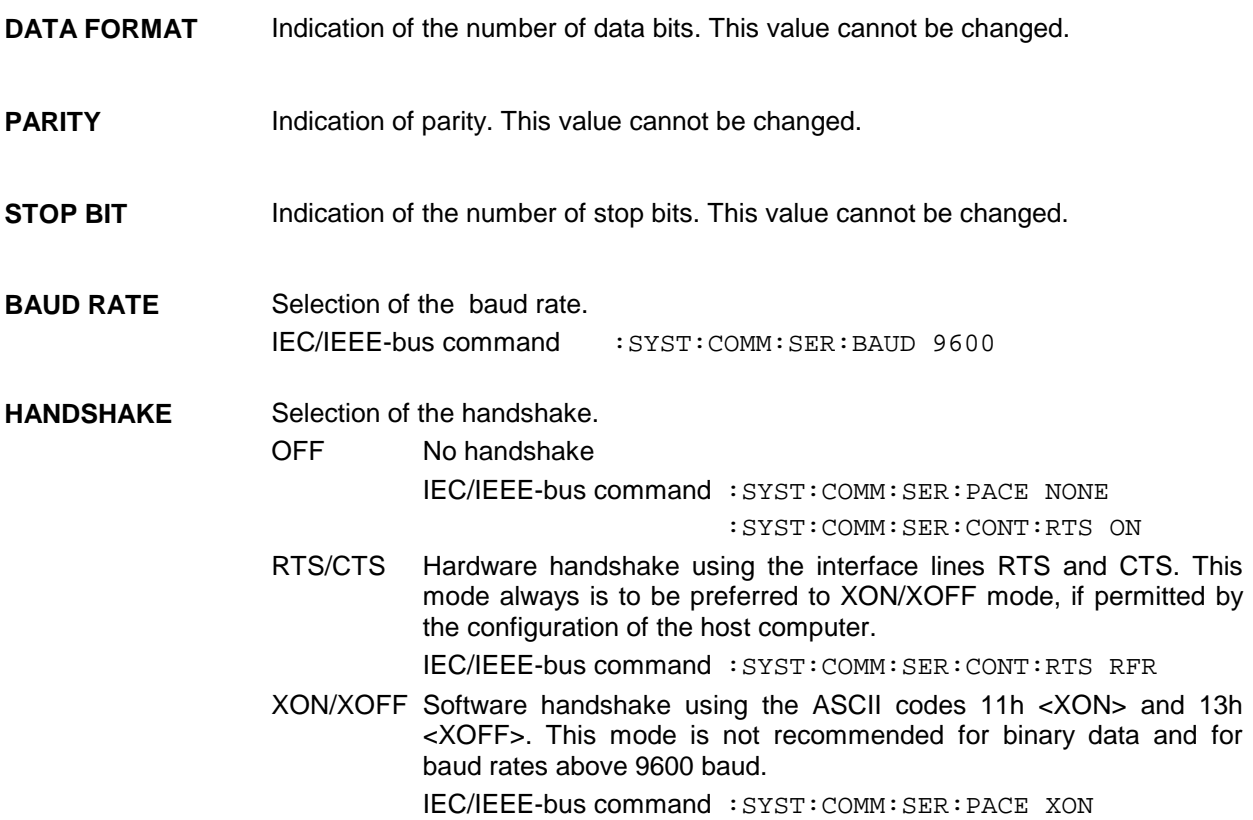

# **2.29.3 Parameter of the SER DATA Input (SYSTEM-SERDATA)**

Submenu SYSTEM-SERDATA offers access to the configuration of the SERDATA input.

Menu selection: UTILITIES - SYSTEM - SERDATA

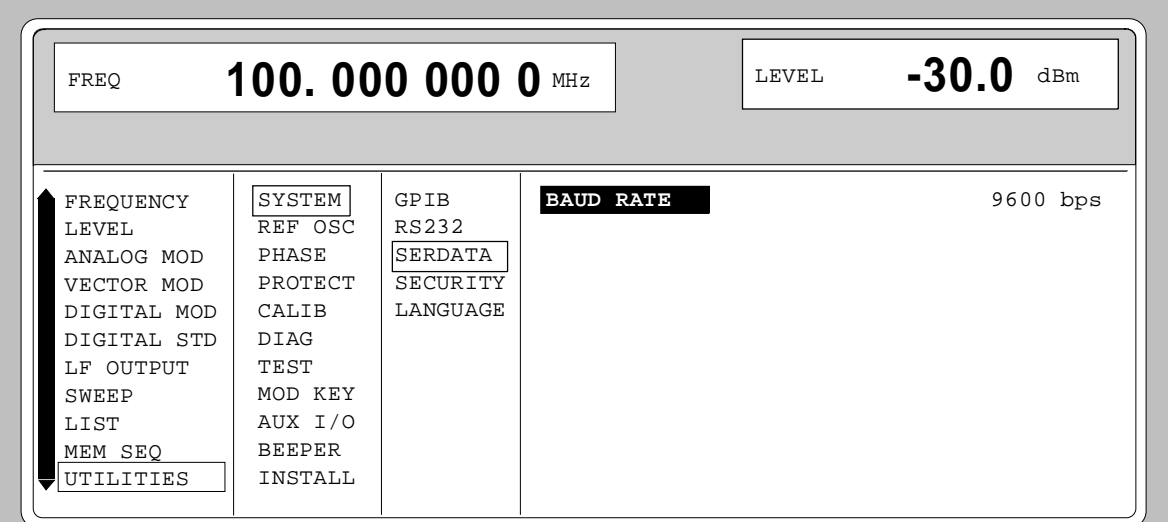

Fig. 2-256 Menu UTILITIES - SYSTEM - SERDATA

**BAUD RATE** Selection of the baud rate. IEC/IEEE-bus command : SYST: COMM: SDAT: BAUD 9600

# **2.29.4 Suppressing Indications and Deleting Memories (SYSTEM-SECURITY)**

For security interests, indications can be suppressed and memories deleted in the SYSTEM-SECURITY submenu.

Menu selection: UTILITIES - SYSTEM-SECURITY

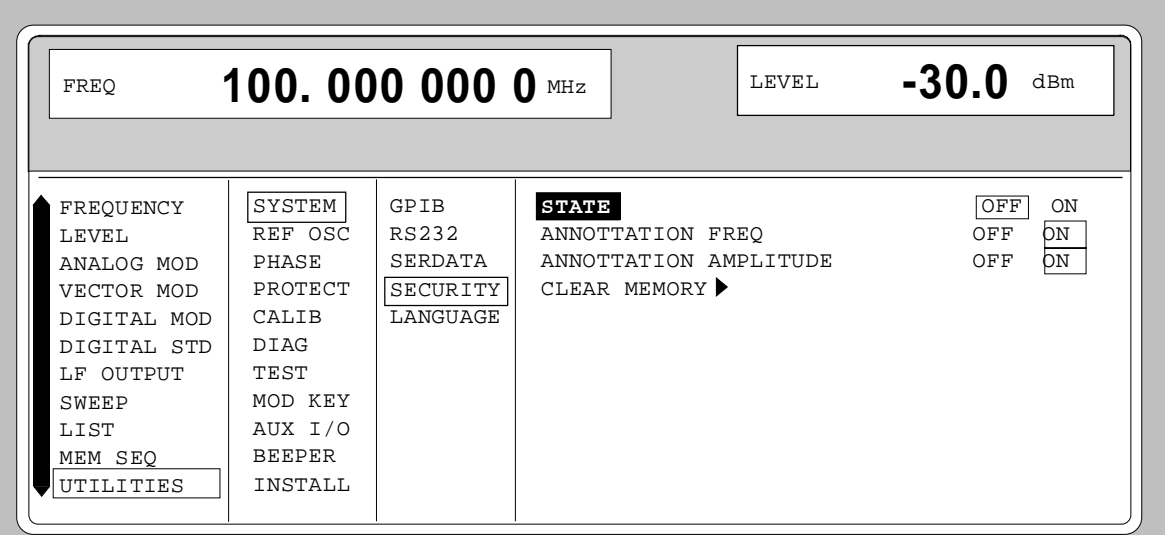

Fig. 2-257 Menu UTILITIES - SYSTEM-SECURITY

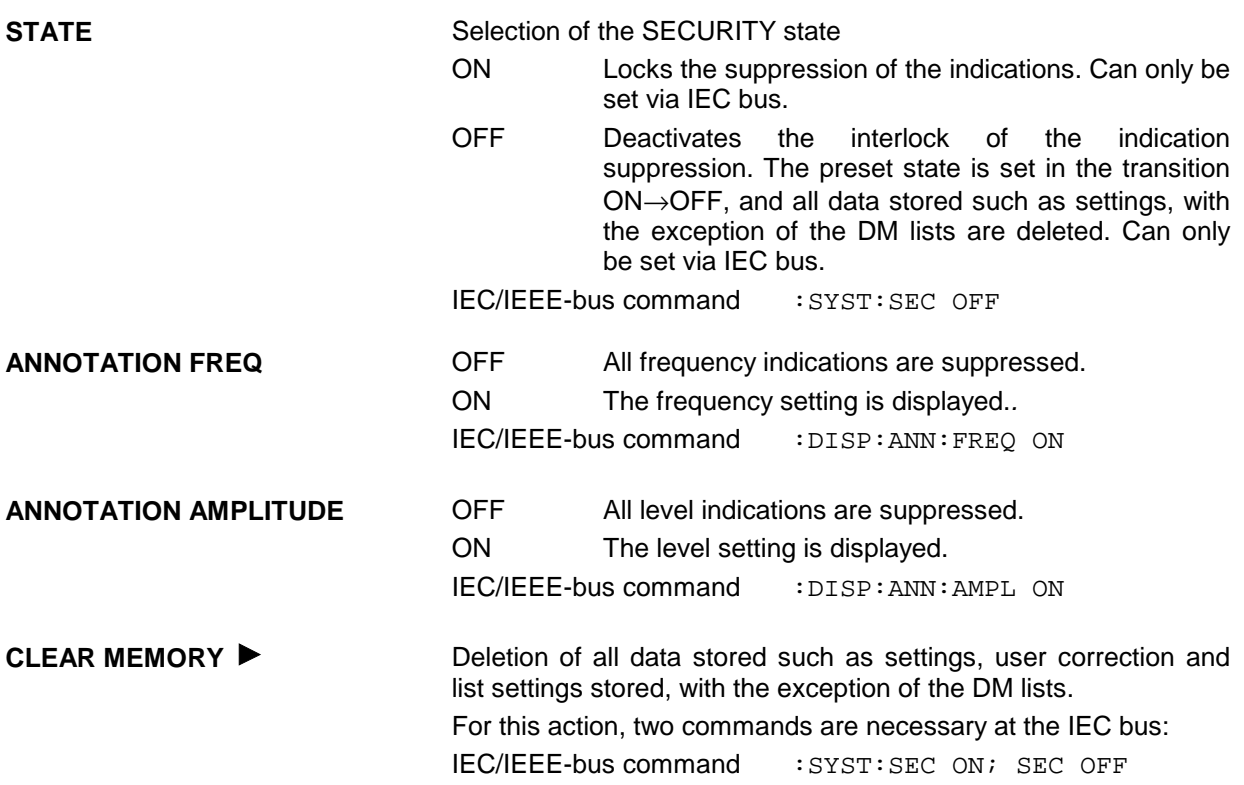

# **2.29.5 Indication of the IEC-Bus Language (LANGUAGE)**

Submenu UTILITIES-SYSTEM LANGUAGE indicates the IEC-bus language and the current SCPI version.

## **2.29.6 Reference Frequency Internal/External (REF OSC)**

In the internal-reference operating mode, the internal reference signal at a frequency of 10 MHz is available at the REF socket (rear of the instrument).

Signal level:  $V_{\text{eff}}$  (EMF, sine) = 1 V.

The frequency of the internal reference oscillator can be detuned via the EXT TUNE input (rear of the instrument). Input voltage range  $±10$  V, pulling range  $±1×10^{-6}$ .

The external detuning is possible in both states of the ADJUSTMENT STATE (ON or OFF) unless option SM-B1, reference oscillator OCXO, is fitted. If option SM-B1, reference oscillator OCXO, is fitted, the detuning via the TUNE input is only possible if the ADJUSTMENT STATE selection has been switched to ON in the UTILITIES-REF OSC menu.

In the external-reference operating mode, an external signal at a frequency of 1 MHz to 16 MHz (spacing 1 MHz) is to be fed into socket REF. The setting to external frequency is effected in the UTILITIES-REF OSC menu.

Signal level:  $V_{\text{eff}} = 0.1$  to 2 V

The message "EXT REF" is displayed in the status line in the header field of the display in the external-reference operating mode.

Menu selection: UTILITIES - REF OSC

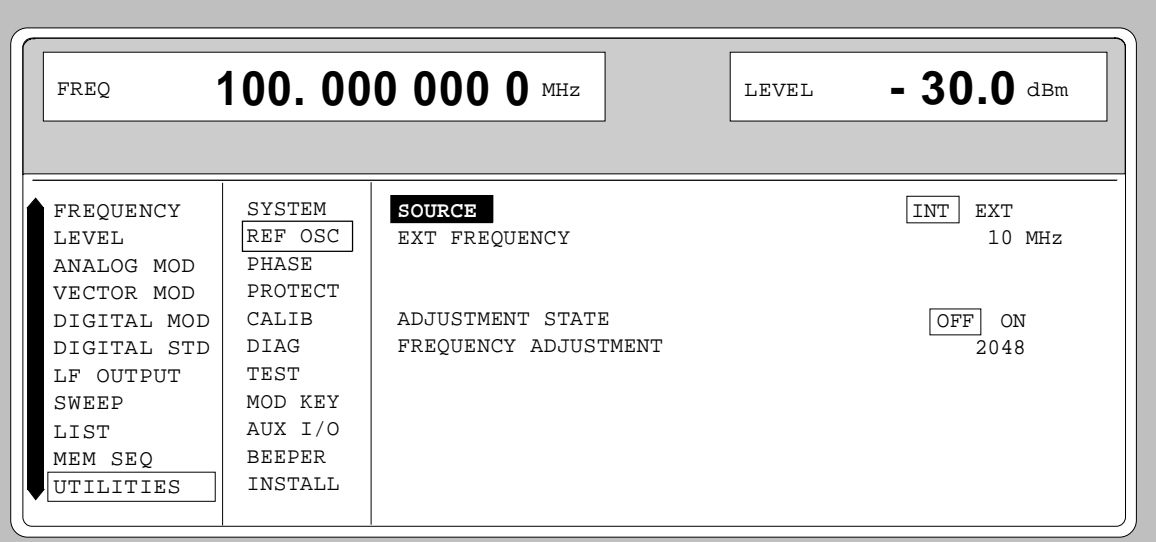

Fig. 2-258 Menu UTILITIES - REF OSC (preset setting)

**SOURCE** Selection of the operating mode.

INT Internal-reference operating mode

EXT External-reference operating mode<br>IEC/IEEE-bus command sours: ROSC:

 $SOUR:ROSC:SOURINT$ 

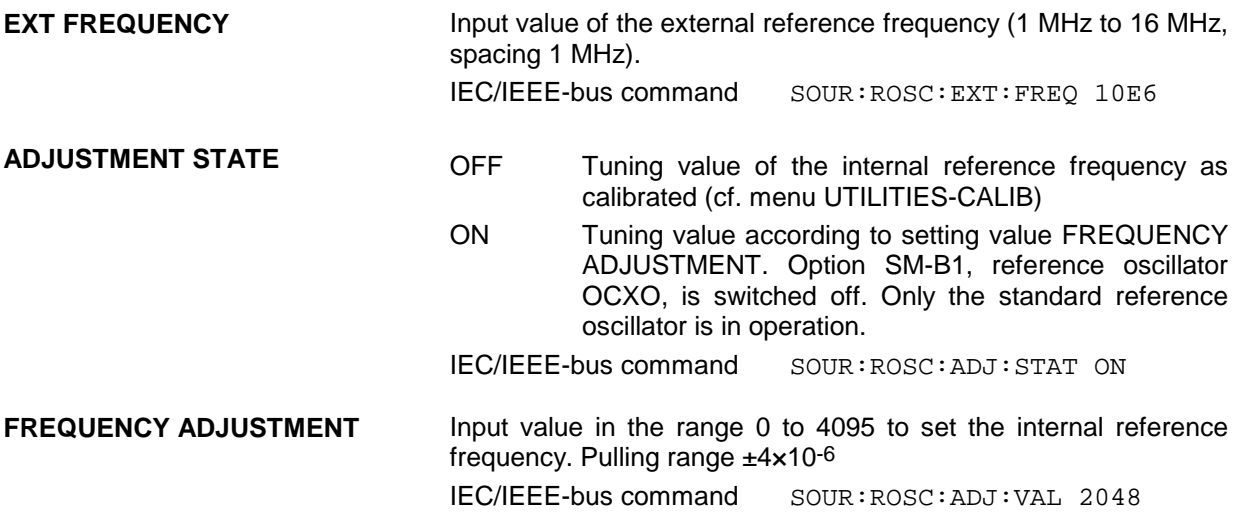

# **2.29.7 Phase of the Output Signal (PHASE)**

Menu UTILITIES-PHASE offers access to the phase setting of the RF output signal with respect to a reference signal of the same frequency.

Menu selection: UTILITIES - PHASE

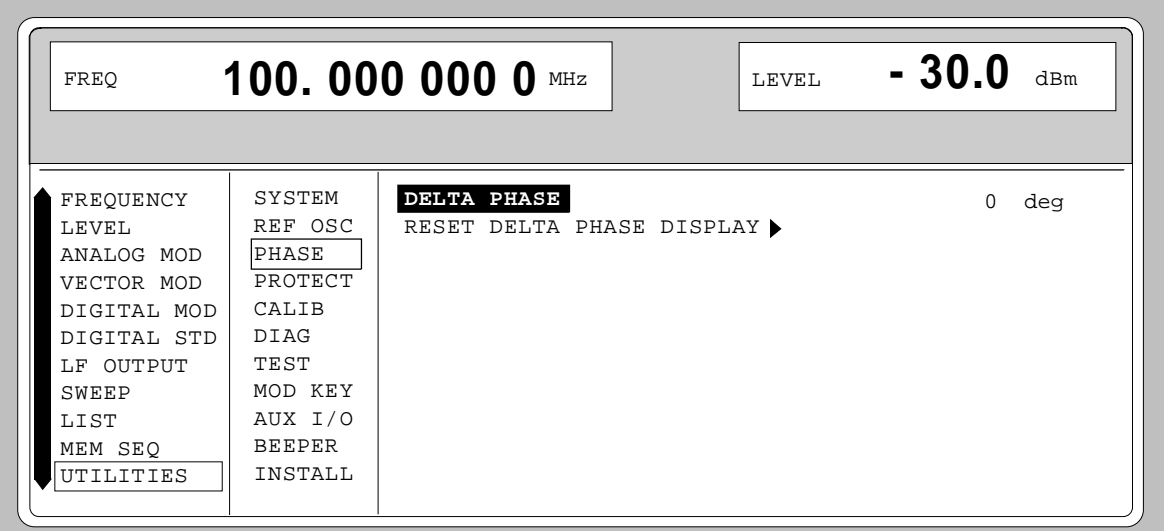

Fig. 2-259 Menu UTILITIES - PHASE (preset setting)

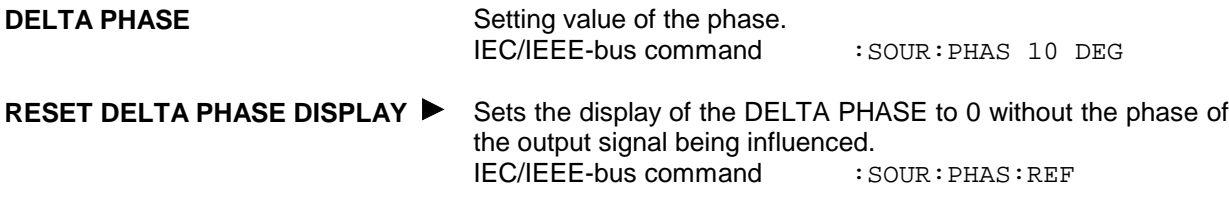

# **2.29.8 Password Input With Functions Protected (PROTECT)**

The execution of calibrating and service functions is protected by a password. To unlock the lock-out, the correct password, a 6-digit number, has to be entered and then the [ENTER] key has to be pushed. After the instrument has been switched on, the lock-out is automatically activated.

- Password 1 unlocks the lock-out for calibrations LEV PRESET and VCO SUM.
- Password 2 unlocks the lock-out for calibration REF OSC.
- Password 3 permits the input of the serial number and the value of the counter for POWER ON, operating hours and attenuator circuits.

Menu UTILITIES-PROTECT offers access to the unlocking of protected functions.

Menu selection: UTILITIES - PROTECT

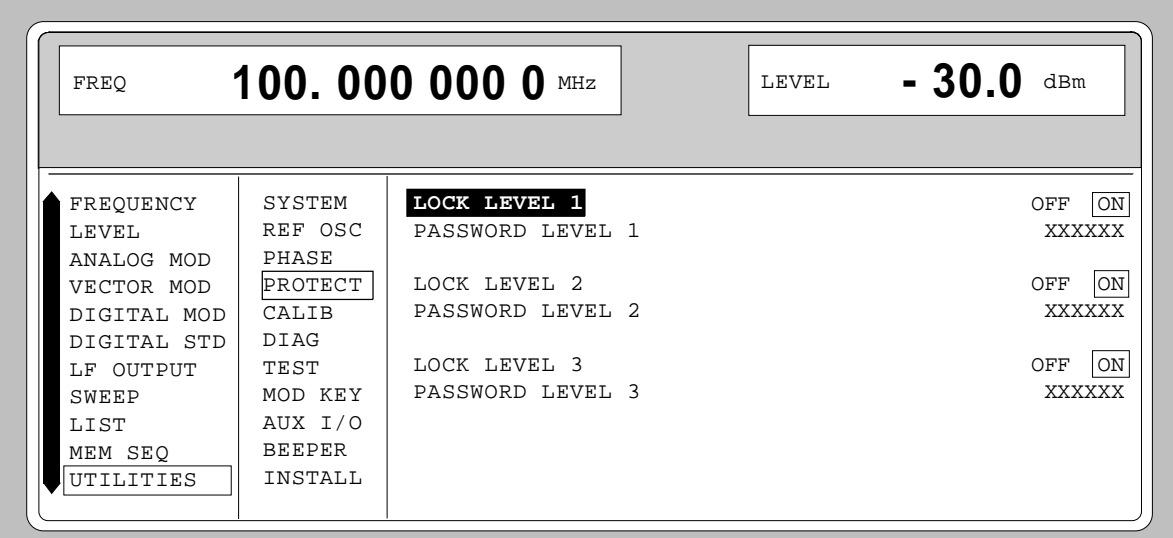

Fig. 2-260 Menu UTILITIES - PROTECT (preset setting)

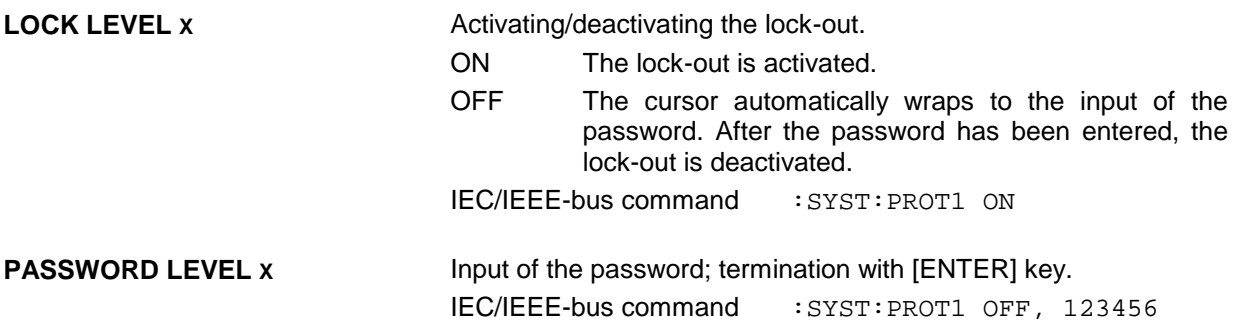

### **2.29.9 Calibration (CALIB)**

For servicing, the following menus offer access to calibrating routines and correction values: UTILITIES - CALIB - ALL

> VCO SUM VECTOR MOD LEV PRESET REF OSC (cf. service manual) LEVEL (cf. service manual) ALC TABLE LEV ATT LFGEN

Internal calibration routines LEV PRESET and VCO SUM are protected by a password. They can only be executed if the lock-out in the UTILITIES - PROTECT menu has been unlocked. The password is PASSWORD LEVEL 1 = "123456".

*Caution: Execute calibration routines only when the instrument has warmed up*

Calibration routines LEVEL and REF OSC are described in the service manual.

### **Calibration ALL**

CALIB ALL triggers all internal calibrations which do not require any external measuring equipment. The calibrations with external measurements are described in the service manual.

Menu selection: UTILITIES - CALIB - ALL

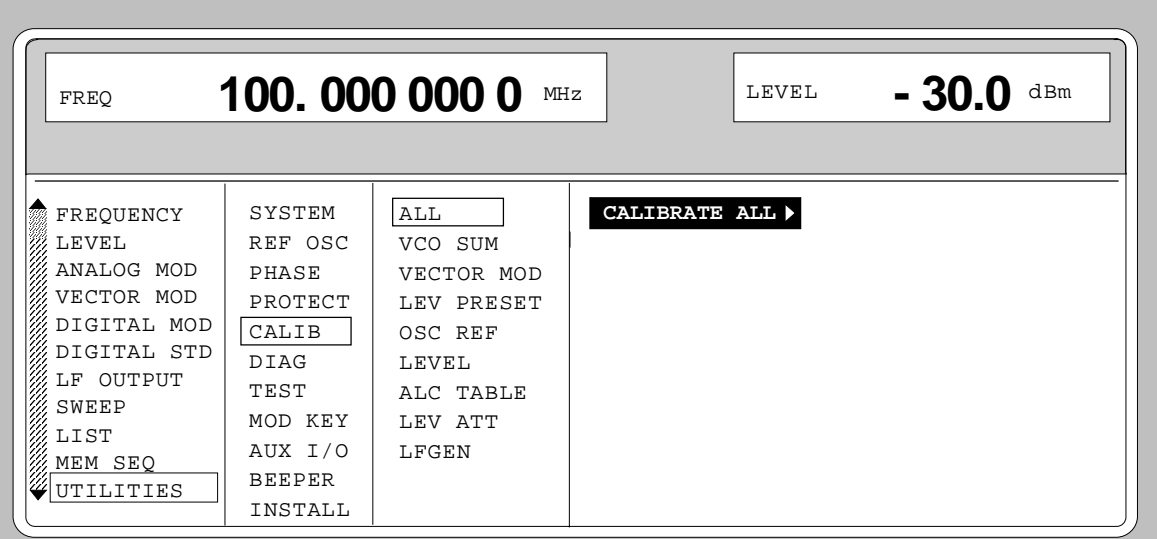

Fig. 2-261 Menu UTILITIES - CALIB - ALL

**CALIBRATE ALL** Triggers all internal calibrations. IEC\IEEE-bus command :CAL:ALL?

### **Calibration VCO SUM**

To synchronize the summing loop, the frequency the oscillator generates must be so close to the rated frequency that the phase control can lock in. This is effected by means of presetting values. The presetting values are stored in a table and can be renewed using internal calibration routine VCO SUM. The calibration routine needs only be executed after a data loss in the RAM or after an exchange of modules.

Menu selection: UTILITIES - CALIB - VCO SUM

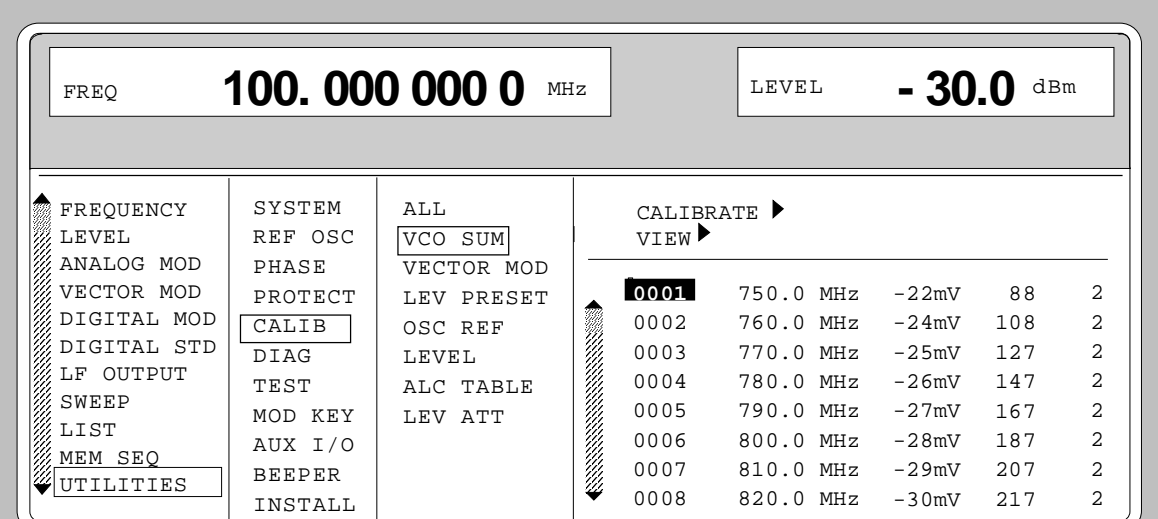

Fig. 2-262 Menu UTILITIES - CALIB - VCO SUM

CALIBRATE ► Triggers the calibration for the VCO summing loop. IEC/IEEE-bus command : CAL: VSUM?

**VIEW ▶** Indication of the list of correction values. The cursor wraps to index 1 of the list. The list can be executed using the rotary knob. This index can be obtained by entering the index value on the digit block. IEC/IEEE-bus command : CAL: VSUM: OFFS?

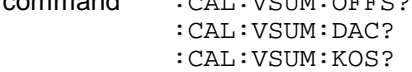

### **Calibration VECTOR MOD**

In order to obtain accurate and reproducible measurements, the I/Q modulator has to be calibrated. To do this the internal calibration routine VECTOR MOD is used for adjusting the residual carrier, I/Q imbalance and quadrature offset of the modulator. Calibration should be carried out prior to the measurement but after a warm-up time of approx. 1 h or in the case of temperature changes of more than 5° C.

Menu selectiom: UTILITIES - CALIB - VECTOR MOD

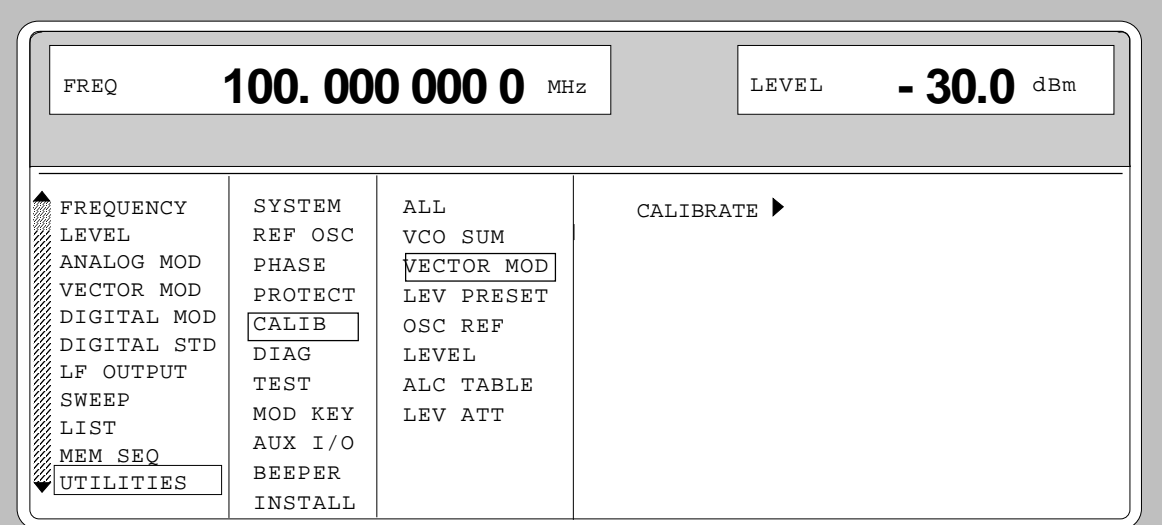

Fig. 2-263 Menu UTILITIES - CALIB - VECTOR MOD menu

**CALIBRATE** Triggers a calibration for the I/Q modulator, for FSIM, NDSIM and MCOD. IEC/IEEE-bus command : CAL: VMOD?

### **Calibration LEV PRESET**

The vector modulator is aligned in terms of residual carrier, IQ imbalance and quadrature. With options SMIQB10/B20 MCOD, SMIQB14/15 FSIM and SMIQB17 NDSIM provided, calibrations are called up for these modules too and the module offset and partly the IQ imbalance are calibrated. Since the calibrations are interdependent, calling up individual calibrations is not recommended. All calibrations are run internally. Calibration should be called up after a warm-up time of approx. 1 h or in case of a temperature change of more than 5°C .

Menu selection: UTILITIES - CALIB - LEV PRESET

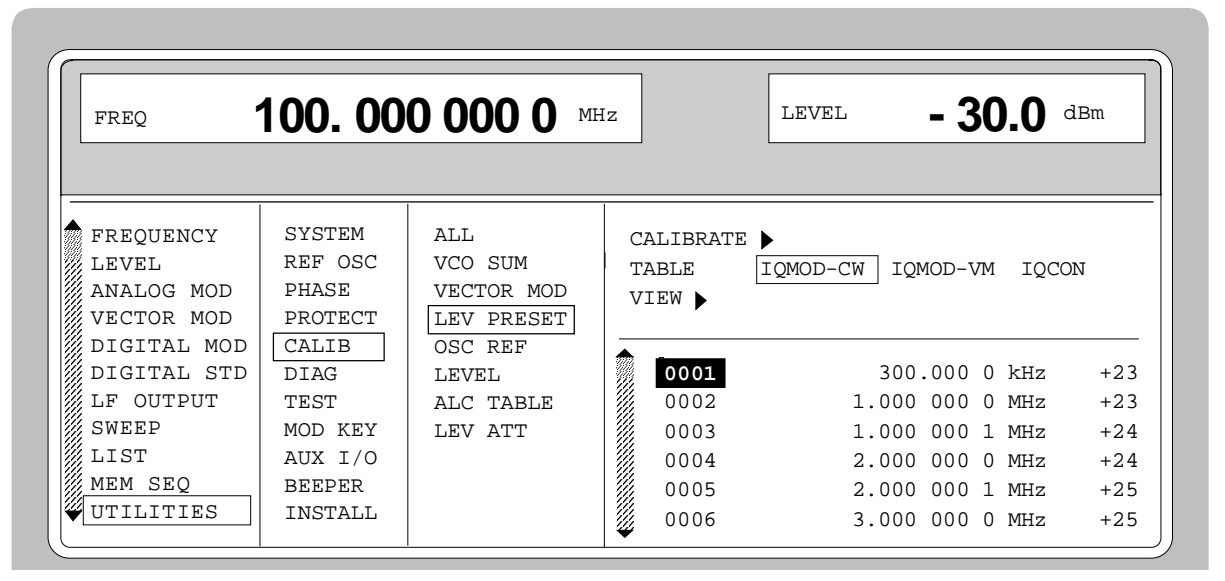

Fig. 2-264 Menu UTILITIES - CALIB - LEV PRESET

CALIBRATE ▶ Triggers the calibration for level preset. IEC/IEEE-bus command : CAL: LPR?

The following parameters are only necessary for the indication of the correction values:

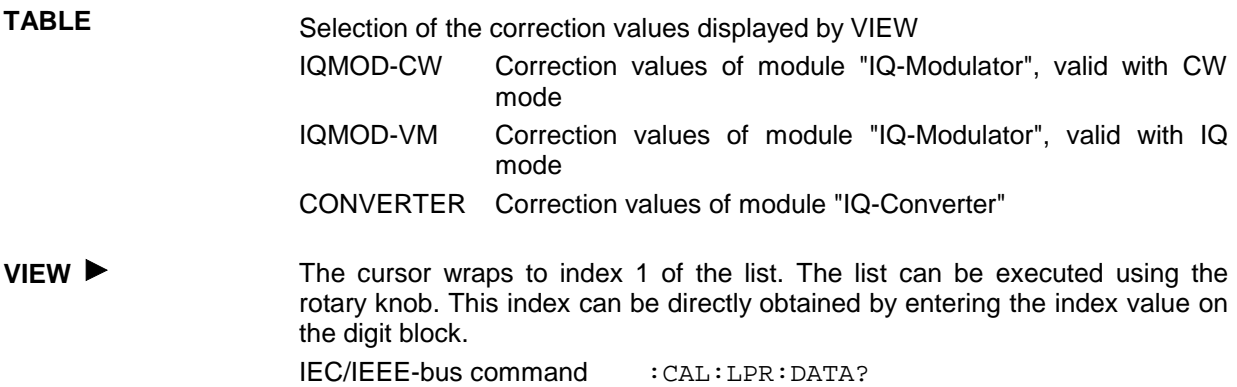

### **Calibration ALC TABLE**

For vector modulation or digital modulation, SMIQ is operated with the internal level control switched off. In mode ALC MODE - SAMPLE & HOLD, the level is recalibrated for each level or frequency setting. In mode TABLE, the latter does not apply since the necessary input values are taken from a table. This table can be regenerated using LEARN TABLE  $\blacktriangleright$ . This is required to attain an optimum level accuracy for the given operating temperature.

Menu selection: UTILITIES - CALIB - ALC TABLE

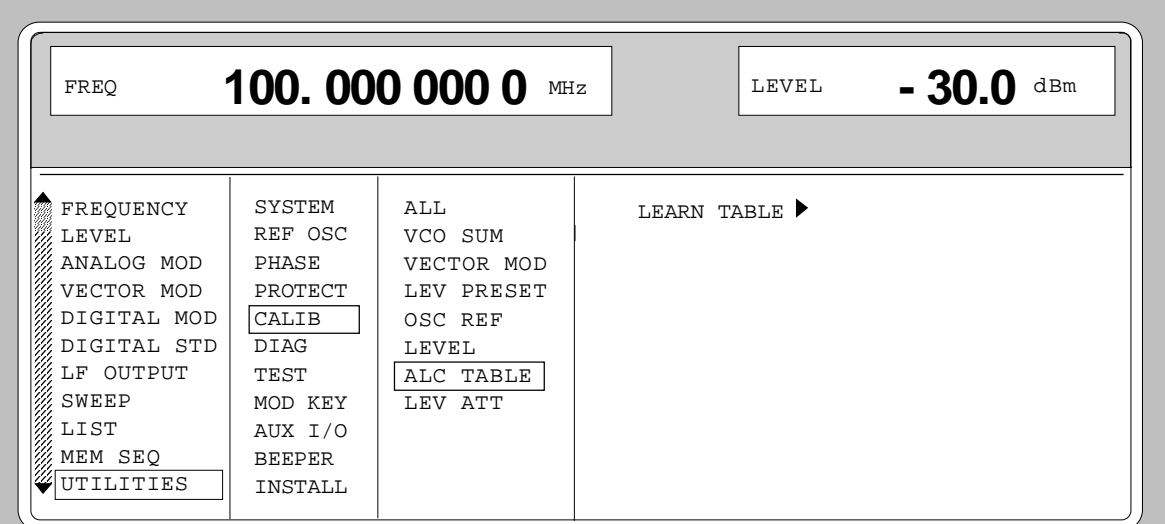

Fig. 2-265 Menu UTILITIES - CALIB - ALC TABLE

**LEARN TABLE ►** Triggers the generation of the new correction value for the function LEVEL-ALC-ALC OFF MODE TABLE. IEC/IEEE-bus command : SOUR: POW: ALC: TABL?

### **Calibration LEV ATT**

For digital modulation (DIGITAL MOD and DIG STANDARD) and with the function LEV ATT switched on, the output level of SMIQ is reduced by a settable value in dB for a certain time (eg a slot). Calibration serves for attaining an optimum accuracy of level reduction.

Menu selection: UTILITIES - CALIB - LEV ATT

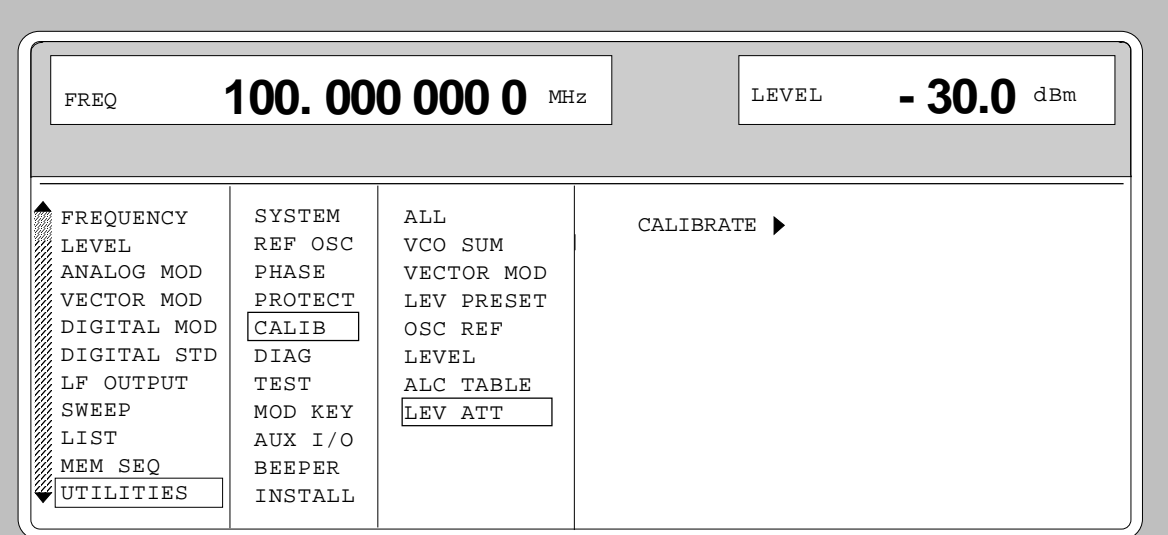

Fig. 2-266 Menu UTILITIES - CALIB - LEV ATT

**CALIBRATE •• Triggers the calibration for the function LEV ATT.** IEC/IEEE-bus command : CAL: LATT?

### **Calibration LFGEN**

Calibrates the output level of the LF generator to 1.000 V. This calibration is only available with I/Q modulator IQMOD Var. 10 or higher.

Menu selection: UTILITIES – CALIB - LFGEN

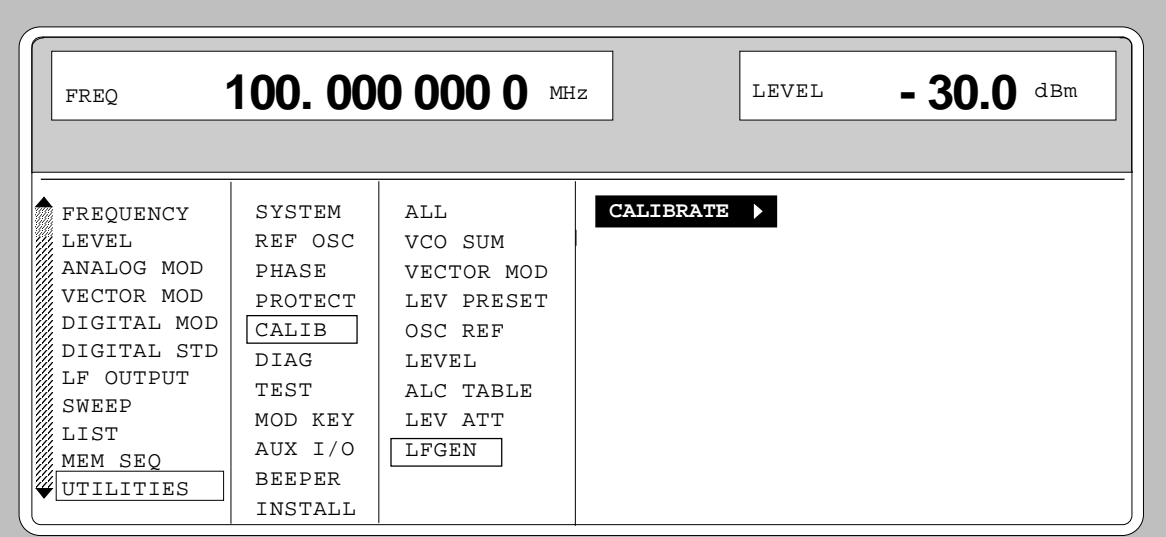

Fig. 2-267 Menu UTILITIES - CALIB – LFGEN

**CALIBRATE** Triggers calibration for the LFGEN function.  $IC/IEEE$  bus command  $:CAL: LFG$ ?

# **2.29.10 Indications of Module Variants (DIAG-CONFIG)**

For service purposes, the modules installed can be indicated with their variants and states of modification. Submenu DIAG-CONFIG offers access to the module indication.

IEC/IEEE-bus command : DIAG: INFO: MOD?

Menu selection: UTILITIES - DIAG - CONFIG

| 100, 000 000 0                                                                                                    |                                                                                                    |                                             | $-30.0$                                                                                                    |                                          |                                                                                                    |                                                                                                    |
|----------------------------------------------------------------------------------------------------|----------------------------------------------------------------------------------------------------|---------------------------------------------|----------------------------------------------------------------------------------------------------|------------------------------------------|----------------------------------------------------------------------------------------------------|----------------------------------------------------------------------------------------------------|
| MHz                                                                                                    |                                                                                                    |                                             | dBm                                                                                                    |                                          |                                                                                                    |                                                                                                    |
| FREQ                                                                                                    |                                                                                                    |                                             | LEVEL                                                                                                    |                                          |                                                                                                    |                                                                                                    |
| FREOUENCY<br>LEVEL<br>ANALOG MOD<br>VECTOR MOD<br>DIGITAL MOD<br>DIGITAL STD<br>LF OUTPUT<br>SWEEP<br>LIST<br>MEM SEO<br>UTILITIES | SYSTEM<br>REF OSC<br>PHASE<br>PROTECT<br>CALIB<br>DIAG<br>TEST<br>MOD KEY<br>AUX I/O<br><b>BEEPER</b><br>INSTALL | CONFIG<br>TPOINT<br>C/NMEAS<br><b>PARAM</b> | FRO<br><b>REFSS</b><br><b>DSYN</b><br><b>SUM</b><br>IQCON<br>IOMOD<br>ROSC<br><b>FMOD</b><br>MCOD<br><b>DGEN</b> | $SM-B1$<br>$SM-B5$<br>SMIOB11<br>SMIQB20 | <b>VAR</b><br><b>VAR</b><br><b>VAR</b><br><b>VAR</b><br><b>VAR</b><br><b>VAR</b><br><b>VAR</b><br><b>VAR</b><br><b>VAR</b> | <b>REV</b><br><b>REV</b><br><b>REV</b><br><b>REV</b><br><b>REV</b><br><b>REV</b><br><b>REV</b><br><b>REV</b><br><b>REV</b> |

Fig. 2-268 Menu UTILITIES - DIAG - CONFIG

# **2.29.11 Voltage Indication of Test Points (DIAG-TPOINT)**

Submenu DIAG-TPOINT offers access to internal test points. If a test point is switched on, the voltage indication is displayed in a window in the header field. For greater detail, see service manual.

Menu selection: UTILITIES - DIAG - TPOINT

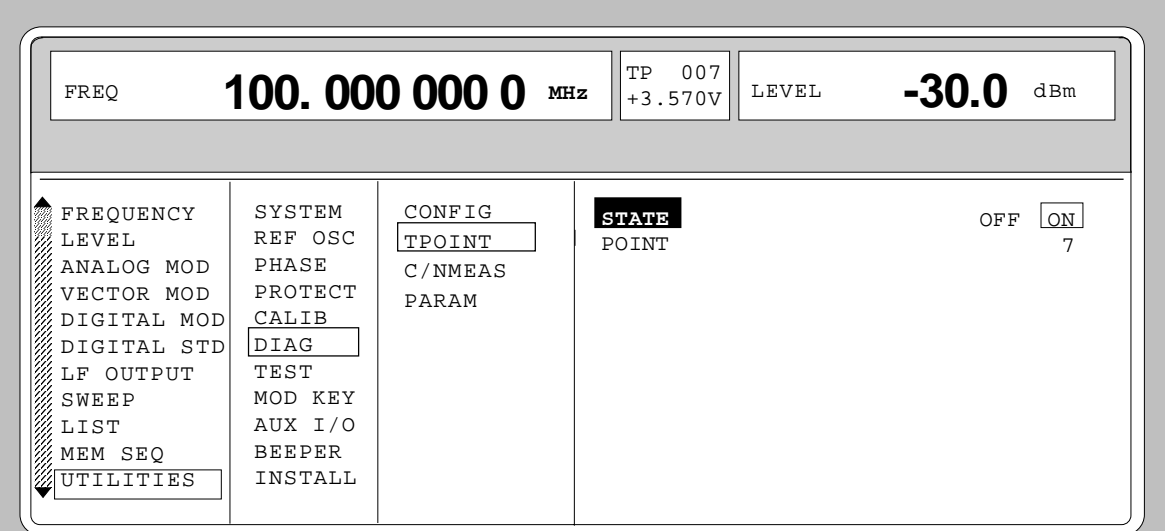

Fig. 2-269 Menu UTILITIES - DIAG - TPOINT

**STATE** Switching on/off the voltage indication in the header field.

**POINT............** Input value of the test point. IEC/IEEE-bus command :DIAG:POINxx?

### **2.29.12 Measurement of CARRIER/NOISE RATIO (DIAG-C/N MEAS)**

The submenu DIAG - C/N MEAS can only be called with the option SMIQB17 (Noise generator and distortion simulator). For C/N measurements in servicing the generator can be set to the service modes as far are concerned. The carrier/noise ratio can then be easily determined this way. The submenu DIAG - C/N MEAS offers an access to these modes.

Menu selection: UTILITIES - DIAG - C/N MEAS

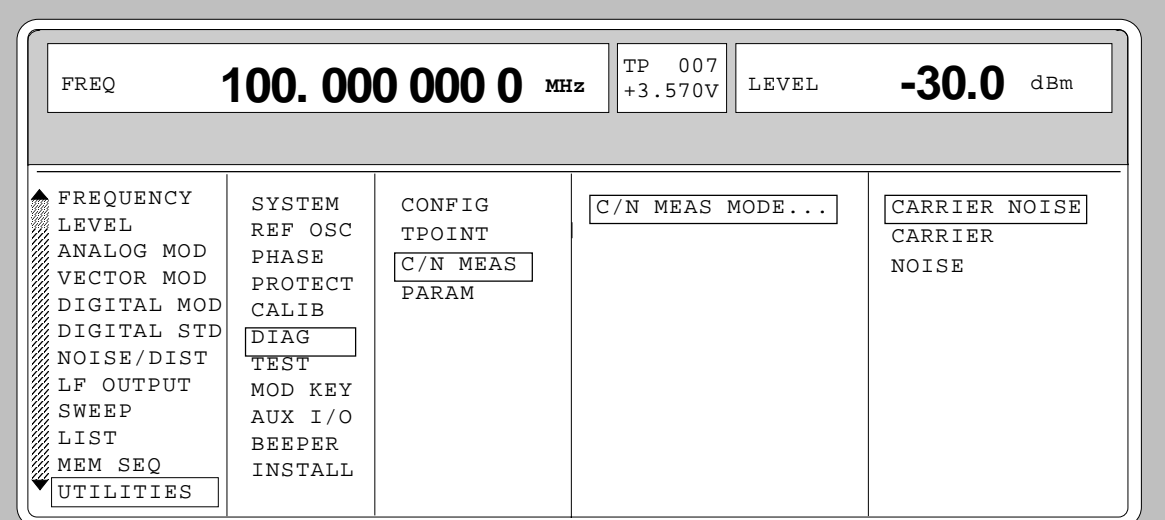

Fig. 2-270 Menu UTILITIES - DIAG - C/N MEAS

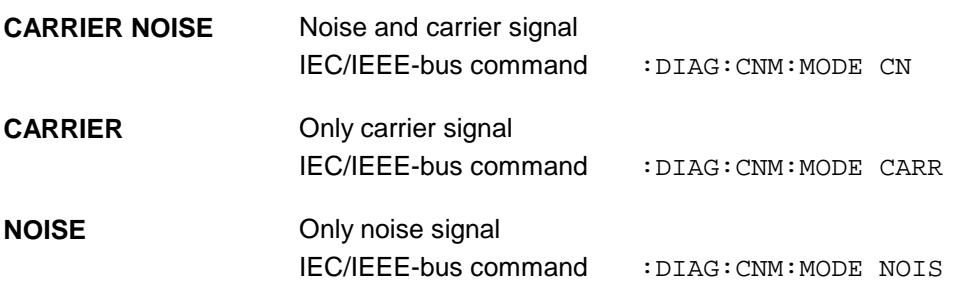

## **2.29.13 Indications of Service Data (DIAG-PARAM)**

Submenu DIAG-PARAMETER offers access to different parameters such as serial number, software version, operating-hours counter and attenuator circuits.

Menu selection: UTILITIES - DIAG - PARAM

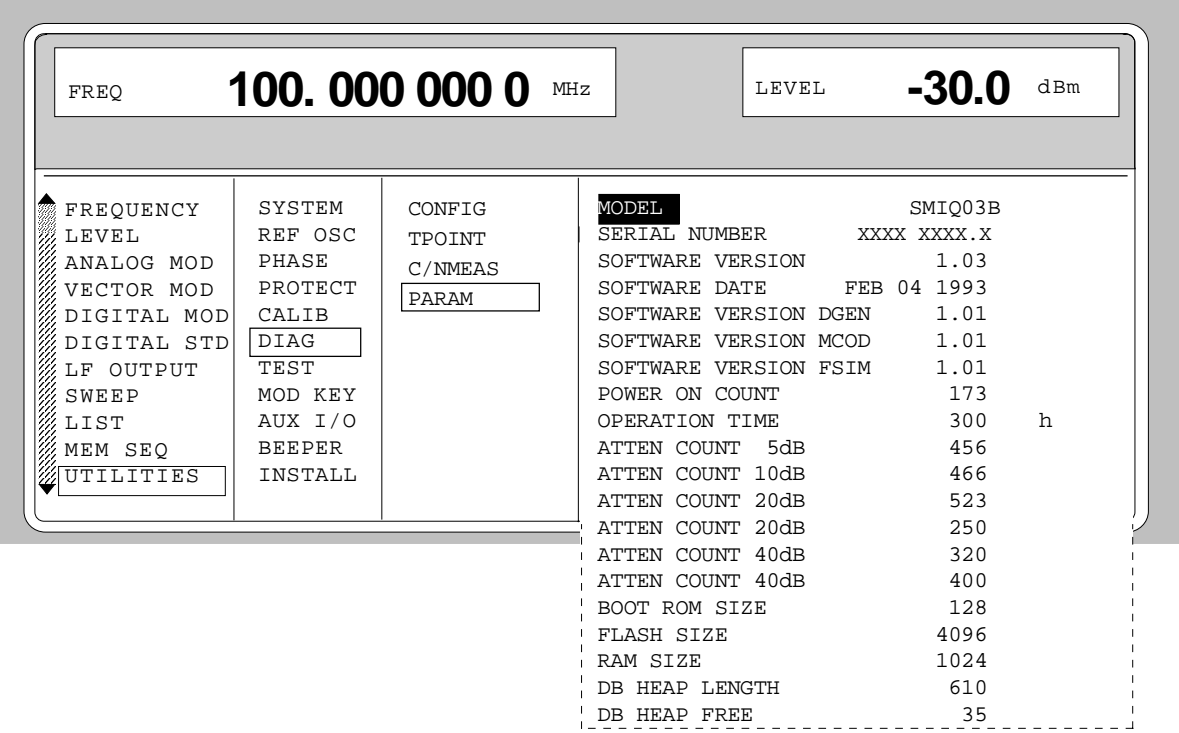

Fig. 2-271 Menu UTILITIES - DIAG - PARAM

For IEC-bus commands, cf. Chapter 3, Section "DIAGnostic System" and Section "Common Commands; \*IDN?".

### **2.29.14 Test (TEST)**

(cf. Chapter 4, Section "Functional Test")

# **2.29.15 Assigning Modulations to the [MOD ON/OFF] Key (MOD-KEY)**

The modulations can be switched on/off in the individual modulation menus and parallely by means of the [MOD ON/OFF] key.

For which modulations the [MOD ON/OFF] key is effective can be defined in the UTILITIES-MOD KEY menu. The key can either be effective for all modulations or for a selected one.

Function of the [MOD ON/OFF] key if effective for a type of modulation:

 $\triangleright$  Every pressing a key alters the state (ON or OFF) of the selected modulation.

Function of the [MOD ON/OFF] key if effective for all types of modulation (ALL):

 $\triangleright$  If at least one modulation is switched on, pressing the [MOD ON/OFF] key switches the modulation/s off. Which modulations were switched on is stored.

If no modulation is switched on, pressing the [MOD ON/OFF] key switches on the modulations which were last switched off using the [MOD ON/OFF] key.

On switching on using the [MOD ON/OFF] key, the modulation sources are used as defined in the modulation menus.

Access to the selection of the modulation to be switched using the [MOD ON/OFF] key is possible in the UTILITIES-MOD KEY menu.

Menu selection: UTILITIES - MOD KEY

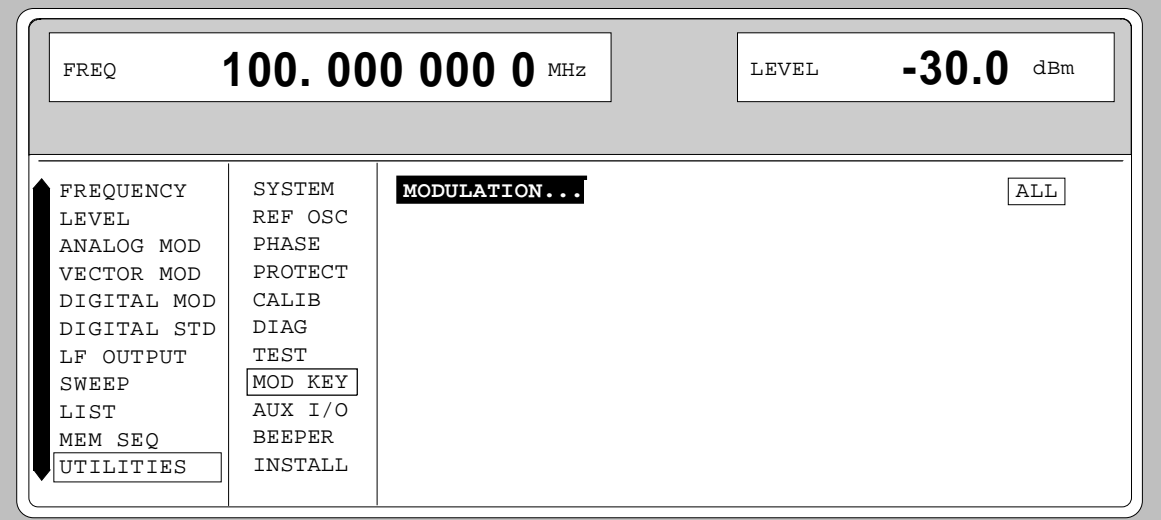

Fig. 2-272 Menu UTILITIES - MOD KEY (preset setting)

**MODULATION** Open a window for selection of the modulation for which the [MOD ON/OFF] key is to be effective. The following is to choose from: ALL, AM, BB-AM, FM, PM, PULSE, DM, VM, FSIM, DISTO, NOISE. *Note: Preset switches off all modulations, sets the selection to ALL and stores AM 30%, AM SOURCE INT as default setting.*
# **2.29.16 Setting Auxiliary Inputs/Outputs (AUX-I/O)**

Menu UTILITIES - AUX I/O offers access to settings for the TRIGGER input, BLANK output and MARKER output. Sections Sweep, LIST Mode and Memory Sequence provide further information.

Menu selection: UTILITIES - AUX I/O

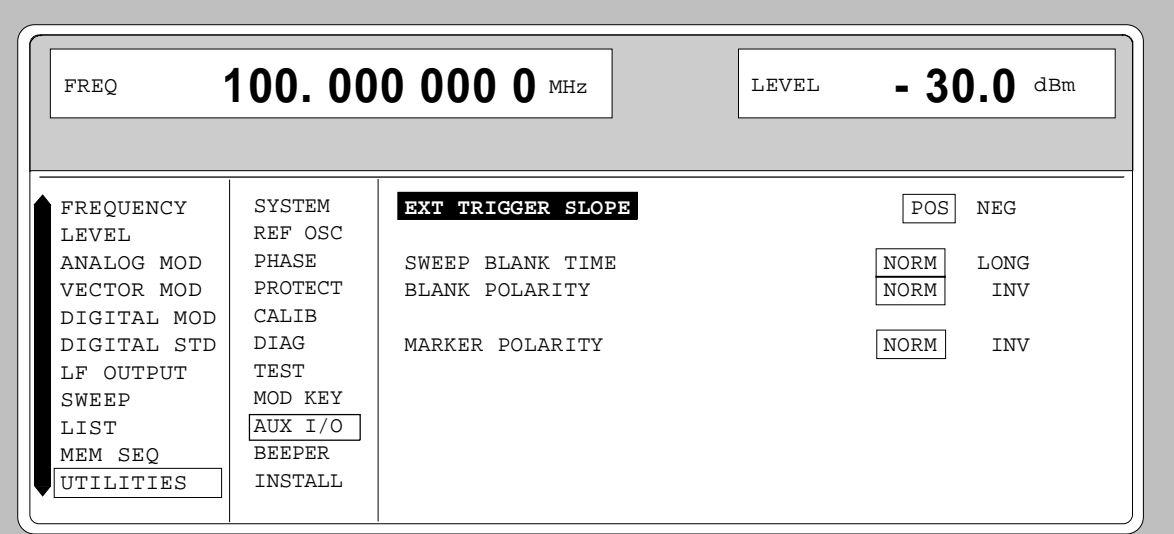

Fig. 2-273 Menu UTILITIES - AUX I/O

| <b>EXT TRIGGER SLOPE</b> | Selection of the active edge of the external trigger signal. |                                                                                          |
|--------------------------|--------------------------------------------------------------|------------------------------------------------------------------------------------------|
|                          | POS.                                                         | The instrument triggers on the positive edge of the<br>external signal.                  |
|                          | NEG.                                                         | The instrument triggers on the negative edge of the<br>external signal.                  |
|                          |                                                              | IEC/IEEE-bus command<br>:TRIG:SLOP POS                                                   |
| <b>SWEEP BLANK TIME</b>  | Selection of the blank duration.                             |                                                                                          |
|                          | <b>NORM</b>                                                  | BLANK duration is set to the shortest duration<br>possible.                              |
|                          | LONG                                                         | The BLANK duration is set for the PEN LIFT control of<br>an XY recorder (approx. 500ms). |
|                          |                                                              | IEC/IEEE-bus command<br>:SOUR2:SWE:BTIM NORM                                             |
| <b>BLANK POLARITY</b>    | Selection of the polarity for the blank signal.              |                                                                                          |
|                          | <b>NORM</b>                                                  | With active BLANK, the output signal is HIGH.                                            |
|                          | <b>INV</b>                                                   | Polarity is inverted.                                                                    |
|                          |                                                              | IEC/IEEE-bus command<br>: OUTP: BLAN NORM                                                |
| <b>MARKER POLARITY</b>   | Selection of the polarity for the marker signal.             |                                                                                          |
|                          | <b>NORM</b>                                                  | The output signal is HIGH when the sweep cycle<br>reaches the mark.                      |
|                          | <b>INV</b>                                                   | Polarity is inverted.                                                                    |
|                          | IEC/IEEE-bus command<br>SOUR: MARK: POL NORM                 |                                                                                          |

# **2.29.17 Switching On/Off Beeper (BEEPER)**

Menu UTILITIES-BEEPER offers access to the switching on/off of the beeper.

*Note: Preset does not alter the current state (ON or OFF).*

Menu selection: UTILITIES - BEEPER

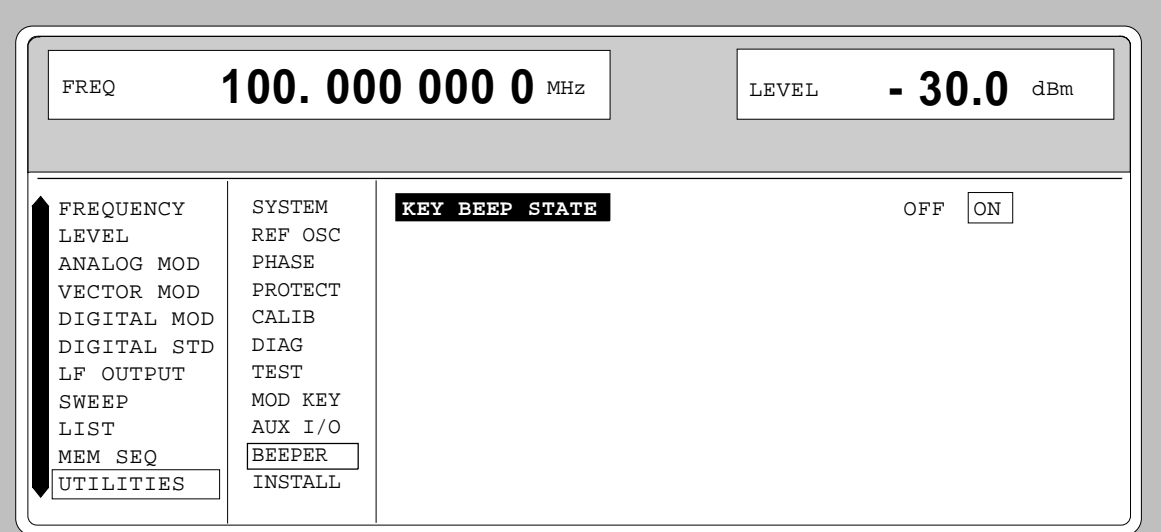

Fig. 2-274 Menu UTILITIES - BEEPER

**KEY BEEP STATE** Switching on/off the beeper IEC-bus command : SYST: BEEP: STAT ON

### **2.29.18 Installation of Software Option**

Optionss are installed in the menu UTILITIES-INSTALL by means of a keyword. The keyword is part to the equipment supplied in case of a follow-up order.

Menu UTILITIES-INSTALL gives access to the keyword entry.

Menu selection: UTILITIES - INSTALL

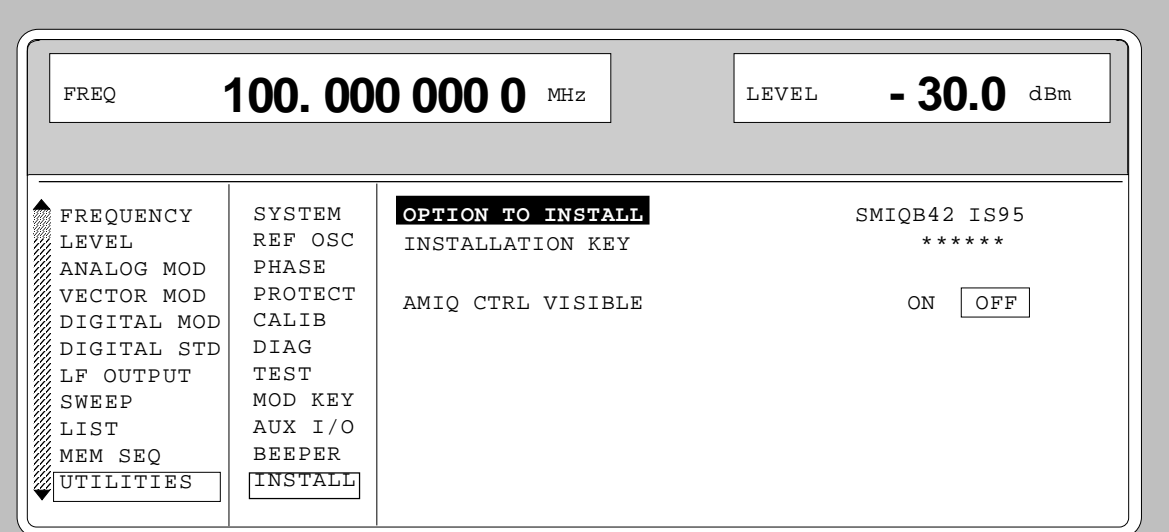

Fig. 2-275 Menu UTILITIES - INSTALL, fitted with options

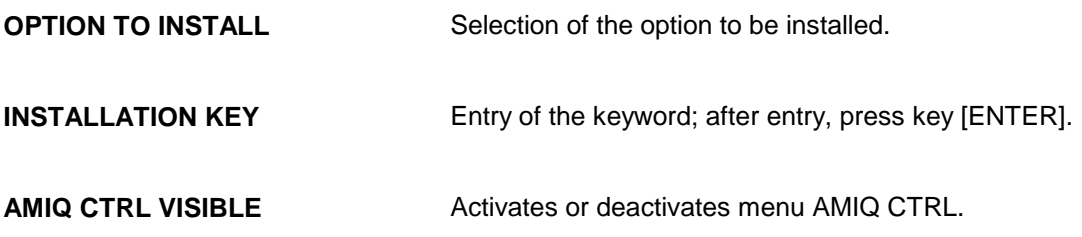

# **2.30 The Help System**

The SMIQ has two help systems. On the one hand the context-sensitive help which is called by means of the HELP key and which gives information on the current menu. On the other hand, auxiliary texts can be selected according to headwords in alphabetical order by accessing menu HELP.

#### **HELP Key**

The yellow HELP key can be pressed at any point in time. The current setting menu is faded out and context-sensitive text faded in. The help panel can be exited by means of the RETURN key.

#### **Menu HELP**

After calling the help menu, access to all auxiliary texts is possible via an index. Operation is analog to menu operation.

- $\triangleright$  Set the menu cursor to the index desired using the shaft encoder.
- $\triangleright$  Press the [SELECT] key.
- $\triangleright$  The information for the index marked is displayed.
- $\triangleright$  Press the [RETURN] key to exit the menu.

# **2.31 Status**

By means of a STATUS page, the SMIQ permits an overview over all settings of the instrument. The settings are displayed in an abbreviated form. The STATUS page is called by pressing the [STATUS] key. Return to the preceding menu is effected using the [RETURN] key.

| 100.000 000 0 MHz<br>FREQ                                                   | $-30.0$<br>dBm<br>LEVEL                                         |
|-----------------------------------------------------------------------------|-----------------------------------------------------------------|
| <b>AM</b>                                                                   | ALC-ON                                                          |
| AM: INT 30.0% LFGEN1;<br>BB-AM: OFF                                         | LF: 1.000 0kHz<br>LF-OUTPUT: OFF                                |
| FM1: OFF / PM1: OFF<br>FM2: OFF / PM2: OFF                                  | / LIST: OFF<br>SWEEP<br>BLANK POL: NORM; TIME: NORM             |
| PULSE: OFF<br>VECTOR: OFF; IMPAIR: OFF<br>POWER RAMP CONTROL: OFF<br>DM:OFF | REF OSC: 10MHz INT ADJUST: OFF<br>ALC: ON<br>TRIGGER SLOPE: POS |
|                                                                             | LOCAL<br>UNLOCKED                                               |

Fig. 2-276 Menu STATUS page

# **2.32 Error Messages**

The SMIQ displays error and caution messages in a different manner, depending on how long, for a short period of time or permanently, the cause exists.

- **Short-term message** The short-term message is displayed in the status line. Part of it overwrites the status indications and disappears after approx. 2 seconds or in the case of a new entry. The instrument shows, e.g., short-term messages if the attempt is made to enter an overrange or if incompatible operating modes deactivate one another.
- **Long-term message** The long-term message is displayed in the status line by means of the message "WARNING" or "ERROR". Pressing the [ERROR] key calls the ERROR page in which the messages are entered. Several messages can be entered at the same time. The long-term message remains existing until there is no cause any more. The ERROR page is exited using the [RETURN] key. The instrument displays, e.g., the long-term message "ERROR" if there is a hardware error or "WARNING" if overrange settings have been made.
- *Notes: – An error message "ERROR" does not necessarily point to a defect instrument. There are various operating states which can cause an ERROR message. E. g. if the instrument is set to external reference but no external reference is connected.*
	- *Error 313 indicates the loss of calibration data and is also applicable in case of a cold start (key [PRESET] is pressed during switch-on). The calibration values can be restored with internal calibration routines. These routines are accessible via menu UTILITIES-CALIB (see section on calibration).*

The ERROR page offers access to long-term messages if the [ERROR] key is pressed.

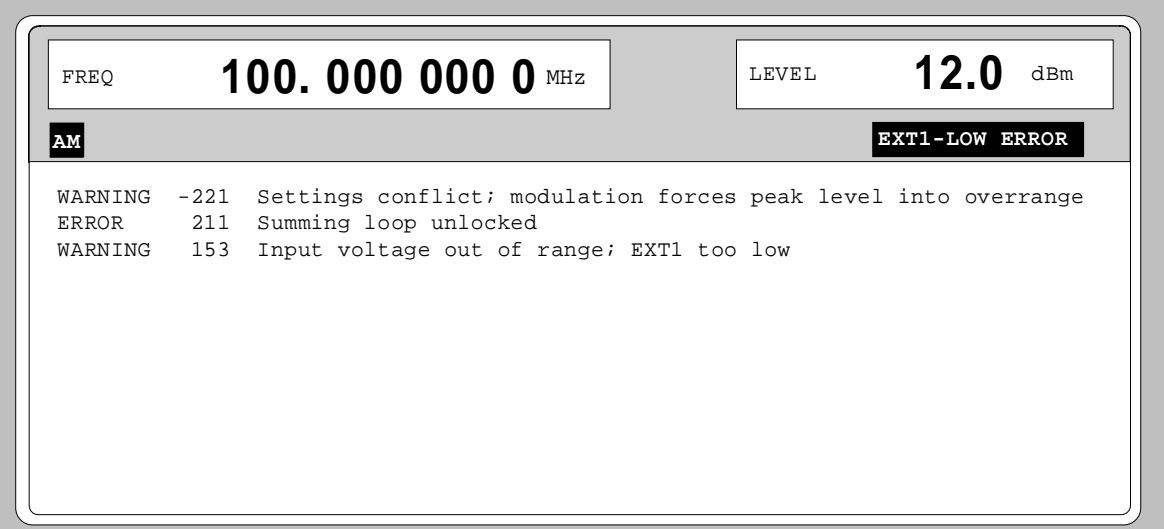

#### Fig. 2-277 ERROR page

A list of the possible error messages is to be found in annex B.

#### $#$

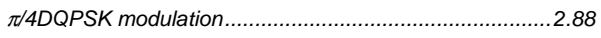

#### $\mathsf{A}$

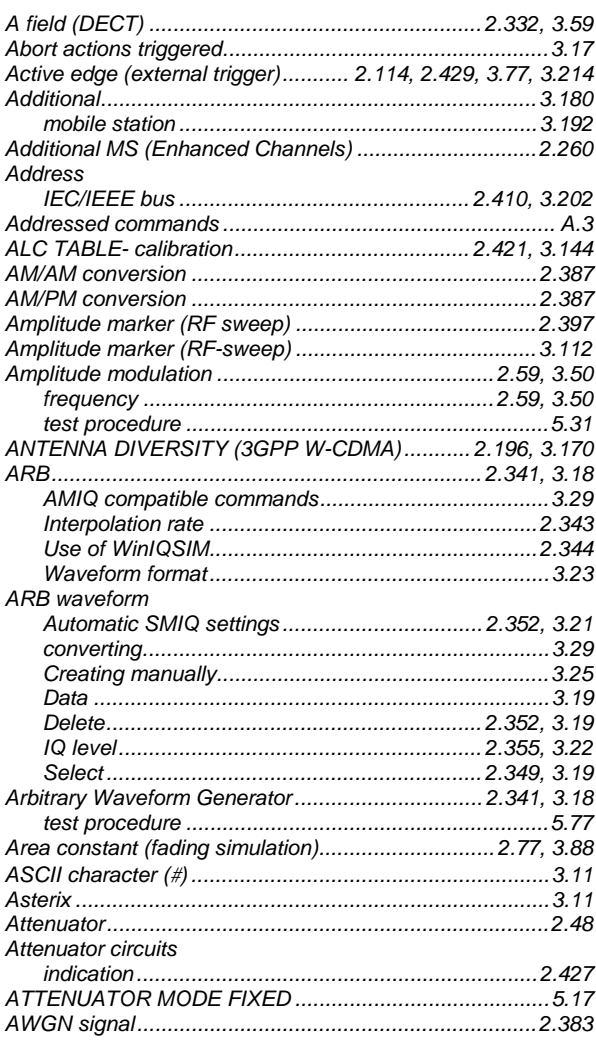

#### $\, {\bf B}$

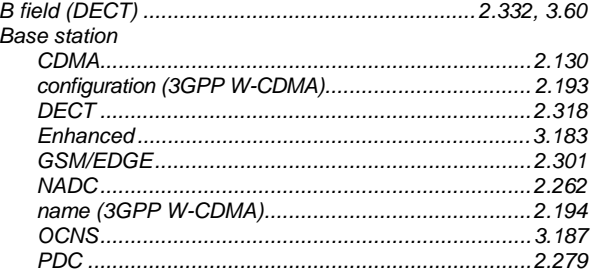

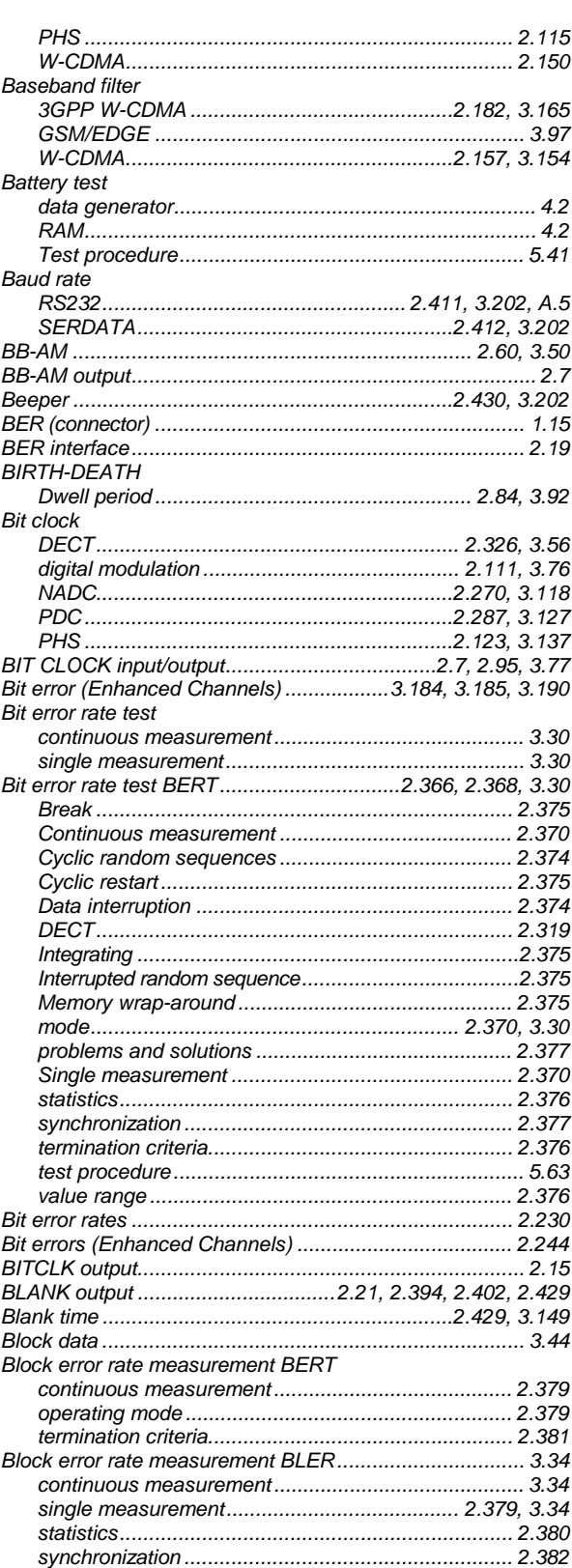

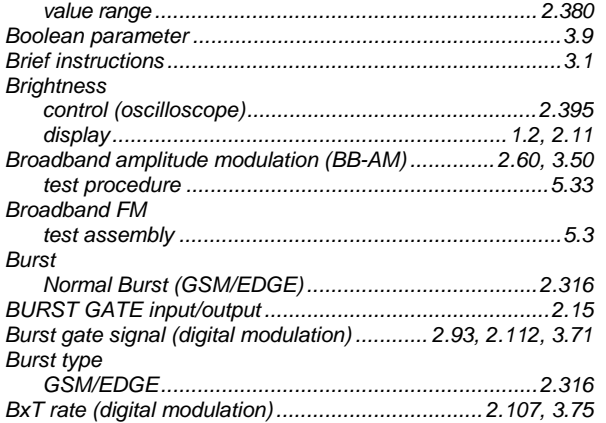

# $\mathbf c$

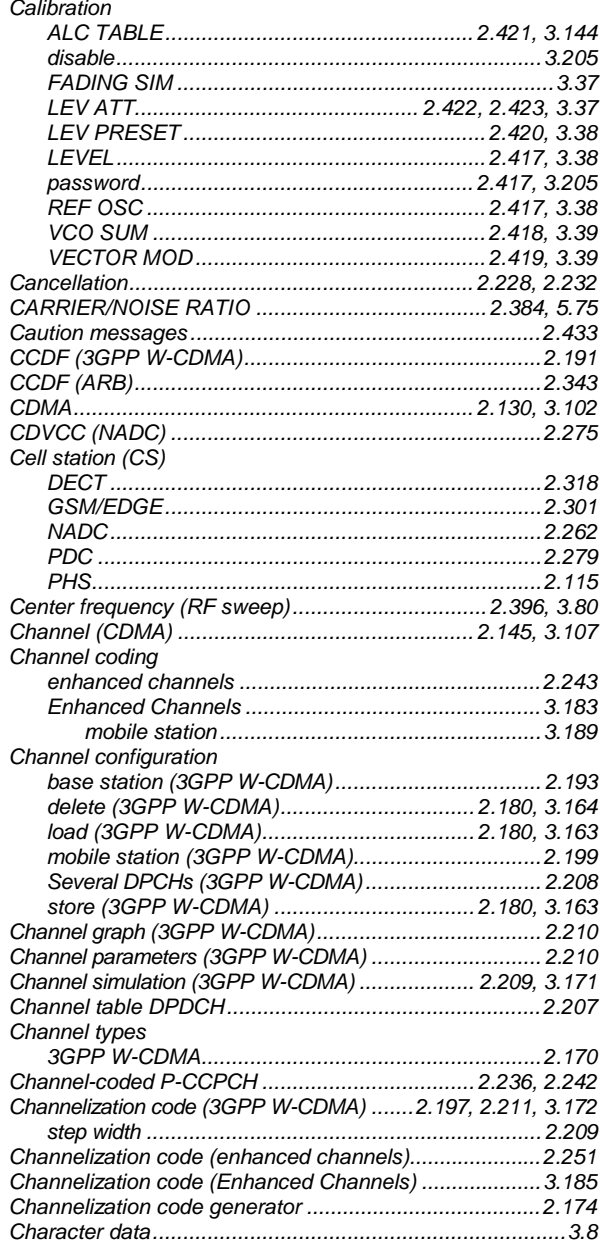

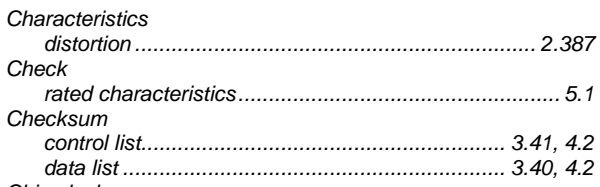

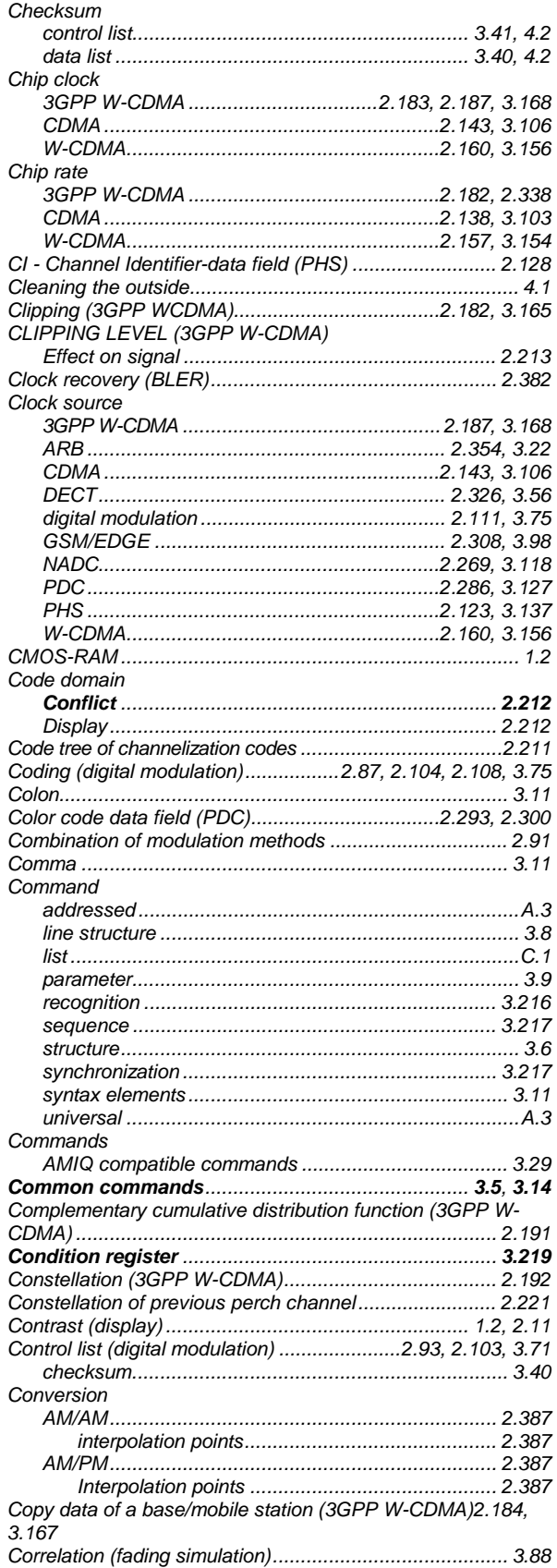

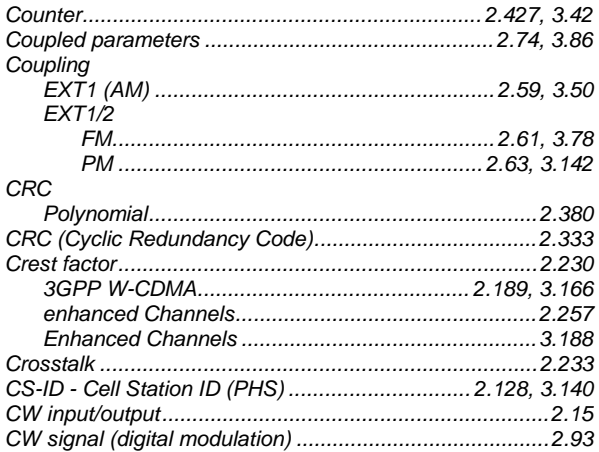

#### D

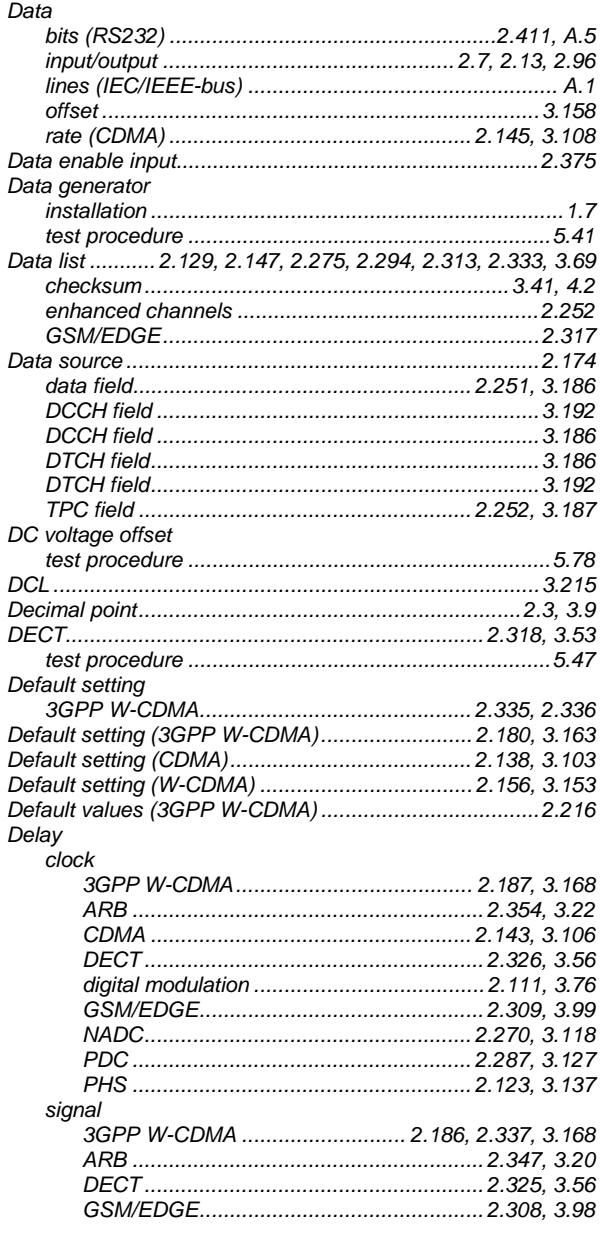

#### triager .<br>3GPP W-CDMA...........................2.185, 2.336, 3.167 Delay range

Delete

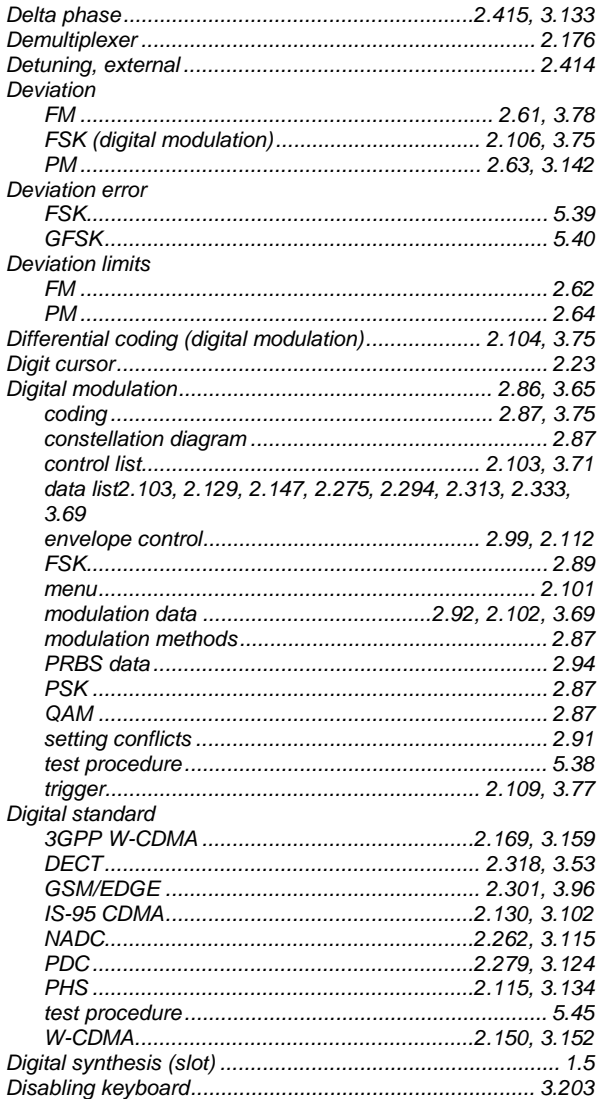

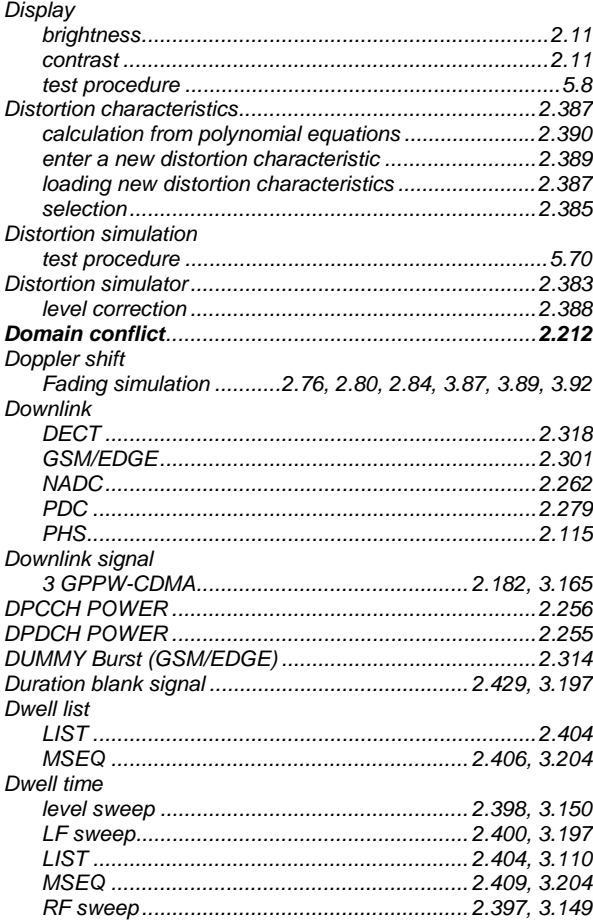

# $\mathsf E$

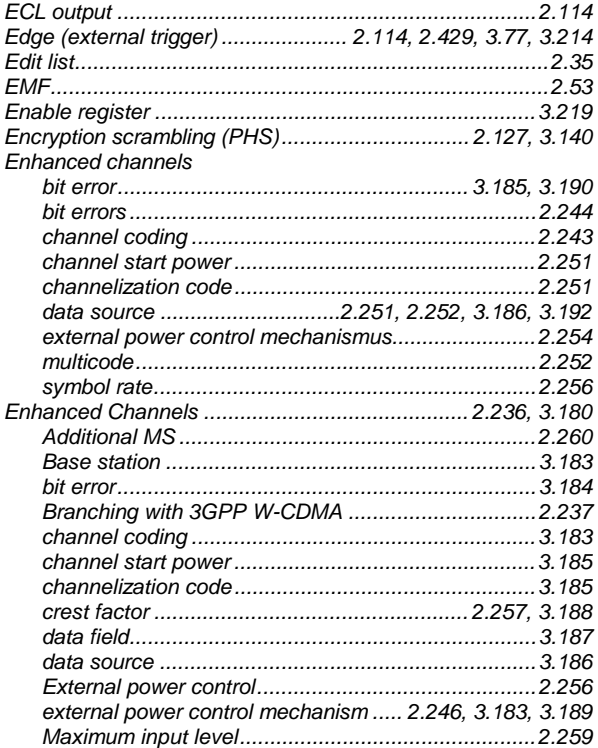

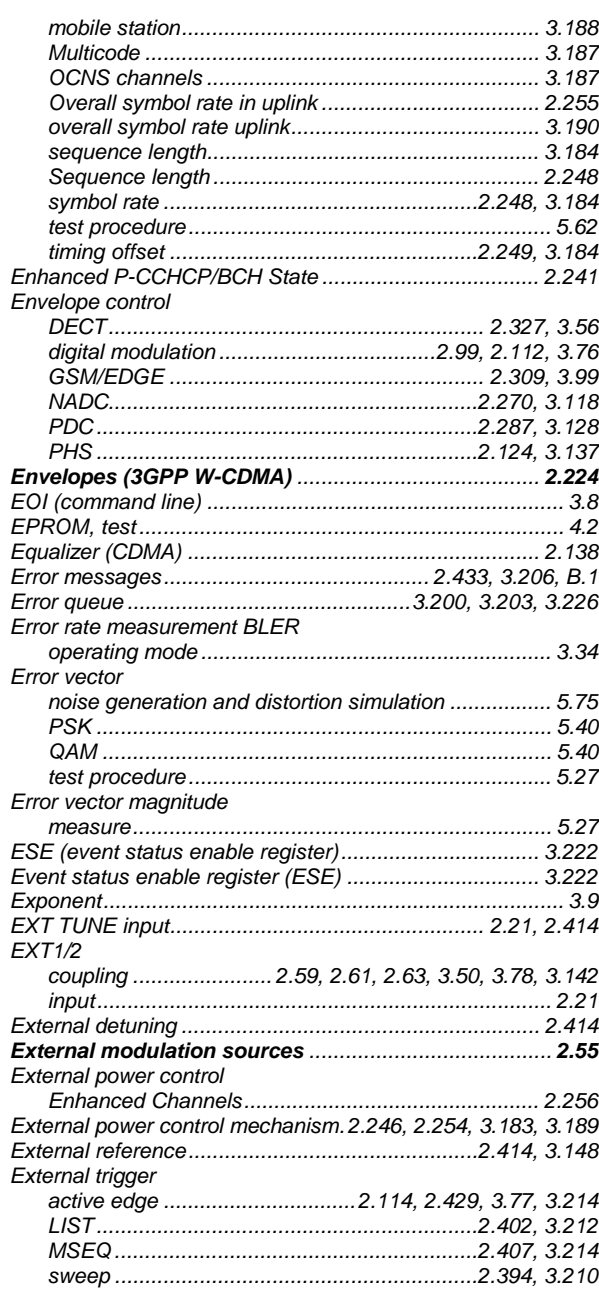

### $\bar{\mathsf{F}}$

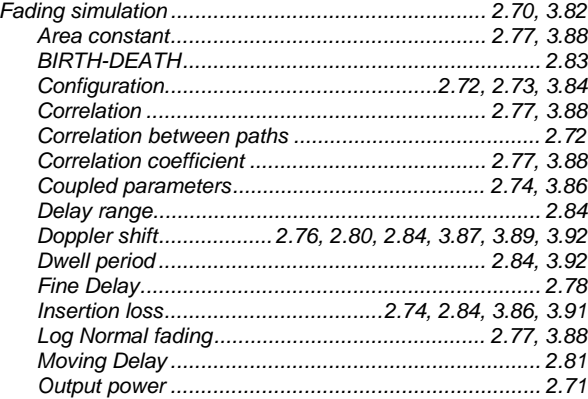

# **SMIQ**

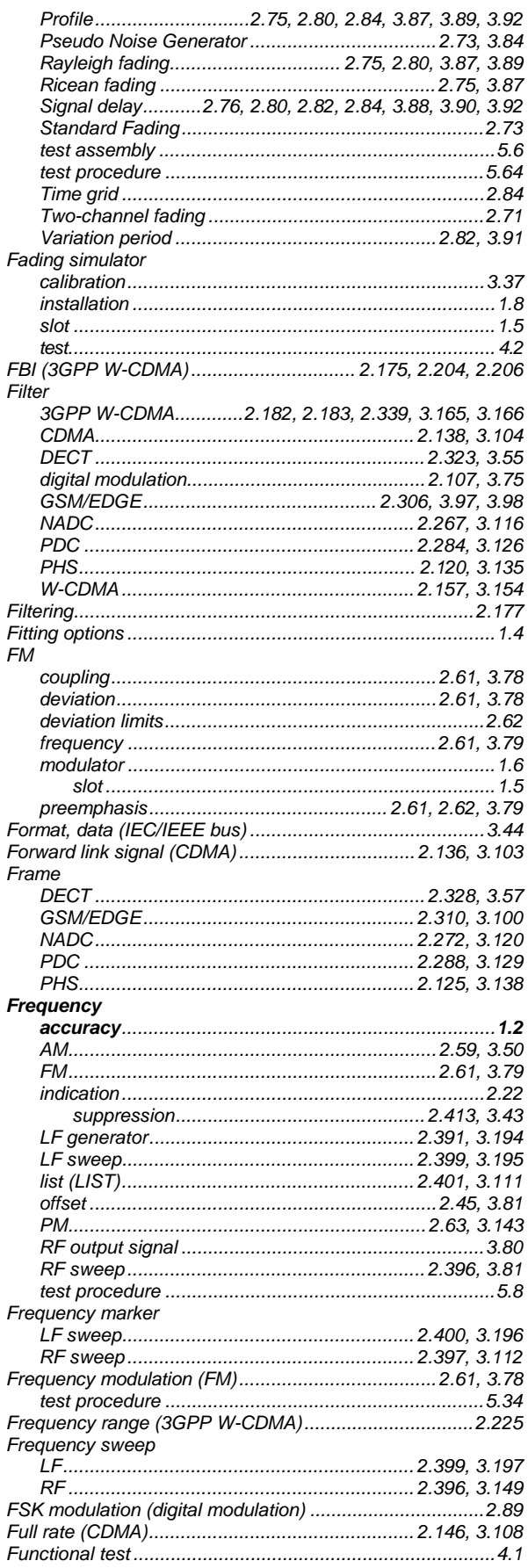

# G

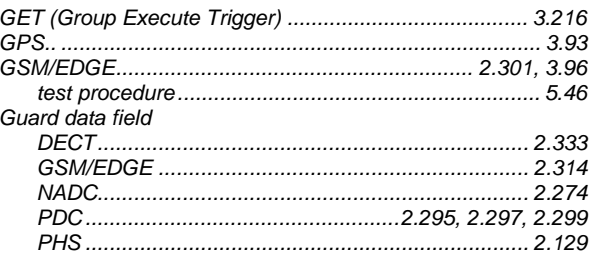

#### $\overline{H}$

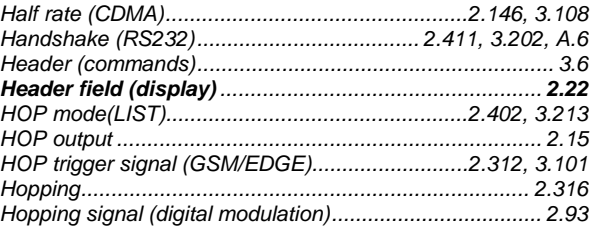

#### $\overline{1}$

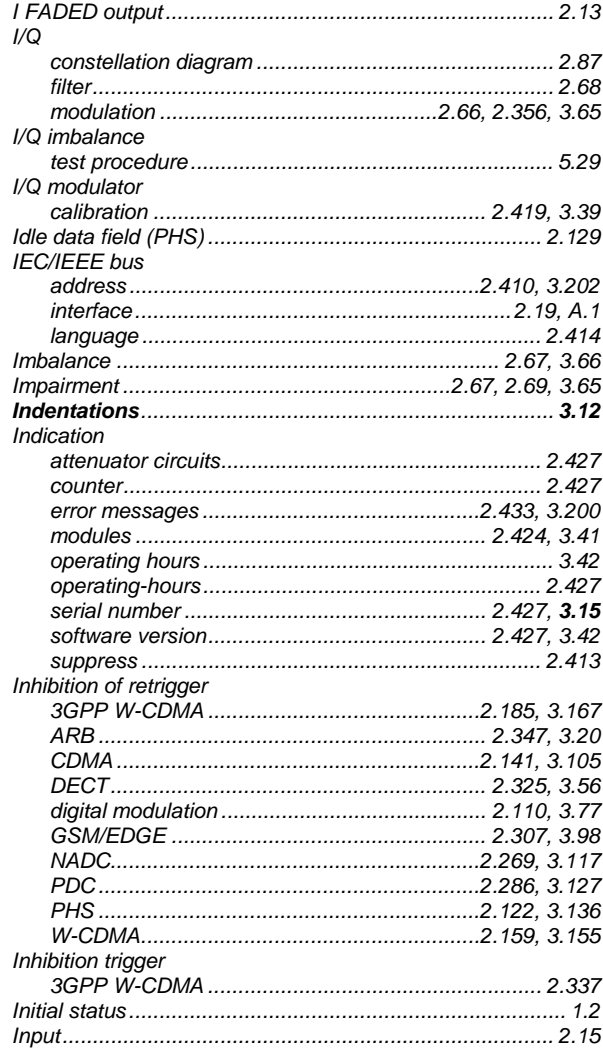

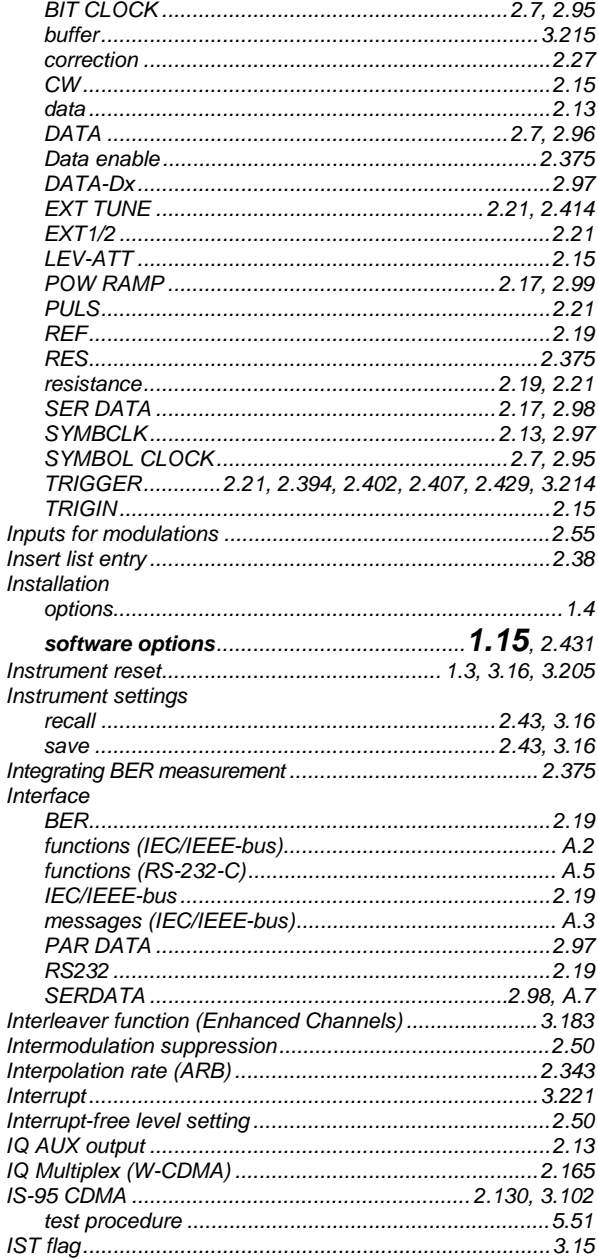

#### J

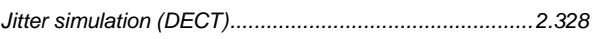

# $\mathsf{K}$

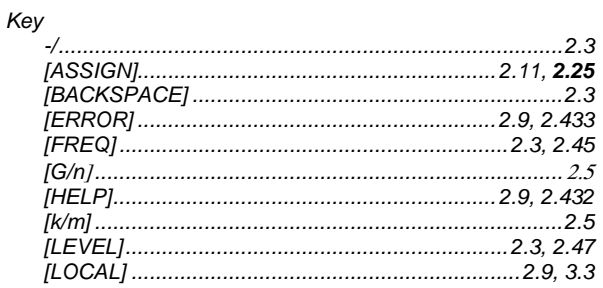

#### **SMIQ**

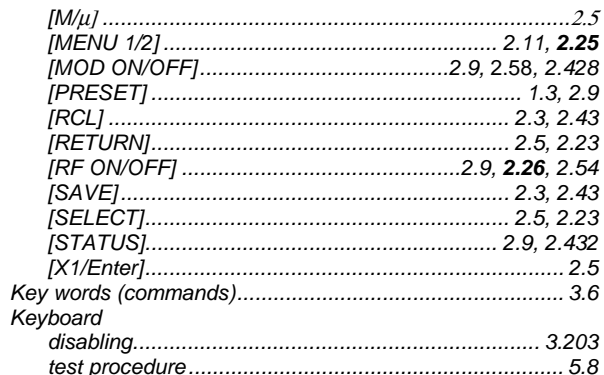

#### $\mathsf{L}% _{0}\left( \mathsf{L}_{0}\right) ^{T}=\mathsf{L}_{0}\left( \mathsf{L}_{0}\right) ^{T}$

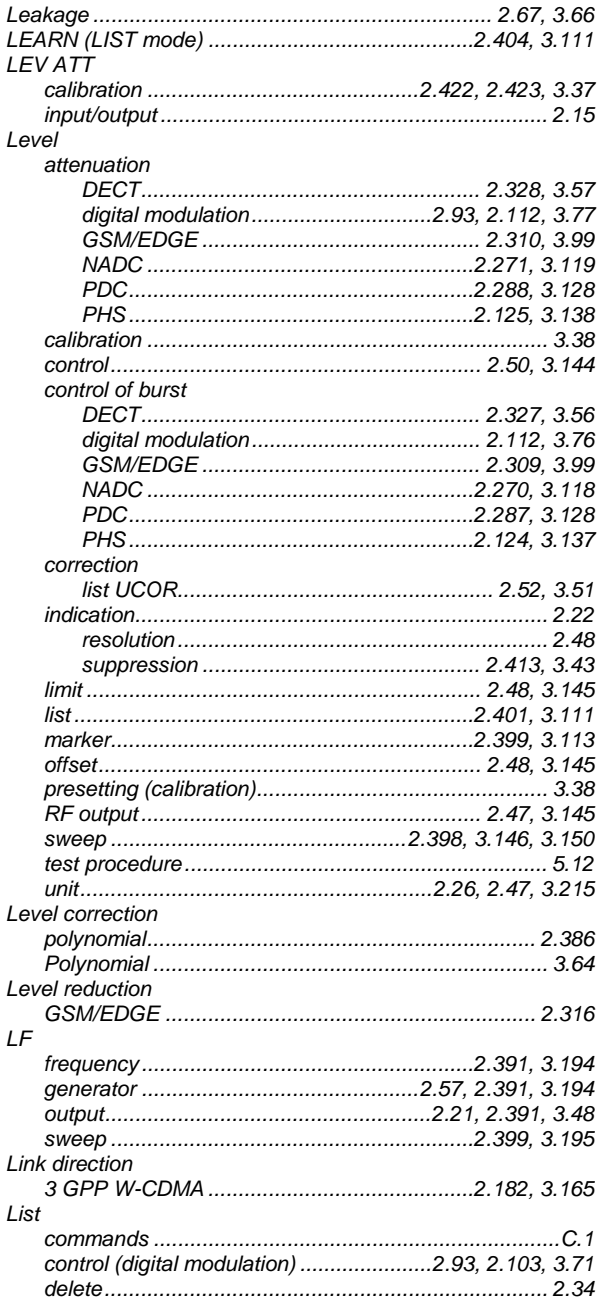

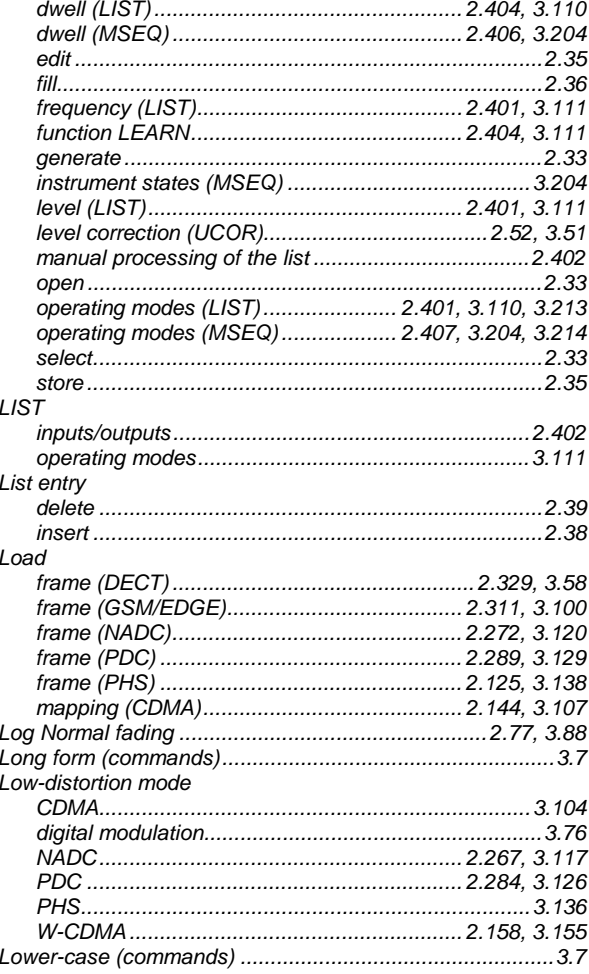

#### M

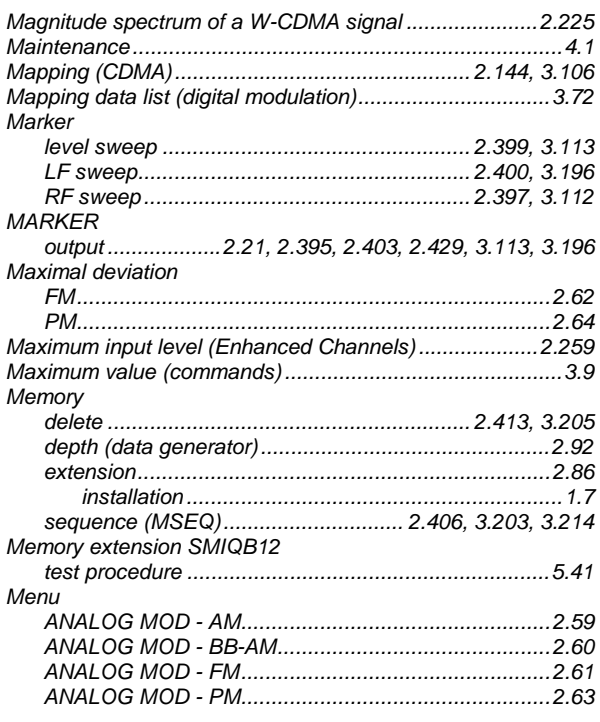

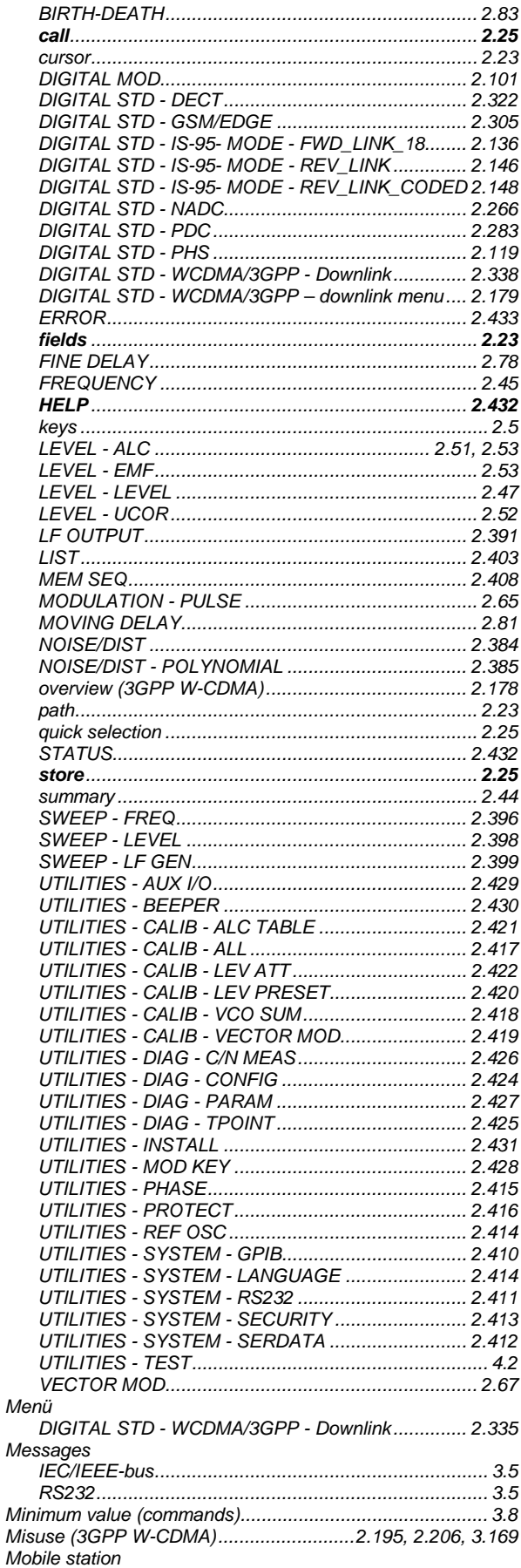

**Index** 

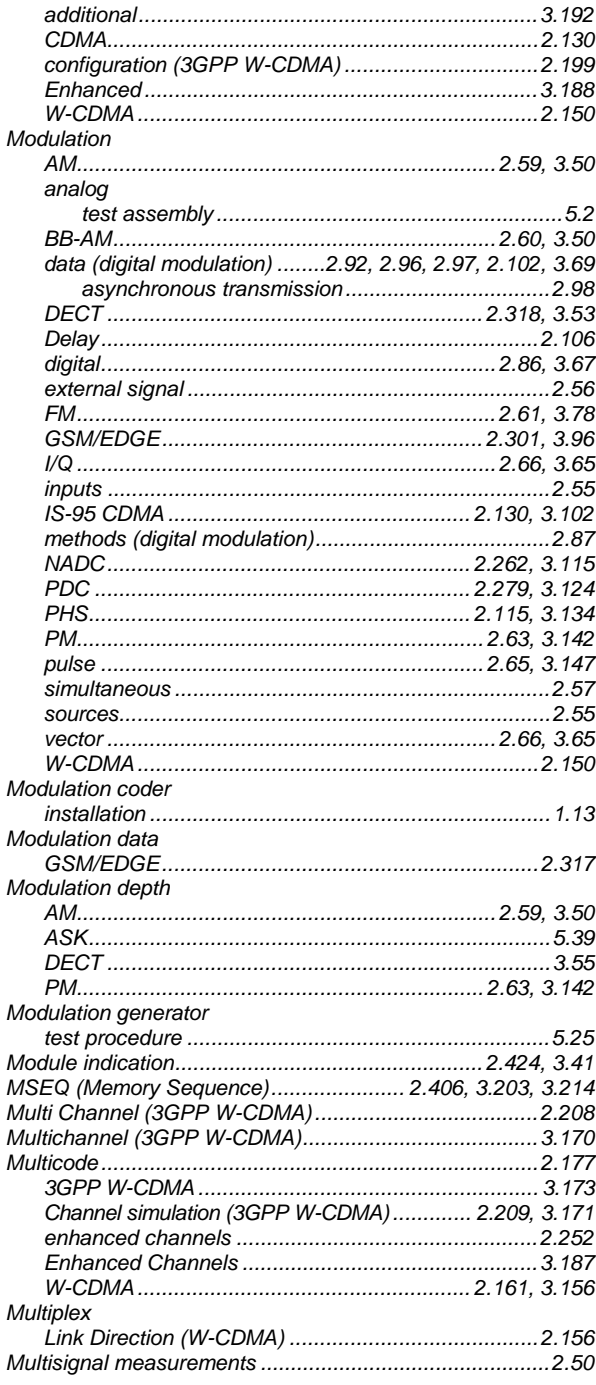

# $\overline{\mathsf{N}}$

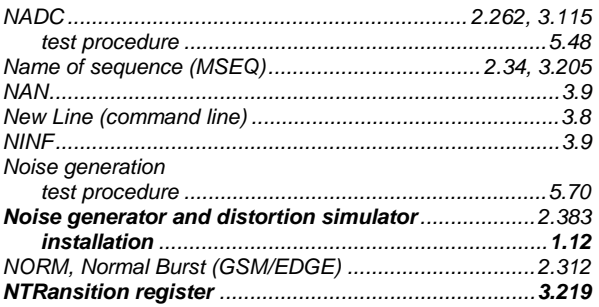

# **SMIQ**

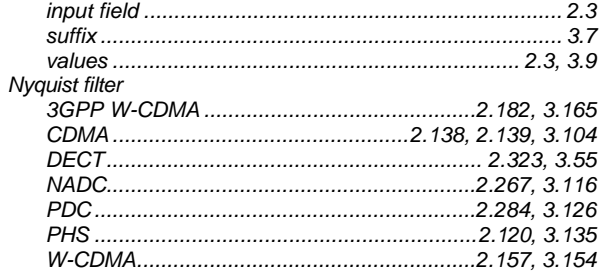

#### $\mathbf{o}$

Numeric

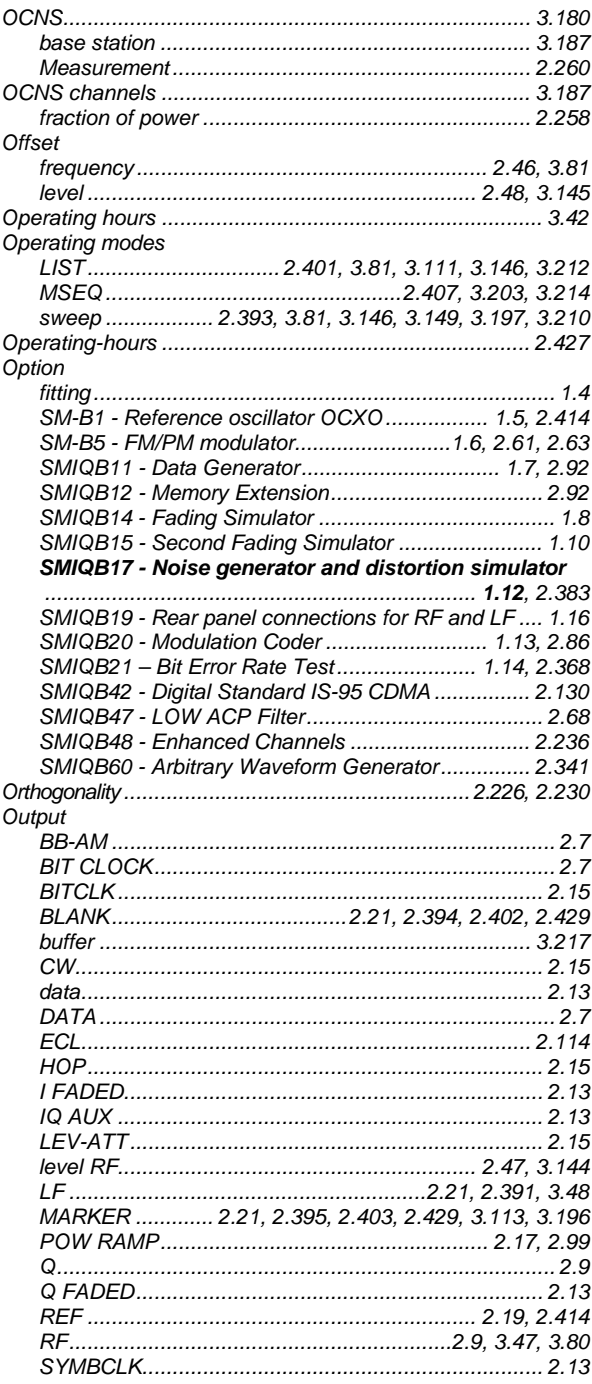

#### 1125.5555.03

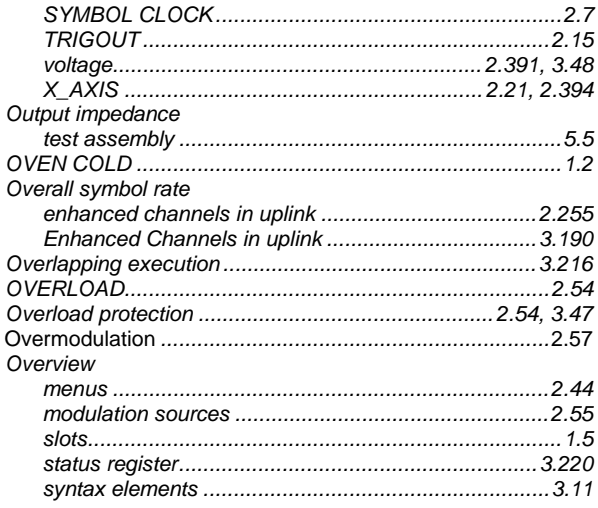

#### $\mathsf{P}$

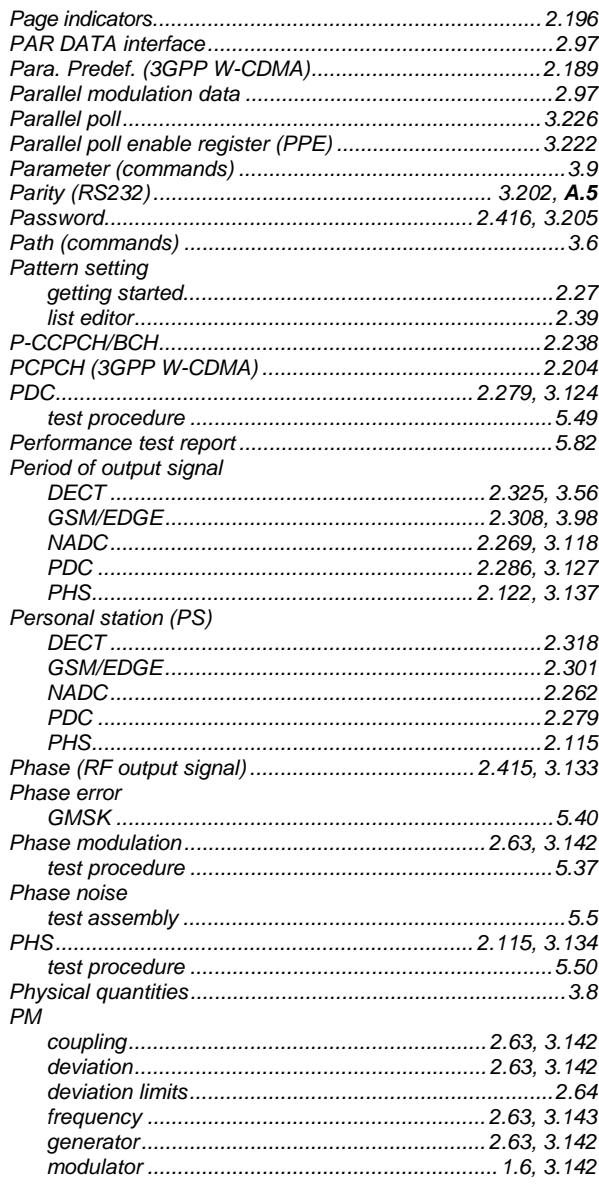

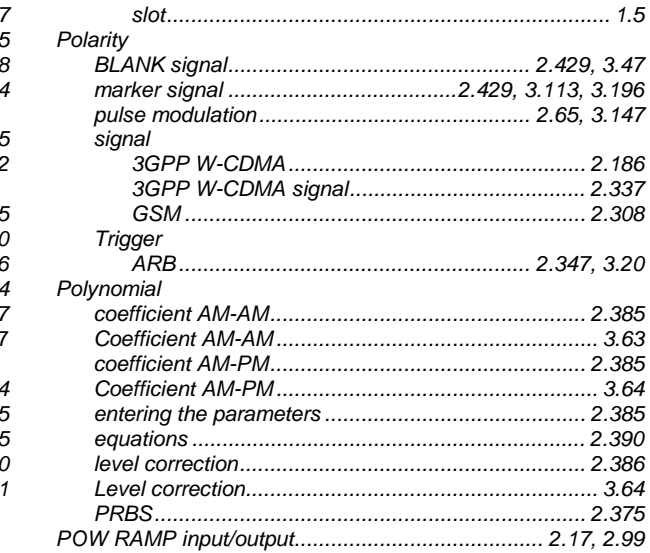

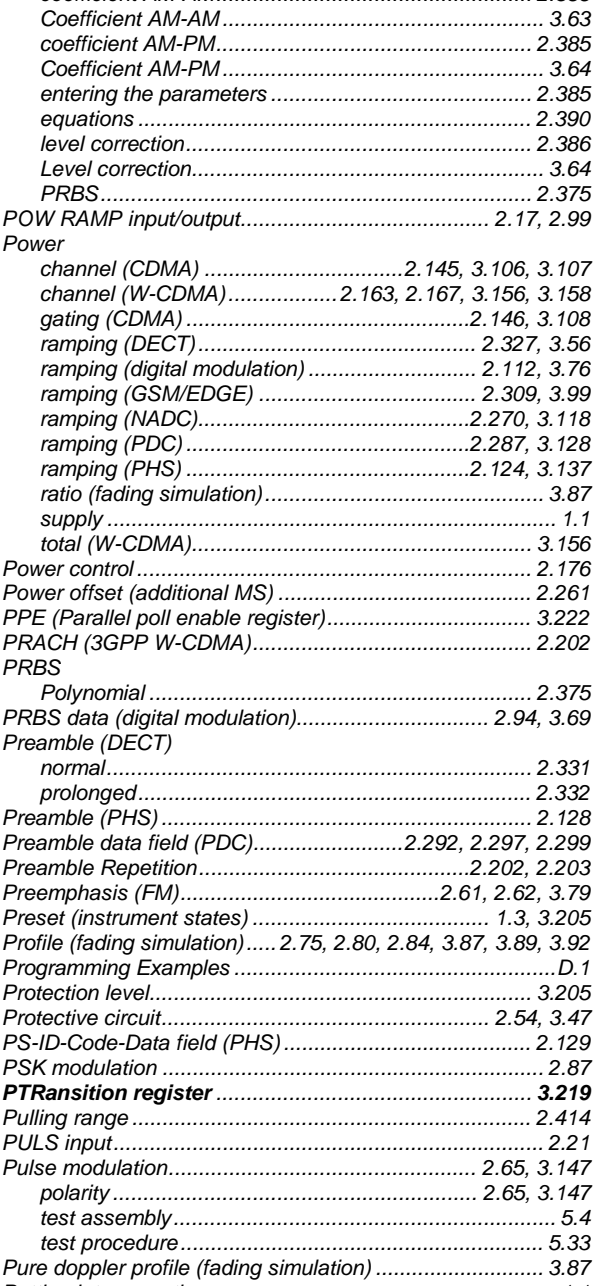

### $\mathbf Q$

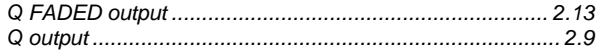

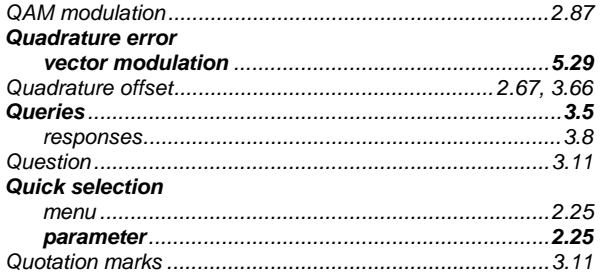

#### $\overline{\mathsf{R}}$

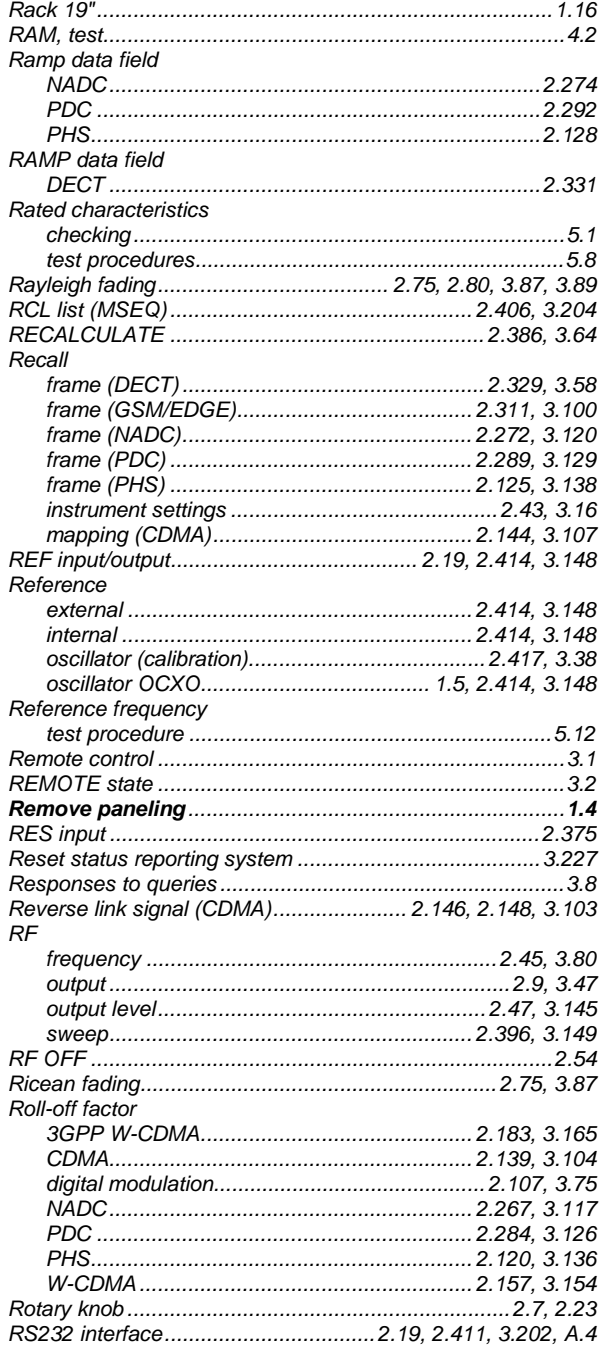

#### **SMIQ**

# $\mathbf{s}$

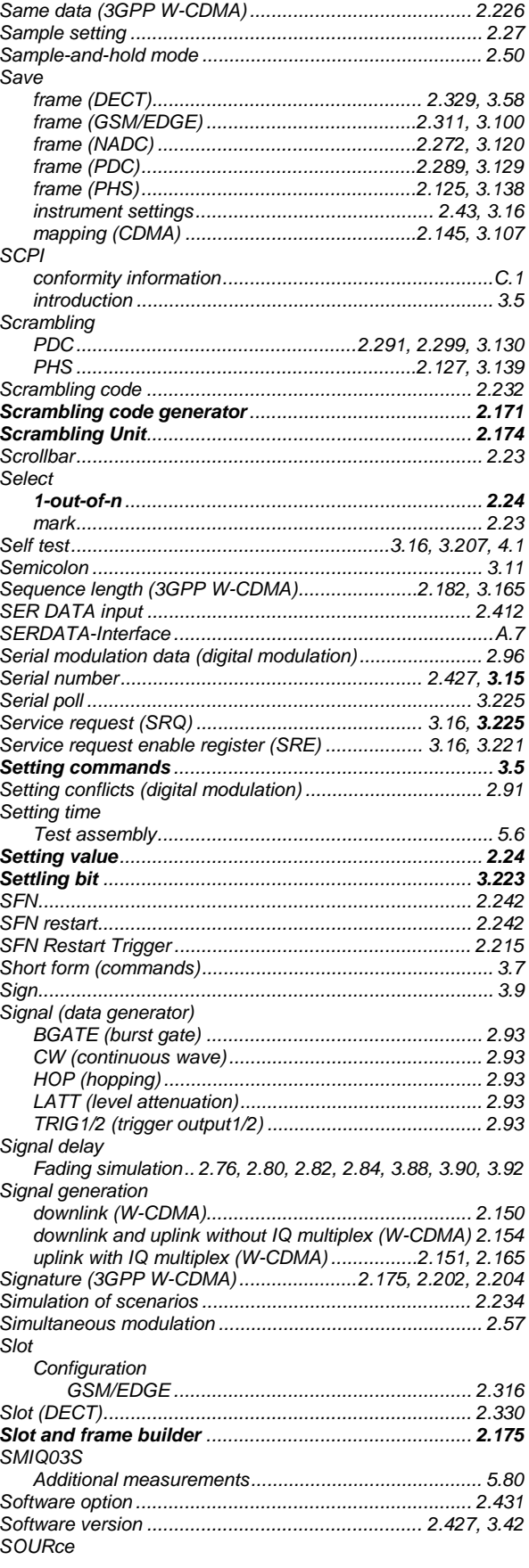

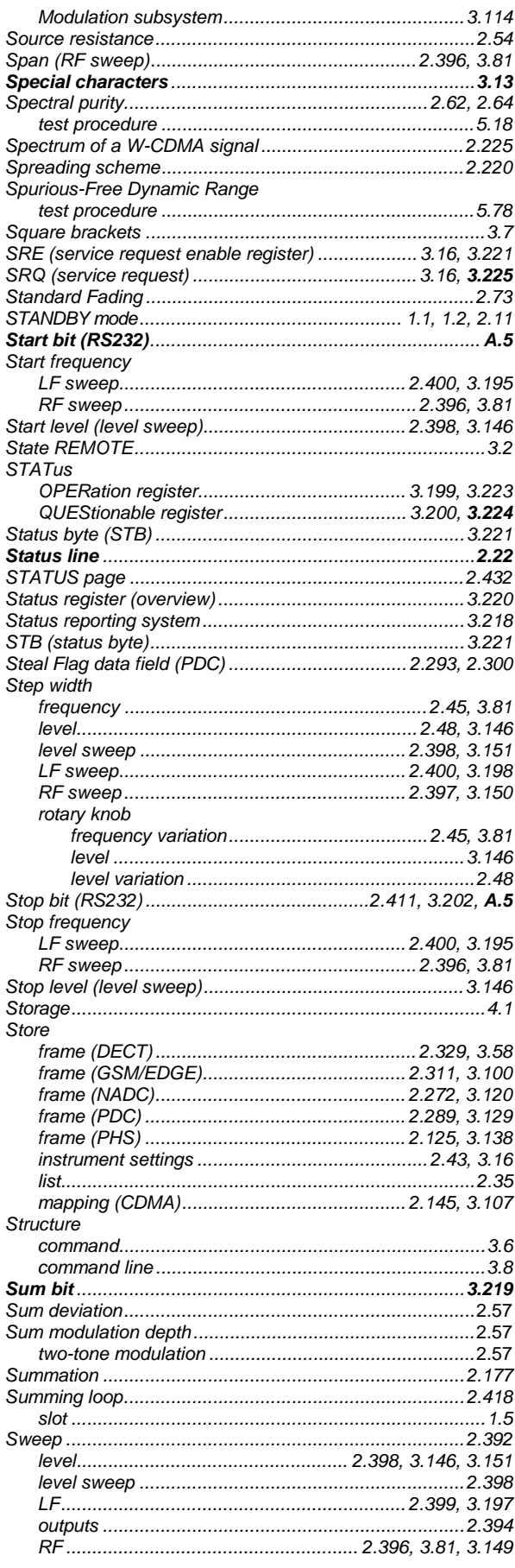

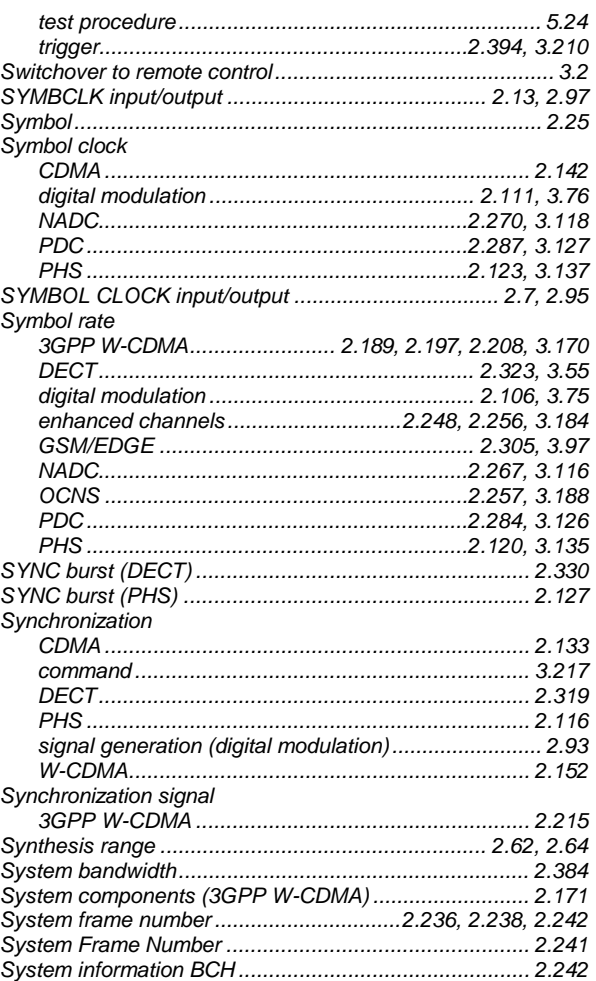

### $\mathbf{T}$

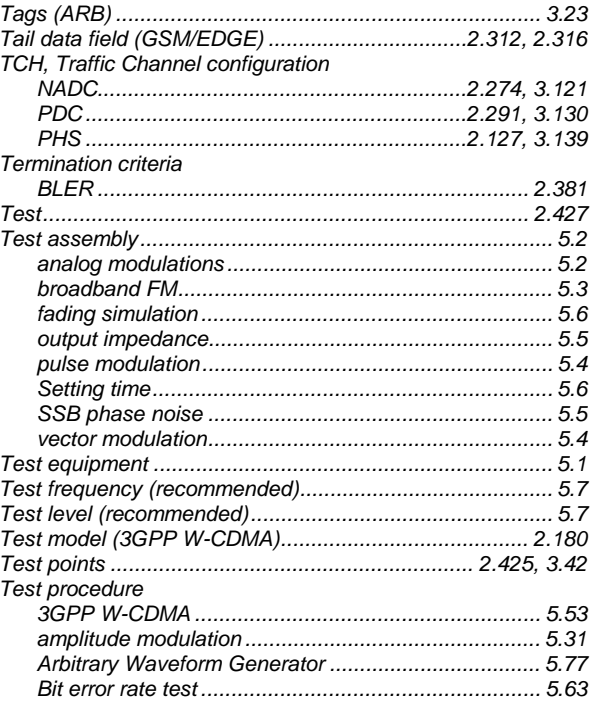

### **Index**

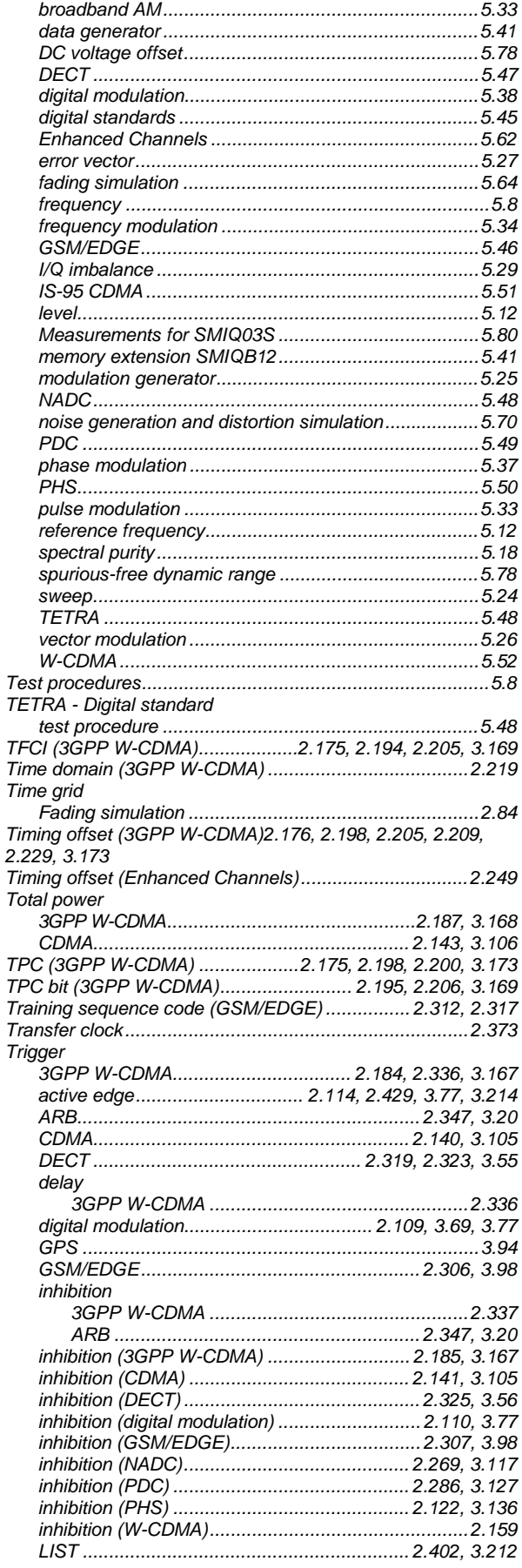

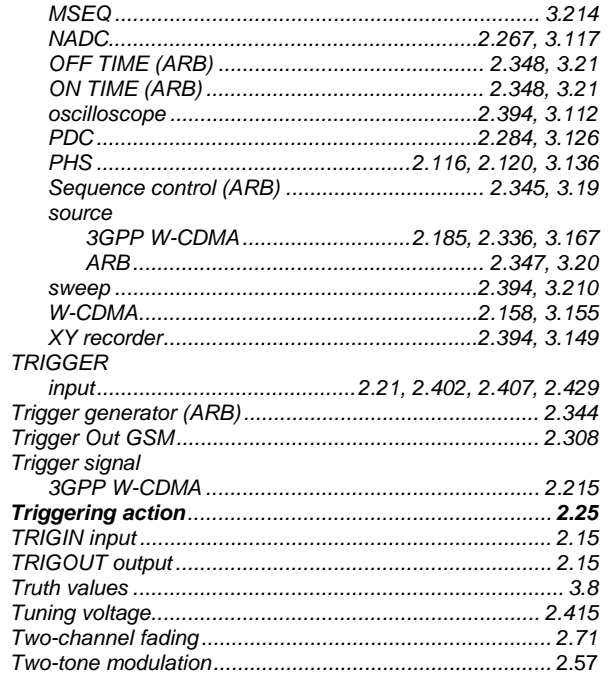

#### $\overline{U}$

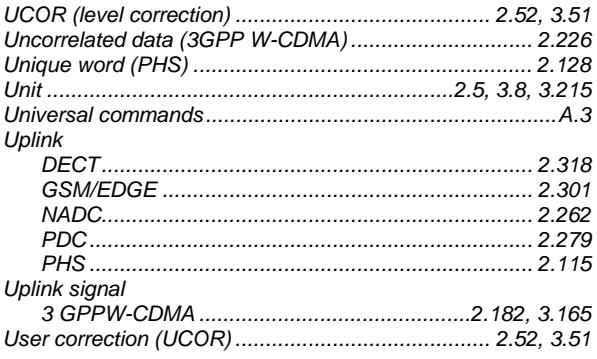

#### $\mathsf{V}$

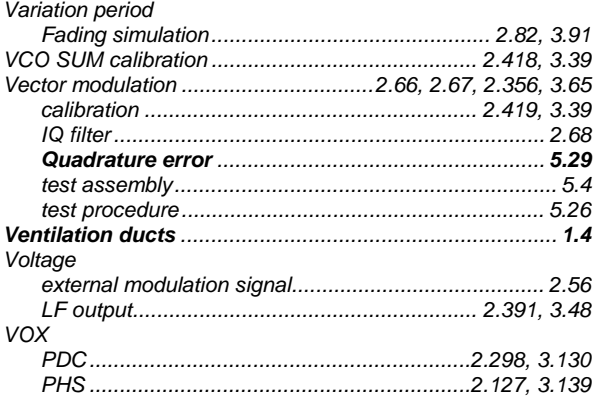

### **SMIQ**

#### W

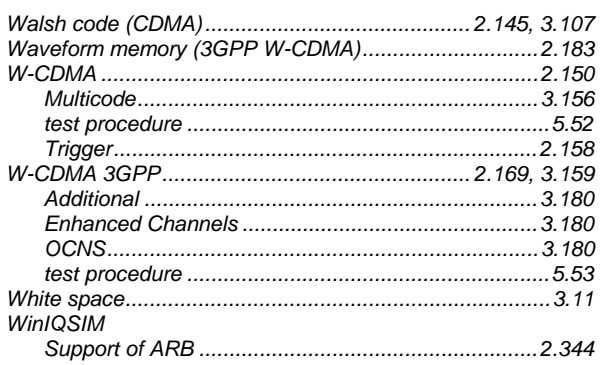

# $\pmb{\mathsf{X}}$

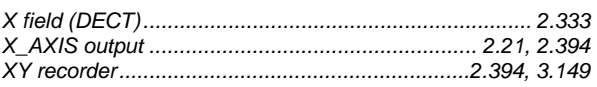

#### $\mathsf{z}$

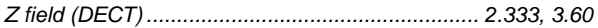